# **ClearPass Policy Manager**

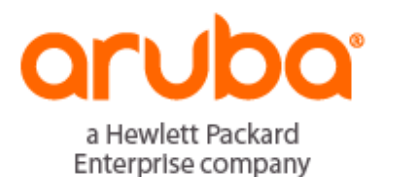

User Guide

# **Copyright Information**

© Copyright 2017 Hewlett Packard Enterprise Development LP.

All rights reserved. Specifications in this manual are subject to change without notice.

Originated in the USA. All other trademarks are the property of their respective owners.

#### **Open Source Code**

This product includes code licensed under the GNU General Public License, the GNU Lesser General Public License, and/or certain other open source licenses. A complete machine-readable copy of the source code corresponding to such code is available upon request. This offer is valid to anyone in receipt of this information and shall expire three years following the date of the final distribution of this product version by Hewlett-Packard Company. To obtain such source code, send a check or money order in the amount of US \$10.00 to:

Hewlett-Packard Company Attn: General Counsel 3000 Hanover Street Palo Alto, CA 94304 USA

Please specify the product and version for which you are requesting source code.

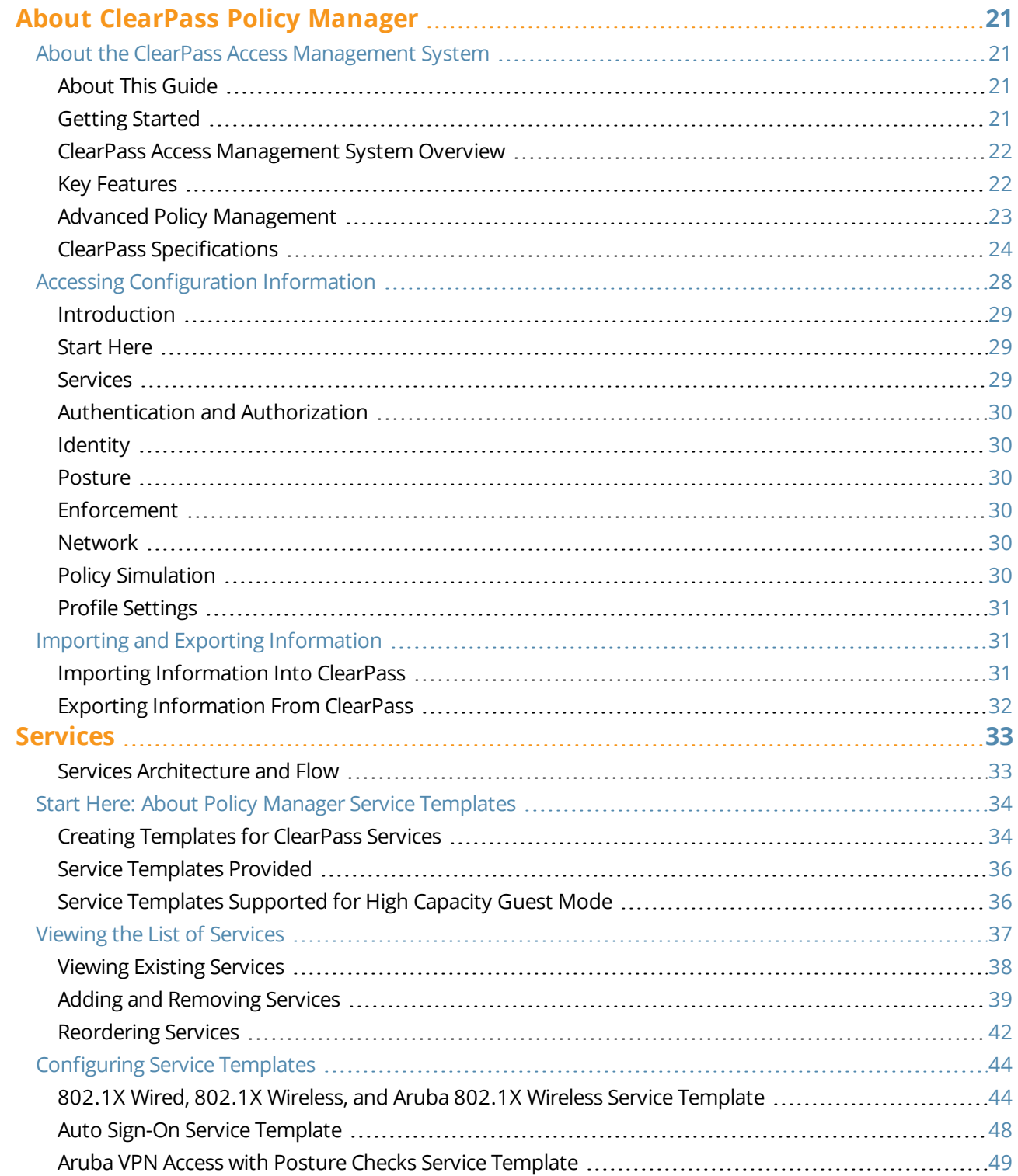

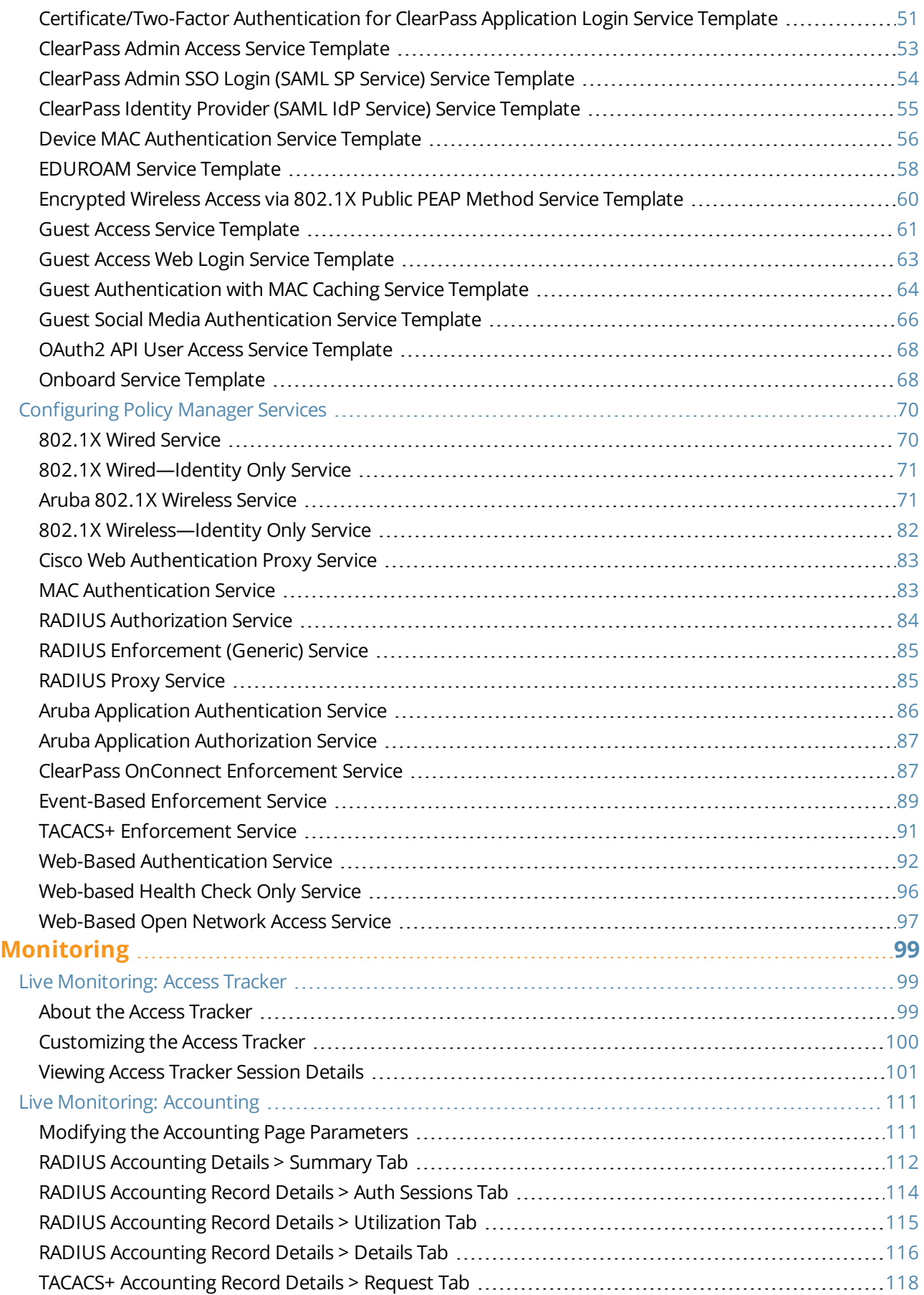

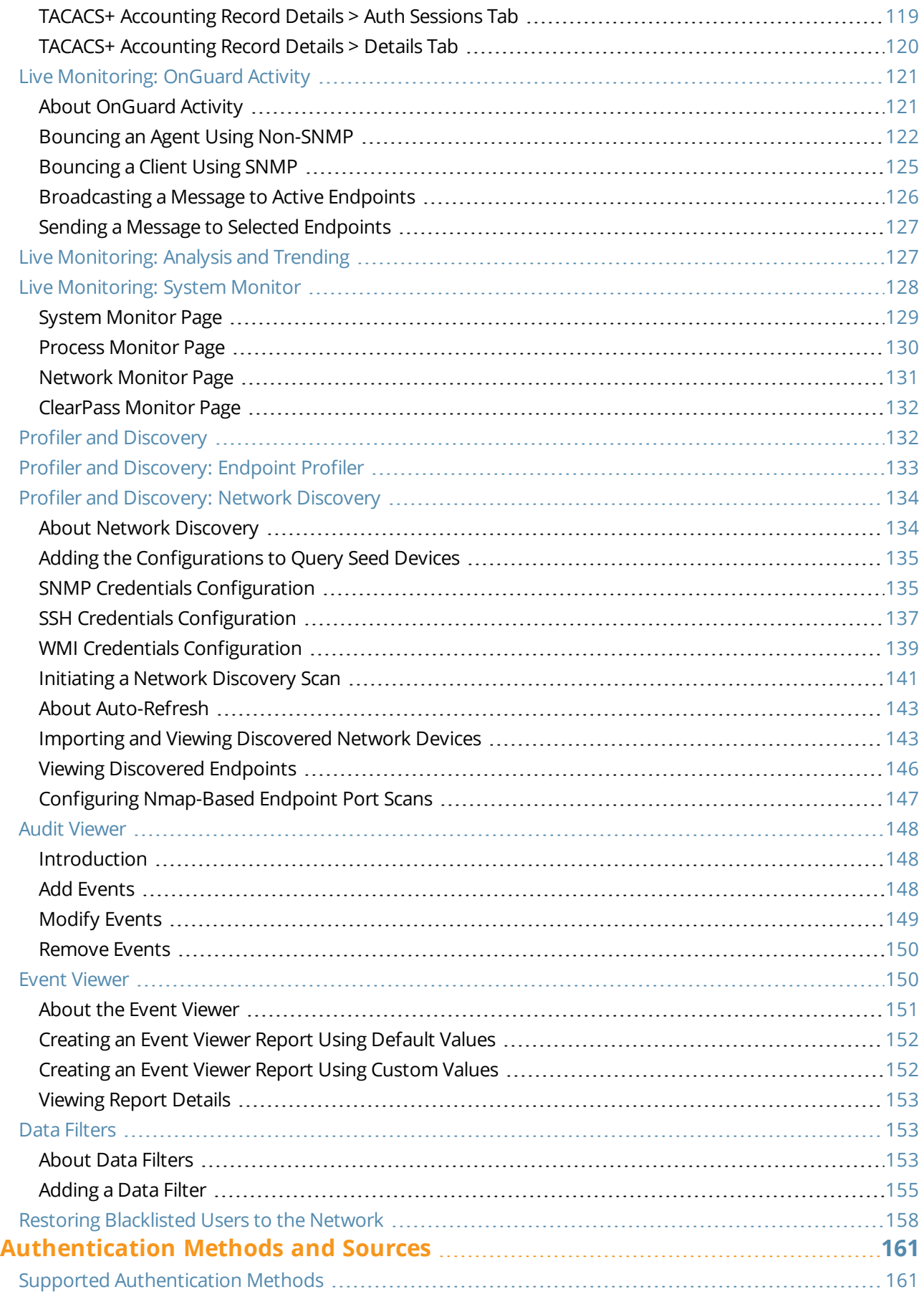

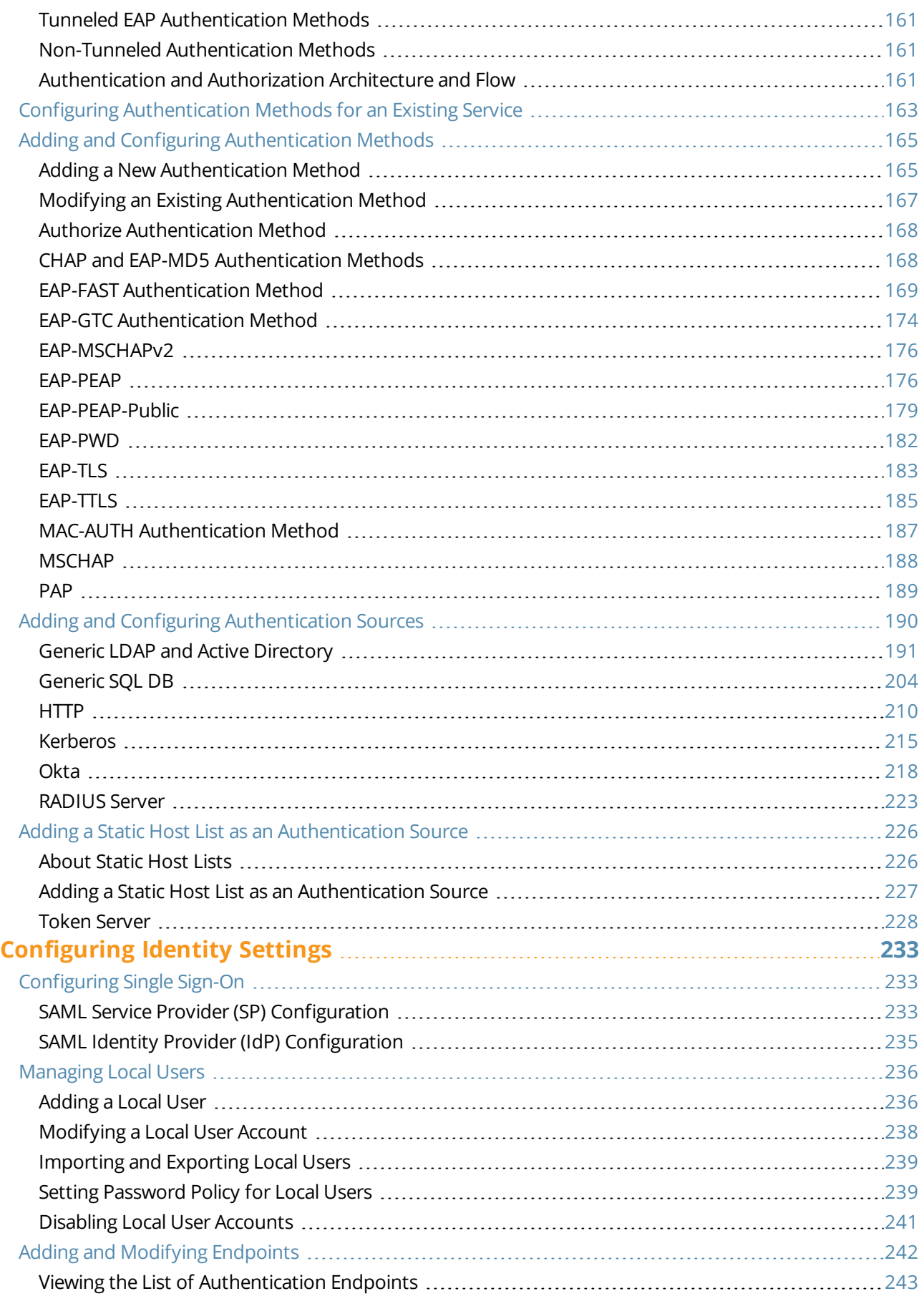

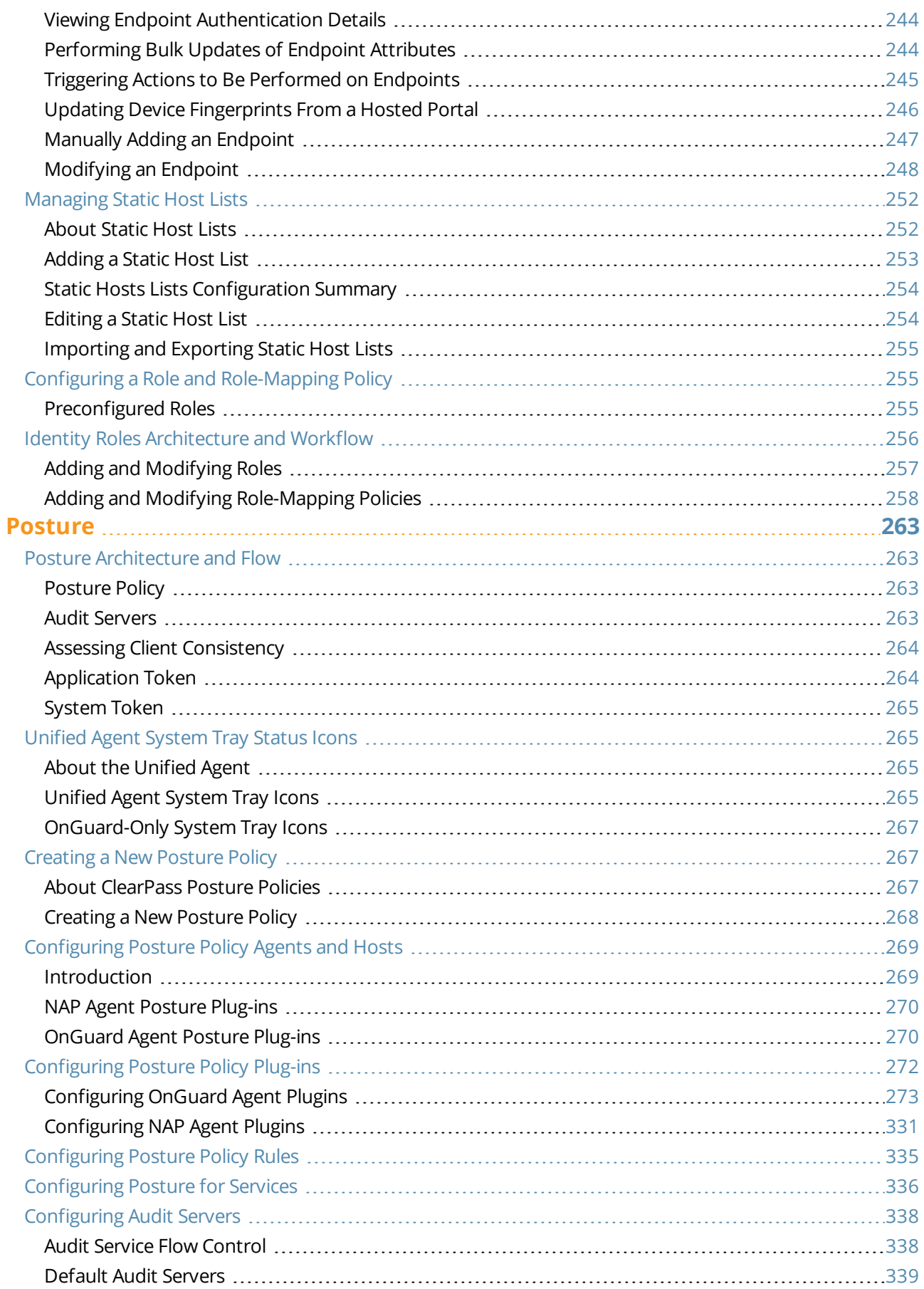

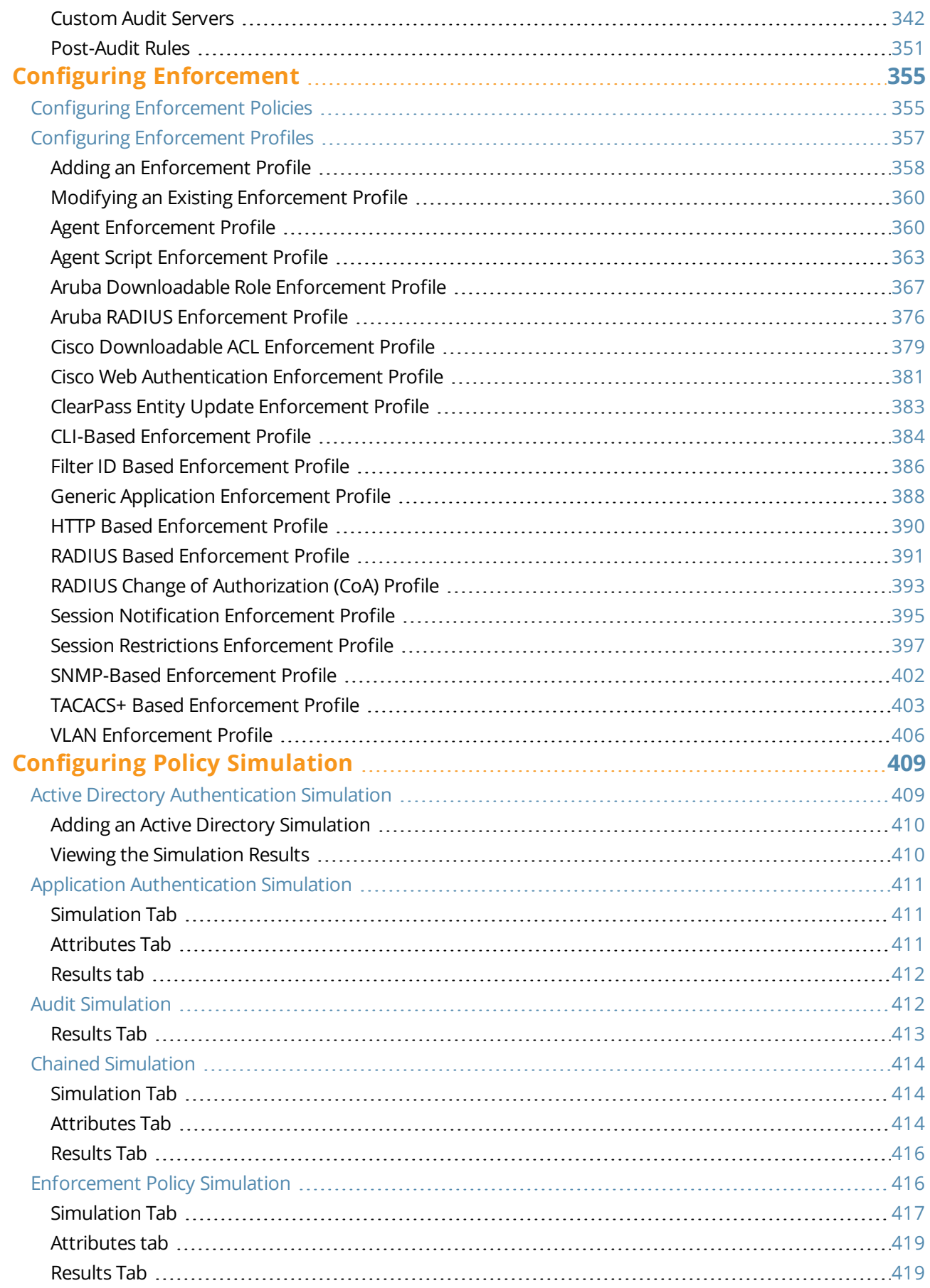

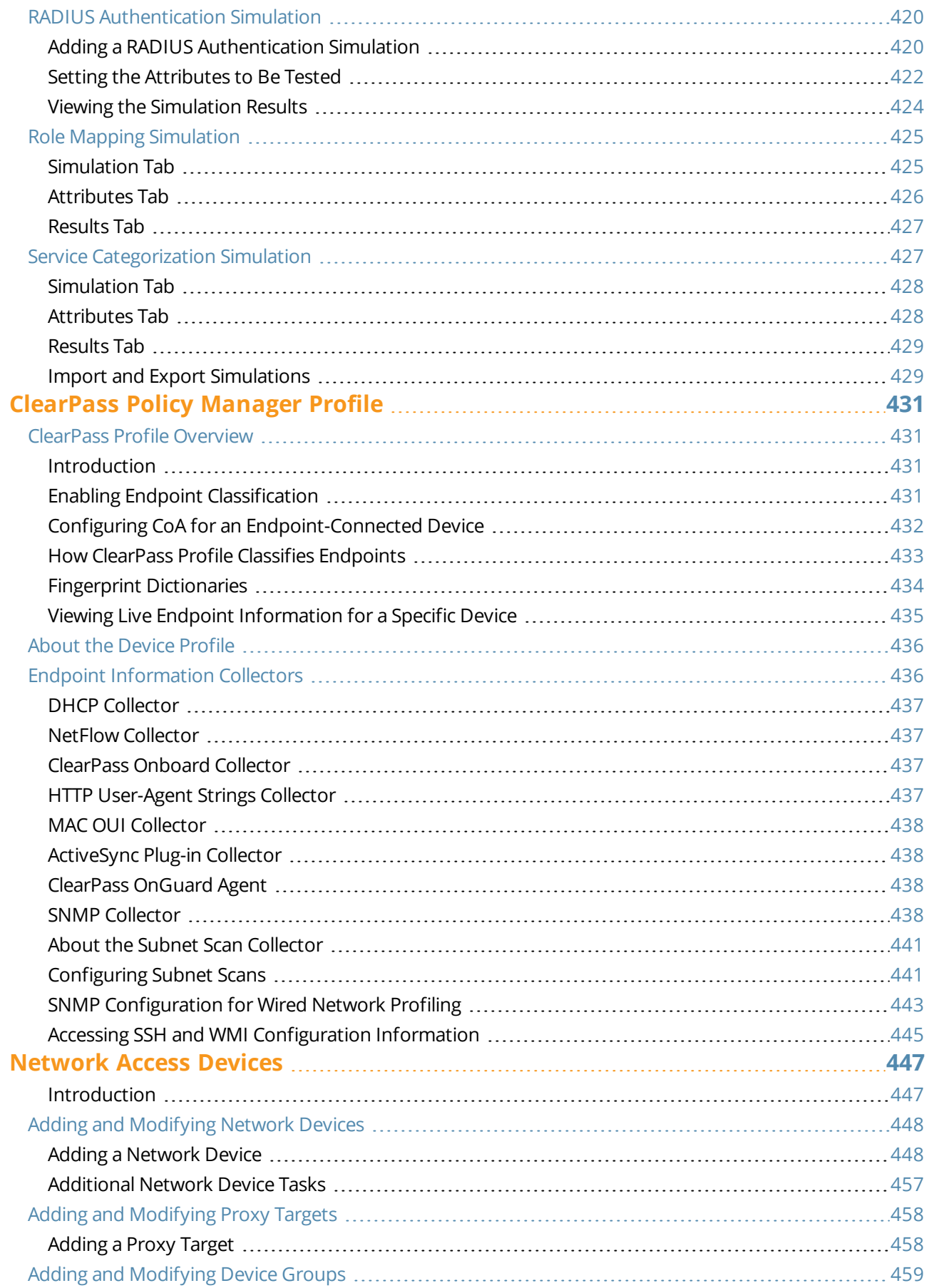

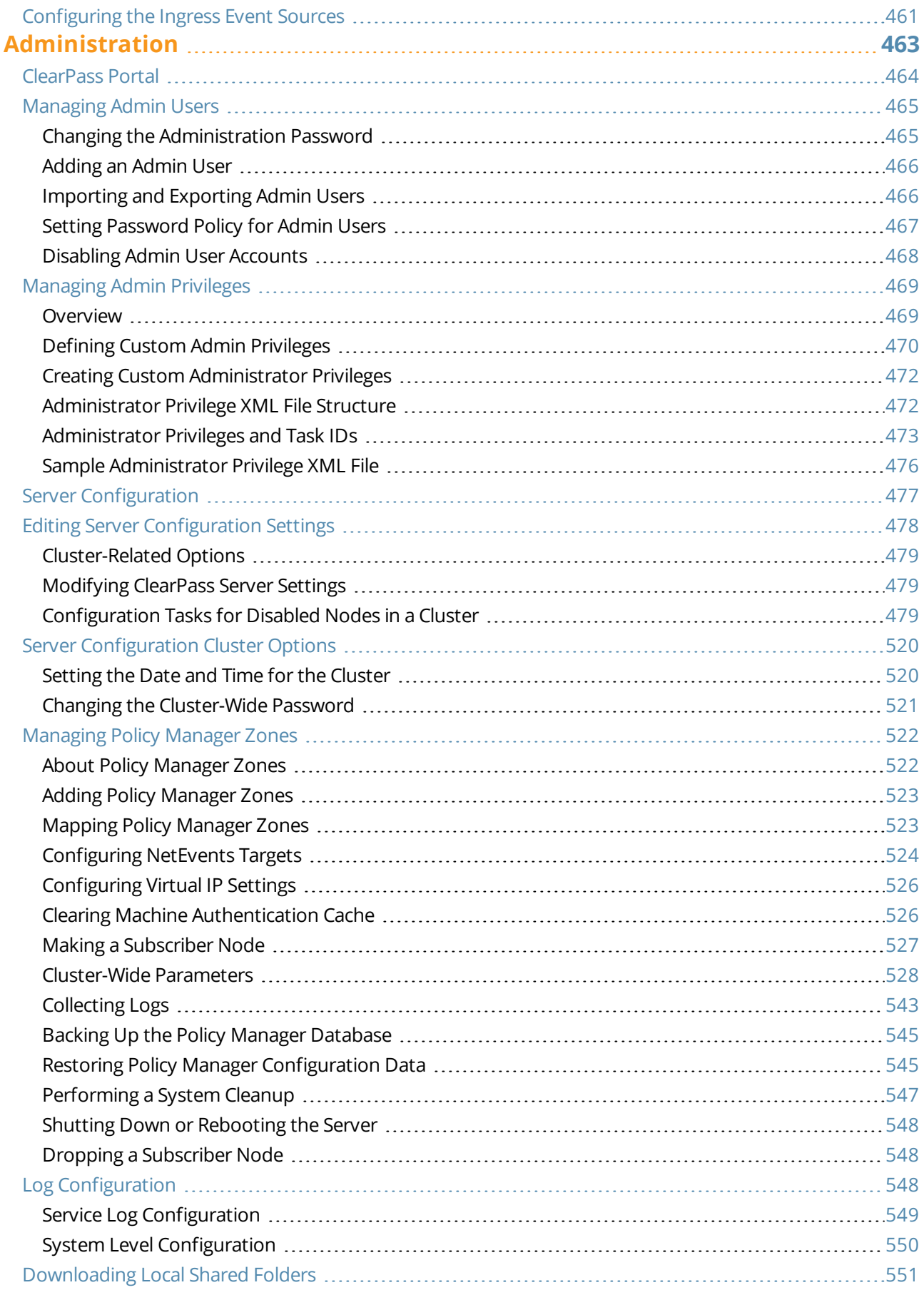

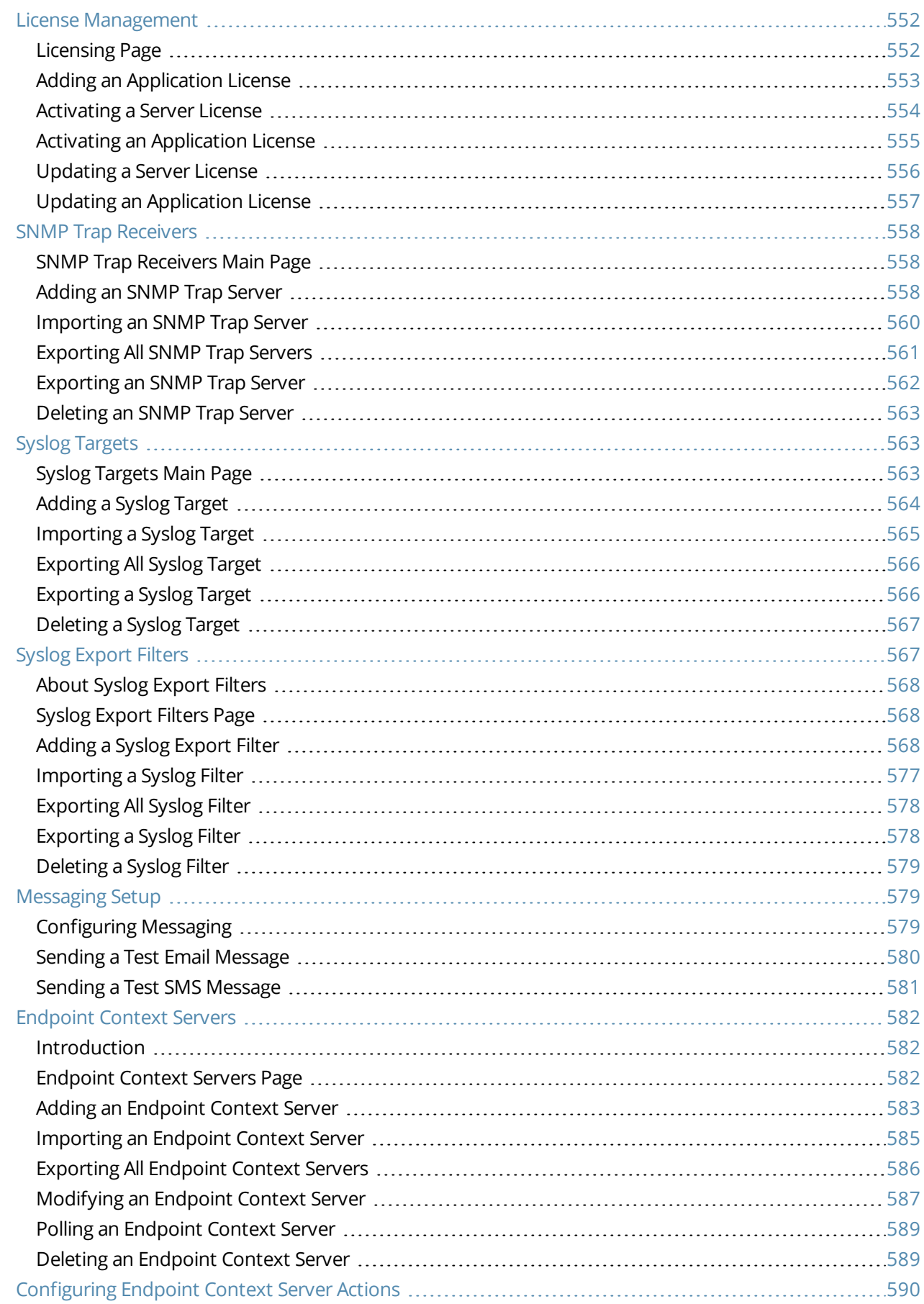

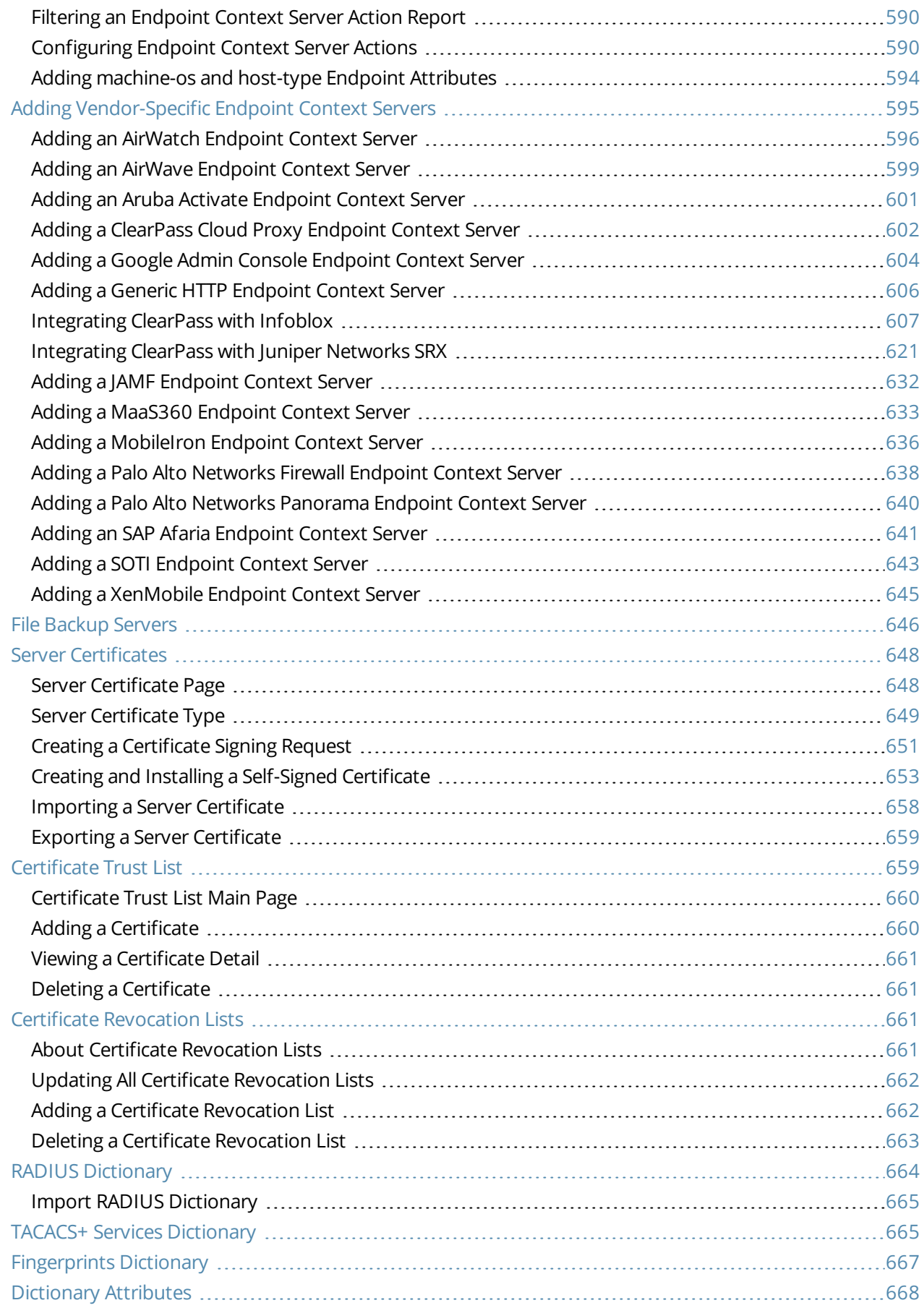

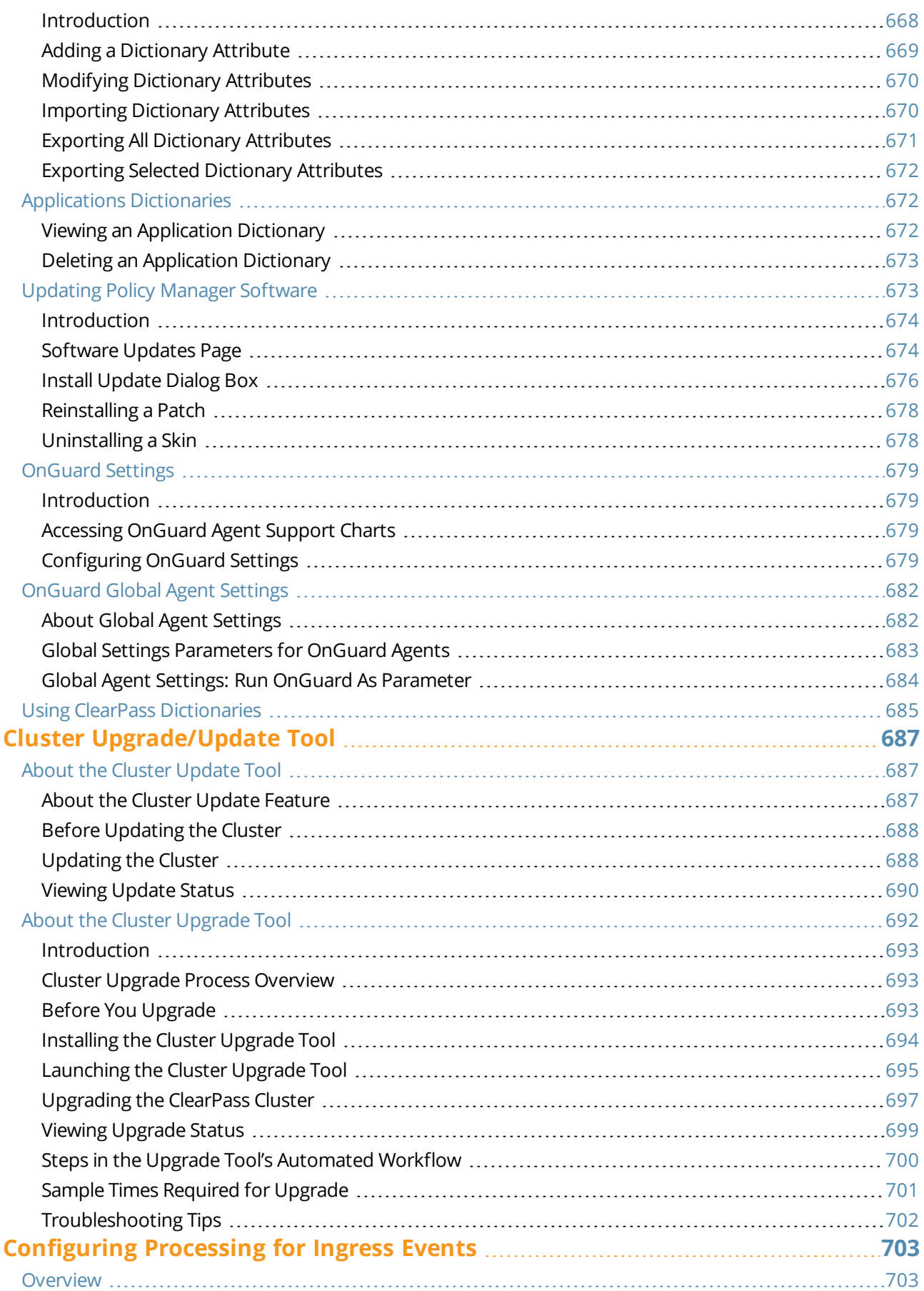

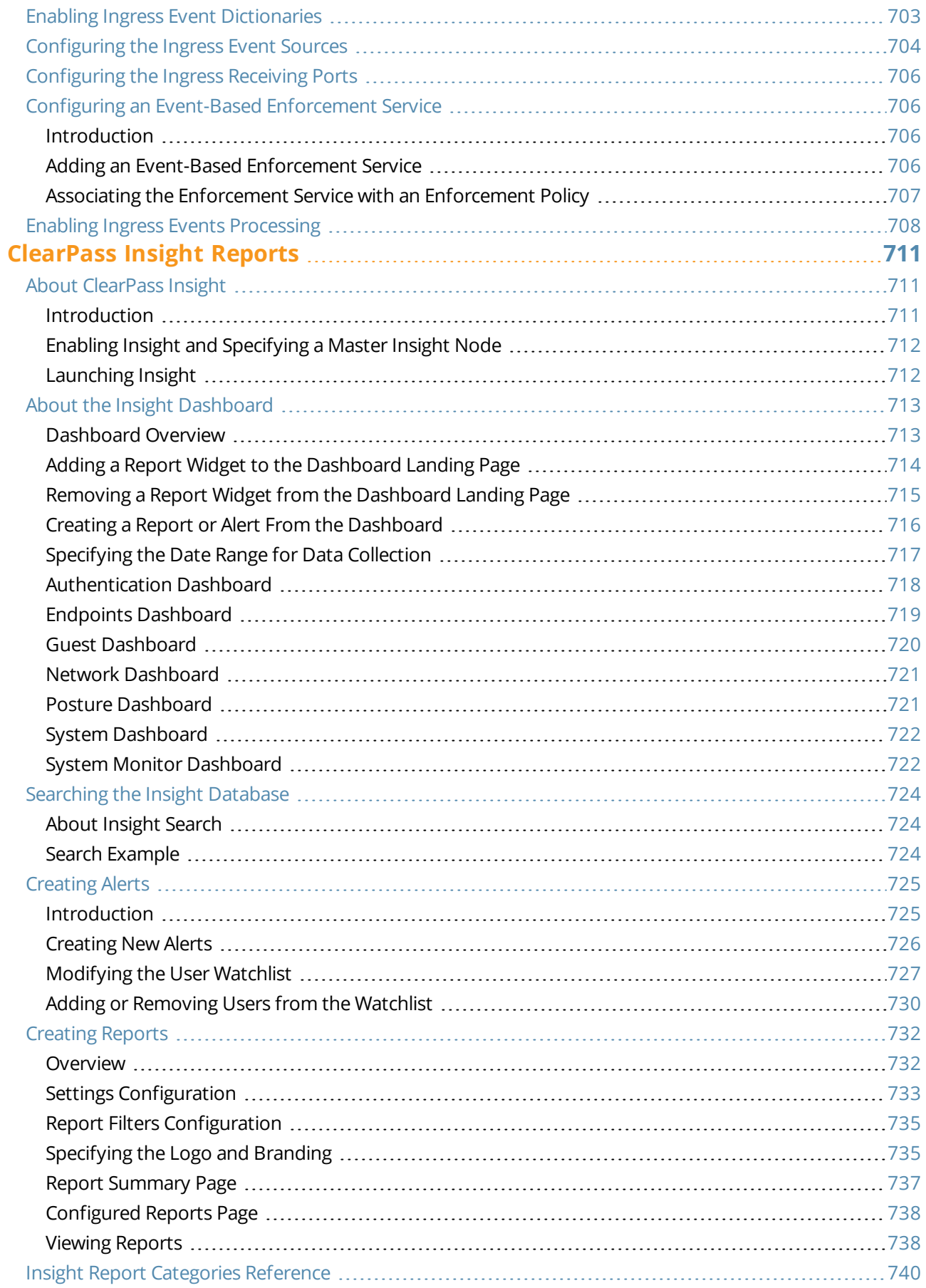

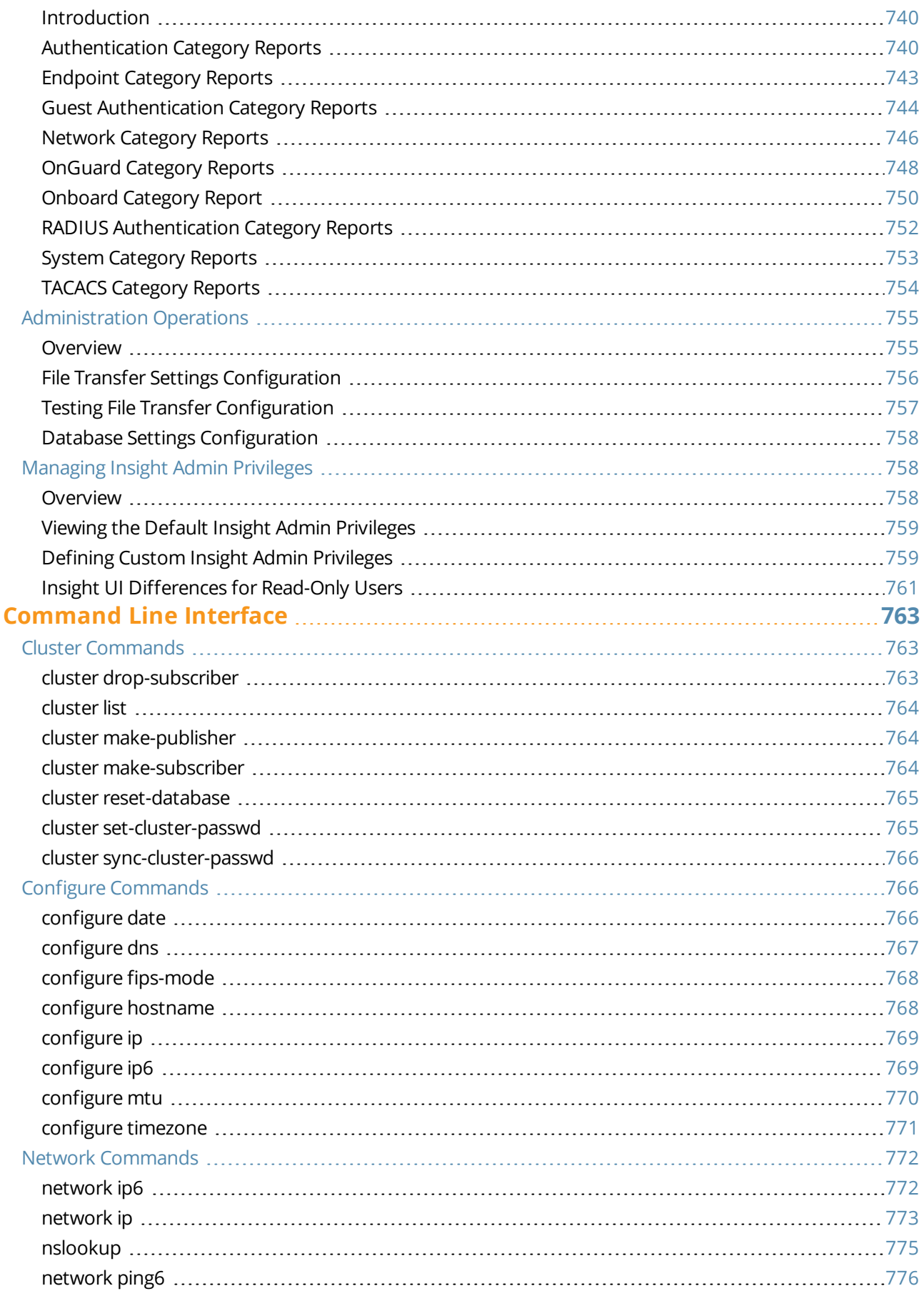

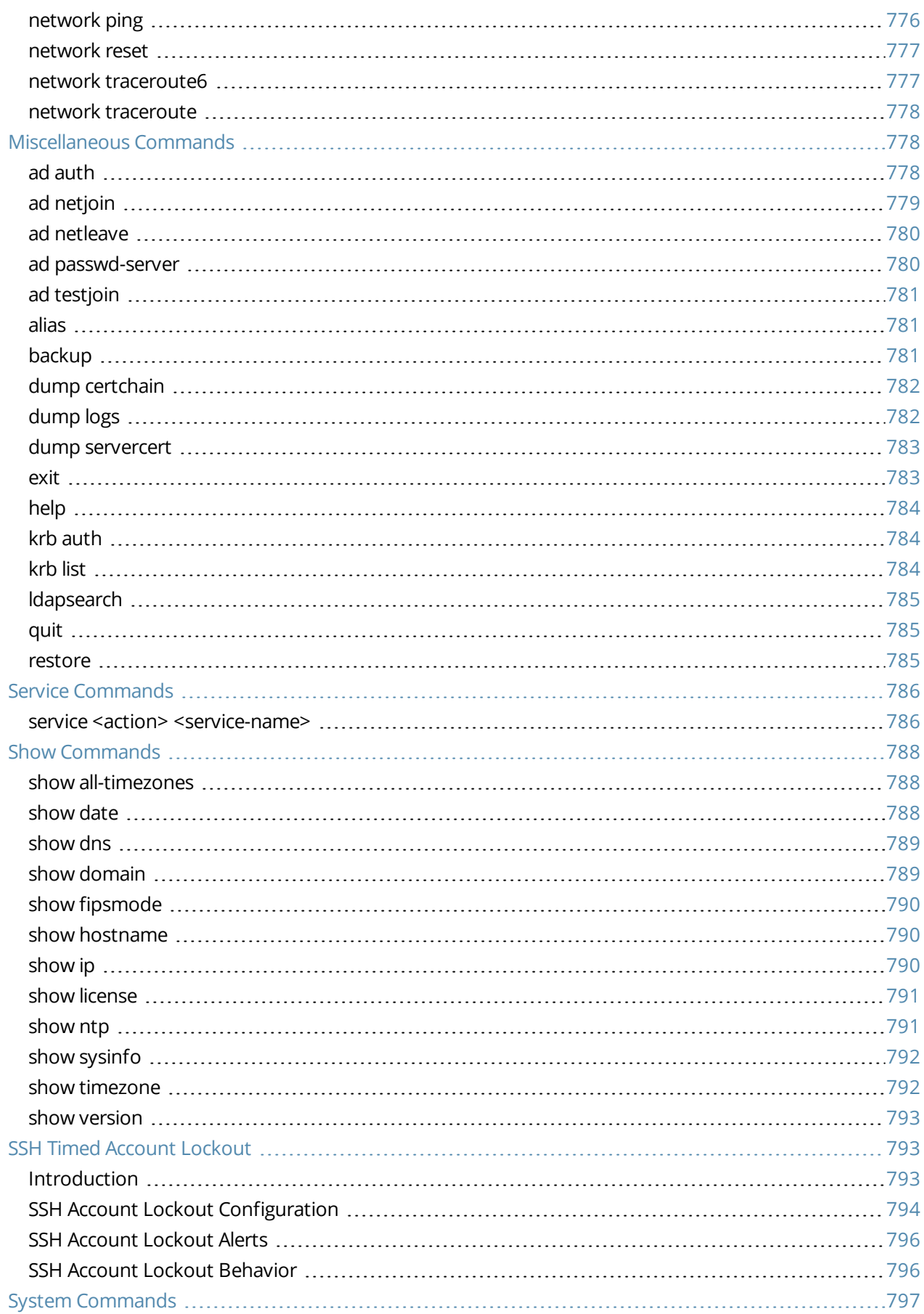

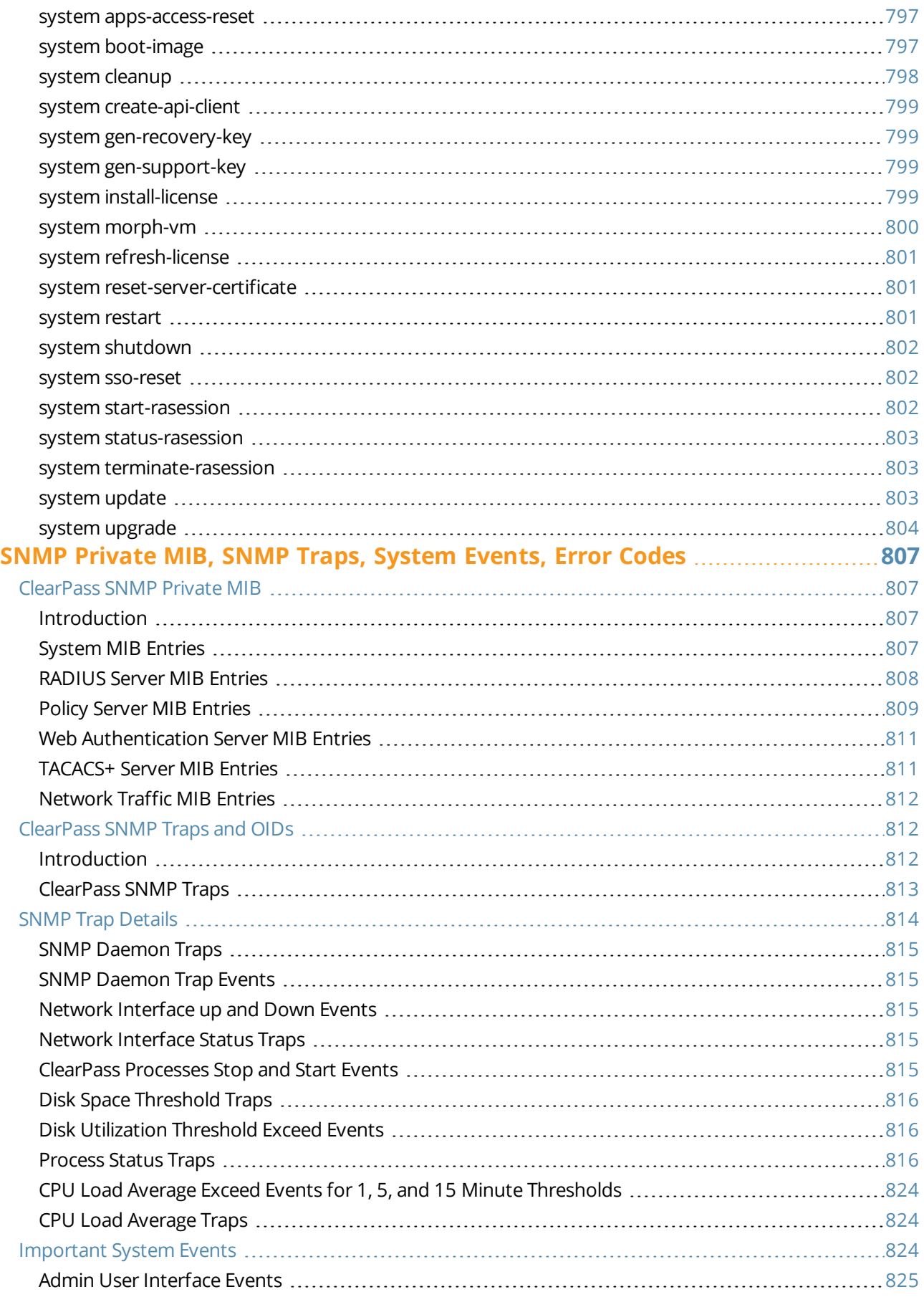

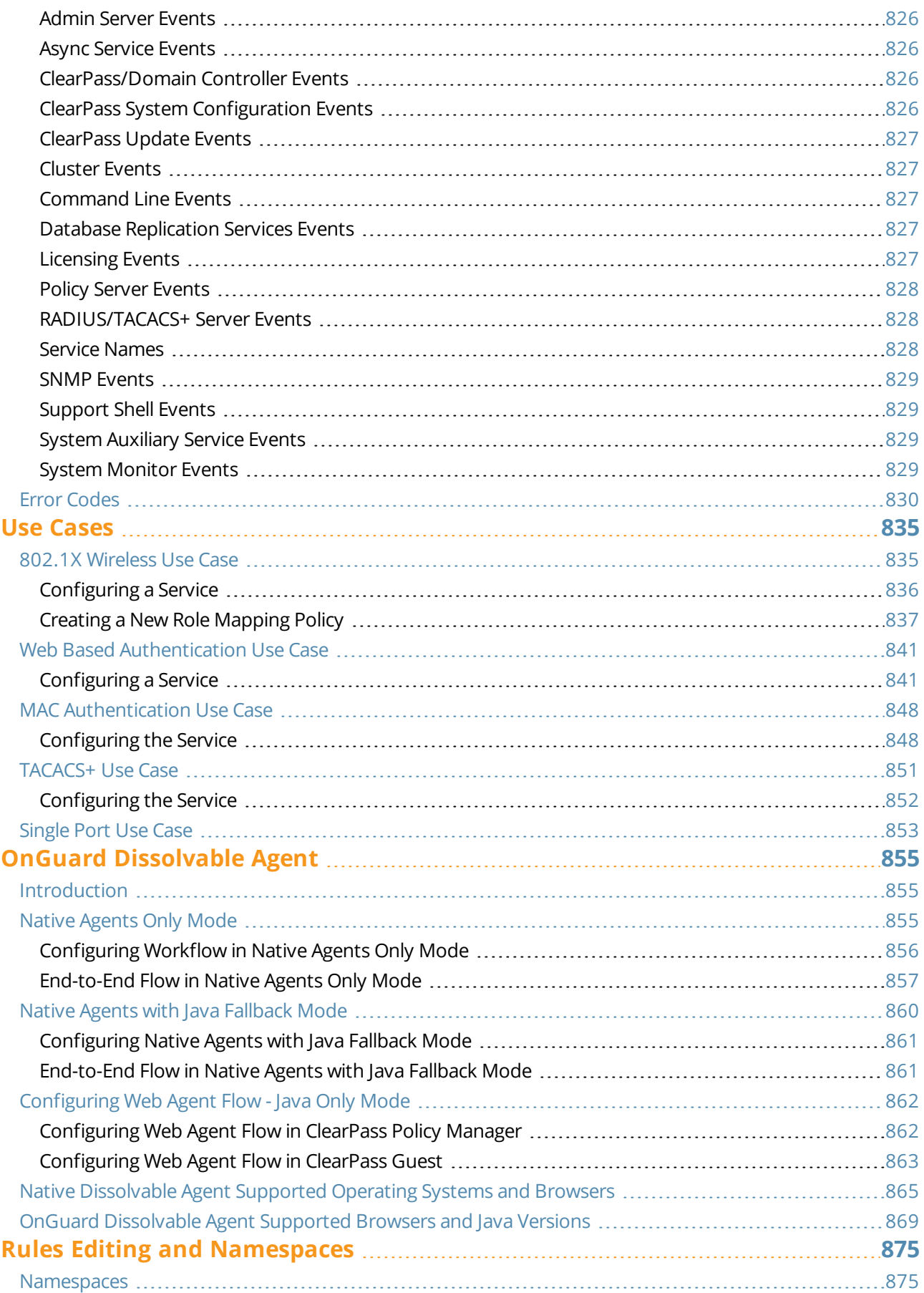

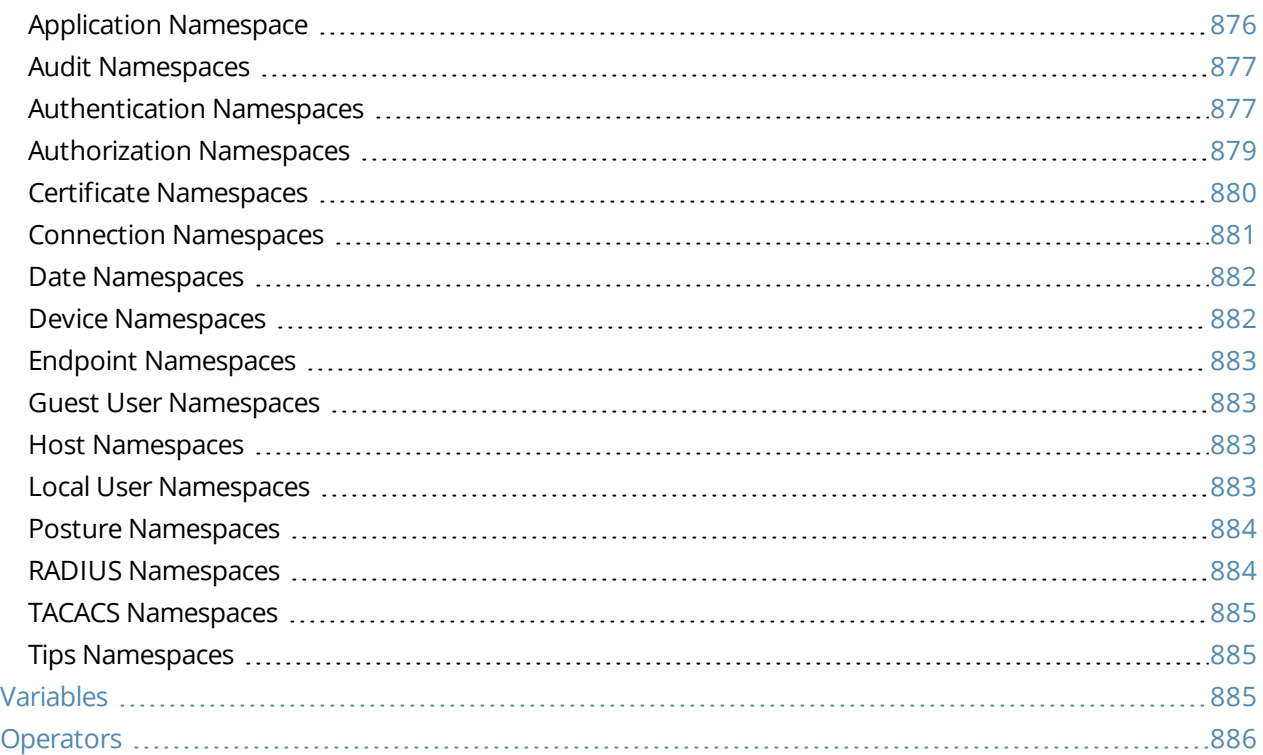

<span id="page-20-0"></span>This chapter provides an overview of the ClearPass 6.6 Policy Manager Access Management System.

This chapter includes the following information:

- About the ClearPass Access [Management](#page-20-1) System
- **IDE** Using the Policy Manager [Dashboard](#page-24-0)
- **Accessing [Configuration](#page-27-0) Information**
- <sup>l</sup> Importing and Exporting [Information](#page-30-1)

## <span id="page-20-1"></span>**About the ClearPass Access Management System**

This section contains the following information:

- [About](#page-20-2) This Guide
- **ClearPass Access [Management](#page-21-0) System Overview**
- Key [Features](#page-21-1)
- Advanced Policy [Management](#page-22-0)
- **ClearPass [Specifications](#page-23-0)**

## <span id="page-20-2"></span>**About This Guide**

Welcome to the ClearPass Policy Manager 6.6 *User Guide*.

The *ClearPass Policy Manager 6.6 User Guide* provides a general overview of ClearPass Policy Manager features, as well as detailed descriptions of the configuration settings used to manage and monitor your Policy Manager deployment.

## **Intended Audience**

The intended audience for the *ClearPass Policy Manager* 6.6 *User Guide* includes customers, partners, and field Sales Engineers.

Please note that this document is not a training guide, and it is assumed that the reader has at minimum foundational training in ClearPass Essentials and, if possible, Aruba Certified Professional (ACCP) certification.

The user of this guide should have a working knowledge of the following:

- AAA technologies (RADIUS, TACACS, 802.1X, MAC address authentication, and Web authentication)
- Layer-2 and Layer-3 networking
- **User Identity stores, such as Active Directory**

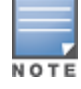

Providing information about network device configurations and capabilities is outside the scope of this guide. For information on these topics, refer to the documentation provided by the vendor of your network equipment.

## <span id="page-20-3"></span>**Getting Started**

If you are new to ClearPass Policy Manager, refer to the following sections:

- For a general description of ClearPass Policy Manager features, refer to the following topics in this section, ClearPass Access [Management](#page-21-0) System Overview and Key [Features](#page-21-1).
- For a description of how to use the [Dashboard](#page-24-0), see Using the Policy Manager Dashboard on page 25.
- For a list of common configuration tasks and pointers to information about how to perform each task, refer to Accessing [Configuration](#page-27-0) Information on page 28.
- <sup>l</sup> If you are planning a new ClearPass Policy Manager deployment, refer to the *ClearPass Deployment Guide*. The *ClearPass Deployment Guide* is organized in a way that presents the recommended sequence in which ClearPass deployment should take place, and makes the major deployment tasks easy to implement.

## <span id="page-21-0"></span>**ClearPass Access Management System Overview**

The ClearPass Policy Manager™ Access Management System provides a window into your network and covers all your access security requirements from a single platform. You get complete views of mobile devices and users and have total control over what they can access.

With ClearPass, IT can centrally manage network policies, automatically configure devices and distribute security certificates, admit guest users, assess device health, and even share information with third-party solutions—through a single pane of glass, on any network and without changing the current infrastructure.

## **Role-Based and Device-Based Access**

The ClearPass Policy Manager platform provides role-based and device-based network access control for employees, contractors, and guests across any wired, wireless, and VPN infrastructure.

ClearPass works with any multivendor network and can be extended to business and IT systems that are already in place.

## **Self-Service Capabilities**

ClearPass delivers a wide range of unique self-service capabilities. Users can securely onboard their own devices for enterprise use or register AirPlay, AirPrint, Digital Living Network Alliance (DLNA), and Universal Plug and Play (UPnP) devices that are enabled for sharing, sponsor guest Wi-Fi access, and even set up sharing for Apple TV and Google Chromecast.

## **Leveraging Contextual Data**

The power of ClearPass comes from integrating ultra-scalable AAA (authentication, authorization, and accounting) with policy management, guest network access, device onboarding, and device health checks with a complete understanding of context.

From this single ClearPass policy and AAA platform, contextual data is leveraged across the network to ensure that users and devices are granted the appropriate access privileges.

ClearPass leverages a user's role, device, location, application use, and time of day to execute custom security policies, accelerate device deployments, and streamline network operations across wired networks, wireless networks, and VPNs.

## **Third-Party Security and IT Systems**

ClearPass can be extended to third-party security and IT systems using REST-based APIs to automate work flows that previously required manual IT intervention. ClearPass integrates with mobile device management to leverage device inventory and posture information, which enables well-informed policy decisions.

## <span id="page-21-1"></span>**Key Features**

ClearPass's key features are as follows:

- **Bring Your Own Device (BYOD) Certificate Authority for secure self service onboarding**
- a Auto Sign-On and single sign-on (SSO) support via Security Assertion Markup Language (SAML) v2.0
- Social network and Cloud application SSO via OAuth2, Facebook, Twitter, LinkdIn, Office365, Google Apps, and so on
- $\bullet$  Enterprise reporting, monitoring, and alerting
- Role-based network access enforcement for multivendor Wi-Fi, wired, and VPN networks
- $\bullet$  High performance, scalability, High Availability, and load balancing
- $\bullet$  A Web-based user interface that simplifies policy configuration and troubleshooting
- Network Access Control (NAC), Network Access Protection (NAP) posture and health checks, and Mobile Device Management (MDM) integration for mobile device posture checks
- Advanced reporting of all user authentications and failures
- **HTTP/RESTful APIs for integration with third-party systems, Internet security, and MDM**
- Device profiling and self-service onboarding
- **Guest access with extensive branding and customization and sponsor-based approvals**
- IPv6 administration support

## <span id="page-22-0"></span>**Advanced Policy Management**

ClearPass advanced policy management support includes:

#### <sup>l</sup> **Employee access**

ClearPass offers user and device authentication based on 802.1X, non-802.1X, and Web Portal access methods. To strengthen security in any environment, you can concurrently use multiple authentication protocols, such as PEAP, EAP-FAST, EAP-TLS, EAP-TTLS, and EAP-PEAP-Public.

For fine-grained control, you can use attributes from multiple identity stores, such as Microsoft Active Directory, LDAP-compliant directory, Open Database Connectivity (ODBC)-compliant SQL database, token servers, and internal databases across domains within a single policy.

Additionally, you can add posture assessments and remediation to existing policies at any time.

#### <sup>l</sup> **Device profiling**

ClearPass provides a profiling service that discovers and classifies all endpoints, regardless of device type. You can obtain a variety of contextual data(such as MAC OUIs, DHCP fingerprinting, and other identitycentric device data) and use this data within policies.

Stored profiling data identifies device profile changes and dynamically modifies authorization privileges. For example, if a printer appears as a Windows laptop, ClearPass Policy Manager can automatically deny access.

#### <sup>l</sup> **Access for unmanaged endpoints**

Unmanaged non-802.1X devices (such as printers, IP phones, and IP cameras) can be identified as *known* or *unknown* upon connecting to the network. The identity of these devices is based on the presence of their MAC address in an external or internal database.

#### <sup>l</sup> **Secure configuration of personal devices**

ClearPass Onboard fully automates the provisioning of any Windows, Mac OS X, iOS, Android, Chromebook, and Ubuntu devices via a built-in captive portal. Valid users are redirected to a template-based interface to configure required SSIDs and 802.1X settings, and download unique device credentials.

Additional capabilities include the ability for IT to revoke and delete credentials for lost or stolen devices, and the ability to configure mobile email settings for Exchange ActiveSync and VPN clients on some device types.

## <sup>l</sup> **Customizable visitor management**

ClearPass Guest simplifies work flow processes so that receptionists, employees, and other non-IT staff can create temporary guest accounts for secure Wi-Fi and wired network access. Self-registration allows guests to create their credentials.

#### <sup>l</sup> **Device health checks**

ClearPass OnGuard, as well as separate OnGuard persistent or dissolvable agents, performs advanced endpoint posture assessments. Traditional NAC (Network Admission Control) health-check capabilities ensure compliance and network safeguards before devices connect.

You can use information about endpoint integrity (such as status of anti-virus, anti-spyware, firewall, and peer-to-peer applications) to enhance authorization policies. Automatic remediation services are also available for non-compliant devices.

## <span id="page-23-0"></span>**ClearPass Specifications**

#### **ClearPass Policy Manager**

- Comprehensive identity-based policy engine
- Posture agents for Windows, Macintosh OS X, and Linux operating systems
- **Built-in AAA services: RADIUS, TACACS+, and Kerberos**
- Web, 802.1X, and non-802.1X authentication and authorization
- $\bullet$  Reporting, analytics, and troubleshooting tools
- External captive portal redirect to multivendor equipment
- $\bullet$  Interactive policy simulation and monitor mode utilities
- <sup>l</sup> Deployment templates for any network type, identity store, and endpoint

#### **Framework and Protocol Support**

- RADIUS, RADIUS CoA, TACACS+, Web authentication, and SAML v2.0
- **EAP-FAST (EAP-MSCHAPv2, EAP-GTC, EAP-TLS)**
- **PEAP (EAP-MSCHAPv2, EAP-GTC, EAP-TLS, EAP-PEAP-Public)**
- TTLS (EAP-MSCHAPv2, EAP-GTC, EAP-TLS, EAP-MD5, PAP, CHAP)
- $\bullet$  EAP-TLS
- PAP, CHAP, MSCHAPv1, MSCHAPv2, and EAP-MD5
- Wireless and wired 802.1X and VPN
- **Microsoft Network Access Protection (NAP) and Network Access Control (NAC)**
- $\bullet$  Windows machine authentication
- MAC address authentication (non-802.1X devices)
- $\bullet$  Audit based on port and vulnerability scans

#### **Supported Identity Stores**

- **Microsoft Active Directory**
- Kerberos
- Any LDAP-compliant directory
- Any ODBC-compliant SQL server
- Token servers
- Built-in SOL store
- $\bullet$  Built-in static-hosts list

# <span id="page-24-0"></span>**Using the Policy Manager Dashboard**

The Policy Manager Dashboard organizes and presents the key information about the status and performance of the current ClearPass server or cluster, as well as a set of Quick Links to the most commonly used functions, such as configuring policies, viewing the Access Tracker, and so on.

The Dashboard information is illustrated in interactive bar chart, graph, and table formats.

To customize the Dashboard layout to display the information you most want to see (as described in [Table](#page-24-1) 1), drag and drop from the list of the Widget elements on the left pane to one of the available Dashboard slots in the right pane.

<span id="page-24-1"></span>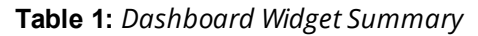

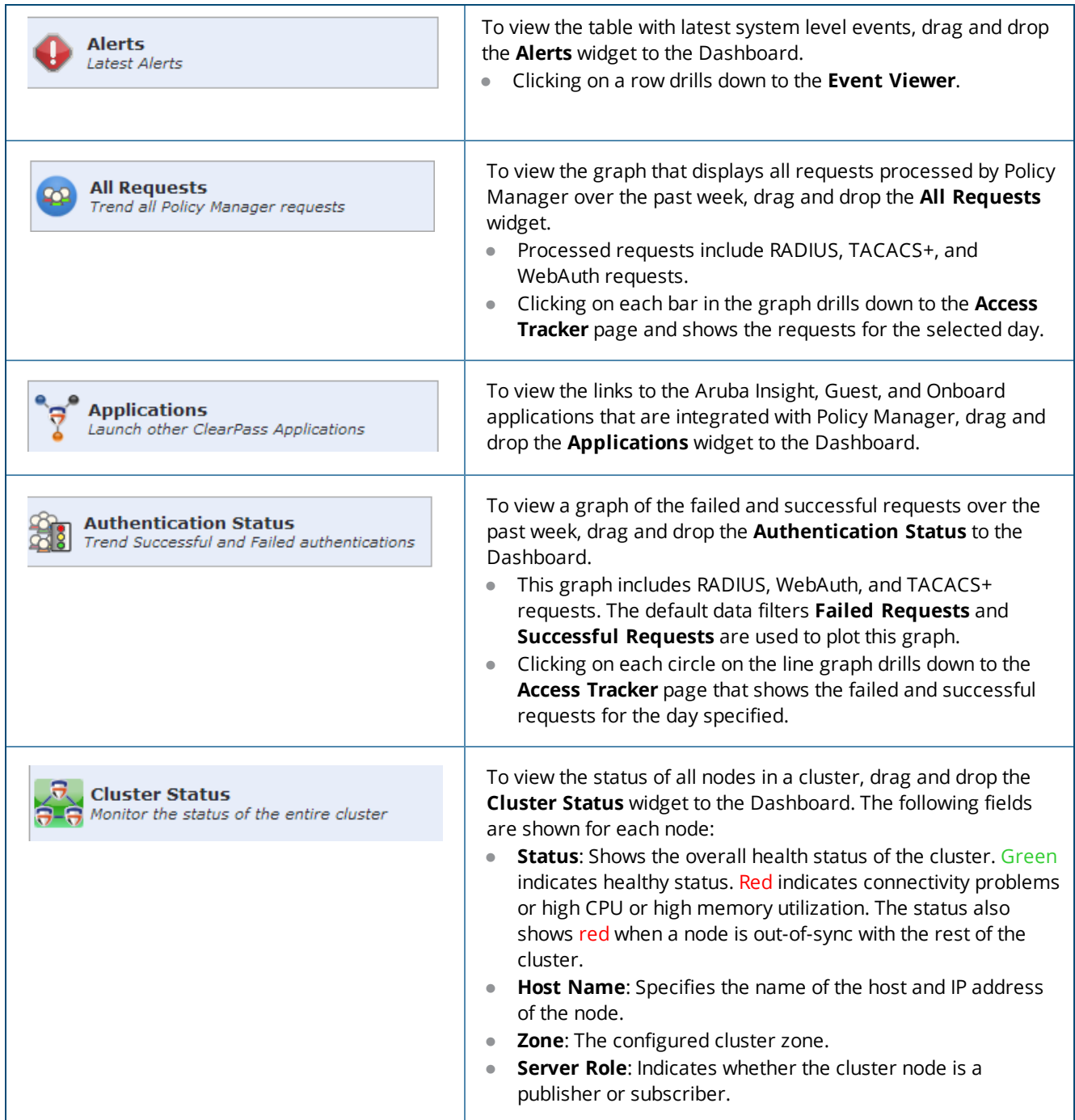

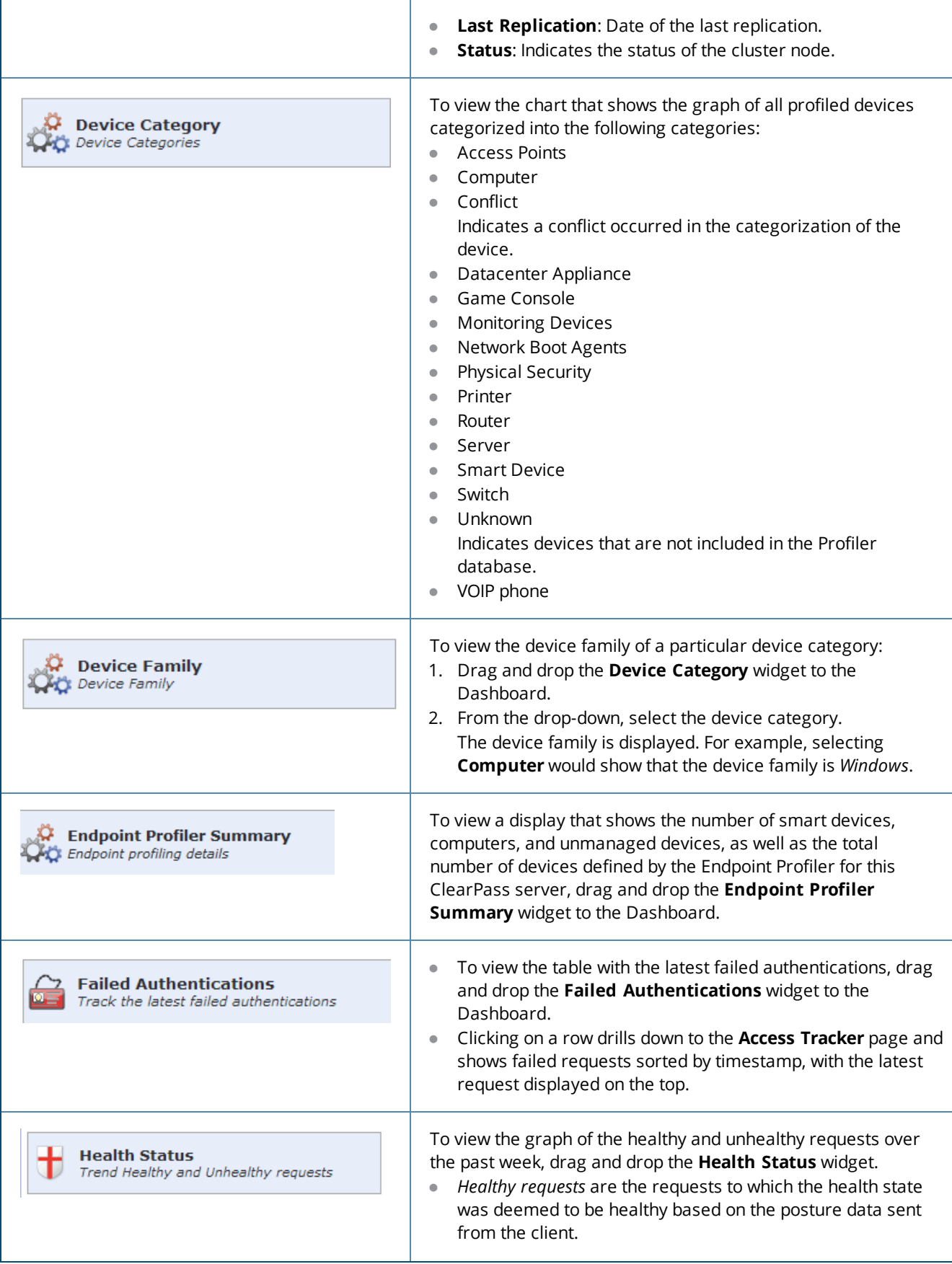

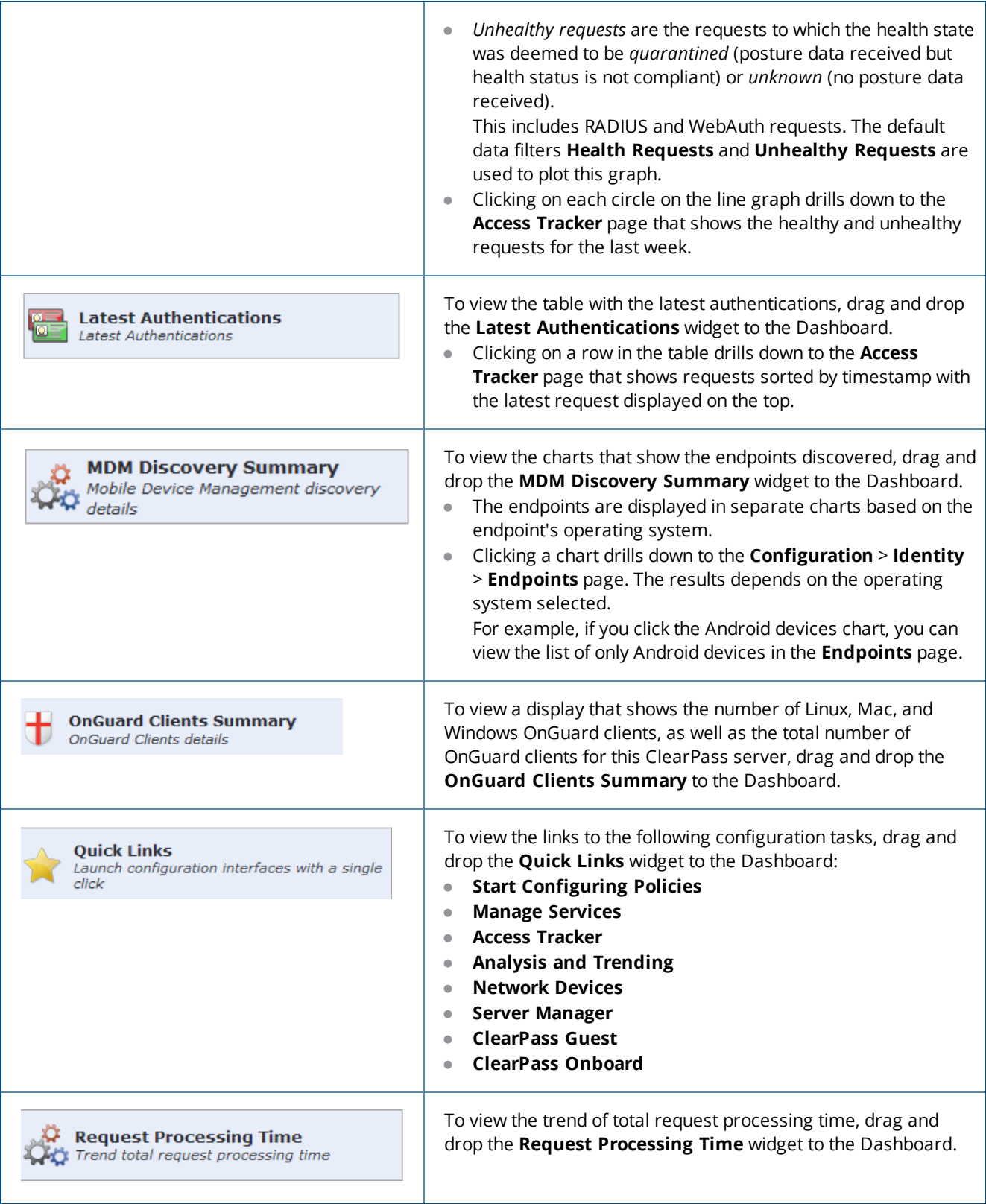

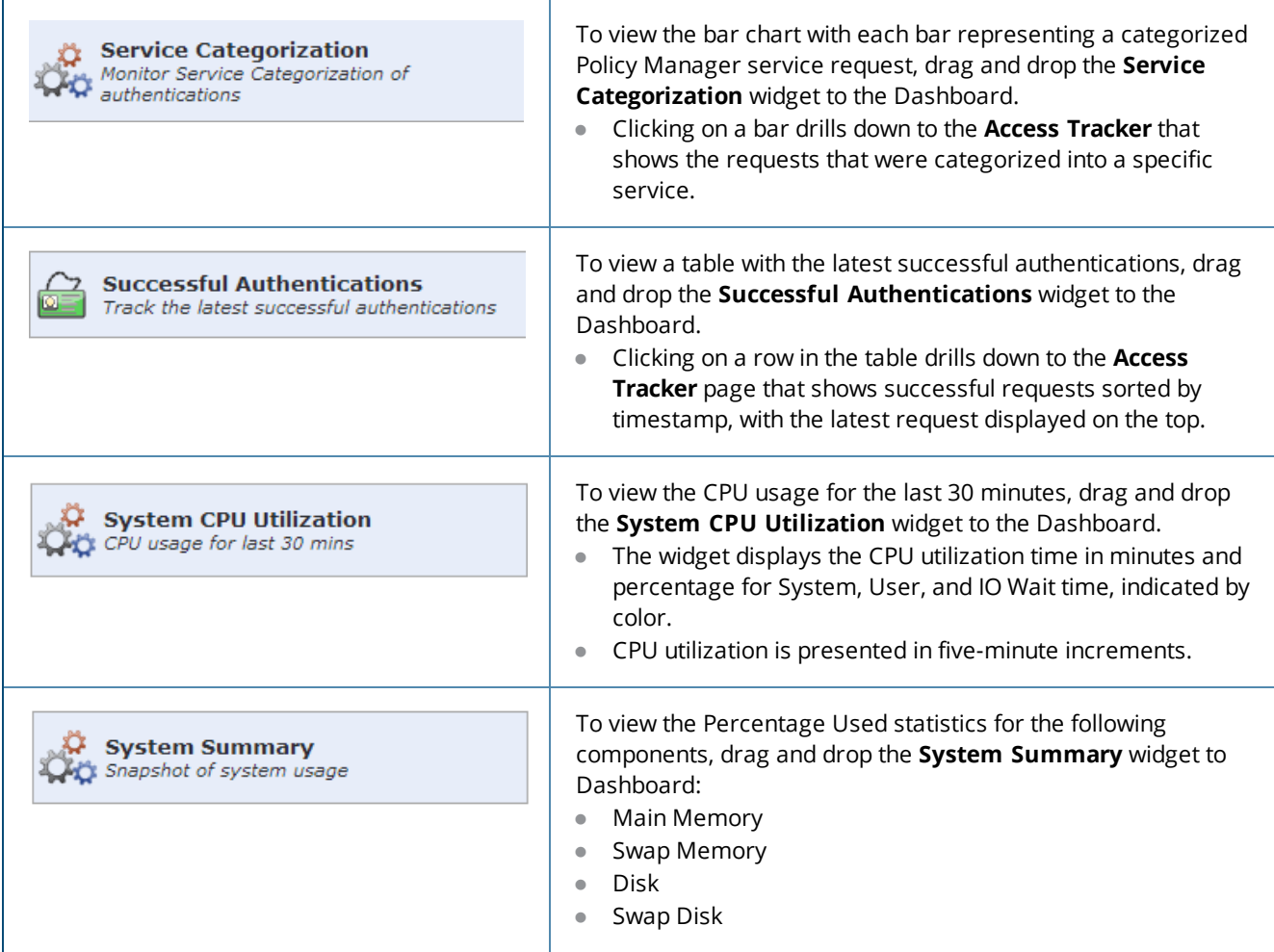

# <span id="page-27-0"></span>**Accessing Configuration Information**

This section contains the following information:

- $\bullet$  [Introduction](#page-28-0)
- Start [Here](#page-28-1)
- [Services](#page-28-2)
- $\bullet$  [Authentication](#page-29-0) and Authorization
- [Identity](#page-29-1)
- [Posture](#page-29-2)
- [Enforcement](#page-29-3)
- $\bullet$  [Network](#page-29-4)
- Policy [Simulation](#page-29-5)
- **•** Profile [Settings](#page-30-0)

## <span id="page-28-0"></span>**Introduction**

This section provides pointers to information on how to configure the primary configuration tasks in ClearPass Policy Manager.

You can access all these configuration tasks via the **ClearPass Configuration** menu.

To access the **ClearPass Configuration** menu, select **Configuration**.

<span id="page-28-3"></span>The **ClearPass Configuration** menu appears (see [Figure](#page-28-3) 1):

**Figure 1:** *ClearPass Policy Manager Configuration Menu*

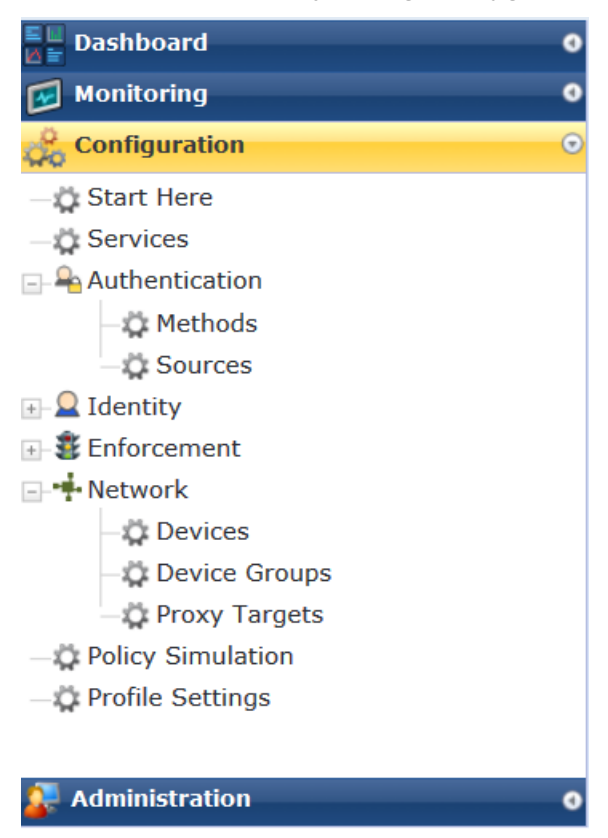

## <span id="page-28-1"></span>**Start Here**

The ClearPass Policy Manager **Start Here** page provides the ability to create templates for services that will allows you to define baseline policies and require specific data when you create services.

For more information, see Start Here: About Policy Manager Service [Templates](#page-33-0) on page 34.

## <span id="page-28-2"></span>**Services**

The **Services** page provides options to add, modify, and remove a service. For more information, refer to the following sections:

- Services [Architecture](#page-32-1) and Flow on page 33
- Start Here: About Policy Manager Service [Templates](#page-33-0) on page 34
- [Configuring](#page-69-0) Policy Manager Services on page 70

This page also shows the current list and order of services that ClearPass Policy Manager keeps track of during authentication and authorization.

## <span id="page-29-0"></span>**Authentication and Authorization**

The **Authentication** page provides options to configure the following components:

- $\bullet$  Adding and Configuring [Authentication](#page-164-0) Methods on page 165
- Adding and Configuring [Authentication](#page-189-0) Sources on page 190
- Configuring [Authentication](#page-162-0) Methods for an Existing Service on page 163

## <span id="page-29-1"></span>**Identity**

The **Identity** page provides options on the settings required to configure ClearPass Policy Manager Identity settings. For more information, refer to the following sections:

- [Configuring](#page-232-1) Single Sign-On on page 233
- [Managing](#page-235-0) Local Users on page 236
- Adding and Modifying [Endpoints](#page-241-0) on page 242
- [Managing](#page-251-0) Static Host Lists on page 252

## <span id="page-29-2"></span>**Posture**

The **Posture** page provides options to configure posture policies and audit servers. For more information, refer to the following sections:

- Posture [Architecture](#page-262-1) and Flow on page 263
- [Creating](#page-266-1) a New Posture Policy on page 267
- **[Configuring](#page-337-0) Audit Servers on page 338**

## <span id="page-29-3"></span>**Enforcement**

The **Enforcement** page provides options to configure the Enforcement Profiles globally and to reference in an enforcement policy that is associated with a service.

For more information, refer to the following section:

- Configuring [Enforcement](#page-354-1) Policies on page 355
- Configuring [Enforcement](#page-356-0) Profiles on page 357

#### <span id="page-29-4"></span>**Network**

The **Network** page provides options to configure the Network Access Device (NAD) that sends network access requests to Policy Manager using the supported RADIUS, TACACS+, or SNMP protocol. The NAD in this context is usually a mobility controller or a switch.

For more information, refer to the following sections :

- Adding a [Network](#page-447-1) Device on page 448
- $\bullet$  Adding and [Modifying](#page-458-0) Device Groups on page 459
- Adding and [Modifying](#page-457-0) Proxy Targets on page 458
- [Configuring](#page-703-0) the Ingress Event Sources on page 704

## <span id="page-29-5"></span>**Policy Simulation**

The **Policy Simulation** page provides options to configure the Policy Simulation utility that applies a set of request parameters as input against a given policy component.

• For more information, refer to [Configuring](#page-408-0) Policy Simulation on page 409.

## <span id="page-30-0"></span>**Profile Settings**

The **Profile Settings** page provides options to configure the following elements:

- Subnet Scans: See [Configuring](#page-440-1) Subnet Scans on page 441 and Initiating a Network [Discovery](#page-140-0) Scan on page [141.](#page-140-0)
- SNMP [Configuration](#page-134-1): See SNMP Credentials Configuration on page 135.
- SSH [Configuration](#page-136-0): See SSH Credentials Configuration on page 137.
- **WMI [Configuration](#page-138-0): See WMI Credentials Configuration.**

# <span id="page-30-1"></span>**Importing and Exporting Information**

This section contains the following information:

- Importing [Information](#page-30-2) Into ClearPass
- **•** Exporting [Information](#page-31-0) From ClearPass

The option to import or export is available from many ClearPass components, such as services, authentication methods, authentication sources, and enforcement policies.

## <span id="page-30-2"></span>**Importing Information Into ClearPass**

Most pages in Policy Manager allow you to import configuration and administration-related information.

This information is stored as an XML file, which can be password protected. For information about the tags and attributes in the XML file, refer to Appendix B, "Using the ClearPass Configuration API" in the *ClearPass Deployment Guide.*

In the top-right corner of the configuration pages, the **Add**, **Import**, and **Export All** options are displayed:

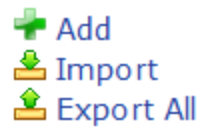

To import information into ClearPass:

1. Click the **Import** link.

The **Import from file** dialog box opens.

#### **Figure 2:** *Import From File Page*

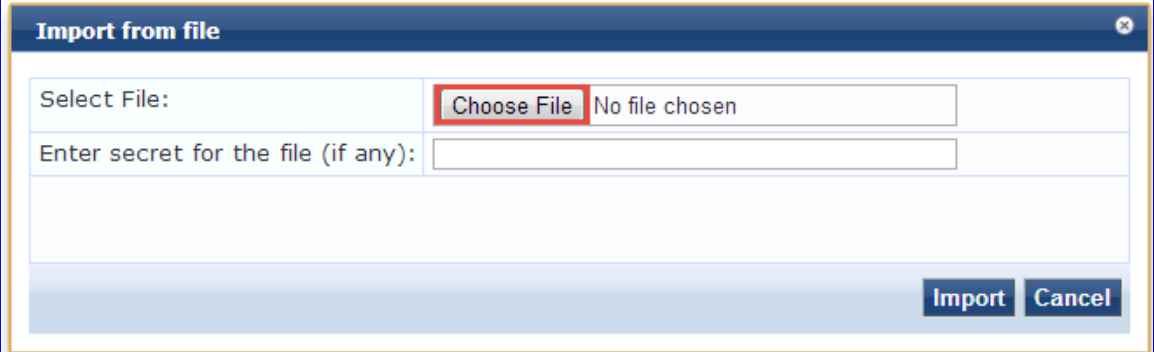

- 2. Click **Choose File**.
- 3. Browse to the file you want to import.
	- $\blacksquare$  You must select an XML file in the correct format.
- <sup>n</sup> See Appendix B, "Using the ClearPass Configuration API" in the *ClearPass Deployment Guide* for more information about the format and contents of XML files.
- If you have exported files from different locations within Policy Manager, ensure that you are selecting the correct file.
- 4. If the file is password protected, enter the password in the **Enter secret for the file (if any)** field.
- 5. Click **Import**.

## <span id="page-31-0"></span>**Exporting Information From ClearPass**

Most pages in Policy Manager allow you to export configuration and administration-related information.

To export multiple items, select the check boxes in the rows of the specific items that you want to export.

The configuration and administration information is exported as an XML file; you can set this file to be password protected (see [Table](#page-31-1) 2 for details).

To export information from ClearPass:

1. Click the **Export All** link at the top-right corner of the configuration page.

The **Export to File** dialog opens.

#### **Figure 3:** *Export to File Dialog*

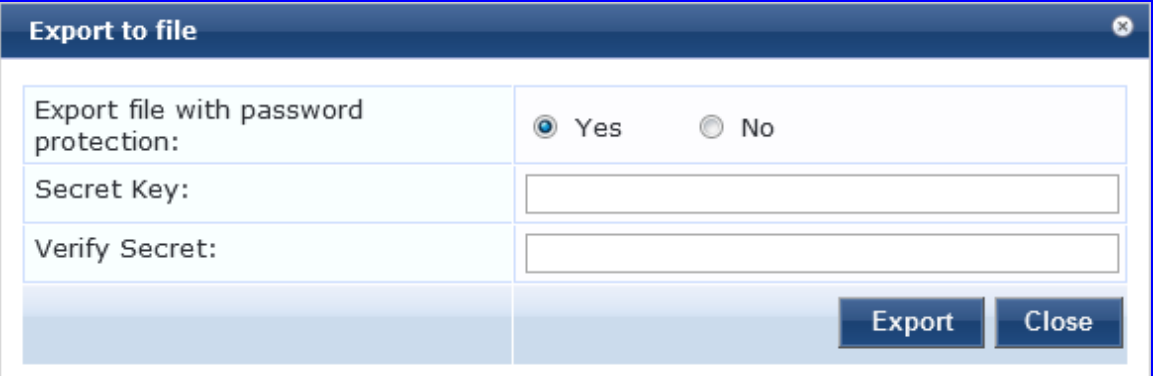

- 2. Specify the export parameters based on [Table](#page-31-1) 2.
- 3. Click **Export**.
- 4. Enter the XML file name in the **Save As** dialog box.
- 5. Click **Save**.

<span id="page-31-1"></span>[Table](#page-31-1) 2 describes the **Export to file** parameters:

#### **Table 2:** *Export to File Dialog Parameters*

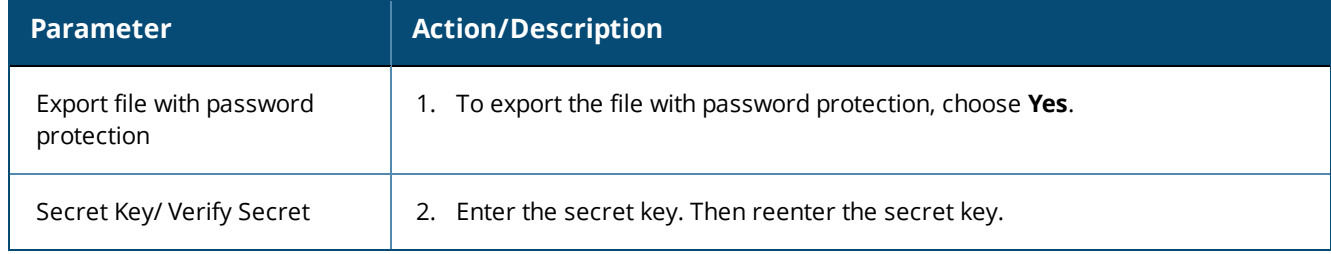

<span id="page-32-0"></span>This chapter describes the following topics:

- Services [Architecture](#page-32-1) and Flow
- Start Here: About Policy Manager Service [Templates](#page-33-0)
- **•** Viewing the List of [Services](#page-36-0)
- **[Configuring](#page-69-0) Policy Manager Services**

The Policy Manager policy model groups policy components that serve a specific type of request into the **Services** page.

## <span id="page-32-1"></span>**Services Architecture and Flow**

#### **Service Classification**

Policy Manager services are classified as follows:

- **Parents** of their policy components, which are wrapped hierarchically and coordinated in processing requests.
- **Siblings** of other Policy Manager services within an order that determine the sequence in which they are tested against requests.
- **Children** of Policy Manager, which test requests against their rules to find a matching service for each request.

#### **Service Flow Control**

The flow control for requests follows this sequence:

- 1. Policy Manager tests for the first request-to-service-rule match.
- 2. The matching service coordinates execution of its policy components.
- 3. Those policy components process the request to return enforcement profiles to the network access device and, optionally, return the posture results to the client.

#### **Approaches to Creating a New Service**

There are two approaches to creating a new service in ClearPass:

#### **Bottom-Up**

- 1. Create all the policy components first as needed:
	- $\blacksquare$  Authentication method
	- $\blacksquare$  Authentication source
	- $\blacksquare$  Role-mapping policy
	- $\blacksquare$  Posture policy
	- $Audit$  servers
	- **Enforcement profiles**
	- **Enforcement policy**
- 2. Create the service using the **Service** creation wizard.

#### **Top-Down**

1. Start with the **Service** creation wizard.

2. Create the associated policy components as and when required, all in the same flow.

To help you get started, ClearPass provides 17 service types or templates. If these service types do not suit your needs, you can create a new service using custom rules (as described in the next sectionStart [Here:](#page-33-0) About Policy Manager Service [Templates](#page-33-0)).

# <span id="page-33-0"></span>**Start Here: About Policy Manager Service Templates**

This section includes the following information:

- **•** Creating [Templates](#page-33-1) for ClearPass Services
- **•** Service [Templates](#page-35-0) Provided
- Service Templates [Supported](#page-35-1) for High Capacity Guest Mode

ClearPass Policy Manager Service templates provide a way to step through the template-creation process so that you can easily create services and configure their specific components, such as role-mapping policies, enforcement policies, associated network devices, and so on.

## <span id="page-33-1"></span>**Creating Templates for ClearPass Services**

To create templates for services for which you can define baseline policies and require specific data:

1. Navigate to the **Configuration** > **Start Here** page.

The **Start Here** page opens.

## **Figure 4:** *Start Here Page (Partial View)*

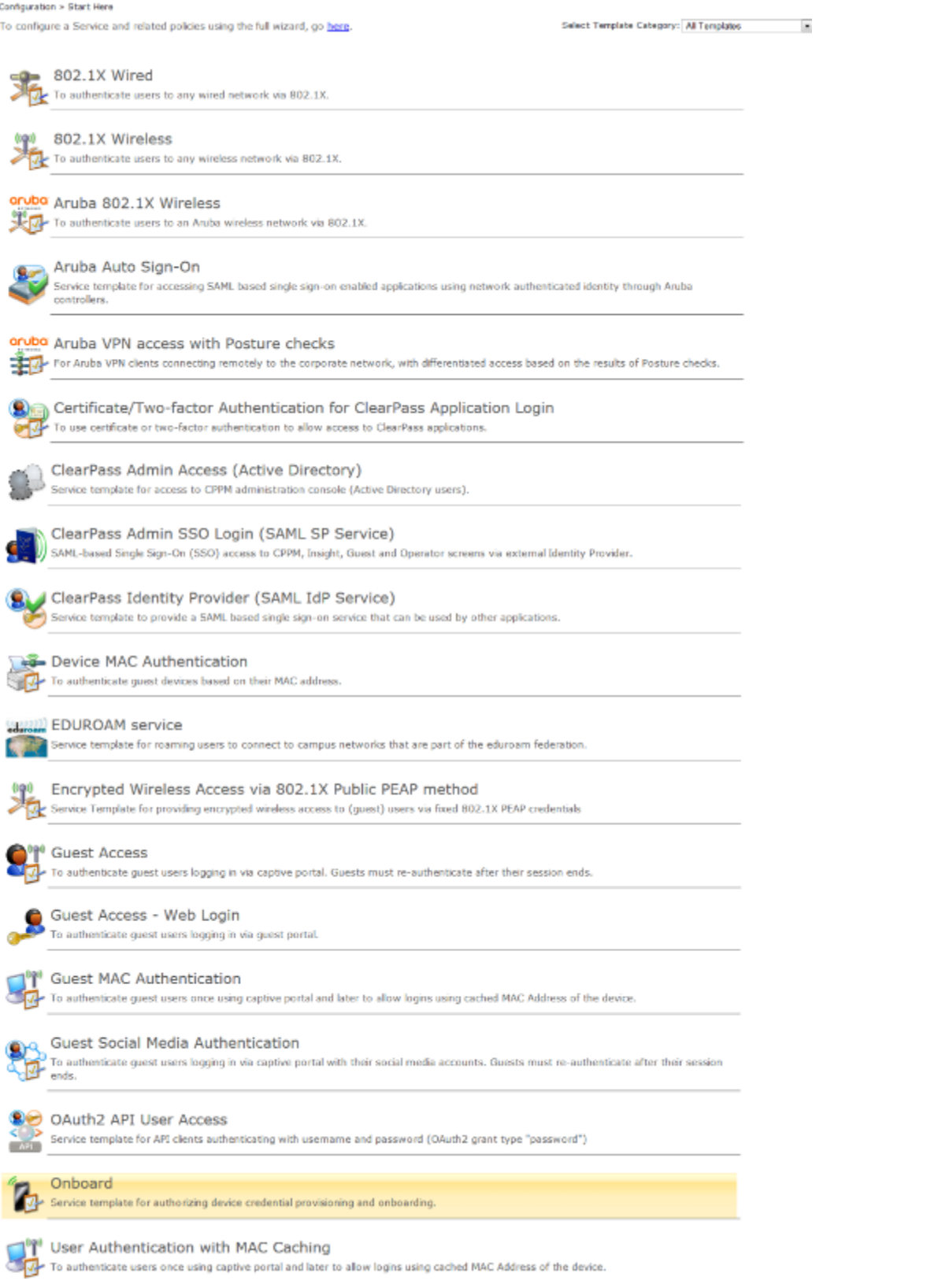

2. Select the desired service template.

The configuration dialog for the selected service template opens, as shown in the following example figure:

#### **Figure 5:** *Auto Sign-On Service Template*

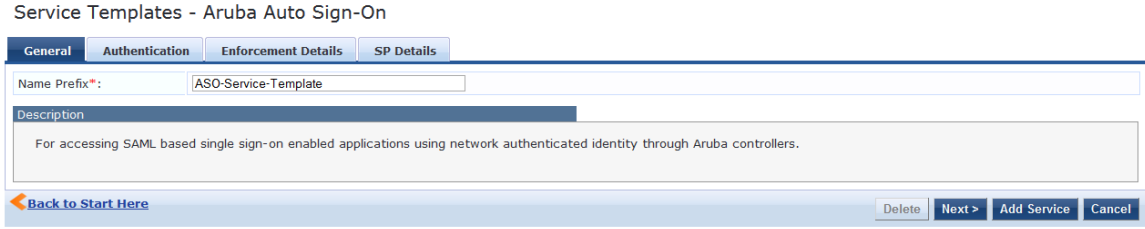

3. Fill in the various fields that are presented in the templates—Policy Manager then creates the configuration elements that are needed for that particular service.

## <span id="page-35-0"></span>**Service Templates Provided**

Refer to the following descriptions of the ClearPass service templates for configuration details:

- 1802.1X Wired, 802.1X Wireless, and Aruba 802.1X Wireless Service [Template](#page-43-1) on page 44
- **Auto Sign-On Service [Template](#page-47-0) on page 48**
- Aruba [VPN Access](#page-48-0) with Posture Checks Service Template on page 49
- **[Certificate/Two-Factor](#page-50-0) Authentication for ClearPass Application Login Service Template on page 51**
- [ClearPass](#page-52-0) Admin Access Service Template on page 53
- [ClearPass](#page-53-0) Admin SSO Login (SAML SP Service) Service Template on page 54
- ClearPass Identity Provider [\(SAML IdP](#page-54-0) Service) Service Template on page 55
- Device MAC [Authentication](#page-55-0) Service Template on page 56
- **[EDUROAM](#page-57-0) Service Template on page 58**
- [Encrypted](#page-59-0) Wireless Access via 802.1X Public PEAP Method Service Template on page 60
- **Guest Access Service [Template](#page-60-0) on page 61**
- **Guest Access Web Login Service [Template](#page-62-0) on page 63**
- **Guest [Authentication](#page-63-0) with MAC Caching Service Template on page 64**
- **Guest Social [Media Authentication](#page-65-0) Service Template on page 66**
- OAuth2 API User Access Service [Template](#page-67-0) on page 68
- Onboard Service [Template](#page-67-1) on page 68

## <span id="page-35-1"></span>**Service Templates Supported for High Capacity Guest Mode**

The following service templates are supported when the **High Capacity Guest (HCG)** mode is enabled:

- ClearPass Admin Access (Active Directory)
- ClearPass Admin SSO Login (SAML SP Service)
- ClearPass Identity Provider (SAML IdP Service)
- Encrypted Wireless Access via 802.1X Public PEAP method
- **Guest Access**
- **Guest Access Web Login**
- **Guest MAC Authentication**
- **CAuth2 API User Access**

The following service types are supported when the **HCG** mode is enabled:

- MAC Authentication
- RADIUS Authorization
- RADIUS Enforcement
- RADIUS Proxy
- **Aruba Application Authentication**
- **Aruba Application Authorization**
- TACACS+ Enforcement
- $\bullet$  Web-based Authentication
- **Web-based Open Network Access**

# **Viewing the List of Services**

The **Services** page shows the current list and order of services that ClearPass Policy Manager follows during authentication and authorization. You can use the configured default service types or you can add additional services. Services included in square brackets "[ ]" indicate default services.

To view the list of services on the current ClearPass server:

Navigate to **Configuration** > **Services**.

The **Services** page opens:

**Figure 6:** *Services Page*

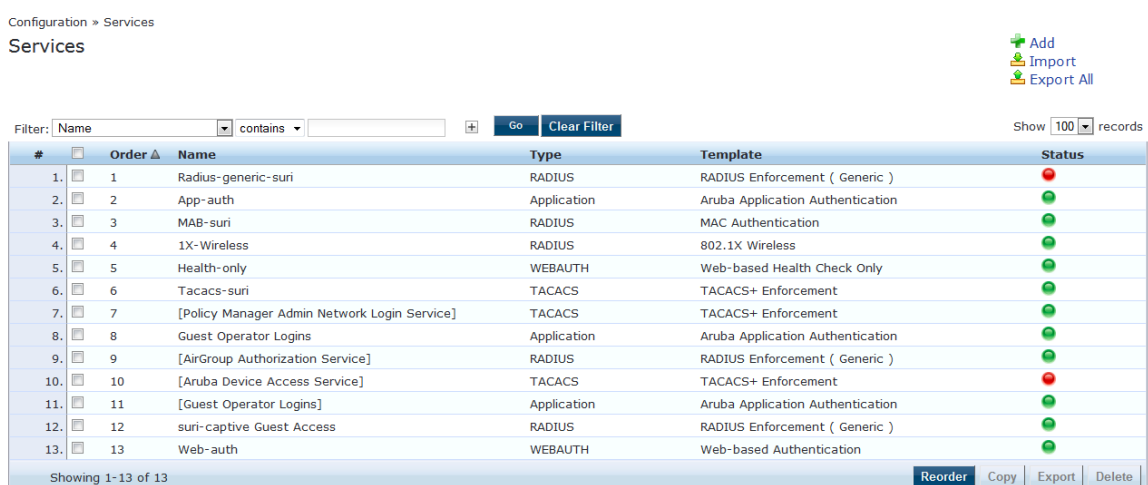

The following table describes the **Services** parameters:

#### **Table 3:** *Services Page Parameters*

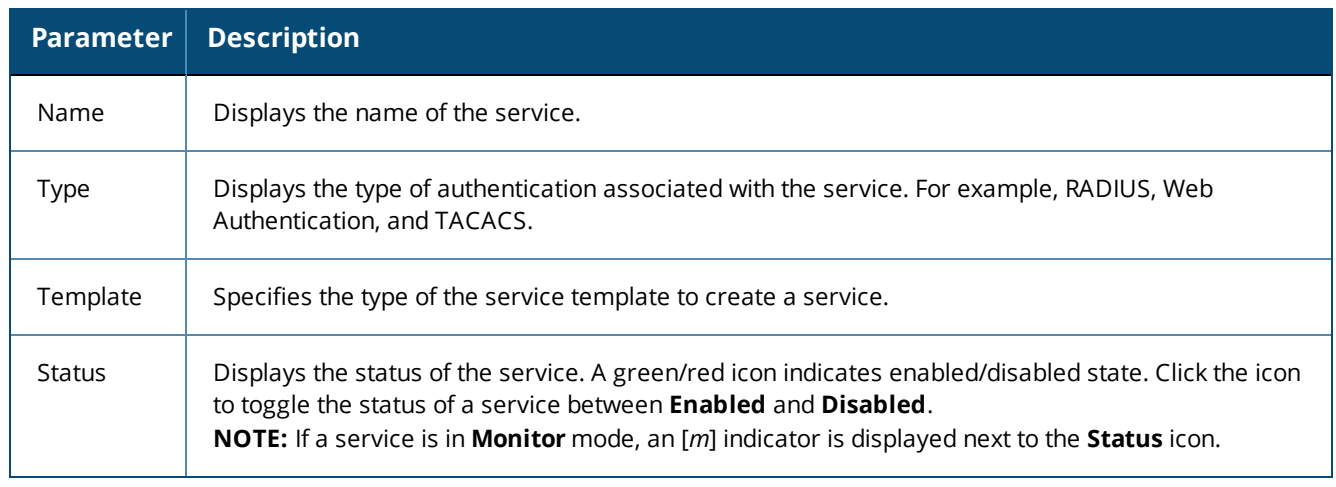

For more information, see:

- Adding Services on page 1
- Modifying Services on page 1
- [Reordering](#page-41-0) Services on page 42

## **Viewing Existing Services**

You can view all configured services in a list or drill down to individual services in the **Services** page. You can filter the list of services by phrase or sort the services by order.

To view a list of services:

1. Navigate to **Configuration > Services**.

The **Services** page opens:

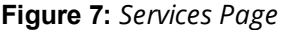

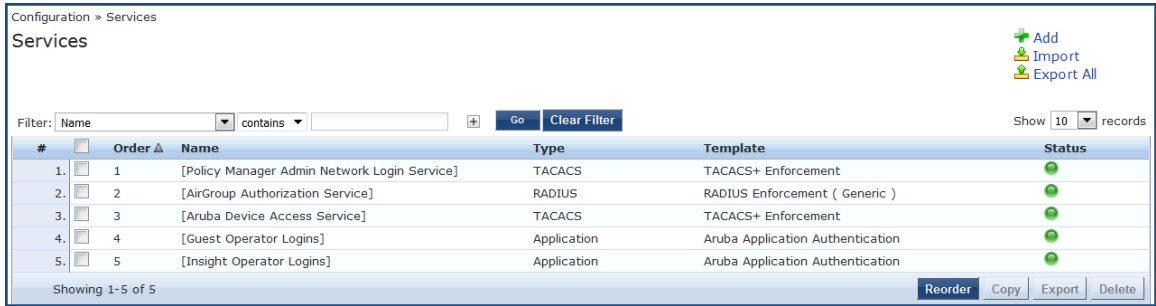

2. To view a service's details, select the service.

The **Edit Services** page opens to the **Summary** tab. The **Summary** tab provides the detailed information about the selected service configuration.

For example, to add authentication sources and authentication methods, click the **Authentication** tab.

The following figure displays the **Summary** page:

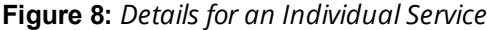

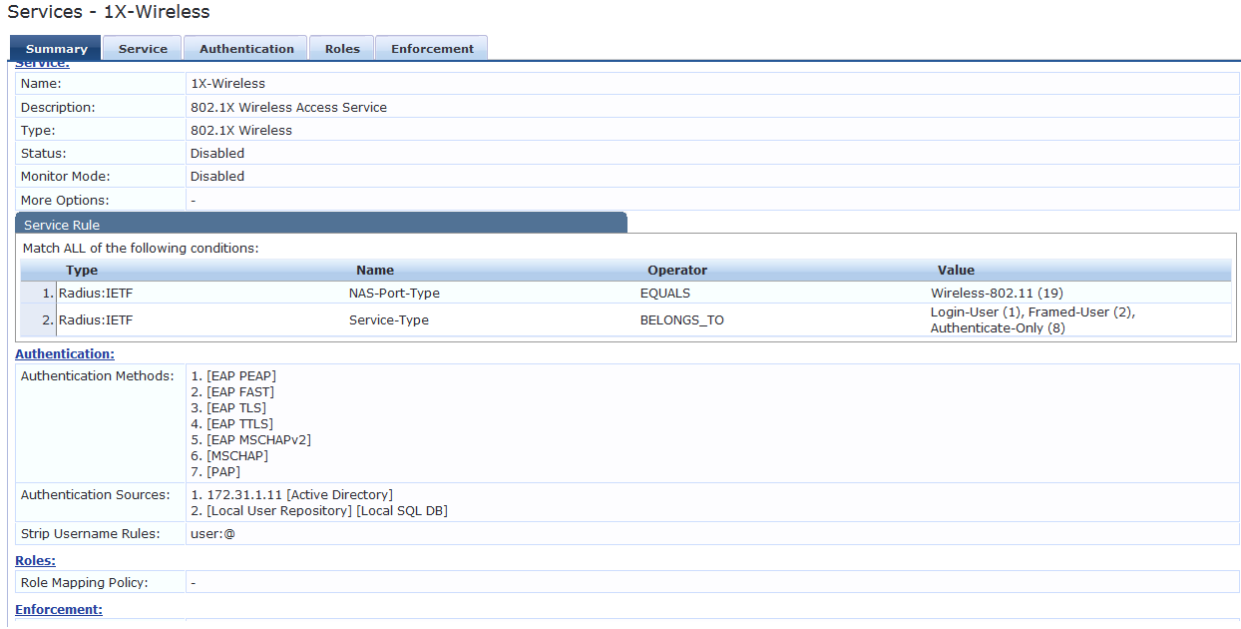

# **Adding and Removing Services**

This section provides the following information:

- Adding a New [Service](#page-38-0)
- $\bullet$  [Modifying](#page-41-1) a Service
- Removing a [Non-Default](#page-41-2) Service

You can modify a list of services by creating a new service, copying an existing service, and then modifying or deleting the existing service.

### <span id="page-38-0"></span>**Adding a New Service**

To add a new service:

1. Navigate to **Configuration** > **Services**.

The **Services** page opens.

#### **Figure 9:** *Services Page*

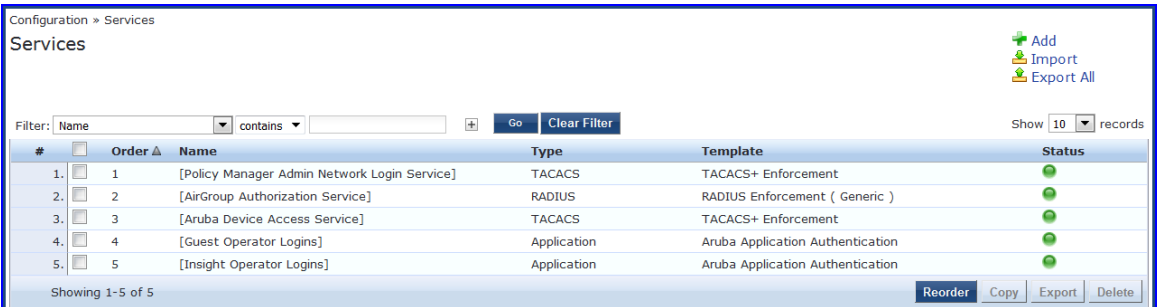

#### 2. Click **Add**.

The **Add Services** dialog opens.

**Figure 10:** *Add Services Page*

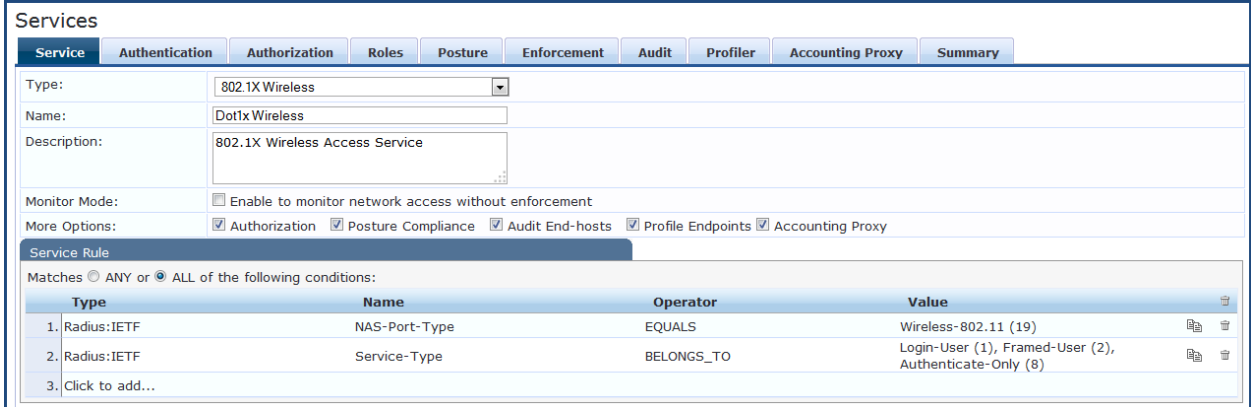

3. Specify the **Add Services** configuration parameters as described in [Table](#page-39-0) 4, then click **Save**. Note that the available settings vary, depending upon the service type selected.

## <span id="page-39-0"></span>**Table 4:** *Add Services Page Parameters*

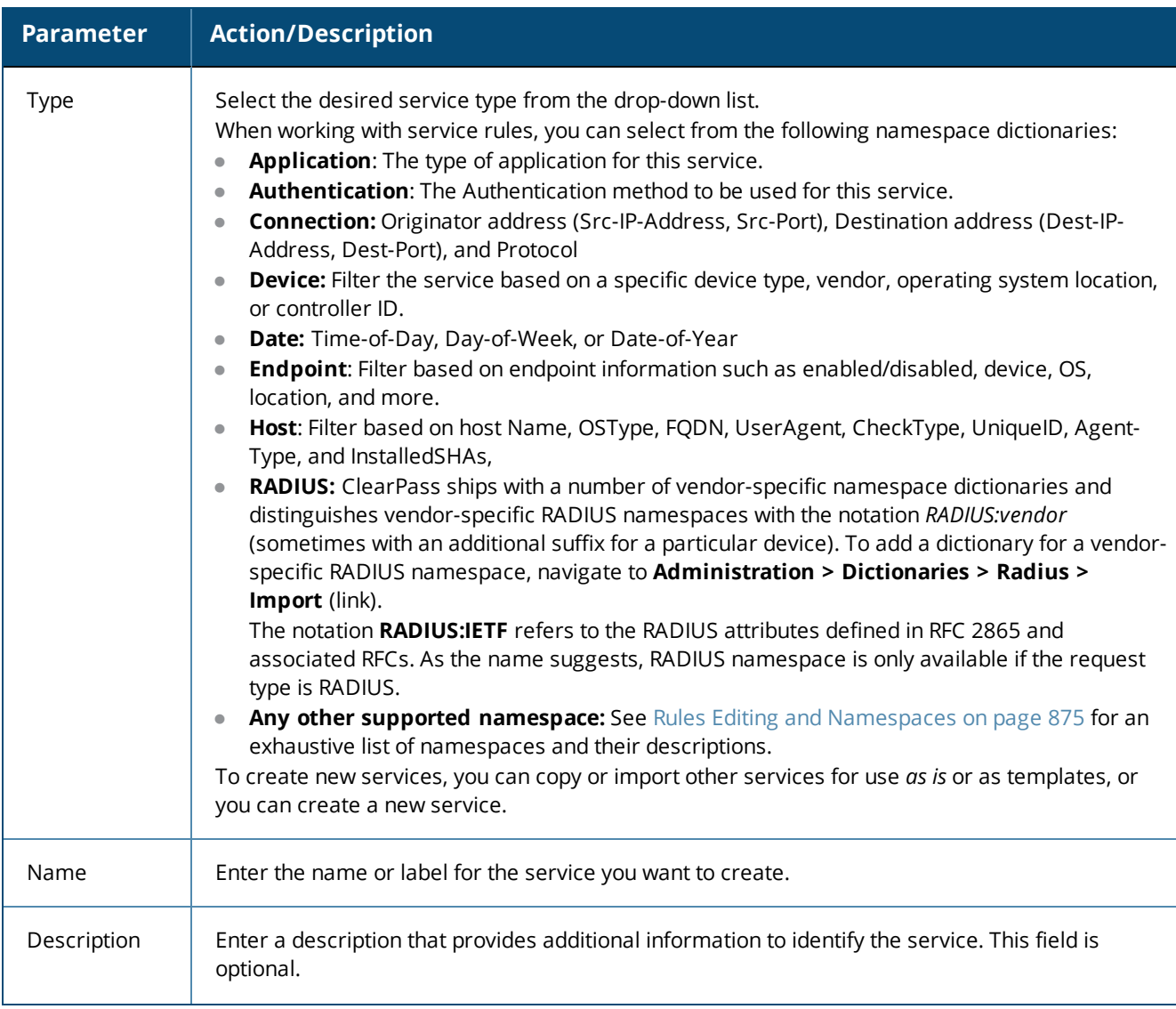

#### **Table 4:** *Add Services Page Parameters (Continued)*

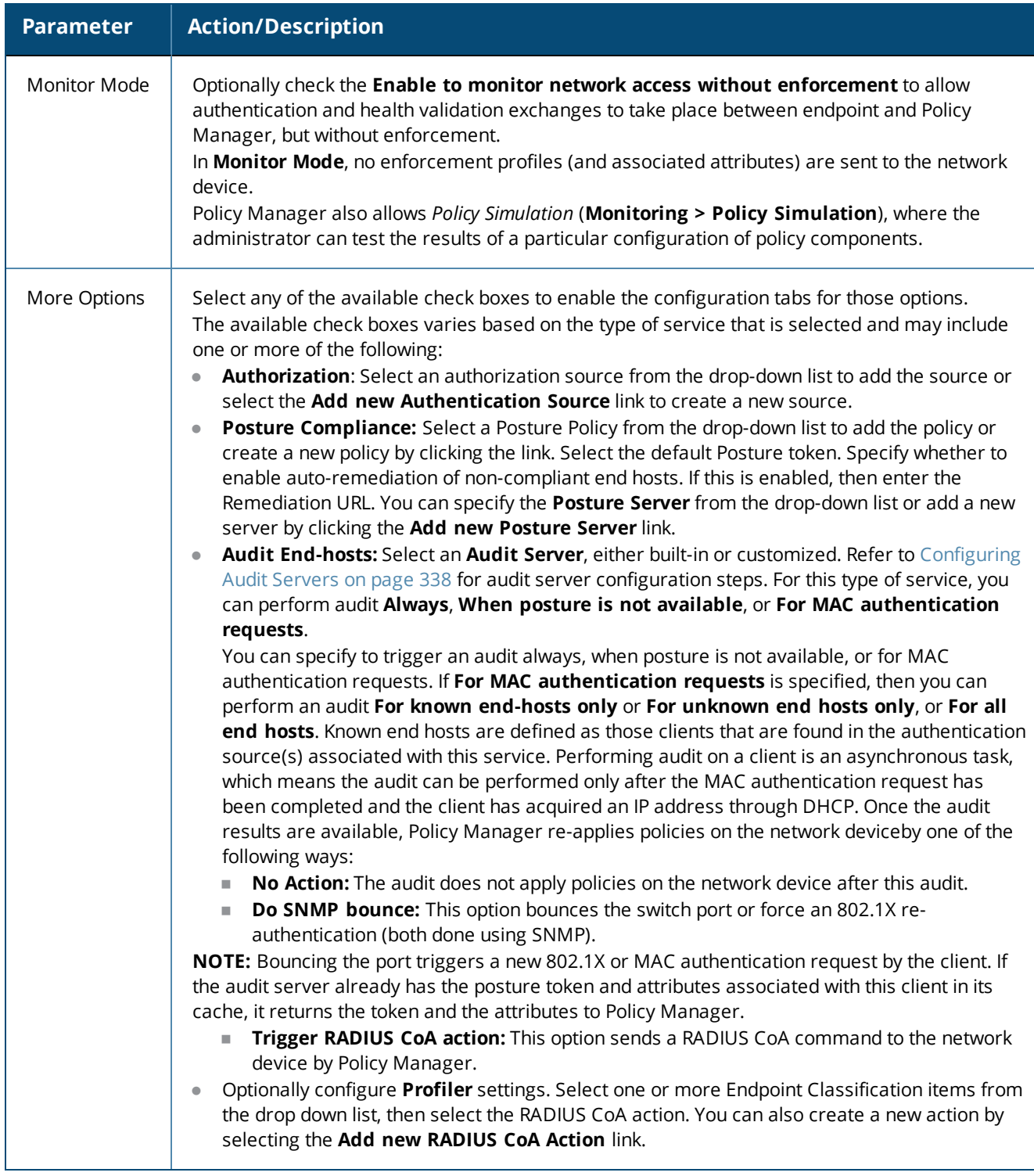

# **Creating a Service by Copying an Existing Service**

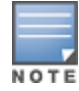

You can perform a service copy operation only on a Publisher node.

To create a service template by making a copying an existing service:

From the **Services** page, select the check box by a service, then click **Copy**.

### <span id="page-41-1"></span>**Modifying a Service**

For full access in modifying a service, you must log in to the Publisher node.

To modify an existing service:

- 1. From the **Services** page, click the check box for the service you want to modify.
	- The **Configuration** > **Services** > **Edit** > <*service name*> dialog opens.

#### **Figure 11:** *Edit Services Dialog*

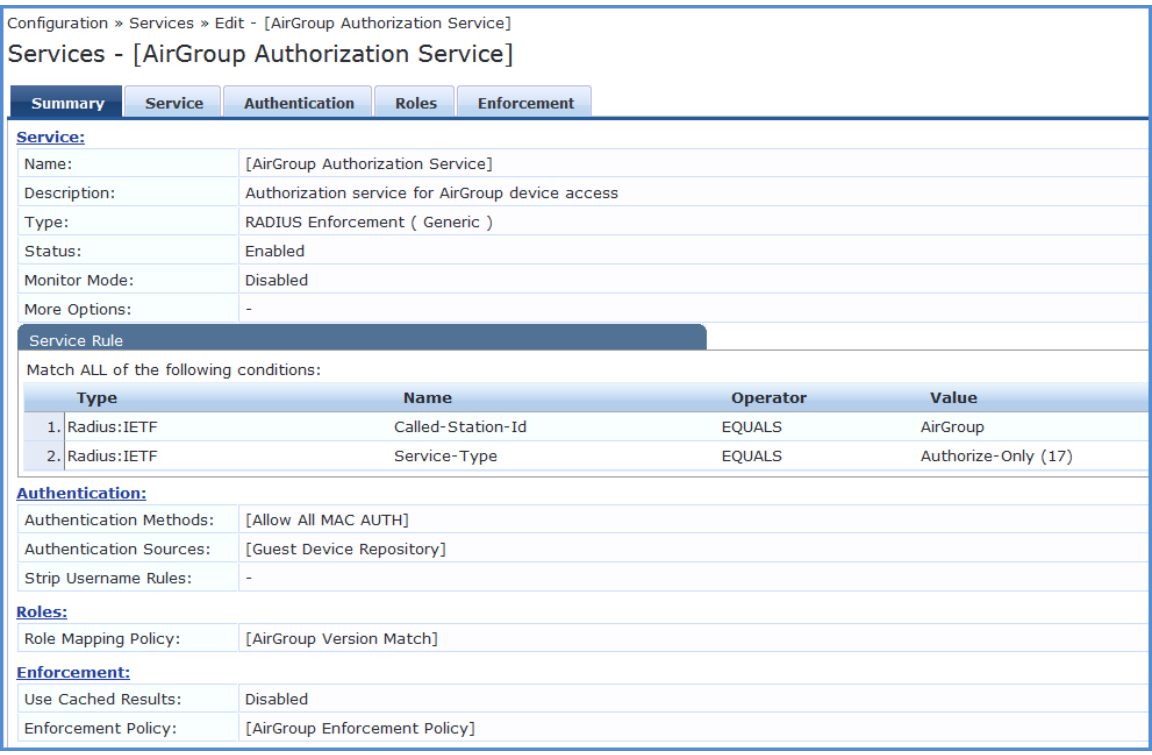

- 2. Select the **Service** tab to edit the service information.
- 3. Modify the parameters as needed, then click **Save**.

You can also disable or enable a service from the **Edit Services** dialog page by clicking **Disable** or **Enable** in the lower right of the page.

### <span id="page-41-2"></span>**Removing a Non-Default Service**

To remove a non-default service:

- 1. From the **Services** page, select the check box for the non-default service you want to remove.
- <span id="page-41-0"></span>2. Click **Delete**.

### **Reordering Services**

ClearPass Policy Manager evaluates requests against the service rules of each service that is configured, in the order in which these services are defined.

The service associated with the first matching service rule is then associated with this request.

To change the order in which service rules are processed, you can change the order of services.

To change the order of the services:

1. Navigate to the **Configuration > Services** page.

The **Services** page appears.

#### **Figure 12:** *Services Page Reorder Button*

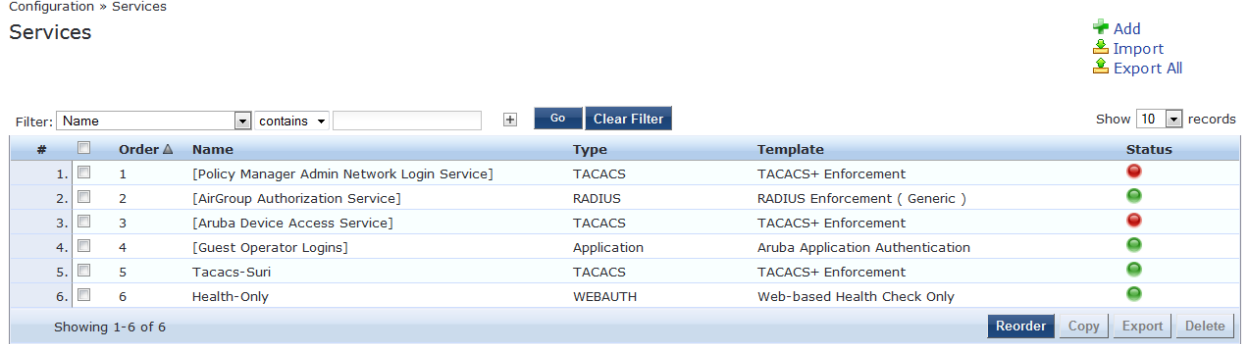

2. Click the **Reorder** button (located on the lower-right portion of the page).

The Reorder Services page appears.

3. Click the service you want to move to another position in the order (see [Figure](#page-42-0) 13).

In this example, we will move **Guest Operator Logins** at the 5th position to the 2nd position.

#### <span id="page-42-0"></span>**Figure 13:** *Selecting the Service to Be Reordered*

Configuration » Services » Reorder **Reorder Services** 

To reorder services, click on a service you want to move. Click on another service where you want to move the previously selected service.

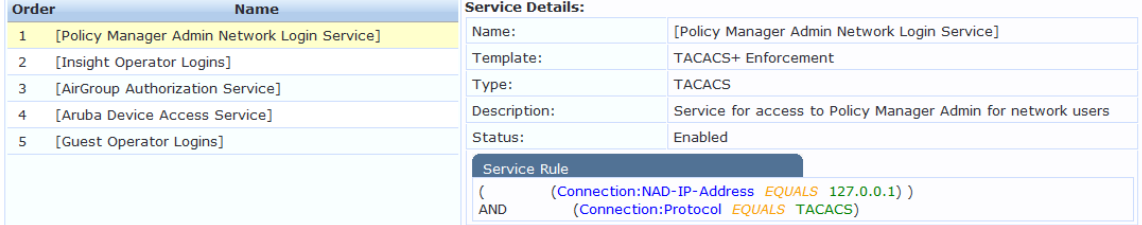

<span id="page-42-1"></span>4. Select the position where you want to move the service (see [Figure](#page-42-1) 14).

#### **Figure 14:** *Selecting the Destination Order Position*

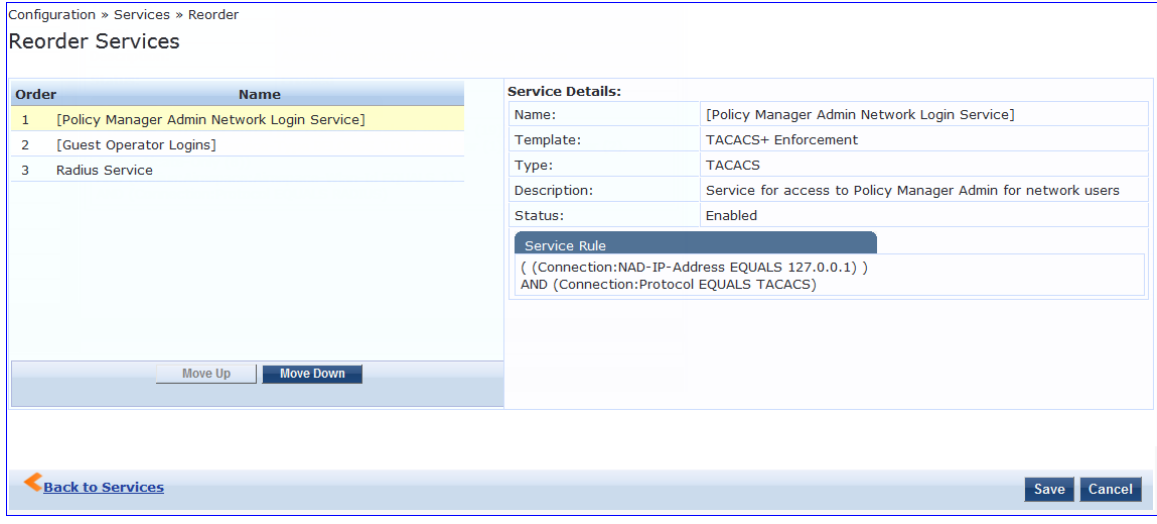

5. Click the selected destination position (see [Figure](#page-43-0) 15).

The service is now moved to its new position in the services order.

#### <span id="page-43-0"></span>**Figure 15:** *Service Moved to New Order Position*

Configuration » Services » Reorder

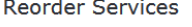

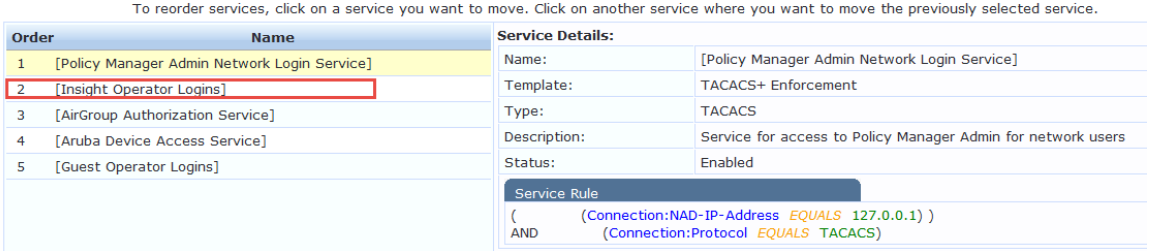

#### 6. Click **Save**.

You return to the Services page, which shows the service in its new order and displays the message: *Services have been reordered successfully.*

# **Configuring Service Templates**

Refer to the following descriptions of the ClearPass Policy Manager Service Templates for configuration details:

- 1802.1X Wired, 802.1X Wireless, and Aruba 802.1X Wireless Service [Template](#page-43-1) on page 44
- Auto Sign-On Service [Template](#page-47-0) on page 48
- Aruba [VPN Access](#page-48-0) with Posture Checks Service Template on page 49
- **Exercificate/Two-Factor Authentication for ClearPass Application Login Service Template on page 51**
- [ClearPass](#page-52-0) Admin Access Service Template on page 53
- [ClearPass](#page-53-0) Admin SSO Login (SAML SP Service) Service Template on page 54
- ClearPass Identity Provider [\(SAML IdP](#page-54-0) Service) Service Template on page 55
- **Device MAC [Authentication](#page-55-0) Service Template on page 56**
- **[EDUROAM](#page-57-0) Service Template on page 58**
- [Encrypted](#page-59-0) Wireless Access via 802.1X Public PEAP Method Service Template on page 60
- **Guest Access Service [Template](#page-60-0) on page 61**
- **Guest Access Web Login Service [Template](#page-62-0) on page 63**
- $\bullet$  Guest [Authentication](#page-63-0) with MAC Caching Service Template on page 64
- **Guest Social [Media Authentication](#page-65-0) Service Template on page 66**
- OAuth2 API User Access Service [Template](#page-67-0) on page 68
- Onboard Service [Template](#page-67-1) on page 68

### <span id="page-43-1"></span>**802.1X Wired, 802.1X Wireless, and Aruba 802.1X Wireless Service Template**

- **The 802.1X Wired** service template is designed for wired end-hosts connecting through an Ethernet LAN using IEEE 802.1X authentication. The **802.1X Wired** service template allows configuration of both identity-based and posture-based policies.
- **The 802.1X Wireless** template is for wireless end-hosts connecting through an 802.11 wireless access device or controller using IEEE 802.1X authentication. The **802.1X Wireless** template allows configuring both identity-based and posture-based policies.
- **External Aruba** 802.1X Wireless template is designed for wireless end-hosts connecting through an Aruba 802.11 wireless access device or controller using IEEE 802.1X authentication (service rules customized for Aruba WLAN controllers).

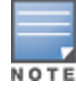

#### **Figure 16:** *Service Templates > 802.1X Wired Service Template*

Service Templates - 802.1X Wired

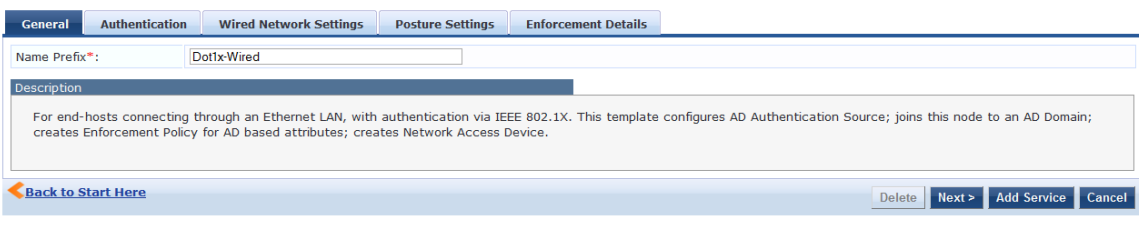

### **Adding a New Service for the Selected Service Template**

To add a new service for the selected service template:

- 1. Specify a unique **Name Prefix** (applies only to the selected template) in the **General** tab.
- 2. Update the required fields in the **Authentication** and **Enforcement Details** sections.
- 3. Click **Add Service**.

An entry for the new set of configuration is created under the **Services**, **Roles**, **Role Mapping**, **Enforcement Policies** and **Profiles** menus.

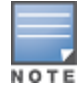

The sections shown in the figure and listed above are not same for all service templates. It is recommended to customize the respective templates when you add a new service.

Once you add a new service to the service template, the service denoted by the **Name Prefix** appears in the **Select Prefix** drop-down. Selecting a prefix from the drop-down populates the existing configuration for the service.

4. Specify the parameters in the 802.1X Wired, 802.1X Wireless, and Aruba 802.1X Wireless service templates as described in the following table:

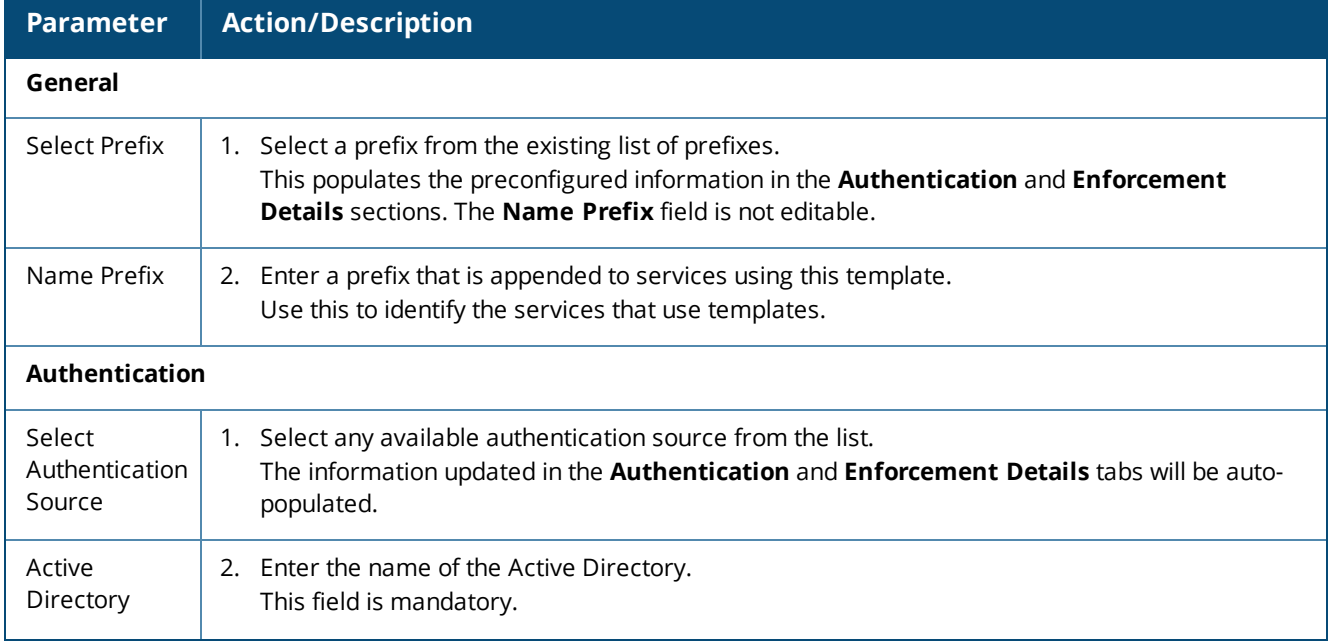

**Table 5:** *802.1X Wired, 802.1X Wireless, and Aruba 802.1X Wireless Service Template Parameters*

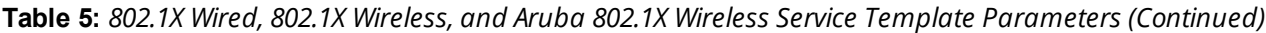

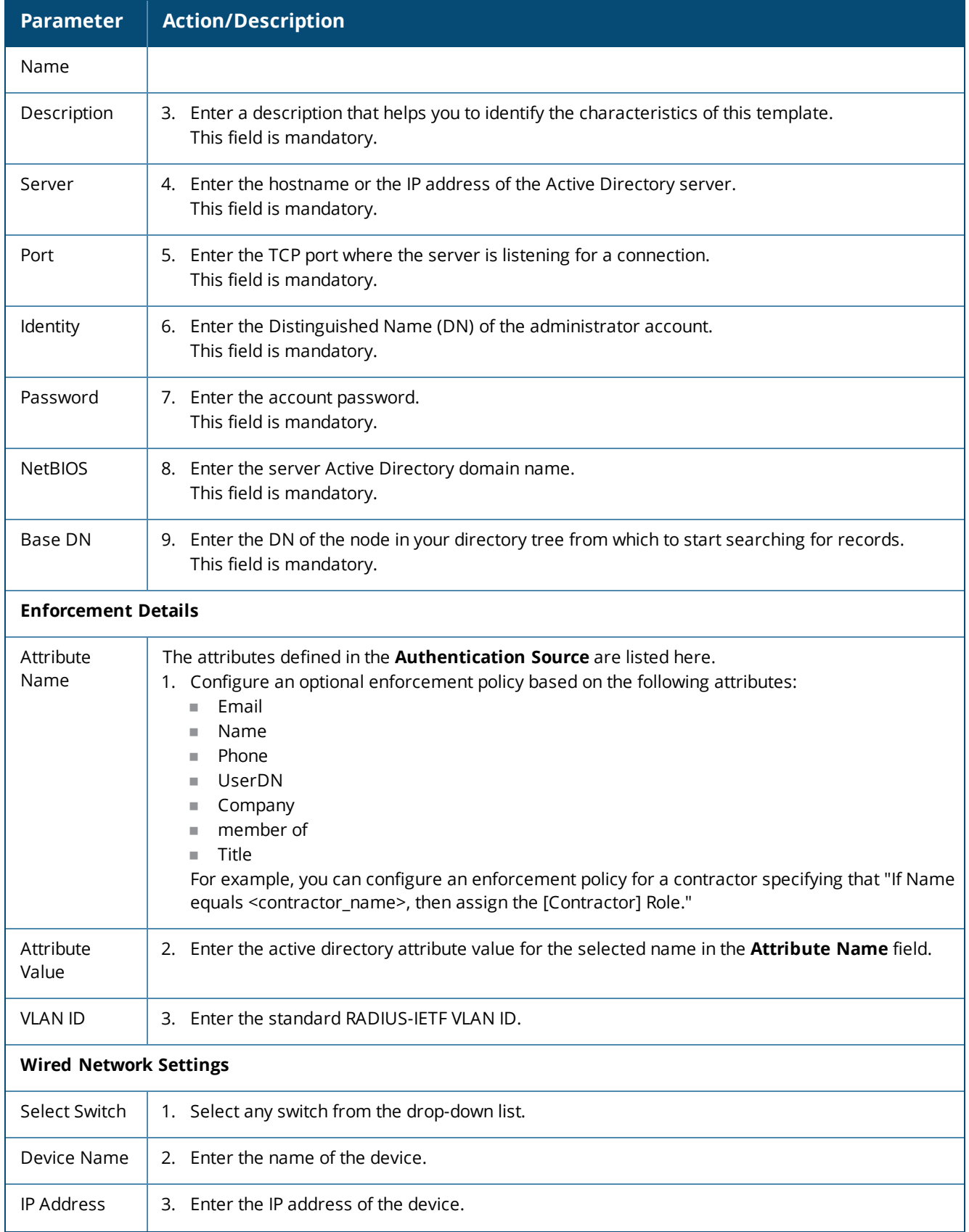

### **Table 5:** *802.1X Wired, 802.1X Wireless, and Aruba 802.1X Wireless Service Template Parameters (Continued)*

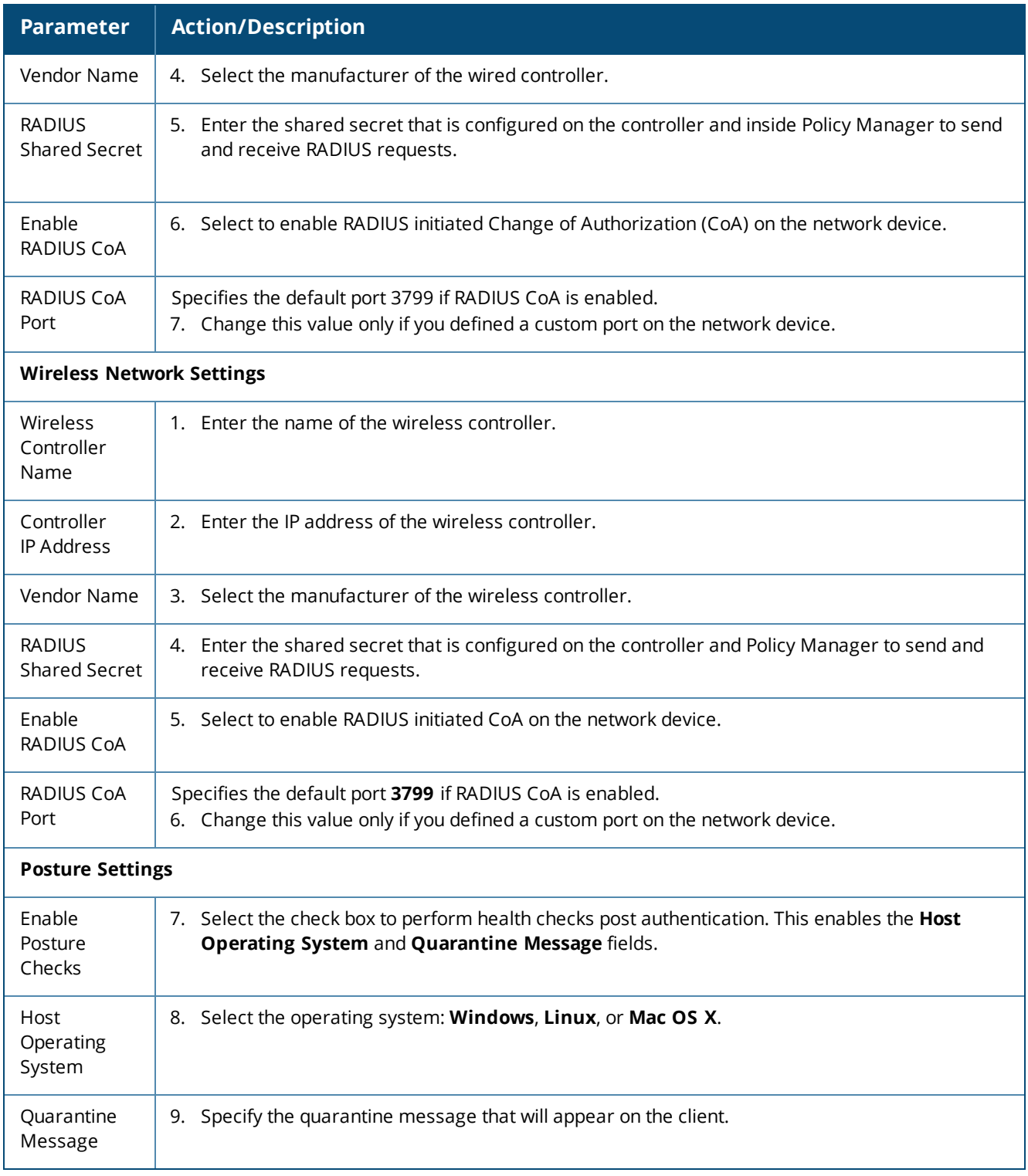

# **Deleting a Service**

To delete a service:

- 1. Select the appropriate service from the **Select Prefix** drop-down.
- 2. Click **Delete**.

All the configured entries under the **Services**, **Authentication Source, Roles**, **Role Mapping**, **Enforcement Policies** and **Profiles** menu are deleted if these entities were created from the service template.

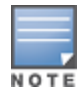

When you edit or delete the entities of a service, a message is displayed at the top of the entity page stating that the selected entity was created through the service template.

Do not delete entities used in service configurations that are not created using the service template.

# <span id="page-47-0"></span>**Auto Sign-On Service Template**

The **Auto Sign-On** service template allows you to access the SAML-based single sign on enabled applications (such as Policy Manager, Guest, Onboard, and ClearPass Insight) using a network authenticated (802.1X) identity through controllers.

The following figure displays the **Auto Sign-On** service template :

#### **Figure 17:** *Auto Sign-On Service Template*

Service Templates - Aruba Auto Sign-On

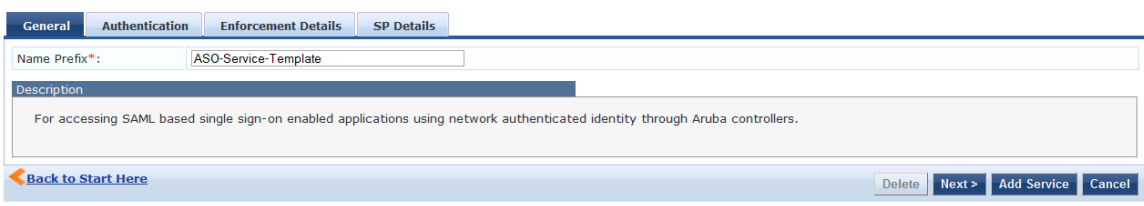

Specify the **Auto Sign-On** service template parameters as described in the following table:

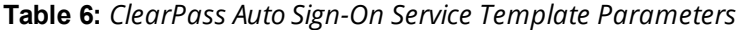

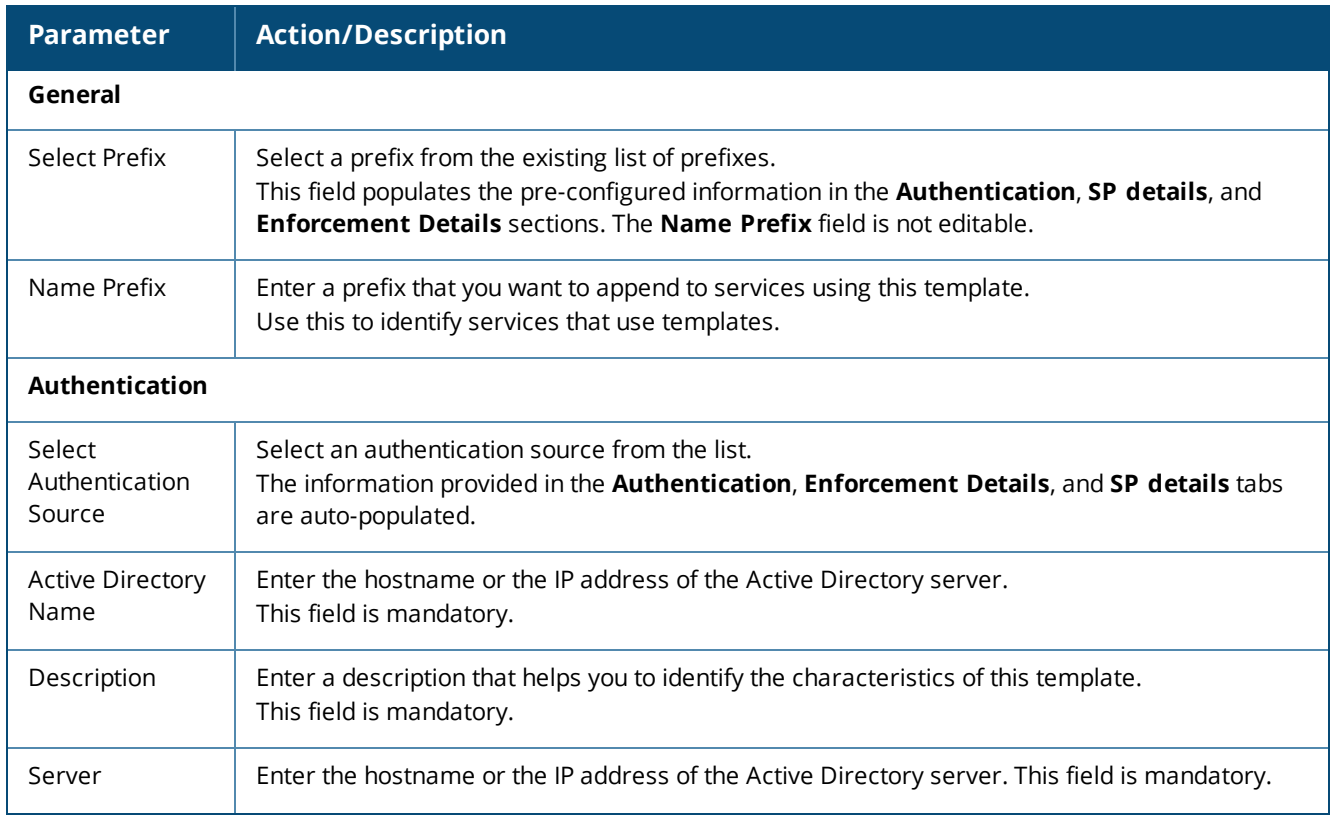

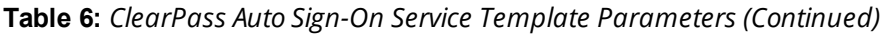

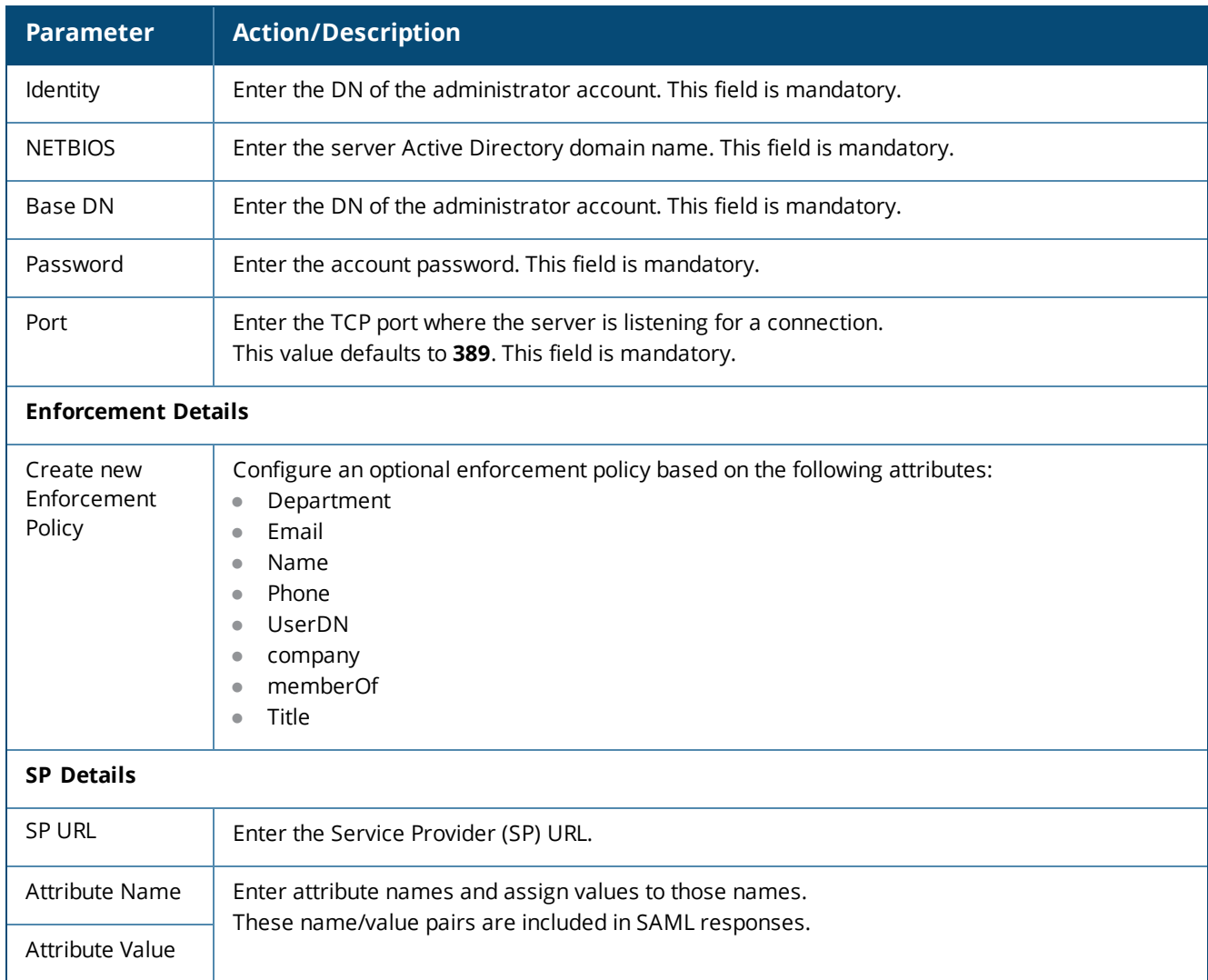

# <span id="page-48-0"></span>**Aruba VPN Access with Posture Checks Service Template**

This template authenticates Aruba VPN clients connecting remotely to corporate networks. Differentiated access is based on the result of posture checks. This template:

- **Configures an Active Directory authentication source**
- **IDUM** Joins this node to the Active Directory domain
- Creates an enforcement policy for Active Directory-based attributes
- **Creates a Network Access Device (NAD)**

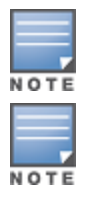

Posture checks are not performed if **High Capacity Guest** mode is enabled in the cluster.

You can view only the default user role in the **Aruba User Roles for different access privileges** tab if **HCG** mode is enabled in the cluster.

The following figure displays the **Aruba VPN Access with Posture Checks** service template:

**Figure 18:** *Aruba VPN Access with Posture Checks Service Template*

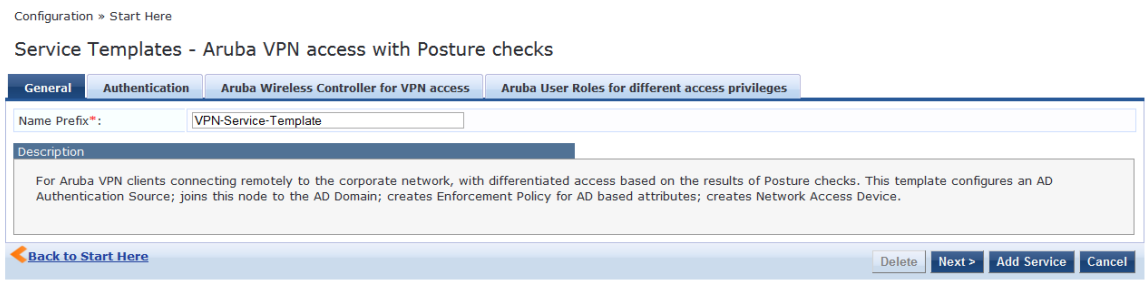

Specify the **Aruba VPN Access with Posture Checks** service template parameters as described in the following table:

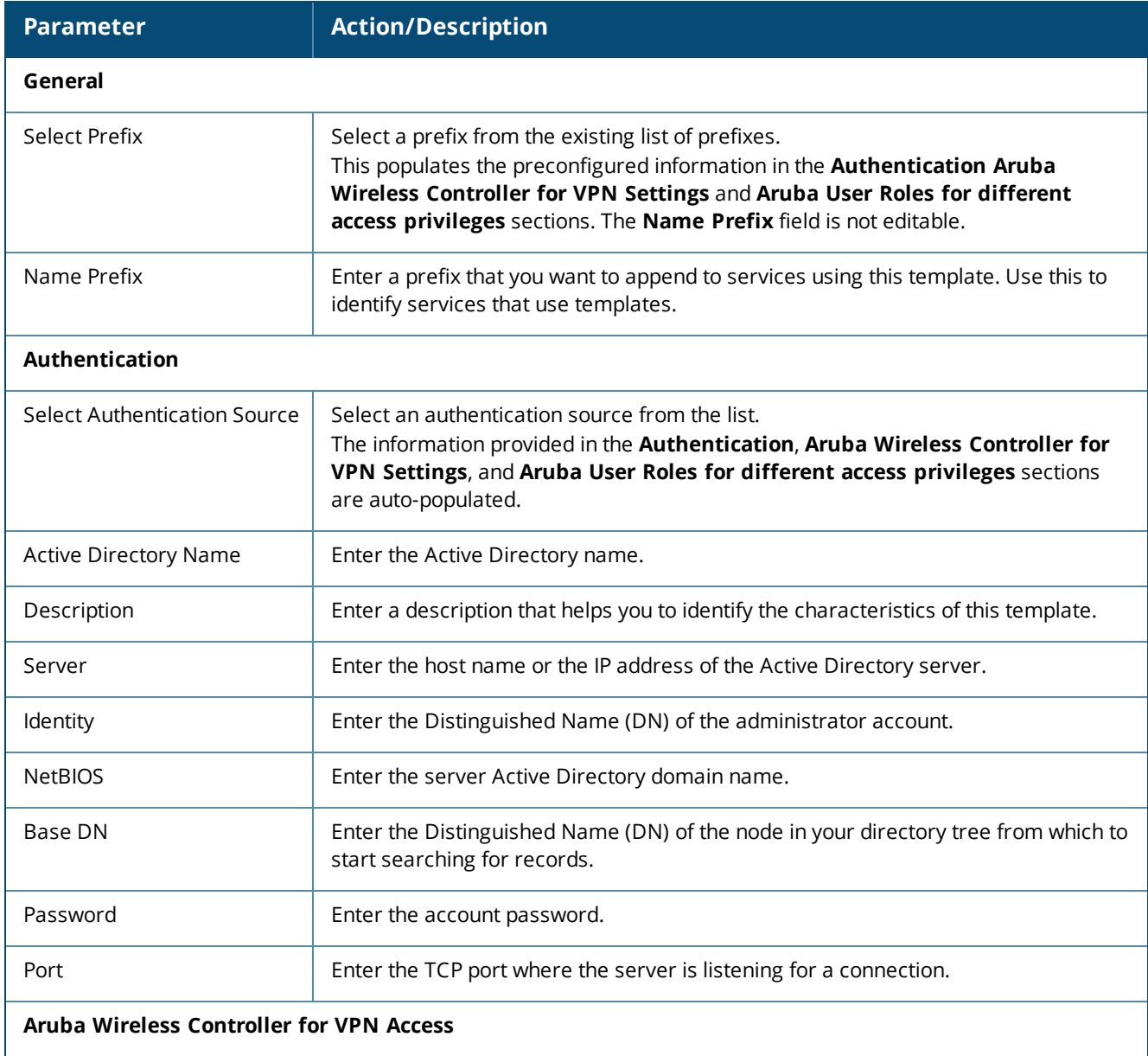

**Table 7:** *Aruba VPN Access with Posture Checks Service Template Parameters*

#### **Table 7:** *Aruba VPN Access with Posture Checks Service Template Parameters (Continued)*

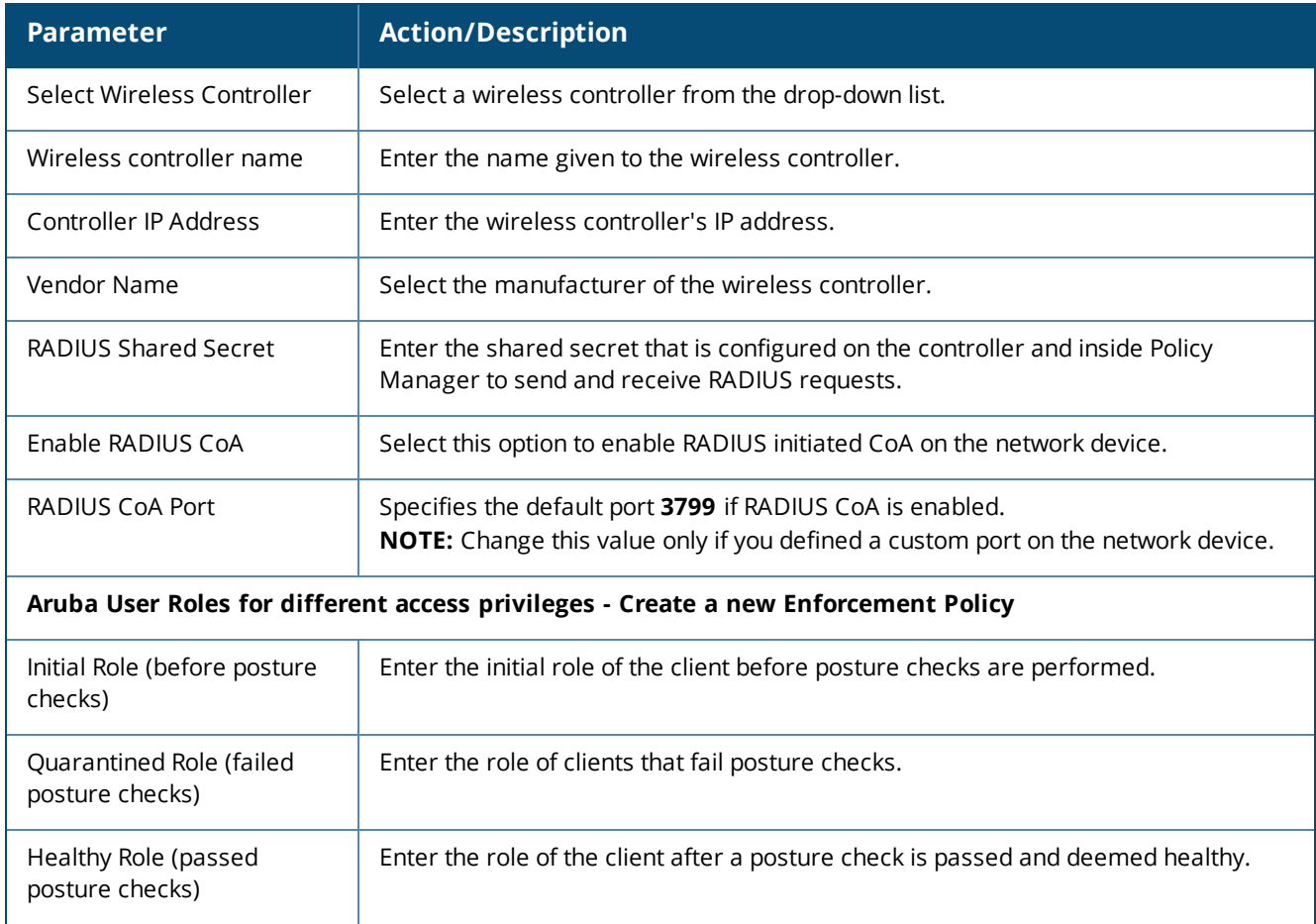

## <span id="page-50-0"></span>**Certificate/Two-Factor Authentication for ClearPass Application Login Service Template**

This service template allows administrators and operators to log in to ClearPass using a smart card and TLS (Transport Layer Security) certificates.

To log in using a smart card and TLS certificates, ensure that the services are configured using the **Certificate/Two-Factor Authentication for ClearPass Application Login** service template.

The following figure displays the **Certificate/Two-Factor Authentication for ClearPass Application Login** service template:

**Figure 19:** *Certificate/Two-Factor Authentication Service Template*

Service Templates - Certificate/Two-factor Authentication for ClearPass Application Login

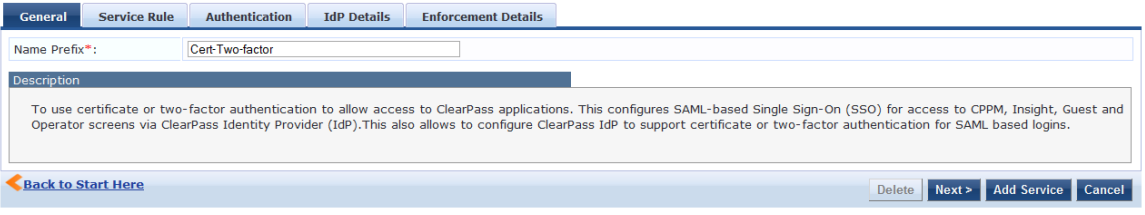

Specify the **Certificate/Two-Factor Authentication for ClearPass Application Login** service template parameters as described in the following table:

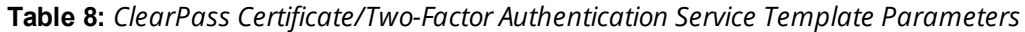

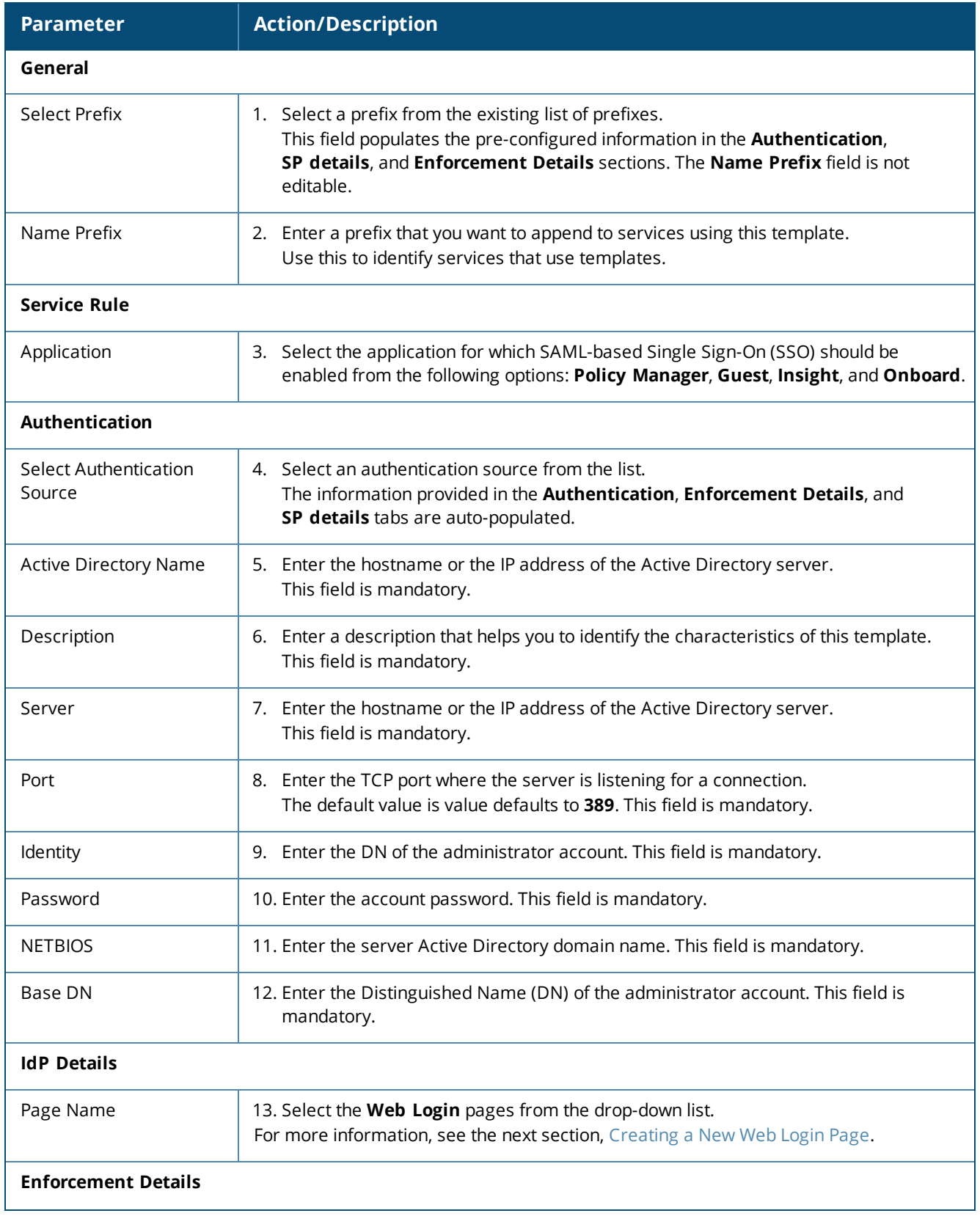

**Table 8:** *ClearPass Certificate/Two-Factor Authentication Service Template Parameters (Continued)*

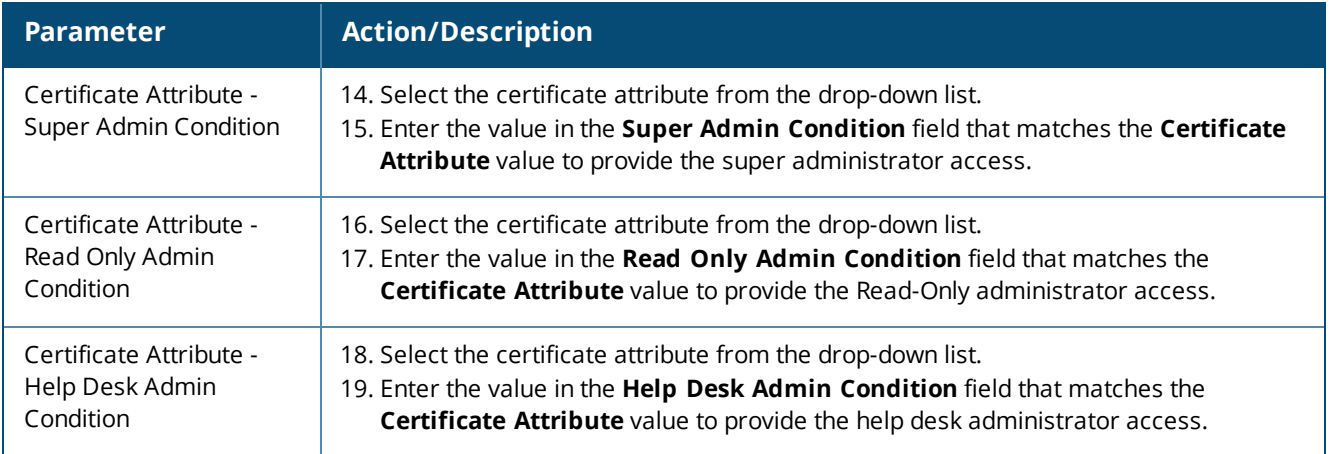

### <span id="page-52-1"></span>**Creating a New Web Login Page**

To create a new Web Login page:

1. Click the **Add New Guest Web Login page** link.

This opens the ClearPass Guest application in which you can create a new **Guest Web Login** page.

- 2. To log in using a smart card and TLS certificates, navigate to **ClearPass Guest** > **Configuration** > **Pages** > **Web Logins**.
- 3. In the **Vendor Settings** field, select **Single Sign On -SAML Identity Provider**.
	- a. When you select **Optional - Request a client certificate from the user**, but allow none from the **Client Certificate** field, the user needs to provide a certificate, username, and password.
	- b. When you select **Required - Require a client certificate from the user** from the **Client Certificate** field, the user needs to provide only certificates for authentication.

This enables the **Authentication** field with the following options:

- <sup>n</sup> **Certificate only - No username or password required:** Requires only certificate authentication.
- <sup>n</sup> **Credentials - Also require a username and password**: Requires the username and password.

### <span id="page-52-0"></span>**ClearPass Admin Access Service Template**

This template is designed for services that authenticate users against Active Directory.

Use Active Directory attributes to determine appropriate privilege levels for ClearPass Policy Manager admin access.

The following figure displays the **ClearPass Admin Access** service template:

**Figure 20:** *ClearPass Admin Access Service Template*

Service Templates - ClearPass Admin Access (Active Directory)

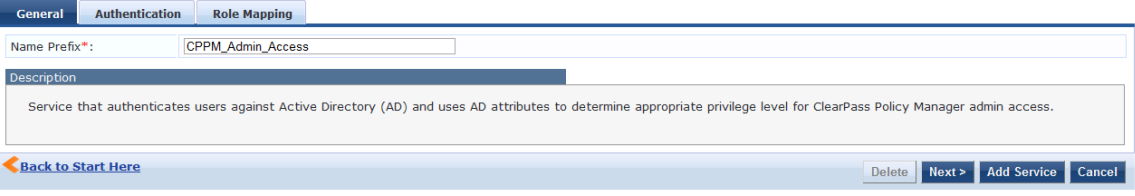

Specify the **ClearPass Admin Access** service template parameters as described in the following table:

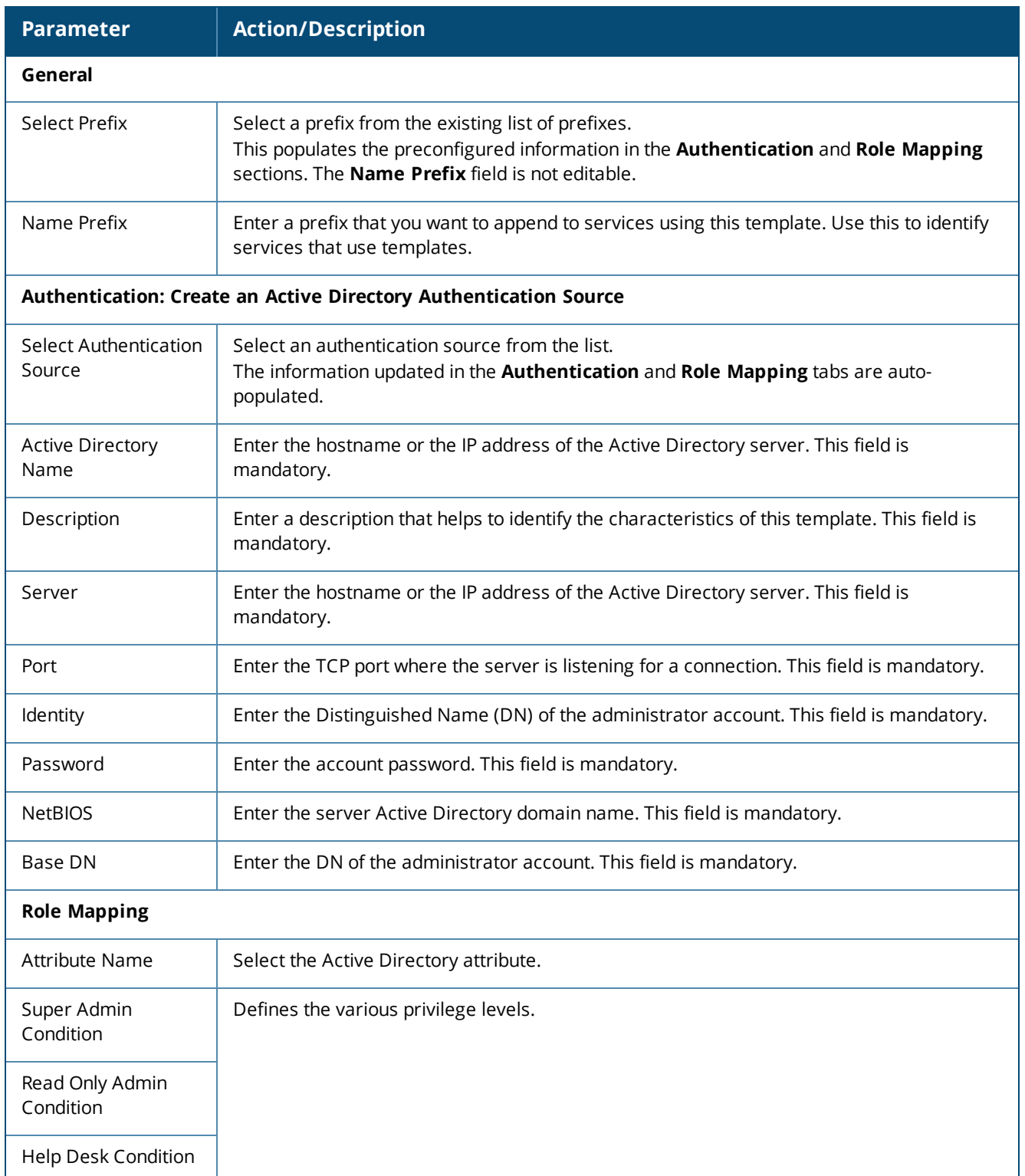

**Table 9:** *ClearPass Admin Access Service Template Parameters*

# <span id="page-53-0"></span>**ClearPass Admin SSO Login (SAML SP Service) Service Template**

This application service template allows Security Asserting Markup Language (SAML)-based Single Sign-On (SSO) authenticated users to access Policy Manager, Guest, Insight, and Operator pages.

The following figure displays the **ClearPass Admin SSO Login** service template:

**Figure 21:** *ClearPass Admin SSO Login (SAML SP Service) Service Template*

Service Templates - ClearPass Admin SSO Login (SAML SP Service)

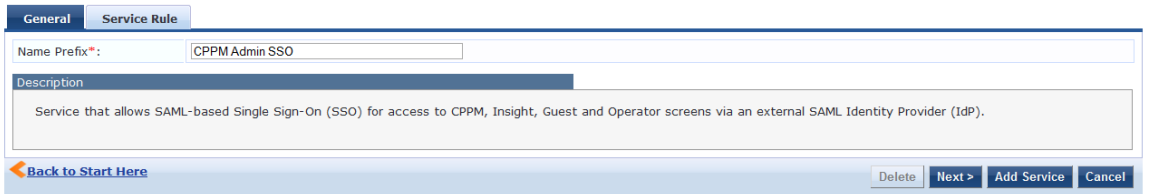

Specify the **ClearPass Admin SSO Login** service template parameters as described in the following table: **Table 10:** ClearPass *Admin SSO Login Service Template Parameters*

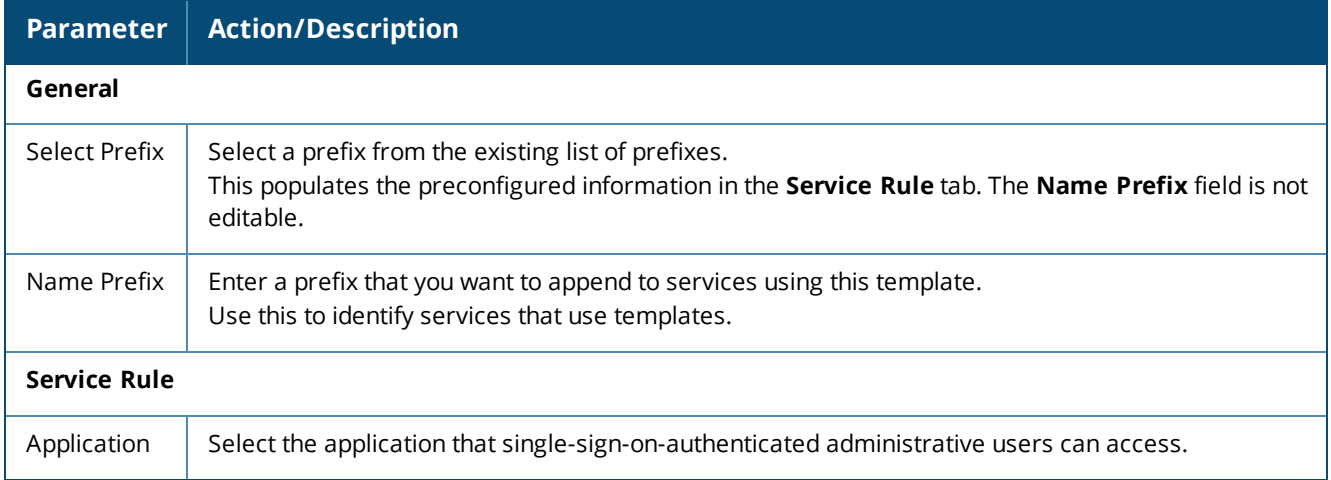

# <span id="page-54-0"></span>**ClearPass Identity Provider (SAML IdP Service) Service Template**

This template is designed for services that act as an Identity Provider (IdP). This Identity Provider feature allows the Layer-2 device, RADIUS server, and SAML Identity Provider to work together and deliver application-based single sign-on using network authentication information.

The following figure displays the **ClearPass Identity Provider (SAML IdP Service)** service template:

**Figure 22:** *ClearPass Identity Provider (SAML IdP Service)*

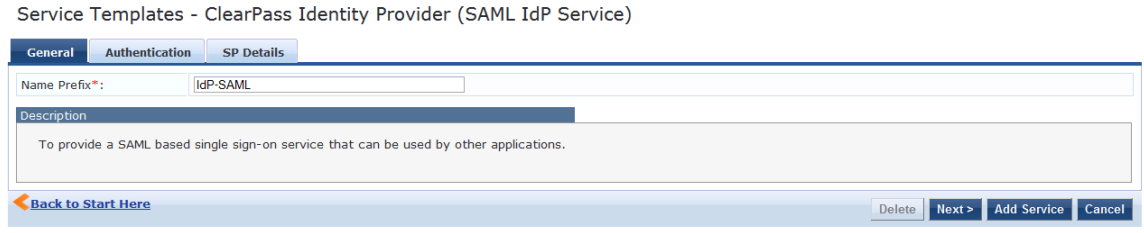

### Specify the **ClearPass Identity Provider (SAML IdP Service)** service template parameters:

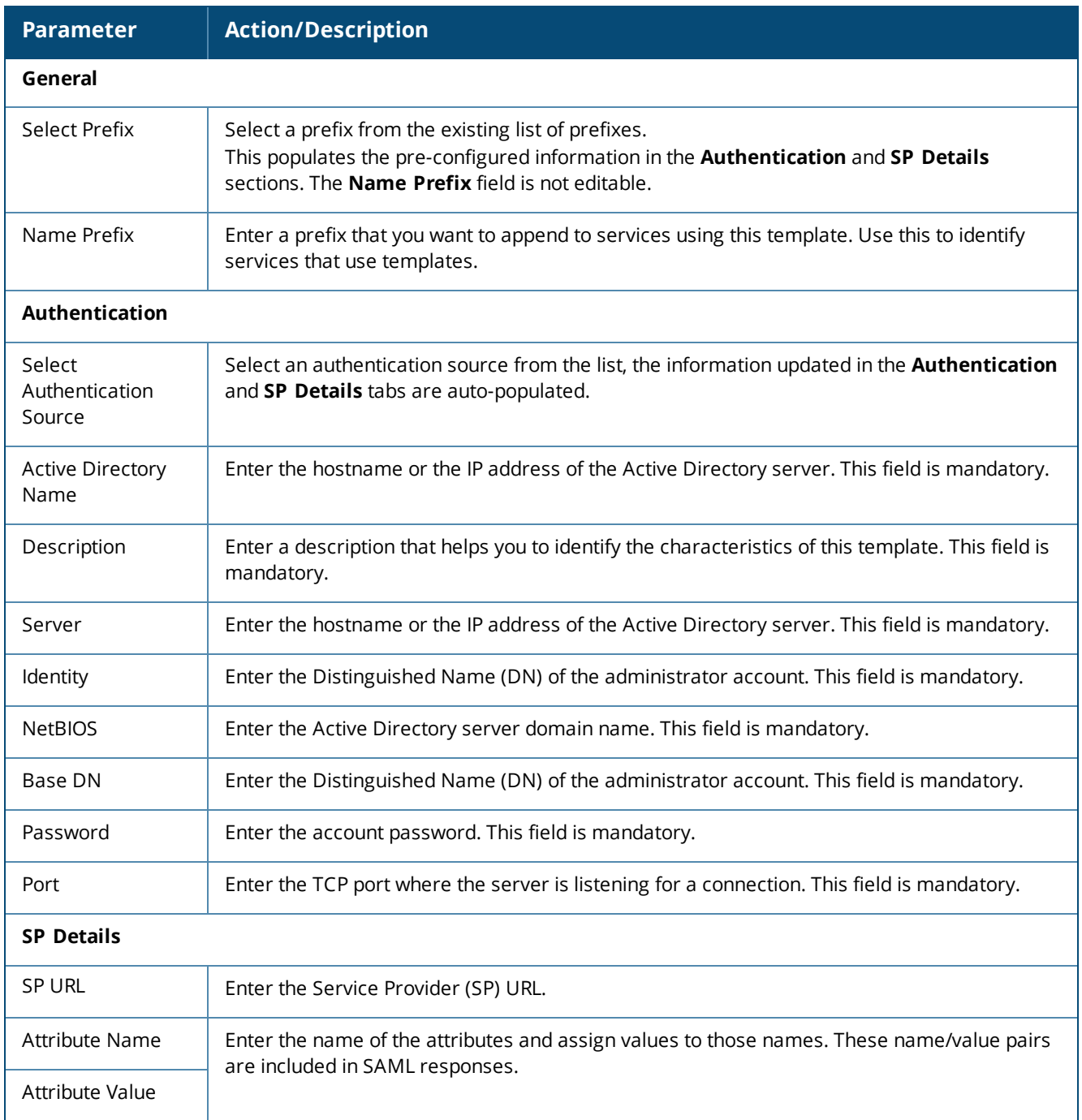

**Table 11:** *ClearPass Identity Provider (SAML IdP Service) Service Template Parameters*

# <span id="page-55-0"></span>**Device MAC Authentication Service Template**

This template is designed for authenticating guest devices based on their MAC address.

You can limit the network access for guest devices that do not have user directly associated with them for a specific duration in days or by the bandwidth limit.

The following figure displays the **Device MAC Authentication** service template:

**Figure 23:** *Device MAC Authentication Service Template*

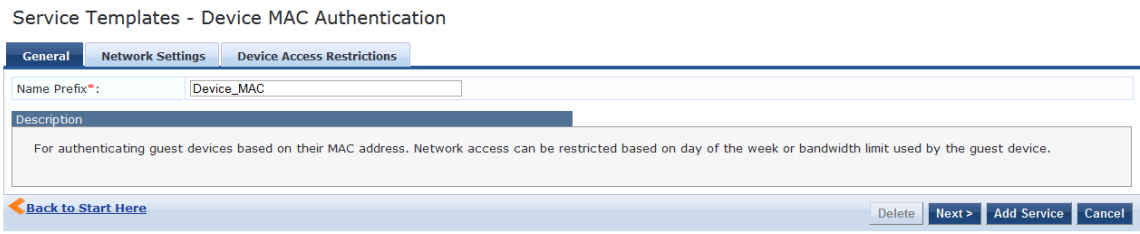

Specify the parameters in the **Device MAC Authentication** service template as described in the following table:

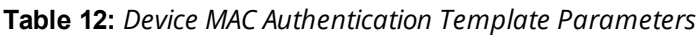

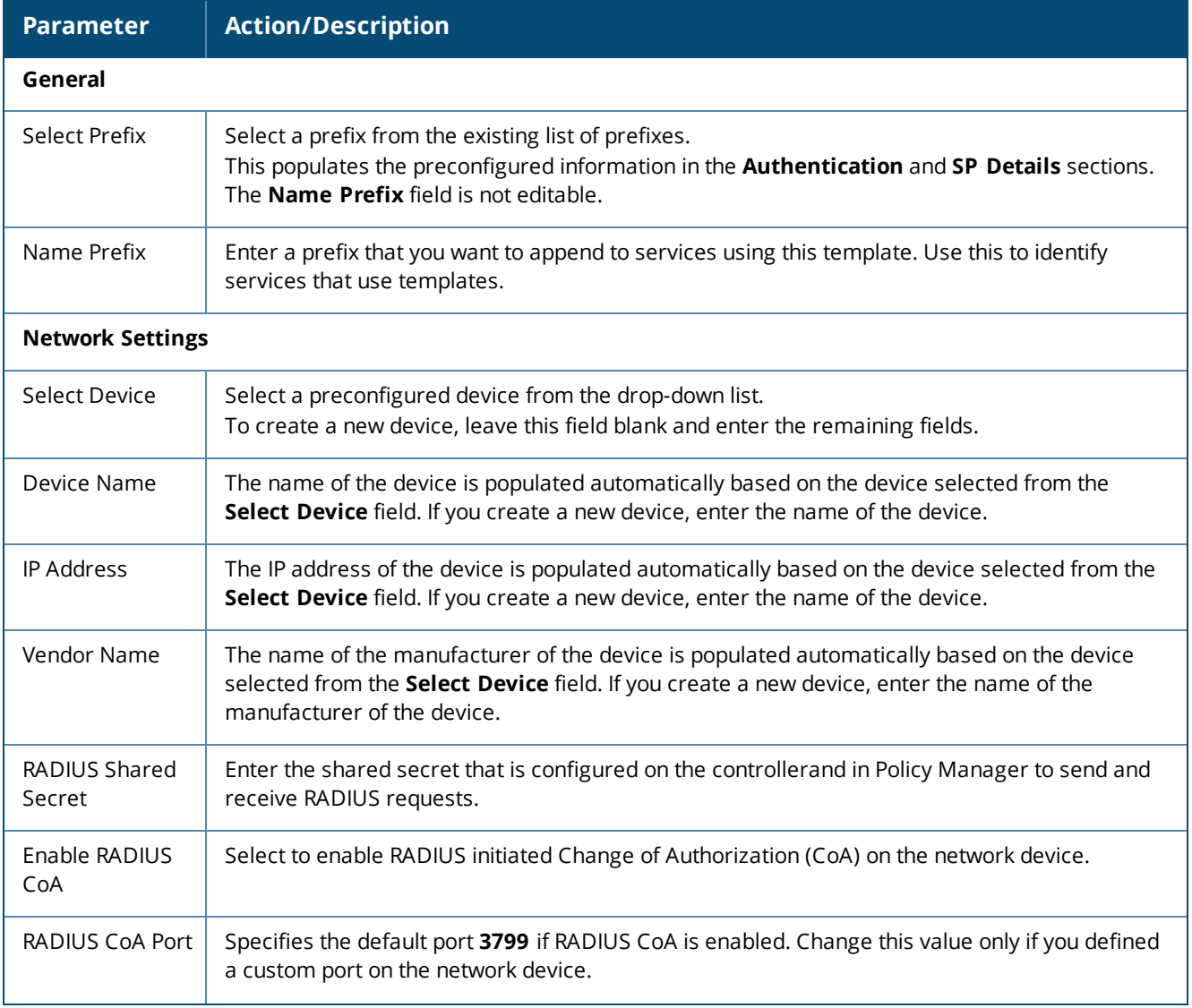

#### **Table 12:** *Device MAC Authentication Template Parameters (Continued)*

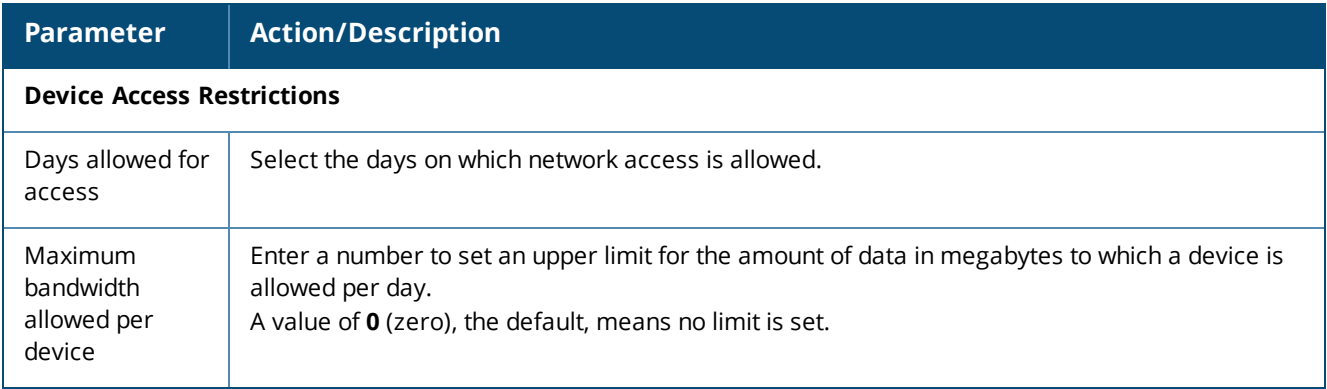

### <span id="page-57-0"></span>**EDUROAM Service Template**

This template is designed for the following scenarios:

- Local campus users connecting to eduroam from the local wireless network.
- Roaming users from an eduroam campus connecting to their campus network.
- Roaming users connecting from local campus or other campuses that are part of the eduroam federation.

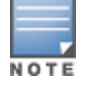

You cannot view the **EDUROAM** service template if the **HCG** mode is enabled in the cluster.

The following figure displays the **EDUROAM** service template:

#### **Figure 24:** *EDUROAM Service Template*

Service Templates - EDUROAM service

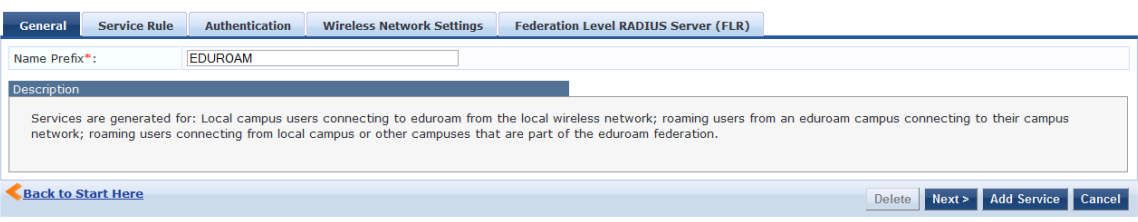

Specify the parameters used in the **EDUROAM** service template as described in the following table:

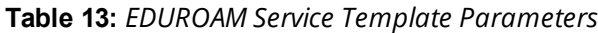

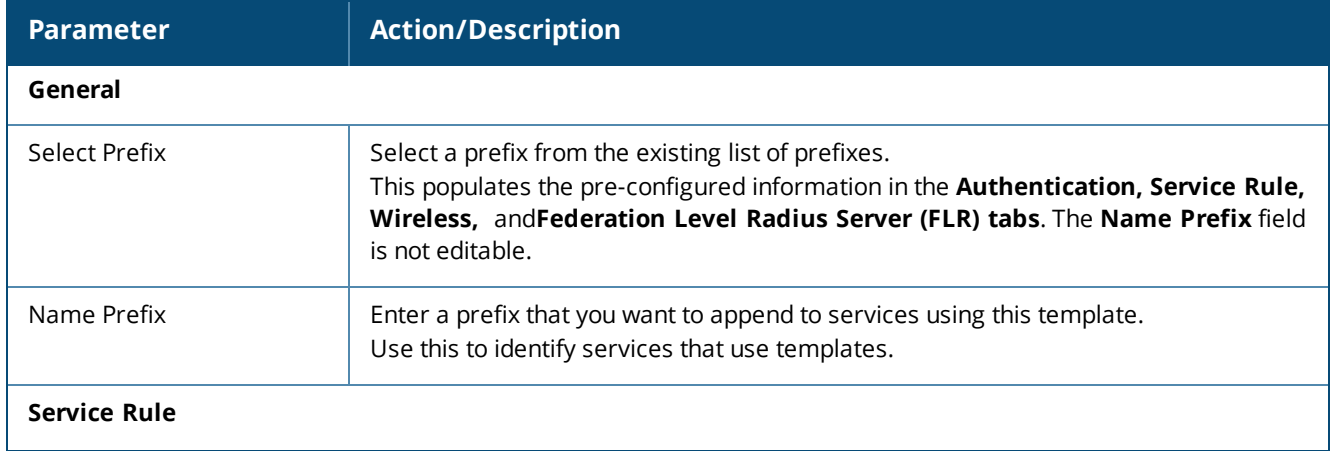

## **Table 13:** *EDUROAM Service Template Parameters (Continued)*

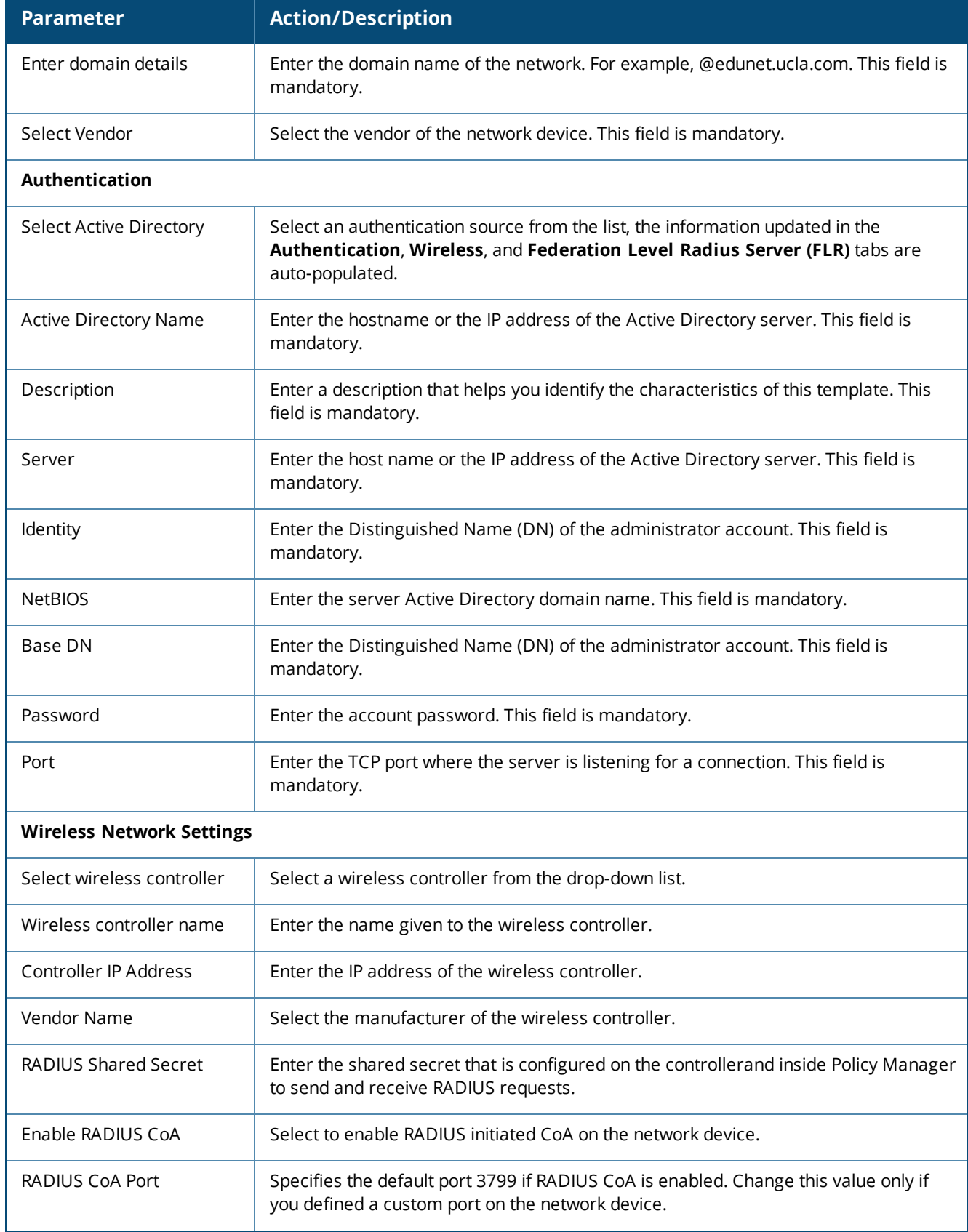

#### **Table 13:** *EDUROAM Service Template Parameters (Continued)*

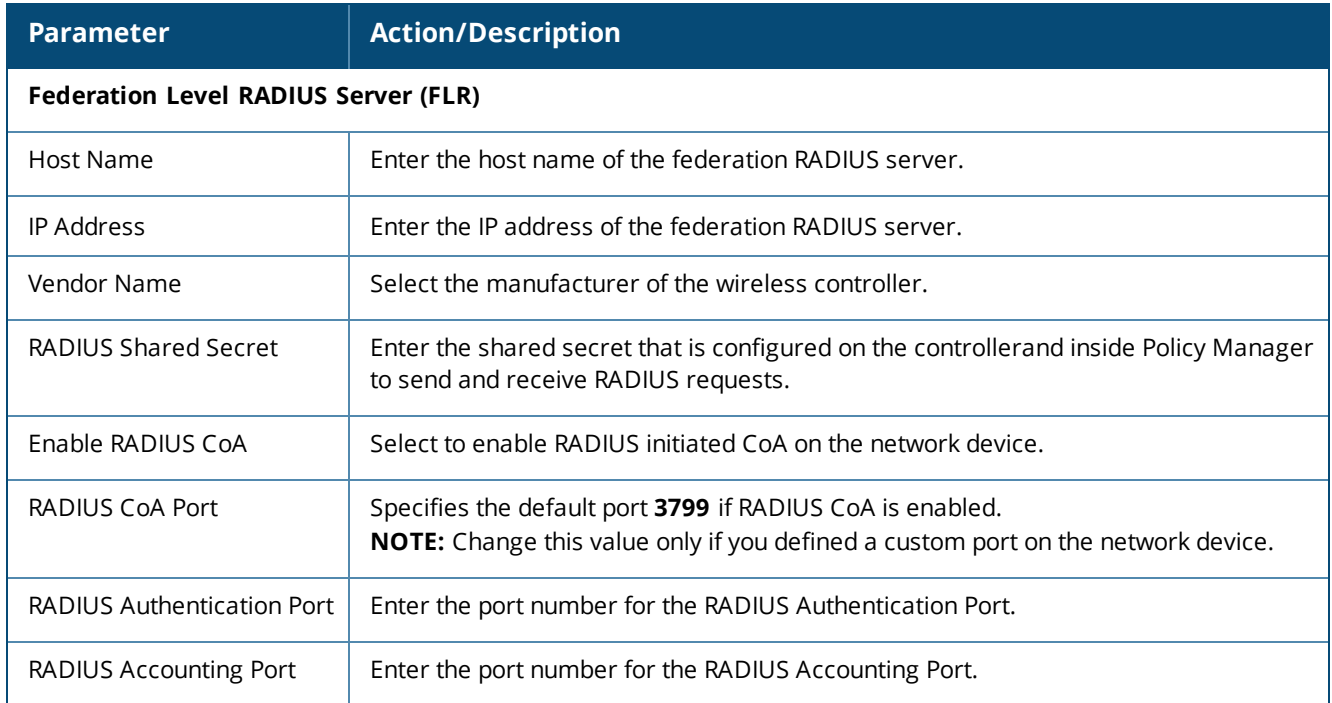

## <span id="page-59-0"></span>**Encrypted Wireless Access via 802.1X Public PEAP Method Service Template**

This template is designed for providing encrypted wireless access to users using fixed 802.1X PEAP credentials.

This template configures an **EAP PEAP Public** type authentication method and creates an enforcement policy for network access.

The following figure displays the **Encrypted Wireless Access via 802.1X Public PEAP Method** service template:

**Figure 25:** *Encrypted Wireless Access via 802.1X Public PEAP Method Service Template*

Service Templates - Encrypted Wireless Access via 802.1X Public PEAP method

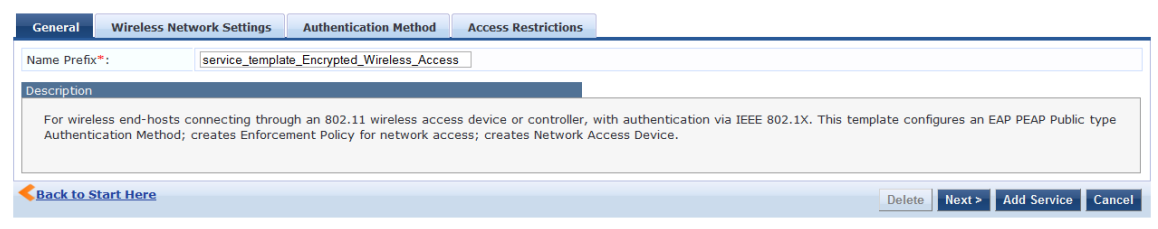

Specify the parameters used in the **Encrypted Wireless Access via 802.1X Public PEAP method** service template s described in the following table:

| <b>Parameter</b>                | <b>Action/Description</b>                                                                                                    |  |  |  |  |  |
|---------------------------------|----------------------------------------------------------------------------------------------------|--|--|--|--|--|
| General                         |                                                                                                    |  |  |  |  |  |
| Name Prefix                     | Enter a prefix that you want to append to services using this template. You can use this to<br>identify services that use templates.          |  |  |  |  |  |
|                                 | <b>Wireless Network Settings</b>                                                                                                    |  |  |  |  |  |
| Select wireless<br>controller   | Select a wireless controller from the drop-down list.                                                                                         |  |  |  |  |  |
| Wireless controller<br>name     | Enter the name given to the wireless controller.                                                                                              |  |  |  |  |  |
| Controller<br><b>IP Address</b> | Enter the IP address of the wireless controller.                                                                                              |  |  |  |  |  |
| Vendor Name                     | Select the manufacturer of the wireless controller.                                                                                           |  |  |  |  |  |
| RADIUS Shared<br>Secret         | Enter the shared secret that is configured on the controllerand inside Policy Manager to send<br>and receive RADIUS requests.                 |  |  |  |  |  |
| Enable RADIUS CoA               | Select to enable RADIUS initiated CoA on the network device.                                                                                  |  |  |  |  |  |
| <b>RADIUS CoA Port</b>          | Specifies the default port 3799 if RADIUS CoA is enabled.<br>NOTE: Change this value only if you defined a custom port on the network device. |  |  |  |  |  |
| <b>Authentication Method</b>    |                                                                                                    |  |  |  |  |  |
| Public Username                 | Enter the public username for the EAP PEAP Public type authentication method.                                                                 |  |  |  |  |  |
| Public Password                 | Enter the password for the EAP PEAP Public type authentication method.                                                                        |  |  |  |  |  |
| <b>Access Restrictions</b>      |                                                                                                    |  |  |  |  |  |
| Days allowed for<br>access      | Select the days on which network access is allowed.                                                                                           |  |  |  |  |  |

**Table 14:** *Encrypted Wireless Access via 802.1X Public PEAP Method Service Template Parameters*

# <span id="page-60-0"></span>**Guest Access Service Template**

This template is designed for authenticating guest users who log in using captive portal.

Guests must reauthenticate after session expiry. Guest access can be restricted based on day of the week, bandwidth limit, and number of unique devices used by the guest user.

## The following figure displays the **Guest Access** service template:

### **Figure 26:** *Guest Access Service Template*

Service Templates - Guest Access

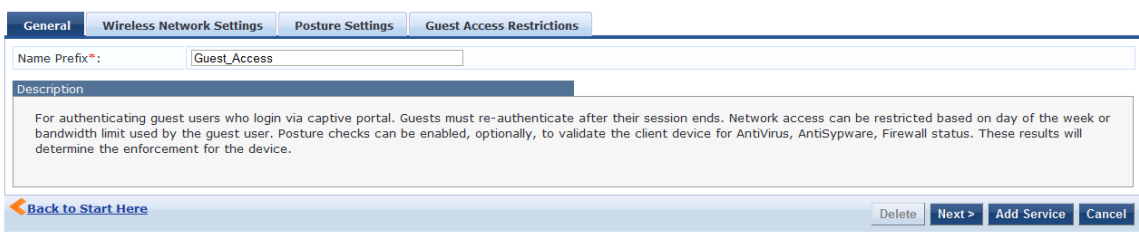

Specify the parameters used in the **Guest Access** service template as described in the following table:

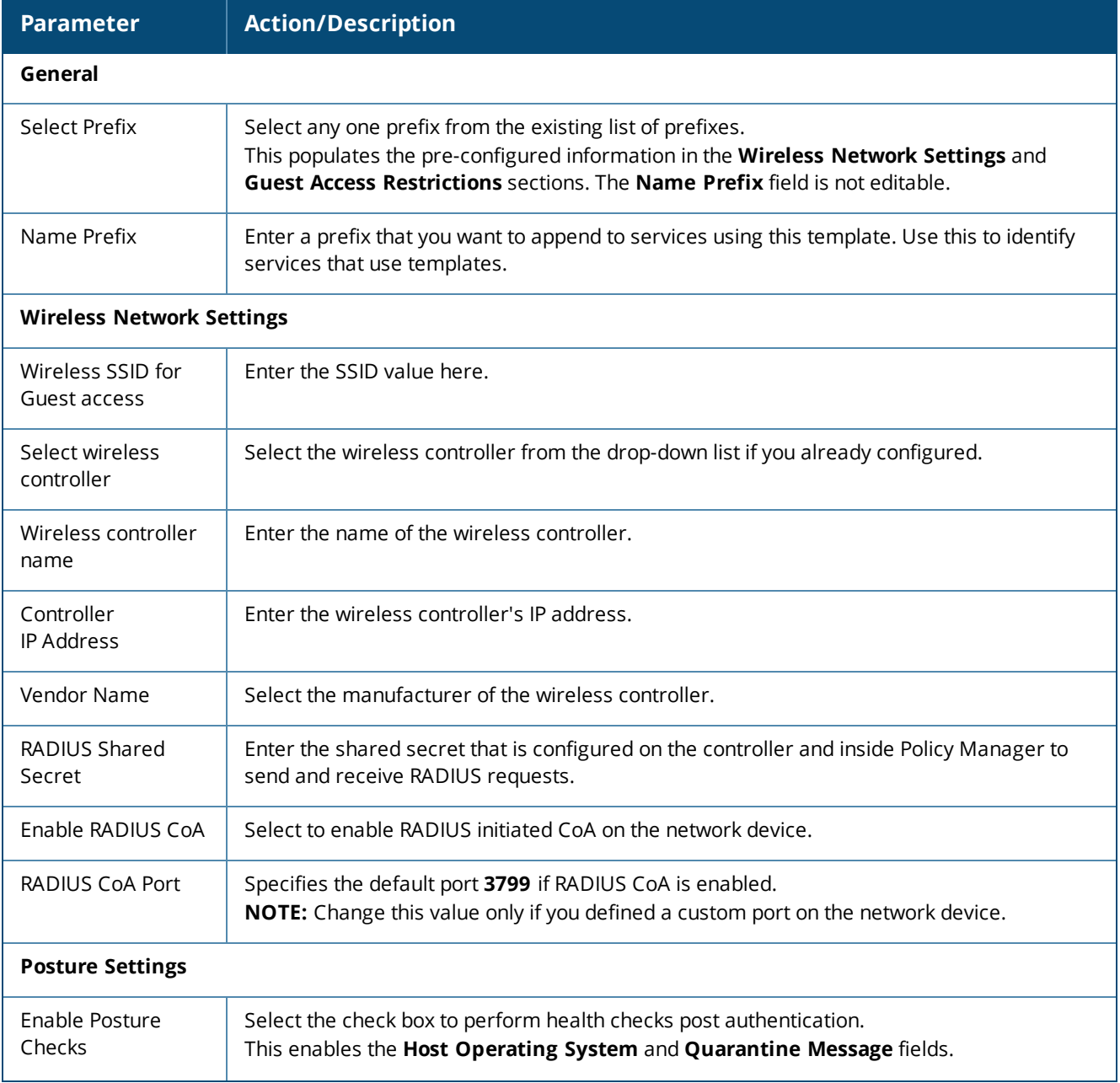

**Table 15:** *Guest Access Service Template Parameters*

#### **Table 15:** *Guest Access Service Template Parameters (Continued)*

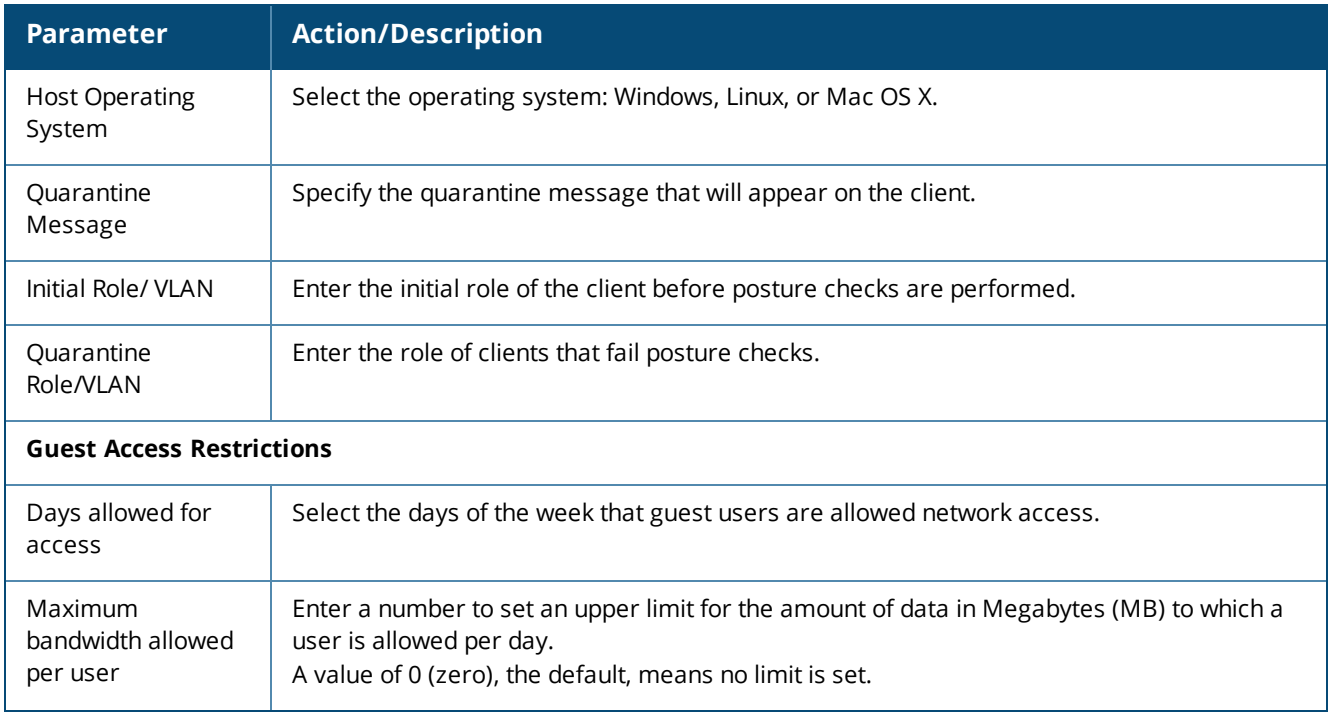

### <span id="page-62-0"></span>**Guest Access Web Login Service Template**

This service authenticates guests logging in using the Guest portal.

To use this service, create a **Guest Web Login** page that sets the **Pre-Auth Check** option to **AppAuth - Check** using **Aruba Application Authentication**.

The following figure displays the **Guest Access Web Login** service template:

**Figure 27:** *Guest Access Web Login Service Template*

Service Templates - Guest Access - Web Login

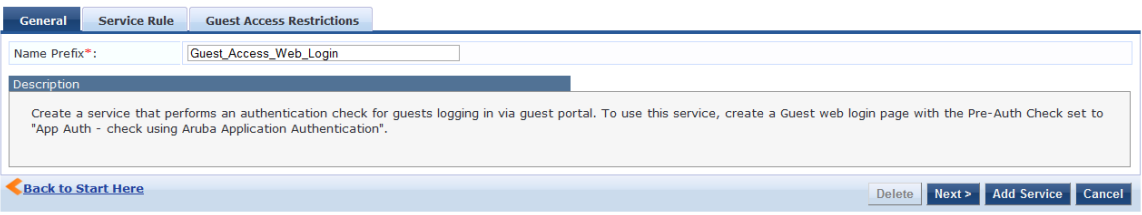

Specify the **Guest Access Web Login** service template parameters as described in the following table:

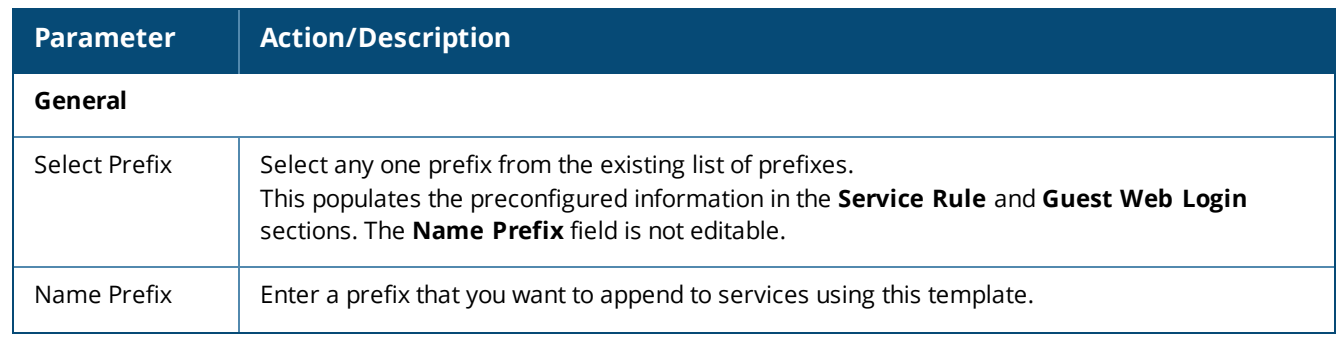

**Table 16:** *Guest Web Login Service Template Parameters*

**Table 16:** *Guest Web Login Service Template Parameters (Continued)*

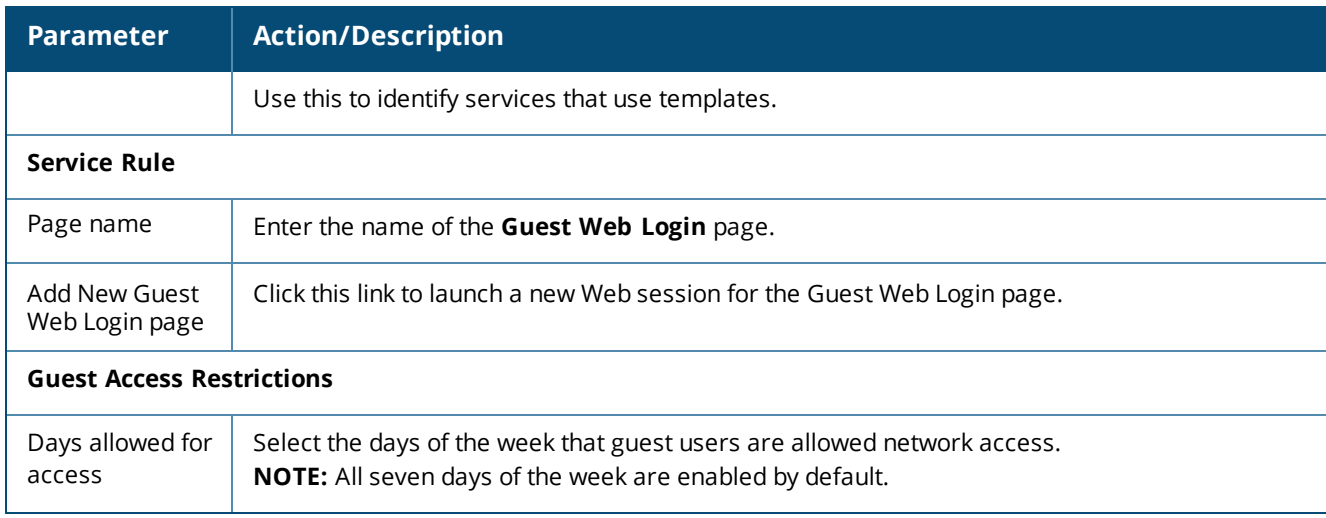

# <span id="page-63-0"></span>**Guest Authentication with MAC Caching Service Template**

This template is designed for authenticating guest accounts based on the cached MAC addresses used during authentication.

A guest can belong to a specific role such as Contractor, Guest, or Employee, and each role can have a different lifetime for the cached MAC address.

The following figure displays the **Guest MAC Authentication** service template:

**Figure 28:** *Guest MAC Authentication Service Template*

Service Templates - Guest MAC Authentication

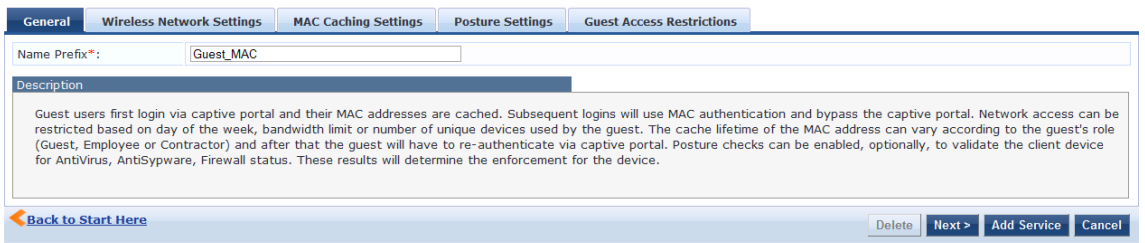

Specify the **Guest MAC Authentication** service template parameters as described in the following table:

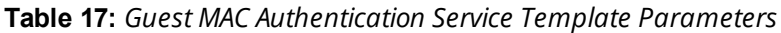

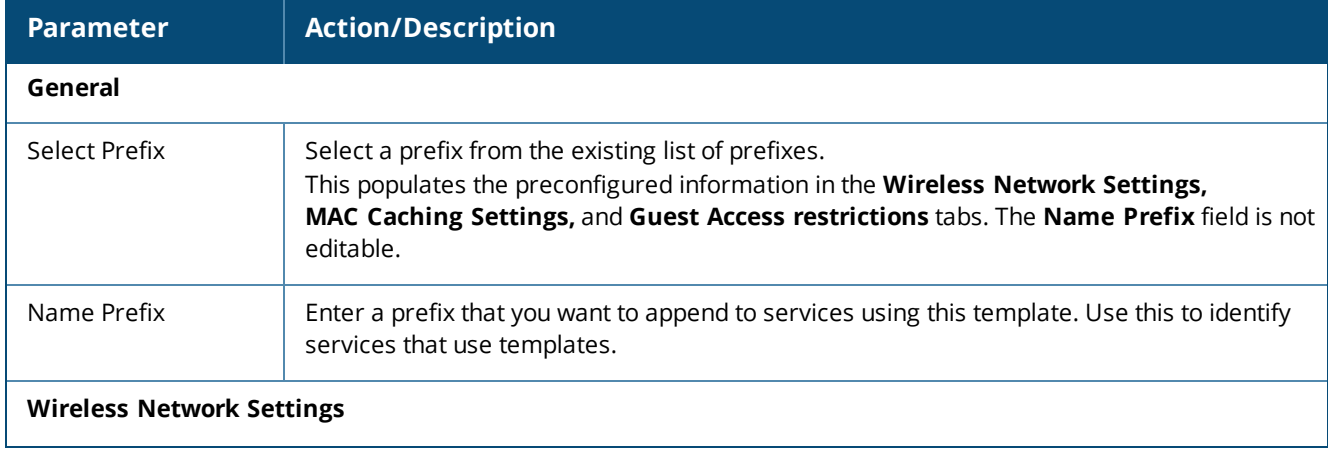

## **Table 17:** *Guest MAC Authentication Service Template Parameters (Continued)*

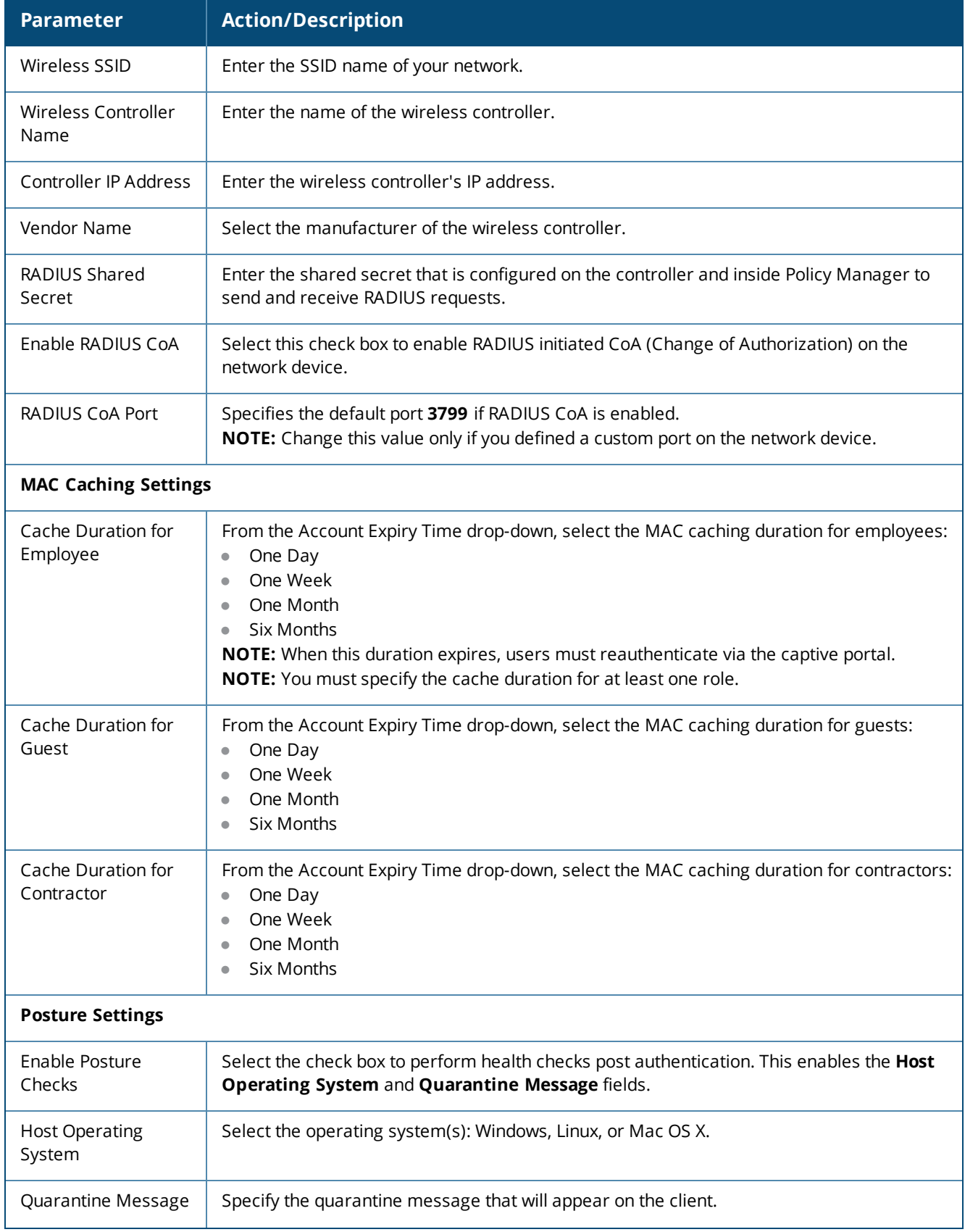

### **Table 17:** *Guest MAC Authentication Service Template Parameters (Continued)*

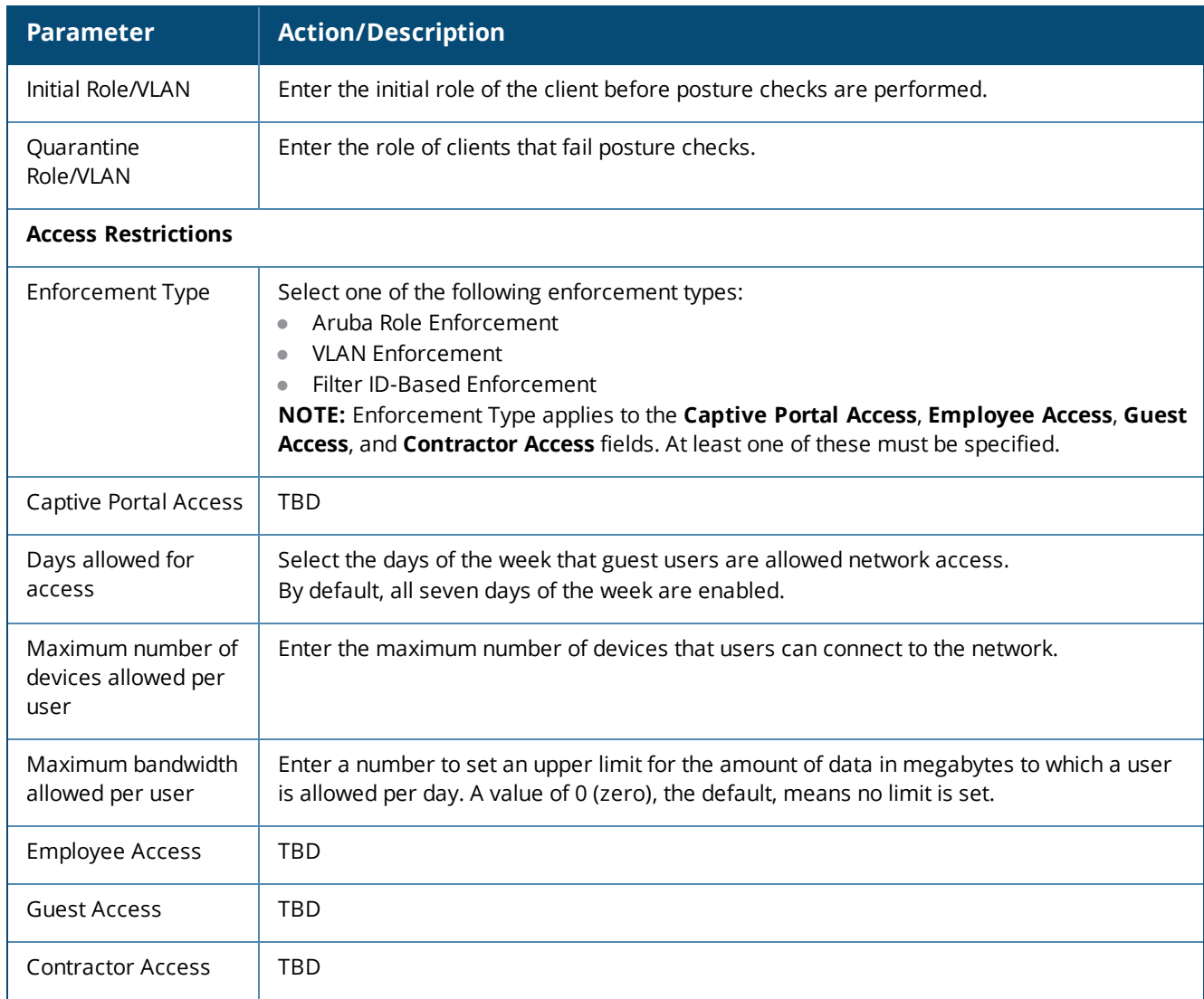

# <span id="page-65-0"></span>**Guest Social Media Authentication Service Template**

This template is designed for authenticating guest users logging in through the captive portal with their social media accounts, such as Google, Facebook, LinkedIn, and Twitter. Guests must reauthenticate after the session ends.

### The following figure displays the **Guest Social Media Authentication** service template:

**Figure 29:** *Guest Social Media Authentication Service Template*

Service Templates - Guest Social Media Authentication

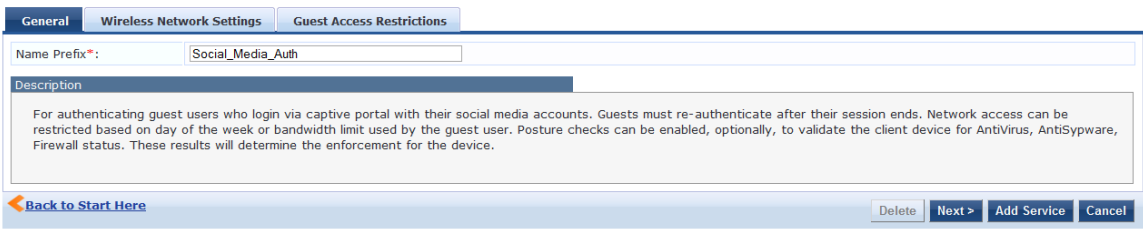

Specify the **Guest Social Media Authentication** service template parameters as described in the following table:

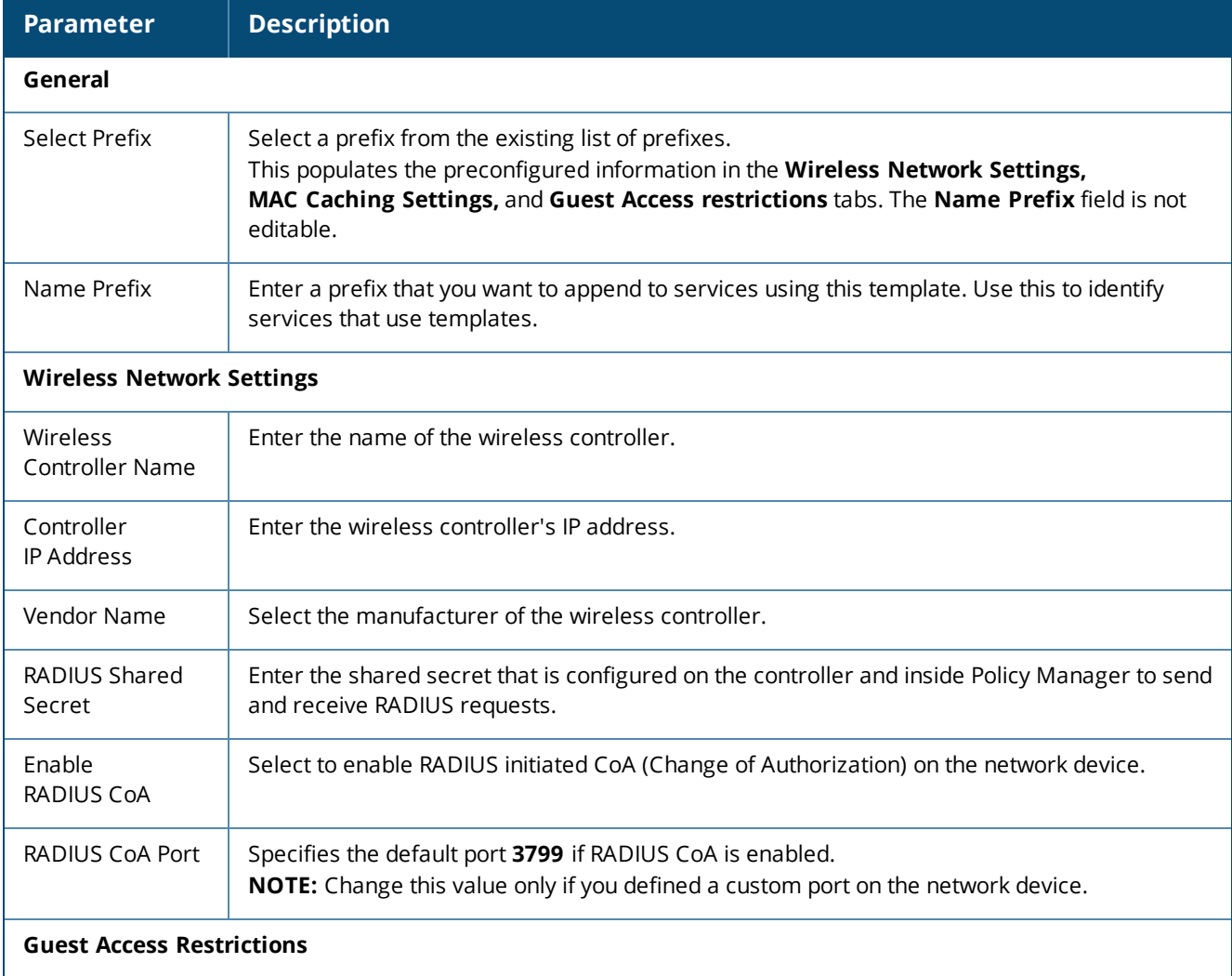

**Table 18:** *Guest Social Media Service Template Parameters*

**Table 18:** *Guest Social Media Service Template Parameters (Continued)*

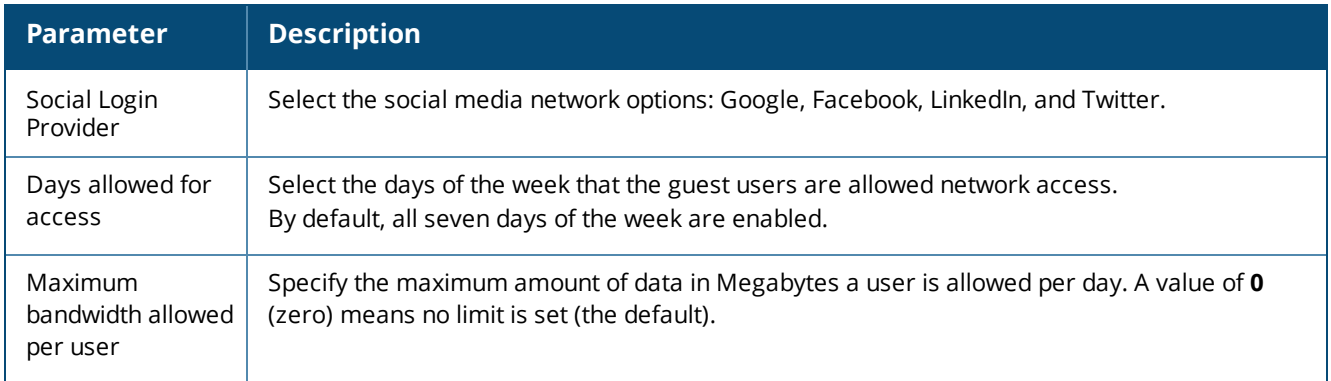

## <span id="page-67-0"></span>**OAuth2 API User Access Service Template**

This template is designed for configurations that supports ClearPass Policy Manager authenticating API clients with the username and OAuth2 grant-type password.

- <sup>l</sup> The **OAuth2 API User Access** service template uses the **Guest Operator Logins** as the default enforcement policy.
- **The Local User Repository** and **Admin User Repository** repositories are used as the default authentication sources.

The following figure displays the **OAuth2 API User Access** service template:

**Figure 30:** *OAuth2 API User Access Service Template*

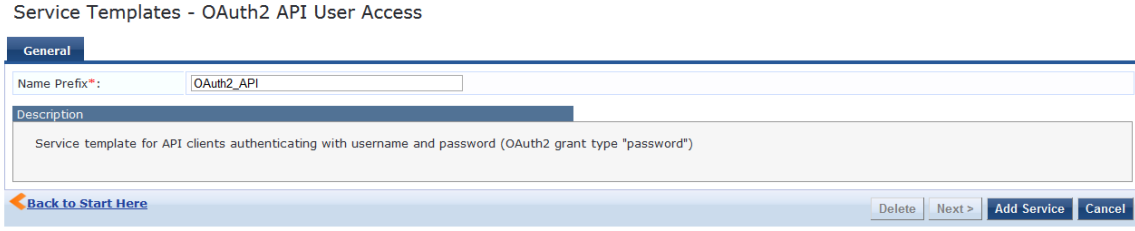

Specify the **OAuth2 API User Access** service template parameter as described in the following table:

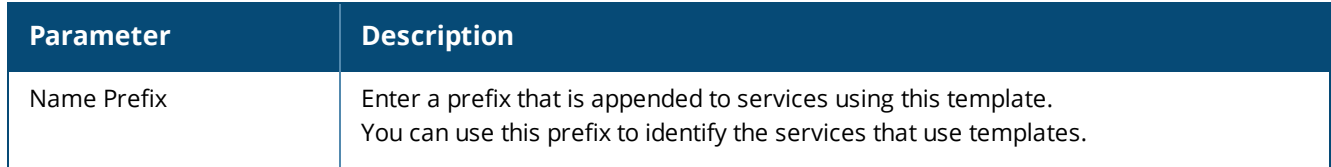

**Table 19:** *OAuth2 API User Access Service Template Parameter*

# <span id="page-67-1"></span>**Onboard Service Template**

This service creates an Onboard Pre-Authentication service to check the user's credentials before starting the device provisioning process.

This service template also creates an authorization service that checks whether a user's device can be provisioned using Onboard.

To authenticate users prior to device provisioning with Onboard, as well as after device provisioning is completed, use an **Aruba 802.1X Wireless** service .

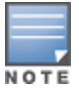

You cannot view the **Onboard** service template if **High Capacity Guest** mode is enabled in the cluster.

## The following figure displays the **Onboard Authorization** service template:

### **Figure 31:** *Onboard Pre-Authorization Service Template*

Service Templates - Onboard

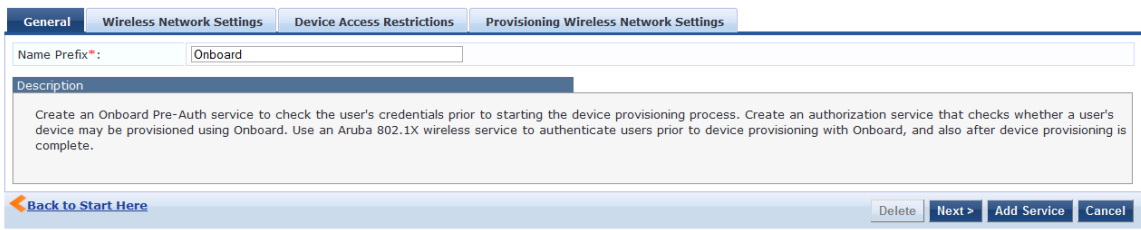

The following table describes the **Onboard Authorization** service template parameters:

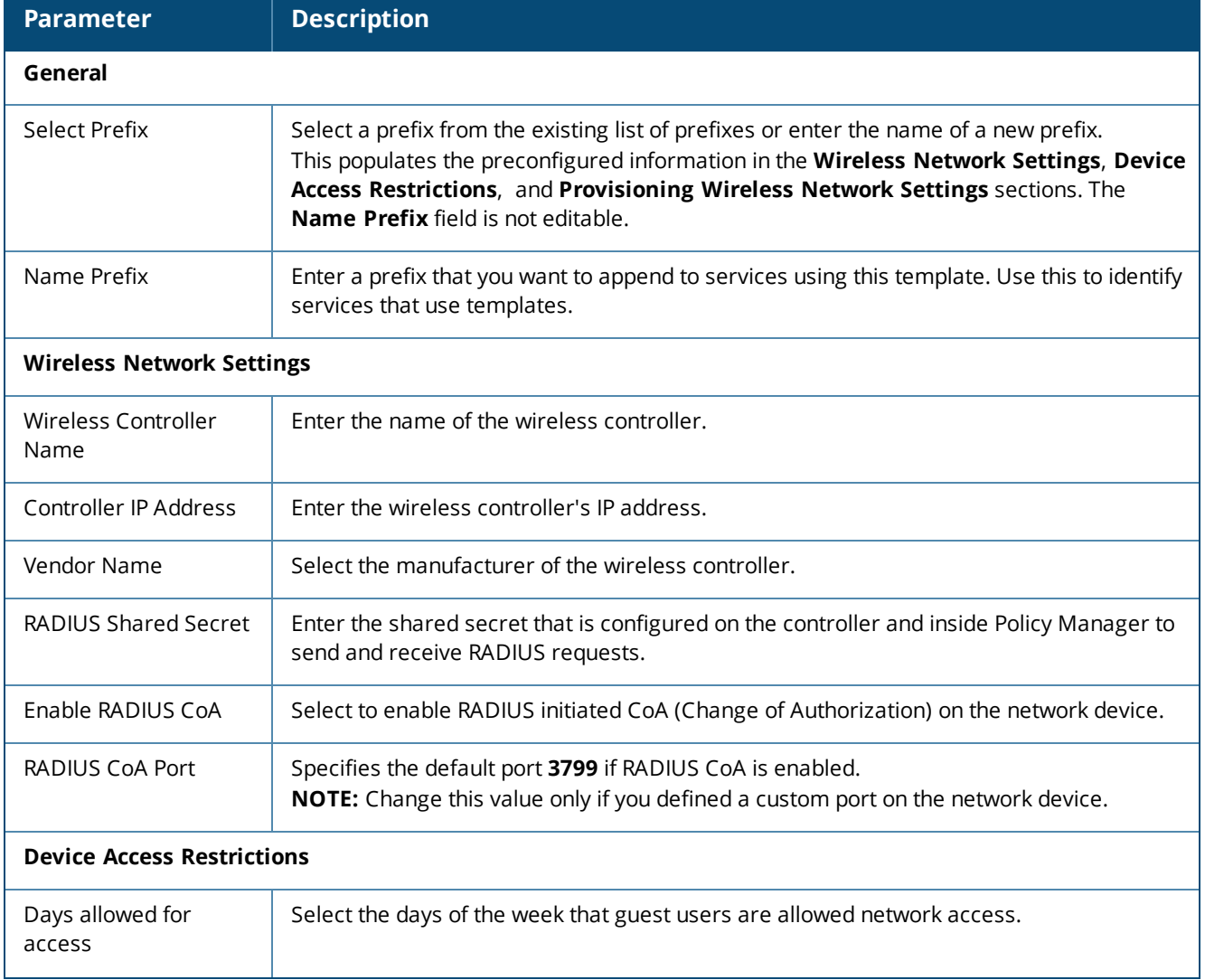

**Table 20:** *Onboard Authorization Service Template Parameters*

### **Table 20:** *Onboard Authorization Service Template Parameters (Continued)*

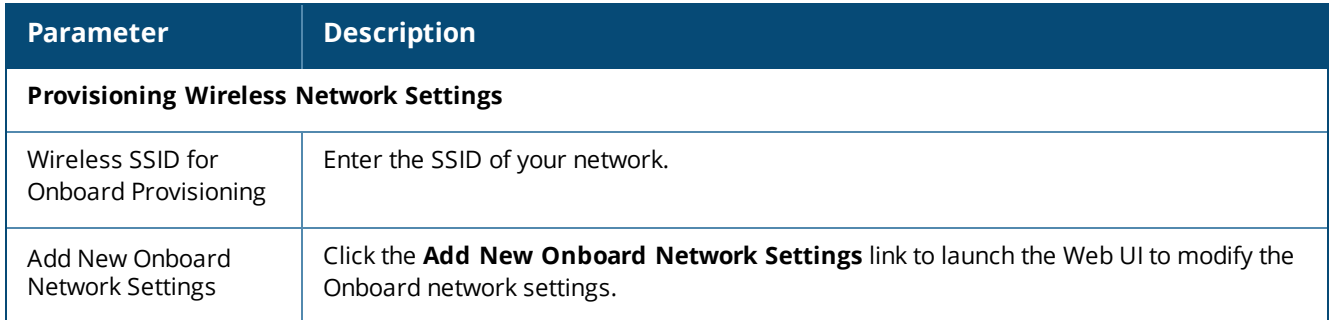

# **[Configuring](#page-70-0) Policy Manager Services**

You can configure the following types of services in ClearPass Policy Manager:

- Aruba 802.1X Wireless Service on page 71
- 802.1X [Wireless—Identity](#page-81-0) Only Service on page 82
- [802.1X](#page-69-0) Wired Service on page 70
- 802.1X [Wired—Identity](#page-70-1) Only Service on page 71
- Cisco Web [Authentication](#page-82-0) Proxy Service on page 83
- MAC [Authentication](#page-82-1) Service on page 83
- RADIUS [Authorization](#page-83-0) Service on page 84
- RADIUS [Enforcement](#page-84-0) (Generic) Service on page 85
- [RADIUS](#page-84-1) Proxy Service on page 85
- Aruba Application [Authentication](#page-85-0) Service on page 86
- Aruba Application [Authorization](#page-86-0) Service on page 87
- ClearPass OnConnect [Enforcement](#page-86-1) Service on page 87
- Event-Based [Enforcement](#page-88-0) Service on page 89
- **TACACS+ [Enforcement](#page-90-0) Service on page 91**
- Web-Based [Authentication](#page-91-0) Service on page 92
- [Web-based](#page-95-0) Health Check Only Service on page 96
- [Web-Based](#page-96-0) Open Network Access Service on page 97

### <span id="page-69-0"></span>**802.1X Wired Service**

Configure this service for clients connecting through an Ethernet LAN with authentication using IEEE 802.1X.

Except for the NAS-Port-Type service rule value (which is **Ethernet** for an 802.1X Wired service and **Wireless 802.11** for an 802.1X Wireless service), configuration for the rest of the tabs is similar to the Aruba 802.1X Wireless service.

For more information, see Aruba 802.1X [Wireless](#page-70-0) Service on page 71.

The following figure displays the **Add 802.1X Wired Service** page:

### **Figure 32:** *Add 802.1X Wired Service Dialog*

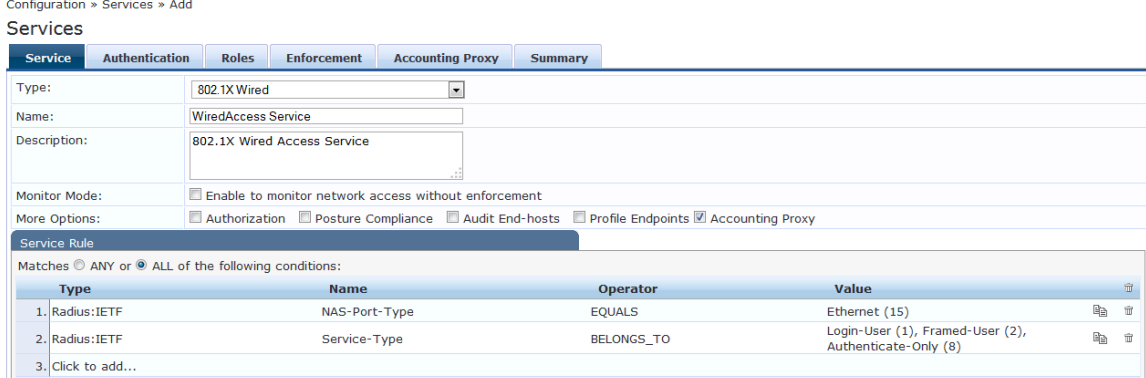

## <span id="page-70-1"></span>**802.1X Wired—Identity Only Service**

Configure this service for clients connecting through an Ethernet LAN with authentication using IEEE 802.1X.

Configuration for the **802.1X Wired—Identity Only** service is same as the **802.1X Wired** service, except that Posture and Audit policies are not configurable when you use this template.

For more information, see [802.1X](#page-69-0) Wired Service on page 70.

The following figure displays the **802.1X Wired—Identity Only Service** dialog:

**Figure 33:** *802.1X Wired—Identity Only Service*

| <b>Services</b>                                     |              |                                        |                                                      |                   |                                                           |
|-----------------------------------------------------|--------------|----------------------------------------|------------------------------------------------------|-------------------|-----------------------------------------------------------|
| <b>Authentication</b><br><b>Service</b>             | <b>Roles</b> | <b>Enforcement</b>                     | <b>Summary</b>                                       |                   |                                                           |
| Type:                                               |              | 802.1X Wired - Identity Only           | $\cdot$                                              |                   |                                                           |
| Name:                                               | Dot1x Wired  |                                        |                                                      |                   |                                                           |
| Description:                                        | Only         | 802.1X Wired Access Service - Identity |                                                      |                   |                                                           |
| <b>Monitor Mode:</b>                                |              |                                        | Enable to monitor network access without enforcement |                   |                                                           |
| More Options:                                       |              |                                        | Authorization Profile Endpoints Accounting Proxy     |                   |                                                           |
| Service Rule                                        |              |                                        |                                                      |                   |                                                           |
| Matches @ ANY or @ ALL of the following conditions: |              |                                        |                                                      |                   |                                                           |
| <b>Type</b>                                         |              | <b>Name</b>                            |                                                      | <b>Operator</b>   | Value                                                     |
| 1. Radius: IETF                                     |              | NAS-Port-Type                          |                                                      | <b>EQUALS</b>     | Ethernet (15)                                             |
| 2. Radius: IETF                                     |              | Service-Type                           |                                                      | <b>BELONGS TO</b> | Login-User (1), Framed-User (2),<br>Authenticate-Only (8) |
| 3. Click to add                                     |              |                                        |                                                      |                   |                                                           |

### <span id="page-70-0"></span>**Aruba 802.1X Wireless Service**

This section provides the following information:

- Service [Configuration](#page-71-0) on page 72
- [Authentication](#page-73-0) Configuration on page 74
- Roles [Configuration](#page-76-0) on page 77
- **•** Enforcement [Configuration](#page-77-0) on page 78
- Summary [Information](#page-81-1) on page 82

You can configure the following additional Aruba 802.1X Wireless Service parameters by checking the appropriate **More Options** check box:

- Authorization [Configuration](#page-74-0) on page 75
- Posture [Configuration](#page-76-1) on page 77
- Audit [Configuration](#page-78-0) on page 79
- Profile Endpoints [Configuration](#page-79-0) on page 80

#### • Accounting Proxy [Configuration](#page-80-0) on page 81

Configure this service for wireless hosts that are connecting through an Aruba 802.1X wireless access device or controller using IEEE 802.1X authentication.

Service rules are customized for a typical Aruba WLAN Controller deployment.

The Aruba 802.1X service includes a rule that specifies that an Aruba ESSID exists.

### The following figure displays the **Add Aruba 802.1X Wireless Service** dialog:

**Figure 34:** *Add Aruba 802.1X Wireless Service Dialog*

| <b>Services</b>                         |                                                      |                                                                                             |                                                           |                              |  |
|-----------------------------------------|------------------------------------------------------|---------------------------------------------------------------------------------------------|-----------------------------------------------------------|------------------------------|--|
| <b>Authentication</b><br><b>Service</b> | <b>Enforcement</b><br><b>Roles</b><br><b>Summary</b> |                                                                                             |                                                           |                              |  |
| Type:                                   | Aruba 802.1X Wireless<br>$\overline{\phantom{a}}$    |                                                                                             |                                                           |                              |  |
| Name:                                   | Aruba Dot1x Wireless                                 |                                                                                             |                                                           |                              |  |
| Description:                            | Aruba 802.1X Wireless Access Service                 |                                                                                             |                                                           |                              |  |
| Monitor Mode:                           | Enable to monitor network access without enforcement |                                                                                             |                                                           |                              |  |
| More Options:                           |                                                      | Authorization 2 Posture Compliance 4 Audit End-hosts 4 Profile Endpoints 4 Accounting Proxy |                                                           |                              |  |
| Service Rule                            |                                                      |                                                                                             |                                                           |                              |  |
|                                         | Matches @ ANY or @ ALL of the following conditions:  |                                                                                             |                                                           |                              |  |
| <b>Type</b>                             | <b>Name</b>                                          | <b>Operator</b>                                                                             | Value                                                     | 亩                            |  |
| 1. Radius: IETF                         | NAS-Port-Type                                        | <b>EQUALS</b>                                                                               | Wireless-802.11 (19)                                      | ₽b<br>童                      |  |
| 2. Radius: IETF                         | Service-Type                                         | <b>BELONGS TO</b>                                                                           | Login-User (1), Framed-User (2),<br>Authenticate-Only (8) | e.<br>$\widehat{\mathbf{u}}$ |  |
| 3. Radius: Aruba                        | Aruba-Essid-Name                                     | <b>EXISTS</b>                                                                               |                                                           | 昏<br>宜                       |  |
| 4. Click to add                         |                                                      |                                                                                             |                                                           |                              |  |

### <span id="page-71-0"></span>**Service Configuration**

The **Service** tab provides basic configuration parameters for the service.

The **Service Rules** section defines a set of criteria that supplicants must match to trigger the service. Some service templates have one or more rules predefined.

You can click on a service rule to modify any of its options.

**Figure 35:** *Add Aruba 802.1X Wireless Service > Service Dialog*

| <b>Services</b>                                     |                                                      |                                                                                     |                                                           |                             |
|-----------------------------------------------------|------------------------------------------------------|-------------------------------------------------------------------------------------|-----------------------------------------------------------|-----------------------------|
| <b>Service</b><br><b>Authentication</b>             | <b>Enforcement</b><br><b>Roles</b><br><b>Summary</b> |                                                                                     |                                                           |                             |
| Type:                                               | Aruba 802.1X Wireless<br>$\overline{\phantom{a}}$    |                                                                                     |                                                           |                             |
| Name:                                               | Aruba Dot1x Wireless                                 |                                                                                     |                                                           |                             |
| Description:                                        | Aruba 802.1X Wireless Access Service                 |                                                                                     |                                                           |                             |
| Monitor Mode:                                       | Enable to monitor network access without enforcement |                                                                                     |                                                           |                             |
| More Options:                                       |                                                      | Authorization Posture Compliance Audit End-hosts Profile Endpoints Accounting Proxy |                                                           |                             |
| Service Rule                                        |                                                      |                                                                                     |                                                           |                             |
| Matches @ ANY or @ ALL of the following conditions: |                                                      |                                                                                     |                                                           |                             |
| <b>Type</b>                                         | <b>Name</b>                                          | <b>Operator</b>                                                                     | Value                                                     | 市                           |
| 1. Radius: IETF                                     | NAS-Port-Type                                        | <b>EQUALS</b>                                                                       | Wireless-802.11 (19)                                      | ₽b<br>Ŵ                     |
| 2. Radius: IETF                                     | Service-Type                                         | <b>BELONGS TO</b>                                                                   | Login-User (1), Framed-User (2),<br>Authenticate-Only (8) | 晒<br>$\widehat{\mathbf{u}}$ |
| 3. Radius: Aruba                                    | Aruba-Essid-Name                                     | <b>EXISTS</b>                                                                       |                                                           | Q∋<br>Ŵ                     |
| 4. Click to add                                     |                                                      |                                                                                     |                                                           |                             |

1. Specify the **Service** tab parameters as described in the following table:
#### **Table 21:** *Add Aruba 802.1X Wireless Service > Service Tab Parameters*

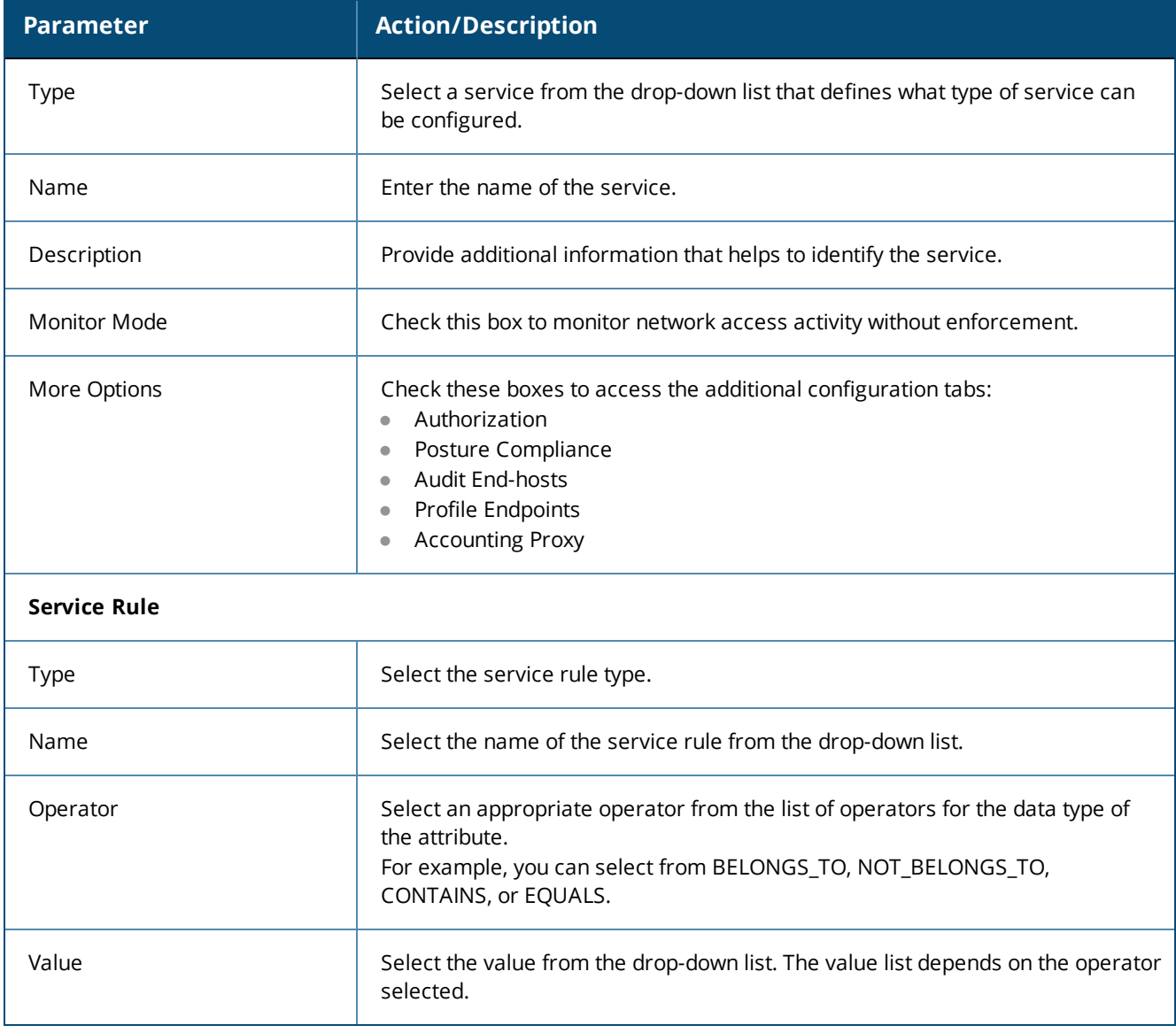

Service rules define a set of criteria that supplicants must match to trigger the service. Some service templates have one or more rules predefined.

2. Click a service rule to modify its options.

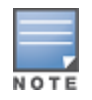

If you want to administer the same set of policies for wired and wireless access, you can combine the service rule to define one single service. The other option is to keep two services for wired and wireless access, but reuse the policy components (authentication methods, authentication source, authorization source, role mapping policies, posture policies, and enforcement policies) in both services.

# **Authentication Configuration**

The **Authentication** tab contains options for configuring authentication methods and authentication sources.

The following figure displays the **Authentication** dialog:

**Figure 36:** *Add Aruba 802.1X Wireless Service > Authentication Dialog*

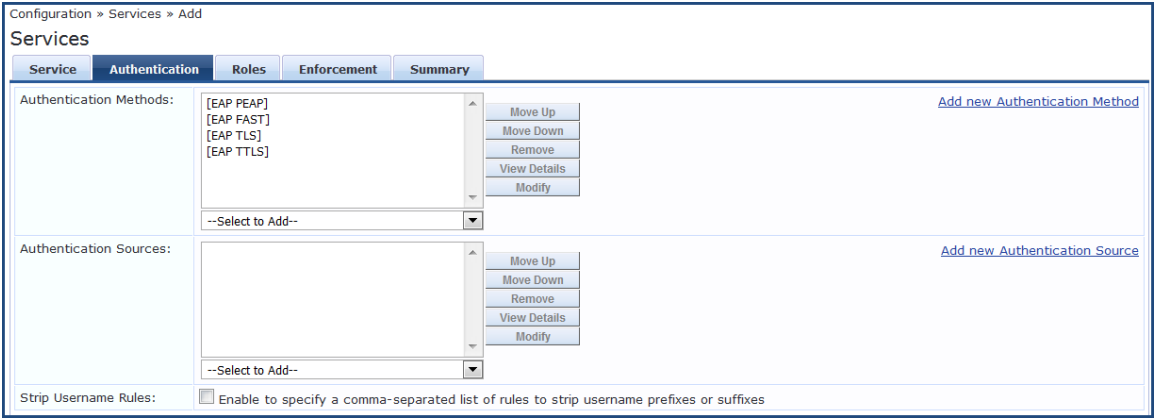

1. Specify the **Authentication** tab parameters as described in the following table:

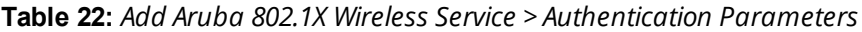

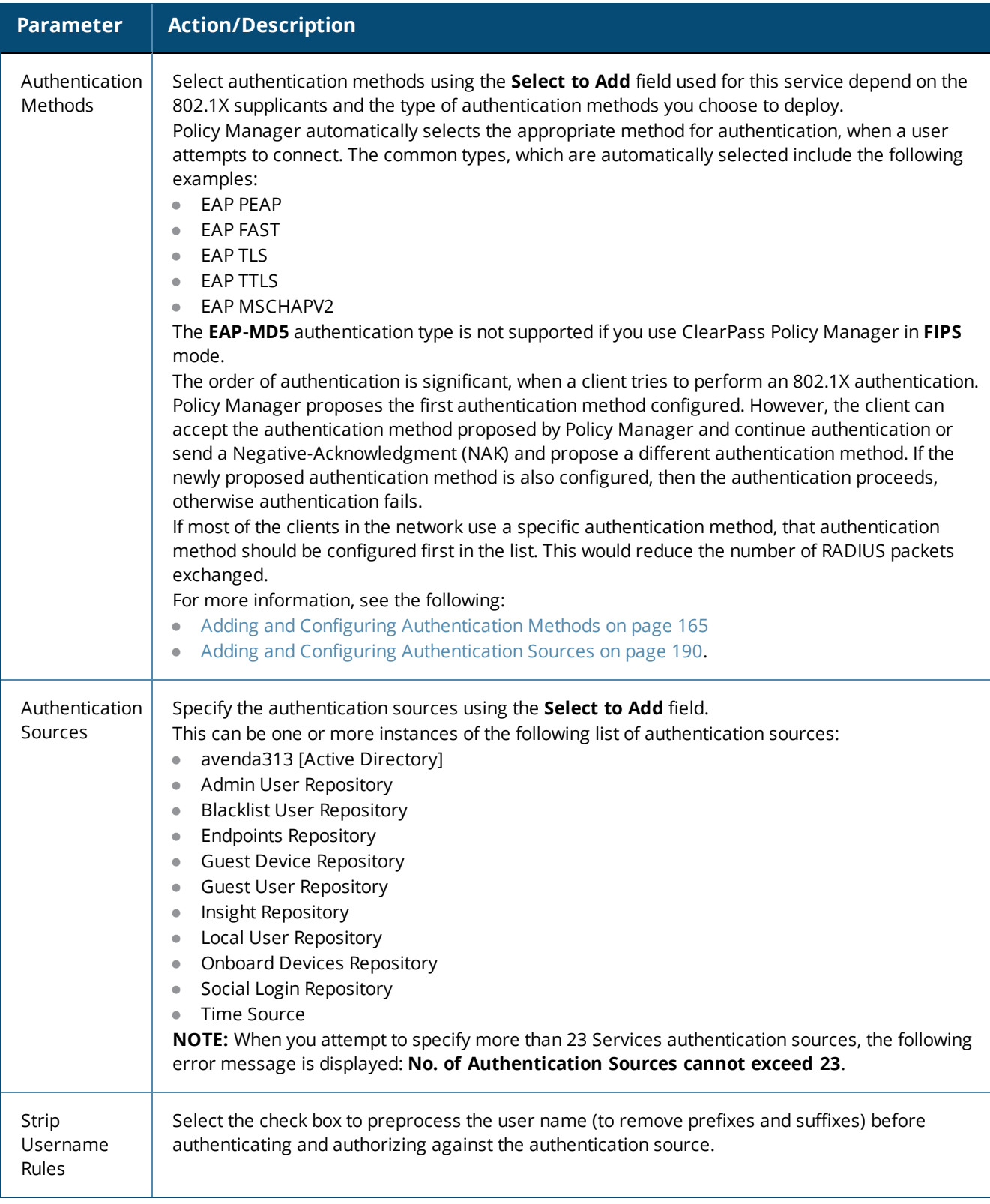

# **Authorization Configuration**

Use the **Authorization** tab to select the authorization sources for this service.

The **Authorization** tab is not displayed by default. To access this tab, select the **More Options** > **Authorization** check box.

ClearPass fetches role-mapping attributes from the authorization sources associated with the service, regardless of which authentication source was used to authenticate the user.

For a given service, role-mapping attributes are fetched from the following authorization sources:

- $\bullet$  Authorization sources associated with the authentication source
- $\bullet$  Authorization sources associated with the service

The following figure displays the **Authorization** dialog:

**Figure 37:** *Add Aruba 802.1X Wireless Service > Authorization Dialog*

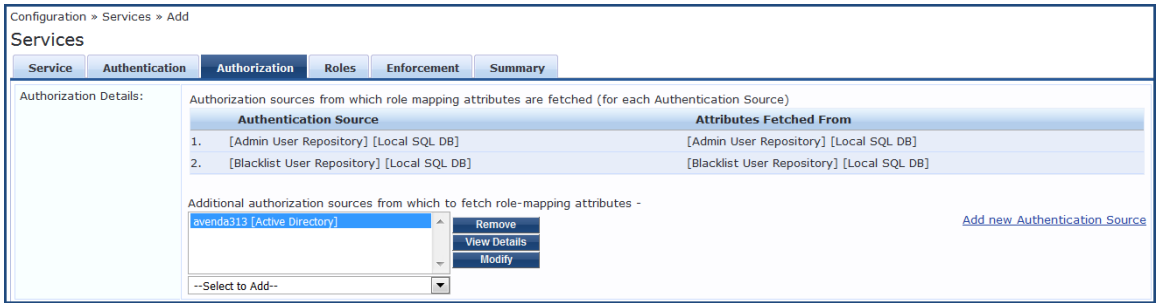

2. Specify the **Authorization** parameters as described in the following table:

**Table 23:** *Add Aruba 802.1X Wireless Service > Authorization Parameters*

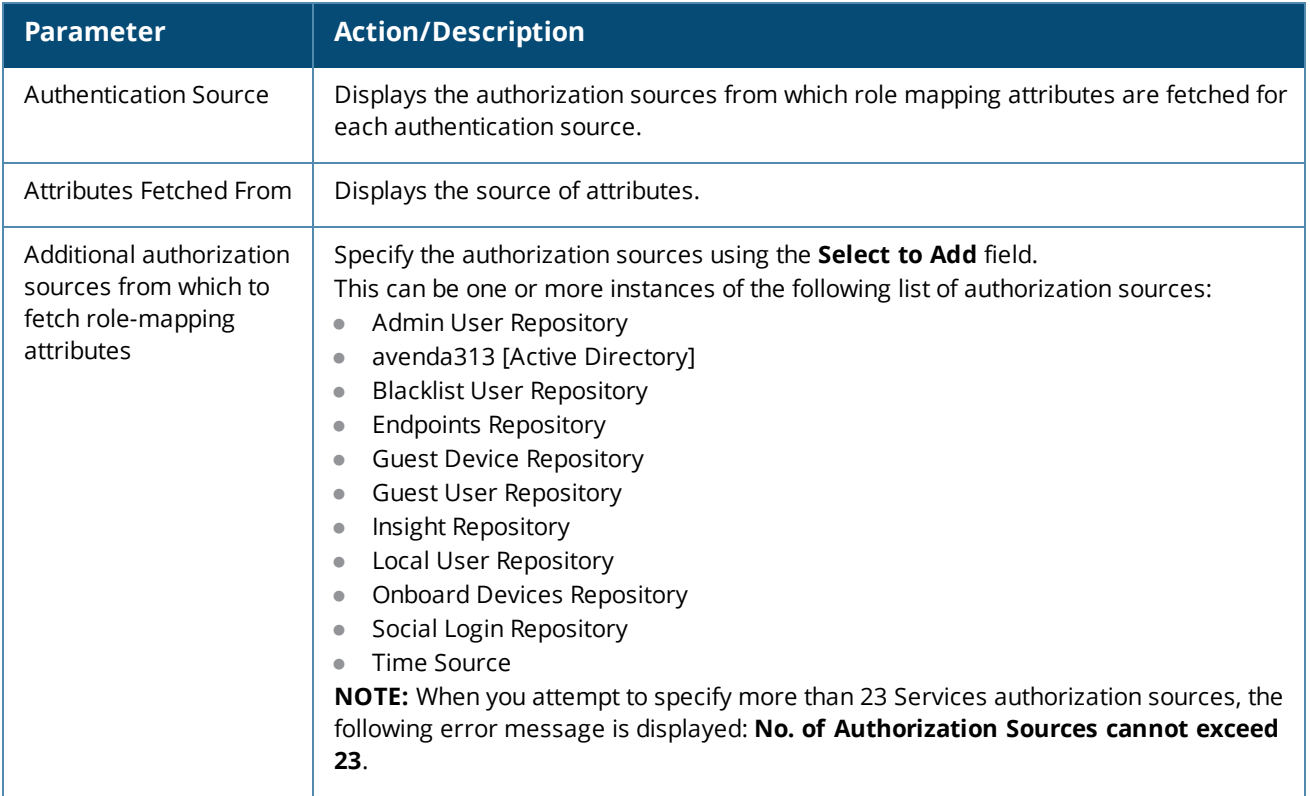

For more information on configuring authorization sources, see Adding and Configuring [Authentication](#page-164-0) [Methods](#page-164-0) on page 165.

## **Roles Configuration**

Use the **Roles** tab to associate a role-mapping policy with this service.

The following figure displays the **Aruba 802.1X Wireless Service** > **Roles** dialog:

**Figure 38:** *Add Aruba 802.1X Wireless Service > Roles Dialog*

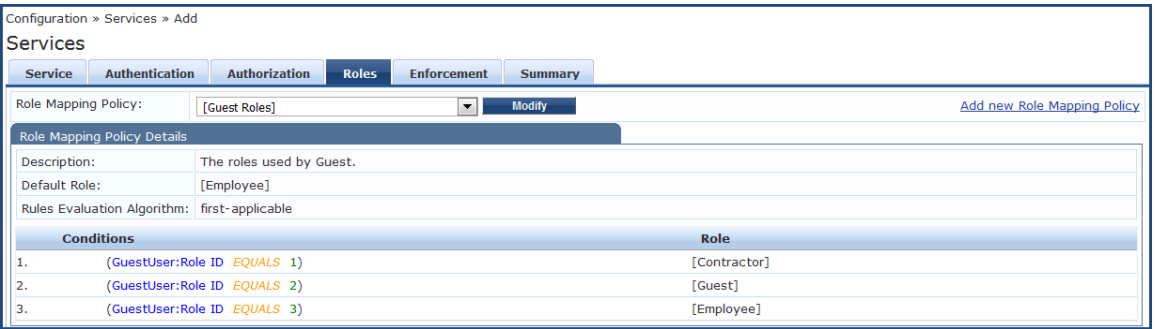

1. Specify the **Roles** parameters as described in the following table:

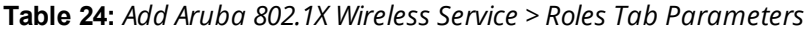

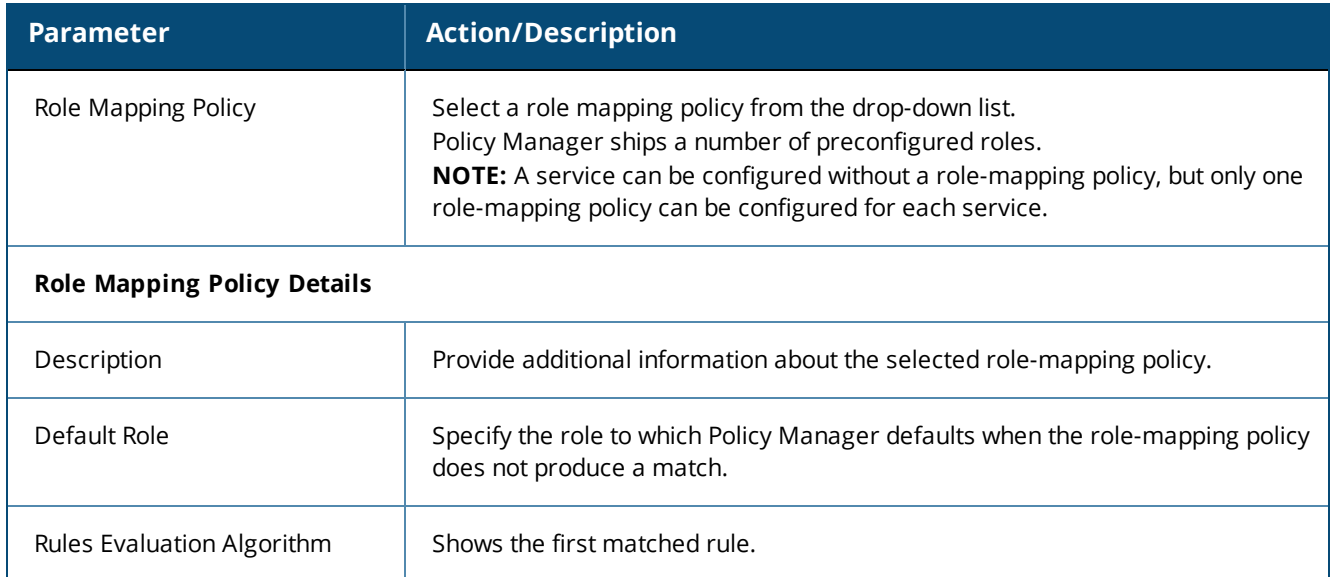

For information on configuring role-mapping policies, see Configuring a Role and [Role-Mapping](#page-254-0) Policy on page [255.](#page-254-0)

## **Posture Configuration**

The **Posture** tab is not enabled by default. To enable posture checking for this service:

1. Select the **More Options** > **Posture Compliance** check box.

You can enable the posture checking for this kind of service, if you deploy any of the following:

- **EXEC** ClearPass Policy Manager in a Microsoft Network Access Protection (NAP)
- Cisco Network Admission Control (NAC) Framework environment
- $\blacksquare$  Aruba hosted captive portal that performs posture checks through a dissolvable agent

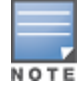

The **Posture** tab cannot be enabled when **High Capacity Guest** mode is enabled in the ClearPass cluster.

The following figure displays the **Posture** dialog:

**Figure 39:** *Add Aruba 802.1X Wireless Service > Posture Dialog*

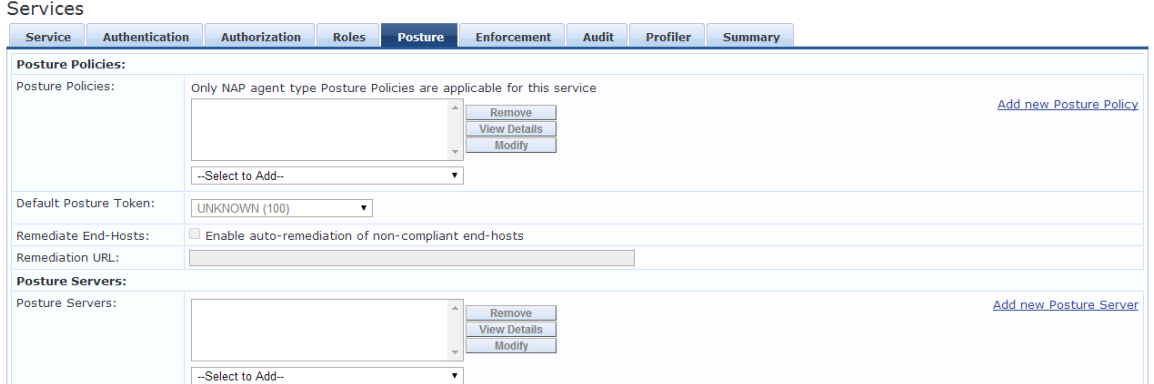

<span id="page-77-0"></span>2. Specify the Wireless Service **Posture** parameters as described in [Table](#page-77-0) 25:

**Table 25:** *Add Aruba 802.1X Wireless Service > Posture Parameters*

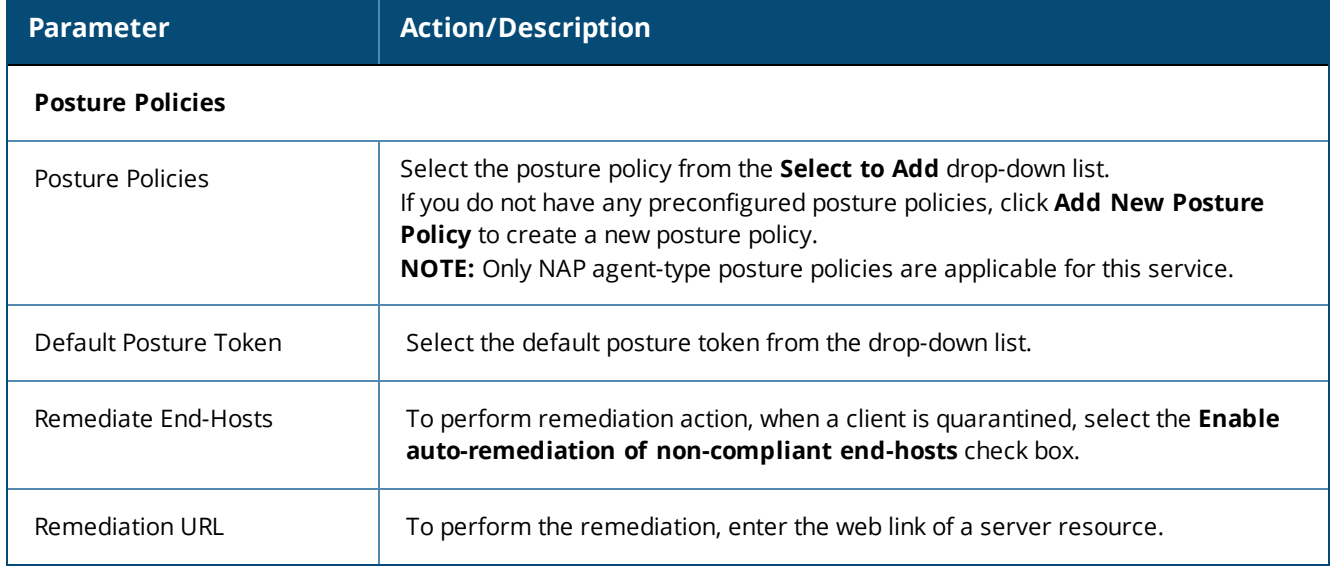

For more information on configuring posture polices, see [Configuring](#page-268-0) Posture Policy Agents and Hosts on page [269.](#page-268-0)

### **Enforcement Configuration**

Use this tab to select an enforcement policy for a service. The following figure displays the **Enforcement** dialog:

**Figure 40:** *Aruba 802.1X Wireless Service > Enforcement Dialog*

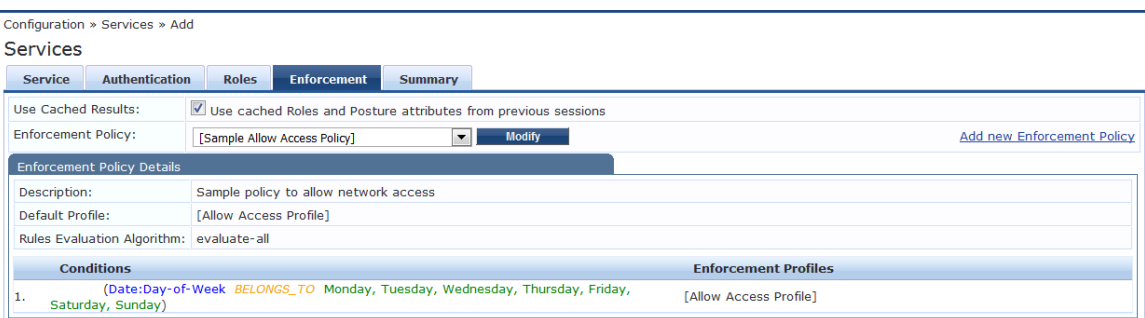

1. Specify the **Enforcement** parameters as described in the following table:

#### **Table 26:** *Aruba 802.1X Wireless Service > Enforcement Parameters*

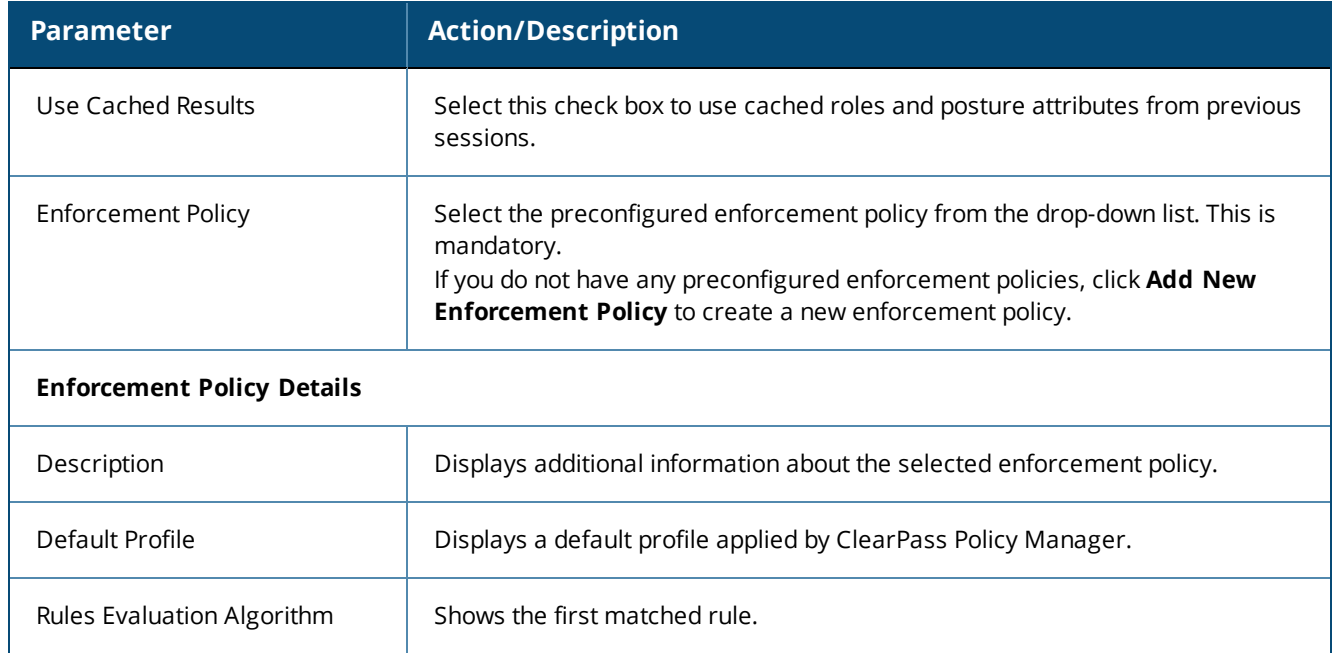

For more information, see Configuring [Enforcement](#page-354-0) Policies on page 355.

## **Audit Configuration**

Use the **Audit** tab to enable the Audit checking for this service.

1. To enable the **Audit** tab, select the **Audit End-hosts** check box from the **More Options** field on the **Service** tab.

The **Audit** dialog opens.

**Figure 41:** *Add Aruba 8021X Wireless Service > Audit Dialog*

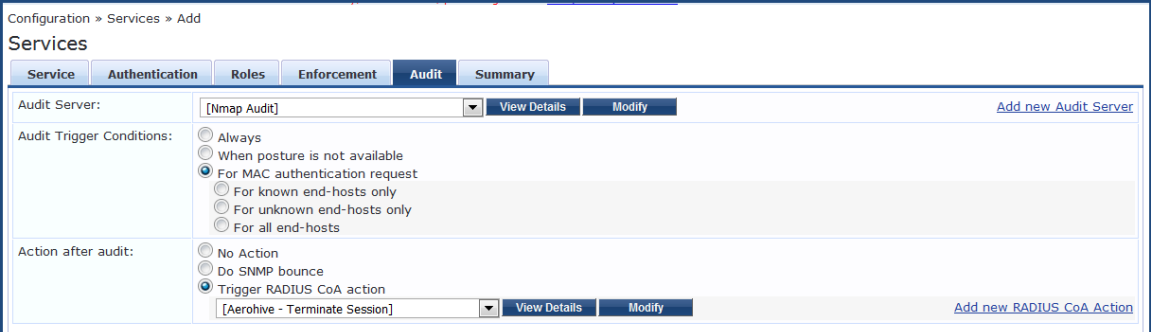

2. Specify the **Audit End-Hosts** parameters as described in the following table:

## **Table 27:** *Add Aruba 802.1X Wireless Service > Audit End-Hosts Parameters*

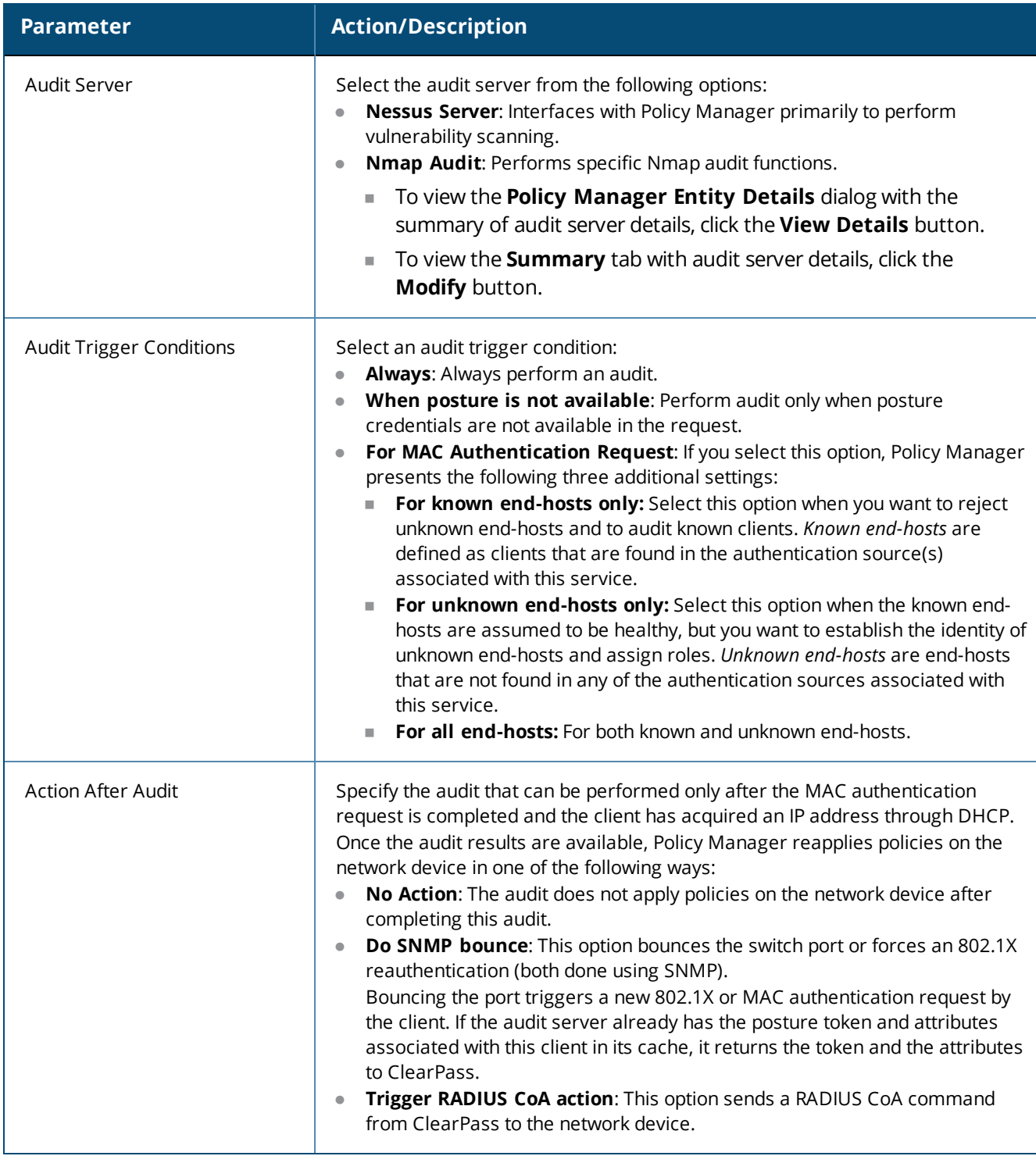

# **Profile Endpoints Configuration**

The **Profiler** tab is not displayed by default. To access this tab, select the **More Options** > **Profile Endpoints** check box.

The **Add Profile Endpoints** dialog opens:

#### **Figure 42:** *Add Aruba 802.1X Wireless Service > Profile Endpoints Dialog*

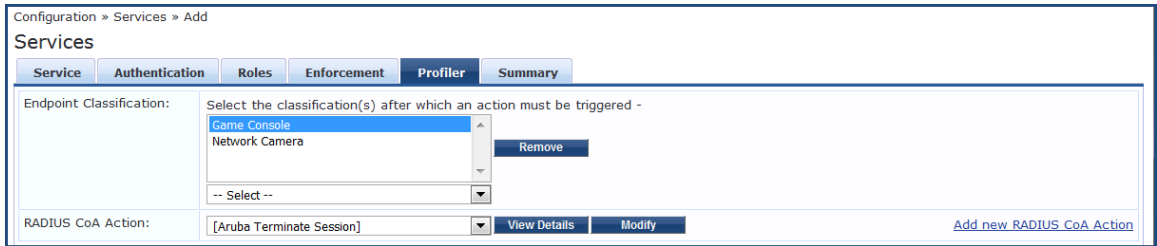

1. Specify the **Profile Endpoints** parameters as described in the following table:

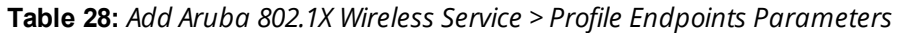

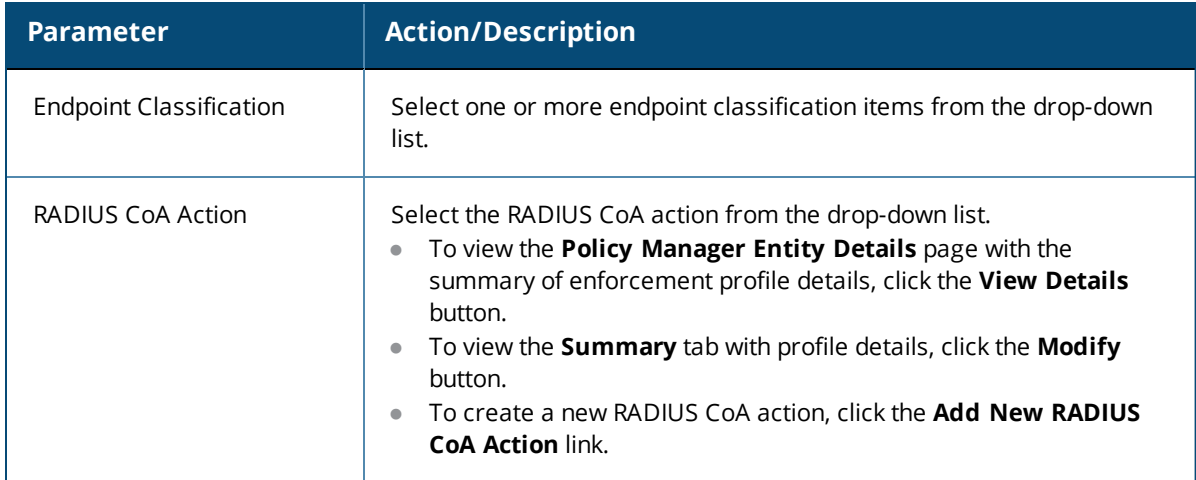

## **Accounting Proxy Configuration**

Use the **Accounting Proxy** tab to broadcast the RADIUS accounting packets to all the proxy targets.

You can configure the proxy targets to which RADIUS server should be forwarded and the attributes to be added in the accounting. This enables the external security solutions to use the RADIUS account event to detect when a user connects and disconnects to the server.

1. To enable the **Accounting Proxy** tab, select the **More Options** > **Accounting Proxy** check box.

The following figure displays the **Add Accounting Proxy** dialog:

**Figure 43:** *Add 802.1X Wireless > Accounting Proxy Dialog*

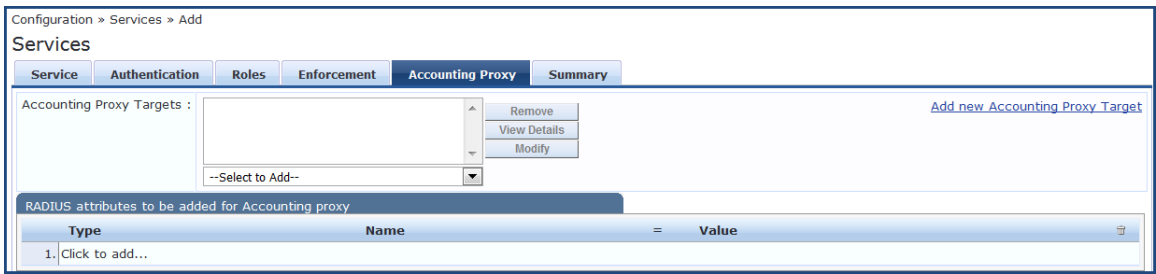

2. Specify the **Accounting Proxy** parameters as described in the following table:

#### **Table 29:** *Add Aruba 802.1X Wireless Service > Accounting Proxy Tab Parameters*

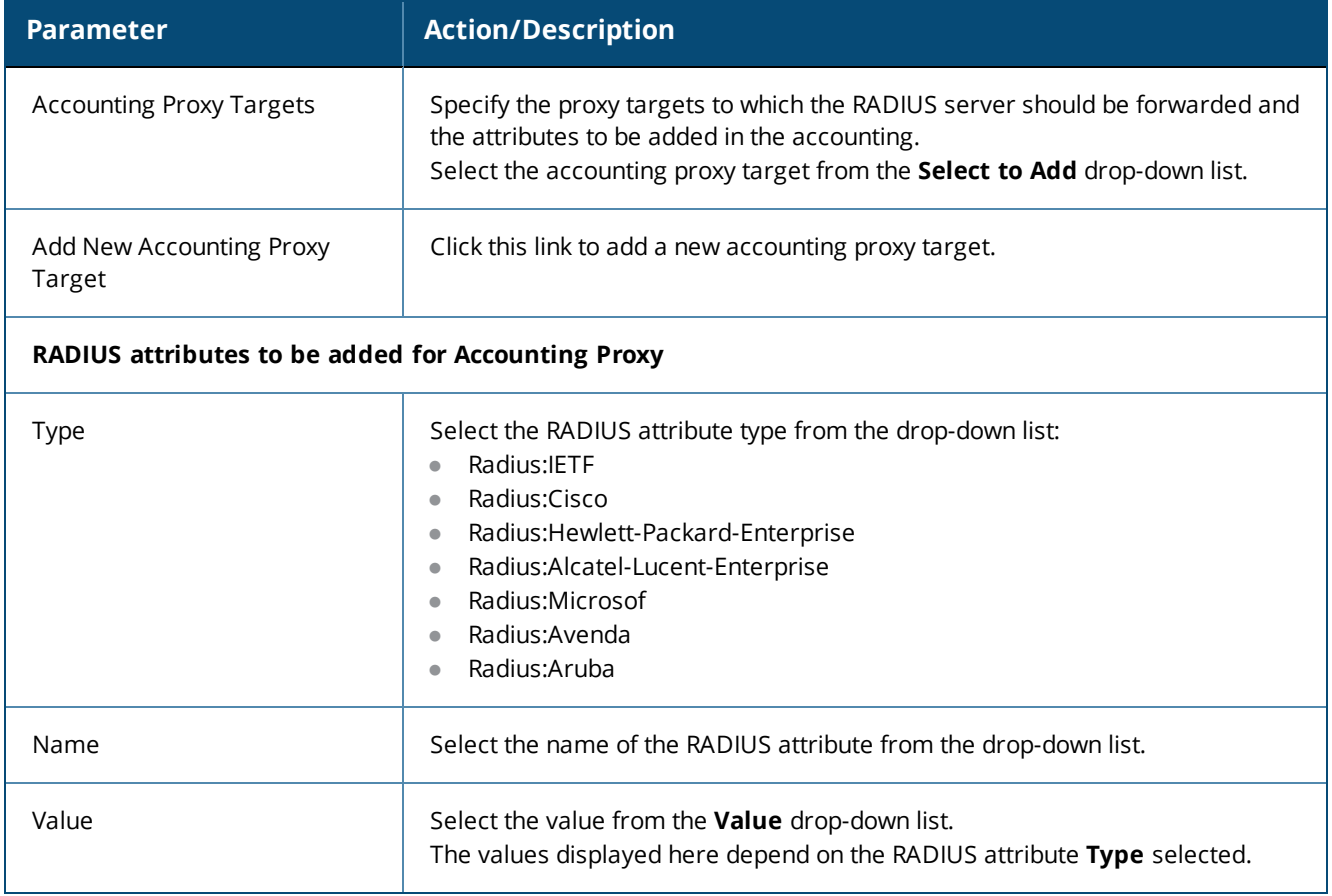

## **Summary Information**

The **Summary** page presents the summary of parameters defined when you created a new service.

## **802.1X Wireless—Identity Only Service**

Configuration for this type of service is the same as the **Aruba 802.1X Wireless Service**, except that Posture and Audit policies are not configurable when you use this template.

For more information, see 802.1X Wireless Service on page 1.

The following figure displays the **Configuration** > **Services** > **Add 802.1X Wireless—Identity Only Service** dialog:

**Figure 44:** *802.1X Wireless—Identity Only Service Dialog*

| <b>Services</b>                                |                                                      |                                                        |                                                           |         |  |
|------------------------------------------------|------------------------------------------------------|--------------------------------------------------------|-----------------------------------------------------------|---------|--|
| <b>Service</b><br><b>Authentication</b>        | <b>Enforcement</b><br><b>Roles</b><br><b>Summary</b> |                                                        |                                                           |         |  |
| Type:<br>802.1X Wireless - Identity Only<br>۰. |                                                      |                                                        |                                                           |         |  |
| Name:                                          | Dot1x_Wireless_Identity_Only                         |                                                        |                                                           |         |  |
| Description:                                   | 802.1X Wireless Access Service - Identity<br>Only    |                                                        |                                                           |         |  |
| Monitor Mode:                                  |                                                      | E Enable to monitor network access without enforcement |                                                           |         |  |
| More Options:                                  | Authorization Profile Endpoints Accounting Proxy     |                                                        |                                                           |         |  |
| Service Rule                                   |                                                      |                                                        |                                                           |         |  |
|                                                | Matches C ANY or O ALL of the following conditions:  |                                                        |                                                           |         |  |
| <b>Type</b>                                    | <b>Name</b>                                          | <b>Operator</b>                                        | Value                                                     | 亩       |  |
| 1. Radius: IETF                                | NAS-Port-Type                                        | <b>EQUALS</b>                                          | Wireless-802.11 (19)                                      | Re<br>亩 |  |
| 2. Radius: IETF                                | Service-Type                                         | <b>BELONGS TO</b>                                      | Login-User (1), Framed-User (2),<br>Authenticate-Only (8) | 臨<br>亩  |  |
| 3. Click to add                                |                                                      |                                                        |                                                           |         |  |

# **Cisco Web Authentication Proxy Service**

This service is a web-based authentication service for guests or agent-less hosts.

The Cisco switch hosts a captive portal and the portal web page that collects username and password information. Subsequently, the switch sends a RADIUS request in the form of a Password Authentication Protocol (PAP) authentication request to Policy Manager.

By default, this service uses the **PAP** authentication method. You can click on the **Authorization** and **Audit End-hosts** options to enable additional tabs.

The following figure displays the **Cisco Web Authentication Proxy** service:

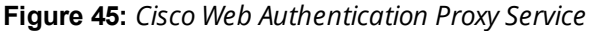

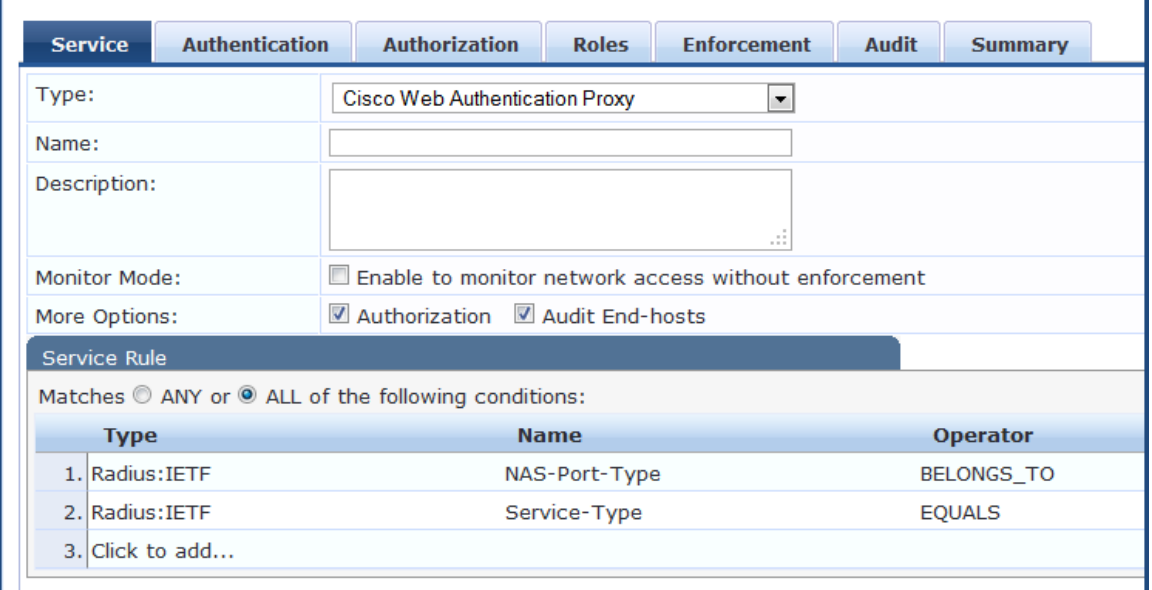

Configuring the **Cisco Web Authentication Proxy** service is similar to configuring the **Aruba 802.1X Wireless** service except that the Posture Compliance and Profile Endpoints options are not available. For more information on configuration, see Aruba 802.1X [Wireless](#page-70-0) Service on page 71.

## **MAC Authentication Service**

The MAC-based authentication service is used for clients without an 802.1X supplicant or a posture agent (such as printers, other embedded devices, and computers owned by guests or contractors).

The network access device sends a MAC authentication request to Policy Manager. Policy Manager can look up the client in a white list or a black list, authenticate, and authorize the client against an external authentication or authorization source, and optionally perform an audit on the client.

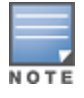

You cannot configure posture for this type of service.

The following figure displays the **MAC Authentication** service configuration dialog.

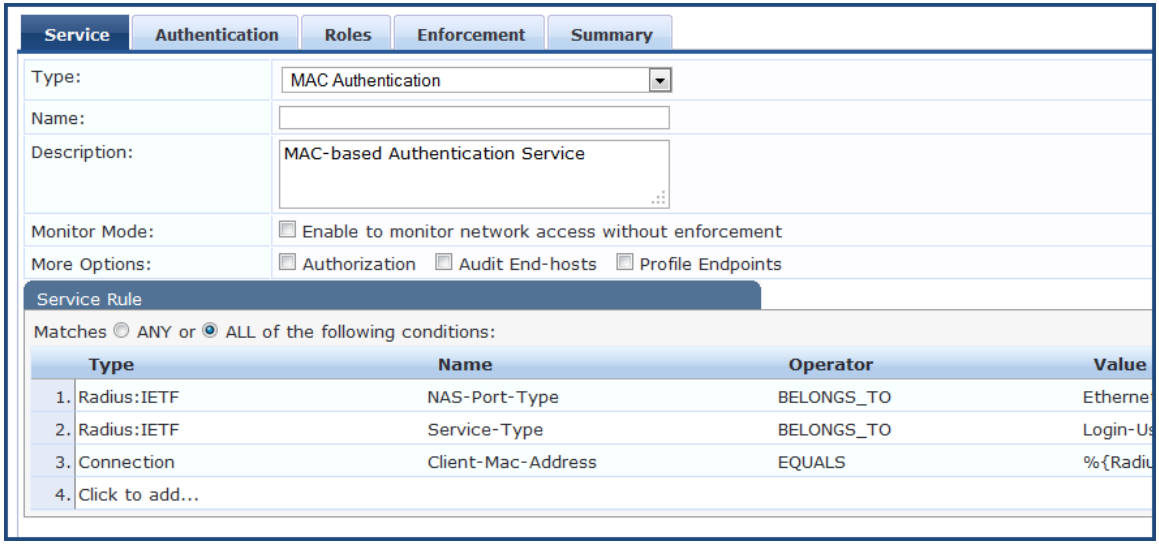

**Figure 46:** *MAC Authentication Service Configuration Dialog*

The **Posture** tab is not available for the MAC-based authentication service.

Configuration for the rest of the tabs is similar to the **Aruba 802.1X Wireless** service configuration. For details on this service's configuration, see Aruba 802.1X [Wireless](#page-70-0) Service on page 71.

# **RADIUS Authorization Service**

Configure the **RADIUS Authorization** service type for services that perform authorization using RADIUS.

When you select this service, the **Authorization** tab is enabled. The following figure displays the **RADIUS Authorization** service configuration dialog:

**Figure 47:** *RADIUS Authorization Service Configuration Dialog*

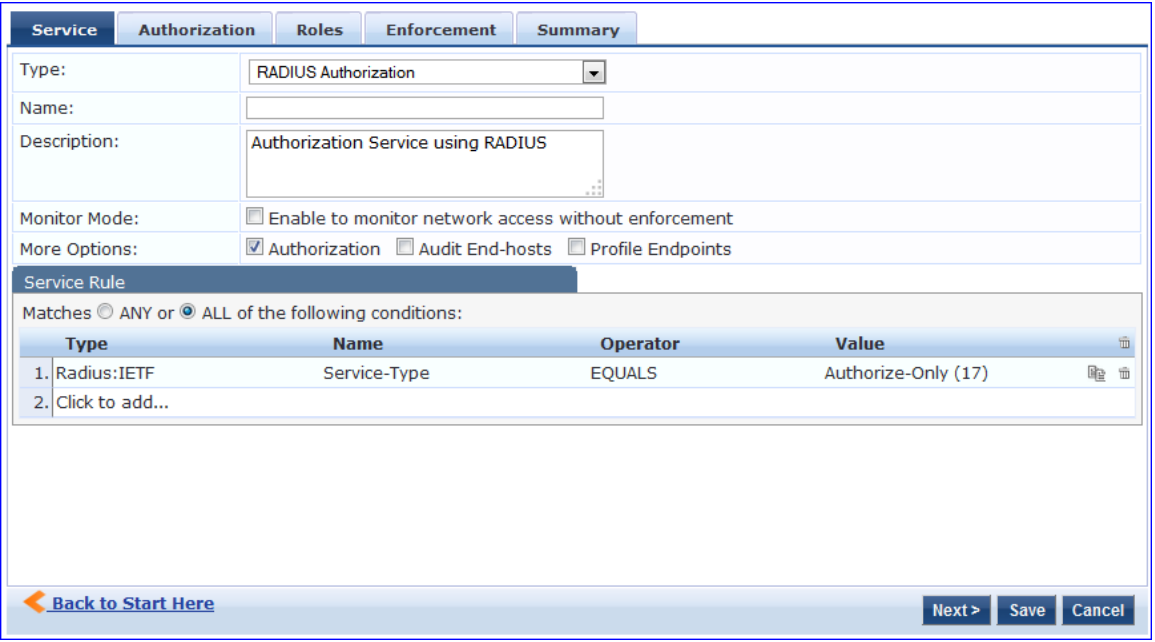

Configuration for this service is the same as the **RADIUS Enforcement (Generic)** service, except that you do not configure authentication or posture with this service type. Refer to RADIUS [Enforcement](#page-84-0) (Generic) Service on [page](#page-84-0) 85 for more information.

# <span id="page-84-0"></span>**RADIUS Enforcement (Generic) Service**

Configure the **RADIUS Enforcement (Generic)** service for any kind of RADIUS request.

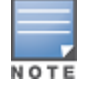

The **AirGroup Authorization Service** service is the only **RADIUS Enforcement (Generic)** service that is available by default.

In addition to the default configuration tabs (**Service**, **Authentication**, **Roles**, and **Enforcement**), from **More Options** you can also enable the **Authorization**, **Posture Compliance**, **Audit End Hosts**, and **Profile Endpoints** tabs.

There are no default rules associated with this service type. You can add Rules to handle any type of standard or vendor-specific RADIUS attributes (that is, any attribute that is loaded through the prepackaged vendorspecific or standard RADIUS dictionaries, or through other dictionaries imported into Policy Manager).

The following figure displays the **RADIUS Enforcement (Generic)** service configuration dialog:

**Figure 48:** *RADIUS Enforcement (Generic) Service Configuration Dialog*

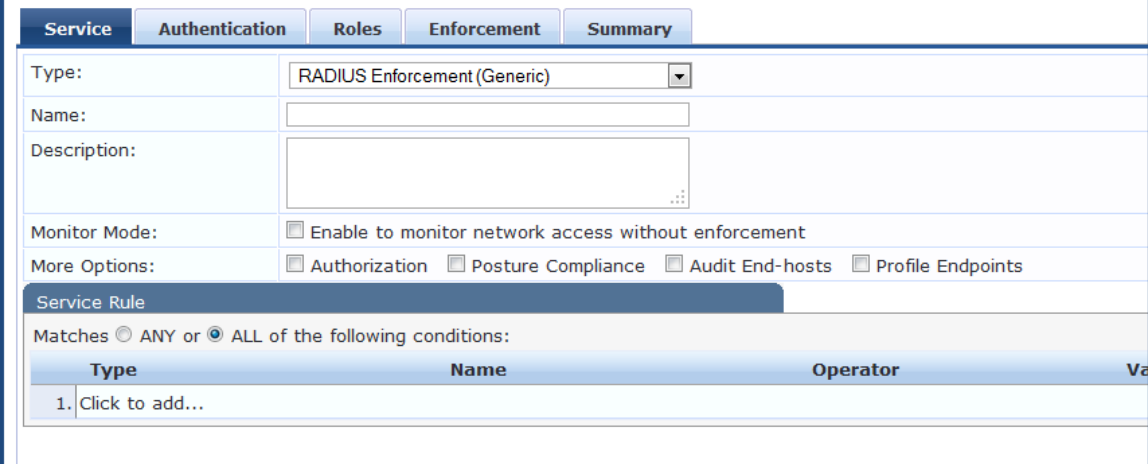

Configuring a service for RADIUS requests is similar to configuring the **Aruba 802.1X Wireless** service. For details, see Aruba 802.1X [Wireless](#page-70-0) Service on page 71.

## **RADIUS Proxy Service**

Configure the **RADIUS Proxy** service for any kind of RADIUS request that needs to be proxied to another RADIUS server (that is, a proxy target).

There are no default rules associated with this service type. You can add rules to handle any type of standard or vendor-specific RADIUS attributes. Typically, proxying is based on the realm or the domain of the user who is trying to access the network.

Configuration of this service is the same as the **RADIUS Enforcement (Generic)** service except that you do not configure Authentication or Posture policies with this service type.

However, you need to configure proxy targets (the servers to which requests are proxied). Requests can be dispatched to the proxy targets randomly, and are load balanced.

However, in **Failover** mode, requests can be dispatched to the first proxy target in the ordered list of targets and subsequently to the other proxy targets if the prior requests failed.

When you select the **Enable proxy for accounting requests**, accounting requests are also sent to the proxy targets.

The following figure displays the **RADIUS Proxy** service configuration dialog:

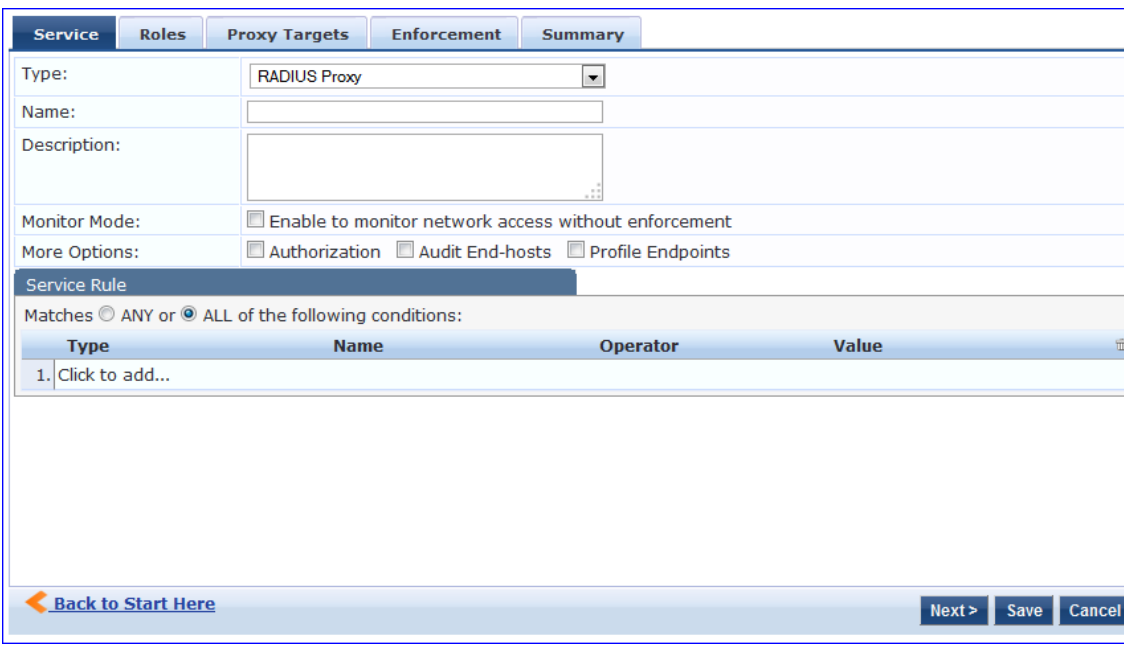

**Figure 49:** *RADIUS Proxy Service Configuration Dialog*

For configuration details, see RADIUS [Enforcement](#page-84-0) (Generic) Service on page 85.

## **Aruba Application Authentication Service**

This type of service provides authentication and authorization to users of ClearPass Guest and ClearPass Insight.

You can send Generic Application [Enforcement](#page-387-0) Profile on page 388 to these or other generic applications for authenticating and authorizing the users.

The following figure displays the **Aruba Application Authentication** service configuration dialog:

| Type:                | Aruba Application Authentication                     | $\overline{\phantom{a}}$ |                |
|----------------------|------------------------------------------------------|--------------------------|----------------|
| Name:                |                                                      |                          |                |
| Description:         | Authentication Service for Applications              | пĤ                       |                |
| <b>Monitor Mode:</b> | Enable to monitor network access without enforcement |                          |                |
| More Options:        | ■ Authorization                                      |                          |                |
| Service Rule         |                                                      |                          |                |
|                      | Matches @ ANY or @ ALL of the following conditions:  |                          |                |
| <b>Type</b>          | <b>Name</b>                                          | <b>Operator</b>          | Value          |
| 1. Application       | Name                                                 | <b>EQUALS</b>            | Enter App Name |

**Figure 50:** *Aruba Application Authentication Configuration Dialog*

Configuring the **Aruba Application Authentication** service is similar to configuring the **Aruba 802.1X Wireless** service except that the *Posture Compliance*, *Audit End-hosts*, and *Profile Endpoints* options are not available.

For configuration details, see Aruba 802.1X [Wireless](#page-70-0) Service on page 71.

# **Aruba Application Authorization Service**

This type of service provides authorization for users of Aruba applications: ClearPass Guest and ClearPass Insight.

You can send Generic Application [Enforcement](#page-387-0) Profile on page 388 to these or other generic applications for authorizing the users.

The following figure displays the **Aruba Application Authorization** service configuration dialog:

**Figure 51:** *Aruba Application Authorization Configuration Dialog*

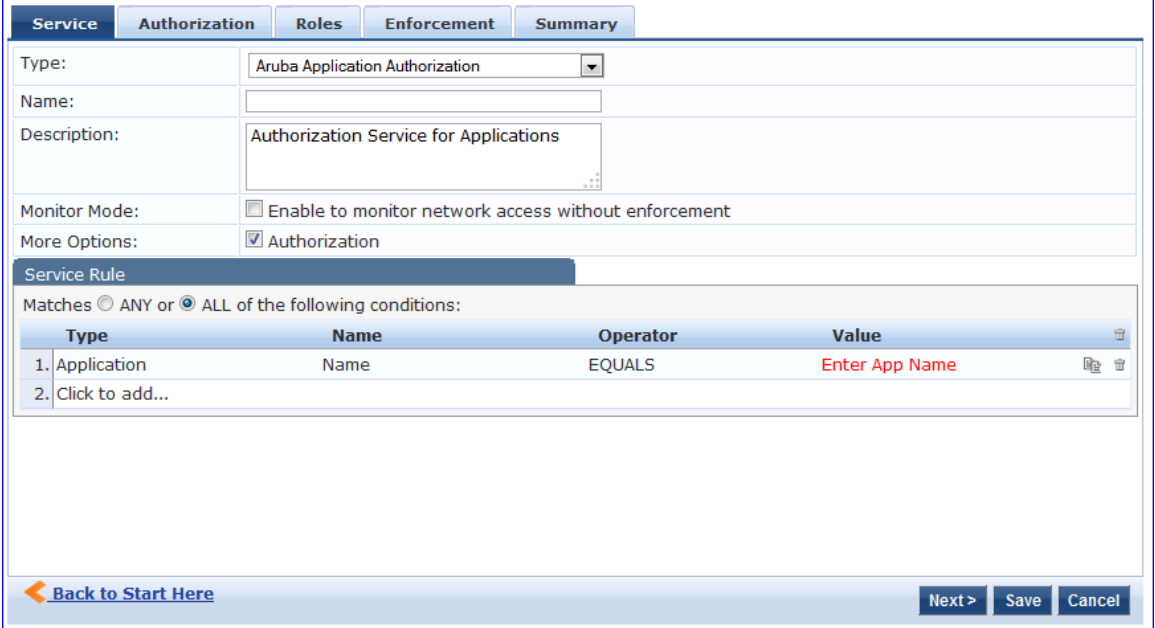

Configuring the Aruba Application Authorization service is similar to configuring the Aruba 802.1X Wireless service except that the *Posture Complianc*e, *Audit End-hosts*, and *Profile Endpoints* options are not available.

For configuration details, see Aruba 802.1X [Wireless](#page-70-0) Service on page 71.

## **ClearPass OnConnect Enforcement Service**

This section provides the following information:

- Adding a ClearPass OnConnect [Enforcement](#page-87-0) Service
- Associating the ClearPass OnConnect Service with an [Enforcement](#page-87-1) Policy

**ClearPass OnConnect Enforcement** is an enforcement model that allows you to use non-802.1X methods for device scans, VLAN placement, and so on. ClearPass OnConnect Enforcement allows enforcement in non-802.1X environments without the need for an agent, such as OnGuard, on the endpoint.

For related information, see:

- Enabling ClearPass OnConnect [Enforcement](#page-453-0) on a Network Device on page 454
- [OnConnect](#page-482-0) Setting on page 483

When ClearPass OnConnect Enforcement is enabled, ClearPass performs the following actions:

- $\bullet$  Detects when a new endpoint connects to the network.
- Scans the endpoint to identify the logged-in user and other device-specific information.
- Triggers a Web-based authentication (WebAuth) for the device.
- **Performs SNMP-based enforcement to change the network access profile for the device.**

## <span id="page-87-0"></span>**Adding a ClearPass OnConnect Enforcement Service**

To add an OnConnect Enforcement service:

- 1. Navigate to **Configuration** > **Services**. The **Services** page opens.
- 2. To add the service, click **Add**.
	- The **Add Services** dialog opens.
- <span id="page-87-2"></span>3. From the **Type** drop-down list, select **ClearPass OnConnect Enforcement** (see [Figure](#page-87-2) 52).

**Figure 52:** *Specifying ClearPass OnConnect Enforcement*

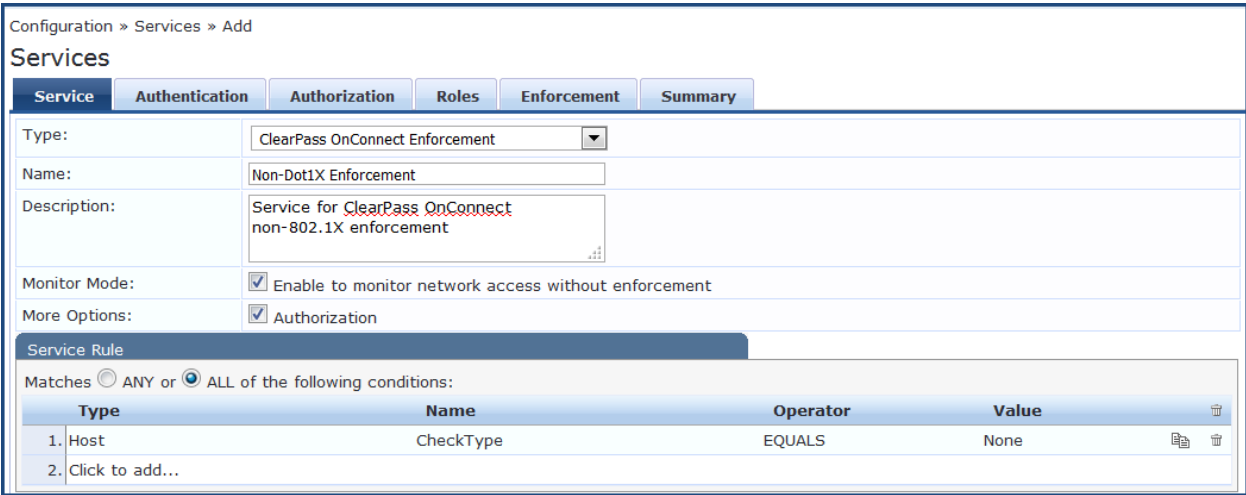

- 4. Enter the name or label of the OnConnect Enforcement service.
- 5. Enter the values for any other parameters, including service rules, required for this service. For a description of all the parameters in the **Service** page, see Adding Services on page 1.

## <span id="page-87-1"></span>**Associating the ClearPass OnConnect Service with an Enforcement Policy**

After you create the ClearPass OnConnect Enforcement service, you must associate the service with an enforcement policy.

WMI (Windows Management Instrumentation) configuration is used to retrieve the Loggedin User information.

Whenever a domain-joined Windows client connects to an OnConnect-enabled port with the domain user logged in, Authorization attributes for this user are fetched from authorization sources to determine the role of the user; this information is then used in configuring Policy Enforcement. For details on configuring WMI credentials, see WMI Credentials [Configuration](#page-138-0) on page 139.

To associate a ClearPass OnConnect Enforcement service with an enforcement policy:

1. When finished with the parameter settings on the **Add Services** > **Service** page, click **Next**. The **Services** > **Enforcement** page appears.

#### **Figure 53:** *Selecting the ClearPass OnConnect Enforcement Policy*

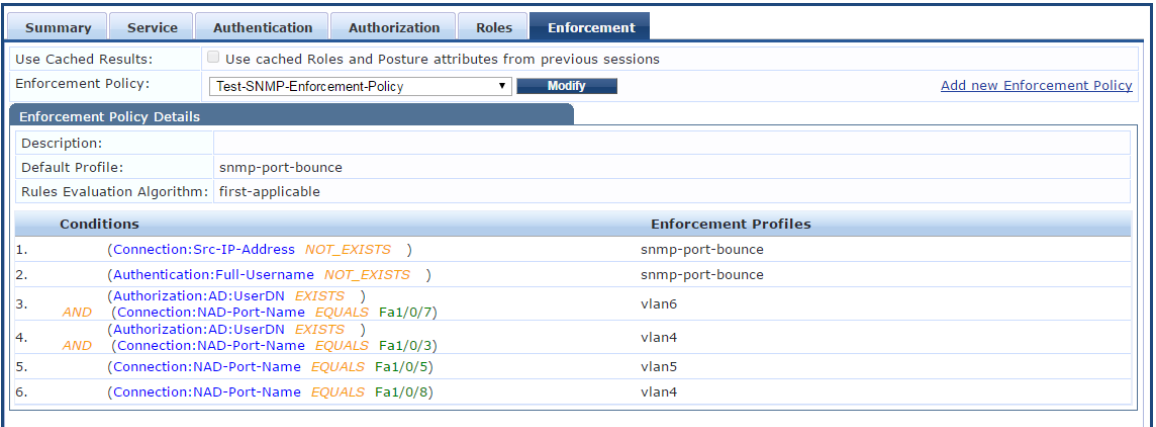

From the **Services** > **Add** > **Enforcement** page, you can either select an existing enforcement policy or create a new one.

- 2. From the **Enforcement Policy** drop-down list, select the appropriate OnConnect Enforcement policy.
	- a. If you have not configured an OnConnect-type Enforcement policy, click **Add New Enforcement Policy** to create a new enforcement policy.
- <span id="page-88-0"></span>3. Specify the values for the remaining parameters as described in [Table](#page-88-0) 30, then click **Save**.

**Table 30:** *Service Enforcement Page Parameters*

| <b>Parameter</b>                  | <b>Description</b>                                                                                       |  |  |
|-----------------------------------|----------------------------------------------------------------------------------------------------|--|--|
| Use Cached Results                | Select this check box to use cached roles and posture attributes from<br>1.<br>previous sessions.        |  |  |
| Enforcement Policy                | From the drop-down list, select the preconfigured enforcement policy. This<br>2.<br>is a mandatory step. |  |  |
| <b>Enforcement Policy Details</b> |                                                                                                    |  |  |
| Description                       | Displays additional information about the selected enforcement policy.                                   |  |  |
| Default Profile                   | Displays a default profile applied by.                                                                   |  |  |
| Rules Evaluation Algorithm        | Shows first matched rule and return the role or select all matched rules and<br>return a set of roles.   |  |  |

# **Event-Based Enforcement Service**

The **Event-Based Enforcement** service manages enforcement actions in response to threat-event processing.

When there is a suspicious user, this user could represent a common DOS attack or some other threat. When a threat is detected, ClearPass performs enforcement operations as configured; for example, executing a change of authorization ( COA ) to disconnect a suspicious user from the network.

To add an event-based enforcement service:

1. Navigate to **Configuration** > **Services**.

The **Services** page appears. The **Services** page provides options to add, modify, and remove a service.

2. To add the service, click **Add**.

The **Add Services** dialog appears.

<span id="page-89-0"></span>3. From the **Type** drop-down list, select **Event-based Enforcement** (see [Figure](#page-89-0) 54).

**Figure 54:** *Specifying Event -Based Enforcement*

| Configuration » Services » Add<br><b>Services</b> |                                                                                                    |                                                    |                                                           |
|---------------------------------------------------|----------------------------------------------------------------------------------------------------|----------------------------------------------------|-----------------------------------------------------------|
| <b>Service</b><br><b>Authentication</b>           | <b>Roles</b><br><b>Enforcement</b><br><b>Summary</b>                                                                                          |                                                    |                                                           |
| Type:<br>Name:                                    | 802.1X Wired<br>802.1X Wired                                                                                                    | ▼                                                  |                                                           |
| Description:                                      | 802.1X Wired - Identity Only<br>802.1X Wireless<br>802.1X Wireless - Identity Only<br>Aruba 802.1X Wireless<br>Cisco Web Authentication Proxy |                                                    |                                                           |
| Monitor Mode:                                     | <b>MAC Authentication</b>                                                                                                    | enforcement                                        |                                                           |
| More Options:                                     | <b>RADIUS Authorization</b><br>RADIUS Enforcement (Generic)                                                                                   | Audit End-hosts Profile Endpoints Accounting Proxy |                                                           |
| Service Rule                                      | <b>RADIUS Proxy</b>                                                                                                    |                                                    |                                                           |
| Matches @ ANY or @ ALL o                          | <b>Aruba Application Authentication</b>                                                                                                    |                                                    |                                                           |
| <b>Type</b>                                       | Aruba Application Authorization                                                                                                    | <b>Operator</b>                                    | <b>Value</b>                                              |
| 1. Radius: IETF                                   | <b>Event-based Enforcement</b><br><b>TACACS+ Enforcement</b>                                                                                  | <b>EQUALS</b>                                      | Ethernet (15)                                             |
| 2. Radius: IETF                                   | <b>Web-based Authentication</b><br>Web-based Health Check Only                                                                                | BELONGS_TO                                         | Login-User (1), Framed-User (2),<br>Authenticate-Only (8) |
| 3. Click to add                                   | Web-based Open Network Access                                                                                                    |                                                    |                                                           |

- 4. Enter the name or label of the event-based enforcement service.
- 5. Enter the values for any other parameters, including service rules, required for this service. For a description of all the parameters in the **Service** page, see Adding Services on page 1.

## **Associating the Service with an Enforcement Policy**

After you create the event-based enforcement service, you must associate the service with an enforcement policy. You can do this from the **Services** > **Add > Enforcement** page.

1. When finished with the parameter settings on the **Add Services** > **Service** page, click **Next**.

The **Services** > **Enforcement** page appears.

**Figure 55:** *Selecting the Ingress Events Enforcement Policy*

| Configuration » Services » Add               |                                          |                                                                |                                                        |
|----------------------------------------------|------------------------------------------|----------------------------------------------------------------|--------------------------------------------------------|
| Services                                     |                                          |                                                                |                                                        |
| <b>Enforcement</b><br><b>Service</b>         | <b>Summary</b>                           |                                                                |                                                        |
| Use Cached Results:                          |                                          | Use cached Roles and Posture attributes from previous sessions |                                                        |
| <b>Enforcement Policy:</b>                   | <b>Test-Event-Enf-Policy</b>             | <b>Modify</b><br>$\overline{ }$                                | Add new Enforcement Policy                             |
| <b>Enforcement Policy Details</b>            |                                          |                                                                |                                                        |
| Description:                                 |                                          |                                                                |                                                        |
| Default Profile:                             | [Aruba Terminate Session]                |                                                                |                                                        |
| Rules Evaluation Algorithm: first-applicable |                                          |                                                                |                                                        |
| <b>Conditions</b>                            |                                          |                                                                | <b>Enforcement Profiles</b>                            |
|                                              | (Event:Juniper-SRX1:attack-name EXISTS ) |                                                                | [Aruba Terminate Session], Update-Endpoint-Threat-Tags |

From the **Services** > **Add > Enforcement** page, you can either select an existing enforcement policy or create a new one.

- 2. From the **Enforcement Policy** drop-down list, select the appropriate Event Enforcement policy.
- 3. If you have not configured Event-type Enforcement policies, click **Add New Enforcement Policy** to create a new enforcement policy.
- 4. Specify the values for the remaining parameters as described in [Table](#page-90-0) 31, then click **Save**.

#### <span id="page-90-0"></span>**Table 31:** *Service Enforcement Page Parameters*

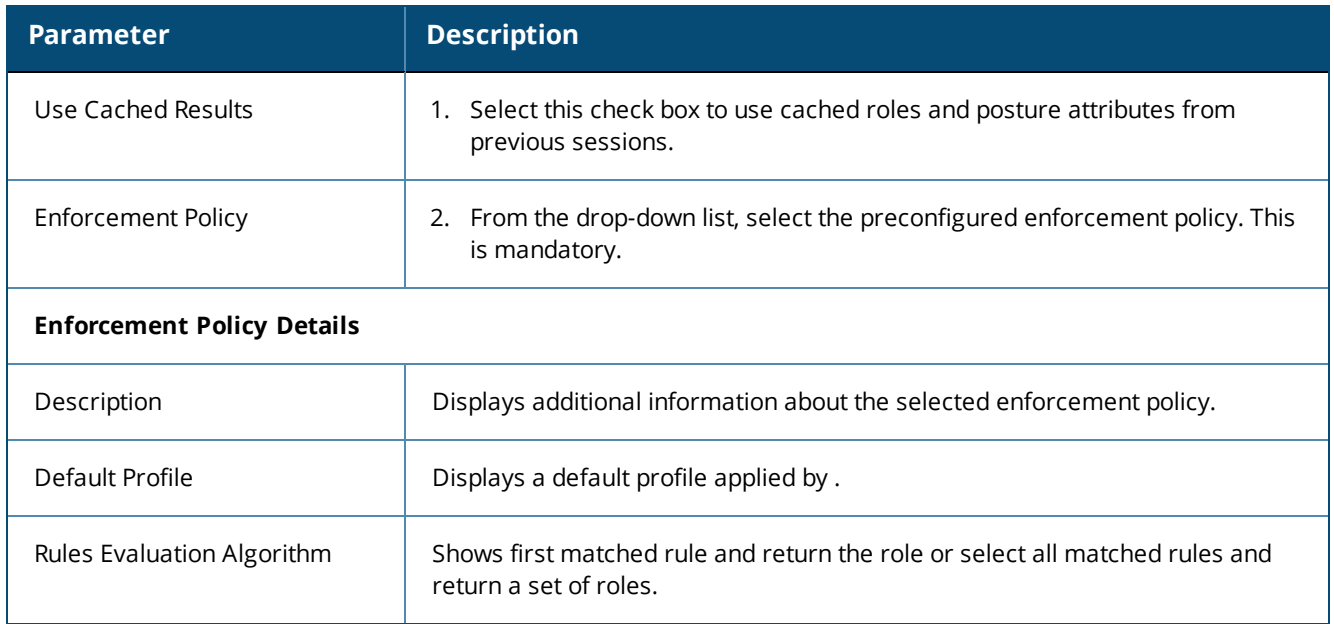

## **TACACS+ Enforcement Service**

Configure the **TACACS+ Enforcement** service for any kind of TACACS+ request.

TACACS+ users can be authenticated against any of the supported authentication source types:

- <sup>l</sup> Local DB
- $\bullet$  SQL DB
- **Active Directory**
- **LDAP Directory**
- **Token Servers with a RADIUS interface**

Similarly, service level authorization sources can be specified from the **Authorization** tab. Note that this tab is not enabled by default.

To enable this tab, select the **Authorization** check box from **More Options** on the **Service** tab.

A role mapping policy can be associated with this service from the **Roles** tab.

The result of evaluating a TACACS+ enforcement policy is one or more TACACS+ enforcement profiles. For more information on TACACS+ enforcement profiles, see TACACS+ Based [Enforcement](#page-402-0) Profile on page 403 for more information.

The following figure displays the **TACACS+ Enforcement** service:

**Figure 56:** *TACACS+ Enforcement Service*

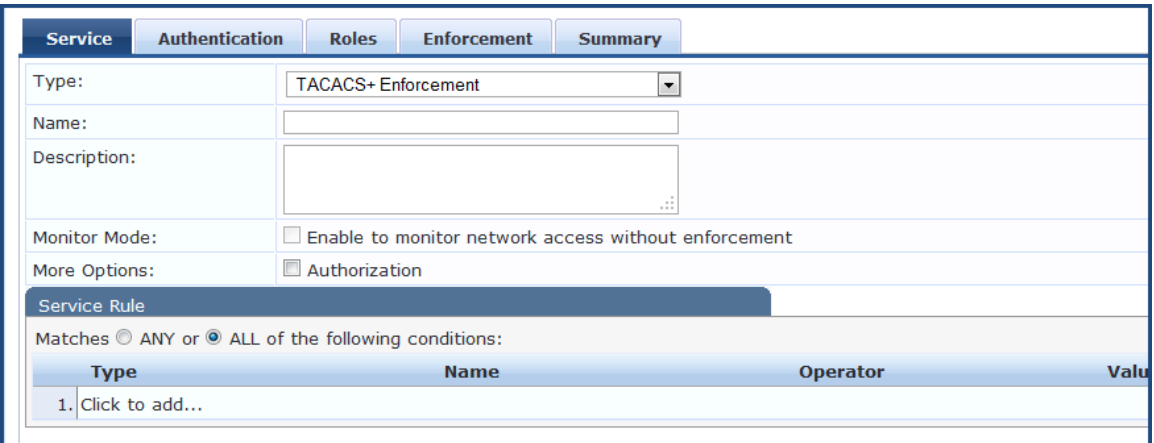

Configuring the **TACACS+ Enforcement** service is similar to configuring the **Aruba 802.1X Wireless** service except that the **Posture Compliance**, **Audit End-hosts**, and **Profile Endpoints** options are not available.

# <span id="page-91-1"></span>**Web-Based Authentication Service**

This section provides the following information:

- About the Web-Based [Authentication](#page-91-0) Service
- $\bullet$  Selecting a Web-Based [Authentication](#page-92-0) Service by the OS Name
- Service Rule > Host [Attributes](#page-93-0)

## <span id="page-91-0"></span>**About the Web-Based Authentication Service**

Configure a web-based authentication service for guests or agentless hosts that connect through the ClearPass Portal. The user is redirected to the ClearPass captive portal by the network device or by a DNS server that is set up to redirect traffic on a subnet to a specific URL.

The web page collects the user name and password, and also optionally collects health information on the following operating systems (see the Attribute Name **OSType** in [Table](#page-93-1) 32 for details):

- $\blacksquare$  Linux
- $\bullet$  Mac OS X
- Windows 10
- $\bullet$  Windows 8
- $\bullet$  Windows 7
- $\bullet$  Windows Vista
- **Windows XP**
- **Windows Server 2008**
- **Windows Server 2008 R2**
- **Windows Server 2003**
- **Windows Server 2003 R2**

An internal service rule—Connection:Protocol EQUALS WebAuth—categorizes requests into this type of service. You can add additional rules if needed.

In addition, you can select a Web-based Authentication service based on the operating system (OS) name. You can specify or exclude specific OS versions (for details, see the next section, Selecting a [Web-Based](#page-92-0) [Authentication](#page-92-0) Service by the OS Name).

For service configuration details, see Adding and [Removing](#page-38-0) Services on page 39.

To configure a web-based authentication service:

1. Navigate to **Configuration** > **Services**.

The **Services** page opens.

2. Select the **Add** link.

The **Add Services** page opens.

3. From the Type drop-down list, select **Web-Based Authentication**.

The following service configuration dialog opens:

**Figure 57:** *Web-Based Authentication Service Configuration Dialog*

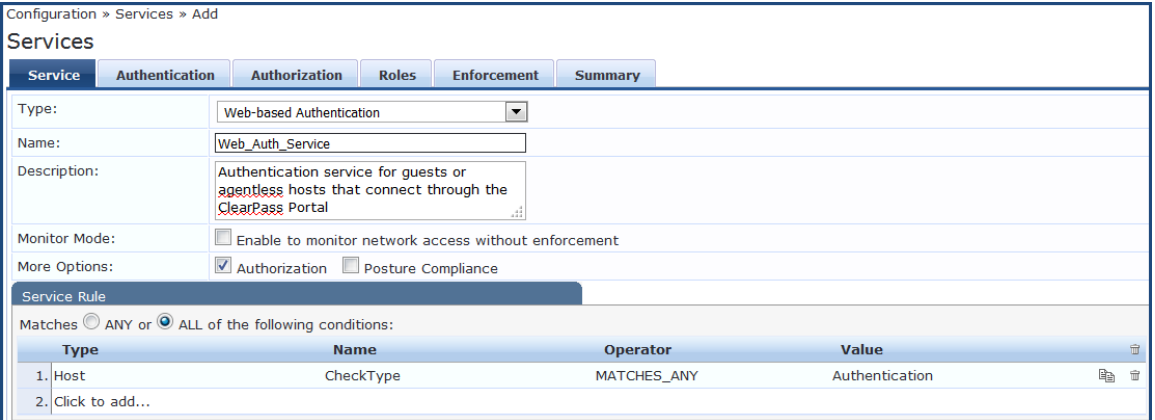

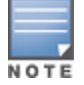

The **Audit End-hosts** and **Profile Endpoints** options are not available for a Web-based Authentication service.

## <span id="page-92-0"></span>**Selecting a Web-Based Authentication Service by the OS Name**

The **Service Rule** > **Host:OSNam**e attribute allows you to select a Web-based Authentication service based on the OS name. You can specify or exclude specific OS versions.

To select a web-based authentication service by the OS name and version:

1. From the **Service** tab > **Service Rule** area, select **Click to add**.

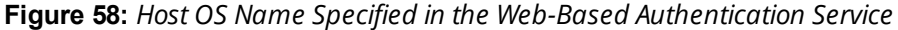

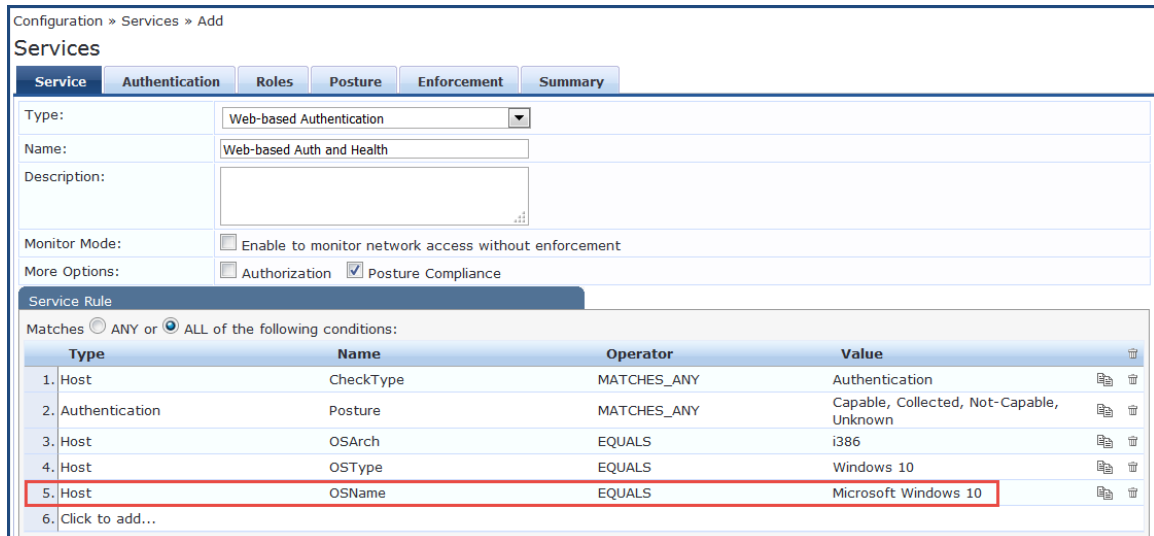

- 2. Specify the **Host OS Architecture** attribute as follows:
	- <sup>n</sup> Type=**Host**
	- Name=**OSArch**
	- Operator=**EQUALS**
	- <sup>n</sup> Value=**i386** or **x86\_64**
- 3. Specify the **Host OS Type** attribute as follows:
	- <sup>n</sup> Type=**Host**
	- Name=**OSType**
	- Operator=**EQUALS**
	- <sup>n</sup> Value=**Windows 10**
- 4. Specify the **Host OS Name** attribute as follows:
	- <sup>n</sup> Type=**Host**
	- <sup>n</sup> Name=**OSName**
	- Operator=**EQUALS**
	- <sup>n</sup> Value=**Microsoft Windows 10**

**Example Showing How to Differentiate Between Windows 8 and Windows 8.1**

- Type=**Host**
- Name=**OSName**
- Operator=**CONTAINS**
- <sup>n</sup> Value=**Microsoft Windows 8.1**

#### <span id="page-93-0"></span>**Service Rule > Host Attributes**

<span id="page-93-1"></span>The following table describes the list of other attributes that can be used to create services based on the client's information.

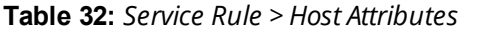

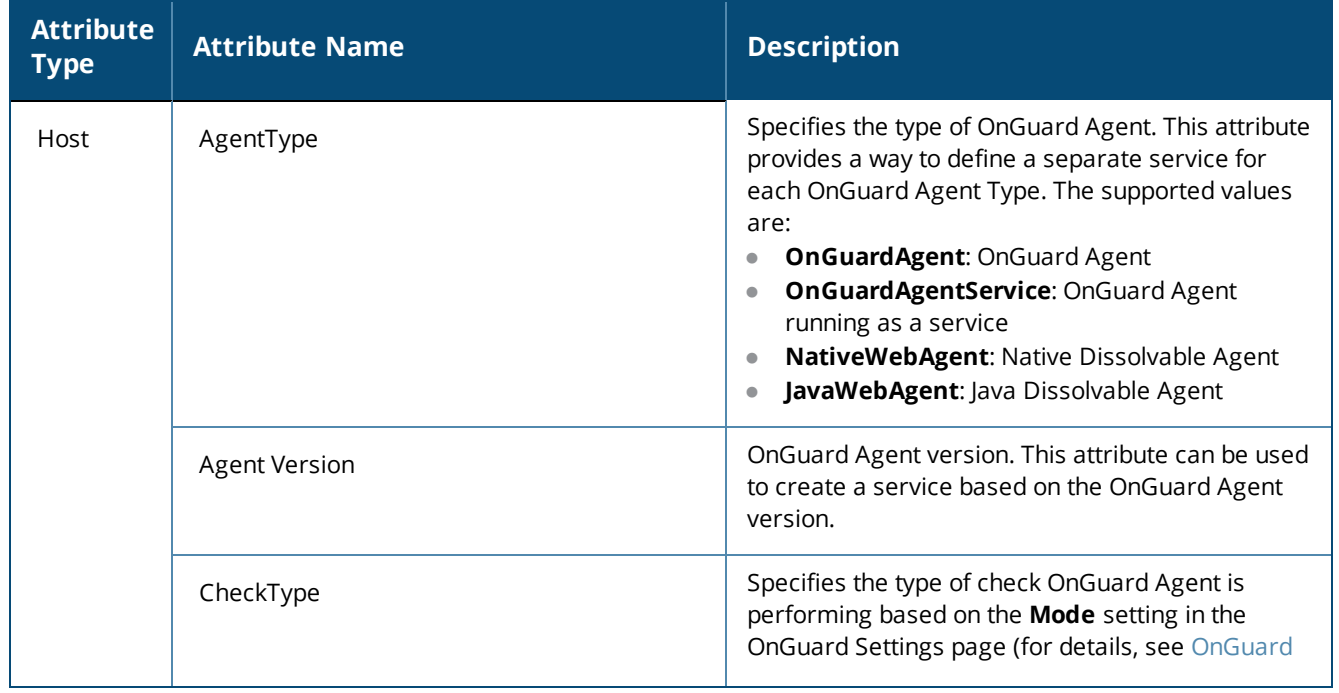

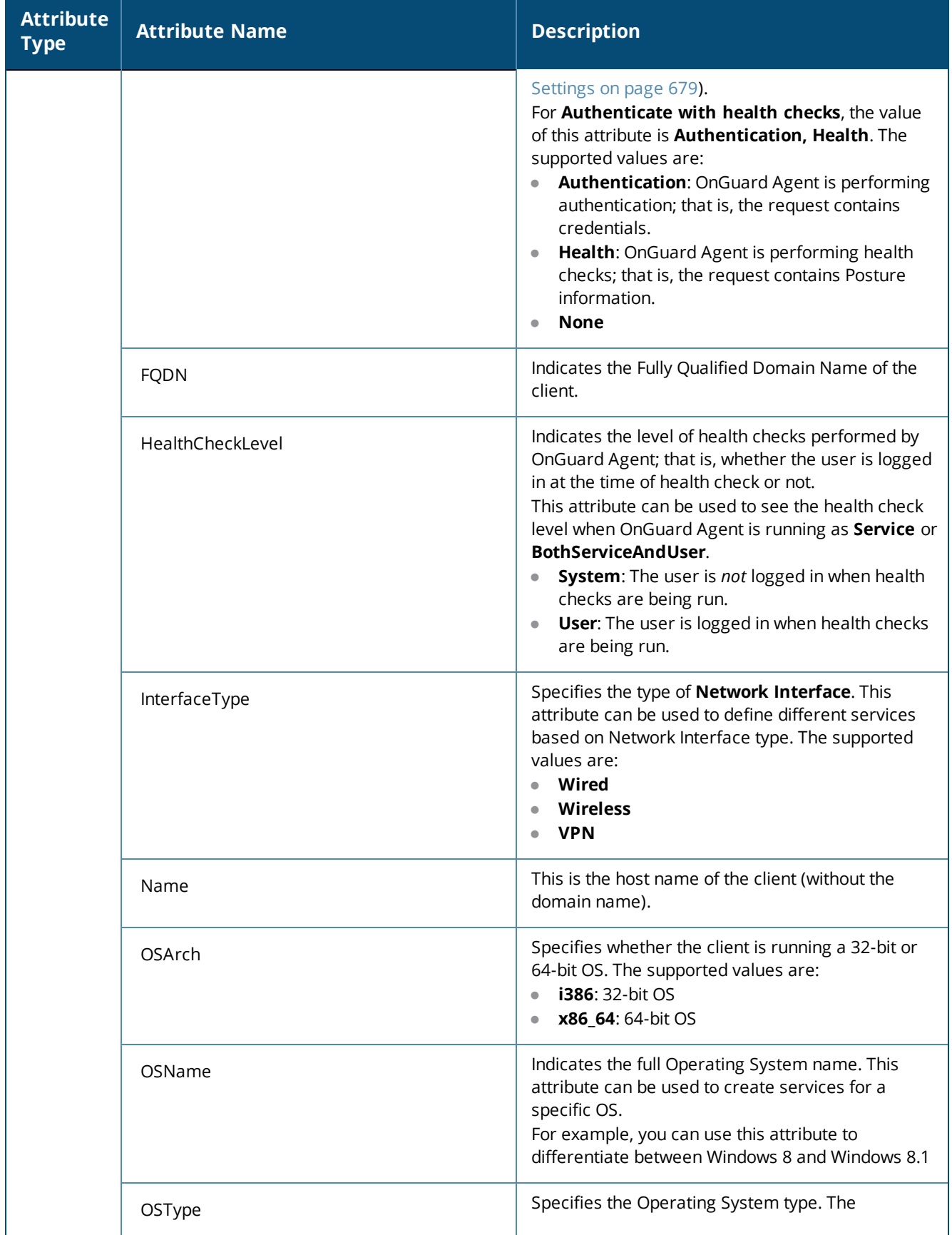

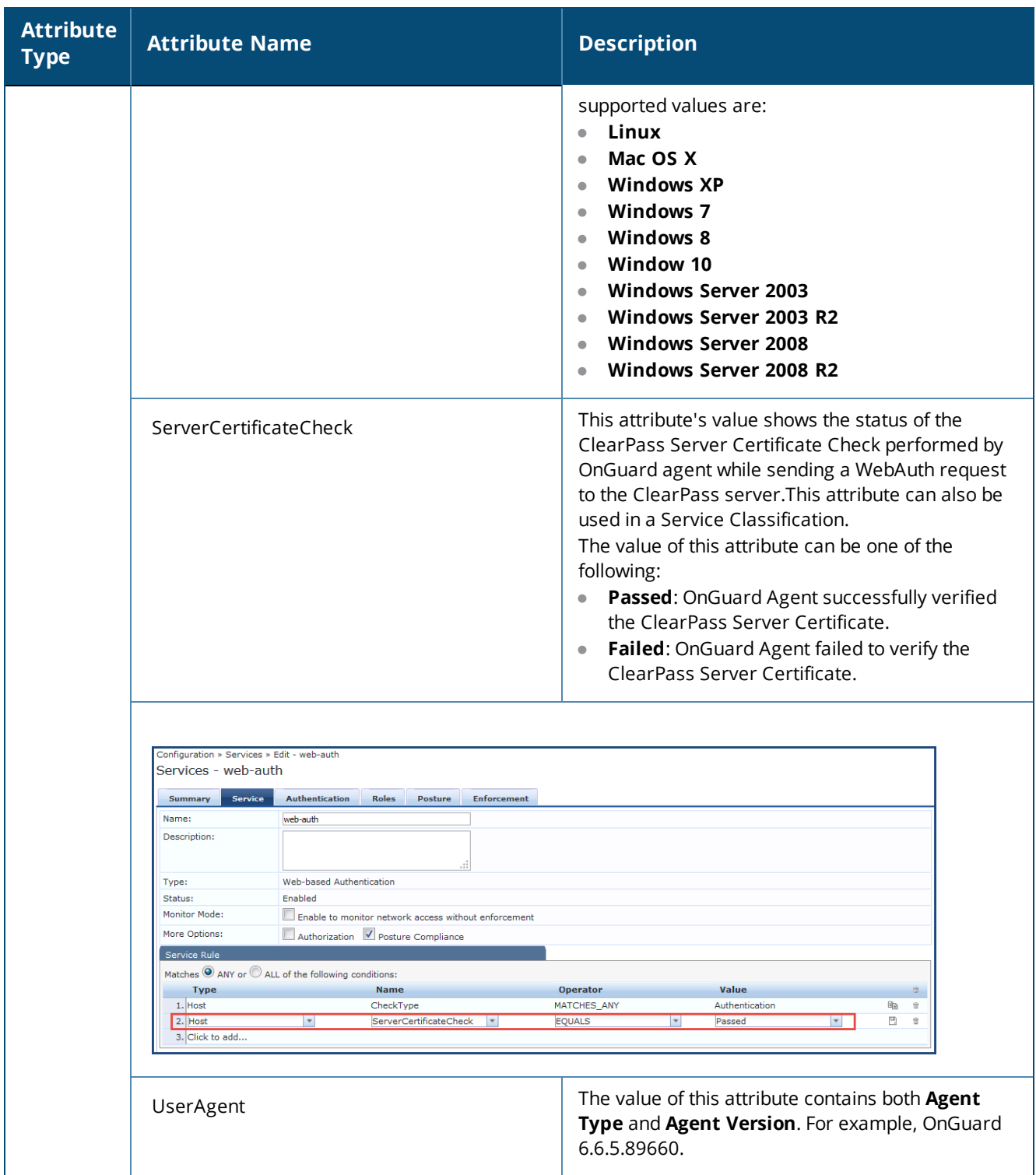

### **Table 32:** *Service Rule > Host Attributes (Continued)*

## **Web-based Health Check Only Service**

This type of service is the same as the **Web-based Authentication** service except that there is no authentication performed; only health check are performed.

The internal service rule **Connection:Protocol EQUALS WebAuth** categorizes requests into this type of service.

The external service rule **Host:CheckType EQUALS Health** is automatically added when you select this type of service.

For more information, see Web-Based [Authentication](#page-91-1) Service on page 92.

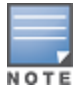

This service does not include authentication options. This service performs health checks only.

The following figure displays the **Web-Based Health Check Only** service configuration dialog:

**Figure 59:** *Web-Based Health Check Only Service Configuration Dialog*

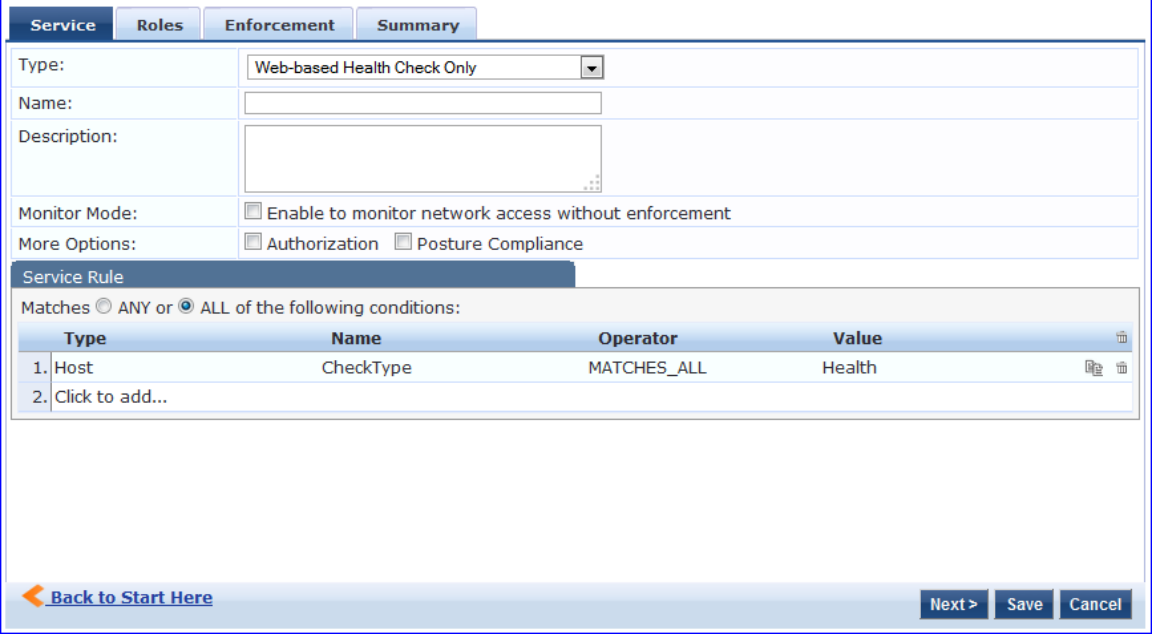

For configuration details, see Aruba 802.1X [Wireless](#page-70-0) Service on page 71.

## **Web-Based Open Network Access Service**

Configuration for this service is the same as **Web-based Authentication** service, except that a health check is not performed on the endpoints.

A Terms of Service page (as configured on the ClearPass Guest Portal page) is presented to the user.

Network access is granted when you click **Submit Action**.

The **Posture** option is not available for the **Web-Based Authentication** service. For more information, see Web-Based [Authentication](#page-91-1) Service on page 92.

The following figure displays the **Web-based Open Network** service page configuration dialog:

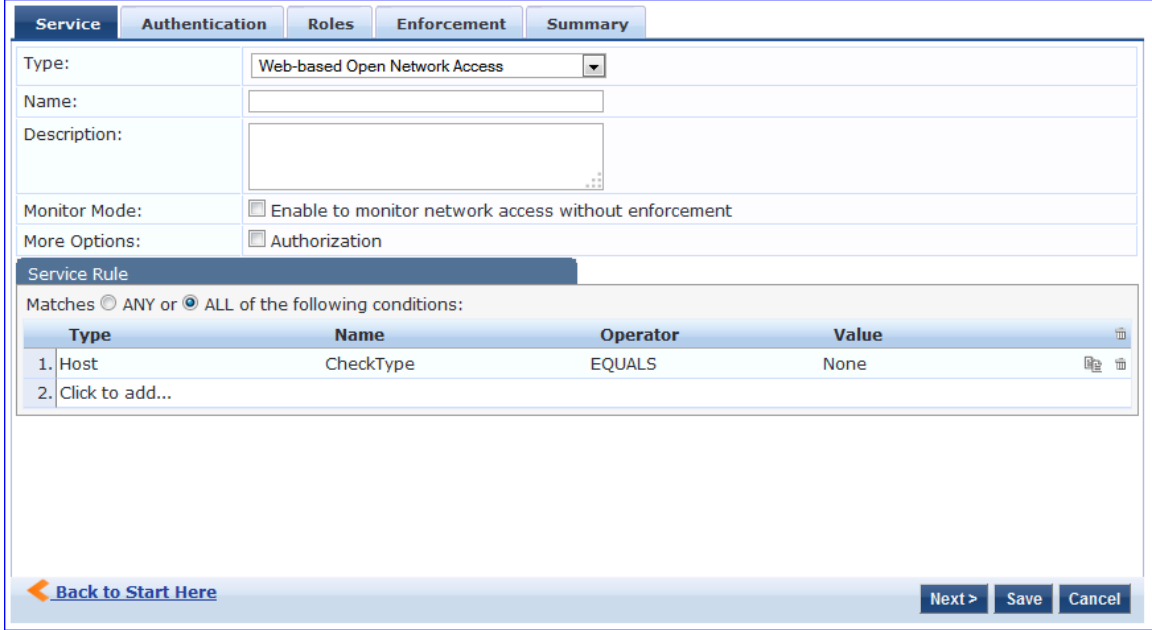

## **Figure 60:** *Web-based Open Network Access Service Configuration Dialog*

For configuration details, see Aruba 802.1X [Wireless](#page-70-0) Service on page 71.

The Monitoring features in Policy Manager provide access to live monitoring of components and other functions. ClearPass Policy Manager includes the following Monitoring features:

- **Network Discovery** 
	- **Profiler and [Discovery:](#page-133-0) Network Discovery on page 134**
- Live Monitoring
	- Live [Monitoring:](#page-98-0) Access Tracker on page 99
	- **E** Live [Monitoring:](#page-110-0) Accounting on page 111
	- $\blacksquare$  Live [Monitoring:](#page-126-0) Analysis and Trending on page 127
	- **Example 21** Live [Monitoring:](#page-120-0) OnGuard Activity on page 121
	- **Example 20 Live [Monitoring:](#page-127-0) System Monitor on page 128**
- **Audit Viewer** 
	- **Audit [Viewer](#page-147-0) on page 148**
- **Event Viewer** 
	- **Event [Viewer](#page-149-0) on page 150**
- Data Filters
	- Data [Filters](#page-152-0) on page 153
- **•** Blacklisted Users
	- **Restoring [Blacklisted](#page-157-0) Users to the Network on page 158**

# <span id="page-98-0"></span>**Live Monitoring: Access Tracker**

This section provides the following information:

- About the Access [Tracker](#page-98-1)
- **[Customizing](#page-99-0) the Access Tracker**
- **[Viewing](#page-100-0) Access Tracker Session Details**

## <span id="page-98-1"></span>**About the Access Tracker**

The **Access Tracker** provides a real-time display of per-session access activity on the selected server or domain.

1. To view this page, navigate to **Monitoring > Live Monitoring > Access Tracker**.

The **Access Tracker** page opens.

#### **Figure 61:** *Access Tracker Page*

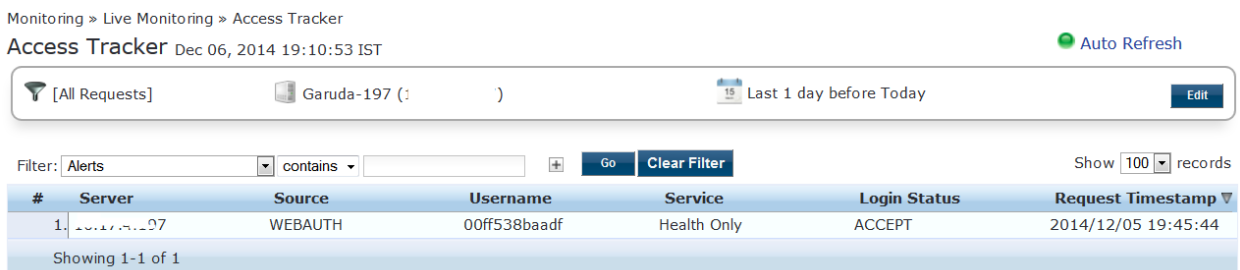

<span id="page-99-1"></span>[Table](#page-99-1) 33 describes the information in the **Access Tracker** page:

**Table 33:** *Access Tracker Page Columns*

| Column               | <b>Description</b>                                                                                          |
|----------------------|----------------------------------------------------------------------------------------------------|
| Server               | Displays the IP address of the server.                                                                      |
| Source               | Displays the authentication source for the session. For example, TACACS or web<br>authentication (WEBAUTH). |
| Username             | Displays the username or MAC address of the host.                                                           |
| Service              | Displays the name of the service.                                                                           |
| Login Status         | Displays the status of the request, such as <b>Accept</b> , <b>Reject</b> , or <b>Timeout</b> .             |
| Enforcement Profiles | Displays the names of the enforcement profiles associated with the Service.                                 |
| Request Timestamp    | Displays the date and time when the status was last updated.                                                |

# <span id="page-99-0"></span>**Customizing the Access Tracker**

To customize the **Access Tracker** parameters:

1. From the **Access Tracker** page, click the **Edit** button (in the upper-right corner of the page). The **Edit Access Tracker** page opens.

**Figure 62:** *Edit Access Tracker Page*

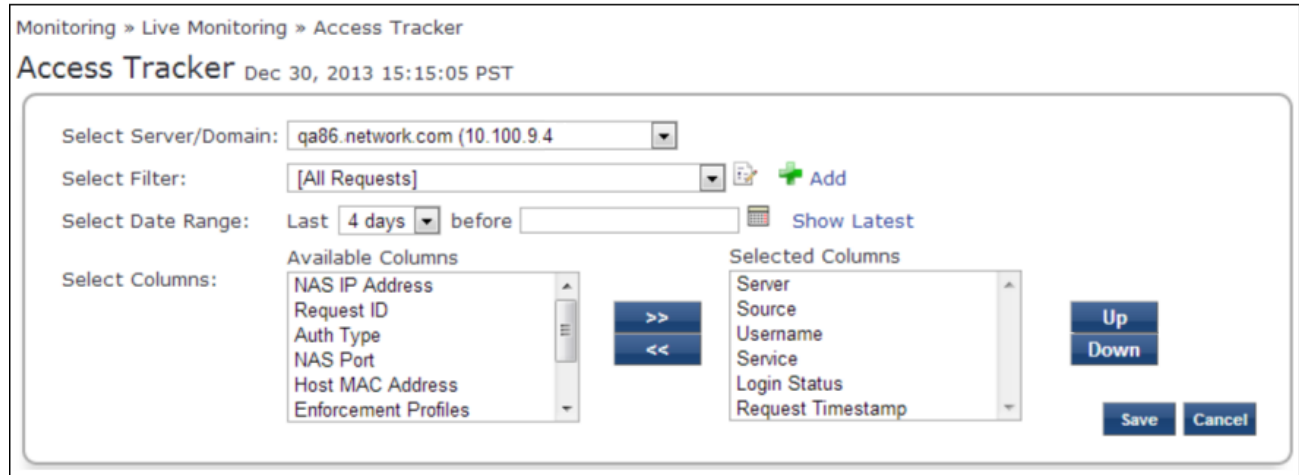

2. Modify the **Edit Access Tracker** page parameters as described in the following table, then click **Save**:

#### **Table 34:** *Edit Access Tracker Page Parameters*

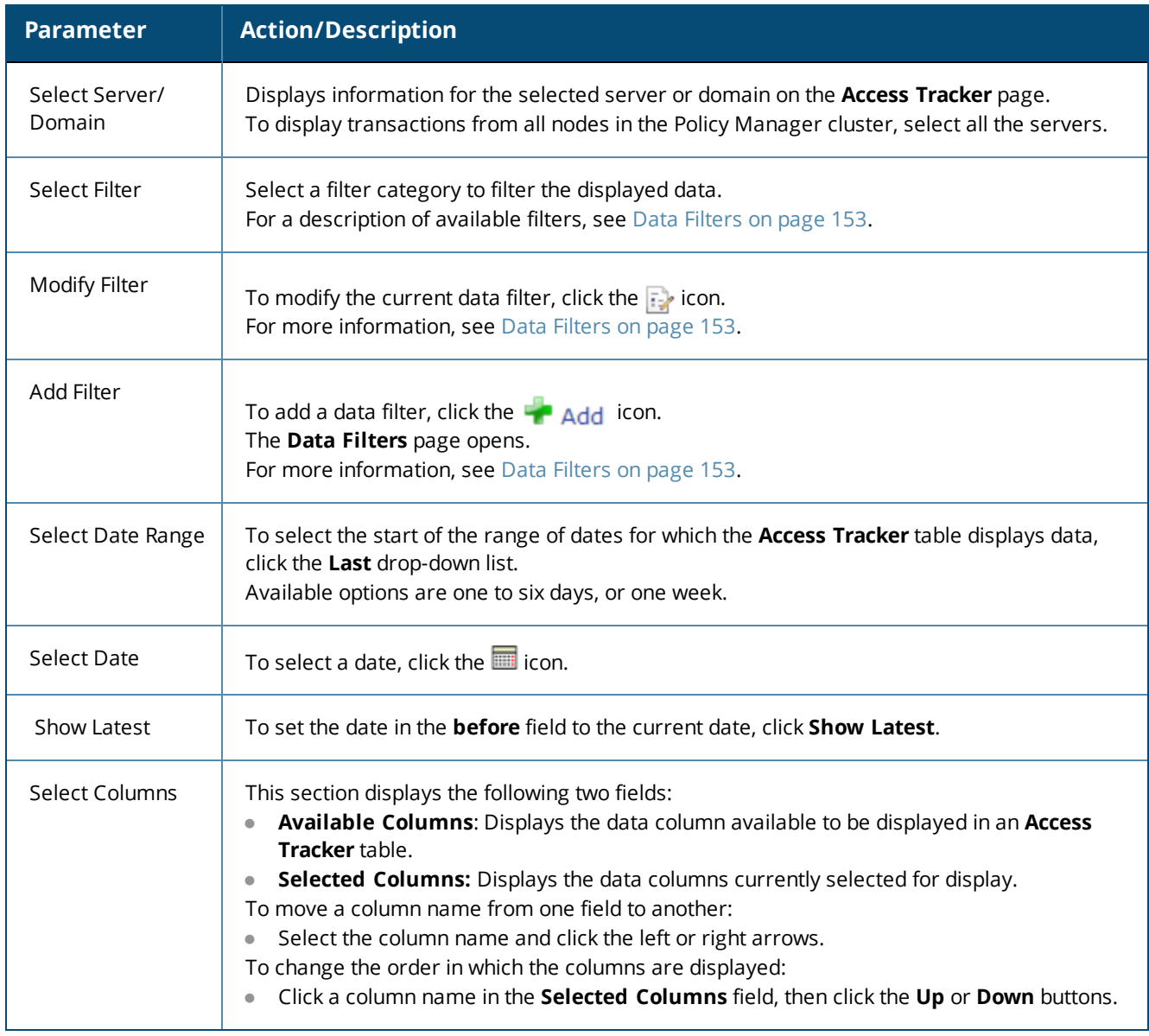

# <span id="page-100-0"></span>**Viewing Access Tracker Session Details**

This section provides the following information:

- [RADIUS](#page-100-1) Session
- [WebAuth](#page-103-0) Session
- <span id="page-100-1"></span>• [TACACS+](#page-106-0) Session

### **RADIUS Session**

This section provides the following information:

- RADIUS > [Summary](#page-101-0) Tab
- [RADIUS](#page-101-1) > Input Tab
- [RADIUS](#page-102-0) > Output Tab
- RADIUS > [Accounting](#page-103-1) Tab

To view details about a selected RADIUS session:

1. Navigate to the **Monitoring > Live Monitoring > Access Tracker** page.

### **Figure 63:** *Access Tracker Page*

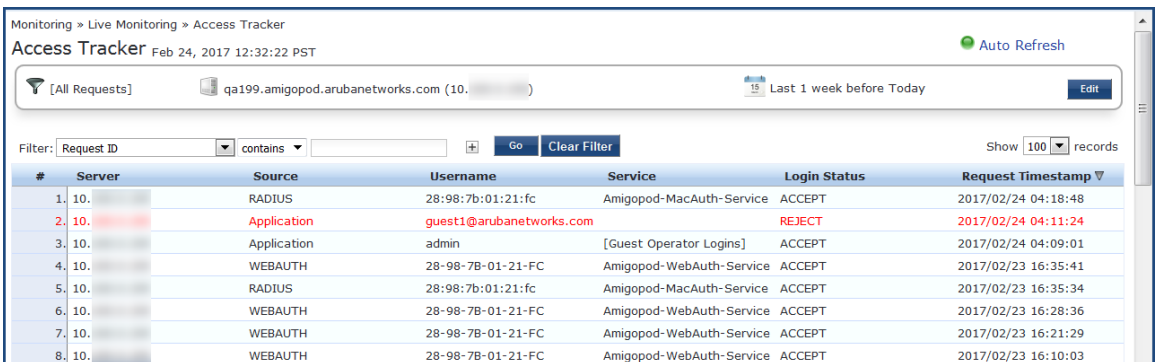

2. Click a **RADIUS** session in the **Access Tracker** table.

The Session Details for the selected RADIUS transaction are displayed. The information in this page varies, depending upon the session selected.

#### <span id="page-101-0"></span>**RADIUS > Summary Tab**

The **Summary** page shows the basic high-level information of the transaction.

**Figure 64:** *Access Tracker > RADIUS Request Details > Summary Page*

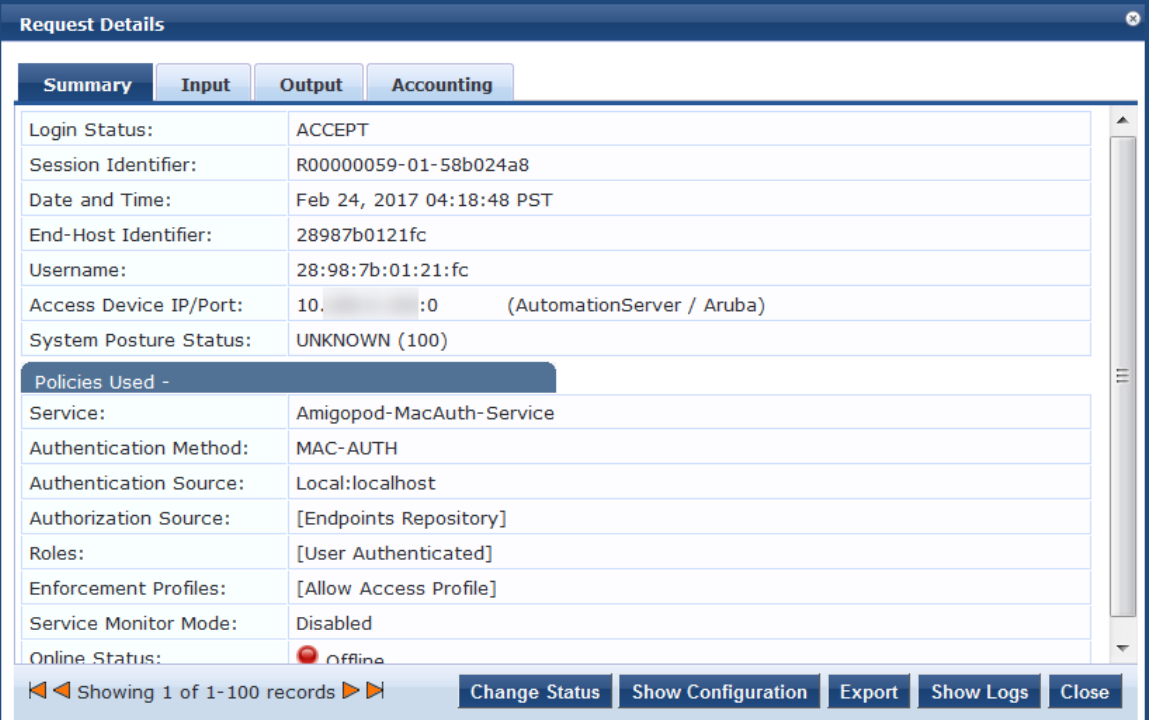

#### <span id="page-101-1"></span>**RADIUS > Input Tab**

The **Input** tab shows protocol-specific attributes that Policy Manager received in a transaction request, including authentication and posture details (if available).

The **Input** tab also shows computed attributes that Policy Manager derived from the request attributes. All of these attributes can be used in role -mapping rules.

1. To view the **Input** tab, click RADIUS session in the **Access Tracker** page, then select the **Input** tab. The **Request Details** > **Input** page opens.

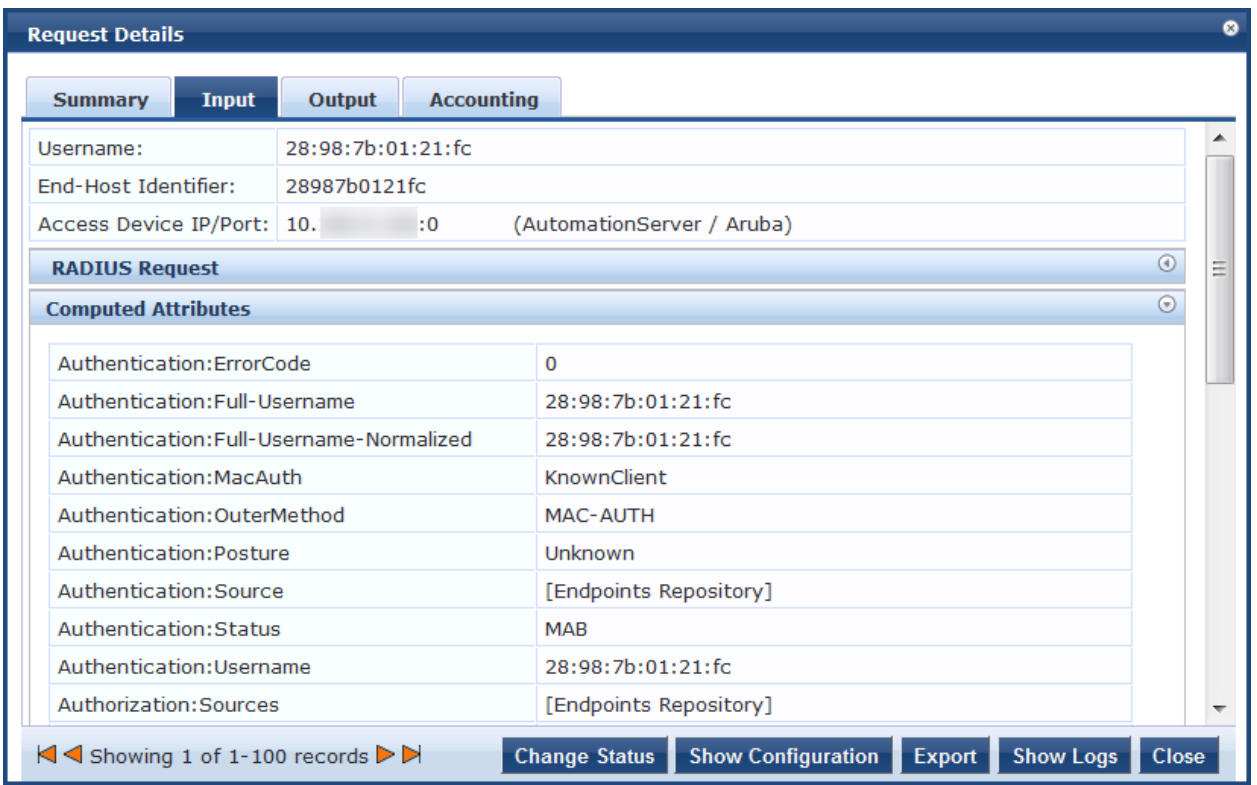

#### **Figure 65:** *Access Tracker > RADIUS Request Details > Input Page*

#### <span id="page-102-0"></span>**RADIUS > Output Tab**

The **RADIUS Request Details** > **Output** tab shows the attributes that were sent to the network device (switch or controller) and the posture-capable endpoint (for example, MAC devices).

You can view the posture response and posture evaluation with accurate results. For example, you can view details such as missing registry keys and the reasons for a failed registry key check.

To view the **Request Details** > **Output** page:

- 1. Navigate to the **Monitoring > Live Monitoring > Access Tracker** page.
- 2. Click any RADIUS session in the **Access Tracker** page.
- 3. Select the **Output** tab.

The **RADIUS Request Details** > **Output** page opens:

**Figure 66:** *Access Tracker > RADIUS Request Details > Output Page*

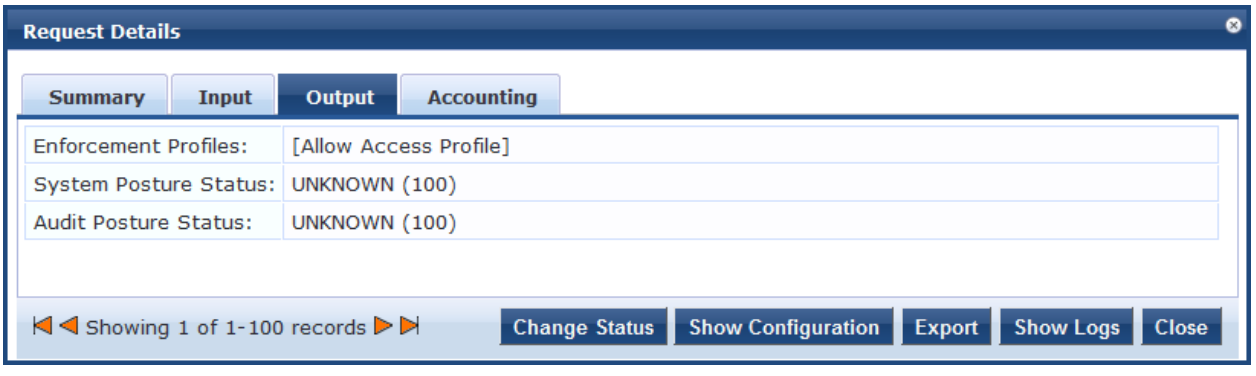

NOTE

Access Tracker shows an alert if more than two anti-malware products are installed on a client.

#### <span id="page-103-1"></span>**RADIUS > Accounting Tab**

The **RADIUS Request Details** > **Accounting** tab shows the account session details, as well as the following information:

- $\bullet$  Network Details
- **•** Utilization information
- Authentication Session Details

To view the **RADIUS Request Details** > **Accounting** page:

- 1. Navigate to the **Monitoring > Live Monitoring > Access Tracker** page.
- 2. Click any RADIUS session in the **Access Tracker** page.
- 3. Select the **Accounting** tab.

The **Request Details** > **Accounting** page opens:

**Figure 67:** *Access Tracker > RADIUS Request Details > Accounting Tab*

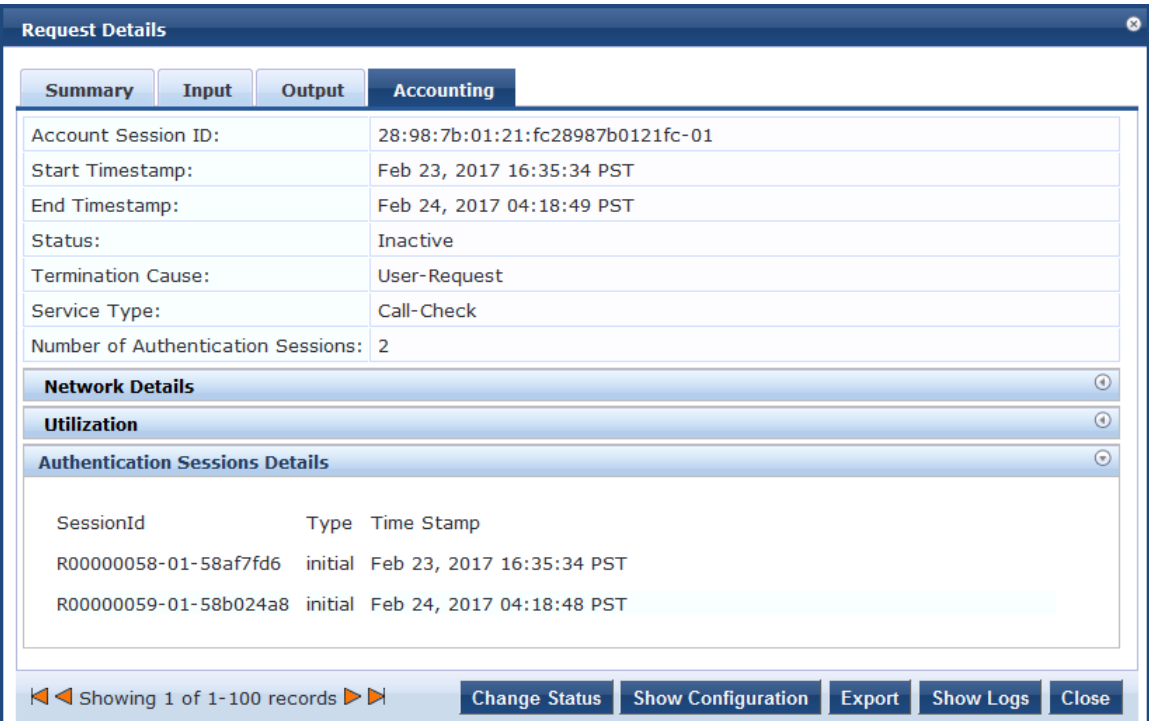

#### <span id="page-103-0"></span>**WebAuth Session**

WebAuth (Web Authentication) is a single sign-on (SSO) authentication system for web pages and web applications. The first time a user attempts to access a web page protected by WebAuth, they are sent to a central login server and prompted to authenticate. Users are typically asked for a username and password, although other authentication methods are possible.

Once the user has logged in, the weblogin server sends their encrypted identity back to the original web page they were trying to access. Their identity is also stored in a cookie set by the weblogin server and they will not need to authenticate again until their credentials expire, even if they visit multiple protected web sites.

To view details about a selected WebAuth session:

1. Navigate to the **Monitoring > Live Monitoring > Access Tracker** page.

The **Access Tracker** page opens.

2. Click a **WebAuth** session in the **Access Tracker** table.

#### **WebAuth > Summary Tab**

The **Request Details** page for the selected WebAuth (Web Authentication) transaction opens to the **Summary** page. The information in this page varies, depending upon the type of session selected.

| <b>Request Details</b>              |                                                                                                    | $\bullet$ |
|-------------------------------------|----------------------------------------------------------------------------------------------------|-----------|
| <b>Summary</b><br>Input             | Output                                                                                                 |           |
| Login Status:                       | <b>ACCEPT</b>                                                                                          |           |
| Session Identifier:                 | W0000000c-01-58af7fdc                                                                                  |           |
| Date and Time:                      | Feb 23, 2017 16:35:41 PST                                                                              |           |
| End-Host Identifier:                | 28987b0121fc                                                                                           |           |
| Username:                           | 28-98-7B-01-21-FC                                                                                      |           |
| <b>Access Device IP/Port:</b>       | ۰                                                                                                    |           |
| System Posture Status:              | UNKNOWN (100)                                                                                          |           |
| Policies Used -                     |                                                                                                    |           |
| Service:                            | Amigopod-WebAuth-Service                                                                               |           |
| <b>Authentication Method:</b>       | Not applicable                                                                                         |           |
| <b>Authentication Source:</b>       | [Guest Device Repository]                                                                              |           |
| <b>Authorization Source:</b>        | [Guest Device Repository]                                                                              |           |
| Roles:                              | [Employee], [User Authenticated]                                                                       |           |
| <b>Enforcement Profiles:</b>        | [Update Endpoint Known]                                                                                |           |
| Service Monitor Mode:               | <b>Disabled</b>                                                                                        |           |
| Online Status:                      | $\bullet$ offline                                                                                      |           |
| KI < Showing 4 of 1-100 records > ▶ | <b>Show Configuration</b><br><b>Change Status</b><br><b>Show Logs</b><br><b>Close</b><br><b>Export</b> |           |

**Figure 68:** *Access Tracker > WebAuth Request Details > Summary Page*

The **WebAuth Request Details** > **Summary** page displays the basic WebAuth session information (login status, date and time, end-host identifier, and so on), as well as providing a section that summarizes the service being applied and details about the policies and profiles in use.

#### **WebAuth Input Tab**

The **Input** tab shows protocol-specific attributes that Policy Manager received in a transaction request, including authentication and posture details (if available).

The **Input** tab also shows computed attributes that Policy Manager derived from the request attributes. All of these attributes can be used in role -mapping rules.

1. To view the **Input** tab, click a WebAuth session in the **Access Tracker** page, then select the **Input** tab.

The **WebAuth Request Details** > **Input** page opens.

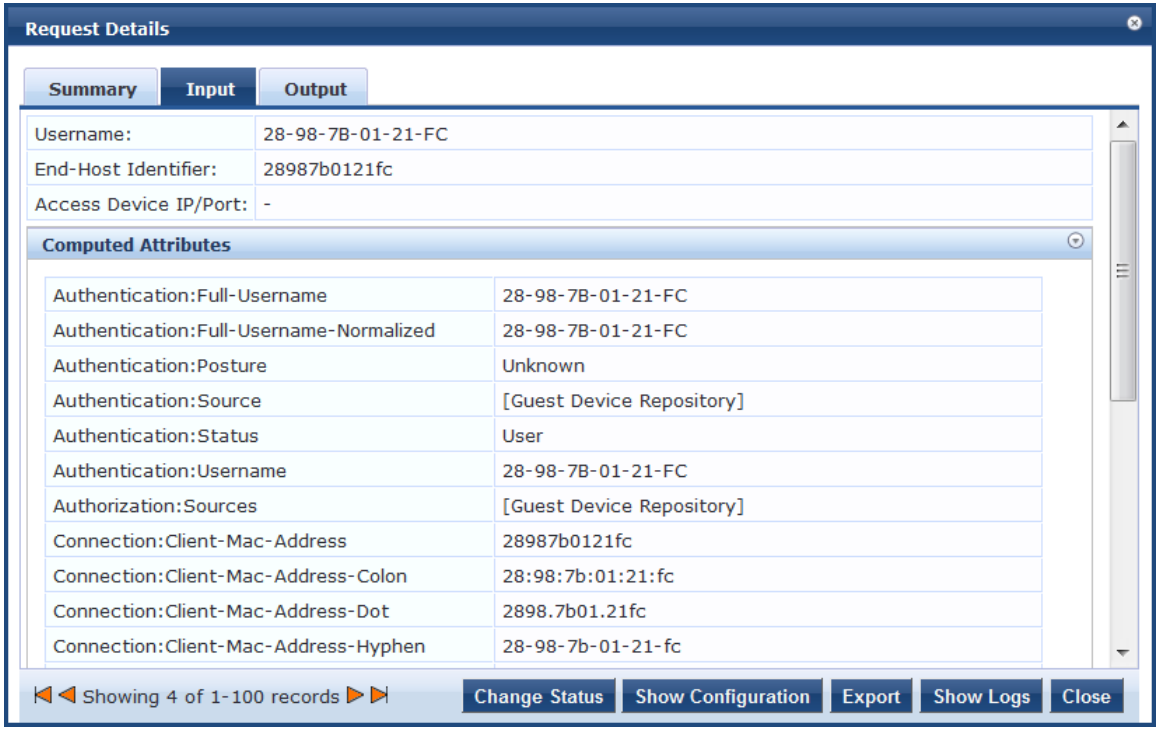

#### **WebAuth > Output Tab**

The **WebAuth Request Details** > **Output** tab shows the attributes that were sent to the network device (switch or controller) and the posture-capable endpoint (for example, MAC devices).

You can view the posture response and posture evaluation with accurate results. For example, you can view details such as missing registry keys and the reasons for a failed registry key check. The Output page also provides the RADIUS response summary.

To view the **WebAuth Request Details** > **Output** page:

- 1. Navigate to the **Monitoring > Live Monitoring > Access Tracker** page.
- 2. Click any WebAuth session in the **Access Tracker** page.
- 3. Select the **Output** tab.

The **WebAuth Request Details** > **Output** page opens:

**Figure 70:** *Access Tracker > WebAuth Request Details > Output Page*

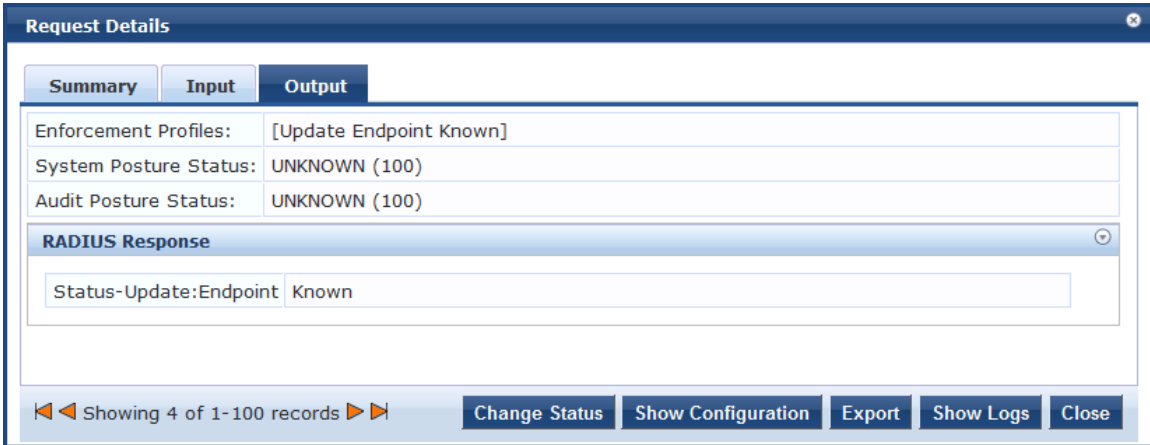

## <span id="page-106-0"></span>**TACACS+ Session**

TACACS+ is a security application that provides centralized validation of users attempting to gain access to a router or network access server. The goal of TACACS+ is to provide a methodology for managing multiple network access points from a single management service.

TACACS+ services are maintained in a database on a TACACS+ daemon running, typically, on a UNIX or Windows NT workstation. You must have access to and must configure a TACACS+ server before the configured TACACS+ features on your network access server are available.

To view details about a selected TACACS+ session:

1. Navigate to the **Monitoring > Live Monitoring > Access Tracker** page.

The **Access Tracker** page opens.

**Figure 71:** *Access Tracker Page with TACACS+ Session*

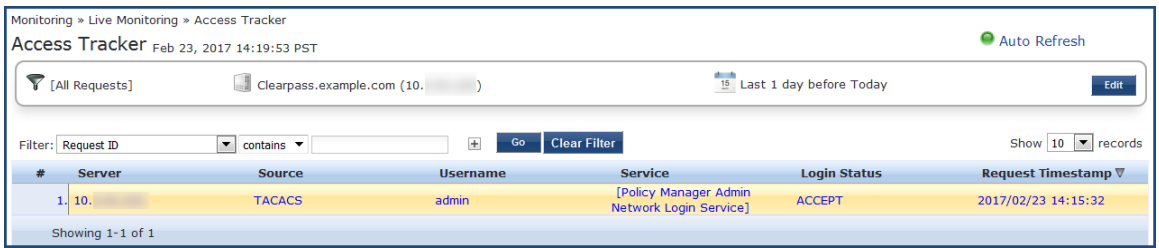

2. Click a **TACACS+** session in the **Access Tracker** table.

**TACACS+ > Summary Tab**

The Session Details for the selected TACACS+ transaction opens to the **Summary** page.

**Figure 72:** *Access Tracker > TACACS Session Details > Summary Page*

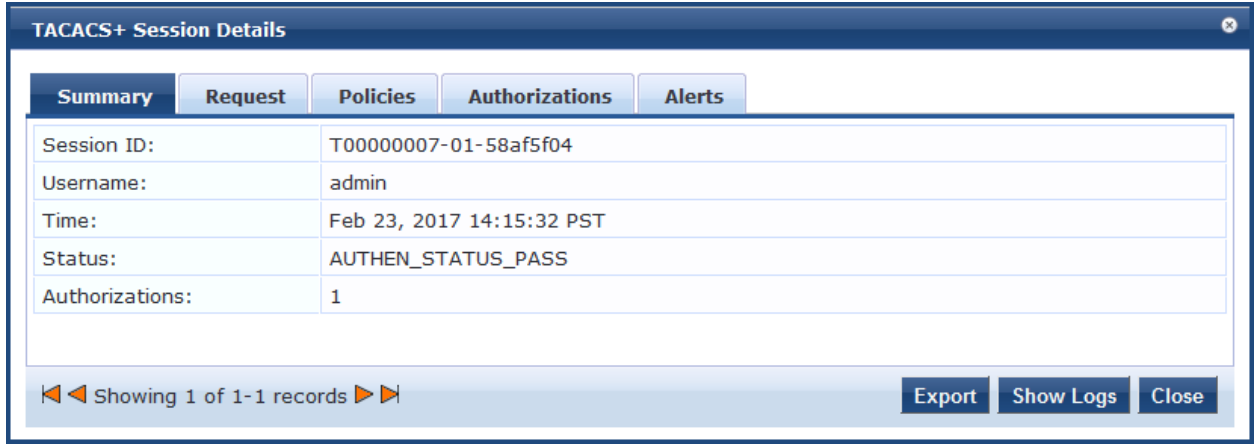

[Table](#page-107-0) 35 describes the parameters in the TACACS+ Session Details Summary page.

<span id="page-107-0"></span>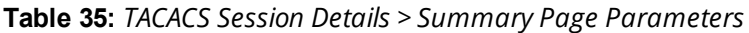

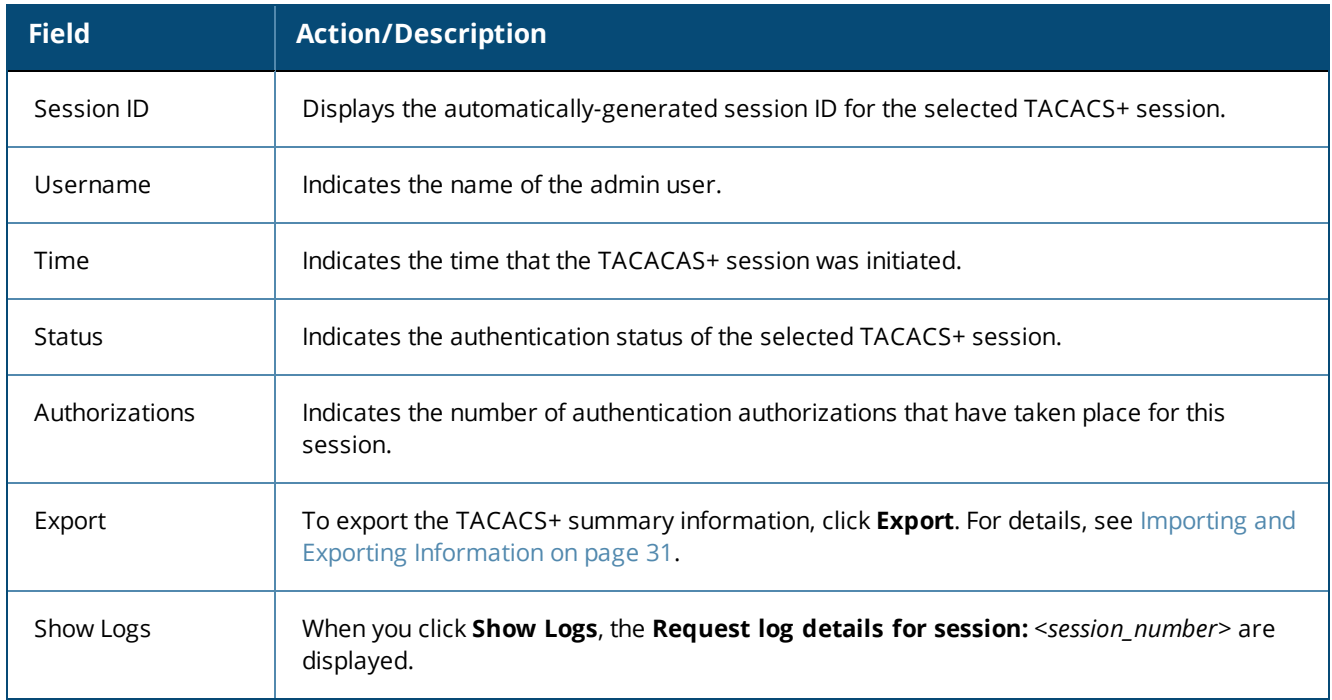

### **TACACS+ > Request Tab**

The **TACACS+ Request** page provides the essential information regarding the TACACS+ authentication request.

**Figure 73:** *Access Tracker > TACACS Session Details > Request Page*

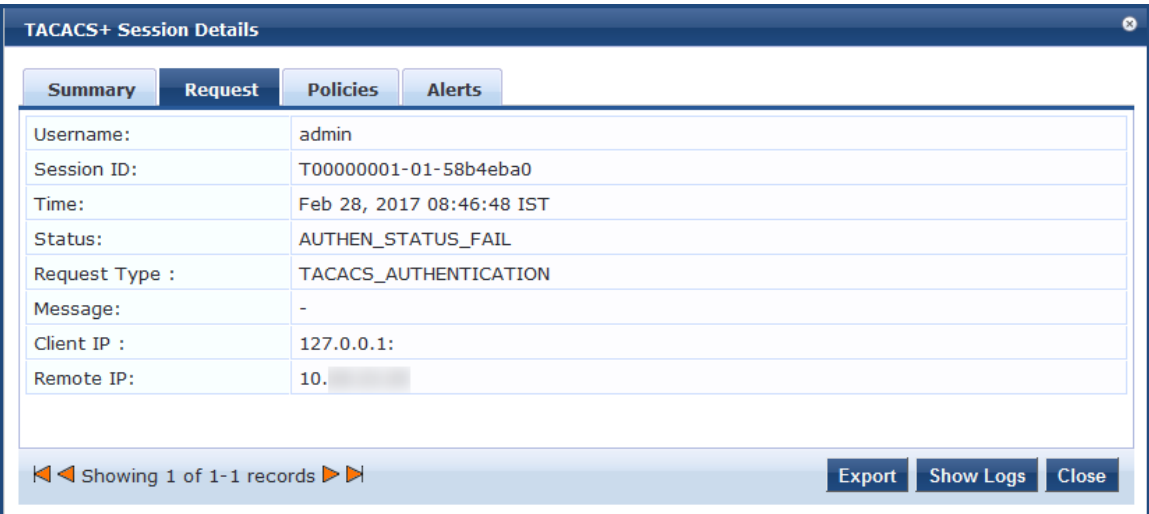

[Table](#page-108-0) 36 describes the parameters in the **TACACS+ Session Details Request** page.
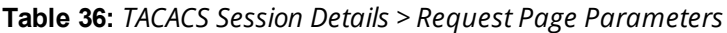

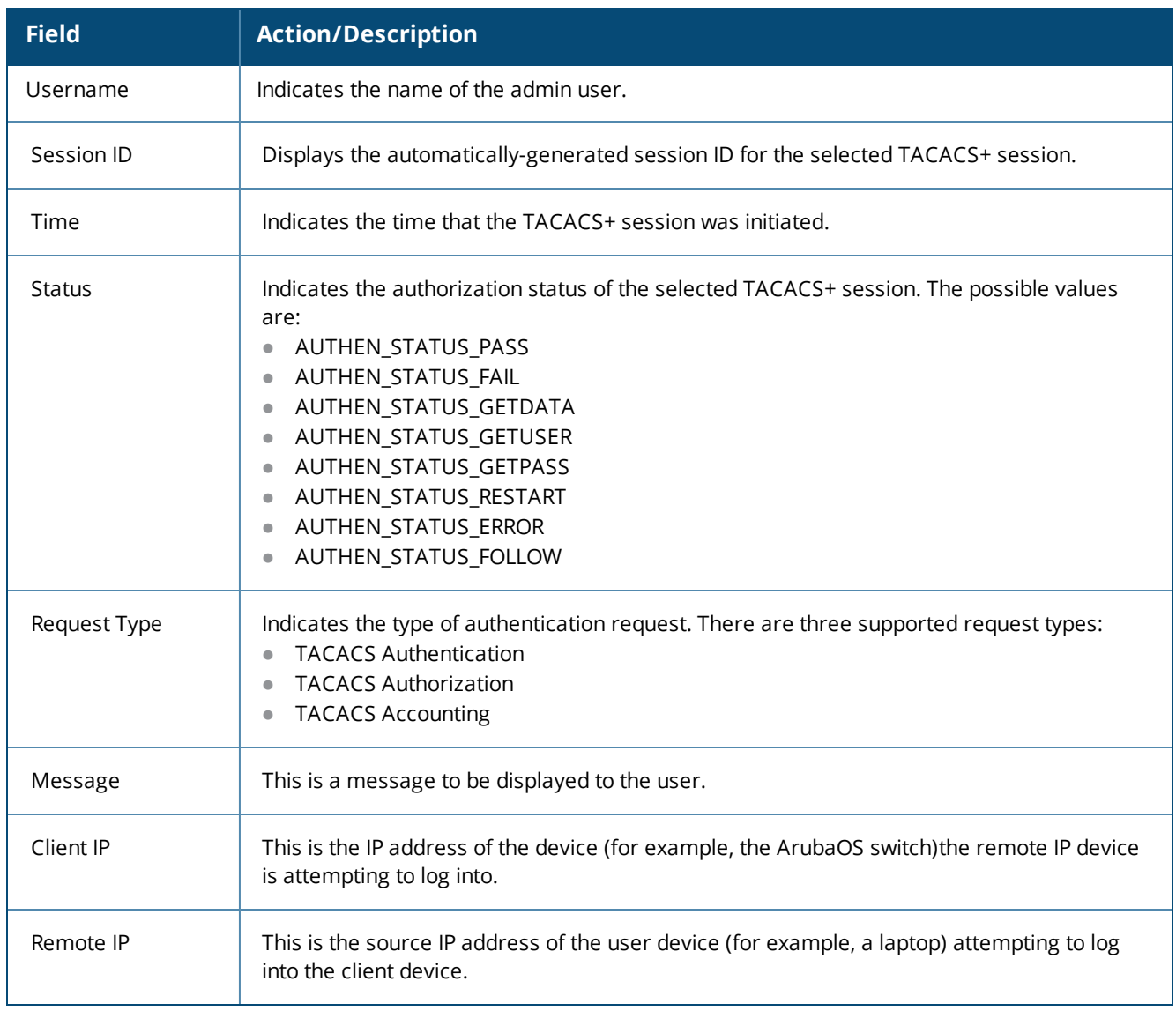

### **TACACS+ > Policies Tab**

The **TACACS+ > Policies** page provides the details regarding the Policy Manager role mapping policies used, authentication sources, and enforcement policies used (if available).

**Figure 74:** *Access Tracker > TACACS Session Details > Policies Page*

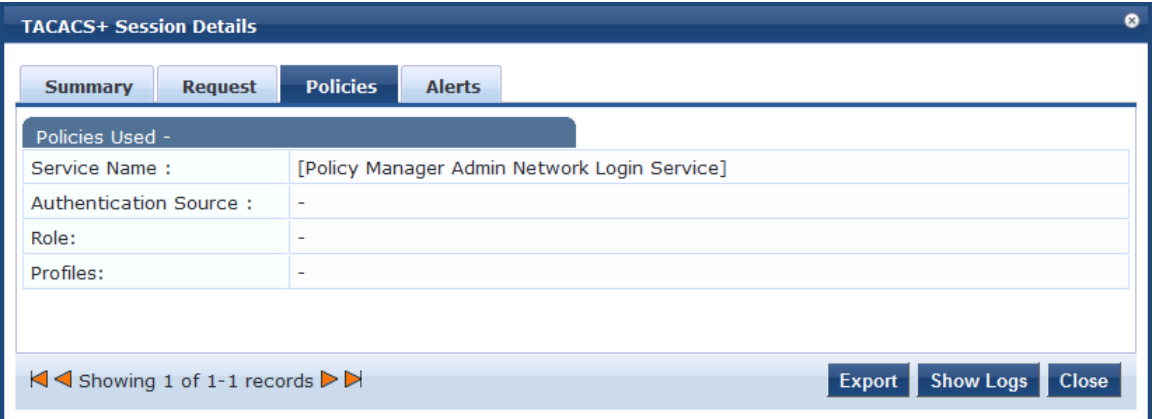

**Table 37:** *TACACS Session Details > Policies Used Page Parameters*

| <b>Field</b>             | <b>Action/Description</b>                                                                                                    |  |
|--------------------------|----------------------------------------------------------------------------------------------------|--|
| Service Name             | Indicates the name of the ClearPass service through which the user is authenticated.                                                           |  |
| Authentication<br>Source | Specifies the authentication source used bythe client. For more information, see Adding<br>and Configuring Authentication Sources on page 190. |  |
| Role                     | Indicates the Policy Manager role assigned to the client. For more information, see Adding<br>and Modifying Roles on page 257.                 |  |
| Profiles                 | Indicates the Enforcement Profile configured for this service. For more information, see<br>Configuring Enforcement Profiles on page 357.      |  |

## **TACACS+ > Alerts Tab**

The **TACACS+ > Alerts** page shows information about a session that has an error.

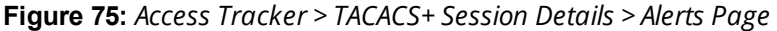

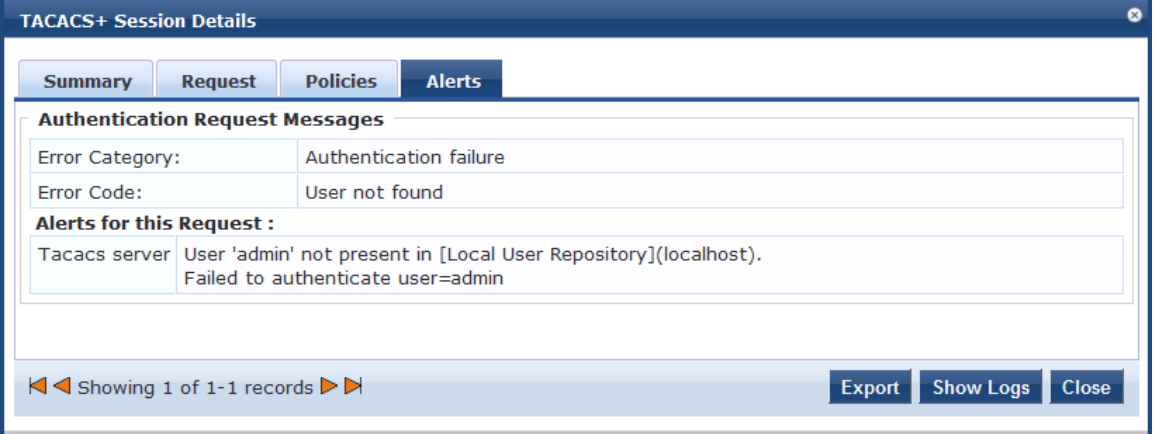

**Table 38:** *TACACS Session Details > AlertsPage Parameters*

| <b>Field</b>                           | <b>Action/Description</b>                                              |  |  |
|----------------------------------------|------------------------------------------------------------------------|--|--|
| <b>Authentication Request Messages</b> |                                                                        |  |  |
| <b>Error Category</b>                  | Indicates the error category.                                          |  |  |
| Error Code                             | Dispays the error code.                                                |  |  |
| <b>Alerts for This Request</b>         |                                                                        |  |  |
| Alert source                           | Indicates the source for this alert; in this case, the TACACS+ server. |  |  |
| Alert message                          | Displays the alert message.                                            |  |  |

# **Live Monitoring: Accounting**

### This section provides the following information:

- Modifying the Accounting Page [Parameters](#page-110-0)
- RADIUS [Accounting](#page-111-0) Details > Summary Tab
- RADIUS [Accounting](#page-113-0) Record Details > Auth Sessions Tab
- RADIUS [Accounting](#page-114-0) Record Details > Utilization Tab
- RADIUS [Accounting](#page-115-0) Record Details > Details Tab
- TACACS+ [Accounting](#page-117-0) Record Details > Request Tab
- TACACS+ [Accounting](#page-118-0) Record Details > Auth Sessions Tab
- TACACS+ [Accounting](#page-119-0) Record Details > Details Tab

The **Monitoring > Live Monitoring > Accounting** page provides a dynamic report that describes session access, as reported by the network access device by means of RADIUS or TACACS+ accounting records.

The following figure displays the **Live Monitoring** > **Accounting** page:

### **Figure 76:** *Live Monitoring > Accounting Page*

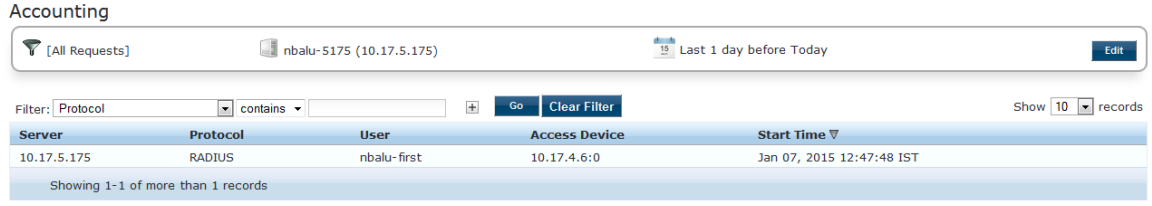

The following table describes the **Accounting** parameters:

#### **Table 39:** *Accounting Page Parameters*

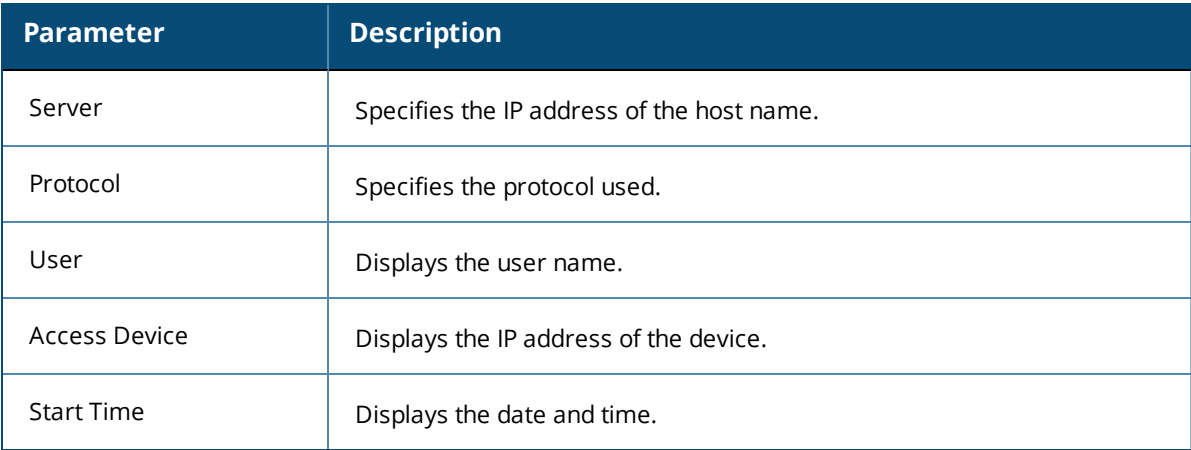

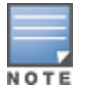

You can click any row in the Accounting page to drill down and display the corresponding **Accounting Record Details** page for the selected session. For details, see RADIUS [Accounting](#page-111-0) Details > Summary Tab on [page](#page-111-0) 112 and TACACS+ [Accounting](#page-118-0) Record Details > Auth Sessions Tab on page 119.

# <span id="page-110-0"></span>**Modifying the Accounting Page Parameters**

You can filter or modify the information displayed in this table by creating a filter, or selecting a different server, domain, or time range.

To filter the data currently displayed in the **Accounting** page:

- 1. Navigate to the **Monitoring > Live Monitoring > Accounting** page.
- 2. Click **Edit**.

The **Edit Accounting Page** dialog opens.

<span id="page-111-2"></span>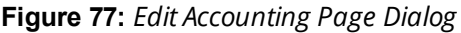

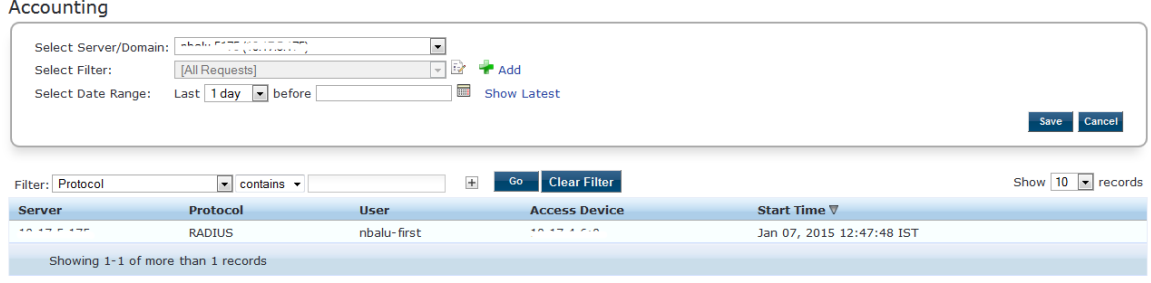

<span id="page-111-1"></span>3. Specify the **Edit Accounting Page** parameters as described in [Table](#page-111-1) 40:

**Table 40:** *Edit Accounting Page Parameters*

| <b>Parameter</b>      | <b>Action/Description</b>                                                                                                    |  |
|-----------------------|----------------------------------------------------------------------------------------------------|--|
| Select Server/ Domain | Select the ClearPass server for the dashboard data to be displayed.                                                                                                    |  |
| Select Filter         | To constrain the data display, select a filter from the drop-down list.<br>You can select one of the following filters:<br>Protocol<br>$\bullet$<br>User<br>Access Device          |  |
| Modify                | To modify a data filter, click the <b>Modify Data Filter</b> icon <b>Figus</b> (as shown in Figure 77).                                                                            |  |
| Add                   | To create a new data filter, click the $\blacktriangleleft$ Add icon.                                                                                                    |  |
| Select Date Range     | Select the number of days prior to the configured date for which the accounting data<br>to be displayed. You can specify the number from one day to a week.                        |  |
| <b>Show Latest</b>    | To view the latest information, set the date to <b>Today</b> .                                                                                                    |  |
| <b>Select Columns</b> | To move data between <b>Available Columns</b> and <b>Selected Columns</b> , click the right<br>or left arrows.<br>To rearrange columns, click the Up or Down buttons.<br>$\bullet$ |  |

# <span id="page-111-0"></span>**RADIUS Accounting Details > Summary Tab**

To drill down and display the corresponding **Accounting Record Details** page for the session, click any row in the **Accounting** page.

The **Accounting Record Details** > **Summary** tab shows a summary view of the transaction including session IDs, timestamp, and network details for the RADIUS protocol.

The following figure displays the **RADIUS Accounting Record Details** > **Summary** page:

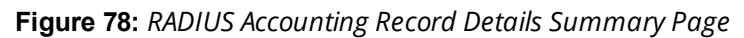

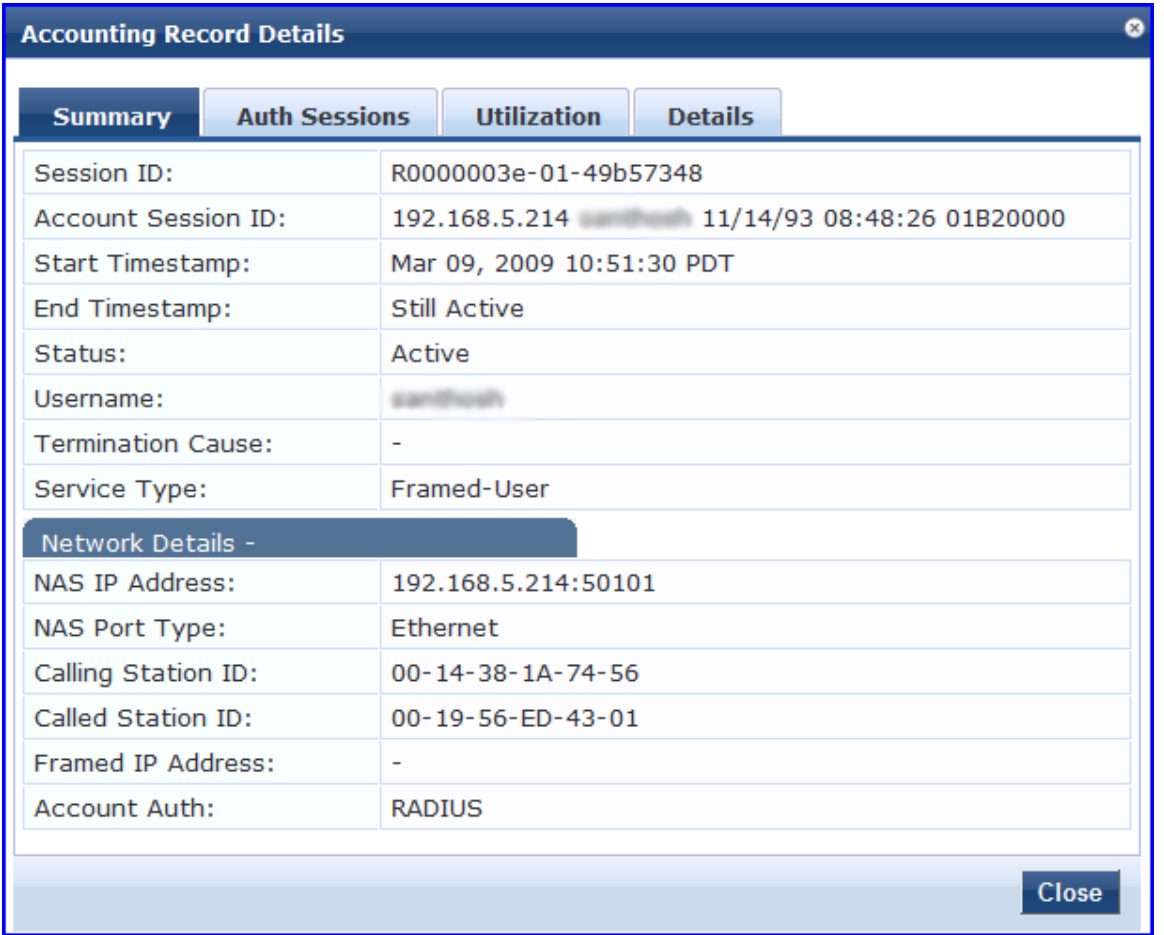

The following table describes the configuration parameters on the **RADIUS Accounting Record Details** > **Summary** page:

**Table 41:** *RADIUS Accounting Record Details Summary Tab Parameters*

| <b>Parameter</b>                 | <b>Description</b>                                                                                                    |  |
|----------------------------------|----------------------------------------------------------------------------------------------------|--|
| Session ID                       | Specifies the Policy Manager session identifier.<br>You can correlate this record with a record in <b>Access Tracker</b> . |  |
| Account Session ID               | Specifies a unique ID for this accounting record.                                                                          |  |
| Start Timestamp<br>End Timestamp | Shows the start time and end time of the session.                                                                          |  |
| <b>Status</b>                    | Shows the current connection status of the session.                                                                        |  |
| Username                         | Username associated with this record.                                                                                      |  |
| <b>Termination Cause</b>         | Specifies the reason for termination of this session.                                                                      |  |

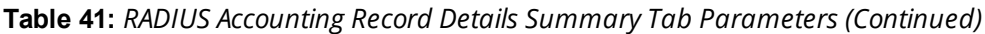

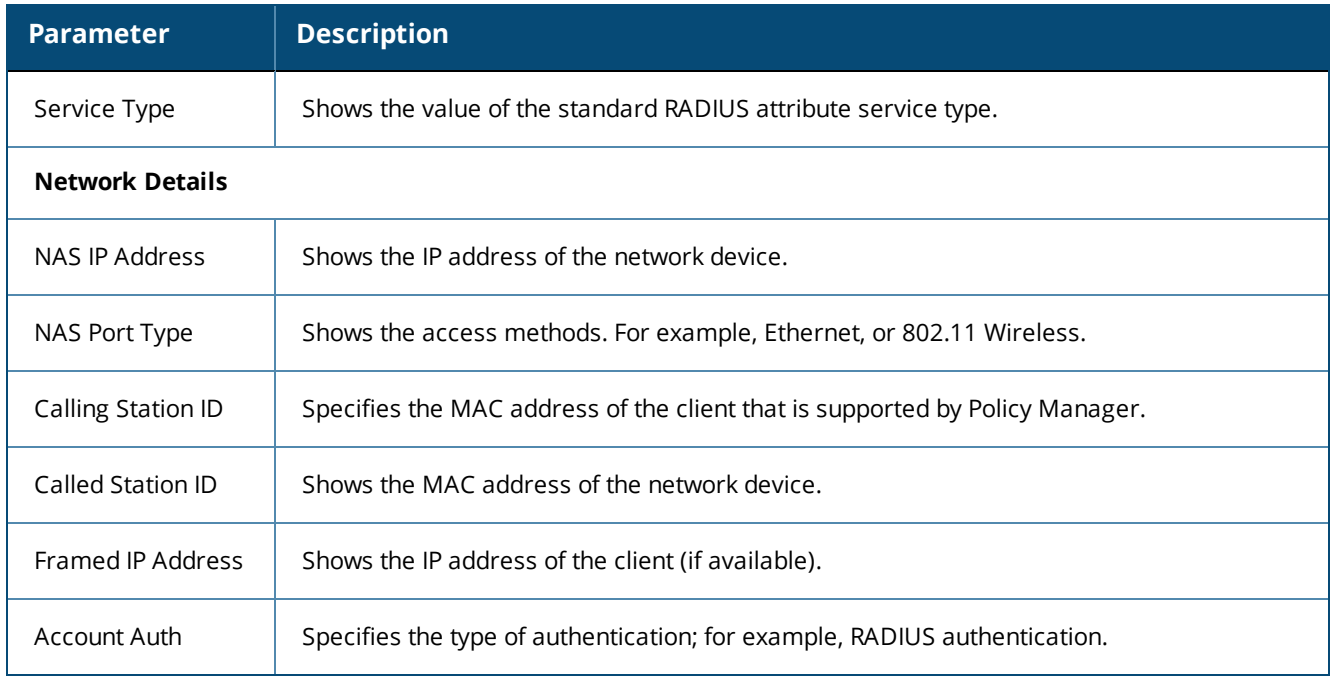

# <span id="page-113-0"></span>**RADIUS Accounting Record Details > Auth Sessions Tab**

This section describes the parameters of the **Accounting Record Details** > **Auth Sessions** tab for the RADIUS protocol.

The following figure displays the the **Accounting Record Details** > **Auth Sessions** page:

**Figure 79:** *RADIUS Accounting Record Details > Auth Sessions Page*

| ø<br><b>Accounting Record Details</b>  |                      |                                                         |              |
|----------------------------------------|----------------------|---------------------------------------------------------|--------------|
| <b>Summary</b>                         | <b>Auth Sessions</b> | <b>Utilization</b><br><b>Details</b>                    |              |
| Number of Authentication Sessions: 3   |                      |                                                         |              |
| <b>Authentication Sessions Details</b> |                      |                                                         | $\odot$      |
| <b>SessionId</b>                       | <b>Type</b>          | <b>Time Stamp</b>                                       |              |
| R00000033-01-49b5571f                  | initial              | Mar 09, 2009 10:51:30 PDT                               |              |
|                                        |                      | R00000037-01-49b56533 re-auth Mar 09, 2009 11:51:35 PDT |              |
|                                        |                      | R0000003e-01-49b57348 re-auth Mar 09, 2009 12:51:38 PDT |              |
|                                        |                      |                                                         |              |
|                                        |                      |                                                         |              |
|                                        |                      |                                                         |              |
|                                        |                      |                                                         |              |
|                                        |                      |                                                         |              |
|                                        |                      |                                                         |              |
|                                        |                      |                                                         |              |
|                                        |                      |                                                         | <b>Close</b> |

The following table describes the **RADIUS Accounting Record Details >Auth Sessions** parameters:

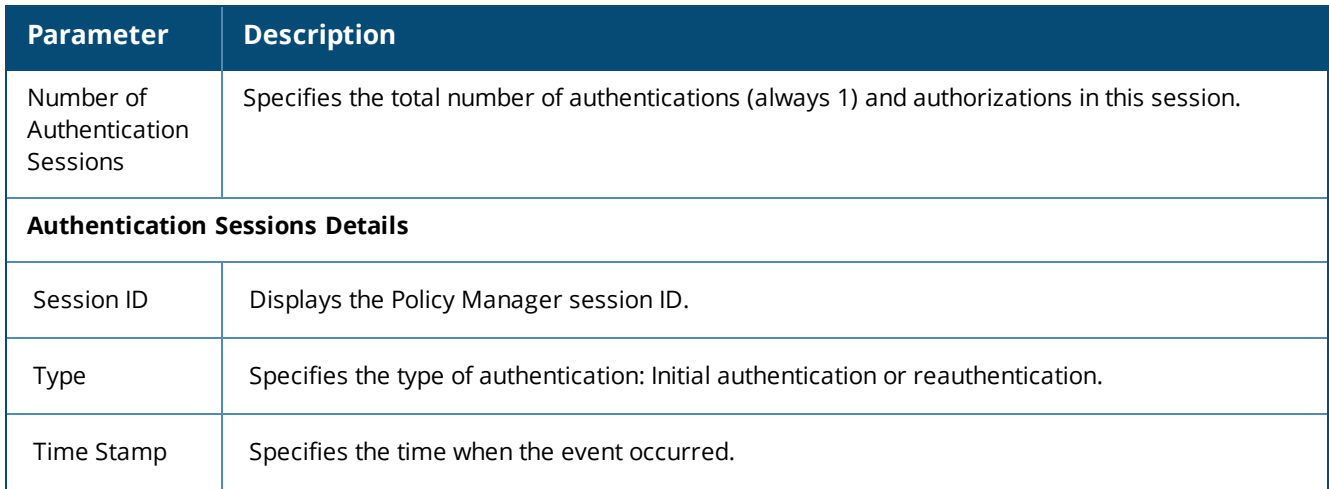

**Table 42:** *RADIUS Accounting Record Details Auth Sessions Tab Parameters*

# <span id="page-114-0"></span>**RADIUS Accounting Record Details > Utilization Tab**

This section describes the parameters of the **Accounting Record Details** > **Utilization** tab for the RADIUS protocol.

The following figure displays the **RADIUS Accounting Record Details** > **Utilization** page:

**Figure 80:** *RADIUS Accounting Record Details > Utilization Page*

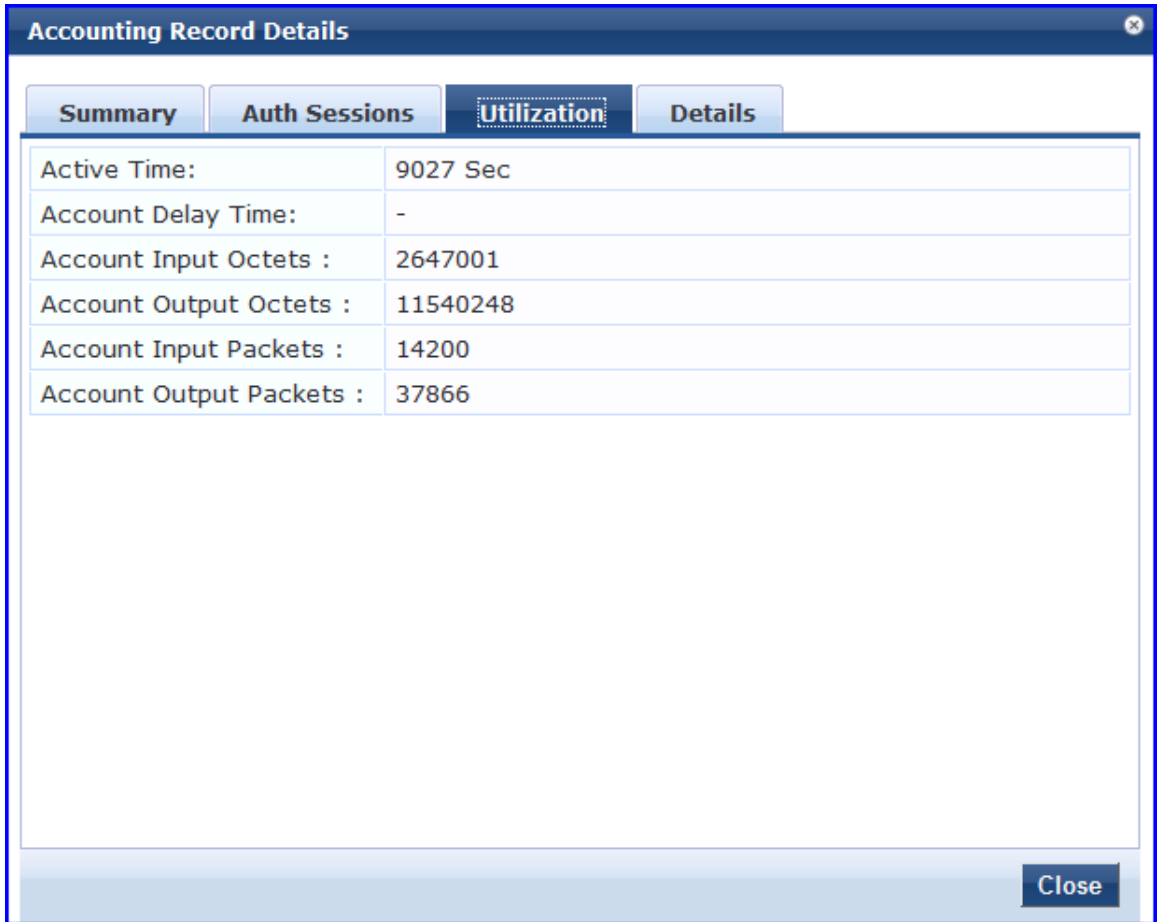

The following table describes the configuration parameters on the **RADIUS Accounting Record Details - Utilization** tab:

| <b>Parameter</b>                 | <b>Description</b>                                                                                                    |  |
|----------------------------------|----------------------------------------------------------------------------------------------------|--|
| <b>Active Time</b>               | Displays the duration of the session that was active.                                                                                                    |  |
| <b>Account Delay</b><br>Time     | Displays how many seconds the network device has been trying to send this record for<br>(subtract from record time stamp to determine the time this record was actually generated by<br>the device). |  |
| Account Input<br>Octets          | Specifies the quantity of octets sent to and received from the device port during the session.                                                                                                    |  |
| <b>Account Output</b><br>Octets  |                                                                                                    |  |
| Account Input<br>Packets         | Specifies the packets sent and received from the device port during the session.                                                                                                    |  |
| <b>Account Output</b><br>Packets |                                                                                                    |  |

**Table 43:** *RADIUS Accounting Record Details > Utilization Tab Parameters*

# <span id="page-115-0"></span>**RADIUS Accounting Record Details > Details Tab**

This section describes the parameters of the **Accounting Record Details > Details** tab for the RADIUS protocol.

The following figure displays the example of the **RADIUS Accounting Record Details > Details** page:

**Figure 81:** *RADIUS Accounting > Details Page*

| <b>Accounting Record Details</b> |                                                                                                    |              |
|----------------------------------|----------------------------------------------------------------------------------------------------|--------------|
| <b>Summary</b>                   | <b>Auth Sessions</b><br><b>Utilization</b><br><b>Details</b>                                                          |              |
|                                  | <b>Accounting Packet Details</b>                                                                                      | $\odot$      |
|                                  | Apr 22, 2014 14:53:11 IST<br>For Session Id R0000026b-01-535634fa<br>at                                               |              |
| Cisco-AVPair                     | dhcp-<br>option=\000\014\000\005ZorroApr 22, 2014 14:53:11 IST<br>http-                                               |              |
| Cisco-AVPair                     | tlv=\000\001\000AMozilla/5.0<br>Apr 22, 2014 14:53:11 IST<br>(Windows NT 6.1; rv:25.0)<br>Gecko/20100101 Firefox/25.0 |              |
| NAS-Identifier                   | test-switch<br>Apr 22, 2014 14:53:11 IST                                                                              |              |
| NAS-Identifier                   | test-switch<br>Apr 22, 2014 14:53:21 IST                                                                              |              |
| Cisco-AVPair                     | dhcp-<br>option=\000\014\000\005Zorro Apr 22, 2014 14:53:21 IST<br>http-                                              |              |
| Cisco-AVPair                     | tlv=\000\001\000AMozilla/5.0<br>Apr 22, 2014 14:53:21 IST<br>(Windows NT 6.1; rv:25.0)<br>Gecko/20100101 Firefox/25.0 |              |
| NAS-Identifier                   | test-switch<br>Apr 22, 2014 14:53:24 IST<br>http-                                                                     |              |
| Cisco-AVPair                     | tlv=\000\001\000AMozilla/5.0<br>Anr 22 2014 14:53:24 IST                                                              |              |
|                                  |                                                                                                    | <b>Close</b> |

The following table summarizes the configuration information provided on the **RADIUS Accounting Record Details > Details** page:

**Table 44:** *RADIUS Accounting Record > Details Page Summary*

| <b>Description</b><br><b>Parameter</b> |                                                                                                    |
|----------------------------------------|----------------------------------------------------------------------------------------------------|
| Accounting<br>Packet Details           | Shows the details of RADIUS attributes sent and received from the network device during an<br>initial authentication and subsequent reauthentications. Each section in the Details page<br>corresponds to a session in Policy Manager. |

# <span id="page-117-0"></span>**TACACS+ Accounting Record Details > Request Tab**

When you navigate to the **Monitoring > Live Monitoring > Accounting** page and select a TACACS+ Accounting record, the **Accounting Record Details** page opens to the **Request** page.

The following figure displays the **TACACS+ Accounting Record Details** > **Request** page:

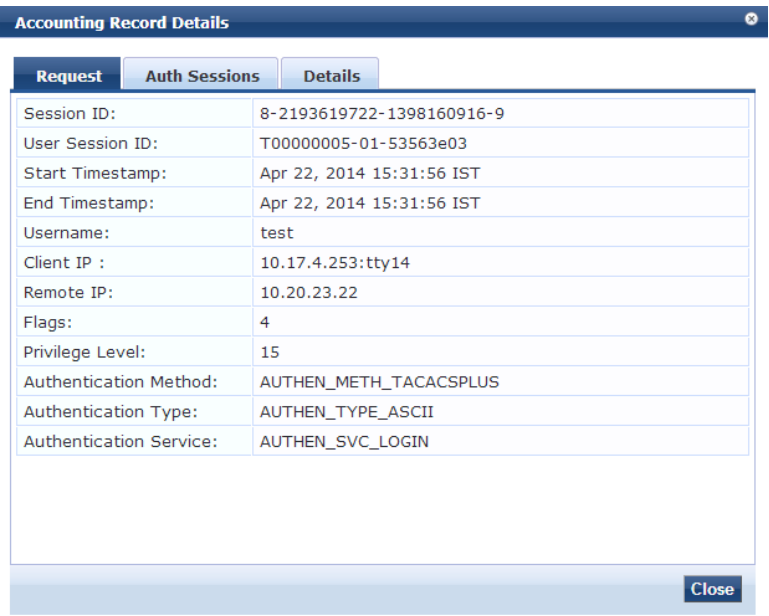

**Figure 82:** *TACACS+ Accounting Record Details > Request Page*

The following table describes the configuration parameters on the **TACACS+ Accounting Record** > **Request** page:

**Table 45:** *TACACS+ Accounting Record Request Page Parameters*

| <b>Parameter</b>        | <b>Description</b>                                                                                   |
|-------------------------|----------------------------------------------------------------------------------------------------|
| Session ID              | Specifies the Session ID, which is a unique ID associated with a request.                            |
| User Session ID         | Specifies a session ID that correlates authentication, authorization, and<br>accounting records.     |
| Start and End Timestamp | Shows the start and end times of the session.                                                        |
| Username                | Shows the username associated with this record.                                                      |
| Client IP               | Shows the IP address and tty (text terminal) of the device interface.                                |
| Remote IP               | Shows the IP address from which the Administrator is logged in.                                      |
| Flags                   | Shows the identifier corresponding to starting, stopping, or updating the<br>accounting record.      |
| Privilege Level         | Specifies the privilege level of the Administrator.<br>The range is from 1 (lowest) to 15 (highest). |

### **Table 45:** *TACACS+ Accounting Record Request Page Parameters (Continued)*

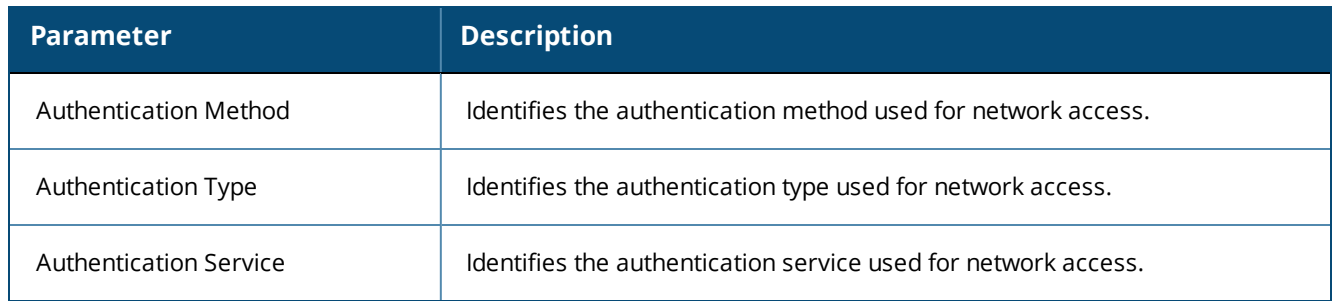

# <span id="page-118-0"></span>**TACACS+ Accounting Record Details > Auth Sessions Tab**

This section describes the parameters of the **Accounting Record Details** > **Auth Sessions** tab for the TACACS+ protocol.

You can click any row in the **Accounting** page to display the corresponding **Accounting Record Details** page for the session.

- 1. Navigate to the **Monitoring > Live Monitoring > Accounting** page.
- 2. Select a TACACS+ Accounting record.

The **Accounting Record Details** page opens.

3. To view the Authentication Sessions details, click the **Auth Sessions** tab.

The following figure displays the **TACACS+ Accounting Record Details** > **Auth Sessions** page:

**Figure 83:** *TACACS+ Accounting Record Details > Auth Sessions Page*

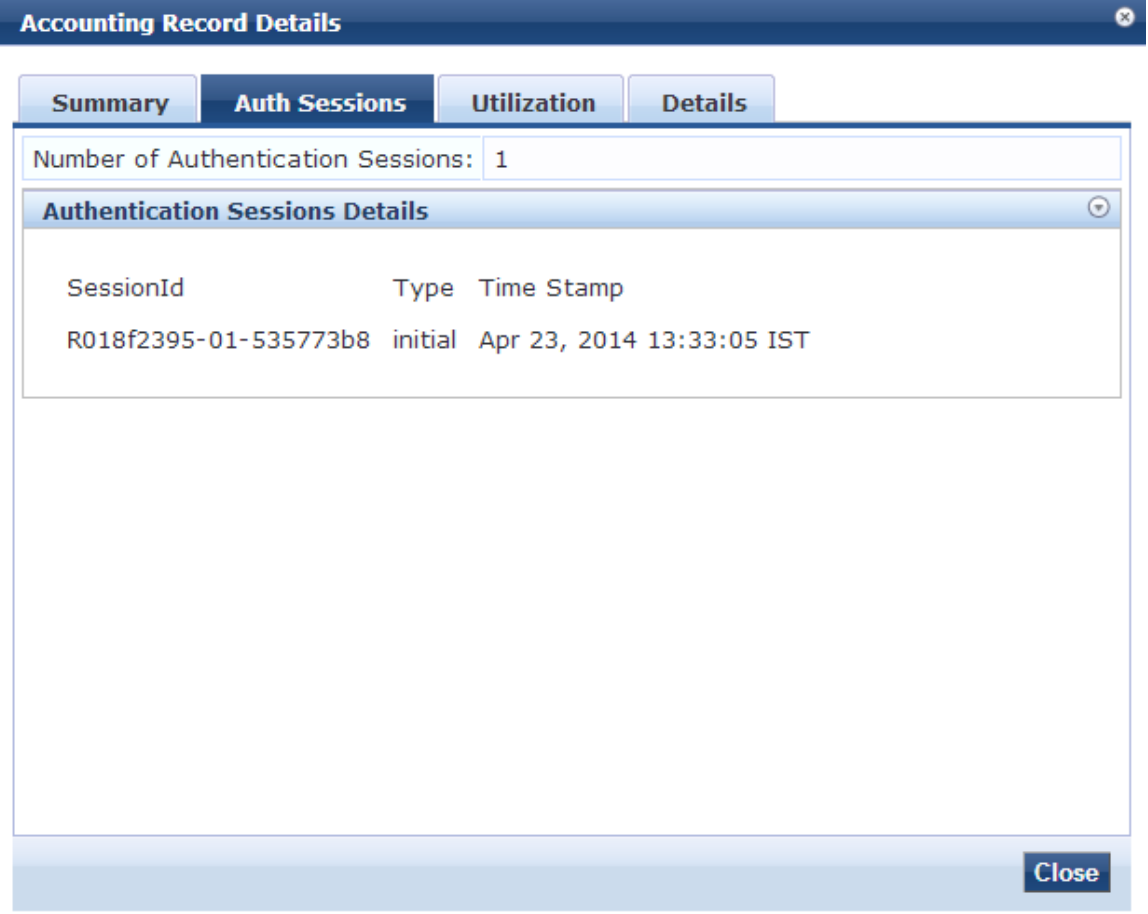

The following table summarizes the information available on the **TACACS+ Accounting Record Details** > **Auth Sessions** page:

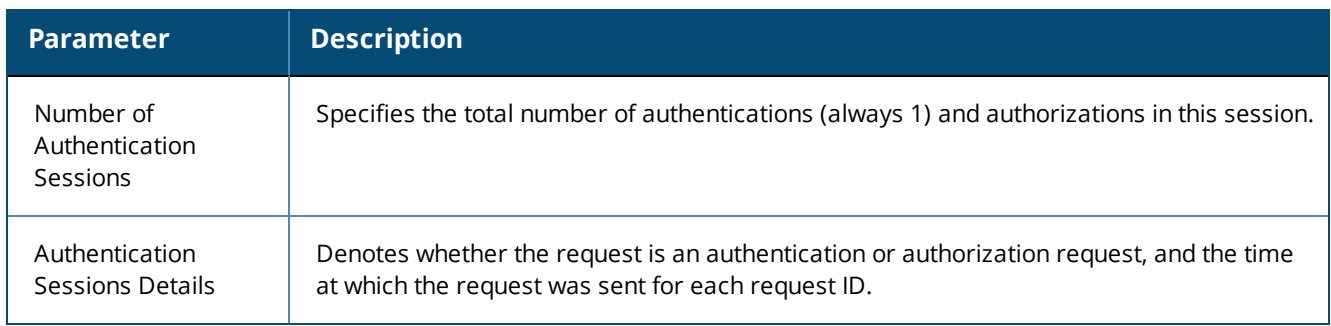

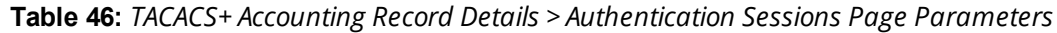

# <span id="page-119-0"></span>**TACACS+ Accounting Record Details > Details Tab**

This section describes the parameters of the **Accounting Record Details** > **Details** page for the TACACS+ protocol.

You can click any row in the **Accounting** page to display the corresponding **Accounting Record Details** page for the session.

- 1. Navigate to the **Monitoring > Live Monitoring > Accounting** page.
- 2. Select a TACACS+ Accounting record.

The **Accounting Record Details** page opens.

3. To view the sessions details, click the **Details** tab.

The following figure displays the **TACACS+ Accounting Record Details** > **Details** page:

### **Figure 84:** *TACACS+ Accounting Record Details > Details Page*

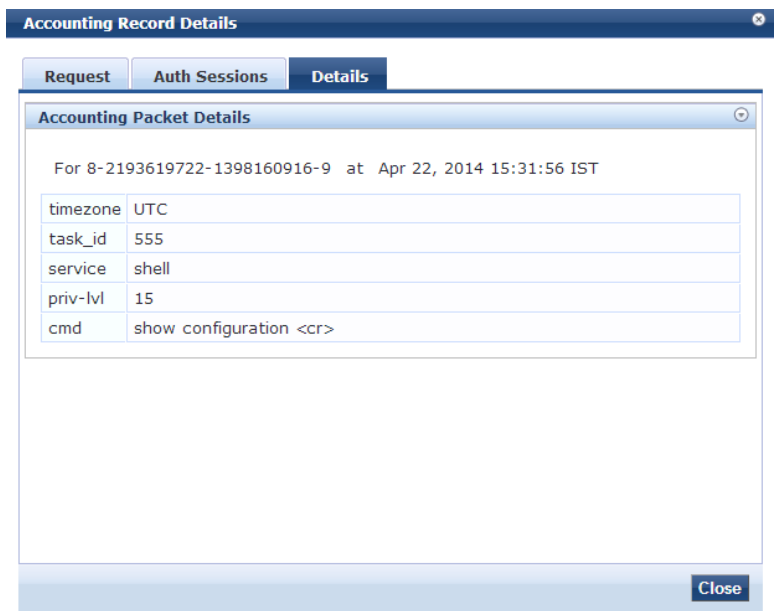

The following table summarizes the configuration parameters provided on the **TACACS+ Accounting Record** > **Details** tab:

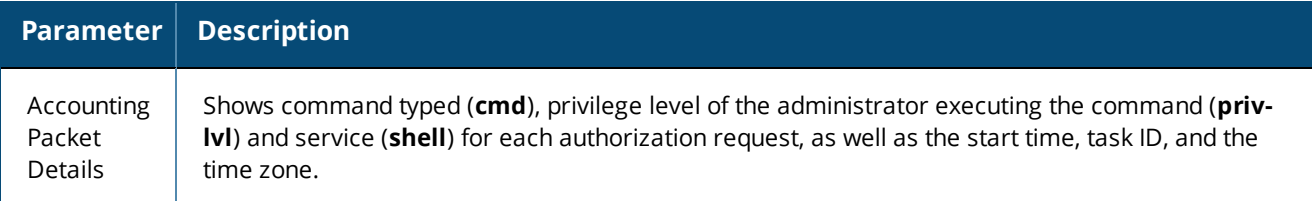

# **Live Monitoring: OnGuard Activity**

This section provides the following information:

- **.** About [OnGuard](#page-120-0) Activity
- Bouncing an Agent Using [Non-SNMP](#page-121-0)
- [Bouncing](#page-124-0) a Client Using SNMP
- **[Broadcasting](#page-125-0) a Message to Active Endpoints**
- Sending a Message to Selected [Endpoints](#page-126-0)

# <span id="page-120-0"></span>**About OnGuard Activity**

The **OnGuard Activity** page shows the real-time status of all endpoints that have ClearPass OnGuard persistent agent.

This page also presents configuration tools to bounce an endpoint and to send unicast or broadcast messages to all endpoints running the OnGuard agent.

To access the **OnGuard Activity** page:

1. Navigate to **Monitoring** > **Live Monitoring** > **OnGuard Activity**.

The **OnGuard Activity** page opens:

### **Figure 85:** *OnGuard Activity Page*

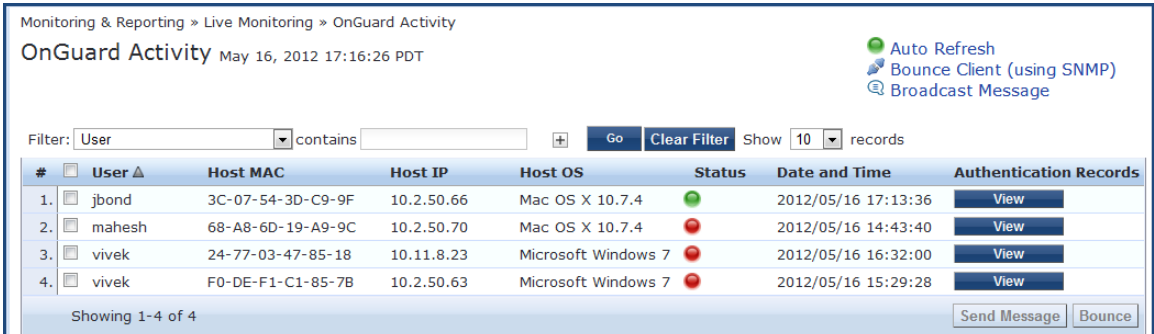

The following table describes the configuration parameters on the **OnGuard Activity** page:

### **Table 48:** *OnGuard Activity Parameters*

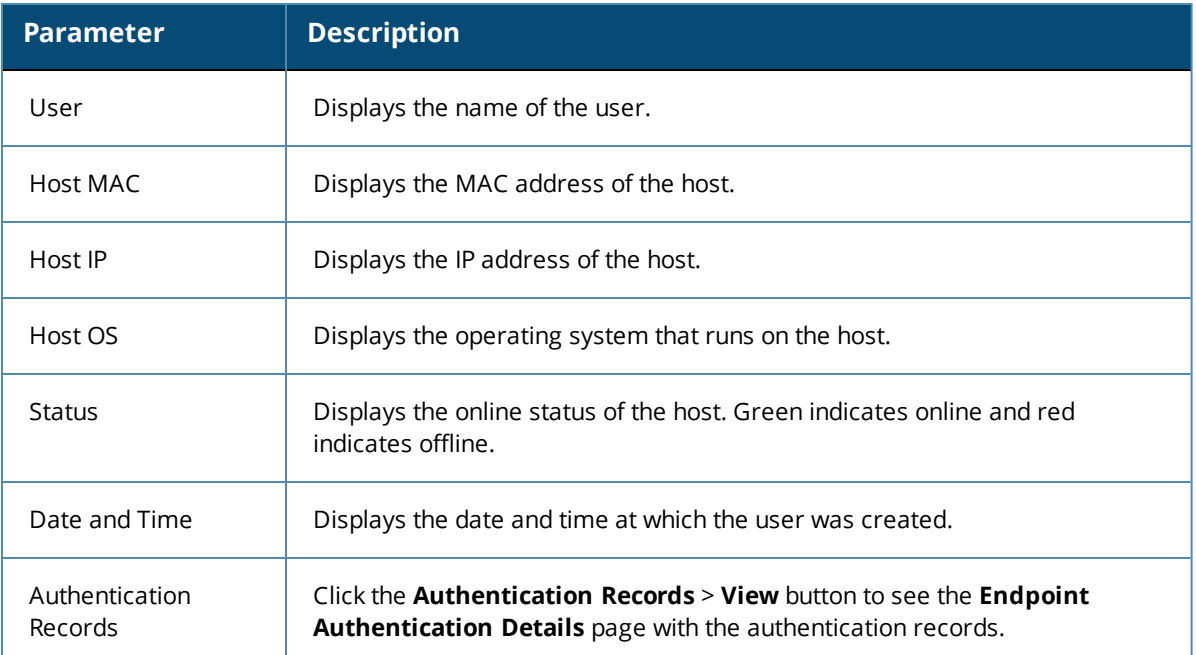

# <span id="page-121-0"></span>**Bouncing an Agent Using Non-SNMP**

This page is used to initiate a bounce on an endpoint's managed interface.

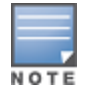

Endpoint bounce only works with endpoints that run the OnGuard persistent agent.

Initiating a bounce on the managed interface on the endpoint results in creating tags for the specified endpoint in the **Endpoints** page (navigate to **Configuration** > **Identity** > **Endpoints**).

One or more of the following tags are created:

- Disabled by
- **•** Disabled Reason
- $\bullet$  Enabled by
- Enabled Reason
- $\bullet$  Info URL

To bounce an agent:

- 1. Navigate to **Monitoring** > **OnGuard Activity**. The **OnGuard Activity** page opens.
- 2. Click a device listed on the **OnGuard Activity** page.

The **Agent and Endpoint Details** page opens.

# **Figure 86:** *Agent and Endpoint Details*

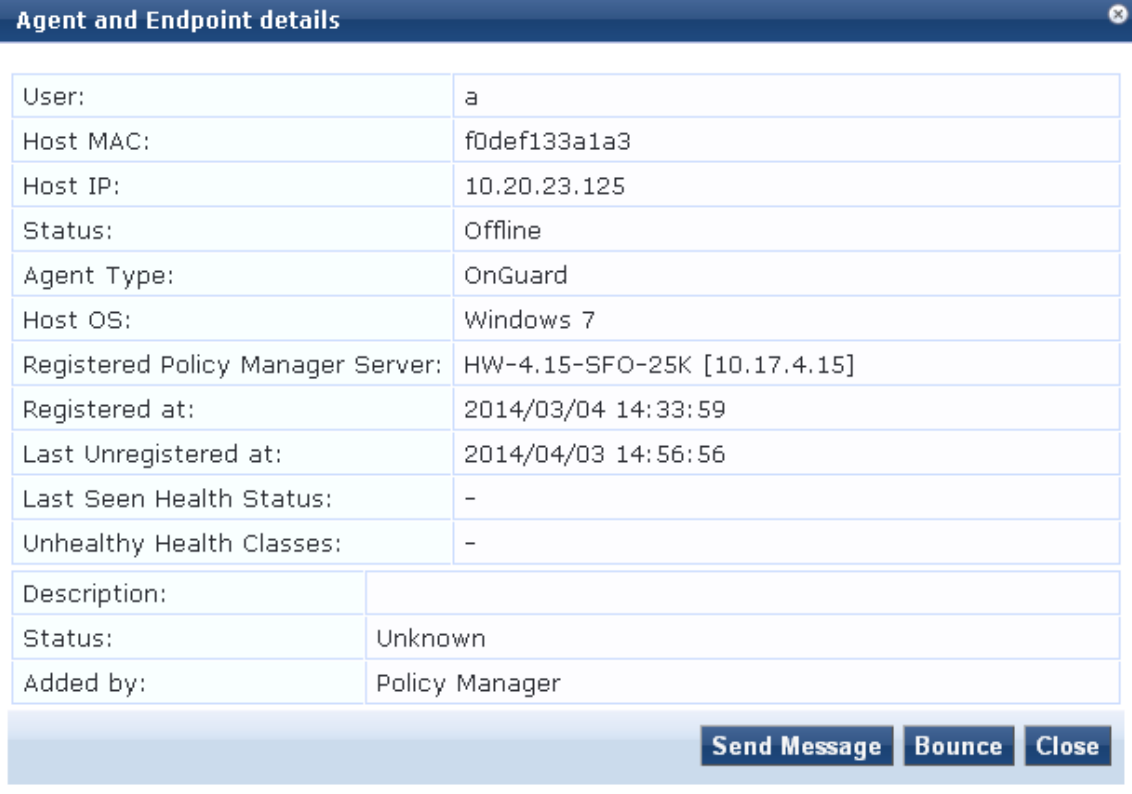

The following table describes the configuration parameters on the **Agent and Endpoint Details** page:

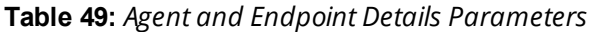

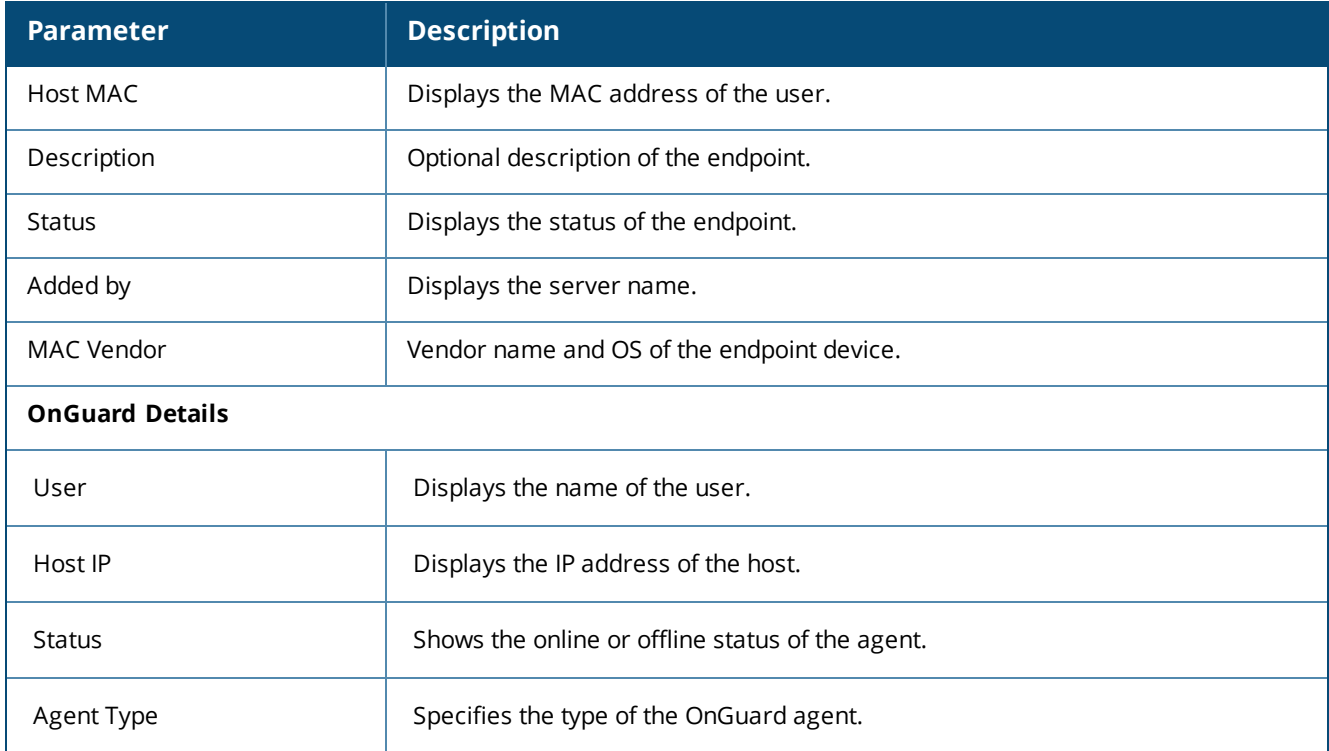

## **Table 49:** *Agent and Endpoint Details Parameters (Continued)*

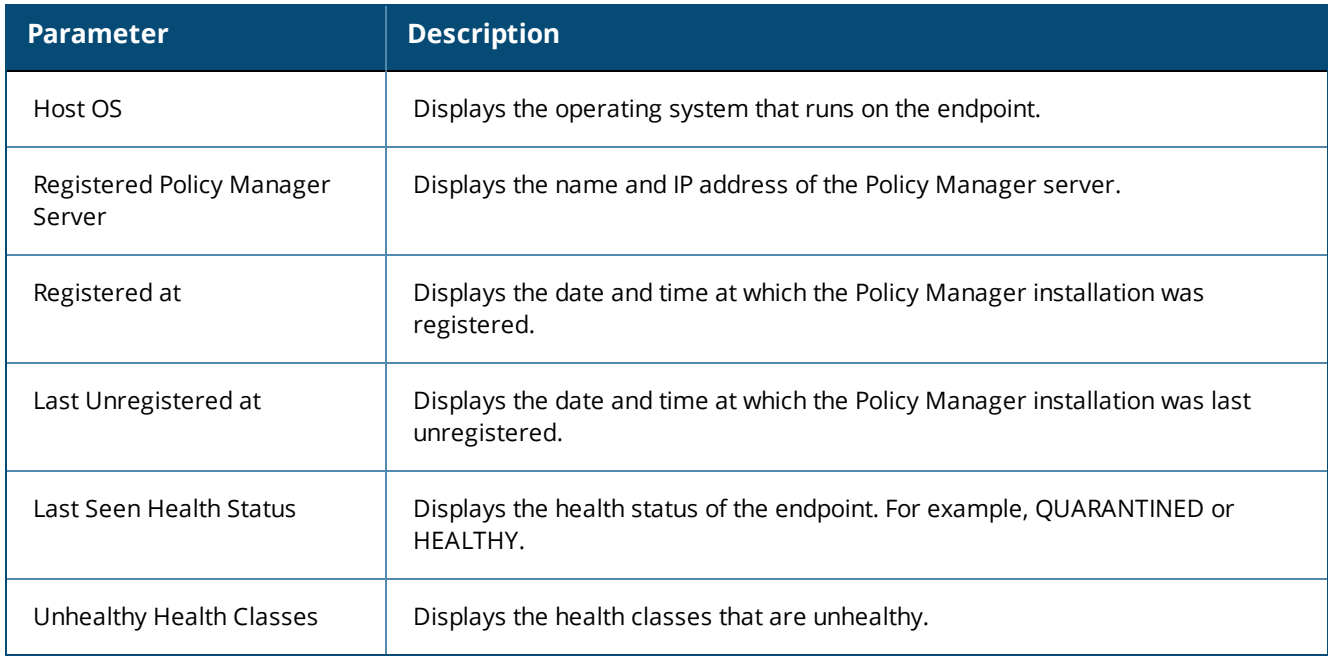

## 3. Click **Bounce**.

The **Bounce Agents** page opens.

## **Figure 87:** *Bounce Agents Page*

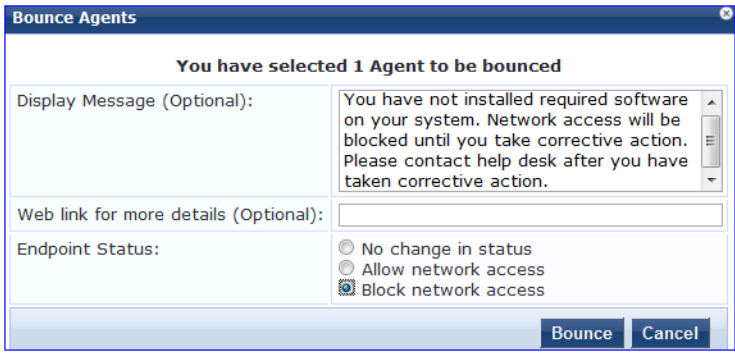

The following table describes the configuration parameters on the **Bounce Agents** page:

## **Table 50:** *Bounce Agents Page Parameters*

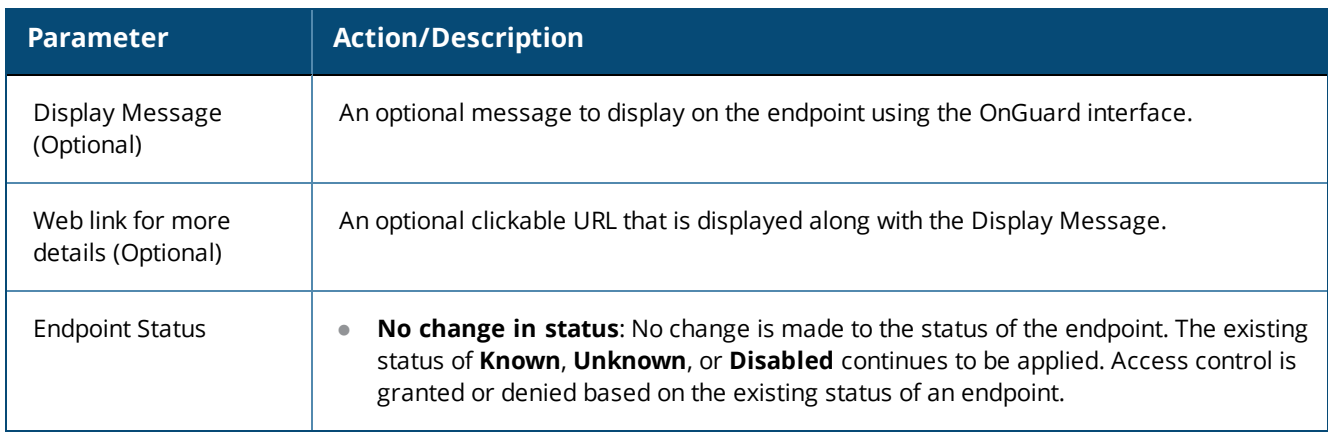

**Table 50:** *Bounce Agents Page Parameters (Continued)*

| <b>Parameter</b> | <b>Action/Description</b>                                                                                                    |
|------------------|----------------------------------------------------------------------------------------------------|
|                  | Allow network access: Allow network access by white-listing this endpoint. Clicking<br>Allow network access sets the status of the endpoint as Known.<br>NOTE: You must configure Enforcement Policy Rules to allow access to the endpoints<br>with the status <b>Known</b> .<br><b>Block network access:</b> Block network access by blacklisting this endpoint. Clicking<br>Block network access sets the status of the endpoint to Disabled.<br>NOTE: You must configure Enforcement Policy Rules to allow access to the endpoints<br>with the status Disabled. |

# <span id="page-124-0"></span>**Bouncing a Client Using SNMP**

The **Bounce Client (using SNMP)** dialog is used to initiate a bounce operation using SNMP with wired Ethernet switches.

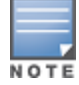

Endpoint bounce only works with endpoints that run the OnGuard persistent agent.

## **Requirements**

To successfully bounce a client using SNMP, the following conditions are required:

- The network device must be added to Policy Manager and SNMP read and write parameters must be configured.
	- For information about adding a network device to ClearPass Policy Manager, see Adding a [Network](#page-447-0) [Device](#page-447-0) on page 448.
	- **For details about configuring SNMP settings, see** SNMP Read Settings [Parameters](#page-449-0) on page 450 and SNMP Write Settings [Parameters](#page-451-0) on page 452.
- SNMP traps (link up and/or MAC notification) must be enabled on the switch port (see [ClearPass](#page-811-0) SNMP [Traps](#page-811-0) and OIDs on page 812 and SNMP Trap [Details](#page-813-0) on page 814).
- The DHCP snooper service on a ClearPass server must receive DHCP packets from the endpoint to specify the IP address of the endpoint to bounce.
	- **For information about configuring the DhcpSnooper service, see [ClearPass](#page-492-0) Network Services Options** on [page](#page-492-0) 493.
	- For information about configuring the IP helper address, see DHCP [Collector](#page-436-0) on page  $437$ .

## **Bouncing a Client**

To bounce a client using SNMP:

- 1. Navigate to **Monitoring** > **OnGuard Activity**. The **OnGuard Activity** page opens.
- 2. Click the **Bounce Client (using SNMP)** link on the top-right of the **OnGuard Activity** page. The **Bounce Client (using SNMP)** dialog opens.

## **Figure 88:** *Bounce Client (Using SNMP) Dialog*

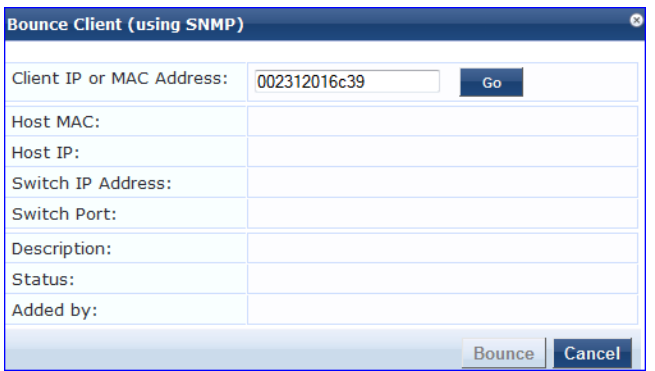

- 3. Enter the client IP or MAC Address.
- 4. Click **Go**, then click **Bounce**.

The following table describes the configuration parameters on the **Bounce Client (Using SNMP)** page:

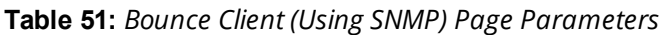

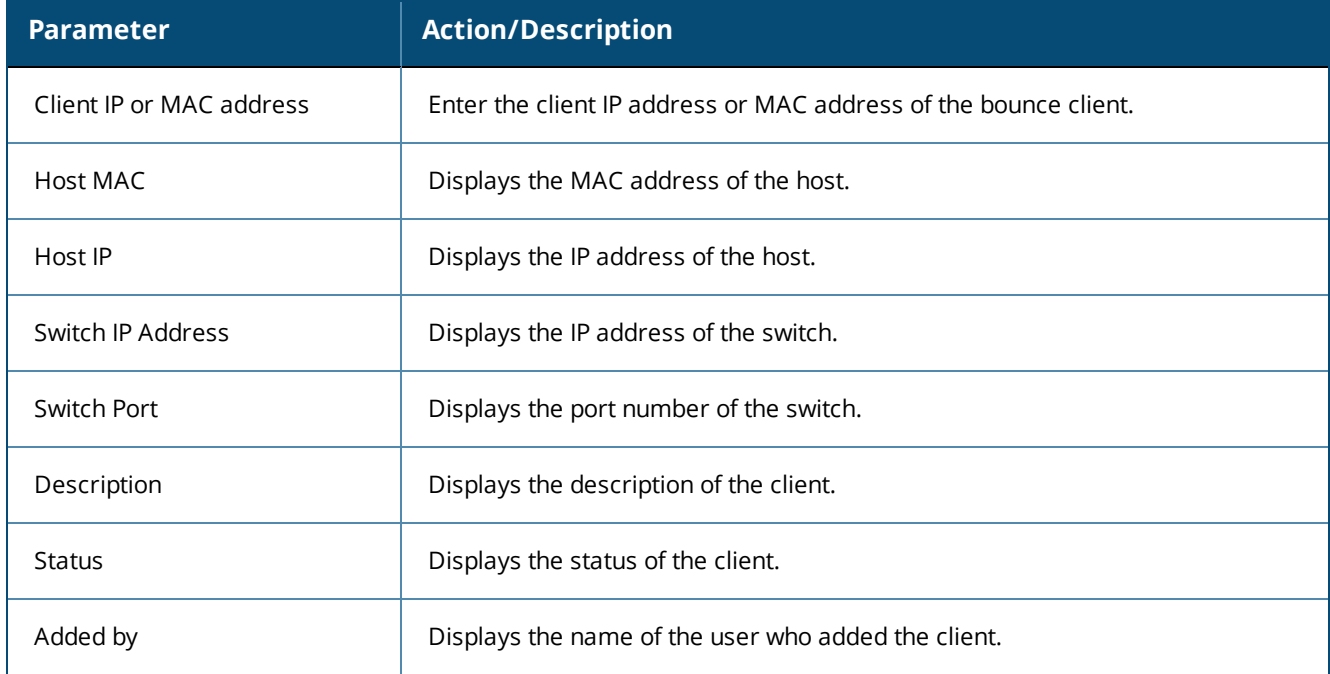

# <span id="page-125-0"></span>**Broadcasting a Message to Active Endpoints**

To broadcast a message to selected active endpoints:

- 1. Navigate to **Monitoring** > **OnGuard Activity**. The **OnGuard Activity** page opens.
- 2. Select the endpoint(s) that you want to broadcast to.
- 3. Click the **Broadcast Message** link on the top-right of the **OnGuard Activity** page. The **Broadcast Notification to Agents** dialog opens.

**Figure 89:** *Broadcast Notification to Agents Dialog*

| <b>Broadcast Notification to Agents</b> |                                                                                                    |
|-----------------------------------------|----------------------------------------------------------------------------------------------------|
|                                         | You have selected 2 Agents to be notified                                                                       |
| Display Message:                        | Network policy has changed. Your system<br>will be disassociated from the wireless<br>network in a few minutes. |
| Web link for more details (Optional):   | http://www.jdoe-policy.com/networkchanges.html                                                                  |
|                                         | <b>Send</b><br>Cancel                                                                                           |

- 4. **Display Message**: Enter the text of the message you want to send to the selected active endpoints.
- 5. **Web link**: Optionally, enter a URL to be included with the **Display Message**.
- 6. Click **Send**.

# <span id="page-126-0"></span>**Sending a Message to Selected Endpoints**

To send a message to selected endpoints:

- 1. Navigate to **Monitoring** > **OnGuard Activity**. The **OnGuard Activity** page opens.
- 2. Select one or more devices listed on the **OnGuard Activity** page.
- 3. Click the **Send Message** button.

The **Send Notification to Agents** dialog opens.

**Figure 90:** *Send Notifications to Agents*

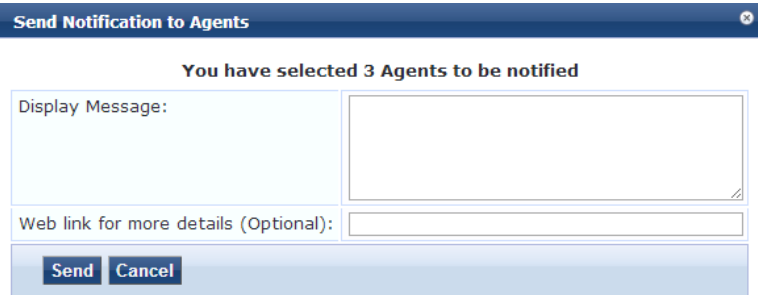

- 4. **Display Message**: Enter a message to be sent to the selected endpoints
- 5. **Web link**: Optionally, enter a URL to be included with the message.
- 6. Click **Send**.

# **Live Monitoring: Analysis and Trending**

The **Analysis and Trending** page displays requests for the subset of components included in the selected filters over a selected time period: one month, two weeks, one week, one day, 12 hours, 6 hours, 3 hours, or one hour.

The data can be aggregated by **minute**, **hour**, **day**, or **week**. The list at the end of this section shows the perfilter count for the aggregated data.

Each bar corresponding to each filter in the bar graph is clickable. Clicking a bar drills down into the Access Tracker (see Live [Monitoring:](#page-98-0) Access Tracker on page 99) that shows session data for the specific time-slice and for the specific requests.

To access this page, navigate to **Monitoring** > **Live Monitoring** > **Analysis and Trending**.

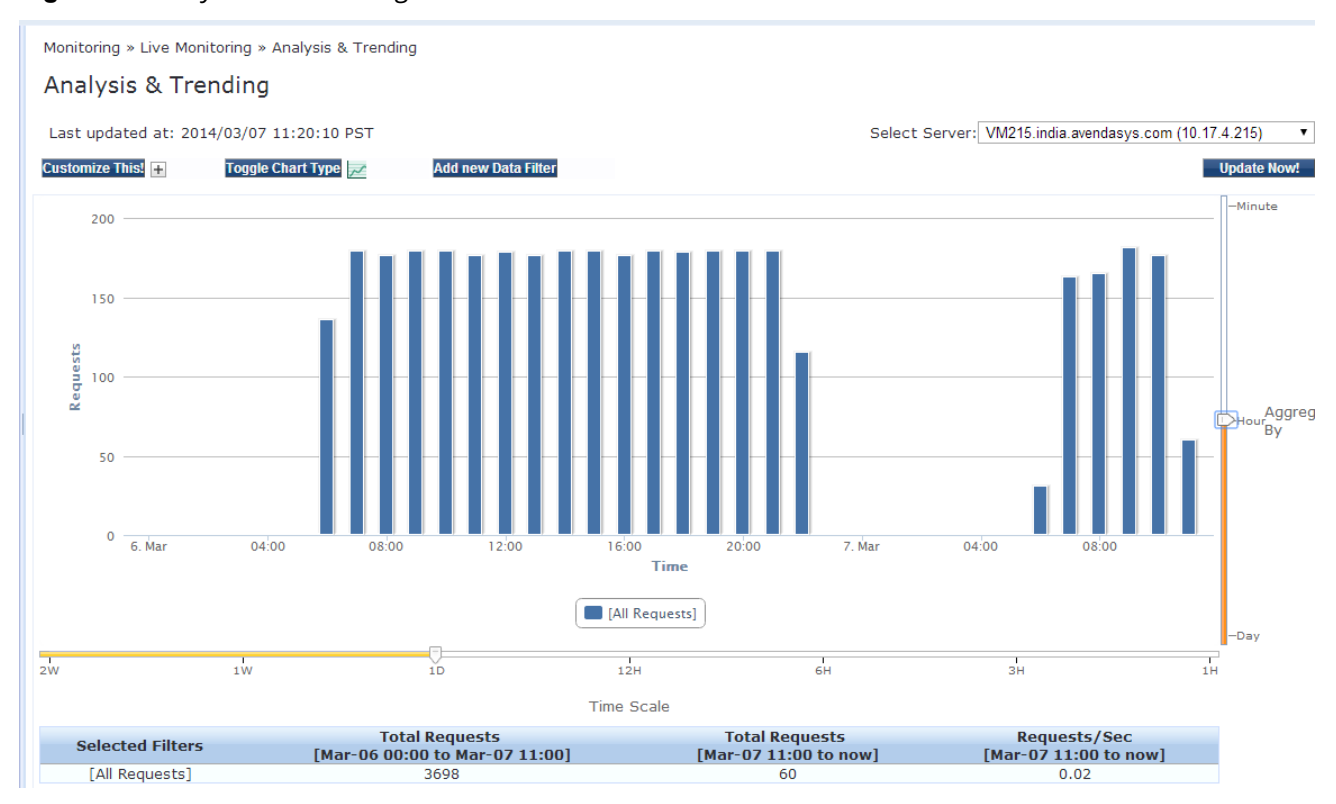

### **Figure 91:** *Analysis and Trending*

Use the following components in the WebUI to customize and filter the **Analysis and Trending** page:

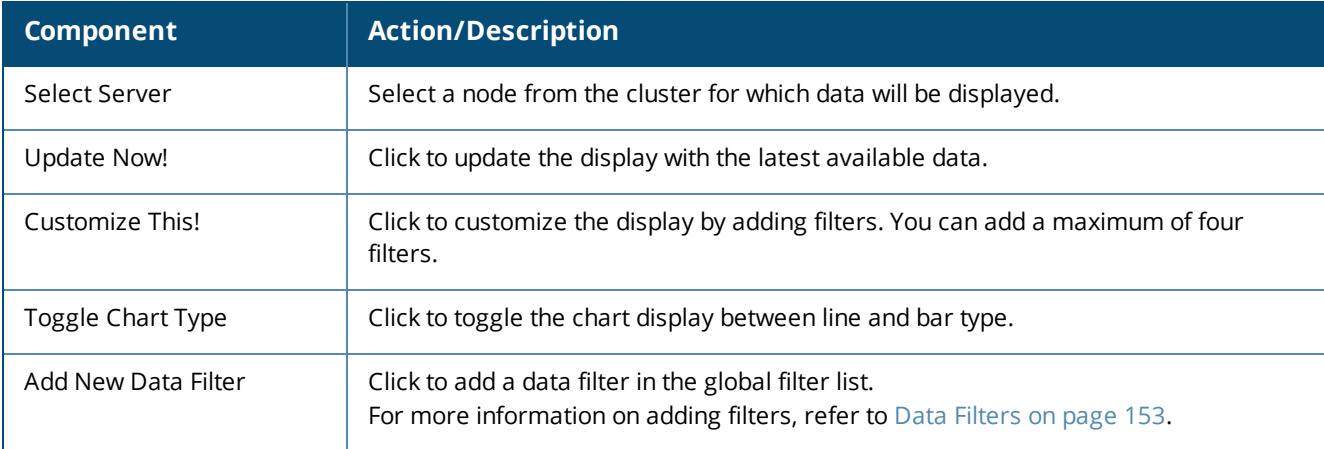

# **Live Monitoring: System Monitor**

The **System Monitor** page has four tabs. Each tab provides one or more charts or graphs that give real-time information about various components.

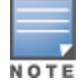

Auto refresh ensures that the **System Monitor** page is updated for every two minutes. You can see the last updated time in the **Last updated at** field in the **System Monitor** page.

- **System [Monitor](#page-128-0) Page**
- **•** Process [Monitor](#page-129-0) Page
- [Network](#page-130-0) Monitor Page
- [ClearPass](#page-131-0) Monitor Page

# <span id="page-128-0"></span>**System Monitor Page**

The **System Monitor** page displays charts and graphs that display information about CPU load, CPU usage, memory usage, and disk usage for the selected ClearPass server.

To access the **System Monitor** page for the selected ClearPass server:

- 1. Navigate to **Monitoring > Live Monitoring > System Monitor**.
- 2. From the **Select Server** drop-down, select the desired ClearPass server.

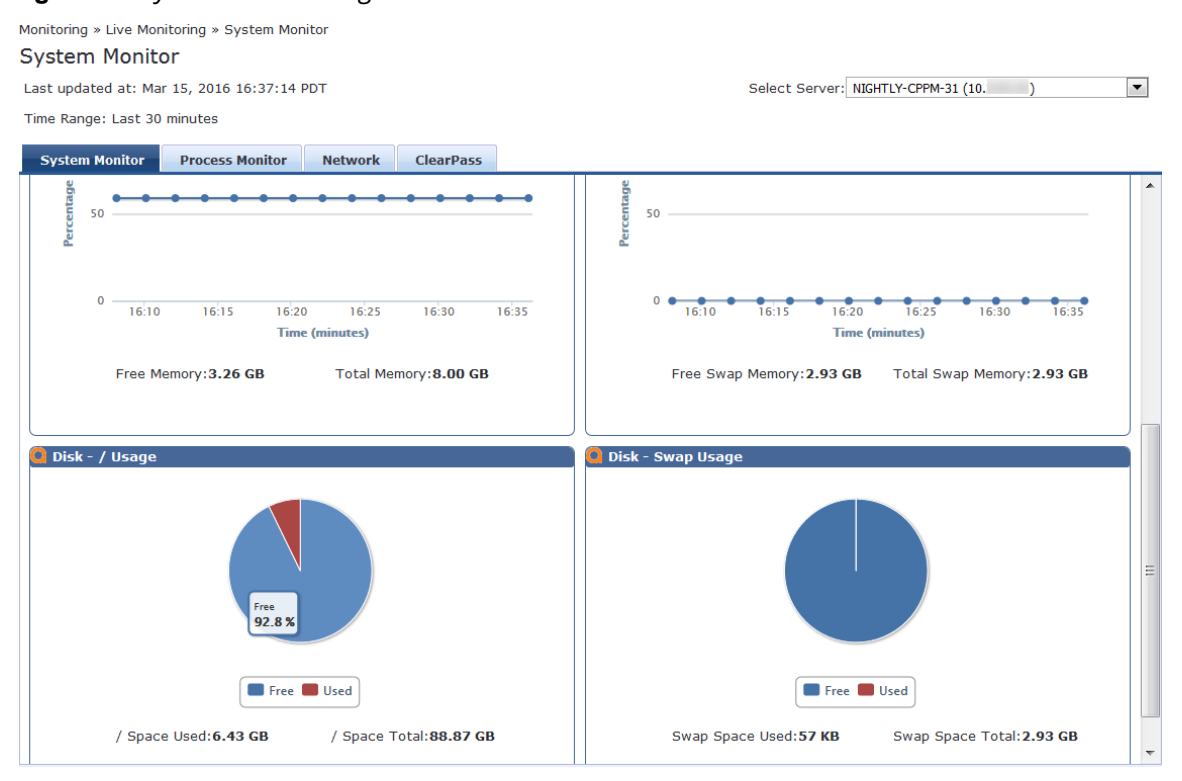

### **Table 52:** *System Monitor Page Report Widgets*

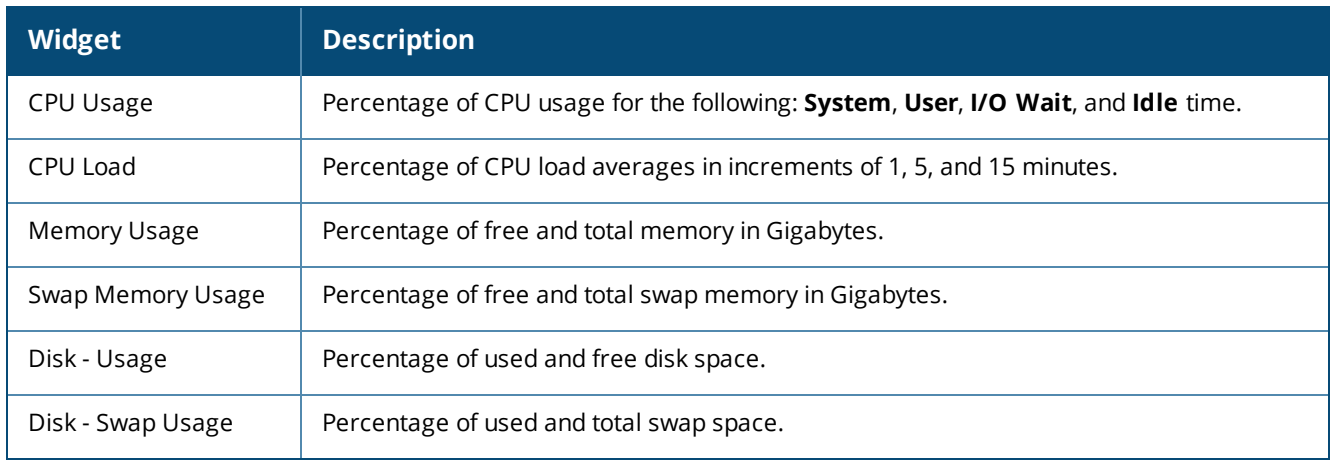

## **Figure 92:** *System Monitor Page*

# <span id="page-129-0"></span>**Process Monitor Page**

The **Process Monitor** page displays CPU Usage and Main Memory Usage for a selected process or service.

To access the Process Monitor page:

1. Navigate to **Monitoring** > **Live Monitoring** > **System Monitor** > **Process Monitor**.

**Figure 93:** *System Monitoring: Process Monitor Page*

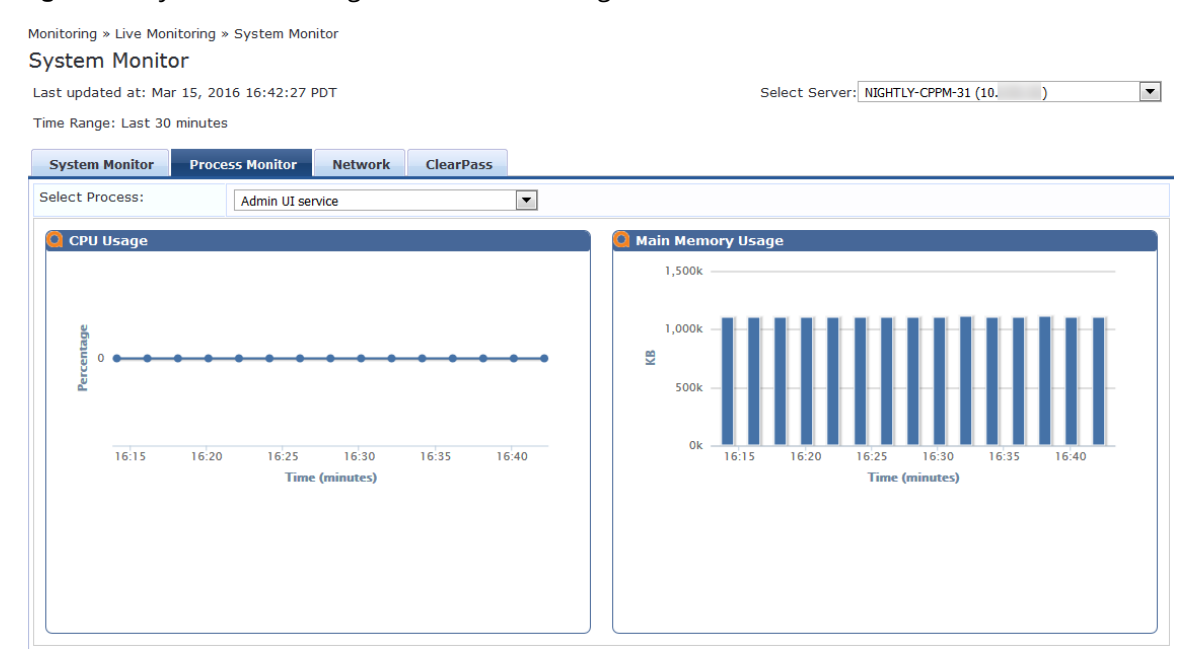

- 2. To view CPU Usage and Main Memory usage for the selected process or service, click the **Select Process** drop-down list.
- 3. Select one of the following options :
	- $A$ dmin UI service
	- $\blacksquare$  AirGroup notification service
	- Apache web server
	- **Async DB write service**
	- $A$ sync network services
	- ClearPass IPsec service
	- DB change notification server
	- **DB** replication service
	- $\blacksquare$  Domain service
	- $\blacksquare$  Extensions service
	- n Ingress logger service
	- n Ingress logrepo service
	- $\blacksquare$  Micros Fidelio FIAS
	- $\blacksquare$  Multi-master cache
	- **Policy server**
	- Radius server
	- **n** Stats aggregation service
	- $\blacksquare$  Stats collection service
- system auxiliary services
- **n** System monitor service
- Tacacs server
- $\blacksquare$  Virtual IP service

# <span id="page-130-0"></span>**Network Monitor Page**

The **Network Monitor** page displays information about the selected network traffic type.

To access the **Network Monitor** page:

- 1. Navigate to **Monitoring** > **Live Monitoring** > **System Monitor** > **Network** tab.
- 2. From the **Select** drop-down, select the desired traffic type.

### **Figure 94:** *Network Monitor Page*

Monitoring » Live Monitoring » System Monitor

## **System Monitor**

Last updated at: Mar 15, 2016 20:16:14 EDT

Time Range: Last 30 minutes

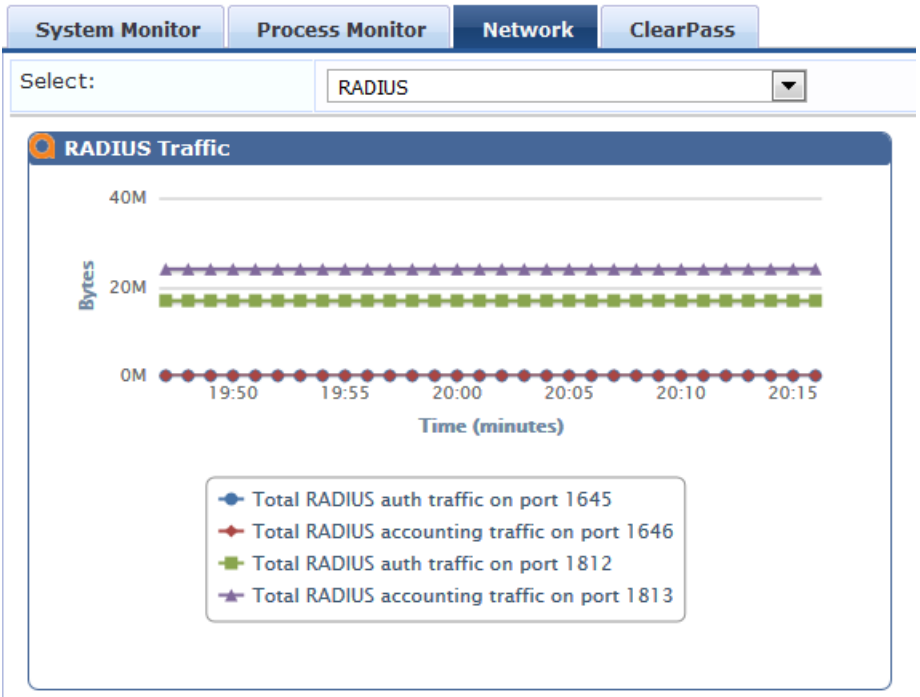

The **Network Monitor** page displays network activity (in bytes) for the following traffic types:

- <sup>l</sup> OnGuard
- Database
- Web Traffic
- $\bullet$  RADIUS
- $\bullet$  TACACS
- $\bullet$  SSH
- $\bullet$  NTP

# <span id="page-131-0"></span>**ClearPass Monitor Page**

The **ClearPass** Monitoring page displays performance monitoring counters and timers for the last 30 minutes of activity for the following ClearPass components:

- Service Categorization
- **Authentication (RADIUS, TACACS, or WebAuth)**
- Authorization
- $\bullet$  Role Mapping
- Posture Evaluation
- Audit Scan
- Enforcement
- End-to-End Request Processing (RADIUS, TACACS, or WebAuth)
- Advanced

### To access the **ClearPass Monitor** page:

### 1. Navigate to **Monitoring** > **Live Monitoring** > **System Monitor > ClearPass** tab.

- 2. Click the **Select** drop-down.
- 3. Select the desired ClearPass performance monitoring counter.

### **Figure 95:** *System Monitoring: ClearPass Monitor Page*

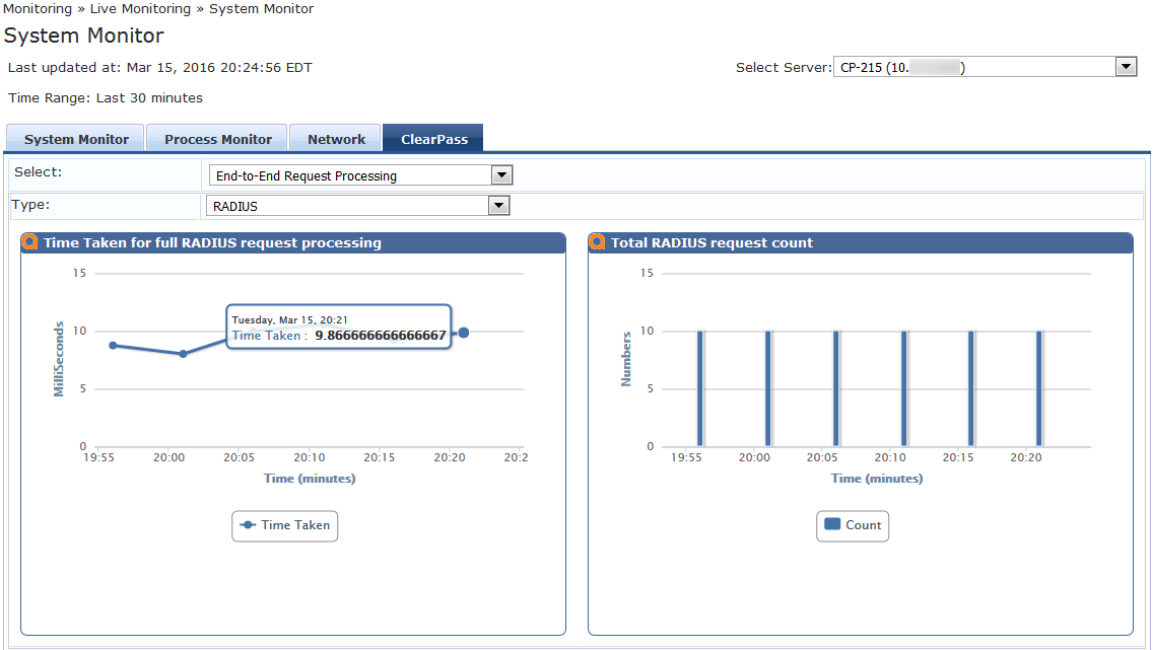

# **Profiler and Discovery**

This section provides the following information:

- Profiler and [Discovery:](#page-132-0) Endpoint Profiler
- Profiler and [Discovery:](#page-133-0) Network Discovery

# <span id="page-132-0"></span>**Profiler and Discovery: Endpoint Profiler**

If the Profile license is enabled, a list of the profiled endpoints are visible in the **Endpoints Profiler** page.

1. To access the Endpoint Profiler, navigate to the **Monitoring > Profiler and Discovery > Endpoint Profiler** page.

The list of endpoints you view is based on the **Device Category**, **Device Family**, and **Device Name** items that you selected.

[Figure](#page-132-1) 96 shows an example of the graphs available on the **Endpoint Profiler** page:

<span id="page-132-1"></span>**Figure 96:** *Endpoint Profiler Page*

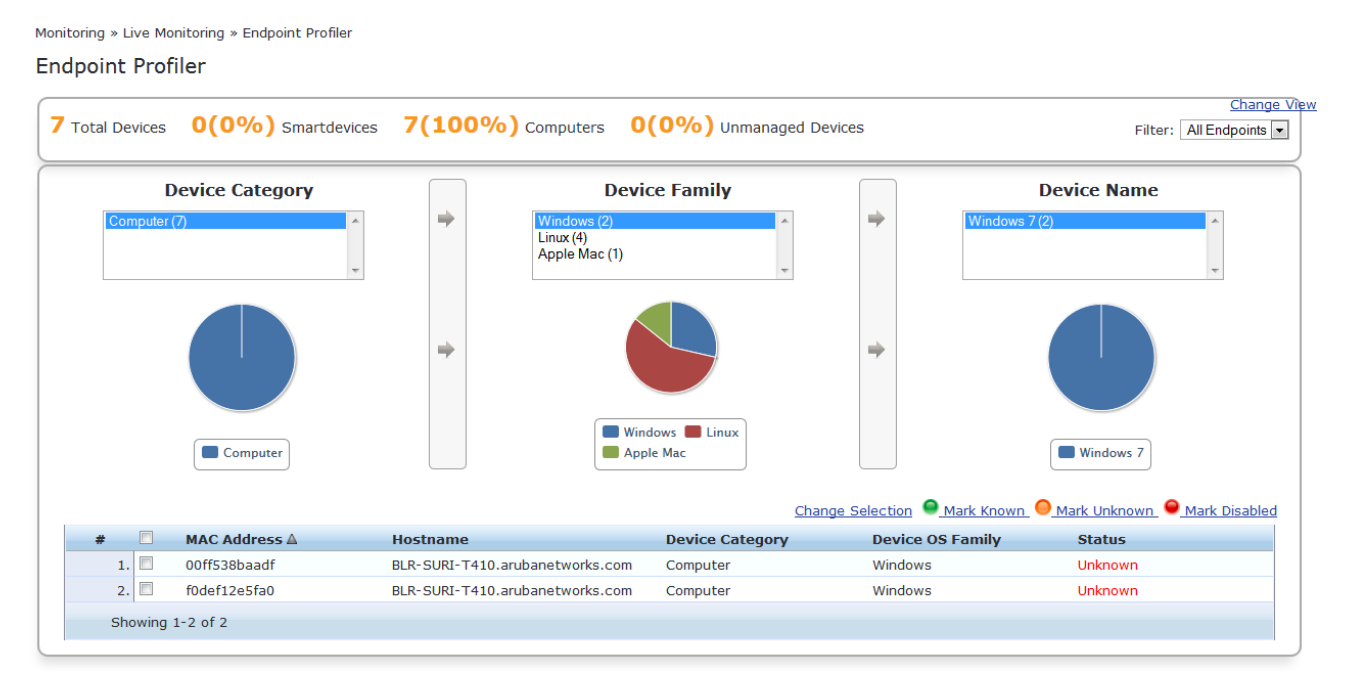

- 2. To modify the selection criteria used to list the devices, click **Change Selection**.
- 3. To see graphs that show information about distribution and update frequency for devices and computers, click **Change View**.
- 4. To view endpoint details about a specific device, click a device in the table below the graphs.

The **Endpoint Profiler Details** > **Endpoint** page opens:

## **Figure 97:** *Endpoint Profiler Details*

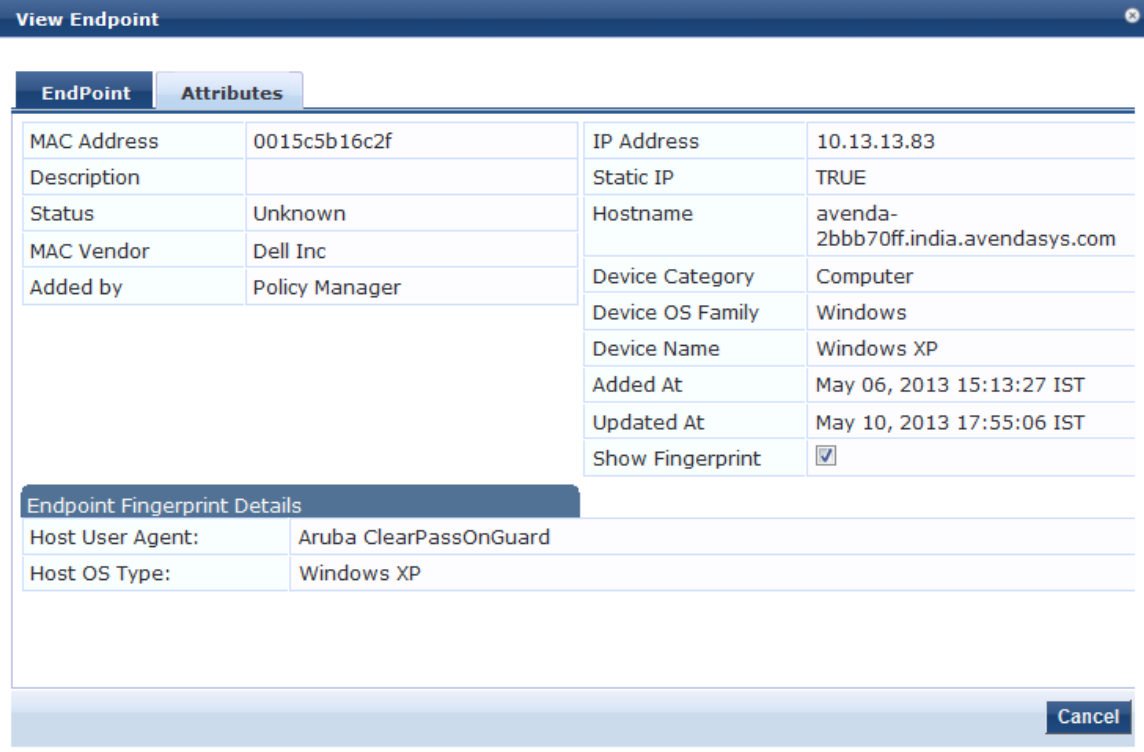

5. To return to the **Endpoint Profiler** page, select the **Cancel** button.

# <span id="page-133-0"></span>**Profiler and Discovery: Network Discovery**

This section provides the following information:

- **.** About Network [Discovery](#page-133-1)
- Adding the [Configurations](#page-134-0) to Query Seed Devices
- SNMP Credentials [Configuration](#page-134-1)
- SSH Credentials [Configuration](#page-136-0)
- SSH Credentials [Configuration](#page-136-0)
- WMI Credentials [Configuration](#page-138-0)
- **Initiating a Network [Discovery](#page-140-0) Scan**
- About [Auto-Refresh](#page-142-0)
- **Importing and Viewing [Discovered](#page-142-1) Network Devices**
- **Viewing [Discovered](#page-145-0) Endpoints**
- **Configuring [Nmap-Based](#page-146-0) Endpoint Port Scans**

# <span id="page-133-1"></span>**About Network Discovery**

Network Discovery uses a configured *seed network device* (typically a switch, router, or controller) to discover endpoints and network devices.

The following information is read from the seed device:

• SNMP information

An SNMP description is necessary for discovering and profiling the network devices. For more information, see SNMP Credentials [Configuration](#page-134-1) on page 135.

 $\bullet$  SSH credentials

For Linux server or network device discovery, specify SSH configuration credentials. For more information, see SSH Credentials [Configuration](#page-136-0) on page 137.

• WMI credentials

For Windows device discovery, specify WMI (Windows Management Instrumentation) credentials. For more information, see WMI Credentials [Configuration](#page-138-0) on page 139.

• Connected endpoints

Information about endpoints connected to the network device (typically MAC addresses of endpoints connected to switch ports). These are added as discovered endpoints. For more information, see [Viewing](#page-145-0) [Discovered](#page-145-0) Endpoints on page 146.

 $\bullet$  ARP table

Profiler supports Address Resolution Protocol (ARP) probes for network discovery scans. When this option is enabled, the scan will now also probe all available ARP entries. The ARP table provides information about MAC address > IP associations for endpoints that were recently seen by this device. These endpoints are probed further in an attempt to profile those devices. For more information, see Viewing [Discovered](#page-145-0) [Endpoints](#page-145-0) on page 146.

• Neighbor network devices

Other network devices connected to the seed device as determined by neighbor discovery protocols such as Cisco Discovery Protocol (CDP) and Link Layer Discovery Protocol (LLDP) (if enabled in your network).

Each of the discovered neighbor network devices are further queried as seed devices; this is repeated for multiple levels in your network up to a specified scan depth. For more information, see [Viewing](#page-144-0) Details on a [Discovered](#page-144-0) Device on page 145.

• Services and processes running on an Endpoint

During the subnet scan, Network Discovery and the OnConnect domain-joined Windows client will be queried to retrieve all the services and processes running on the endpoint. This information will be displayed in the ClearPass Insight Endpoint reports.

# **Network Discovery High-Level Tasks**

Configuring Network Discovery consists of these major tasks:

- 1. Add the configurations (SNMP, SSH, or WMI) needed to query all the devices in the target network.
- 2. Initiate a network discovery scan.
- 3. Import the discovered network devices into ClearPass.
- 4. Review the set of discovered devices and view the connected endpoints and neighbors.

# <span id="page-134-0"></span>**Adding the Configurations to Query Seed Devices**

You must configure SNMP, SSH, and WMI credentials for the devices that you want to discover as part of the network scan. These credentials are used during Network Discovery or an On-Demand subnet scan to profile Linux servers and machines (SSH credentials), Windows servers and machines (WMI credentials), and network devices (SNMP).

# <span id="page-134-1"></span>**SNMP Credentials Configuration**

For network device discovery, specify SNMP Read credentials. An SNMP-based scan sends an SNMP request to retrieve the network device information.

To add the SNMP configuration:

- 1. Navigate to **Configuration** > **Profile Settings**, then select the **SNMP Configuration** tab. The **Profile Settings** > **SNMP Configuration** page opens.
- 2. Click the **SNMP Configuration** tab.

## **Figure 98:** *Adding an SNMP Configuration*

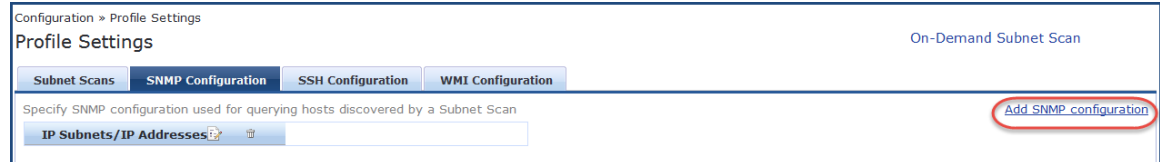

# 3. Click **Add SNMP Configuration.**

The SNMP Configuration dialog opens.

## **Figure 99:** *SNMP Configuration Dialog*

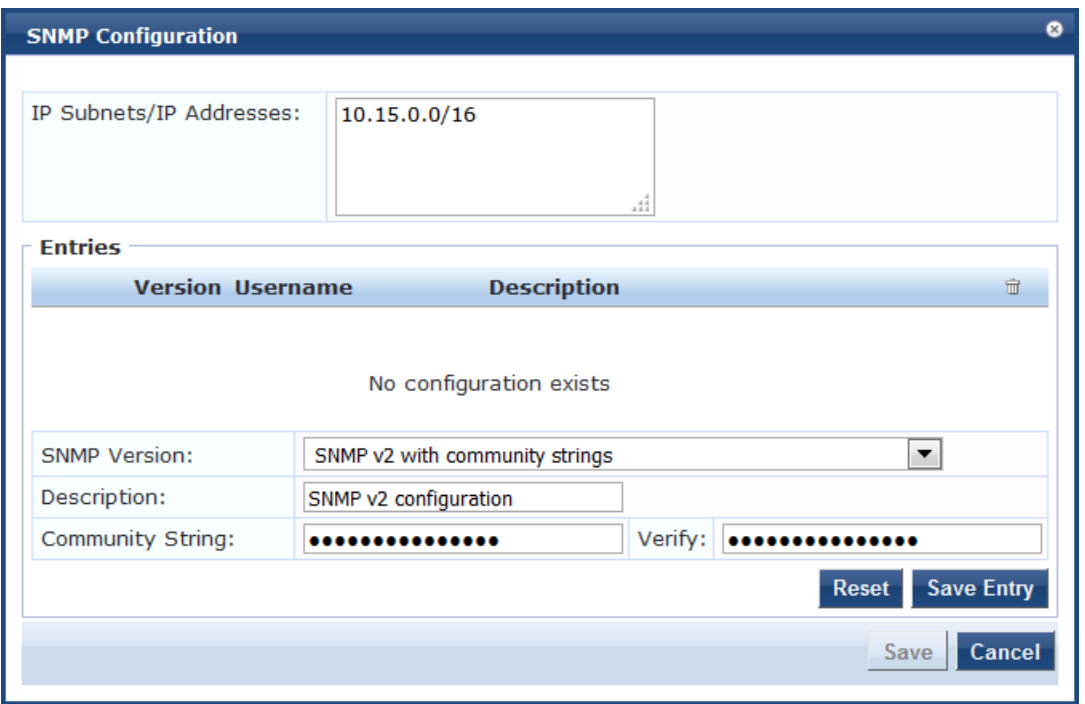

<span id="page-135-0"></span>4. Specify the **SNMP Configuration** parameters as described in [Table](#page-135-0) 53. When finished, click **Save Entry**, then click **Save**.

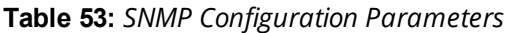

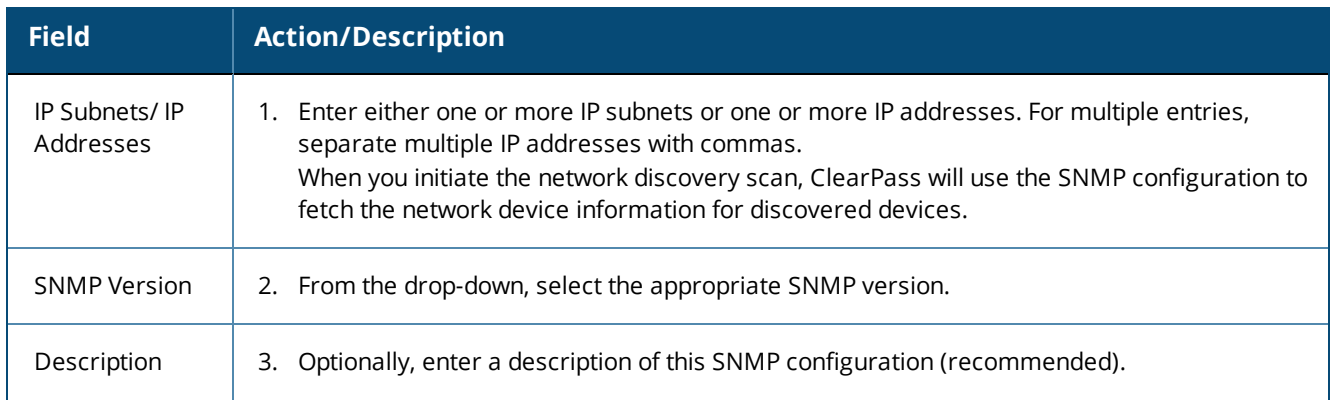

### **Table 53:** *SNMP Configuration Parameters (Continued)*

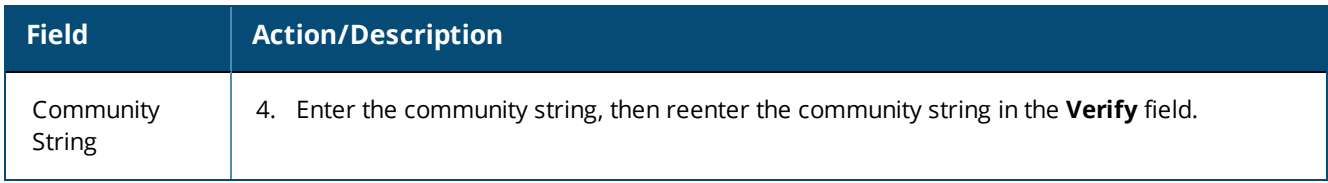

# <span id="page-136-0"></span>**SSH Credentials Configuration**

For Linux server or network device discovery, specify SSH (Secure Shell) configuration credentials. When SSH is found for an IP address or subnet, Network Discovery looks for any Linux server or machine associated with that IP address or subnet.

You can configure multiple user names and passwords. These credentials are organized in the order in which they were created.

To configure SSH credentials for a network discovery scan:

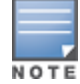

The SSH configuration can be for a single IP address or a subnet. These credentials are used when an SSH scan is initiated.

## 1. Navigate to **Configuration** > **Profile Settings**.

The **Profile Settings** page opens.

### **Figure 100:** *Profile Settings Page*

Configuration » Profile Settings **On-Demand Subnet Scan Profile Settings Subnet Scans SNMP Configuration SSH/WMI Configuration** Specify the IP subnets to be scanned for discovering hosts and their capabilities **Policy Manager Zone** IP Subnet to Scan 1. Click to add... 2. Select the **SSH Configuration** tab. **Figure 101:** *SSH Configuration Tab* Configuration » Profile Settings On-Demand Subnet Scan **Profile Settings** Subnet Scans SNMP Configuration SSH Configuration **WMI Configuration** Specify settings required for performing SSH netscan -**Add Configuration** 

## 3. Click **Add Configuration**.

IP Subnets/IP Addresses

The **SSH Configuration** page opens.

 $\rightarrow$ 

## **Figure 102:** *SSH Configuration Page*

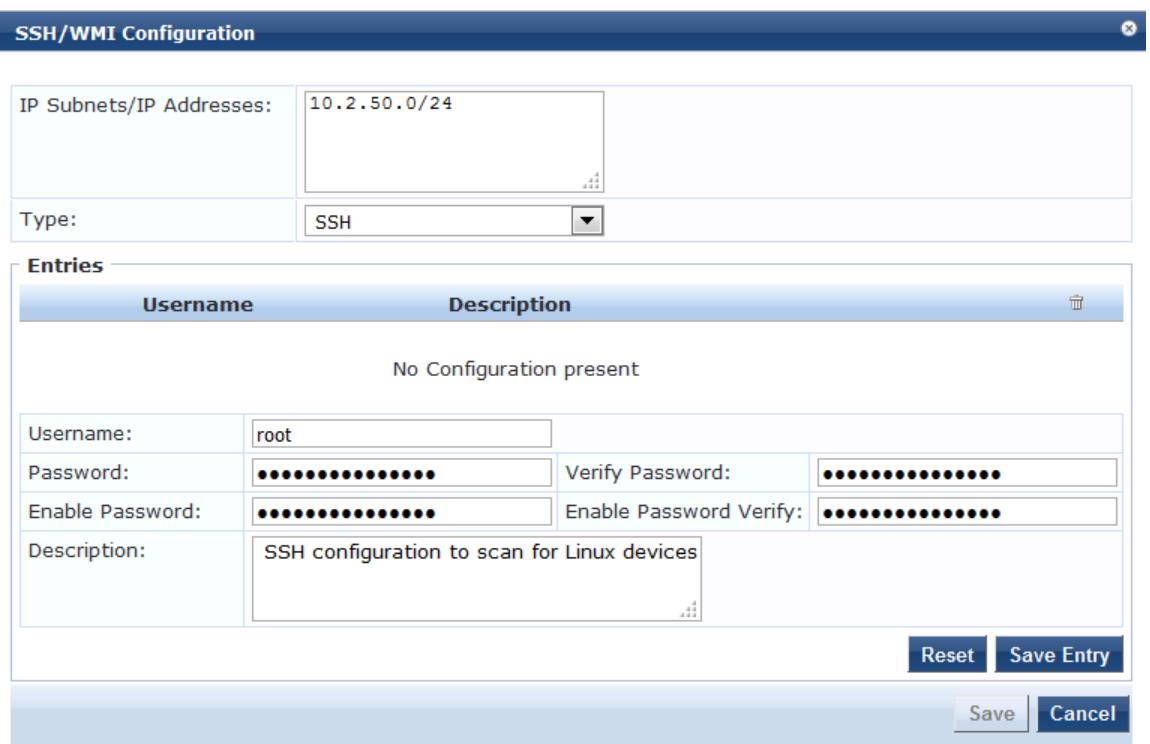

4. Specify the parameters in the **SSH Configuration** dialog as described in the following table, then click **Save Entry**.

## **Table 54:** *SSH Configuration Parameters*

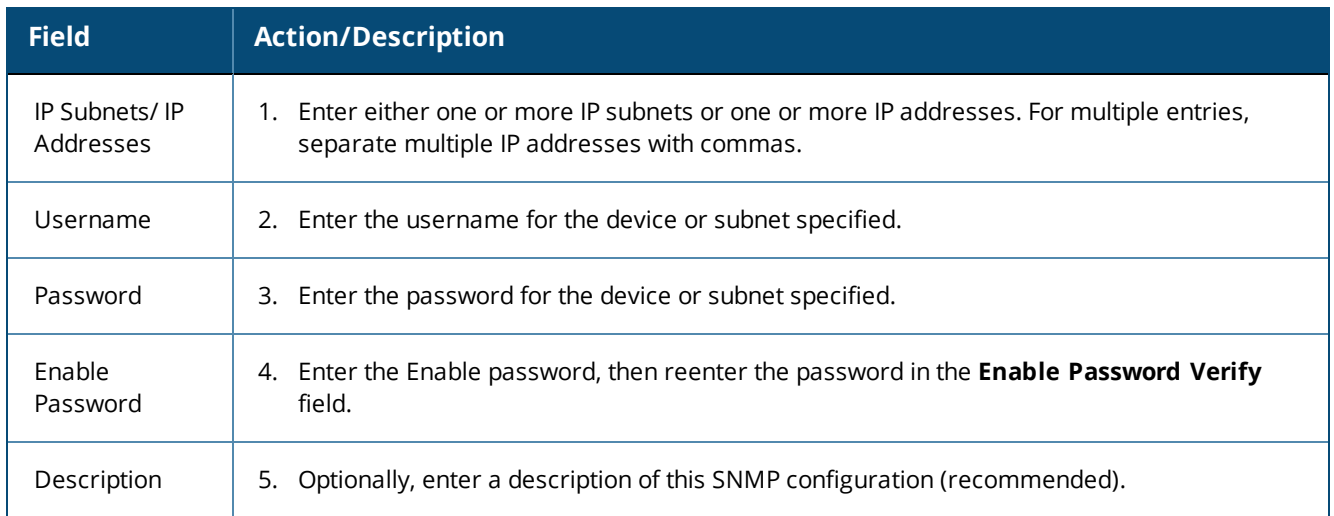

- 6. Repeat this procedure for additional entries if needed.
- 7. When finished, click **Save**.

You return to the **Profile Settings** page, where you can see that the SSH configuration has been added successfully (see [Figure](#page-138-1) 103).

<span id="page-138-1"></span>**Figure 103:** *SSH Configuration Added Successfully*

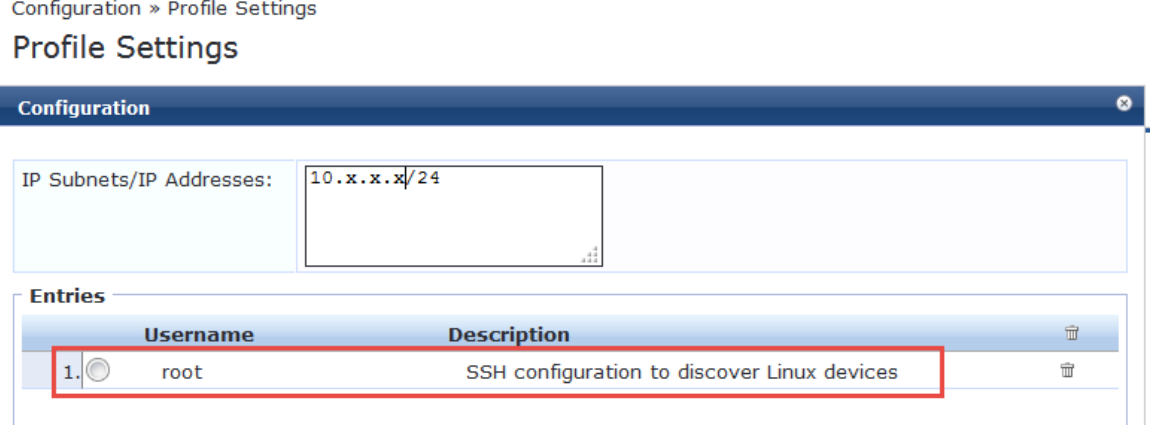

# <span id="page-138-0"></span>**WMI Credentials Configuration**

For Windows device discovery, specify WMI (Windows Management Instrumentation) configuration credentials. WMI configuration is necessary to discover Windows systems and device fingerprint details.

WMI a key part of the Windows operating system. It is used to gather system statistics, monitor system health, and manage system components. To work properly, WMI relies on the WMI service. This service must be running and properly configured for your environment.

For WMI, the login format for **username** is usually **domain\username**. Whatever domain you provide, it will be prepended to the username before logging into that machine.

Suppose you have provided an IP subnet address:

- ClearPass first checks to see if WMI is configured for that subnet/IP address.
- If WMI is configured, ClearPass checks to see if port 135 is open.
- If port 135 is open, ClearPass attempts the WMI login with those credentials.

If you provide just one IP address, the WMI login is performed for that particular IP address only.

To configure WMI credentials for a network discovery scan:

### 1. Navigate to **Configuration** > **Profile Settings**.

The **Profile Settings** page opens.

### **Figure 104:** *Profile Settings Page*

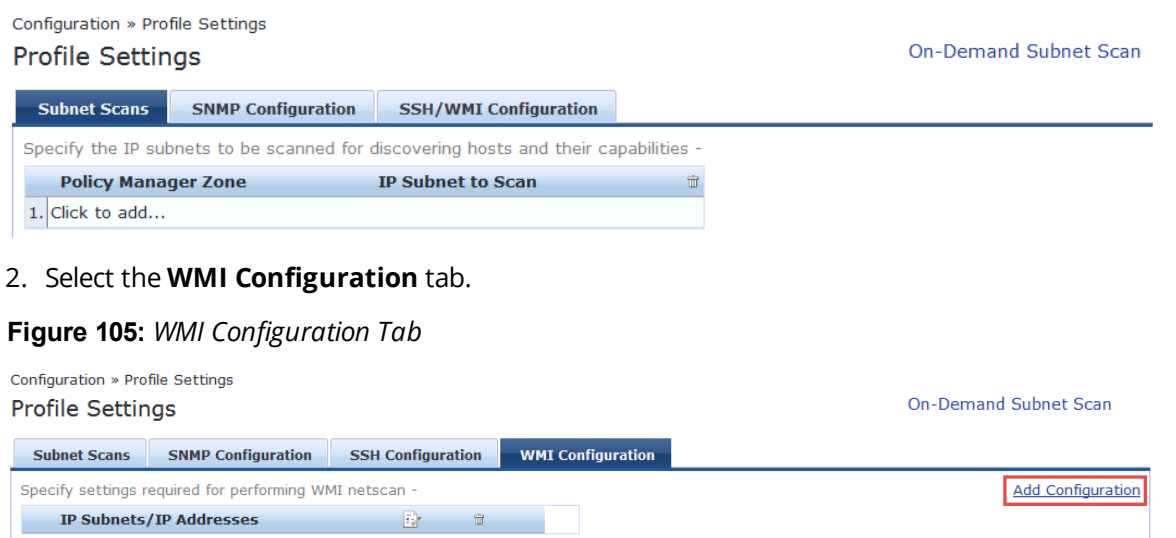

## 3. Click **Add Configuration**.

### The **WMI Configuration** page opens.

## **Figure 106:** *WMI Configuration Page*

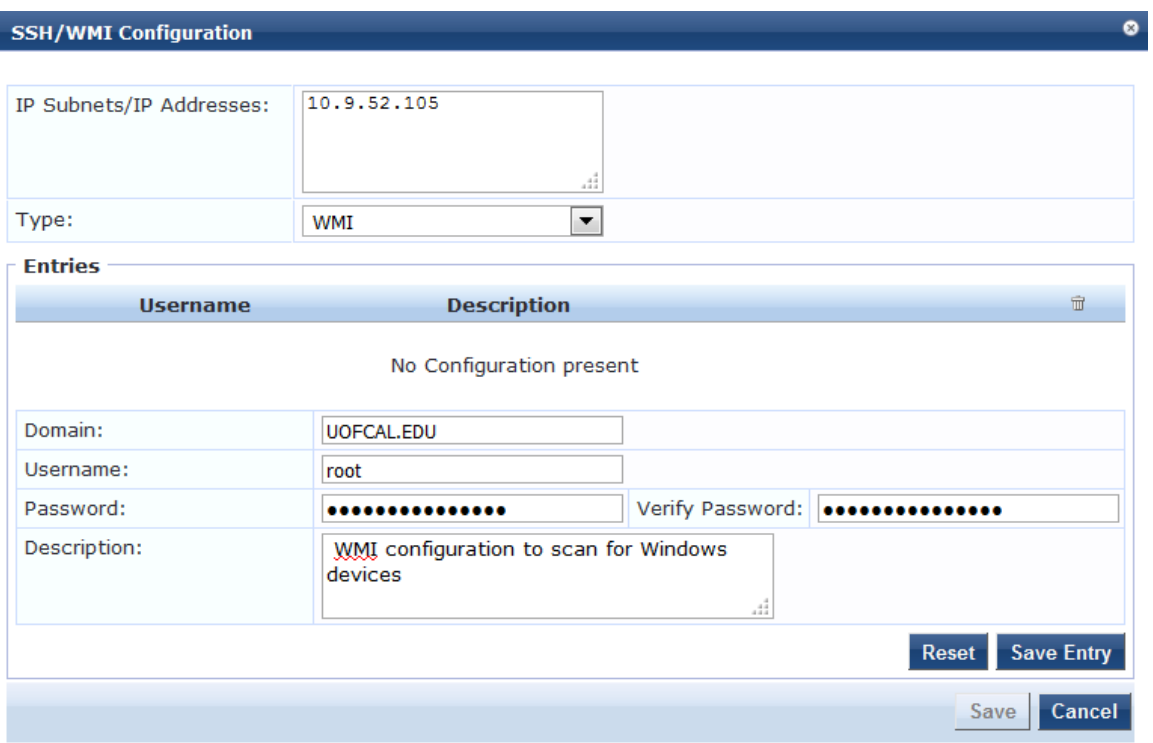

<span id="page-139-0"></span>4. Specify the **WMI Configuration** parameters as described in [Table](#page-139-0) 55, then click **Save Entry**.

### **Table 55:** *WMI Configuration Parameters*

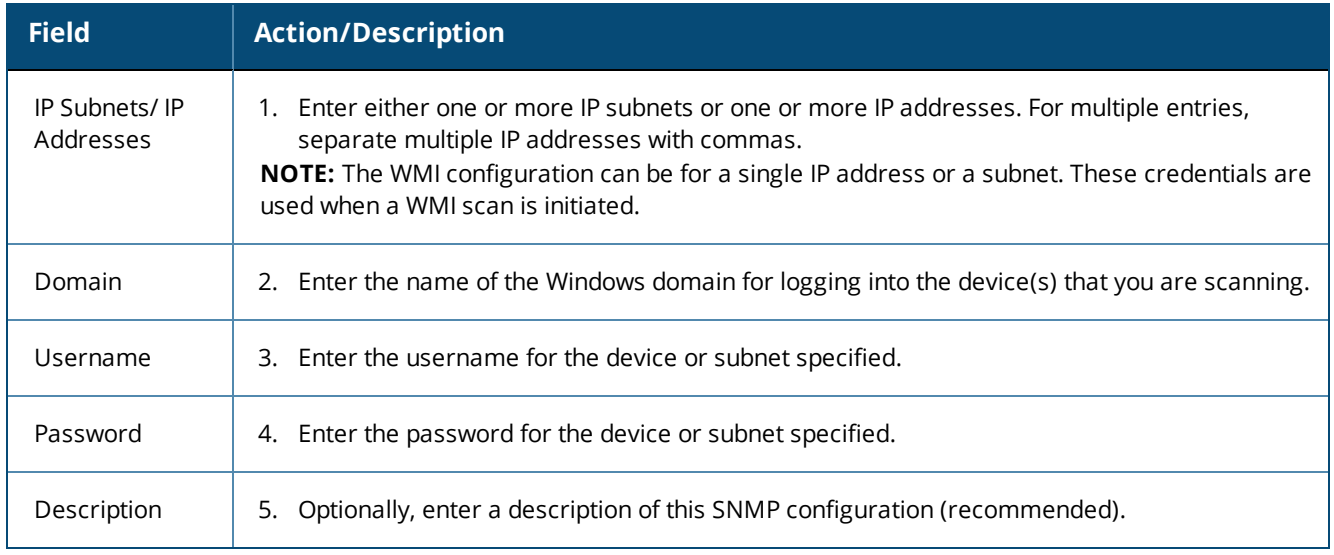

- 6. Repeat this procedure for additional entries if needed.
- 7. When finished, click **Save**.

You return to the **Profile Settings** page, where you can see that the WMI configuration has been added successfully (see [Figure](#page-140-1) 107).

<span id="page-140-1"></span>Configuration » Profile Settings

## **Profile Settings**

#### SSH/WMI configuration added successfully

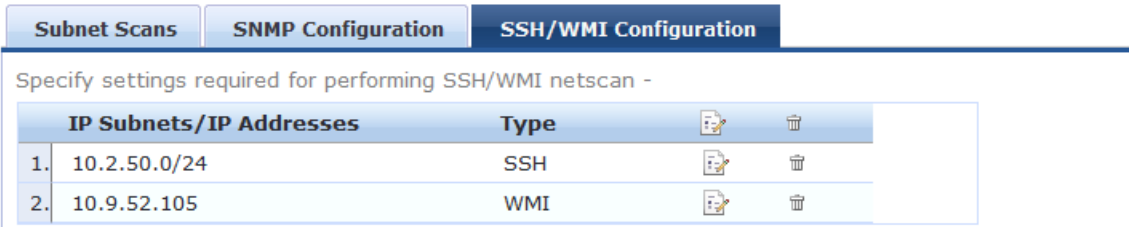

# <span id="page-140-0"></span>**Initiating a Network Discovery Scan**

**Seed devices** are the initial IP addresses provided by the network administrator to start the network scan. When you initiate a network discovery scan and specify the seed devices, network discovery uses SNMP to:

- Find any other devices connected to the seed devices.
- Profile the connected devices.
- ClearPass uses that information to detect more devices in the network. The network discovery scan will proceed to the network depth specified by the **Scan Depth** parameter (described in [Table](#page-141-0) 56 below).
- You can go to those devices and see their neighbor devices.

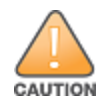

Running a network discovery scan on seed devices is a time- and resource-consuming operation. Depending on the number of devices associated with the seed device, a complete scan can take more than an hour. It is recommended that the network scan should be done outside of normal business hours or performed on a ClearPass node that is not servicing core authentications.

### To initiate a Network Discovery Scan:

1. Navigate to **Monitoring** > **Profiler and Discovery > Network Discovery**.

## The **Network Discovery** page opens.

#### **Figure 108:** *Network Discovery Page*

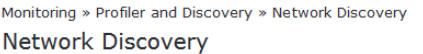

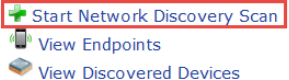

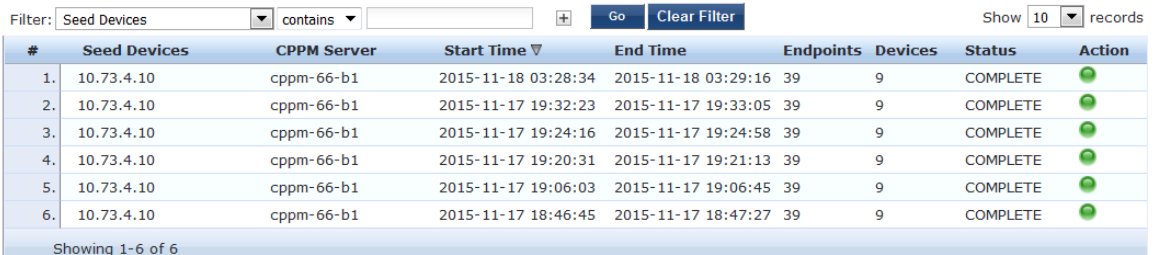

2. Click **Start Network Discovery Scan**.

The **Initiate Scan** dialog opens.

## **Figure 109:** *Initiating the Seed Devices Scan*

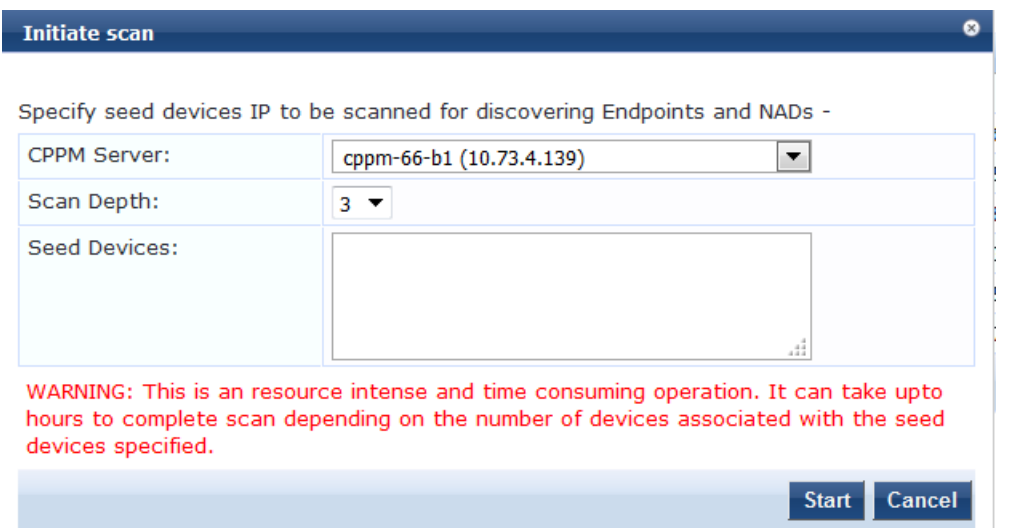

<span id="page-141-0"></span>3. Enter the appropriate information in the **Initiate Scan** dialog as described in [Table](#page-141-0) 56.

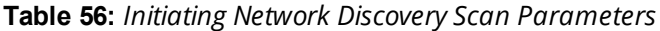

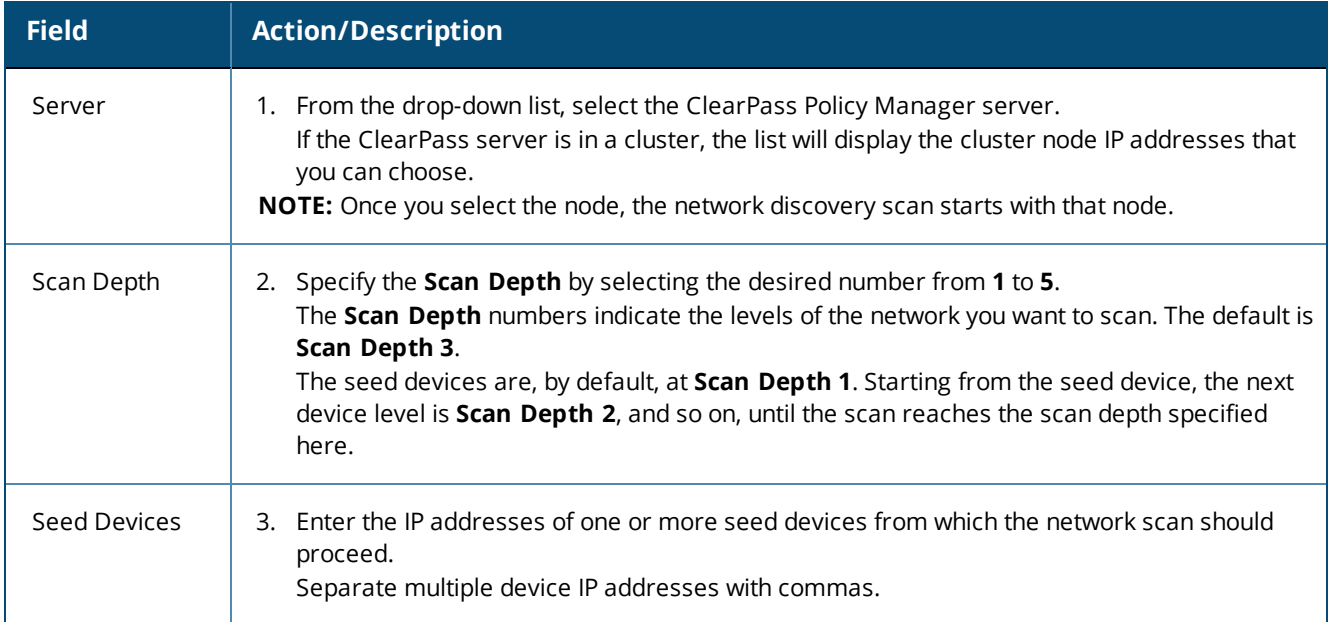

## 4. Click **Start**.

You return to the **Network Discovery** page, which now indicates the following:

- <sup>n</sup> The **Start Time** and **End Time** for the seed device scan.
- <sup>n</sup> The number of **Endpoints** and **Devices** connected to the seed device.
- <sup>n</sup> The **Status** of the scan operation, which shows initally as **"Scheduled**," then "**In Progress**," and finally, "**Completed**."

### **Figure 110:** *Seed Device Successfully Scanned*

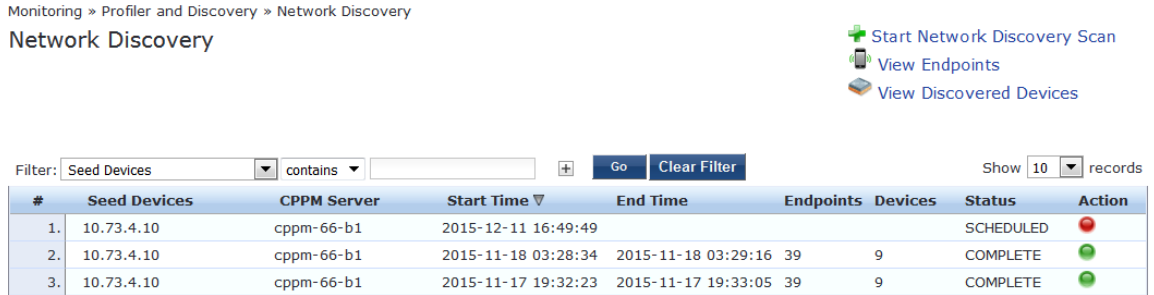

- 5. You can stop a scheduled seed device scan or restart a completed scan:
	- a. To stop the scan operation, click the **Red Action** button, then click **Yes** to confirm the stop operation.
	- b. To restart a completed scan, click the **Green Action** button.

## <span id="page-142-0"></span>**About Auto-Refresh**

When **Auto-Refresh** is enabled (it is enabled by default), ClearPass fetches fresh data every few seconds to ensure that the network discovery scan status is always current.

When **Auto-Refresh** is enabled, the button is green. You can disable **Auto-Refresh** by clicking the button, which will then turn red to indicate this feature is disabled.

To enable or disable Auto Refresh:

### 1. Navigate to **Monitoring** > **Profiler and Discovery** > **Network Discovery**.

#### **Figure 111:** *Network Discovery > Auto Refresh*

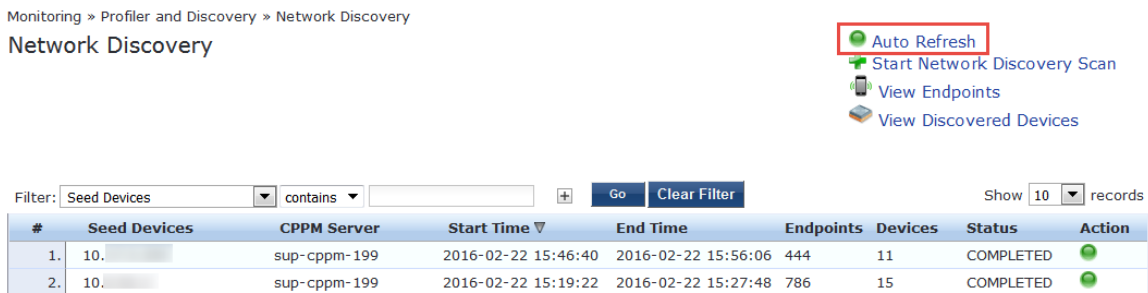

### 2. Click the **Auto Refresh** link.

Every **Auto-Refresh** operation accesses the database and reads the data. When there is no network scan occurring, you can disable **Auto-Refresh** as there is no need to access the database every time.

## <span id="page-142-1"></span>**Importing and Viewing Discovered Network Devices**

To import and view discovered network devices:

1. Navigate to **Monitoring** > **Profiler and Discovery** > **Discovered Devices**.

The **Discovered Devices** page opens.

<span id="page-143-0"></span>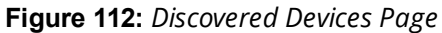

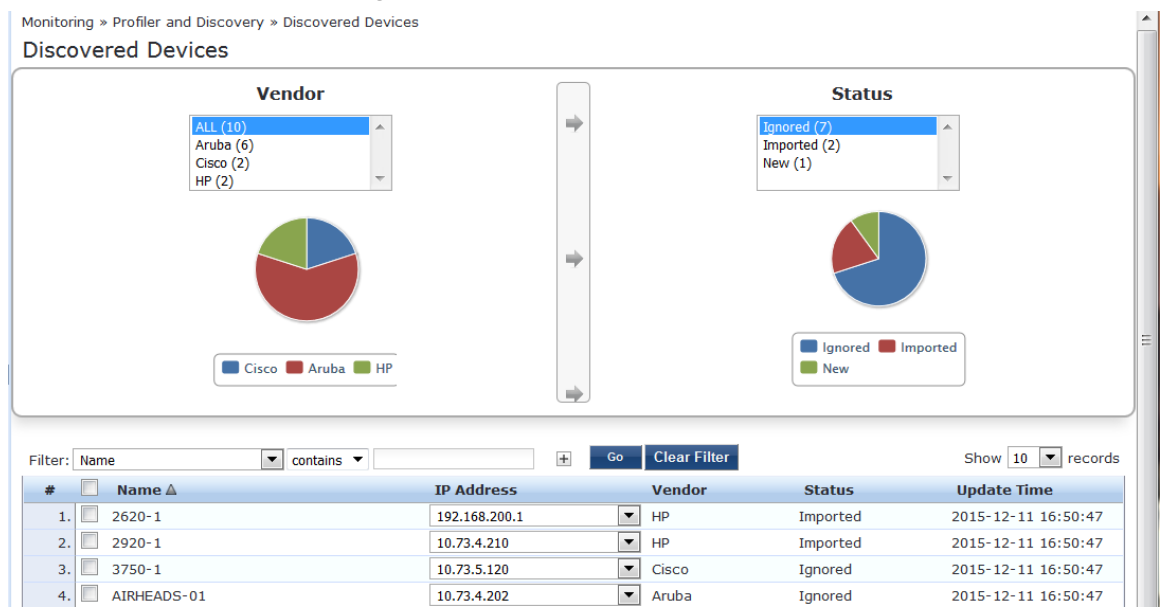

## **Importing Network Devices**

The devices that you import are added to the set of network devices known to ClearPass.

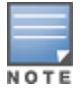

You can import devices from the Publisher node only.

To import and add discovered devices to the set of ClearPass Network Devices:

- 1. From the list of discovered devices, select a device you wish to import (as shown in [Figure](#page-143-0) 112). You can select all of the discovered devices at once by clicking the **Name** check box.
- 2. Click the **Import** button.

The **Network Device Details** dialog opens.

### **Figure 113:** *Importing a Network Device*

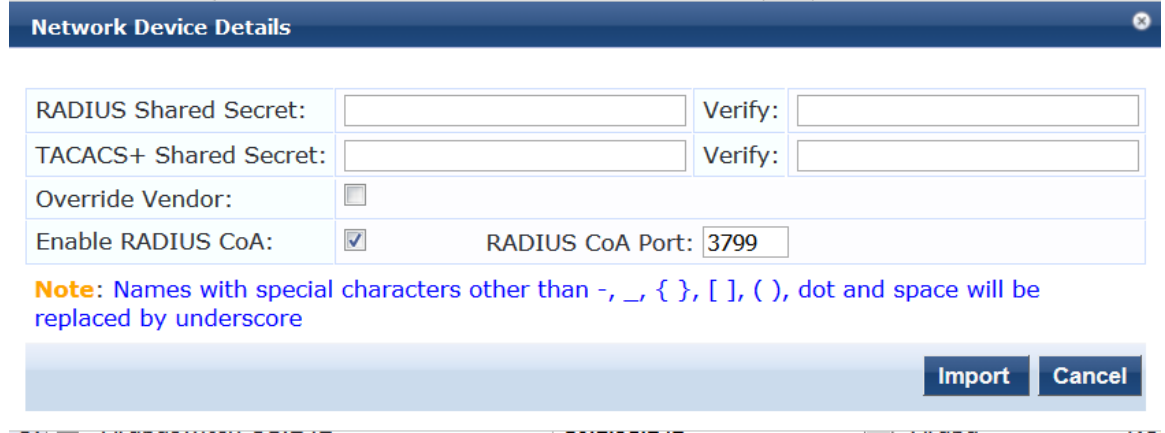

3. Enter the appropriate information in the **Network Device Details** dialog as described in [Table](#page-144-1) 57.
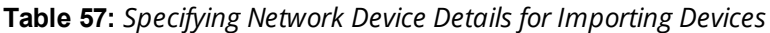

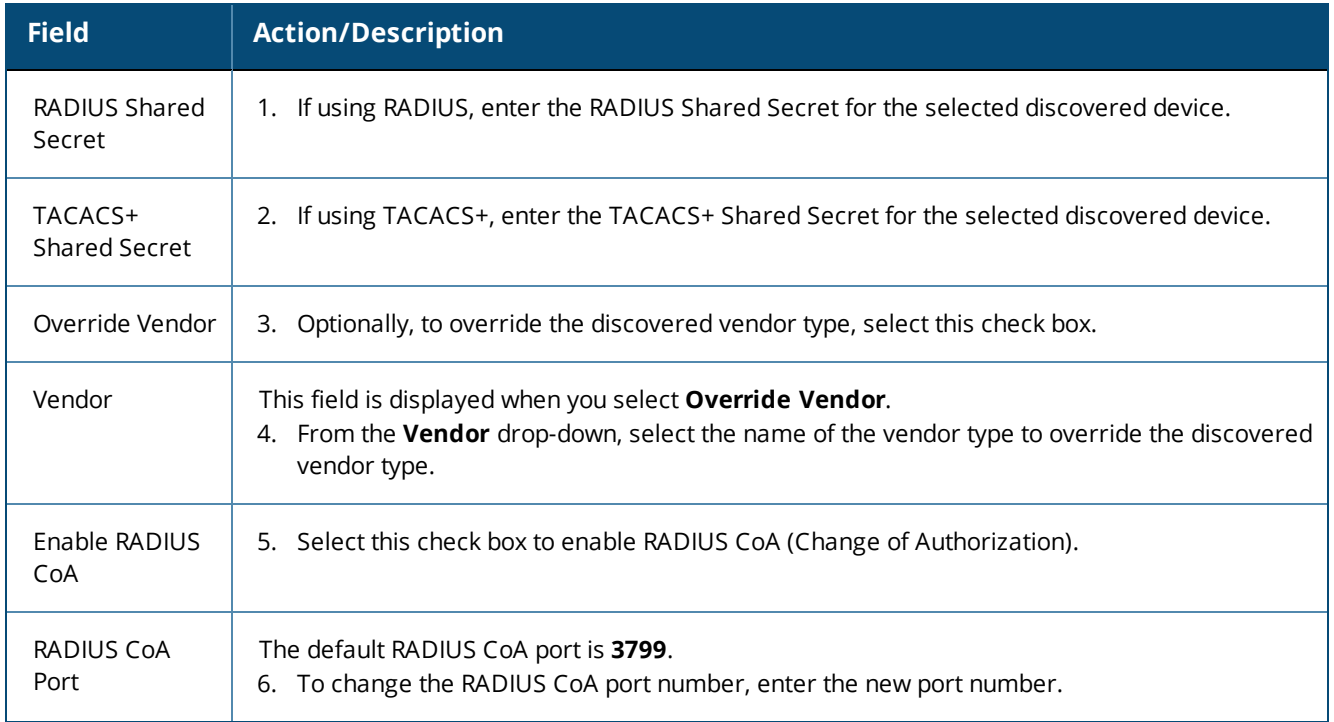

#### 7. Click **Import**.

The selected network device has been added to ClearPass. To see the network device listed, navigate to **Configuration** > **Network** > **Devices**.

**Figure 114:** *Network Device Added to ClearPass*

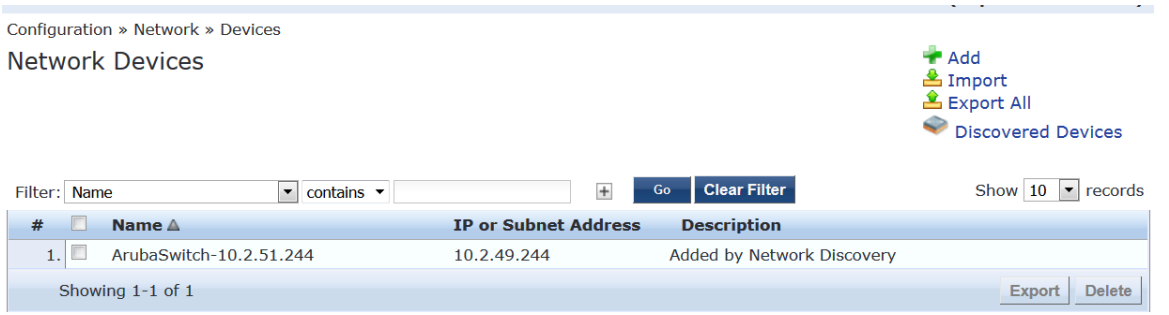

## **Viewing Details on a Discovered Device**

To view detailed information about a discovered network devices, including a list of its neighbors in the network:

1. Navigate to **Monitoring** > **Profiler and Discovery** > **Discovered Devices**.

The **Discovered Devices** page opens.

2. Click the name of the device of interest.

The **Network Device Details** page opens.

#### **Figure 115:** *Viewing Details fora Discovered Device*

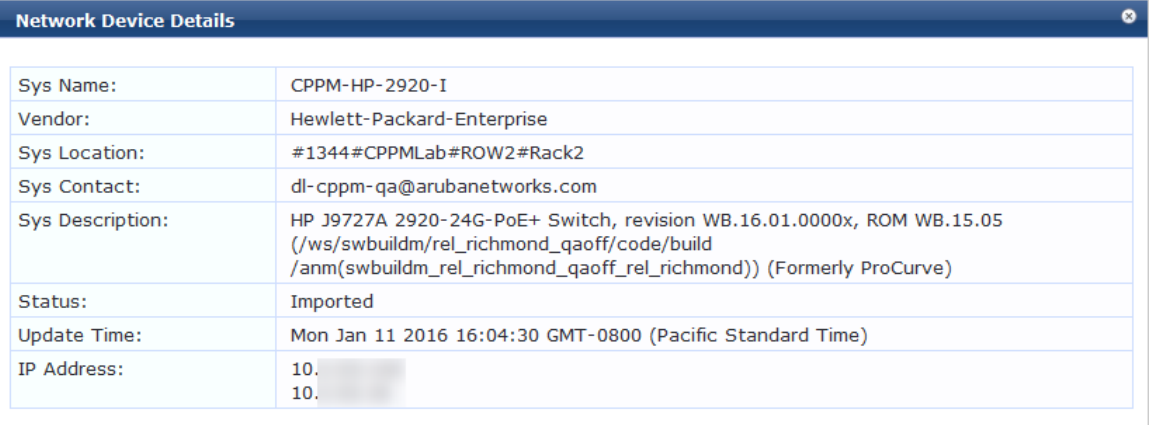

#### **Neighbor Device Details:-**

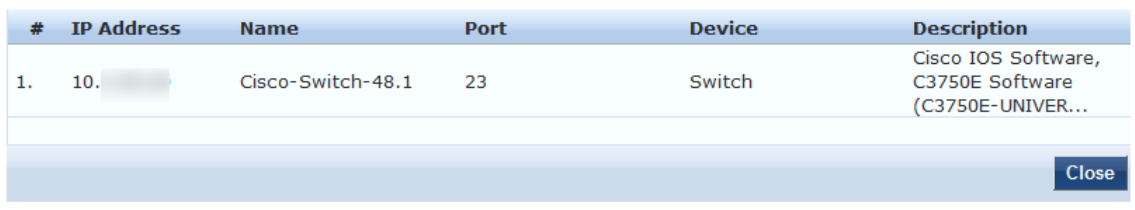

3. When finished, click **Close**.

## **Viewing Discovered Endpoints**

To view all the discovered endpoints that are connected to the network:

- 1. Navigate to **Monitoring** > **Profiler and Discovery > Network Discovery.** The **Network Discovery** page opens.
	-
- 2. Click **View Endpoints**.

The Endpoint Profiler opens.

**Figure 116:** *Viewing the Discovered Endpoints Information*

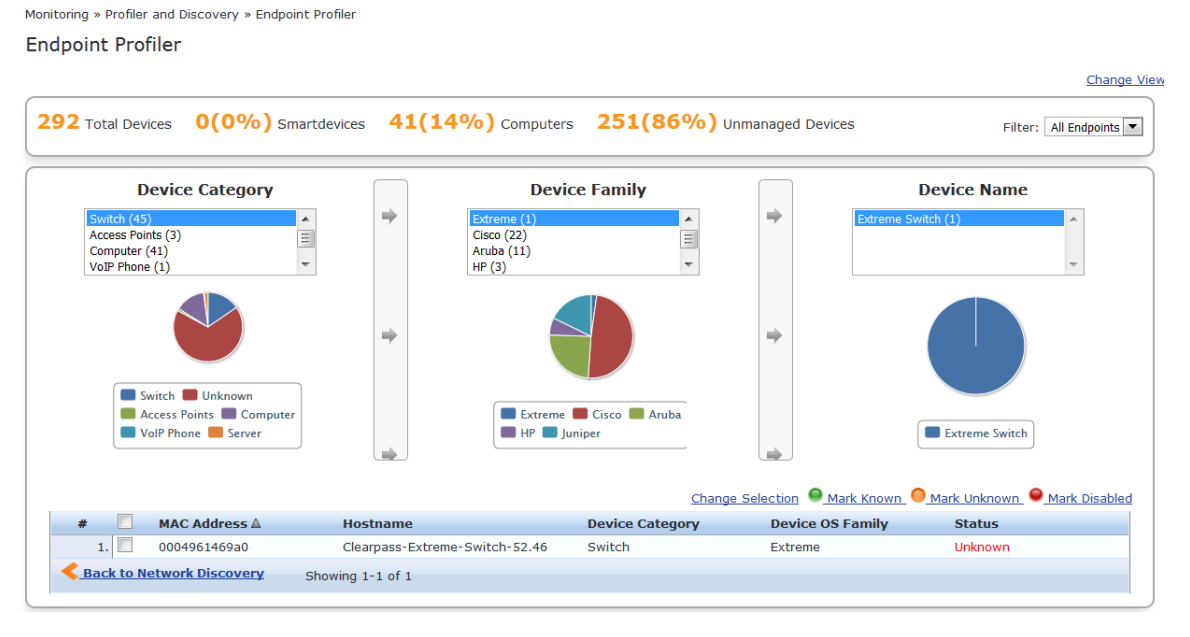

3. When finished, click **Back to Network Discovery**.

# **Configuring Nmap-Based Endpoint Port Scans**

The Network Discovery scan feature supports running an Nmap-based scan on a host to detect open ports and also to fingerprint the service(s) running behind those ports. This information is used in the device profile.

The steps to fully configure endpoint port scans using Nmap are as follows:

- 1. Enable Nmap-based endpoint port scans.
	- a. Navigate to **Administration** > **Server Manager** > **Server Configuration** > **Cluster-Wide Parameters**.

The **Cluster-Wide Parameters** page opens.

b. Select the **Profiler** tab.

#### **Figure 117:** *Cluster-Wide Parameters > Profiler Dialog*

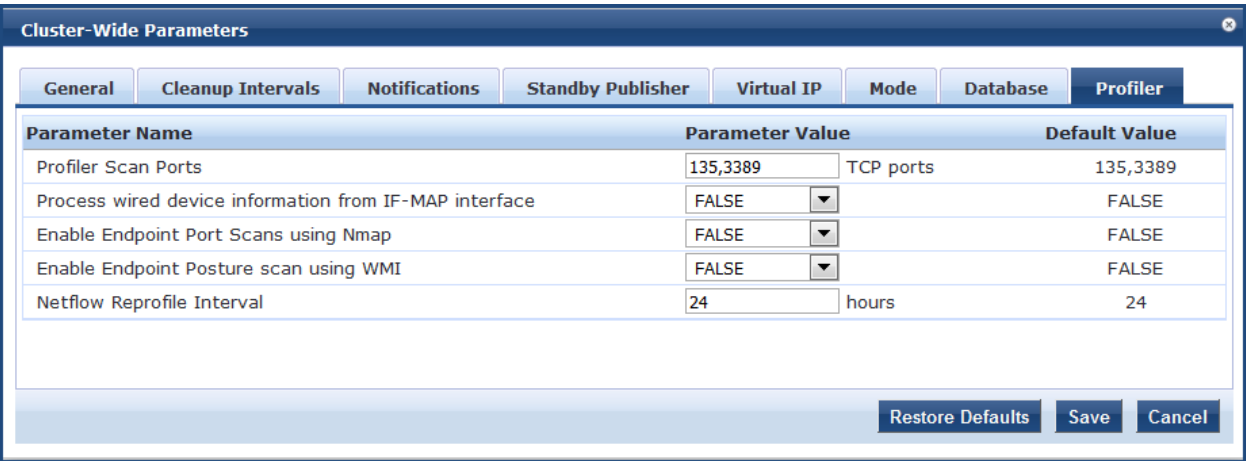

c. Set the **Enable Endpoint Port Scans using Nmap** parameter to **TRUE**.

For more information, see Profiler [Parameters](#page-541-0) on page 542.

- 2. Configure SNMP, SSH, WMI settings for the subnets.
	- a. Navigate to **Configuration** > **Profile Settings**.
	- b. Configure SNMP, SSH, WMI settings for the subnets (see Adding the [Configurations](#page-134-0) to Query Seed [Devices](#page-134-0) on page 135).
- 3. Initiate a network discovery scan configuring a seed device with **Probe ARP** entries enabled (see [Initiating](#page-140-0) a Network [Discovery](#page-140-0) Scan on page 141).
- 4. When the Network Discovery scan is completed, select an endpoint (see Viewing the List of [Authentication](#page-242-0) [Endpoints](#page-242-0) on page 243).
	- a. Navigate to **Configuration** > **Identity** > **Endpoints**.
	- b. Select the endpoint of interest.
- 5. To view the list of host services and the list of open ports returned by the network discovery scan for the selected host/endpoint, select the **Fingerprints** tab (see [Figure](#page-147-0) 118).

#### <span id="page-147-0"></span>**Figure 118:** *Endpoint Fingerprint Details with Nmap Data*

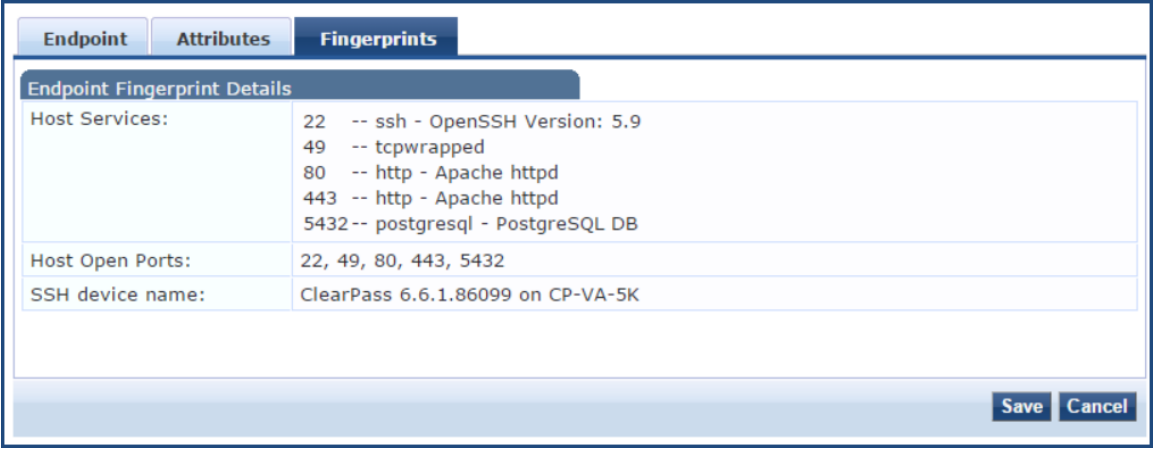

# <span id="page-147-2"></span>**Audit Viewer**

This section provides the following information:

- [Introduction](#page-147-1)
- **Audit [Viewer](#page-147-2)**
- **Audit [Viewer](#page-147-2)**
- **Audit [Viewer](#page-147-2)**

## <span id="page-147-1"></span>**Introduction**

The **Audit Viewer** page provides a dynamic report on actions, device name, category of Policy Manager component, user, and timestamp. To access the Audit Viewer:

1. Navigate to **Monitoring** > **Audit Viewer**.

The **Audit Viewer** page opens.

#### **Figure 119:** *Audit Viewer Page*

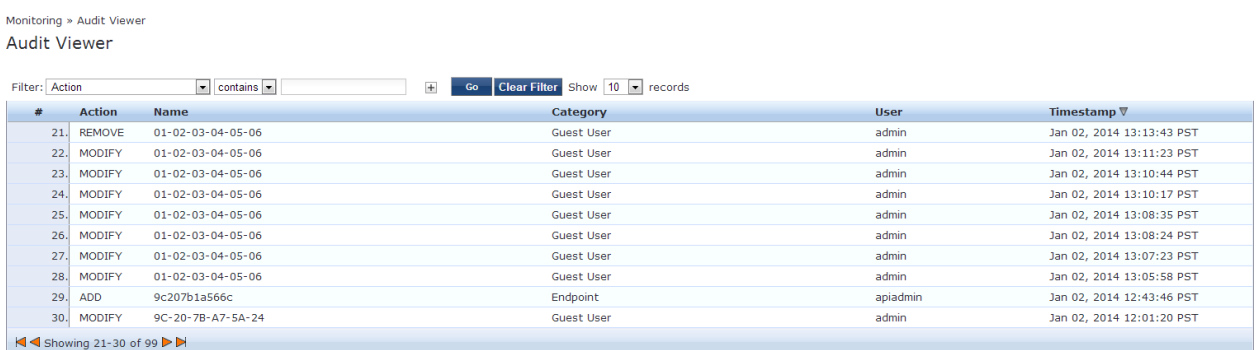

2. To display detailed information about the selected event, click any row in the audit viewer.

The **Audit Row Details** page opens (see ).

The content in the **Audit Row Details** page varies, depending upon type of event you select.

## **Add Events**

To display additional details that are specific to the new policy component, click a row with the **Add** action type.

The **Audit Row Details** page opens.

**Figure 120:** *Audit Row Details for Add Event*

| <b>Audit Row Details</b> |                                                | œ     |
|--------------------------|------------------------------------------------|-------|
|                          | Guest User - cptest-1469117941-200@example.com |       |
| Guest User               |                                                |       |
| User ID                  | cptest-1469117941-200@example.com              |       |
| Guest Type               | <b>USER</b>                                    | Ξ     |
| <b>Start Time</b>        | Jul 21, 2016 09:20:53 PDT                      |       |
| <b>Expiry Time</b>       | Jul 22, 2016 09:20:53 PDT                      |       |
| <b>Sponsor Name</b>      | cptest-1469117941-200@example.com              |       |
| Enabled                  | true                                           |       |
| Approval Status          | Approved                                       |       |
| <b>Email Guest User</b>  | No                                             |       |
| <b>SMS Guest User</b>    | <b>No</b>                                      |       |
| <b>Attributes</b>        |                                                |       |
| <b>Name</b>              | Value                                          |       |
|                          |                                                | Close |

For example, if a TACACS enforcement profile is added, the **Audit Row Details** page displays detailed information about that profile.

If a policy is created, the **Audit Row Details** page displays information about the policy.

# **Modify Events**

To display additional details information about the change, including the previous values, the latest, updated values, and the differences between the two, click a row with the **Modify** action type.

<span id="page-148-0"></span>[Figure](#page-148-0) 121 shows the **Audit Row Details** page for a **Modify Event**.

**Figure 121:** *Audit Row Details for Modify Event*

| ø<br><b>Audit Row Details</b>      |                                                                   |   |  |  |
|------------------------------------|-------------------------------------------------------------------|---|--|--|
| <b>Old Data</b><br><b>New Data</b> | <b>Inline Difference</b>                                          |   |  |  |
| Service - CPATS LDAP FO service    |                                                                   | ▴ |  |  |
| <b>Service Details</b>             |                                                                   | Ξ |  |  |
| Name                               | <b>CPATS LDAP FO service</b>                                      |   |  |  |
| Description                        | CPATS Aruba 802.1X Wireless Access for LDAP Failover<br>scenarios |   |  |  |
| <b>Type</b>                        | <b>RADIUS</b>                                                     |   |  |  |
| Template                           | Aruba 802.1X Wireless                                             |   |  |  |
| Precedence Order                   | 123                                                               |   |  |  |
| <b>Status</b>                      | Enabled                                                           |   |  |  |
| <b>Monitor Mode</b>                | <b>Disabled</b>                                                   | ▼ |  |  |
|                                    | <b>Close</b>                                                      |   |  |  |

When you view a modify event, the **Audit Row Details** window contains the following three tabs:

#### **Table 58:** *Audit Row Details > Modify Event Page*

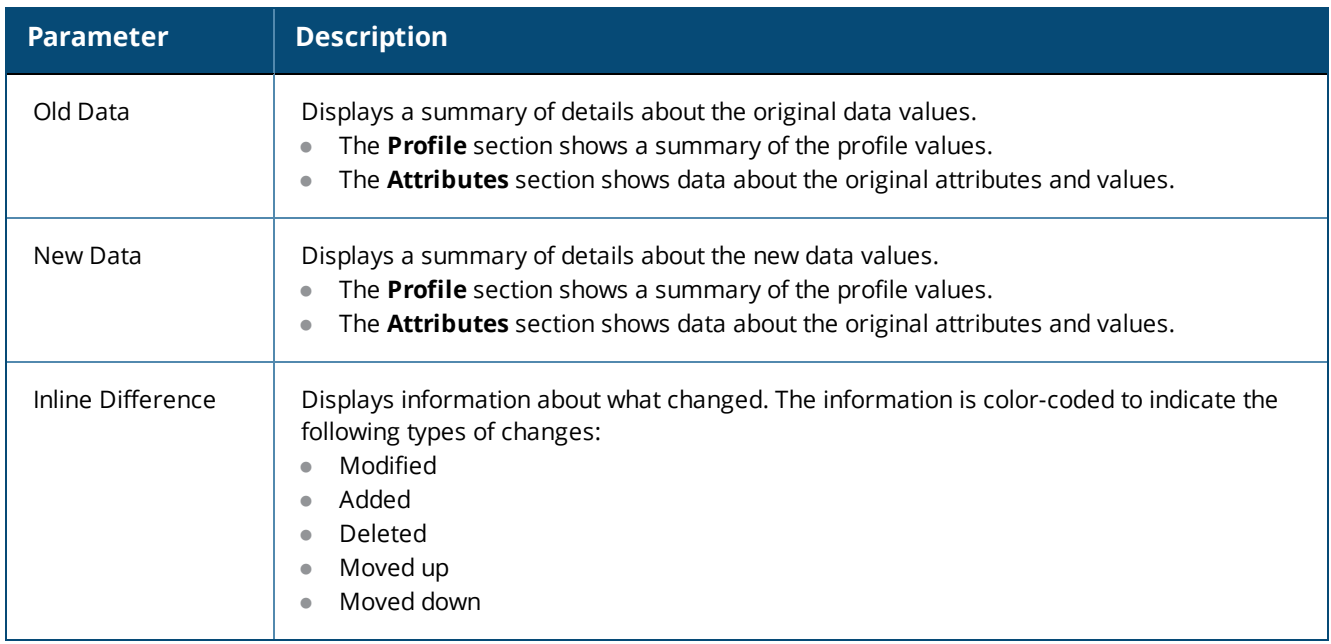

## **Remove Events**

To display details about attributes that were removed, click a row with the **Remove** action type.

# **Event Viewer**

This section provides the following information:

- About the Event [Viewer](#page-150-0)
- [Creating](#page-151-0) an Event Viewer Report Using Default Values
- **[Creating](#page-151-1) an Event Viewer Report Using Custom Values**
- **•** [Viewing](#page-152-0) Report Details

# <span id="page-150-0"></span>**About the Event Viewer**

The **Event Viewer** page provides reports about system-level events. All attempted upgrade, patch, and hotfix installations are logged in the Event Viewer, including failed system installation attempts.

Session Idle time-out values for Admin WebUI session time-out and CLI session time-out events generate Event Viewer messages with a description that includes the client IP address and session ID when necessary.

## **Unsupported Admin Access Attempts Logged to the Event Viewer**

If an attempt is made to access ClearPass Policy Manager administration command-line interface (CLI) with unsupported SSH protocol versions, or unsupported encryption or cryptographic hash algorithms, ClearPass logs those alerts in the Event Viewer. This feature requires the **Ingress Event Engine** option and services to be enabled (for details, see Enabling Ingress Events [Processing](#page-707-0) on page 708).

If an attempt is made to access ClearPass Policy Manager administration WebUI with unsupported SSL protocol versions, or unsupported ciphers, ClearPass logs those alerts in the Event Viewer. This feature requires the **Ingress Event Engine** option and services to be enabled for the ClearPass server (for details, see [Enable](#page-483-0) Ingress Events [Processing](#page-483-0) on page 484).

To access the Event Viewer:

1. Navigate to **Monitoring** > **Event Viewer**.

The **Event Viewer** page opens.

#### **Figure 122:** *Event Viewer Page*

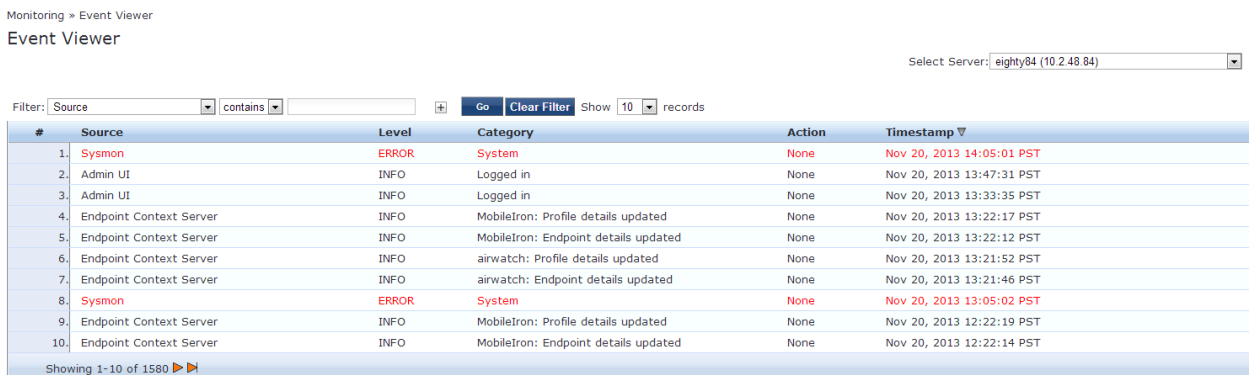

The following table describes the **Event Viewer** parameters:

**Table 59:** *Event Viewer Page Parameters*

| <b>Parameter</b> | <b>Description</b>                                                                                            |
|------------------|----------------------------------------------------------------------------------------------------|
| Source           | Displays the source of the event. For example, AdminUI or ClearPass Updater.                                  |
| Level            | Displays the level of the event from the following options:<br><b>INFO</b><br>۰<br>WARN<br>ERROR<br>$\bullet$ |
| Category         | Displays the category of the event. For example, Logged in, System, or AV/AS Updates.                         |

#### **Table 59:** *Event Viewer Page Parameters (Continued)*

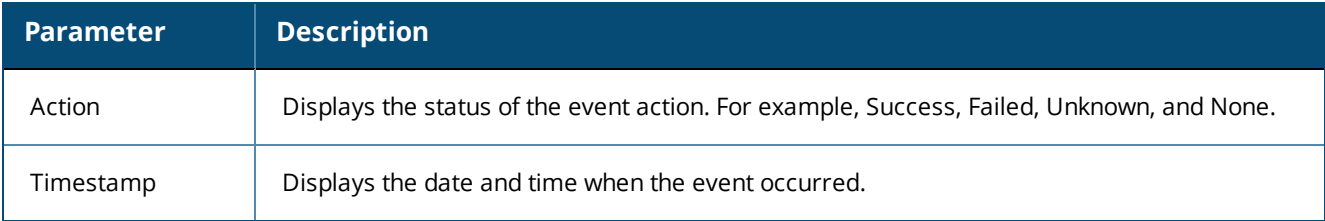

## <span id="page-151-0"></span>**Creating an Event Viewer Report Using Default Values**

- 1. In the **Filter** field, select **Source** as the filter parameter.
- 2. Click **Go**.

ClearPass returns all event records.

## <span id="page-151-1"></span>**Creating an Event Viewer Report Using Custom Values**

1. Click the  $\pm$  icon.

A new filter is added. You can add up to four filters.

- 2. Click **Select ANY match**.
- 3. In the first **Filter** field, select **Level**.
- 4. Leave the search term set to **contains**.
- 5. Enter **ERROR** in the text field.
- 6. In the second **Filter** field, select **Source**.
- 7. Change the search field to **equals**.
- 8. Enter **SYSMON** in the text field.
- 9. Change the **Show records** value to **20**.
- 10.Click **Go**.

The following figure displays the **Event Viewer** report with custom values:

#### **Figure 123:** *Event Viewer Report with Customized Filter*

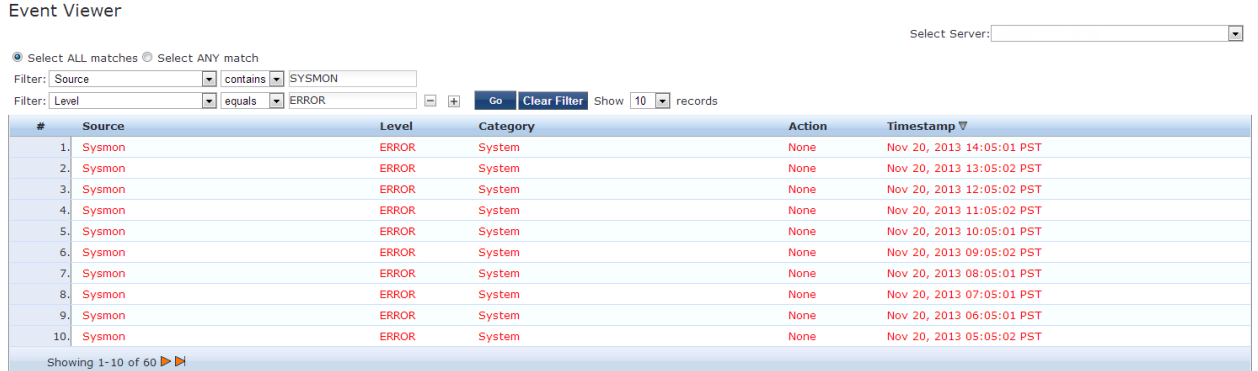

# <span id="page-152-0"></span>**Viewing Report Details**

To display the **System Event Details** page, click a row in the **Event Viewer** page.

**Figure 124:** *System Event Details Page*

| <b>System Event Details</b> |                                                                                                    |  |
|-----------------------------|----------------------------------------------------------------------------------------------------|--|
| Source                      | Admin UI                                                                                                    |  |
| Level                       | <b>INFO</b>                                                                                                    |  |
| Category                    | Logged in                                                                                                    |  |
| Action                      | None                                                                                                    |  |
| Timestamp                   | Nov 20, 2013 15:05:46 PST                                                                                                    |  |
| Description                 | User: admin<br>Role: Super Administrator<br>Authentication Source: Policy Manager Local Admin Users<br>Session ID: baa2c8cc030237b9d562ead2a32909b0<br>Client IP Address: 10.6.132.189 |  |
|                             | Close.                                                                                                    |  |

The following table describes the **System Event Details** parameters:

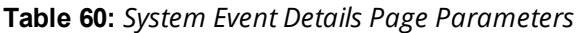

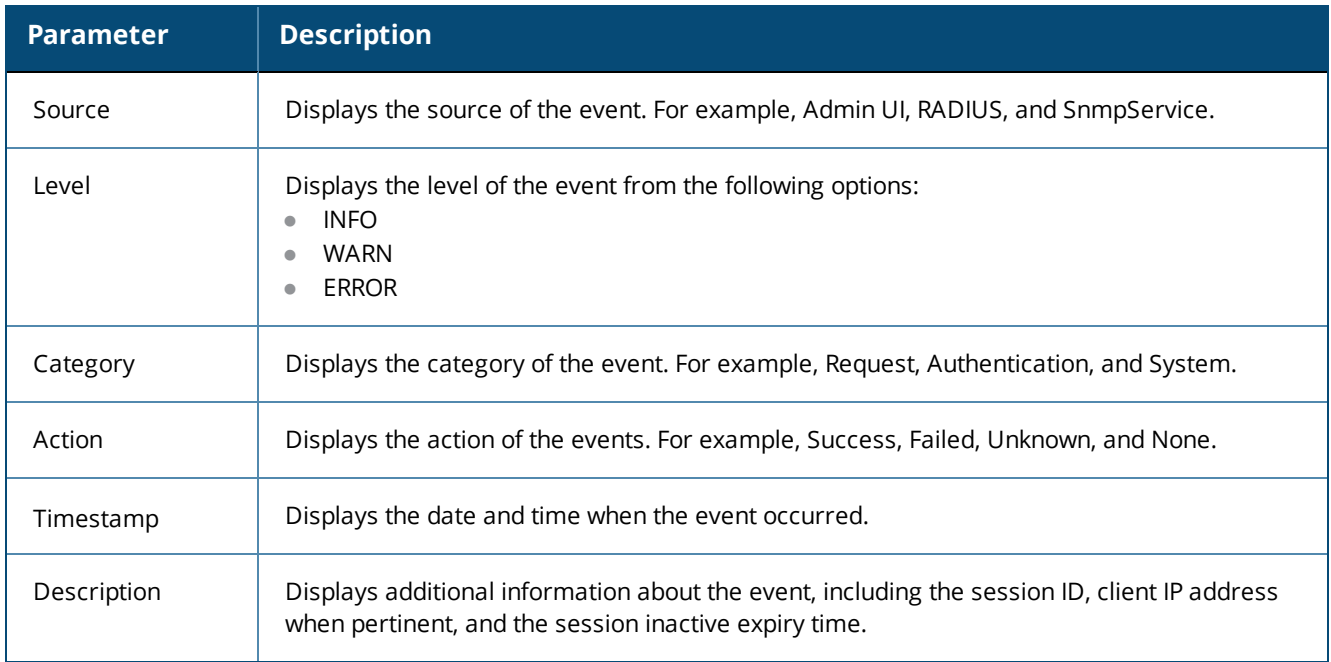

# **Data Filters**

This section provides the following information:

- [About](#page-152-1) Data Filters
- [Adding](#page-154-0) a Data Filter

# <span id="page-152-1"></span>**About Data Filters**

The **Data Filters** page provides a way to limit the number of rows of data shown by defining custom criteria or rules in the following components in Policy Manager:

- Live [Monitoring:](#page-98-0) Access Tracker on page 99
- Syslog [Export](#page-566-0) Filters on page 567
- **Live [Monitoring:](#page-126-0) Analysis and Trending on page 127**

• Live [Monitoring:](#page-110-0) Accounting on page 111

## **Preconfigured Data Filters**

Policy Manager is preconfigured with the following data filters:

## **Table 61:** *Access Tracker Edit Page Parameters*

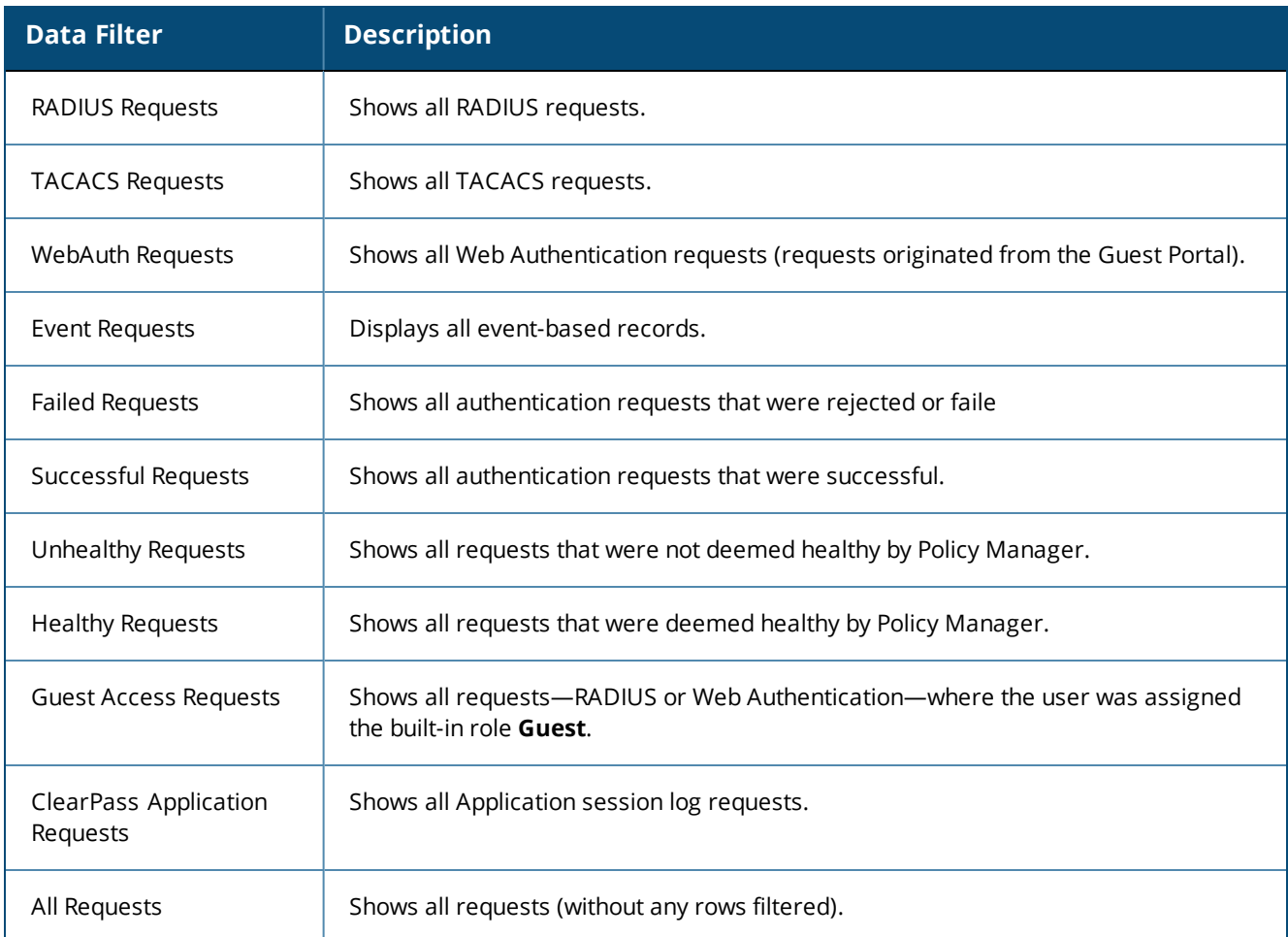

## **Accessing the Data Filters Page**

To access the **Data Filters** page:

1. Navigate to **Monitoring** > **Data Filters**. The **Data Filters** page opens.

## **Figure 125:** *Data Filters Page*

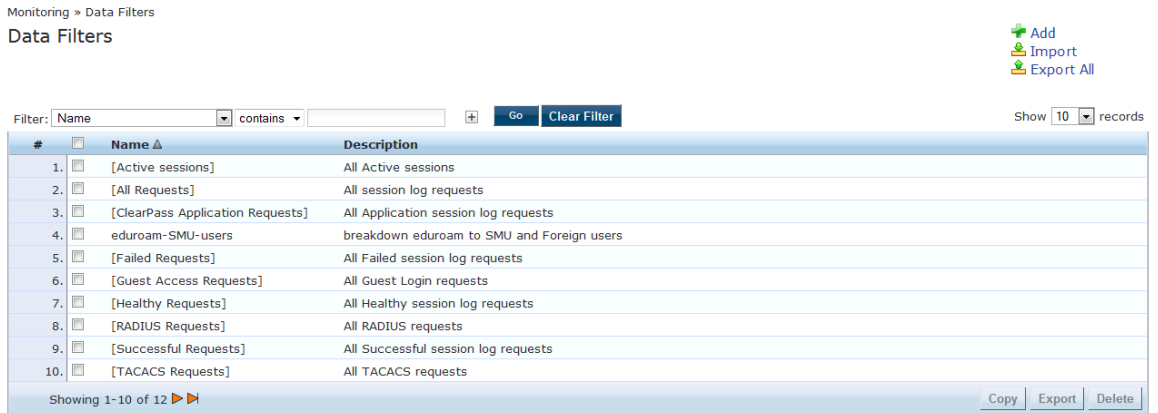

# <span id="page-154-0"></span>**Adding a Data Filter**

To add a data filter:

1. Click the **Add** link in the top-right corner of the page.

The **Add Data Filters** page opens to the **Filter** tab.

[Figure](#page-154-1) 126 shows the **Filter** dialog when you choose **Select Attributes**.

<span id="page-154-1"></span>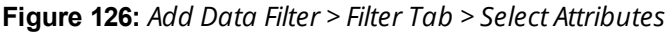

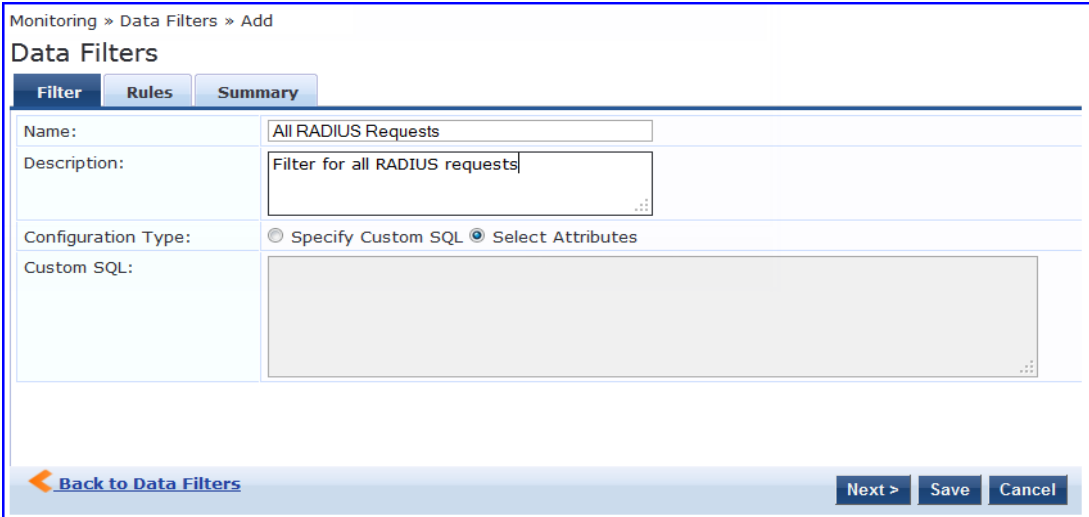

## [Figure](#page-155-0) 127 shows the **Filter** dialog when you choose **Specify Custom SQL**.

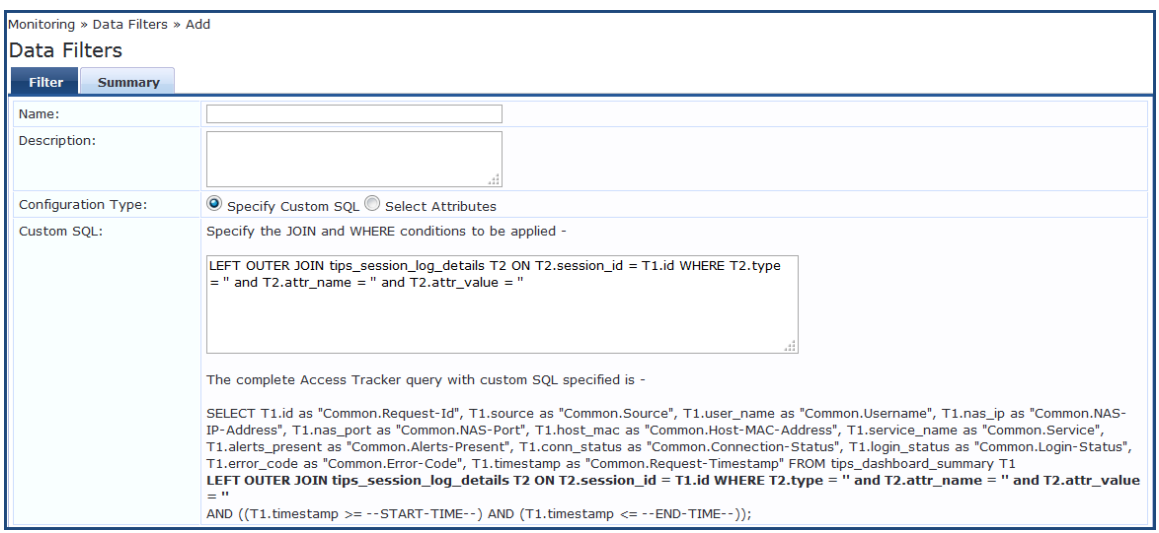

<span id="page-155-0"></span>**Figure 127:** *Add Data Filter > Filter Tab > Specify Custom SQL*

2. Specify the **Add Data Filters** parameters as described in the following table.

**Table 62:** *Add Data Filters Page > Filter Tab Parameters*

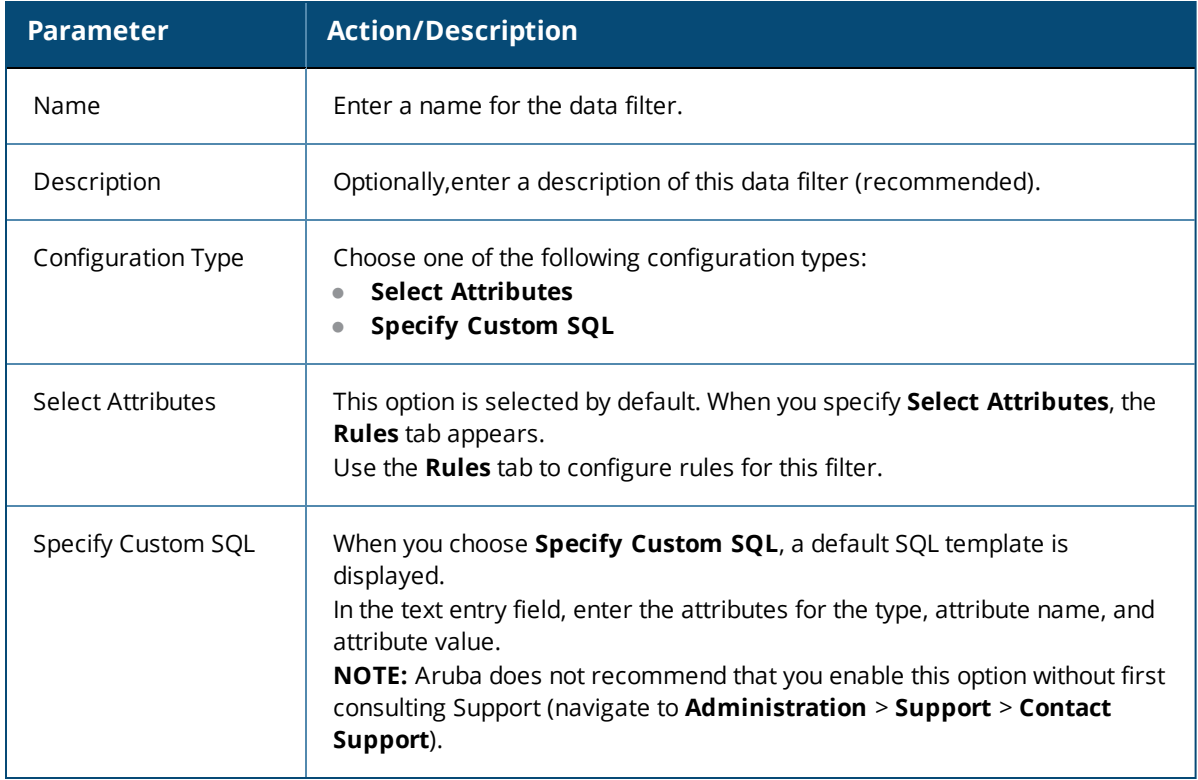

## **Rules Tab**

The **Rules** tab displays when you choose the **Select Attributes** configuration type on the **Filter** dialog.

**Figure 128:** *Add Data Filter > Rules Dialog*

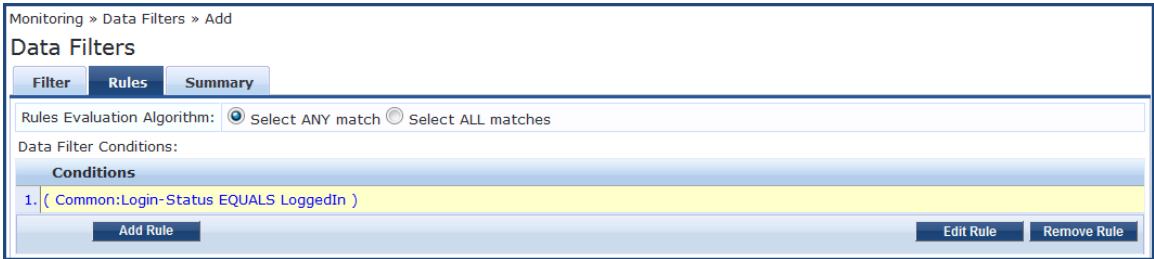

<span id="page-156-0"></span>[Table](#page-156-0) 63 describes the **Add Filter** > **Rules** tab parameters:

#### **Table 63:** *Add Filter > Rules Tab*

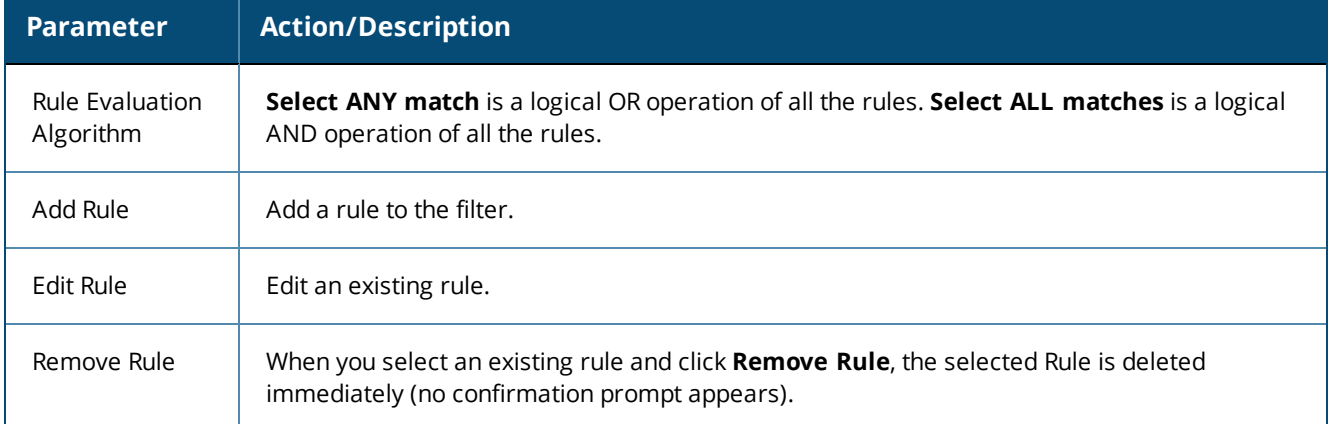

When you click **Add Rule** or **Edit Rule**, the **Dashboard Filter Rules Editor** dialog opens.

**Figure 129:** *Dashboard Filters > Rules Editor*

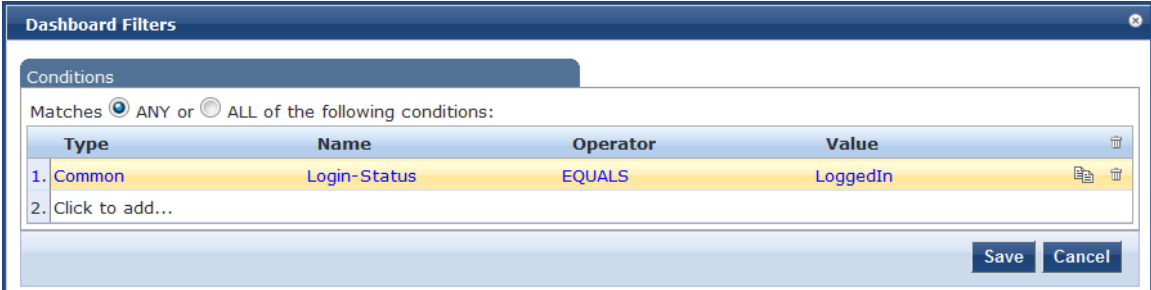

#### <span id="page-157-0"></span>[Table](#page-157-0) 64 describes the **Dashboard Filters** > **Rules Edito**r parameters:

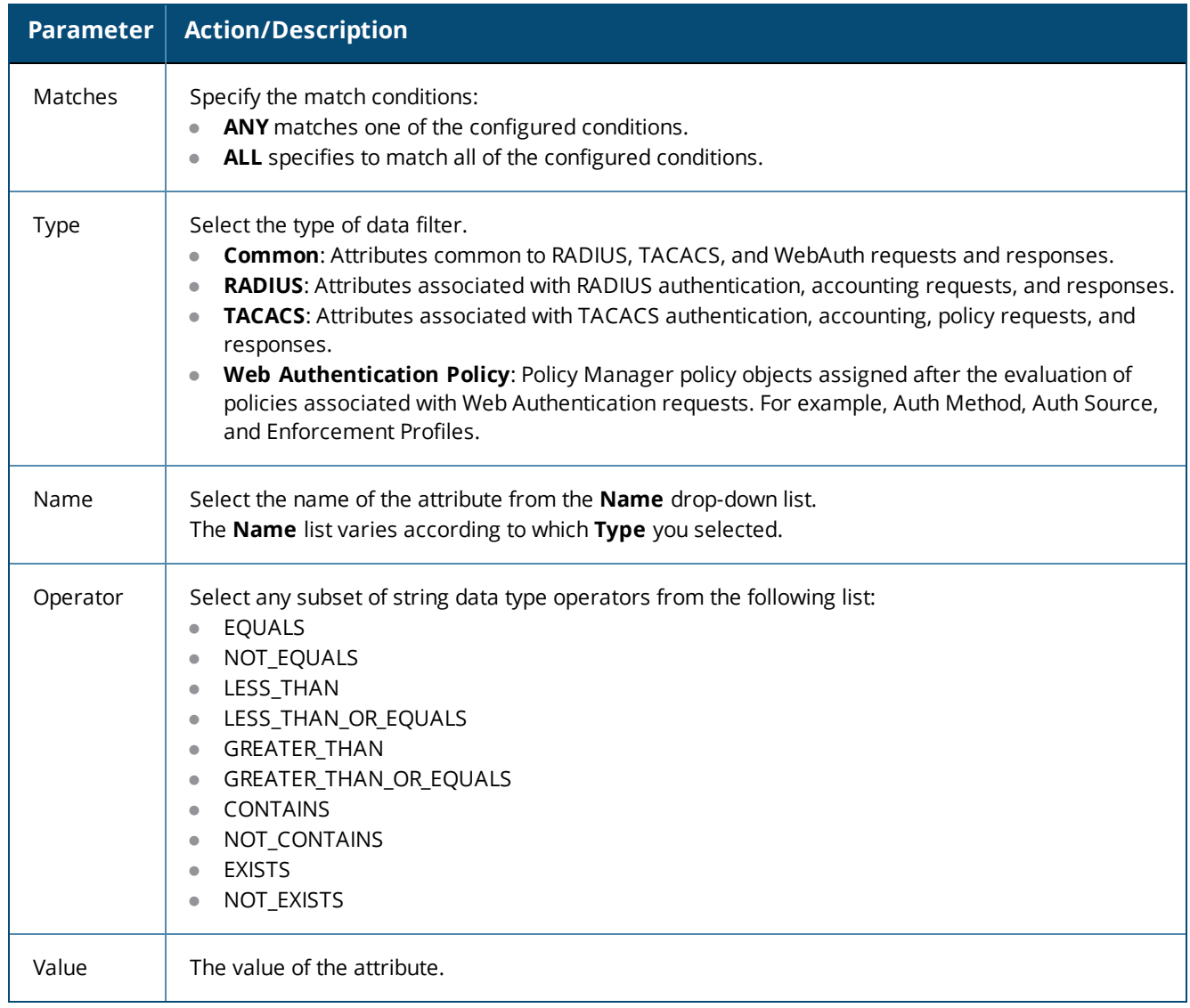

**Table 64:** *Dashboard Filters > Rules Editor Configuration Parameters*

# **Restoring Blacklisted Users to the Network**

The **Blacklisted Users** page lists the MAC address and user name of all blacklisted users, the authentication source for that user, and indicates whether the bandwidth limit or session duration limits were exceeded by each blacklisted user.

After a user entry is removed from the blacklisted users list, the user is eligible to access the network.

To access the **Blacklisted Users** page:

1. Navigate to **Monitoring** > **Blacklisted Users**.

**Figure 130:** *Blacklisted Users Page*

| Filter: | <b>MAC Address</b> |                    | contains c<br>$\mathbf{r}$ | $\pm$<br>Go                  | <b>Clear Filter</b>    |                         | 20<br>Show<br>$\mathbf{r}$ records |
|---------|--------------------|--------------------|----------------------------|------------------------------|------------------------|-------------------------|------------------------------------|
| #       |                    | <b>MAC Address</b> | <b>User Name</b>           | <b>Authentication Source</b> | <b>Bandwidth Limit</b> | <b>Session Duration</b> | Timestamp $\triangle$              |
|         |                    | FB6755E2BDC0       | user1                      | [Local User Repository]      | Exceeded               | Exceeded                | Aug 19, 2013 19:20:23 IST          |
|         | 2.                 | 7871E5B3793D       | user <sub>2</sub>          | [Guest User Repository]      | <b>Exceeded</b>        | Not Exceeded            | Aug 19, 2013 19:20:23 IST          |
|         | 3.                 | 06507A6574F8       | user <sub>3</sub>          | [Guest Device Repository]    | Exceeded               | <b>Exceeded</b>         | Aug 19, 2013 19:20:23 IST          |
|         | 4.                 | 5F39EA4CCF35       | user4                      | [Endpoints Repository]       | Not Exceeded           | <b>Exceeded</b>         | Aug 19, 2013 19:20:23 IST          |
|         | 5.                 | BD2813331857       | user <sub>5</sub>          | [Onboard Devices Repository] | Exceeded               | Not Exceeded            | Aug 19, 2013 19:20:23 IST          |
|         | 6.                 | FE1AFE26D551       | user <sub>6</sub>          | [Admin User Repository]      | Not Exceeded           | Exceeded                | Aug 19, 2013 19:20:23 IST          |
|         | 7.                 | C8CB61D93511       | user7                      | [Blacklist User Repository]  | Exceeded               | Exceeded                | Aug 19, 2013 19:20:23 IST          |
|         | 8.                 | E17C3B06FF82       | user8                      | [Insight Repository]         | Exceeded               | Not Exceeded            | Aug 19, 2013 19:20:23 IST          |
|         | 9.                 | F5F920B10173       | user9                      | [Local User Repository]      | Not Exceeded           | Not Exceeded            | Aug 19, 2013 19:20:23 IST          |
|         | 10.                | A6D394659CF3       | user10                     | [Guest User Repository]      | Not Exceeded           | <b>Exceeded</b>         | Aug 19, 2013 19:20:23 IST          |
|         | 11.                | 8249A5FC722A       | user11                     | [Guest Device Repository]    | Exceeded               | <b>Exceeded</b>         | Aug 19, 2013 19:20:23 IST          |
|         |                    | Showing 1-11 of 11 |                            |                              |                        |                         | Delete                             |

2. To delete a user from this blacklist, select the user row and click **Delete**. The deleted Blacklisted user is now eligible to access the network.

This section provides the following information:

- Supported [Authentication](#page-160-0) Methods on page 161
- $\bullet$  Adding and Configuring [Authentication](#page-164-0) Methods on page 165
- Adding and Configuring [Authentication](#page-189-0) Sources on page 190
- Configuring [Authentication](#page-162-0) Methods for an Existing Service on page 163

# <span id="page-160-0"></span>**Supported Authentication Methods**

As a first step in the service-based processing, Policy Manager uses an authentication method to authenticate the user or device against an authentication source.

After the user or device is authenticated, Policy Manager fetches attributes for role-mapping policies from the authorization sources associated with this authentication source. For a general overview of Policy Manager authentication and authorization, see [Authentication](#page-160-1) and Authorization Architecture and Flow on page 161.

ClearPass Policy Manager supports the following authentication methods:

# **Tunneled EAP Authentication Methods**

- EAP Protected EAP (EAP-PEAP)
- EAP Flexible Authentication Secure Tunnel (EAP-FAST)
- EAP Transport Layer Security (EAP-TLS)
- EAP Tunneled TLS (EAP-TTLS)

## **Non-Tunneled Authentication Methods**

- EAP Message Digest 5 (EAP-MD5)
- EAP Microsoft Challenge Handshake Authentication Protocol version 2 (EAP- MSCHAPv2)
- EAP Generic Token Card (EAP-GTC)
- Challenge Handshake Authentication Protocol (CHAP)
- **Password Authentication Protocol (PAP)**
- Microsoft CHAP version 1 and 2
- MAC authentication method (MAC-AUTH)
- $\bullet$  Authorize authentication

# <span id="page-160-1"></span>**Authentication and Authorization Architecture and Flow**

This section includes the following information:

- [Authentication](#page-161-0) Method
- **[Authentication](#page-161-1) Source**
- **[Authorization](#page-161-2) Source**
- [Authentication](#page-162-1) and Authorization Flow of Control

Policy Manager divides the architecture of authentication and authorization into the following three components:

• Authentication method

- Authentication source
- <span id="page-161-0"></span> $\blacksquare$  Authorization source

## **Authentication Method**

Policy Manager initiates the authentication handshake by sending available methods in a priority order until the client accepts a method or until the client rejects the last method with the following possible outcomes:

- $\bullet$  Successful negotiation returns a method, which is used to authenticate the client against the authentication source.
- Where no method is specified (for example, for unmanageable devices), Policy Manager passes the request to the next configured policy component for this service.
- Policy Manager rejects the connection.

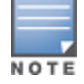

An authentication method is configurable only for some service types. For more information, see [Configuring](#page-69-0) Policy [Manager](#page-69-0) Services on page 70. All 802.1X wired and wireless services have an associated authentication method.

## <span id="page-161-1"></span>**Authentication Source**

In Policy Manager, an authentication source is the identity store (Active Directory, LDAP directory, SQL DB, token server, etc.) against which users and devices are authenticated.

Policy Manager first tests whether the connecting entity (the device or user) is present in the ordered list of configured authentication sources.

Policy Manager looks for the device or user by executing the first filter associated with the authentication source. After the device or user is found, Policy Managerthen authenticates this entity against this authentication source. The flow is outlined below:

- On successful authentication, Policy Manager moves on to the next stage of policy evaluation, which collects role mapping attributes from the authorization sources.
- Where no authentication source is specified (for example, for unmanageable devices), Policy Manager passes the request to the next configured policy component for this service.
- If Policy Manager does not find the connecting entity in any of the configured authentication sources, it rejects the request.

## <span id="page-161-2"></span>**Authorization Source**

After Policy Manager successfully authenticates the user or device against an authentication source, it retrieves role-mapping attributes from each of the authorization sources configured for that authentication source. It also, optionally, can retrieve attributes from authorization sources configured for the service.

## <span id="page-162-1"></span>**Authentication and Authorization Flow of Control**

The flow of control for authentication takes these components in sequence:

**Figure 131:** *Authentication and Authorization Flow of Control*

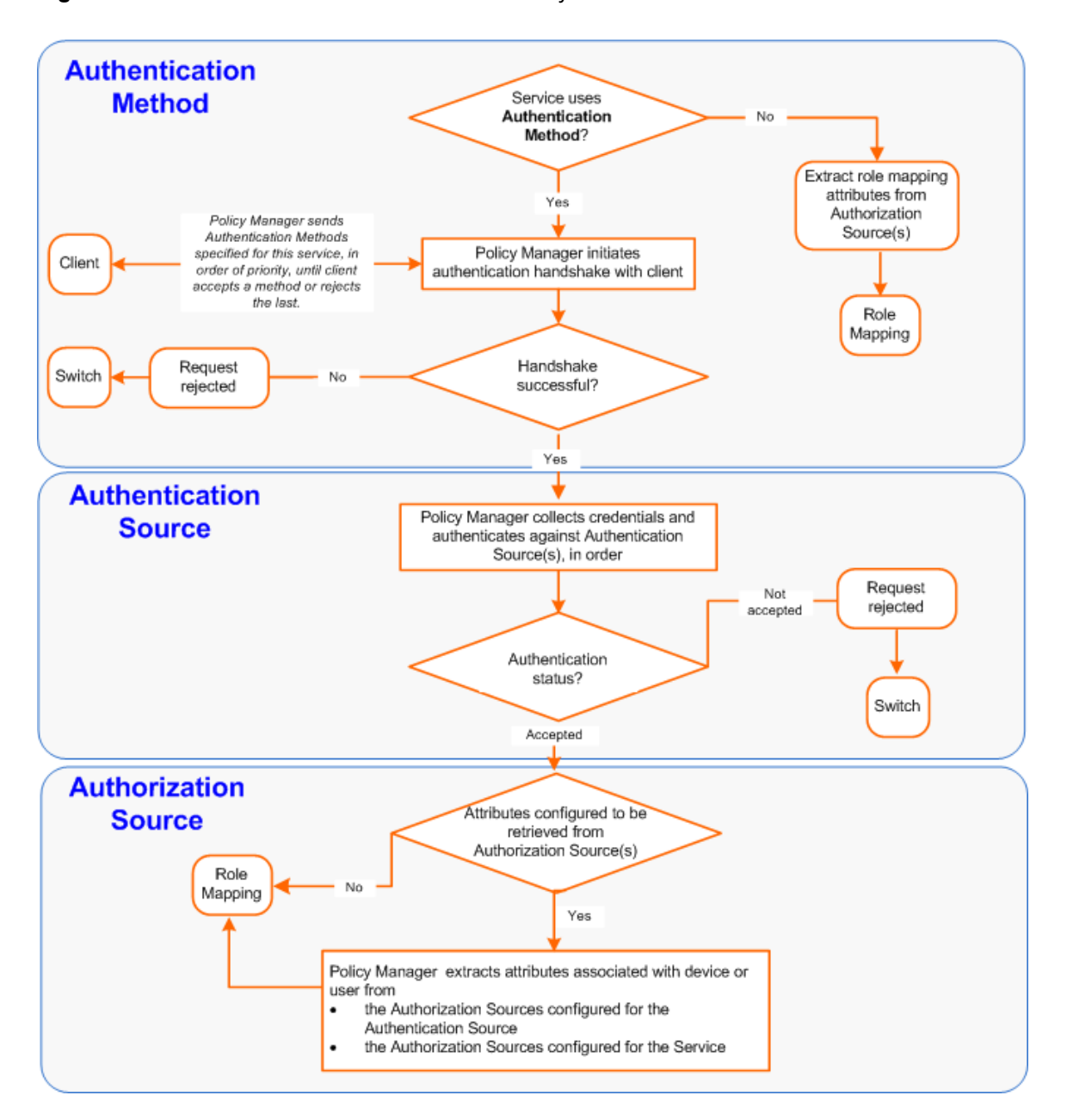

# <span id="page-162-0"></span>**Configuring Authentication Methods for an Existing Service**

To add or modify an authentication method or source for an existing service:

- 1. Navigate to the **Configuration > Services** page, then click **Add**. The **Add Services** page opens.
- 2. Select the **Authentication** tab.

The **Add Services** > **Authentication** dialog opens:

#### **Figure 132:** *Specifying Authentication Methods and Sources for a Selected Service*

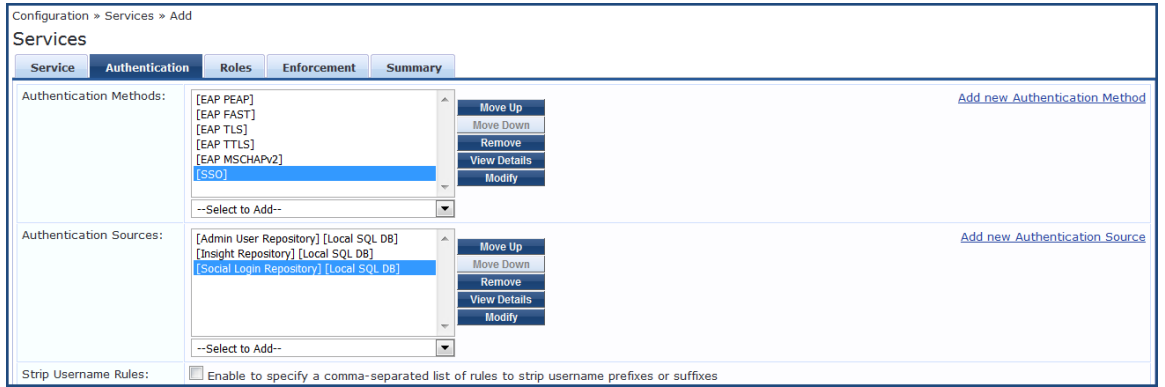

3. Specify the Authentication methods and sources for the selected service as described in the following table.

You can open an authentication method or source from the **Configuration > Authentication > Methods** or **Configuration > Authentication > Sources** page.

**Table 65:** *Authentication Configuration at the Service Level*

| <b>Component</b>                                                           | <b>Configuration Steps</b>                                                                                                    |
|----------------------------------------------------------------------------|----------------------------------------------------------------------------------------------------|
| Sequence of<br>Authentication<br>Methods                                   | Select a method, then select Move Up, Move Down, or Remove.<br>$\bullet$<br>Select <b>View Details</b> to view the details of the selected method.<br>$\bullet$<br>Select Modify to modify the selected authentication method. This displays a popup with<br>$\bullet$<br>the edit widgets for the select authentication method.<br>To add a previously configured authentication method, select from the Select to<br>ш<br>Add drop-down list.<br>To configure a new method, click the Add new Authentication Method link. For<br>ш<br>more information about authentication methods, see Adding and Configuring<br>Authentication Methods on page 165.<br>NOTE: An authentication method is only configurable for some service types. For more<br>information, refer to Configuring Policy Manager Services on page 70. |
| Sequence of<br>Authentication<br>Sources                                   | Select a source, then Move Up, Move Down, or Remove.<br>$\bullet$<br>Select <b>View Details</b> to view the details of the selected authentication source.<br>$\bullet$<br>Select Modify to modify the selected authentication source. This displays the<br>$\bullet$<br>Authentication Source Configuration wizard for the selected authentication source.<br>To add a previously configured authentication source, select from the Select to Add<br>drop-down list.<br>To configure a new authentication source, click the Add new Authentication Source<br>link. For more information about authentication sources, see Adding and Configuring<br>Authentication Sources on page 190.                                                                                                    |
| Whether to<br>standardize the<br>form in which<br>usernames are<br>present | Select the Enable to specify a comma-separated list of rules to strip usernames<br>check box to pre-process the user name and to remove prefixes and suffixes before<br>authenticating it to the authentication source.                                                                                                    |

# <span id="page-164-0"></span>**Adding and Configuring Authentication Methods**

This section provides the following information:

- Adding a New [Authentication](#page-164-1) Method
- **Modifying an Existing [Authentication](#page-166-0) Method**

## <span id="page-164-1"></span>**Adding a New Authentication Method**

To add a new authentication method:

- 1. Navigate to **Configuration** > **Authentication** > **Methods**.
	- The **Authentication Methods** page opens.

#### **Figure 133:** *Authentication Methods Page*

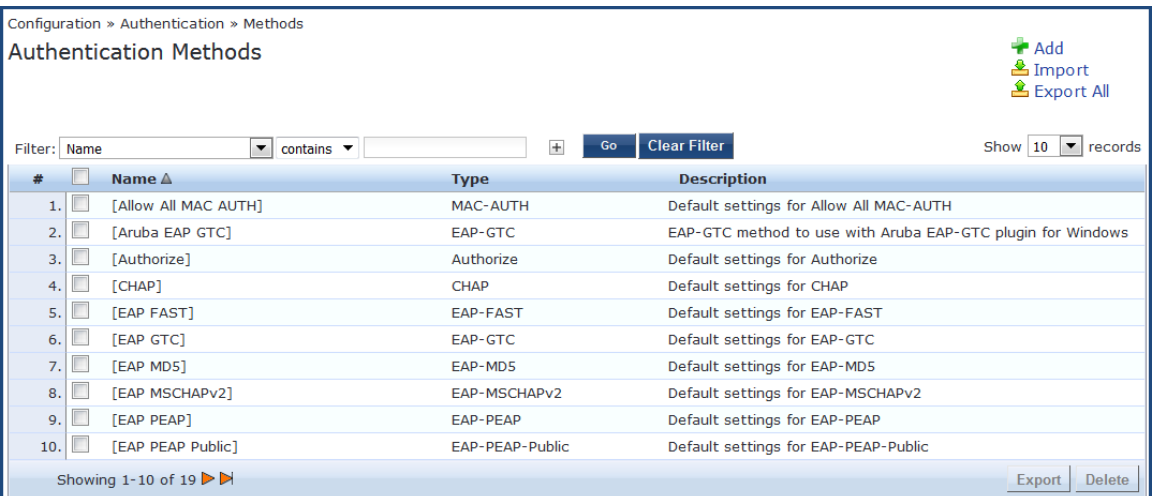

#### 2. Click **Add**.

The **Add Authentication Method** page opens.

**Figure 134:** *Add Authentication Method Page*

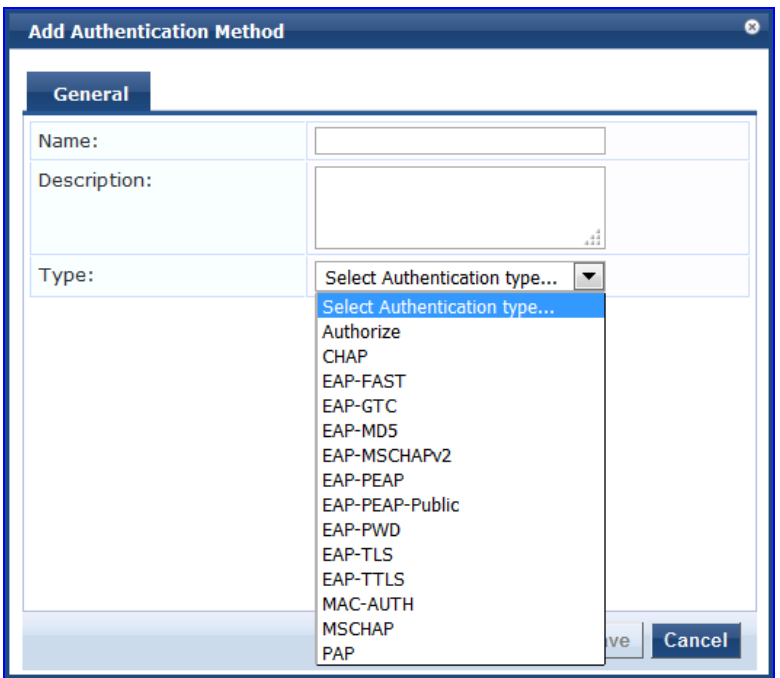

- 3. Enter the name and description of the new authentication method.
- 4. From the **Type** drop-down, select the type of authentication type.

You can select from the following list of Authentication types:

- $A$ uthorize
- CHAP (Challenge Handshake Authentication Protocol)
- **E** EAP-FAST (Extensible Authentication Protocol-Flexible Authentication via Secure Tunneling)
- EAP-GTC (EAP-Generic Token Card)
- EAP-MD5 (EAP-Message Digest 5)
- EAP-MSCHAPv2 (EAP-Microsoft Challenge Handshake Authentication Protocol version 2)
- EAP-PEAP (EAP-Protected Extensible Authentication Protocol)
- EAP-PEAP-Public
- EAP-PWD (EAP-Password)
- EAP-TLS (EAP-Transport Layer Security)
- EAP-TTLS (EAP-Tunneled Transport Layer Security)
- $M = MAC-AUTH$  (MAC Address Authentication)
- **NICHAP (Microsoft Challenge Handshake Authentication Protocol version 1)**
- PAP (Password Authentication Protocol)
- 5. Configure the Authentication Method of interest as described in the following sections:
	- Authorize [Authentication](#page-167-0) Method on page 168
	- CHAP and EAP-MD5 [Authentication](#page-167-1) Methods on page 168
	- EAP-FAST [Authentication](#page-168-0) Method on page 169
	- EAP-GTC [Authentication](#page-173-0) Method on page 174
	- [EAP-MSCHAPv2](#page-175-0) on page 176
	- **[EAP-PEAP](#page-175-1) on page 176**
	- **[EAP-PEAP-Public](#page-178-0) on page 179**
- [EAP-PWD](#page-181-0) on page 182
- [EAP-TLS](#page-182-0) on page 183
- [EAP-TTLS](#page-184-0) on page 185
- MAC-AUTH [Authentication](#page-186-0) Method on page 187
- **NSCHAP on page 188**
- PAP on [page](#page-188-0) 189

## <span id="page-166-0"></span>**Modifying an Existing Authentication Method**

To modify an existing authentication method:

- 1. Navigate to **Configuration** > **Authentication** > **Methods**. The **Authentication Methods** page opens.
- 2. Click the authentication method of interest.

The **Edit Authentication Method** page opens.

**Figure 135:** *Edit Authentication Method Page (EAP-FAST)*

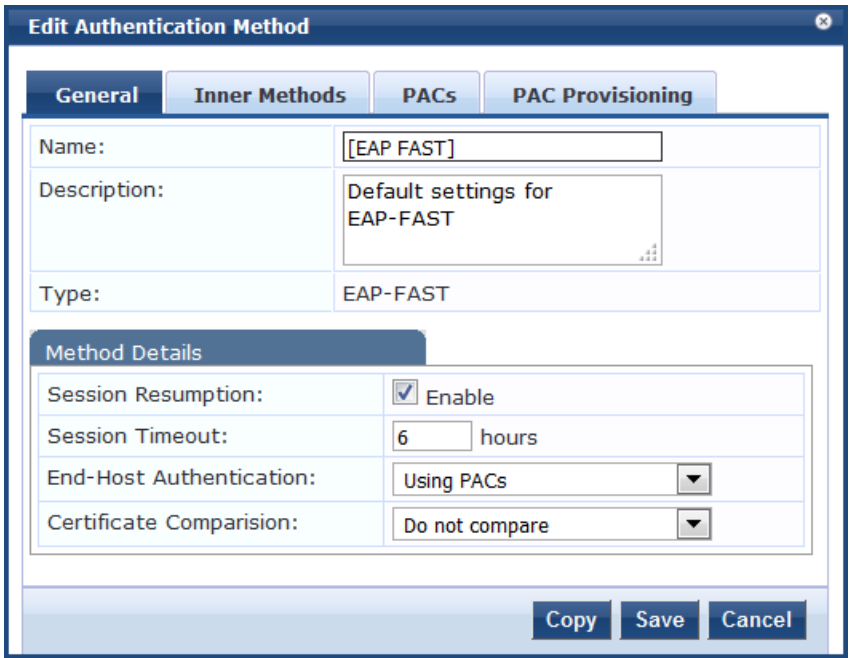

3. Modify the selected authentication method(s) as necessary, then click **Save**.

# <span id="page-167-0"></span>**Authorize Authentication Method**

This is an authorization-only method that you can add with a custom name.

The following figure displays the **Authentication Method** configuration dialog:

**Figure 136:** *Add Authorize Authentication Method Configuration Dialog*

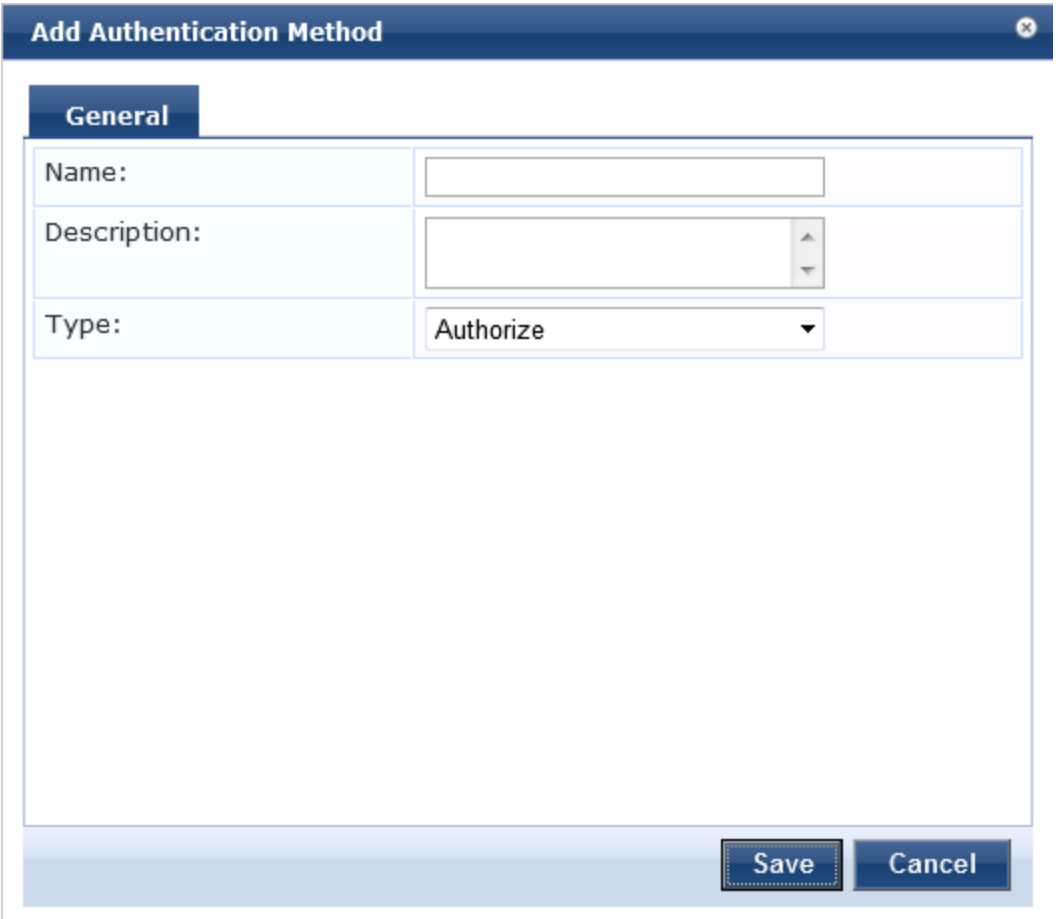

Specify the **Authorize Authentication Method** parameters as described in the following table:

**Table 66:** *Authorize Authentication Method Parameters*

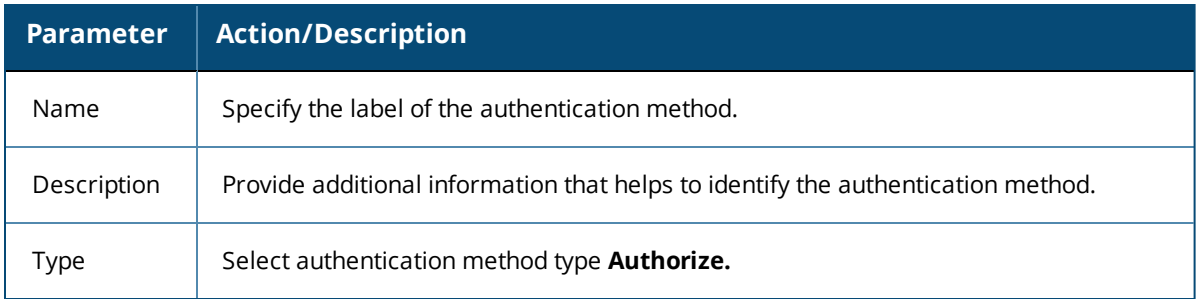

## <span id="page-167-1"></span>**CHAP and EAP-MD5 Authentication Methods**

Policy Manager is packaged with **CHAP** and **EAP-MD5** authentication methods. You can create one or more instances of CHAP and EAP-MD5 authentication methods by assigning a customized name to each one. These methods can also be associated to a service as authentication methods.

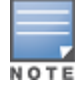

The following figure is an example of the **General** dialog for the **CHAP** authentication method:

#### **Figure 137:** *Adding CHAP Authentication Method*

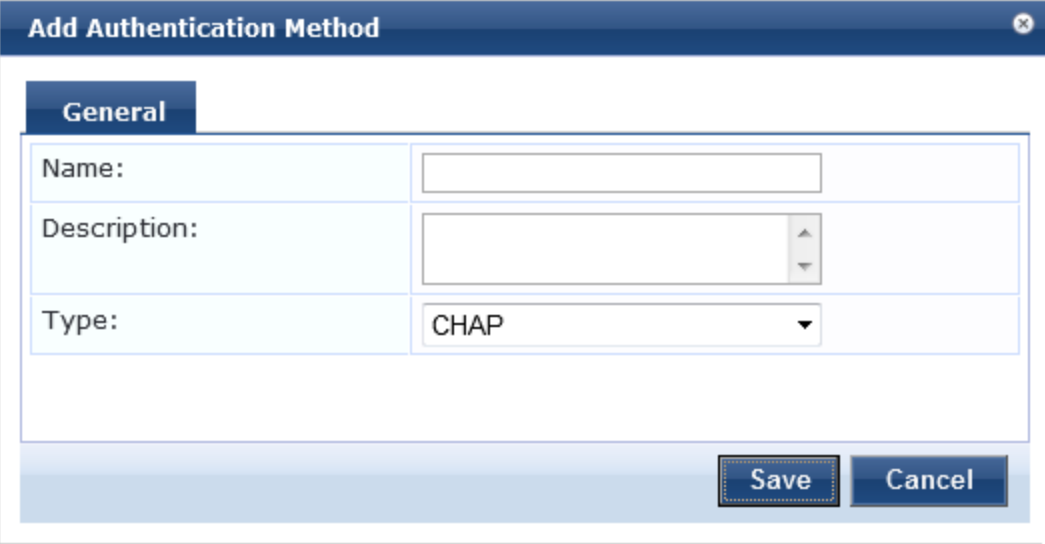

The following table describes the **CHAP and EAP-MD5 - General** parameters:

**Table 67:** *CHAP and EAP-MD5 Parameters*

| <b>Parameter</b> | <b>Description</b>                                                                   |
|------------------|--------------------------------------------------------------------------------------|
| Name             | Specify the name of the authentication method.                                       |
| Description      | Provide the additional information that helps to identify the authentication method. |
| Type             | Select the type of authentication. In this context, always CHAP or EAP-MD5.          |

# <span id="page-168-0"></span>**EAP-FAST Authentication Method**

This section includes the following information:

- **[General](#page-168-1) Tab on page 169**
- **Inner [Methods](#page-170-0) Tab on page 171**
- [PACs](#page-171-0) Tab on page 172
- PAC [Provisioning](#page-172-0) Tab on page 173

EAP-EAP-FAST (Flexible Authentication through Secure Tunneling) is an authentication method that encrypts EAP transactions within a TLS (Transport Layer Security) tunnel.

## <span id="page-168-1"></span>**General Tab**

To add the EAP-FAST authentication method to ClearPass:

- 1. Navigate to **Configuration** > **Authentication** > **Methods**.
	- The **Authentication Methods** page opens.

### 2. Select the **Add** link.

The **Add Authentication Method** dialog opens to the **General** tab.

**Figure 138:** *Adding the EAP-FAST Authentication Method*

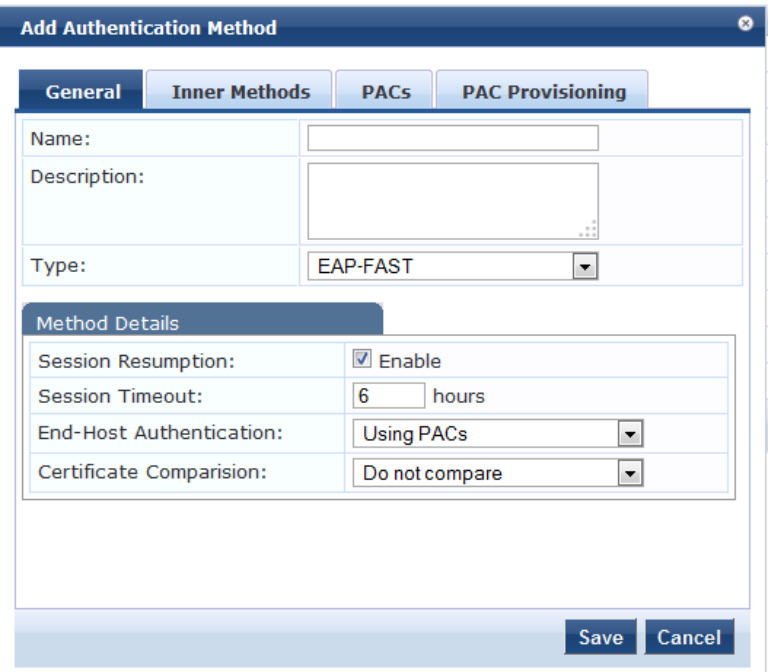

<span id="page-169-0"></span>3. Configure the EAP-FAST authentication service as described in [Table](#page-169-0) 68, then click **Save**.

#### **Table 68:** *Specifying the EAP\_FAST > General Parameters*

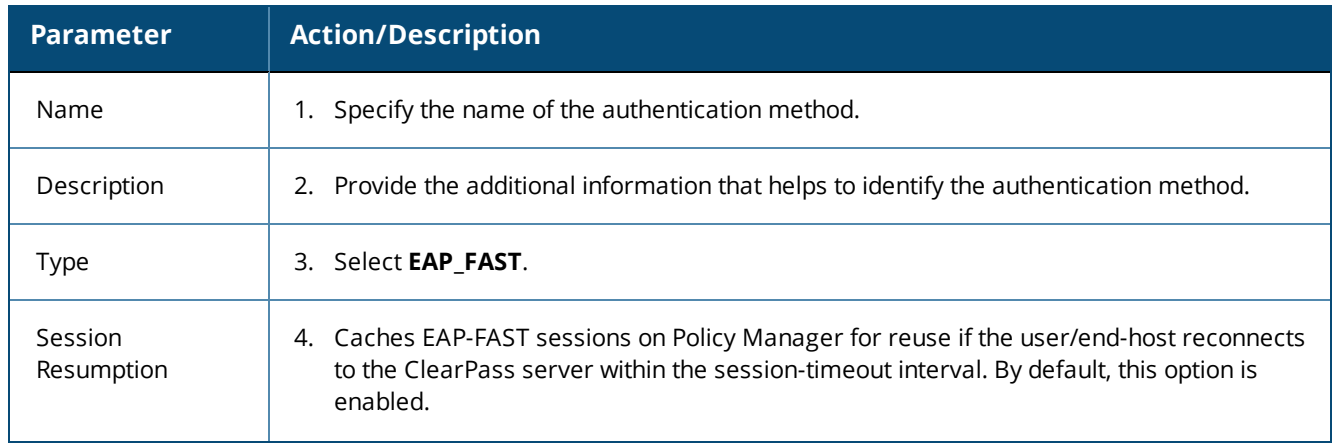

**Table 68:** *Specifying the EAP\_FAST > General Parameters (Continued)*

| <b>Parameter</b>           | <b>Action/Description</b>                                                                                                    |
|----------------------------|----------------------------------------------------------------------------------------------------|
| <b>Session Timeout</b>     | Caches EAP-FAST sessions on Policy Manager for reuse if the user/end-host reconnects to<br>Policy Manager within the session-timeout interval.<br>5. Specify the Session Timeout in the number of hours.<br>The default is 6 hours.<br>If the Session Timeout value is set to 0, the cached sessions are not purged. |
| End-Host<br>Authentication | 6. Specify one of the following end-host authentication methods:<br>Using PACS (Protected Access Credentials)<br>ш<br><b>Using Client Certificate</b><br>ш<br>NOTE: The PACs and PAC Provisioning tabs are available only when you select Using PACs.                                                                |
| Certificate<br>Comparison  | Specify one of the following Certificate Comparison actions:<br>Do not compare<br>ш<br>Compare Distinguished Name (DN)<br>Compare Common Name (CN)<br>Compare Subject Altername Subject Name (SAN)<br>Compare CN or SAN<br>Compare Binary                                                                            |

## <span id="page-170-0"></span>**Inner Methods Tab**

The following figure displays the **EAP-FAST** > **Inner Methods** dialog:

**Figure 139:** *EAP-FAST Authentication Method > Inner Methods Dialog*

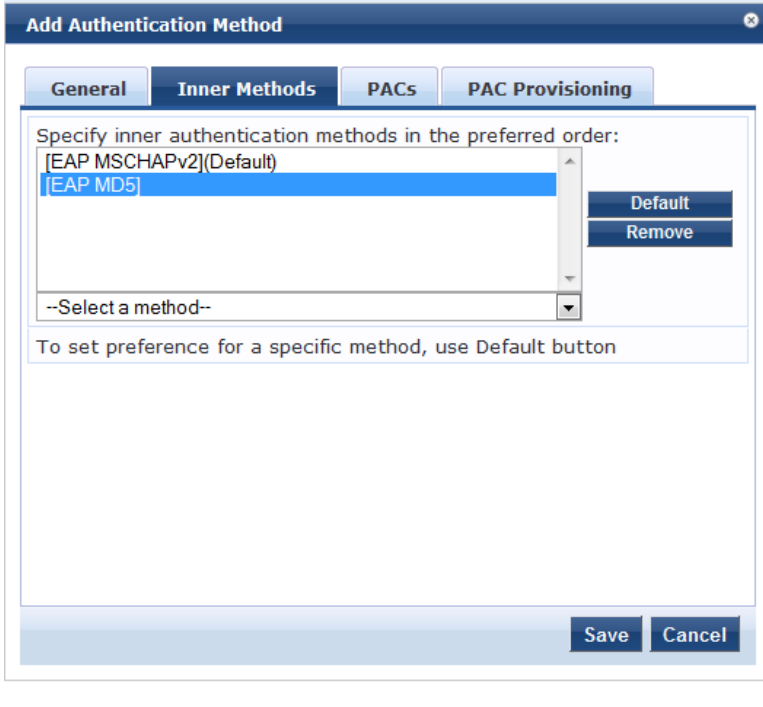

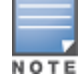

 $\mathscr{C}$ 

The EAP-MD5 authentication method is not supported when you use ClearPass Policy Manager in FIPS mode.

#### **Table 69:** *EAP-FAST > Inner Methods Tab Parameters*

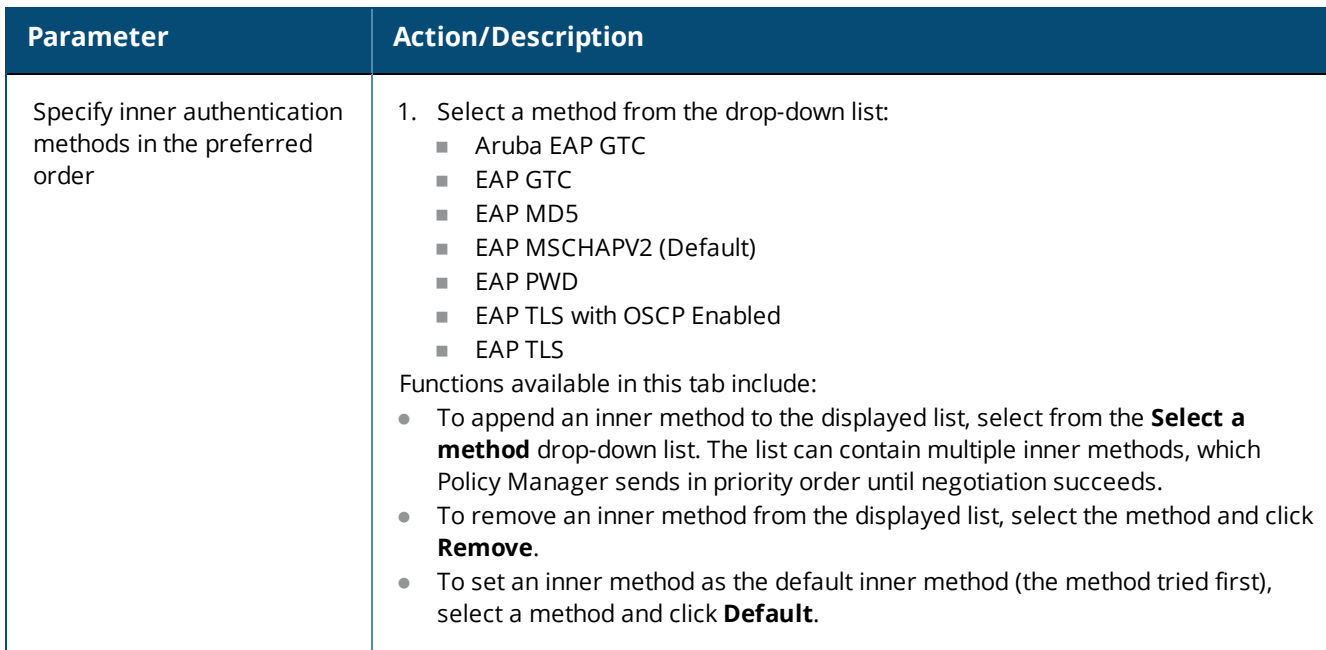

## <span id="page-171-0"></span>**PACs Tab**

The **PACs** dialog enables or disables Protected Access Credential (PAC) types. The following figure displays the **EAP-FAST** > **PACs** dialog:

**Figure 140:** *EAP\_FAST PACs Dialog*

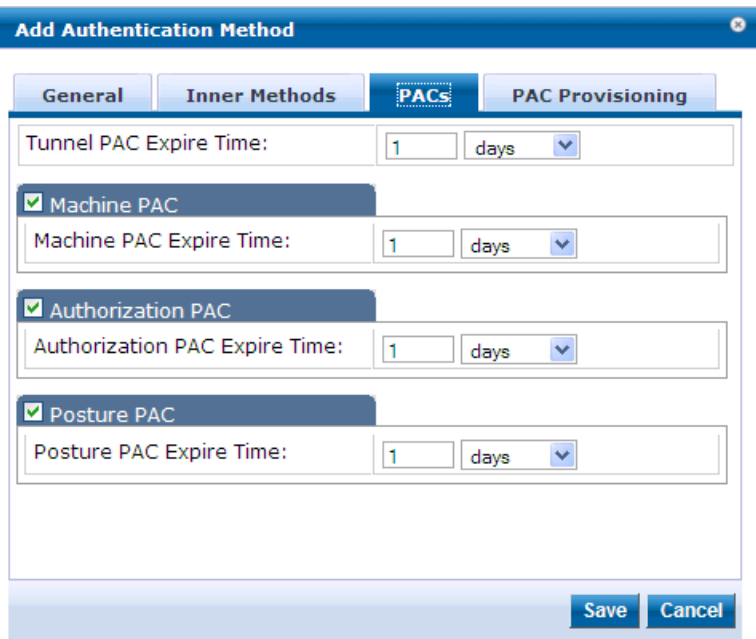

- 1. Specify the **Expiration Time** (number of **hours**, **days**, **weeks**, **months**, or **years**) for each of the Protected Access Credentials:
	- a. Tunnel PAC Expire Time
	- b. Machine PAC Expire Time
	- c. Authorization PAC Expire Time
	- d. Posture PAC Expire Time

2. Select the **PAC Provisioning** tab.

## <span id="page-172-0"></span>**PAC Provisioning Tab**

The **PAC Provisioning** dialog controls anonymous and authenticated modes. The following figure displays the **EAP-FAST PAC** > **Provisioning** dialog:

**Figure 141:** *EAP\_FAST PAC Provisioning Dialog*

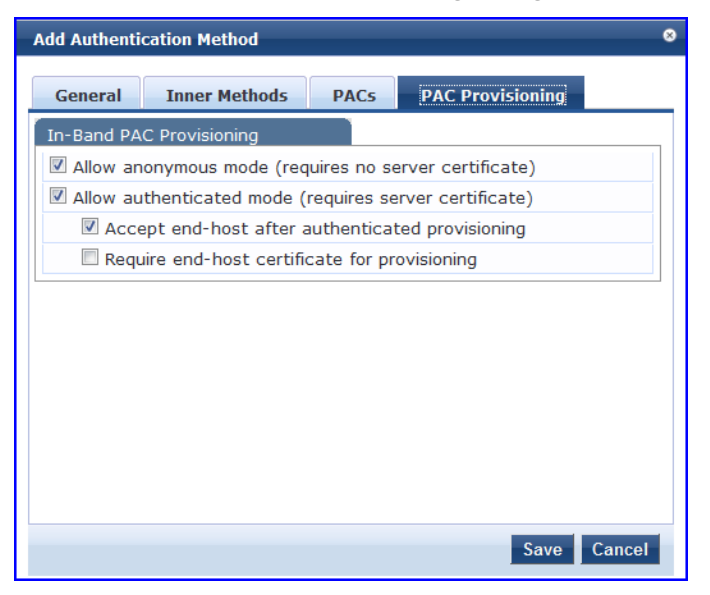

- 1. Configure the PAC Provisioning parameters as described in [Table](#page-172-1) 70.
- <span id="page-172-1"></span>2. When finished, click **Save**.

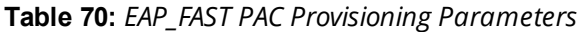

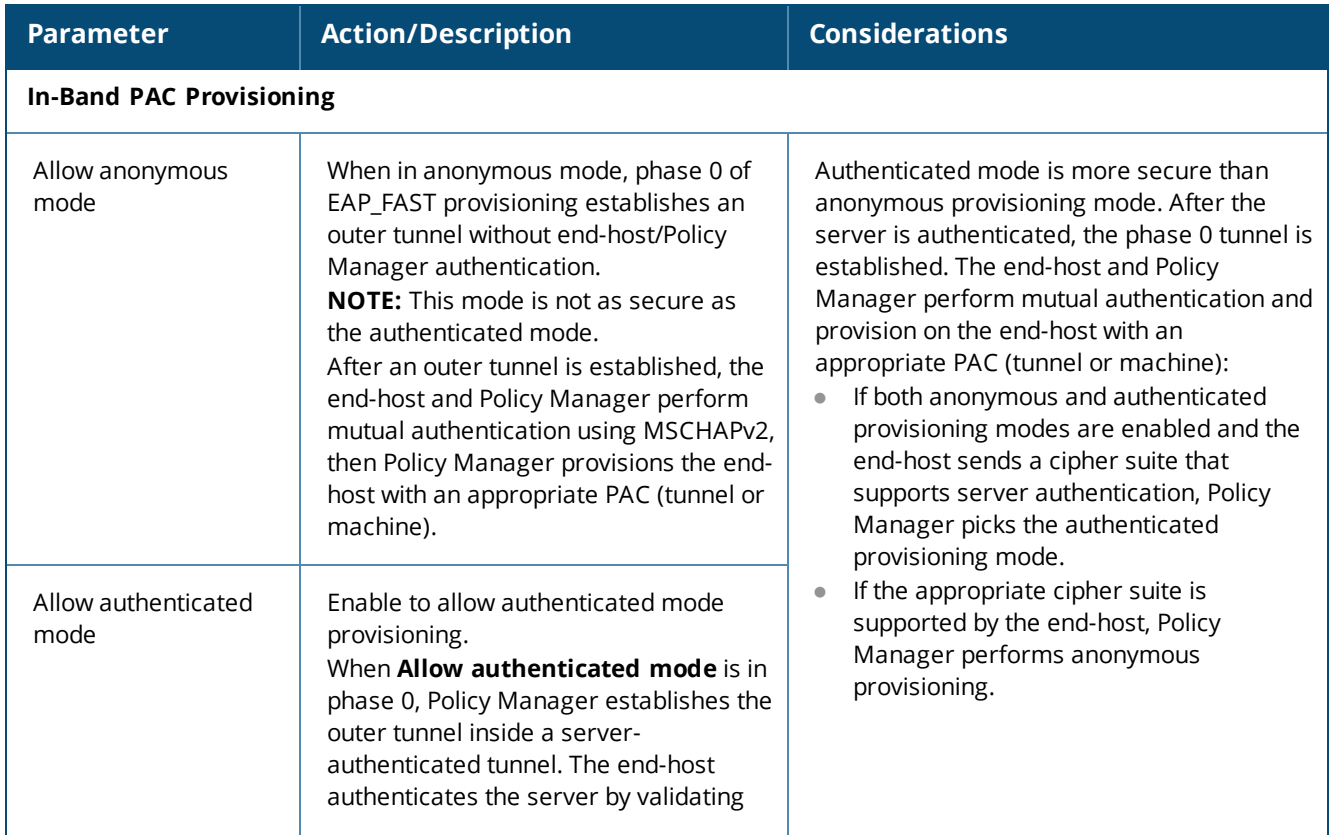

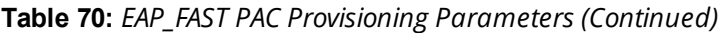

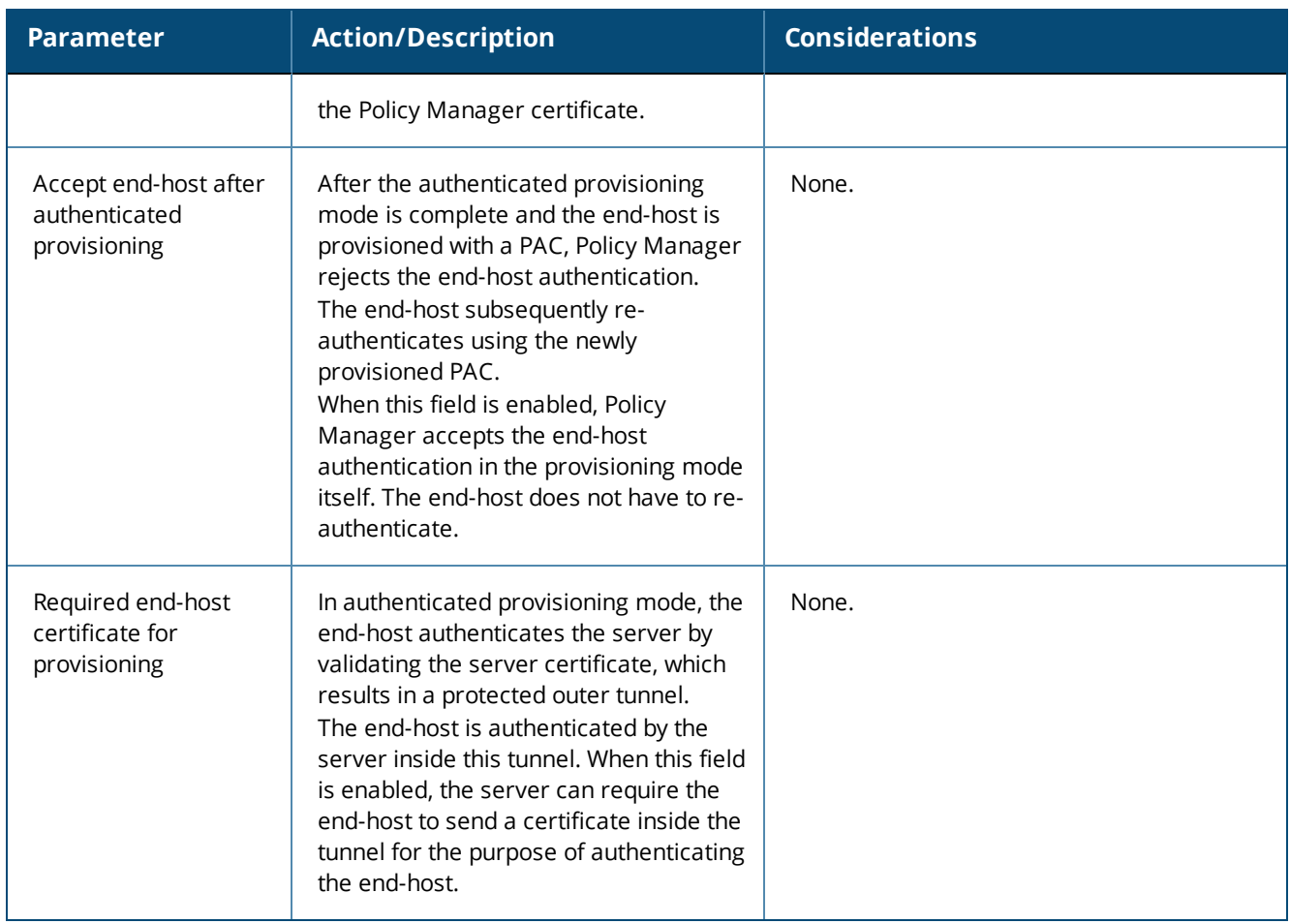

# <span id="page-173-0"></span>**EAP-GTC Authentication Method**

EAP-Generic Token Card (GTC) enables the exchange of clear-text authentication credentials across the network. EAP-GTC carries a text challenge from the authentication server and a reply generated by a security token.

To modify the EAP-GTC authentication method:

- 1. Navigate to **Configuration** > **Authentication** > **Methods**. The **Authentication Methods** page opens.
- 2. From the list of Authentication Methods, select **EAP GTC**.

The **Edit Authentication Method** dialog for **EAP-GTC** opens:

## **Figure 142:** *Edit EAP-GTC Authentication Method*

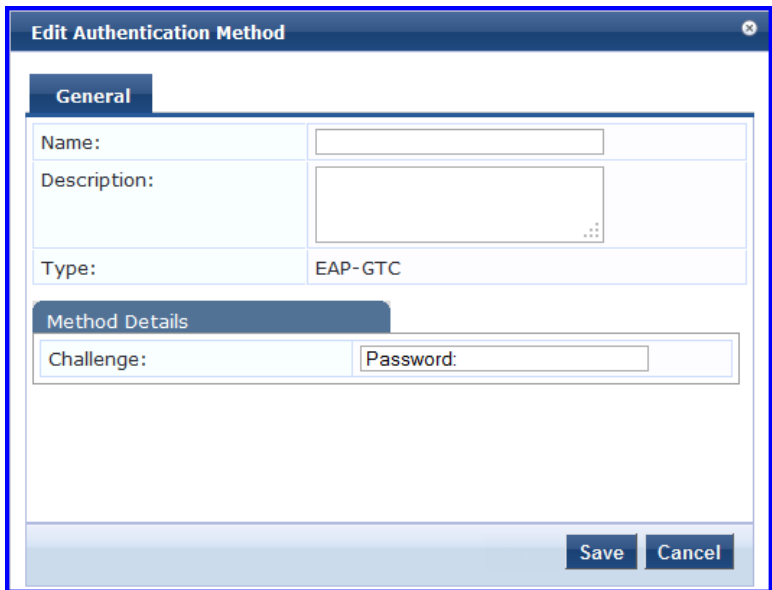

3. Specify the **EAP-GTC General** parameters as described in the following table, then click **Save**:

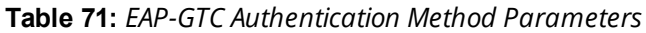

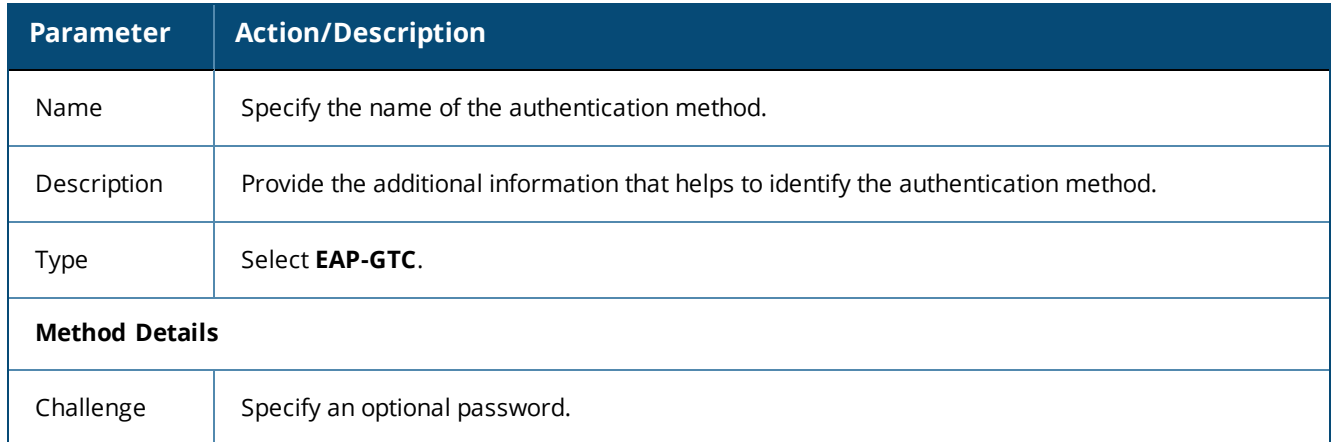

## <span id="page-175-0"></span>**EAP-MSCHAPv2**

The **EAP-MSCHAPv2** method contains the **General** tab that labels the method and defines session details. The following figure is an example of the **EAP-MSCHAPv2 - General** tab:

**Figure 143:** *EAP-MSCHAPv2 - General Tab*

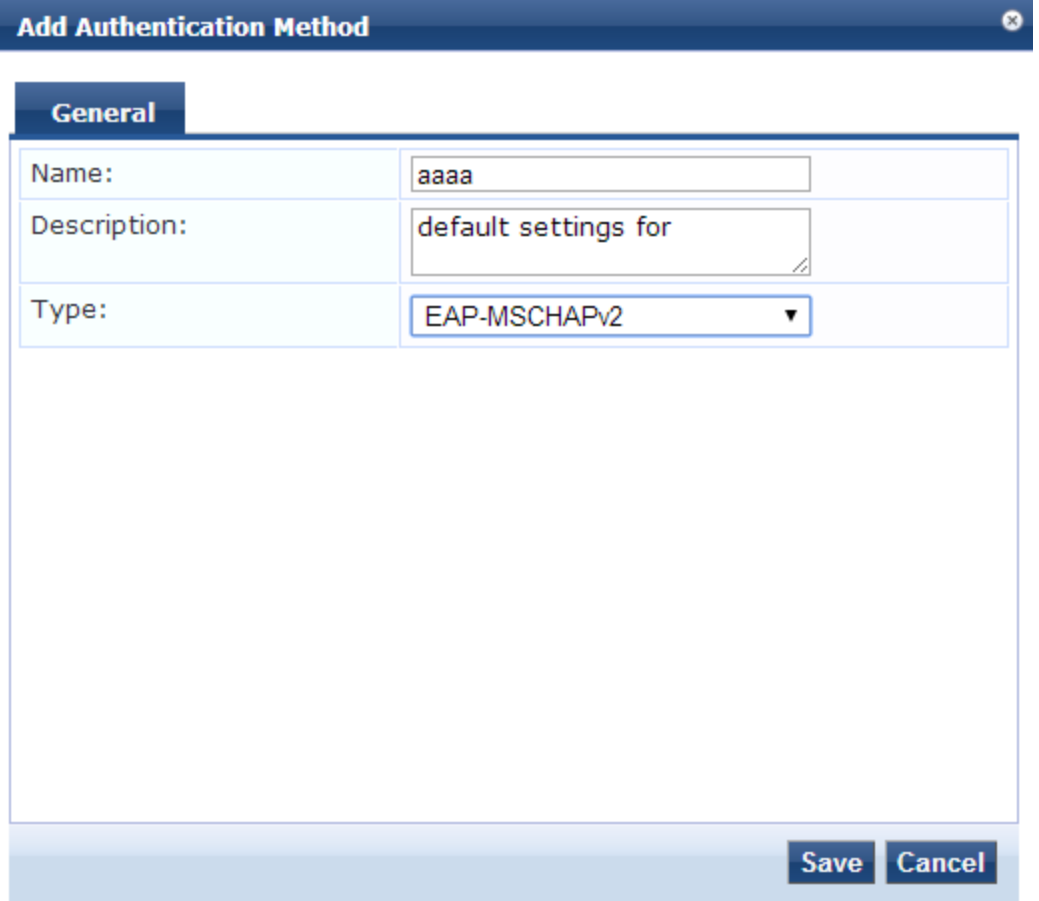

The following table describes the **EAP-MSCHAPv2 - General** parameters:

**Table 72:** *EAP-MSCHAPv2 - General Tab Parameters*

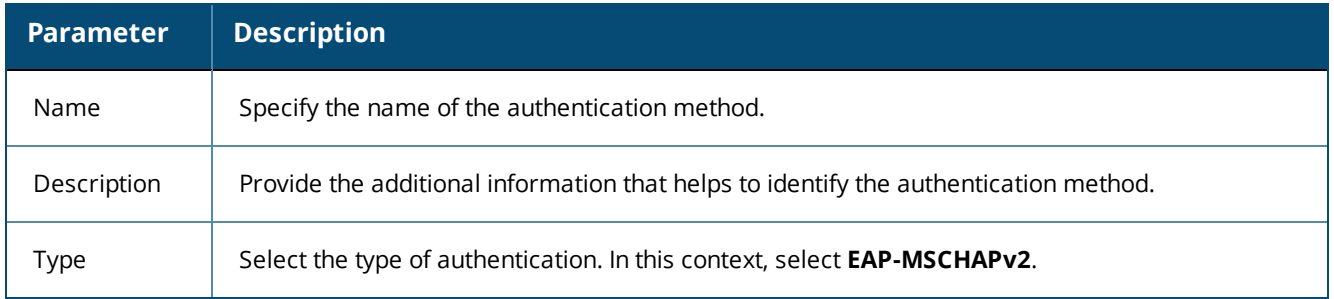

## <span id="page-175-1"></span>**EAP-PEAP**

EAP-Protected Extensible Authentication Protocol (EAP-PEAP) is a protocol that creates an encrypted (and more secure) channel before the password-based authentication occurs. PEAP is an 802.1X authentication method that uses server-side public key certificate to establish a secure tunnel in which the client authenticates with server. The PEAP authentication creates an encrypted SSL/TLS tunnel between client and authentication server.

The exchange of information is encrypted and stored in the tunnel ensuring that the user credentials are kept secure.

The **EAP-PEAP** authentication method contains the following two tabs:

- **[General](#page-176-0) Tab on page 177**
- <span id="page-176-0"></span>**Inner [Methods](#page-177-0) Tab on page 178**

## **General Tab**

The **General** tab labels the authentication method and defines session details. The following figure is an example of the **EAP-PEAP General** tab:

**Figure 144:** *EAP-PEAP - General Tab*

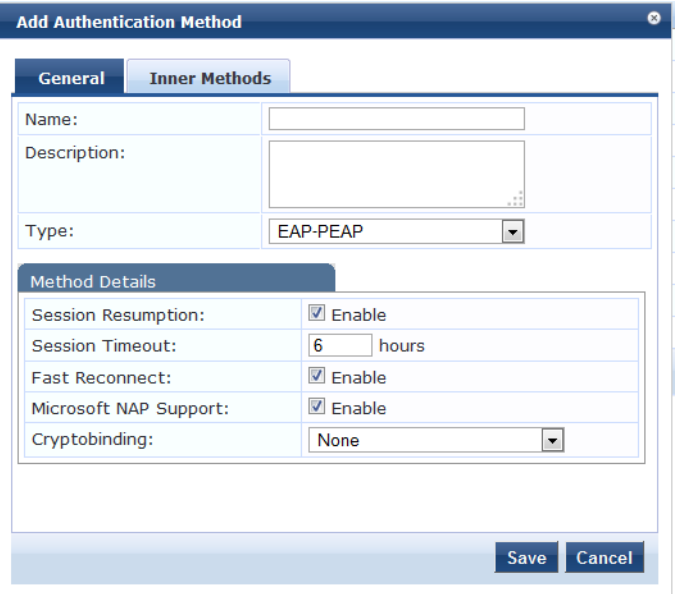

The following table describes the **EAP-PEAP - General** parameters:

## **Table 73:** *EAP-PEAP - General Tab Parameters*

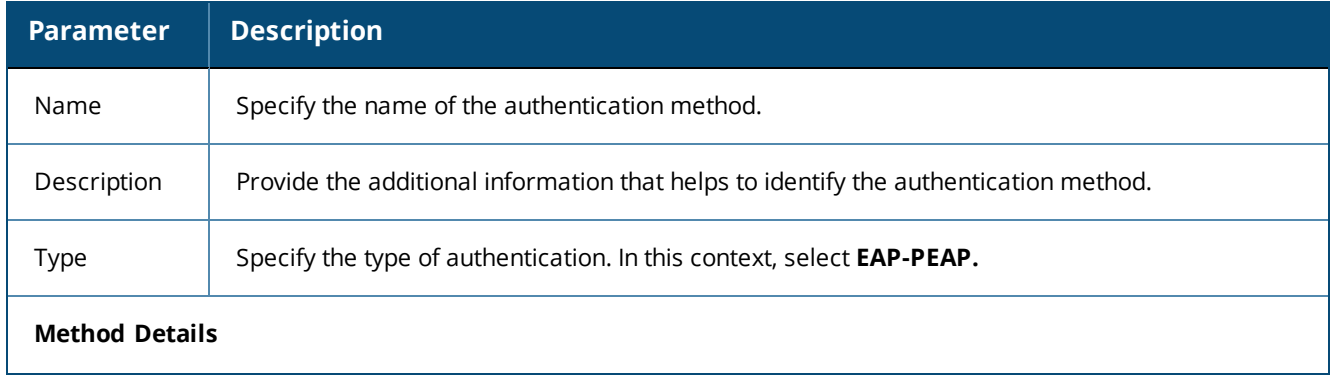

#### **Table 73:** *EAP-PEAP - General Tab Parameters (Continued)*

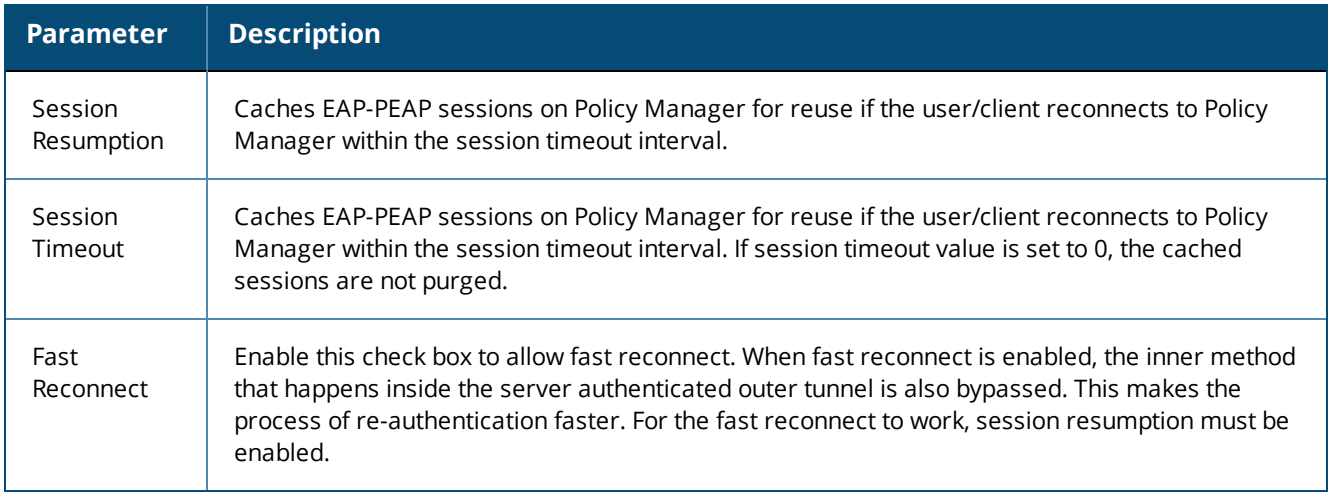

## <span id="page-177-0"></span>**Inner Methods Tab**

The **Inner Methods** tab controls the inner methods for the **EAP-PEAP** authentication method. The following figure is an example of the **EAP-PEAP - Inner Methods** tab:

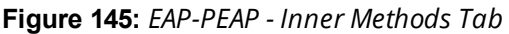

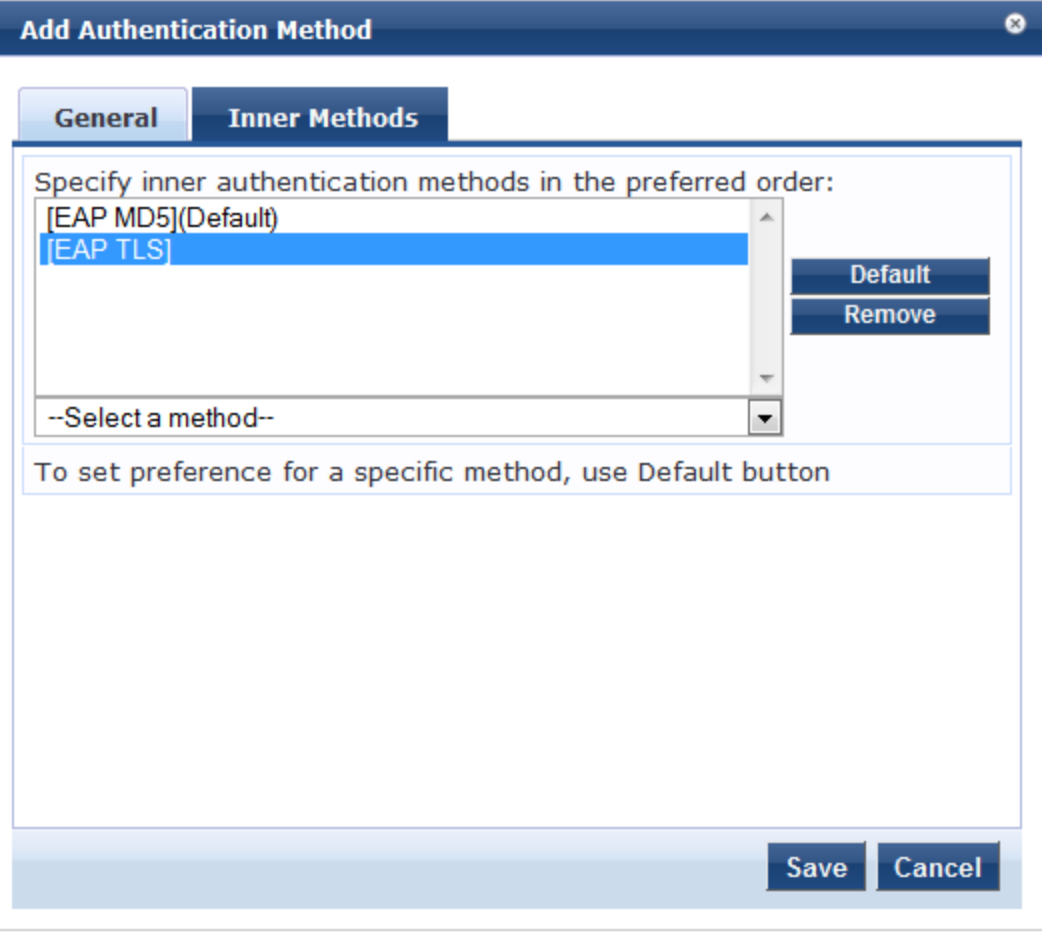

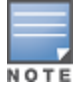

The EAP-MD5 authentication method is not supported if you use ClearPass Policy Manager in the FIPS (**Administration** > **Server Manager** > **Server Configuration** > **FIPS**) mode.

#### The following table describes the **EAP-PEAP Inner Methods** parameters:

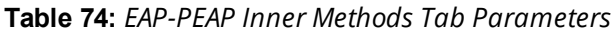

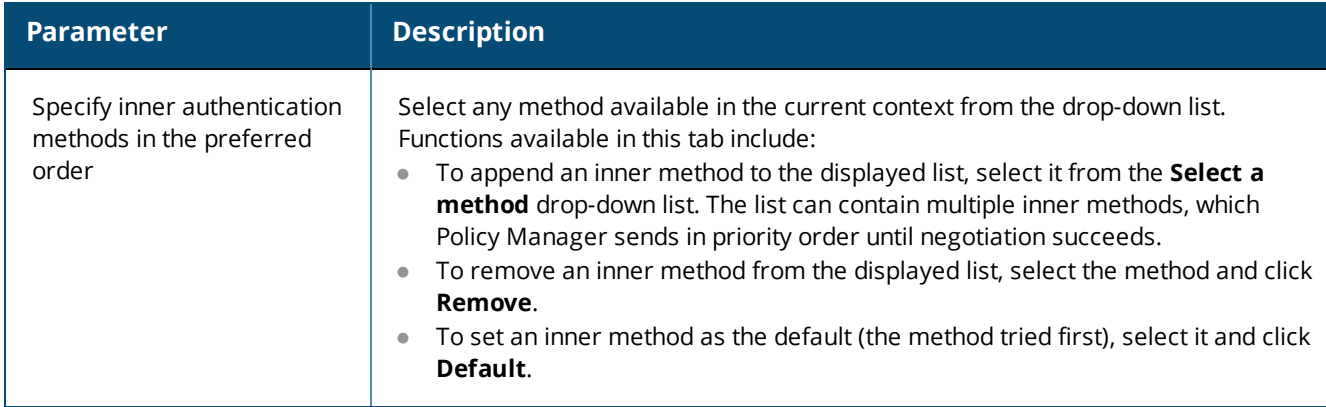

## <span id="page-178-0"></span>**EAP-PEAP-Public**

The **EAP-PEAP-Public** method is used for authenticating and providing a secured wireless guest access to the endpoints. To provide a secured wireless guest access, the Wi-Fi Protected Access (WPA) is provided for publicly known username and password. This ensures that every device gets a unique wireless session key that is used to encrypt the traffic and provide secured wireless access without intruding the privacy of others though the same username and password is shared to all devices.

The **EAP-PEAP-Public** method contains the following two tabs:

- **[General](#page-179-0) on page 180**
- Inner [Methods](#page-180-0) on page 181

## <span id="page-179-0"></span>**General**

The **General** tab labels the authentication method and defines session details. The following figure is an example of the **EAP-PEAP-Public - General** tab:

**Figure 146:** *EAP-PEAP-Public - General Tab*

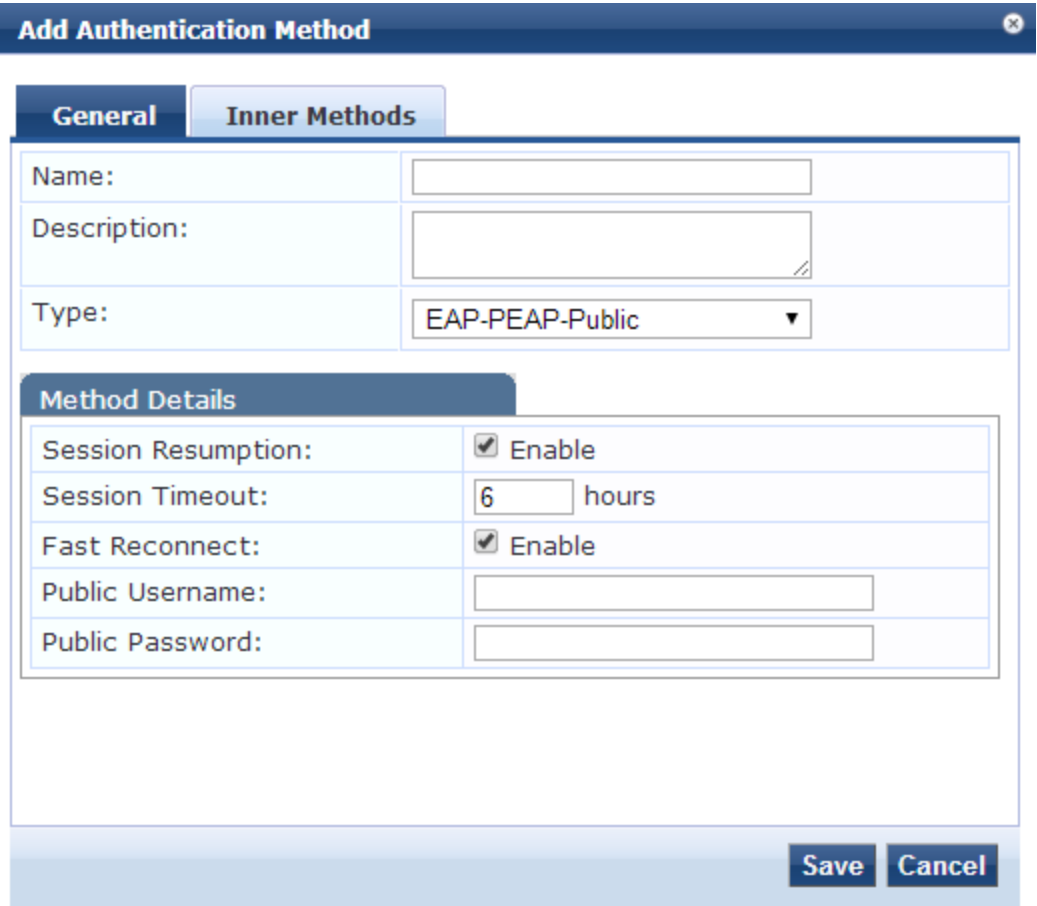

The following table describes the **EAP-PEAP-Public - General** parameters:

**Table 75:** *EAP-PEAP-Public - General Tab Parameters*

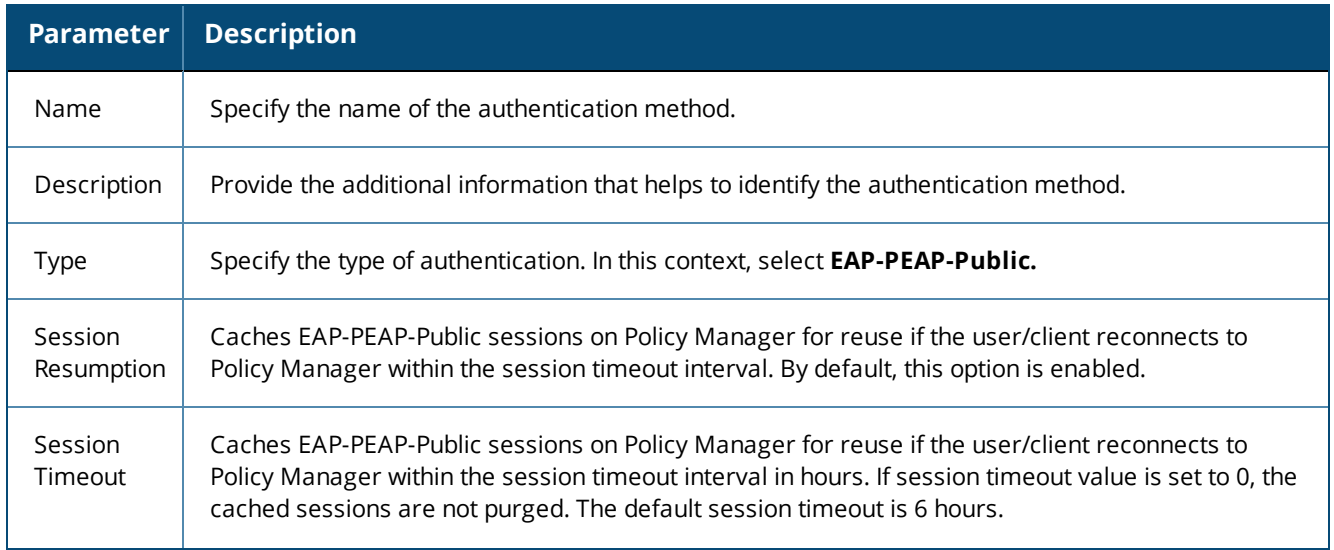
#### **Table 75:** *EAP-PEAP-Public - General Tab Parameters (Continued)*

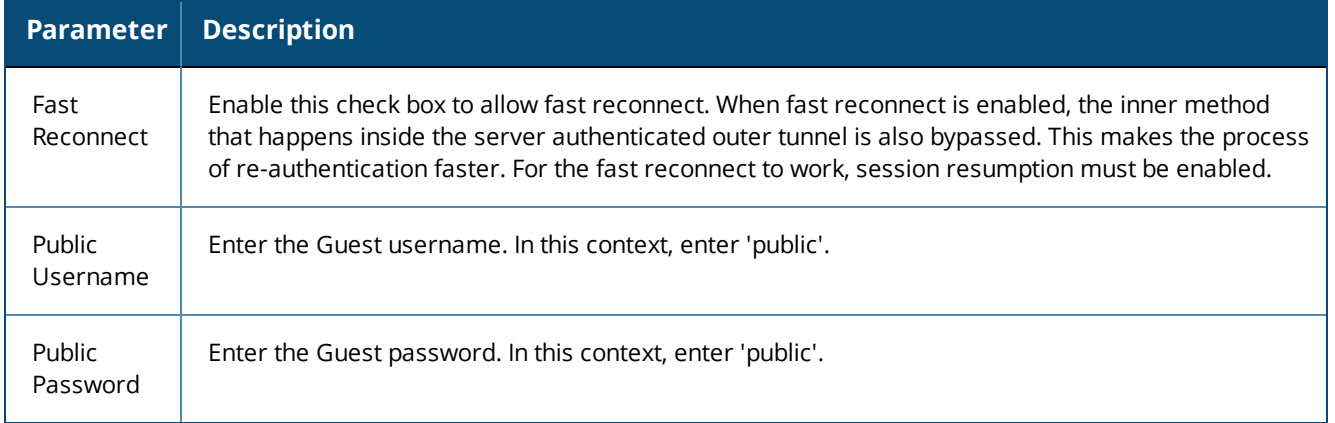

#### **Inner Methods**

The **Inner Methods** tab controls the inner methods for the **EAP-PEAP-Public** authentication method. The following figure is an example of the **EAP-PEAP-Public - Inner Methods** tab:

**Figure 147:** *EAP-PEAP-Public - Inner Methods Tab*

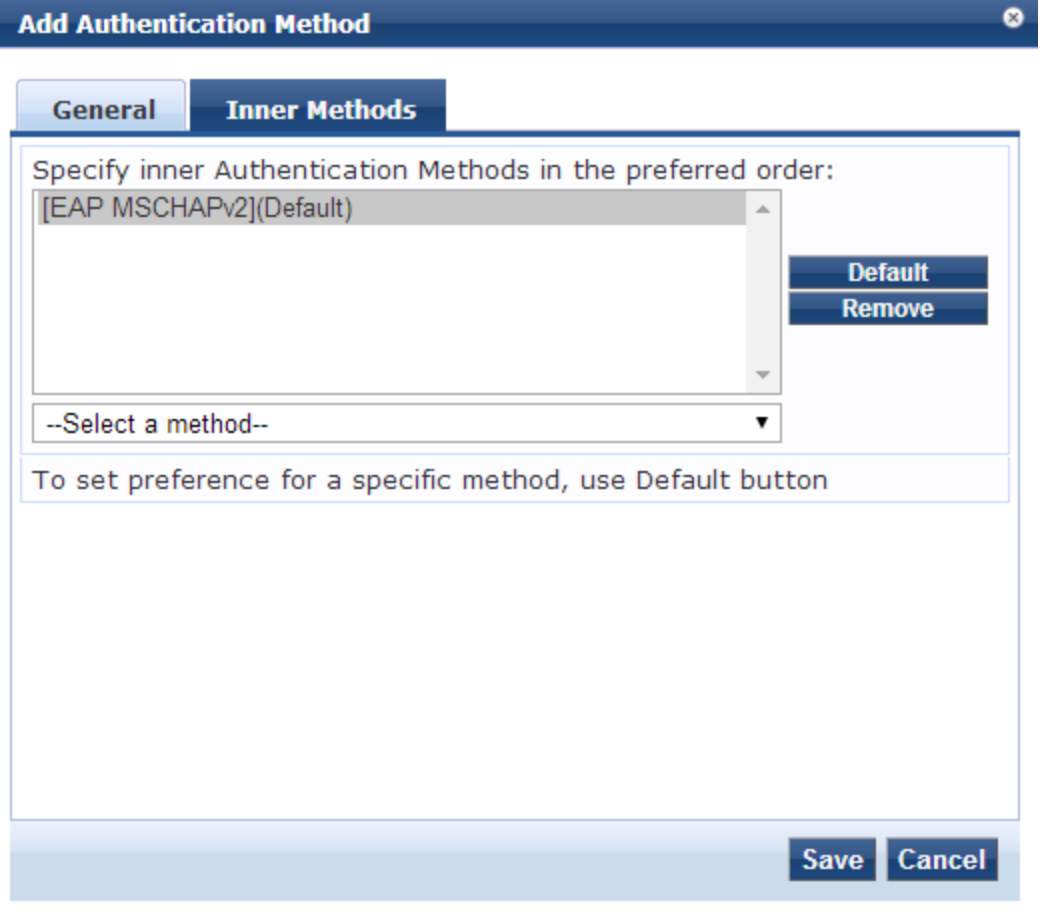

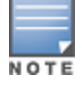

The EAP-MD5 authentication method is not supported if you use ClearPass Policy Manager in the FIPS (**Administration** > **Server Manager** > **Server Configuration** > **FIPS** tab) mode.

**Table 76:** *EAP-PEAP-Public Inner Methods Tab Parameters*

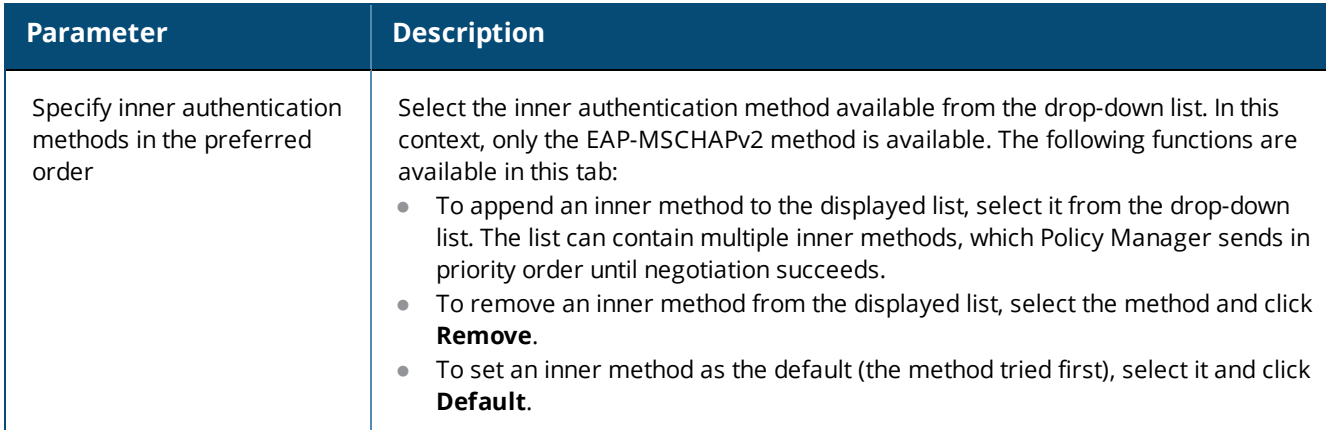

# **EAP-PWD**

EAP-PWD is an EAP authentication method, which uses a shared password for authentication. EAP-PWD addresses the problem of password-based authenticated key exchange using a possibly weak password for authentication to derive an authenticated and cryptographically strong shared secret. The **EAP-PWD** method contains the **General** tab that labels the authentication method and defines session details.

The following figure displays the **EAP-PWD - General** tab:

**Figure 148:** *EAP-PWD - General Tab*

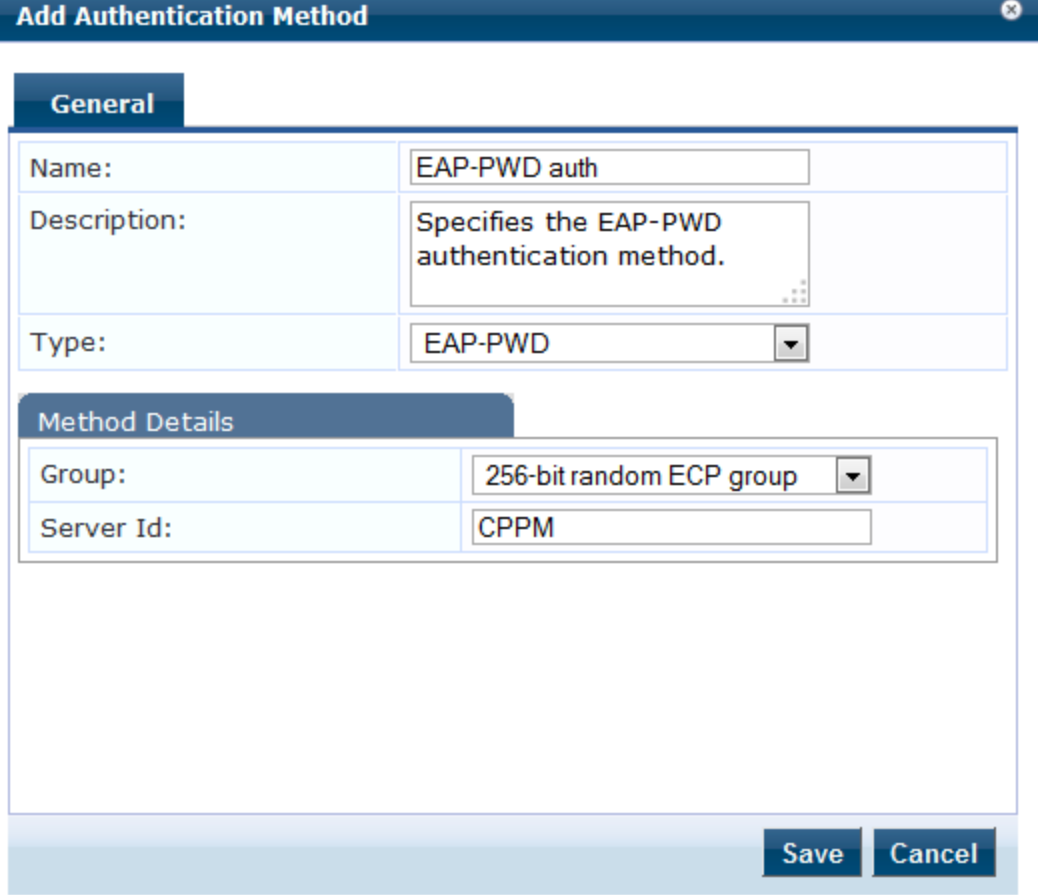

#### The following table describes the **EAP-PWD - General** parameters:

#### **Table 77:** *EAP-PWD - General Tab Parameters*

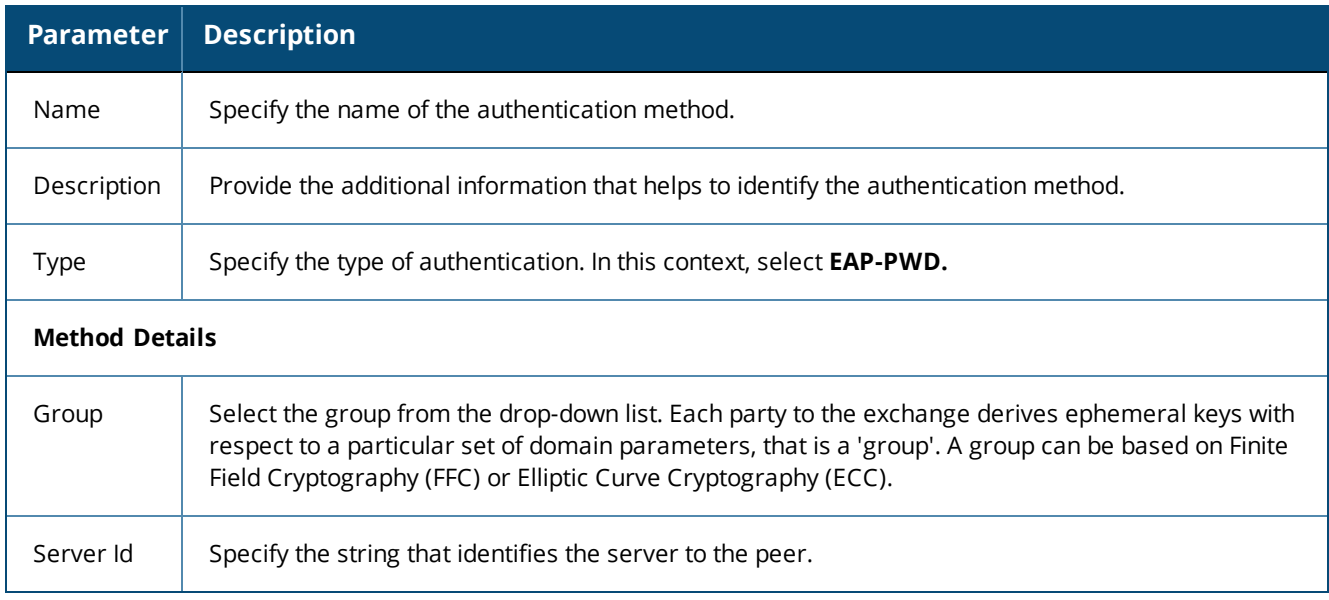

# **EAP-TLS**

EAP-Transport Layer Security (EAP-TLS) requires an exchange of proof of identities through public key cryptography (such as digital certificates). EAP-TLS secures this exchange with an encrypted TLS tunnel, which helps to resist dictionary or other attacks.

To add the EAP-TLS authentication method:

- 1. Navigate to **Configuration** > **Authentication** > **Methods**. The **Authentication Methods** page opens.
- 2. Click **Add**.

The **Add Authentication Method** dialog opens.

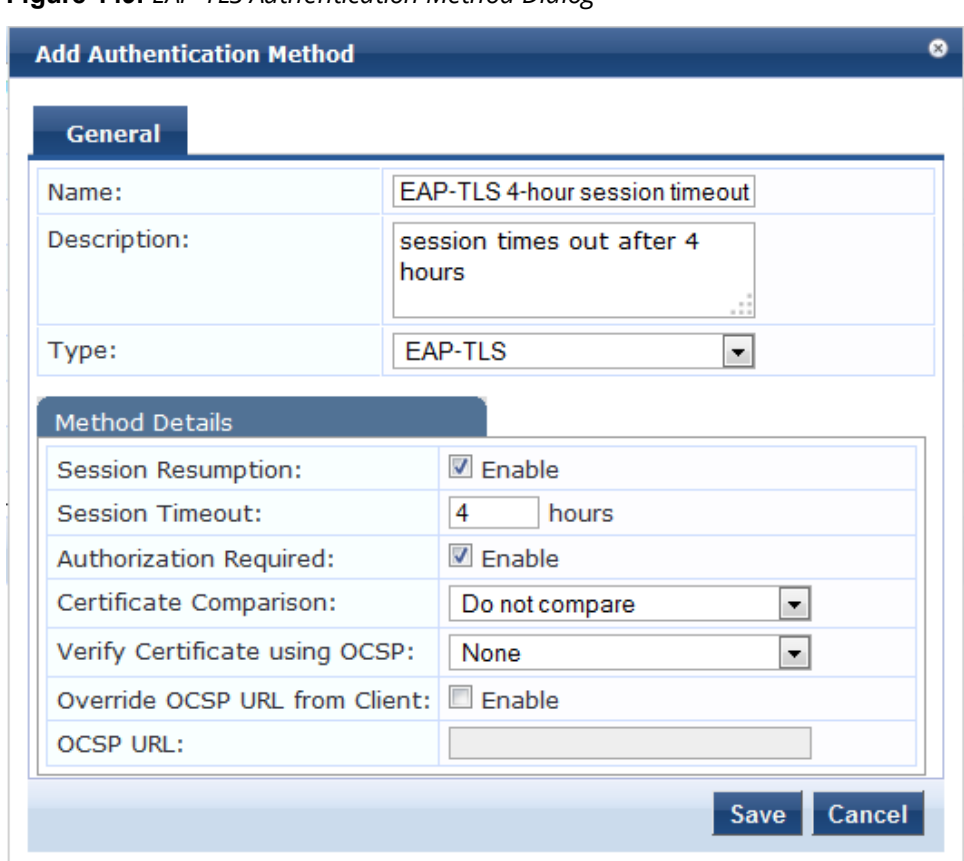

**Figure 149:** *EAP-TLS Authentication Method Dialog*

3. Specify the **Add Authentication Method** parameters as described in the following table, then click **Save**.

**Table 78:** *EAP\_TLS Authentication Method Parameters*

| <b>Parameter</b>       | <b>Action/Description</b>                                                                                                    |  |  |
|------------------------|----------------------------------------------------------------------------------------------------|--|--|
| Name                   | Specify the name of the authentication method.                                                                                                    |  |  |
| Description            | Provide the additional information that helps to identify the authentication method<br>(recommended).                                                                             |  |  |
| <b>Method Details</b>  |                                                                                                    |  |  |
| <b>Type</b>            | Select <b>EAP_TLS</b> .                                                                                                    |  |  |
| Session Resumption     | This option is enabled by default.<br>Caches EAP-TLS sessions on Policy Manager for reuse if the user/client reconnects<br>to Policy Manager within the session timeout interval. |  |  |
| <b>Session Timeout</b> | Specify the duration in hours for the cached EAP-TLS sessions to be retained. The<br>default is 6 hours.                                                                          |  |  |
| Authorization Required | This parameter is enabled by default. Specify whether to perform an authorization<br>check.                                                                                       |  |  |

**Table 78:** *EAP\_TLS Authentication Method Parameters (Continued)*

| <b>Parameter</b>                     | <b>Action/Description</b>                                                                                                    |
|--------------------------------------|----------------------------------------------------------------------------------------------------|
| Certificate Comparison               | Specify the type of certificate comparison (identity matching) upon presenting Policy<br>Manager with a client certificate:<br>To skip the certificate comparison, choose Do not compare.<br>To compare specific attributes, choose Compare Common Name (CN),<br>Compare Subject Alternate Name (SAN), or Compare CN or SAN.<br>To perform a binary comparison of the stored (in the client record in Active<br>Directory or another LDAP-compliant directory) and presented certificates,<br>choose Compare Binary. |
| Verify Certificate using<br>OCSP     | If the certificate is to be verified by the Online Certificate Status Protocol (OCSP),<br>$\bullet$<br>select Optional or Required.<br>To not verify the certificate, select <b>None</b> .<br>$\bullet$                                                                                                    |
| Override OCSP URL from<br>the Client | Select this option to use a different URL for OCSP.<br>After this option is enabled, you can enter a new URL in the OCSP URL field.                                                                                                    |
| <b>OCSP URL</b>                      | If the Override OCSP URL from the Client field is enabled, enter the replacement<br>URL.                                                                                                    |

# **EAP-TTLS**

EAP-Tunneled Transport Layer Security (EAP-TTLS) is designed to provide authentication that is similar to EAP-TLS, but each user does not require a certificate be issued. The certificates are issued only to authentication servers.

The **EAP-TTLS** method contains the following two tabs:

- **[General](#page-185-0) Tab on page 186**
- **Inner [Methods](#page-186-0) Tab on page 187**

# <span id="page-185-0"></span>**General Tab**

The **General** tab labels the method and defines session details. The following figure is an example of the **EAP-TTLS - General** tab:

**Figure 150:** *EAP-TTLS - General Tab*

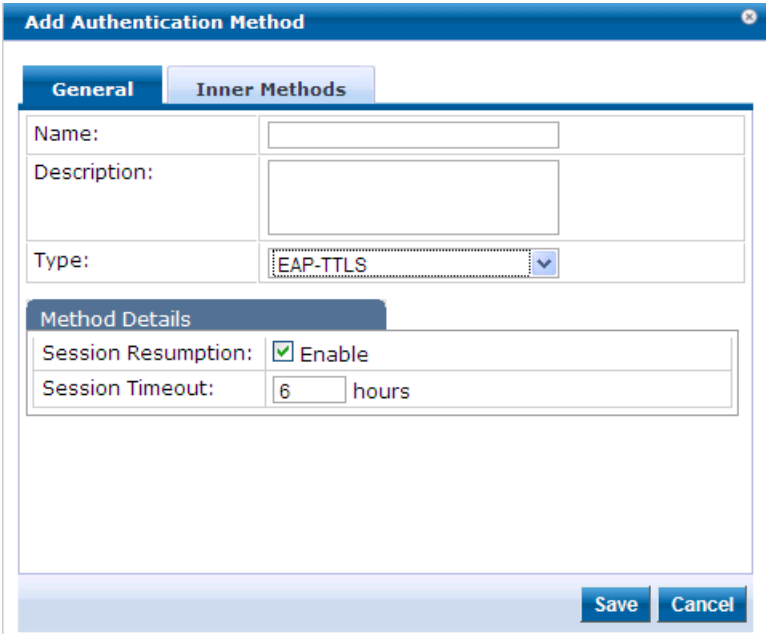

The following table describes the **EAP-TTLS - General** parameters:

**Table 79:** *EAP-TTLS - General Tab Parameters*

| <b>Parameter</b>      | <b>Description</b>                                                                                                    |  |  |
|-----------------------|----------------------------------------------------------------------------------------------------|--|--|
| Name                  | Specify the name of the authentication method.                                                                                                    |  |  |
| Description           | Provide the additional information that helps to identify the authentication method.                                                                                                    |  |  |
| Type                  | Select the type of authentication. In this context, select <b>EAP-TTLS</b> .<br><b>NOTE:</b> The EAP-MD5 authentication type is not supported if you use ClearPass Policy Manager in<br>the FIPS (Administration > Server Manager > Server Configuration > FIPS tab) mode. |  |  |
| <b>Method Details</b> |                                                                                                    |  |  |
| Session<br>Resumption | Caches EAP-TTLS sessions on Policy Manager for reuse if the user/client reconnects to Policy<br>Manager within the session timeout interval.                                                                                                    |  |  |
| Session<br>Timeout    | Specify the duration in hours for the EAP-TTLS sessions to be cached.                                                                                                    |  |  |

#### <span id="page-186-0"></span>**Inner Methods Tab**

The **Inner Methods** tab controls the inner methods for the **EAP-TTLS** method. The following figure is an example of the **EAP-TTLS - Inner Methods** tab:

**Figure 151:** *EAP\_TTLS - Inner Methods Tab*

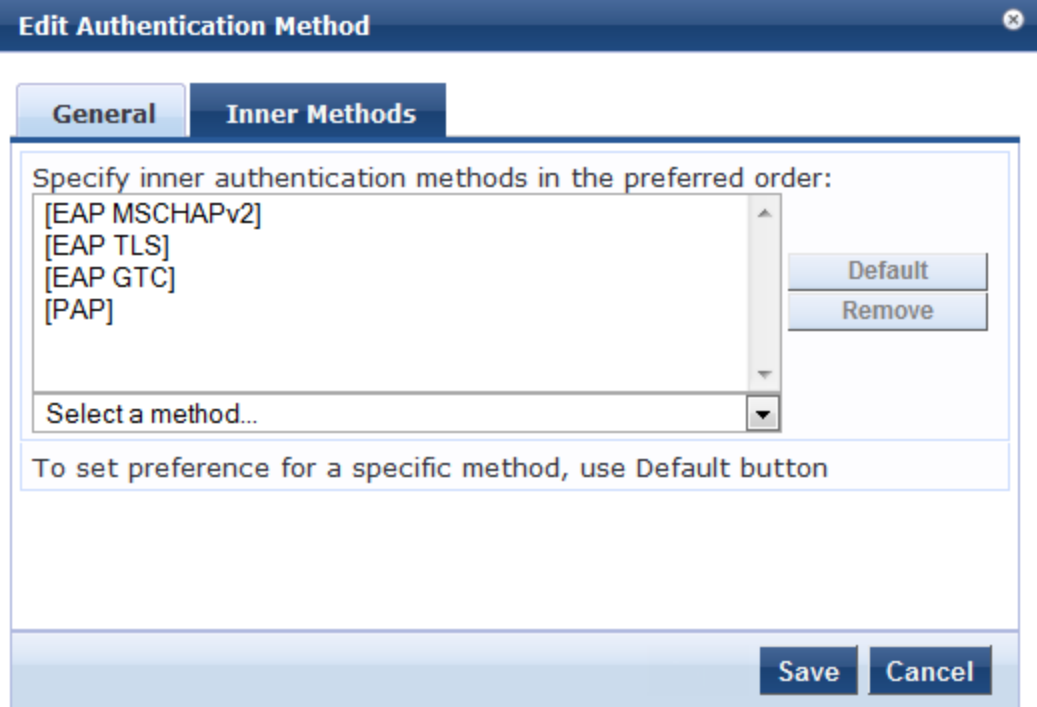

The following table describes the **EAP-TTLS - Inner Methods** parameters:

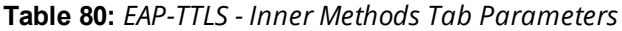

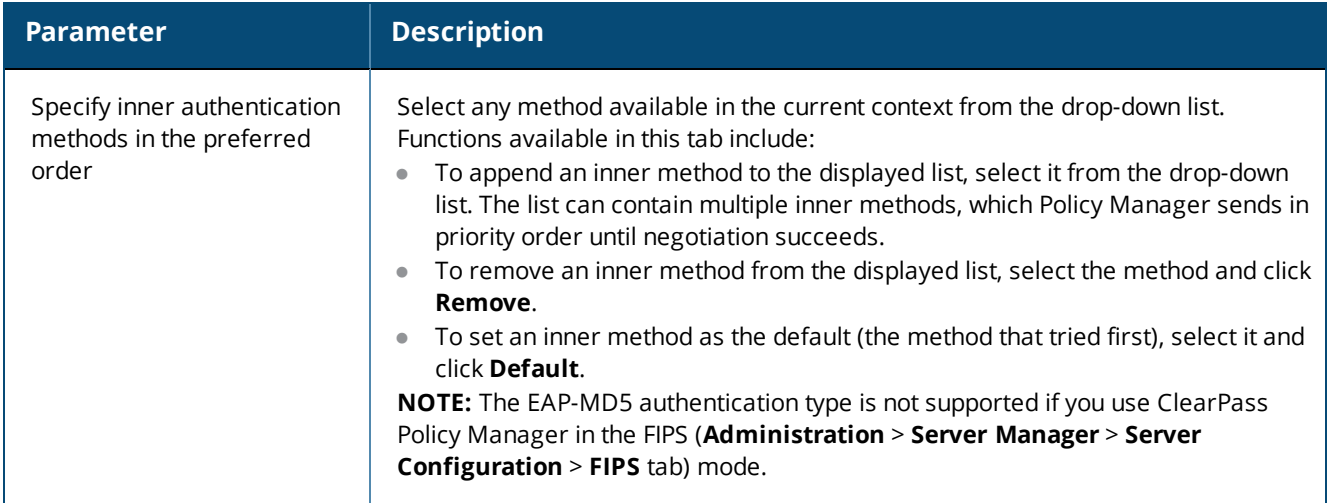

# **MAC-AUTH Authentication Method**

The **MAC\_AUTH** authentication type must be used exclusively in a MAC-based authentication service.

When the MAC\_AUTH method is selected, Policy Manager makes internal checks to verify that the request is a **MAC\_Authentication** request and not a spoofed request. In tunneled EAP methods, authentication and posture credential exchanges occur inside a protected outer tunnel.

The MAC-AUTH method contains the **General** dialog that labels the authentication method and defines session details. The following figure is an example of the **MAC-AUTH** > **General** dialog:

**Figure 152:** *Adding MAC-AUTH Authentication Method*

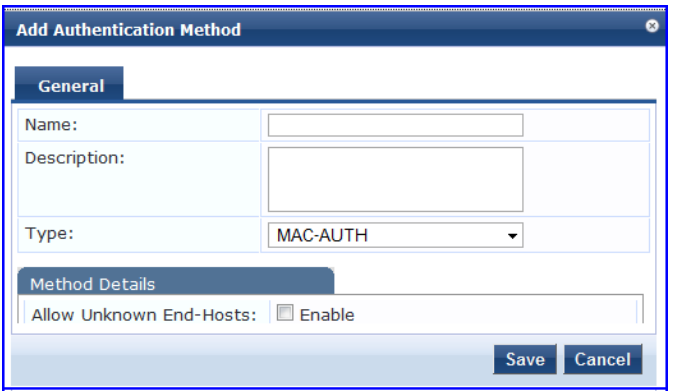

The following table describes the **MAC-Auth** parameters:

**Table 81:** *MAC-Auth Parameters*

| <b>Parameter</b>              | <b>Action/Description</b>                                                                                                    |  |  |
|-------------------------------|----------------------------------------------------------------------------------------------------|--|--|
| General                       |                                                                                                    |  |  |
| Name                          | Specify the name of the authentication method.                                                                                                    |  |  |
| Description                   | Provide the additional information that helps to identify the authentication method (recommended).                                                                                                    |  |  |
| Type                          | Select the <b>MAC-AUTH</b> type of authentication.                                                                                                    |  |  |
| <b>Method Details</b>         |                                                                                                    |  |  |
| Allow<br>Unknown<br>End-Hosts | Select this check box to enable further policy processing of MAC authentication requests of<br>unknown clients.<br>If this is not enabled, Policy Manager automatically rejects a request whose MAC address is not in a<br>configured authentication source. This setting is enabled, for example, when you want Policy<br>Manager to trigger an audit for an unknown client. By selecting this check box and enabling audit<br>(see Configuring Audit Servers on page 338), you can trigger an audit of an unknown client. |  |  |

# **MSCHAP**

The MS-CHAP authentication method authenticates remote Windows-based workstations, integrating the functionality to which LAN-based users are accustomed with the hashing algorithms used on Windows networks. MS-CHAP uses a challenge-response mechanism to authenticate connections without sending any passwords. The MSCHAP method contains the **General** tab that labels the authentication method and defines session details.

The following figure is an example of the **MSCHAP - General** tab:

**Figure 153:** *MSCHAP - General Tab*

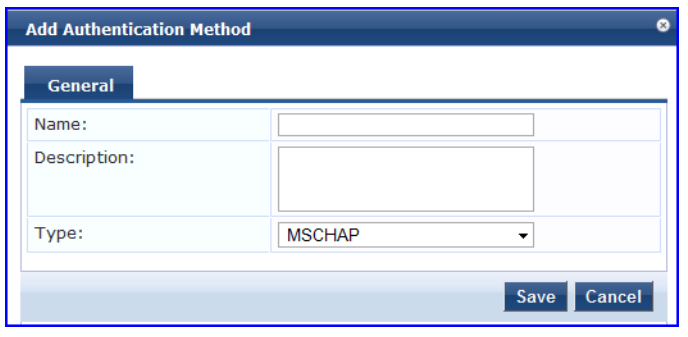

The following table describes the **MSCHAP - General** parameters:

**Table 82:** *MSCHAP - General Tab Parameters*

| <b>Parameter</b> | <b>Description</b>                                                                   |
|------------------|--------------------------------------------------------------------------------------|
| Name             | Specify the name of the authentication method.                                       |
| Description      | Provide the additional information that helps to identify the authentication method. |
| Type             | Select the type of authentication. In this context, select MSCHAP.                   |

# **PAP**

The Password Authentication Protocol (PAP) is an authentication protocol in which the user name and password are sent to the remote access server in unencrypted form.

The **Add Authentication Method** dialog identifies the authentication method—in this example, PAP—and defines the method details.

# displays the **Add Authentication Method** > **PAP** dialog.

**Figure 154:** *Adding the PAP Authentication Method*

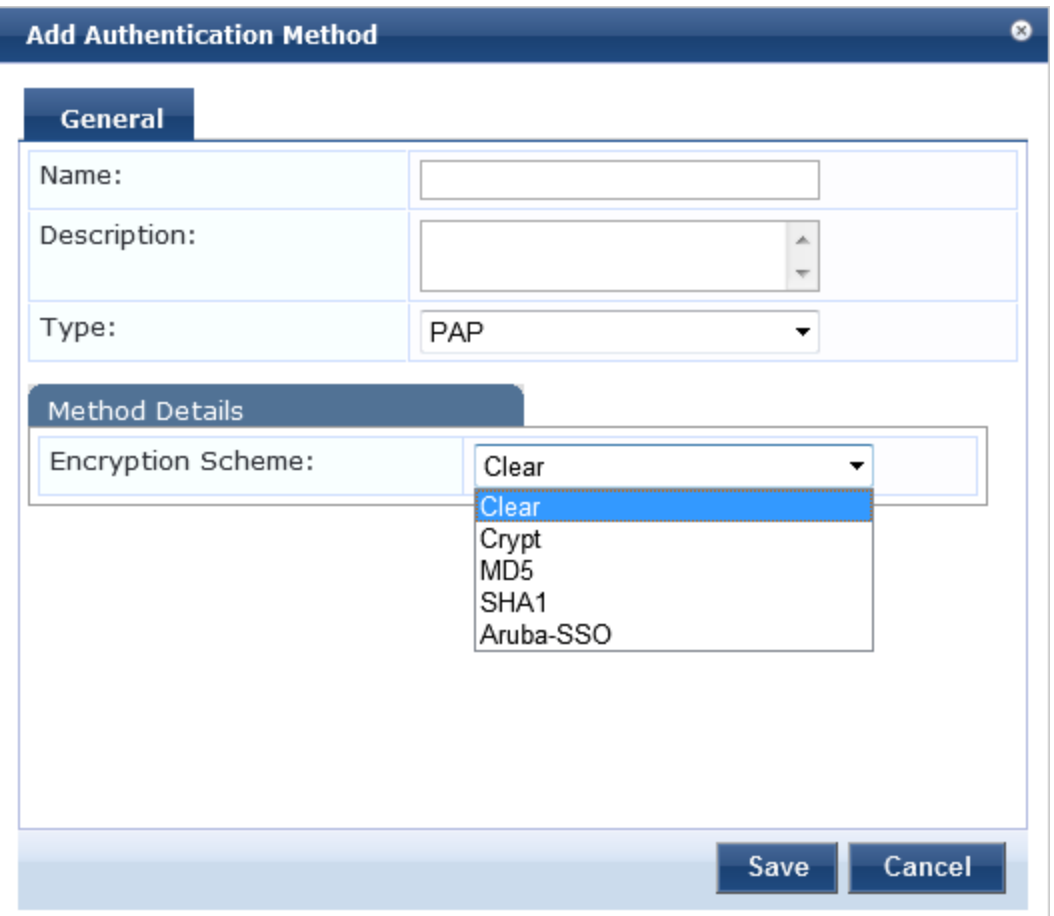

<span id="page-189-0"></span>[Table](#page-189-0) 83 describes the **PAP** parameters:

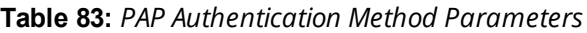

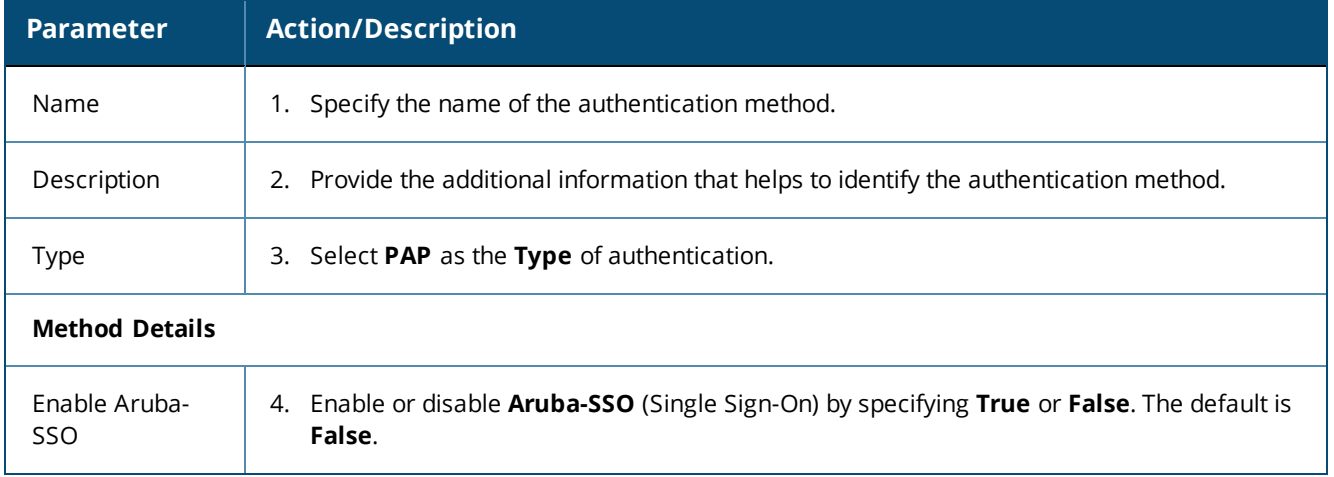

# **Adding and Configuring Authentication Sources**

To configure an authentication source for a new service:

1. Navigate to **Configuration > Authentication > Sources**.

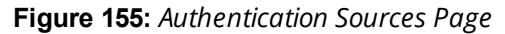

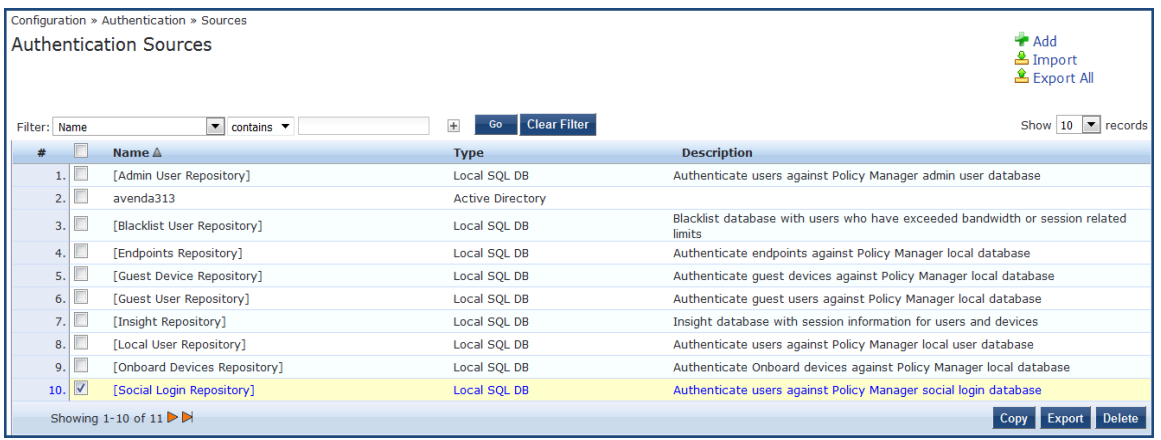

#### 2. Click **Add**.

The **Add Authentication Sources** page opens. Different tabs and fields appear, depending on the authentication source selected.

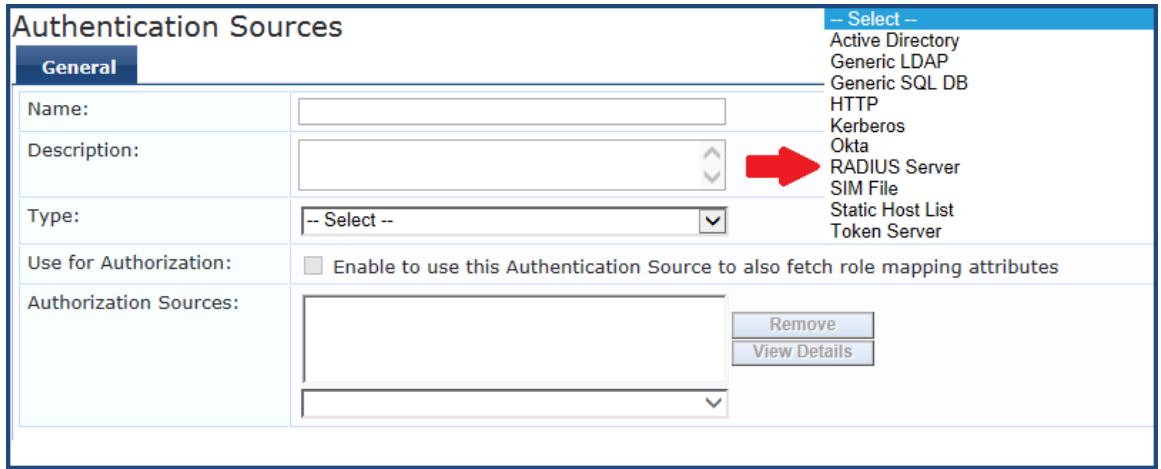

**Figure 156:** *Add Authentication Source Page*

Refer to the following sections to configure these authentication sources:

- **Generic LDAP and Active [Directory](#page-190-0)**
- **[Generic](#page-203-0) SQL DB**
- $\bullet$  [HTTP](#page-209-0)
- [Kerberos](#page-214-0)
- $\bullet$  [Okta](#page-217-0)
- [RADIUS Server](#page-222-0)
- Adding a Static Host List as an [Authentication](#page-225-0) Source
- **a** Token [Server](#page-227-0)

# <span id="page-190-0"></span>**Generic LDAP and Active Directory**

This section includes the following information:

- **General [Configuration](#page-191-0) on page 192**
- **Primary Server [Configuration](#page-193-0) on page 194**
- **•** Attributes [Configuration](#page-195-0) on page 196

#### $\bullet$  Summary [Information](#page-203-1) on page 204

Policy Manager can perform NTLM/MSCHAPv2, PAP/GTC, and certificate-based authentications against Microsoft Active Directory and against any LDAP-compliant directory (for example, Novell eDirectory, OpenLDAP, or Sun Directory Server).

Both LDAP and Active Directory-based server configurations are similar. You can retrieve role-mapping attributes by using filters. For configuration details, see Adding and Modifying [Role-Mapping](#page-257-0) Policies on page [258.](#page-257-0)

Use the following tabs to configure Generic LDAP and Active Directory authentication sources on the **> Add** page:

### <span id="page-191-0"></span>**General Configuration**

To add a new Generic LDAP and Active Directory:

#### Navigate to **Configuration** > **Authentication** > **Sources**.

The **Authentication Sources** page opens.

Click **Add**.

#### The **Add Authentication Sources** dialog opens.

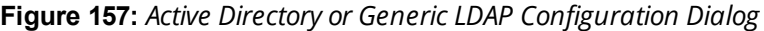

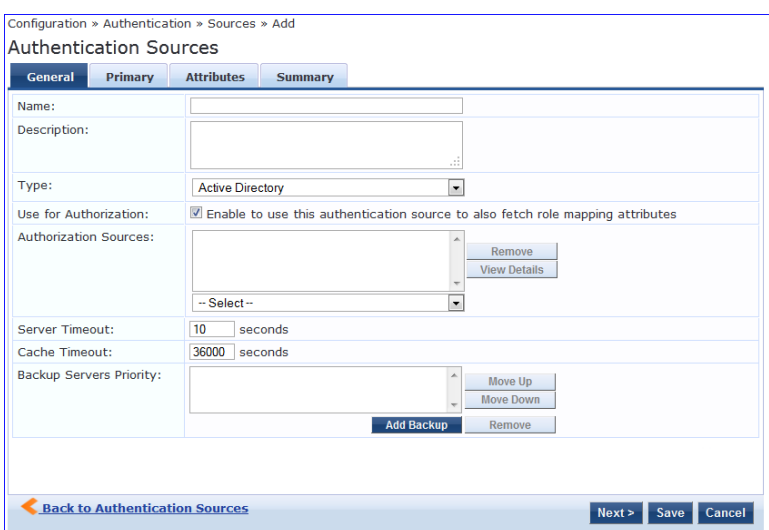

Specify the **Generic Active Directory** or **LDAP > General** parameters as described in the following table:

**Table 84:** *Active Directory or GEneric LDAP Authentication Source> General Parameters*

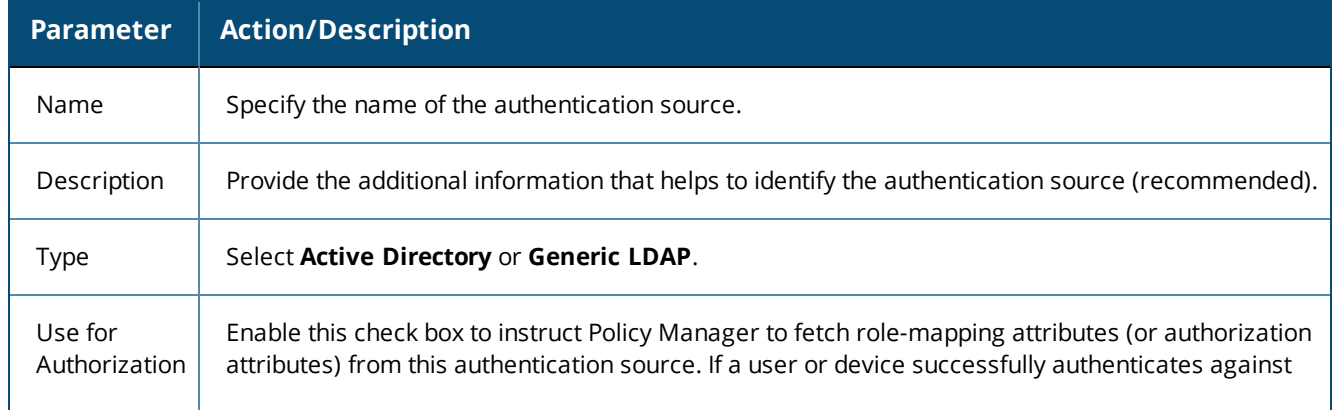

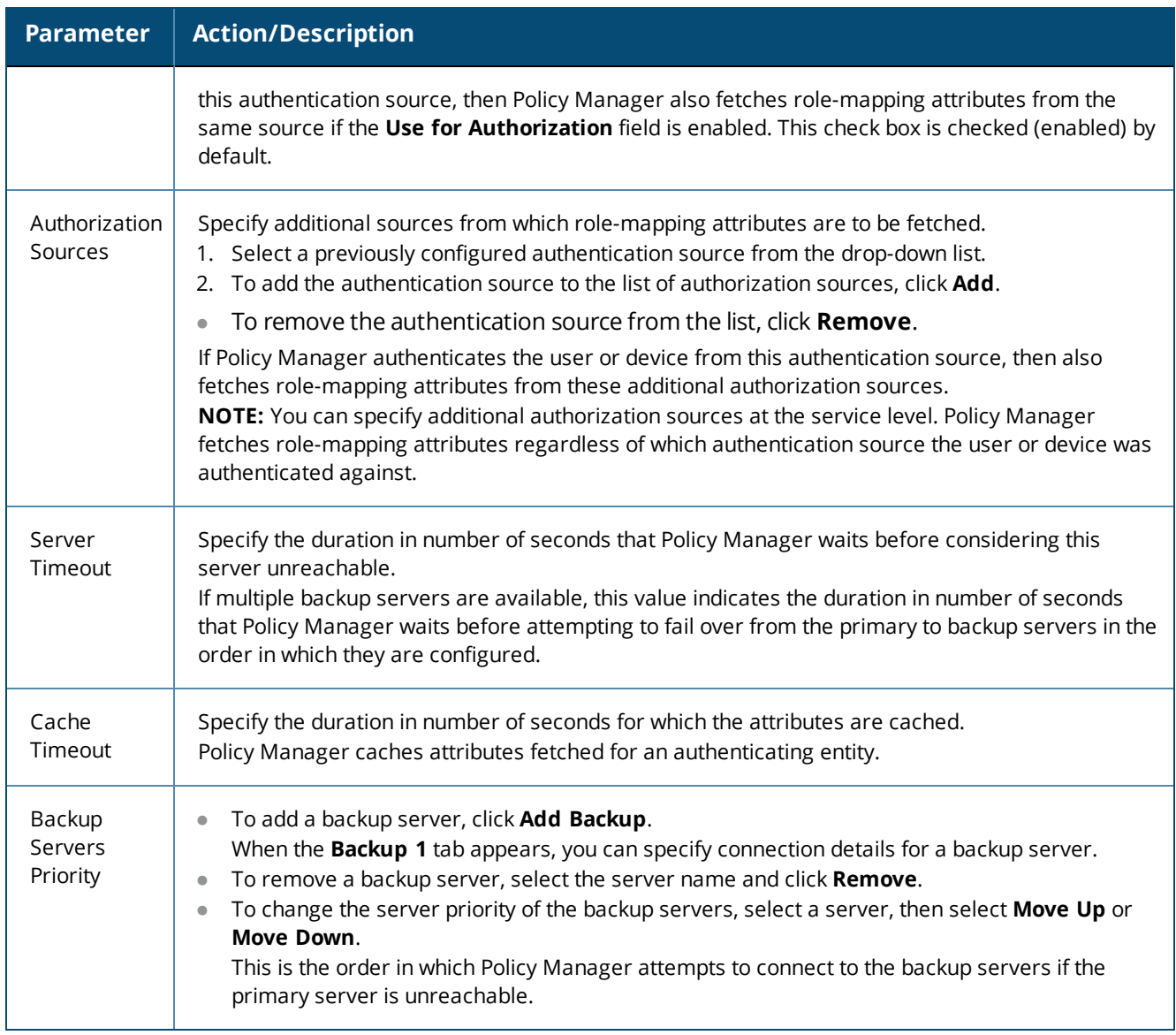

**Table 84:** *Active Directory or GEneric LDAP Authentication Source> General Parameters (Continued)*

# <span id="page-193-0"></span>**Primary Server Configuration**

The **Primary** tab defines the settings for the primary server. The following figure is an example of the **Generic Active Directory** > **Primary** tab:

**Figure 158:** *Generic LDAP or Active Directory > Primary Tab*

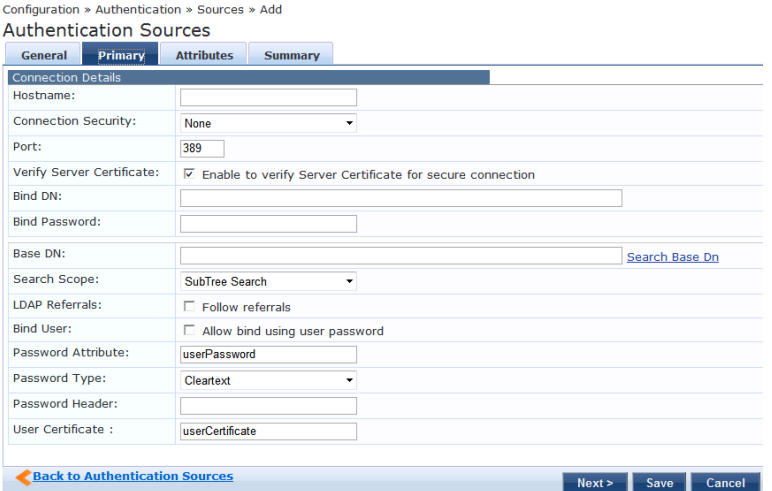

Specify the **Active Directory** or **Generic LDAP > Primary** parameters as described in the following table:

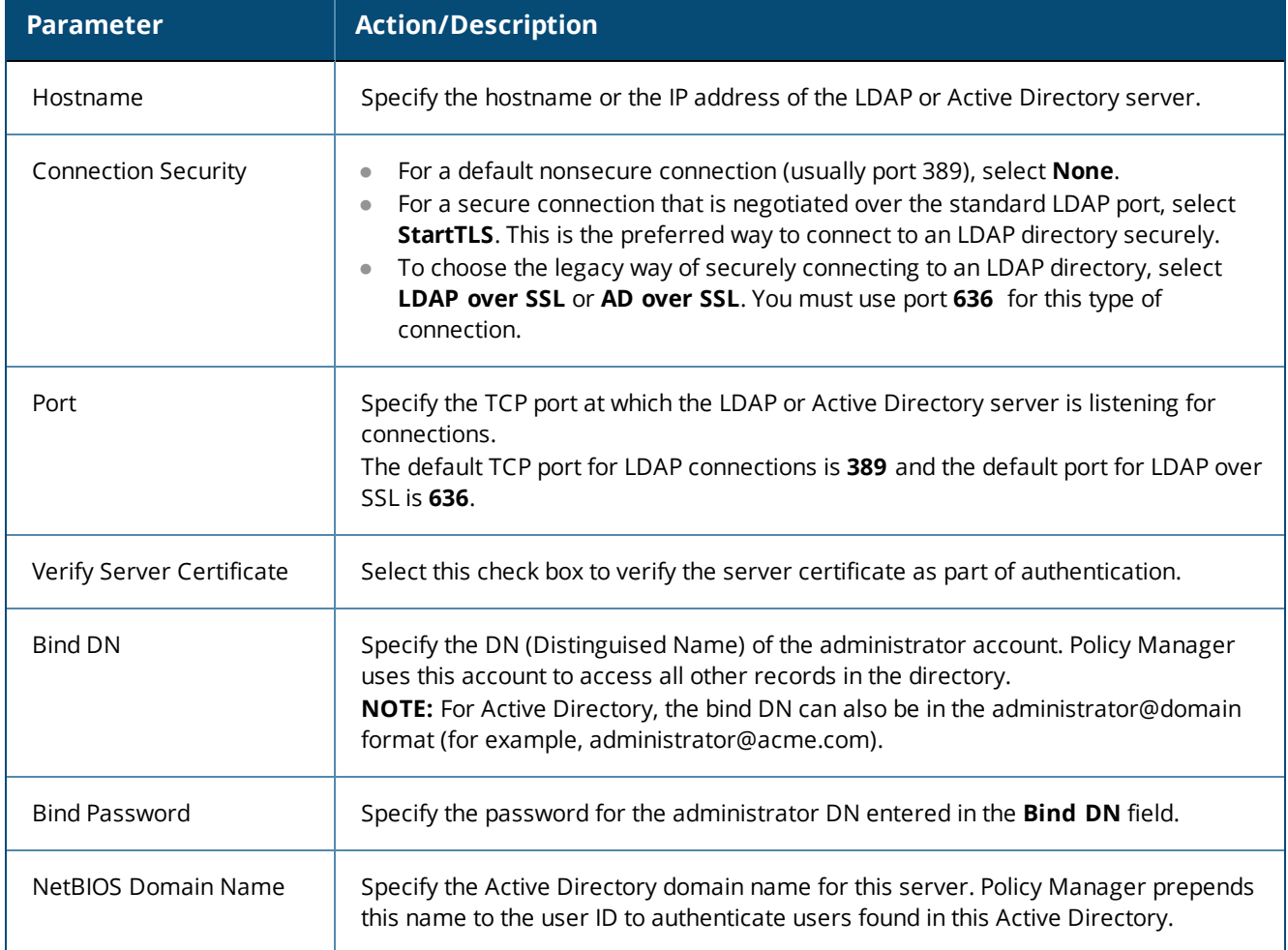

**Table 85:** *Active Directory or Generic LDAP > Primary Parameters*

# **Table 85:** *Active Directory or Generic LDAP > Primary Parameters (Continued)*

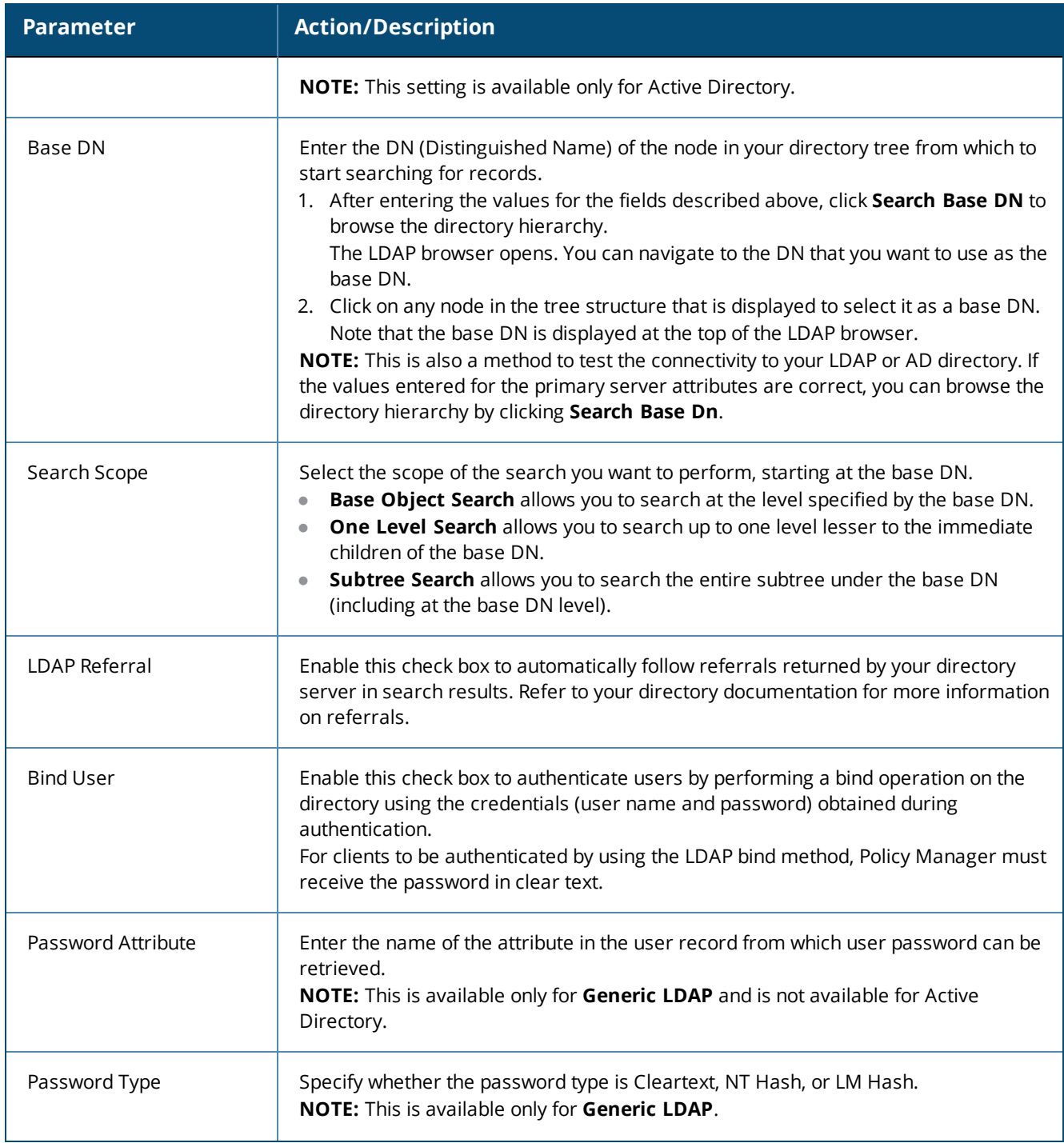

#### **Table 85:** *Active Directory or Generic LDAP > Primary Parameters (Continued)*

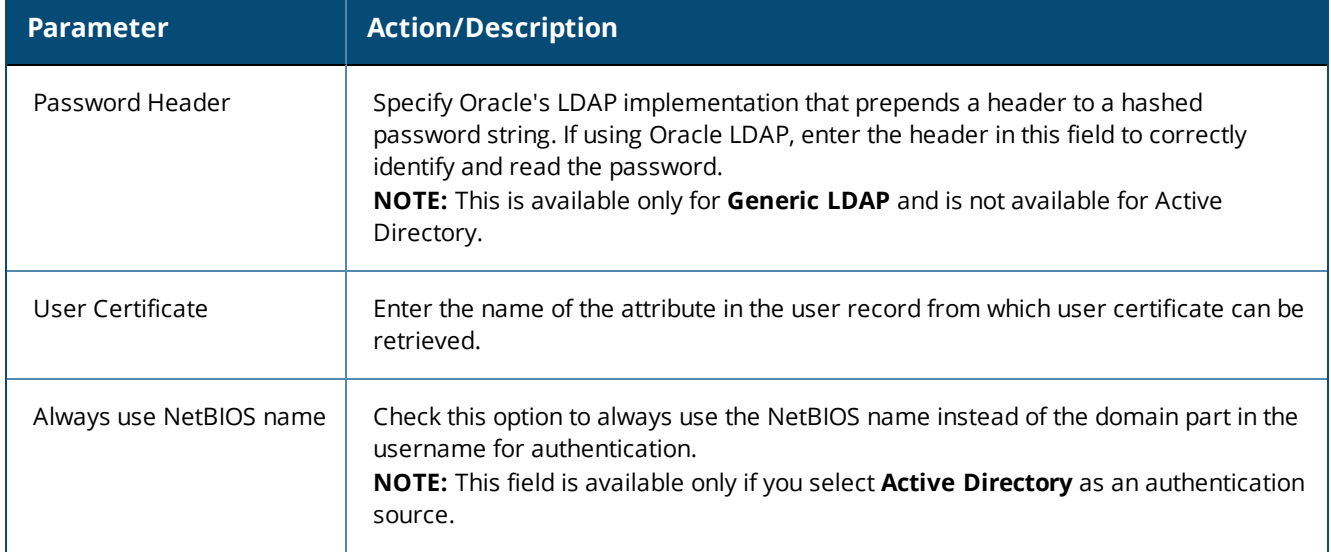

### <span id="page-195-0"></span>**Attributes Configuration**

The **Attributes** tab defines the Active Directory or LDAP Directory query filters and the attributes to be fetched by using those filters.

The following figures are the examples of the **Active Directory** > **Attributes** tab and the **Generic LDAP Directory** > **Attributes** tab:

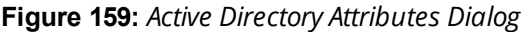

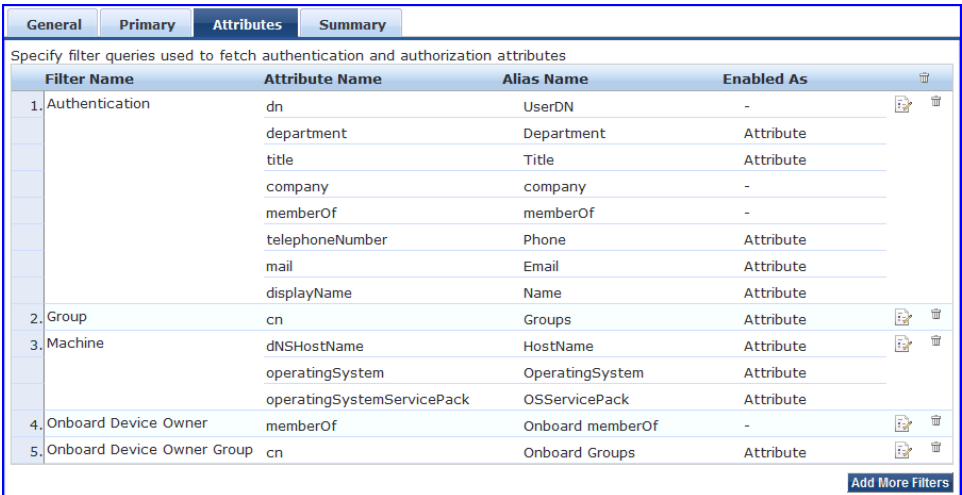

#### **Figure 160:** *Generic LDAP Directory > Attributes Dialog*

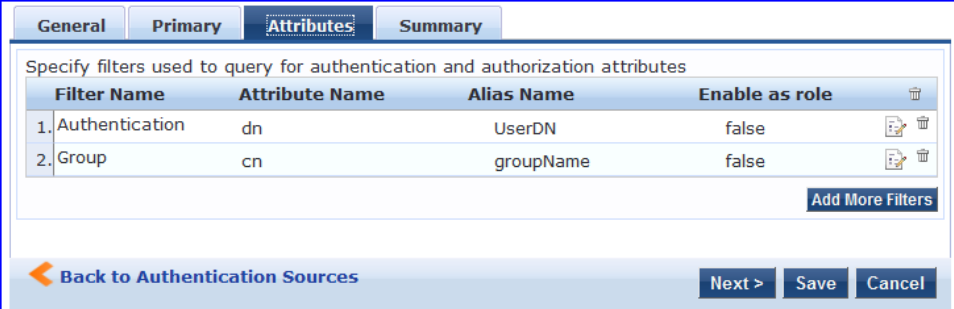

Specify the **Active Directory** or **LDAP Attributes > Filter Listing Screen** parameters as described in the following table:

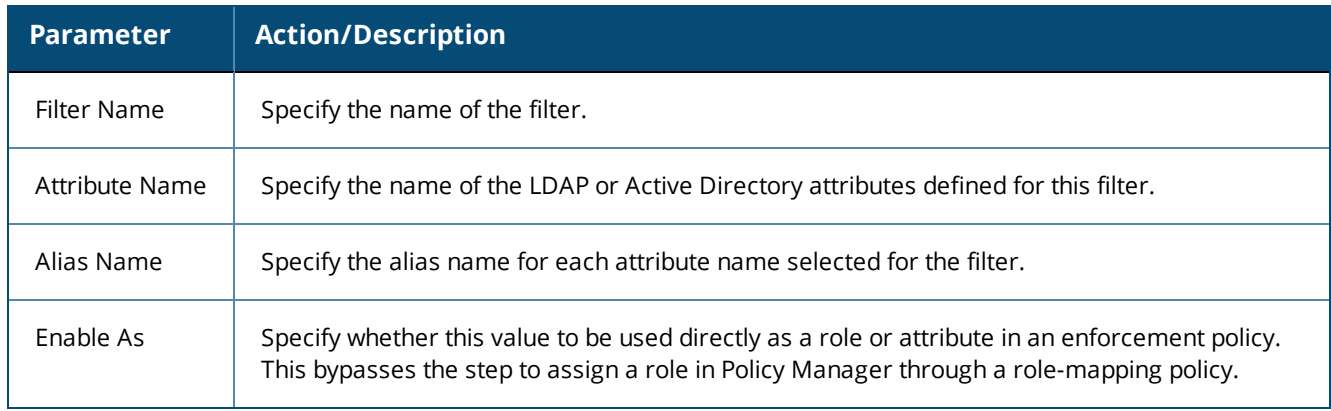

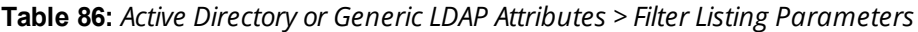

The following table describes the available directories:

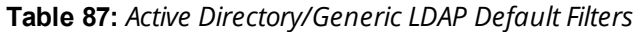

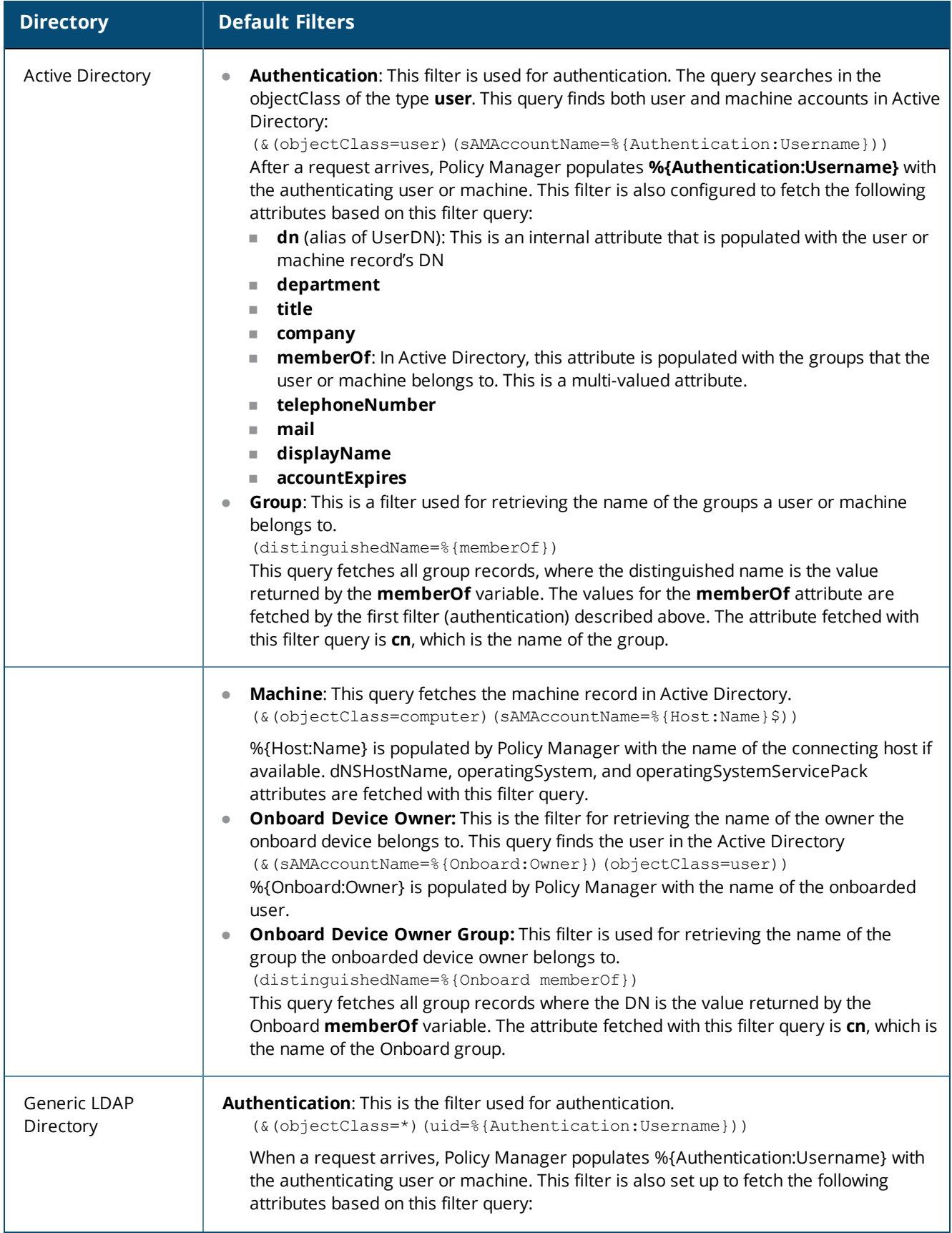

#### **Table 87:** *Active Directory/Generic LDAP Default Filters (Continued)*

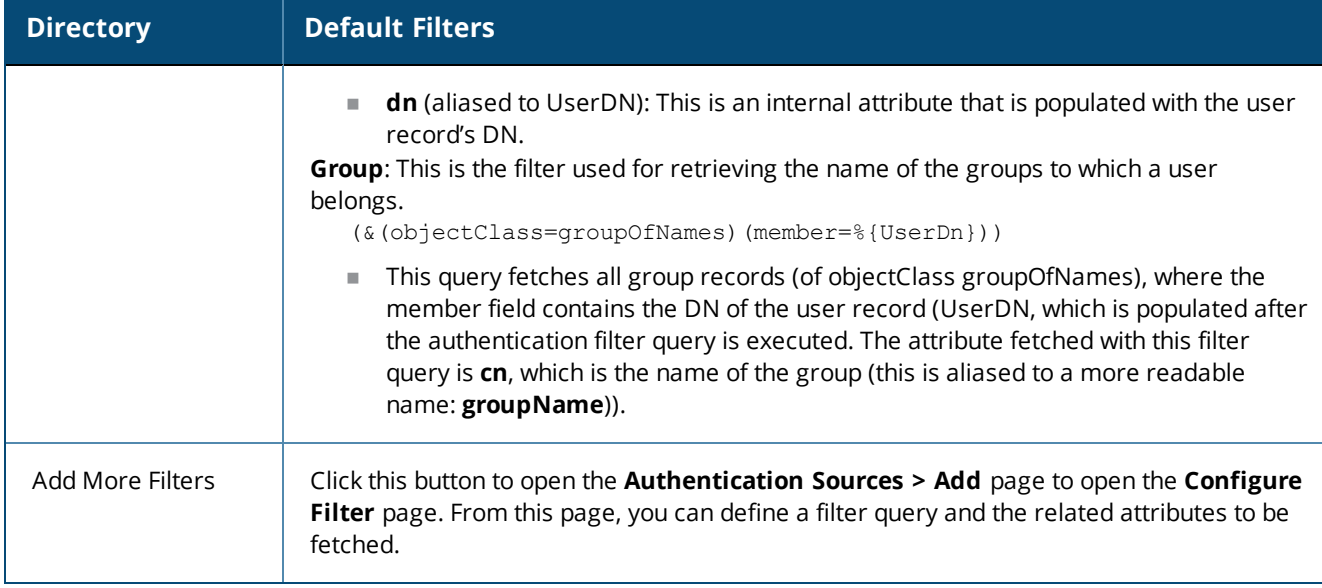

### **Browse Configuration**

The **Browse** tab shows an LDAP browser from which you can browse the nodes in the LDAP or Active Directory directory, starting at the base DN. This is presented in the read-only mode.

Selecting a leaf node (a node that has no children) displays the attributes associated with that node.

The following figure is an example of the **Active Directory** or **Generic LDAP Configure Filter** > **Browse** dialog:

**Figure 161:** *Active Directory or Generic LDAP Configure Filter > Browse Dialog*

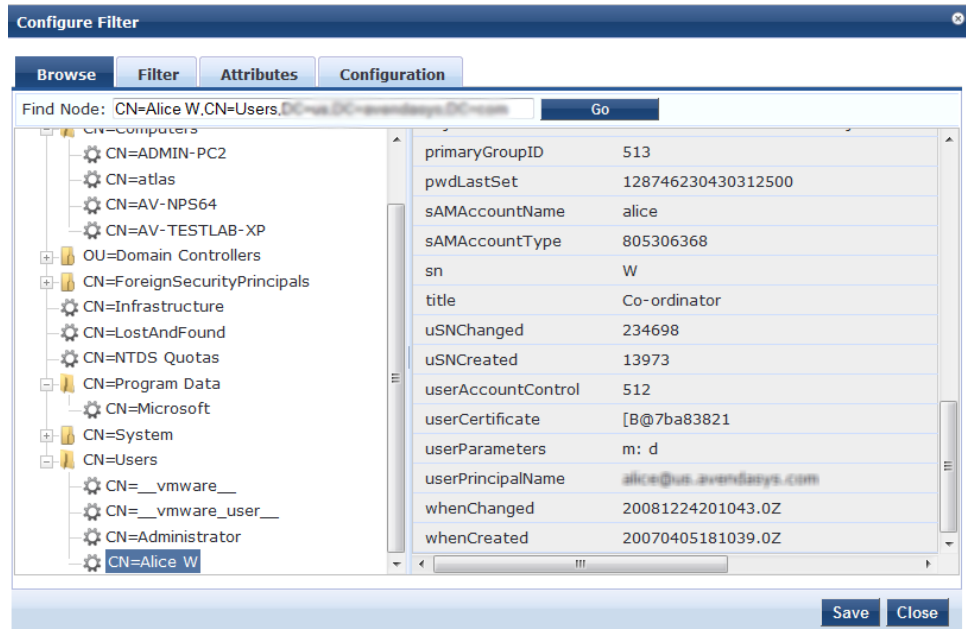

Specify the **Active Directory** or **Generic LDAP Configure Filter Page > Browse** tab parameter as described in the following table:

**Table 88:** *Active Directory or Generic LDAP Configure Filter Page > Browse Tab Parameter*

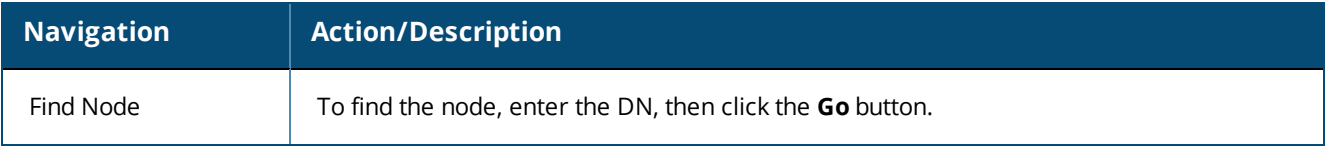

#### **Filter Configuration**

The **Filter** tab provides an LDAP browser interface to define the filter search query.

The following figure is an example of the **Active Directory** or **Generic LDAP Create Filter Page** > **Filter** configuration dialog:

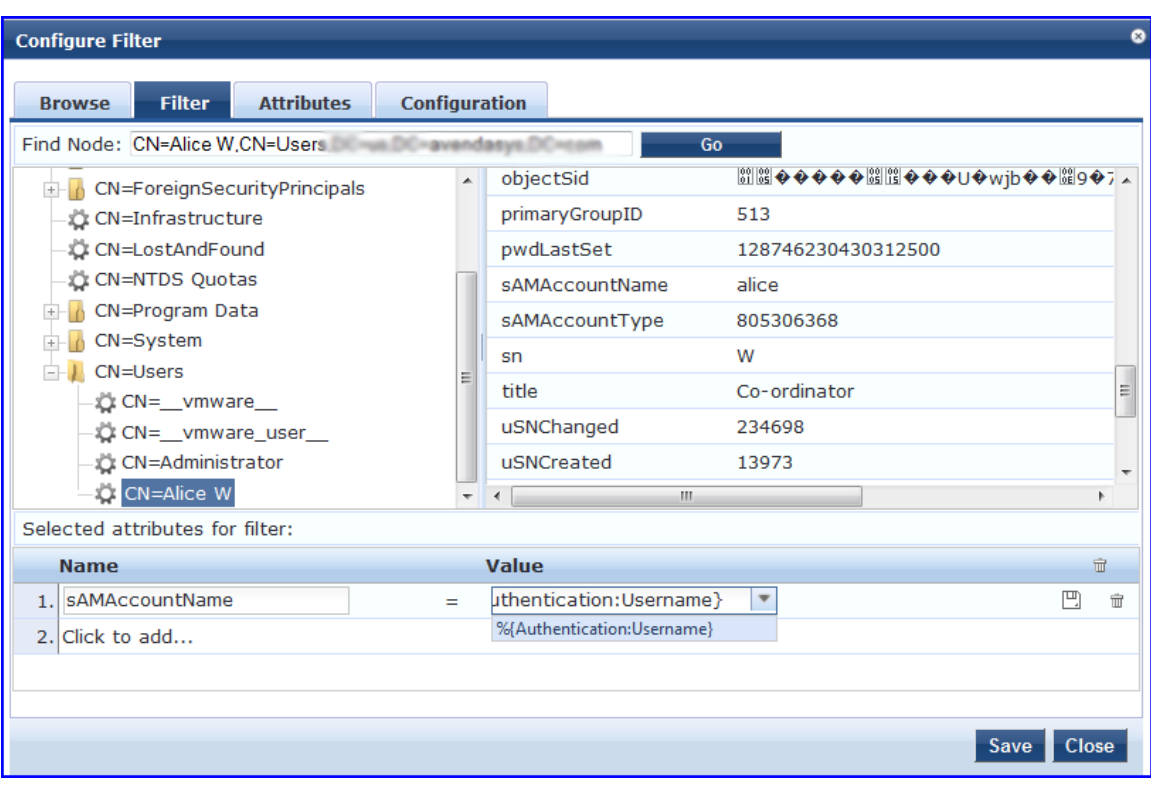

**Figure 162:** *Active Directory or Generic LDAP Create Filter Page > Filter Dialog*

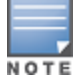

Policy Manager is preconfigured with filters and selected attributes for Active Directory and generic LDAP directory. Create new filters only if you need Policy Manager to fetch role-mapping attributes from a new type of record.

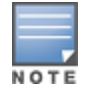

You can fetch different types of records by specifying multiple filters that use different dynamic session attributes. For example, Policy Manager can fetch the user record associated with %{Authentication:Username} and a machine record associated with %{RADIUS:IETF:Calling-Station-ID} for a given request.

#### The following table describes the **Configure Filter Page > Filter** tab parameters:

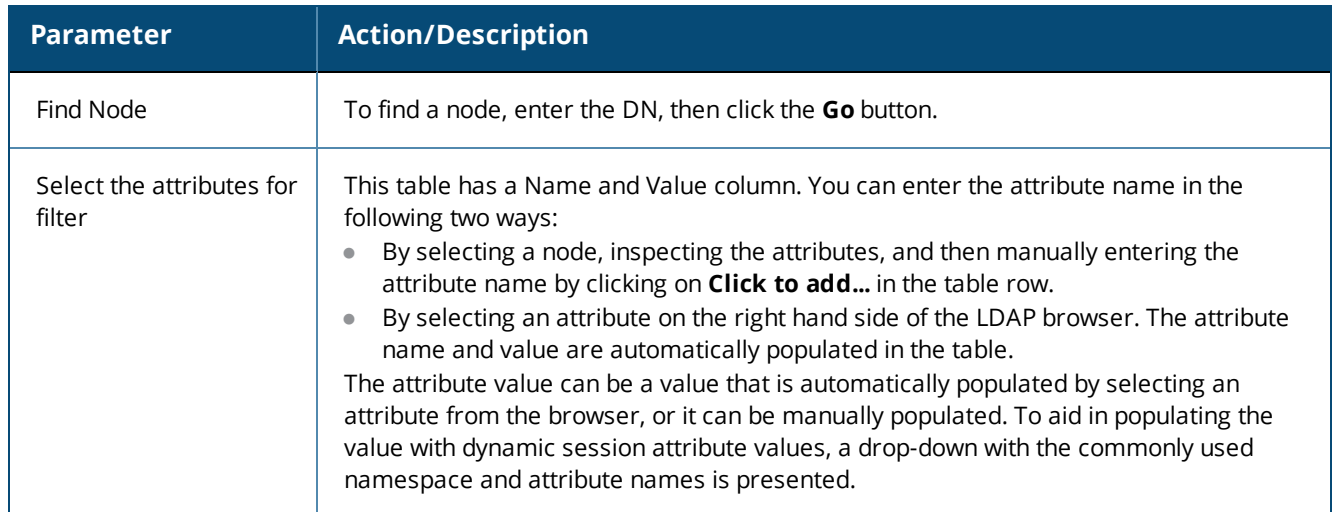

#### **Table 89:** *Configure Filter Page > Filter Tab Parameters*

#### **Creating Filters**

The goal of filter creation is to help Policy Manager find a user or device connecting to the network in LDAP or Active Directory. To create a filter:

1. From the **Filter** tab, click on a node that you want to extract user or device information from.

For example, browse the **Users** container in Active Directory and select the node for a user (Alice, for example). On the right hand side, you can view the attributes associated with that user.

2. Select the attributes that help Policy Manager identify the user or device.

For example, in Active Directory, an attribute called **sAMAccountName** stores the user ID.

The attributes that you select are automatically populated in the **Filter** table displayed below the browser section with their values.

In this example, if you select **sAMAccountName**, the row in the **Filter** table shows this attribute with a value of Alice (assuming you picked Alice's record as a sample user node).

After Step 2, you can have values for a specific record (in this example, Alice's record).

3. Change the value to a dynamic session attribute that helps Policy Manager associate a session with a specific record in LDAP/Active Directory.

For example, if you selected the **sAMAccountName** attribute in Active Directory, click the **Value** field and select **%{Authentication:Username}**.

When Policy Manager processes an authentication request, **%{Authentication:Username}** is populated with the user ID of the user connecting to the network.

4. Add more attributes from the selected node and continue with Step 2.

#### **Attributes Configuration**

The **Attributes** tab defines the attributes to be fetched from the Active Directory or LDAP directory.

You can also enable each attribute as a role, which means the value fetched for this attribute can be used directly in enforcement policies. For more information, see Configuring [Enforcement](#page-354-0) Policies on page 355. The following figure displays the **Active Directory** or **Generic LDAP Configure Filter > Attributes** tab:

**Figure 163:** *Active Directory or Generic LDAP Configure Filter > Attributes Dialog*

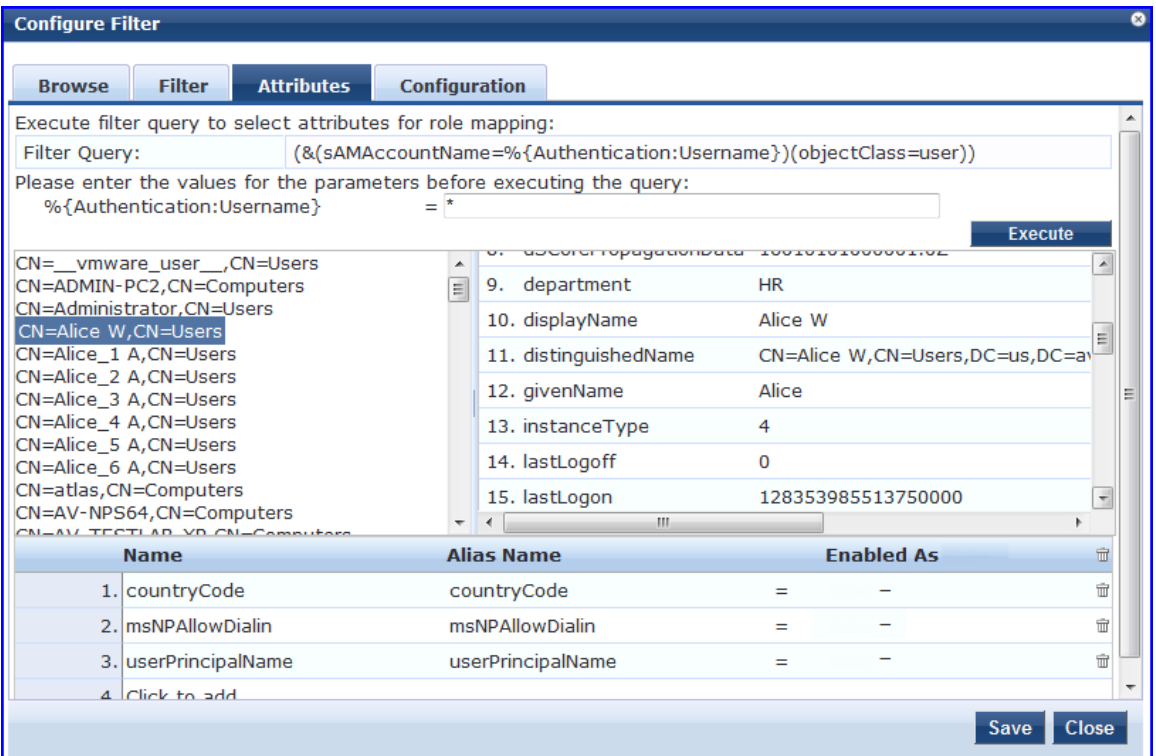

Specify the **Active Directory/LDAP Configure Filter Page > Attributes** tab parameters as described in the following table:

| <b>Parameter</b>                  | <b>Action/Description</b>                                                                                                    |
|-----------------------------------|----------------------------------------------------------------------------------------------------|
| Enter values<br>for<br>parameters | Policy Manager parses the filter query (created in the Filter tab and shown at the top of the<br>Attributes tab) and prompts to enter the values for all dynamic session parameters in the query.<br>For example, if you have %{Authentication:Username} in the filter query, you are prompted to<br>enter the value for it. You can enter wildcard character (*) here to match all entries.<br><b>NOTE:</b> If there are thousands of entries in the directory, entering the wildcard character (*) can<br>take a while to fetch all matching entries. |
| Execute                           | 1. After entering the values for all dynamic parameters, click <b>Execute</b> to execute the filter query.<br>You can see all entries that match the filter query.<br>2. Click on one of the entries (nodes) to view the list of attributes for that node.<br>Click on the attribute names that you want to use as role mapping attributes.<br>3.                                                                                                    |
| Name                              | Specify the name of the attribute.                                                                                                    |
| Alias Name                        | Specify the alternative name for the attribute. By default, this is the same as the attribute name.                                                                                                    |
| Enable As                         | Click this check box to enable this attribute value to be used directly as a role in an enforcement<br>policy. This bypasses the step of assigning a role in Policy Manager through a role-mapping policy.                                                                                                    |

**Table 90:** *Active Directory/LDAP Configure Filter Page > Attributes Parameters*

#### **Configuration Tab**

The **Configuration** tab shows the filter and attributes configured in the **Filter** and **Attributes** tabs respectively. From this tab, you can also manually edit the filter query and the attributes to be fetched.

The following figure displays the **Configure Filter > Configuration** dialog:

**Figure 164:** *Configure Filter > Configuration Dialog*

| <b>Configure Filter</b>        |                                                                  |                |                   | $\bullet$    |
|--------------------------------|------------------------------------------------------------------|----------------|-------------------|--------------|
| <b>Filter</b><br><b>Browse</b> | Configuration<br><b>Attributes</b>                               |                |                   |              |
| <b>Filter Name:</b>            |                                                                  |                |                   |              |
| Filter Query:                  | (&(sAMAccountName=%{Authentication:Username})(objectClass=user)) |                |                   |              |
|                                |                                                                  |                |                   |              |
|                                |                                                                  |                |                   |              |
| <b>Name</b>                    | <b>Alias Name</b>                                                | Data type      | <b>Enabled As</b> | 亩            |
| 1. countryCode                 | countryCode                                                      | String         | -                 | Ŵ            |
| 2. msNPAllowDialin             | msNPAllowDialin                                                  | <b>Boolean</b> | 1                 | Ħ            |
| 3. userPrincipalName           | userPrincipalName                                                | <b>String</b>  | ٠                 | Ħ            |
| 4. Click to add                |                                                                  |                |                   |              |
|                                |                                                                  |                |                   |              |
|                                |                                                                  |                | <b>Save</b>       | <b>Close</b> |

#### **Modify Default Filters**

When you add a new authentication source of type Active Directory or LDAP, a few default filters and attributes are populated.

To modify these predefined filters:

1. Select a filter on the **Authentication > Sources > Attributes** dialog.

The **Configure Filter** page for the specified filter opens.

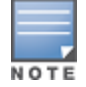

A minimum of one filter must be specified for the LDAP and Active Directory authentication source. This filter is used by Policy Manager to search for the user or device record. If not specified, authentication requests are rejected.

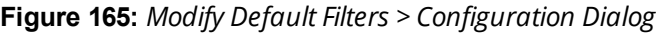

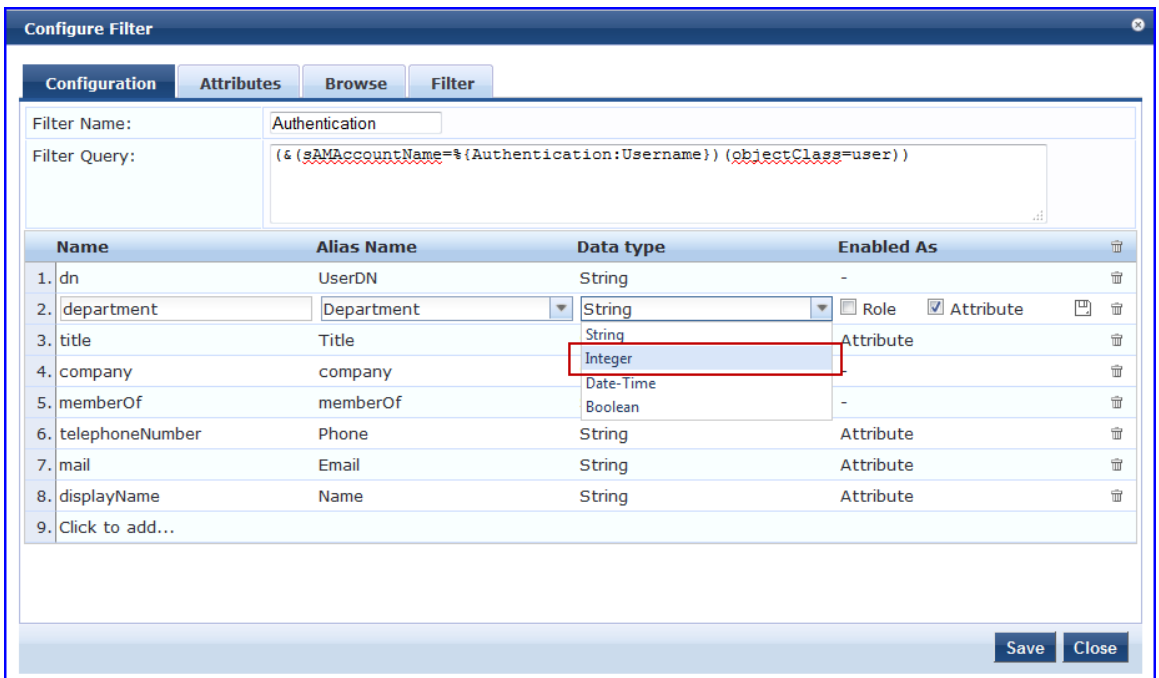

The attributes that are defined for the authentication source display as attributes in role-mapping policy Rules Editor under the authorization source namespace.

- 2. From the **Configure Filter** > **Configuration** dialog, select the attribute you wish to modify.
- 3. Change the attribute operator values as needed, then click **Save**.

The operator values that display are based on the **Data Type** specified here.

For example, if you modify the Active Directory **department** to be an integer rather than a string, then the list of operator values populate with values that are specific to integers.

#### <span id="page-203-1"></span>**Summary Information**

You can use the **Summary** tab to view configured parameters. The following figure is an example of the **Active Directory** > **Summary** information:

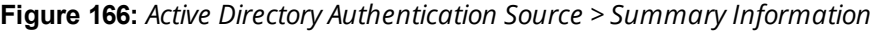

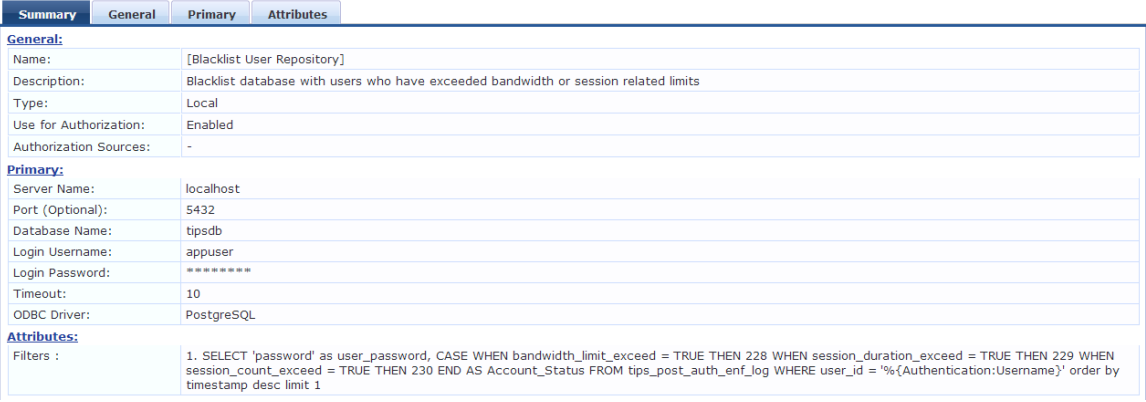

# <span id="page-203-0"></span>**Generic SQL DB**

Configure the primary and backup servers, session details, filter query, and role-mapping attributes to fetch the Generic SQL authentication sources on the following tabs:

- **[General](#page-204-0) Tab on page 205**
- [Primary](#page-206-0) Tab on page 207
- **•** [Attributes](#page-207-0) Tab on page 208
- [Summary](#page-208-0) Tab on page 209

Policy Manager can perform MSCHAPv2 and PAP/GTC authentication against any Open Database Connectivity (ODBC) compliant SQL database such as Microsoft SQL Server, Oracle, MySQL, or PostgrSQL.

Specify a stored procedure to query the relevant tables and retrieve role-mapping attributes by using filters.

The **Configuration > Authentication > Sources > Add** page includes two configuration options for managing existing Generic SQL DB authentication source:

- **The Clear Cache** option clears the attributes cached by Policy Manager for all entities that authorize against this server.
- <span id="page-204-0"></span>**The Copy** option creates a copy of this authentication/authorization source.

#### **General Tab**

The **General** tab labels the authentication source and defines session details, authorization sources, and backup server details.

**Figure 167:** *Generic SQL DB > General Tab*

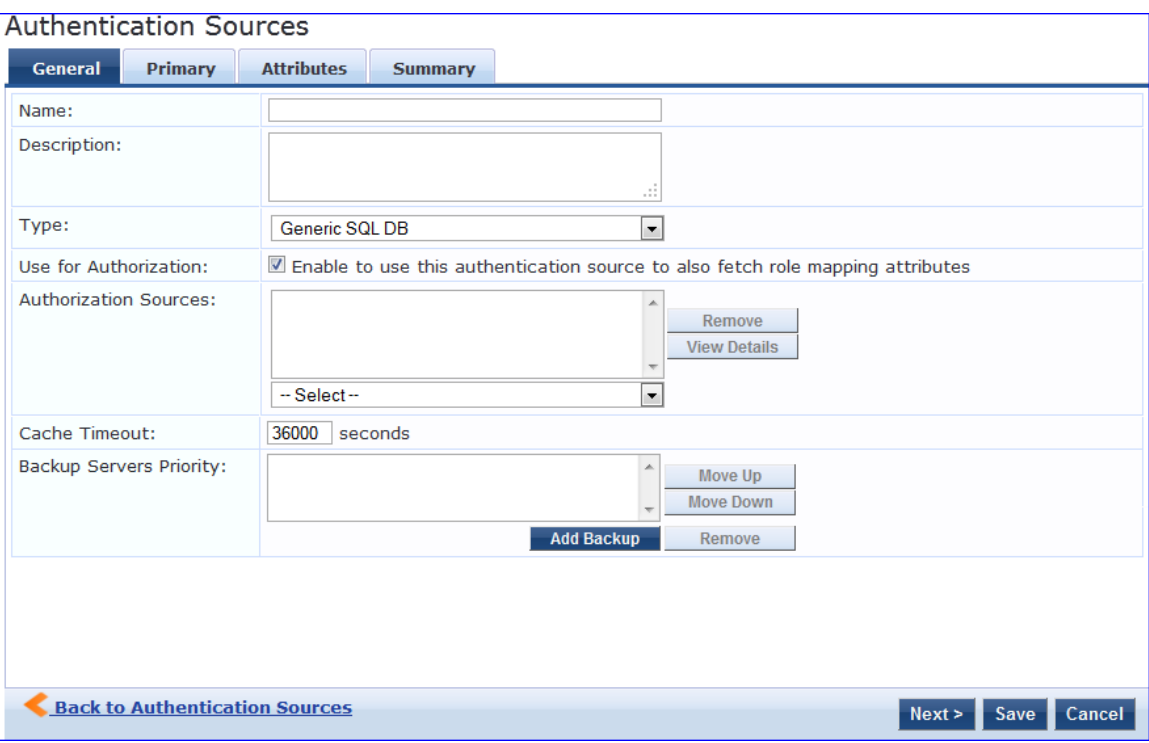

# The following table describes the **General SQL DB - General** parameters:

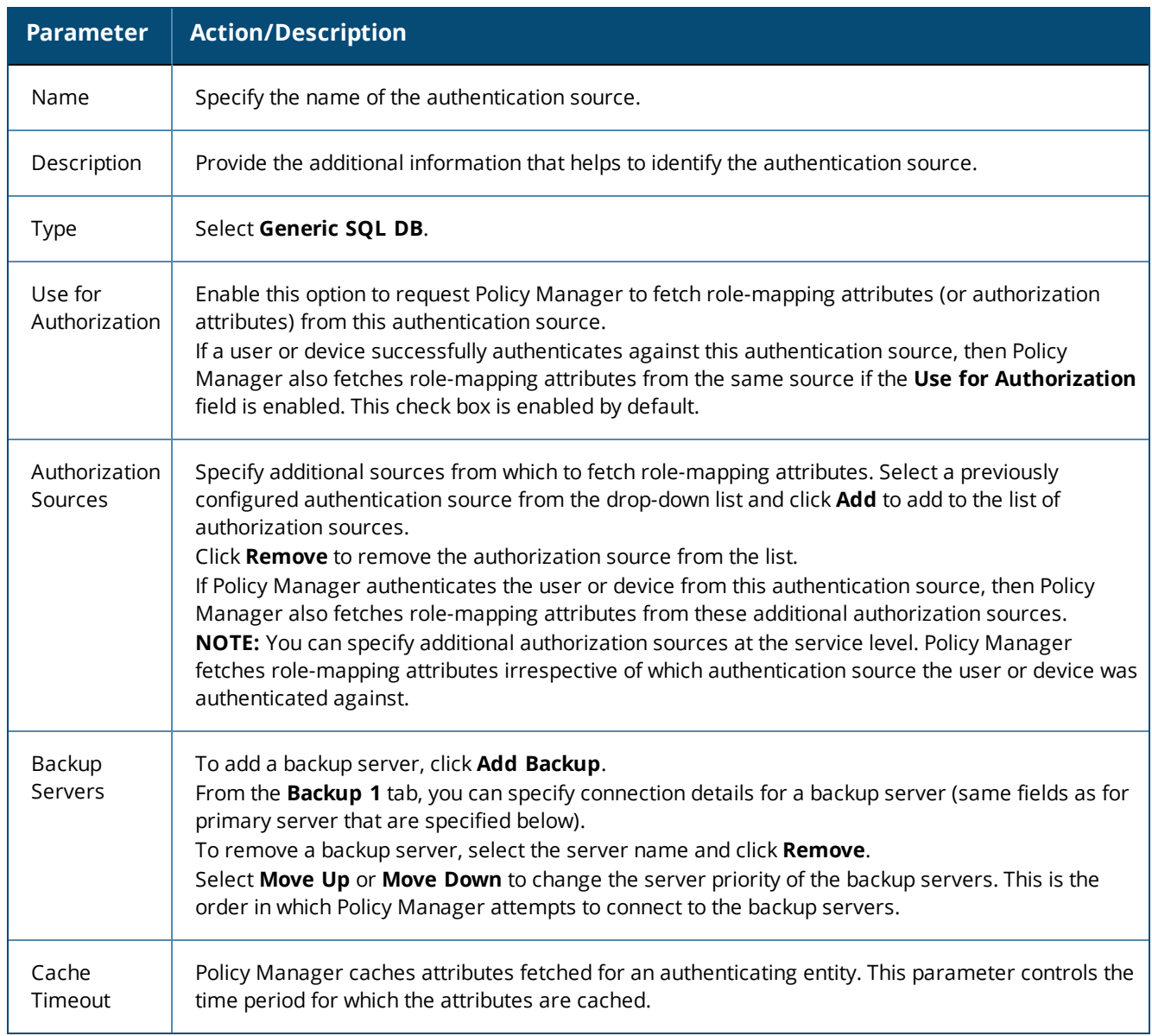

# **Table 91:** *General SQL DB > General Tab Parameters*

# <span id="page-206-0"></span>**Primary Tab**

The **Primary** tab defines the settings for the primary server. The following figure displays the **General SQL DB > Primary** tab:

#### **Figure 168:** *General SQL DB > Primary Tab*

Configuration » Authentication » Sources » Add

**Authentication Sources Primary Attributes** General **Summary Connection Details** Server Name: (Specify only if you want to override the default value) Port (Optional): Database Name: Login Username: Login Password: Timeout:  $10$ seconds ODBC Driver: PostgreSQL  $\pmb{\mathrm{v}}$ Password Type: Cleartext  $\pmb{\mathrm{v}}$ 

The following table describes the **Generic SQL DB > Primary** parameters:

**Table 92:** *Generic SQL DB > Primary Tab Parameters*

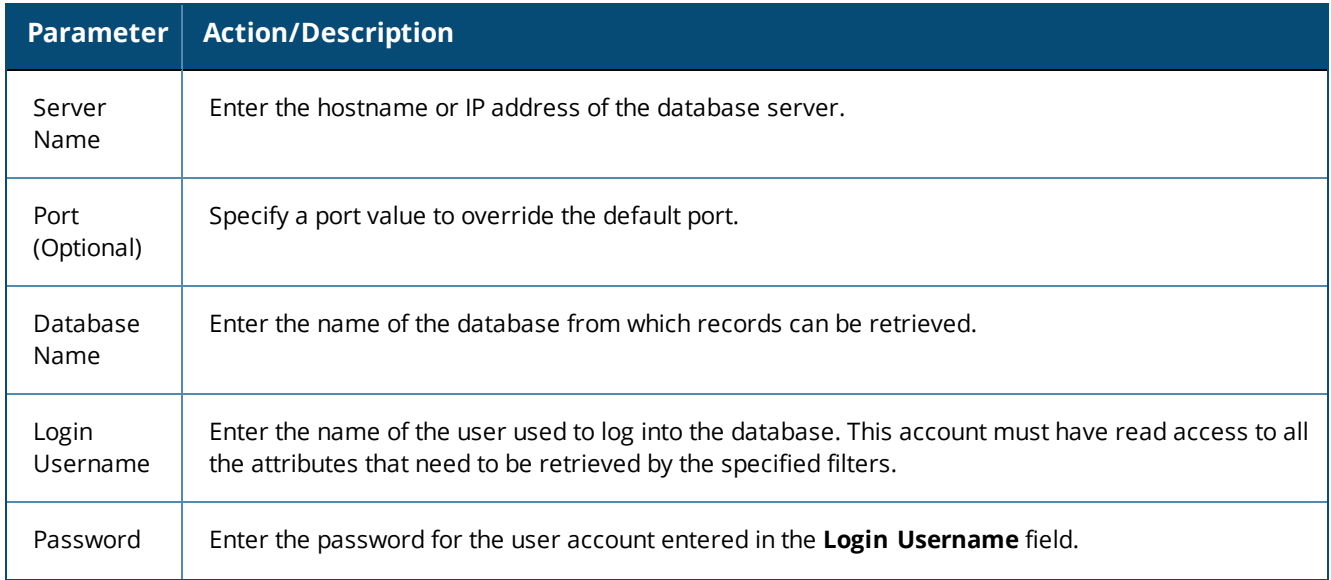

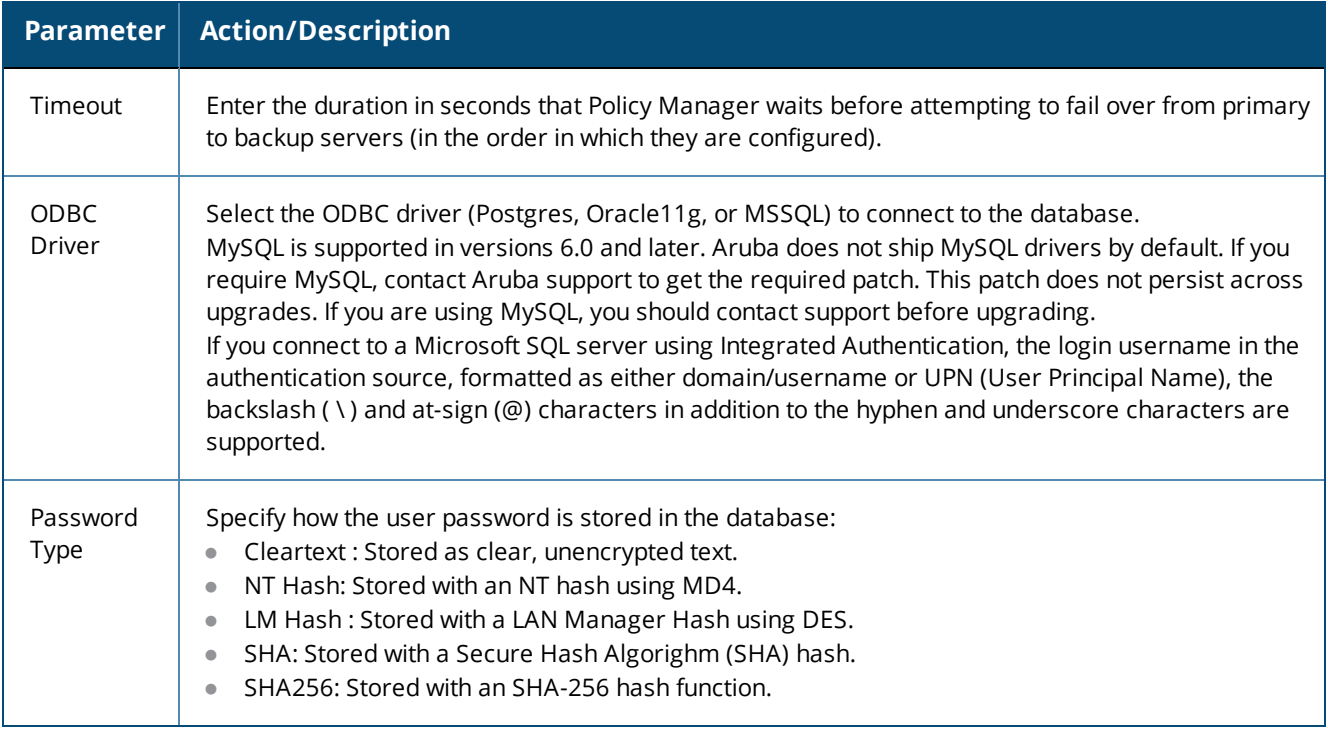

#### <span id="page-207-0"></span>**Attributes Tab**

The **Attributes** tab defines the SQL DB query filters and the attributes to be fetched by using those filters. The following figure displays the **Generic SQL DB > Attributes** tab:

**Figure 169:** *Generic SQL DB > Attributes Tab*

| <b>Primary</b><br>General             | <b>Attributes</b><br><b>Summary</b>                                           |                   |                   |                             |
|---------------------------------------|-------------------------------------------------------------------------------|-------------------|-------------------|-----------------------------|
|                                       | Specify filters used to query for authentication and authorization attributes |                   |                   |                             |
| <b>Filter Name</b>                    | <b>Attribute Name</b>                                                         | <b>Alias Name</b> | <b>Enabled As</b> | $\widehat{\mathbb{m}}$      |
| 1. Authentication                     | department                                                                    | department        | Attribute         | $\widehat{\mathbb{U}}$<br>Đ |
|                                       |                                                                               |                   |                   |                             |
|                                       |                                                                               |                   |                   | <b>Add More Filters</b>     |
| <b>Back to Authentication Sources</b> |                                                                               |                   | Next<br>Save      | Cancel                      |

The following table describes the **Generic SQL DB > Attributes (Filter List)** parameters:

**Table 93:** *Generic SQL DB > Attributes Tab (Filter List) Parameters*

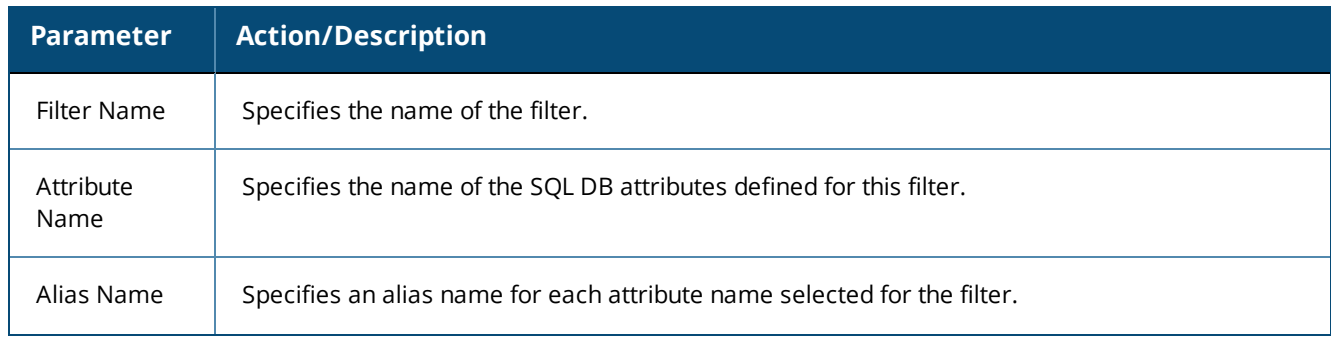

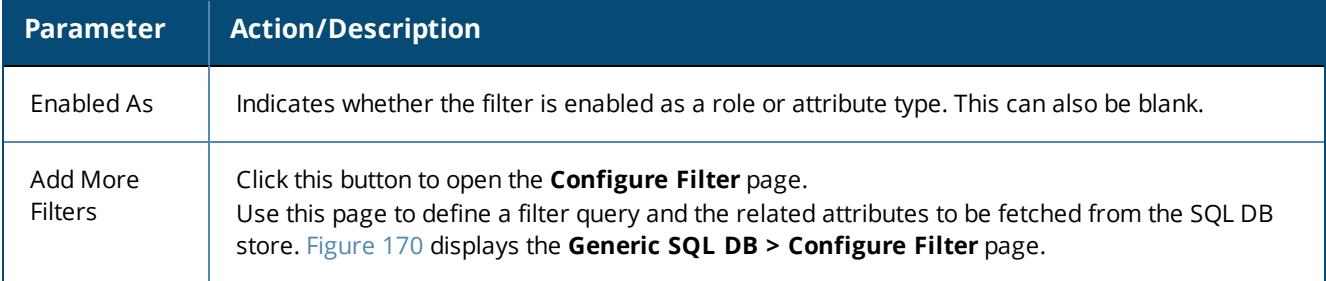

<span id="page-208-1"></span>The following figure displays the **Generic SQL DB > Configure Filter** page:

#### **Figure 170:** *Generic SQL DB > Configure Filter Page*

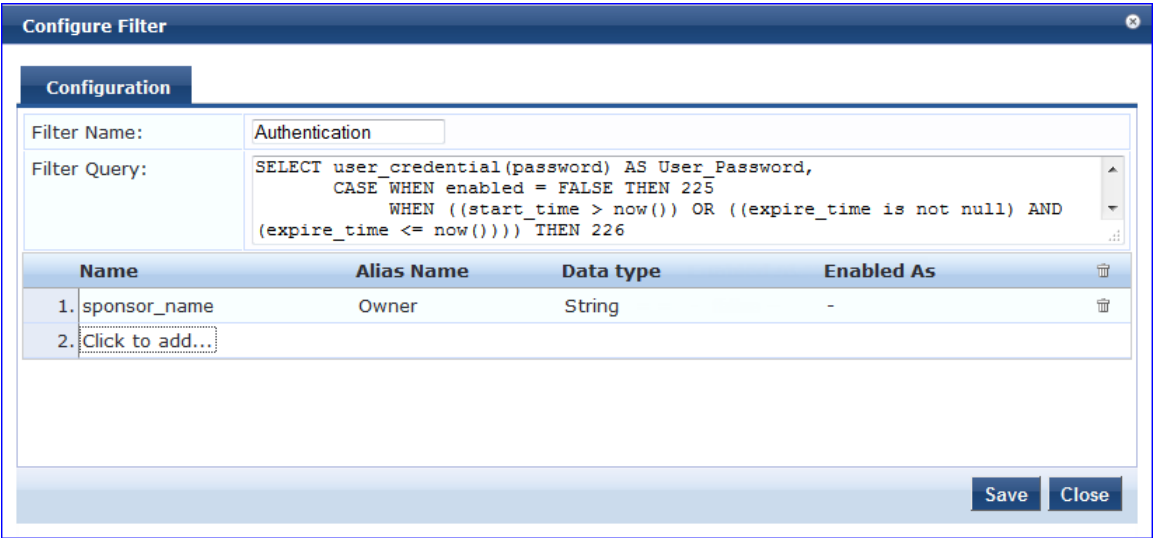

The following table describes the **Generic SQL DB > Configure Filter** parameters:

**Table 94:** *Generic SQL DB > Configure Filter Page Parameters*

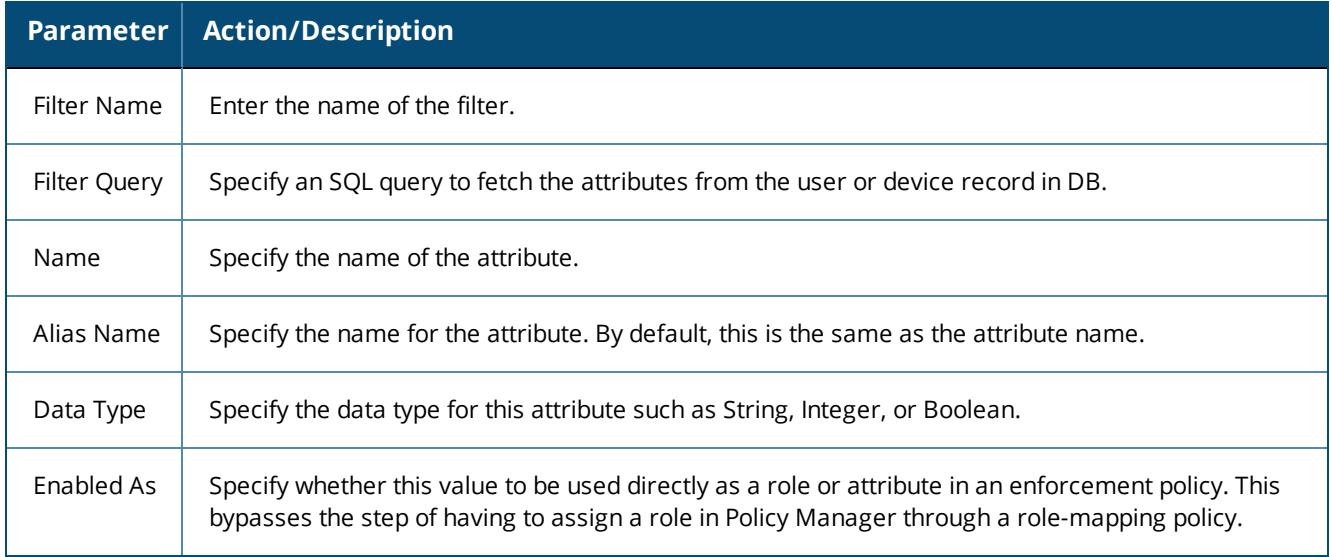

#### <span id="page-208-0"></span>**Summary Tab**

Use the **Summary** tab to view the parameters configured in the **General**, **Primary**, and **Attributes** tabs. The following figure displays the **Generic SQL DB > Summary** tab:

#### **Figure 171:** *Generic SQL DB > Summary Tab*

Configuration » Authentication » Sources » Add **Authentication Sources** 

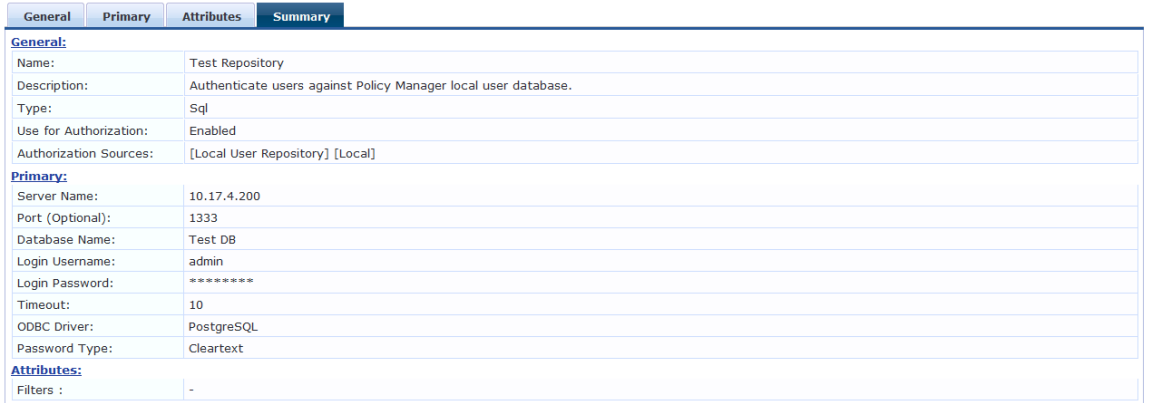

# **HTTP**

<span id="page-209-0"></span>.

The HTTP authentication source relies on the GET method to retrieve information. The client submits a request, and then the server returns a response. All request parameters are included in the URL. For example, **URL:** https//hostname/webservice/.../%{Auth:Username}?param1=%{...}&param2=value2. HTTP relies on the assumption that the connection between the client and server is secure and can be trusted.

Configure primary and backup servers, session details, filter query, and role mapping attributes to fetch HTTP authentication sources using the following tabs:

- **[General](#page-210-0) Tab on page 211**
- [Primary](#page-211-0) Tab on page 212
- **•** [Attributes](#page-212-0) Tab on page 213
- [Summary](#page-214-1) Tab on page 215

# <span id="page-210-0"></span>**General Tab**

The **General** tab labels the authentication source and defines session details, authorization sources, and backup server details. The following figure displays the **HTTP - General** tab:

**Figure 172:** *HTTP - General Tab*

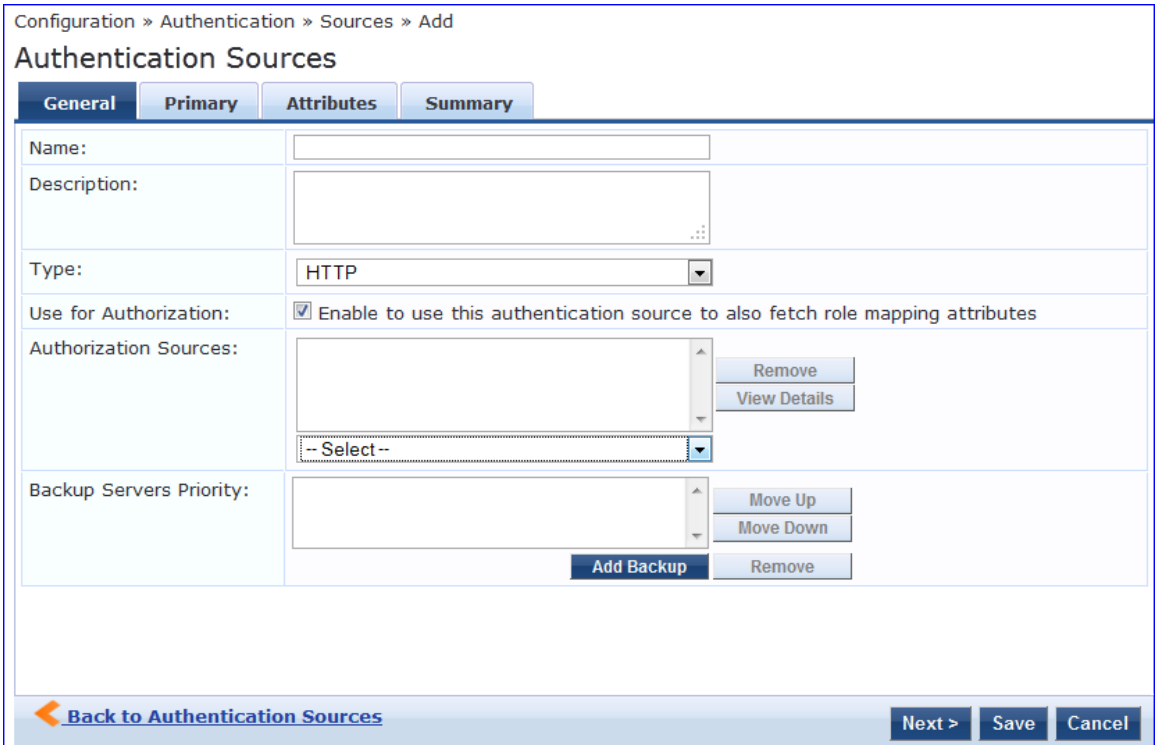

The following table describes the **HTTP - General** tab parameters:

#### **Table 95:** *HTTP - General Tab Parameters*

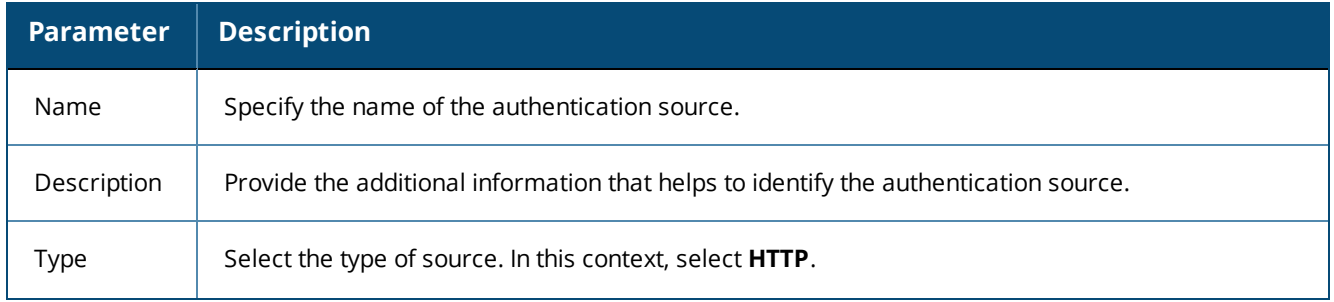

#### **Table 95:** *HTTP - General Tab Parameters (Continued)*

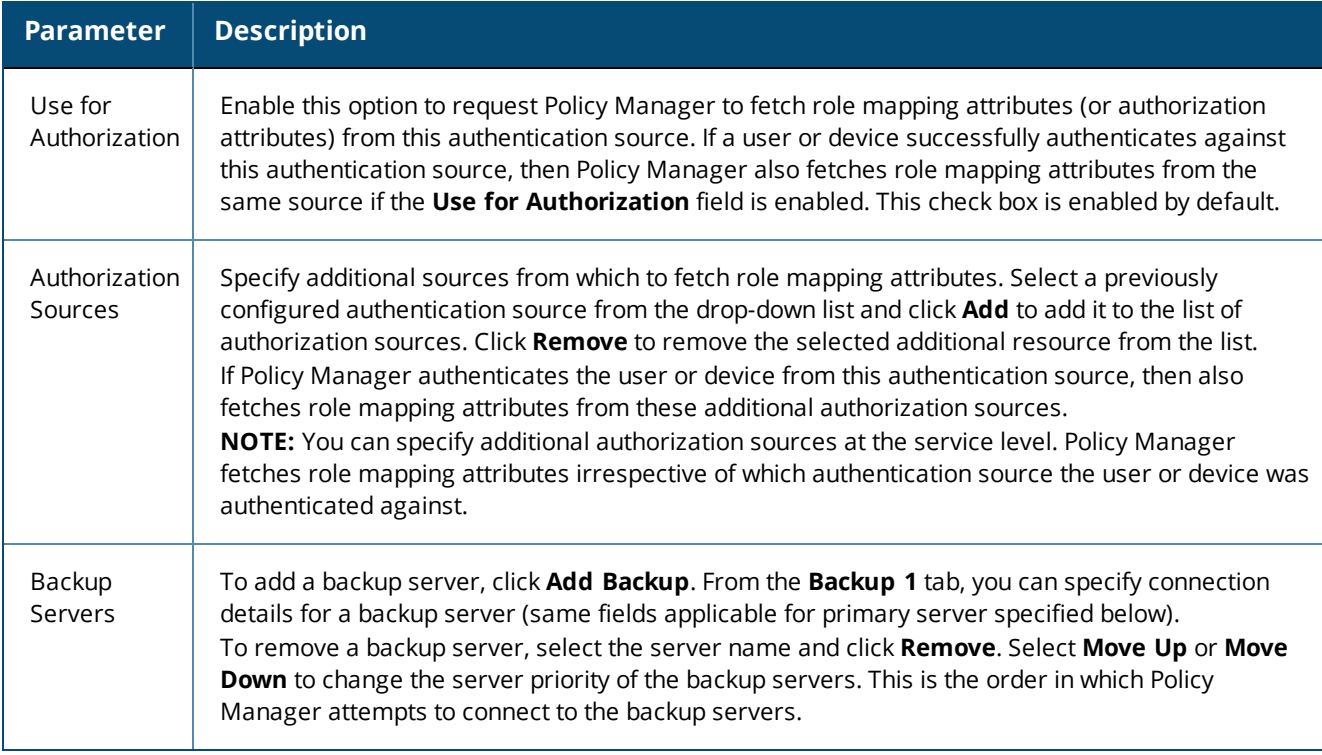

# <span id="page-211-0"></span>**Primary Tab**

The **Primary** tab defines the settings for the primary server. The following figure displays the **HTTP - Primary** tab:

# **Figure 173:** *HTTP - Primary Tab*

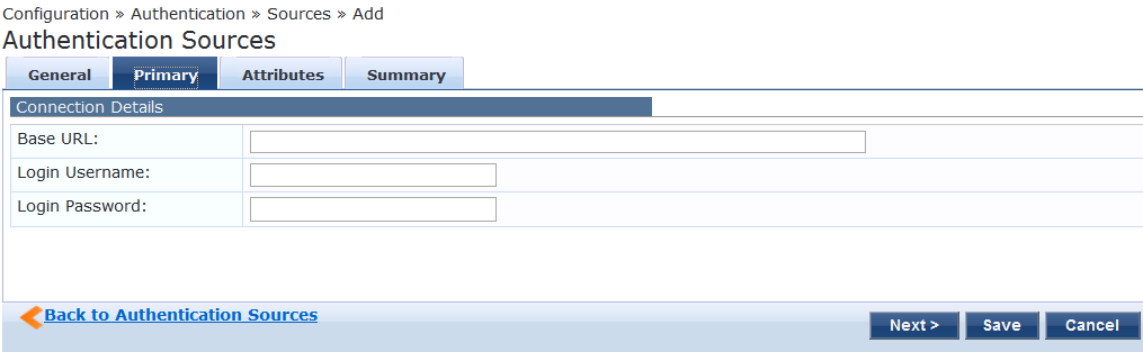

The following table describes the **HTTP - Primary** tab parameters:

#### **Table 96:** *HTTP - Primary Tab Parameters*

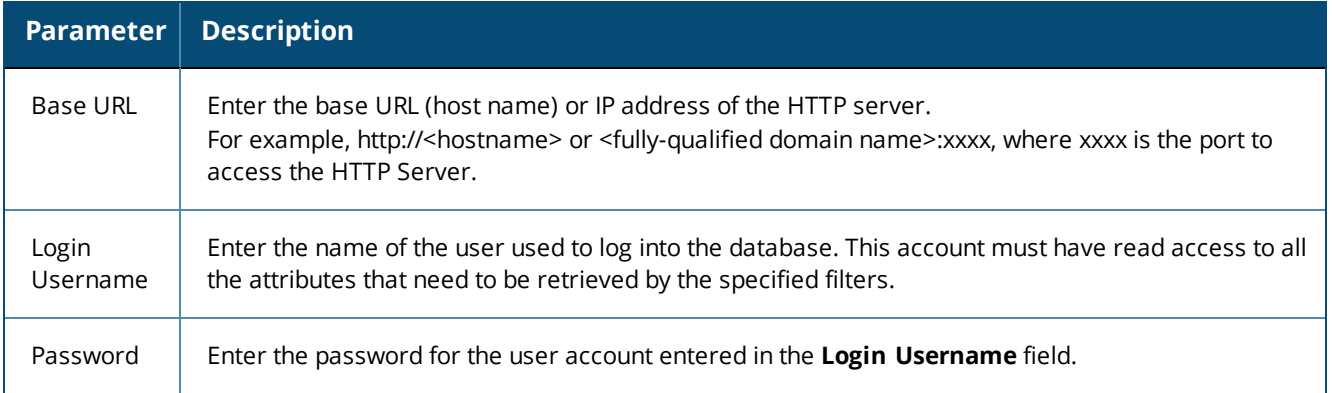

#### <span id="page-212-0"></span>**Attributes Tab**

The **Attributes** tab defines the HTTP query filters and the attributes to be fetched by using those filters.

**Figure 174:** *HTTP - Attributes Tab*

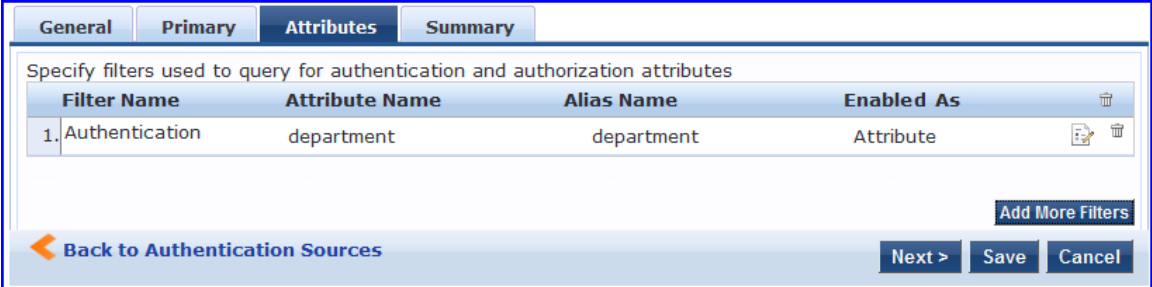

The following table describes the **HTTP - Attributes** tab parameters:

#### **Table 97:** *HTTP - Attributes tab (Filter List) Parameters*

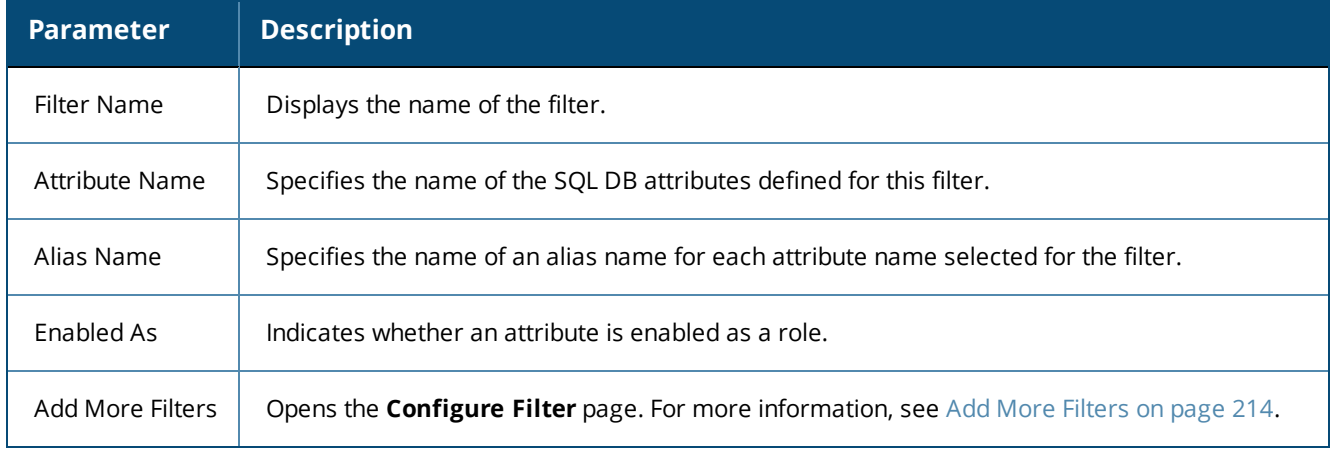

#### <span id="page-213-0"></span>**Add More Filters**

The **Configure Filter** page defines a filter query and the related attributes to be fetched from the SQL DB store. The following figure displays the **HTTP Filter Configure** page:

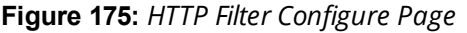

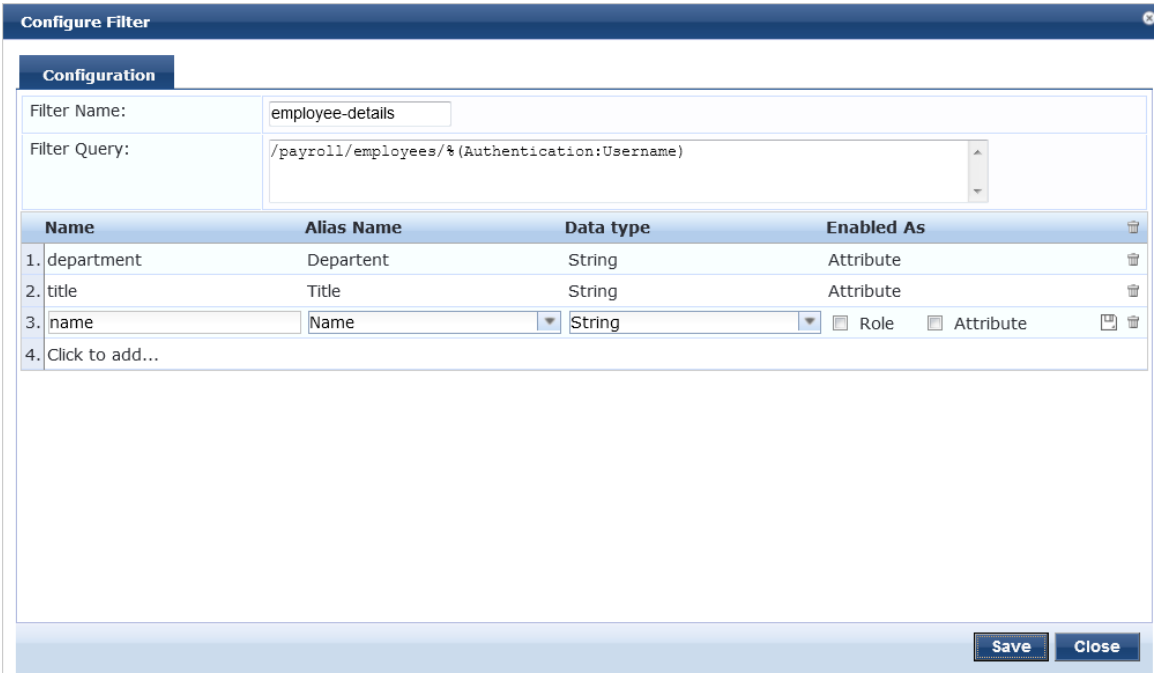

The following table describes the **HTTP Configure - Filter** parameters:

**Table 98:** *HTTP Configure Filter Page Parameters*

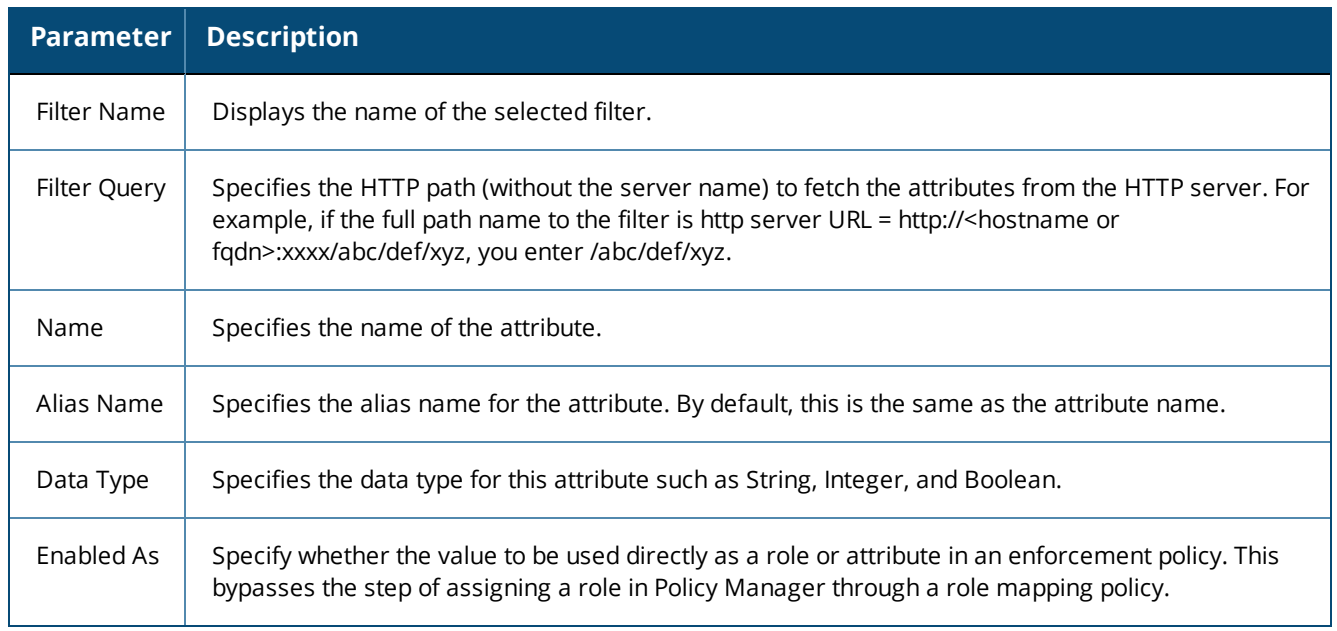

# <span id="page-214-1"></span>**Summary Tab**

You can use the **Summary** tab to view configured parameters. The following figure is an example of the **HTTP - Summary** tab:

#### **Figure 176:** *HTTP - Summary Tab*

Configuration » Authentication » Sources » Add **Authentication Sources** 

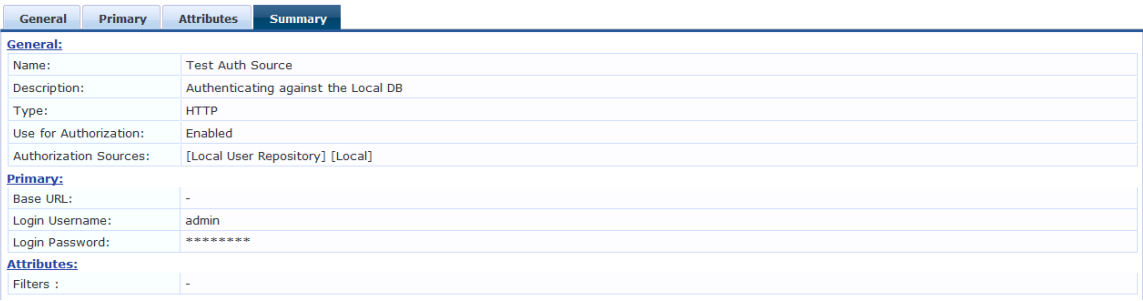

# <span id="page-214-0"></span>**Kerberos**

Policy Manager can perform standard PAP/GTC or tunneled PAP/GTC (for example, EAP-PEAP[EAP-GTC]) authentication against any Kerberos 5 compliant server such as Microsoft Active Directory server. It is mandatory to pair this source type with an authorization source (identity store) containing user records.

You can configure Kerberos authentication sources using the following tabs:

- **[General](#page-215-0) Tab on page 216**
- [Primary](#page-216-0) Tab on page 217
- [Summary](#page-217-1) Tab on page 218

# <span id="page-215-0"></span>**General Tab**

The **General** tab labels the authentication source and defines session details, authorization sources, and backup server details. The following figure displays the **Kerberos - General** tab:

**Figure 177:** *Kerberos - General Tab*

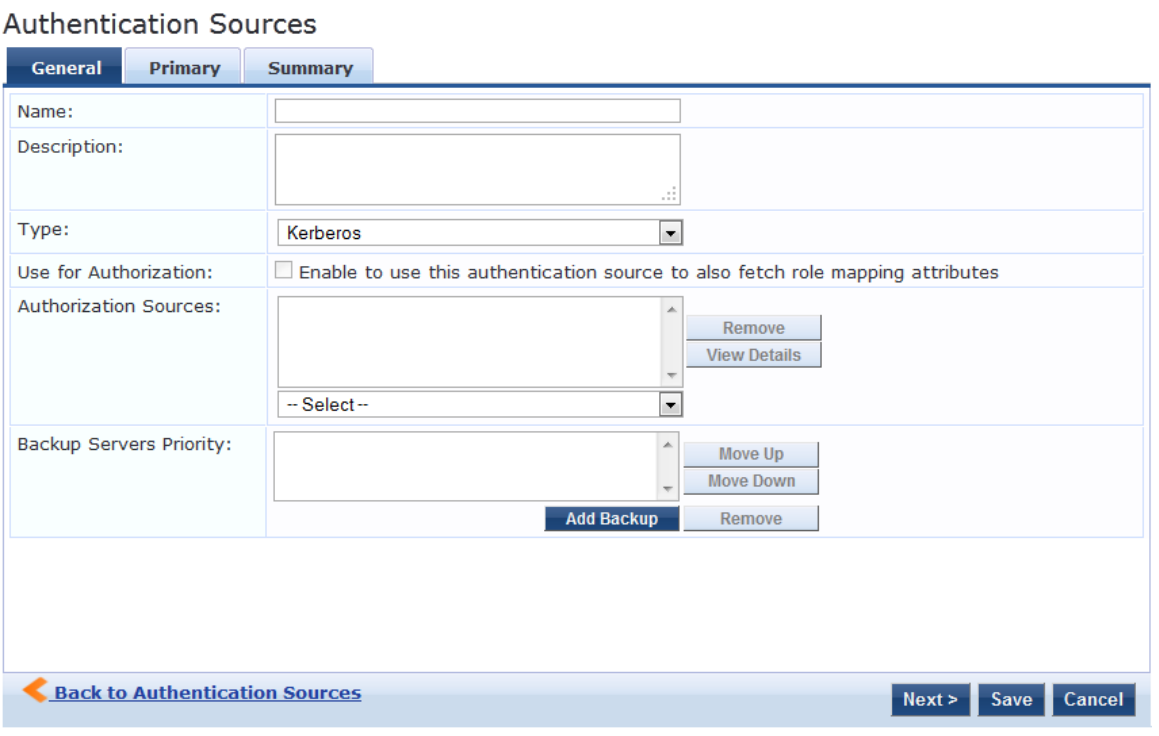

The following table describes the **Kerberos - General** parameters:

#### **Table 99:** *Kerberos - General Tab Parameters*

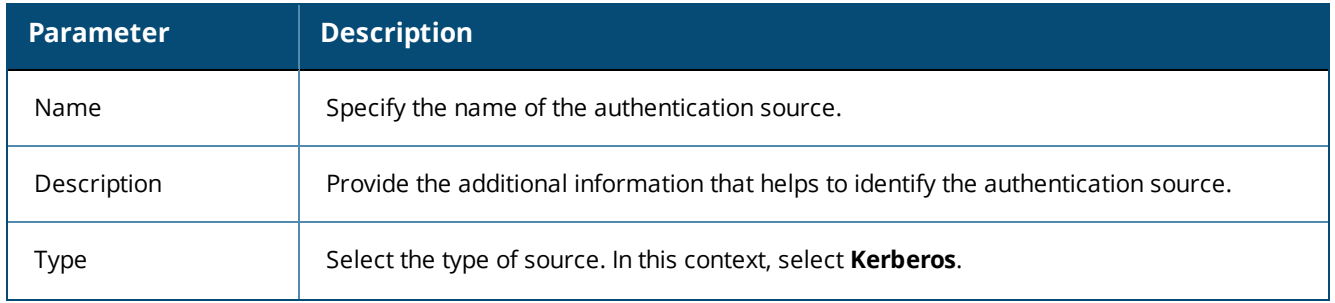
#### **Table 99:** *Kerberos - General Tab Parameters (Continued)*

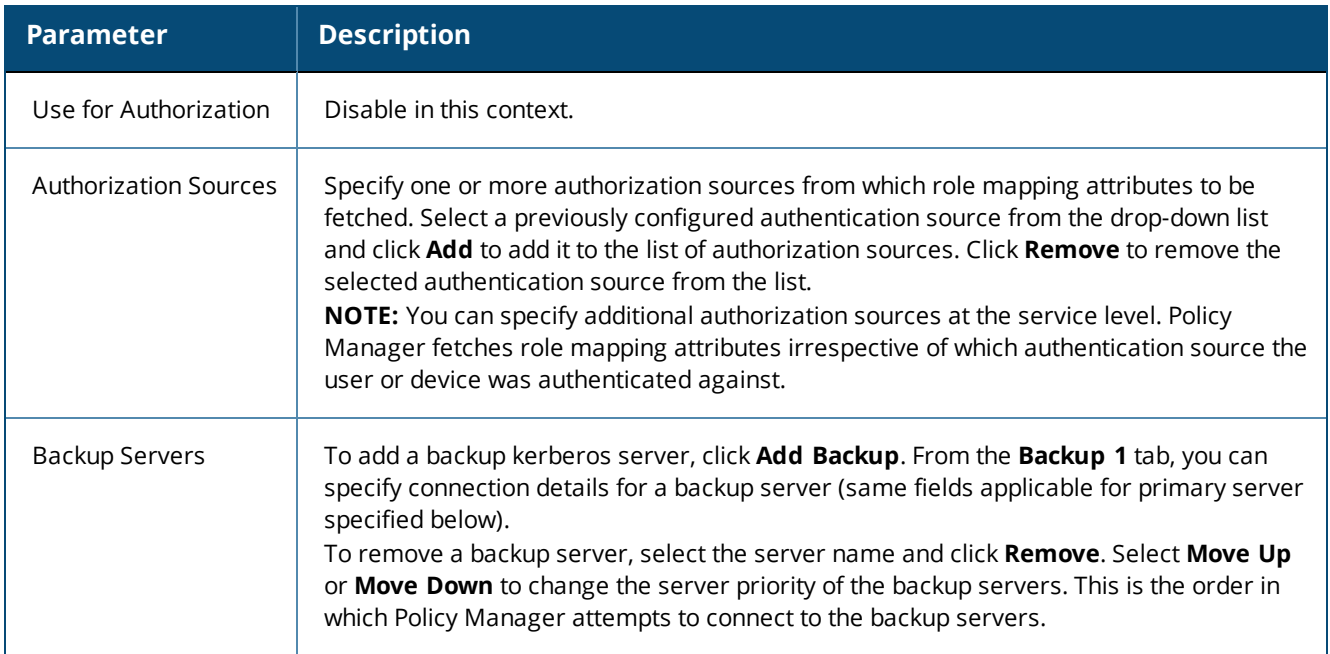

# **Primary Tab**

The **Primary** tab defines the settings for the primary server. The following figure displays the **Kerberos - Primary** tab:

#### **Figure 178:** *Kerberos - Primary Tab*

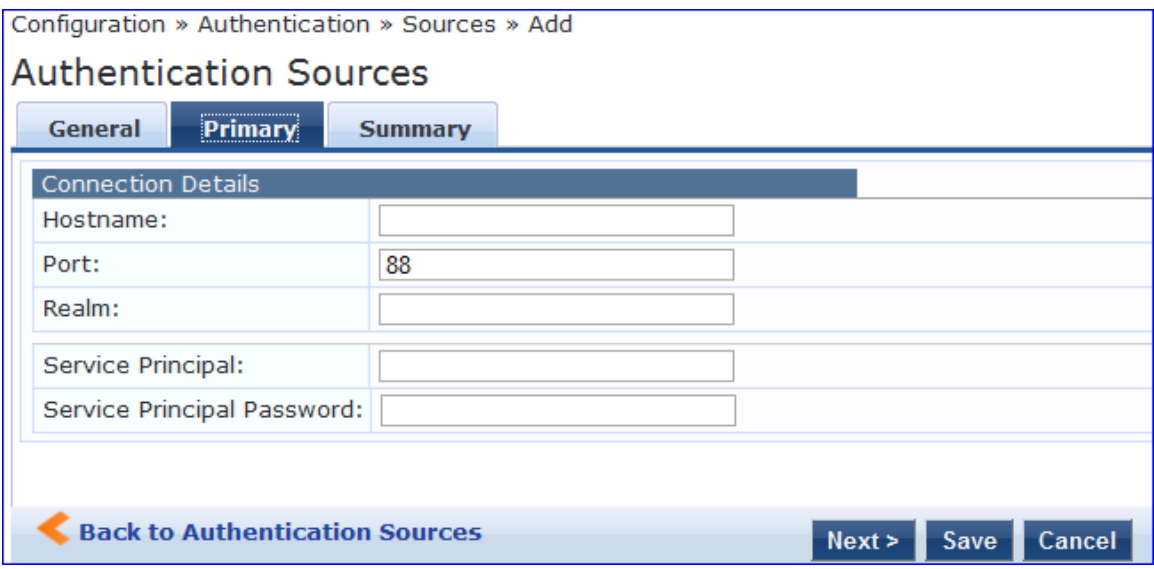

#### The following table describes the **Kerberos - Primary** parameters:

#### **Table 100:** *Kerberos - Primary Tab Parameters*

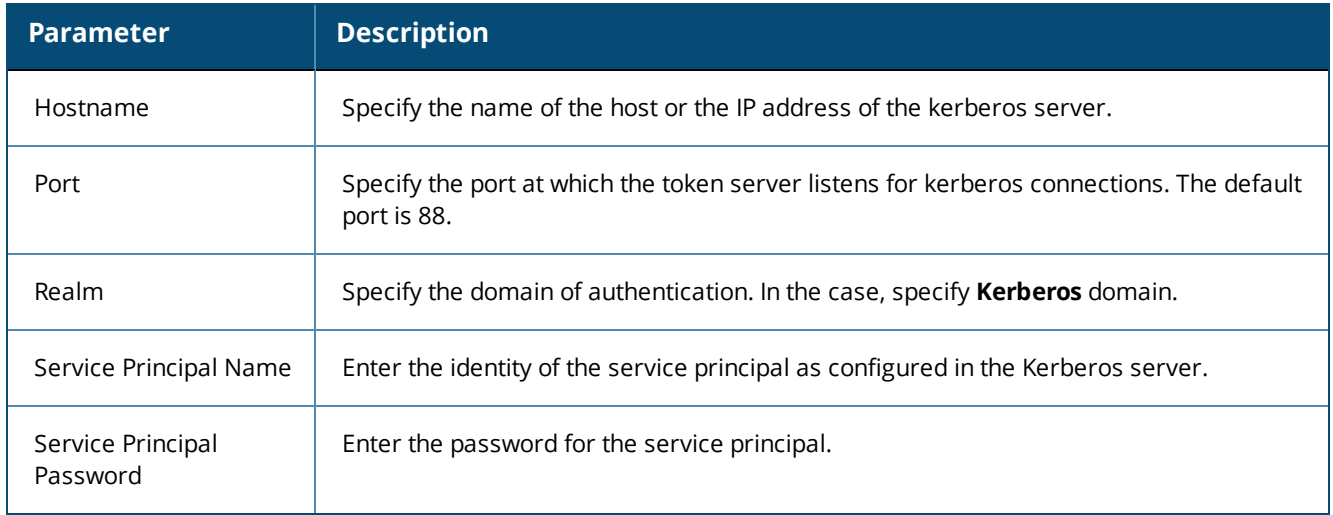

#### **Summary Tab**

You can use the **Summary** tab to view configured parameters. The following figure displays the **Kerberos - Summary** tab:

#### **Figure 179:** *Kerberos - Summary Tab*

Configuration » Authentication » Sources » Add **Authentication Sources** 

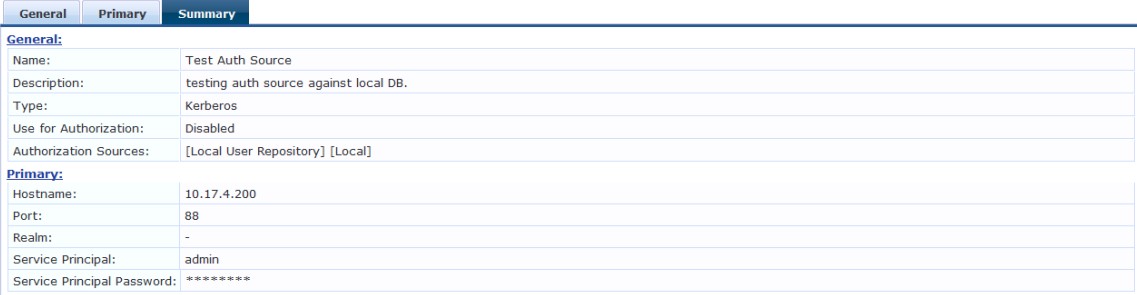

# **Okta**

You can use Okta as an authentication source only for servers of the type Aruba Application Authentication. Configure Okta authentication sources on the following tabs:

- **[General](#page-218-0) Tab on page 219**
- [Primary](#page-219-0) Tab on page 220
- **•** [Attributes](#page-220-0) Tab on page 221
- [Summary](#page-222-0) Tab on page 223

# <span id="page-218-0"></span>**General Tab**

The **General** tab labels the authentication source and defines session details, authorization sources, and backup server details. The following figure is an example of the **Okta - General** tab:

#### **Figure 180:** *Okta - General Tab*

```
Configuration » Authentication » Sources » Add
```
#### **Authentication Sources**

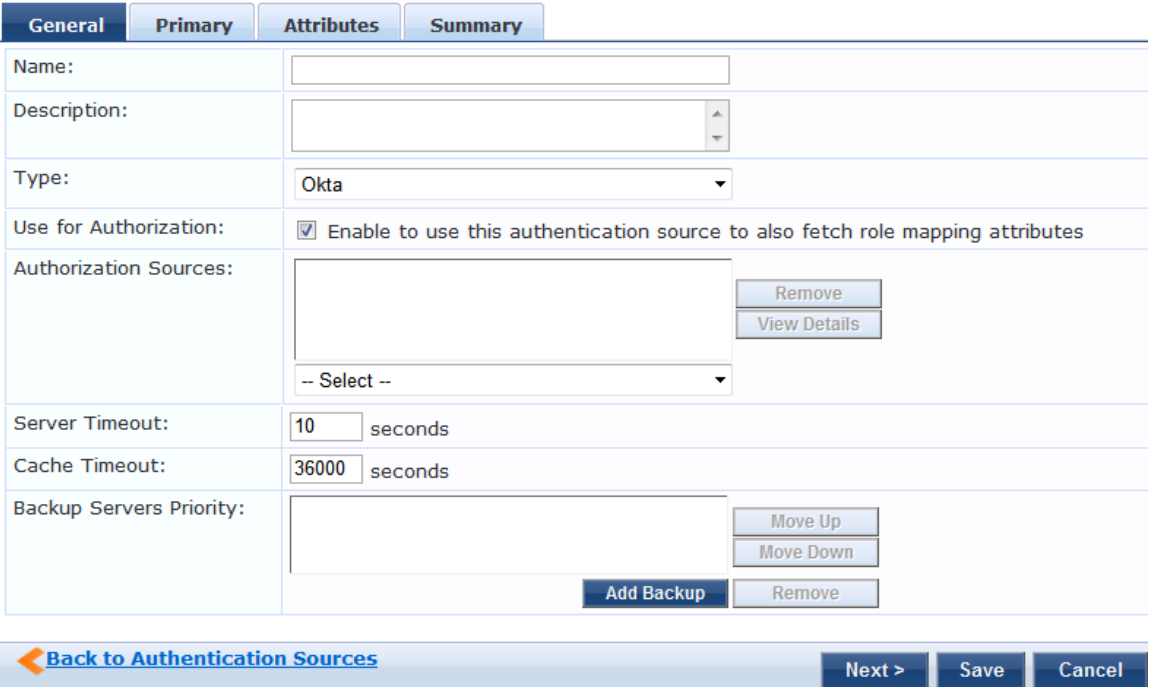

The following table describes the **Okta - General** parameters:

#### **Table 101:** *Okta - General Tab Parameters*

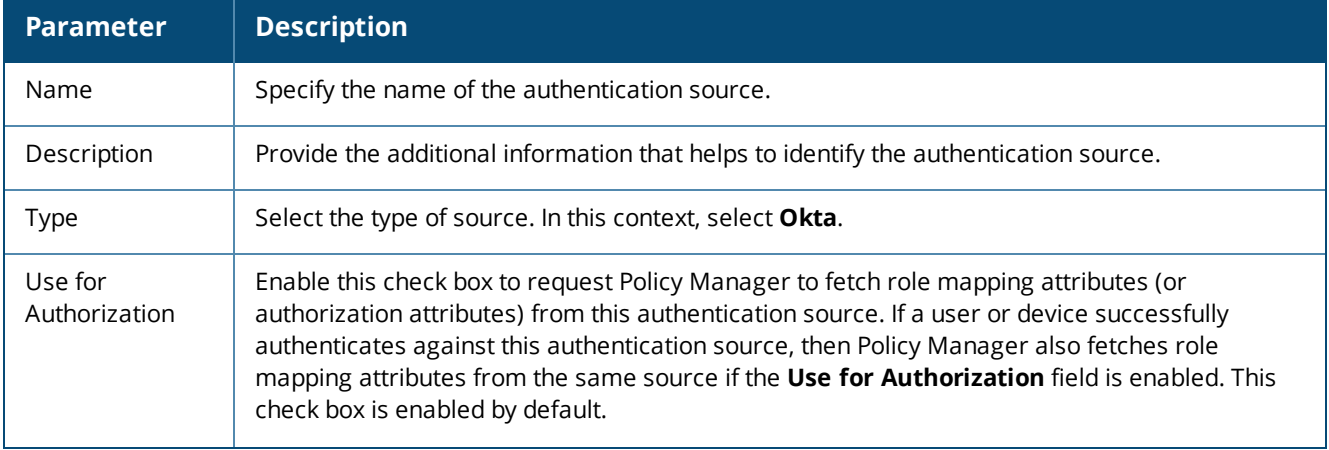

#### **Table 101:** *Okta - General Tab Parameters (Continued)*

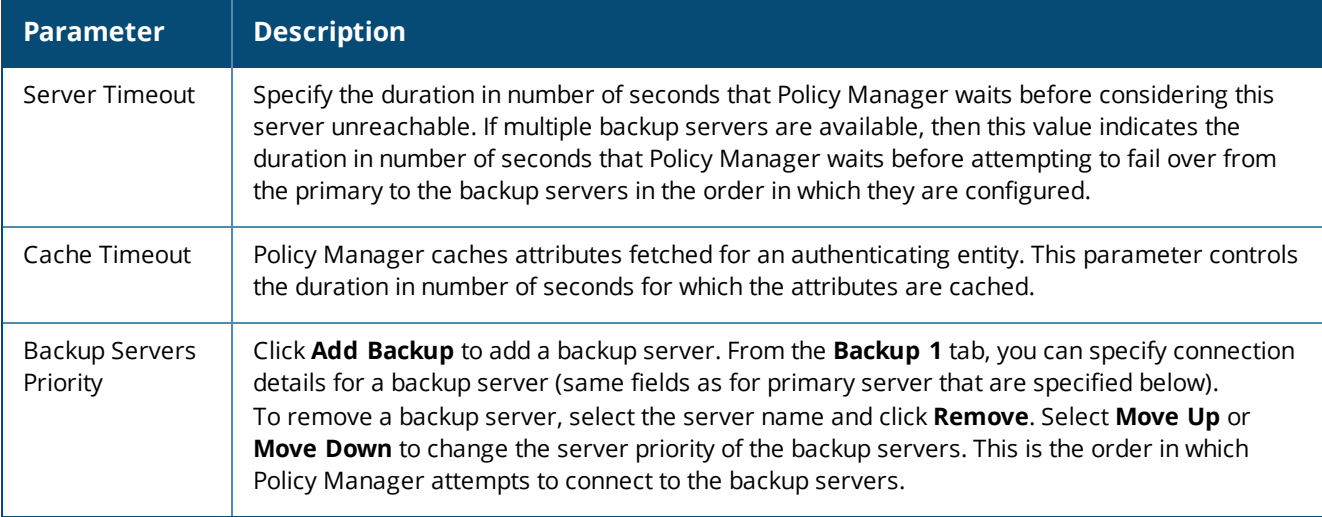

# <span id="page-219-0"></span>**Primary Tab**

The **Primary** tab defines the settings for the primary server. The following figure displays the **Okta - Primary** tab:

**Figure 181:** *Okta - Primary Tab*

Configuration » Authentication » Sources » Add

## **Authentication Sources**

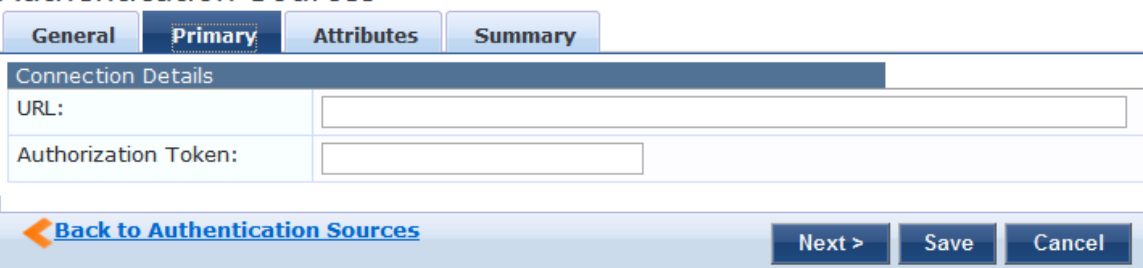

The following table describes the **Okta - Primary** parameters:

**Table 102:** *Okta - Primary Tab Parameters*

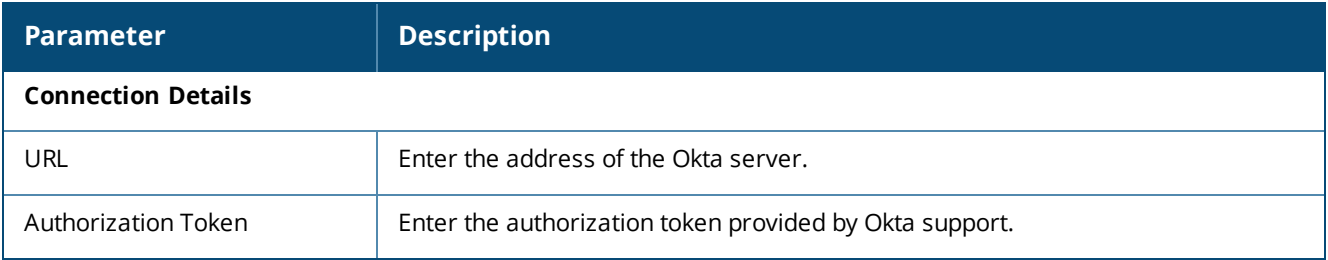

### <span id="page-220-0"></span>**Attributes Tab**

The **Attributes** tab defines the Okta query filters and the attributes to be fetched by using those filters. The following figure displays the **Okta - Attributes** tab:

#### **Figure 182:** *Okta - Attributes Tab*

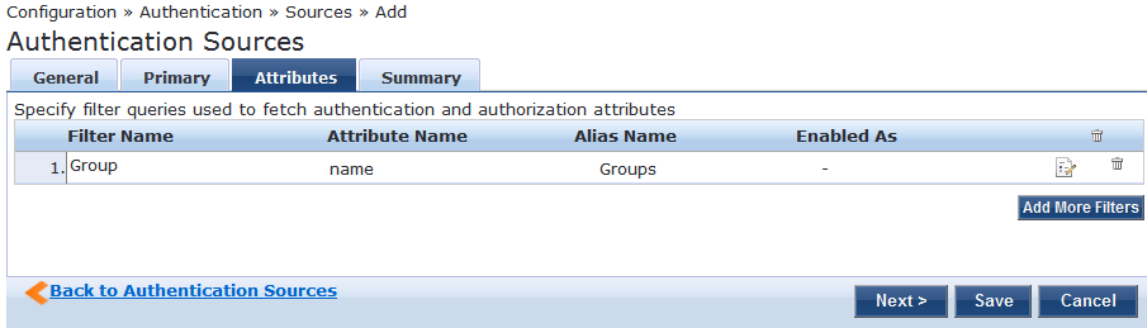

The following table describes the **Okta - Attributes** parameters:

**Table 103:** *Okta - Attributes Tab Parameters*

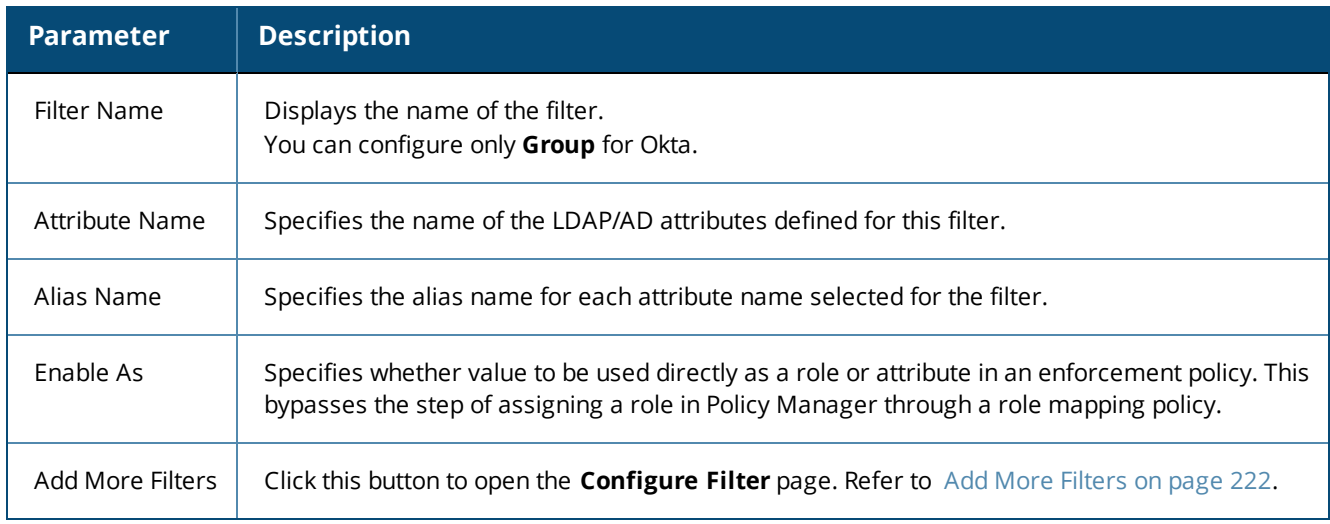

#### <span id="page-221-0"></span>**Add More Filters**

The **Configure Filter** page defines a filter query and the related attributes to be fetched from the SQL DB store. The following figure displays the **Okta - Configure Filter** page:

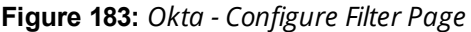

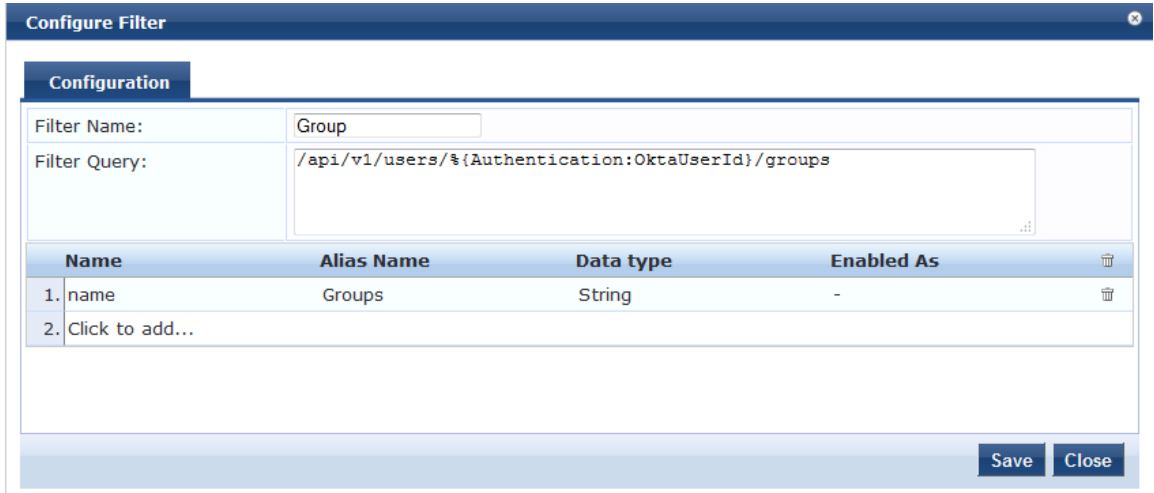

The following table describes the **Okta Configure Filter** parameters:

# **Table 104:** *Okta Configure Filter Page*

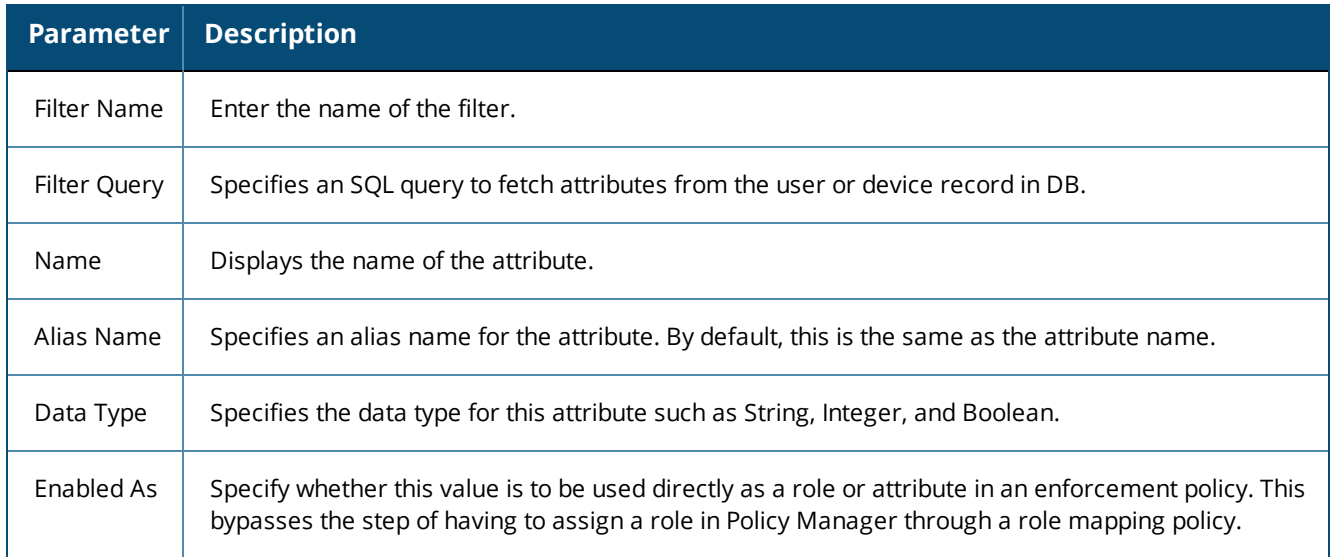

### <span id="page-222-0"></span>**Summary Tab**

You can use the **Summary** tab to view configured parameters. The following figure displays the **Okta - Summary** tab:

#### **Figure 184:** *Okta - Summary Tab*

Configuration » Authentication » Sources » Add **Authentication Sources** 

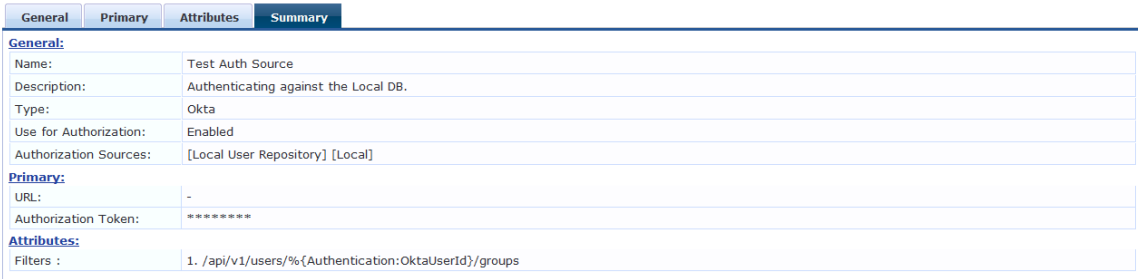

# **RADIUS Server**

You can use the **RADIUS Server** as an authentication source to allow ClearPass to query a third-party **RADIUS Serve**r for authentication. Configure **RADIUS Server** authentication sources on the following tabs:

- **[General](#page-222-1) Tab on page 223**
- [Primary](#page-223-0) Tab on page 224
- **•** [Attributes](#page-224-0) Tab on page 225
- <span id="page-222-1"></span>• [Summary](#page-225-0) Tab on page 226

#### **General Tab**

The **General** tab labels the authentication source and defines session details, authorization sources, and backup server details. The following figure displays the **RADIUS Server - General** tab:

**Figure 185:** *RADIUS Server - General Tab*

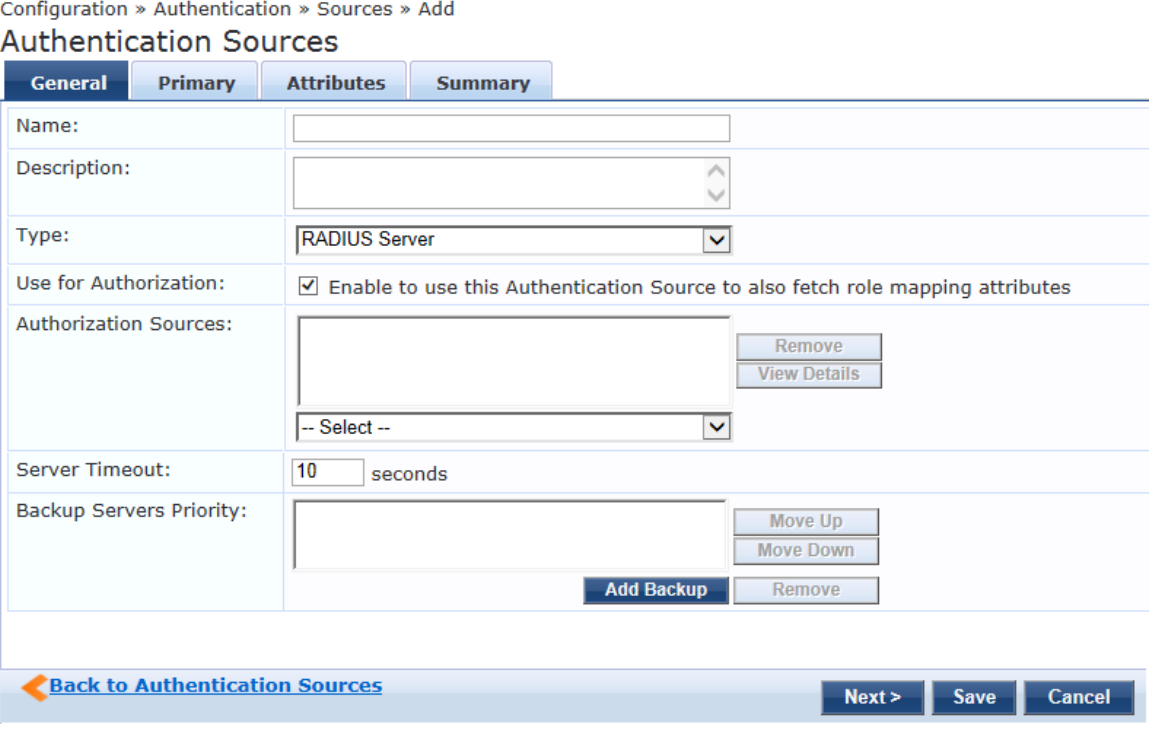

#### The following table describes the **Radius Server - General** parameters:

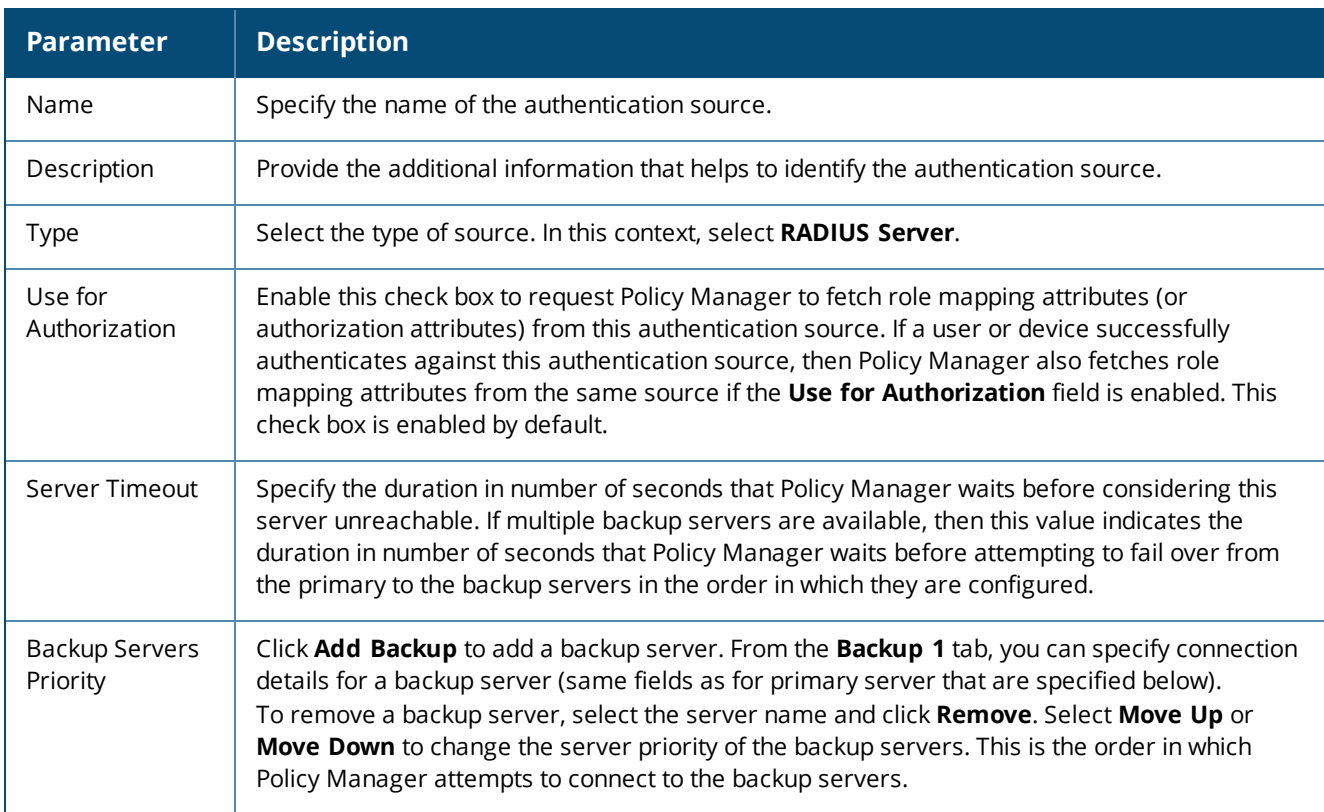

#### **Table 105:** *Radius Server - General Tab Parameters*

### <span id="page-223-0"></span>**Primary Tab**

The **Primary** tab defines the settings for the primary server. The following figure displays the **RADIUS Server - Primary** tab:

**Figure 186:** *RADIUS Server - Primary Tab*

Configuration » Authentication » Sources » Add

# **Authentication Sources**

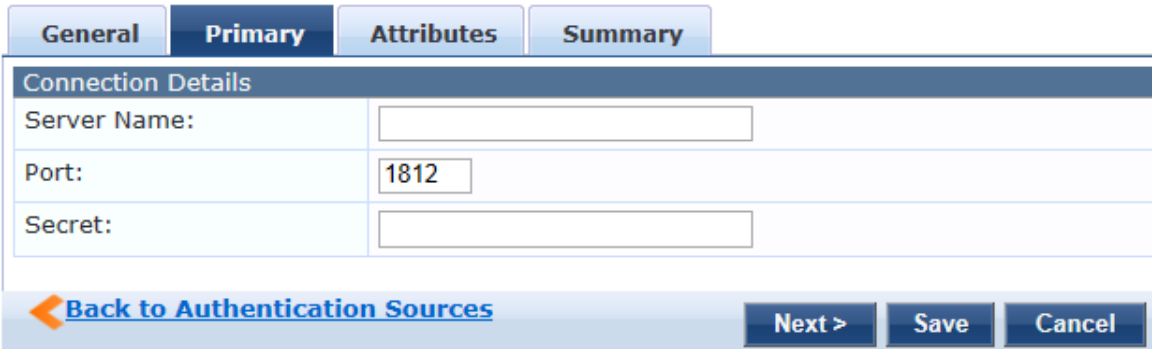

#### The following table describes the **Radius Server - Primary** parameters:

**Table 106:** *RADIUS Server - Primary Tab Parameters*

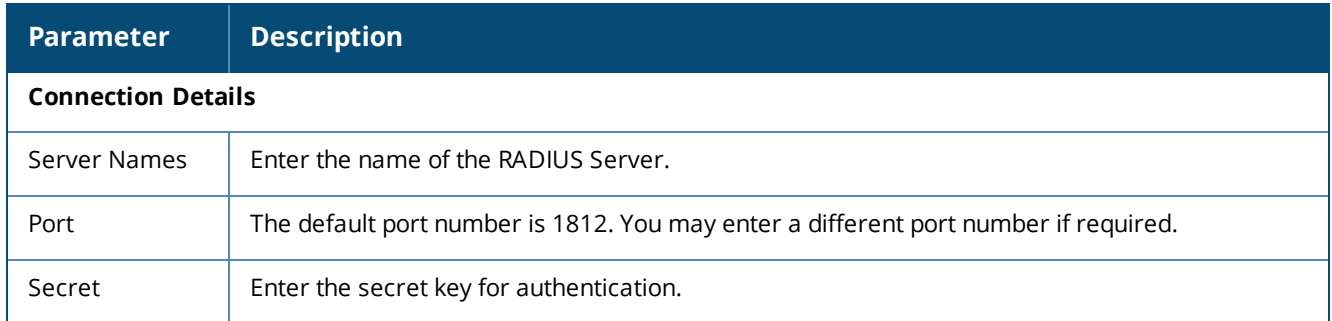

#### <span id="page-224-0"></span>**Attributes Tab**

The **Attributes** tab defines the Okta query filters and the attributes to be fetched by using those filters. The following figure displays the **RADIUS Server - Attributes** tab:

**Figure 187:** *RADIUS Server - Attributes Tab*

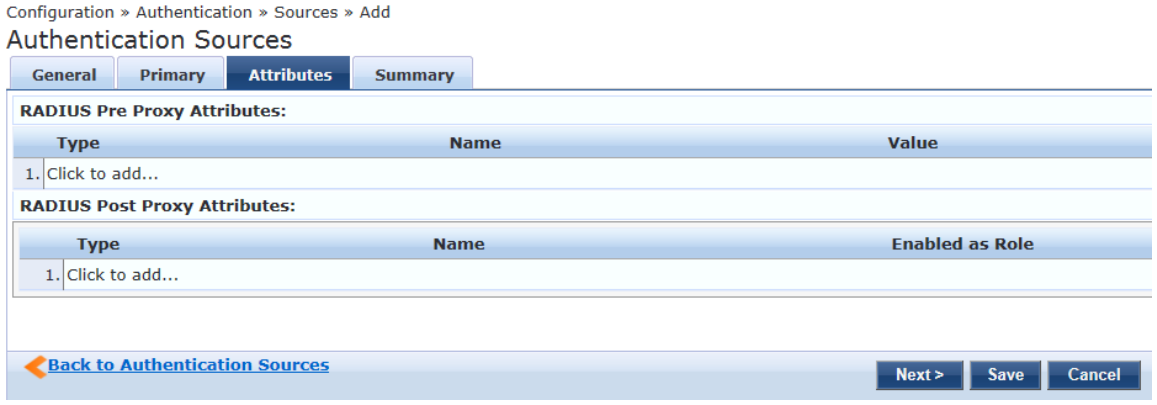

The following table describes the **RADIUS Server - Attributes** parameters:

## **Table 107:** *RADIUS Server - Attributes Tab Parameters*

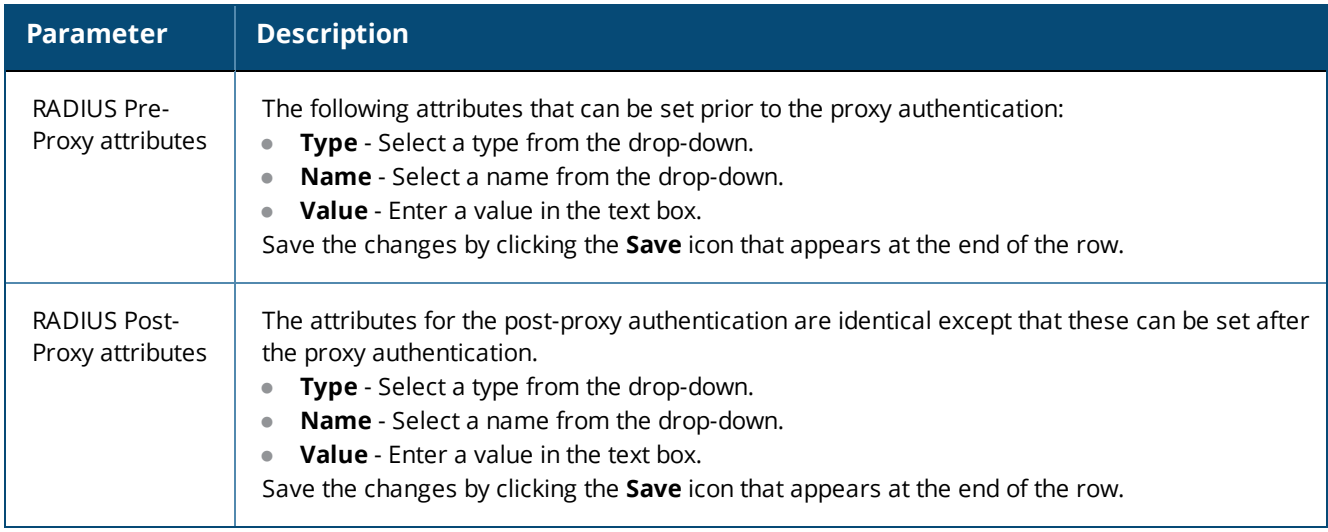

### <span id="page-225-0"></span>**Summary Tab**

You can use the **Summary** tab to view configured parameters. The following figure displays the **RADIUS Server - Summary** tab:

#### **Figure 188:** *RADIUS Server - Summary Tab*

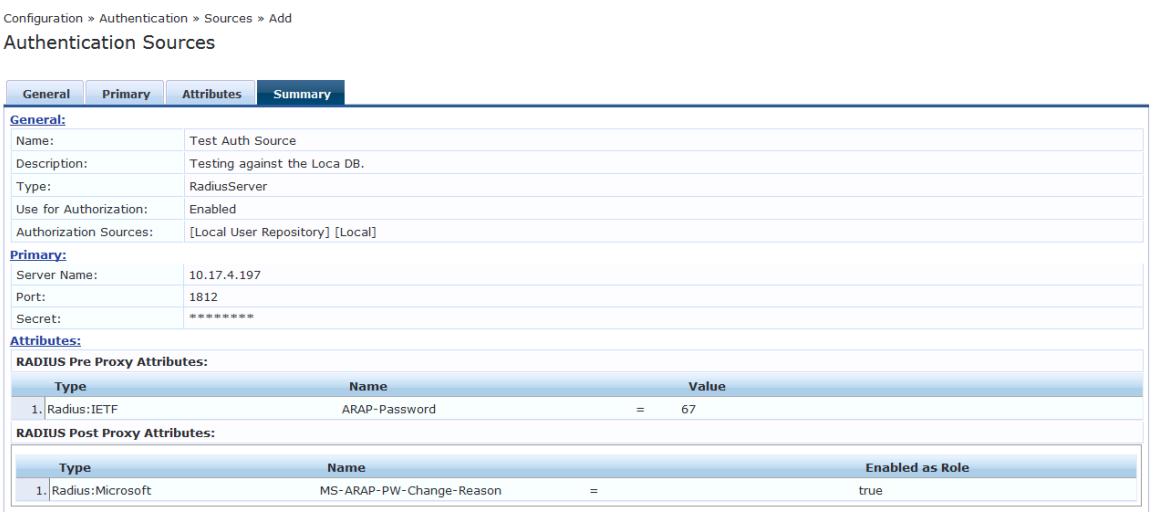

# <span id="page-225-2"></span>**Adding a Static Host List as an Authentication Source**

This section provides the following information:

- [About](#page-225-1) Static Host Lists
- Adding a Static Host List as an [Authentication](#page-226-0) Source

# <span id="page-225-1"></span>**About Static Host Lists**

You can configure primary and backup servers, session details, and the list of static hosts for **Static Host List** authentication sources.

A static host list often functions, in the context of the service, as a white list or a black list. Therefore, static host lists are configured independently at the global level.

A static host list comprises a named list of MAC addresses or IP addresses, which can be invoked in the following ways:

- $\blacksquare$  In service and role-mapping rules as a component.
- $\bullet$  For non-responsive services on the network (for example, printers or scanners), as an authentication source.

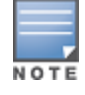

Only static host lists of type **MAC Address** are available as authentication sources.

For more information about static host lists, see [Managing](#page-251-0) Static Host Lists on page 252.

# <span id="page-226-0"></span>**Adding a Static Host List as an Authentication Source**

To add a static host list as an authentication source:

#### 1. Navigate to **Configuration** > **Authentication** > **Sources**.

The **Authentication Sources** page appears.

**Figure 189:** *Authentication Sources Page*

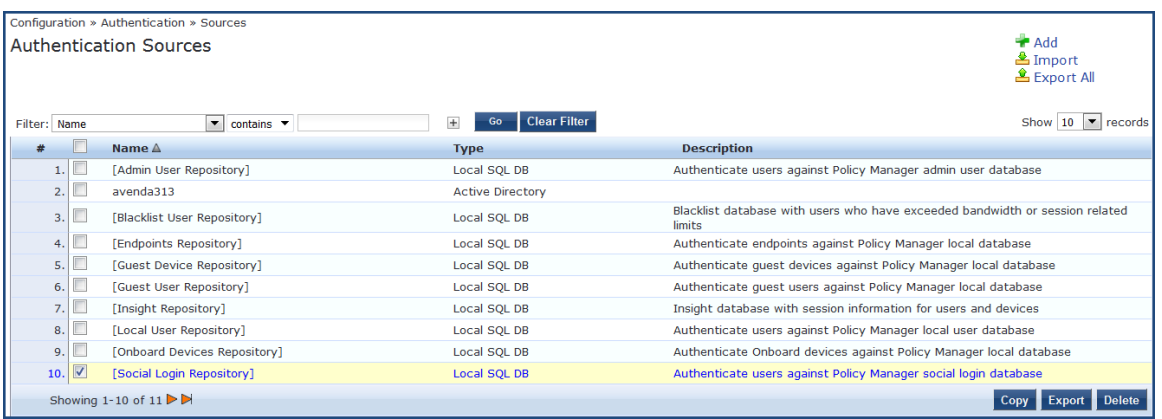

#### 2. Click the **Add** link.

The **Add Authentication Sources** dialog opens.

**Figure 190:** *Specifying a Static Host List as Authentication Source*

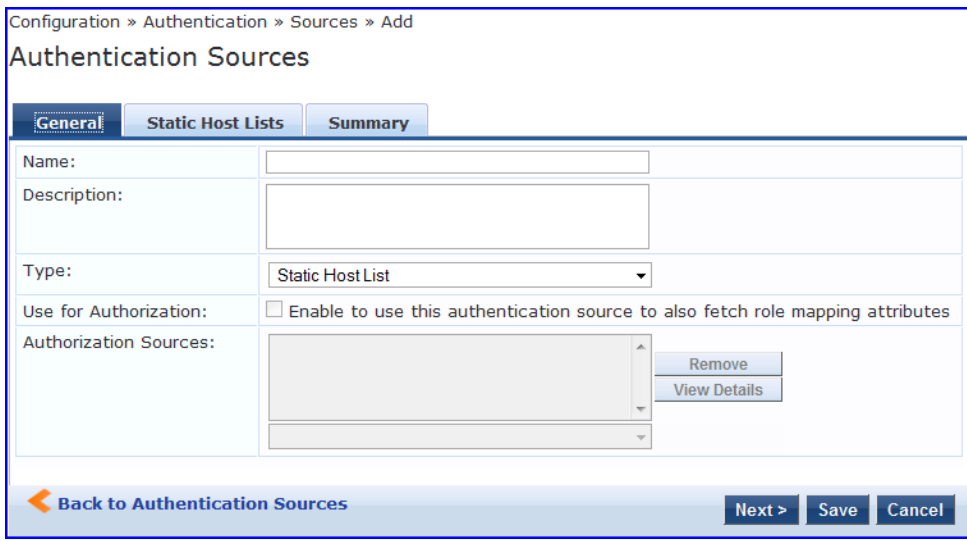

- 3. Enter the name and description of the static host list.
- 4. In the **Type** field, select **Static Host List**.

In this context, the **Use for Authorization** and **Authorization Sources** fields are not configurable.

5. Click **Next**.

The **Static Hosts Lists** dialog appears.

6. From the **Static Host Lists** tab, select a static host list from the drop-down list. The selected static host list is added to the MAC Address Host Lists (see [Figure](#page-227-0) 191).

#### <span id="page-227-0"></span>**Figure 191:** *Existing Static Host List Added*

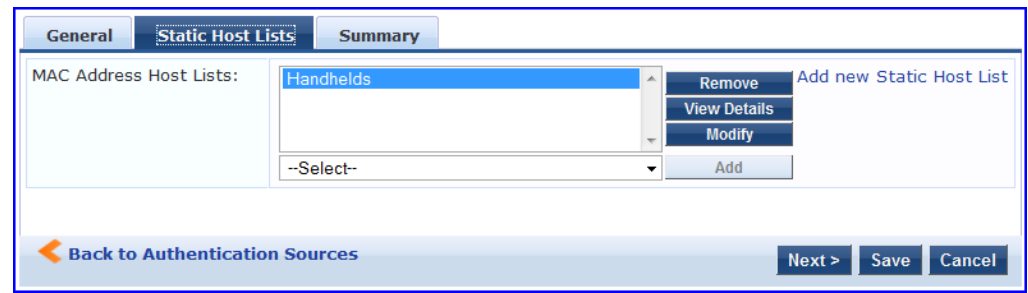

Only static host lists of type **MAC Address Host Lists** or **MAC Address Regular Expression** can be configured as authentication sources.

- a. To remove the selected static host list, click **Remove**.
- b. To view the contents of the selected static host list, click **View Details**.
- c. To modify the selected static host list, click **Modify**.
- 7. Click **Save**.

### **Token Server**

Policy Manager can perform GTC authentication against any token server than can authenticate users by acting as a RADIUS server (for example, RSA SecurID Token Server) and can authenticate users against a token server and fetch role mapping attributes from any other configured authorization source.

Pair this source type with an authorization source (identity store) containing user records. When using a token server as an authentication source, use the administrative interface to optionally configure a separate authorization server. Policy Manager can also use the RADIUS attributes returned from a token server to create role mapping policies. For more information, see [Namespaces](#page-874-0) on page 875.

You configure primary and backup servers, session details, and the filter query and role mapping attributes to fetch for token server authentication sources on the following tabs:

- **[General](#page-228-0) Tab on page 229**
- [Primary](#page-229-0) Tab on page 230
- **•** [Attributes](#page-229-1) Tab on page 230
- [Summary](#page-230-0) Tab on page 231

## <span id="page-228-0"></span>**General Tab**

The **General** tab labels the authentication source and defines session details, authorization sources, and backup server details. The following figure displays the **Token Server - General** tab:

**Figure 192:** *Token Server - General Tab*

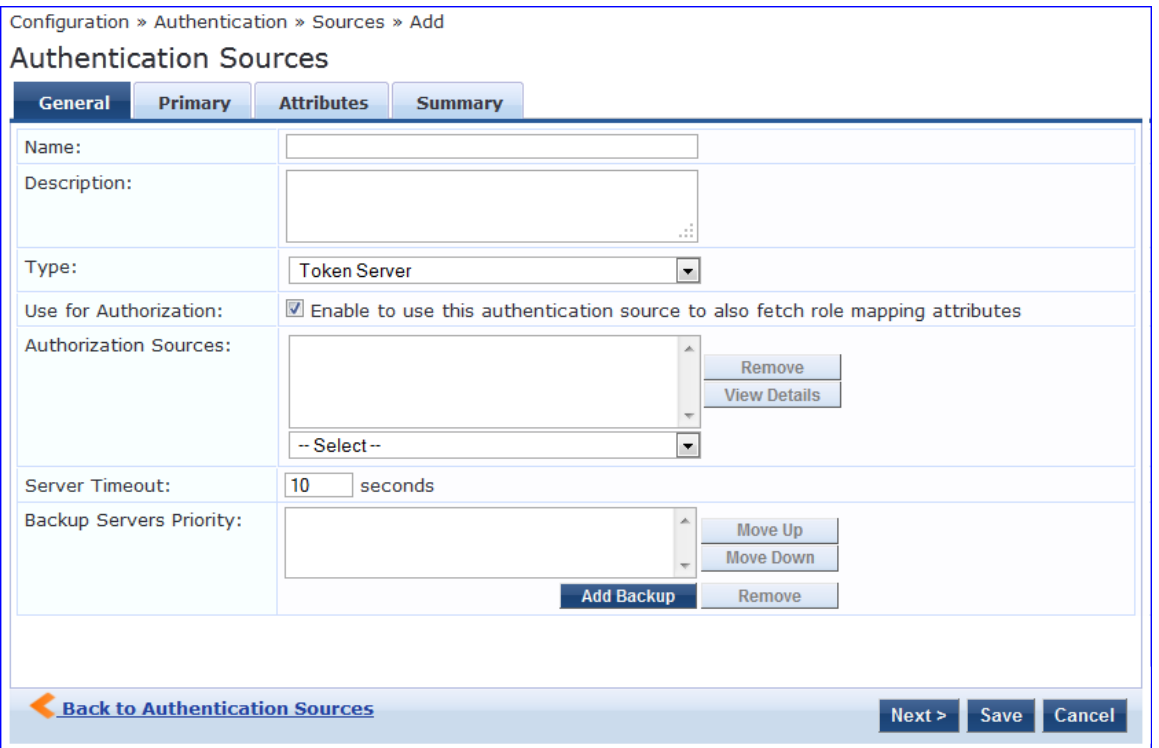

The following table describes the **Token Server - General** parameters:

### **Table 108:** *Token Server - General Tab Parameters*

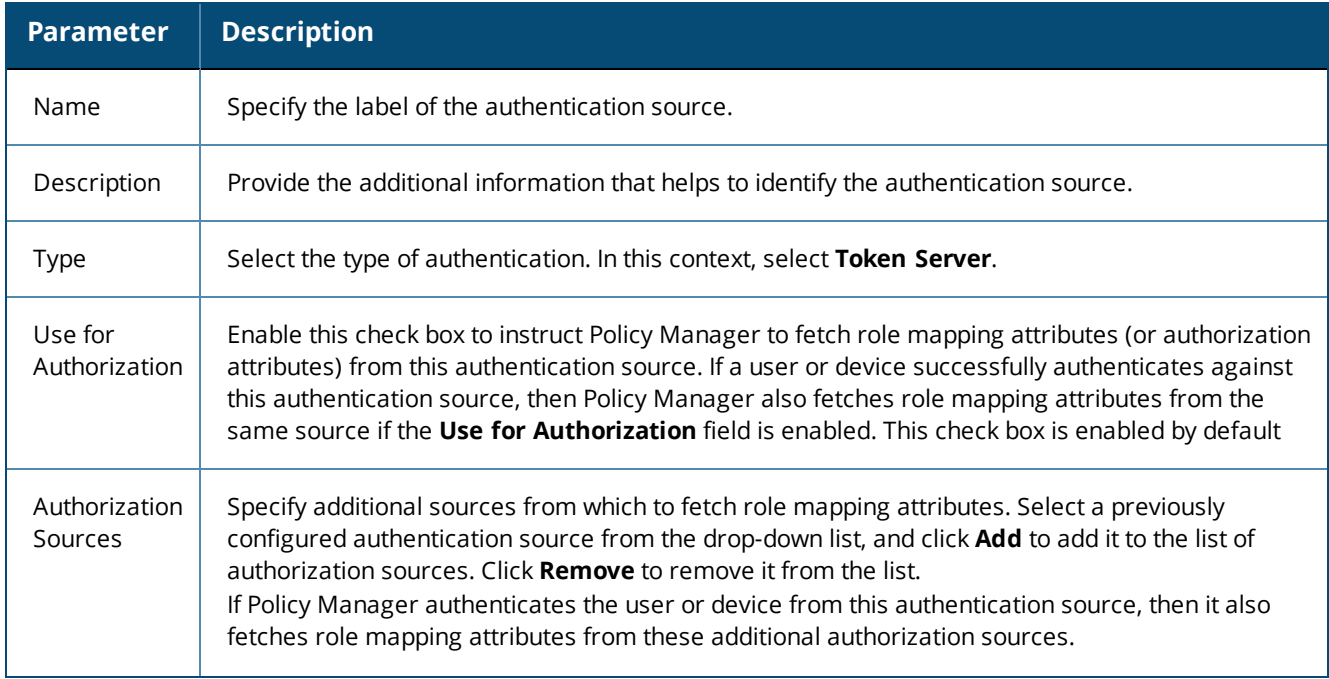

#### **Table 108:** *Token Server - General Tab Parameters (Continued)*

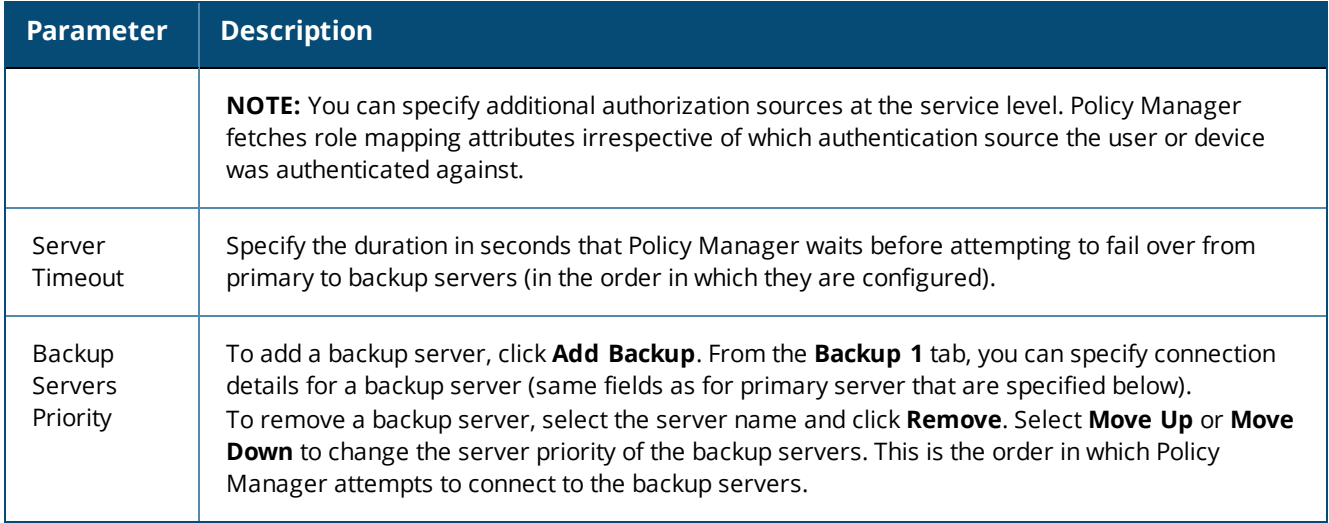

# <span id="page-229-0"></span>**Primary Tab**

The **Primary** tab defines the settings for the primary server. The following figure displays the **Token Server - Primary** tab:

**Figure 193:** *Token Server - Primary Tab*

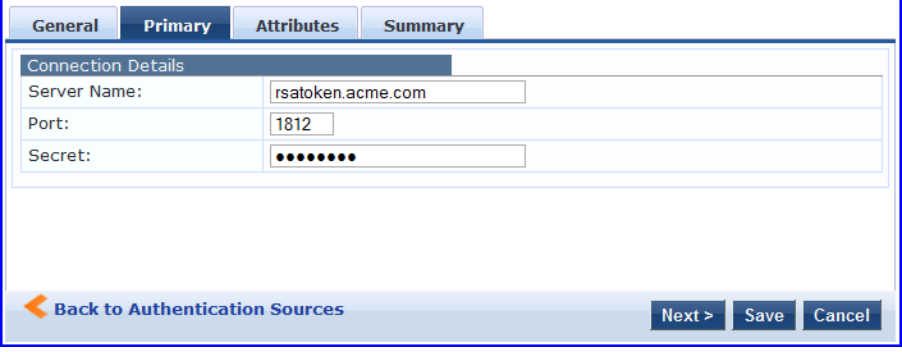

The following table describes the **Token Server - Primary** parameters:

**Table 109:** *Token Server - Primary Tab Parameters*

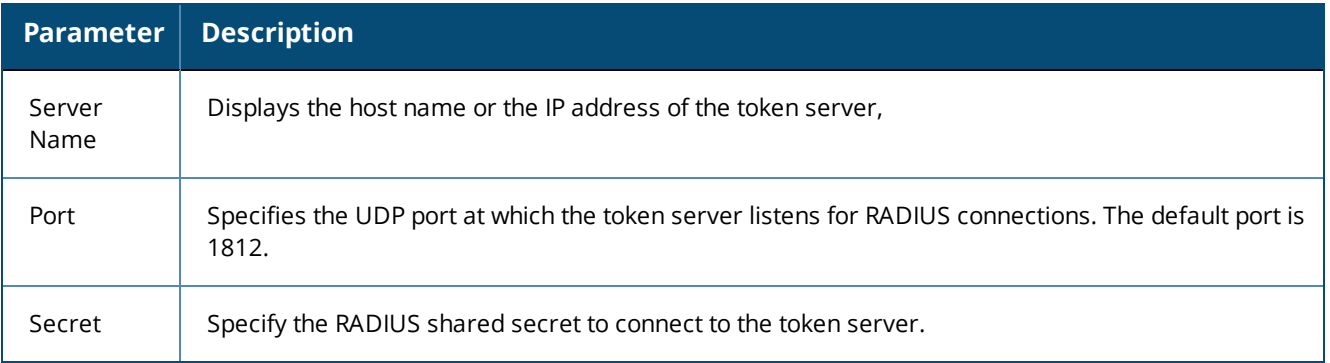

### <span id="page-229-1"></span>**Attributes Tab**

The **Attributes** tab defines the RADIUS attributes to be fetched from the token server. These attributes can be used in role mapping policies. Policy Manager loads all RADIUS vendor dictionaries in the **Type** drop-down list with attributes.

#### The following figure is an example of the **Token Server - Attributes** tab:

**Figure 194:** *Token Server - Attributes Tab*

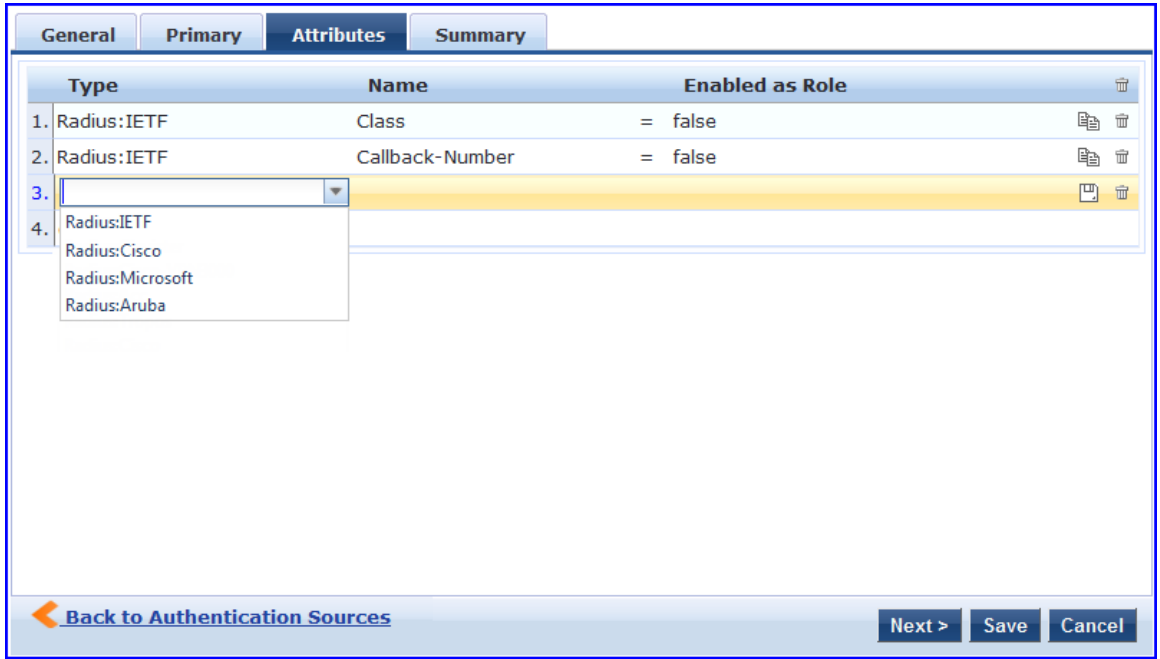

See Configuring a Role and [Role-Mapping](#page-254-0) Policy on page 255 for more information. The following table describes the **Token Server - Attribute** parameters:

**Table 110:** *Token Server - Attribute Tab Parameters*

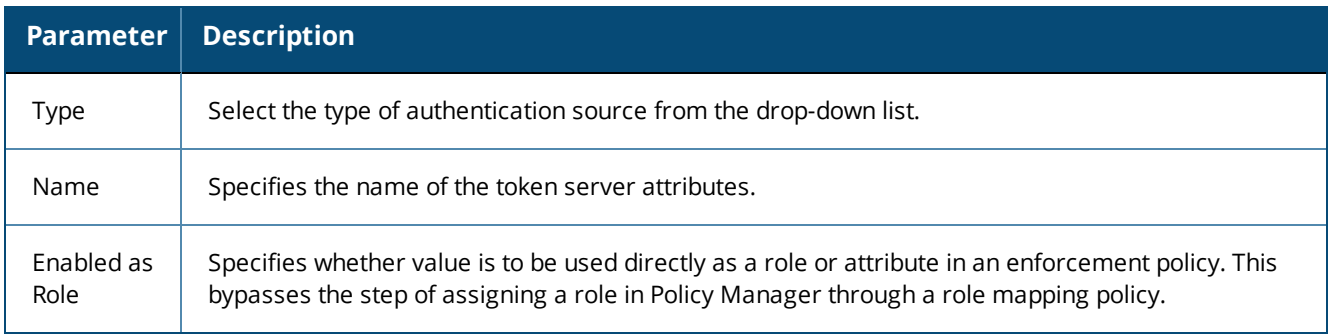

### <span id="page-230-0"></span>**Summary Tab**

The **Summary** tab provides the summarized view of the parameters configured in the **General**, **Primary**, and **Attributes** tab. The following figure displays the **Summary** tab:

**Figure 195:** *Token Servers - Summary Tab*

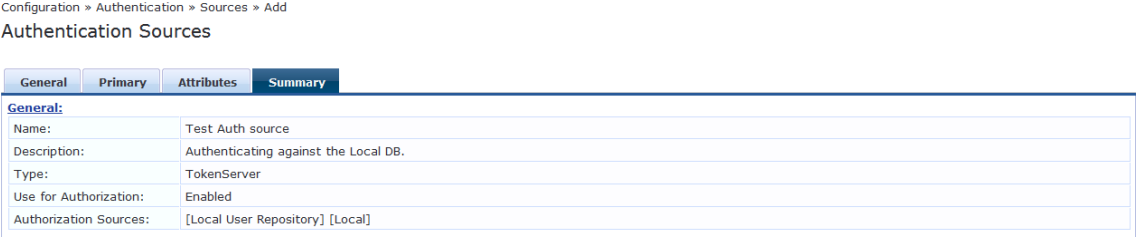

This chapter provides information on the following topics:

- [Configuring](#page-232-0) Single Sign-On
- **[Managing](#page-235-0) Local Users**
- Adding and Modifying [Endpoints](#page-241-0)
- **[Managing](#page-251-0) Static Host Lists**
- Configuring a Role and [Role-Mapping](#page-254-0) Policy

This chapter provides details on the settings required to configure ClearPass Policy Manager Identify settings.

The Policy Manager database supports storage of user records when a particular class of users is not present in a central user repository (for example, when there is neither an Active Directory nor any other database).

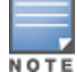

To authenticate local users from a particular service, include **Local User Repository** among the authentication sources.

# <span id="page-232-0"></span>**Configuring Single Sign-On**

This section provides the following information:

- SAML Service Provider (SP) [Configuration](#page-232-1)
- SAML Identity Provider (IdP) [Configuration](#page-234-0)

The Single Sign-On (SSO) settings on the **Single Sign-On** page allows ClearPass users that have signed in to ClearPass Policy Manager to access the Onboard, Guest, and Insight applications and Policy Manager administration settings without reauthenticating. ClearPass provides single sign-on support using the Security Assertion Markup Language (SAML).

This feature also provides differentiated single sign-on access for Guest web login and Guest Operator login (see [Table](#page-233-0) 111 for details).

# <span id="page-232-1"></span>**SAML Service Provider (SP) Configuration**

To configure single sign-on service provider settings:

1. Navigate to **Configuration** > **Identity** > **Single Sign-On**.

The **Single Sign-On** > **SAML SP Configuration** dialog opens.

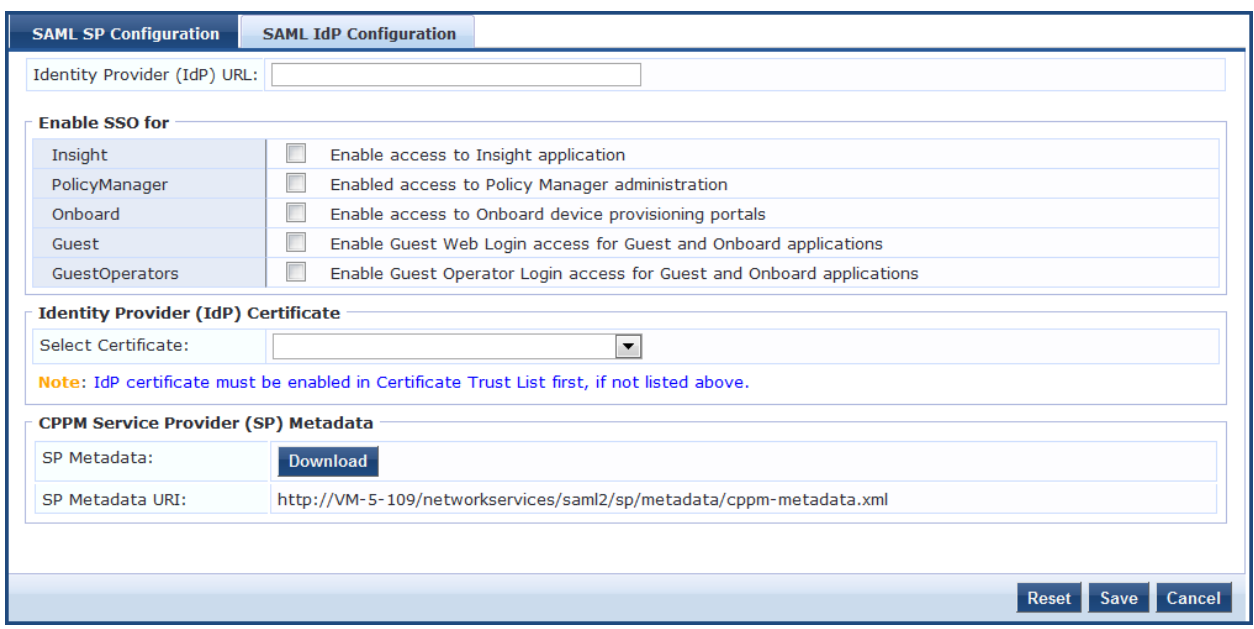

#### **Figure 196:** *Configuring Single Sign-On > SAML Service Provider Parameters*

2. Select the application(s) you want users to access with single sign-on.

To complete this task, specify the **SAML SP Configuration** tab parameters as described in [Table](#page-233-0) 111.

3. Create trusted relationships between a Service Provider and Identity Provider by providing the Identity Provider (IdP) URL and IdP certificate.

<span id="page-233-0"></span>To complete this task, specify the **SAML IdP Configuration** tab parameters as described in [Table](#page-234-1) 112.

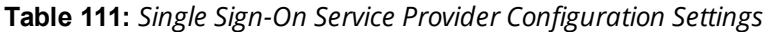

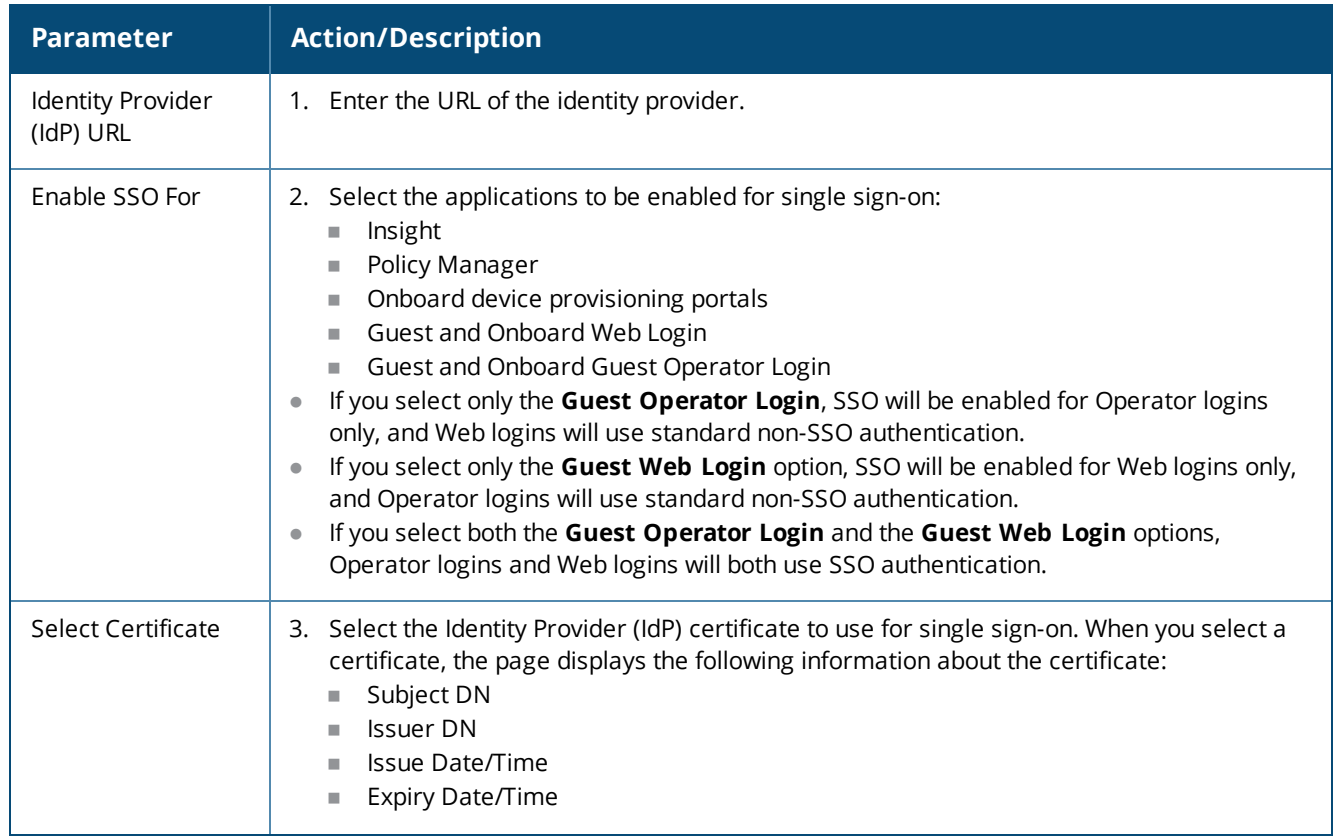

#### **Table 111:** *Single Sign-On Service Provider Configuration Settings (Continued)*

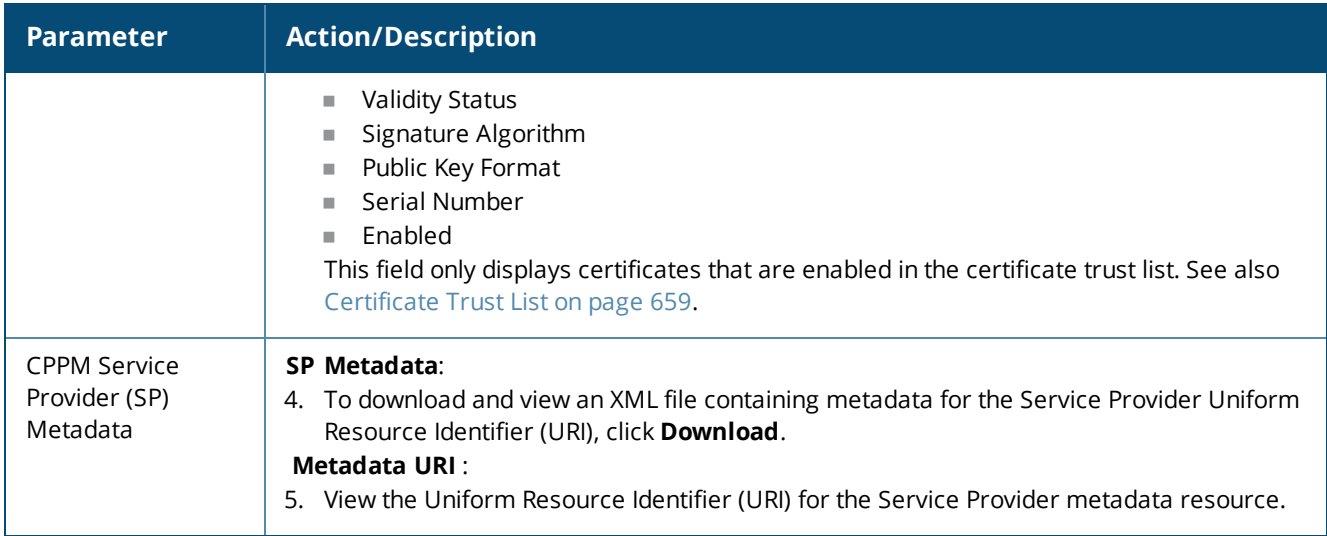

# <span id="page-234-0"></span>**SAML Identity Provider (IdP) Configuration**

To configure single sign-on identity provider settings:

- 1. Navigate to **Configuration** > **Identity** > **Single Sign-On**.
- 2. Select the **SAML IdP Configuration** tab.

**Figure 197:** *Configuring Single Sign-On > Identity Provider Parameters*

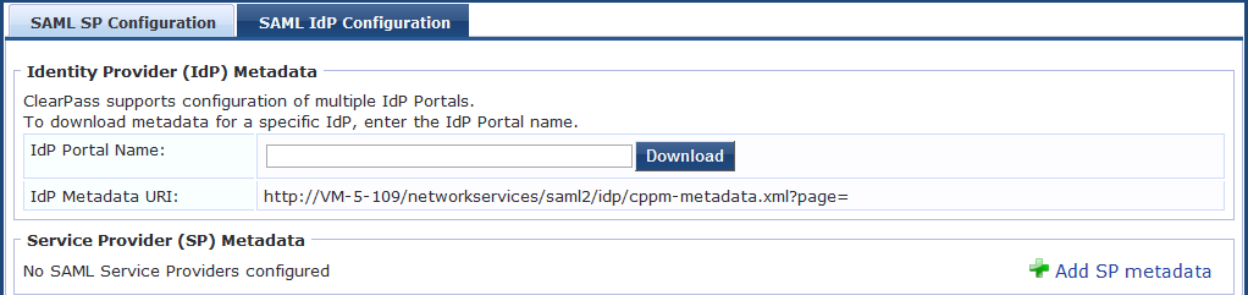

<span id="page-234-1"></span>3. Specify the **SAML IdP Configuration** parameters as described in the following table:

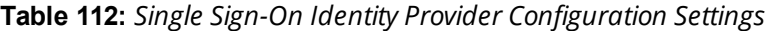

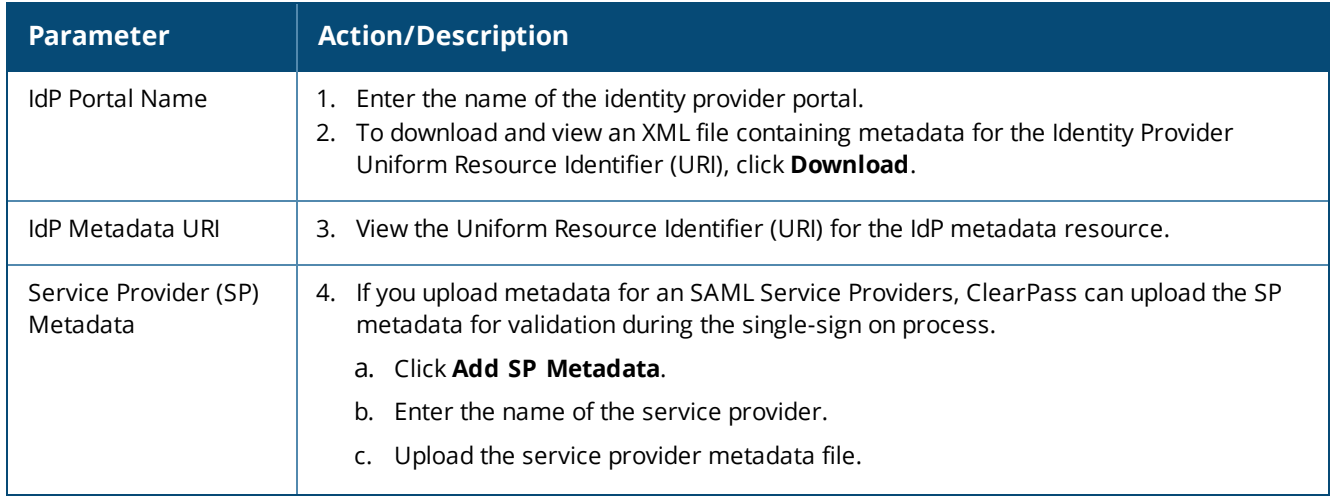

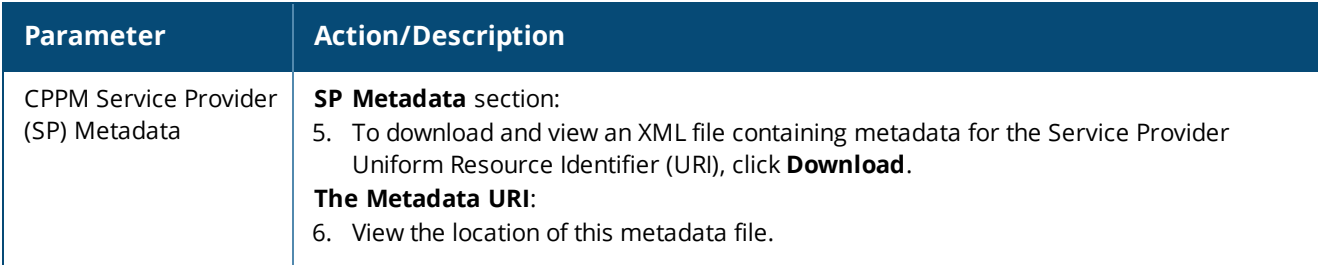

# <span id="page-235-0"></span>**Managing Local Users**

This section provides the following information:

- [Adding](#page-235-1) a Local User
- [Modifying](#page-237-0) a Local User Account
- **[Importing](#page-238-0) and Exporting Local Users**
- Setting [Password](#page-238-1) Policy for Local Users
- **•** [Disabling](#page-240-0) Local User Accounts

ClearPass Policy Manager lists all local users in the **Local Users** page.

You can also add, import, export, set password policies, and configure the conditions for disabling accounts for the local users using the links provided at the top-right corner of the **Local Users** page.

# <span id="page-235-1"></span>**Adding a Local User**

To add a local user in the **Local Users** table:

1. Navigate to **Configuration** > **Identity** > **Local Users**.

The **Local Users** page opens.

#### **Figure 198:** *Local Users Page*

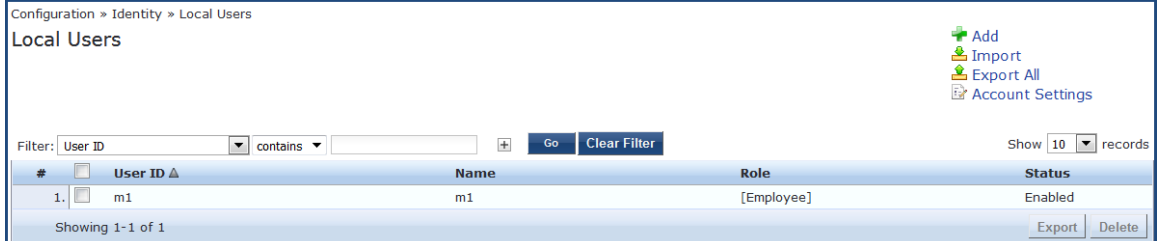

2. Click the **Add** link at the top-right corner the page.

The **Add Local User** page opens (see [Figure](#page-236-0) 199).

# <span id="page-236-0"></span>**Figure 199:** *Adding a Local User*

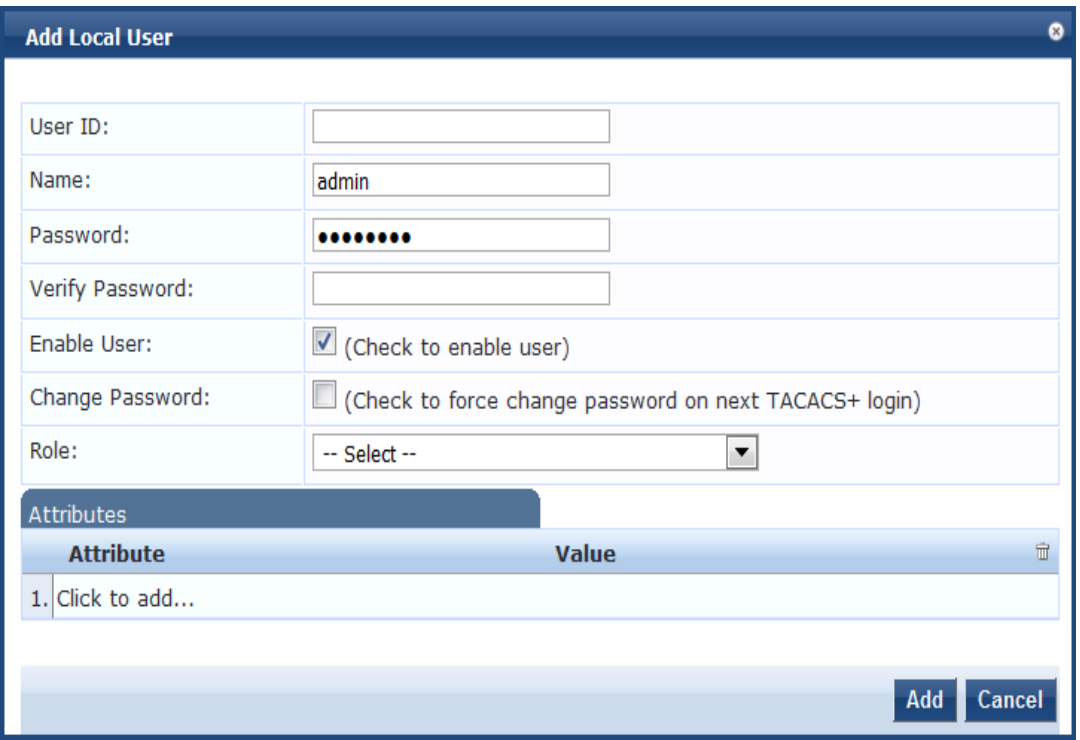

# 3. Specify the **Add Local User** parameters as described in the following table, then click **Add**:

**Table 113:** *Adding a Local User Parameters*

| <b>Parameter</b>          | <b>Action/Description</b>                                                                                                    |
|---------------------------|----------------------------------------------------------------------------------------------------|
| User ID                   | 1. Specify the local user's user ID.                                                                                                    |
| Name                      | 2. Enter the local user's name.                                                                                                    |
| Password/ Verify Password | 3. Specify a password for the local user, then verify the password.                                                                                                    |
| Enable User               | 4. You must enable this check box to enable the local user account. Otherwise, the<br>local user account is disabled.                                                                                                    |
| Change Password           | 5. Enable this check box to allow the user to change the password at the next<br>TACACS+ login (after authenticating with the old password).<br>Once the password is changed successfully, this option is automatically disabled.<br><b>NOTE:</b> The option to change the password on the next login is applicable for<br>network device administration logins using TACACS+ only. |

#### **Table 113:** *Adding a Local User Parameters (Continued)*

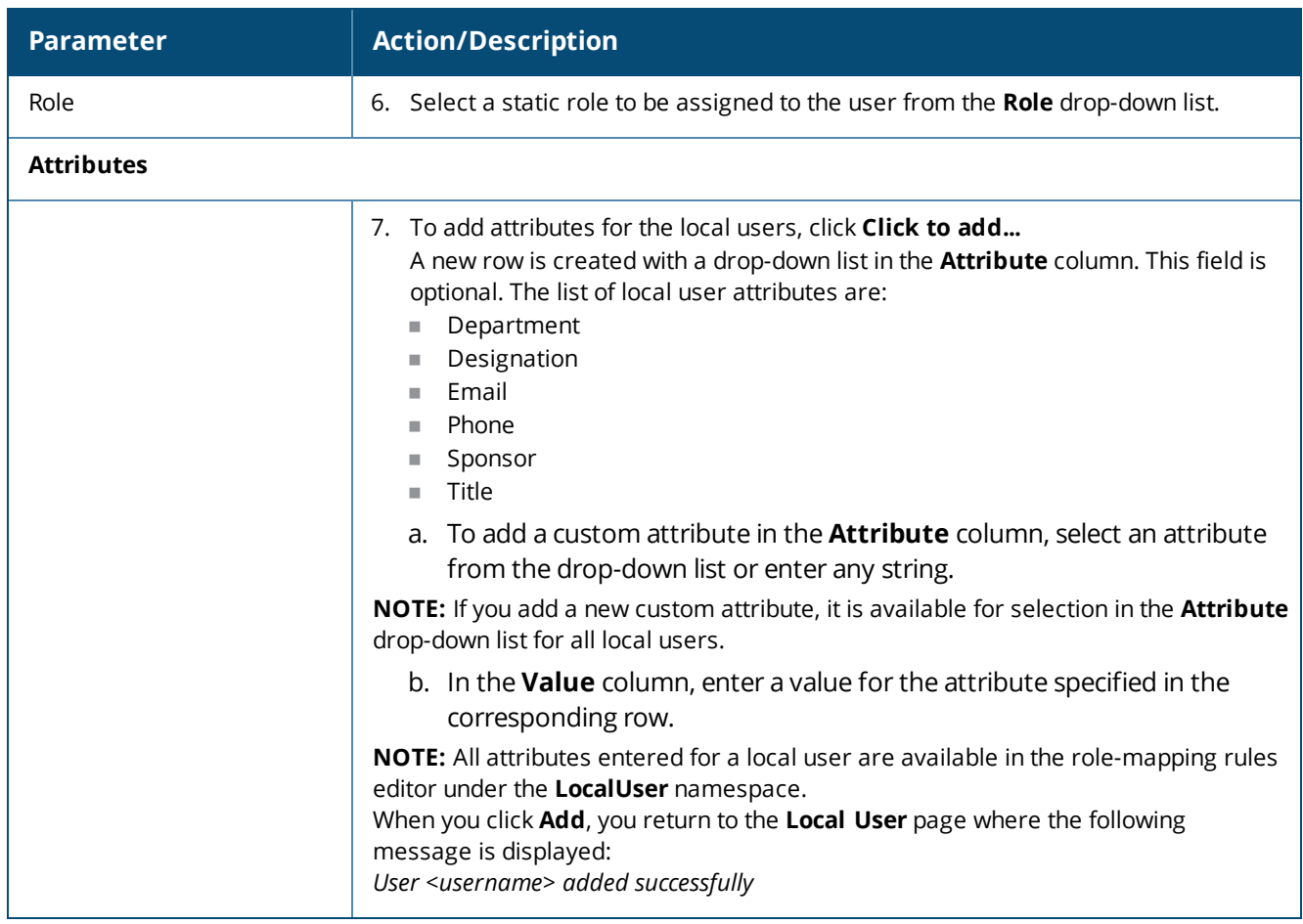

# <span id="page-237-0"></span>**Modifying a Local User Account**

To modify a local user account:

- 1. Navigate to the **Configuration > Identity > Local Users** page.
- 2. Click the **User ID** row that you want to edit. The **Edit Local User** window opens.

#### **Figure 200:** *Modifying a Local User*

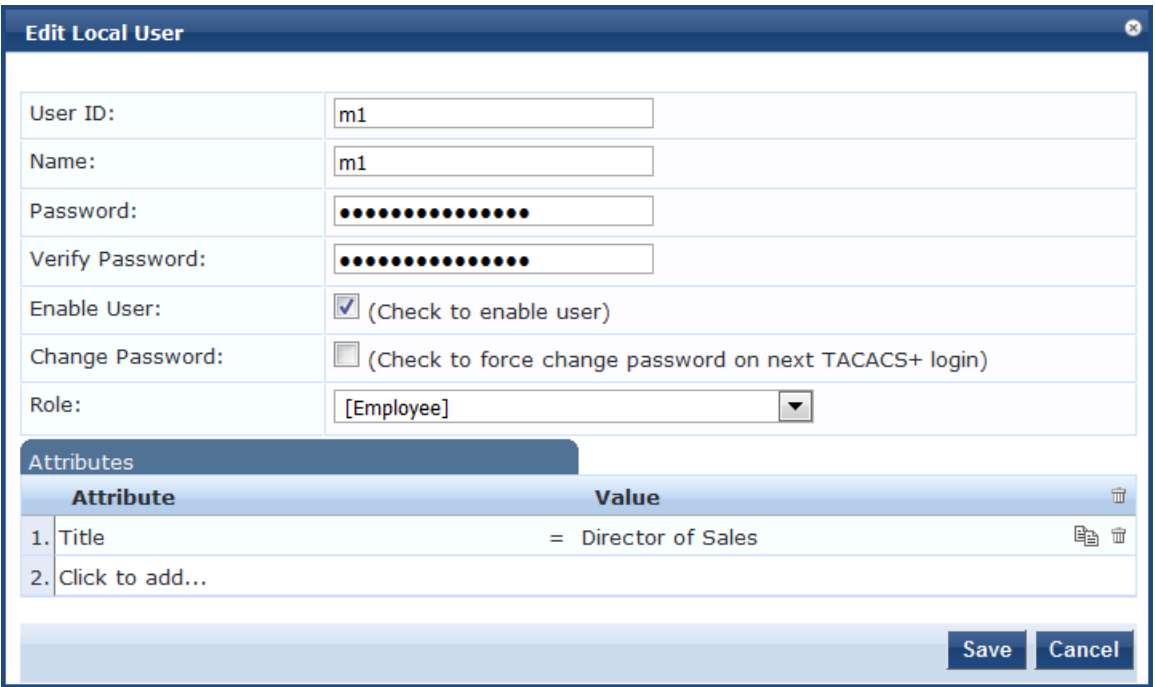

- 3. Modify any values as necessary in the **Edit Local User** dialog.
- 4. Click **Save**.

# <span id="page-238-0"></span>**Importing and Exporting Local Users**

You can import or export the admin user accounts by using the **Import** and **Export All** links at the top-right corner of the **Local Users** page.

For more information, see Importing and Exporting [Information](#page-30-0) on page 31.

After selecting one or more user accounts from the list, you can also export specific user accounts by clicking the **Export** button .

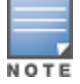

The passwords of the local user accounts are not stored in clear text when exported to an XML file.

# <span id="page-238-1"></span>**Setting Password Policy for Local Users**

To set password policies for the local users:

- 1. Navigate to the **Configuration > Identity > Local Users** page.
- 2. Click the **Account Settings** link.

The **Account Settings** page opens.

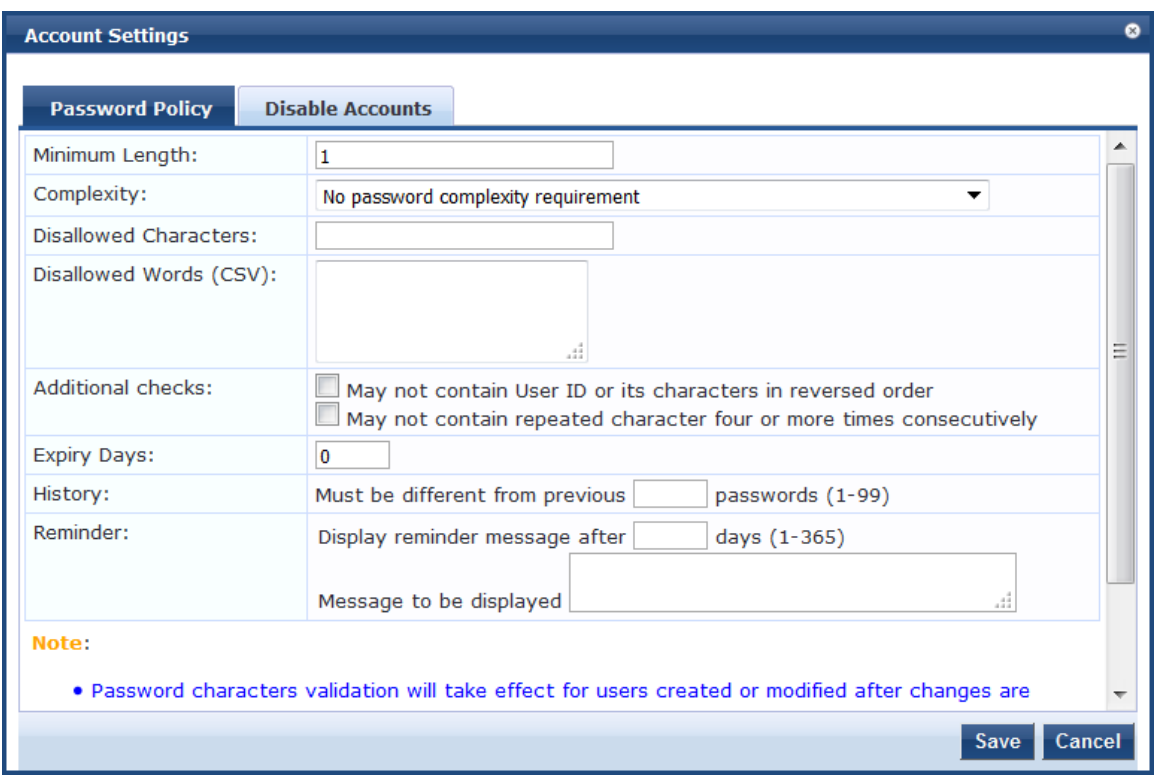

# **Figure 201:** *Account Settings > Password Policy Settings Dialog*

<span id="page-239-0"></span>3. Specify the **Password Policy** parameters as described in [Table](#page-239-0) 114, then click **Save**.

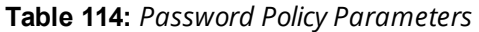

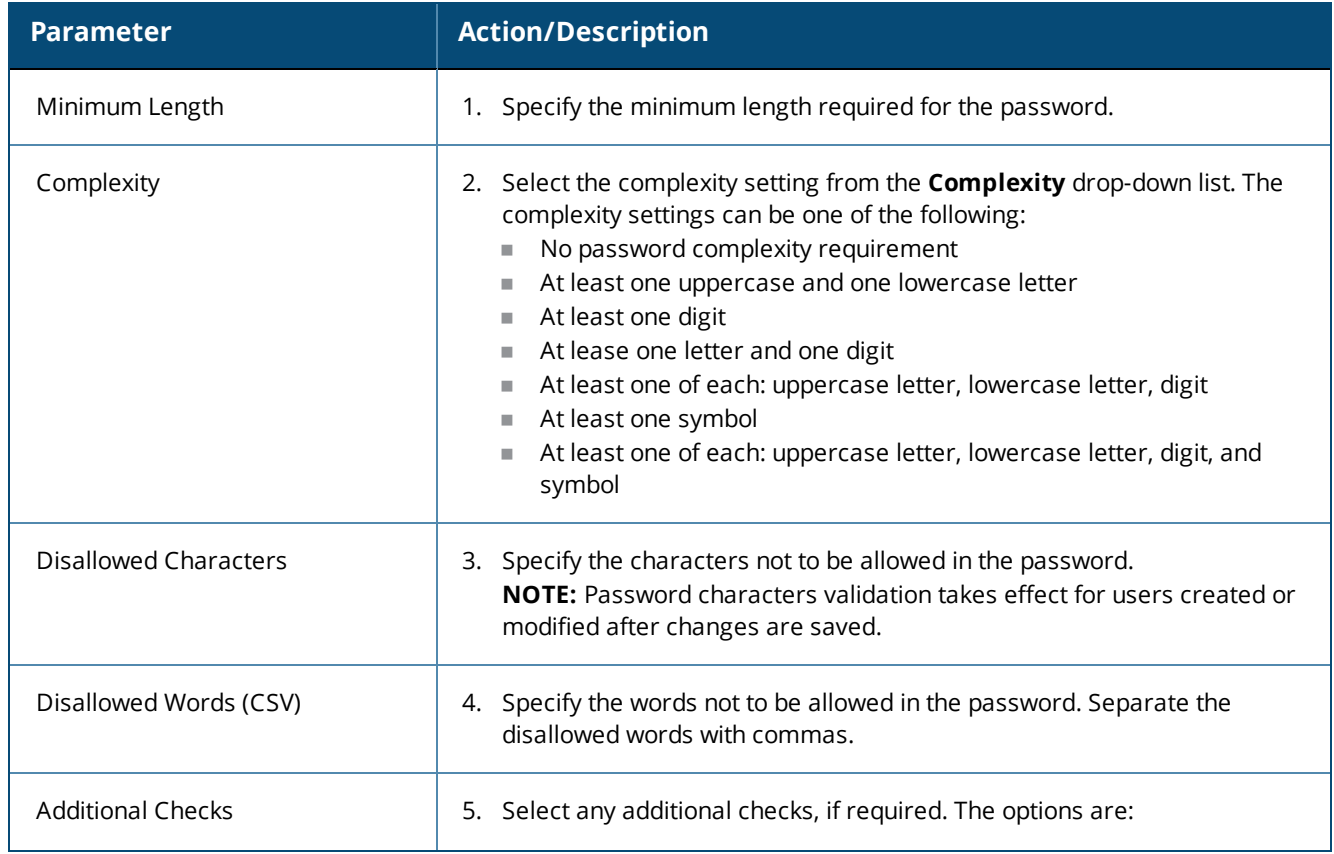

#### **Table 114:** *Password Policy Parameters (Continued)*

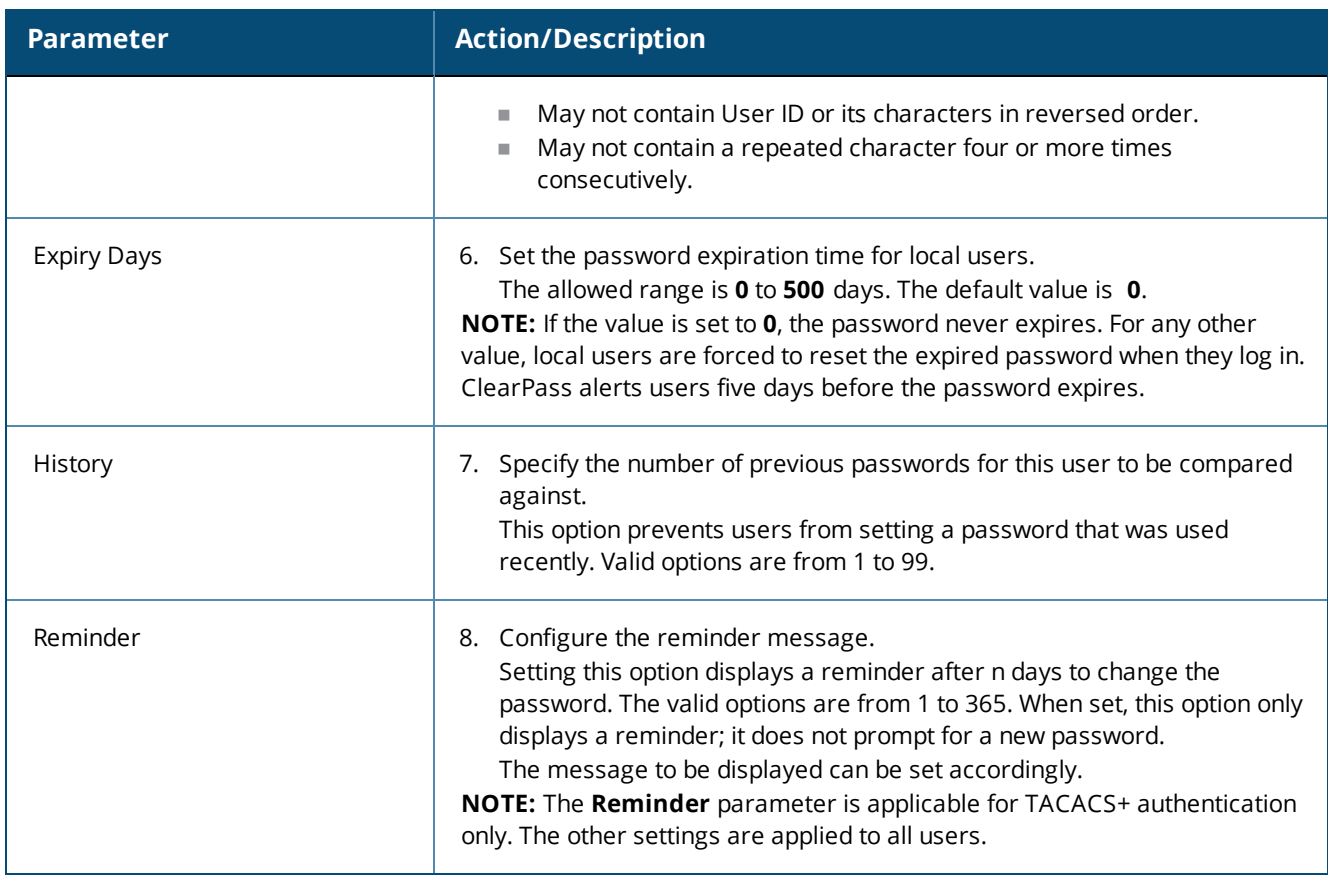

# <span id="page-240-0"></span>**Disabling Local User Accounts**

Disabling a local user account can happen in two ways:

• When a local user tries to log in with an invalid password for a configured number of times defined by the **Failed attempts count** parameter, the local user account is locked.

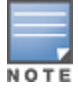

If the mechanism for logging in to ClearPass Policy Manager is Certificate + Password, the local user is allowed to enter the password even if the certificate is invalid.

• When the local user tries to log in with an invalid user certificate for a configured number of times defined by the **Failed attempts count** parameter, the local user account is disabled.

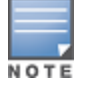

A local user's failed login attempts are counted only when the Password\_Mismatch, Password\_Not\_Available, and User\_Authentication\_Failed error messages occur.

- <sup>l</sup> To reset the **Failed attempts count** and enable a disabled local user account, click the **Reset** button (see [Table](#page-241-1) 115).
- For Local users whose accounts are locked due to account settings validations, and whose accounts are enabled again after being locked out, entries are logged in both the Audit [Viewer](#page-147-0) (see Audit Viewer on page [148\)](#page-147-0) and the Event Viewer (see Event [Viewer](#page-149-0) on page 150).

The **Disable Account** check occurs every day at midnight, except for the **Failed attempts count**. Other local user configuration settings are applied to all local users.

To specify the conditions for disabling local user accounts:

1. Navigate to **Configuration** > **Identity** > **Local Users**.

- 2. Click the **Account Settings** link. The **Account Settings** page opens.
- 3. Select the **Disable Accounts** tab. The **Disable Accounts** dialog opens.

#### **Figure 202:** *Disable Accounts Dialog*

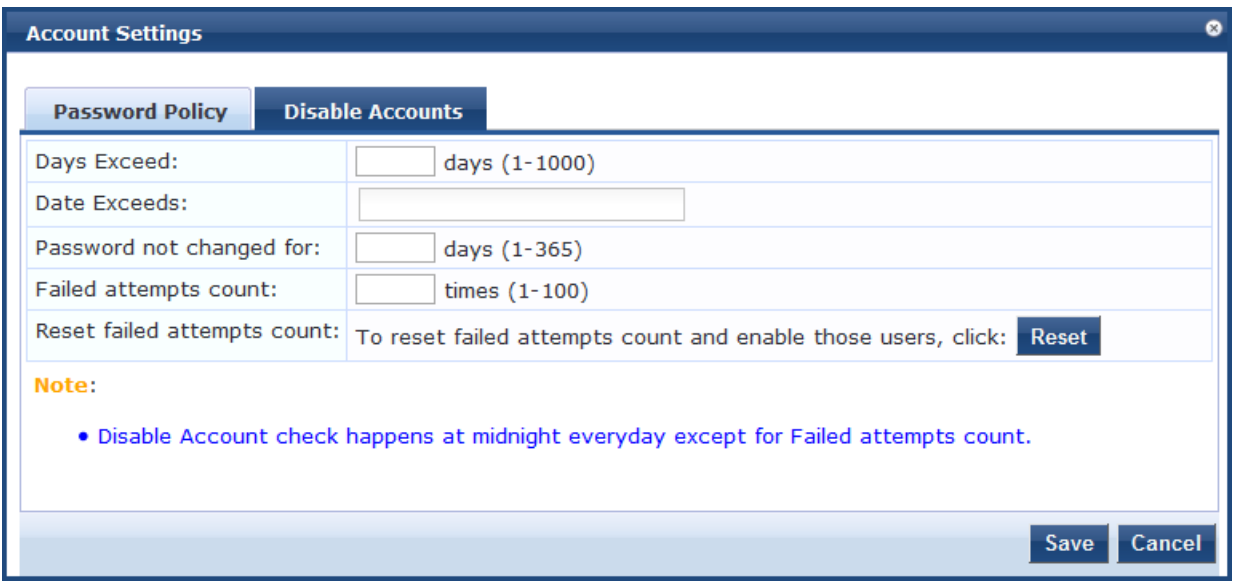

<span id="page-241-1"></span>4. Specify the **Disable Accounts** parameters as described in [Table](#page-241-1) 115, then click **Save**.

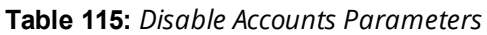

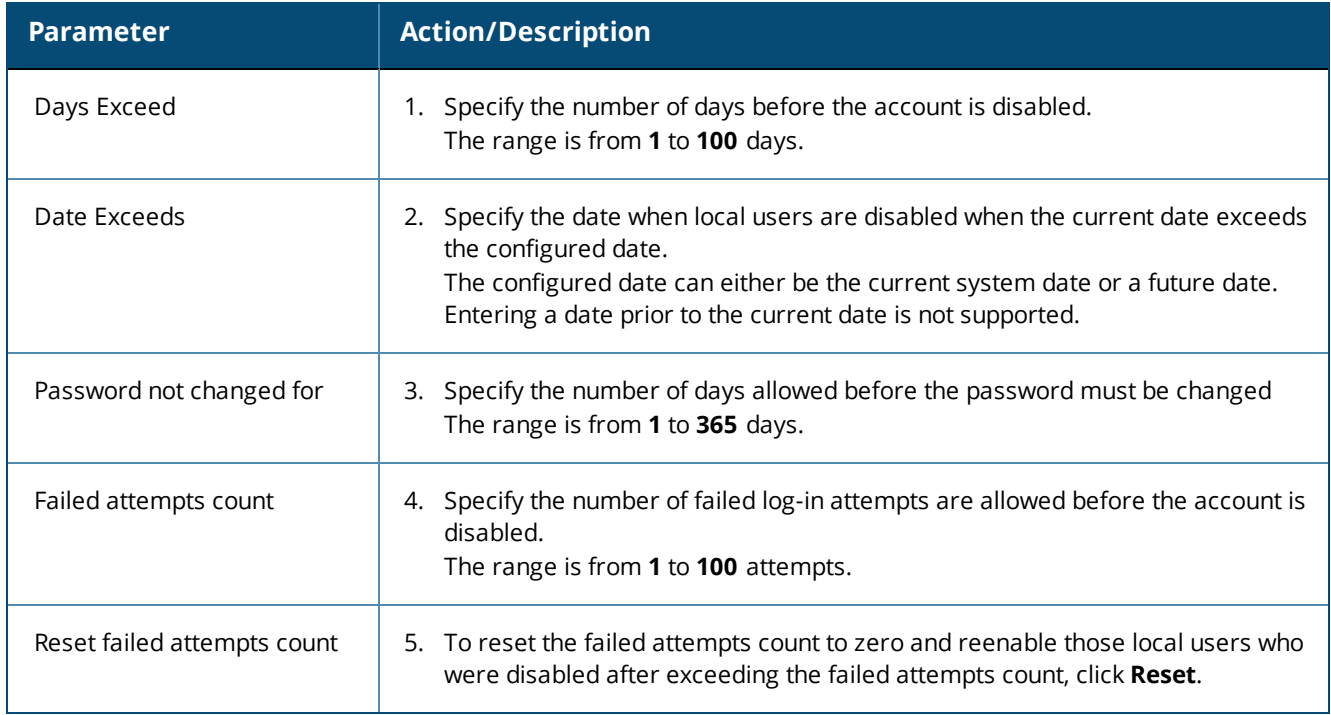

# <span id="page-241-0"></span>**Adding and Modifying Endpoints**

This section provides the following information:

• Viewing the List of [Authentication](#page-242-0) Endpoints

- **Viewing Endpoint [Authentication](#page-243-0) Details**
- **[Performing](#page-243-1) Bulk Updates of Endpoint Attributes**
- **Triggering Actions to Be [Performed](#page-244-0) on Endpoints**
- **•** Updating Device [Fingerprints](#page-245-0) From a Hosted Portal
- Manually Adding an [Endpoint](#page-246-0)
- $\bullet$  [Modifying](#page-247-0) an Endpoint

#### For related information, see:

- **[Configuring](#page-589-0) Endpoint Context Server Actions on page 590**
- Adding [Vendor-Specific](#page-594-0) Endpoint Context Servers on page 595

# <span id="page-242-0"></span>**Viewing the List of Authentication Endpoints**

ClearPass Policy Manager automatically lists all the endpoints that are authenticated in the **Configuration > Identity > Endpoints** page.

#### **Figure 203:** *Endpoints Page*

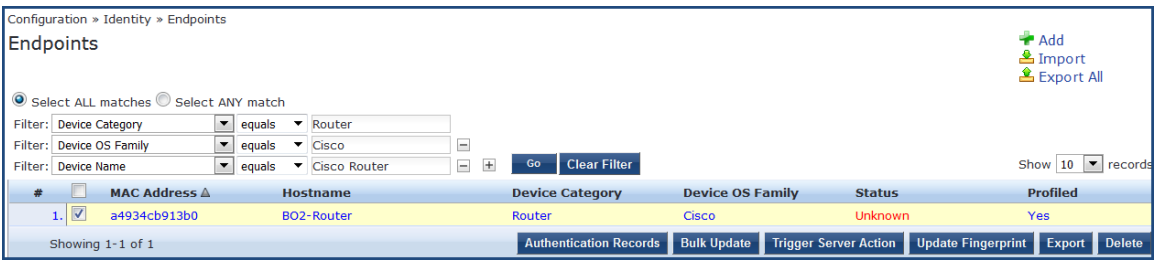

#### **Table 116:** *Endpoint Page Parameters*

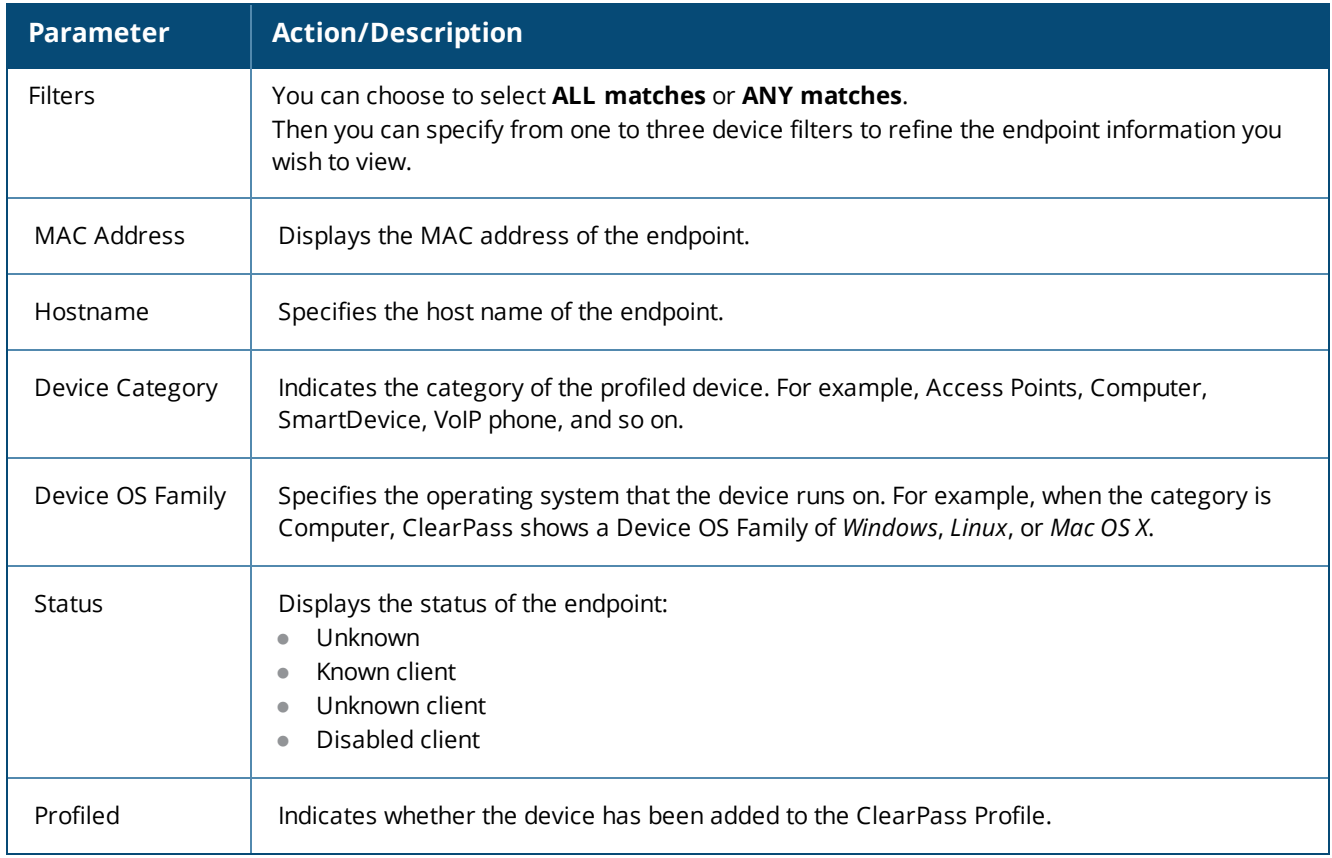

# <span id="page-243-0"></span>**Viewing Endpoint Authentication Details**

To view the authentication details of an endpoint:

1. From the **Configuration** > **Identity** > **Endpoints** page, select an endpoint by the clicking the corresponding check box.

The **Authentication Records** button is now enabled.

2. Click the **Authentication Records** button.

The **Endpoint Authentication Details** page opens.

**Figure 204:** *Endpoint Authentication Details*

| <b>MAC Address</b> | 001644b19320  |                       |                        |                                        |                       |
|--------------------|---------------|-----------------------|------------------------|----------------------------------------|-----------------------|
| <b>Username</b>    | <b>Device</b> | <b>Authentication</b> | <b>Start Time</b>      | <b>Policy Manager</b><br><b>Server</b> | <b>Session ID</b>     |
|                    | 10.2.50.29    | <b>ACCEPT</b>         | 2012/04/25<br>11:23:17 | 10.2.50.177                            | R00000175-01-4f984115 |
|                    | 10.2.50.29    | <b>ACCEPT</b>         | 2012/04/25<br>11:23:03 | 10.2.50.177                            | R00000174-01-4f984107 |
|                    | 10.2.50.29    | <b>ACCEPT</b>         | 2012/04/25<br>11:17:45 | 10.2.50.177                            | R00000173-01-4f983fc9 |
|                    | 10.2.50.29    | <b>ACCEPT</b>         | 2012/04/25<br>11:17:31 | 10.2.50.177                            | R00000172-01-4f983fba |
|                    | 10.2.50.29    | <b>ACCEPT</b>         | 2012/04/25<br>11:11:59 | 10.2.50.177                            | R00000171-01-4f983e6e |
|                    | 10.2.50.29    | <b>ACCEPT</b>         | 2012/04/25<br>11:06:39 | 10.2.50.177                            | R00000170-01-4f983d2f |
|                    | 10.2.50.29    | <b>ACCEPT</b>         | 2012/04/25<br>11:06:26 | 10.2.50.177                            | R0000016f-01-4f983d22 |
|                    |               |                       |                        |                                        |                       |

# <span id="page-243-1"></span>**Performing Bulk Updates of Endpoint Attributes**

You can perform bulk updates of endpoint attributes, either for a single endpoint or for multiple endpoints simultaneously.

To perform bulk updates of endpoint attributes:

1. From the **Configuration** > **Identity** > **Endpoints** page, select one or more endpoints by the clicking the corresponding check boxes.

The **Bulk Update** button is now enabled.

2. Click the **Bulk Update** button.

The **Bulk Update Attributes** dialog opens.

#### **Figure 205:** *Bulk Update Attributes*

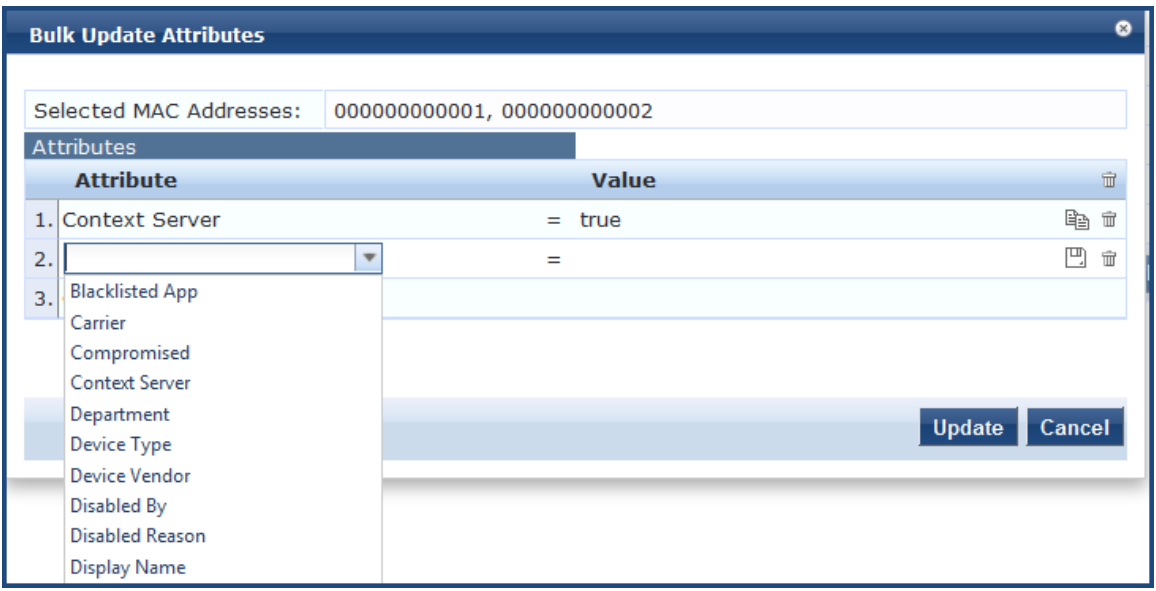

- 3. To select an attribute you want to update, select **Click to add**, select the attribute from the **Attribute** list, and then specify its **Value**.
- 4. Repeat the selection process for all the attributes you want to update, then click **Update**.

# <span id="page-244-0"></span>**Triggering Actions to Be Performed on Endpoints**

You can trigger endpoint actions for a single endpoint or for multiple endpoints simultaneously.

To trigger actions that are to be performed on selected endpoints:

1. From the **Configuration** > **Identity** > **Endpoints** page, select one or more endpoints from the **Endpoints** page by clicking the corresponding check boxes.

The **Trigger Server Action** button is now enabled.

2. Click the **Trigger Server Action** button.

The **Trigger Server Action** page opens:

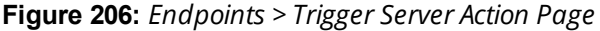

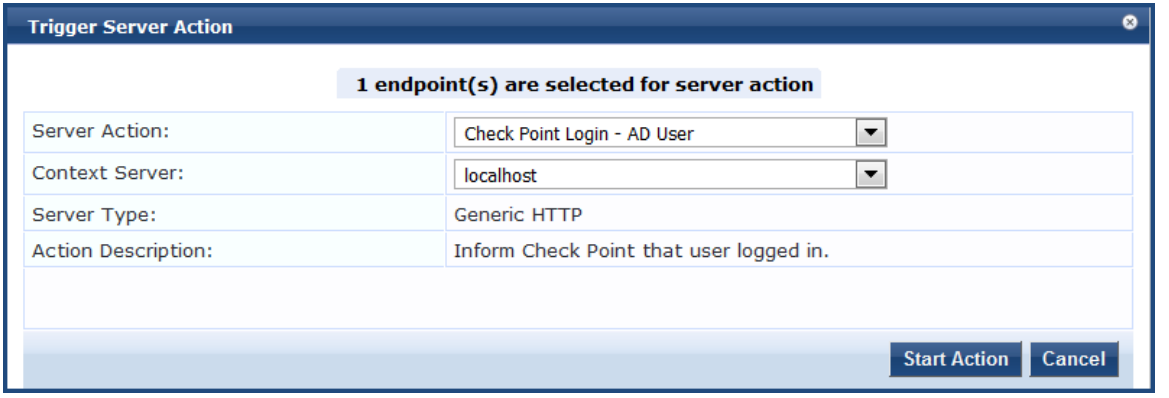

3. Specify the **Trigger Server Action** page parameters as described in the following table, then click **Start Action**:

#### **Table 117:** *Trigger Server Action Page Parameters*

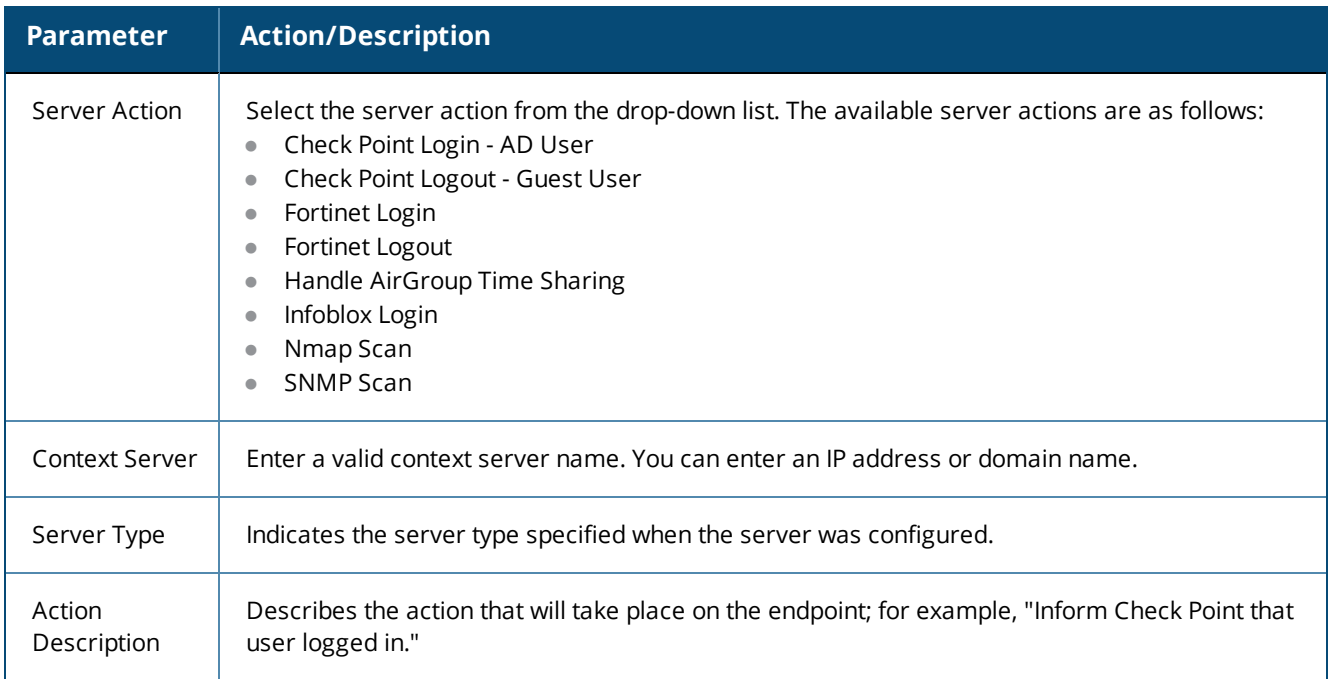

# <span id="page-245-0"></span>**Updating Device Fingerprints From a Hosted Portal**

You can update device fingerprints for a single endpoint or for multiple endpoints simultaneously.

To update device fingerprints from a hosted portal:

1. From the **Configuration** > **Identity** > **Endpoints** page, select one or more endpoints by clicking the corresponding check boxes.

The **Update Fingerprint** button is now enabled.

2. Click the **Update Fingerprint** button.

The **Update Device Fingerprint** page opens. By default, the **Update Type** is set to **Override fingerprint** (see [Figure](#page-245-1) 207).

<span id="page-245-1"></span>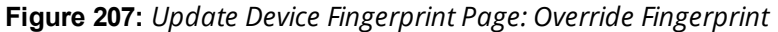

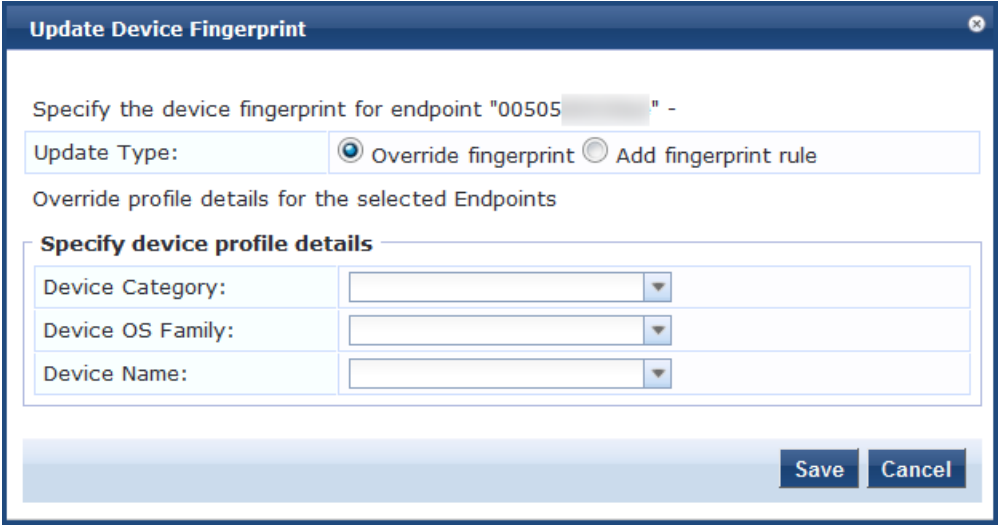

[Figure](#page-246-1) 208 shows the **Update Device Fingerprint** page when you set the **Update Type** to **Add fingerprint rule**.

<span id="page-246-1"></span>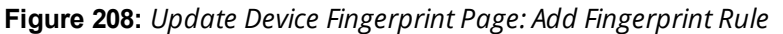

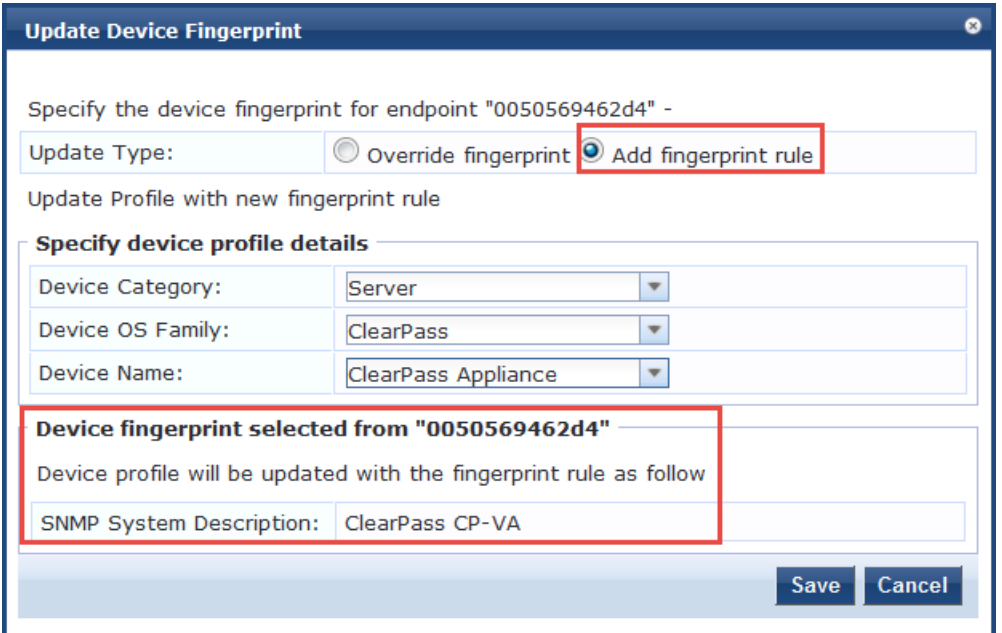

3. Specify the **Update Device Fingerprint** page parameters as described in the following table, then click **Save**:

**Table 118:** *Update Device Fingerprint Parameters*

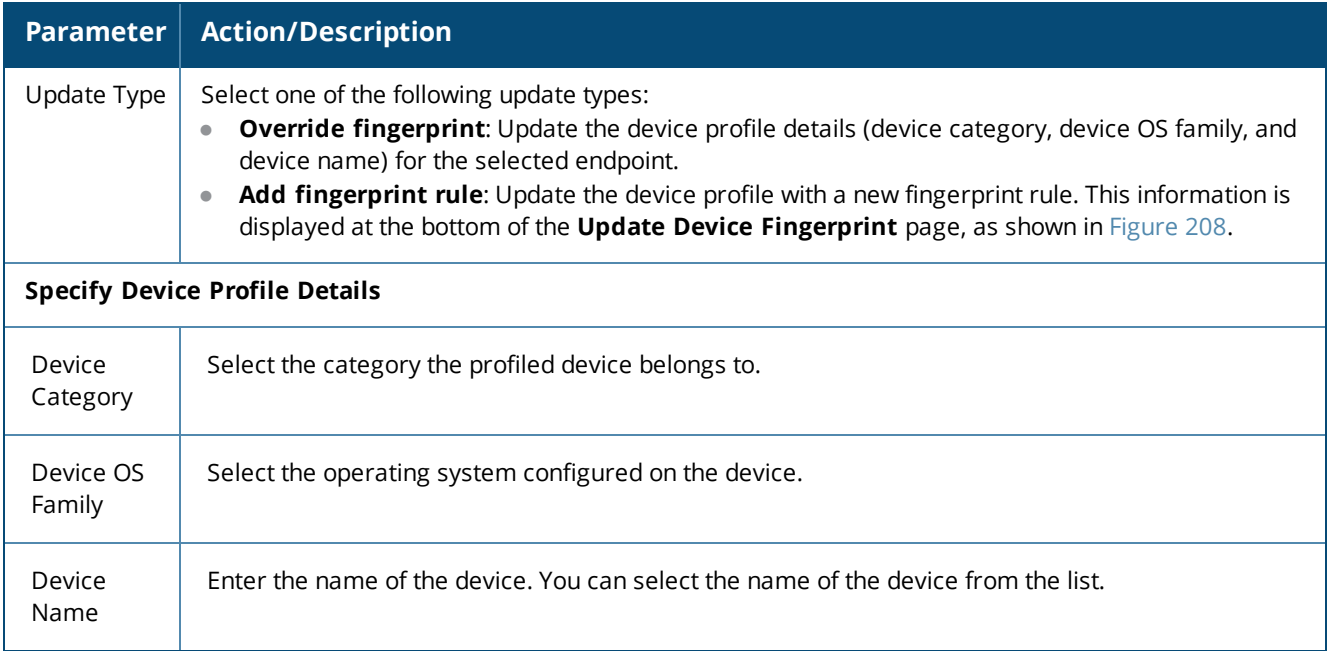

# <span id="page-246-0"></span>**Manually Adding an Endpoint**

To manually add an endpoint:

1. From the **Configuration** > **Identity** > **Endpoints** page, click **Add**.

The **Add Endpoint** page opens.

#### **Figure 209:** *Add Endpoint Page*

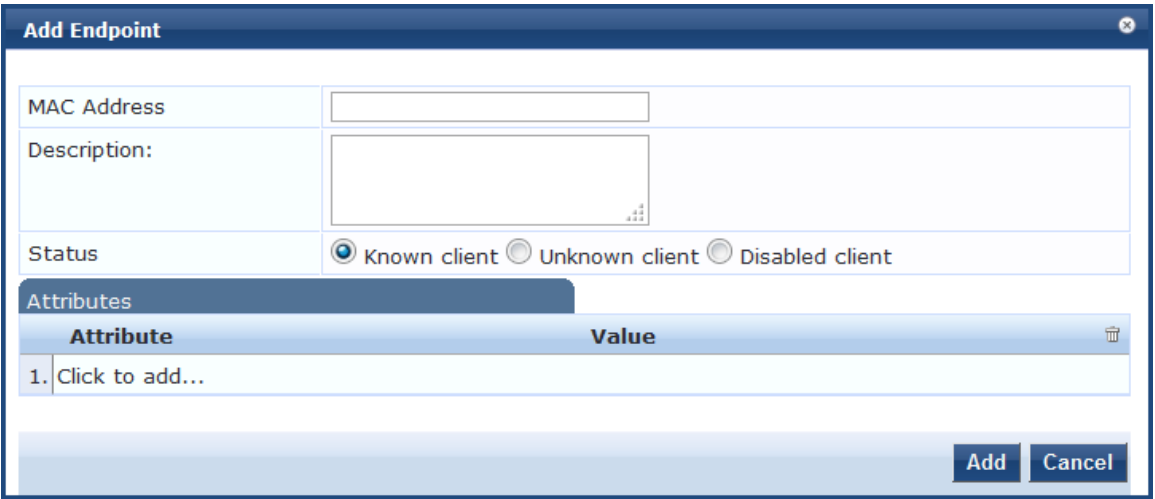

2. Specify the **Add Endpoint** page parameters as described in the following table, then click **Save**:

**Table 119:** *Add Endpoint Page Parameters*

| <b>Parameter</b>      | <b>Action/Description</b>                                                                                                    |
|-----------------------|----------------------------------------------------------------------------------------------------|
| <b>MAC</b><br>Address | Specify the MAC address of the endpoint.                                                                                                    |
| Description           | Enter a description that provides additional information about the endpoin (recommended).                                                                                                    |
| Status                | Specify the client status as:<br>Known client<br>$\bullet$<br>Unknown client<br>$\bullet$<br>Disabled client<br>$\qquad \qquad \blacksquare$<br>You can use the Known client and Unknown client status in role-mapping rules by<br>specifying the Authentication: MacAuth attribute.<br>You can use the Disabled client status to block access to a specific endpoint. This status is<br>automatically set when an endpoint is blocked from the Endpoint Profiler.                              |
| Attributes            | Add custom attributes for this endpoint.<br>Select the <b>Click to add</b> row to add custom attributes.<br>You can enter any name in the attribute field. All attributes are of String datatype.<br>The Value field can also be populated with any string.<br>Each time you enter a new custom attribute, it is available for selection in the <b>Attribute</b> drop-down<br>list for all endpoints. All attributes entered for an endpoint are available in the role-mapping Rules<br>Editor. |

# <span id="page-247-0"></span>**Modifying an Endpoint**

To modify an endpoint:

1. From the **Configuration** > **Identity** > **Endpoints** page, click the endpoint of interest from the list of endpoints.

The **Edit Endpoint** page opens.

# **Modifying an Endpoint**

# **Figure 210:** *Edit Endpoint Page*

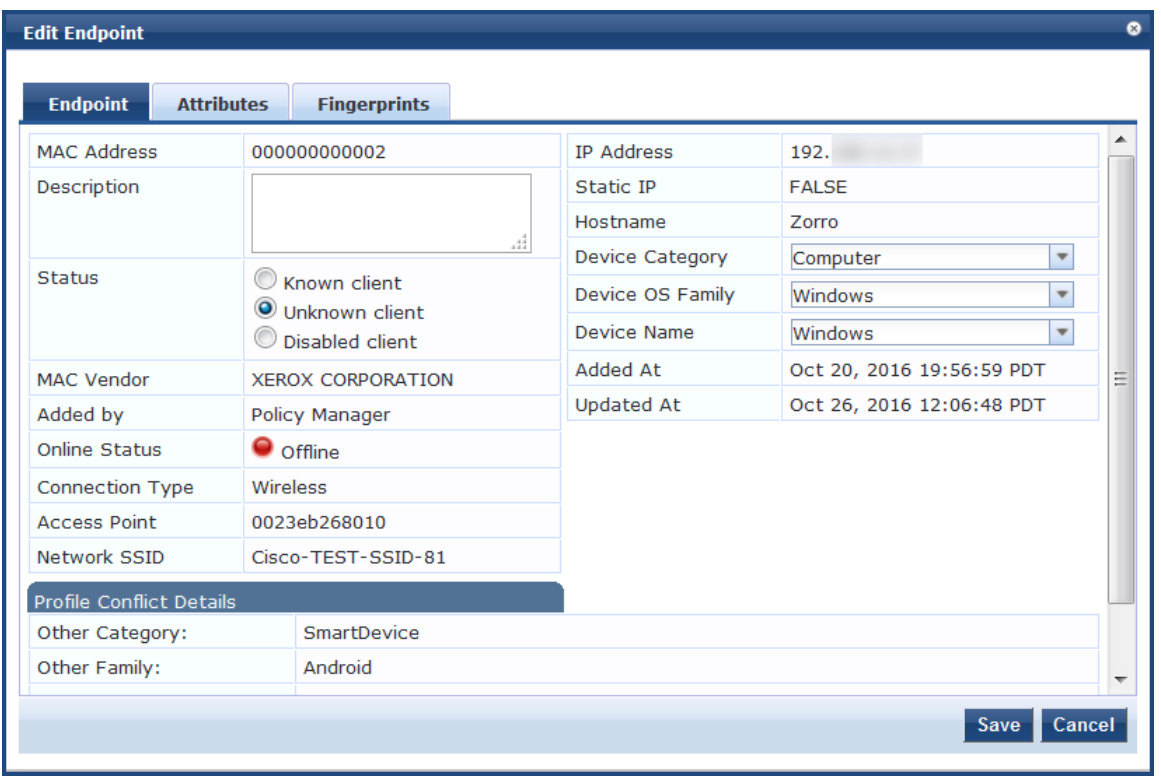

2. Specify the **Edit Endpoint** page parameters as described in the following table, then click **Save**:

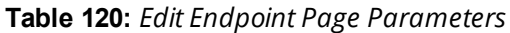

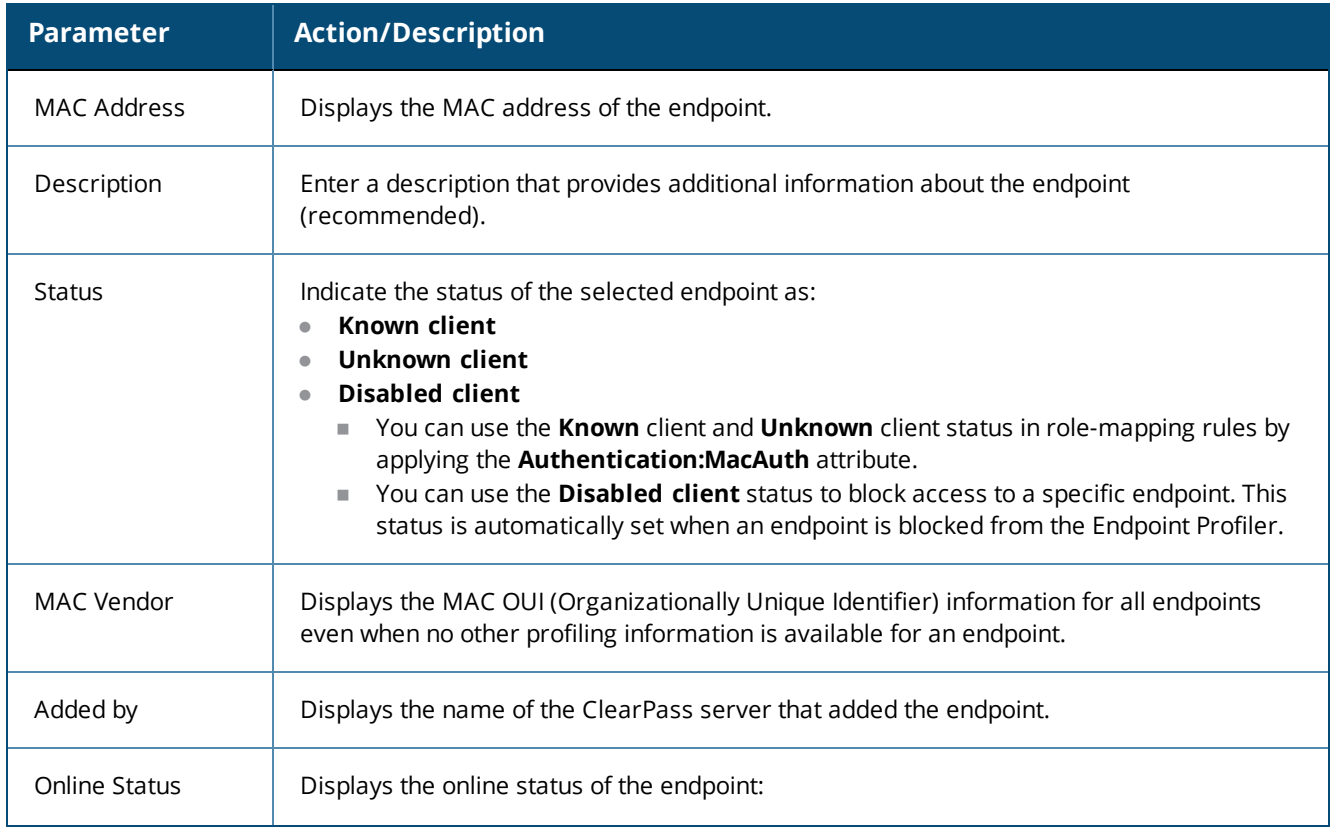

## **Table 120:** *Edit Endpoint Page Parameters (Continued)*

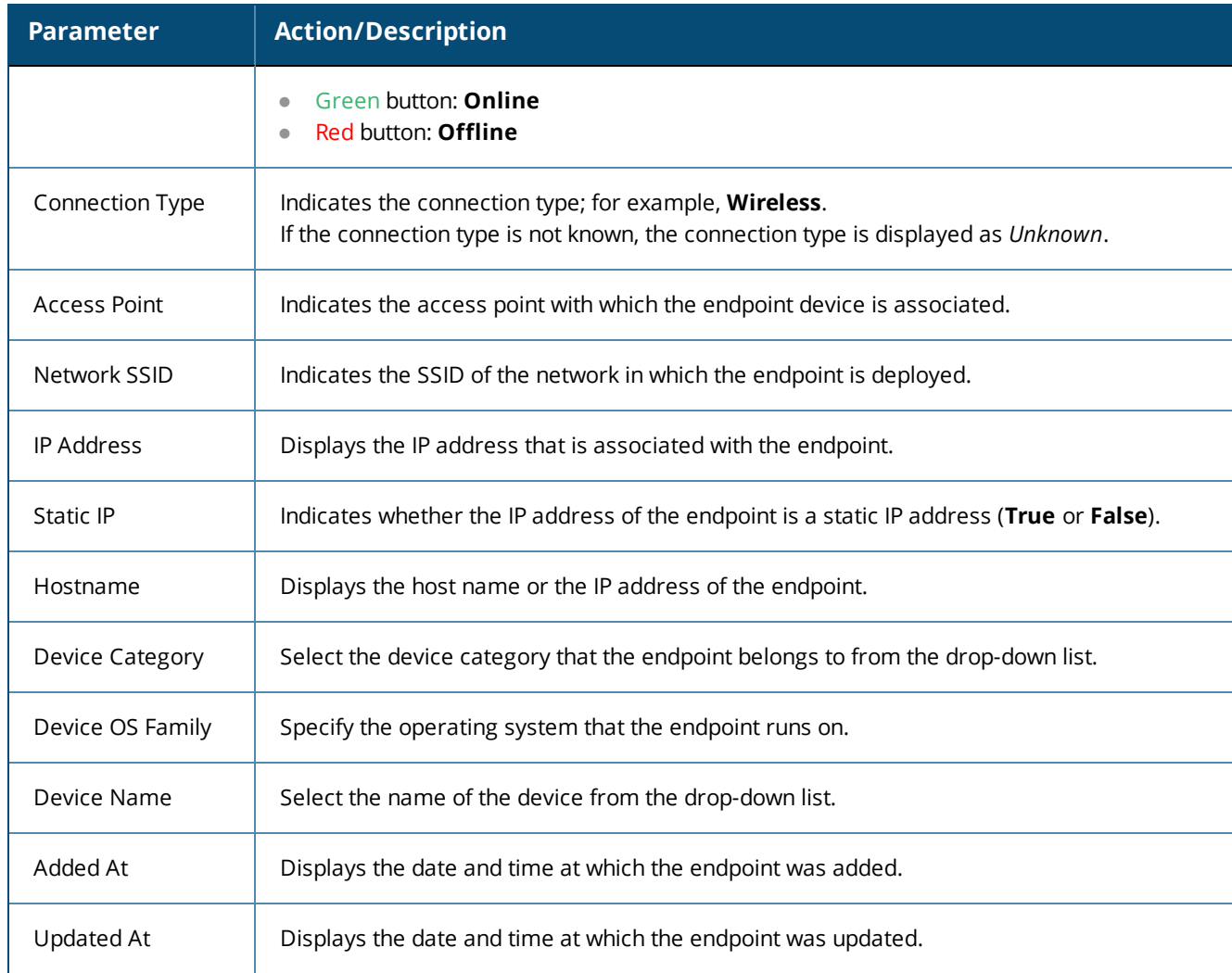

# **Configuring the Attributes for the Selected Endpoint**

To configure the endpoint attributes for the selected endpoint:

1. From the **Edit Endpoint** page, select the **Attributes** tab.

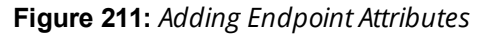

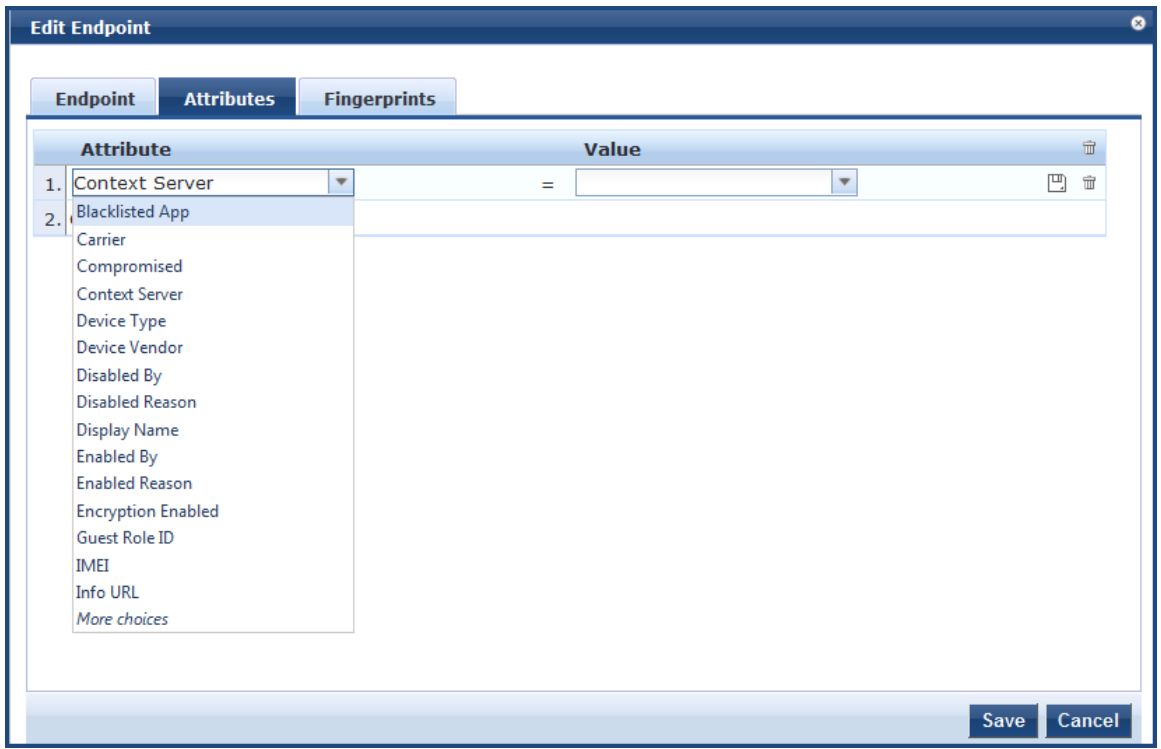

2. To add attributes for the selected endpoint, click **Click to add...**

A new row is created with a drop-down list in the **Attribute** column.

3. To add an attribute to the endpoint, select one or more attributes from the drop-down list , then click **Save**.

### **Viewing the Endpoint Fingerprint Details**

The information displayed in the **Edit Endpoint** > **Fingerprints** page varies depending on what type of device is selected and whether an Nmap-based network discovery scan has been run (see Configuring [Nmap-Based](#page-146-0) [Endpoint](#page-146-0) Port Scans on page 147).

As shown in [Figure](#page-250-0) 212, the Fingerprints details page shows the active and inactive Windows services and processes for the selected Windows endpoint. Service names are listed alphabetically.

<span id="page-250-0"></span>**Figure 212:** *Endpoint Fingerprint Details Page*

| <b>Edit Endpoint</b>                 | ø                                                                                                    |
|--------------------------------------|----------------------------------------------------------------------------------------------------|
| <b>Endpoint</b><br><b>Attributes</b> | <b>Fingerprints</b>                                                                                                    |
| <b>Endpoint Fingerprint Details</b>  |                                                                                                    |
| <b>CDP Device Description:</b>       |                                                                                                    |
| <b>SNMP Device Name:</b>             | Cisco-Switch-48.1.cppm.test                                                                                                    |
| SNMP System Description:             | Cisco IOS Software, C3750E Software (C3750E-UNIVERSALK9-M), Version 15.0(1)SE3,<br>RELEASE SOFTWARE (fc1) Technical Support: http://www.cisco.com/techsupport<br>Copyright (c) 1986-2012 by Cisco Systems, Inc. Compiled Wed 30-May-12 13:41 by<br>prod rel team |
| <b>SNMP Device Type:</b>             | Switch                                                                                                    |
|                                      | Cance                                                                                                    |

### **Additional Endpoint Tasks**

- **EXECTEE 8 Delete an endpoint:** Select the desired endpoint, then click Delete.
- **Export an endpoint**: Select the desired endpoint, then click **Export**.
- **Export all endpoints:** Click the **Export All** link in the upper-right corner of the page.
- **Import endpoints**: Click the **Import** link in the upper-right corner of the page.

# <span id="page-251-0"></span>**Managing Static Host Lists**

This section provides the following information:

- [About](#page-251-1) Static Host Lists
- [Adding](#page-252-0) a Static Host List
- Static Hosts Lists [Configuration](#page-253-0) Summary
- $\bullet$  [Editing](#page-253-1) a Static Host List
- **[Importing](#page-254-1) and Exporting Static Host Lists**

# <span id="page-251-1"></span>**About Static Host Lists**

You can configure primary and backup servers, session details, and the list of static hosts for **Static Host List** authentication sources.

A static host list often functions, in the context of the service, as a white list or a black list. Therefore, static host lists are configured independently at the global level.

A static host list comprises a named list of MAC addresses or IP addresses, which can be invoked in the following ways:

- $\blacksquare$  In service and role-mapping rules as a component.
- $\bullet$  For non-responsive services on the network (for example, printers or scanners), as an authentication source. For more information, see Adding a Static Host List as an [Authentication](#page-225-2) Source on page 226.

Only static host lists of type **MAC address** are available as authentication sources.

### **Internal Relational Database**

An internal relational database stores the ClearPass Policy Manager configuration data as well as locally configured user and device accounts.

The following predefined authentication sources represent the databases used to store local users, guest users, and registered devices respectively:

- **In [Local User Repository]**
- **In [Guest User Repository]**
- **In [Guest Device Repository]**

While regular users reside in an authentication source such as Active Directory (or in other LDAP-compliant stores), you can configure the temporary users, including guest users, in the Policy Manager local repositories.

### **Role Statically Assigned**

For a user account created in a local database, the role is statically assigned to that account. This means you do not need to specify a role-mapping policy for user accounts in the local database.

However, if new custom attributes are assigned to a user account (local or guest) in the local database, these can be used in role-mapping policies.
### **Preconfigured Filter**

The local user database is pre-configured with a filter to retrieve the password and the expiry time for the account. Policy Manager can perform MSCHAPv2 and PAP/GTC authentication against the local database.

### **Adding a Static Host List**

To add a static host list to ClearPass:

1. Navigate to the **Configuration > Identity > Static Host Lists** page.

The **Static Hosts Lists** page opens.

#### **Figure 213:** *Static Host Lists Page*

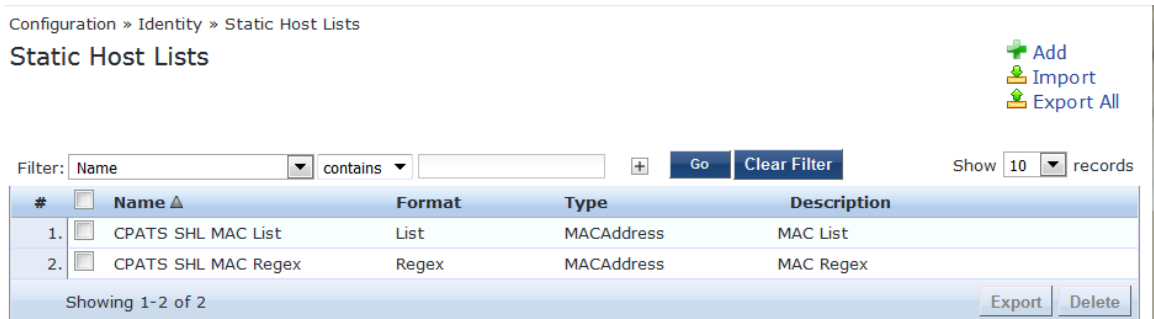

#### 2. Click **Add**.

The **Add Static Host List** dialog opens.

### **Figure 214:** *Adding a Static Host List*

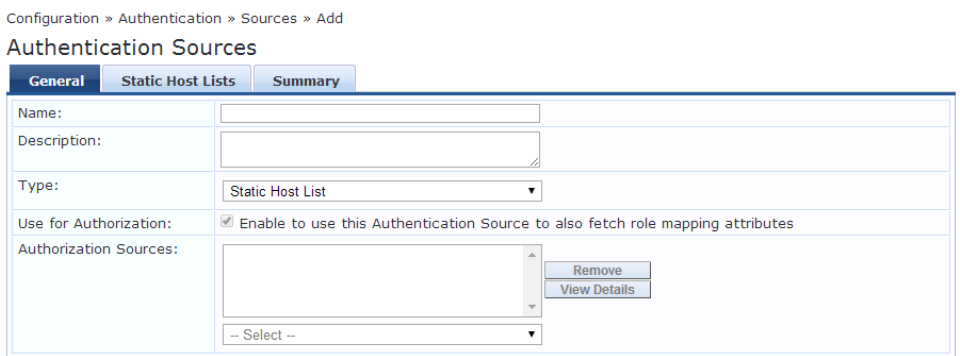

<span id="page-252-0"></span>3. Specify the parameters to add a static host list as described in [Table](#page-252-0) 121, then click **Save**.

### **Table 121:** *Add Static Host List Parameters*

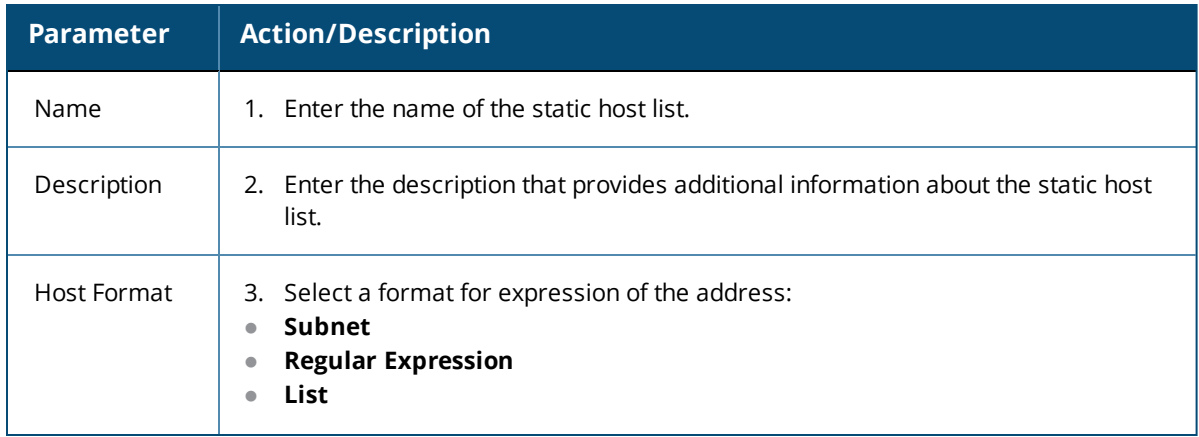

**Table 121:** *Add Static Host List Parameters (Continued)*

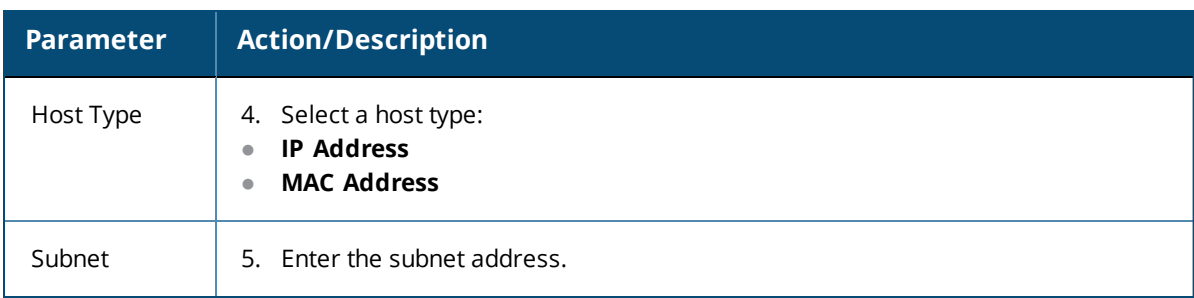

The new static host list is now available to be added as an authentication source. For details, see [Adding](#page-226-0) a Static Host List as an [Authentication](#page-226-0) Source on page 227.

### **Static Hosts Lists Configuration Summary**

You can use the **Summary** tab to view the static host list's configuration information.

**Figure 215:** *Static Hosts Lists Configuration Summary*

Configuration » Authentication » Sources » Add - CPATS Static Host List

```
Authentication Sources - CPATS Static Host List
```
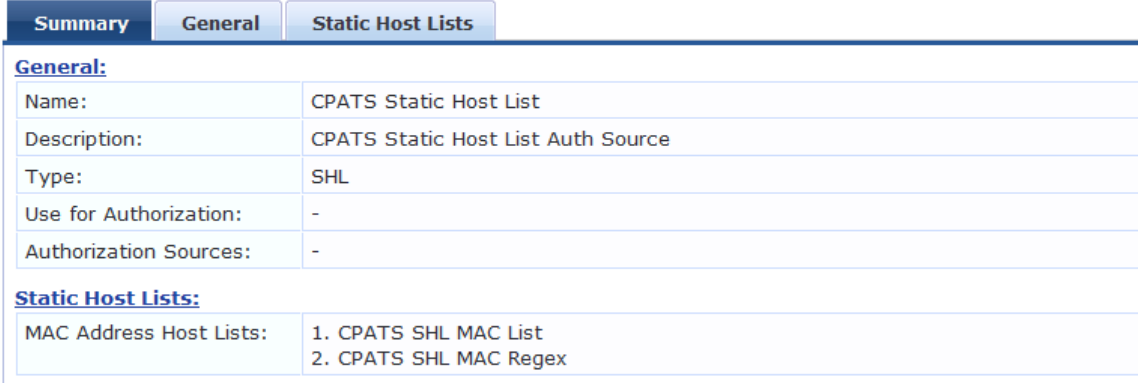

# **Editing a Static Host List**

To edit a static host list:

- 1. Navigate to the **Configuration > Identity > Static Host Lists** page . The **Static Hosts Lists** page opens.
- 2. Click on the name of the static hosts list you want to edit.

The **Edit Static Host List** dialog opens.

### **Figure 216:** *Edit Static Host List Dialog*

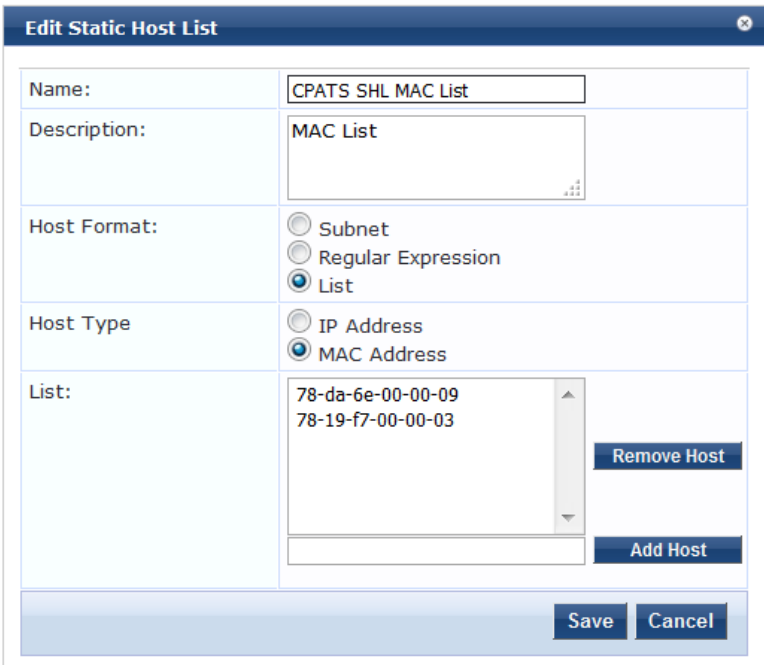

3. Make any required changes, then click **Save**.

# **Importing and Exporting Static Host Lists**

You can import static host lists into ClearPass or export them to a file.

- 1. Navigate to the **Configuration > Identity > Static Host Lists** page . The **Static Hosts Lists** page opens.
- 2. Click on the name of the static hosts list you want to import or export.
- 3. To import a static host list into ClearPass, click the **Import** link.
- 4. To export a static host list to a file, click the **Export All** link. For further details, see Importing and Exporting [Information](#page-30-0) on page 31.

# <span id="page-254-1"></span>**Configuring a Role and Role-Mapping Policy**

This section includes the following information:

- [Preconfigured](#page-254-0) Roles
- Adding and [Modifying](#page-256-0) Roles on page 257
- Adding and Modifying [Role-Mapping](#page-257-0) Policies on page 258

After authenticating a request, a Policy Manager service invokes its role-mapping policy*,* resulting in assignment of a role(s) to the client. This role becomes the identity component of enforcement policy decisions.

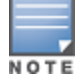

A service can be configured without a role-mapping policy, but only one role-mapping policy can be configured for each service.

# <span id="page-254-0"></span>**Preconfigured Roles**

Policy Manager provides the following preconfigured roles:

**I** [AirGroup v1]: Role for an AirGroup protocol version 1 request.

- [AirGroup v2]: Role for an AirGroup protocol version 2 request.
- I Aruba TACACS read-only Admin]: Default role for read-only\ access to Aruba device.
- [Aruba TACACS root Admin]: Default role for root access to Aruba device.
- [BYOD Operator]: Operators with this profile can view and manage their own provisioned devices.
- [Contractor]: Default role for a contractor
- [Device Registration]: Operators with this profile can self-provision their devices for MAC authentication and AirGroup sharing.
- **Employee]: Default role for an employee.**
- **I.** [Guest]: Default role for guest access.
- [MAC Caching]: Default role applied during MAC caching.
- [Onboard Android]: Role for an Android device being provisioned.
- [Onboard Chromebook]: Role for a Chromebook device being provisioned.
- [Onboard iOS]: Role for an iOS device being provisioned.
- [Onboard Linux]: Role for a Linux device being provisioned.
- [Onboard Mac OS X]: Role for a Mac OS X device being provisioned.
- [Onboard Windows]: Role for a Windows device being provisioned.
- [Other]: Default role for another user or device
- [TACACS API Admin]: API administrator role for Policy Manager admin
- **IFACACS Help Desk]: Policy Manager Admin role, limited to views of the Monitoring screens**
- [TACACS Network Admin]: Policy Manager Admin role, limited to Configuration and Monitoring screens
- **IFACACS Read-only Admin]: Read-only administrator role for Policy Manager Admin**
- **TACACS Receptionist]: Policy Manager Guest provisioning role**
- [TACACS Super Admin]: Policy Manager Admin role with unlimited access to all user interface screens

# **Identity Roles Architecture and Workflow**

Roles can range in complexity from a simple user group (for example, Finance, Engineering, or Human Resources) to a combination of a user group with some dynamic constraints (for example, "Night Shift Worker," an employee in the Engineering department who logs in through the network device between 8:00 p.m. and 5:00 a.m on weekdays). It can also apply to a list of users.

A Role-Mapping Policy reduces client (user or device) identity or attributes associated with the request to *Role (s)* for Enforcement Policy evaluation. The roles ultimately determine differentiated access.

For more information, see Configuring a Role and [Role-Mapping](#page-254-1) Policy on page 255.

[Figure](#page-256-1) 217 illustrates the role-mapping process and workflow.

<span id="page-256-1"></span>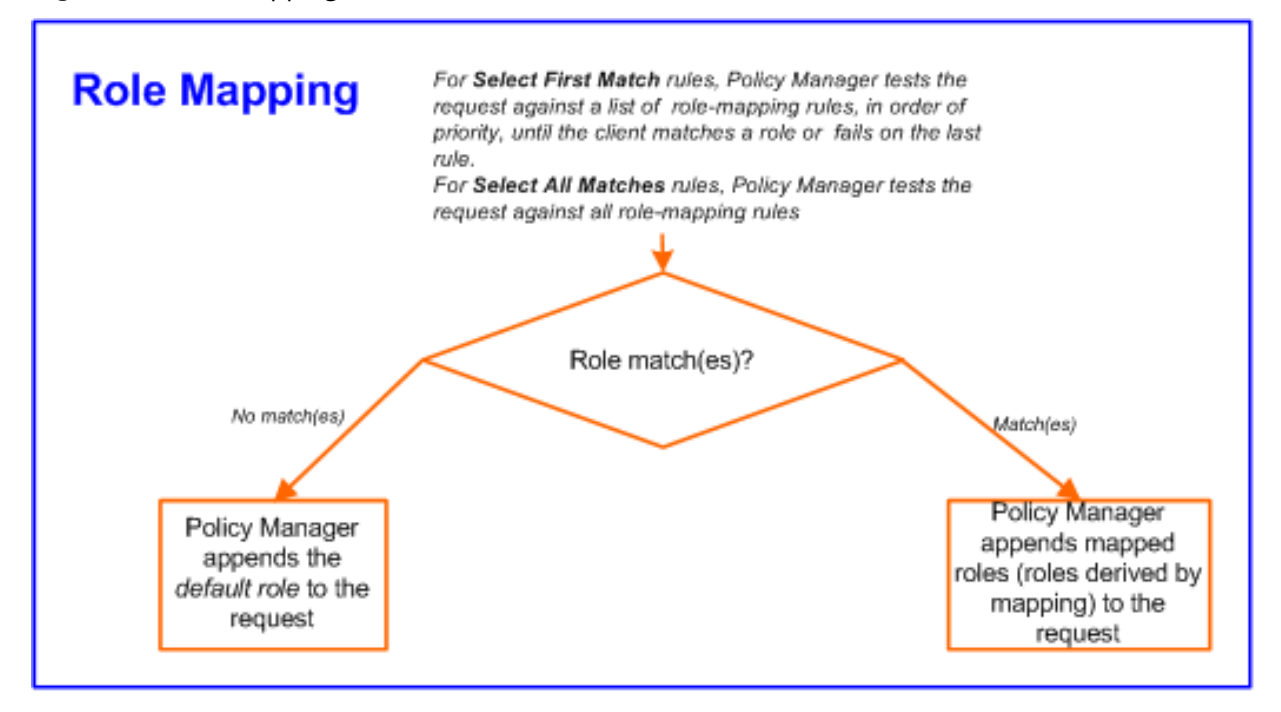

A role can be:

- Authenticated through predefined single sign-on rules.
- **Example 2** Associated directly with a user in the Policy Manager *local user* database.
- Authenticated based on predefined allowed endpoints.
- <sup>l</sup> Associated directly with a *static host list*, again through *role mapping*.
- <sup>l</sup> Discovered by Policy Manager through *role mapping*.

Roles are typically discovered by Policy Manager by retrieving attributes from the *authentication source*. *Filter rules* associated with the authentication source tell Policy Manager where to retrieve these attributes.

<sup>l</sup> Assigned automatically when retrieving attributes from the *authentication source*. Any attribute in the authentication source can be mapped directly to a role.

# <span id="page-256-0"></span>**Adding and Modifying Roles**

Roles exist independently of an individual service and can be accessed globally through the role-mapping policy of any service.

Policy Manager lists all available roles in the **Roles** page.

To add a role:

1. Navigate to **Configuration** > **Identity** > **Roles**. The **Roles** page opens.

#### **Figure 218:** *Roles Page*

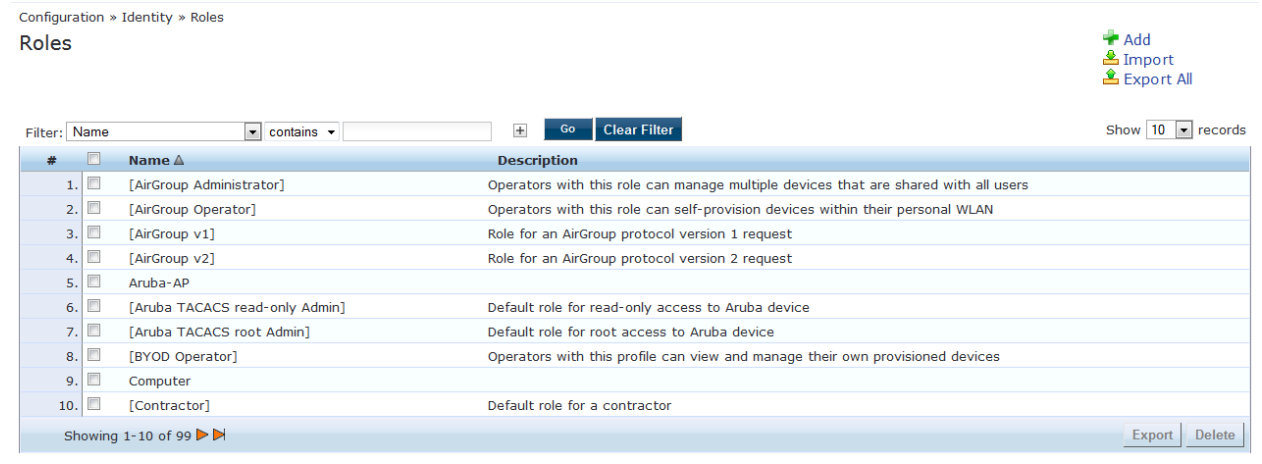

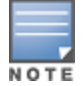

You can also configure a role from within a role-mapping policy (**Add New Role**).

2. Click **Add**.

The **Add New Role** page opens.

### **Figure 219:** *Add New Role Page*

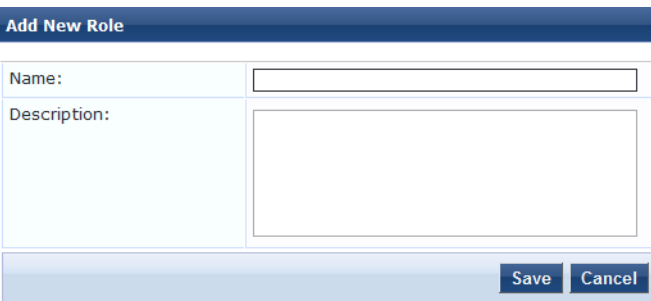

3. Define the **Add New Role** parameters as described in the following table, then click **Save**.

**Table 122:** *Add New Role Page Parameters*

| Parameter   | <b>Action/Description</b>                                                                                   |
|-------------|----------------------------------------------------------------------------------------------------|
| Name        | Enter the name of the role.                                                                                 |
| Description | Optionally, enter the description that provides additional information about the new role<br>(recommended). |

# <span id="page-257-0"></span>**Adding and Modifying Role-Mapping Policies**

This section includes the following information:

- Adding a [Role-Mapping](#page-258-0) Policy
- [Mapping](#page-259-0) Rules
- Modifying a [Role-Mapping](#page-260-0) Policy

### <span id="page-258-0"></span>**Adding a Role-Mapping Policy**

To add a role-mapping policy:

### 1. Navigate to the **Configuration > Identity > Role Mappings** page.

#### The **Role Mappings** page opens:

#### **Figure 220:** *Role Mappings Page*

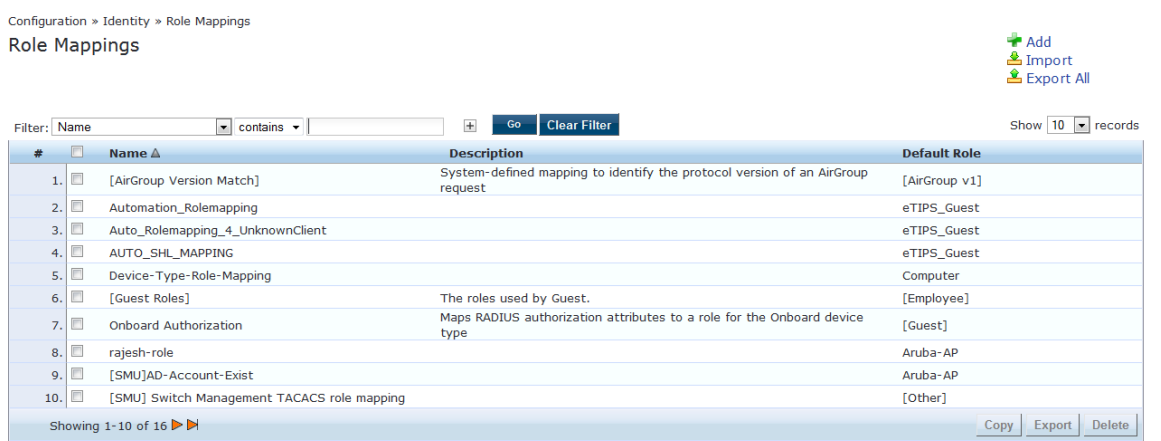

### 2. Click **Add**.

The **Add Role-Mappings** page opens to the **Policy** tab.

The **Policy** tab labels the method and defines the default role. The default role is the role to which Policy Manager defaults if the role-mapping policy does not produce a match for a given request.

**Figure 221:** *Role Mappings > Policy Tab*

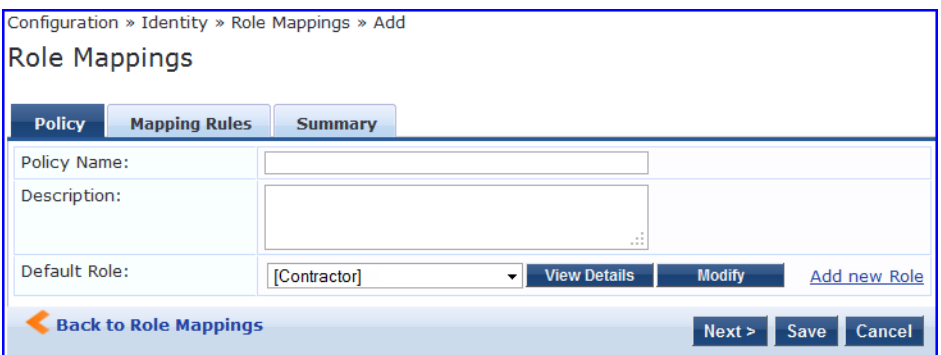

3. Specify the **Role Mappings > Policy** parameters as described in the following table:

**Table 123:** *Role Mappings > Policy Parameters*

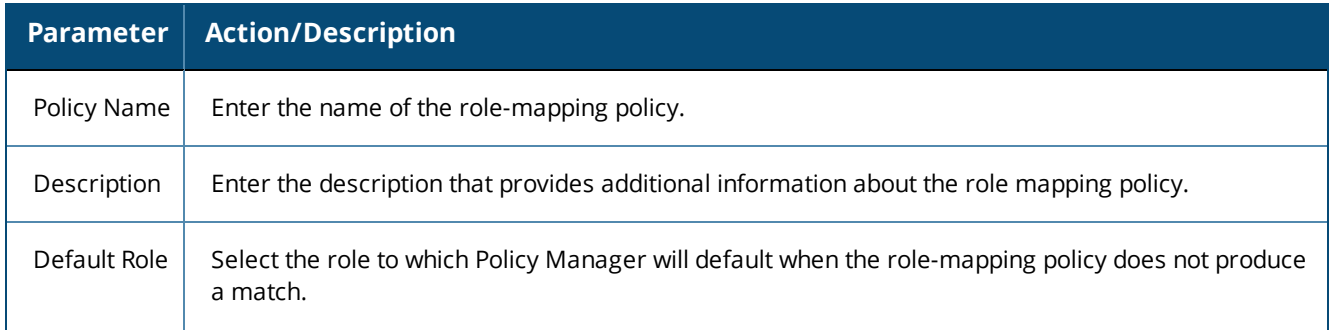

**Table 123:** *Role Mappings > Policy Parameters (Continued)*

| <b>Parameter</b> | <b>Action/Description</b>                                            |  |  |  |  |
|------------------|----------------------------------------------------------------------|--|--|--|--|
| View Details     | To view the details of the default role, click <b>View Details</b> . |  |  |  |  |
| Modify           | To modify the default role, click Modify.                            |  |  |  |  |
| Add New<br>Role  | To add a new role, click <b>Add New Role</b> .                       |  |  |  |  |

### <span id="page-259-0"></span>**Mapping Rules**

The **Mapping Rules** tab selects the evaluation algorithm to add, edit, remove, and reorder rules (see [Figure](#page-259-1) [222\)](#page-259-1).

<span id="page-259-1"></span>**Figure 222:** *Role Mapping > Mapping Rules Page*

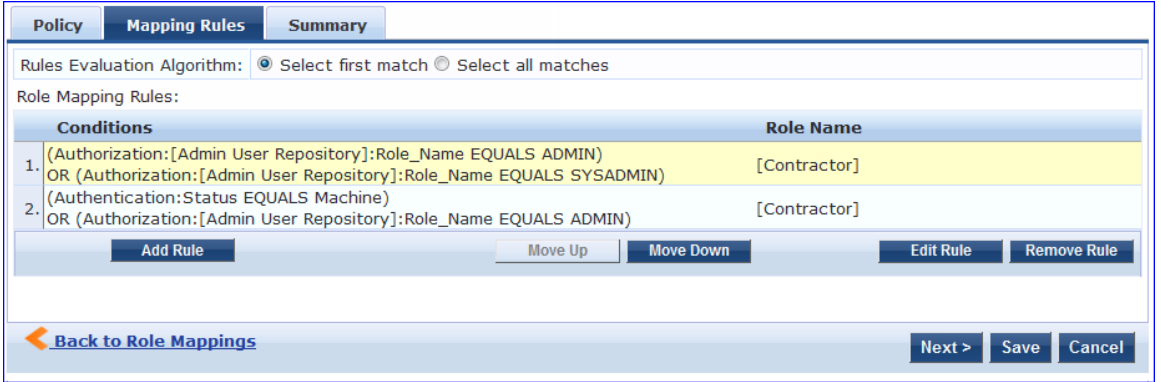

To add a mapping rule:

1. Click **Add Rule**.

The **Rules Editor** page opens.

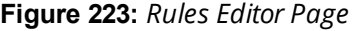

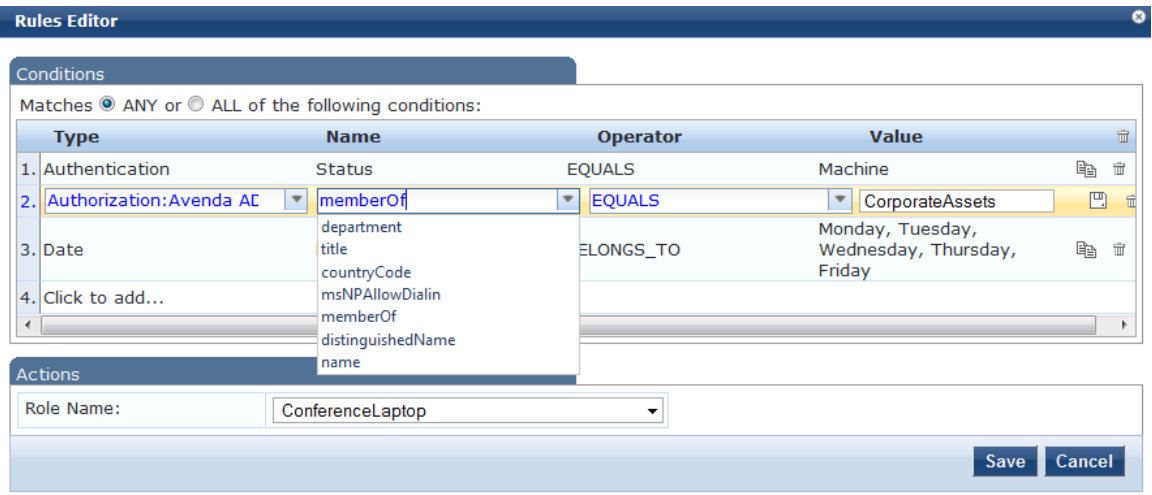

2. Specify the **Role Mappings Page > Rules Editor** page parameters as described in the following table.

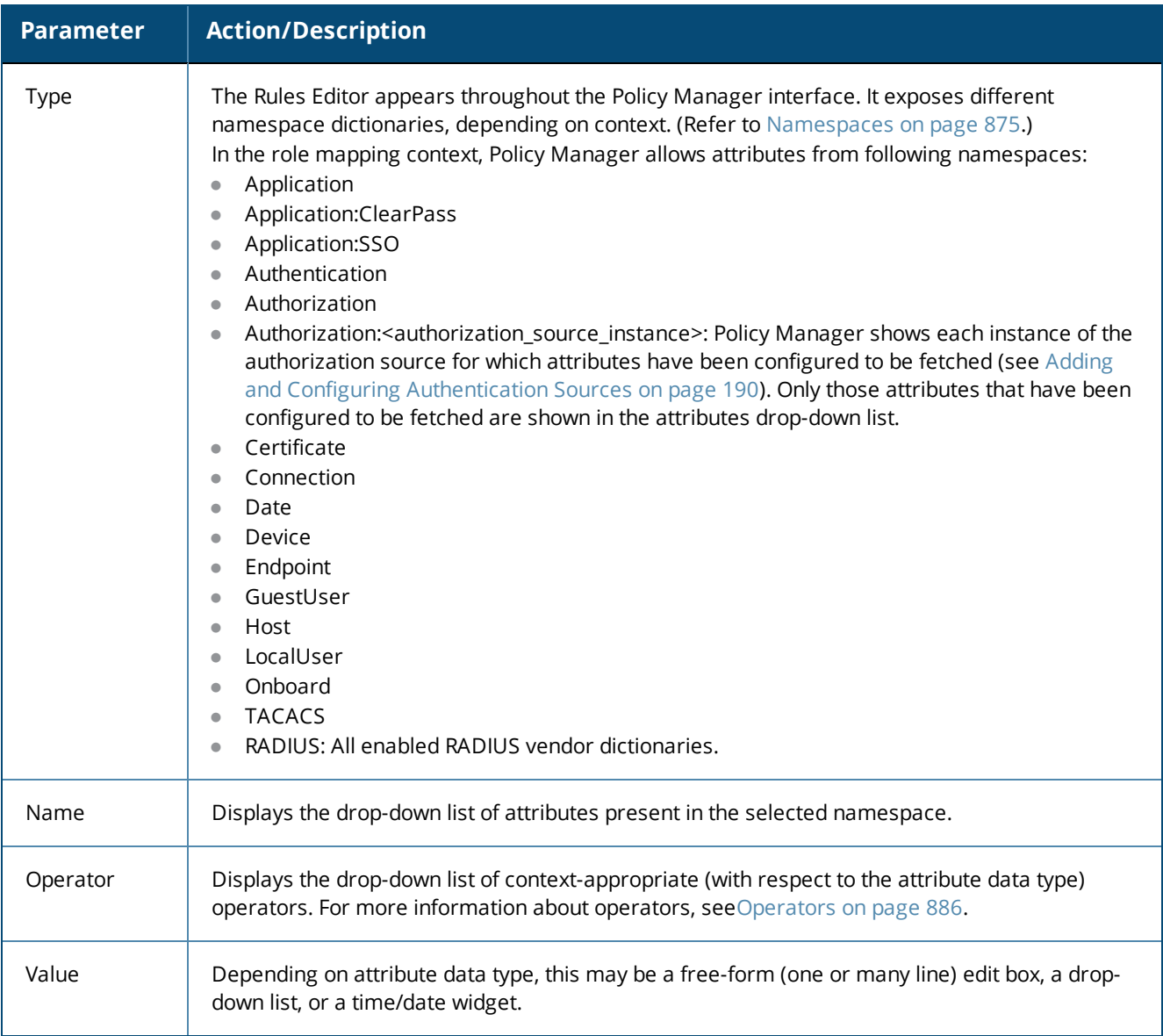

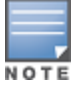

The operator values that display for each type and name are based on the data type specified for the authentication source (from the **Configuration > Authentication > Sources** page). If, for example, you modify the *UserDN Data* type on the authentication sources page to be an integer rather than a string, then the list of operator values here will populate with values that are specific to integers.

### <span id="page-260-0"></span>**Modifying a Role-Mapping Policy**

After you save your role-mapping configuration, it is displayed in the **Mapping Rules** list.

To modify a role-mapping policy:

- 1. Select the rule you wish to modify.
- 2. Then you can move the rule up or down in the list, edit the rule, or remove the rule.
- 3. Click **Save**.

**Chapter 6 Posture** 

#### This chapter provides the following information:

- Posture [Architecture](#page-262-0) and Flow
- $\bullet$  [Creating](#page-266-0) a New Posture Policy
- [Configuring](#page-268-0) Posture Policy Agents and Hosts
- **[Configuring](#page-271-0) Posture Policy Plug-ins**
- **[Configuring](#page-334-0) Posture Policy Rules**
- **[Configuring](#page-335-0) Posture for Services**
- **[Configuring](#page-337-0) Audit Servers**
- **Inified Agent [System](#page-264-0) Tray Status Icons**

# <span id="page-262-0"></span>**Posture Architecture and Flow**

This section provides the following information:

- [Posture](#page-262-1) Policy
- Audit [Servers](#page-262-2)
- **Assessing Client [Consistency](#page-263-0)**
- **•** [Application](#page-263-1) Token
- [System](#page-264-1) Token

Policy Manager supports two types of posture checking: posture policies and audit servers.

### <span id="page-262-1"></span>**Posture Policy**

Policy Manager supports four pre-configured posture plug-ins for Windows, one plug-in for Linux®, and one plug-in for Mac OS $^{\circledR}$  X, against which administrators can configure rules that test for specific attributes of client health and correlate the results to return application posture tokens for processing by enforcement policies.

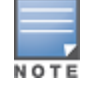

A service can also be configured without any posture policy.

### <span id="page-262-2"></span>**Audit Servers**

Audit servers provide posture checking for unmanageable devices, such as devices lacking adequate posture agents or supplicants. In the case of such clients, the audit server's post-audit rules map clients to roles.

Policy Manager supports two types of audit servers:

- **NMAP audit server**: Primarily used to derive roles from post-audit rules.
- <sup>l</sup> **NESSUS audit server**: Primarily used for vulnerability scans (and, optionally, post-audit rules).

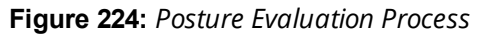

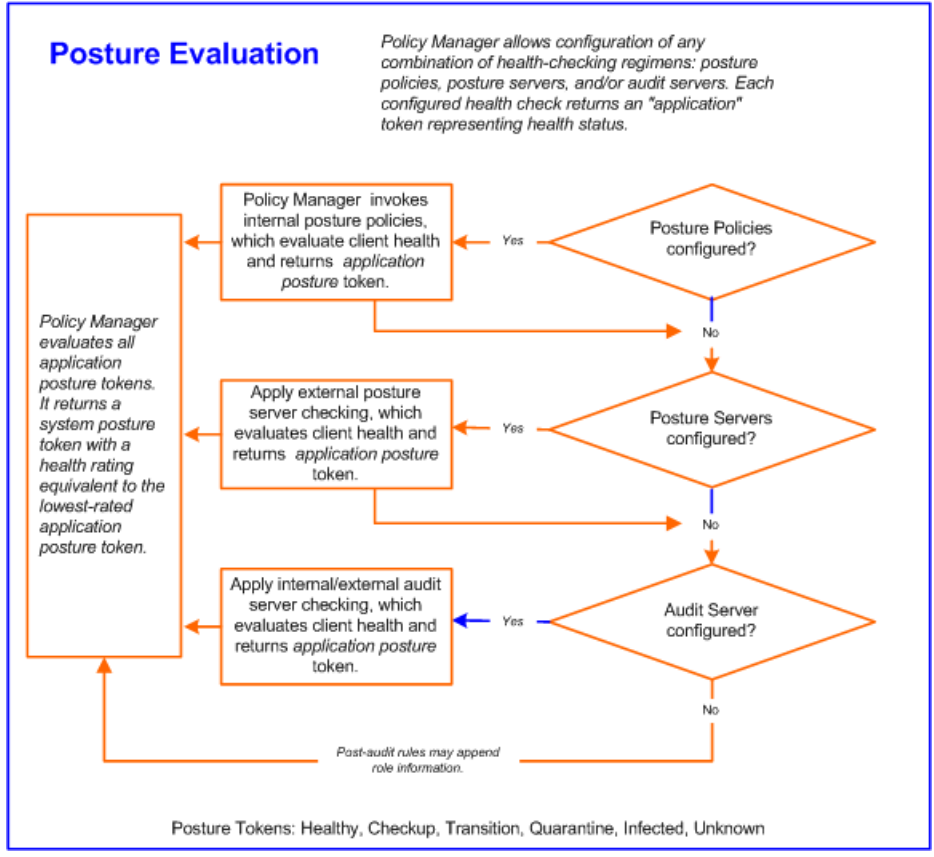

# <span id="page-263-0"></span>**Assessing Client Consistency**

ClearPass Policy Manager uses posture evaluation to assess client consistency with enterprise endpoint health policies, specifically with respect to:

- Operating system version/type
- Registry keys/services present (or absent)
- **•** Antivirus/antispyware/firewall configuration
- Patch level of software components
- Peer-to-Peer (P2P) application checks
- Services to be running or not running
- Processes to be running or not running

# <span id="page-263-1"></span>**Application Token**

Each configured health check returns an application token representing health:

- **Healthy.** Client is compliant: there are no restrictions on network access.
- **Checkup.** Client is compliant; however, there is an update available. This can be used to proactively remediate to healthy state.
- **Transient.** Client evaluation is in progress; typically associated with auditing a client. The network access granted is interim.
- **Quarantine.** Client is out of compliance; restrict network access so the client only has access to the remediation servers.
- **Infected.** Client is infected and is a threat to other systems in the network; network access should be denied or severely restricted.
- **Unknown.** The posture token of the client is unknown.

### <span id="page-264-1"></span>**System Token**

Upon completion of all configured posture checks, Policy Manager evaluates all application tokens and calculates a **system token***,* equivalent to the most restrictive rating for all returned application tokens. The system token provides the health posture component for input to the enforcement policy.

# <span id="page-264-0"></span>**Unified Agent System Tray Status Icons**

This section provides the following information:

- About the [Unified](#page-264-2) Agent
- **Unified Agent [System](#page-264-3) Tray Icons**
- [OnGuard-Only](#page-266-1) System Tray Icons

# <span id="page-264-2"></span>**About the Unified Agent**

ClearPass Onguard agent is integrated with Aruba VIA (Virtual Internet Adapter) to support both VIA functionality and Onguard agent system health status collection. Thus, the integrated product is the called the *Unified Agent*.

NAP (Network Access Protection) is a framework to collect system health status on Microsoft clients.

ClearPass supports health status collection for both NAP and OnGuard.

The Unified Agent System Tray icons display the following states of the Unified Agent status:

- OnGuard health status
- **Trusted or untrusted network status**
- $\bullet$  VPN connectivity status
- $\bullet$  Error conditions

# <span id="page-264-3"></span>**Unified Agent System Tray Icons**

<span id="page-264-4"></span>[Table](#page-264-4) 125 describes that icons that indicate the possible states for the Unified Agent.

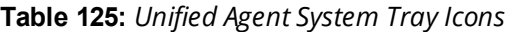

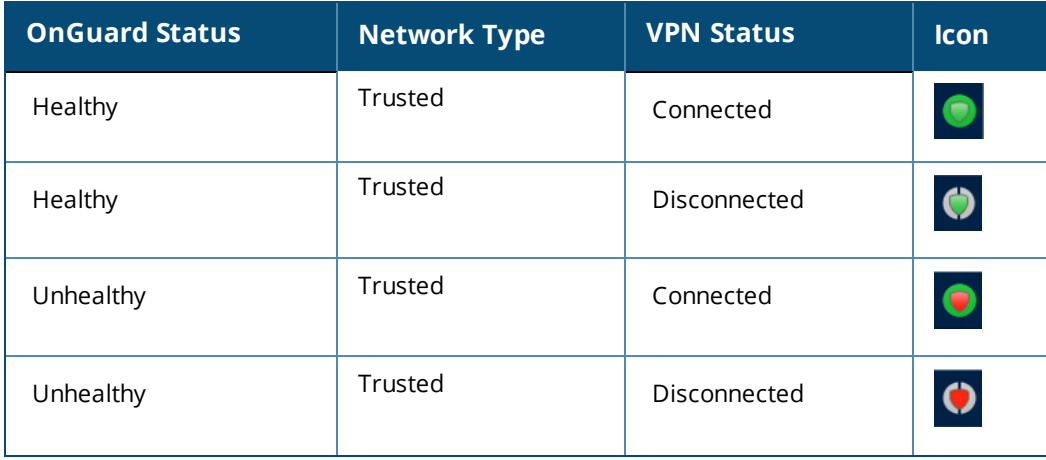

**Table 125:** *Unified Agent System Tray Icons (Continued)*

| <b>OnGuard Status</b>           | <b>Network Type</b> | <b>VPN Status</b> | Icon           |
|---------------------------------|---------------------|-------------------|----------------|
| Healthy                         | Untrusted           | Connected         | $\bullet$      |
| Healthy                         | Untrusted           | Disconnected      | $\bullet$      |
| Unhealthy                       | Untrusted           | Connected         | $\bullet$      |
| Unhealthy                       | Untrusted           | Disconnected      | $\bullet$      |
| Healthy                         | N/A                 | Error             | $\bullet$      |
| Unhealthy                       | N/A                 | Error             | $\bullet$      |
| Logged Out: No Health<br>Status | N/A                 | Error             | $\circledcirc$ |
| Error                           | Trusted             | Connected         | $\bullet$      |
| Error                           | Trusted             | Disconnected      | Ø              |
| Error                           | Untrusted           | Connected         | $\bullet$      |
| Error                           | Untrusted           | Disconnected      | $\bullet$      |
| Error                           | No Profile<br>N/A   |                   | Ø              |
| N/A<br>Error                    |                     | Error             | $\bullet$      |
| Healthy                         | No Profile<br>N/A   |                   | $\bullet$      |
| Unhealthy                       | No Profile          | $\bullet$<br>N/A  |                |

**Table 125:** *Unified Agent System Tray Icons (Continued)*

| <b>OnGuard Status</b>                  | <b>Network Type</b> | <b>VPN Status</b> | <b>Icon</b> |
|----------------------------------------|---------------------|-------------------|-------------|
| Logged Out: No Health<br><b>Status</b> | No Profile          | N/A               |             |
| Logged Out: No Health<br><b>Status</b> | Trusted             | Connected         |             |
| Logged Out: No Health<br>Status        | Untrusted           | Disconnected      |             |

### <span id="page-266-1"></span>**OnGuard-Only System Tray Icons**

<span id="page-266-2"></span>[Table](#page-266-2) 126 describes that icons that indicate the possible states for OnGuard-only.

**Table 126:** *OnGuard-Only System Tray Icons*

| <b>OnGuard Status</b>                  | <b>Network Type</b> | <b>VPN Status</b> | <b>Icon</b>          |
|----------------------------------------|---------------------|-------------------|----------------------|
| Healthy                                | N/A                 | N/A               | $\bf \odot$          |
| Unhealthy                              | N/A                 | N/A               | $\boldsymbol{\odot}$ |
| Logged Out: No Health<br><b>Status</b> | N/A                 | N/A               |                      |
| Error                                  | N/A                 | N/A               |                      |

# <span id="page-266-0"></span>**Creating a New Posture Policy**

This chapter provides the following information:

- About [ClearPass](#page-266-3) Posture Policies
- $\bullet$  [Creating](#page-267-0) a New Posture Policy

# <span id="page-266-3"></span>**About ClearPass Posture Policies**

ClearPass Policy Manager evaluates the health of the clients that request access using posture policies and an audit server.

All these methods return posture tokens (for example, Healthy and Quarantine) for used by Policy Manager as input into an enforcement policy. You can associate one or more posture methods with a single service.

ClearPass Policy Manager forwards all or part of the posture data received from the client to a posture server. Nmap (Network Mapper) or Nessus audit servers provide posture checking for unmanageable devices, such as devices lacking adequate posture agents or supplicants. For more information on audit servers, see [Configuring](#page-337-0) Audit Servers on page 338.

# <span id="page-267-0"></span>**Creating a New Posture Policy**

From the **Posture Policies** page, you can create a new policy or edit an existing policy.

To create a new posture policy:

1. Navigate to **Configuration > Posture > Posture Policies.**

The **Posture Policies** page displays a list of all existing posture policies.

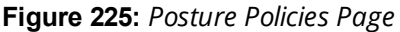

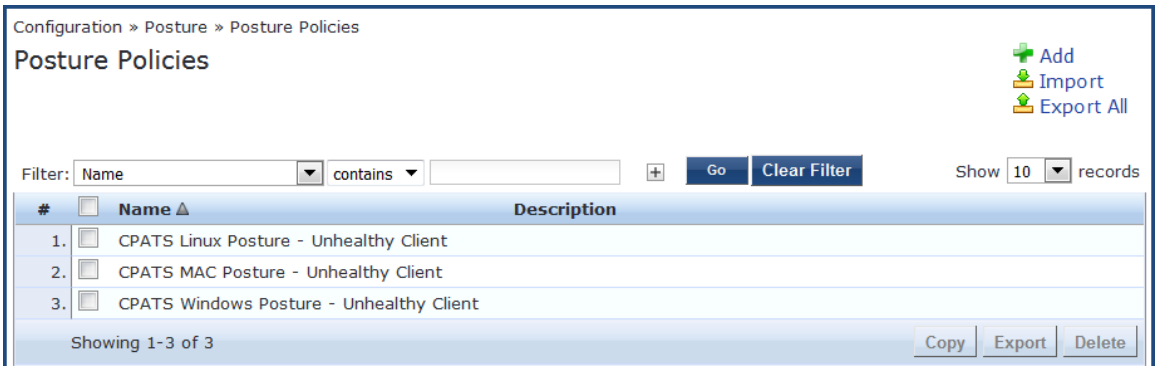

#### 2. Click the **Add** link.

The **Add Posture Policies** configuration dialog opens.

**Figure 226:** *Add Posture Policies Configuration Dialog*

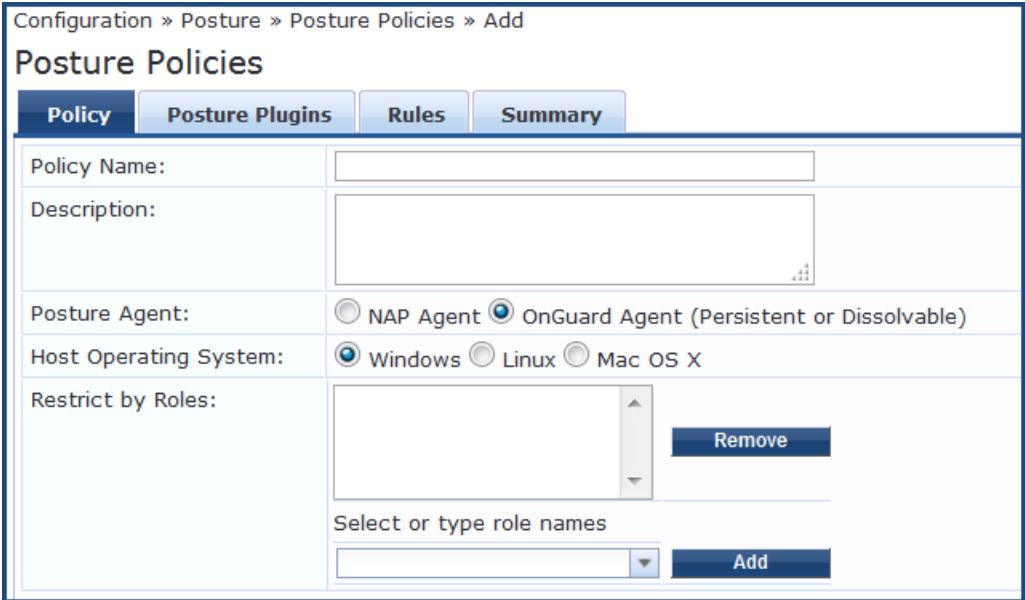

- 3. Configure the information in the **Add Posture Policies** page as described in [Configuring](#page-268-0) Posture Policy [Agents](#page-268-0) and Hosts on page 269.
	- **For information on configuring the posture policy plug-ins, see** [Configuring](#page-271-0) Posture Policy Plug-ins on [page](#page-271-0) 272.
	- For information on configuring posture policy rules, see [Configuring](#page-334-0) Posture Policy Rules on page 335.

# <span id="page-268-0"></span>**Configuring Posture Policy Agents and Hosts**

This section provides the following information:

- $\bullet$  [Introduction](#page-268-1)
- NAP Agent [Posture](#page-269-0) Plug-ins
- [OnGuard](#page-269-1) Agent Posture Plug-ins

### <span id="page-268-1"></span>**Introduction**

To configure posture policy agents and hosts:

1. Navigate to **Configuration > Posture > Posture Policies.**

The **Posture Policies** page displays a list of all existing posture policies.

#### **Figure 227:** *Posture Policies Page*

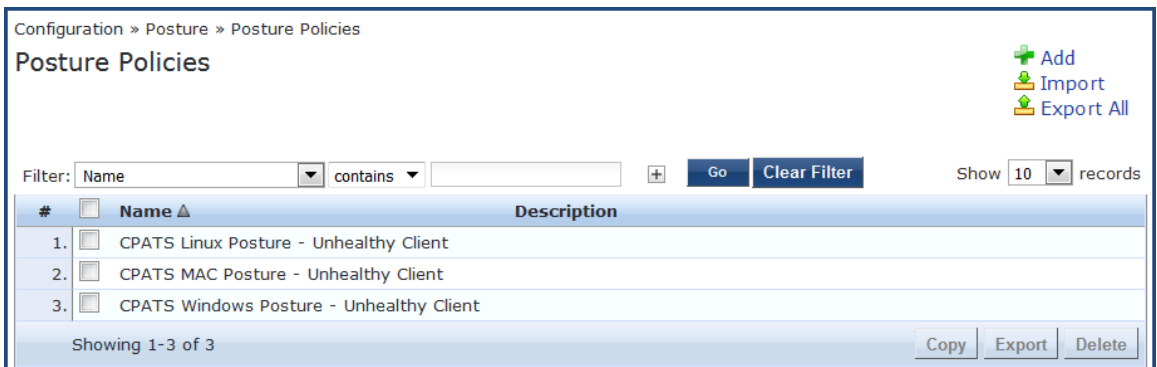

2. Click the **Add** link.

The **Add Posture Policies** page opens.

**Figure 228:** *Add Posture Policies Page*

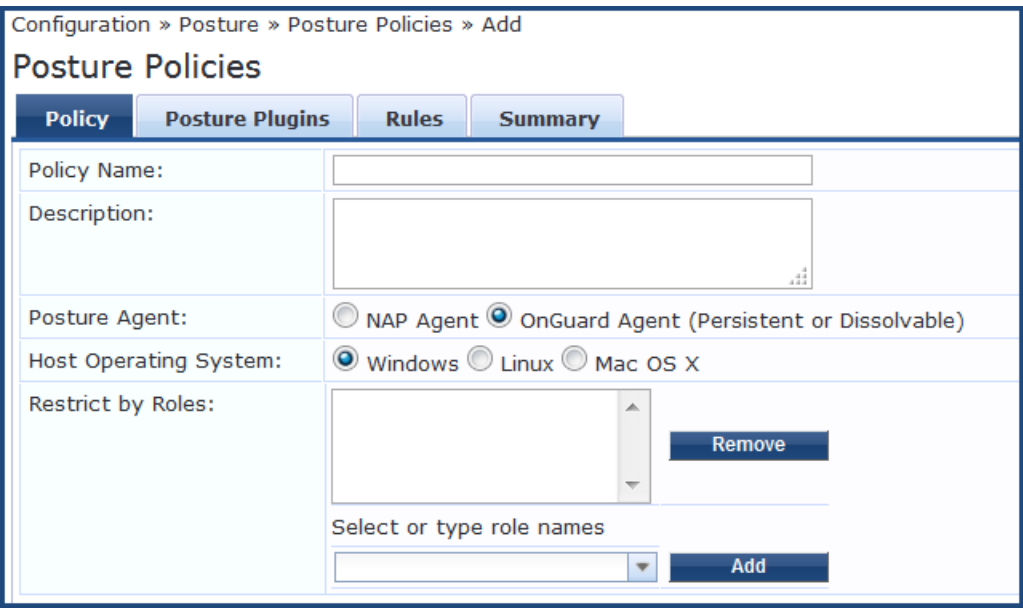

3. Use the **Posture Policies** > **Policy** dialog to configure the policy name and description, select a posture agent and host operating system, and specify role restrictions.

Specify the **Add Posture Policy** parameters as described in the following table:

### **Table 127:** *Add Posture Policy Parameters*

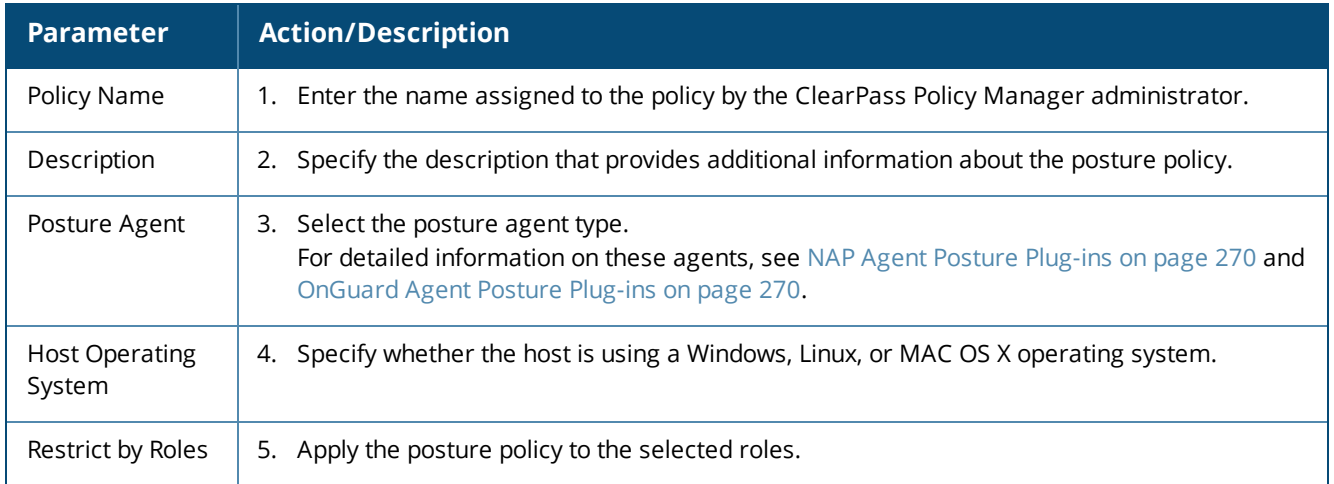

# <span id="page-269-0"></span>**NAP Agent Posture Plug-ins**

When you select **NAP Agent** as the Posture agent, you can configure the posture plug-ins as described in [Table](#page-269-2) 128:

<span id="page-269-2"></span>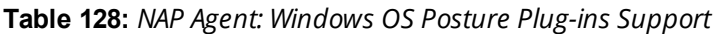

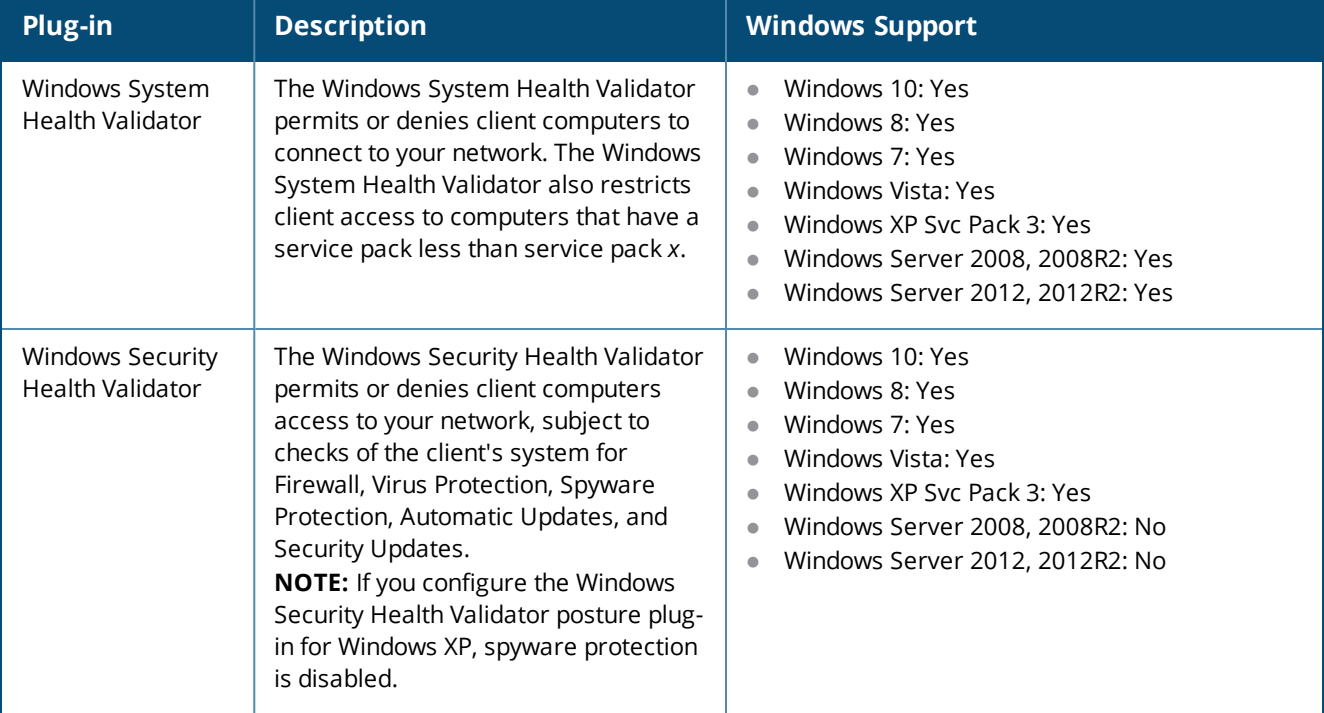

# <span id="page-269-1"></span>**OnGuard Agent Posture Plug-ins**

Select **OnGuard Agent (Persistent or Dissolvable)** as the **Posture Agent** for use in the following scenarios:

- An environment that does not support 802.1X-based authentication. For example, some legacy Microsoft Windows operating systems or legacy network devices.
- An environment configured with an operating system that provides support for 802.1X natively, but does not have a built-in health agent. Macintosh OS X is an example of this type of environment.

When you select the **Posture Agent: OnGuard Agent (Persistent or Dissolvable)**, you can configure the posture plug-ins for:

- **Windows (see [Table](#page-270-0) 129)**
- Macintosh OS X (see [Table](#page-271-1) 130)
- <span id="page-270-0"></span>• Linux (see [Table](#page-271-2) 131)

### **Table 129:** *OnGuard Agent Validator Posture Plug-in Windows OS Support*

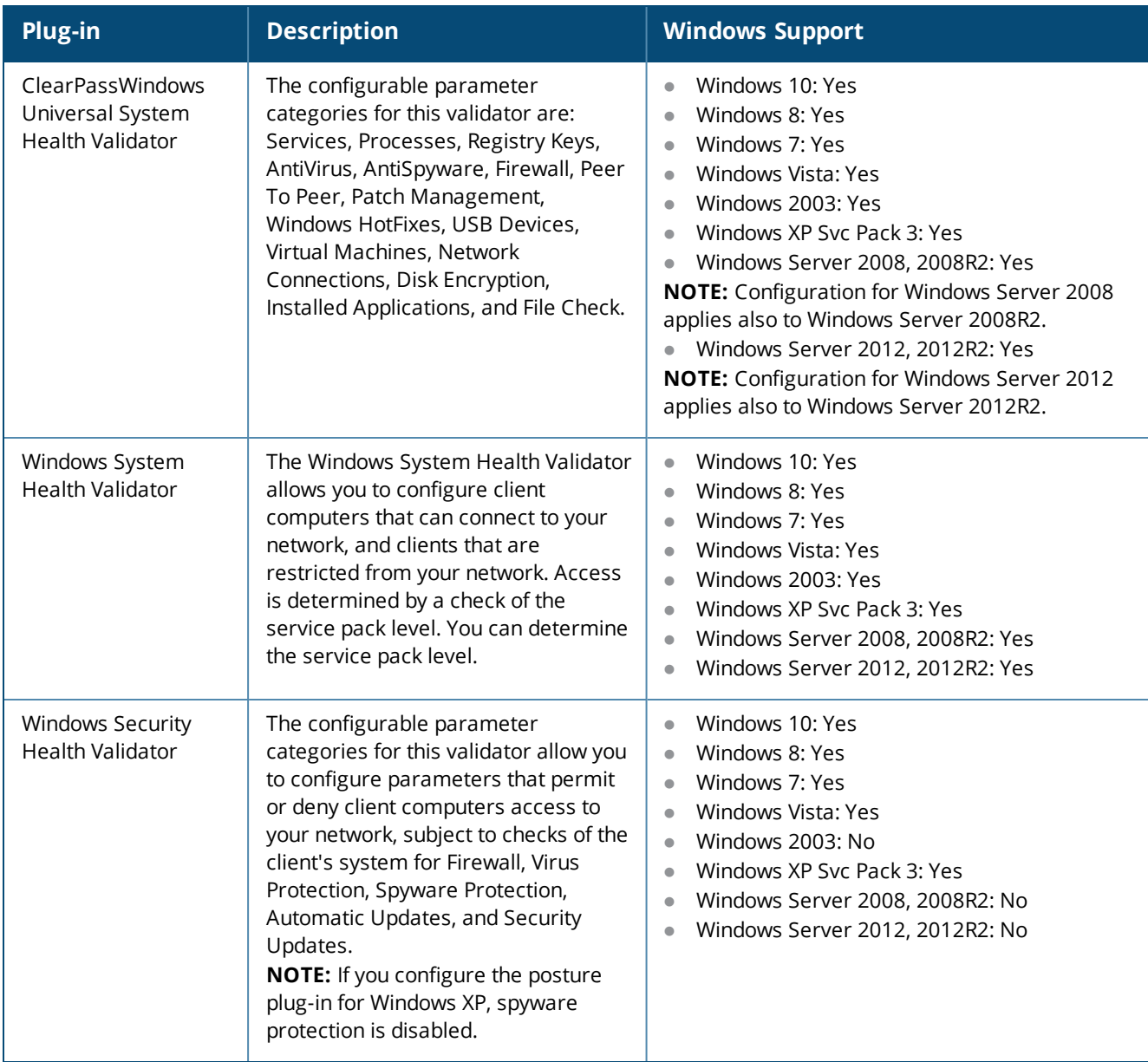

<span id="page-271-1"></span>**Table 130:** *OnGuard Agent (Persistent or Dissolvable) Posture Plug-ins for Mac OS X*

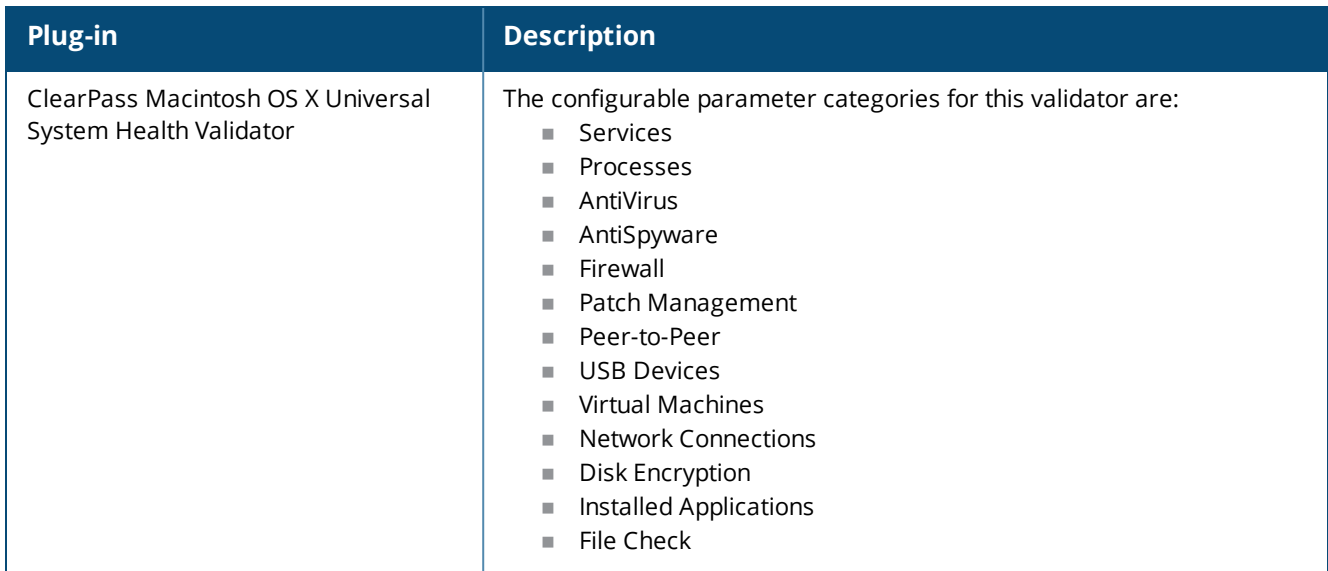

<span id="page-271-2"></span>**Table 131:** *OnGuard Agent (Persistent or Dissolvable) Posture Plug-ins for Linux*

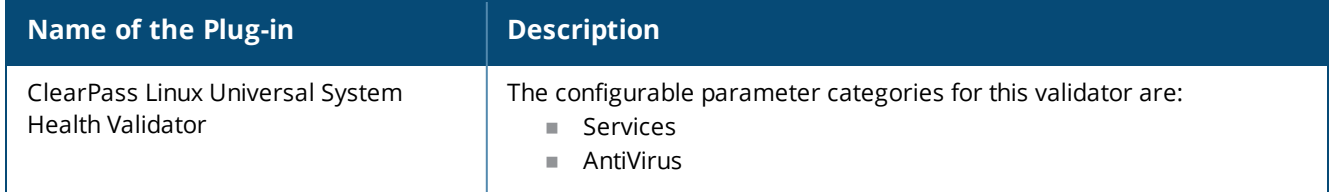

# <span id="page-271-0"></span>**Configuring Posture Policy Plug-ins**

The **Posture Plugins** dialog of the **Posture Policies** page allows you to configure plug-ins for the posture policy. The plug-ins available on this tab vary, depending upon whether the policy is using a Network Access Protection (NAP) agent or the OnGuard Agent (Persistent or Dissolvable) plug-in.

To configure posture policy plug-ins:

1. Navigate to **Configuration > Posture > Posture Policies**.

The **Posture Policies** page appears.

**Figure 229:** *Posture Policies Page*

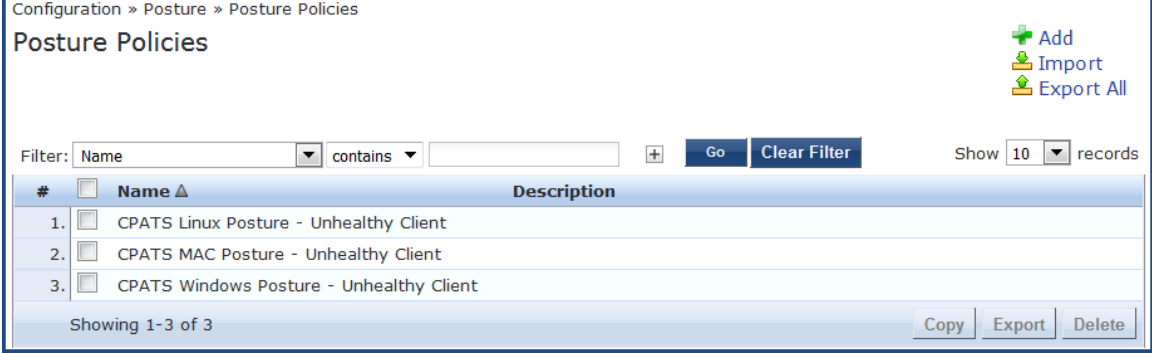

2. Click **Add**.

The **Add Posture Policies** page appears.

3. In the **Policy** tab, specify the following:

- Policy Name
- **n** Description
- Posture Agent
- Host Operating System
- 4. Select the **Posture Plugins** tab .

The **Add Posture Plugins** page appears.

### **Figure 230:** *Add Posture Plugins Page*

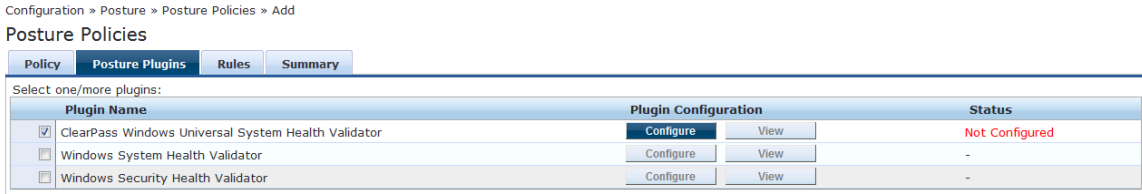

You can configure the following posture plug-ins in the **Posture Policies** page:

- [ClearPass](#page-272-0) Windows Universal System Health Validator > OnGuard Agent on page 273
- Windows System Health [Validator:](#page-331-0) NAP Agent on page 332
- Windows System Health [Validator:](#page-310-0) OnGuard Agent on page 311
- Windows Security Health [Validator:](#page-332-0) NAP Agent on page 333
- 5. Select the check box of the plug-in you wish to configure.
- 6. To view the configuration page for the selected plug-in, click **Configure**.

# **Configuring OnGuard Agent Plugins**

If you select the **OnGuard Agent** option in the **Policy** tab of the **Posture Policies** page, the **Posture Plugins** tab allows you to configure different plugin types for hosts running Windows, Linux, and Mac OS X operating systems. Refer to the following topics for details on each plugin type:

- For Windows:
	- [ClearPass](#page-272-0) Windows Universal System Health Validator > OnGuard Agent on page 273
	- Windows System Health [Validator:](#page-310-0) OnGuard Agent on page 311
	- Windows Security Health [Validator:](#page-311-0) OnGuard Agent on page 312
- For Linux: [ClearPass](#page-312-0) Linux Universal System Health Validator Plugin on page 313
- For Mac OS X: ClearPass [Macintosh](#page-315-0) OS X Universal System Health Validator: OnGuard Agent on page 316

### The following figure displays the **Posture Policies - Posture Plugins** tab:

# **Figure 231:** *OnGuard Agent Plugin Options for Mac OS X*

### **Posture Policies**

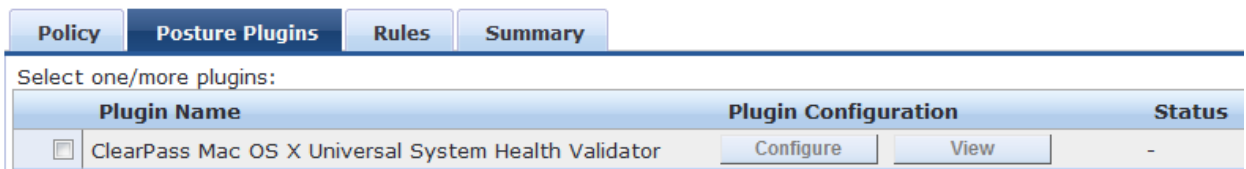

### <span id="page-272-0"></span>**ClearPass Windows Universal System Health Validator > OnGuard Agent**

To configure the ClearPass Windows Universal Health System Health Validator (OnGuard Agent):

1. Navigate to **Configuration** > **Posture** > **Posture Policies**, then click **Add**.

### The **Add Posture Policies** dialog opens.

**Figure 232:** *Adding a Posture Policy*

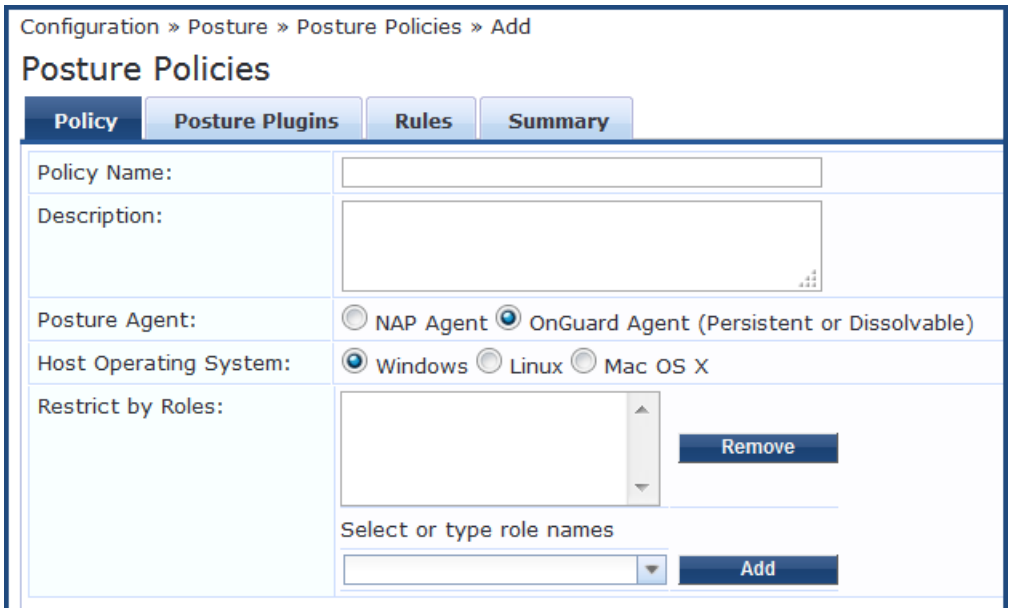

- a. Enter the name and a description of the posture policy.
- b. **Posture Agent**: Choose **OnGuard Agent (Persistent or Dissolvable)**.
- c. **Host Operating System: Windows** is selected by default.
- d. Click **Next**.

The **Posture Plugins** dialog opens.

**Figure 233:** *Selecting the Windows Posture Plugin*

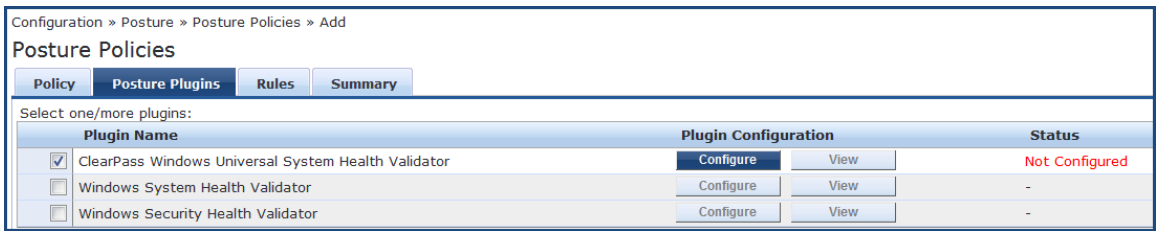

- 2. In the **Posture Plugins** page, click the check box for **ClearPass Windows Universal System Health Validator**.
- 3. Click **Configure**.

The **ClearPass Windows Universal System Health Validator** page opens.

- 4. Select the desired version of Windows.
- 5. To enable checks for the selected version, click the **Enable checks for Windows Server** check box.

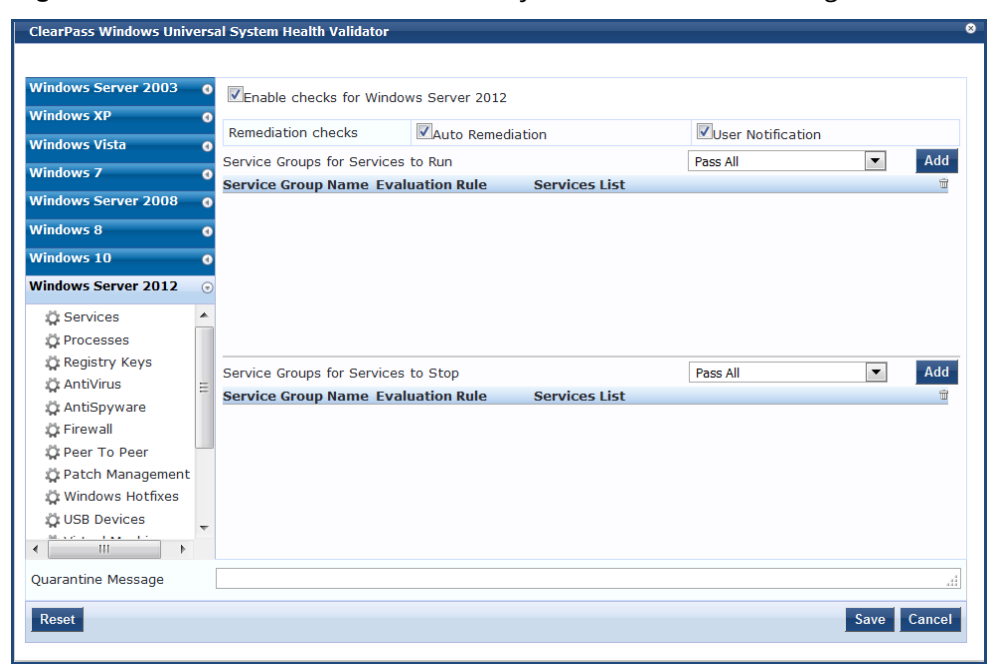

### <span id="page-274-0"></span>**Figure 234:** *ClearPass Windows Universal System Health Validator Page*

The following list of configuration pages for the selected version of Windows appears (see [Figure](#page-274-0) 234):

- [Services](#page-274-1) on page 275
- [Processes](#page-279-0) on page 280
- [Registry](#page-282-0) Keys on page 283
- [AntiVirus](#page-285-0) on page 286
- **[AntiSpyware](#page-286-0) on page 287**
- [Firewall](#page-288-0) on page 289
- Peer To Peer on [page](#page-289-0) 290
- Patch [Management](#page-290-0) on page 291
- [Windows](#page-294-0) Hotfixes on page 295
- **.** USB [Devices](#page-299-0) on page 300
- Virtual [Machines](#page-299-1) on page 300
- Network [Connections](#page-300-0) on page 301
- Disk [Encryption](#page-302-0) on page 303
- **Installed [Applications](#page-303-0) on page 304**
- File [Check](#page-306-0) on page 307
- <span id="page-274-1"></span>6. When finished, click **Save**.

### **Services**

The **Service** feature allows network admins to determine how the overall health status of the Services health class is determined—whether by using an AND condition (for example, *Group1 AND Group2*) or an OR condition (for example, *Group1 OR Group2*).

Regarding services, for example, admins can run checks such as *Service1 AND Service2 OR Service3 AND Service4*. You can also use the **Services** page to verify the group of services to be present or absent and specify the service groups and services to run on a client.

To define Windows Service Groups, specify the evaluation rules, and add or remove specific Windows services on the endpoint:

- 1. Navigate to **Configuration** > **Posture** > **Posture Policies**, then click **Add**.
- 2. From the **Add Posture Policies** page, select the **Posture Plugins** tab.
- 3. Select the **ClearPass Windows Universal System Health Validator**, then click **Configure**.
- 4. Select the Windows operating system, then check the **Enable checks for** *Windows\_OS*.
- 5. Select **Services**.

The **Services** health class configuration page opens:

[Figure](#page-275-0) 235 displays an example of the **ClearPass Widows Universal System Health Validator** > **Services** configuration page and highlights examples of the evaluation rule for groups and the evaluation rule for services:

<span id="page-275-0"></span>**Figure 235:** *Specifying Service Groups to Run*

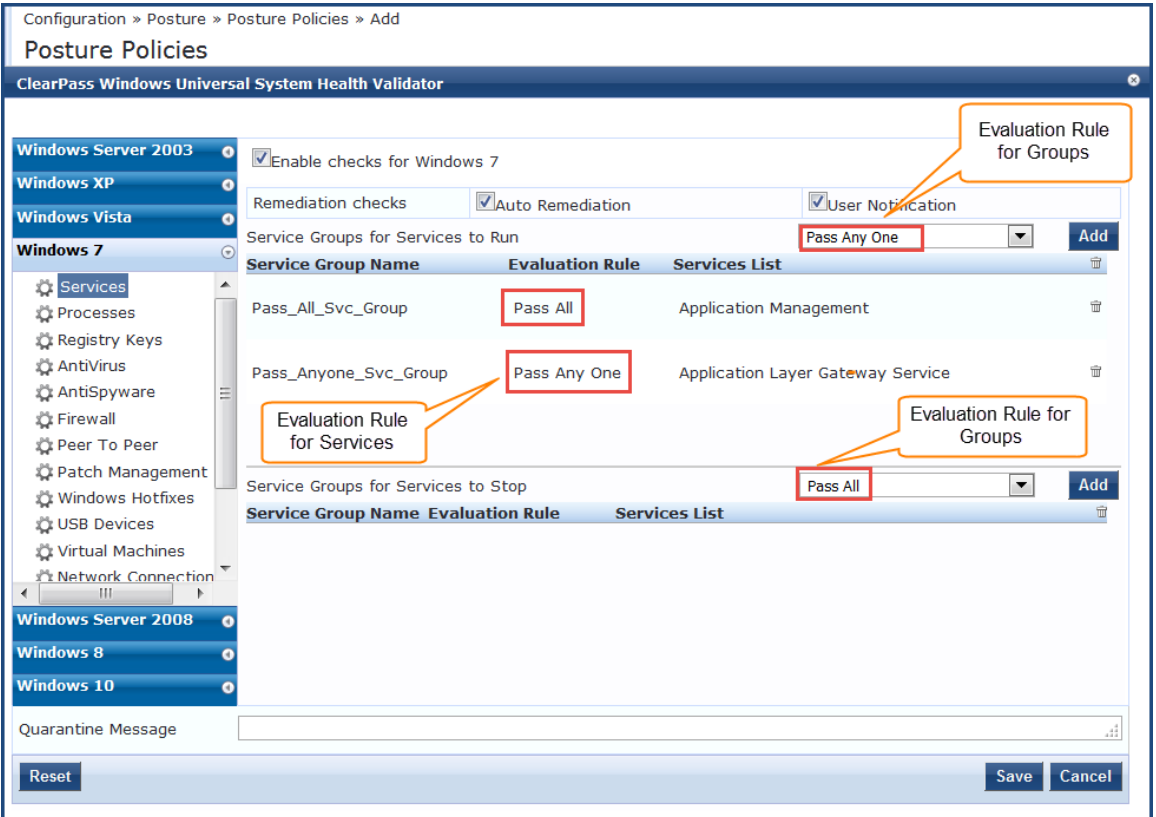

6. Specify the **ClearPass Widows Universal System Health Validator** > **Services** configuration parameters as described in the following table:

**Table 132:** *Services Configuration Parameters*

| <b>Parameter</b>  | <b>Action/Description</b>                                                                                                    |
|-------------------|----------------------------------------------------------------------------------------------------|
| Auto Remediation  | Enable to allow auto-remediation for service checks. Enabling this option automatically<br>stops or starts services based on the entries in Service to Run and Services to Stop<br>configuration.<br>Auto-remediation for the Services health class is enabled by default. |
| User Notification | When enabled, a remediation message that includes the groups of services to be<br>present or absent is displayed to the end user.                                                                                                    |

### **Defining the Service Group to Be Present**

You can configure the name of the service group and specify the evaluation rule for the service group.

1. To configure the **Service Groups for Services to Run**, click **Add.**

The **Add Service Group to Be Present** dialog opens.

**Figure 236:** *Specifying the Service Group Evaluation Rule*

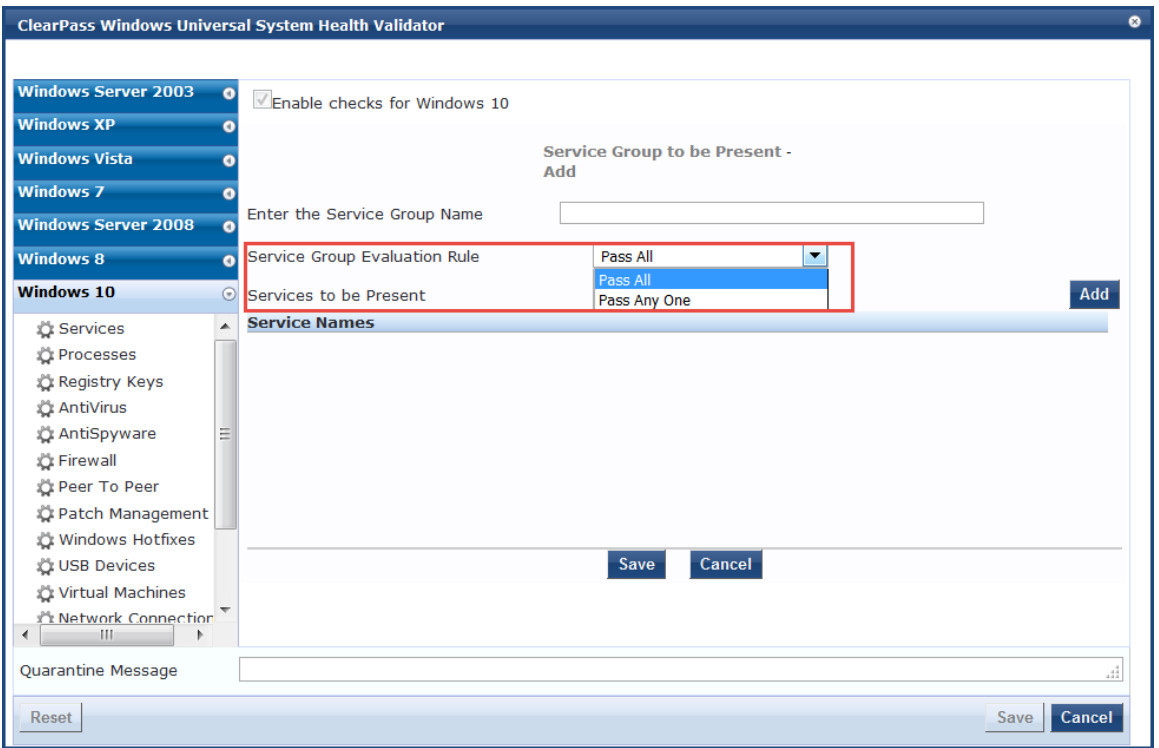

2. Specify the **Add Service Group to Be Present** parameters as described in the following table:

**Table 133:** *Add Service Group to Be Present Parameters*

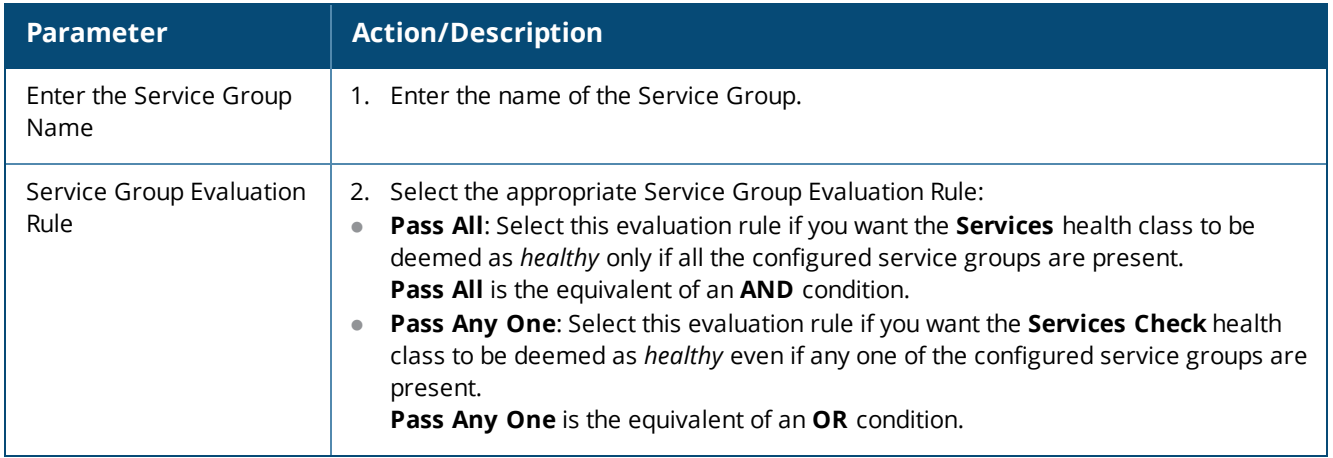

#### **Specifying the Services to Be Present**

To specify the services to be present:

- 1. Click the **Services to Be Present** > **Add** button.
	- The **Add Services to Run** dialog opens.

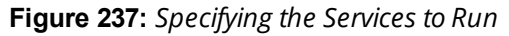

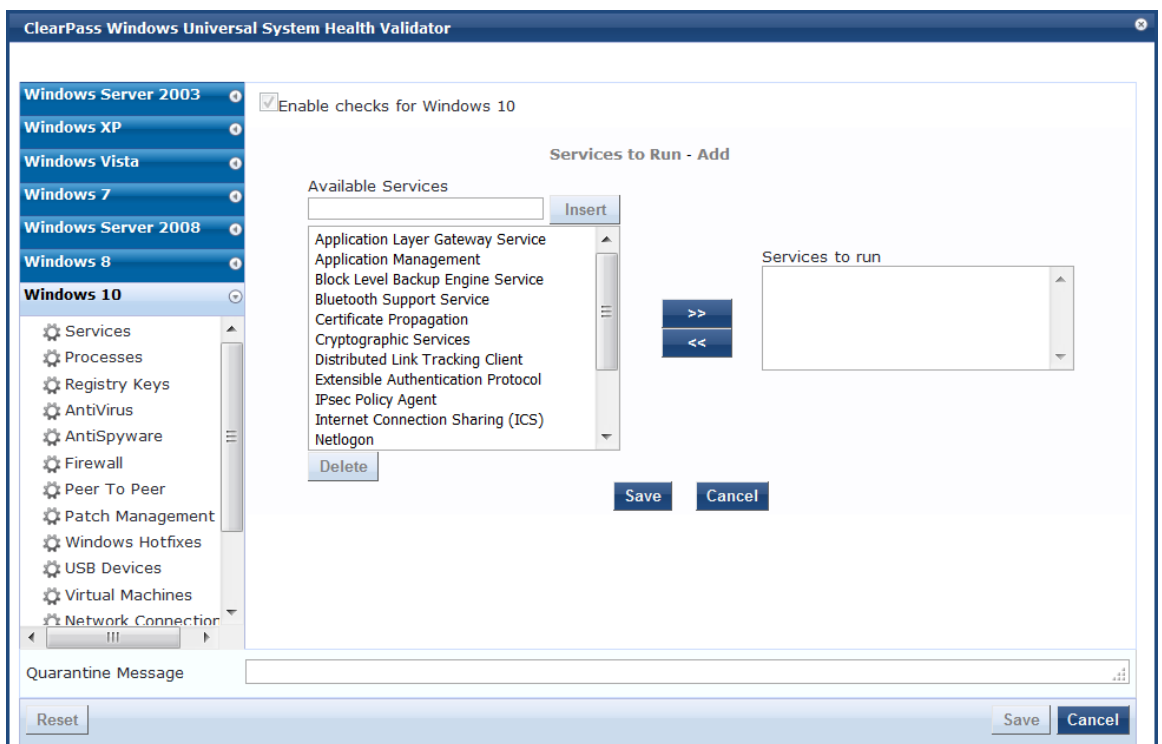

- 2. Select one or more of the desired services from the **Available Services** list.
- 3. To move the desired services to the **Services to Run** box,click **>>**, then click **Save**.
- 4. You can also add a service to the list of available services. To do so, enter the service name in the Insert text box, then click **Insert**.

#### **Defining the Service Group to Be Absent**

You can configure the name of the service group and specify the evaluation rule for the service group.

1. To configure the **Service Groups for Services to Be Absent**, click **Add.**

The **Add Service Group to Be Absent** dialog opens.

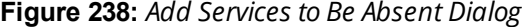

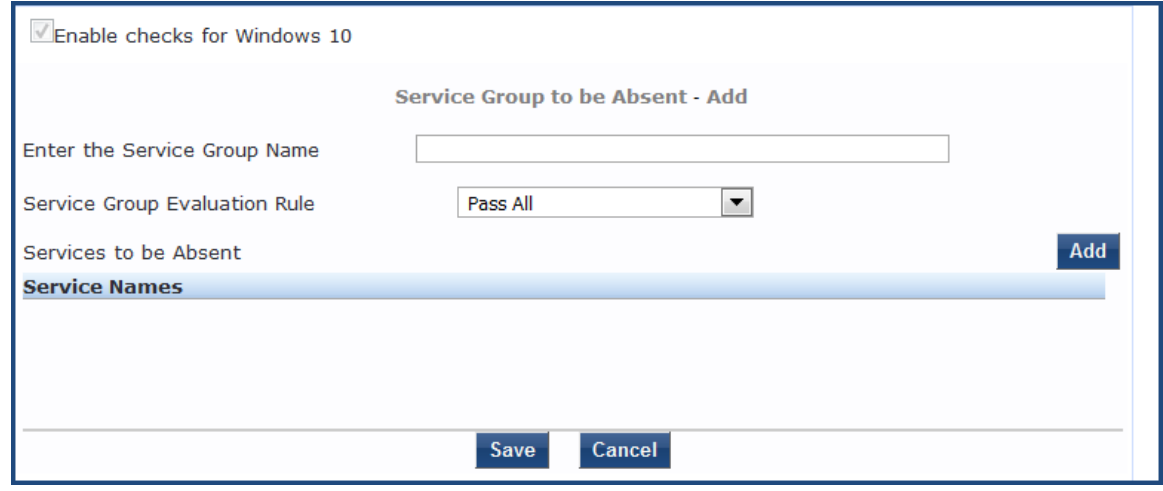

2. Specify the Service Groups to Be Absent parameters as described in the following table:

#### **Table 134:** *Add Service Group to Be Absent Parameters*

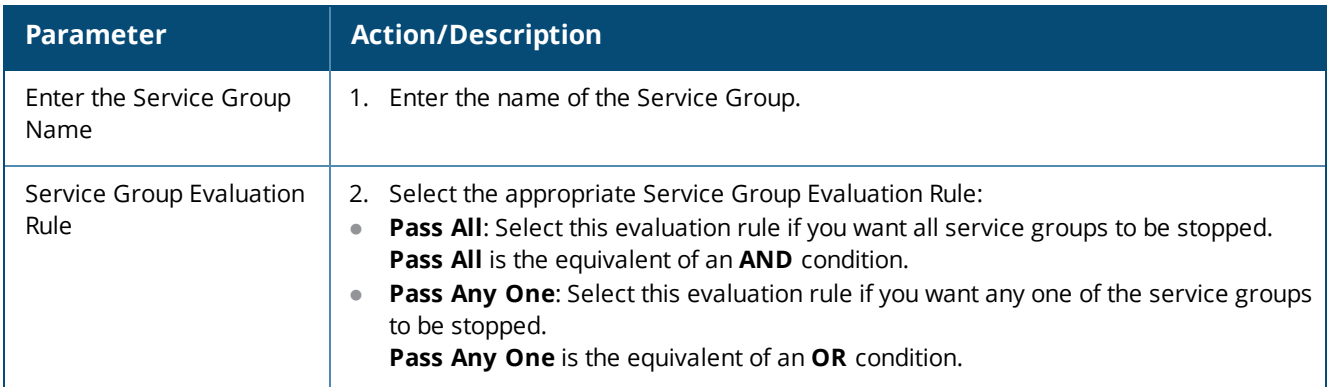

### 3. Click **Add**.

The **Add Services to Stop** dialog opens.

**Figure 239:** *Specifying the Services to Stop*

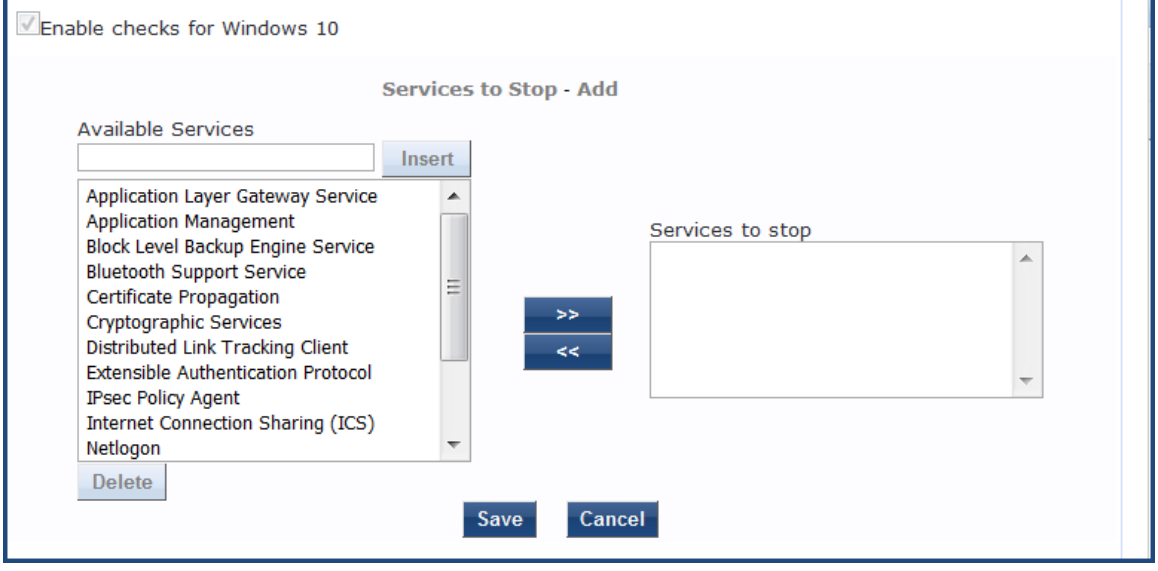

- 4. Select one or more of the desired services from the **Available Services** list.
- 5. To move the desired services to the **Services to Stop** box, select the desired services, then click **>>**. a. To remove services from the **Services to Stop box**, select the services to be removed, then click **<<**.
- 6. When finished configuring the services to stop, click **Save**.

[Figure](#page-279-1) 240 shows an example of services configured for Windows Server 2003.

### <span id="page-279-1"></span>**Figure 240:** *Example of Services Configured*

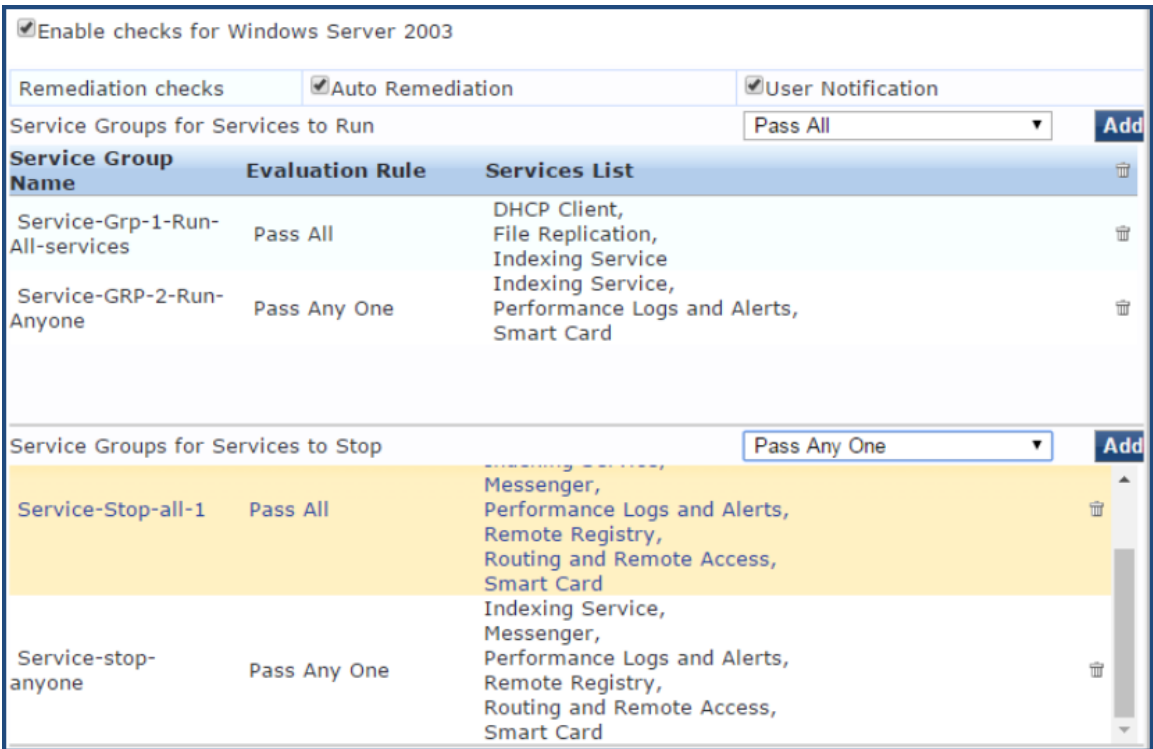

#### <span id="page-279-0"></span>**Processes**

The **Processes** page provides a set of parameters to specify which processes to be explicitly present or absent on the system.

To configure Processes:

- 1. Navigate to **Configuration** > **Posture** > **Posture Policies**, then click **Add**.
- 2. From the **Add Posture Policies** page, select the **Posture Plugins** tab.
- 3. Select the **ClearPass Windows Universal System Health Validator**, then click **Configure**.
- 4. Select the Windows operating system, then check the **Enable checks for** *Windows\_OS*.
- 5. Select **Processes**.

The **Processes** health class configuration page opens:

**Figure 241:** *Processes Configuration Page*

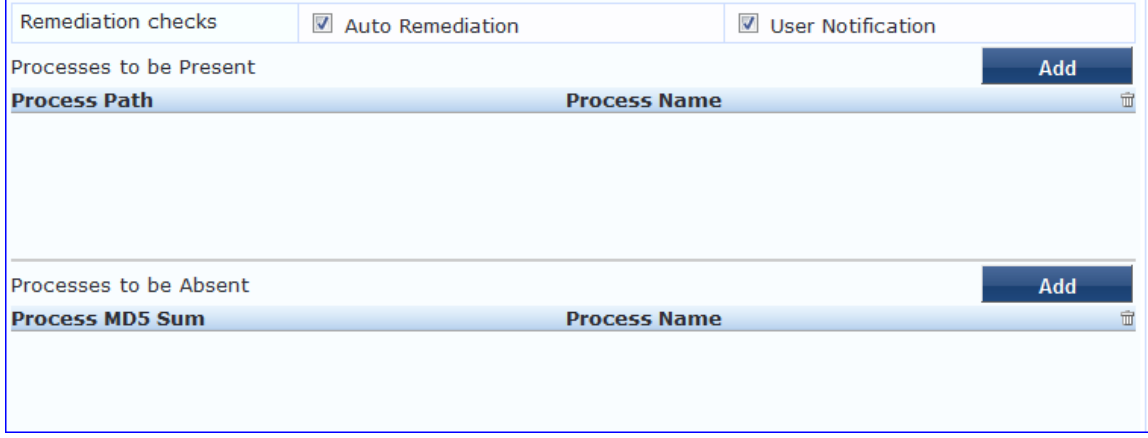

6. Specify the **Processes** configuration parameters as described in the following table:

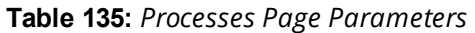

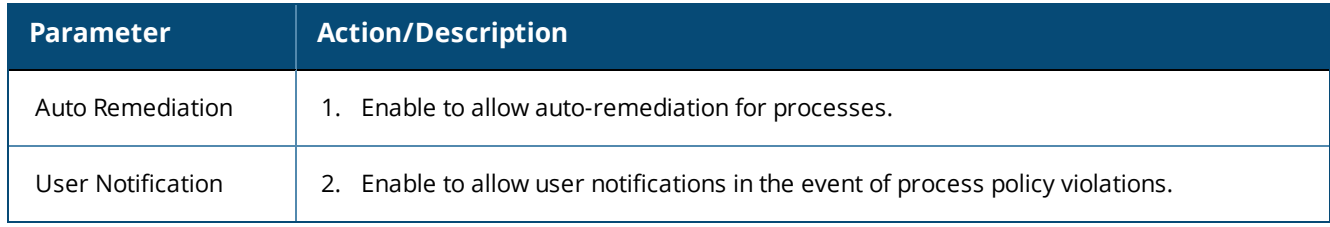

### **Processes to be Present Parameters**

#### 1. In the **Processes to be Present** section, click **Add.**

The **Add Processes to be Present** page opens.

#### **Figure 242:** *Add Processes to be Present Page*

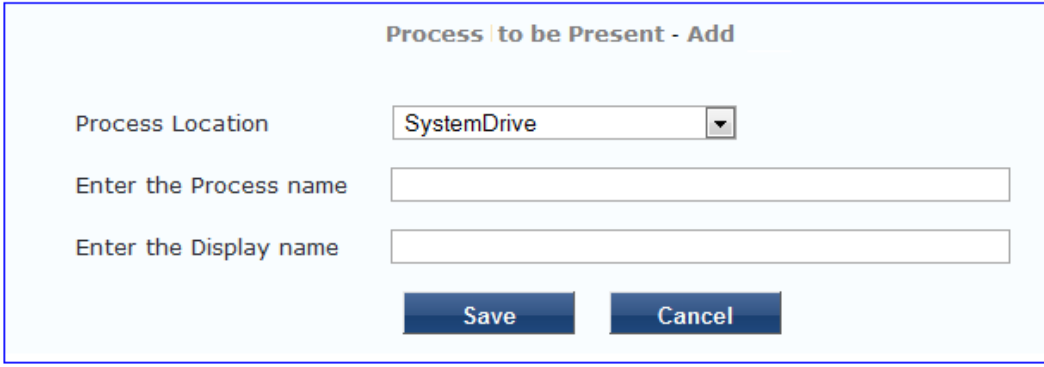

2. Specify the Processes to be Present parameters as described in the following table, then click **Save**:

### **Table 136:** *Processes to be Present Page Parameters*

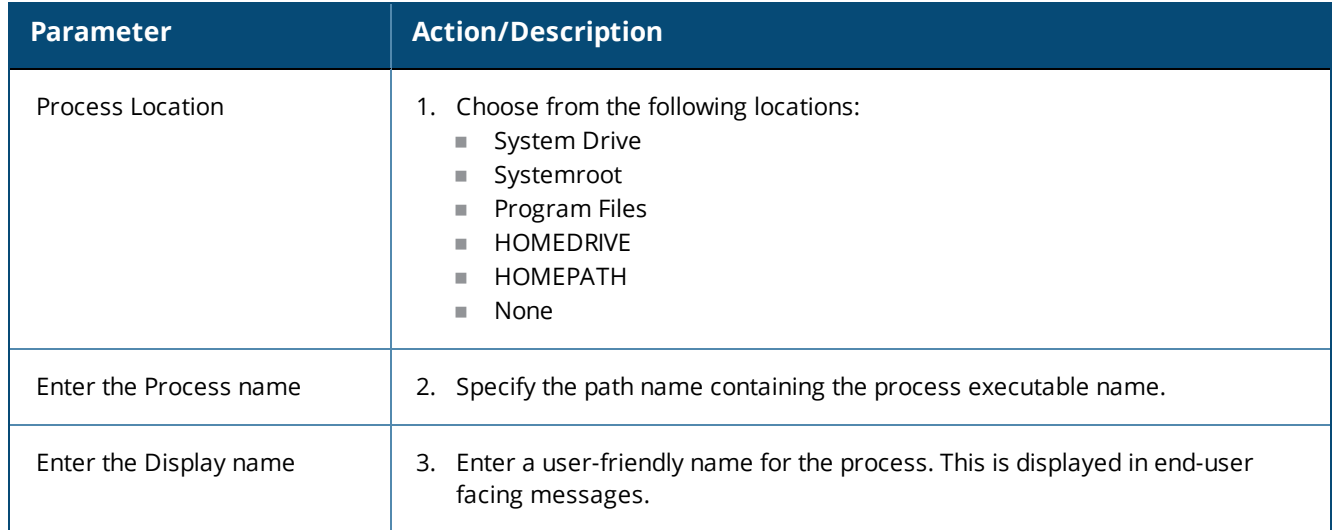

After you save the Processes parameters, the information appears in the **Processes to be Present** section.

#### **Processes to be Absent Parameters**

1. In the **Processes to be Absent** section, click **Add.**

The **Add Processes to be Absent** page opens.

[Figure](#page-281-0) 243 shows the configuration parameters for when you select **Process Name** and when you select **MD5 Sum**.

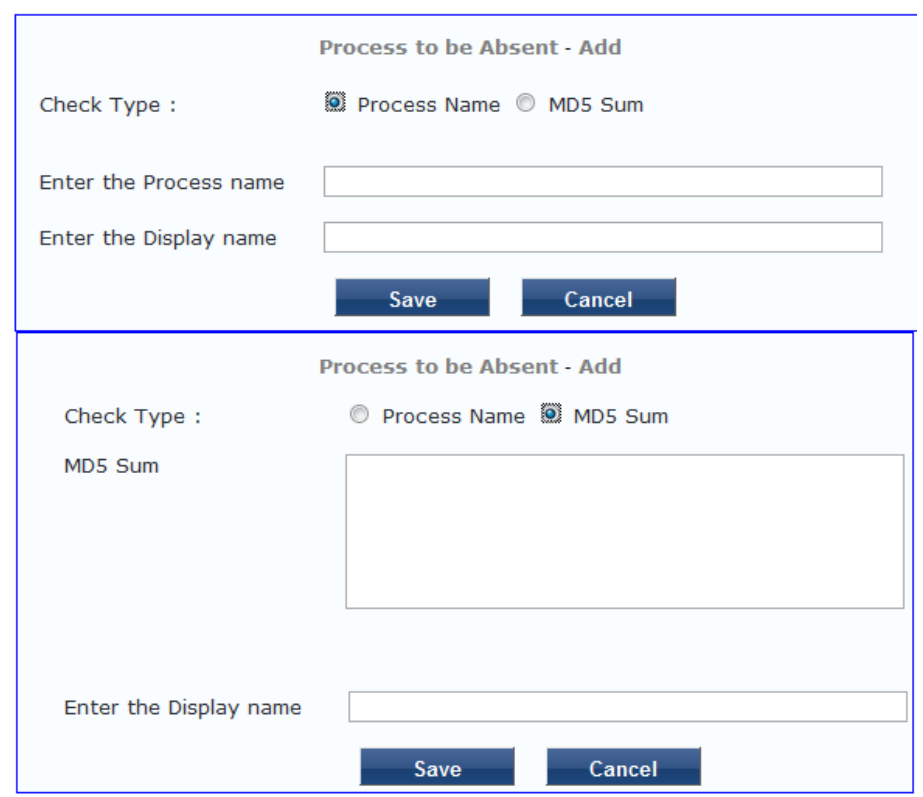

<span id="page-281-0"></span>**Figure 243:** *Process to be Absent Pages: Process Name and MD5 Sum*

2. Specify the **Processes to be Absent** parameters as described in the following table, then click **Save**:

**Table 137:** *Processes to be Absent Page Parameters*

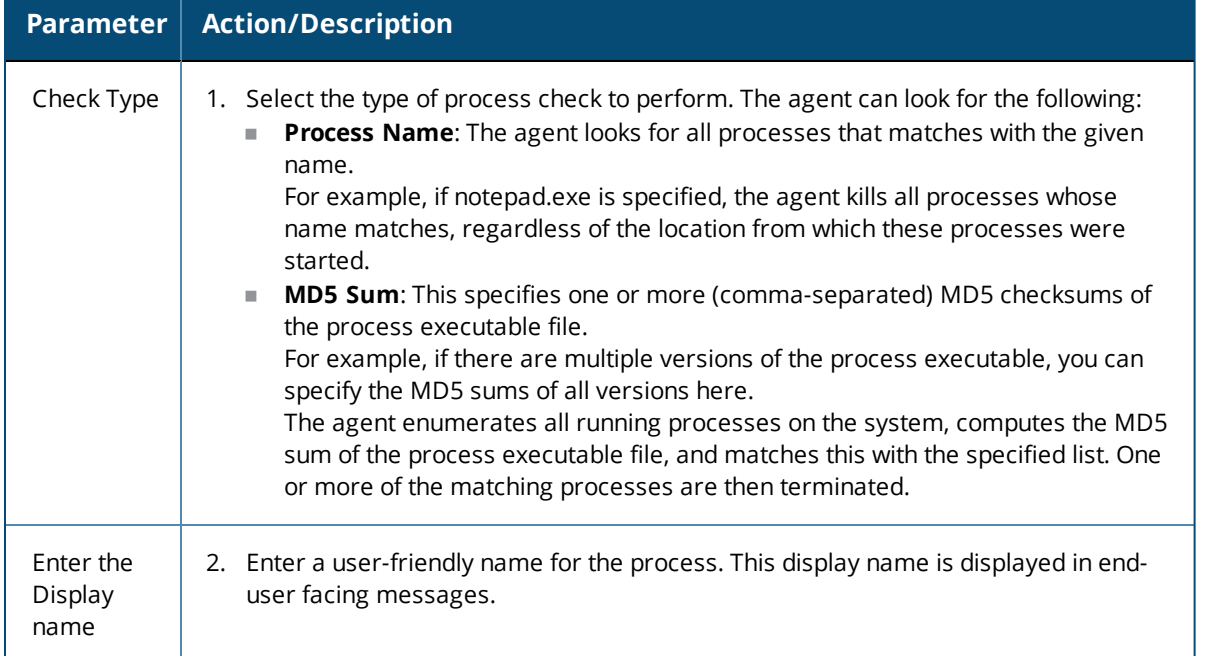

You return to the **Processes Configuration** page, which now shows the values for the processes that were configured:

### **Figure 244:** *Processes Configured*

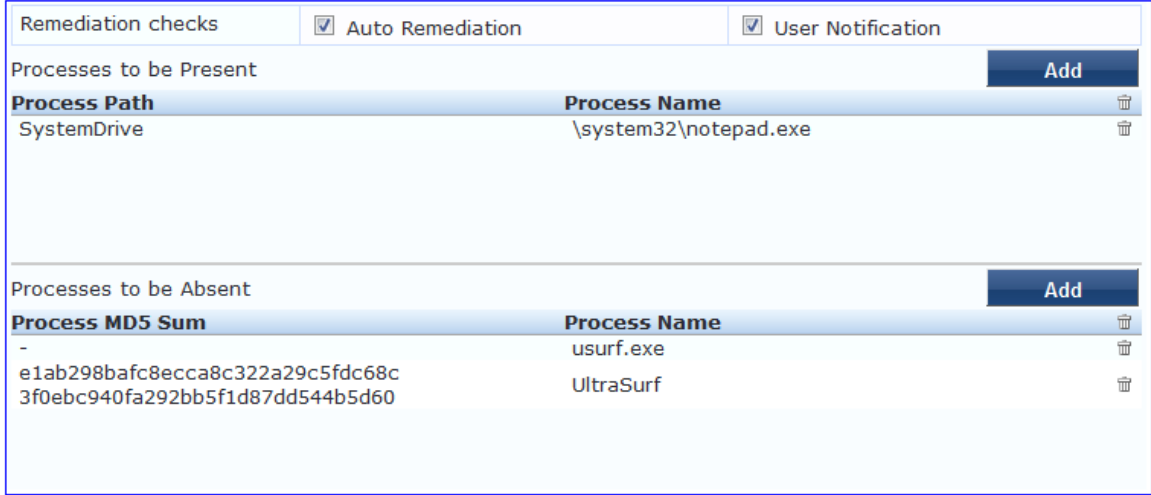

### <span id="page-282-0"></span>**Registry Keys**

The **Registry Keys** page allows you to specify which registry keys are to be explicitly present or absent.

To define the registry keys:

- 1. Navigate to **Configuration** > **Posture** > **Posture Policies**, then click **Add**.
- 2. From the **Add Posture Policies** page, select the **Posture Plugins** tab.
- 3. Select the **ClearPass Windows Universal System Health Validator**, then click **Configure**.
- 4. Select the Windows operating system, then check the **Enable checks for** *Windows\_OS*.
- 5. Select **Registry Keys**.

The **Registry Keys** health class configuration page opens:

**Figure 245:** *Registry Keys Page (Overview)*

| ø<br><b>ClearPass Windows Universal System Health Validator</b> |                                          |                              |                    |                               |             |                                      |                                        |
|-----------------------------------------------------------------|------------------------------------------|------------------------------|--------------------|-------------------------------|-------------|--------------------------------------|----------------------------------------|
|                                                                 |                                          |                              |                    |                               |             |                                      |                                        |
| <b>Windows Server 2003</b>                                      | $\bullet$                                | Enable checks for Windows 10 |                    |                               |             |                                      |                                        |
| <b>Windows XP</b>                                               |                                          |                              |                    |                               |             |                                      |                                        |
| <b>Windows Vista</b>                                            |                                          | <b>Remediation checks</b>    | V Auto Remediation |                               |             | User Notification                    |                                        |
|                                                                 |                                          | <b>Monitor Mode</b>          |                    | Check to enable Monitor Mode) |             |                                      |                                        |
| <b>Windows 7</b>                                                |                                          |                              |                    |                               |             |                                      | Add                                    |
| <b>Windows Server 2008</b>                                      | $\bullet$                                | Registry keys to be present  |                    |                               |             |                                      |                                        |
| <b>Windows 8</b>                                                |                                          | <b>Key</b>                   | <b>Name</b>        | Value                         | <b>Type</b> | <b>Remediation</b><br><b>Message</b> | <b>Regex Pattern</b><br>$\overline{m}$ |
|                                                                 |                                          |                              |                    |                               |             |                                      |                                        |
| Windows 10                                                      | $(\textcolor{blue}{\blacktriangledown})$ |                              |                    |                               |             |                                      |                                        |
| <b><i>L</i></b> Services                                        |                                          |                              |                    |                               |             |                                      |                                        |
| Processes                                                       |                                          |                              |                    |                               |             |                                      |                                        |
| <b>O Registry Keys</b>                                          |                                          |                              |                    |                               |             |                                      |                                        |
| AntiVirus                                                       |                                          | Registry keys to be absent   |                    |                               |             |                                      | Add                                    |
| AntiSpyware                                                     | ョ                                        | <b>Key</b>                   | <b>Name</b>        | Value                         |             | <b>Remediation</b>                   | <b>Regex Pattern</b><br>匝              |
|                                                                 |                                          |                              |                    |                               | <b>Type</b> | <b>Message</b>                       |                                        |
| <b>卷 Firewall</b>                                               |                                          |                              |                    |                               |             |                                      |                                        |

6. Specify the **Registry Keys** page parameters as described in the following table:

### **Table 138:** *Registry Keys Page Parameters*

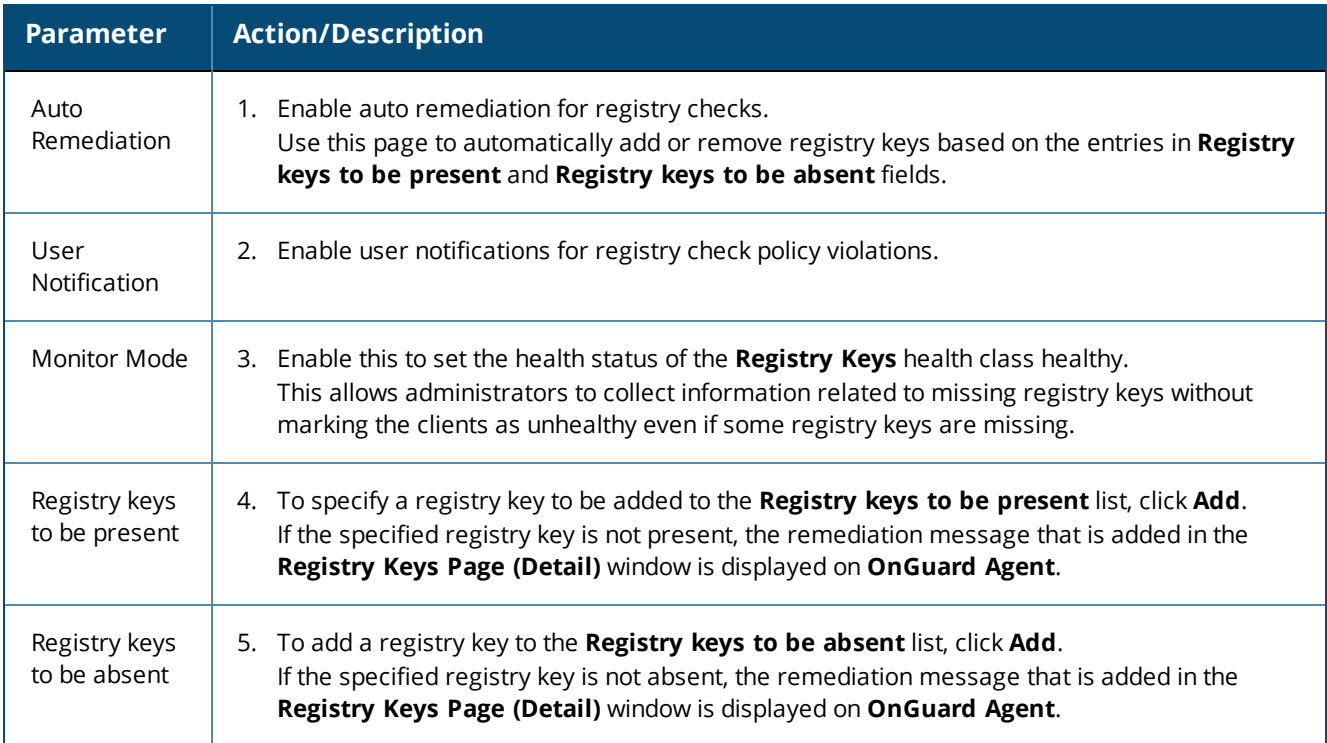

6. To configure the **Registry key to be present**, click **Add**.

The **Edit Registry Key to be Present** dialog opens.

**Figure 246:** *Edit Registry Keys to be Present Parameters*

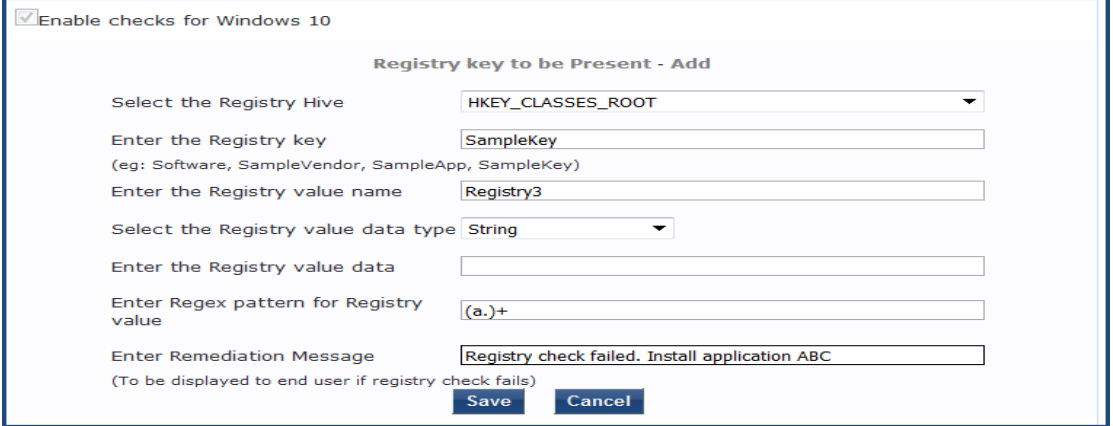

7. Specify the **Registry Key to be Present** parameters as described in [Table](#page-284-0) 139, then click **Save**.

### <span id="page-284-0"></span>**Table 139:** *Registry Keys Page (Detail)*

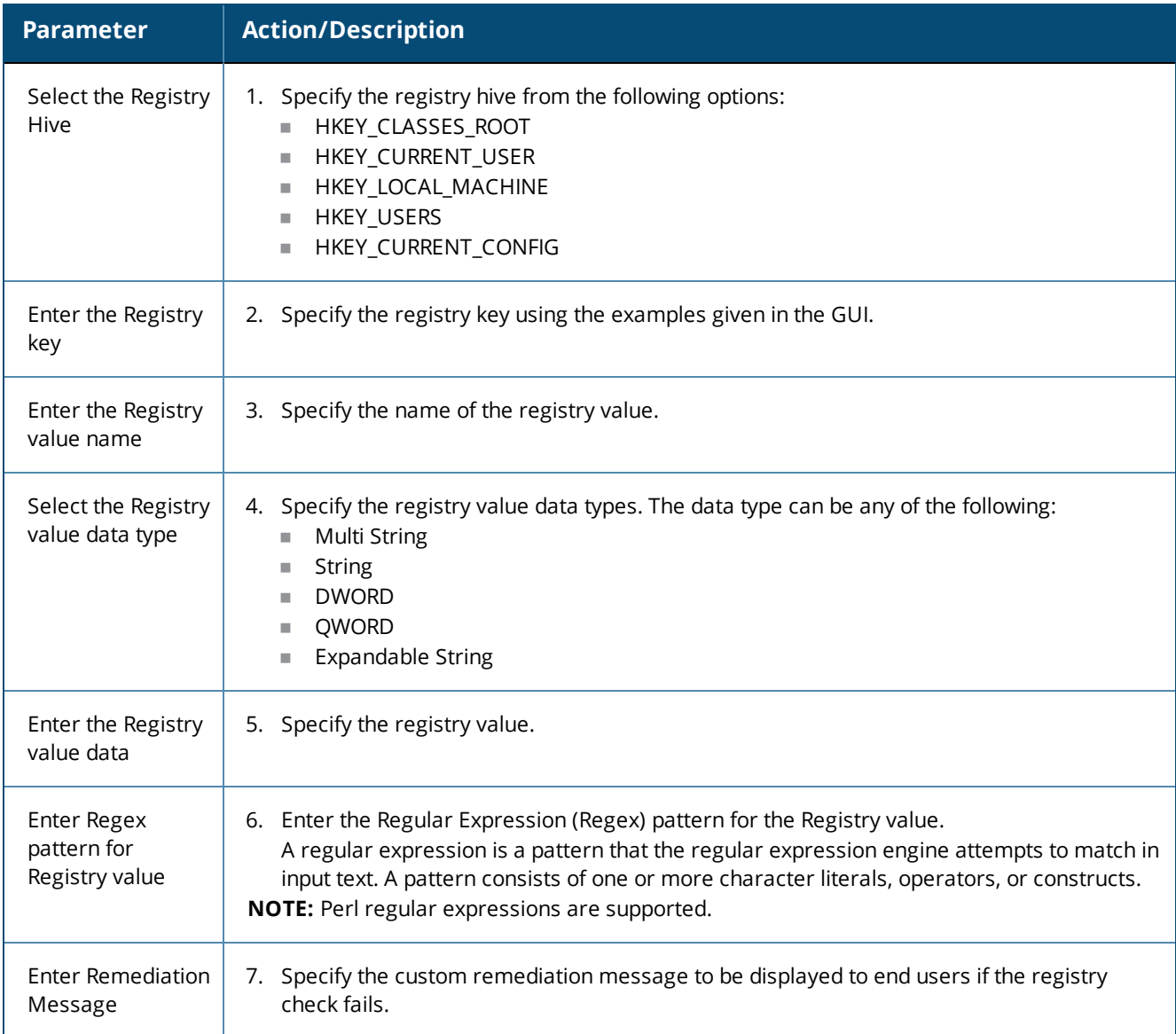

As shown in [Figure](#page-284-1) 247, after you save the registry configuration settings, the remediation message and Regular Expression pattern appears in the **Registry** page.

### <span id="page-284-1"></span>**Figure 247:** *Registry Keys Added*

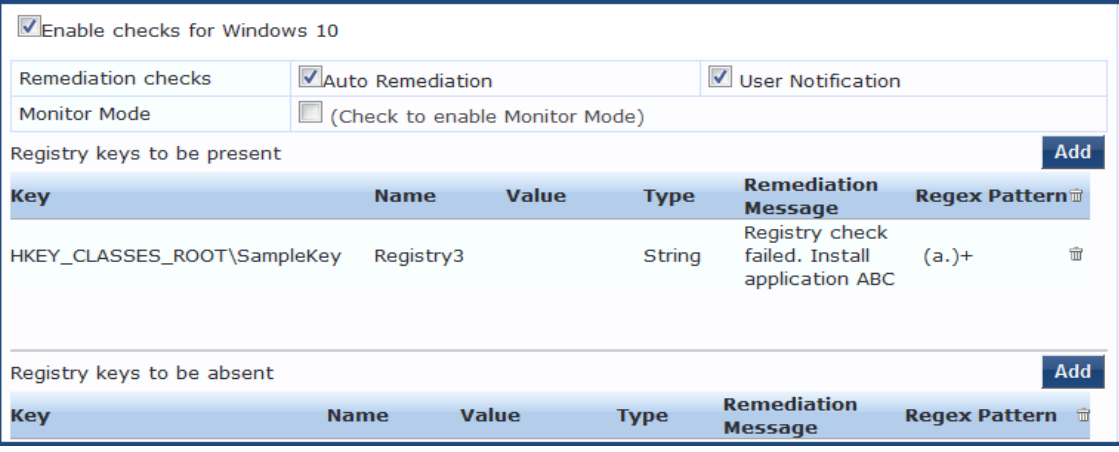

### <span id="page-285-0"></span>**AntiVirus**

In the **Antivirus** page, you can turn on an Antivirus application. Click **An anti-virus application is on** to configure the Antivirus application information.

**Figure 248:** *Antivirus Page (Overview - Before)*

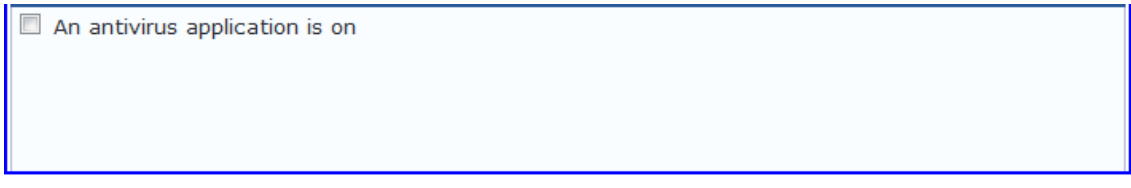

When enabled, the **Antivirus** detail page appears.

### **Figure 249:** *Antivirus Page (Detail 1)*

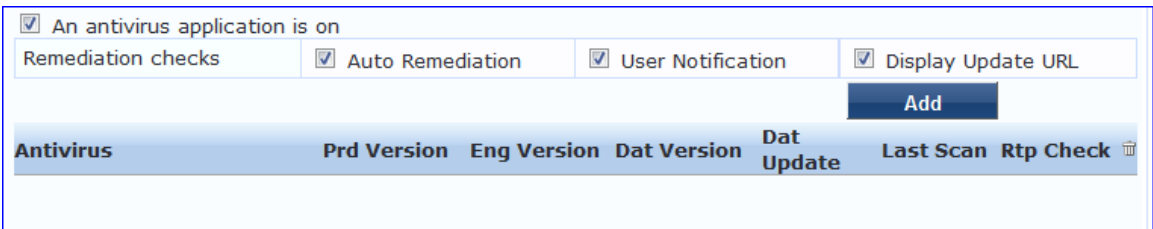

Click **Add** to specify product, and version check information.

#### **Figure 250:** *Antivirus Page (Detail 2)*

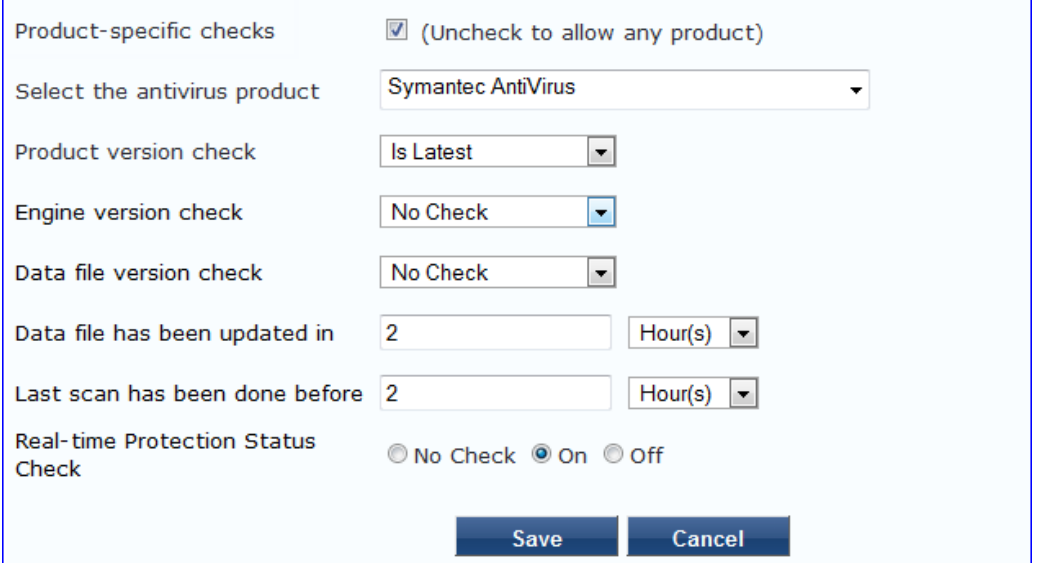

After you save your Antivirus configuration, it appears in the **Antivirus** page list.

**Figure 251:** *Antivirus Page (Overview - After)*

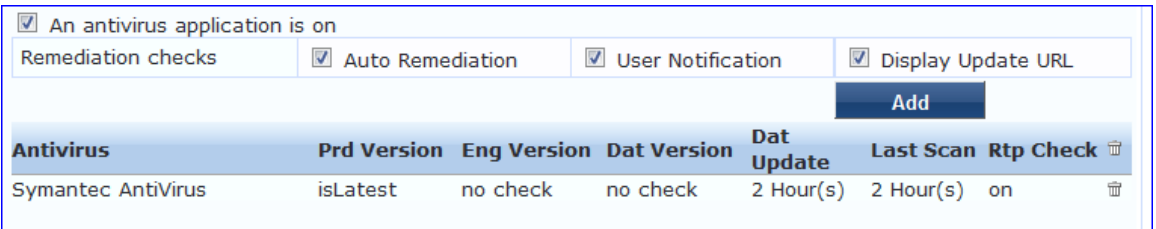

### **Table 140:** *Antivirus Page*

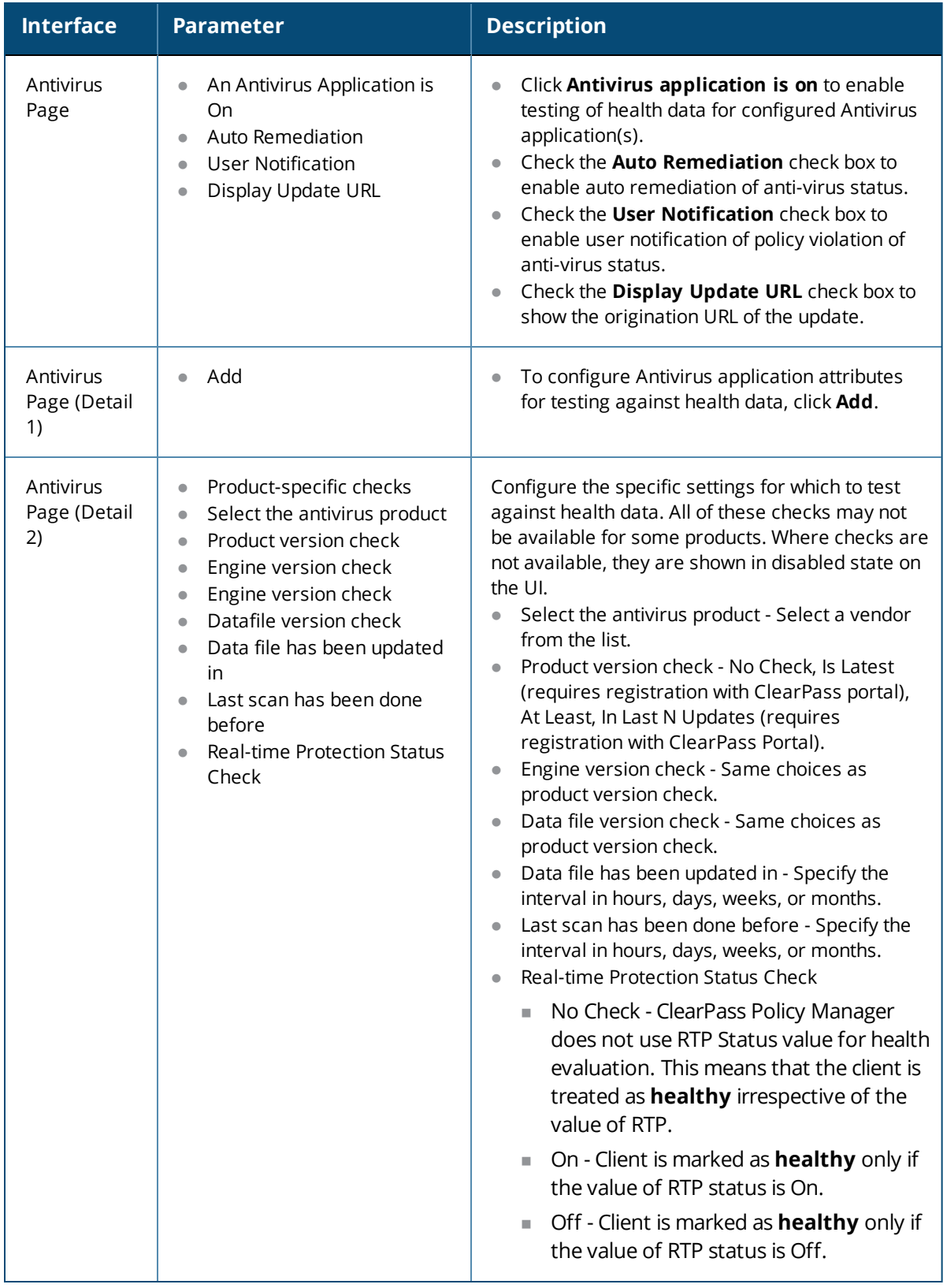

### <span id="page-286-0"></span>**AntiSpyware**

In the **AntiSpyware** page, an administrator can specify that an AntiSpyware application must be on and allows drill-down to specify information about the AntiSpyware application. Click **An Antipyware Application is On** to configure the AntiSpyware application information.

**Figure 252:** *AntiSpyware Page (Overview Before)*

 $\Box$  An antispyware application is on

When enabled, the **AntiSpyware** detail page appears.

**Figure 253:** *AntiSpyware Page (Detail 1)*

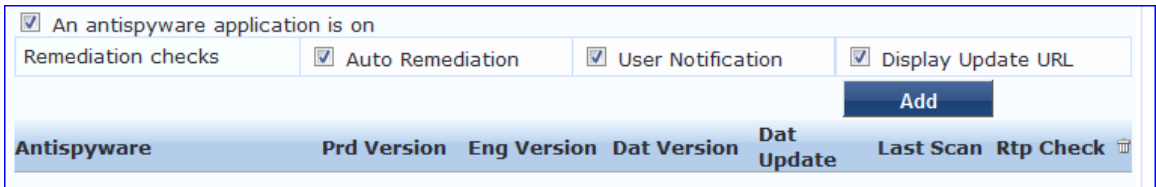

Click **Add** to specify product, and version check information.

**Figure 254:** *AntiSpyware Page (Detail 2)*

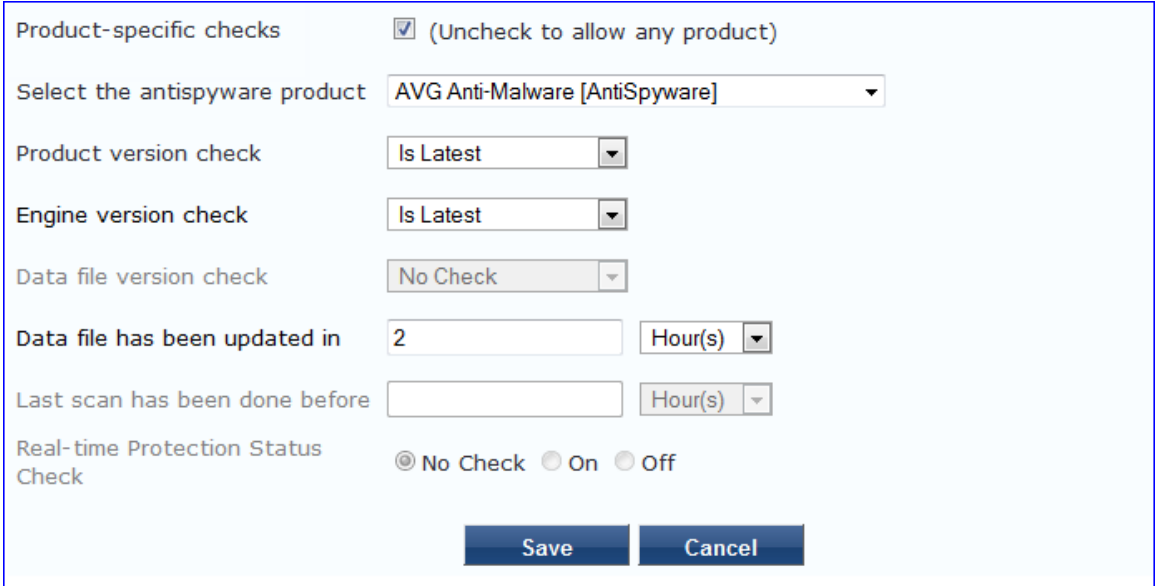

### **Figure 255:** *AntiSpyware Page (Overview After)*

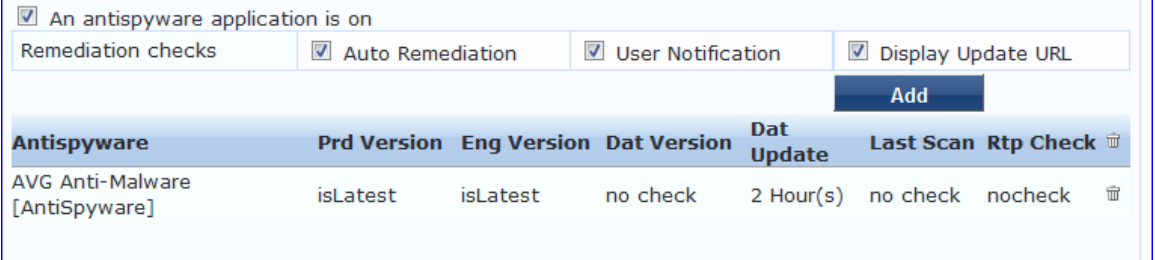

When you save your AntiSpyware configuration, it appears in the **AntiSpyware** page list.

The configuration elements are the same for antivirus and antispyware products. Refer to the previous [AntiSpyware](#page-286-0) configuration instructions.
## **Firewall**

In the **Firewall** page, you can specify that a Firewall application must be on and specify information about the Firewall application.

**Figure 256:** *Firewall Page (Overview Before)*

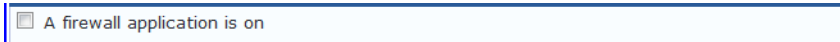

In the **Firewall** page, click **A Firewall Application is On** to configure the Firewall application information.

#### **Figure 257:** *Firewall Page (Detail 1)*

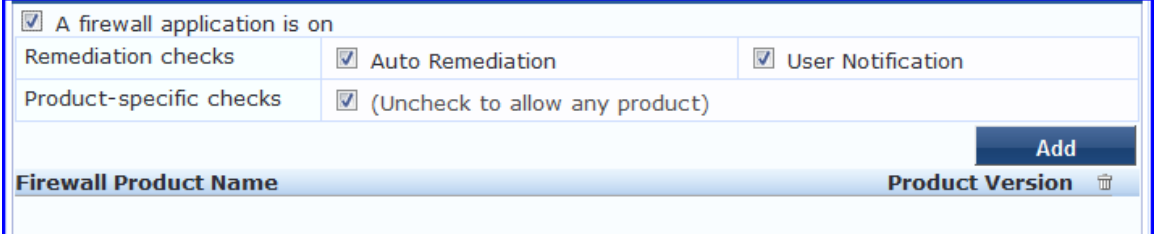

When enabled, the **Firewall** detail page appears.

#### **Figure 258:** *Firewall Page (Detail 2)*

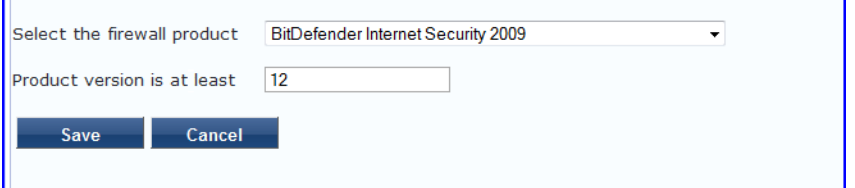

When you save your Firewall configuration, it appears in the **Firewall** page list.

**Figure 259:** *Firewall Page (Overview After)*

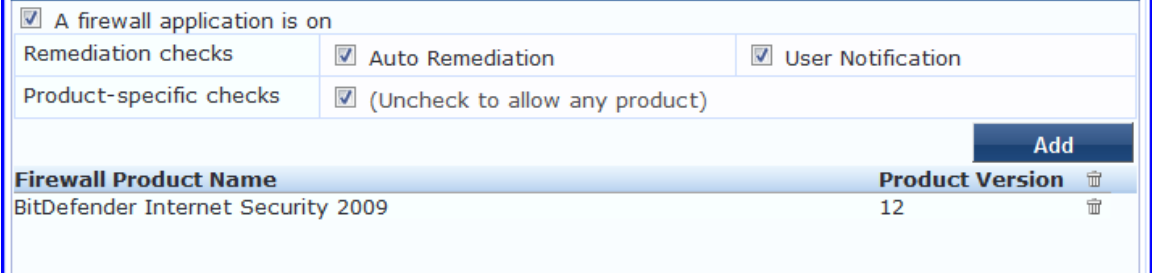

The following table describes the **Firewall** parameters:

**Table 141:** *Firewall Page Parameters*

| <b>Interface</b>               | <b>Parameter</b>                                                                                                    | <b>Description</b>                                                                                                    |  |
|--------------------------------|----------------------------------------------------------------------------------------------------|----------------------------------------------------------------------------------------------------|--|
| Firewall<br>Page               | A Firewall<br>$\bullet$<br>Application<br>is On<br>Auto<br>$\bullet$<br><b>Remediation</b><br>User<br>$\bullet$<br>Notification<br>Uncheck to<br>$\bullet$<br>allow any<br>product | Check the Firewall Application is On check box to enable testing of health<br>$\bullet$<br>data for configured firewall application(s).<br>Check the <b>Auto Remediation</b> check box to enable auto remediation of<br>$\bullet$<br>firewall status.<br>Check the User Notification check box to enable user notification of policy<br>$\bullet$<br>violation of firewall status.<br>Uncheck the Uncheck to allow any product check box to check whether any<br>$\bullet$<br>firewall application (any vendor) is running on the end host. |  |
| Firewall<br>Page<br>(Detail 1) | Add<br>$\bullet$<br>Trashcan<br>$\bullet$<br>icon                                                                                                    | To configure firewall application attributes for testing against health data, click<br>Add.<br>To remove configured firewall application attributes from the list, click the<br>trashcan icon in that row.                                                                                                    |  |
| Firewall<br>Page<br>(Detail 2) | Product/Version                                                                                                    | Configure the specific settings for which to test against health data. All of these<br>checks may not be available for some products. Where checks are not available,<br>they are shown in disabled state on the UI.<br>Select the firewall product - Select a vendor from the list<br>$\bullet$<br>Product version is at least - Enter the version of the product.<br>$\bullet$                                                                                                    |  |

**Peer To Peer**

The **Peer To Peer** page provides a set of widgets for specifying specific peer to peer applications or networks to be explicitly stopped. When you select a peer to peer network, all applications that make use of that network are stopped.

The following figure displays the **Peer To Peer** health class configuration page:

#### **Figure 260:** *Peer to Peer Page*

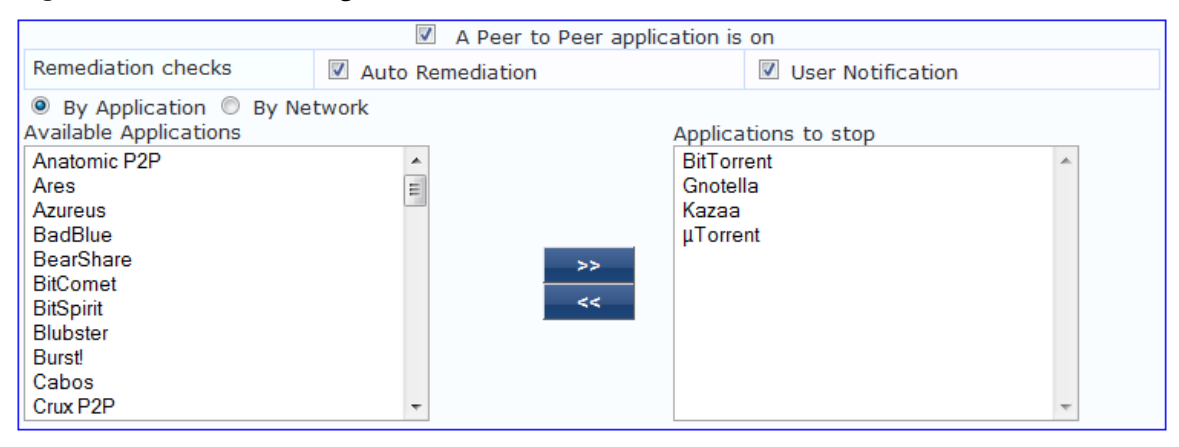

## The following table describes the **Peer to Peer** parameters:

**Table 142:** *Peer to Peer Page*

| <b>Parameter</b>               | <b>Description</b>                                                                                                    |
|--------------------------------|----------------------------------------------------------------------------------------------------|
| Auto<br>Remediation            | Enable to allow auto remediation for service checks (Automatically stop peer to peer<br>applications based on the entries in Applications to stop configuration).                                                                                           |
| User<br>Notification           | Enable to allow user notifications for peer to peer application/network check policy violations.                                                                                                    |
| By Application /<br>By Network | Select the appropriate radio button to select individual peer to peer applications or a group of<br>applications that use specific p2p networks.                                                                                                    |
| Available<br>Applications      | This scrolling list contains a list of applications or networks that you can select and move to the<br>Applications to stop panel.<br>Click the >> or << to add or remove, respectively, the applications or networks from the<br>Applications to stop box. |

#### **Patch Management**

The **Patch Management** page provides a way to specify that a patch management application must be on. You can also specify information about the patch management application, configure the Product Evaluation Rule, and configure patch management application checks.

To configure patch-management application(s):

- 1. Navigate to **Configuration** > **Posture** > **Posture Policies**, then click **Add**. The **Add Posture Policies** dialog opens.
- 2. Select the **Posture Plugins** tab.
- 3. Click the check box for **ClearPass Windows Universal System Health Validator**.
- 4. Click **Configure**.

The **ClearPass Windows Universal System Health Validator** page opens.

- 5. Select the desired version of Windows.
- 6. From the selected version of Windows list, select **Patch Management**.
- 7. To enable checks for the selected version, click the **Enable checks for Windows Server** check box.
- 8. Click the **A patch management application is on** check box.

The Patch Management configuration dialog opens.

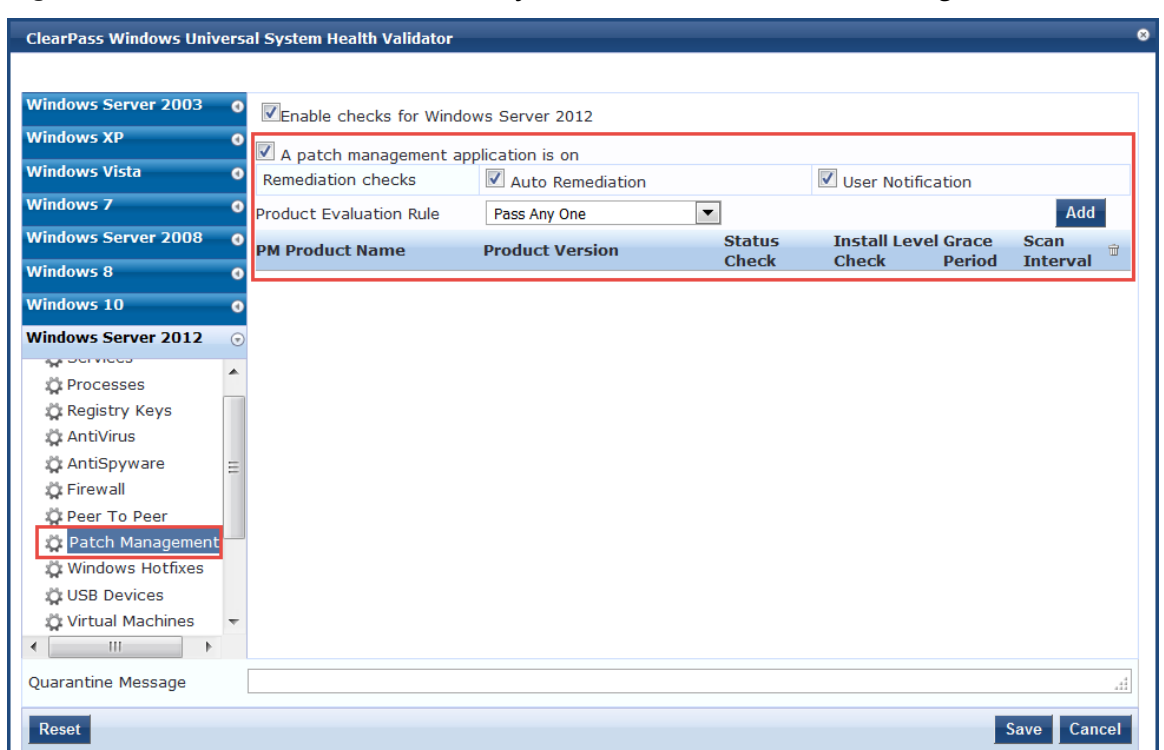

# **Figure 261:** *ClearPass Windows Universal System Health Validator: Patch Management*

9. Specify the Patch Management parameters as described in the following table.

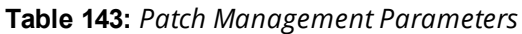

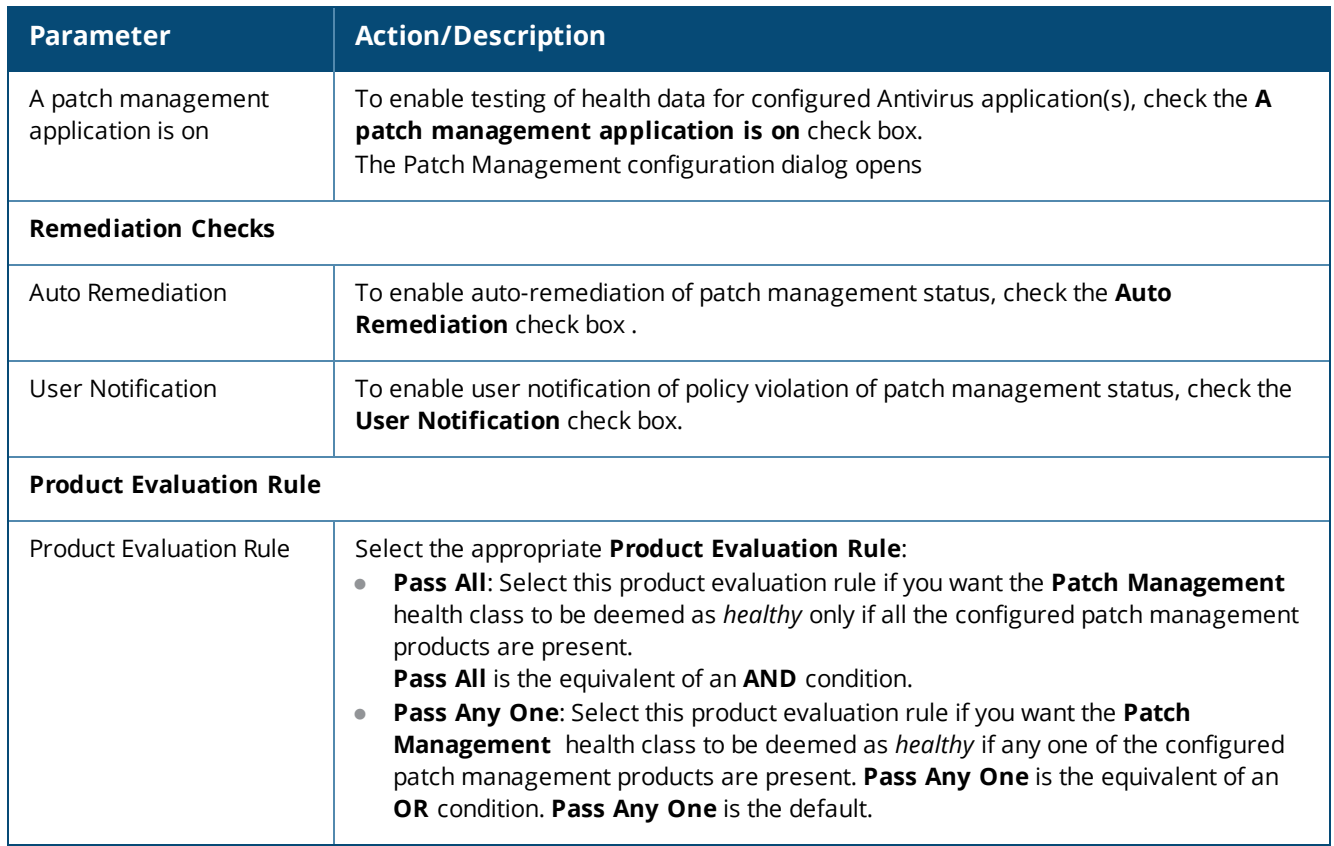

10.To configure patch management application checks, click **Add**.

# The **Patch Management Health Checks** configuration page opens:

**Figure 262:** *Configuration Page for the Patch Management Application*

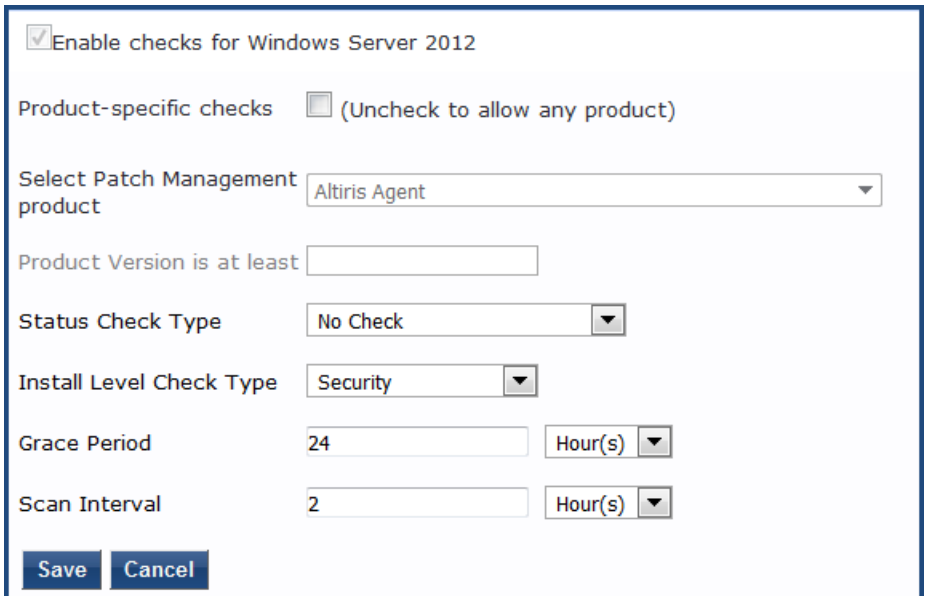

# 11.Specify these parameters as described in the following table:

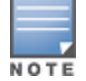

All checks might not be available for some products. Where checks are not available, they are shown in a disabled state.

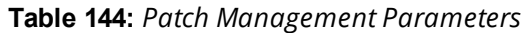

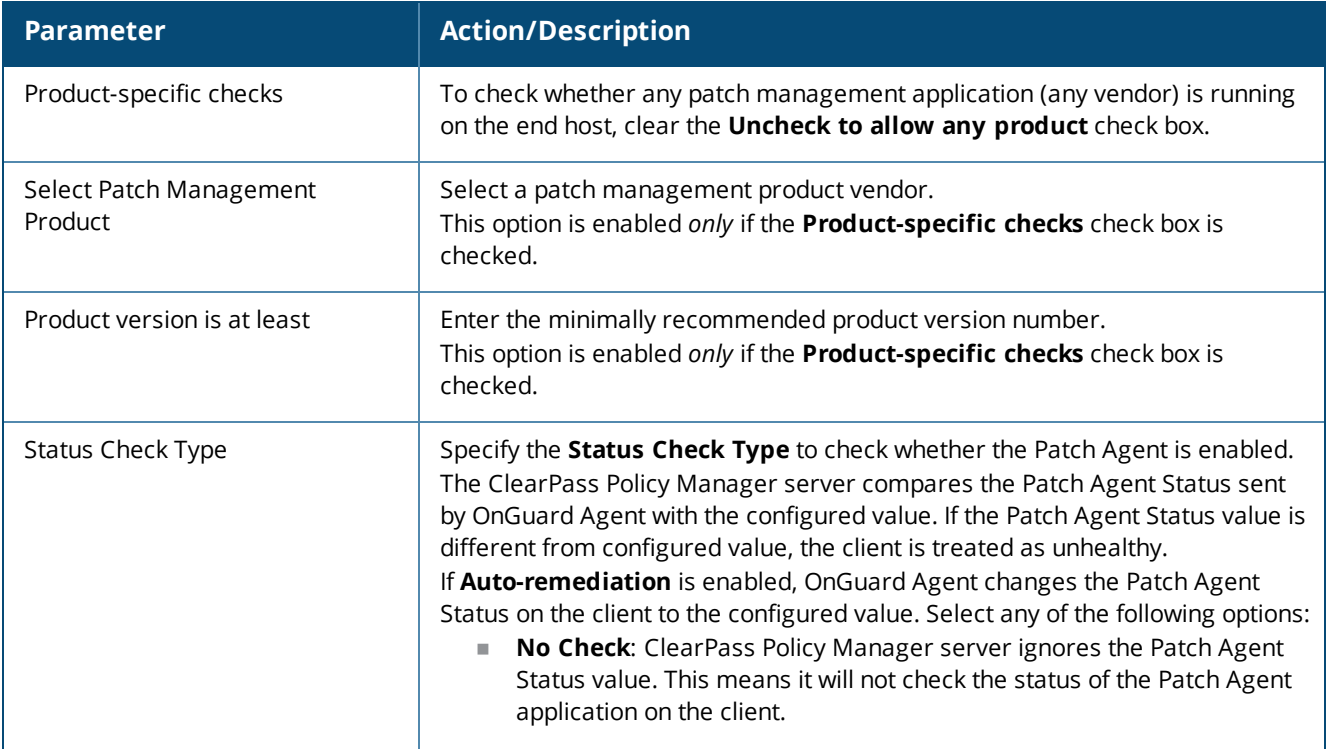

# **Table 144:** *Patch Management Parameters (Continued)*

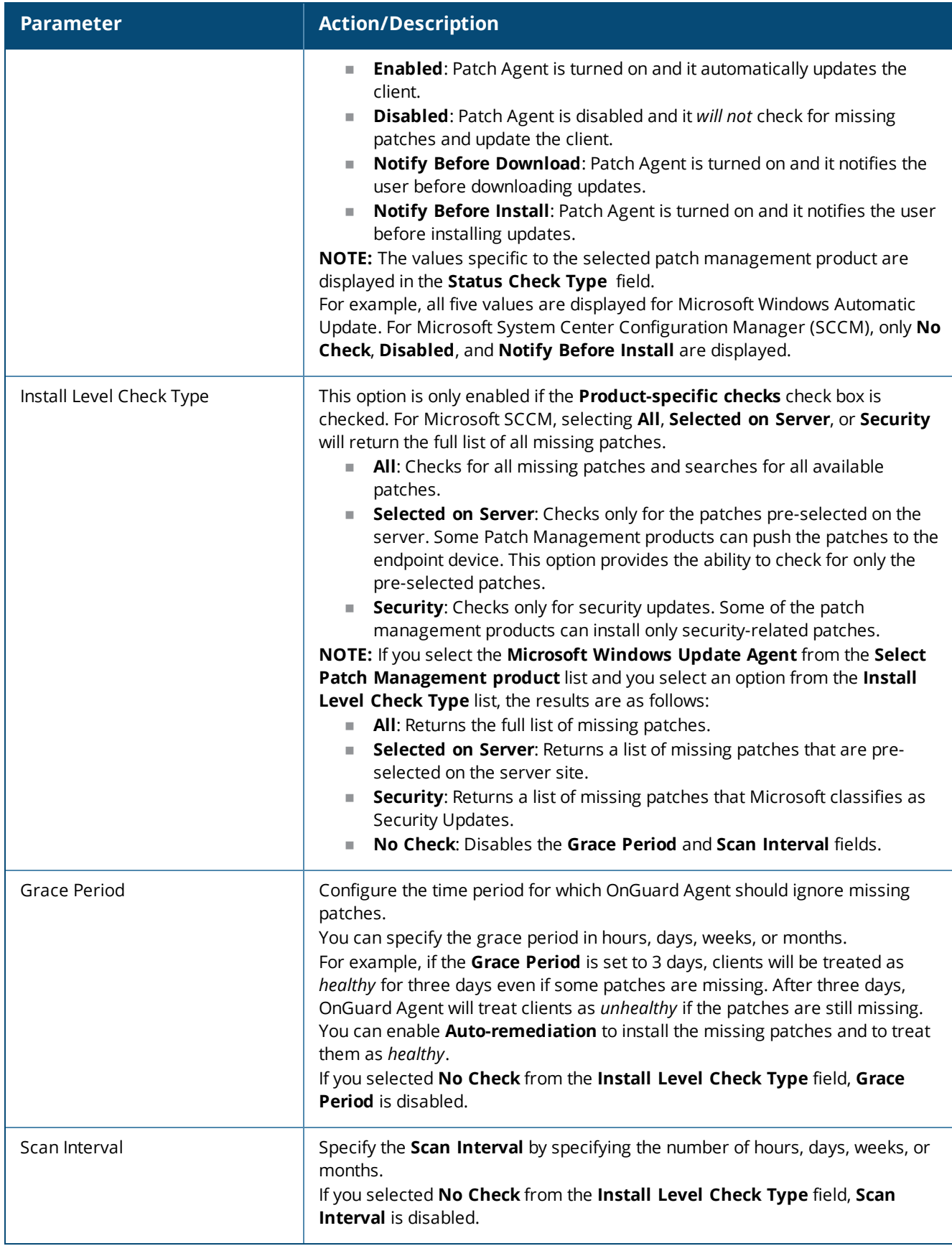

When you save your patch management configuration, the configuration information is displayed on the **Patch Management** page:

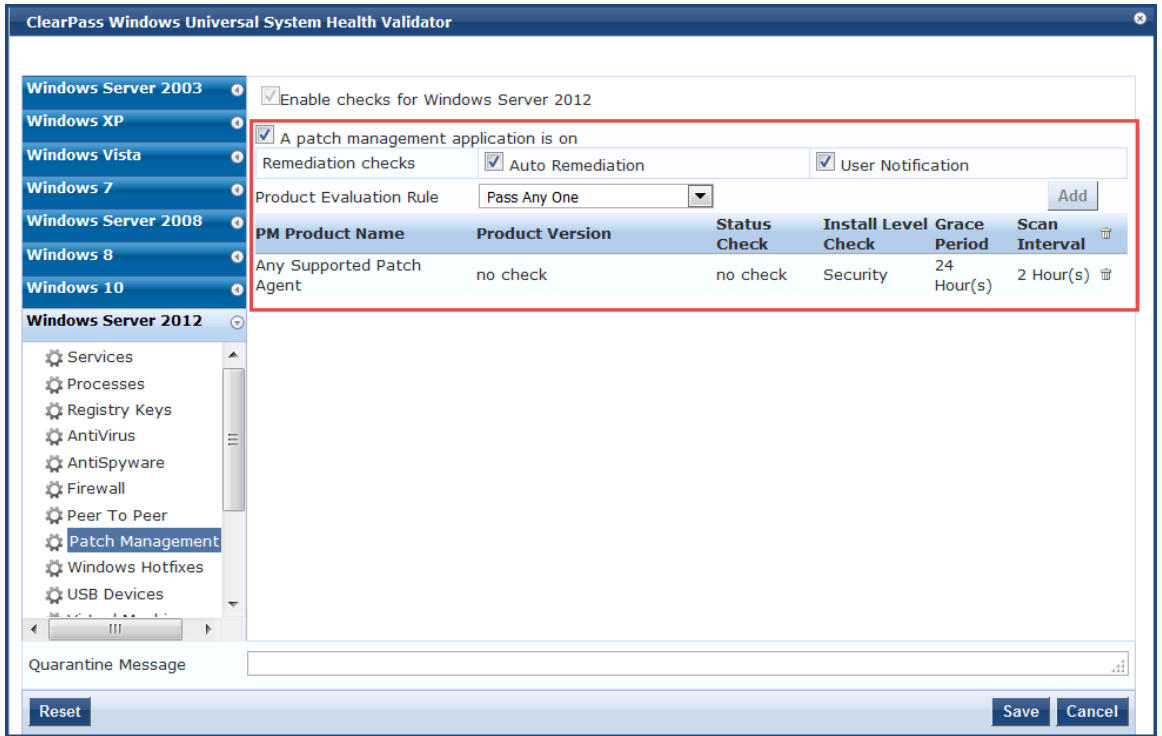

**Figure 263:** *Patch Management Configuration Summary*

## **Windows Hotfixes**

There are two Hotfixes evaluation rules that can be applied:

<sup>l</sup> The **Windows Hotfixes Groups to be Present Evaluation Rule** specifies how to evaluate the health among multiple Hotfixes groups (see [Table](#page-295-0) 145 for details).

For example, if the status of *Group1* is [Hotfix1] AND [Hotfix 2], and the status of *Group2* is [Hotfix3] OR [Hotfix4], the overall health status of the two groups is calculated as follows:

- **Pass All:** ( [Hotfix1] AND [Hotfix2] ) AND ( [Hotfix3] OR [Hotfix4] )
- **Pass Any**: ( [Hotfix1] AND [Hotfix2] ) OR ( [Hotfix3] OR [Hotfix4] )
- <sup>l</sup> The **Windows Hotfixes Group Evaluation Rule** specifies how to evaluate the health for a specific Hotfixes group (see [Table](#page-296-0) 146 for details).

To define Windows Hotfixes Groups, specify the evaluation rules for multiple groups or a single group, and add or remove specific Windows hotfixes on the endpoint:

- 1. Navigate to **Configuration** > **Posture** > **Posture Policies**, then click **Add**.
- 2. From the **Add Posture Policies** page, select the **Posture Plugins** tab.
- 3. Select the **ClearPass Windows Universal System Health Validator**, then click **Configure**.
- 4. Select the Windows operating system, then check the **Enable checks for** *Windows\_OS*.
- 5. Select **Windows Hotfixes**.

The **Windows Hotfixes** health class configuration page opens:

<span id="page-295-1"></span>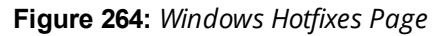

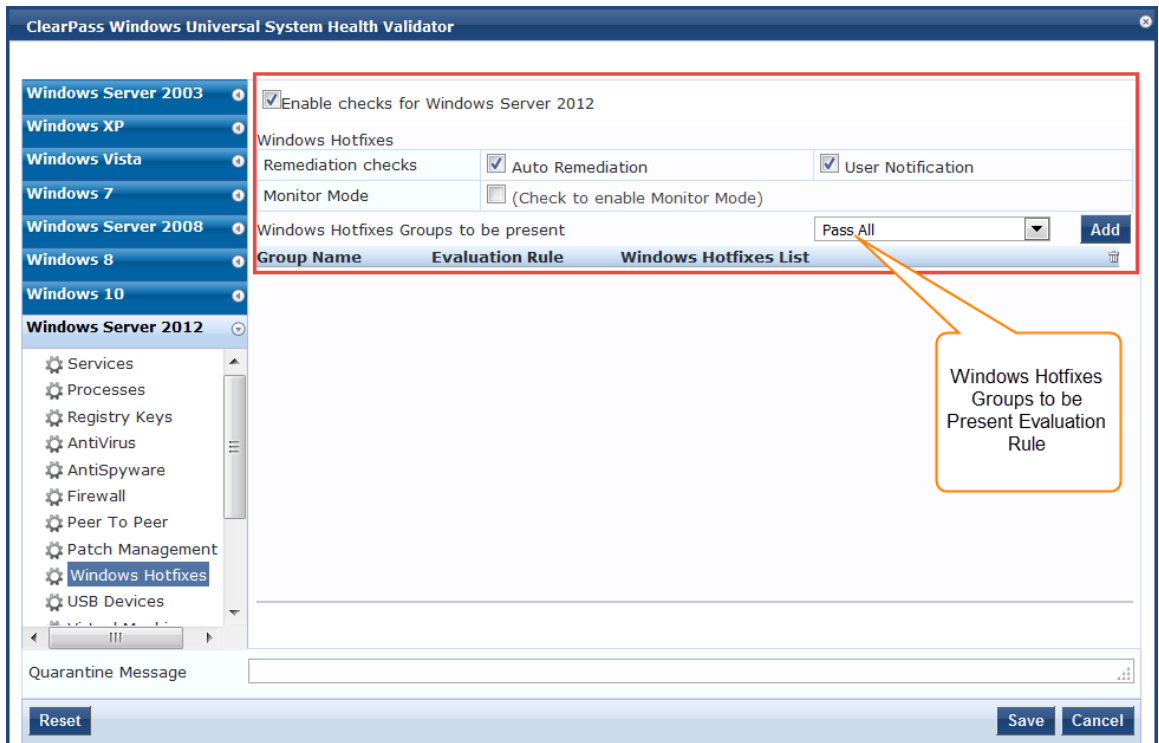

<span id="page-295-0"></span>6. Specify the **Windows Hotfixes** parameters as described in the following table:

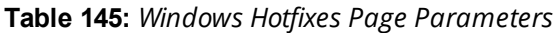

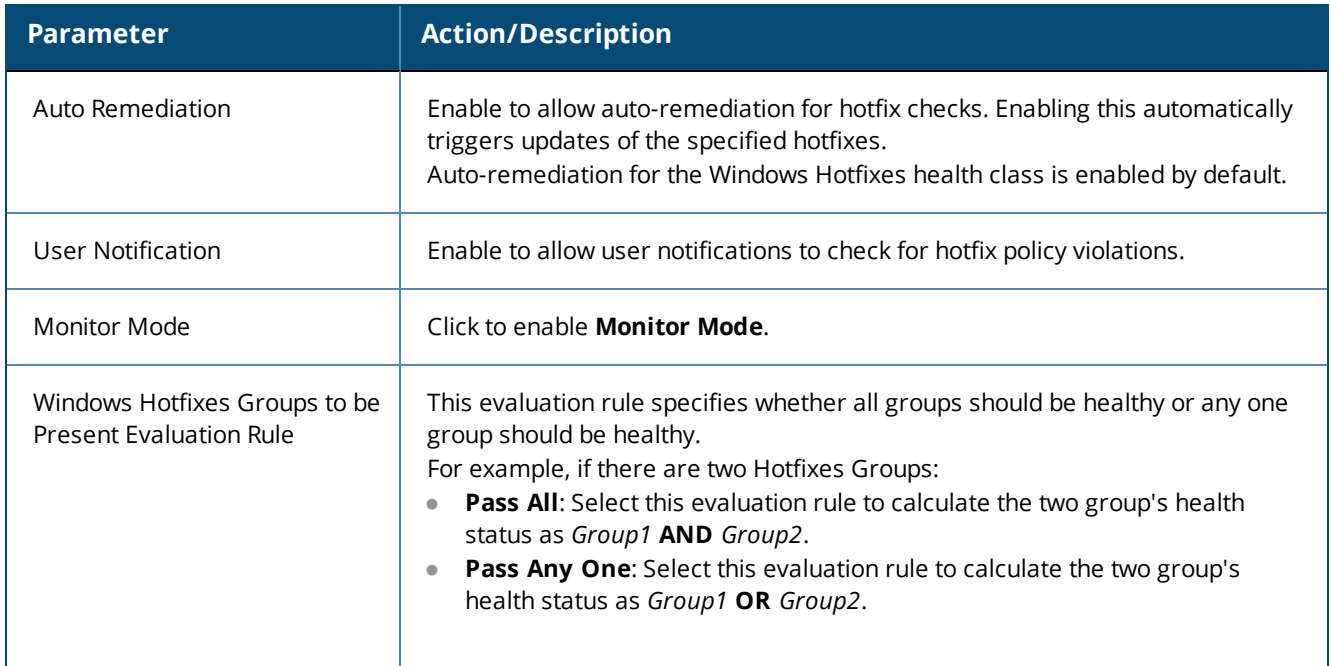

# **Configuring Windows Hotfixes Groups to Be Present**

To configure the Windows Hotfixes Groups to be present:

1. From the **Windows Hotfixes** health class configuration page (see [Figure](#page-295-1) 264), click **Add**. The following Hotfixes dialog opens:

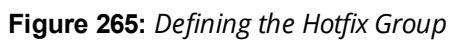

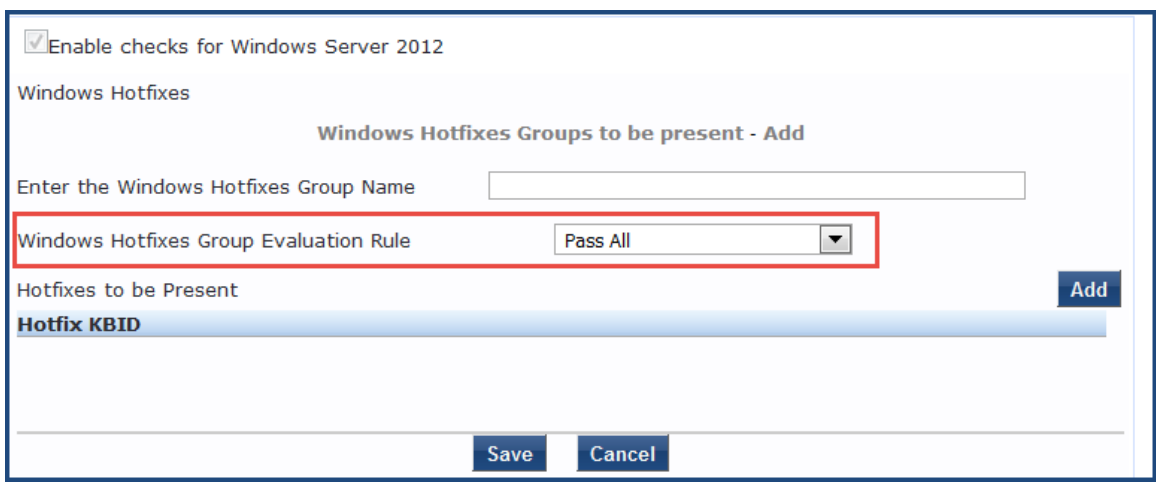

<span id="page-296-0"></span>2. Specify the Hotfixes Group parameters as described in the following table:

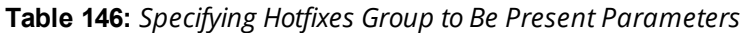

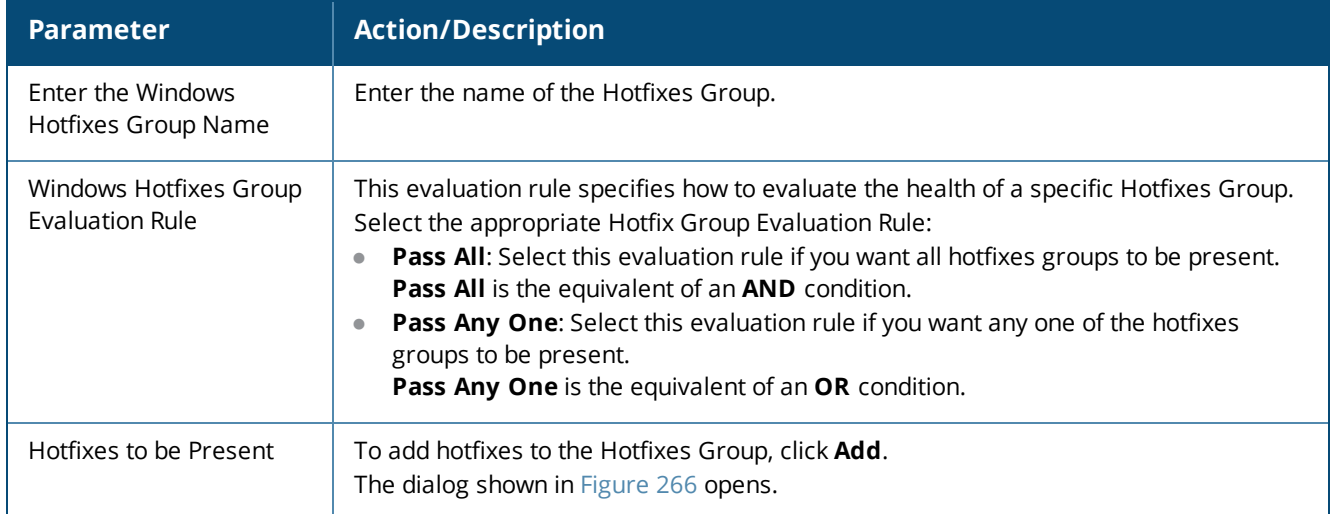

<span id="page-297-0"></span>**Figure 266:** *Specifying the Hotfixes to Be Present*

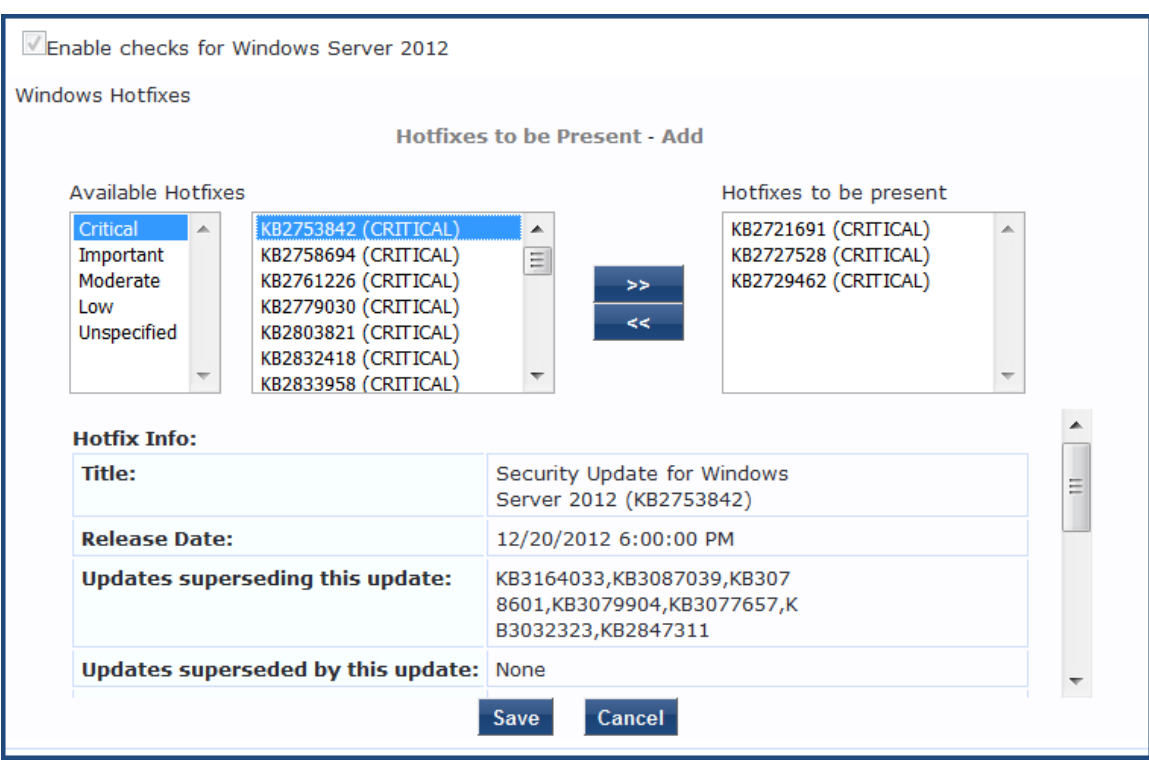

- 3. From the first list, specify the criticality of the hotfixes:
- $\bullet$  Critical
- Important
- Moderate
- Low
- **·** Unspecified

As shown in [Figure](#page-297-0) 266, the list of hotfixes for the selected criticality are displayed.

4. Select one or more of the desired hotfixes from the **Available Hotfixes** list.

As shown in [Figure](#page-297-0) 266, when you select a Hotfix from the list of available hotfixes, information about that hotfix is displayed.

5. To move hotfixes to the **Hotfixes to be present** box, select the desired hotfixes, then click **>>**. The selected hotfixes are moved to the **Hotfixes to be present** box.

**Figure 267:** *Windows Hotfixes Added*

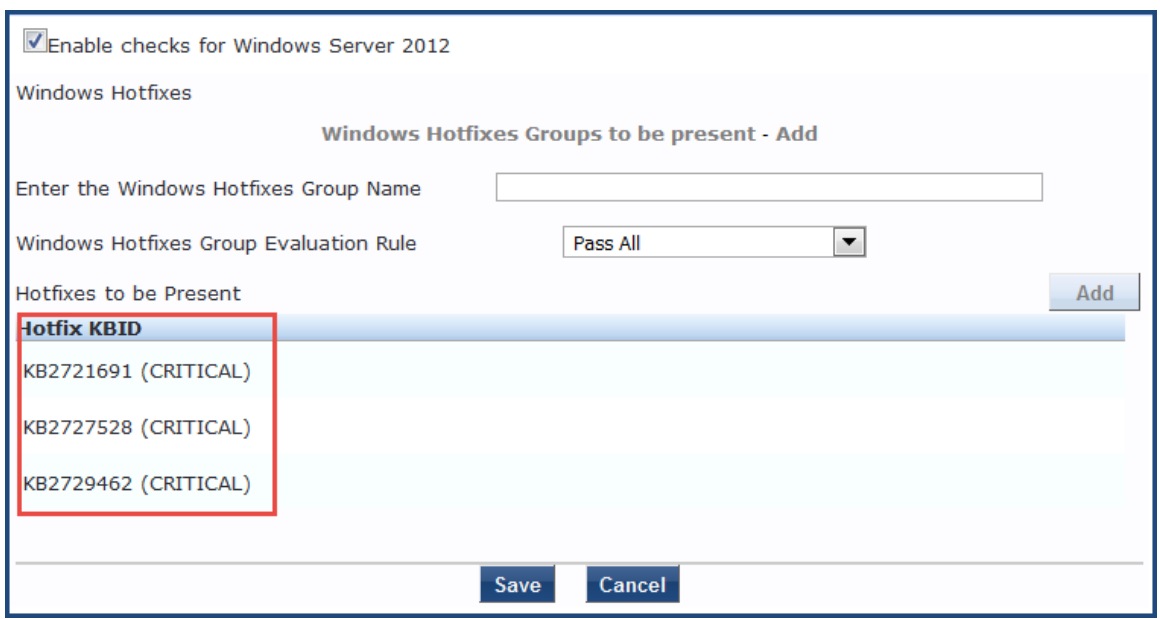

6. To remove a hotfix from the **Hotfixes to be present** list, select the hotfix to be removed. The **Edit Hotfixes to be Present** dialog opens.

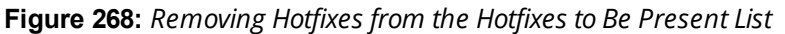

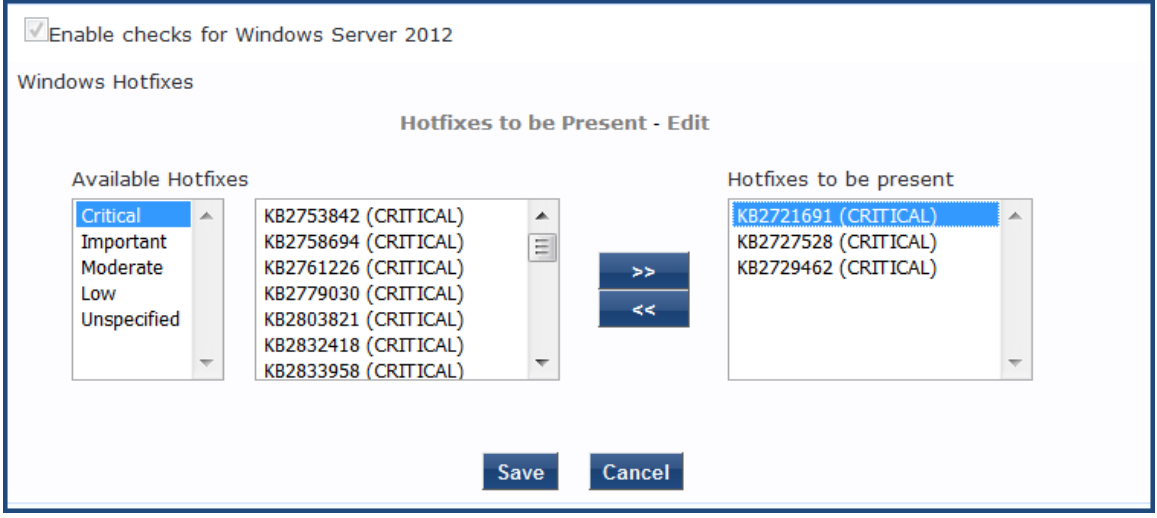

- 7. From the Hotfixes to be present list, select the hotfix(es) you wish to remove and click **<<**. The selected hotfix is removed from the Hotfixes to be present list.
- 8. When finished, click **Save**.

You return to the **Windows Hotfixes** dialog, where the **Hotfixes to be Present** > **Hotfix KBID** (Knowledge Base Article ID) list displays the updated list.

9. Click **Save**.

The **Windows Hotfixes** page displays a summary of the Hotfixes Group configuration:

# **Figure 269:** *Summary of Hotfixes Groups Configuration*

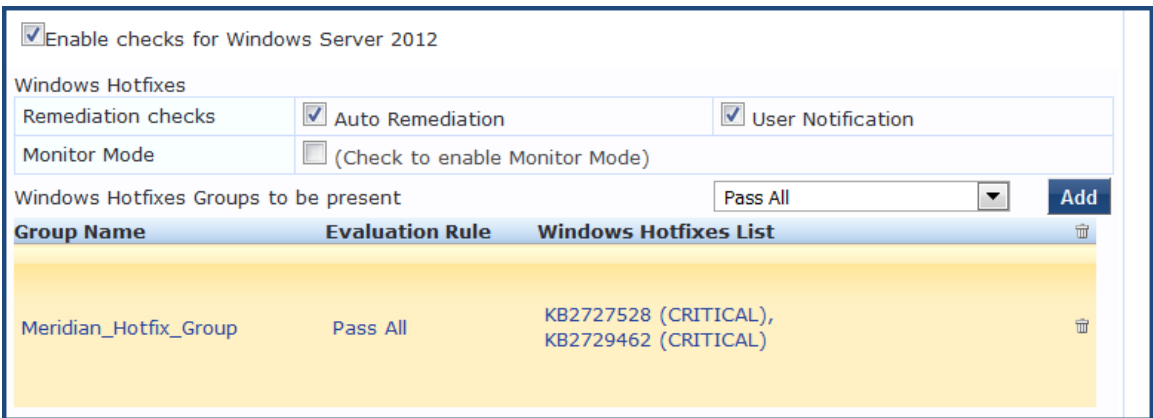

### **USB Devices**

The **USB Devices** page provides configuration to control USB mass storage devices attached to an endpoint.

#### **Figure 270:** *USB Devices*

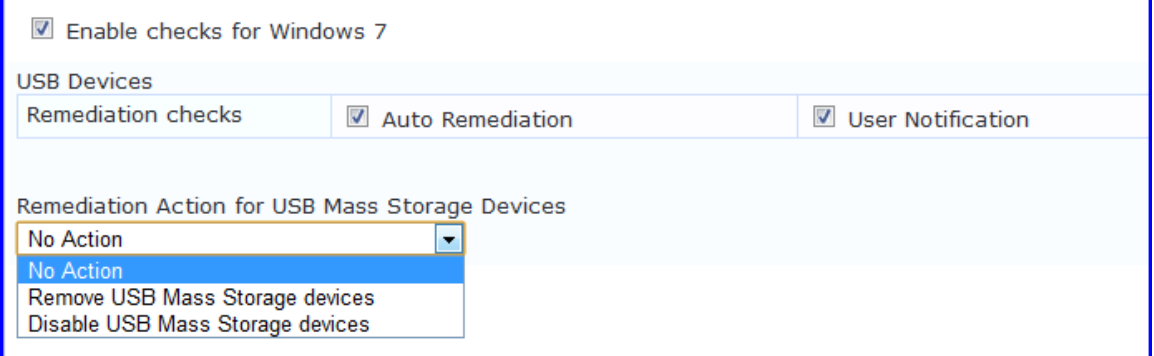

The following table describes the **USB Devices** parameters:

#### **Table 147:** *USB Devices*

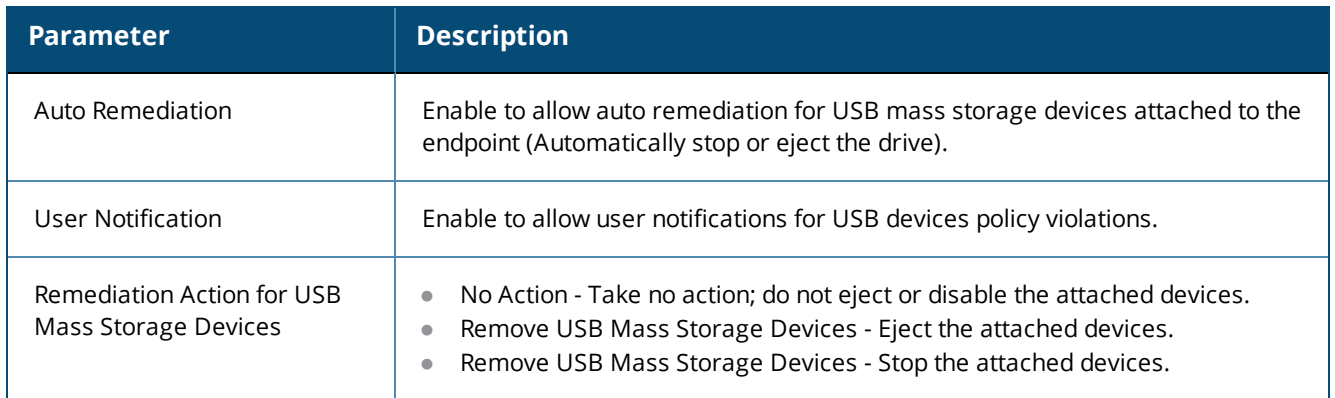

## **Virtual Machines**

The **Virtual Machines** page provides configuration to Virtual Machines utilized by your network.

### **Figure 271:** *Virtual Machines*

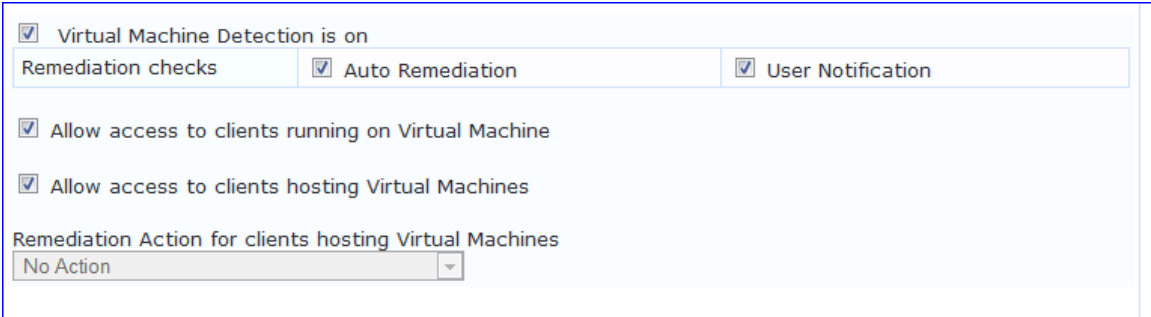

### The following table describes the **Virtual Machines** parameters:

#### **Table 148:** *Virtual Machines*

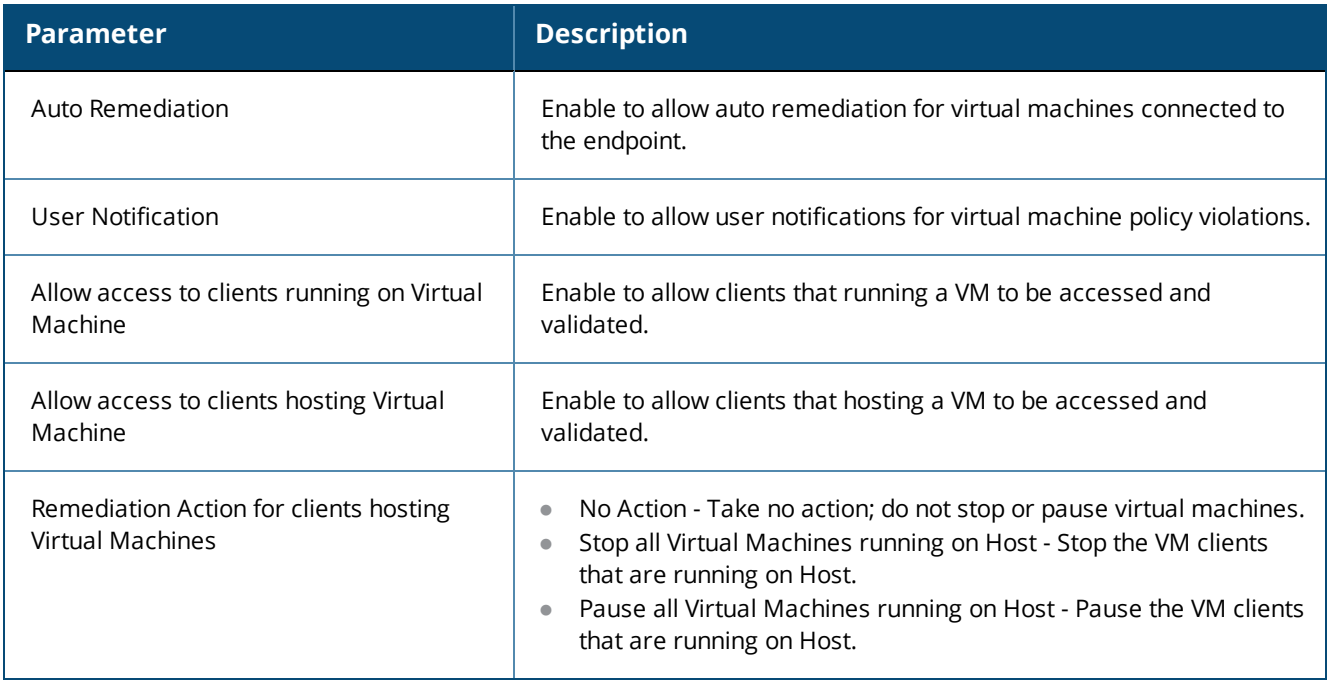

**Network Connections**

The **Network Connections** page provides configuration to control network connections based on connection type.

To configure Network Connections:

- 1. From the ClearPass Windows Universal System Health Validator page, enable checks for the selected version of Windows.
- 2. Select **Network Connections**.
- 3. Enable the **Network Connection Check is on** check box.

The **Network Connections** configuration page appears.

## **Figure 272:** *Network Connections Configuration Page*

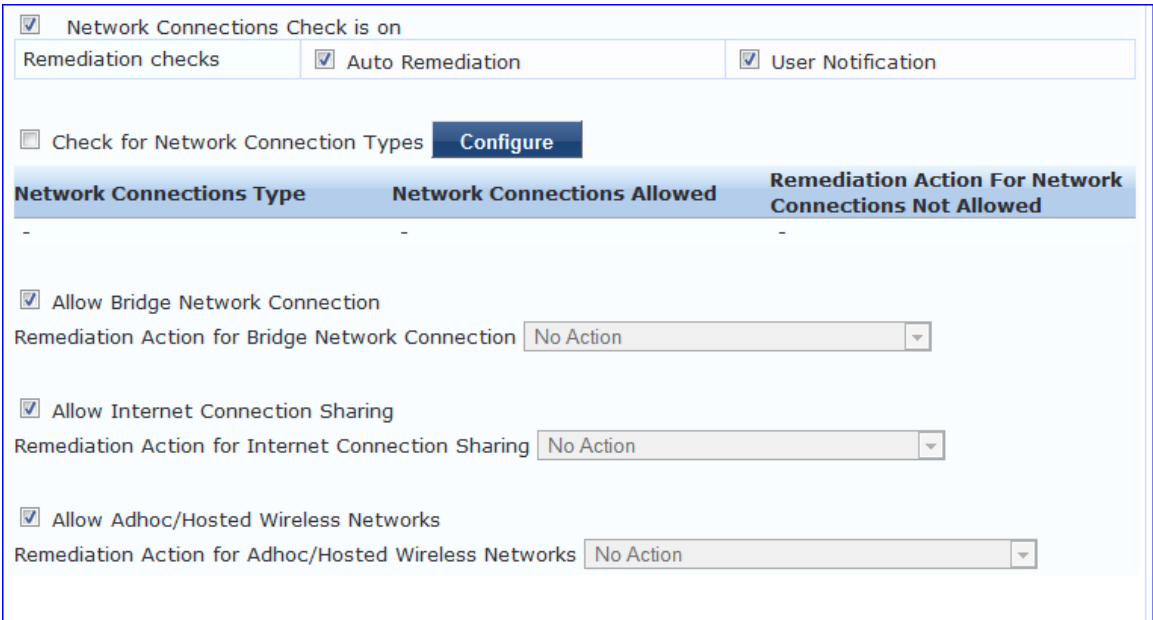

- 4. Select the **Check for Network Connection Types** check box.
- 5. To specify the type of connection that you want to include, click **Configure**.

The **Network Connection Types** configuration page appears.

**Figure 273:** *Network Connection Types Configuration Page*

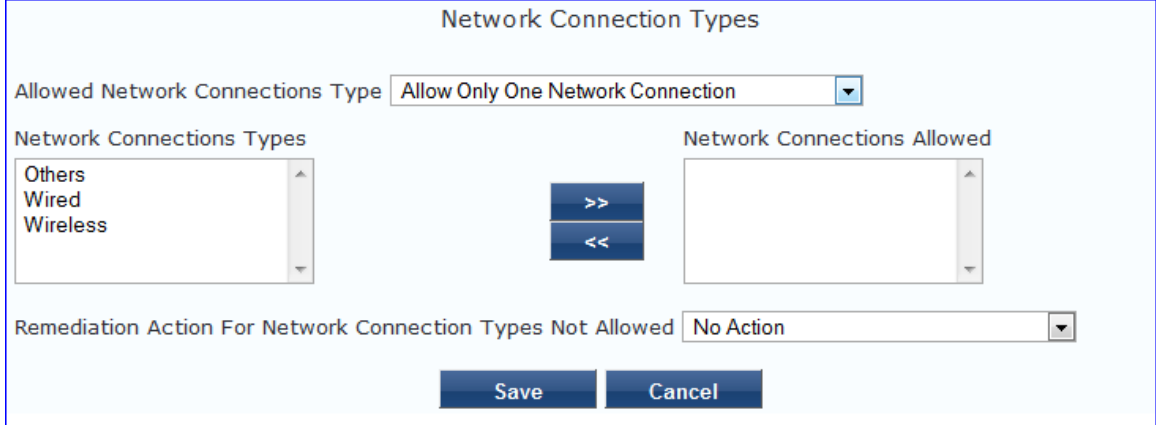

The following table describes the **Network Connection Types** configuration parameters:

**Table 149:** *Network Connection Type Configuration Parameters*

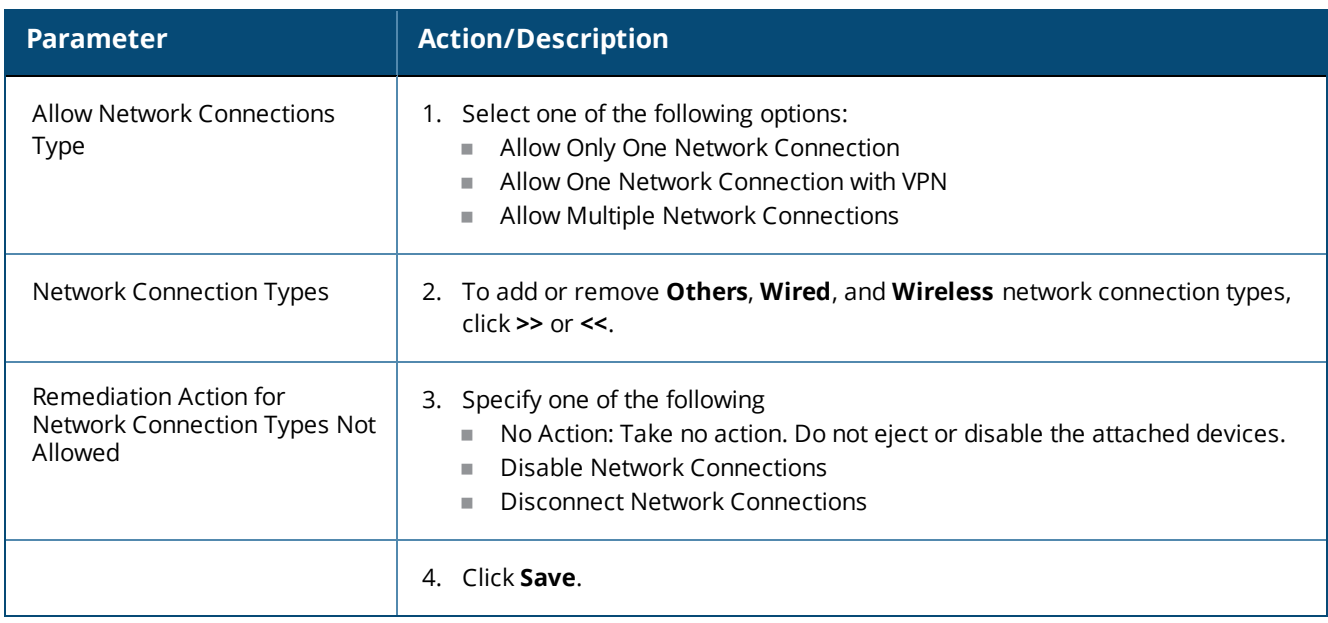

This returns you to the **Network Connections** configuration page. The following table describes the remaining fields on this page.:

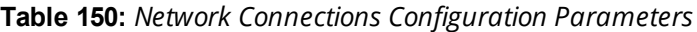

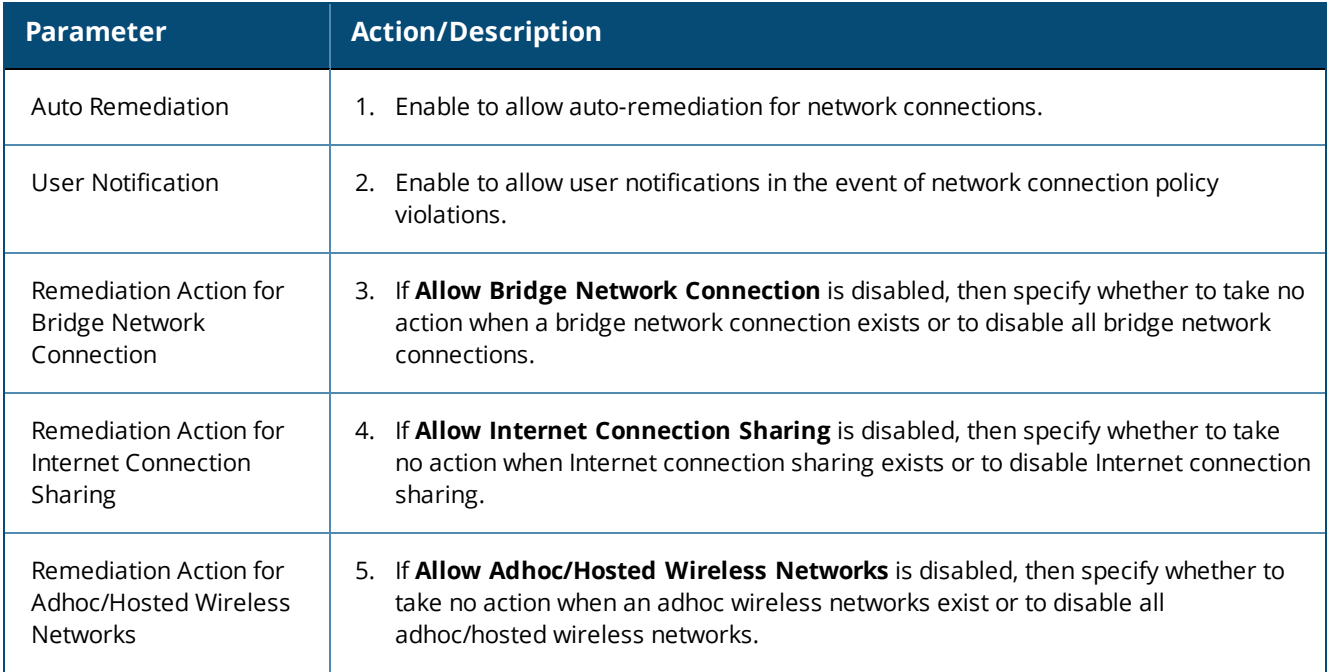

## **Disk Encryption**

Disk encryption is a technology which protects information by converting it into unreadable code that cannot be deciphered easily by unauthorized people. Disk encryption uses disk encryption software or hardware to encrypt every bit of data that goes on a disk or disk volume. Disk encryption prevents unauthorized access to data storage.

The following figure displays the **Disk Encryption** health class configuration page:

## **Figure 274:** *Disk Encryption Configuration Page*

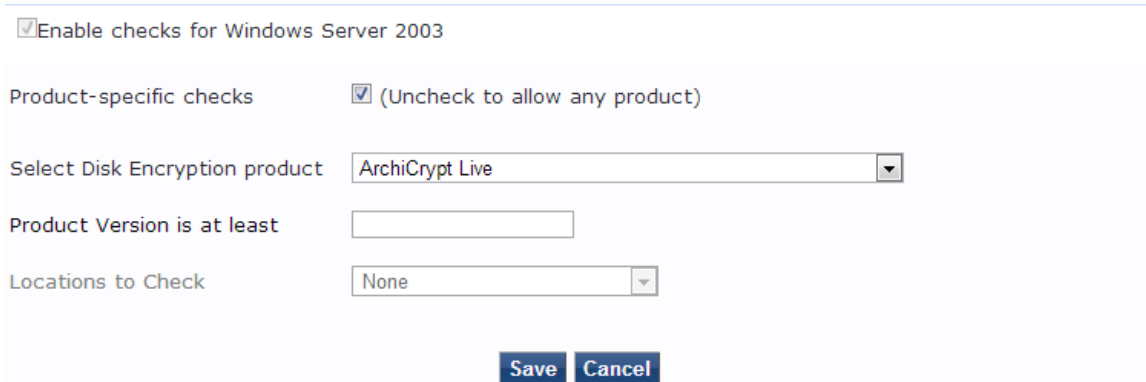

### The following table describes the Disk Encryption parameters:

#### **Table 151:** *Disk Encryption Parameters*

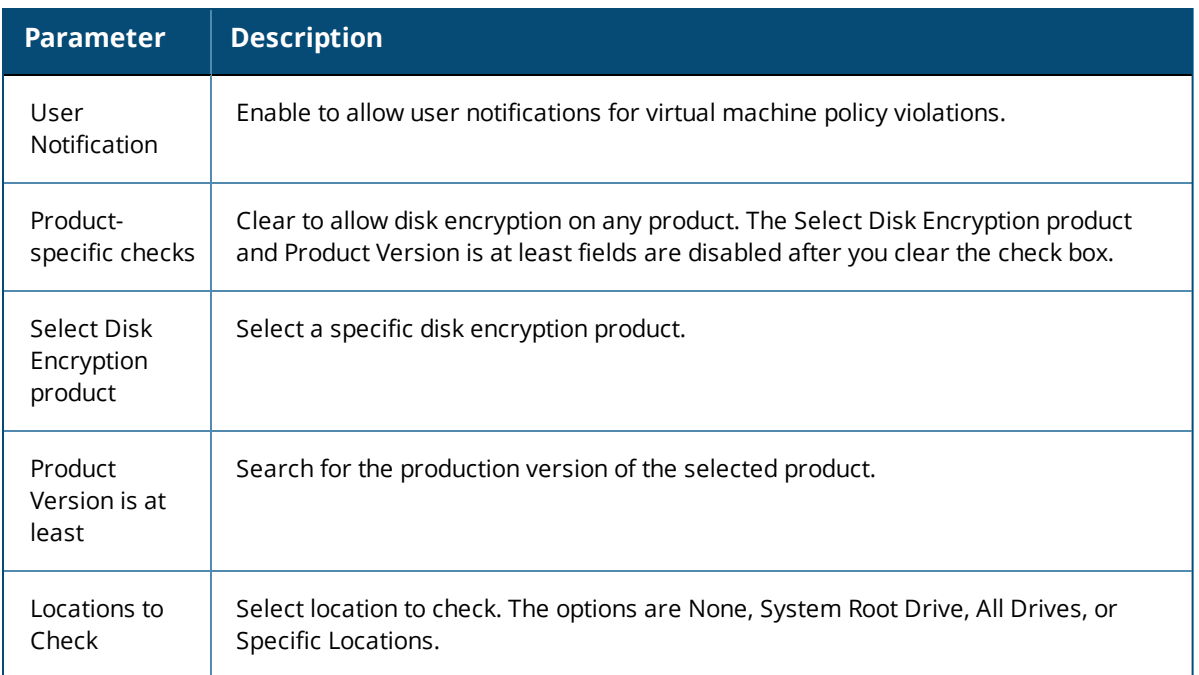

#### **Installed Applications**

The **Installed Applications** category groups classes that represent software-related objects. Access to these objects is supported by the Windows Installer. Examples of objects in this category are installed products, file specifications, and registration actions.

In the **Installed Applications Configuration** page (see [Figure](#page-304-0) 275), you can turn on the installed applications check and specify information about which installed applications you want to monitor.

<span id="page-304-0"></span>**Figure 275:** *Installed Applications for Windows Configuration Page*

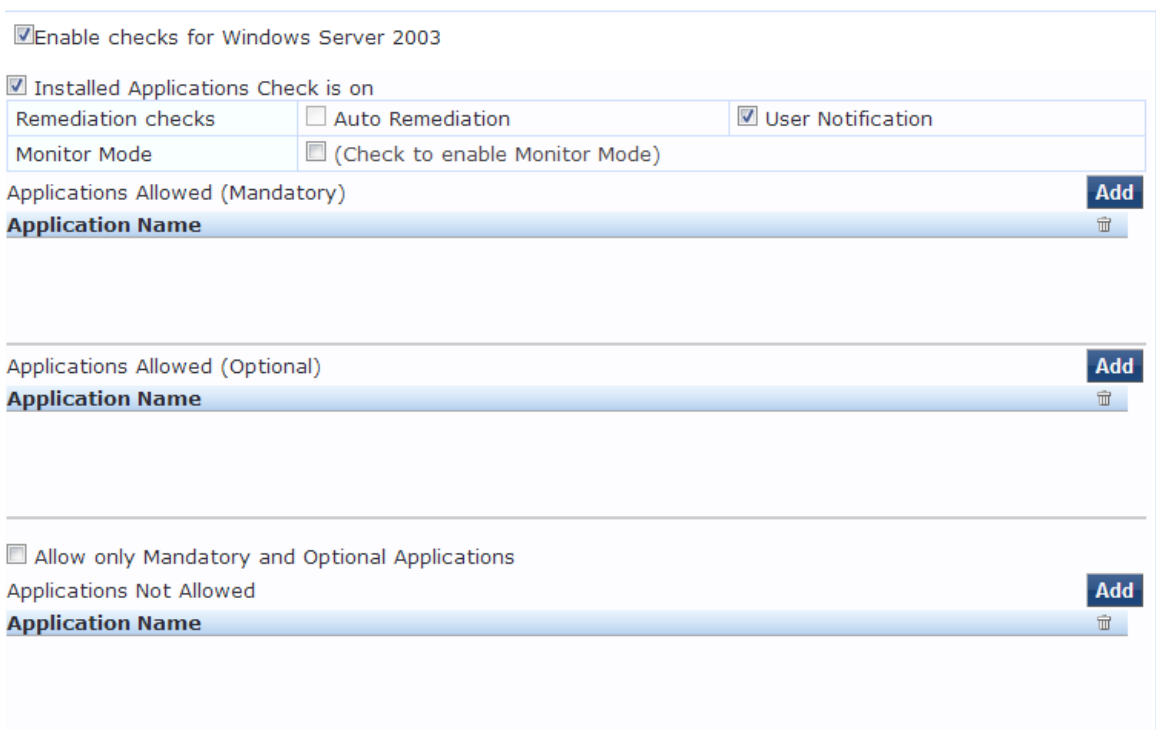

The following table describes the **Installed Applications Configuration** page parameters:

**Table 152:** *Installed Applications for Windows Configuration Page Parameters*

| <b>Parameter</b>   | <b>Action/Description</b>                                                                                      |
|--------------------|----------------------------------------------------------------------------------------------------|
| Remediation checks | <b>Auto-Remediation</b> for the Installed Applications<br>health class is not supported.                       |
| User Notification  | 1. Enable sending a remediation message with a<br>list of applications to install or uninstall to the<br>user. |
| Monitor Mode       | 2. Enable <b>Monitor Mode</b> to treat all the installed<br>applications as always healthy.                    |

**Table 152:** *Installed Applications for Windows Configuration Page Parameters (Continued)*

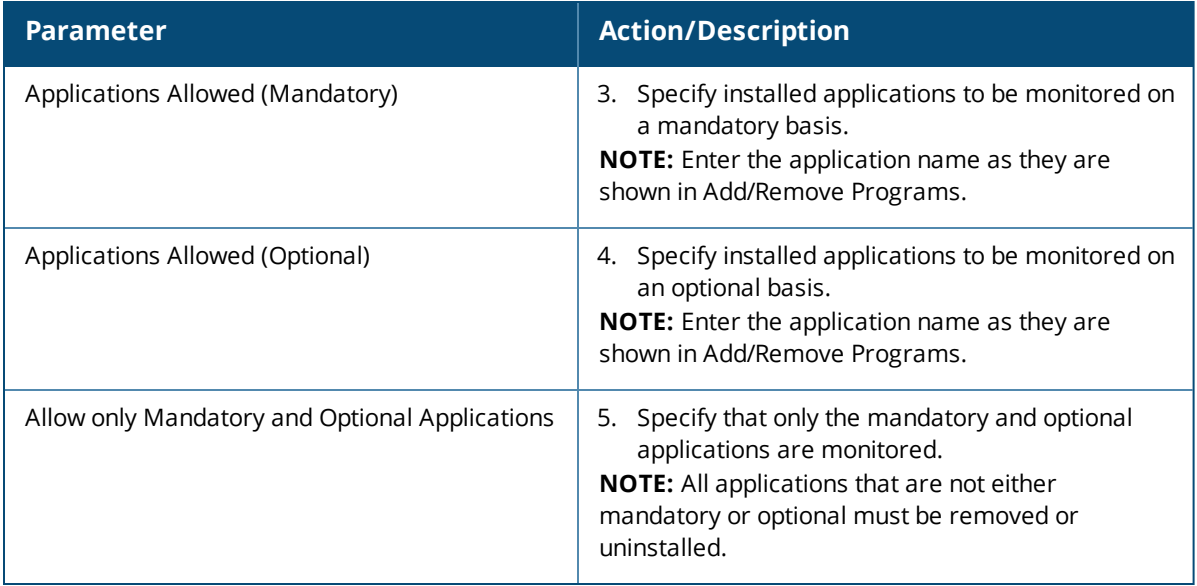

#### **Enabling Regular Expressions for a Windows Application**

To enable regular expressions for an application:

- 1. From the **ClearPass Windows Universal System Health Validator** > **Configure** page (see Windows Universal System Health Validator on page 1), then select the desired version of Windows.
- 2. Select **Installed Applications**.
- 3. Click (enable) the **Installed Applications Check is on** check box. The Installed Applications dialog appears (see [Figure](#page-304-0) 275).
- 4. From the desired **Applications Allowed** category, click **Add**.

The **Add Mandatory Applications** dialog for the selected **Applications Allowed** category appears.

**Figure 276:** *Enabling Regular Expression*

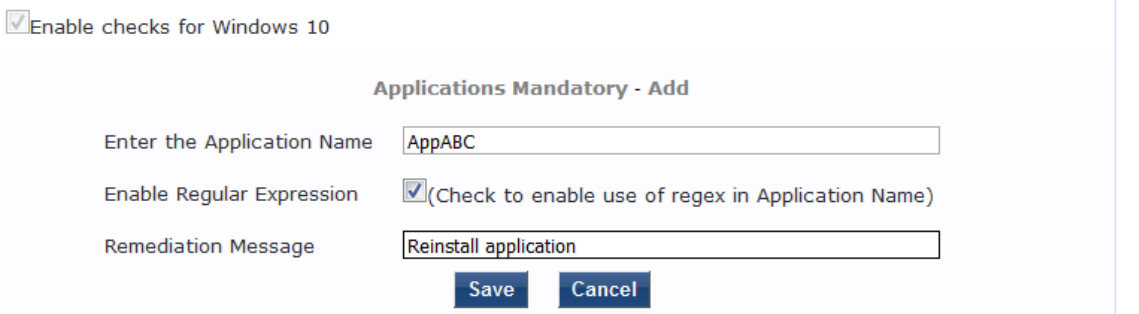

5. Configure the **Add Mandatory Applications** parameters as described in [Table](#page-306-0) 153.

#### <span id="page-306-0"></span>**Table 153:** *Mandatory Applications Parameters*

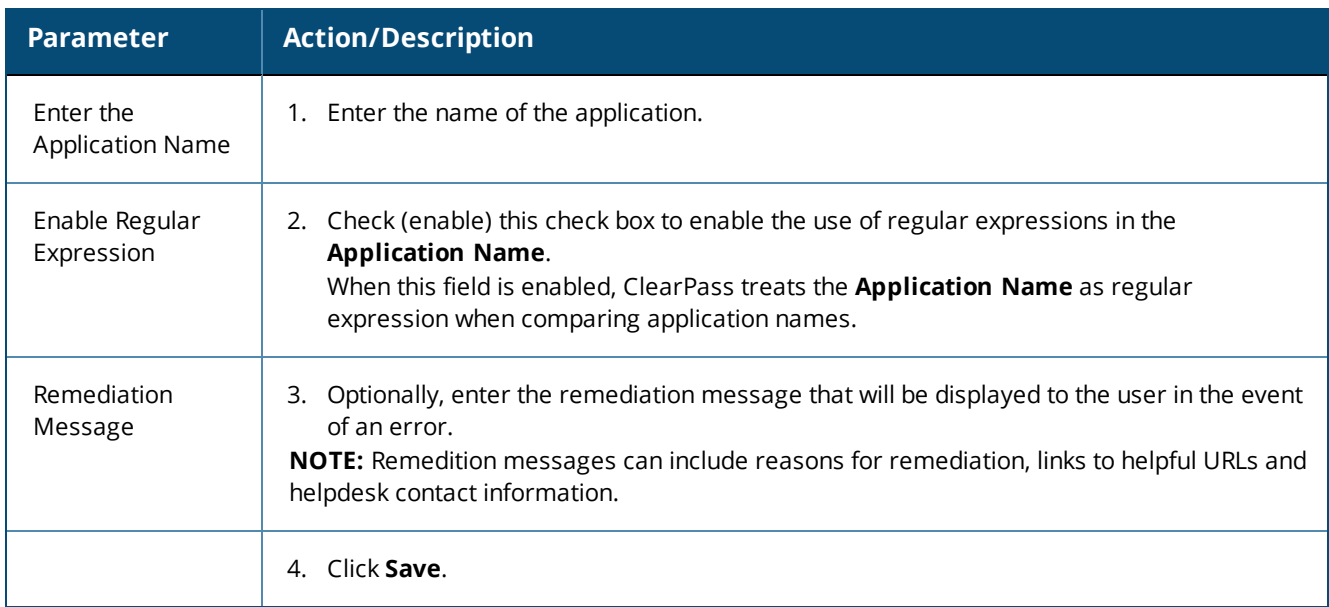

You return to the **Installed Applications** dialog, where **Regular Expression Enabled** is set to **true** for the specified application (see [Figure](#page-306-1) 277).

## <span id="page-306-1"></span>**Figure 277:** *Regular Expression Enabled*

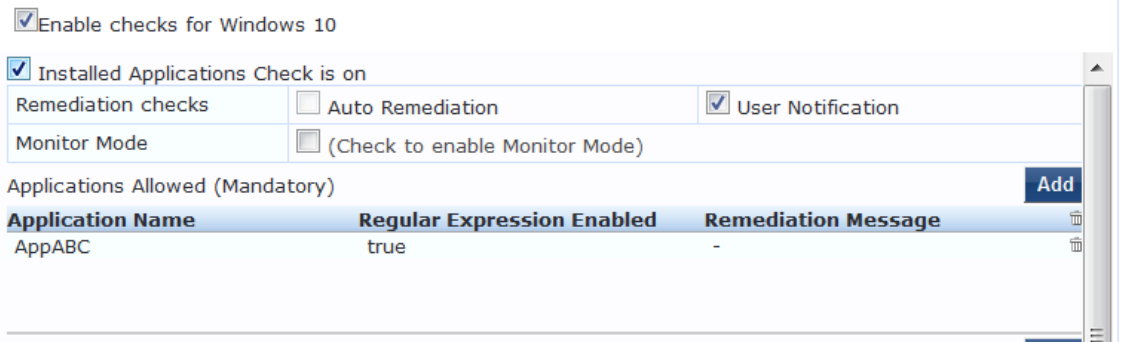

## **File Check**

Use the **File Check** page to verify the group of files to present or absent. In the **File Check** page, you can turn on the file check and specify information about which the files you want to check.

## The following figure displays the **File Check** Health Class configuration page:

# **Figure 278:** *Windows File Check Health Class Configuration*

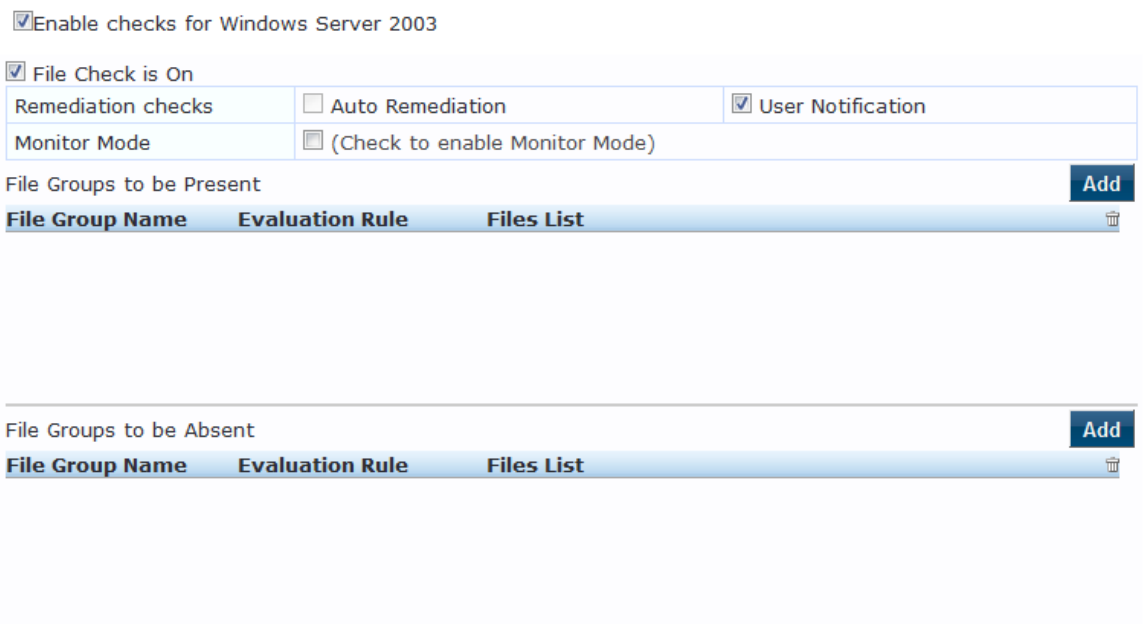

The following table describes the **File Check Configuration** parameters:

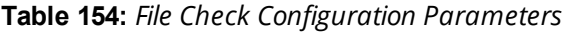

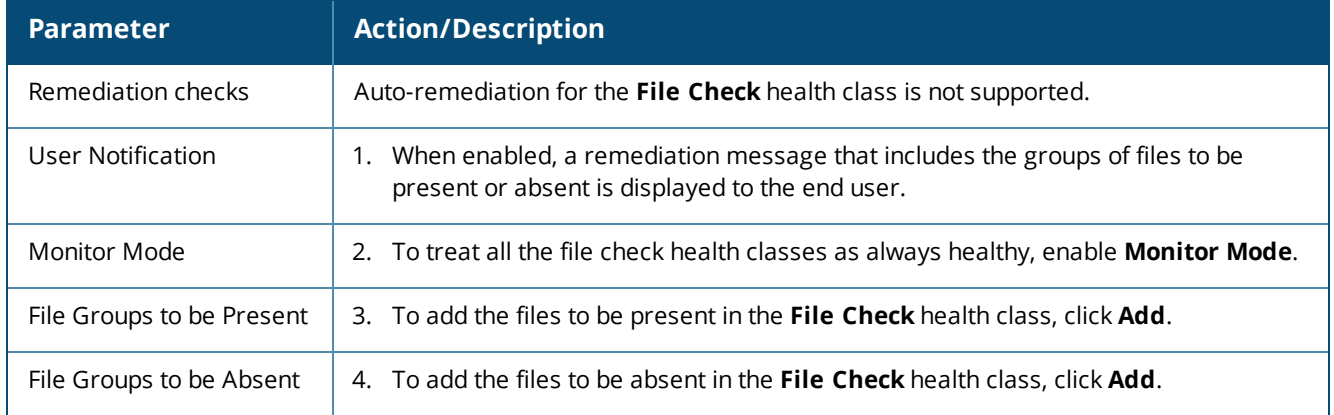

# **Defining the File Group to Be Present**

1. To open the **File Group to be Present > Add** page, click **Add**:

You can configure the name of the file group and specify the evaluation rule for the file group. The following figure displays the **File Group to Be Present > Add** dialog:

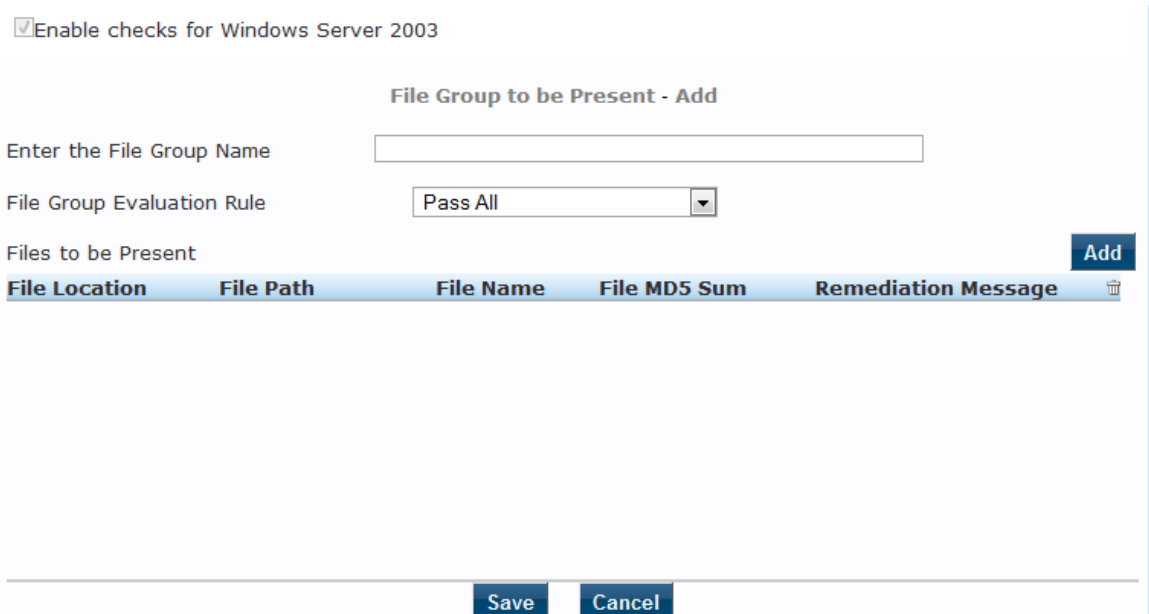

The following table describes the **File Group to be Present > Add** parameters:

## **Table 155:** *File Group to be Present - Add Parameters*

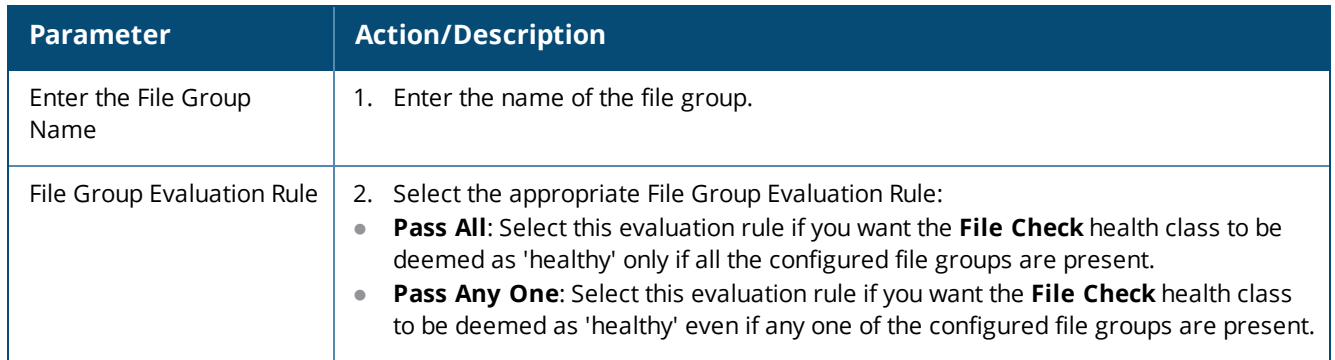

3. To configure the name of the file group and the evaluation rule for the file group, from **File Groups to be Present**, click **Add**.

The following figure displays the **File to Be Present > Add** page:

**Figure 279:** *File to be Present > Add Dialog*

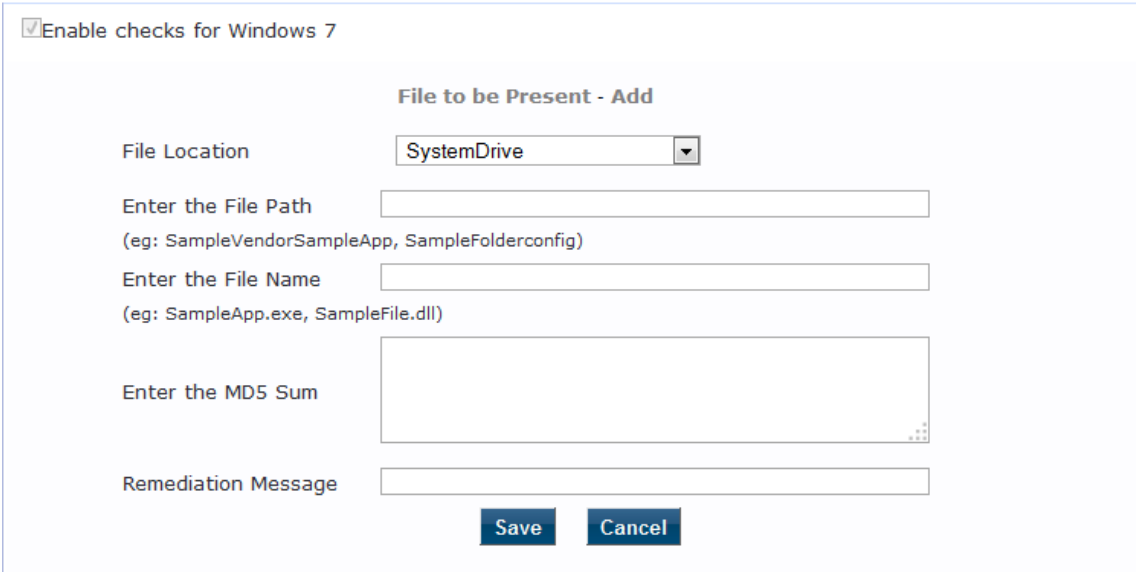

The following table describes the **File to be Present > Add** parameters:

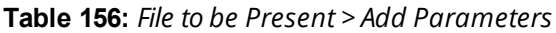

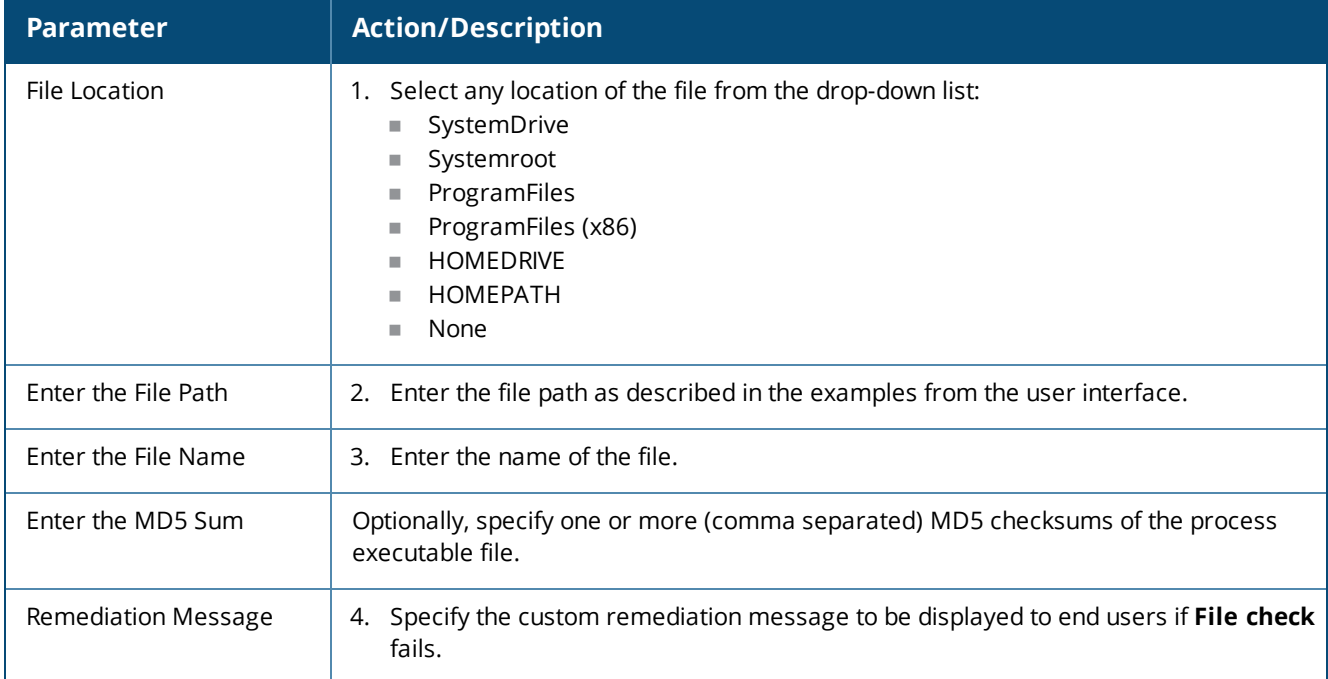

# 5. When finished, click **Save**.

The parameters configured in the **File to be Present > Add** dialog are reflected in the **File Groups to be Present** page as illustrated in the following figure:

#### **Figure 280:** *File Group to be Present Parameters Displayed*

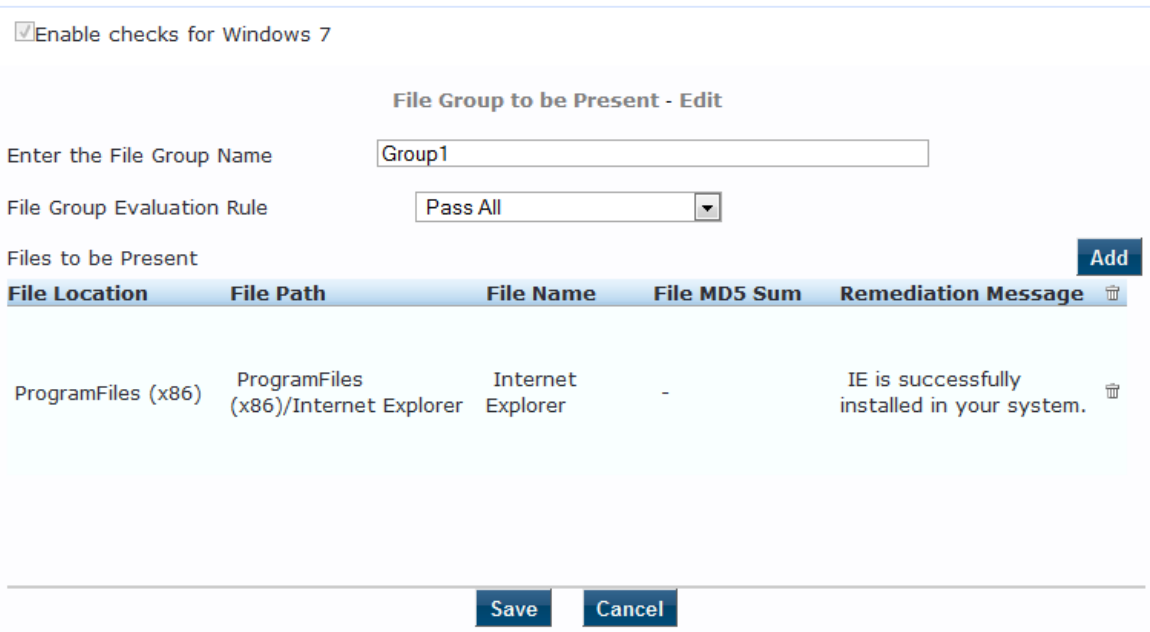

## **Windows System Health Validator: OnGuard Agent**

This Windows System Health Validator checks for current Windows Service Packs. The OnGuard Agent also supports legacy Windows operating systems such as Windows Server 2003 and Windows Server 2012.

Use the check boxes to enable support of specific operating systems and to restrict access based on the Service Pack level.

To configure the Windows System Health Validator:

- 1. Navigate to **Configuration** > **Posture** > **Posture Policies**.
- 2. Click **Add**.

The **Add Posture Policies** dialog opens.

- 3. Specify the following:
	- a. Policy Name: Enter the name of the posture policy.
	- b. Posture Agent: **Onguard Agent**
	- c. Host Operating System: **Windows**
- 4. Click **Next**.
- 5. From the **Posture Plugins** tab, select **Windows System Health Validator**, then click the **Configure** button.

The **Windows System Health Validator** page appears:

## **Figure 281:** *OnGuard Agent: Windows System Health Validator*

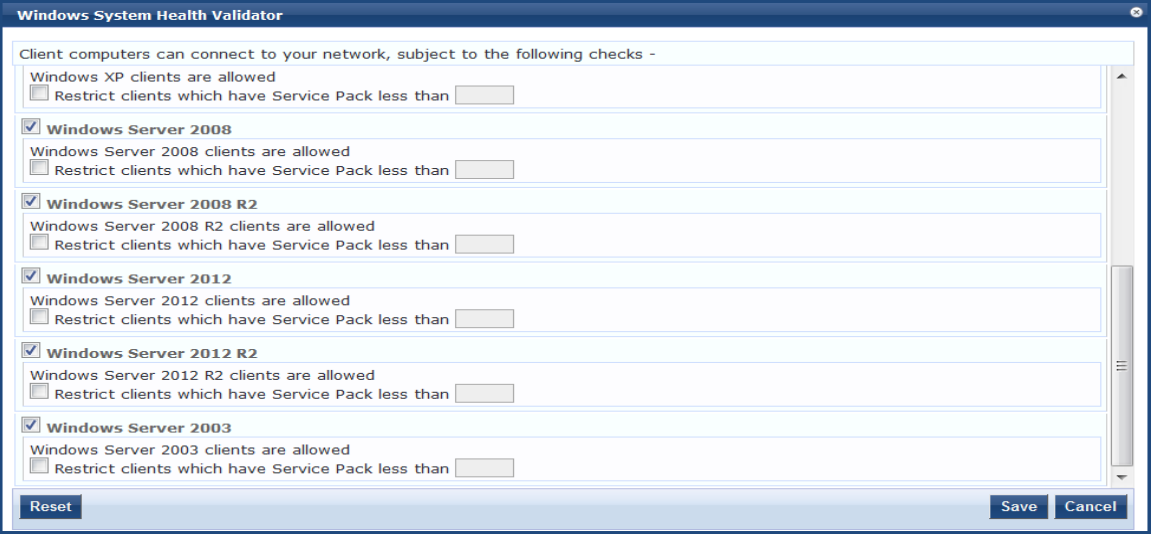

- 6. To enable support of specific operating systems, click the corresponding check box.
- 7. Enter the minimum Service Pack level required on the client computer to connect to your network.
- 8. Click **Save**.

# **Windows Security Health Validator: OnGuard Agent**

The Windows Security Health Validator checks for the presence of specific types of security applications. You can use the options to restrict access based on the absence of the selected security application types.

To configure the Windows Security Health Validator:

- 1. Navigate to **Configuration** > **Posture** > **Posture Policies**.
- 2. Click **Add**.

The Add Posture Policies dialog appears. Specify the following:

- a. **Policy Name**: Enter the name of the posture policy.
- b. **Posture Agent**: **Onguard Agent**
- c. **Host Operating System**: **Windows**
- 3. Click **Next**.
- 4. From the **Posture Plugins** tab, select **Windows Security Health Validator**, then click the **Configure** button.

#### The following screen appears:

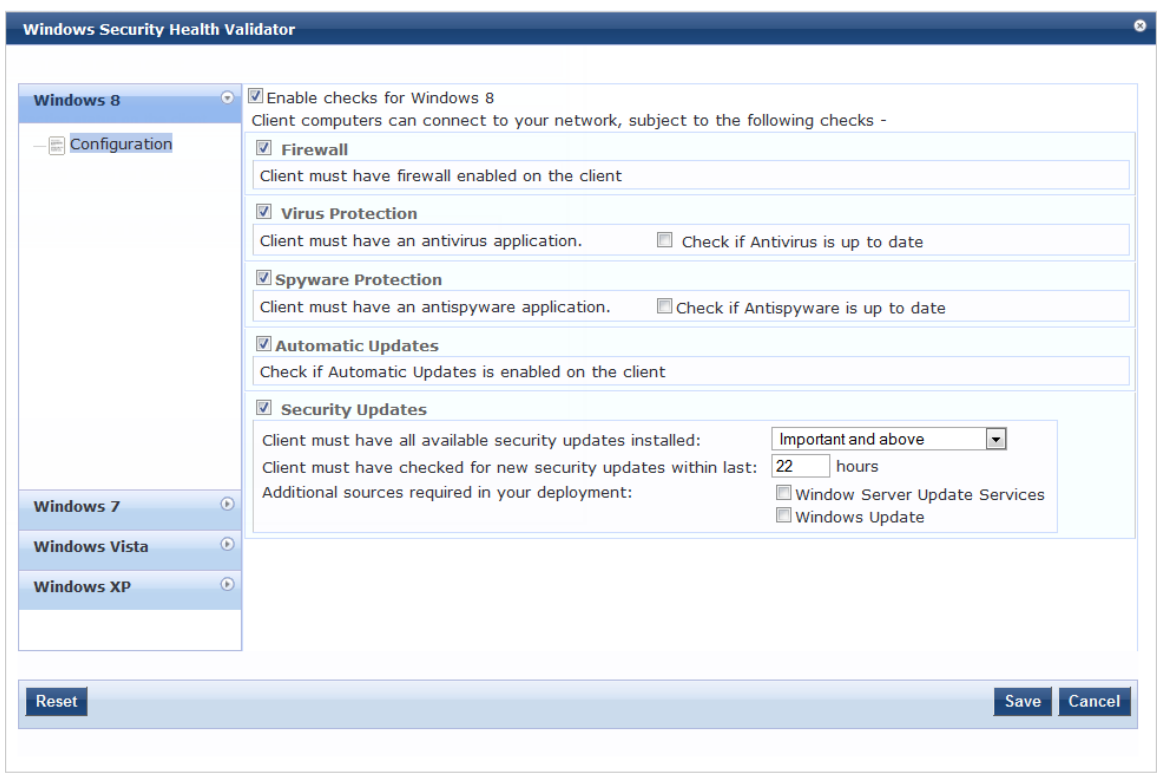

#### **Figure 282:** *Onguard Agent: Windows Security Health Validator Page*

- 5. To enable support of specific operating systems, click the corresponding check box.
- 6. Enter the minimum Service Pack level required on the client computer to connect to your network.
- 7. Click **Save**.

## **ClearPass Linux Universal System Health Validator Plugin**

The **ClearPass Linux Universal System Health Validator** plugin appears on the **Posture Plugins** (**Configuration** > **Posture** > **Posture Policies** > **Add**) tab. Select the **Linux** host operating system and **OnGuard Agent** posture agent from the **Policy** tab in the **Posture Policy** page. Click **Configure** to configure antivirus settings and service types.

The OnGuard Dissolvable Agent version of the **ClearPass Linux Universal System Health Validator** plugin supports the following health classes:

- [Antivirus](#page-313-0) on page 314
- [Services](#page-314-0) on page 315

## <span id="page-313-0"></span>**Antivirus**

Use the **Antivirus** page to turn on an Antivirus application. Click **An antivirus application is on** to configure the Antivirus application information. The following figure displays the **Antivirus** health class configuration page:

### **Figure 283:** *Antivirus Page*

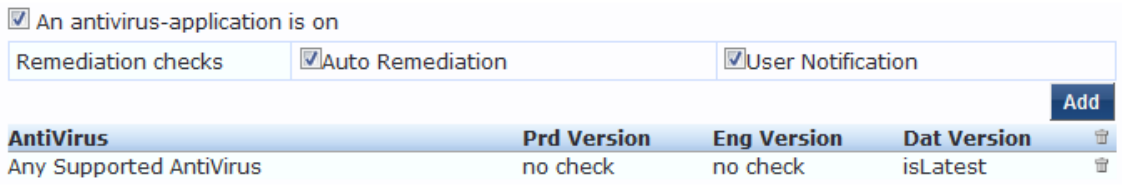

The following table describes the **Antivirus** parameters:

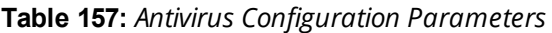

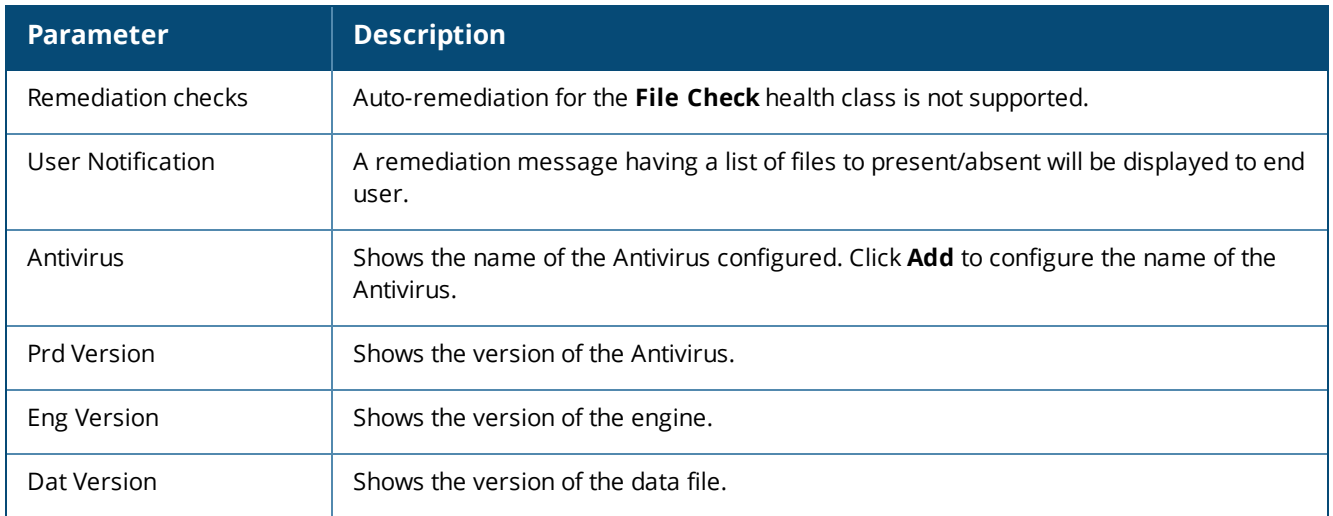

Click **Add** to configure the Antivirus product specific checks. The values configured in the **Antivirus Product configuration** pop-up will be displayed in the **Antivirus** page. The following figure is an example of the **Antivirus Product configuration** pop-up:

**Figure 284:** *Antivirus Product configuration Pop-up*

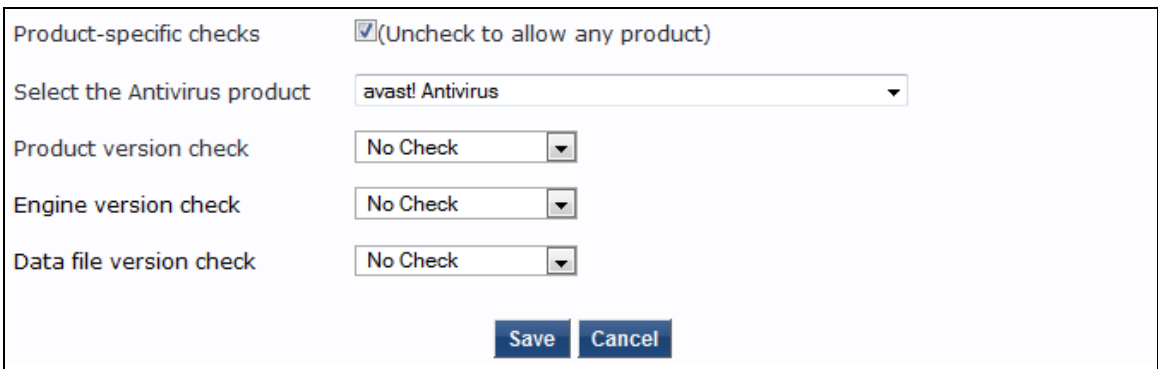

# The following table describes the **Antivirus Product configuration** parameters:

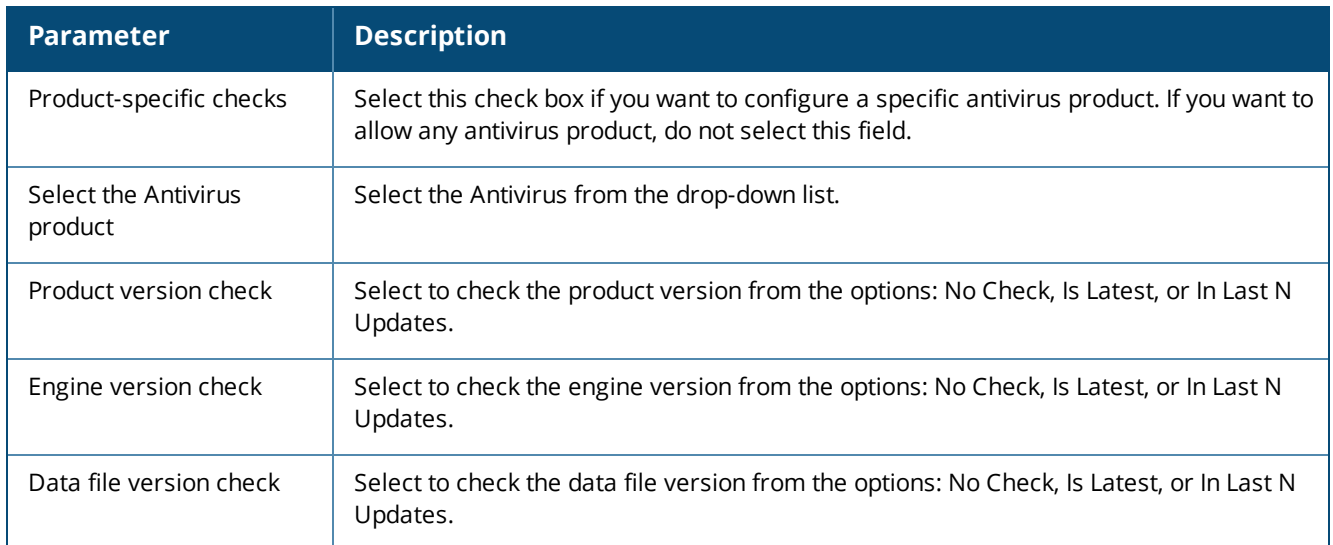

## **Table 158:** *Antivirus Product configuration Parameters*

#### <span id="page-314-0"></span>**Services**

The **Services** page provides a set of widgets for specifying services to run or stop. The following figure displays the **Services** page:

# **Figure 285:** *Services Page*

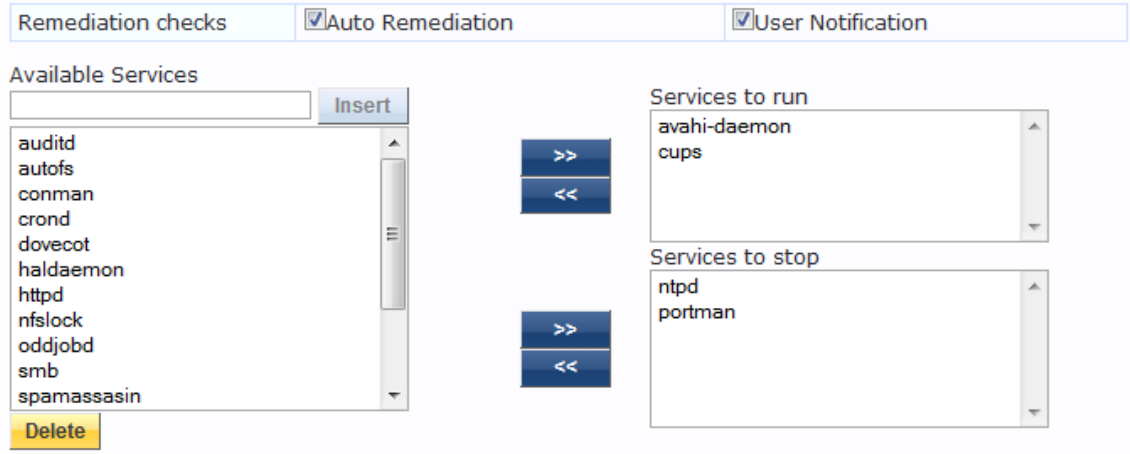

The following table describes the **Services** page parameters:

### **Table 159:** *Services Page*

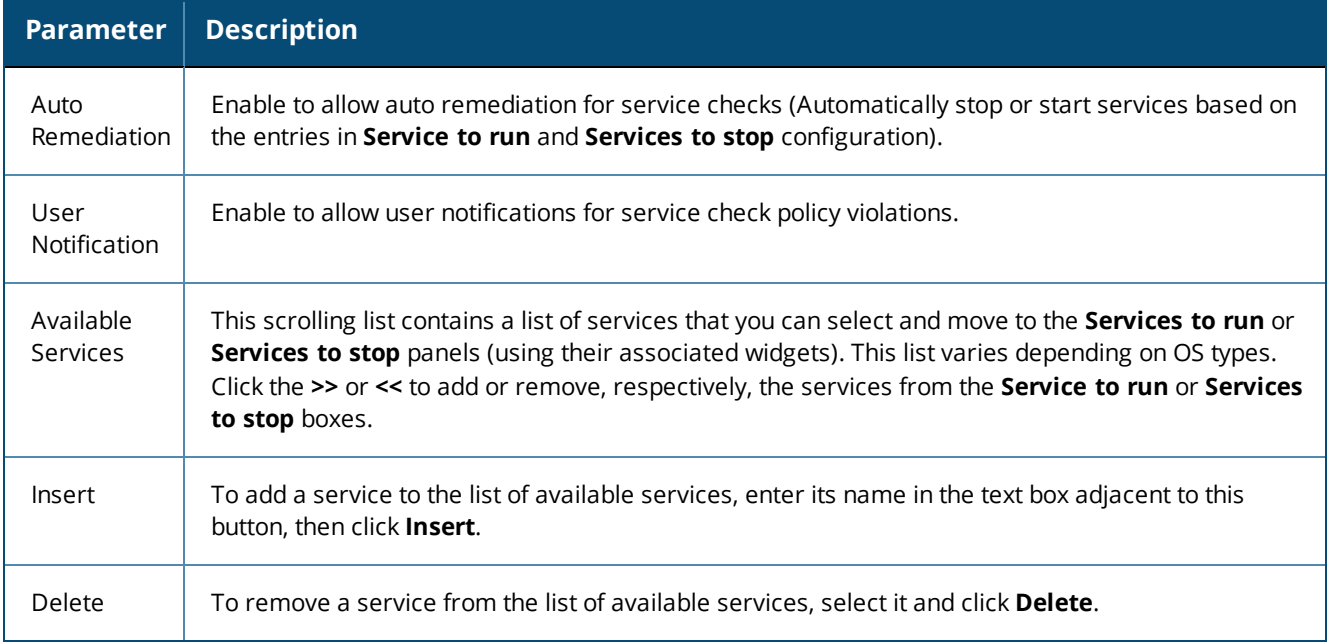

# **ClearPass Macintosh OS X Universal System Health Validator: OnGuard Agent**

To configure the ClearPass Universal System Health Validator for Macintosh OS X:

1. Navigate to **Configuration** > **Posture** > **Posture Policies**, then click **Add**. The **Add Posture Policies** dialog appears.

**Figure 286:** *Adding a Universal System Health Validator for a Mac OS X Posture Policy*

Configuration » Posture » Posture Policies » Add

## **Posture Policies**

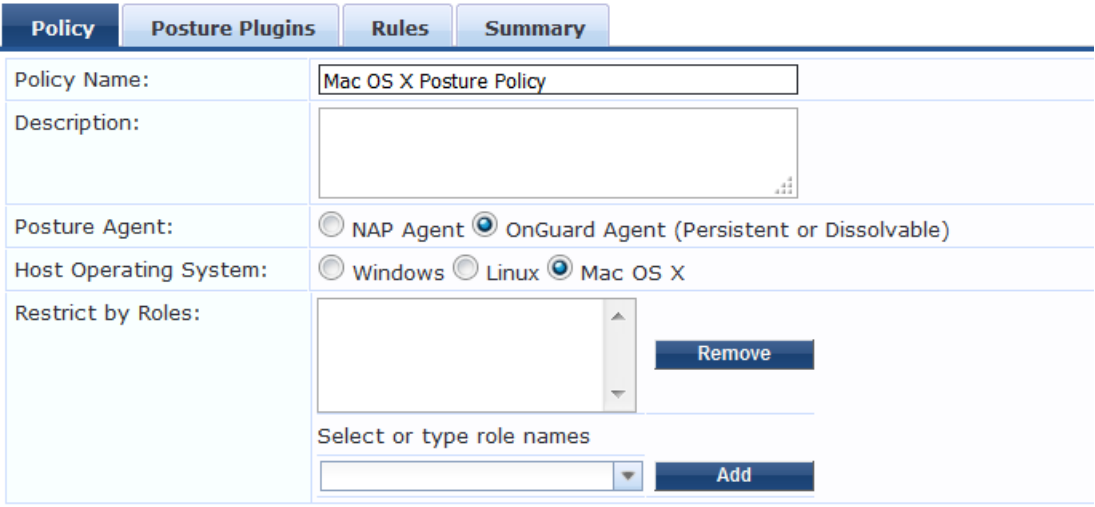

- 2. Specify the following:
	- a. **Policy Name/Description**: Enter the name and a description of the posture policy.
	- b. **Posture Agent**: Select **OnGuard Agent.**
	- c. **Host Operating System**: Select **Mac OS X.**
- 3. Click **Next**.

The **Posture Plugins** dialog appears.

**Figure 287:** *Selecting the Mac OS X Universal System Health Validator Posture Plug-in*

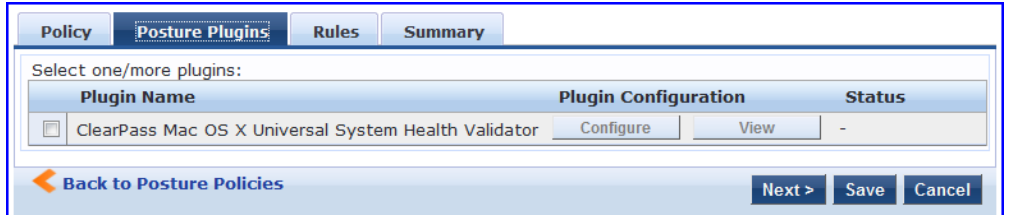

- 4. In the **Posture Plugins** page, click the check box for **ClearPass Mac OS X Universal System Health Validator**.
- 5. Click **Configure**.

The **ClearPass Mac OS X Universal System Health Validator** configuration page is displayed.

6. To enable checks for Mac OS X, select the **Enable checks for Mac OS X** check box.

The following configuration page appears:

**Figure 288:** *Configuration Page: Mac OS X Universal System Health Validator*

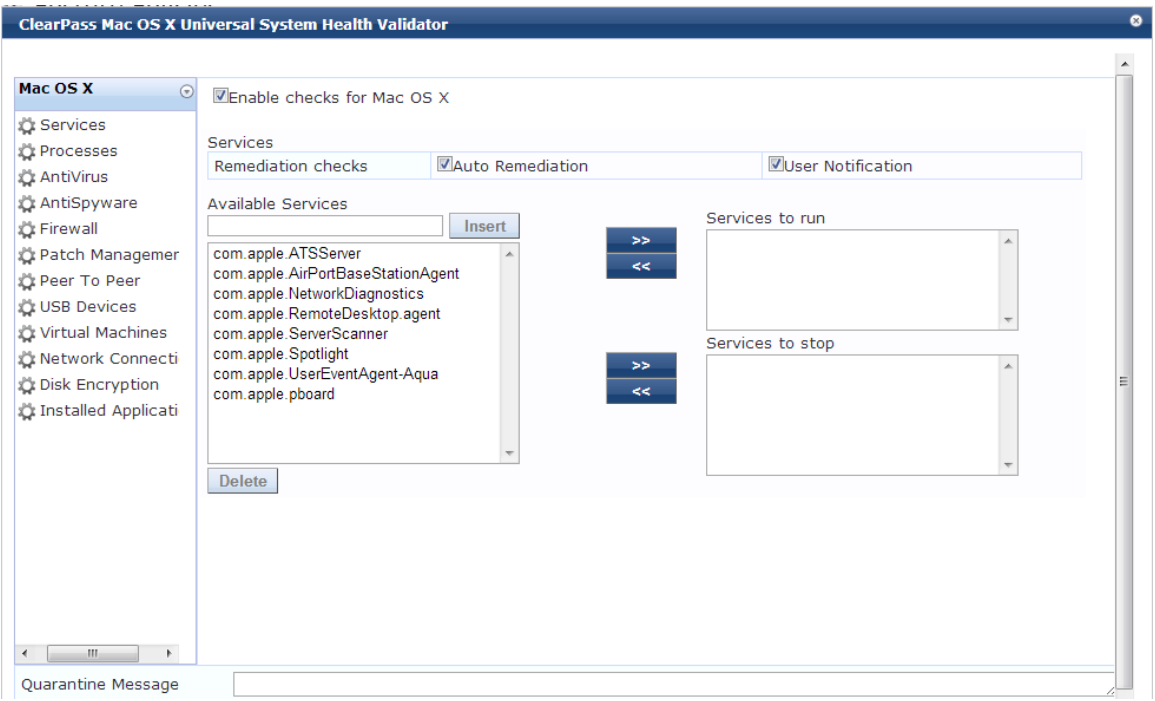

Enabling these check boxes display a corresponding set of configuration pages that are described in the following sections.

- [Services](#page-317-0) on page 318
- **[Processes](#page-317-1) on page 318**
- [Antivirus](#page-313-0) on page 319
- **n** [AntiSpyware](#page-319-0) on page 320
- **[Firewall](#page-320-0) on page 321**
- Patch [Management](#page-320-1) on page 321
- **USB [Devices](#page-321-0) on page 322**
- **No. 23** Virtual [Machine](#page-322-0) on page 323
- Network [Connections](#page-322-1) on page 323
- Disk [Encryption](#page-323-0) on page 324
- n Installed [Applications](#page-324-0) on page 325
- File [Check](#page-327-0) on page 328

### <span id="page-317-0"></span>**Services**

From the **Services** page, you can configure which services to run and which services to stop. See [ClearPass](#page-272-0) Windows [Universal](#page-272-0) System Health Validator > OnGuard Agent on page 273 for description of the fields on this page.

The following figure displays the **Services** health class configuration page:

#### **Figure 289:** *Services Health Class Configuration Page*

Enable checks for Mac OS X

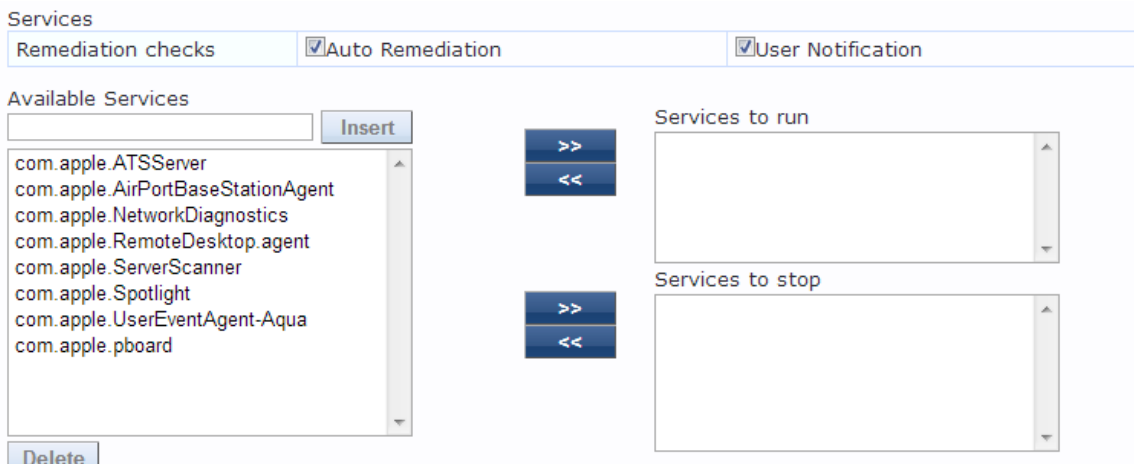

#### <span id="page-317-1"></span>**Processes**

From the **Processes** page, you can view and add processes. Clicking **Enable checks for Mac OS X** provides a set of components to specify the processes that need to be explicitly present or absent on the system.

#### **Figure 290:** *Processes Page*

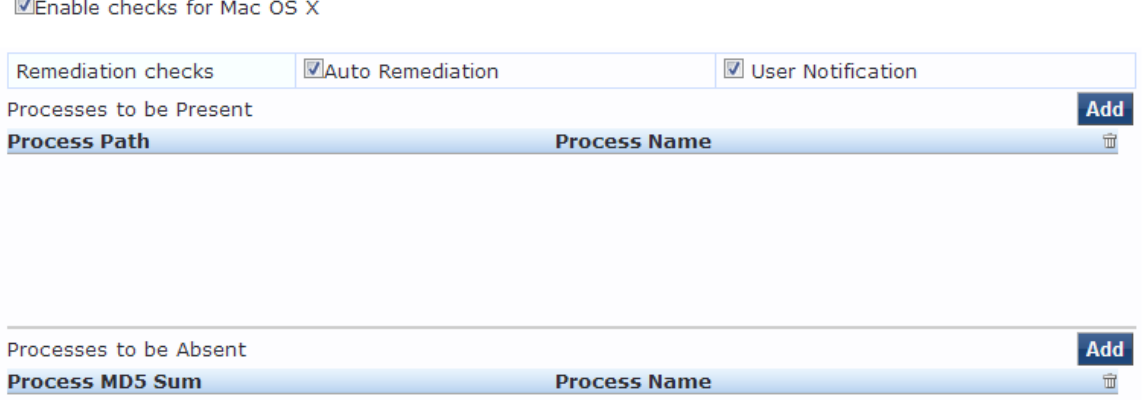

Click **Add** to open the page with options to configure the name, location, and display name of the processes. The following figure displays the **Process to be Present - Add** page:

#### **Figure 291:** *Processes to be Present - Add Page*

Enable checks for Mac OS X

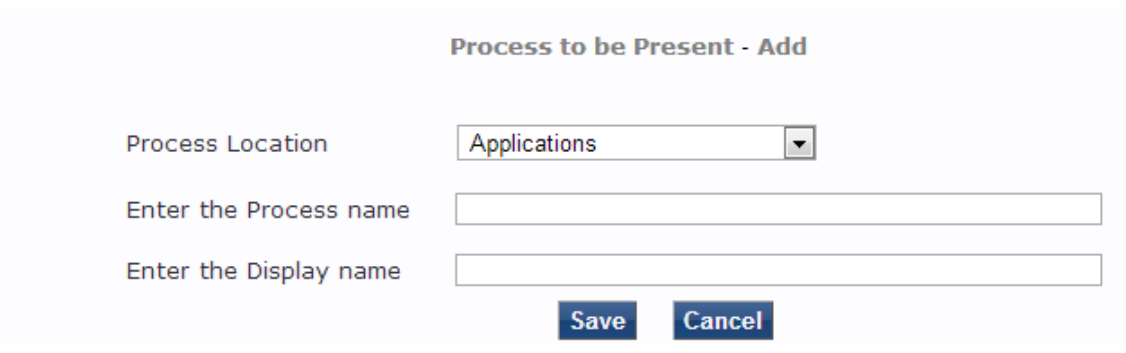

#### **Antivirus**

In the **Antivirus** page, you can specify information about the antivirus application. Click on **An antivirusapplication is on** to configure the anti-virus application information.

The following figure displays the **Antivirus** page:

#### **Figure 292:** *Antivirus Page (Detail 1)*

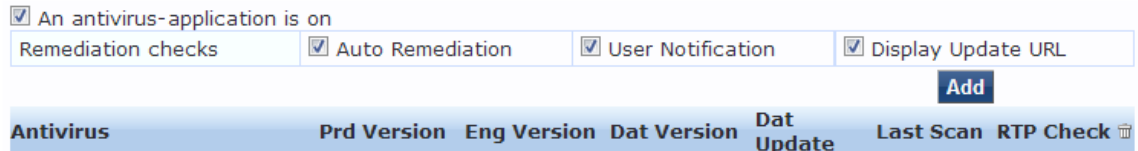

Click **Add** to specify product and version check information in the antivirus configuration page.

## **Figure 293:** *Antivirus Configuration Page (Detail 2)*

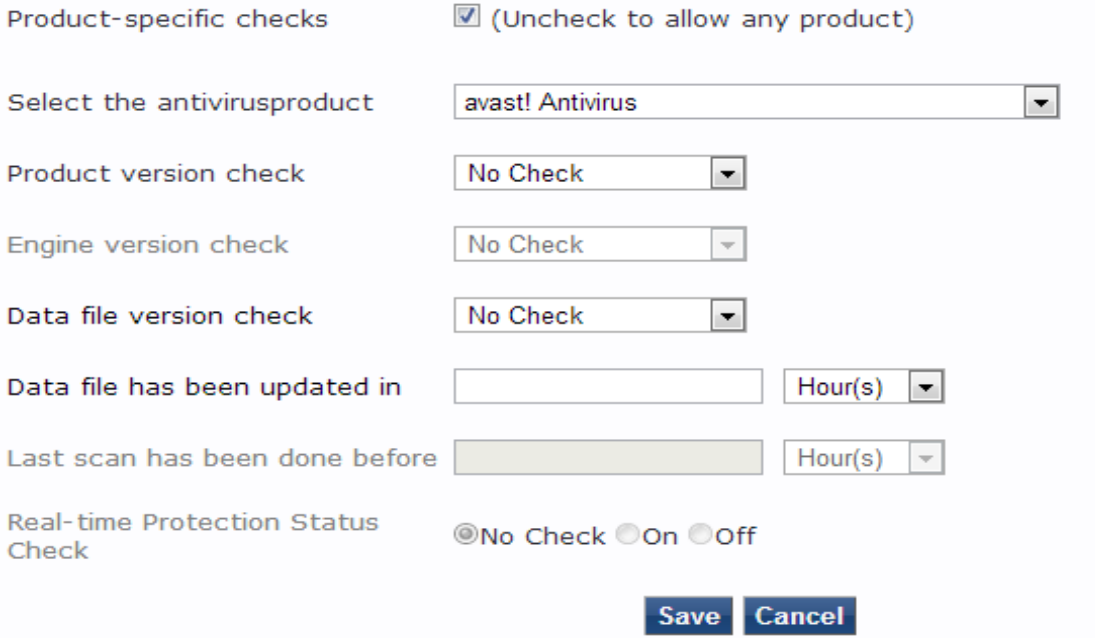

When you save your antivirus configuration, it appears in the **Antivirus** page list. See [ClearPass](#page-272-0) Windows Universal System Health Validator > [OnGuard](#page-272-0) Agent on page 273 for antivirus page and field descriptions.

#### <span id="page-319-0"></span>**AntiSpyware**

In the **AntiSpyware** page, an administrator can specify information about the antispyware application. The following figures describe the examples of the **AntiSpyware** page and the **AntiSpyware - Add** page:

#### **Figure 294:** *Anti-Spyware Page*

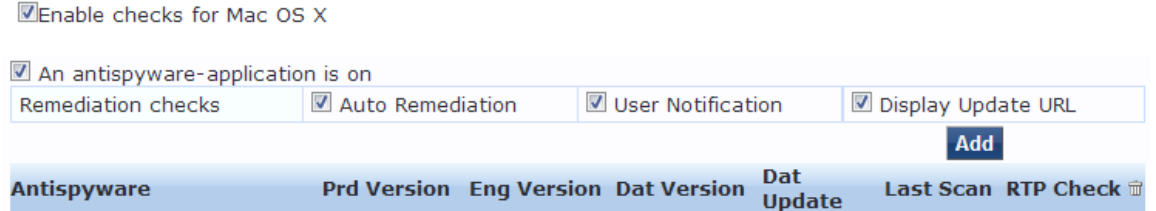

In the **Antispyware** page, click **An Antispyware Application is On** to configure different configuration elements specific to the antispyware product that you select. When you save the antispyware configuration, it appears in the **Antispyware** page list.

#### **Figure 295:** *Anti-Spyware Add Page*

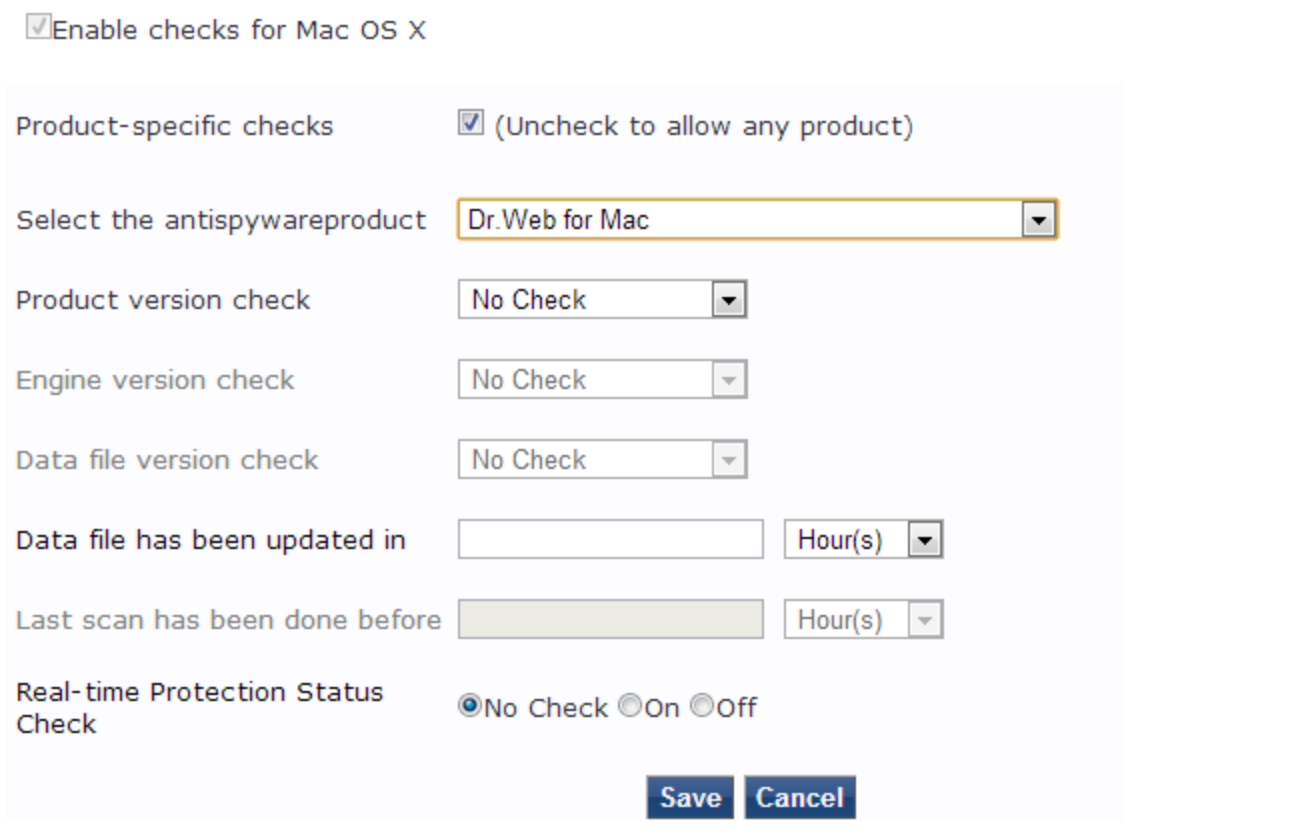

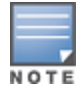

The configuration elements are the same for antivirus and antispyware products.

#### <span id="page-320-0"></span>**Firewall**

From the **Firewall** page, click **A Firewall Application is On** to configure the firewall application information. The following figure displays the **Firewall** page:

#### **Figure 296:** *Firewall Page*

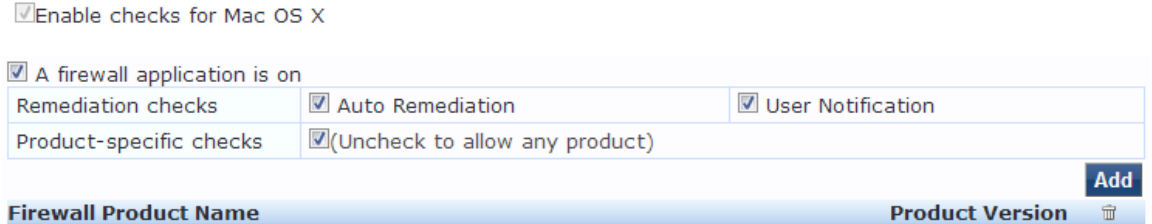

Click **Add** from the **Firewall** page to configure different configuration elements specific to the firewall product that you select. When you save the firewall configuration, it appears in the **Firewall** page list.

**Figure 297:** *Firewall Add Page*

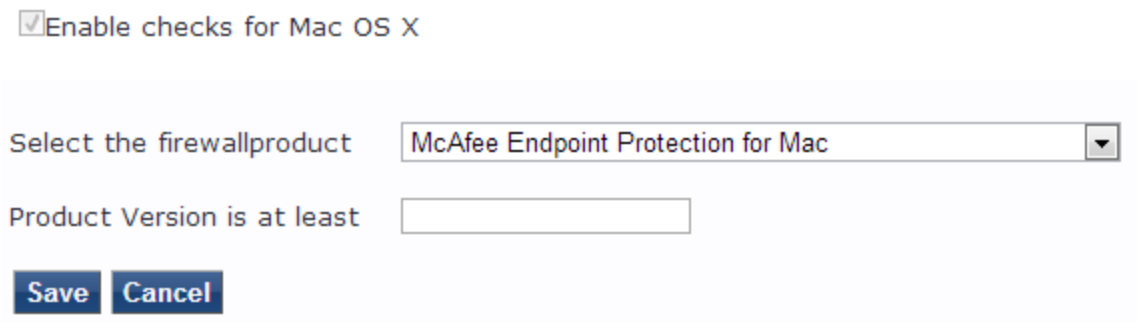

When enabled, the Firewall detail page appears. See [ClearPass](#page-272-0) Windows Universal System Health Validator > [OnGuard](#page-272-0) Agent on page 273 for firewall page and field descriptions.

<span id="page-320-1"></span>**Patch Management**

From the **Patch Management** page, you can view and add the patch management product. Select **A patch management application is on** to configure auto remediation and user notification features.

The following figure displays the **Patch Management** page:

**Figure 298:** *Patch Management Page*

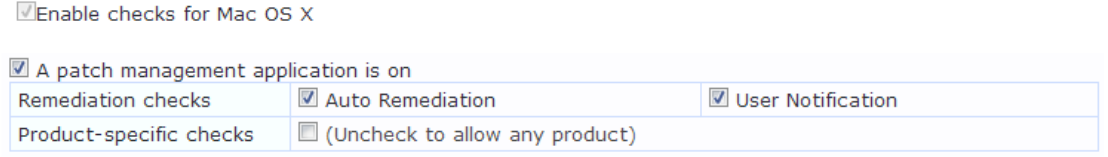

Click **Add** in the **Patch Management** page to view the configuration options for the specific patch management product. The following figure displays the **Patch Management - Add** page:

**Figure 299:** *Patch Management - Add Page*

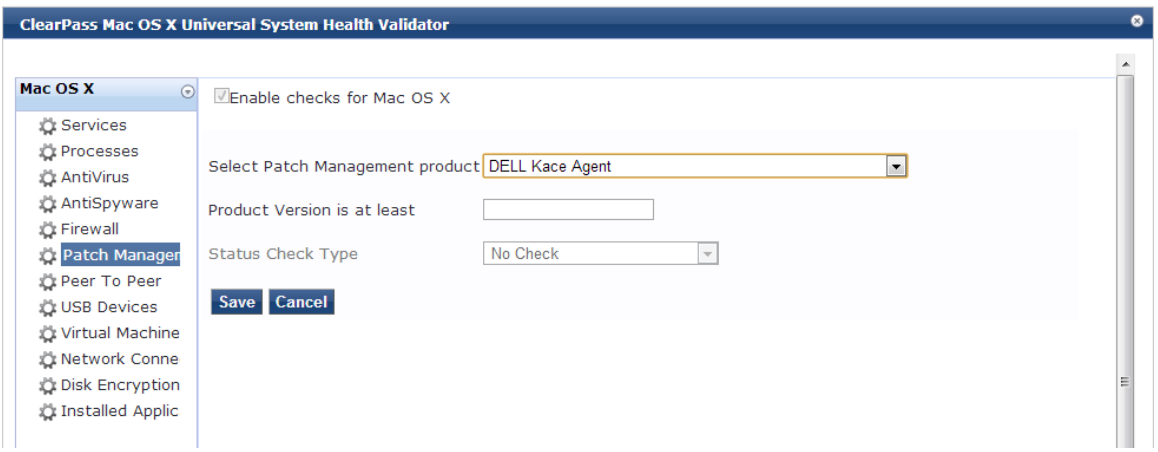

**Peer To Peer**

From the **Peer To Peer** page, you can view and add peer-to-peer applications. Clicking **A Peer to Peer application is on** provides configuration options to specify peer to peer applications or networks that need to be explicitly stopped. When you select a peer to peer network, all applications that make use of that network are stopped.

The following figure displays the **Peer To Peer** page:

## **Figure 300:** *Peer To Peer Page*

Enable checks for Mac OS X

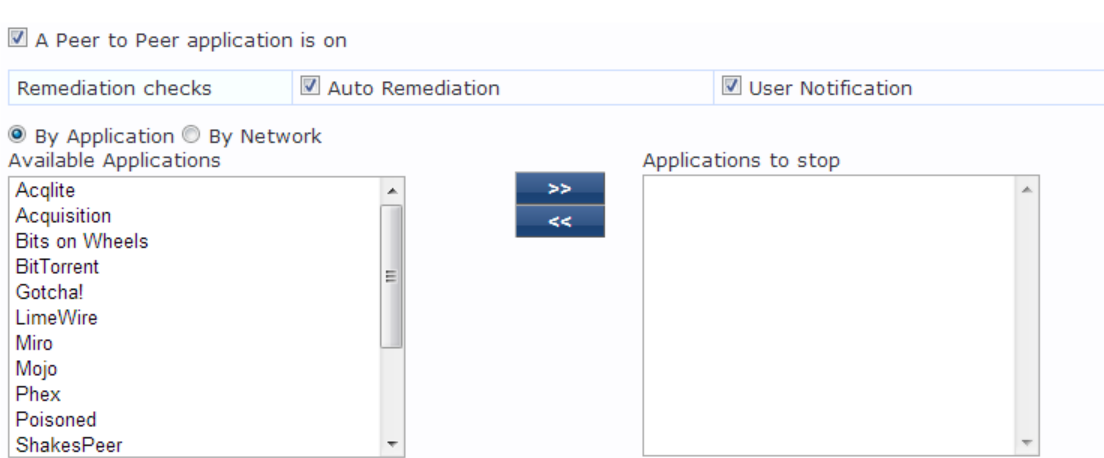

## <span id="page-321-0"></span>**USB Devices**

Use this page to configure the **Auto Remediation** and **User Notification** parameters. You can also configure the options to take remediation action for USB mass storage devices or to remove USB mass storage devices from the **Remediation Action for USB Mass Storage Devices** drop-down.

### The following figure displays the **USB Devices** page:

### **Figure 301:** *USB Devices Page*

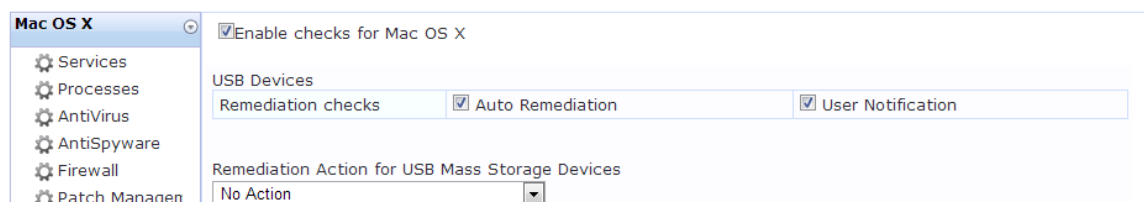

#### <span id="page-322-0"></span>**Virtual Machine**

The **Virtual Machines** page provides configuration options to virtual machines utilized by the network. Select the **Virtual Machine Detection is on** option to enable the **Auto Remediation** and **User Notification** options.

The following figure displays the **Virtual Machine** page:

#### **Figure 302:** *Virtual Machine Page*

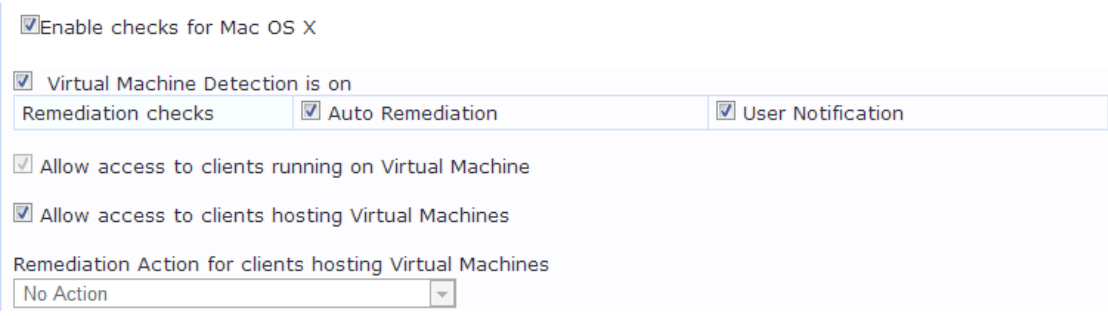

## <span id="page-322-1"></span>**Network Connections**

The **Network Connections** page provides configuration options to control network connections based on connection type. Enabling the **Network Connection Check is on** check box provides the options to specify the remediation checks or user notification.

The following figure displays the **Network connections** page:

#### **Figure 303:** *Network Connections Page*

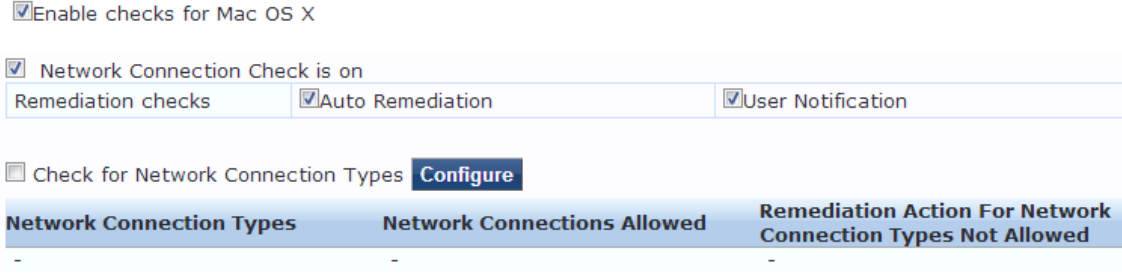

Select the **Check for Network Connection Types** check box from the **Network Connections** page, and then click **Configure** to specify type of network connection. You can select and allow the network connection types from the **Network Connections Configuration** page as described in the following figure:

**Figure 304:** *Network Connections Configuration Page*

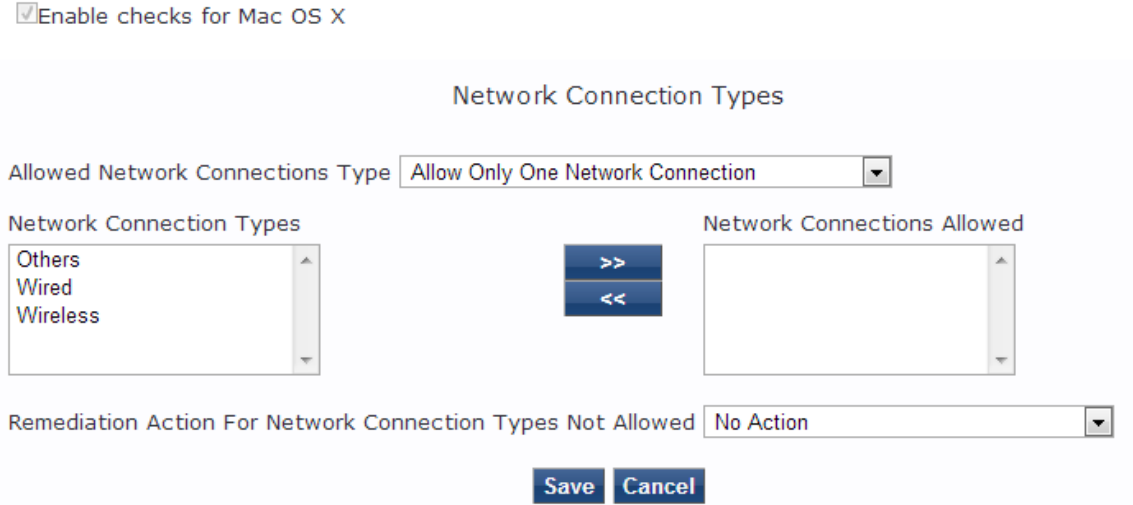

#### <span id="page-323-0"></span>**Disk Encryption**

Disk encryption is a technology that protects information by converting it into unreadable code that cannot be deciphered easily by unauthorized people. Disk encryption uses disk encryption software or hardware to encrypt every bit of data that goes on a disk or disk volume. Disk encryption prevents unauthorized access to data storage.

The following figure displays the **Disk Encryption** page:

## **Figure 305:** *Disk Encryption Page*

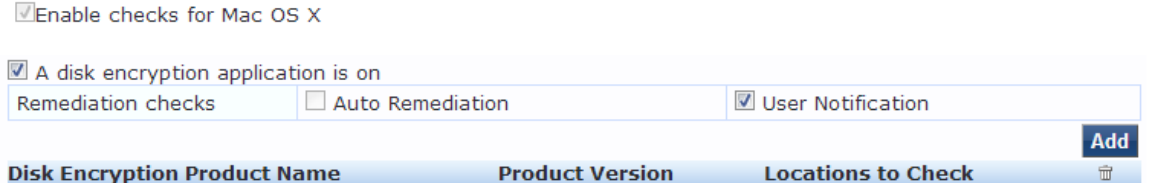

Click **A disk encryption application is on** from the **Disk Encryption** page to configure the remediation options. Click **Add** to configure the product specific encryption checks. You can select the **Uncheck to allow any product** check box from the **Product-specific checks** field to not to allow any encryption product to check disk encryption.
#### The following image is an example of the **Disk Encryption - Add** page:

#### **Figure 306:** *Disk Encryption Add Page*

Enable checks for Mac OS X

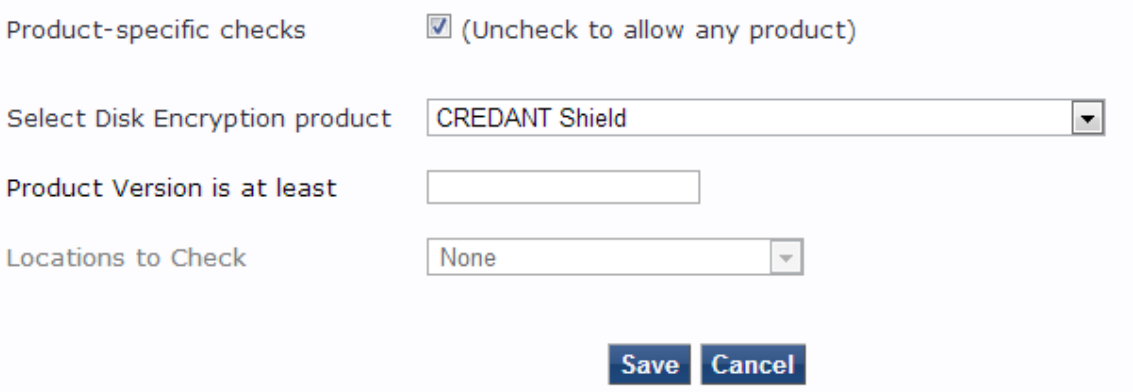

#### **Installed Applications**

The **Installed Applications** category groups classes that represent software-related objects.

From the **Installed Applications** page, you can specify information about which installed applications you want to monitor.

#### **Figure 307:** *Installed Applications Page for Macinstosh OS X*

ZEnable checks for Mac OS X

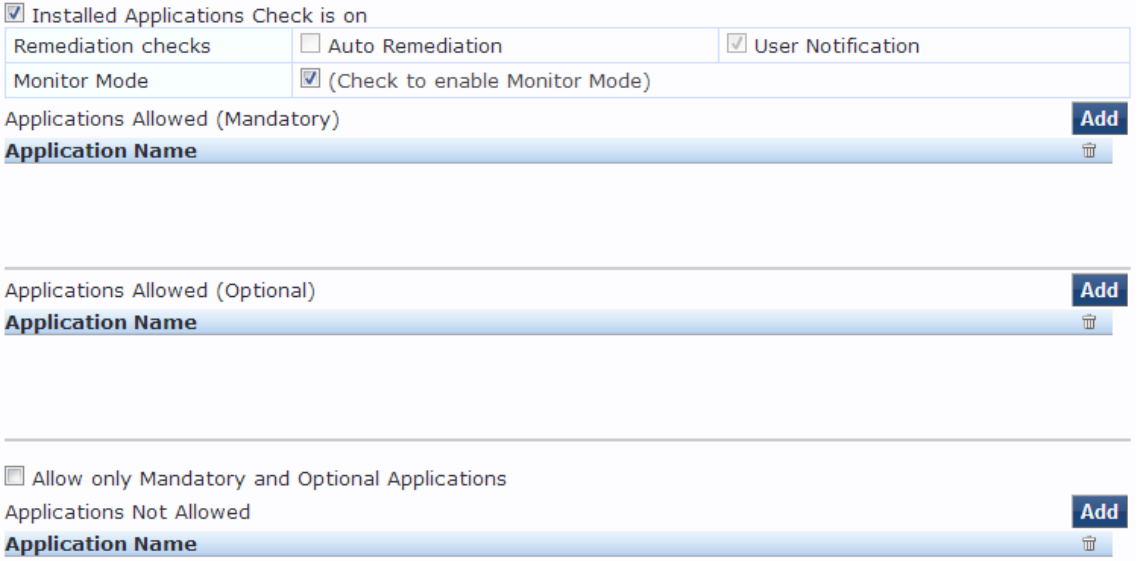

The following table describes the **Installed Applications for Mac OSX Configuration** page parameters:

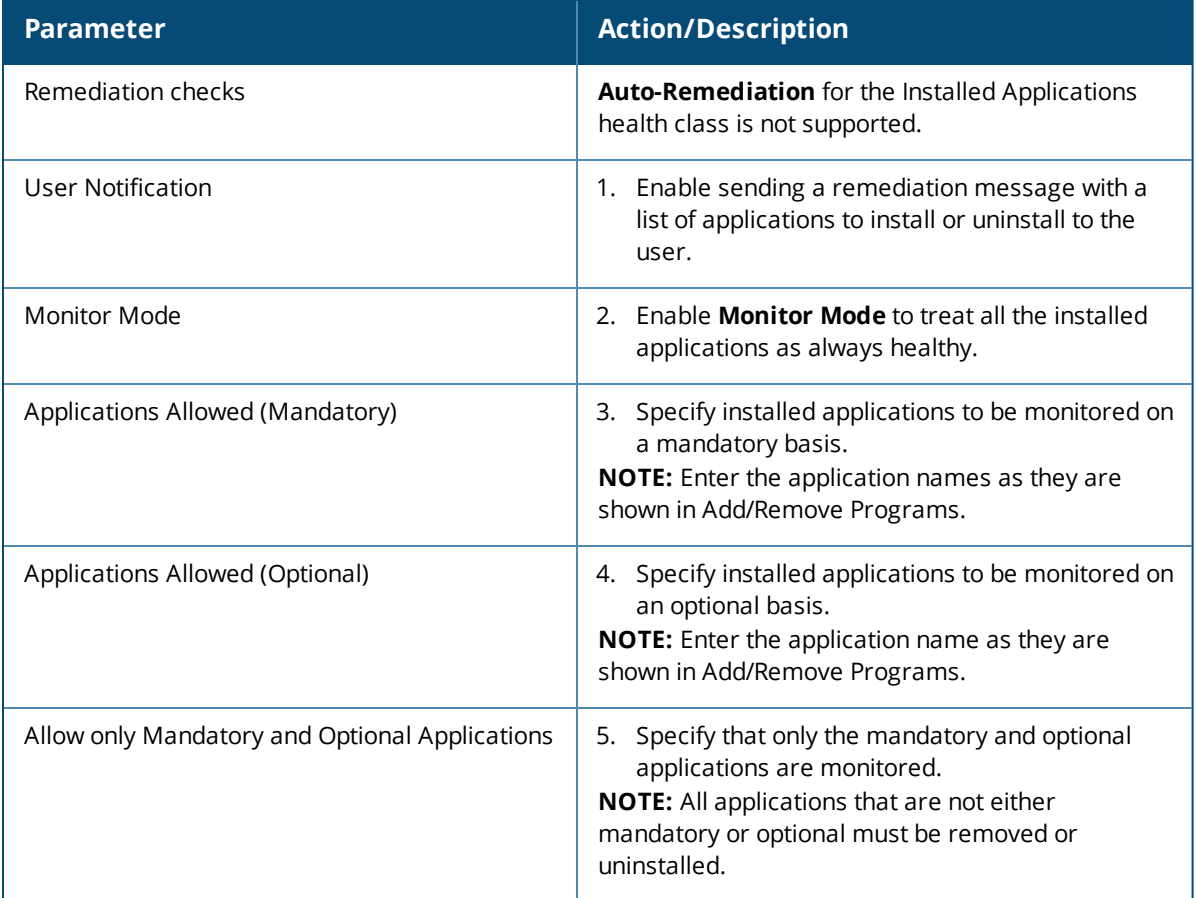

**Table 160:** *Installed Applications for Mac OS X Configuration Page Parameters*

## **Enabling Regular Expressions for a Mac OS X Application**

To enable regular expressions for an application:

- 1. From the **ClearPass Windows Universal System Health Validator** > **Configure** page (see [ClearPass](#page-315-0) [Macintosh](#page-315-0) OS X Universal System Health Validator: OnGuard Agent on page 316), select **Installed Applications**.
- 2. Click (enable) the **Installed Applications Check is on** check box. The Installed Applications dialog appears (see above).
- 3. From the desired **Applications Allowed** category, click **Add**. The Mandatory Applications dialog appears for the selected **Applications Allowed** category (see [Figure](#page-326-0) [308\)](#page-326-0).

#### <span id="page-326-0"></span>**Figure 308:** *Enabling Regular Expression*

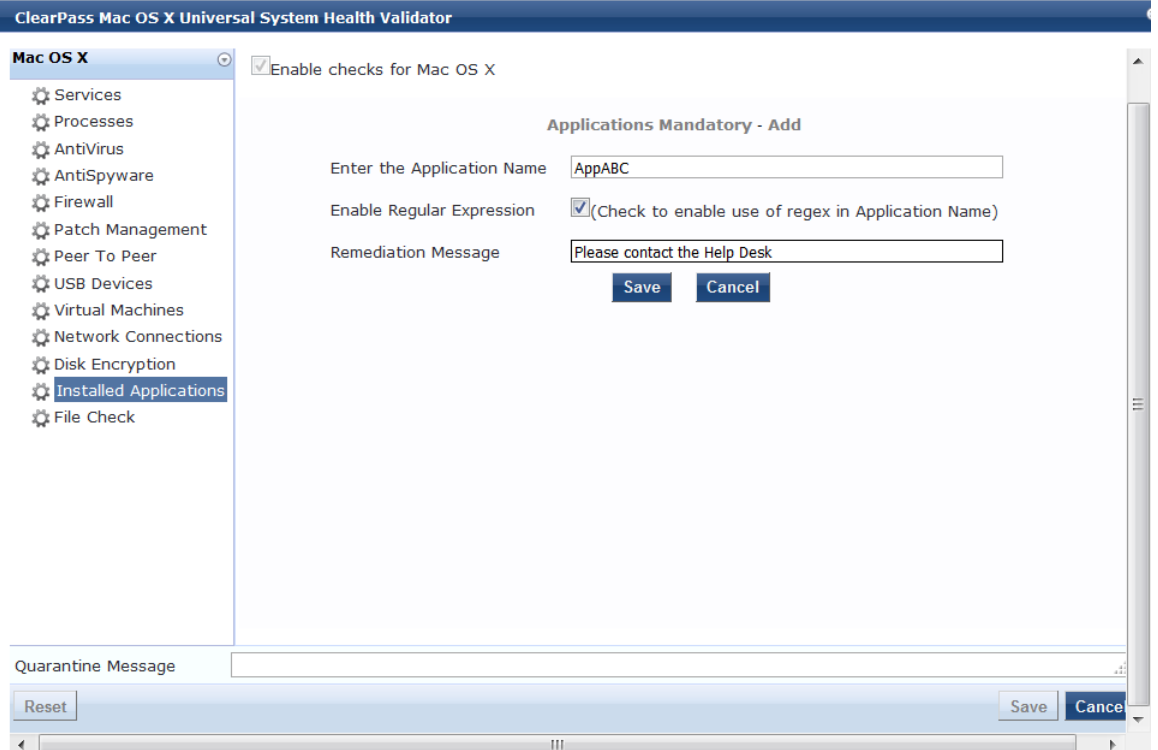

#### <span id="page-326-1"></span>4. Configure the **Add Mandatory Applications** parameters as described in [Table](#page-326-1) 161.

#### **Table 161:** *Add Mandatory Applications Parameters*

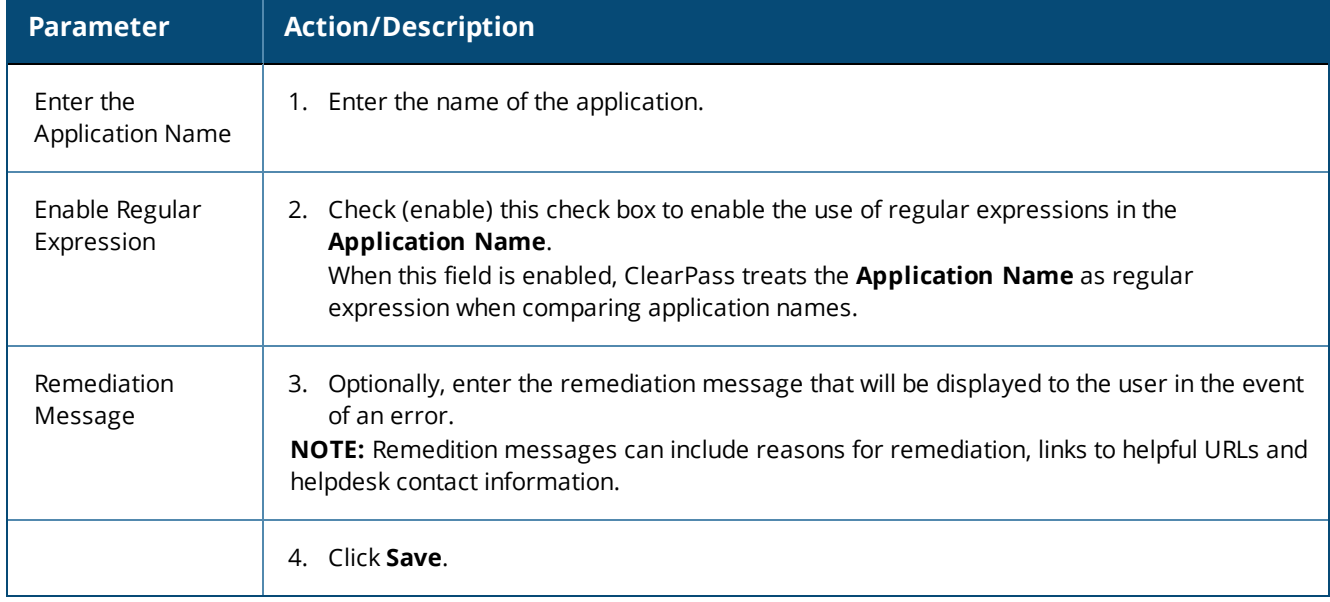

You return to the **Installed Applications** dialog, where **Regular Expression Enabled** is set to **true** for the specified application (see [Figure](#page-327-0) 309).

<span id="page-327-0"></span>**Figure 309:** *Regular Expression Enabled*

| <b>ClearPass Mac OS X Universal System Health Validator</b>                  |                                                                   |                                   |                              | $\bullet$ |
|------------------------------------------------------------------------------|-------------------------------------------------------------------|-----------------------------------|------------------------------|-----------|
| Mac OS X<br>$\odot$                                                          | $\vee$ Enable checks for Mac OS X                                 |                                   |                              |           |
| <b><i>L</i></b> Services<br><b><i>L</i></b> Processes<br><b>L</b> AntiVirus  | I Installed Applications Check is on<br><b>Remediation checks</b> | <b>Auto Remediation</b>           | User Notification            |           |
| AntiSpyware                                                                  | <b>Monitor Mode</b>                                               | (Check to enable Monitor Mode)    |                              |           |
| <b>C</b> Firewall                                                            | Applications Allowed (Mandatory)                                  |                                   |                              | Add       |
| Patch Management                                                             | <b>Application Name</b>                                           | <b>Reqular Expression Enabled</b> | <b>Remediation Message</b>   | m         |
| Peer To Peer<br><b>L USB Devices</b><br>Virtual Machines                     | AppABC                                                            | true                              | Please contact the Help Desk |           |
| Network Connections                                                          | Applications Allowed (Optional)                                   |                                   | Add                          |           |
| Disk Encryption<br><b>C:</b> Installed Applications<br><b>Let File Check</b> | <b>Application Name</b>                                           | <b>Regular Expression Enabled</b> | <b>Remediation Message</b>   |           |

#### **File Check**

From the **File Check** page, you can turn on the file check feature and specify information about which the files you want to check.

Use the **File Check** page to verify the group of files to be present or absent.

The following figure is an example of the **File Check** health class configuration dialog:

#### **Figure 310:** *Mac OS X File Check Health Class Configuration*

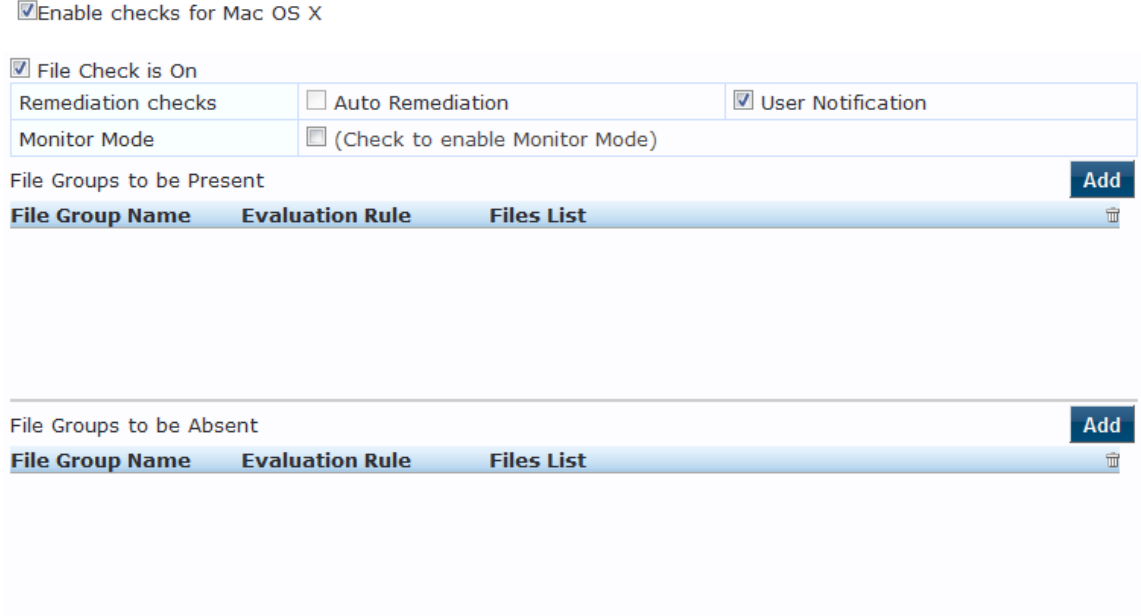

## The following table describes the **File Check Configuration** parameters:

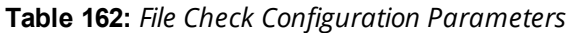

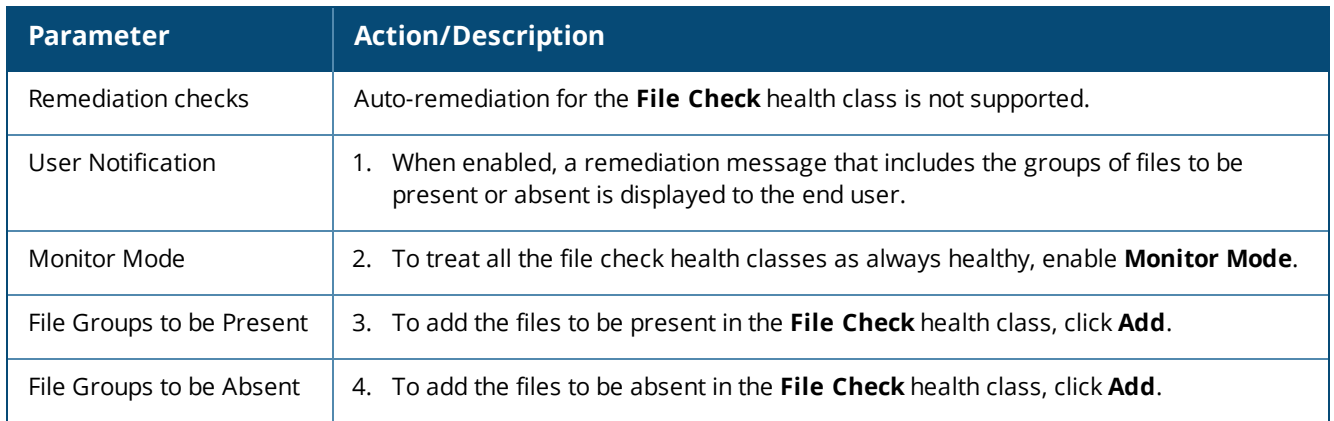

1. To open the **File Group to be Present > Add** page, click **Add**: You can configure the name of the file group and specify the evaluation rule for the file group.

The following figure displays the **File Group to Be Present > Add** dialog:

**Figure 311:** *MacOSX File Group to Be Present > Add Dialog*

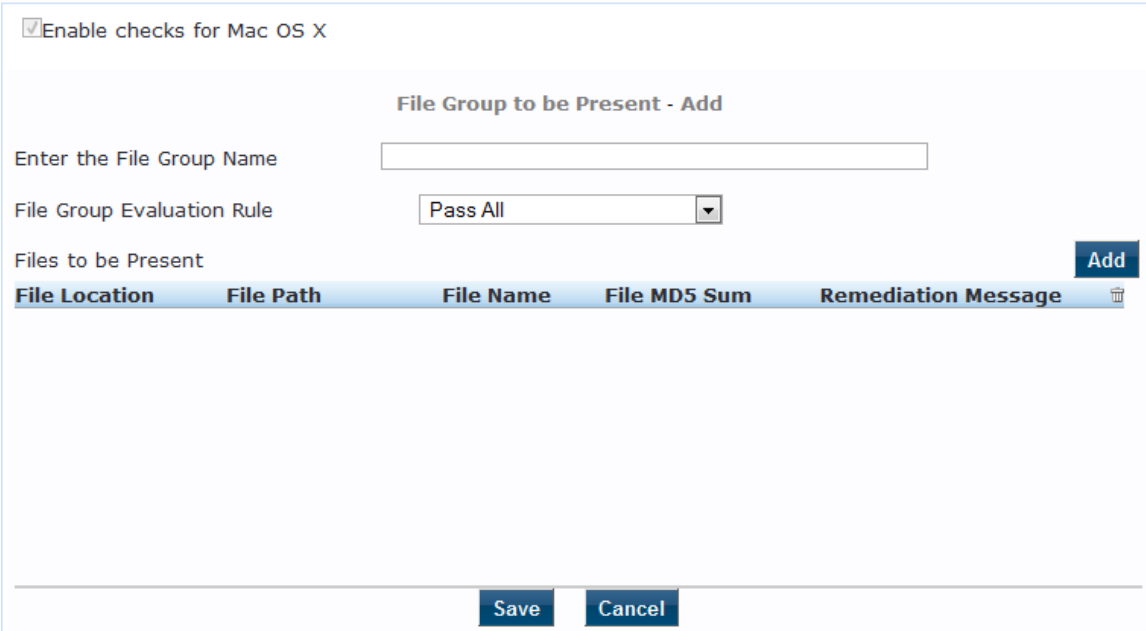

The following table describes the **File Group to Be Present > Add** parameters:

**Table 163:** *File Group to Be Present > Add Parameters*

| <b>Parameter</b>             | <b>Action/Description</b>                                                                                                    |
|------------------------------|----------------------------------------------------------------------------------------------------|
| Enter the File Group<br>Name | Enter the name of the file group.<br>Ί.                                                                                                    |
| File Group Evaluation Rule   | 2. Select the appropriate File Group Evaluation Rule:<br>Pass All: Select this evaluation rule if you want the File Check health class to be<br>deemed as 'healthy' only if all the configured file groups are present.<br>Pass Any One: Select this evaluation rule if you want the File Check health class<br>to be deemed as 'healthy' even if any one of the configured file groups are present. |

3. To configure the name of the file group and the evaluation rule for the file group, from **File Groups to be Present**, click **Add**.

The following figure displays the **File to Be Present > Add** page:

**Figure 312:** *File to be Present > Add Dialog*

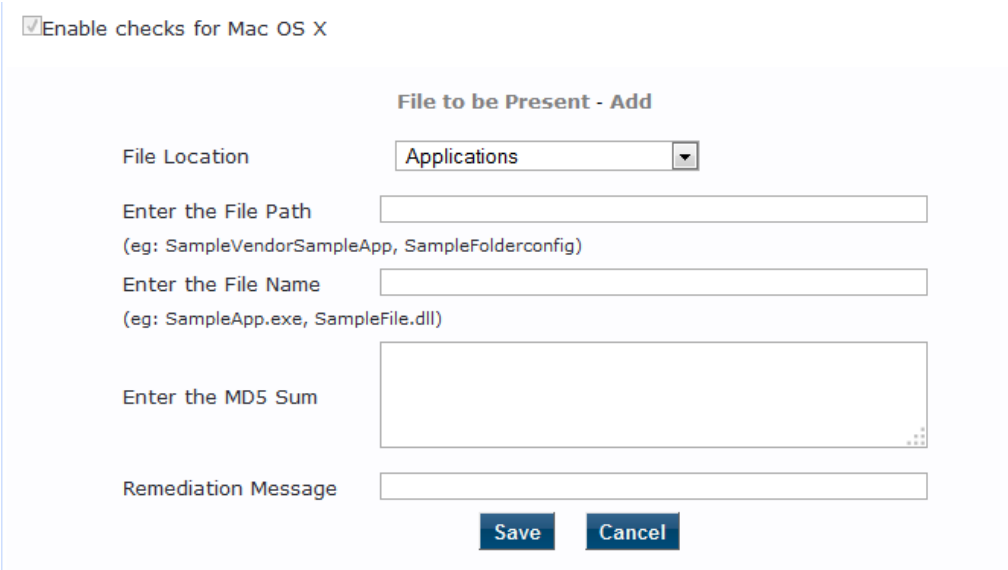

The following table describes the **File to Be Present > Add** parameters:

**Table 164:** *File to Be Present > Add Parameters*

| <b>Parameter</b>    | <b>Action/Description</b>                                                                                                    |
|---------------------|----------------------------------------------------------------------------------------------------|
| File Location       | Select any location of the file from the drop-down list:<br>1.<br>Applications<br><b>UserBin</b><br>UserLocalBin<br>UserSBin<br>$\bullet$<br>None<br>$\bullet$ |
| Enter the File Path | 2. Enter the file path as described in the examples from the GUI.                                                                                              |
| Enter the File Name | 3. Enter the name of the file.                                                                                                    |

#### **Table 164:** *File to Be Present > Add Parameters (Continued)*

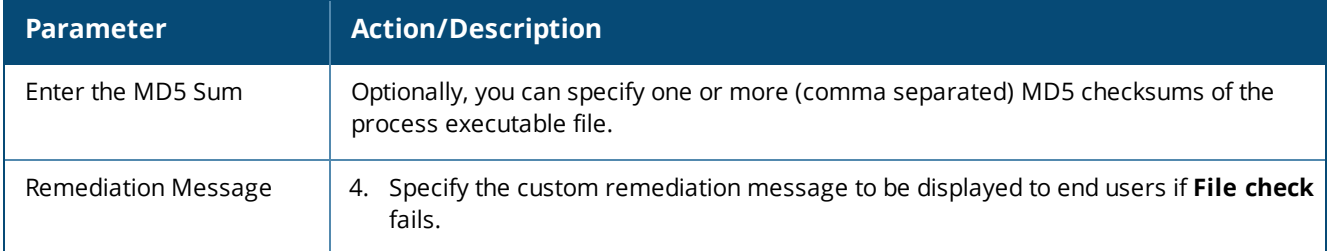

5. When finished, click **Save**.

The parameters configured in the **File to Be Present > Add** dialog are reflected in the **File Groups to be Present** dialog as illustrated in the following figure:

**Figure 313:** *File Group to Be Present Parameters Displayed*

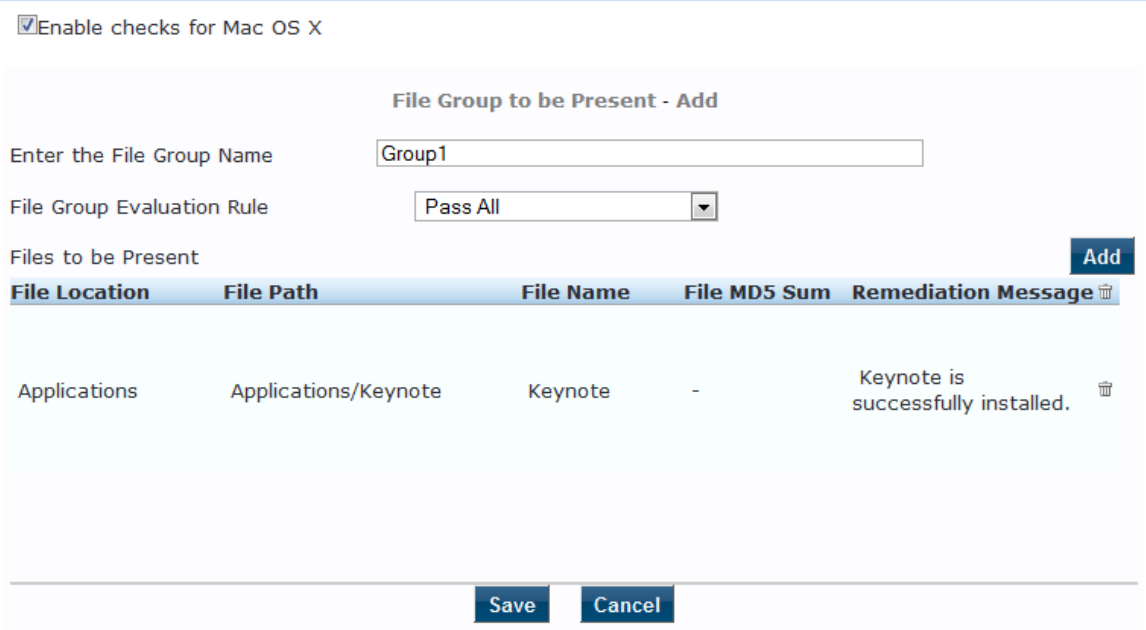

## **Configuring NAP Agent Plugins**

If your posture policy is using a NAP agent, the **Posture Plugins** tab allows you to configure the following plug-in types:

- Windows System Health [Validator:](#page-331-0) NAP Agent on page 332
- Windows Security Health [Validator:](#page-332-0) NAP Agent on page 333

The following figure displays the **NAP Agent - Posture Plugins** tab:

**Figure 314:** *NAP Agent - Posture Plugins Options*

Configuration » Posture » Posture Policies » Add

#### **Posture Policies**

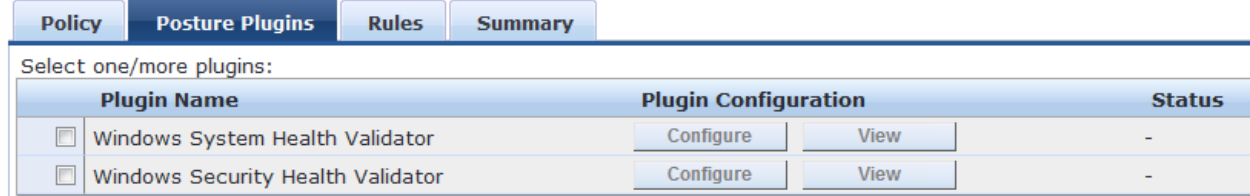

## <span id="page-331-0"></span>**Windows System Health Validator: NAP Agent**

The Windows System Health Validator NAP (Network Access Protection) Agent checks for the level of Windows Service Packs.

To configure the minimum service pack level required, perform the following steps:

1. Navigate to **Configuration** > **Posture** > **Posture Policies**.

The **Posture Policies** page appears.

2. Click **Add**.

The **Add Posture Policies** > **Policy** dialog opens.

**Figure 315:** *Adding a Windows NAP Agent Posture Policy*

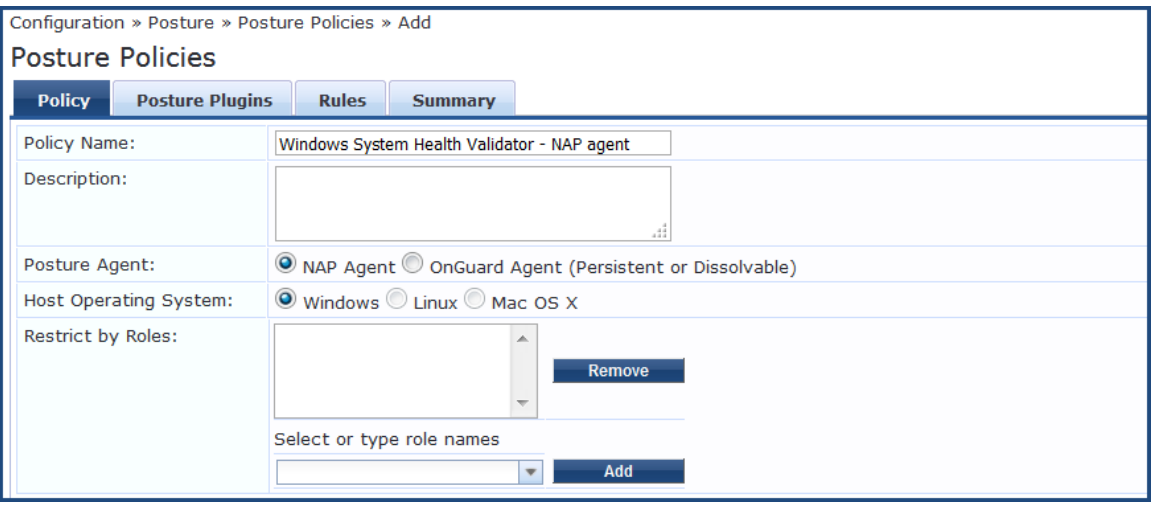

- 3. Specify the following:
	- a. **Policy Name/Description**: Enter the name and description of the posture policy.
	- b. **Posture Agent**: Select **NAP Agent.**
	- c. **Host Operating System**: Select **Windows.**
- 4. Click **Next**.

The **Posture Policies** > **Posture Plugins** page opens.

**Figure 316:** *Posture Plugins for Windows Health Validators*

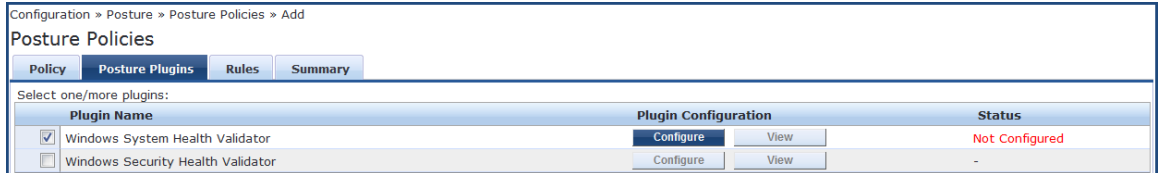

5. From the **Posture Plugins** tab, select **Windows System Health Validator**, then click the **Configure** button.

The **Windows System Health Validator** page appears:

#### **Figure 317:** *Onguard NAP Agent: Windows System Health Validator*

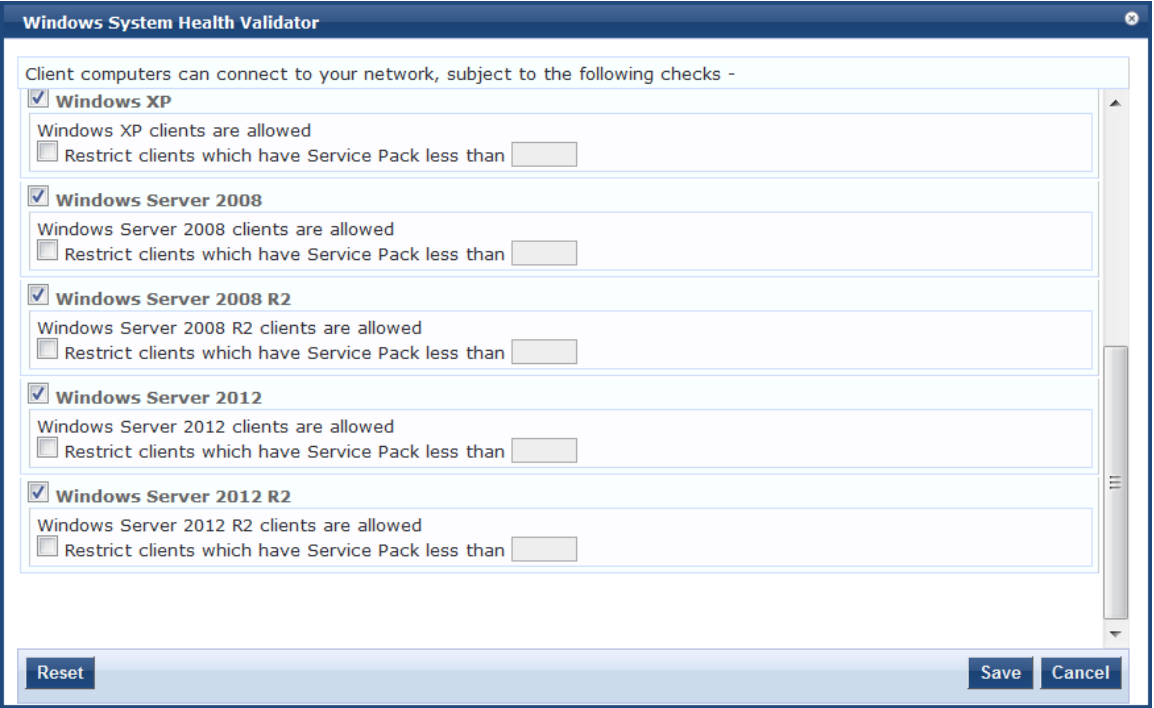

- 6. To enable support of specific Windows operating systems, click the corresponding check boxes.
- 7. Enable the **Restrict clients...** check box and specify the minimum Service Pack level required on the client computer to connect to your network.
- 8. Click **Save**.

You return to the Posture Plugins page where the status of the plug-in is now set to **Configured**.

#### <span id="page-332-0"></span>**Windows Security Health Validator: NAP Agent**

The Windows Security Health Validator: NAP (Network Access Protection) Agent checks for the presence of specific types of security applications. You can use the check boxes to restrict access based on the absence of the selected security application types.

To configure the minimum service pack level required, perform the following steps:

1. Navigate to **Configuration** > **Posture** > **Posture Policies**.

The Posture Policies page appears.

2. Click **Add**.

The Add Posture Policies dialog appears.

#### **Figure 318:** *Adding Windows Security Health Validator: NAP Agent Posture Policy*

Configuration » Posture » Posture Policies » Add

## **Posture Policies**

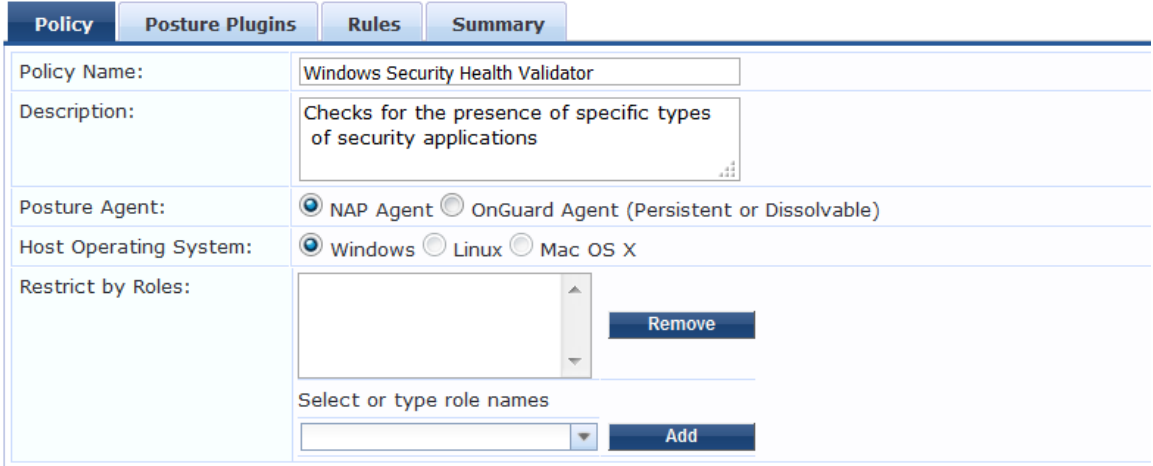

- 3. Specify the following:
	- a. **Policy Name**: Enter the name of the posture policy.
	- b. **Posture Agent**: Select **NAP Agent**.
	- c. **Host Operating System**: Select **Windows**.
- 4. Click **Next**.

The **Posture Policies** > **Posture Plugins** page appears.

**Figure 319:** *Selecting Posture Plugins for Windows Security Health Validator: NAP Agent*

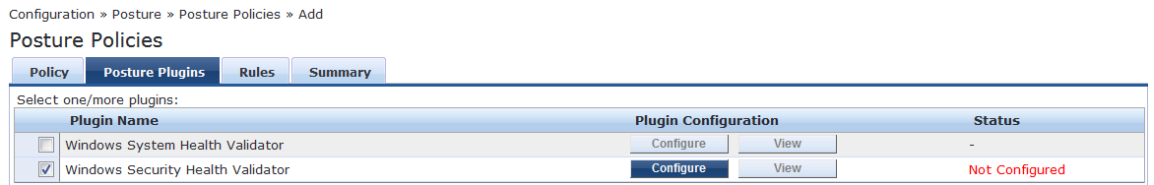

- 5. From the **Posture Plugins** page, select **Windows Security Health Validator**, then click **Configure**. The **Windows System Health Validator** page appears:.
- 6. Click the **Enable checks for Windows 10** check box.

The Windows Security Health Validator configuration page appears as shown in [Figure](#page-334-0) 320.

#### <span id="page-334-0"></span>**Figure 320:** *Windows Security Health Validator*

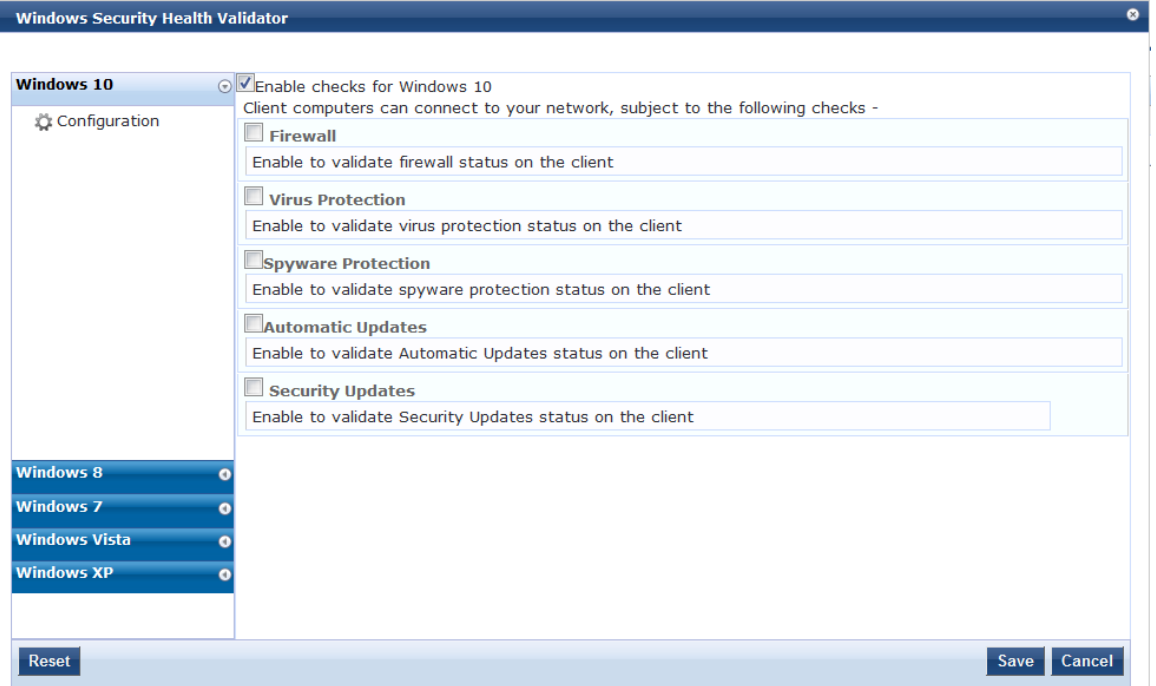

- 7. To enable support of specific operating systems, click the corresponding check boxes.
- 8. Click **Save**.

You return to the **Posture Plugins** page where the status of the Windows Security Health Validator plug-in is now **Configured**.

# **Configuring Posture Policy Rules**

Once you have defined the posture hosts, agents, and plugins, you must configure the rules for the posture policy. To configure posture policy rules, navigate to **Configuration > Posture > Posture Policies > Add**, and click the **Rules** tab on the **Posture Policies** window.

#### **Figure 321:** *Posture Policy Rules Tab and Rules Editor*

Configuration » Posture » Posture Policies » Add

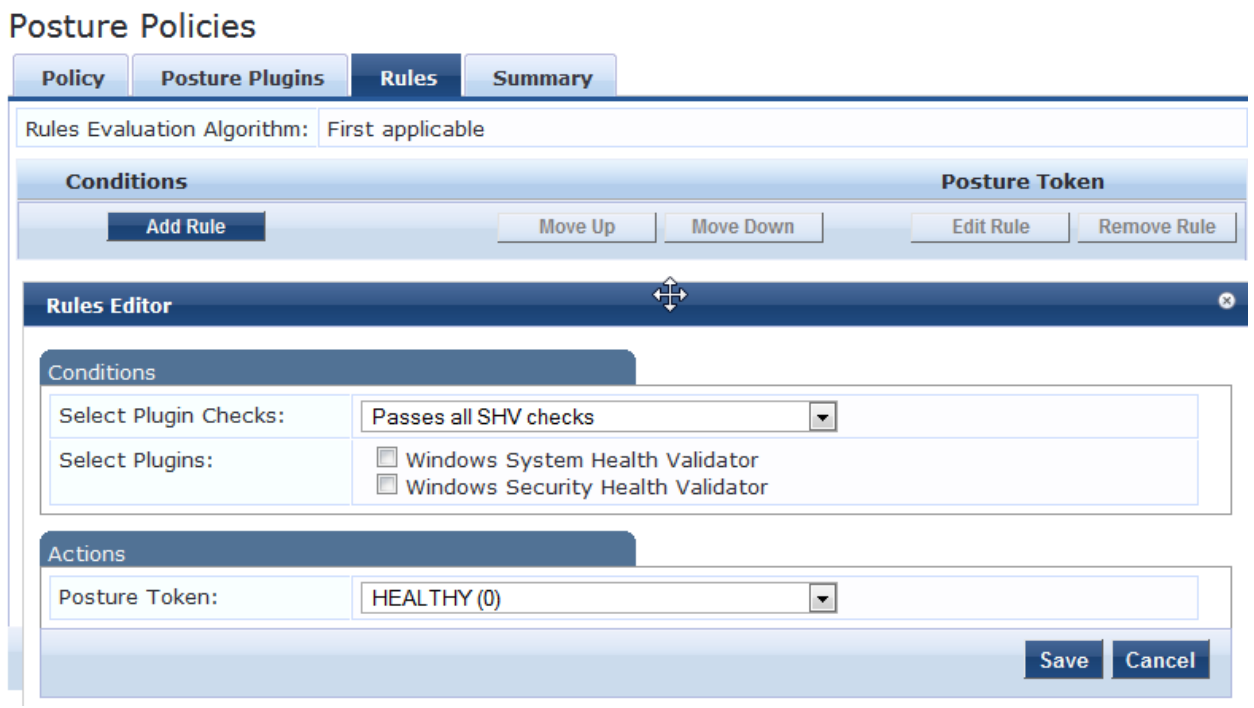

The following table describes the **Rules Editor** configuration parameters:

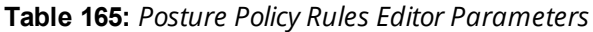

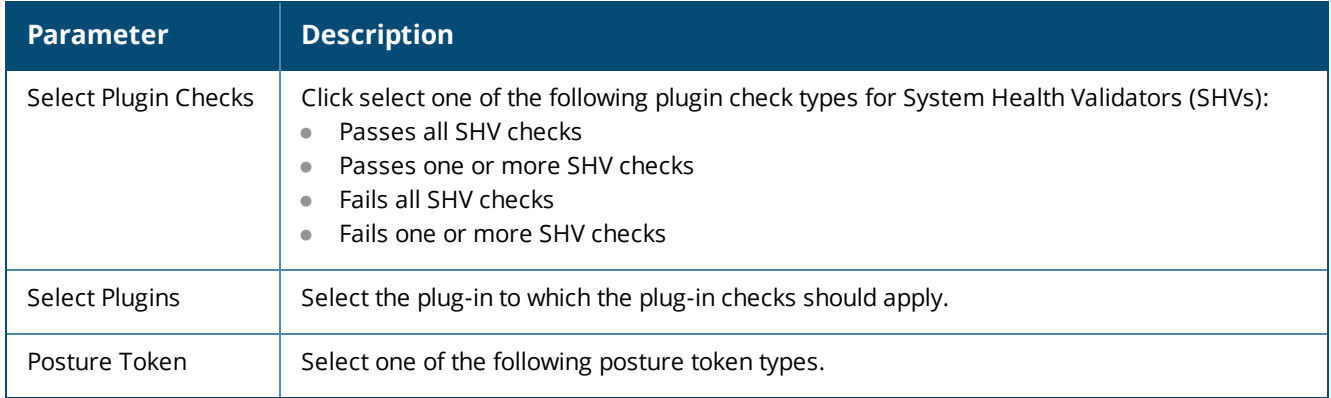

## **Configuring Posture for Services**

Policy Manager can forward all or part of the posture data received from the client to a posture server. The posture server evaluates the posture data and returns application posture tokens. Policy Manager supports the Microsoft NPS Server for Microsoft NAP integration. To configure the posture for a service, navigate to the **Add Service** (**Configuration** > **Services** > **Add**) page. The **Posture** tab is not enabled by default. To enable posture checking for this service, select the **Posture Compliance** check box from the **More Options** field on the **Service** tab.

You can enable the posture checking for this kind of service, if you deploy any of the following:

- Policy Manager in a Microsoft Network Access Protection (NAP)
- **Cisco Network Admission Control (NAC) Framework environment**

• Aruba hosted captive portal that performs posture checks through a dissolvable agent

The following figure displays an example on how to configure a posture at the service level:

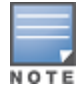

The **Posture Compliance** check box must be selected on the **Service** tab in order for posture to be enabled.

#### **Figure 322:** *Posture Features at the Service Level*

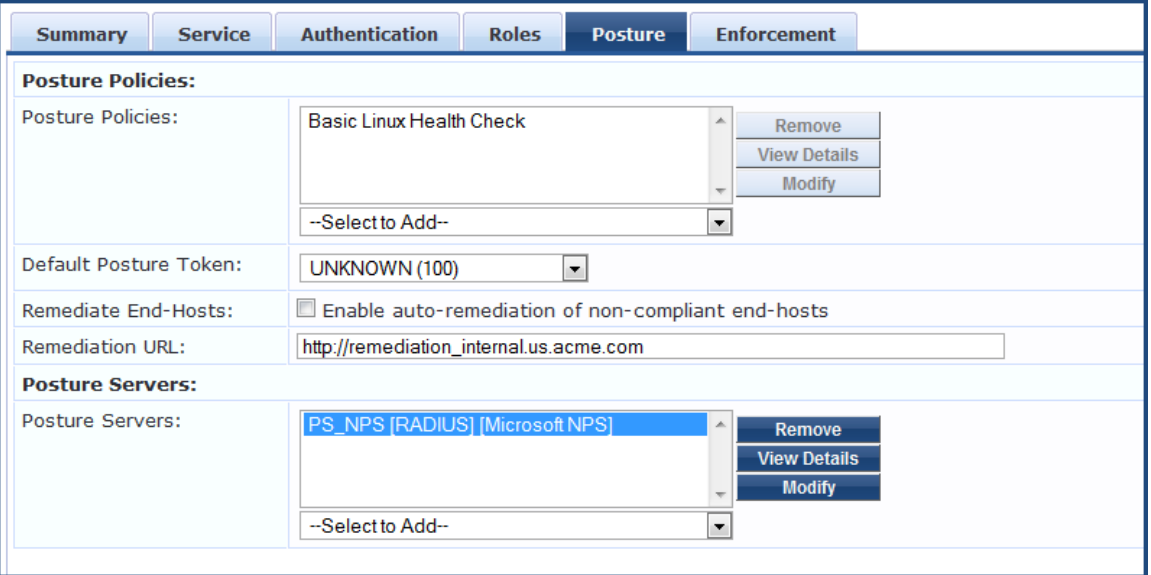

You can configure the following components of a posture:

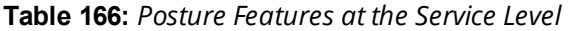

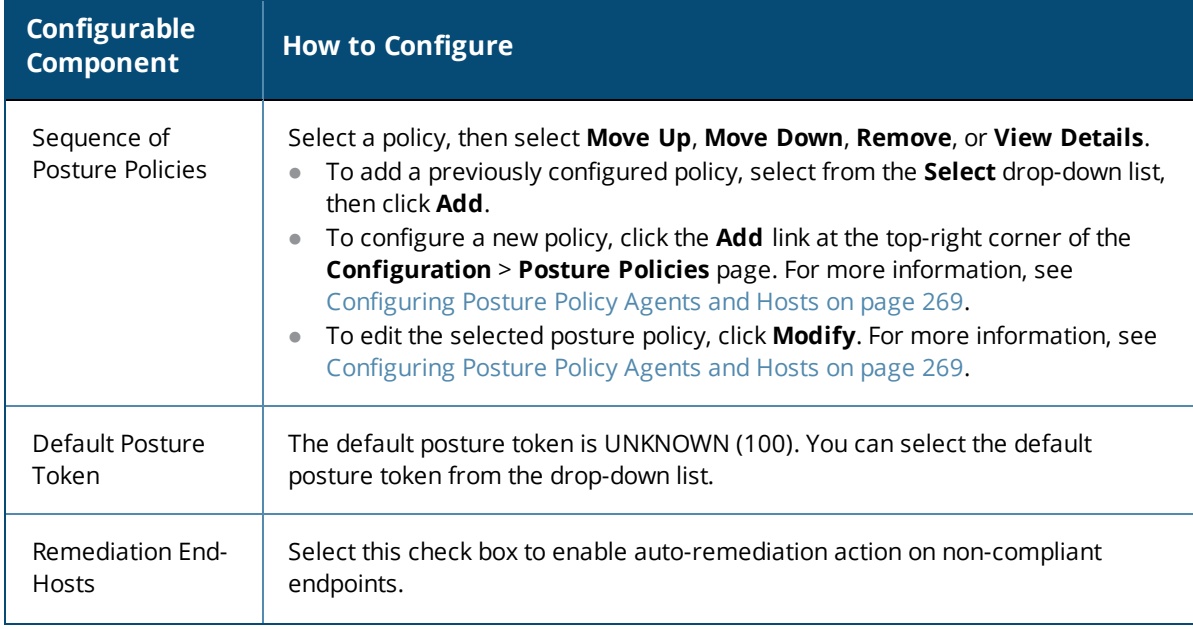

#### **Table 166:** *Posture Features at the Service Level (Continued)*

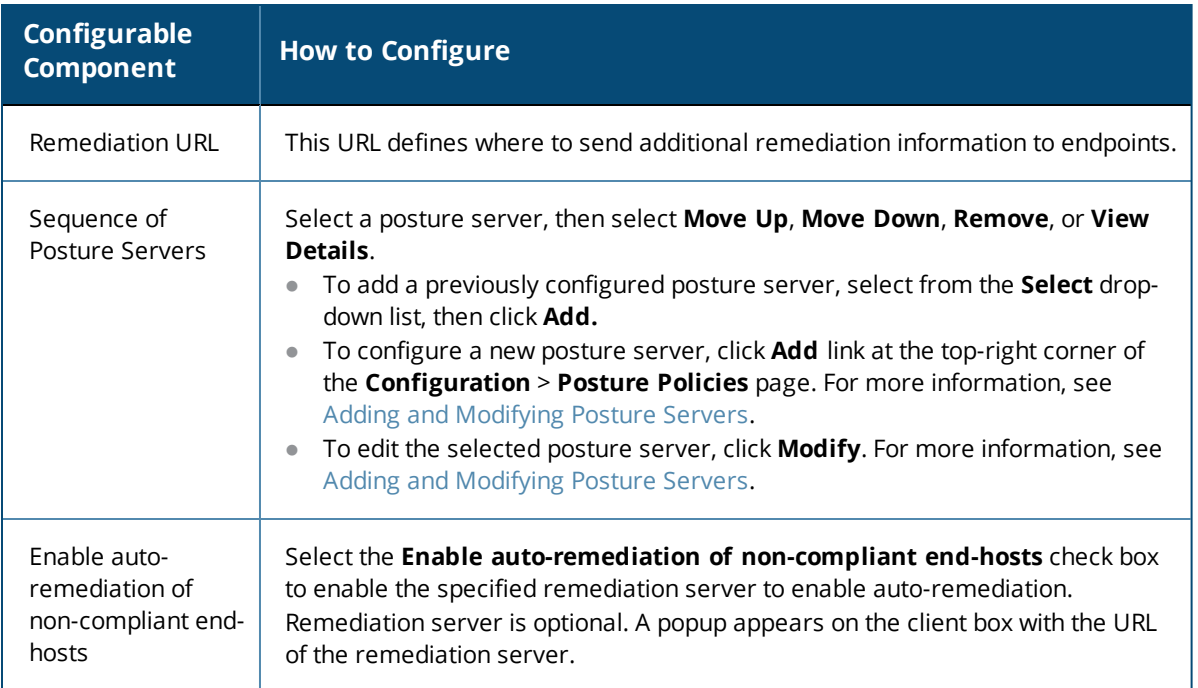

# **Configuring Audit Servers**

The ClearPass Policy Manager server contains default Nessus (v2.X through v6.x) and Nmap (Network Mapping) servers. For enterprises with existing audit server infrastructure, or with external audit servers, Policy Manager supports these servers externally.

For more information, see:

- [Default](#page-338-0) Audit Servers on page 339
- **[Custom](#page-341-0) Audit Servers on page 342**
- [Post-Audit](#page-350-0) Rules on page 351

## **Audit Service Flow Control**

Audit servers evaluate posture, role, or both for unmanaged or unmanageable clients. One example is clients that lack an adequate posture agent or an 802.1X supplicant. For example, printers, PDAs, or guest users might not be able to send posture credentials or identify themselves.

A Policy Manager Service can trigger an audit by sending a client ID to a pre-configured audit server, and the server returns attributes for role mapping and posture evaluation.

Audit servers are configured at a global level. Only one audit server can be associated with a service. The flowof-control of the audit process is shown in the figure below.

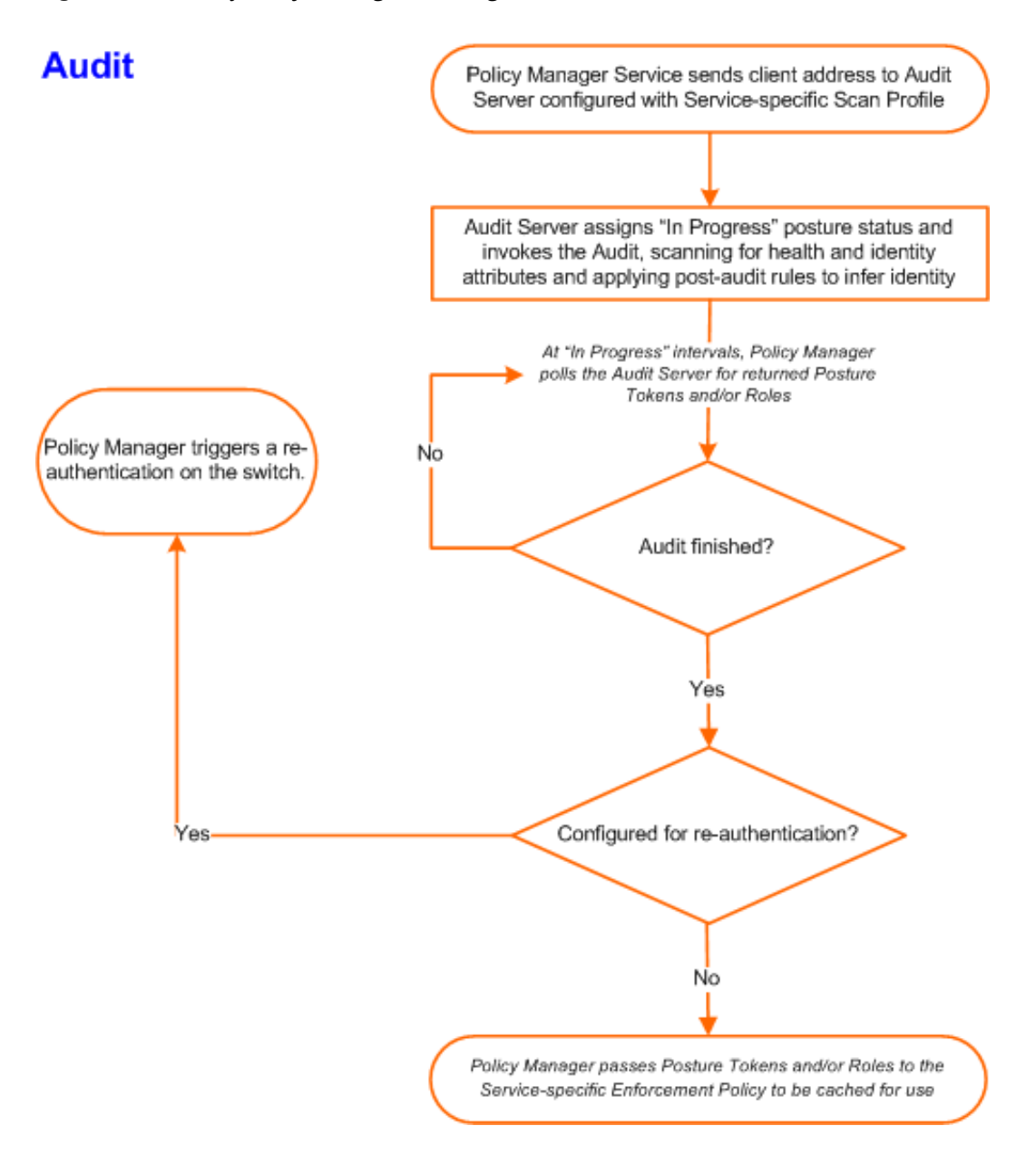

## <span id="page-338-0"></span>**Default Audit Servers**

When you configure an audit as part of a Policy Manager service, you can select the default Nessus (Nessus Server) or the Nmap Audit configuration.

## **Adding Auditing to a Service**

To configure an audit server for a new service:

1. Navigate to **Configuration > Services**.

The **Services** page opens.

- 2. Select the **Add** link in the top-right corner. The **Add Services** dialog opens.
- 3. To display the **Audit** tab, select the **More Options** > **Audit End-Hosts** check box.
- 4. In the **Add Services** dialog, select the **Audit** tab.

## The **Add Services** > **Audit** dialog opens.

#### **Figure 324:** *Add Services > Audit Dialog*

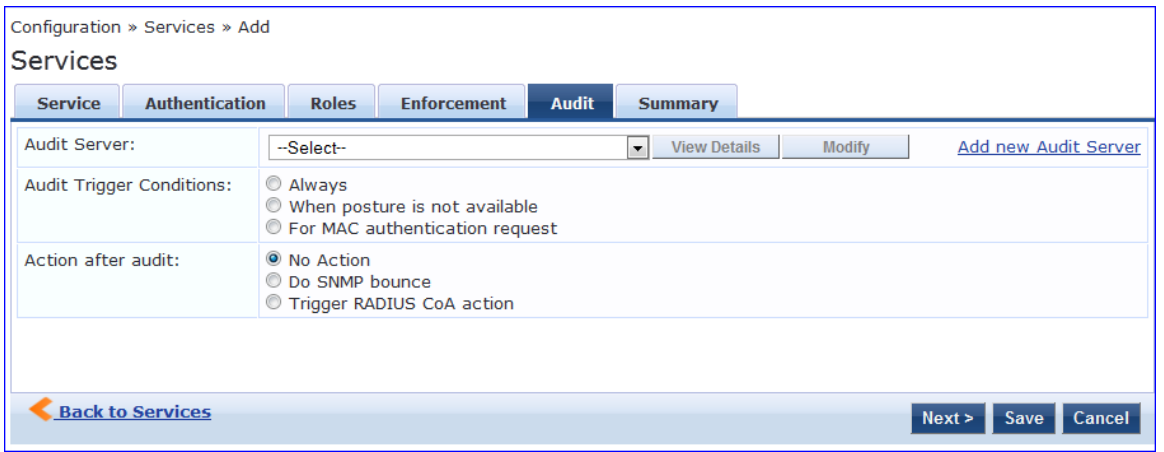

5. Complete the fields in the **Add Services** > **Audit** tab as described in [Table](#page-340-0) 167, then click **Save**.

<span id="page-340-0"></span>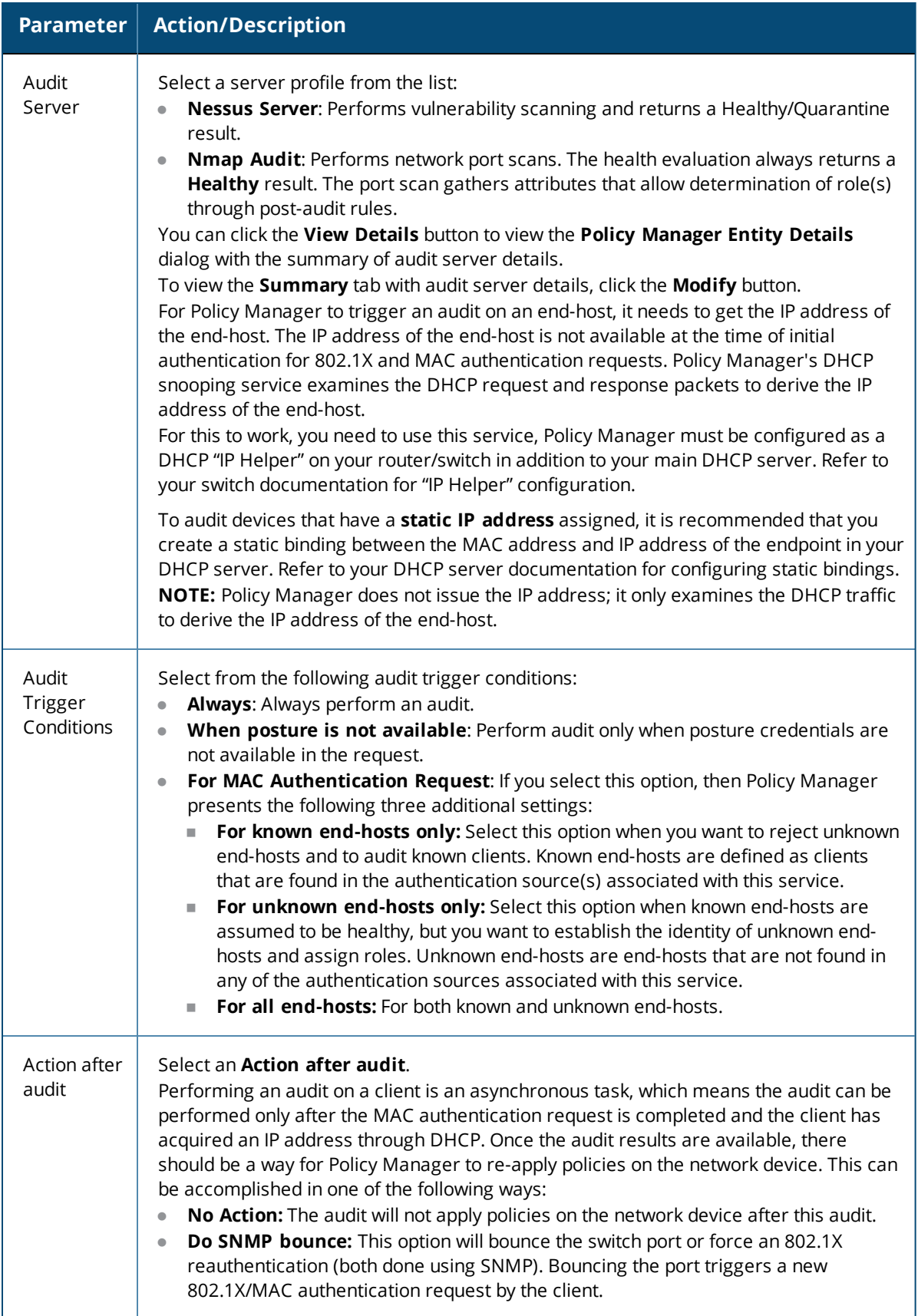

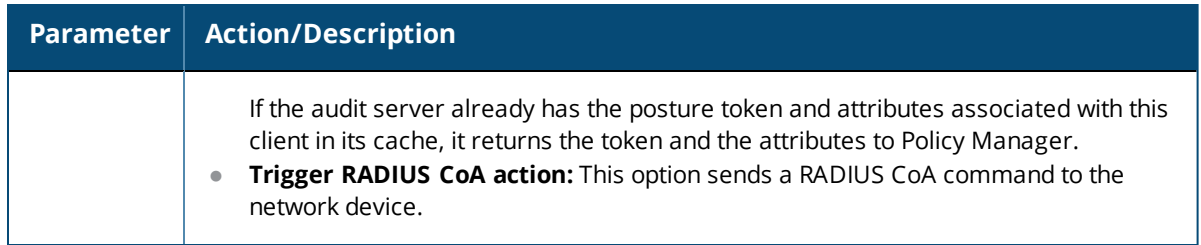

## **Modifying Default Audit Servers**

To reconfigure default Policy Manager audit servers:

#### 1. Navigate to **Configuration > Posture > Audit Servers**.

#### **Figure 325:** *Audit Servers Page*

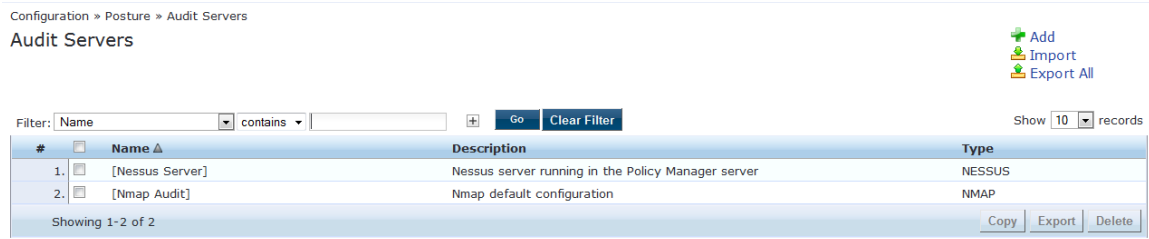

2. Select an audit server from the list of available servers.

#### The **Edit Audit Servers** page opens.

- 3. Modify the profile, plugins, and/or preferences.
	- In the **Audit** tab, you can modify the In-Progress Posture Status and Default Posture Status.
	- <sup>l</sup> If you selected a Nessus Server, the **Primary Server** and **Backup Server** tabs allow you to specify a scan profile. In addition, when you add a new scan profile, you can select plugins and preferences for the profile. Refer to Nessus Scan [Profiles](#page-345-0) on page 346 for more information.

The default Policy Manager Nessus audit server ships with approximately 1,000 of the most commonly used Nessus plugins.

#### **Rules Tab**

In the **Rules** tab, you can create post-audit rules for determining roles based on identity attributes discovered by the audit. For more information on creating post-audit rules, see [Post-Audit](#page-350-0) Rules on page 351.

## <span id="page-341-0"></span>**Custom Audit Servers**

This section provides the following information:

- Adding a [Nessus](#page-341-1) Audit Server on page 342
- Required [Configuration](#page-344-0) Updates for External Nessus Servers
- [Adding](#page-348-0) an Nmap Audit Server on page 349

For enterprises with existing audit server infrastructure or preferring custom audit servers, Policy Manager supports Nessus (v2.x through v6.x) and Nmap scans using the NMAP plug-in on external Nessus servers.

#### <span id="page-341-1"></span>**Adding a Nessus Audit Server**

ClearPass uses the Nessus audit server interface primarily to perform vulnerability scanning. It returns a result of *Healthy* or *Quarantine*.

To add a Nessus audit server:

1. Navigate to **Configuration > Posture > Audit Servers**, then click **Add**. The **Add Audit Servers** dialog opens to the **Audit** tab.

**Figure 326:** *Add Nessus Audit Server > Audit Tab*

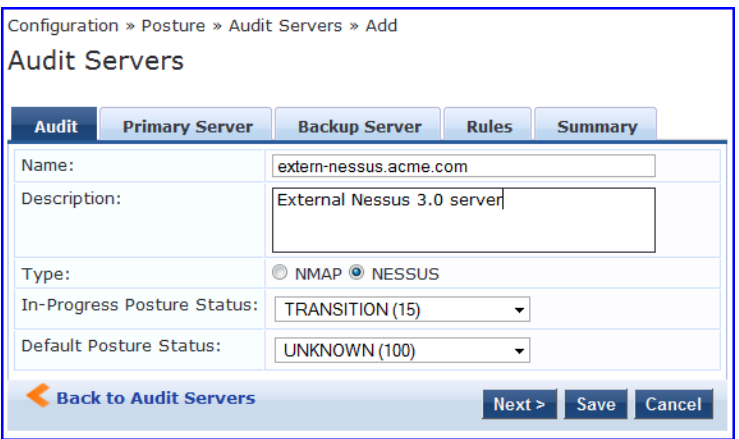

<span id="page-342-0"></span>2. Specify the **Nessus Audit Server** > **Audit** tab parameters as described in [Table](#page-342-0) 168.

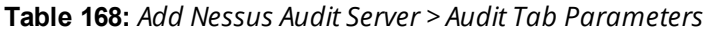

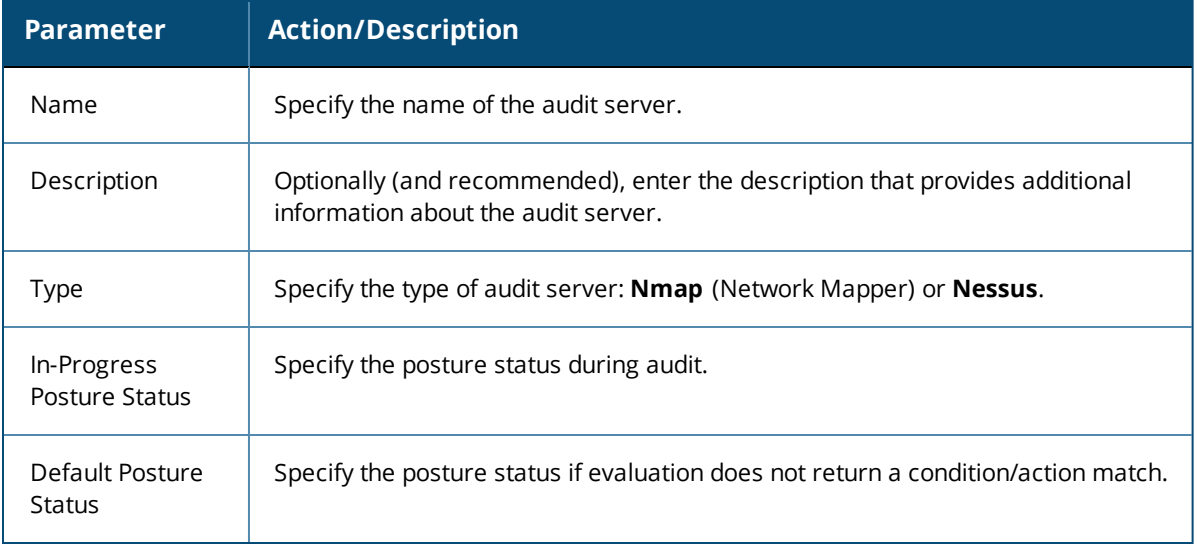

The **Primary Server** and **Backup Server** tabs specify connection information for the Nessus audit server.

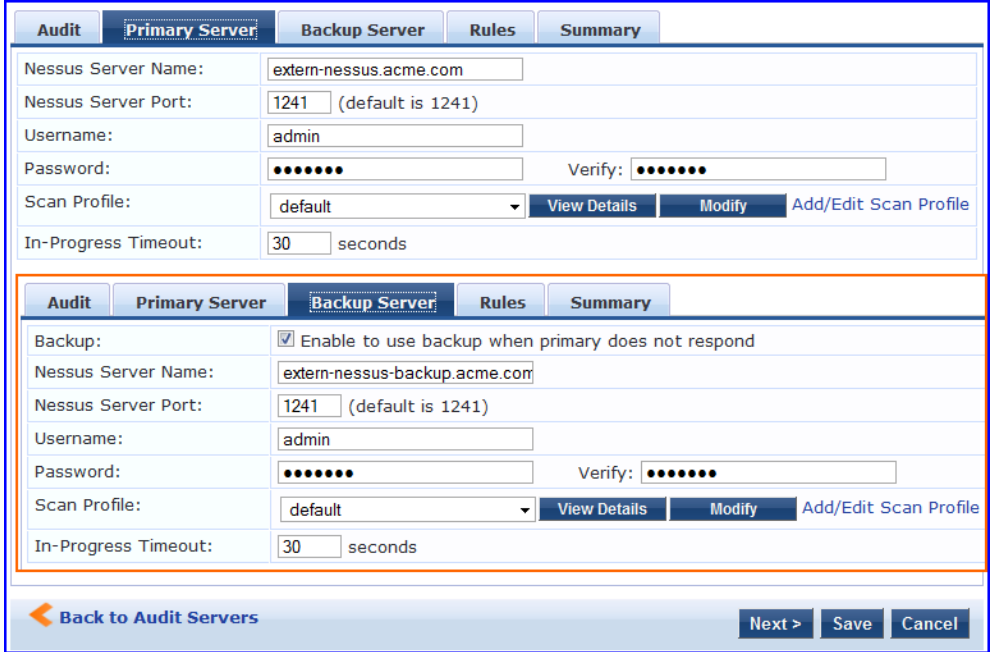

#### **Figure 327:** *Add Nessus Audit Server > Primary and Backup Server Tabs*

3. Specify the **Nessus Audit Server** > **Primary Server** tab and **Backup Server** tab parameters as described in [Table](#page-343-0) 169.

<span id="page-343-0"></span>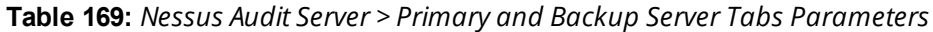

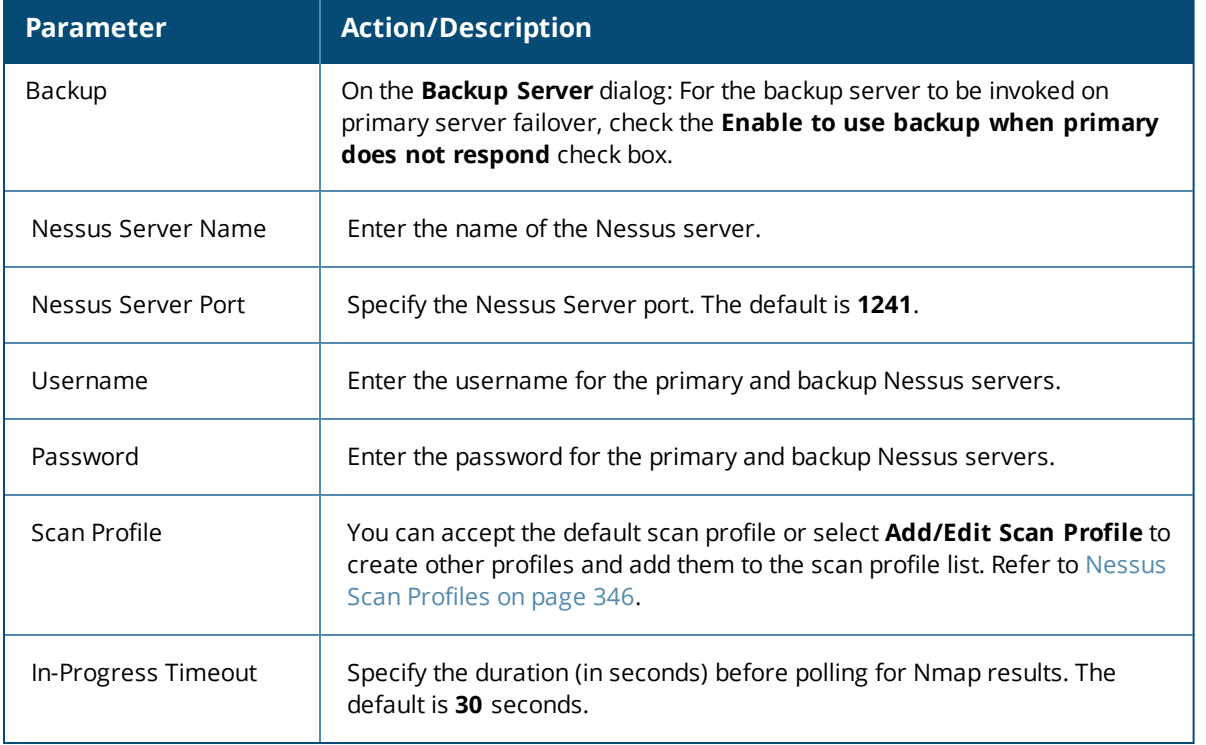

4. Configure the audit server Rules.

The **Rules** tab specifies rules for post-audit evaluation of the request to assign a role. For more information, refer to [Post-Audit](#page-350-0) Rules on page 351.

**Modifying a Nessus Audit Server**

To modify an existing Nessus audit server:

#### 1. Navigate to **Configuration > Posture > Audit Server**.

The **Audit Servers** dialog opens.

**Figure 328:** *Selecting a Nessus Audit Server*

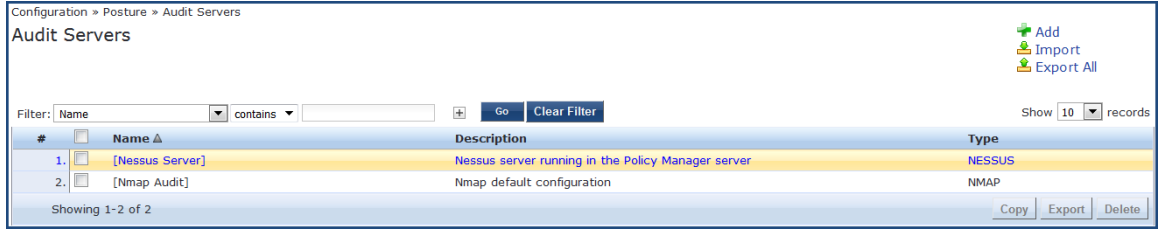

2. Select the Nessus audit server you wish to modify.

The **Edit Nessus Server** dialog opens to the **Summary** tab, which displays the configuration settings for the selected Nessus server.

**Figure 329:** *Edit Nessus Server > Summary Page*

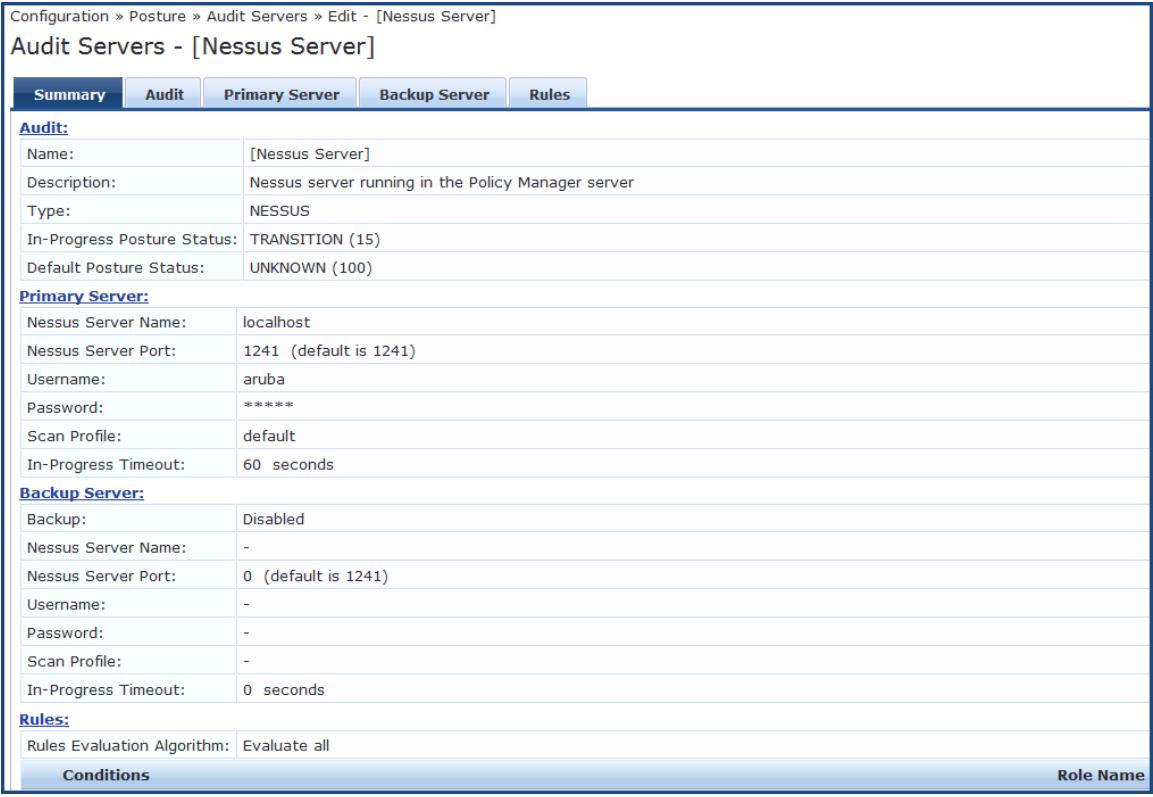

<span id="page-344-0"></span>3. Make any necessary configuration changes, then click **Save**.

#### **Required Configuration Updates for External Nessus Servers**

To properly support Nessus server configuration on ClearPass servers, you must make the following configuration settings on the external Nessus server:

1. On the external Nessus server, set the value for the **disable\_ntp** parameter to **no**.

For example, on a CENTOS/RHEL server running Nessus, you would enter the following command: centos# **/opt/nessus/sbin/nessuscli fix --set disable\_ntp=no**

2. Restart the Nessus service.

For example:

centos# **service nessusd restart**

3. If the external Nessus server has Transport Layer Security (TLS) enabled, add the Nessus CA Certificate to the ClearPass Certificate Trust List (see [Certificate](#page-658-0) Trust List on page 659).

You can download the Nessus CA certificate from:

https://<nessus\_server\_name>:8834/getcert

#### <span id="page-345-0"></span>**Nessus Scan Profiles**

A scan profile contains a set of scripts (plugins) that perform specific audit functions. To Add/Edit Scan Profiles, select **Add/Edit Scan Profile** (link) from the **Primary Server** tab of the Nessus Audit Server configuration. The **Nessus Scan Profile Configuration** page displays.

**Figure 330:** *Nessus Scan Profile Configuration Page*

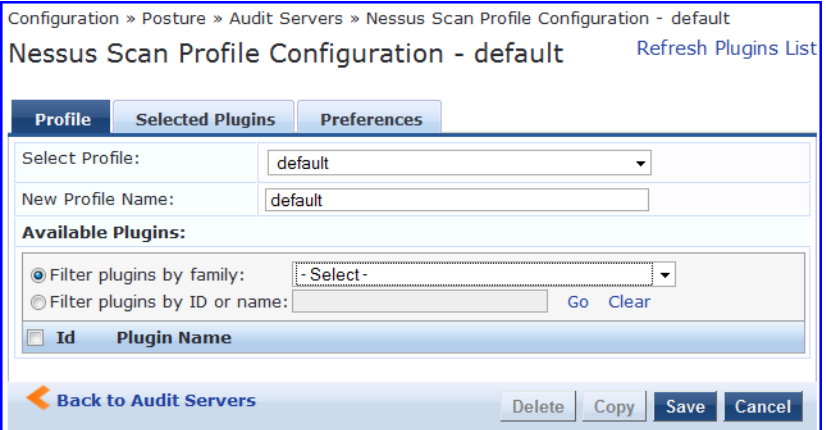

You can refresh the plugins list (after uploading plugins into Policy Manager, or after refreshing the plugins on your external Nessus server) by clicking Refresh Plugins List. The Nessus Scan Profile Configuration page provides three views for scan profile configuration:

- **The Profile** tab identifies the profile and provides a mechanism for selection of plugins:
	- **From the <b>Filter plugins by family** drop-down list, select a family to display all available member plugins in the list below. You may also enter the name of a plugin in **Filter plugins by ID** or name text box.
	- **Example 2** Select one or more plugins by enabling their corresponding check boxes (at left). Policy Manager will remember selections as you select other plugins from other plugin families.
	- **n** When finished, click the **Selected Plugins** tab.

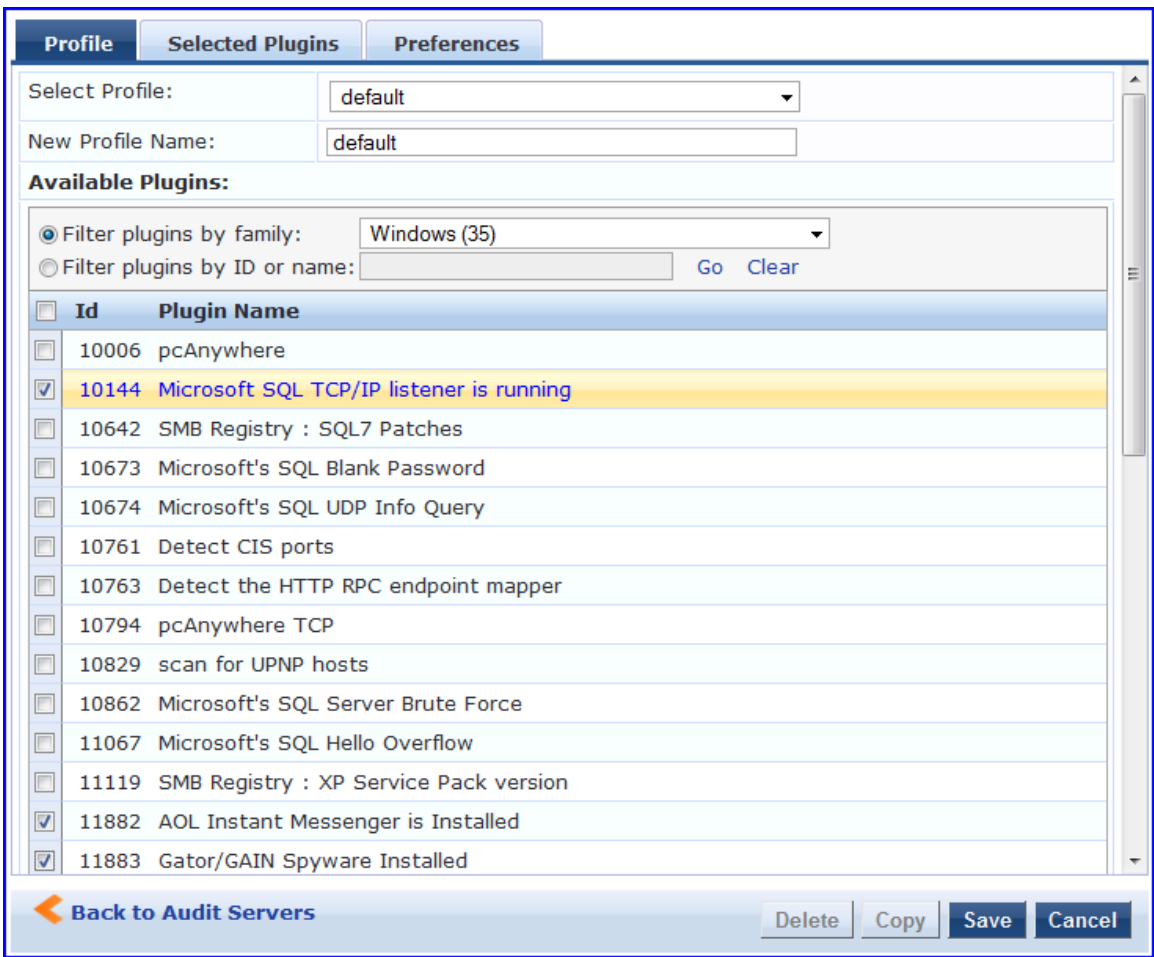

## **Figure 331:** *Nessus Scan Profile Configuration - Profile Tab*

**The Selected Plugins** tab displays all selected plugins, plus any dependencies. To display a synopsis of any listed plugin, click on its row.

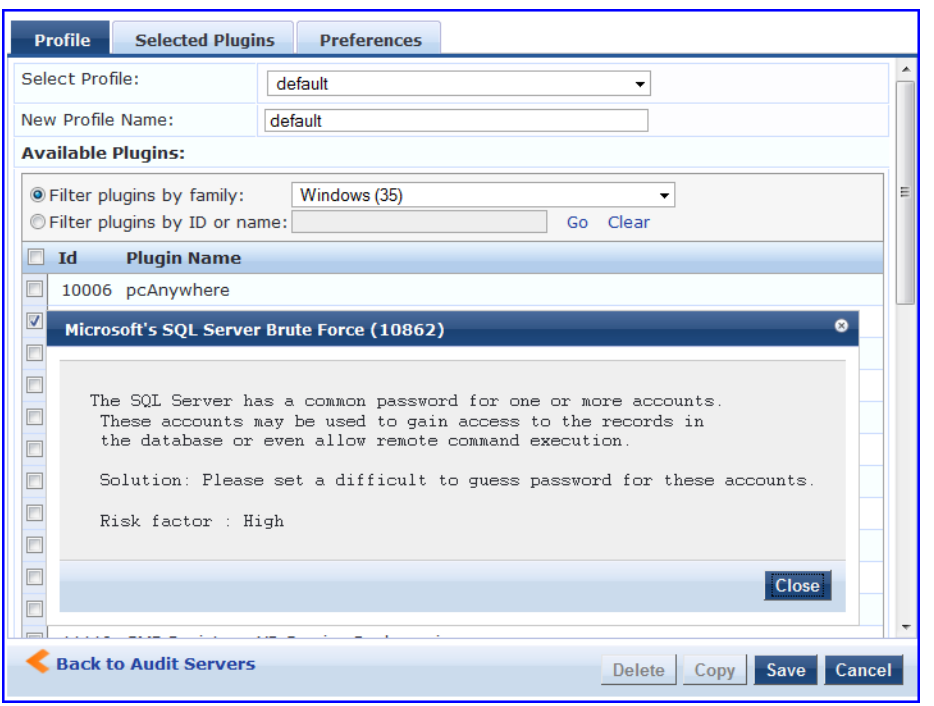

#### **Figure 332:** *Nessus Scan Profile Configuration Profile Tab - Plugin Synopsis*

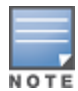

Of special interest is the section of the synopsis entitled **Risks**. To delete any listed plugin, click on its corresponding trashcan icon. To change the vulnerability level of any listed plugin, click on the link to change the level to one of HOLE, WARN, or INFO. This action tells Policy Manager the vulnerability level that is considered to be assigned QUARANTINE status.

#### **Figure 333:** *Nessus Scan Profile Configuration - Selected Plugins Tab*

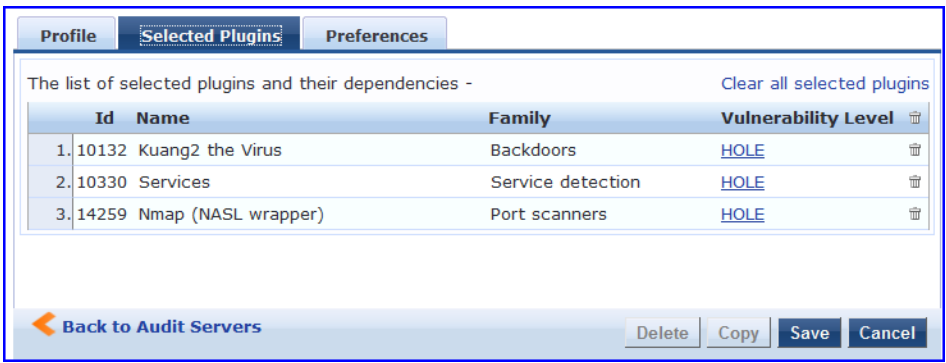

**Figure 334:** *Nessus Scan Profile Configuration Selected Plugins Tab - Vulnerability Level*

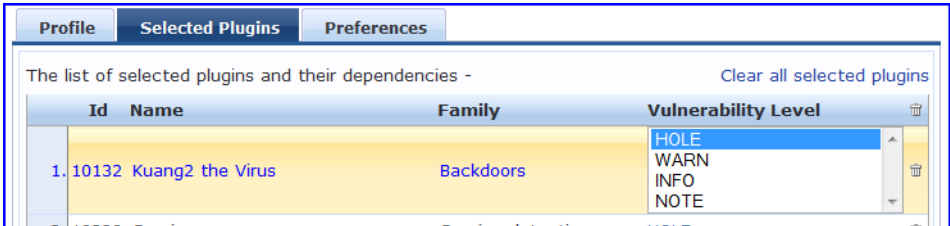

For each selected plugin, the Preferences tab contains a list of fields that require entries.

In many cases, these fields will be pre-populated. In other cases, you must provide information required for the operation of the plugin.

By way of example of how plugins use this information, consider a plugin that must access a particular service, in order to determine some aspect of the client's status; in such cases, login information might be among the preference fields.

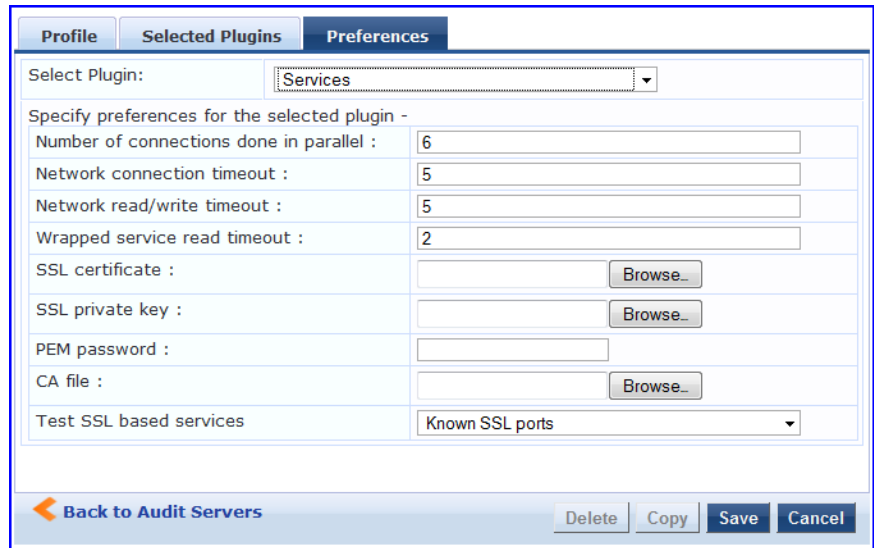

**Figure 335:** *Nessus Scan Profile Configuration - Preferences Tab*

After saving the profile, plugin, and preference information for your new (or modified) plugin, you can go to the **Primary/Backup Servers** tabs and select it from the **Scan Profile** drop-down list.

## <span id="page-348-0"></span>**Adding an Nmap Audit Server**

To create an Nmap (Network Mapping) audit server:

- 1. Navigate to the **Configuration** > **Posture** > **Audit Servers** page, then click **Add**.
- 2. From the **Audit** tab, select the **NMAP** radio button in the **Type** field.

Policy Manager uses the Nmap audit server interface exclusively for network port scans.

- **n** The Health evaluation always returns a status of Healthy.
- $\blacksquare$  The port scan gathers attributes that allow determination of role(s) through post-audit rules.

**Audit Tab**

You can use the **Audit** tab to identify the server and define configuration details. [Figure](#page-348-1) 336 shows an example of the **Audit** tab:

#### <span id="page-348-1"></span>**Figure 336:** *NMAP Audit Server > Audit Tab*

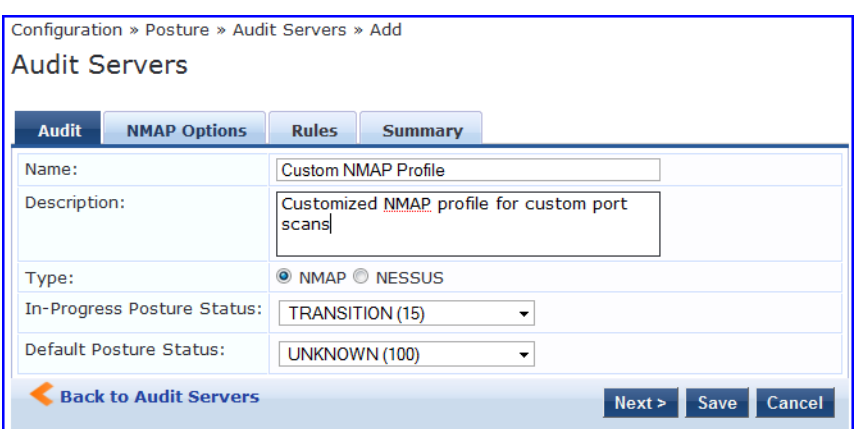

The following table describes the parameters configured in the **Audit** tab:

#### **Table 170:** *Audit Tab Parameters*

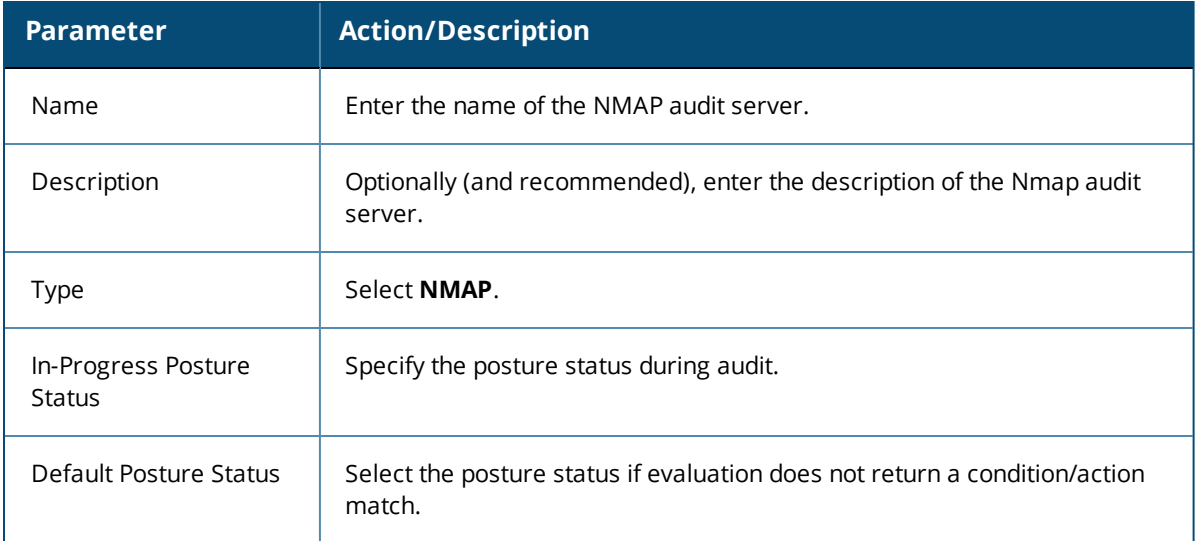

## **NMAP Options Tab**

You can use the **NMAP Options** tab to specify the type of scan configuration.

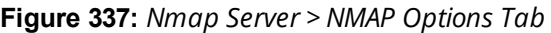

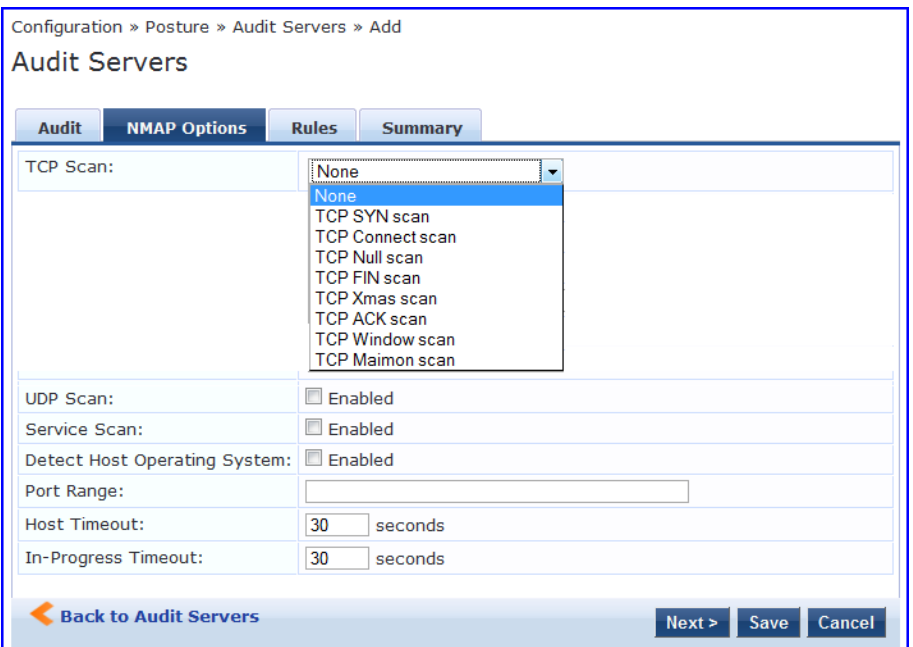

## **Table 171:** *NMAP Options Tab*

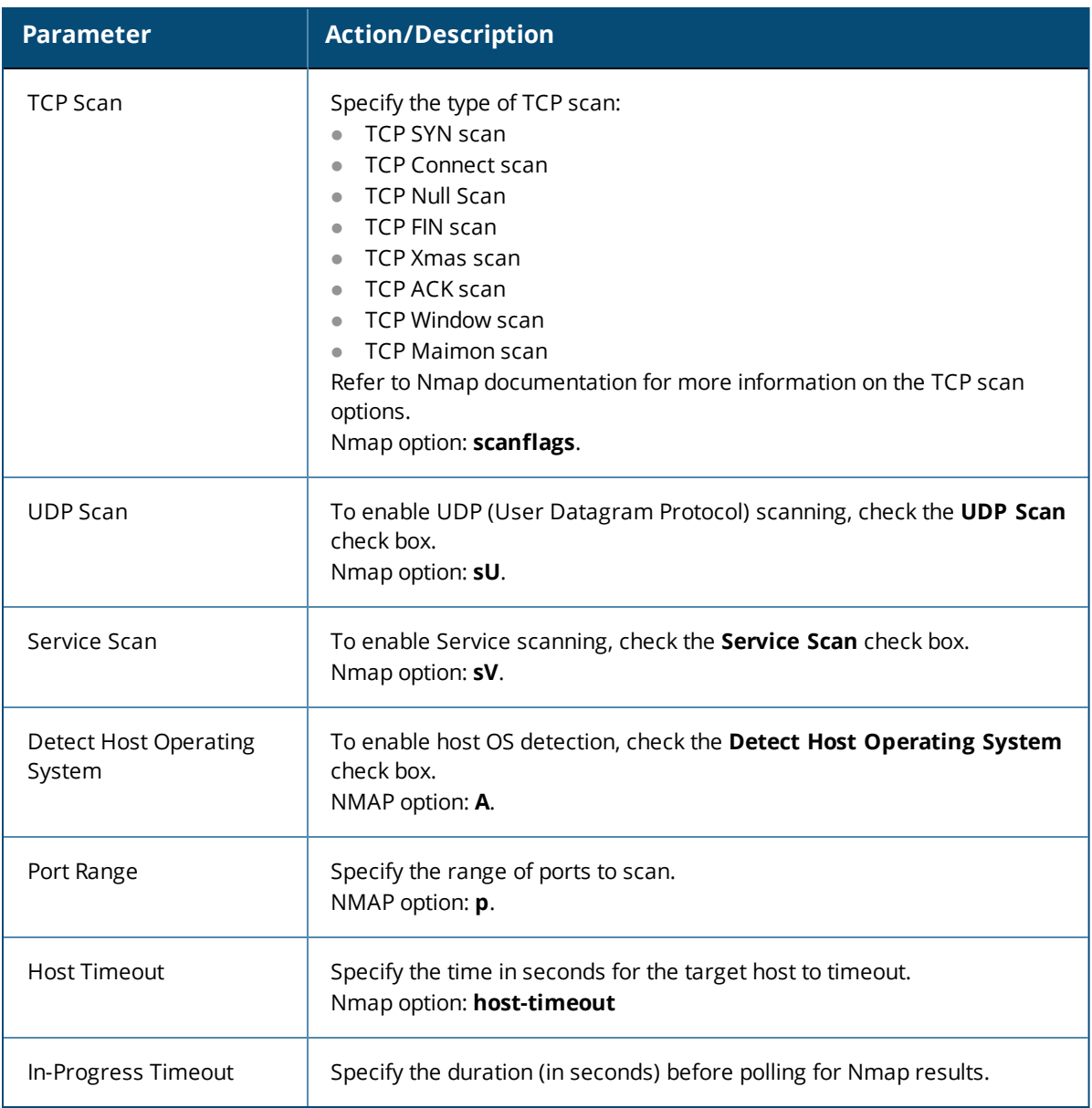

#### **Rules Tab**

The **Rules** tab specifies rules for post-audit evaluation of the request to assign a role. For details, refer to [Post-](#page-350-0)Audit [Rules](#page-350-0) on page 351.

## <span id="page-350-0"></span>**Post-Audit Rules**

The **Audit Servers** > **Rules** dialog specifies rules for post-audit evaluation of the request to assign a role.

**Figure 338:** *All Audit Server Configurations > Rules Dialog*

| <b>Audit</b><br><b>Summary</b>                                        | <b>Primary Server</b> | <b>Backup Server</b> | <b>Rules</b>     |                    |
|-----------------------------------------------------------------------|-----------------------|----------------------|------------------|--------------------|
| Rules Evaluation Algorithm: © Select first match © Select all matches |                       |                      |                  |                    |
| Post-Audit Rules:                                                     |                       |                      |                  |                    |
| <b>Conditions</b>                                                     |                       |                      | <b>Role Name</b> |                    |
| <b>Add Rule</b>                                                       | Move Up               | Move Down            | <b>Edit Rule</b> | <b>Remove Rule</b> |
|                                                                       |                       |                      |                  |                    |
| <b>Back to Audit Servers</b>                                          |                       |                      | Copy             | Cancel<br>Save     |

**Table 172:** *All Audit Server Configurations > Rules Dialog Parameters*

| <b>Parameter</b>                     | <b>Action/Description</b>                                                                               |
|--------------------------------------|----------------------------------------------------------------------------------------------------|
| <b>Rules Evaluation</b><br>Algorithm | Select first matched rule and return the role or Select all matched rules and<br>return a set of roles. |
| Add Rule                             | When you add a rule, the Rules Editor opens. See below for details.                                     |
| Move Up/Down                         | Reorder the rules as necessary.                                                                         |
| <b>Fdit Rule</b>                     | Opens the selected rule in Edit mode.                                                                   |
| Remove Rule                          | Removes the selected rule.                                                                              |

**Figure 339:** *All Audit Server Configurations > Rules Editor*

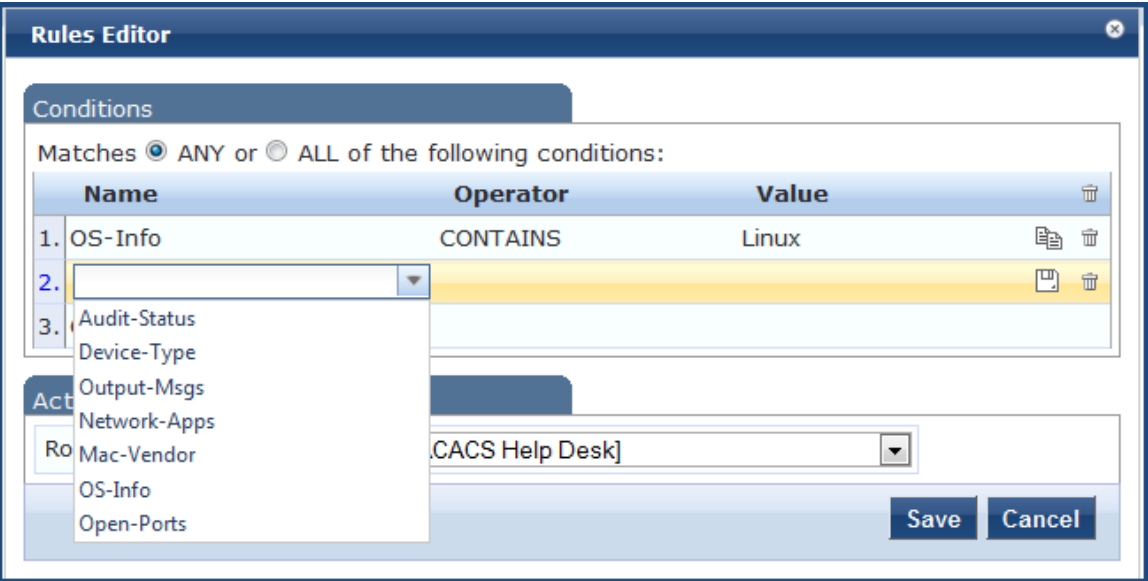

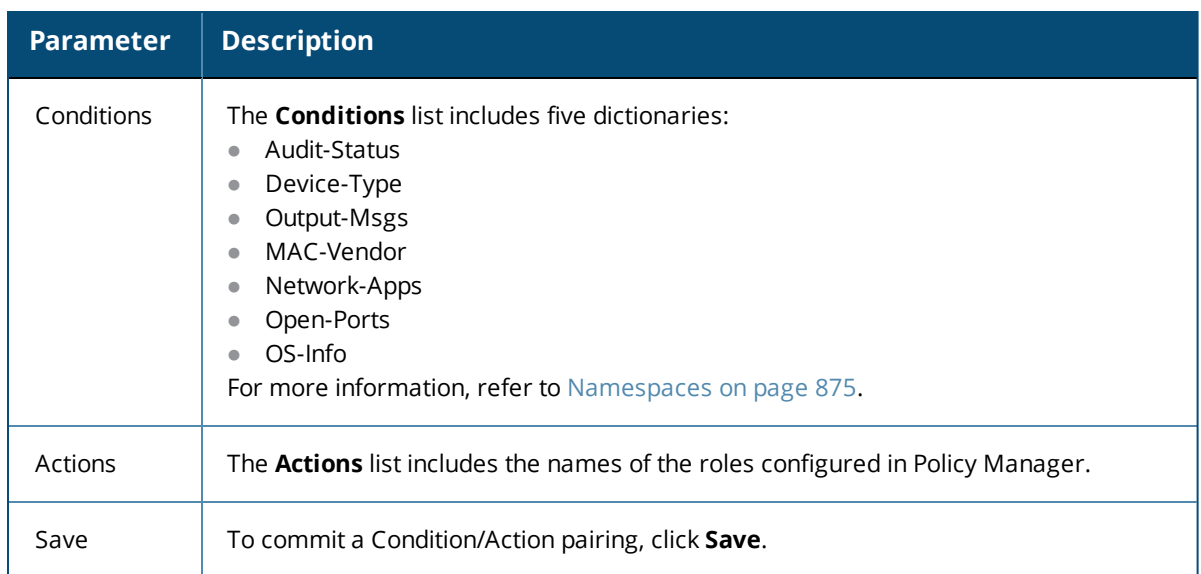

## **Table 173:** *All Audit Server Configurations > Rules Editor Parameters*

This chapter describes the following topics:

- Configuring [Enforcement](#page-354-0) Policies on page 355
- Configuring [Enforcement](#page-356-0) Profiles on page 357

Policy Manager controls network access by sending a set of access-control attributes to the request-originating Network Access Device (NAD).

Policy Manager sends these attributes by evaluating an enforcement policy associated with the service.

Each enforcement policy contains a rule or set of rules for matching conditions (role, posture, and time) to actions (enforcement profiles).

For a general overview of network access enforcement policies, see Enforcement Architecture and Flow on page 1.

# <span id="page-354-0"></span>**Configuring Enforcement Policies**

One and only one enforcement policy can be associated with each service. Enforcement policies can be added in one of two ways:

- <sup>l</sup> From **Configuration > Enforcement > Enforcement Policies**.
- <sup>l</sup> From the **Configuration > Services** page as part of the flow of the **Add Service** wizard.

The following figure displays the **Enforcement Policies** page:

#### **Figure 340:** *Enforcement Policies Page*

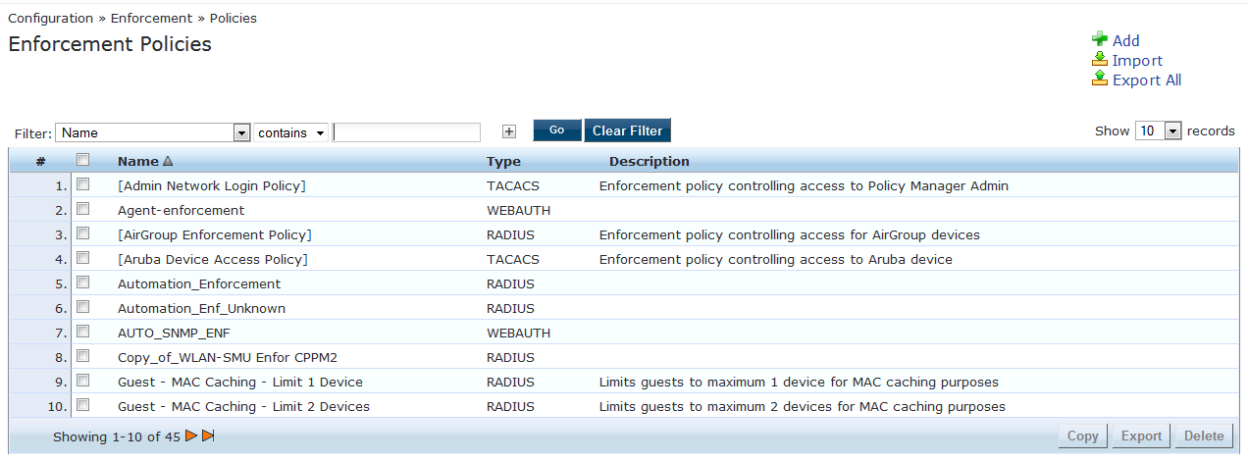

1. To add a new enforcement policy, click **Add**.

The **Add Enforcement Policy** page opens to the **Enforcement** tab:

**Figure 341:** *Add Enforcement Policy > Enforcement Tab*

| Configuration » Enforcement » Policies » Add |              |                                                                 |                                                      |                             |
|----------------------------------------------|--------------|-----------------------------------------------------------------|------------------------------------------------------|-----------------------------|
| <b>Enforcement Policies</b>                  |              |                                                                 |                                                      |                             |
| <b>Enforcement</b>                           | <b>Rules</b> | <b>Summary</b>                                                  |                                                      |                             |
| Name:                                        |              |                                                                 | <b>Employee Access Enforcement</b>                   |                             |
| Description:                                 |              | Enforcement policy for employee access                          |                                                      |                             |
| <b>Enforcement Type:</b>                     |              | © RADIUS © TACACS+ © WEBAUTH (SNMP/Agent/CLI/CoA) © Application |                                                      |                             |
| Default Profile:                             |              | [Allow Access Profile]                                          | <b>View Details</b><br><b>Modify</b><br>$\mathbf{r}$ | Add new Enforcement Profile |
|                                              |              |                                                                 |                                                      |                             |
| <b>Back to Enforcement Policies</b>          |              |                                                                 | Next >                                               | Cancel<br>Save              |

2. Specify the **Add Enforcement Policy** > **Enforcement** parameters as described in the following table:

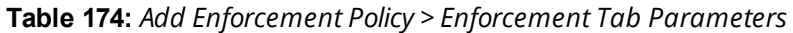

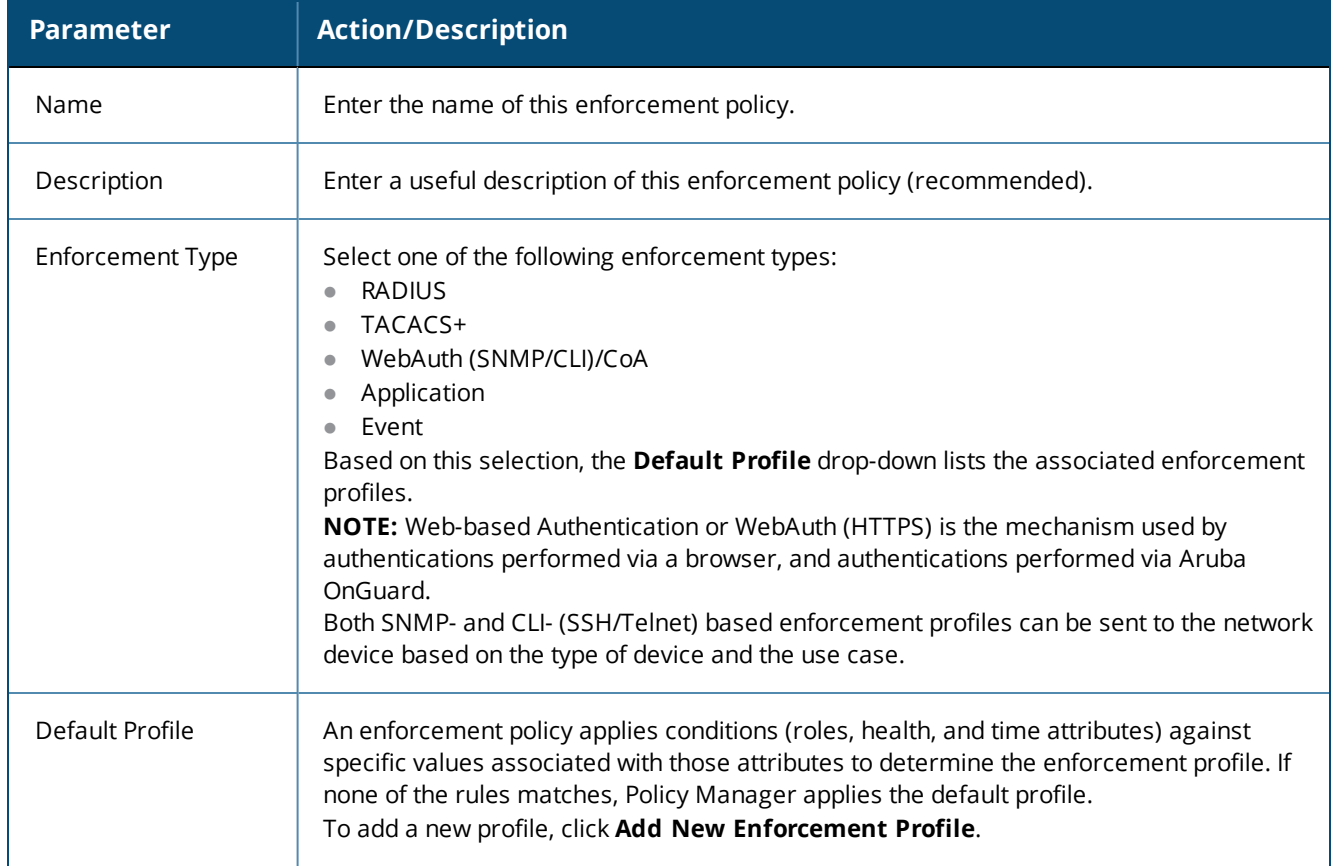

3. In the **Rules** tab, click **New Rule** to display the **Rules Editor**:

#### **Figure 342:** *Add Enforcement Policy > Rules Editor*

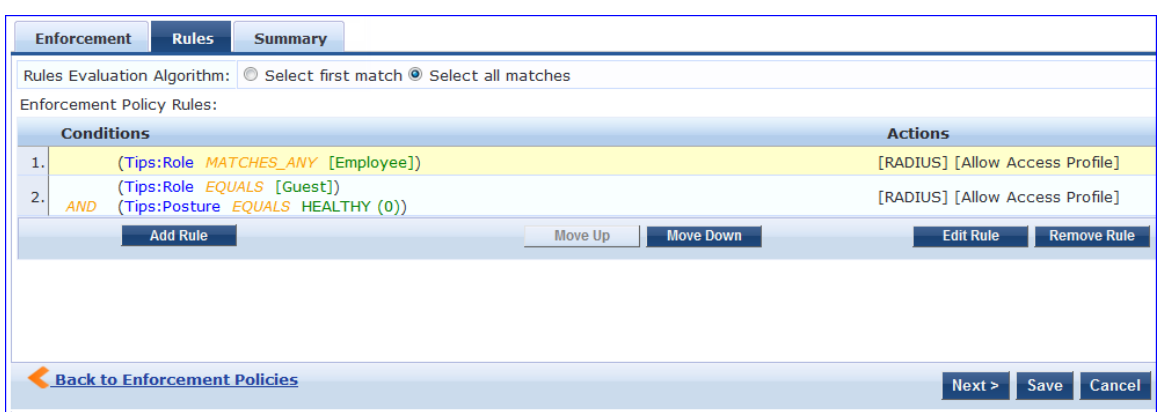

4. Specify the **Add Enforcement Policy** > **Rules** tab parameters as described in the following table:

## **Table 175:** *Add Enforcement Policy: Rules Editor*

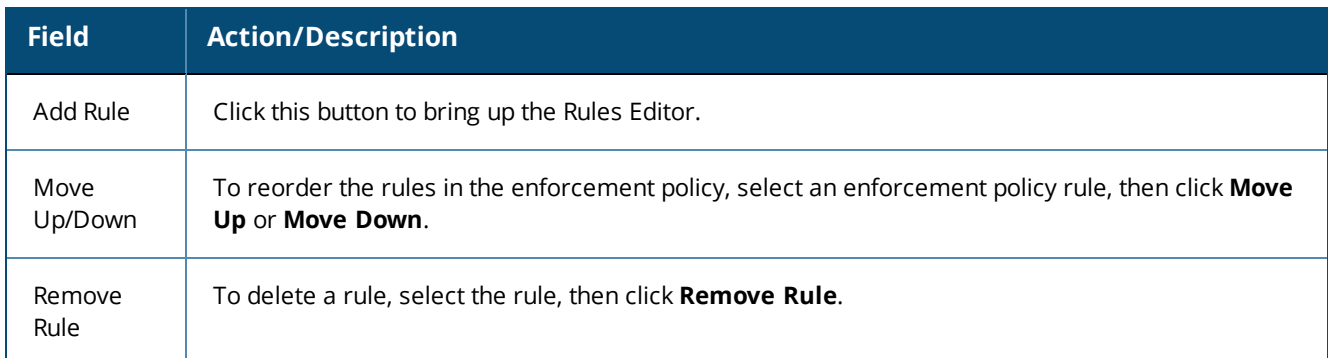

#### **Table 176:** *Add Enforcement Policy: Rules Editor*

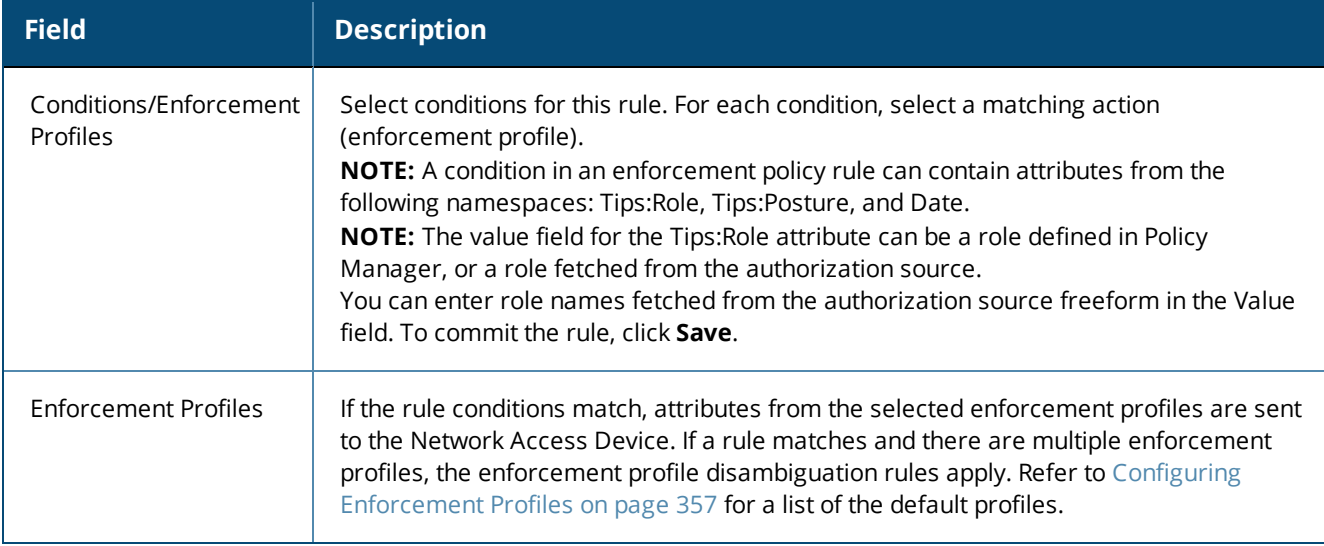

# <span id="page-356-0"></span>**Configuring Enforcement Profiles**

This section includes the following information:

- Adding an [Enforcement](#page-357-0) Profile
- Modifying an Existing [Enforcement](#page-359-0) Profile

You can configure Policy Manager enforcement profiles globally, but they must be referenced to an enforcement policy that is associated with a service.

For information about configuring specific enforcement profiles, see:

- **Agent [Enforcement](#page-359-1) Profile on page 360**
- Agent Script [Enforcement](#page-362-0) Profile on page 363
- Aruba [Downloadable](#page-366-0) Role Enforcement Profile on page 367
- Aruba RADIUS [Enforcement](#page-375-0) Profile on page 376
- **Cisco [Downloadable](#page-378-0) ACL Enforcement Profile on page 379**
- **Cisco Web [Authentication](#page-380-0) Enforcement Profile on page 381**
- ClearPass Entity Update [Enforcement](#page-382-0) Profile on page 383
- **In CLI-Based [Enforcement](#page-383-0) Profile on page 384**
- **Filter ID Based [Enforcement](#page-385-0) Profile on page 386**
- **Generic Application [Enforcement](#page-387-0) Profile on page 388**
- **IFTP Based [Enforcement](#page-389-0) Profile on page 390**
- RADIUS Based [Enforcement](#page-390-0) Profile on page 391
- RADIUS Change of [Authorization](#page-392-0) (CoA) Profile on page 393
- Session Restrictions [Enforcement](#page-396-0) Profile on page 397
- [SNMP-Based](#page-401-0) Enforcement Profile on page 402
- TACACS+ Based [Enforcement](#page-402-0) Profile on page 403
- **In VLAN [Enforcement](#page-405-0) Profile on page 406**

## <span id="page-357-0"></span>**Adding an Enforcement Profile**

To add an enforcement profile:

1. Navigate to **Configuration > Enforcement > Profiles**. The **Enforcement Profiles** page opens:

#### **Figure 343:** *Enforcement Profiles Page*

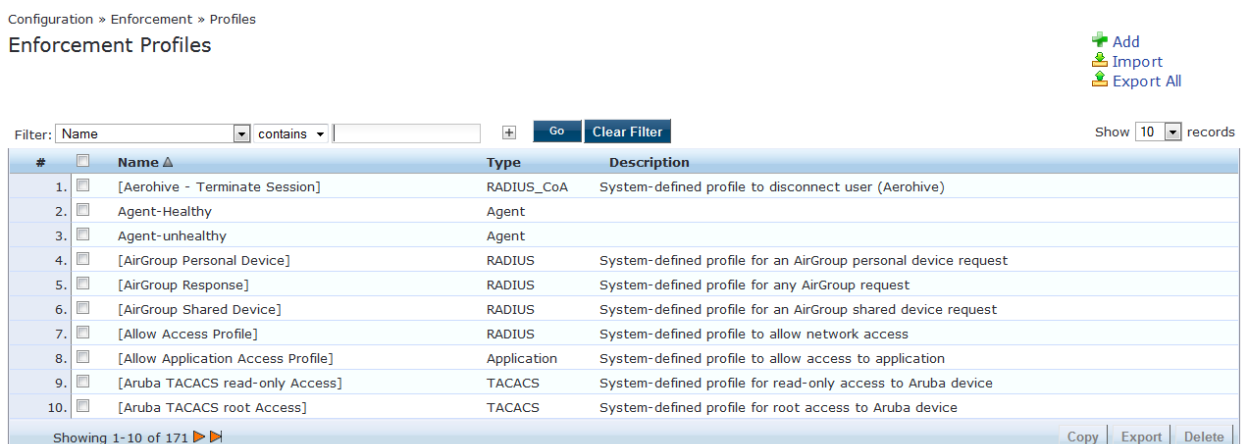

2. Click **Add** at the top-right corner.

The **Add Enforcement Profile** dialog opens.

## **Figure 344:** *Add Enforcement Profile Dialog*

Configuration » Enforcement » Profiles » Add Enforcement Profile

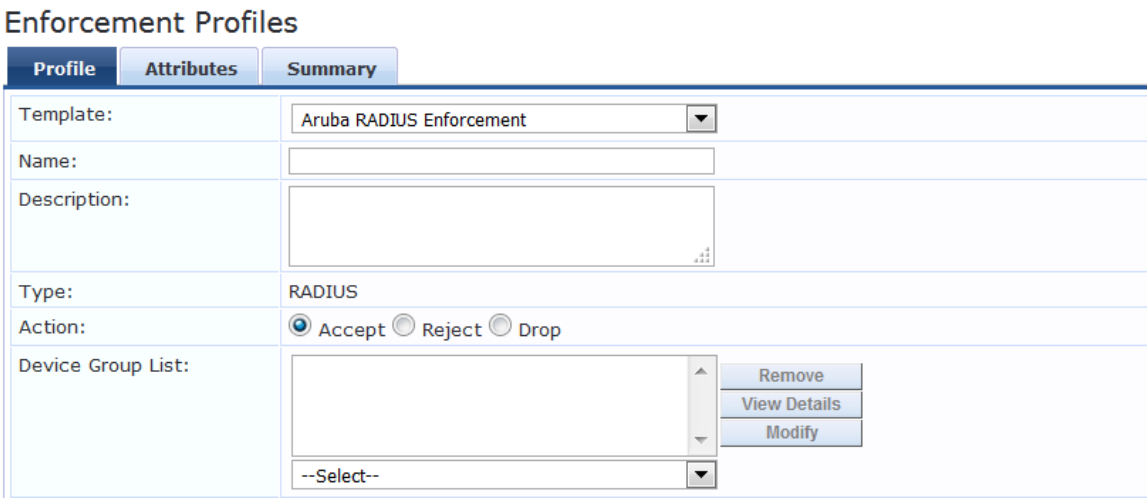

The following table describes the default set of enforcement profiles included with Policy Manager:

**Table 177:** *Default Enforcement Profiles*

| <b>Enforcement Profile</b>         | <b>Available for These Enforcement Types</b> |
|------------------------------------|----------------------------------------------|
| [Aerohive - Terminate Session]     | RADIUS_CoA                                   |
| [AirGroup Personal Device]         | <b>RADIUS</b>                                |
| [AirGroup Response]                | <b>RADIUS</b>                                |
| [AirGroup Shared Device]           | <b>RADIUS</b>                                |
| [Allow Access Profile]             | <b>RADIUS</b>                                |
| [Allow Application Access Profile] | Application                                  |
| [Aruba TACACS read-only Access]    | <b>TACACS</b>                                |
| [Aruba TACACS root Access]         | <b>TACACS</b>                                |
| [Aruba Terminate Session]          | RADIUS_CoA                                   |
| [Cisco - Bounce-Host-Port]         | RADIUS_CoA                                   |
| [Cisco - Disable Host-Port]        | RADIUS_CoA                                   |
| [Cisco - Reauthenticate-Session]   | RADIUS_CoA                                   |
| [Cisco - Terminate-Session]        | RADIUS_CoA                                   |
| [Deny Access Profile]              | <b>RADIUS</b>                                |
| [Deny Application Access Profile]  | Application                                  |

**Table 177:** *Default Enforcement Profiles (Continued)*

| <b>Enforcement Profile</b>     | <b>Available for These Enforcement Types</b> |
|--------------------------------|----------------------------------------------|
| [Drop Access Profile]          | <b>RADIUS</b>                                |
| [Handle AirGroup Time Sharing] | <b>HTTP</b>                                  |
| [HP - Terminate Session]       | RADIUS_CoA                                   |
| [Juniper Terminate Session]    | RADIUS_CoA                                   |
| [Motorola - Terminate Session] | RADIUS_CoA                                   |
| [Operator Login - Admin Users] | Application                                  |
| [Operator Login - Local Users] | Application                                  |
| [TACACS API Admin]             | <b>TACACS</b>                                |
| [TACACS Deny Profile]          | <b>TACACS</b>                                |
| [TACACS Help Desk]             | <b>TACACS</b>                                |
| [TACACS Network Admin]         | <b>TACACS</b>                                |
| [TACACS Read-only Admin]       | <b>TACACS</b>                                |
| [TACACS Receptionist]          | <b>TACACS</b>                                |
| [TACACS Super Admin]           | <b>TACACS</b>                                |
| [Trapeze - Terminate Session]  | RADIUS_CoA                                   |
| [Update Endpoint Known]        | Post-Authentication                          |

## <span id="page-359-0"></span>**Modifying an Existing Enforcement Profile**

To modify an existing enforcement profile:

- 1. Navigate to the **Configuration > Enforcement > Profiles** page.
- 2. Click the name of the profile in the **Enforcement Profile** list that you wish to modify. The **Edit Enforcement Profile** dialog for the selected profile opens. The parameters vary according to which profile is selected.
- 3. Make the necessary changes in the **Profile** and **Attributes** dialogs, then click **Save**.

## <span id="page-359-1"></span>**Agent Enforcement Profile**

To configure profile and attribute parameters for an Agent Enforcement profile:

1. Navigate to **Configuration** > **Enforcement** > **Profiles**.

The **Enforcement Profiles** page opens.

2. Click **Add**.

The **Add Enforcement Profiles** > **Profile** tab opens.

3. From the **Template** drop-down, select **Agent Enforcement**.
### The following figure displays the **Agent Enforcement > Profile** dialog:

### **Figure 345:** *Agent Enforcement > Profile Tab*

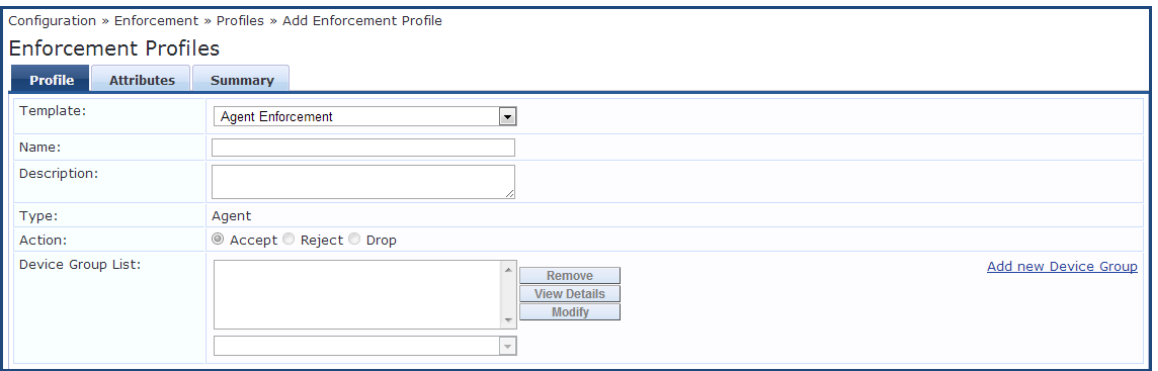

4. Specify the **Add Agent Enforcement > Profile** parameters as described in the following table:

### **Table 178:** *Add Agent Enforcement > Profile Parameters*

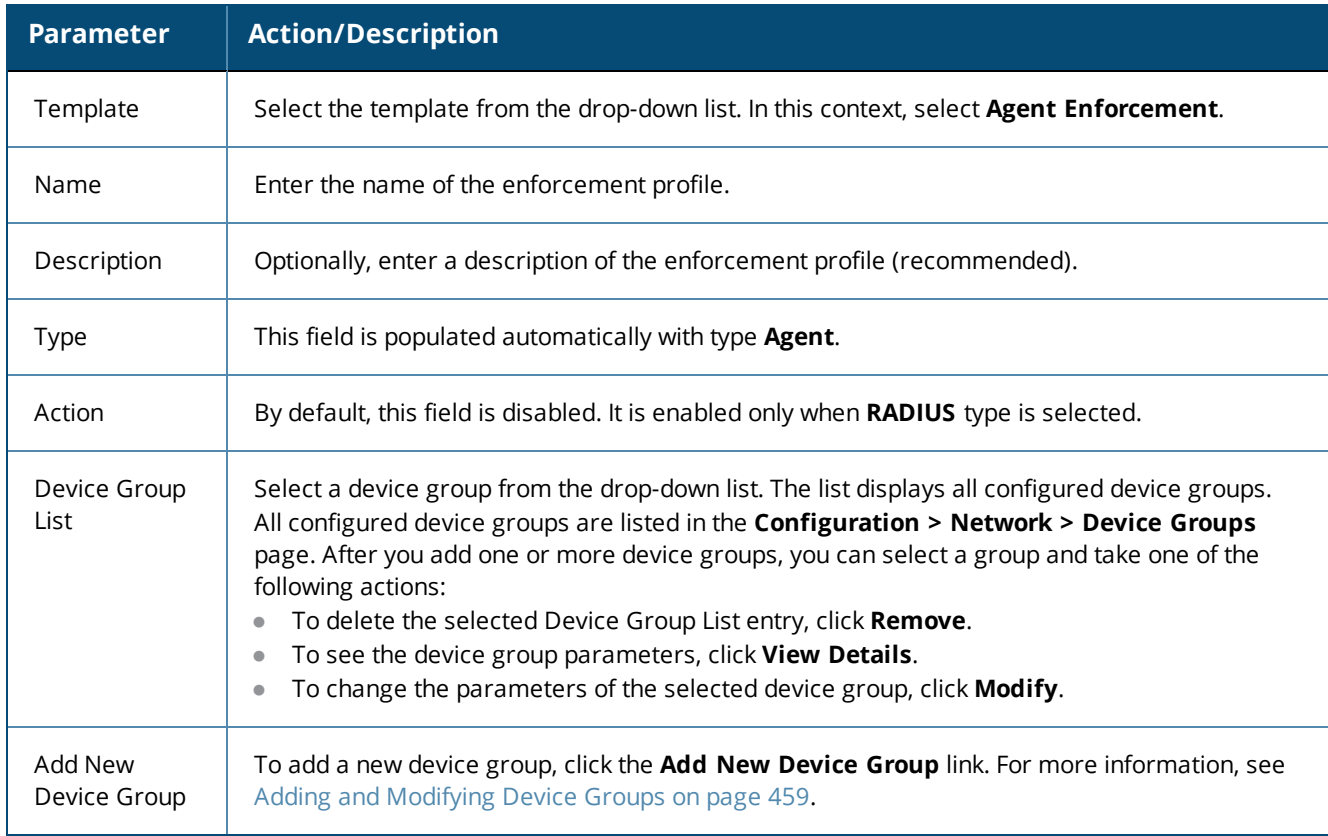

# **Attributes Configuration**

Use the **Attributes** tab to configure the attribute name and attribute value for each attribute you add.

**Figure 346:** *Agent Enforcement > Attributes Dialog*

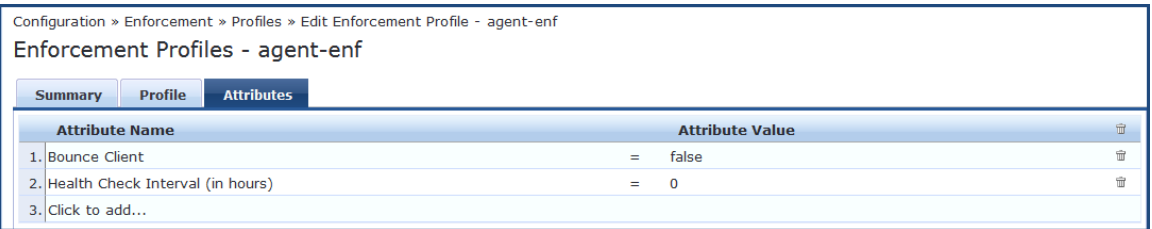

# Specify the **Agent Enforcement > Attributes** parameters as described in the following table:

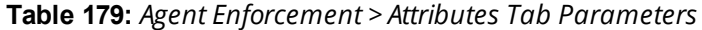

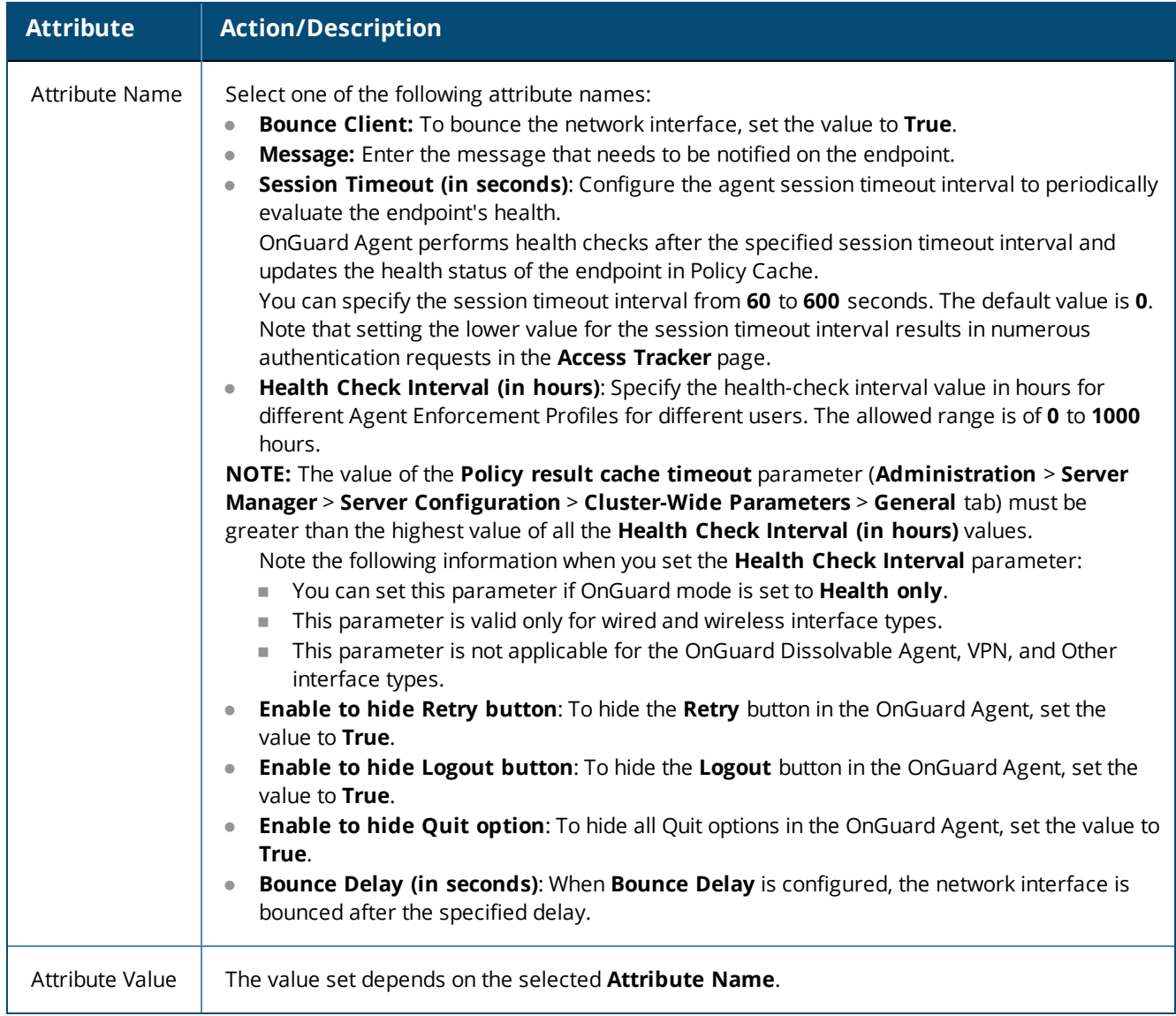

# **Summary Information**

The **Summary** tab summarizes the parameters configured in the **Profile** and **Attribute** tabs.

**Figure 347:** *Agent Enforcement > Summary Tab*

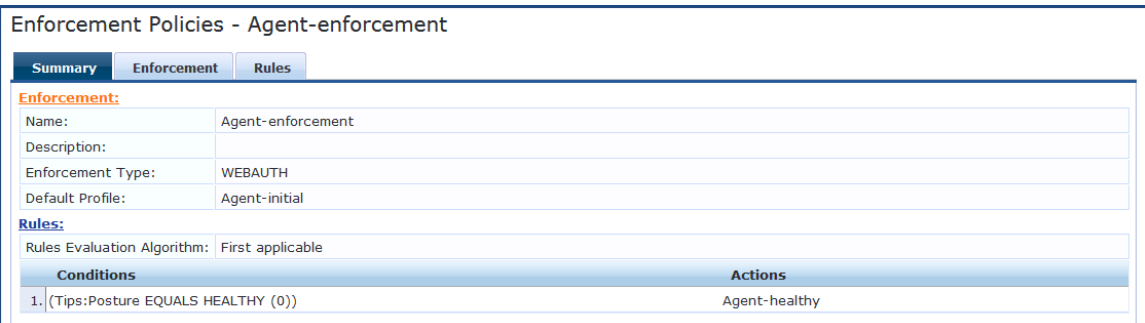

# **Agent Script Enforcement Profile**

This section provides the following information:

- [Introduction](#page-362-0)
- Configuring the Agent Script [Enforcement](#page-362-1) Profile
- **Configuring Agent Script [Enforcement](#page-364-0) Attributes**
- Viewing the [Configuration](#page-366-0) Summary

### <span id="page-362-0"></span>**Introduction**

Agent Script Enforcement profiles allow execution of custom scripts on endpoint devices as part of agent enforcement. All the details of custom script configuration, such as the path of the custom script, the command to be executed, execution level, and so on, are configured in the Agent Script Enforcement profile.

You can select multiple Agent Script Enforcement Profiles in a rule in an enforcement profile. OnGuard Agent executes them one after another.

The Agent Script Enforcement profile is currently supported only with the OnGuard Agent for Windows.

OnGuard Agent applies the Agent Script Enforcement profile (that is, it executes a custom script) after first applying Agent Enforcement profiles (that is, after **Agent Bounce** is executed, if configured).

While applying an Agent Script Enforcement profile, OnGuard Agent does not check to see if a script is already running. It is possible for OnGuard Agent to launch the script multiple times if a previously launched script is still running. This can occur if OnGuard Agent performs multiple health checks (either manually triggered or caused by a change in health status). The script should exit after performing its task.

#### **Mandatory Attributes**

The following attributes are mandatory when configuring Agent Script Enforcement:

- Path of the Script
- Command to Execute
- Execution Level

### **Optional Attributes**

The following attributes are optional when configuring Agent Script Enforcement:

- SHA256 Checksum
- Wait Time (Seconds) Before Executing Script
- Pass Health Evaluation Results to Script
- Success Message
- Failure Message
- Download URL

## <span id="page-362-1"></span>**Configuring the Agent Script Enforcement Profile**

To configure an Agent Script Enforcement profile:

- 1. Navigate to **Configuration** > **Enforcement** > **Profiles**.
	- The **Enforcement Profiles** page opens.
- 2. Click **Add**.

The **Add Enforcement Profiles** dialog opens to the **Profile** tab.

# **Figure 348:** *Agent Script Enforcement > Profile Dialog*

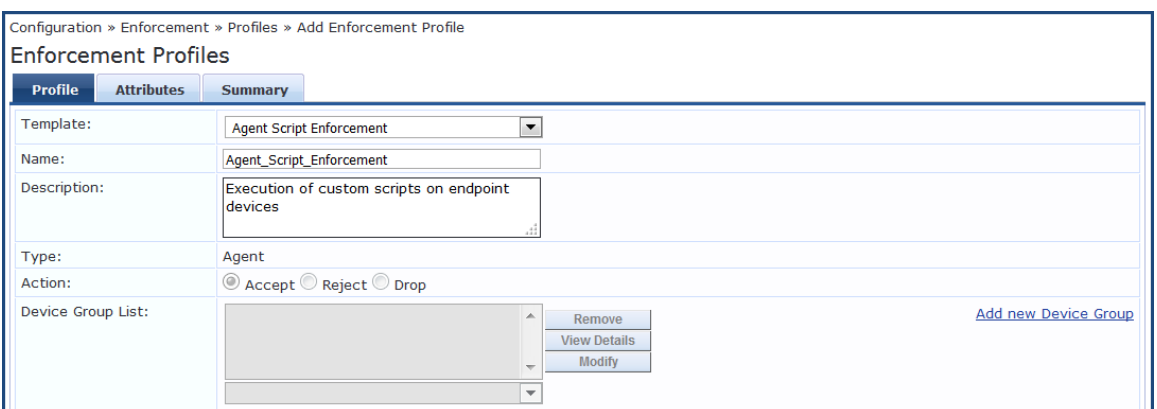

3. Specify the **Add Agent Script Enforcement > Profile** parameters as described in the following table:

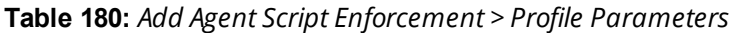

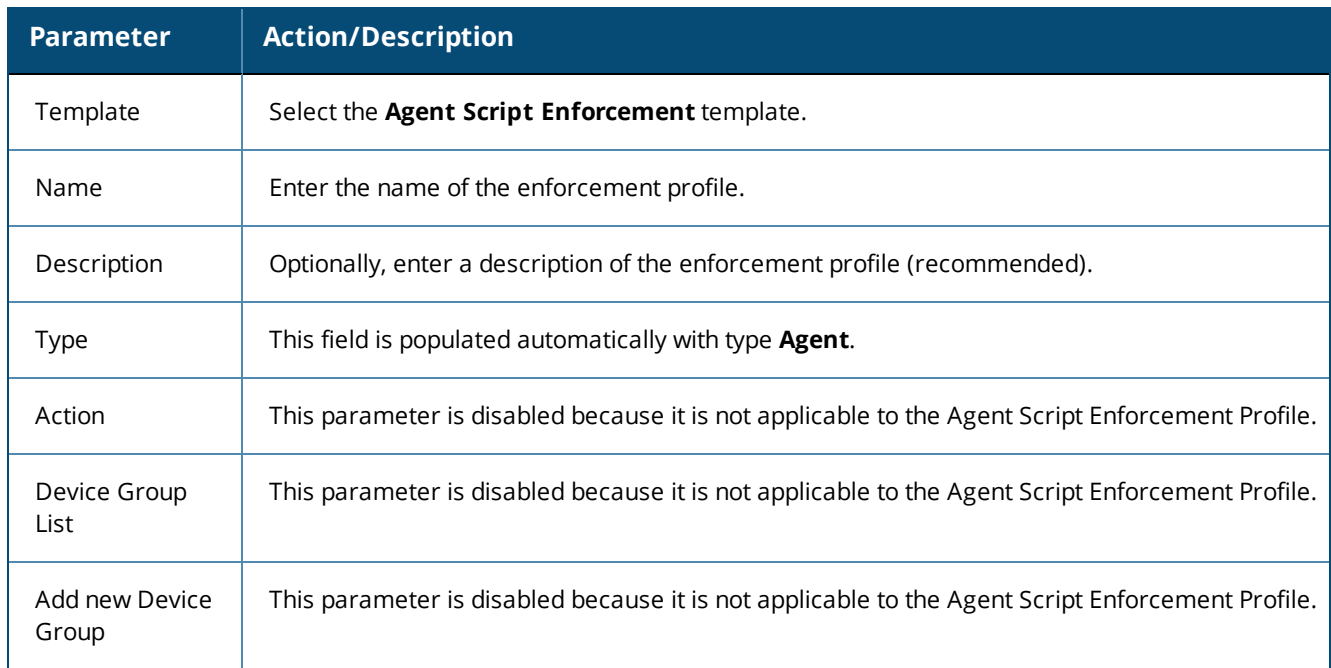

# <span id="page-364-0"></span>**Configuring Agent Script Enforcement Attributes**

Use the **Attributes** tab to configure the attribute name and attribute value for each attribute you add.

The following figure displays the **Agent Enforcement > Attributes** dialog:

## **Figure 349:** *Agent Script Enforcement > Attributes Dialog*

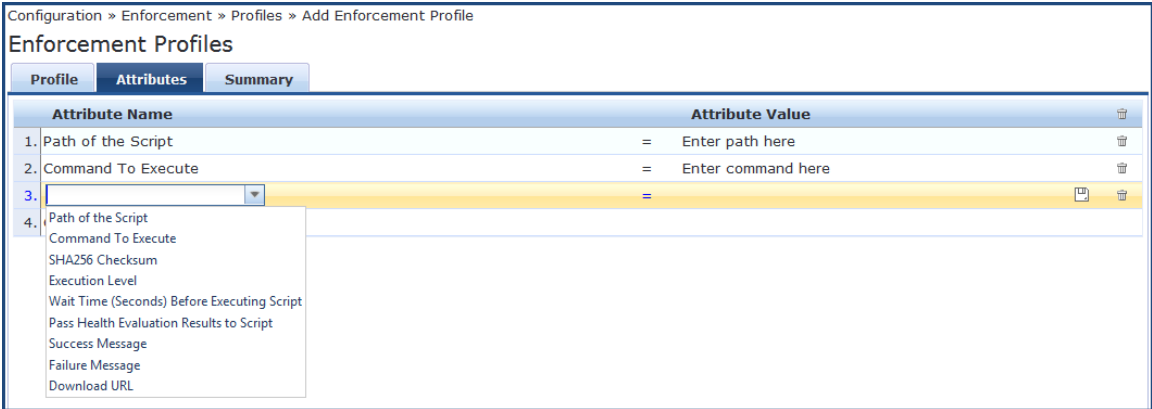

# Specify the **Agent Script Enforcement > Attributes** parameters as described in the following table:

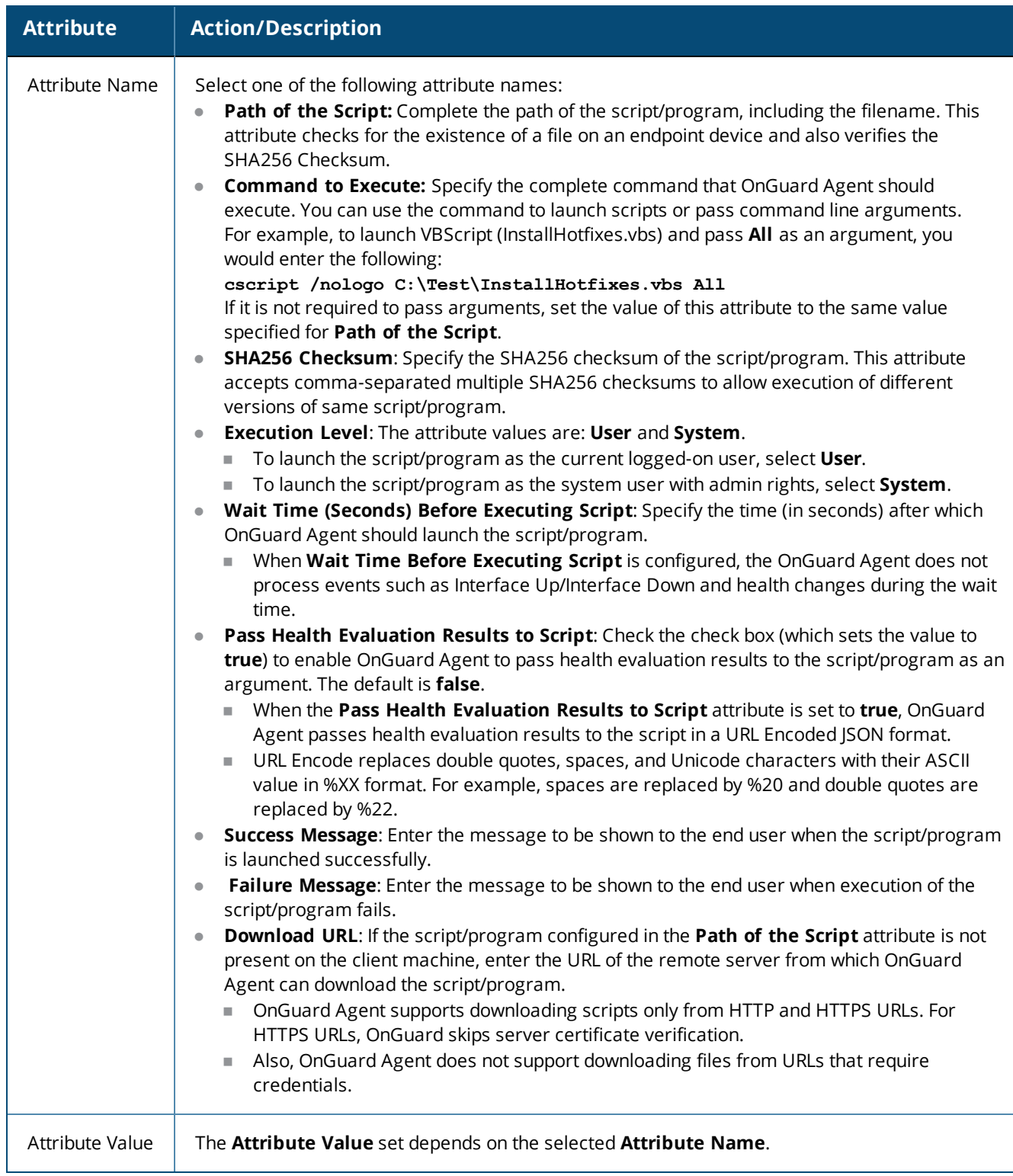

# **Table 181:** *Agent Script Enforcement > Attributes Parameters*

## <span id="page-366-0"></span>**Viewing the Configuration Summary**

The **Summary** page summarizes the parameters configured in the **Profile** and **Attribute** tabs.

The following figure displays the **Agent Script Enforcement** > **Summary** page:

#### **Figure 350:** *Agent Script Enforcement > Summary Dialog*

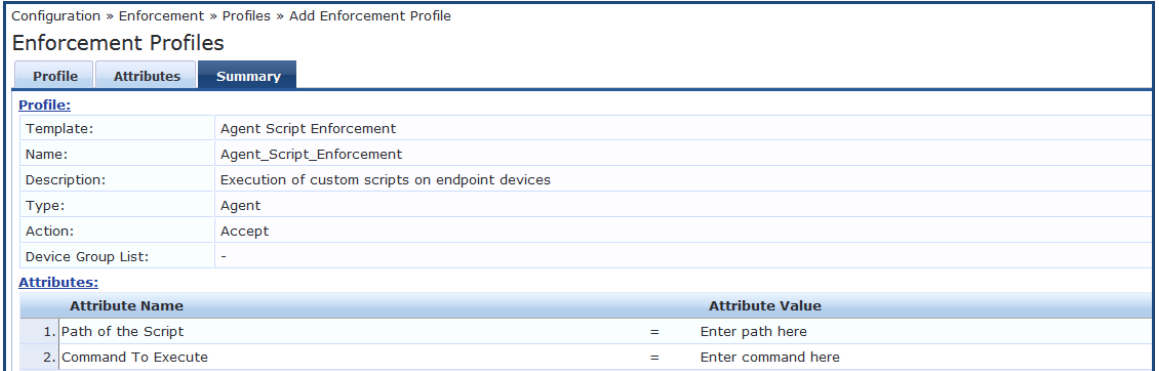

# **Aruba Downloadable Role Enforcement Profile**

This section describes the following **Aruba Downloadable Role Enforcement** profile features:

- Profile [Configuration](#page-366-1) on page 367
- Role [Configuration](#page-367-0) on page 368
- Adding a [Stateless](#page-373-0) Access Control List on page 374
- Adding a Session Access [Control](#page-373-1) List on page 374
- Adding an [Ethernet/MAC](#page-374-0) Access Control List on page 375
- <span id="page-366-1"></span>• Summary [Information](#page-375-0) on page 376

### **Profile Configuration**

Use the **Profile** tab to configure the template, type of the profile, and the device group list.

**Figure 351:** *Aruba Downloadable Role Enforcement > Profile Tab*

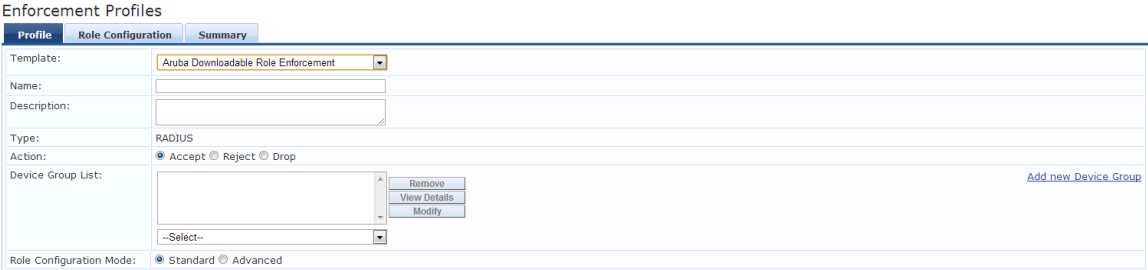

Specify the **Aruba Downloadable Role Enforcement** > **Profile** parameters as described in the following table:

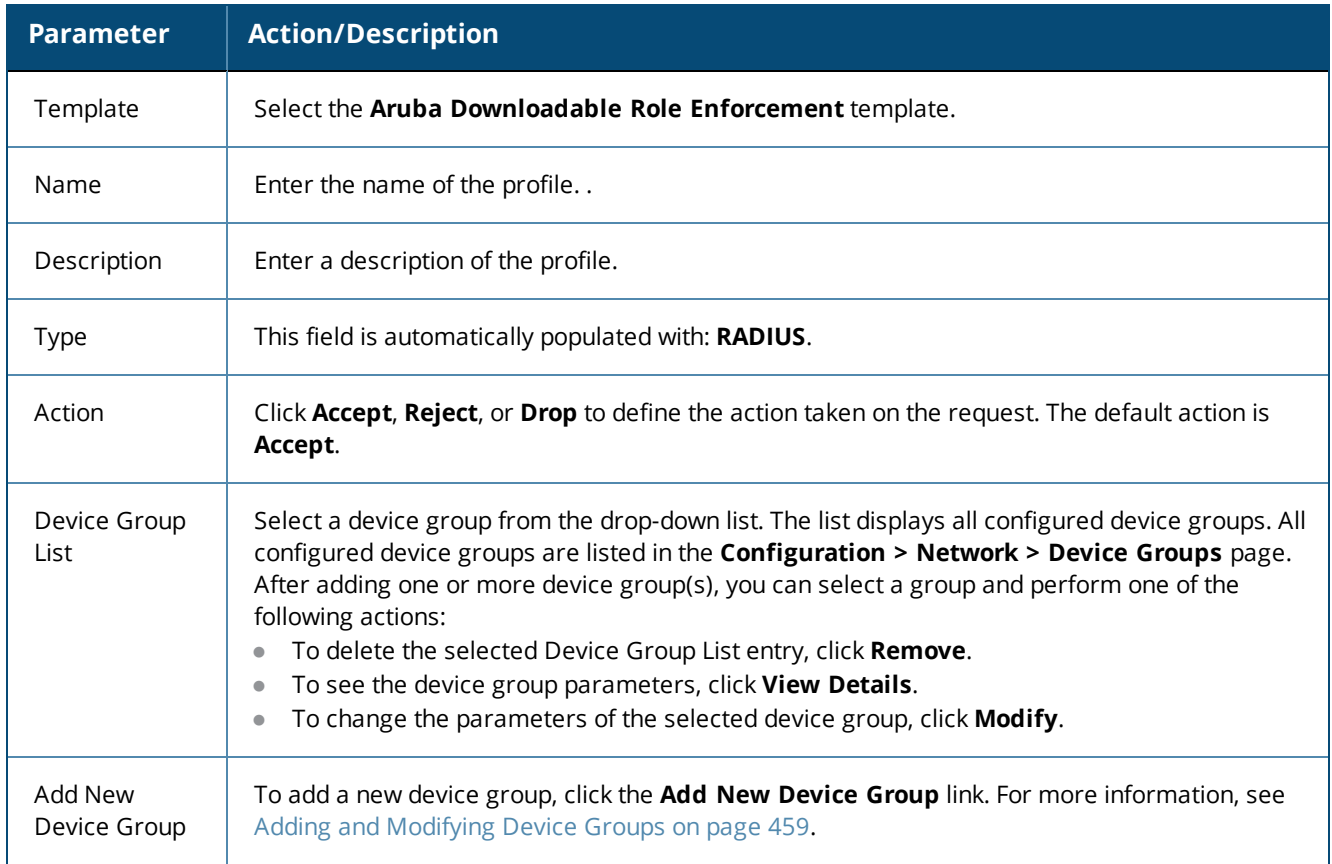

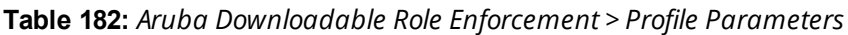

## <span id="page-367-0"></span>**Role Configuration**

The fields on the **Role Configuration** tab require you to select a link to launch a new page where you set role configuration attributes.

**Figure 352:** *Aruba Downloadable Role Enforcement Role > Configuration Tab*

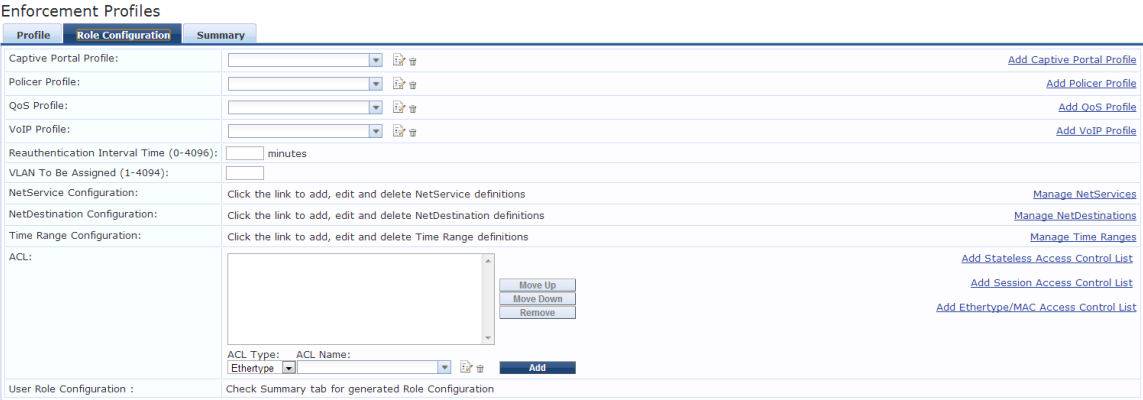

# The following table describes the **Role Configuration** > **Attributes** parameters:

| <b>Parameters</b>                              | <b>Action/Configuration</b>                                                                                                    |
|------------------------------------------------|----------------------------------------------------------------------------------------------------|
| Captive Portal<br>Profile                      | Select the captive portal profile from the drop-down list if already configured.<br>Click the Add Captive Portal Profile link to add a new captive portal profile. For more<br>information, see Captive Portal Profile on page 370. |
| Policer Profile                                | Select the policer profile from the drop-down list if already configured. Click Add Policer<br>Profile link to add a new policer profile. For more information, see Policer Profile on page<br>370.                                 |
| QoS Profile                                    | Select the QoS profile from the drop-down list if already configured. Click Add QoS Profile<br>link to add a new QoS profile. For more information, see QoS Profile on page 371.                                                    |
| <b>VoIP Profile</b>                            | Select the VoIP profile from the drop-down list if already configured. Click Add VoIP Profile<br>link to add a new VoIP profile. For more information, see VoIP Profile on page 372.                                                |
| Reauthentication<br>Interval Time (0-<br>4096) | Enter the number of minutes between reauthentication intervals. You can select the range<br>between 0 to 4096 minutes.                                                                                                    |
| <b>VLAN To Be</b><br>Assigned (1-<br>4904)     | Enter a number between 1 and 4094 that defines when the VLAN is to be assigned.                                                                                                    |
| NetService<br>Configuration                    | Select the Manage NetServices link to add, edit, and delete the NetService definitions. For<br>more information, see NetService Configuration.                                                                                      |
| NetDestination<br>Configuration                | Select the Manage NetDestinations link to add, edit, and delete the NetDestinations<br>definitions. For more information, see NetDestination Configuration.                                                                         |
| Time Range<br>Configuration                    | Select the Manage Time Ranges link to add, edit, and delete time range definitions. For more<br>information, see Time Range Configuration.                                                                                          |
| <b>NAT Pool</b><br>Configuration               | Select the Manage NAT Pool link to add, edit and delete NAT Pool definitions. For morfe<br>information, see NAT Pool Configuration.                                                                                                 |

**Table 183:** *Role Configuration > Attributes Parameters*

### **Table 183:** *Role Configuration > Attributes Parameters (Continued)*

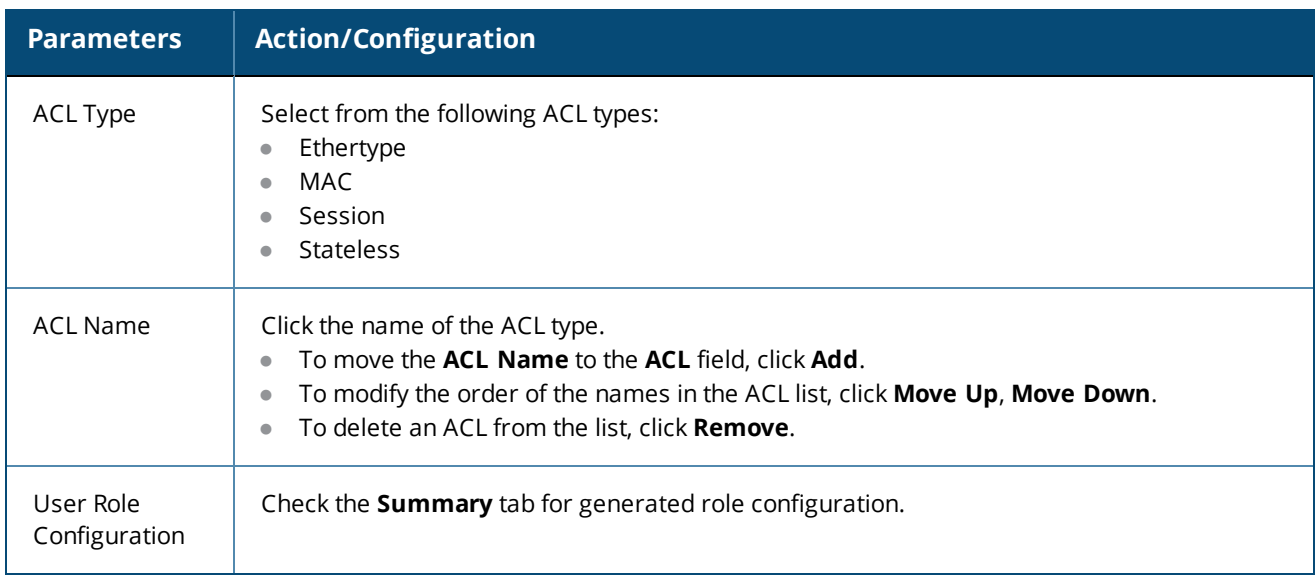

# <span id="page-369-0"></span>**Captive Portal Profile**

To define the Captive Portal Profile:

1. Click the **Add Captive Portal Profile** link.

The **Add Captive Portal Profile** dialog opens:

**Figure 353:** *Add Captive Portal Profile Dialog*

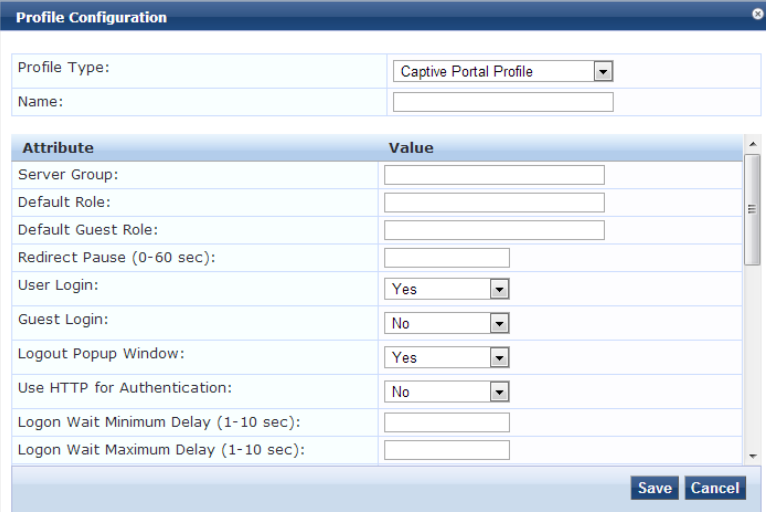

<span id="page-369-1"></span>2. Enter a name of the profile and configure the required attributes.

### **Policer Profile**

To define a Policer Profile:

1. Click the **Add Policer Profile** link.

The **Add Policer Profile** dialog opens:

# **Figure 354:** *Add Policer Profile Dialog*

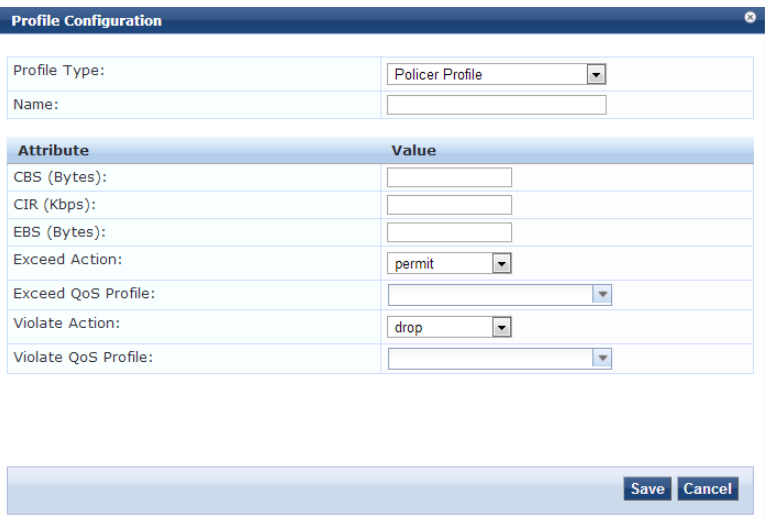

<span id="page-370-0"></span>2. Enter a name of the profile and configure the required attributes.

## **QoS Profile**

To define a QoS Profile:

1. Click the **Add QoS Profile** link.

The **Add QoS Profile** opens:

# **Figure 355:** *Add QosProfle Dialog*

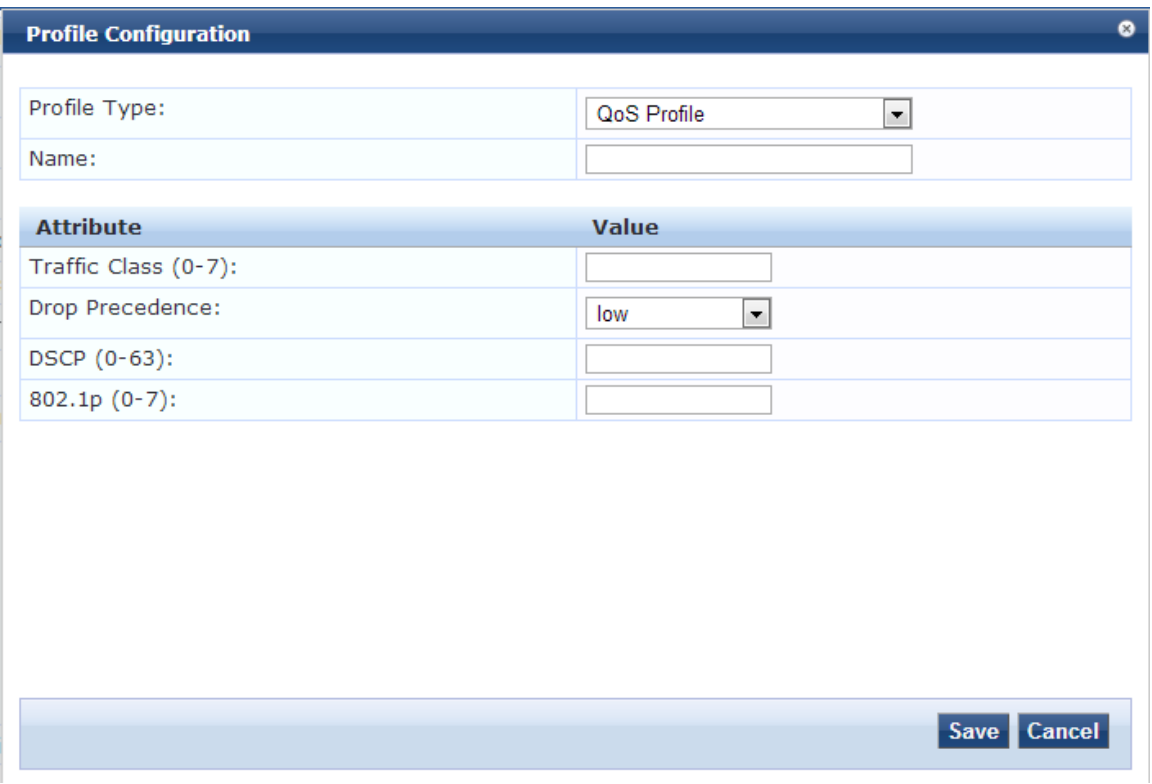

2. Enter a name of the profile and configure the required attributes.

<span id="page-371-0"></span>**VoIP Profile**

To define a VoIP Profile:

1. Click the **Add VoIP Profile** link.

The **Add VoIP Profile** dialog opens:

**Figure 356:** *Add VoIP Profile Dialog*

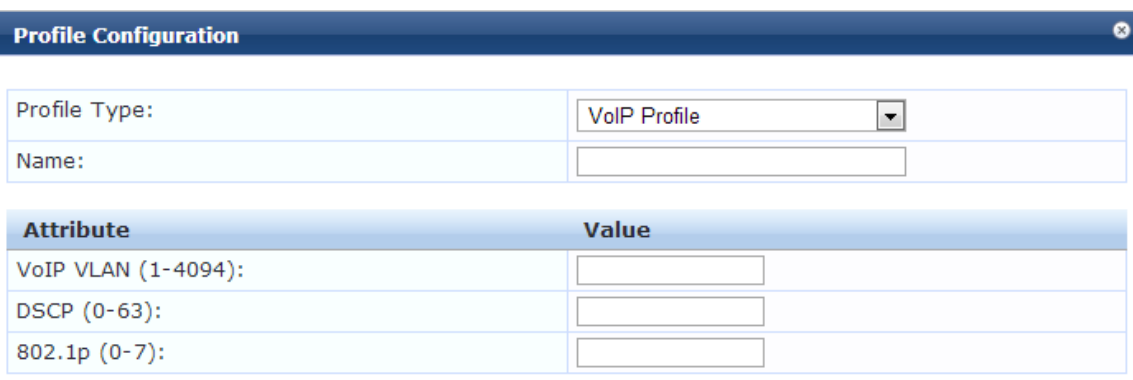

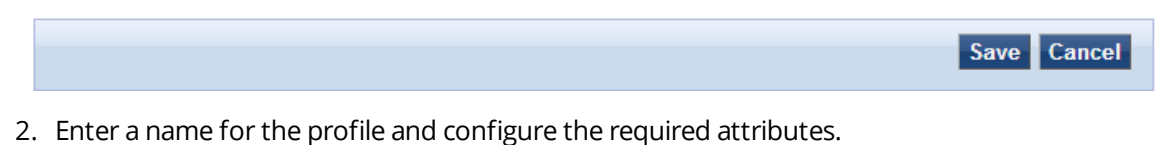

<span id="page-371-1"></span>

**NetService Configuration**

To define a NetService Configuration profile:

1. Click the **Manage NetServices** link. The **NetService** dialog opens:

### **Figure 357:** *NetService Dialog*

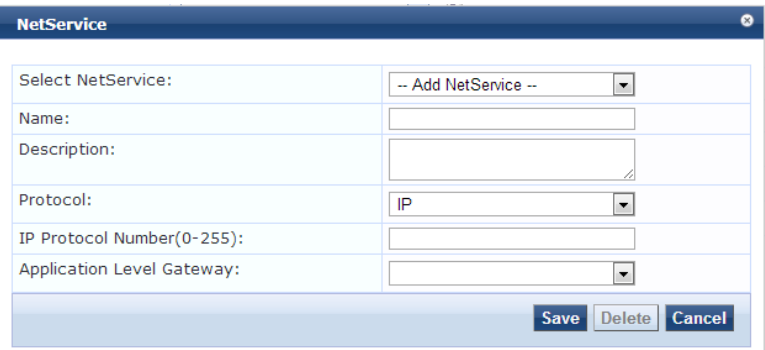

2. Enter a name for the profile and configure the required attributes.

#### <span id="page-372-0"></span>**NetDestination Configuration**

To define a NetDestination Configuration profile:

1. Click the **Manage NetDestinations** link.

The **NetDestinations** dialog opens:

**Figure 358:** *NetDestinations Dialog*

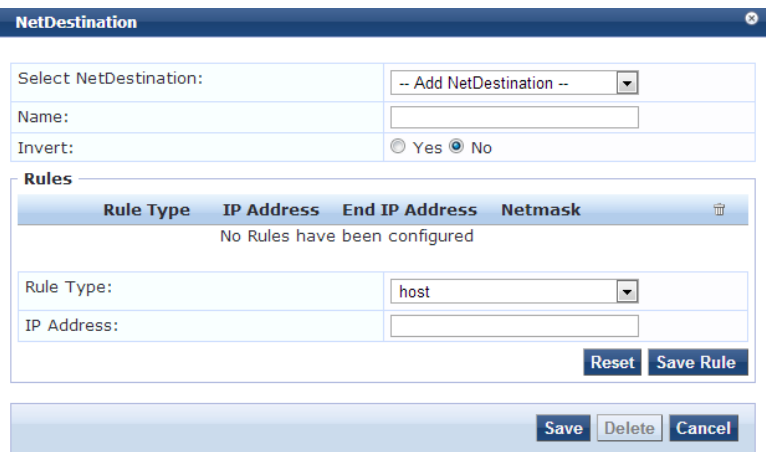

<span id="page-372-1"></span>2. Enter a name for the profile and configure the required attributes.

**Time Range Configuration**

To define a Time Range Configuration profile:

1. Click the **Manage Time Ranges** link.

The **Time Range Configuration** dialog opens:

**Figure 359:** *Time Range Configuration Dialog*

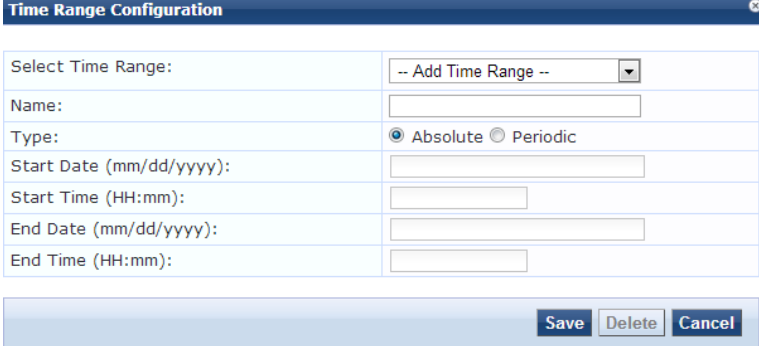

<span id="page-372-2"></span>2. Enter a name for the profile and configure the required attributes.

### **NAT Pool Configuration**

To define a NAT (Network Address Translation) Pool Configuration profile:

1. Click the **Manage NAT Pool Configuration** link.

The **NAT Pool Configuration** dialog opens:

### **Figure 360:** *NAT Pool Configuration Dialog*

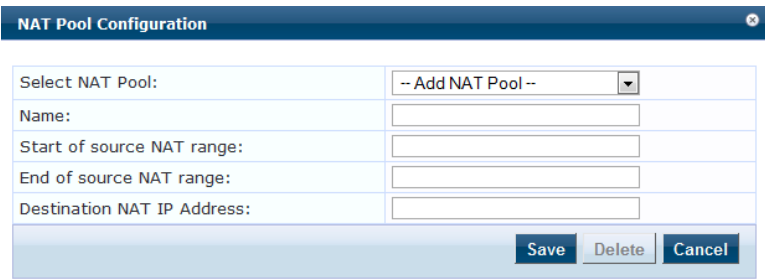

<span id="page-373-0"></span>2. Enter a name for the profile and configure the required attributes.

**Adding a Stateless Access Control List**

To add a Stateless Access Control List:

1. Click the **Add Stateless Access Control List** link. The **Stateless Access Control List Configuration** dialog opens:

**Figure 361:** *Stateless Access Control List Configuration Dialog*

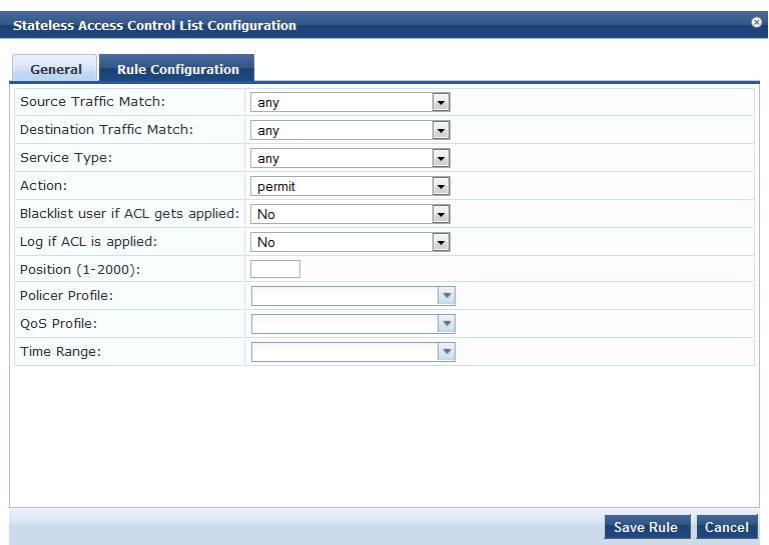

- 2. Enter a name for the Stateless ACL.
- 3. On the **General** tab, click the **Add Rule** link. The **Rule Configuration** dialog opens.
- 4. Enter the required attributes in the **Rule Configuration** dialog.
- <span id="page-373-1"></span>5. Click **Save Rule**.

**Adding a Session Access Control List**

To add a Session Access Control List:

- 1. Click the **Add Session Access Control List** link. The **Session Access Control List Configuration** dialog opens.
- 2. Enter a name for the Session ACL.
- 3. On the **General** tab, click the **Add Rule** link. The **Rule Configuration** dialog opens.

#### **Figure 362:** *Session Access Control List Rule Configuration Dialog*

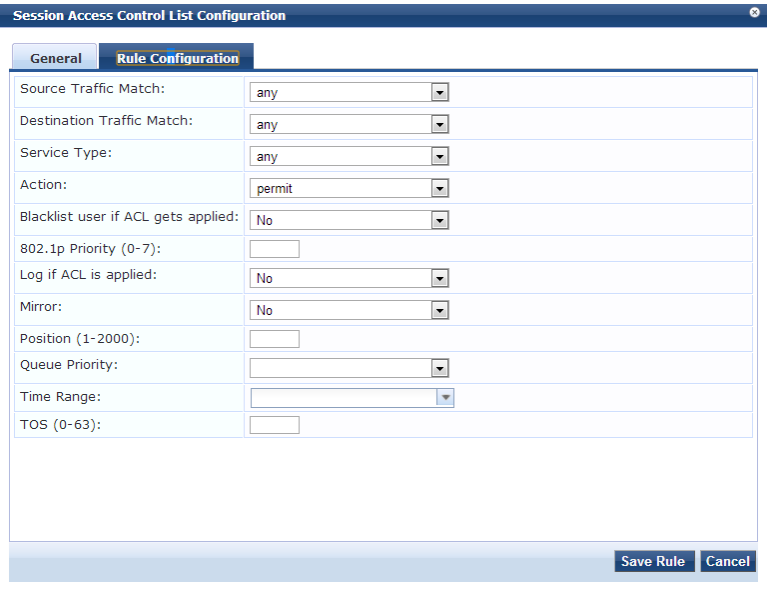

You can view different fields depending on the **Action** type you choose. For example, if you select the **dualnat** action type, you can view the **Dual NAT Pool** field additionally to specify the action.

- 4. Enter the required attributes in the **Rule Configuration** dialog.
- <span id="page-374-0"></span>5. Click **Save Rule**.

**Adding an Ethernet/MAC Access Control List**

To add an Ethernet/MAC Access Control List:

1. Click the **Add Ethernet/MAC Access Control List** link. The **Session Access Control List Configuration** dialog opens. The ACL Type is set to **Ethertype**.

**Figure 363:** *Ethernet/MAC Access Control List Configuration Dialog*

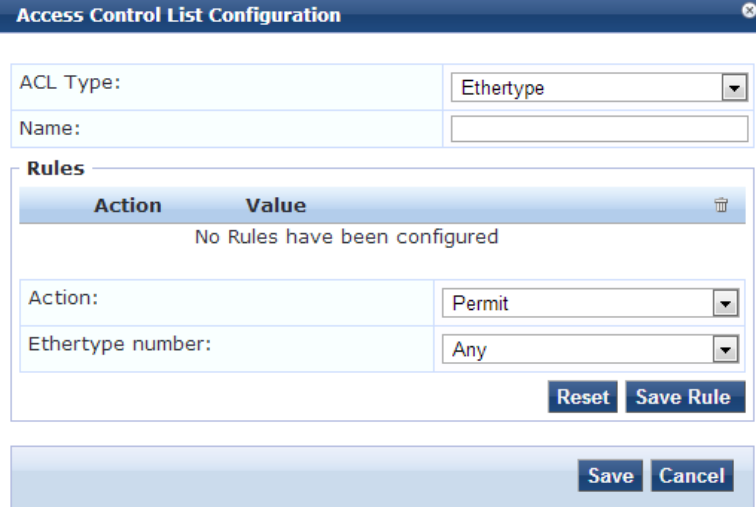

- 2. Enter a name for the Ethernet/MAC Access Control List.
- 3. Enter the required attributes in the **Rules** section of the page and click **Reset**, then click **Save Rule**.
- 4. When finished, click **Save**.

### <span id="page-375-0"></span>**Summary Information**

The **Summary** tab summarizes the parameters configured in the **Profile** and **Role Configuration** tabs.

**Figure 364:** *Aruba Downloadable Role Enforcement > Summary Tab*

**Enforcement Profiles** 

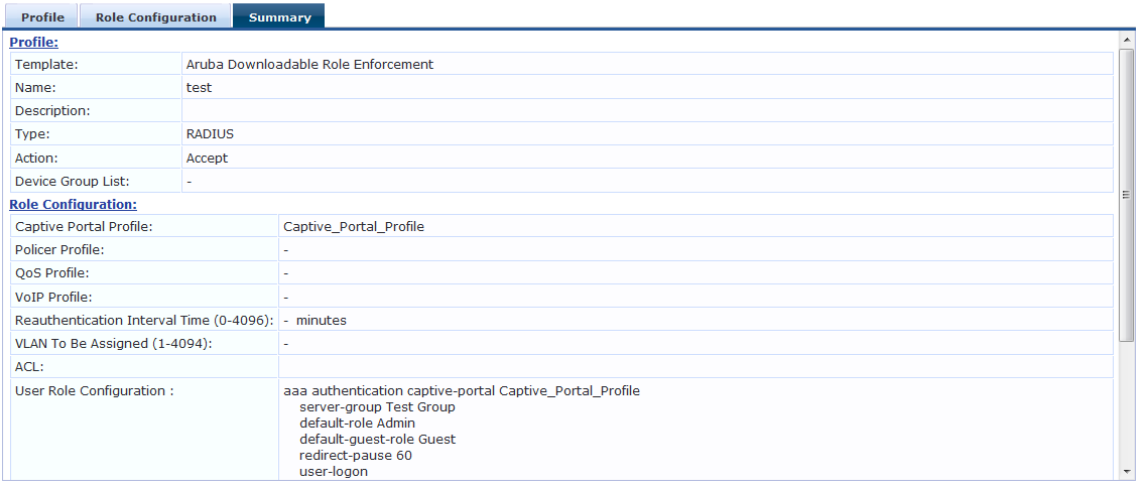

# **Aruba RADIUS Enforcement Profile**

This section describes the following Aruba RADIUS Enforcement profile features:

- **•** Profile [Configuration](#page-375-1) on page 376
- **•** Attributes [Configuration](#page-376-0) on page 377
- Summary [Information](#page-377-0) on page 378

### <span id="page-375-1"></span>**Profile Configuration**

Use the **Profile** tab to configure the template, type of the profile, and device group list. The following figure displays the **Aruba RADIUS Enforcement** > **Profile** tab:

**Figure 365:** *Aruba RADIUS Enforcement > Profile Tab*

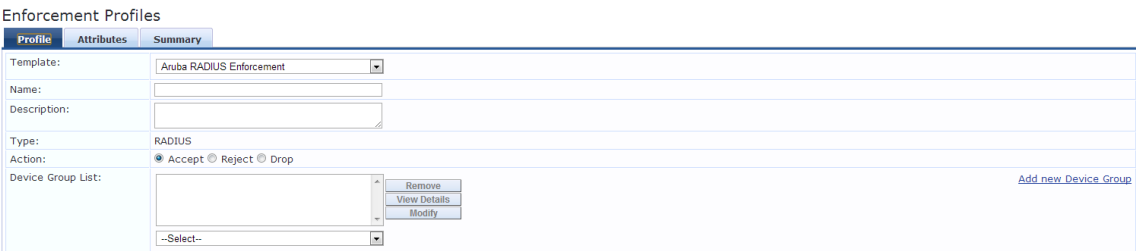

The following table describes the **Aruba RADIUS Enforcement** > **Profile** tab parameters:

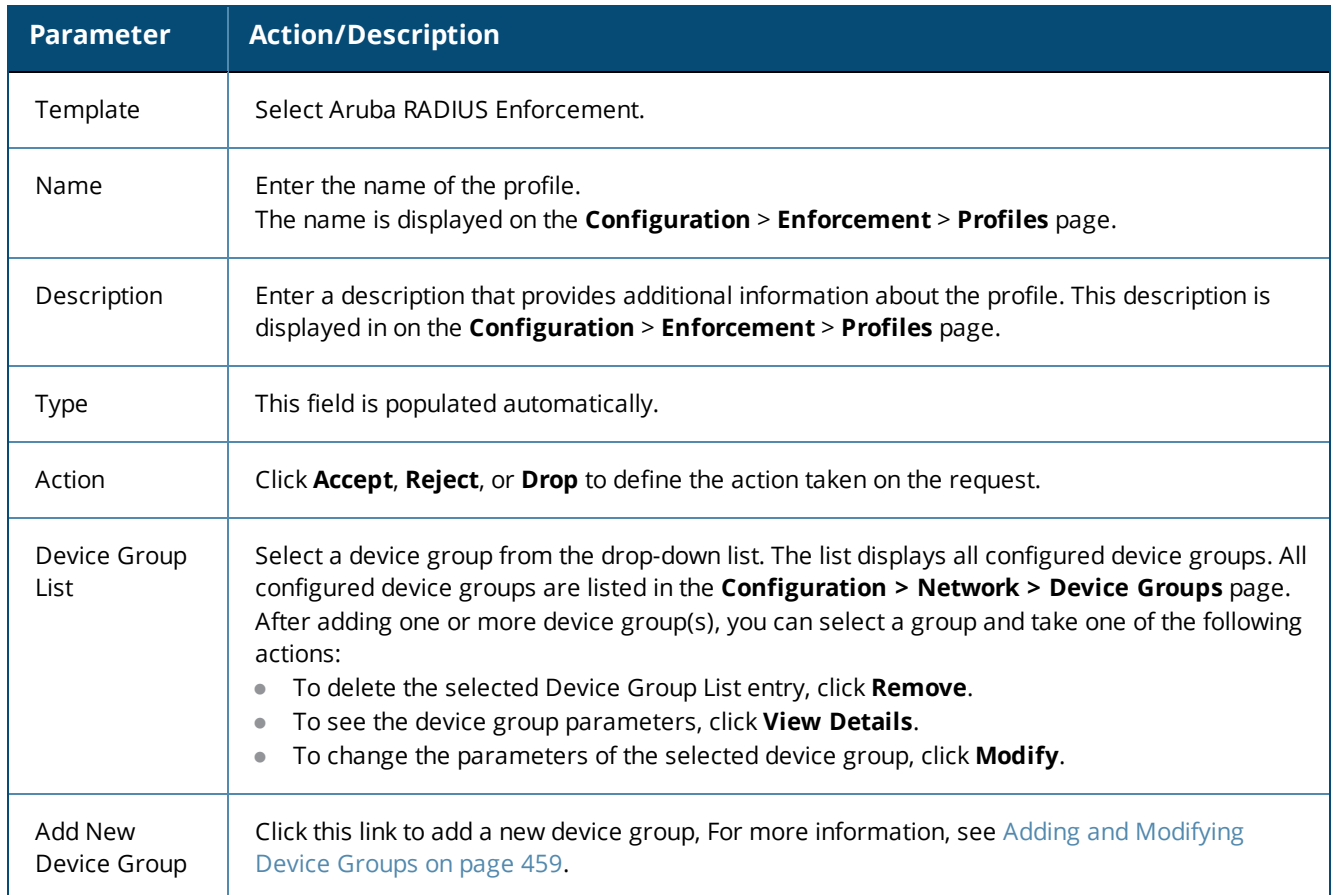

**Table 184:** *Aruba RADIUS Enforcement > Profile Parameters*

# <span id="page-376-0"></span>**Attributes Configuration**

Use the **Attribute** tab to configure the attribute type, name, and value for the enforcement profile. The following figure displays the **Aruba RADIUS Enforcement** > **Attributes** tab:

**Figure 366:** *Aruba RADIUS Enforcement > Attributes Dialog*

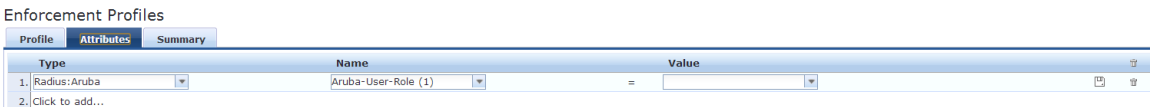

## The following table describes the **Aruba RADIUS Enforcement** > **Attributes** parameters:

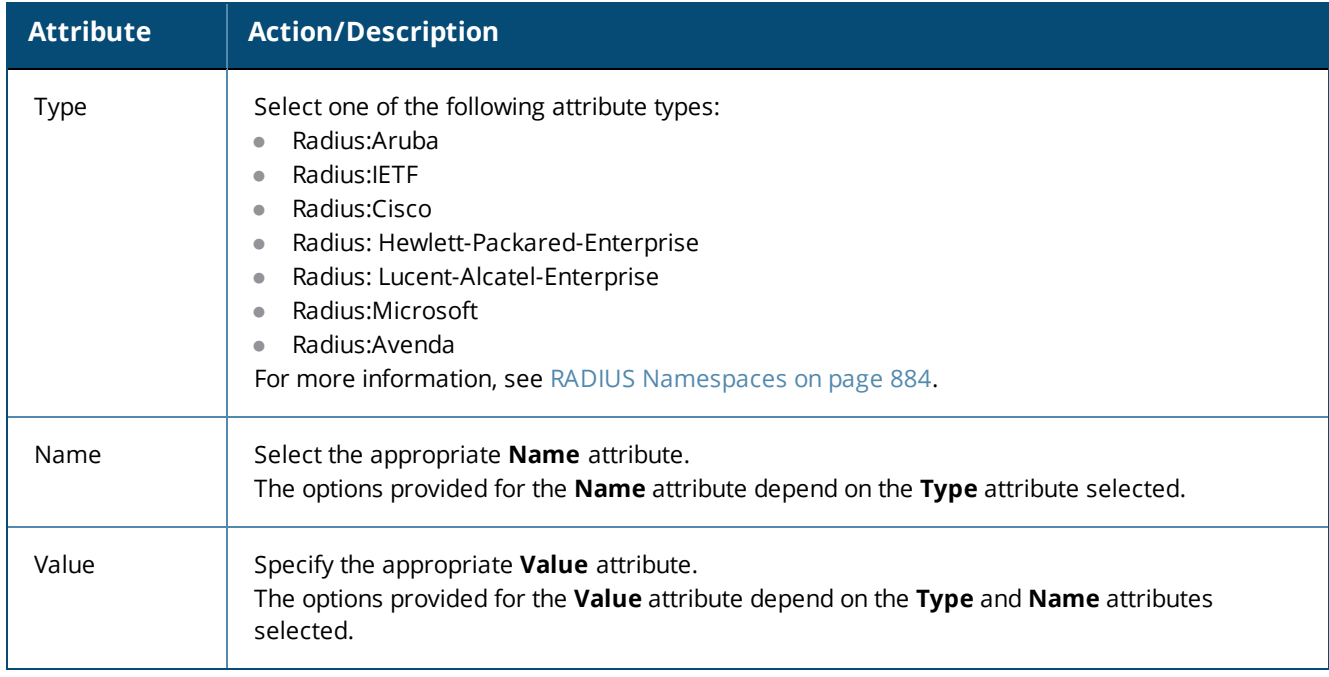

## **Table 185:** *Aruba RADIUS Enforcement > Attributes Parameters*

# <span id="page-377-0"></span>**Summary Information**

The **Summary** tab summarizes the parameters configured in the **Profile** and **Attributes** tab.

## **Figure 367:** *Aruba RADIUS Enforcement > Summary Tab*

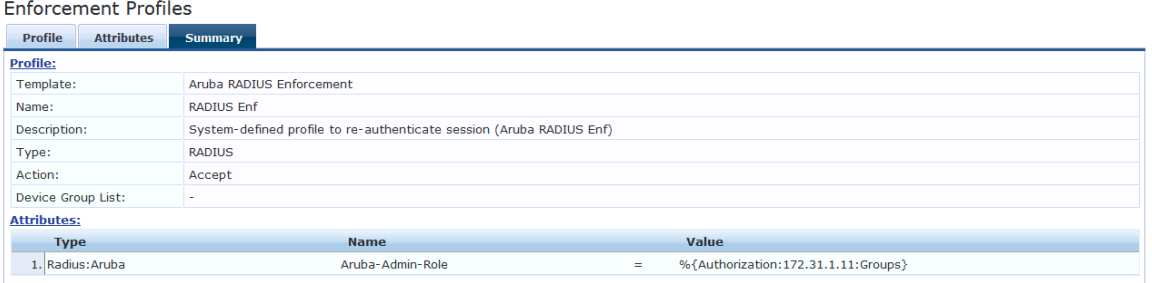

# **Cisco Downloadable ACL Enforcement Profile**

Use this page to configure the Cisco Downloadable ACL Enforcement profile.

### **Profile Configuration**

Use the **Profile** tab to configure the Cisco Downloadable ACL Enforcement profile.

The following figure displays the **Cisco Downloadable ACL Enforcement** > **Profile** dialog:

**Figure 368:** *Cisco Downloadable ACL Enforcement > Profile Dialog*

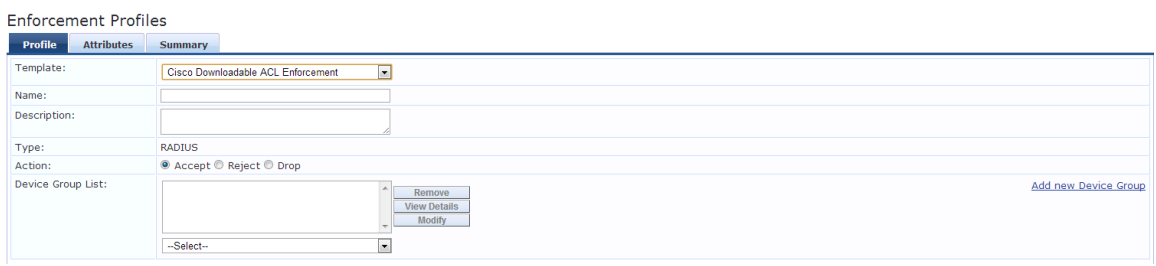

Specify the **Cisco Downloadable ACL Enforcement** > **Profile** parameters as described in the following table:

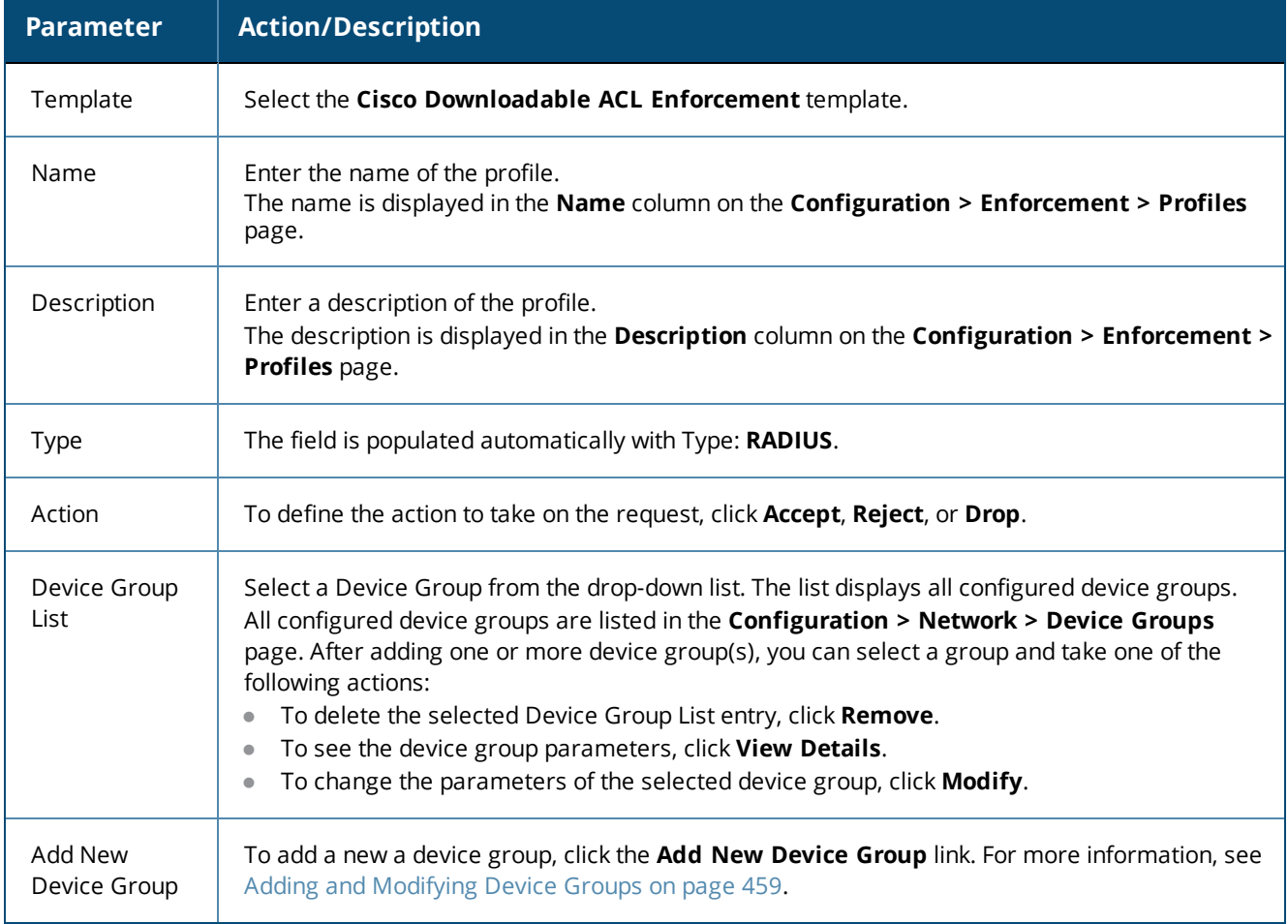

**Table 186:** *Cisco Downloadable ACL Enforcement > Profile Parameters*

## **Attributes Configuration**

Use the **Attribute** tab to configure the attribute type, name, and value for the enforcement profile.

The following figure displays the **Cisco Downloadable ACL Enforcement > Attributes** dialog:

**Figure 369:** *Cisco Downloadable ACL Enforcement > Attributes Dialog*

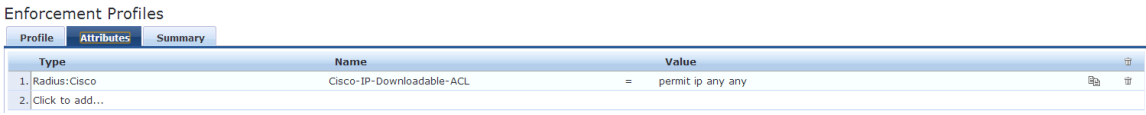

Specify the **Cisco Downloadable ACL Enforcement > Attributes** parameters as described in the following table:

| <b>Parameter</b> | <b>Action/Description</b>                                                                                                    |
|------------------|----------------------------------------------------------------------------------------------------|
| Type             | Select one of the following attribute types:<br>Radius: <b>IETF</b><br>ш<br>Radius:Cisco<br>ш<br>Radius: Hewlett-Packared-Enterprise<br>ш<br>Radius: Alcatel-Lucent-Enterprise<br>ш<br>Radius:Microsoft<br>ш<br>Radius:Avenda<br>ш<br>Radius:Aruba<br>ш<br>For more information, see RADIUS Namespaces on page 884. |
| Name             | The options displayed for the <b>Name</b> attribute depend on the Type attribute that was selected.                                                                                                    |
| Value            | The options displayed for the Value attribute depend on the Type and Name attributes that<br>were selected.                                                                                                    |

**Table 187:** *Cisco Downloadable ACL Enforcement > Attributes Parameters*

## **Summary Information**

The **Summary** tab summarizes the parameters configured in the Cisco Downloadable ACL Enforcement profile.

**Figure 370:** *Cisco Downloadable ACL Enforcement > Summary Tab*

**Enforcement Profiles** 

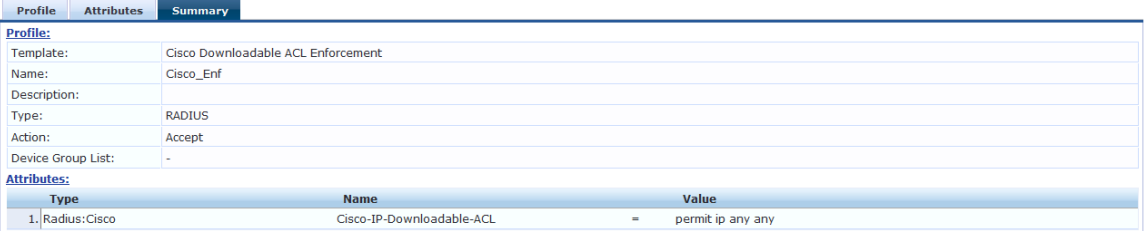

# **Cisco Web Authentication Enforcement Profile**

Use this page to configure profile and attribute parameters for the **Cisco Web Authentication Enforcement** profile.

## **Profile Configuration**

Use the **Profile** tab to configure the template, type of the profile, and device group list.

**Figure 371:** *Cisco Web Authentication Enforcement > Profile Tab*

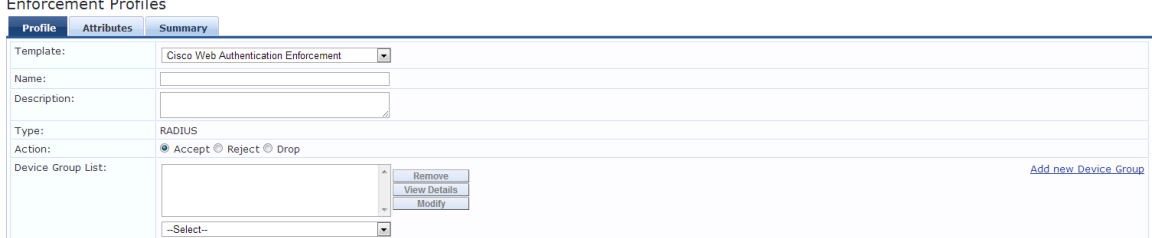

Specify the **Cisco Web Authentication Enforcement > Profile** tab parameters as described in the following table:

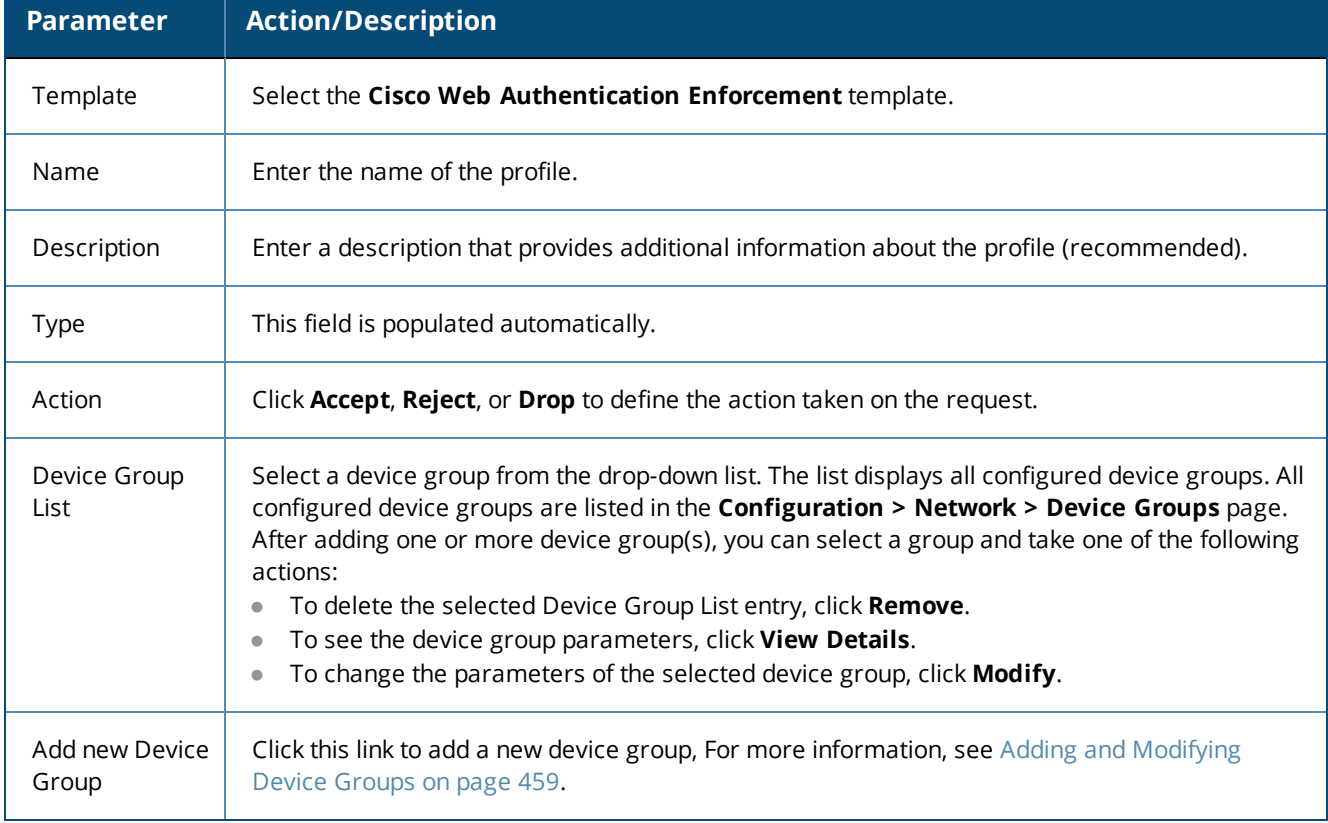

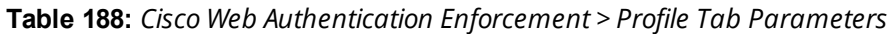

### **Attributes Configuration**

Use the **Attributes** tab to configure the attribute name and attribute value. The following figure displays the **Cisco Web Authentication Enforcement > Profile** tab:

**Figure 372:** *Cisco Web Authentication Enforcement > Attributes Tab*

| <b>Enforcement Profiles</b><br>Profile<br><b>Attributes</b> | <b>Summary</b> |                                       |                                |
|-------------------------------------------------------------|----------------|---------------------------------------|--------------------------------|
| <b>Type</b>                                                 | <b>Name</b>    | Value                                 | $\Theta$                       |
| 1. Radius: Cisco                                            | Cisco-AVPair   | priv-lvl=15<br>$=$                    | B <sub>2</sub><br>$\mathbb{R}$ |
| 2. Radius: Cisco                                            | Cisco-AVPair   | proxyacl# 10=permit ip any any<br>$=$ | $R_{21}$<br><b>D</b>           |
| 3. Click to add                                             |                |                                       |                                |

The following table describes the **Cisco Web Authentication Enforcement > Attributes** parameters:

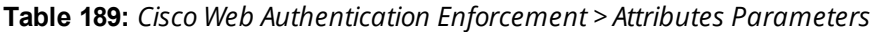

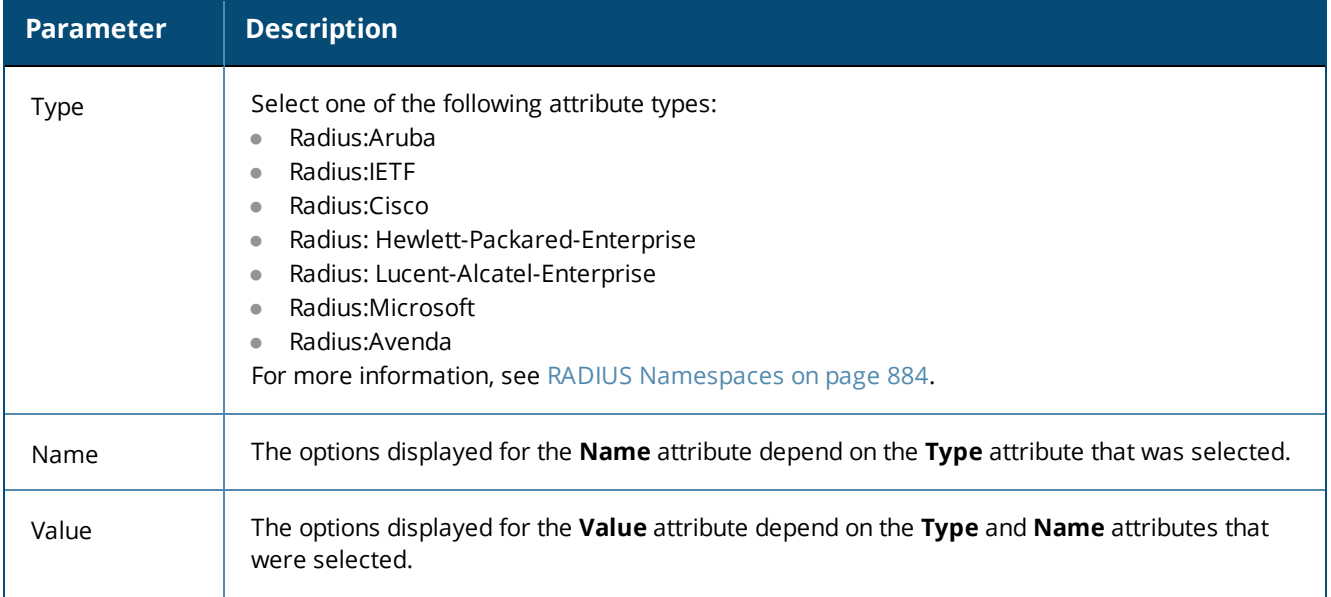

### **Summary Information**

The **Summary** tab summarizes the parameters configured in the **Profile** and **Attribute** tabs.

**Figure 373:** *Cisco Web Authentication Enforcement > Summary Tab*

**Enforcement Profiles** 

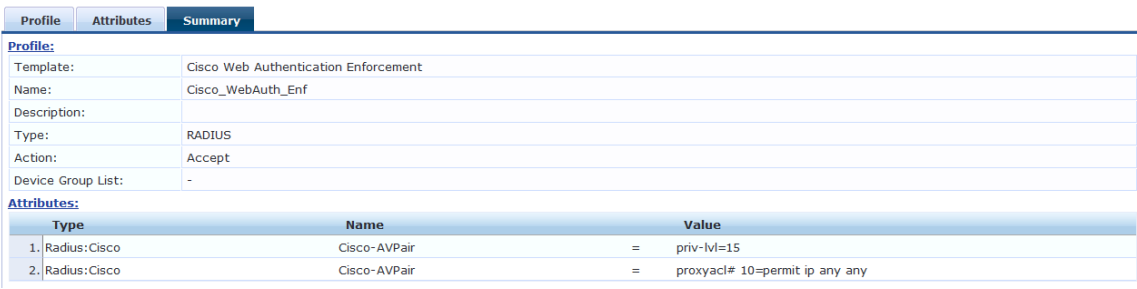

# **ClearPass Entity Update Enforcement Profile**

Use this page to configure profile and attribute parameters for the **ClearPass Entity Update Enforcement** profile.

## **Profile Configuration**

Use the **Profile** tab to configure the template, type of the profile, and device group list.

### **Figure 374:** *ClearPass Entity Update Enforcement > Profile Tab*

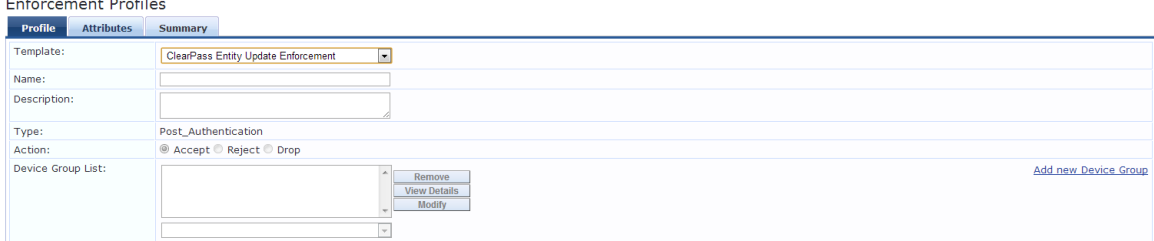

Specify the **ClearPass Entity Update Enforcement > Profile** parameters as described in the following table:

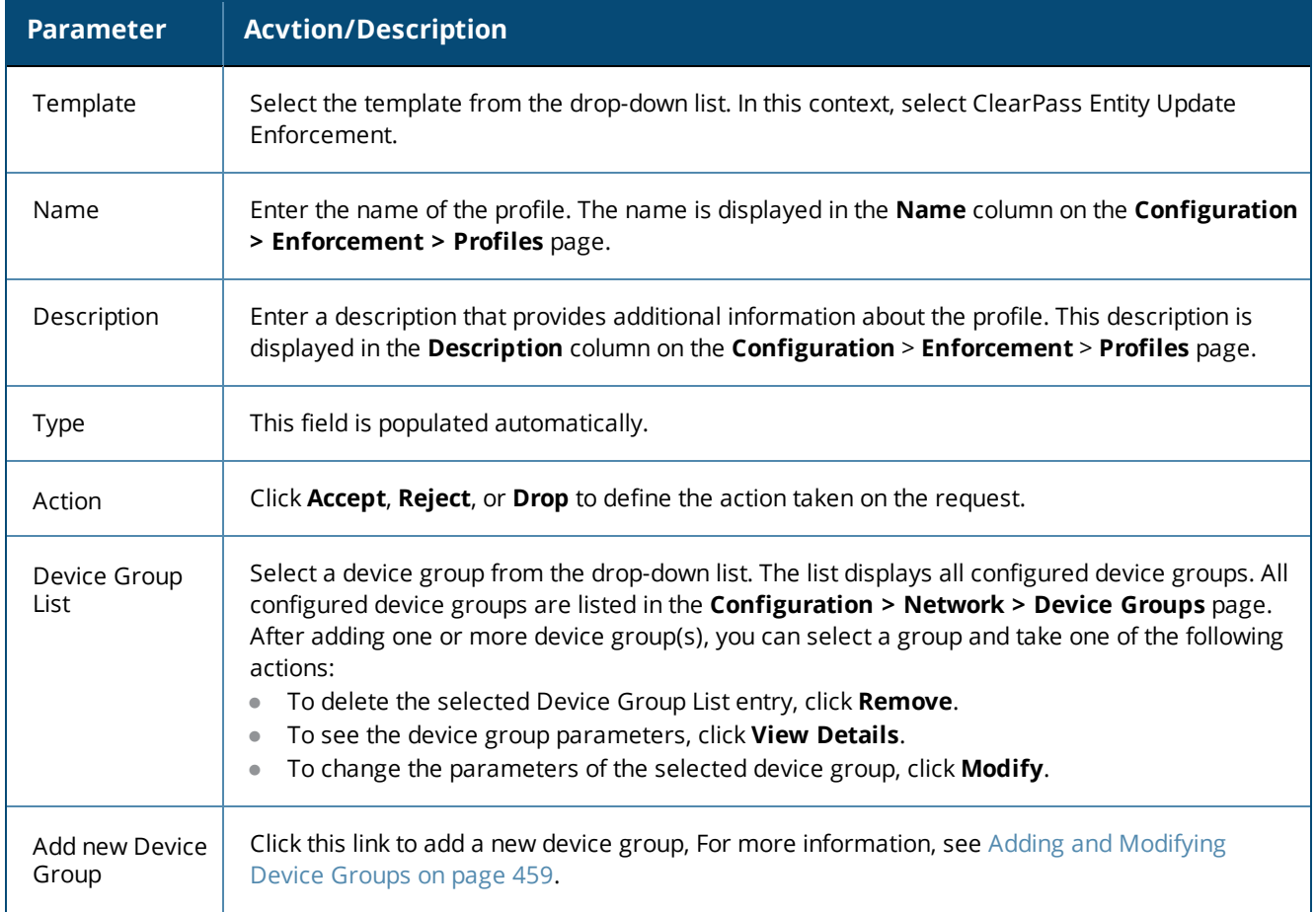

**Table 190:** *ClearPass Entity Update Enforcement > Profile Parameters*

### **Attributes Configuration**

Use the **Attribute** tab to configure the attribute type, name, and value for the enforcement profile. The following figure displays the **ClearPass Entity Update Enforcement > Attributes** tab:

**Figure 375:** *ClearPass Entity Update Enforcement Attributes tab*

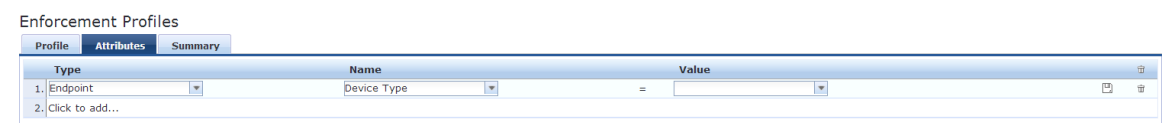

Specify the **ClearPass Entity Update Enforcement > Attributes** parameters as described in the following table:

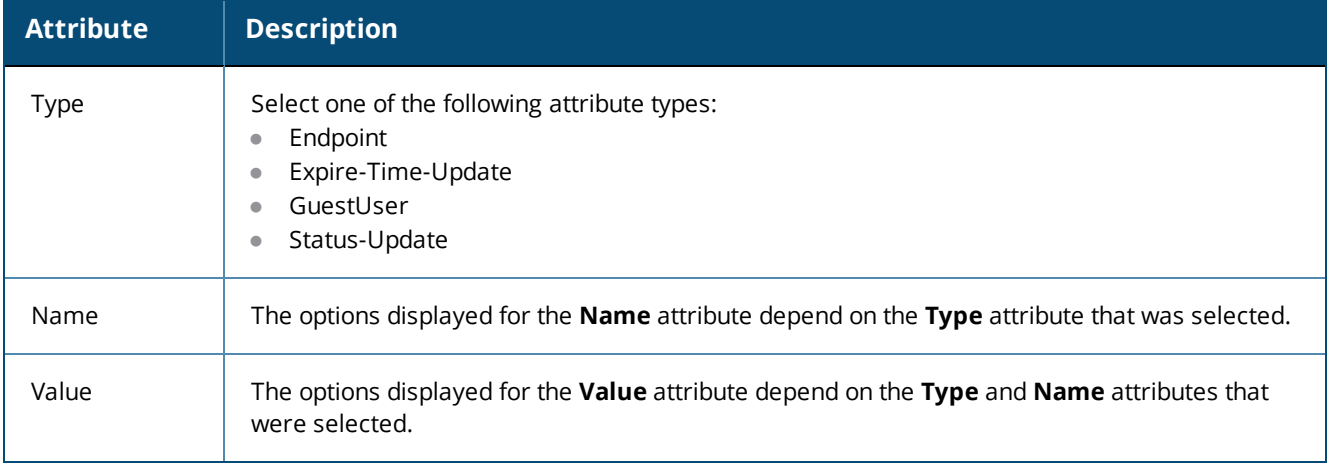

**Table 191:** *ClearPass Entity Update Enforcement > Attributes Parameters*

### **Summary Information**

The **Summary** tab summarizes the parameters configured in the **Profile** and **Attributes** tab.

**Figure 376:** *ClearPass Entity Update Enforcement > Summary Tab*

**Enforcement Profiles** 

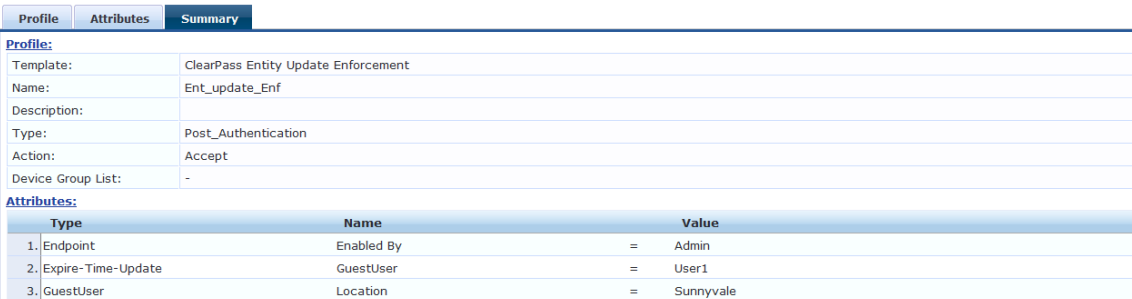

# **CLI-Based Enforcement Profile**

Use this page to configure profile and attribute parameters for the **CLI-Based Enforcement** profile. The **CLI-Based Enforcement** profile contains the following tabs:

- Profile [Configuration](#page-384-0) on page 385
- **•** Attributes [Configuration](#page-384-1) on page 385
- Summary [Information](#page-385-0) on page 386

# <span id="page-384-0"></span>**Profile Configuration**

Use the **Profile** tab to configure the template, type of the profile, and device group list. The following figure displays the **CLI-Based Enforcement > Profile** tab:

**Figure 377:** *CLI-Based Enforcement > Profile Tab*

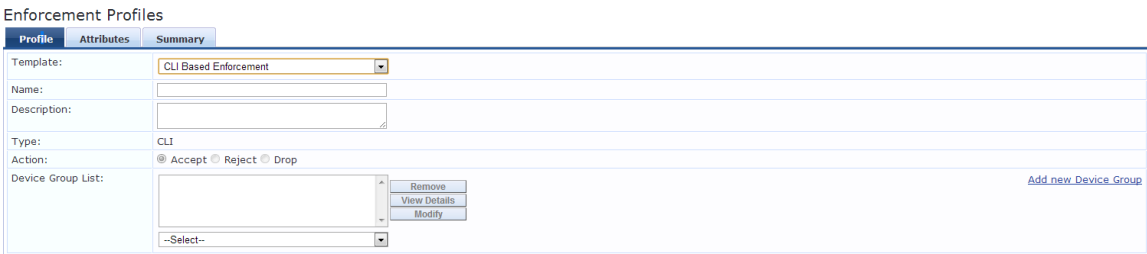

Specify the **CLI-Based Enforcement > Profile** tab parameters as described in the following table:

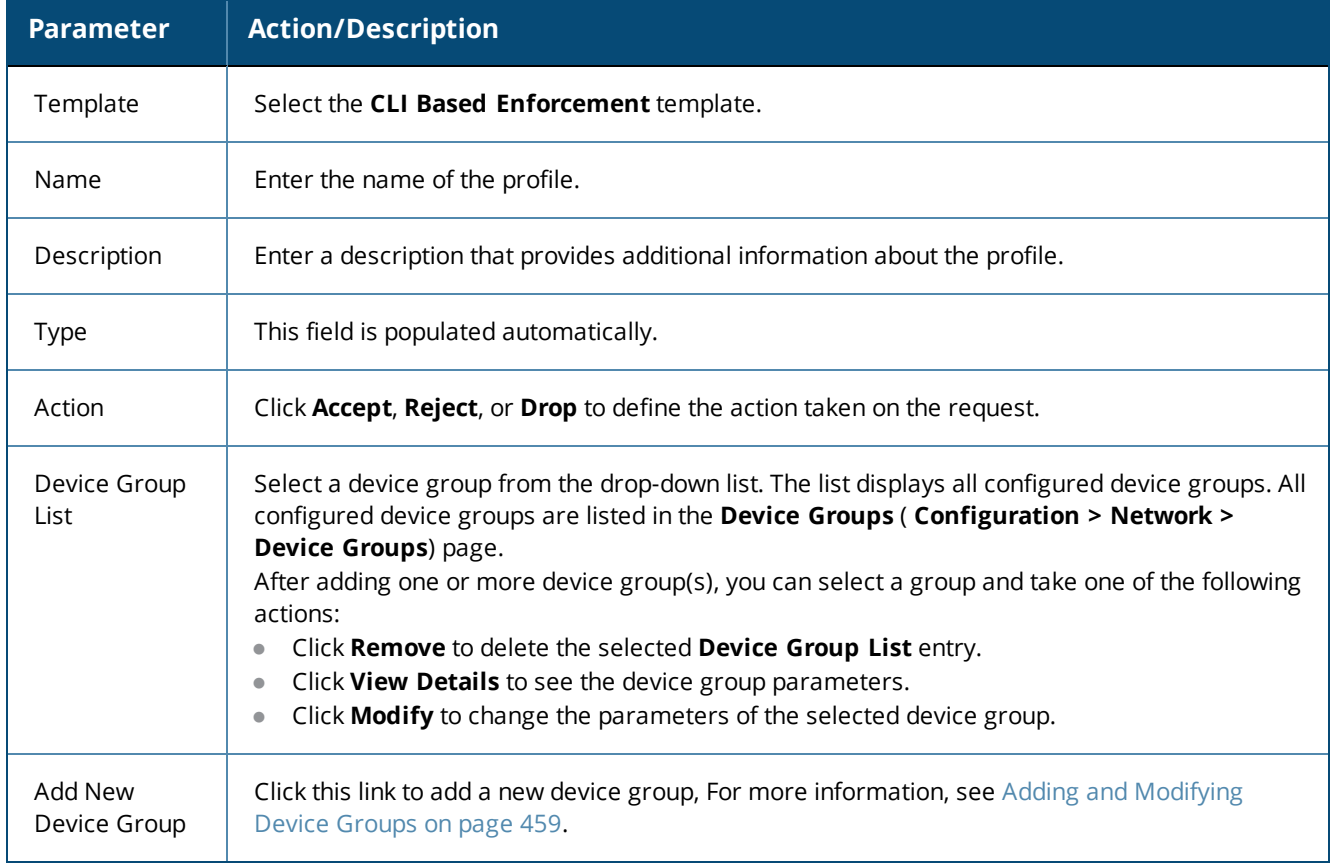

**Table 192:** *CLI Based Enforcement > Profile Parameters*

### <span id="page-384-1"></span>**Attributes Configuration**

Use the **Attribute** tab to configure the attribute type, name, and value for the enforcement profile.

**Figure 378:** *CLI Based Enforcement > Attributes Tab*

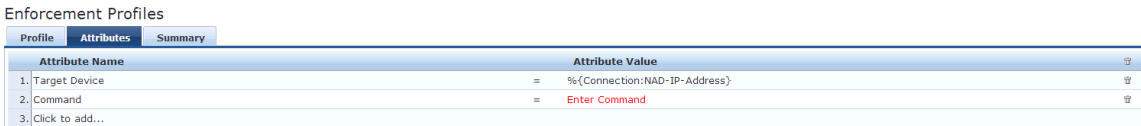

Specify the **CLI Based Enforcement > Attributes** parameters as described in the following table:

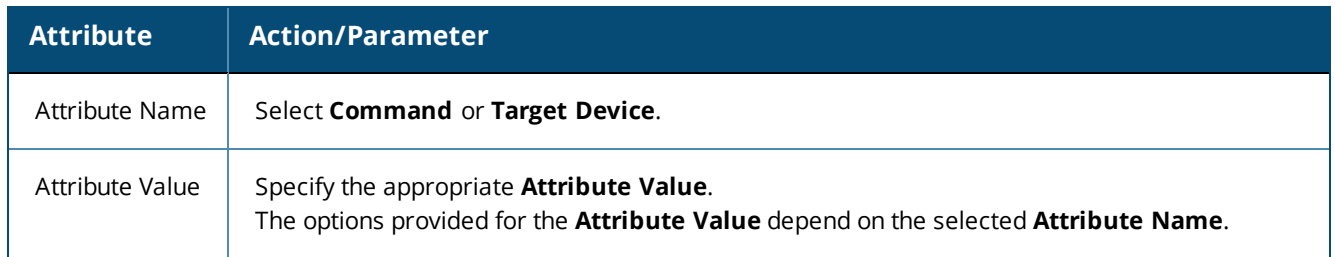

**Table 193:** *CLI Based Enforcement > Attributes Parameters*

### <span id="page-385-0"></span>**Summary Information**

The **Summary** tab summarizes the parameters configured in the **Profile** and **Attributes** tab. The following figure displays the **CLI-Based Enforcement > Summary** tab:

**Figure 379:** *CLI-Based Enforcement > Summary Tab*

**Enforcement Profiles** 

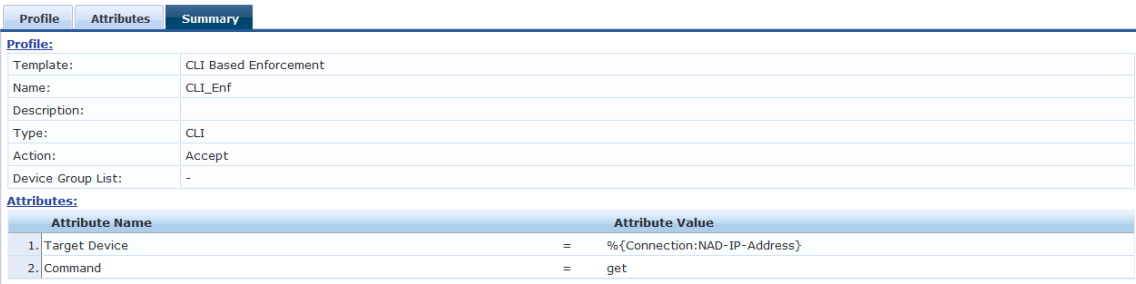

# **Filter ID Based Enforcement Profile**

This section provides the following information:

- Profile [Configuration](#page-385-1) on page 386
- **•** Attributes [Configuration](#page-386-0) on page 387

Use this page to configure profile and attribute parameters for the Filter ID based enforcement profile. The **Filter ID Based Enforcement** profile contains the following tabs:

## <span id="page-385-1"></span>**Profile Configuration**

The following figure displays the **Filter ID Based Enforcement > Profile** dialog:

**Figure 380:** *Filter ID Based Enforcement Profile Dialog*

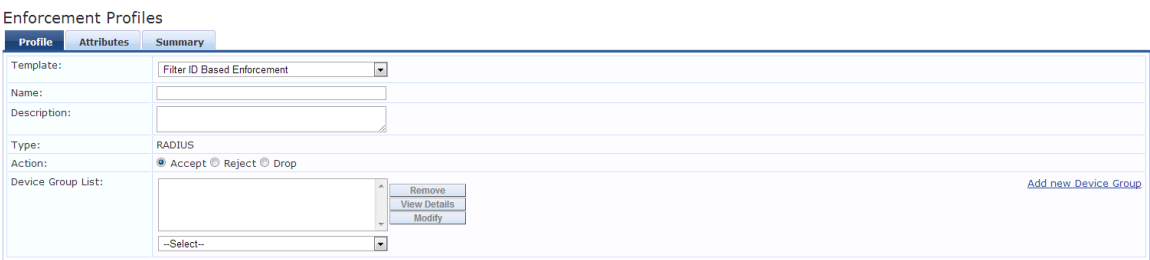

Specify the **Filter ID Based Enforcement Profile** parameters as described in the following table:

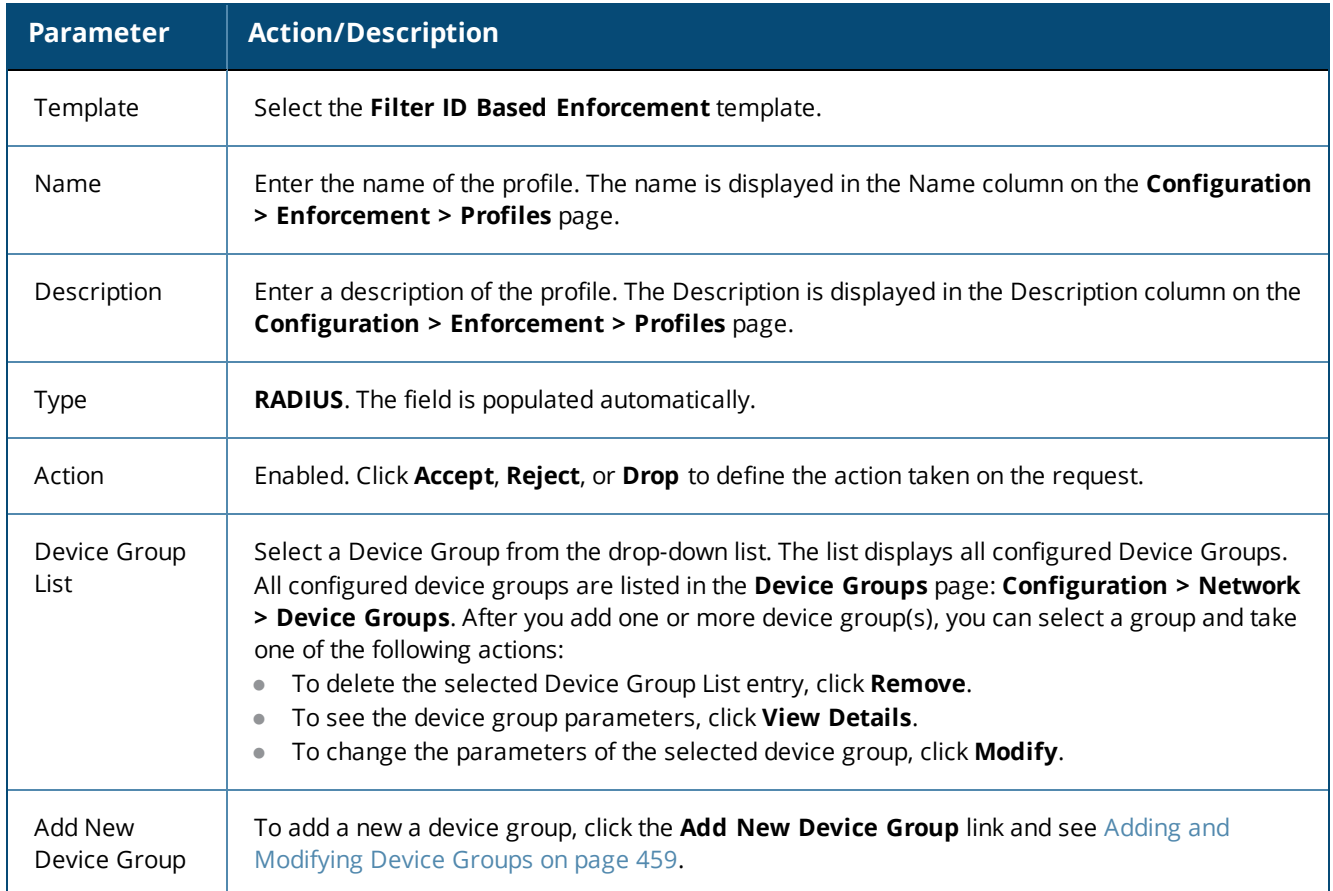

**Table 194:** *Filter ID Based Enforcement > Profile Parameters*

# <span id="page-386-0"></span>**Attributes Configuration**

The following figure displays the **Filter ID Based Enforcement Profile > Attributes** dialog:

**Figure 381:** *Filter ID Based Enforcement Profile > Attributes Dialog*

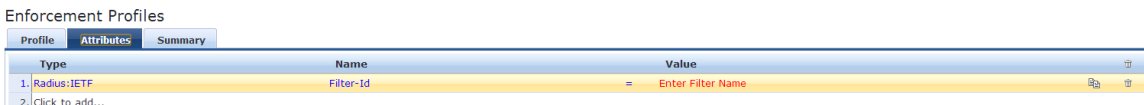

Specify the **Filter ID Based Enforcement > Attributes** parameters as described in the following table:

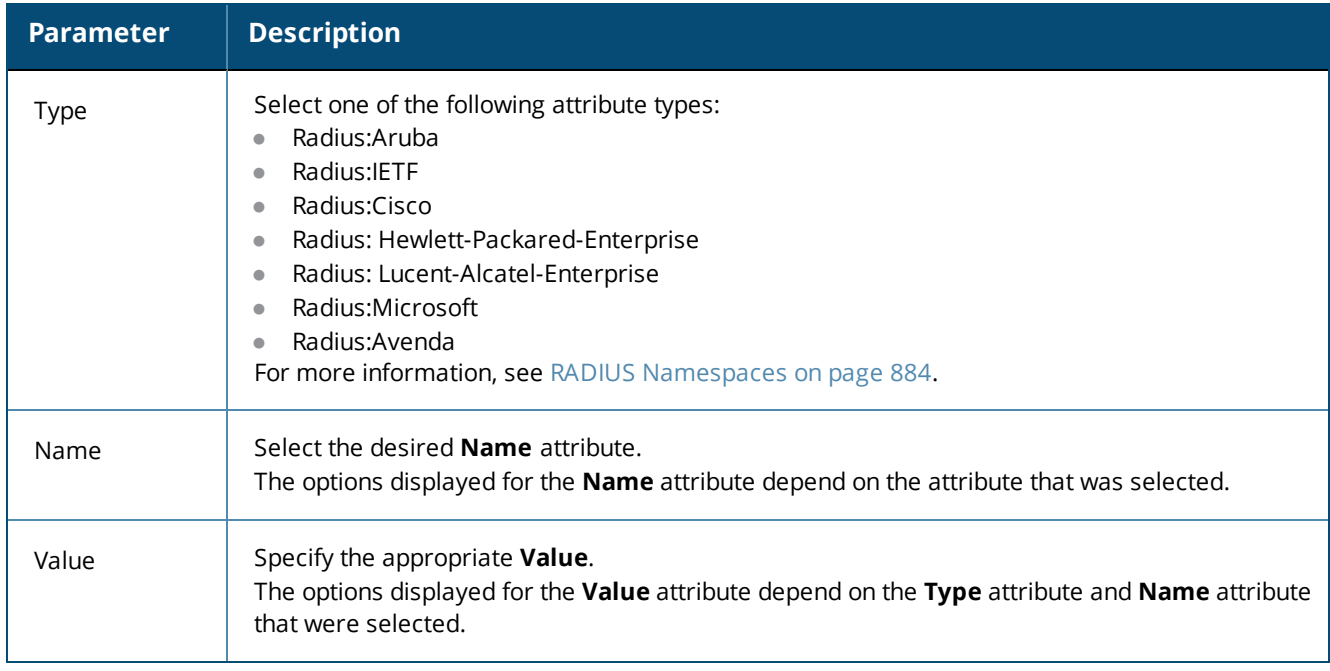

**Table 195:** *Filter ID Based Enforcement Profile > Attributes Tab Parameters*

# **Generic Application Enforcement Profile**

Use this page to configure profile and attribute parameters for the **Generic Application Enforcement** profile. The **Generic Application Enforcement** profile contains the following tabs:

- Profile [Configuration](#page-387-0) on page 388
- **•** Attributes [Configuration](#page-388-0) on page 389
- Summary [Information](#page-389-0) on page 390

## <span id="page-387-0"></span>**Profile Configuration**

Use the **Profile** tab to configure the template, type of the profile, and device group list. The following figure displays the **Generic Application Enforcement > Profile** tab:

**Figure 382:** *Generic Application Enforcement > Profile Tab*

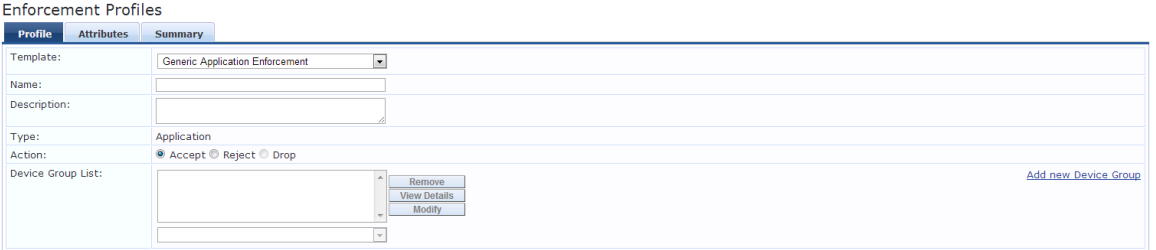

Specify the **Generic Application Enforcement > Profile** parameters as described in the following table:

| <b>Parameter</b>        | <b>Action/Description</b>                                                                                                    |
|-------------------------|----------------------------------------------------------------------------------------------------|
| Template                | Select the template from the drop-down list. In this context, select Generic Application<br>Enforcement.                                                                                                    |
| Name                    | Enter the name of the profile. The name is displayed in the <b>Name</b> column on the <b>Configuration</b><br>> Enforcement > Profiles page.                                                                                                    |
| Description             | Enter a description that provides additional information about the profile. This description is<br>displayed in the Description column on the Configuration > Enforcement > Profiles page.                                                                                                    |
| Type                    | This field is populated automatically.                                                                                                    |
| Action                  | Click Accept, Reject, or Drop to define the action taken on the request.                                                                                                    |
| Device Group<br>List    | Select a device group from the drop-down list. The list displays all configured device groups. All<br>configured device groups are listed in the Device Groups (Configuration > Network ><br>Device Groups) page.<br>After adding one or more device group(s), you can select a group and take one of the following<br>actions: |
|                         | To delete the selected Device Group List entry, click Remove.<br>$\bullet$                                                                                                    |
|                         | To see the device group parameters, click View Details.<br>$\bullet$                                                                                                    |
|                         | To change the parameters of the selected device group, click Modify.<br>$\bullet$                                                                                                    |
| Add New<br>Device Group | Click this link to add a new device group, For more information, see Adding and Modifying<br>Device Groups on page 459.                                                                                                    |

**Table 196:** *Generic Application Enforcement > Profile Tab Parameters*

## <span id="page-388-0"></span>**Attributes Configuration**

Use the **Attribute** tab to configure the attribute type, name, and value for the enforcement profile. The following figure displays the **Generic Application Enforcement > Attributes** tab:

**Figure 383:** *Generic Application Enforcement > Attributes Tab*

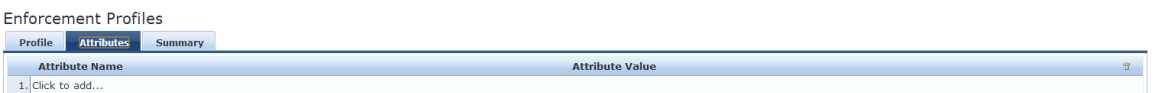

Specify the **Generic Application Enforcement > Attributes** parameters as described in the following table: **Table 197:** *Generic Application Enforcement > Attributes Parameters*

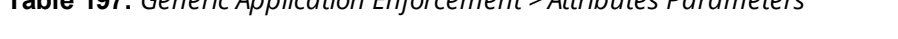

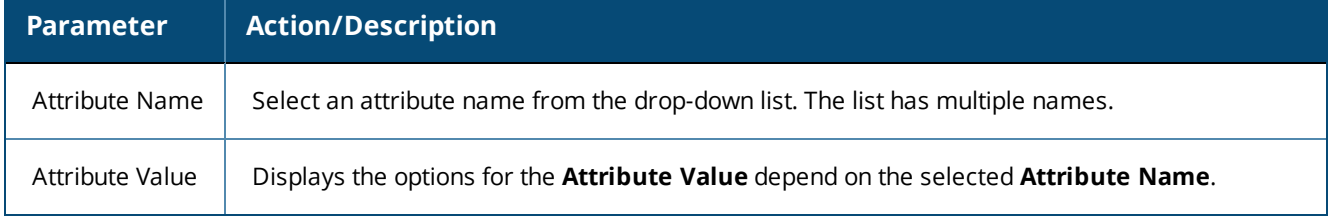

### <span id="page-389-0"></span>**Summary Information**

The **Summary** tab summarizes the parameters configured in the **Profile** and **Attributes** tab.

**Figure 384:** *Generic Application Enforcement > Summary Tab*

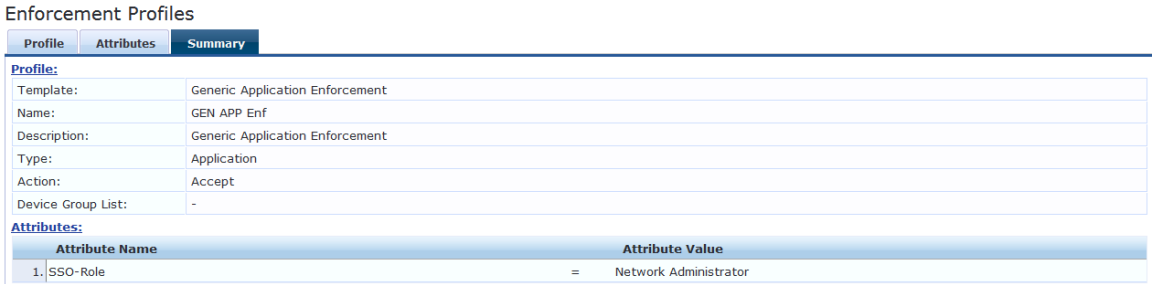

# **HTTP Based Enforcement Profile**

Use this page to configure the HTTP based Enforcement Profile.

### **Profile Configuration**

The following figure displays the **HTTP Based Enforcement > Profile** dialog:

**Figure 385:** *HTTP Based Enforcement Profile Dialog*

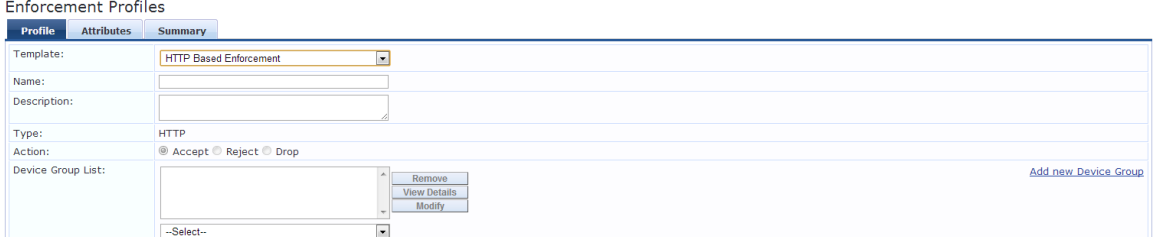

Specify the **HTTP Based Enforcement > Profile** parameters as described in the following table:

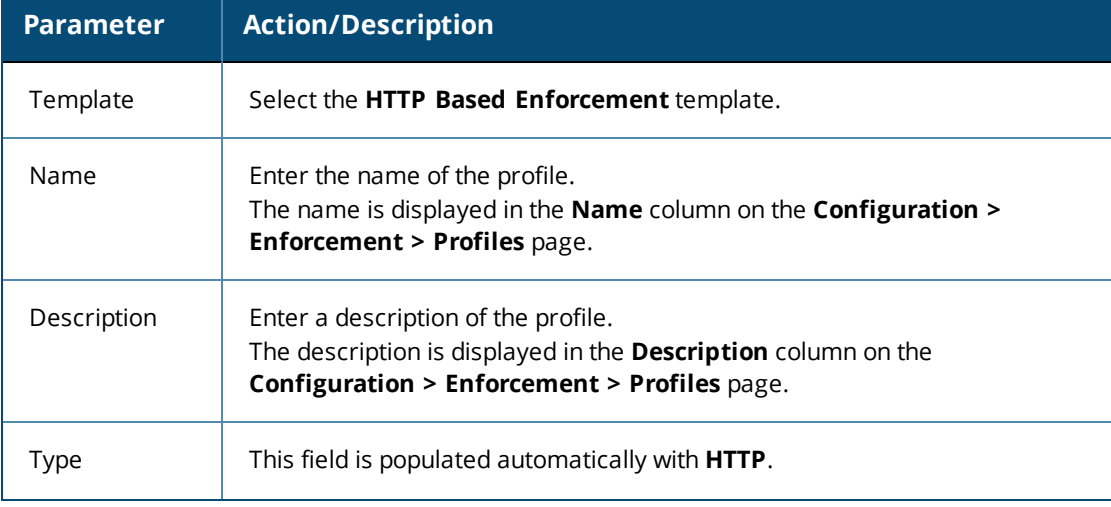

**Table 198:** *HTTP Based Enforcement Profile Parameters*

## **Table 198:** *HTTP Based Enforcement Profile Parameters (Continued)*

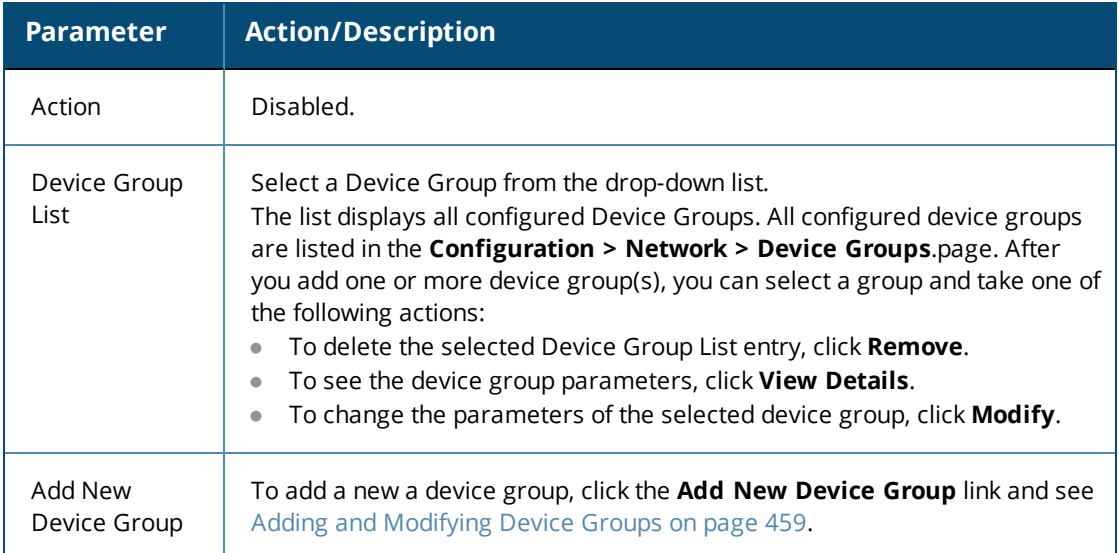

# **Attributes Configuration**

#### **Figure 386:** *HTTP Based Enforcement Attributes Dialog*

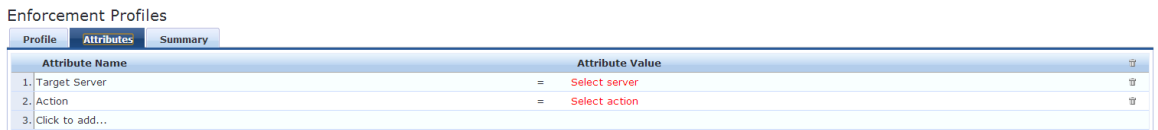

#### **Table 199:** *HTTP Based Enforcement Attributes Parameters*

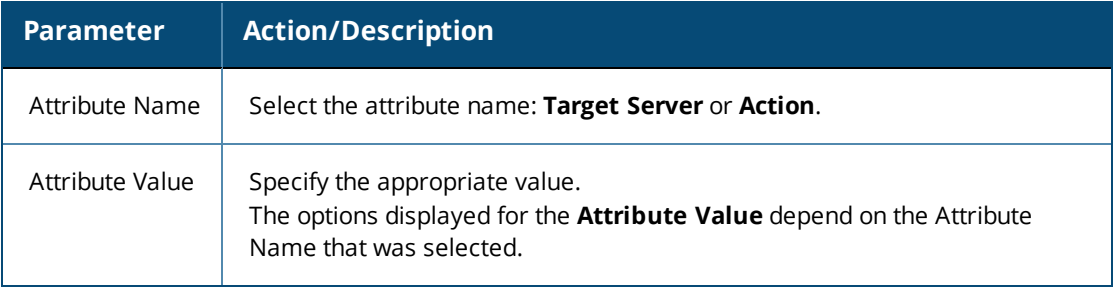

# **RADIUS Based Enforcement Profile**

Use this page to configure profile and attribute parameters for the RADIUS based enforcement profiles.

## **Profile Configuration**

The following figure displays the **RADIUS Based Enforcement Profile** tab:

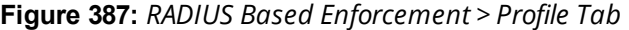

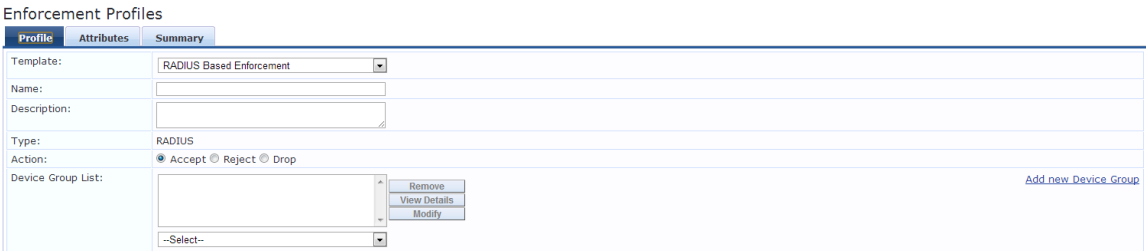

Specify the **RADIUS Based Enforcement Profile** parameters as described in the following table:

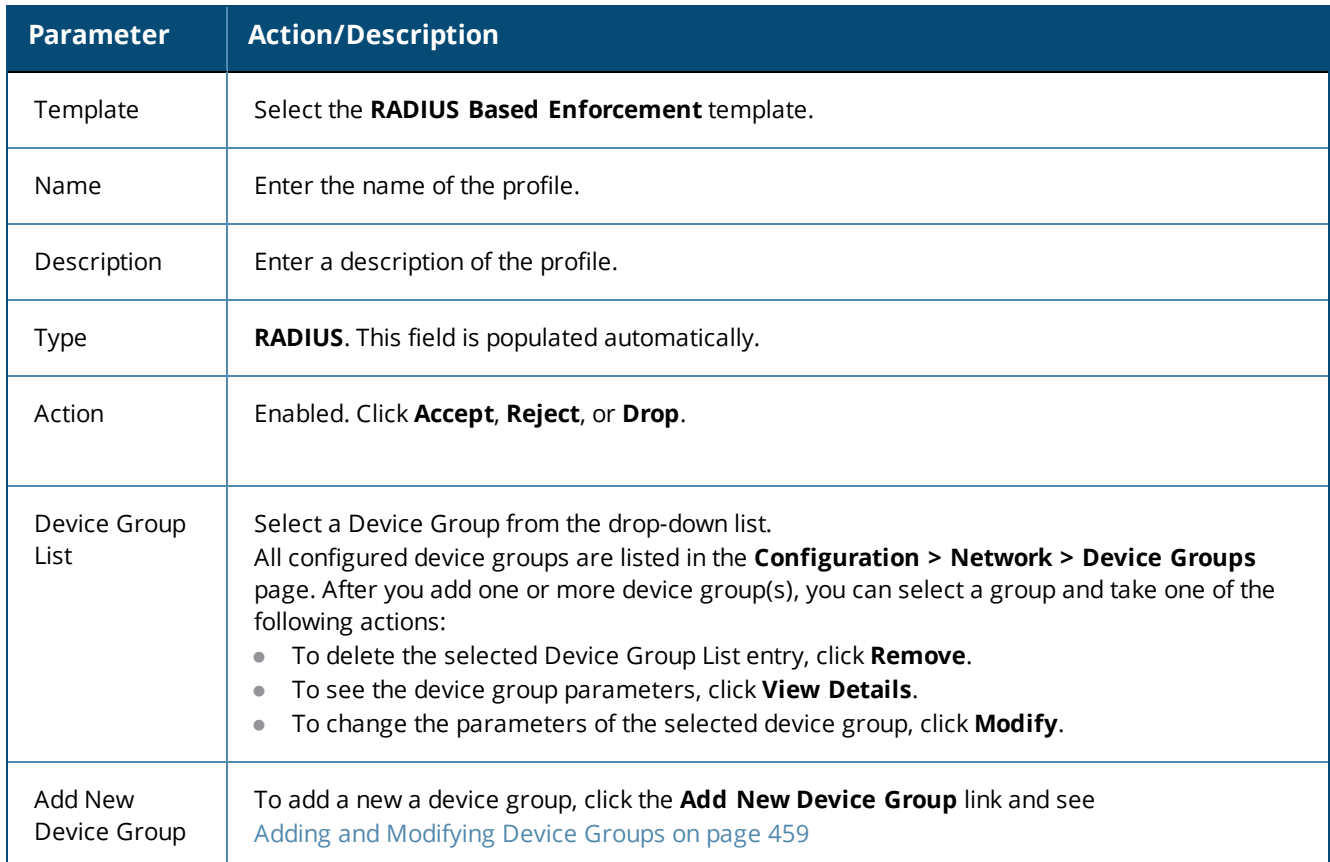

**Table 200:** *RADIUS Based Enforcement Profile Parameters*

## **Attributes Tab**

The following figure displays the **RADIUS Based Enforcement > Attributes** dialog:

**Figure 388:** *RADIUS Based Enforcement Attributes Dialog*

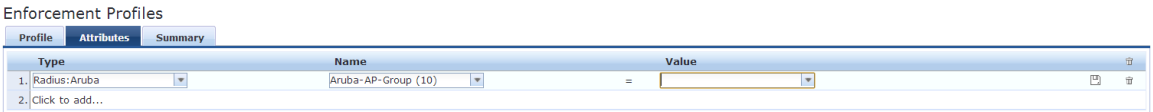

Specify the **RADIUS Based Enforcement > Attributes** parameters as described in the following table:

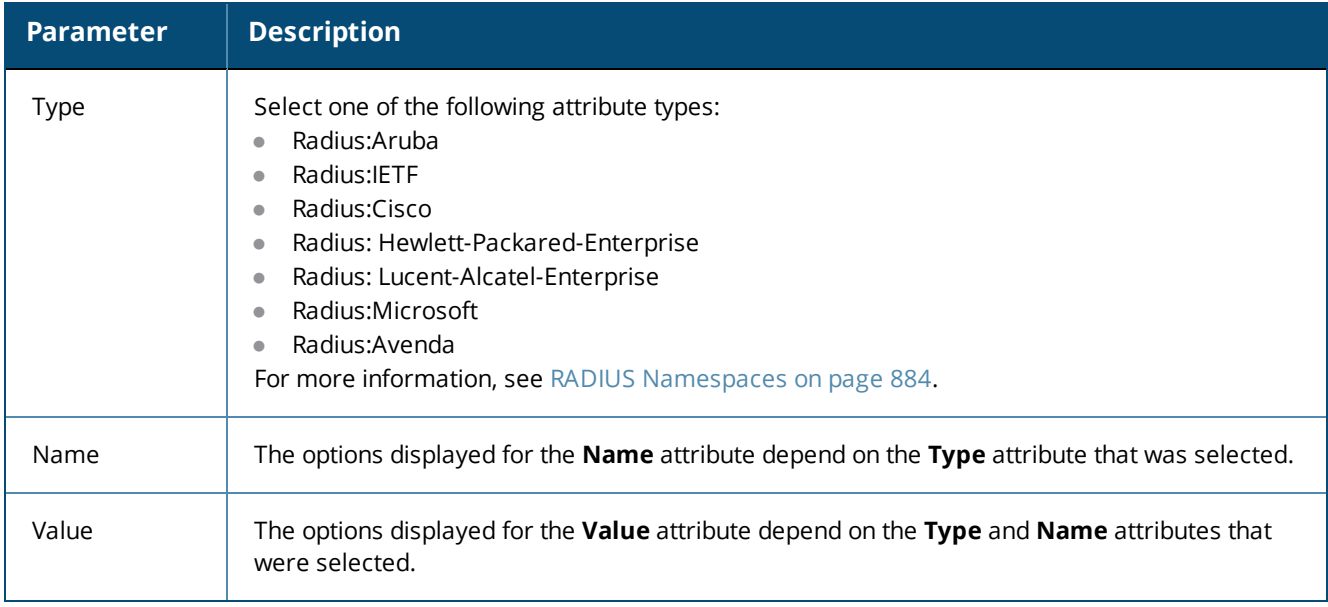

**Table 201:** *RADIUS Based Enforcement > Attributes Parameters*

# **RADIUS Change of Authorization (CoA) Profile**

Use this page to configure the RADIUS Change of Authorization (CoA) enforcement profile.

### **Profile Configuration**

The following figure displays the **RADIUS Change of Authorization (CoA)** > **Profile** tab:

**Figure 389:** *RADIUS Change of Authorization (CoA) > Profile Tab*

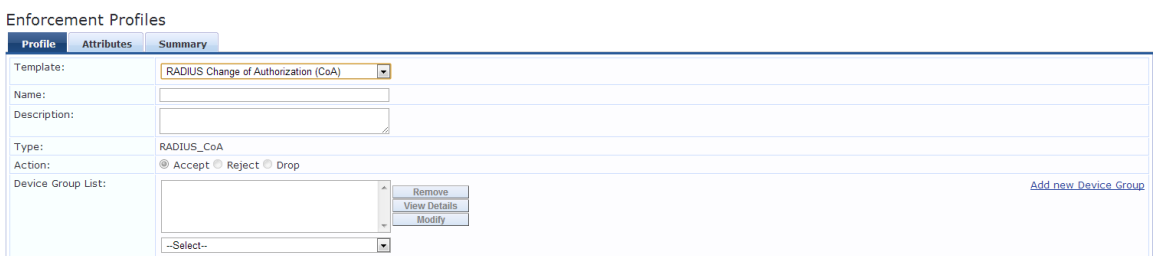

Specify the **RADIUS Change of Authorization (CoA) > Profile** tab parameters as described in the following table:

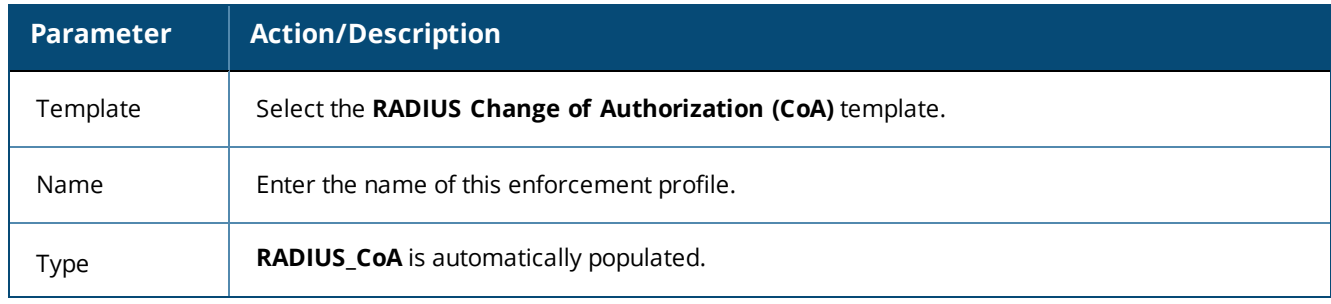

**Table 202:** *RADIUS Change of Authorization (CoA) Profile Parameters*

# **Table 202:** *RADIUS Change of Authorization (CoA) Profile Parameters (Continued)*

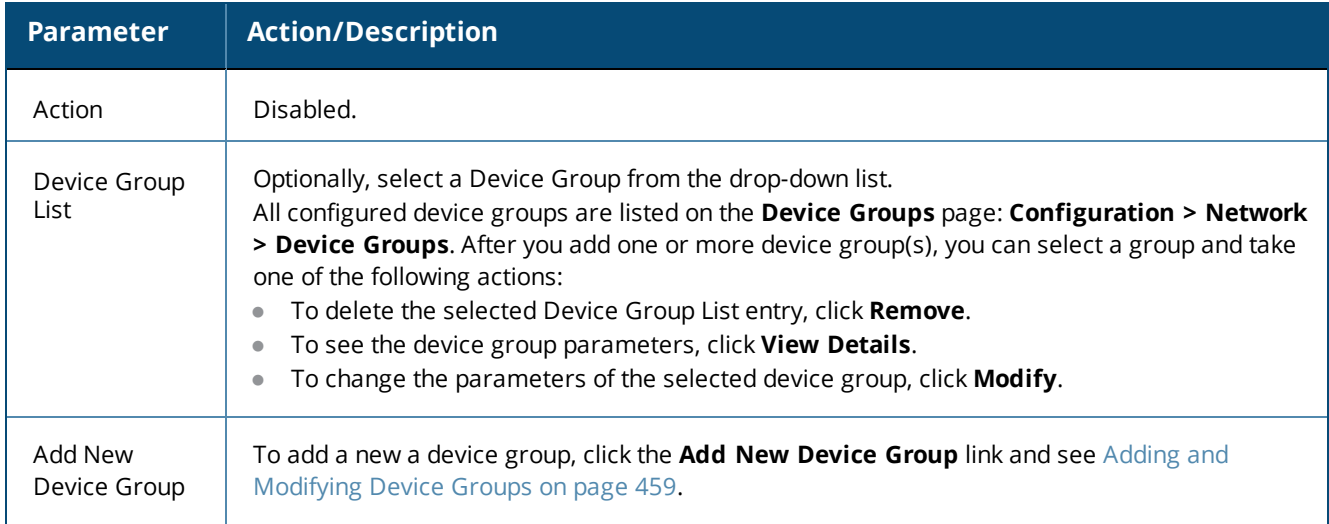

# **Attributes Configuration**

The following figure displays the **RADIUS Change of Authorization (CoA)** > **Attributes** tab:

**Figure 390:** *RADIUS Change of Authorization (CoA) > Attributes Dialog*

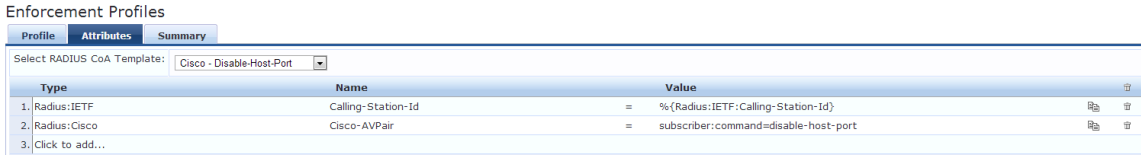

The following table describes the **RADIUS Change of Authorization (CoA)** > **Attributes** parameters:

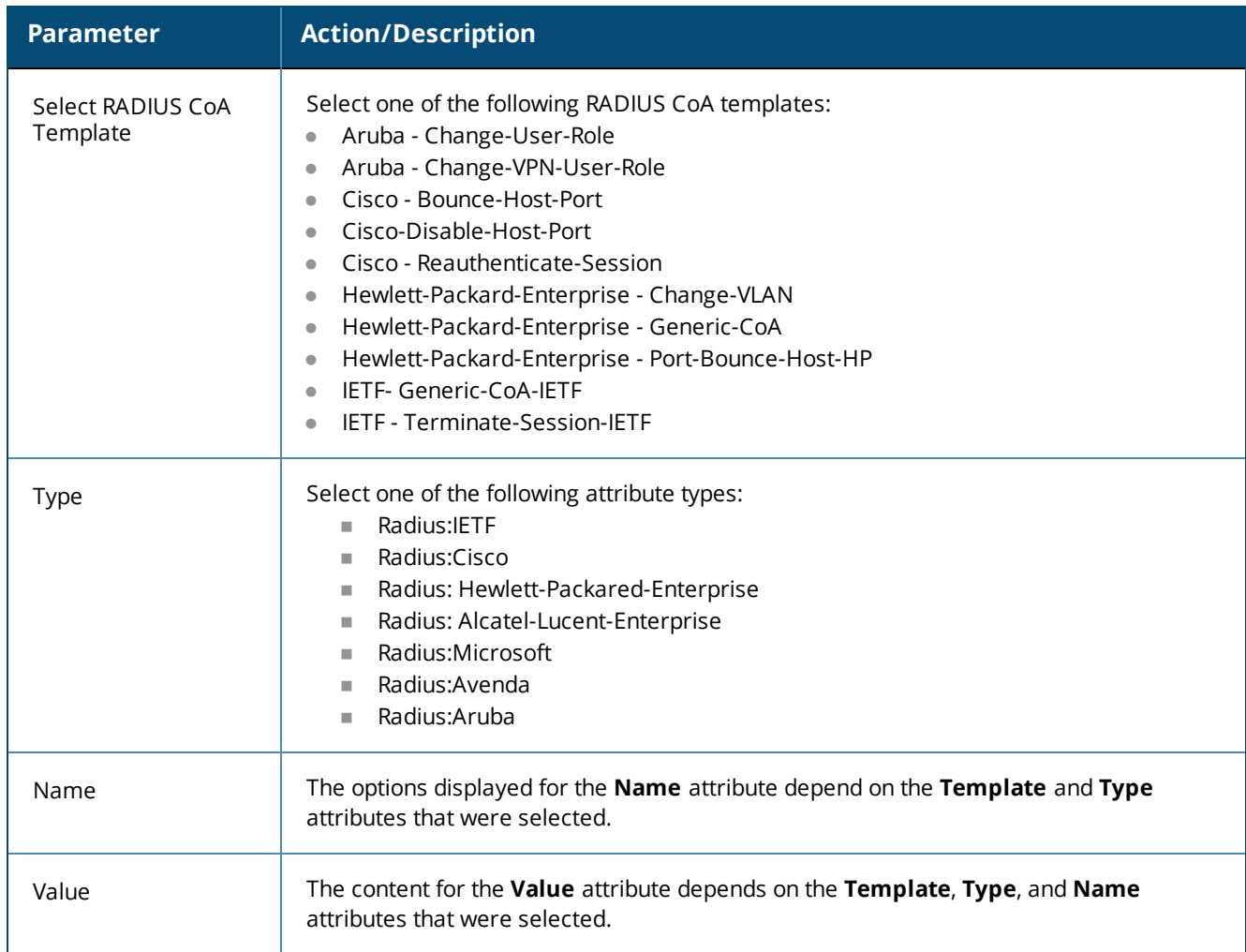

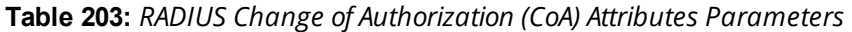

# **Session Notification Enforcement Profile**

Use this page to configure the **Session Notification Enforcement** profile.

You can send notification of a change in IP address to any external context server (such as a firewall) by configuring that server as a generic HTTP server and adding the appropriate generic HTTP context server actions.

The content of the payload to be posted by Policy Manager to the external server is based on the REST API defined by the external server.

## **Profile Configuration**

#### The following figure displays the **Session Notification Enforcement** > **Profile** tab:

**Figure 391:** *Session Notification Enforcement > Profile Configuration Dialog*

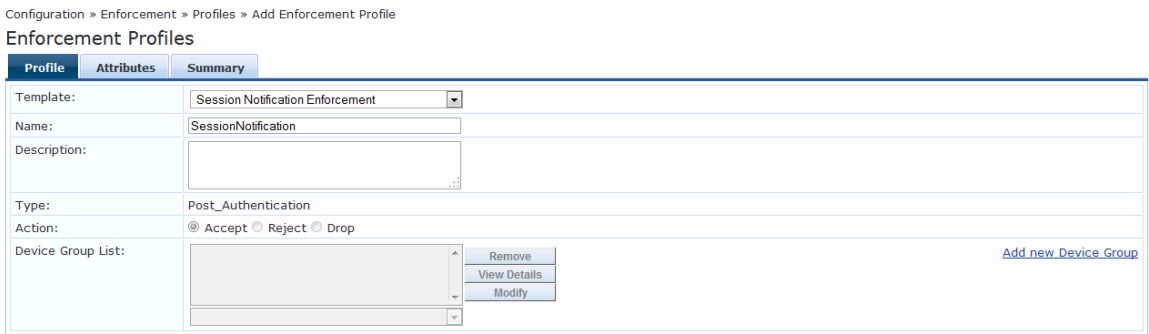

The following table describes the **Session Notification Enforcement** > **Profile** parameters:

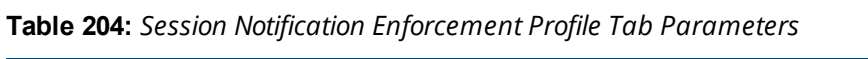

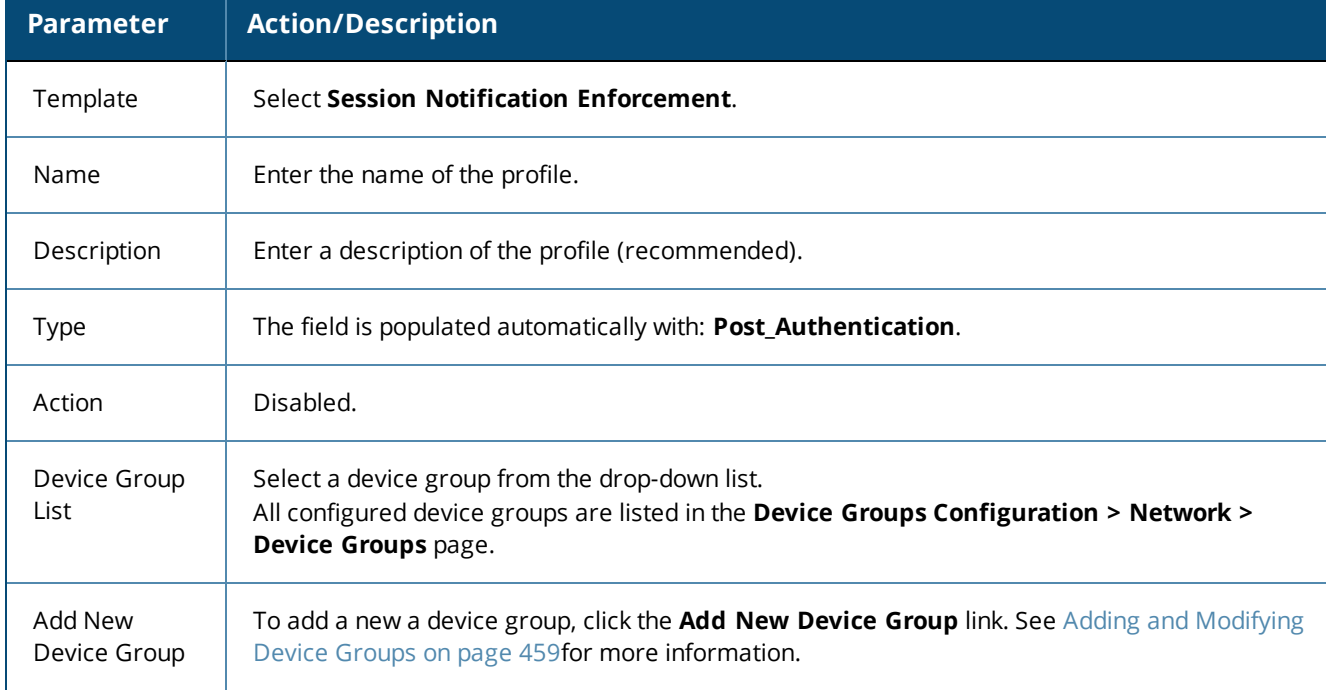

## **Attributes Configuration**

The following figure displays the **Session Notification Enforcement** > **Attributes** dialog:

**Figure 392:** *Session Notification Enforcement > Attributes Configuration Dialog*

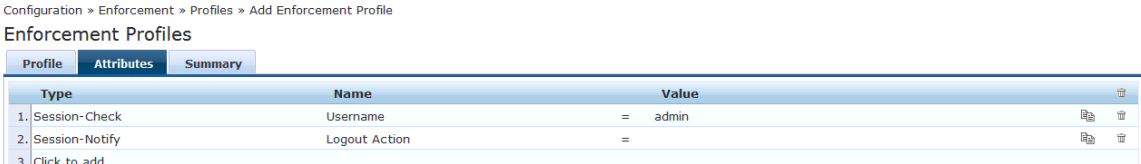
Specify the **Session Notification Enforcement** > **Attributes** parameters as described in the following table:

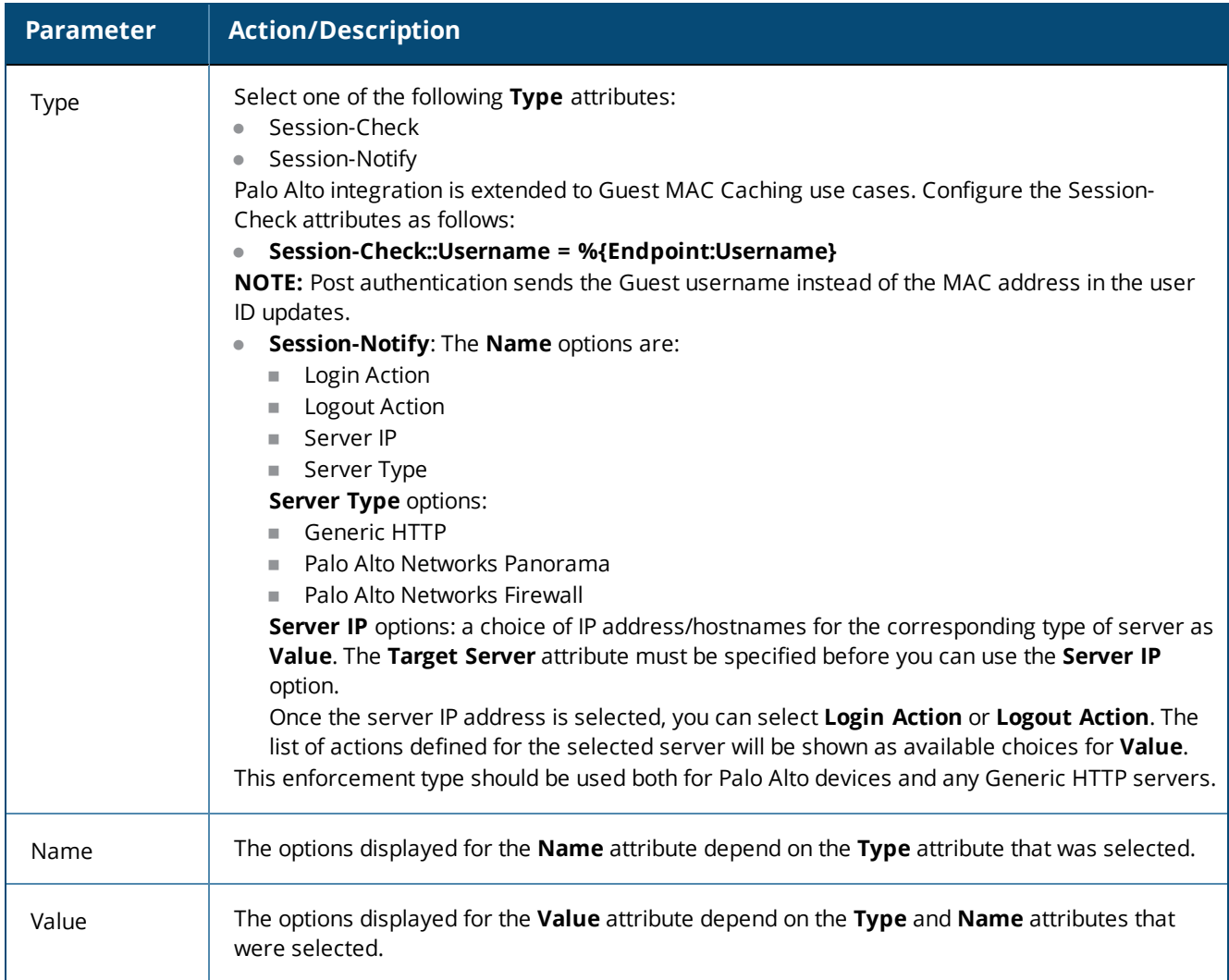

**Table 205:** *Session Notification Enforcement > Attributes Parameters*

### **Summary Information**

This **Summary** tab summarizes the parameters configured for Session Notification Enforcement.

**Figure 393:** *Session Notification Enforcement > Summary Tab*

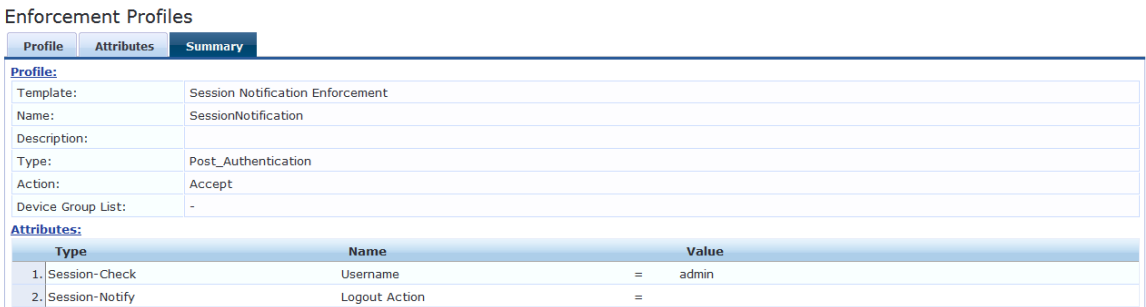

# **Session Restrictions Enforcement Profile**

ClearPass uses Keep-Alive messages to issue CoA (Change of Authorization) for a Session Restrictions Enforcement Profile if OnGuard Agent is disconnected (see below, Examples of [Session-Check](#page-400-0) Enforcement Profile [Configurations\)](#page-400-0). For related information, see [OnGuard](#page-681-0) Global Agent Settings on page 682.

### **Profile Configuration**

To configure Profile and Attribute parameters for a Session Restrictions Enforcement profile:

- 1. Navigate to **Configuration** > **Enforcement** > **Profiles**. The **Enforcement Profiles** page opens.
- 2. Click **Add**.

The **Add Enforcement Profiles** > **Profile** tab opens.

3. From the **Template** drop-down, select **Session Restrictions Enforcement**.

The **Add Session Restrictions Enforcement > Profile** dialog opens:

**Figure 394:** *Add Session Restrictions Enforcement > Profile Tab*

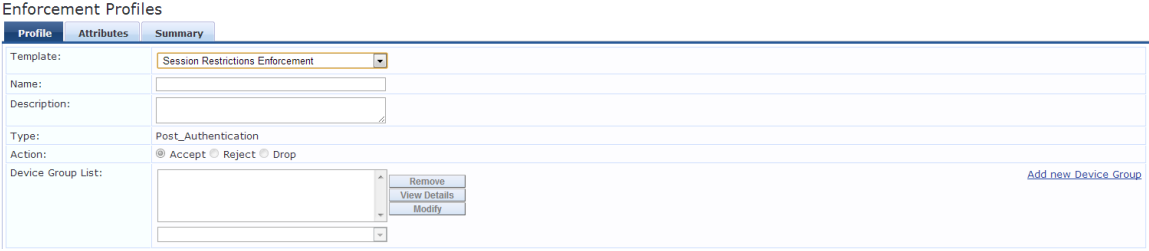

4. Specify the **Session Restrictions Enforcement > Profile** parameters as described in the following table:

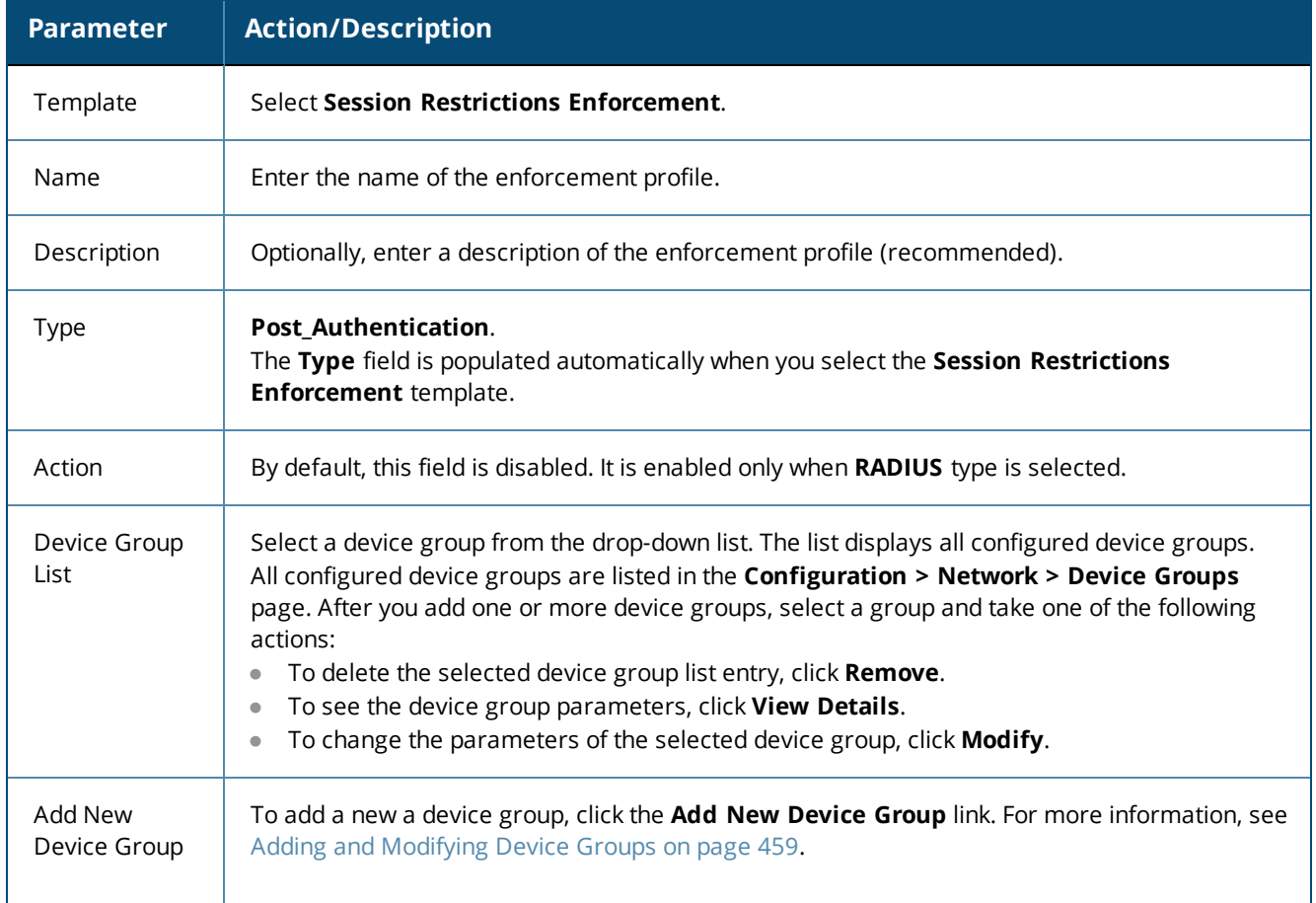

**Table 206:** *Session Restrictions Enforcement Profile Parameters*

## **Attributes Configuration**

The following figure displays the **Session Restrictions Enforcement > Attributes** tab:

**Figure 395:** *Session Restrictions Enforcement Profile > Attributes Dialog*

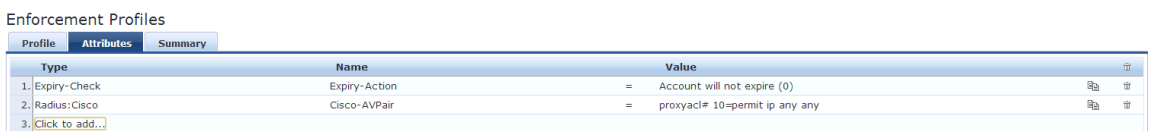

1. Specify the **Session Restrictions Enforcement > Attributes** parameters as described in [Table](#page-399-0) 207:

# <span id="page-399-0"></span>**Table 207:** *Session Restrictions Enforcement Attributes Parameters*

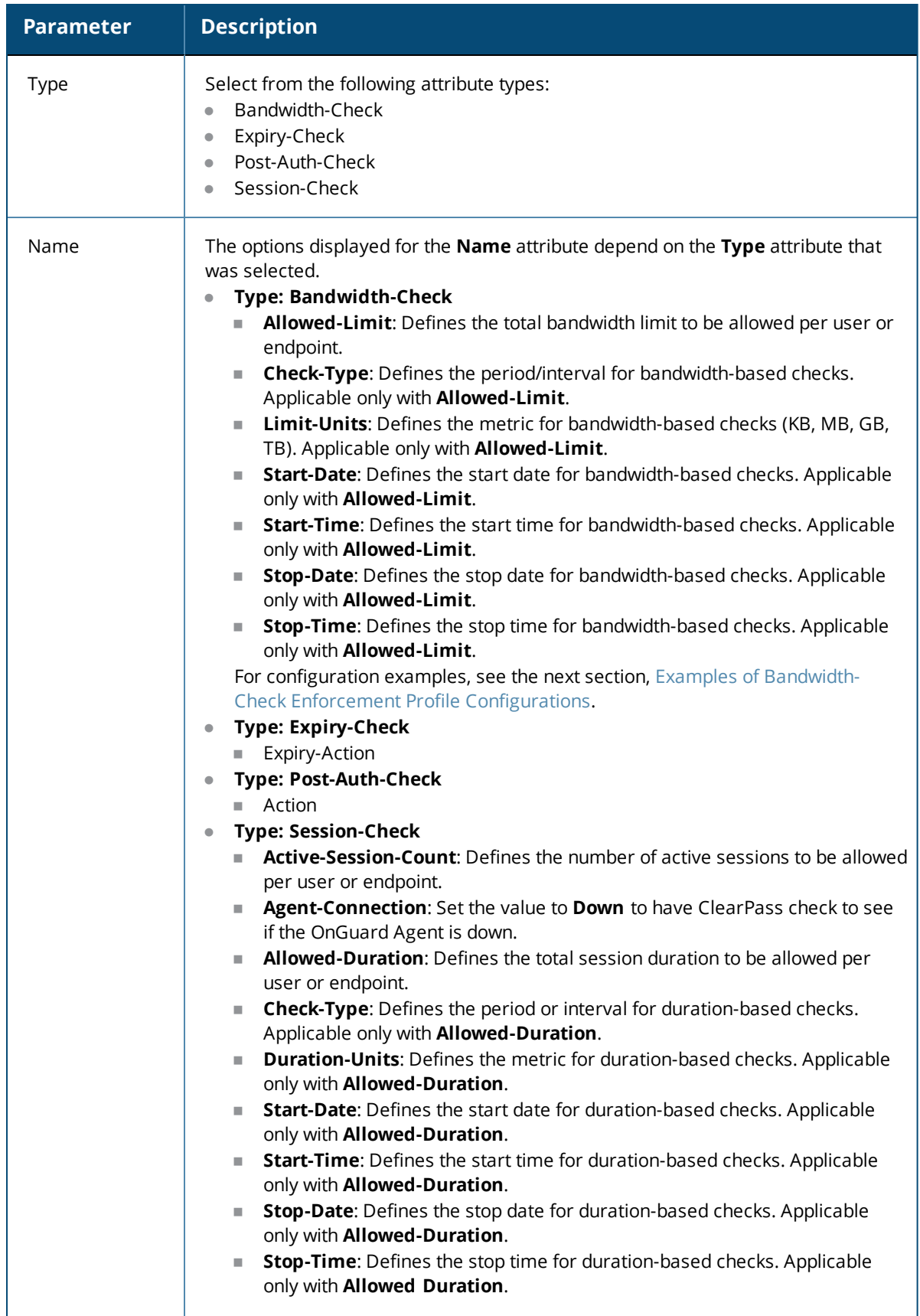

### **Table 207:** *Session Restrictions Enforcement Attributes Parameters (Continued)*

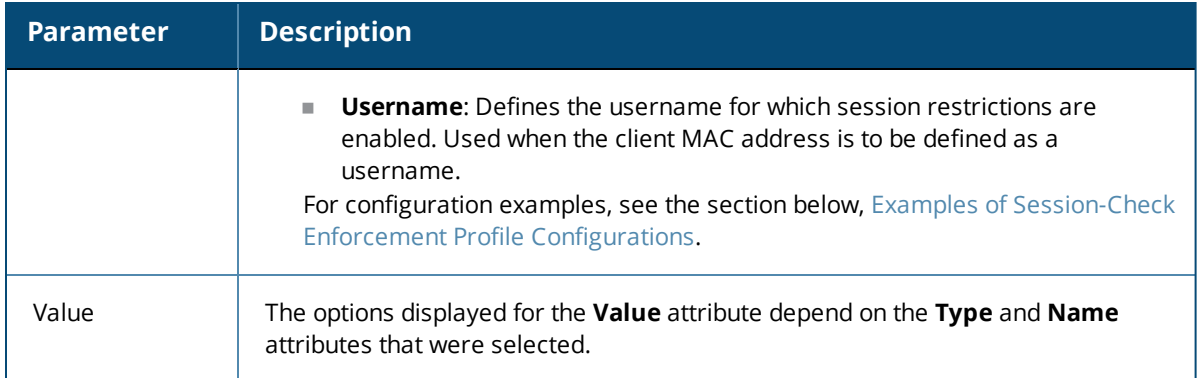

<span id="page-400-1"></span>**Examples of Bandwidth-Check Enforcement Profile Configurations**

The following are typical examples of **Session Restriction** > **Bandwidth-Check** enforcement profile configurations:

- 1. **Allowed-Limit**: Users/Endpoints will be disconnected after exceeding the 50 MB daily limit:
	- $B$ andwidth-Check > Allowed-Limit = 50
	- $B$ andwidth-Check > Limit-Units = MB
	- $B$ andwidth-Check > Check-Type = Daily
	- Post-Auth-Check > Action = Disconnect
- 2. **Allowed-Limit**: Users/Endpoints will be disconnected after exceeding 1 GB total bandwidth consumption. Also, users are allowed access to the network only during the defined period (between 9:00 a.m. and 6:00 p.m.).
	- $B$ andwidth-Check > Allowed-Limit = 1
	- $B$ andwidth-Check > Limit-Units = GB
	- $B$  Bandwidth-Check > Check-Type = Total
	- $B$  Bandwidth-Check > Start-Time = 09:00:00
	- $B$ andwidth-Check > Stop-Time = 18:00:00
	- Post-Auth-Check > Action = Disconnect

<span id="page-400-0"></span>**Examples of Session-Check Enforcement Profile Configurations**

The following are typical examples of **Session Restriction** > **Session-Check** enforcement profile configurations:

- 1. **Active Session Count**: The Users/Endpoints active session count is set to **5**. Users/Endpoints connecting after the session count reaches **5** are disconnected:
	- $S$ ession-Check > Active-Session-Count = 5
	- $\blacksquare$  Post-Auth-Check > Action = Disconnect
- 2. **Agent-Connection**: You can disconnect a session if OnGuard Agent is down:
	- Session-Check > Agent-Connection = Down
	- $Post-Auth-Check > Action = Discount$
- 3. **Session Duration**: The User/Endpoint is allowed access for 60 minutes daily. Users/Endpoints that exceed this session duration limit are disconnected:
	- Session-Check > Allowed-Duration =  $60$
	- $S$ ession-Check > Duration-Units = Minutes
	- $S$ ession-Check > Check-Type = Daily
- $Post-Auth-Check > Action = Discount$
- 4. **Session Duration**: The User/Endpoint is allowed access to the network daily for three hours in a specified time period (between 9:00 a.m. and 5:00 p.m.)
	- Session-Check > Allowed-Duration =  $3$
	- Session-Check >Duration-Units = Hours
	- Session-Check > Check-Type = Daily
	- Session-Check > Start-Time =  $09:00:00$
	- $\blacksquare$  Session-Check Stop-Time = 17:00:00
	- Post-Auth-Check > Action = Disconnect

## **SNMP-Based Enforcement Profile**

Use this page to configure the SNMP-Based Enforcement profile.

### **Profile Configuration**

The following figure displays the **SNMP Based Enforcement** > **Profile** dialog:

**Figure 396:** *SNMP Based Enforcement > Profile Dialog*

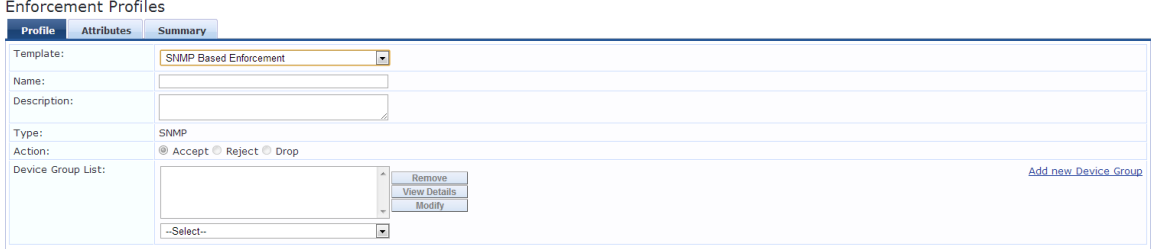

Specify the **SNMP Based Enforcement** > **Profile** parameters as described in the following table:

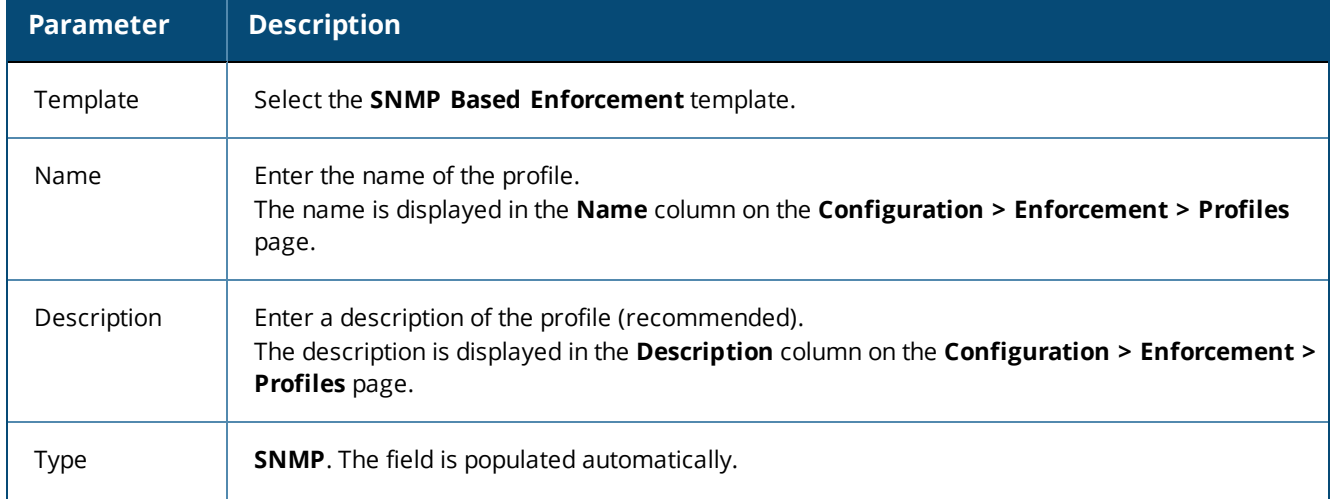

**Table 208:** *SNMP Based Enforcement > Profile Tab Parameters*

### **Table 208:** *SNMP Based Enforcement > Profile Tab Parameters (Continued)*

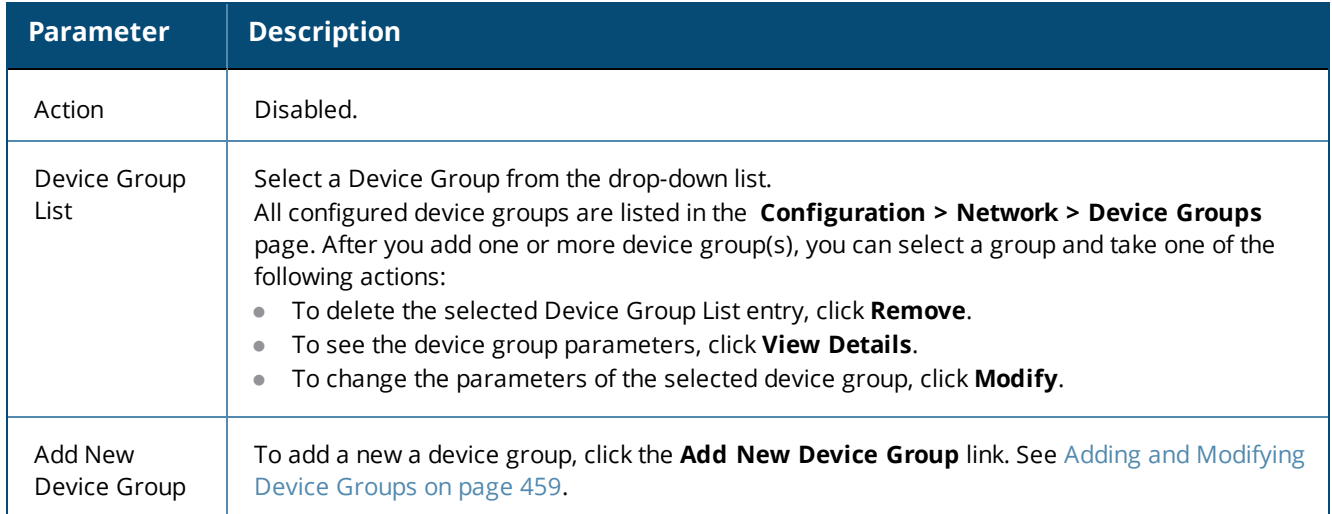

### **Attributes Configuration**

The following figure displays the **SNMP Based Enforcement** > **Attributes** dialog:

**Figure 397:** *SNMP Based Enforcement > Attributes Dialog*

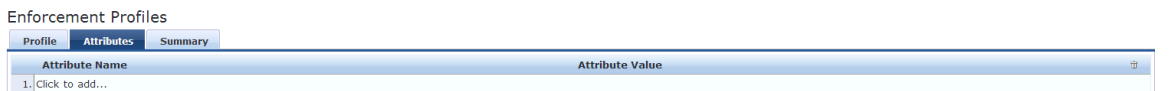

Specify the **SNMP Based Enforcement** > **Attributes** parameters as described in the following table:

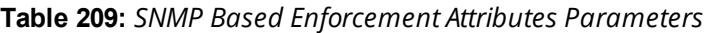

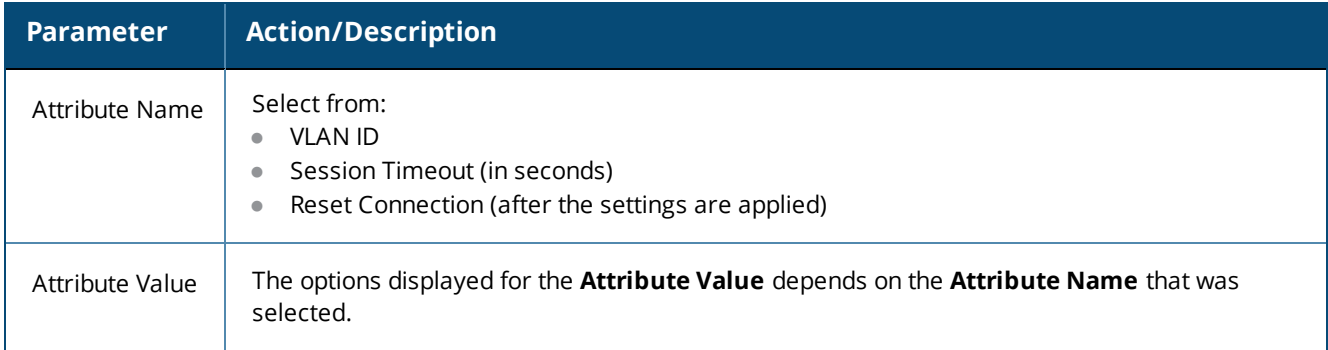

## **TACACS+ Based Enforcement Profile**

Use this page to configure the TACACS+ Based Enforcement profile.

## **Profile Configuration**

The following figure displays the **TACACS+ Based Enforcement** > **Profile** tab:

**Figure 398:** *TACACS+ Based Enforcement Profile Dialog*

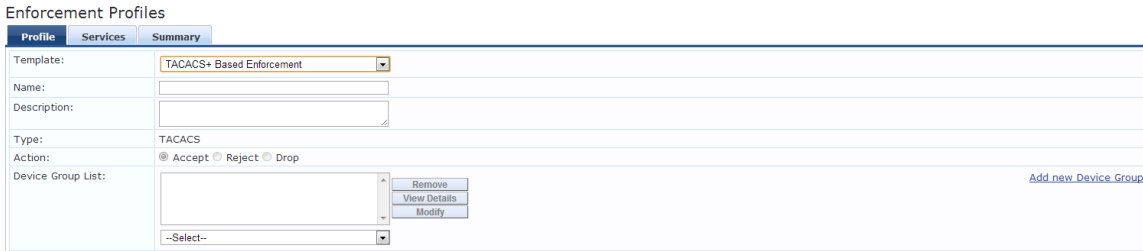

Specify the **TACACS+ Based Enforcement Profile** > **Profile** parameters as described in the following table:

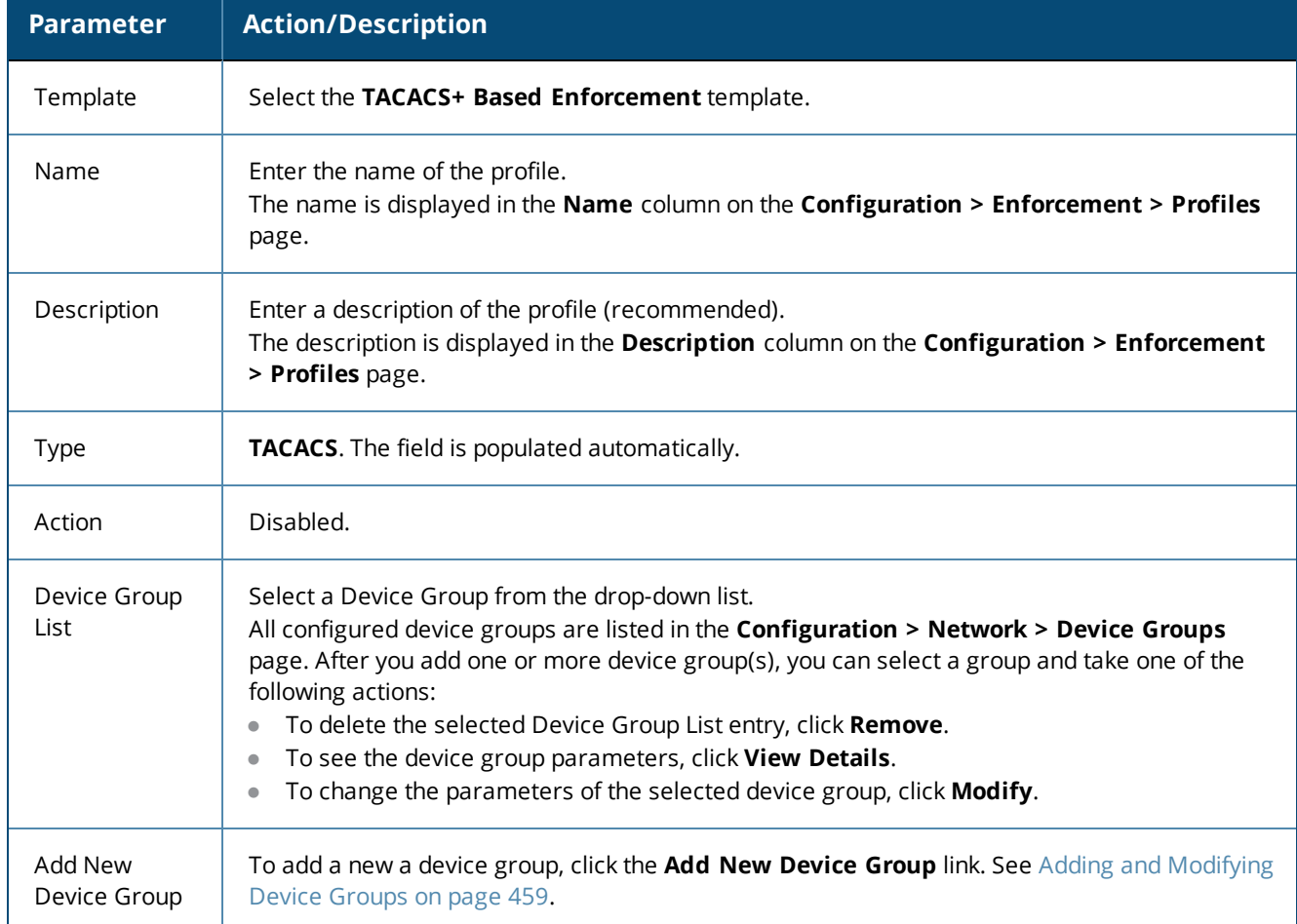

**Table 210:** *TACACS+ Based Enforcement > Profile Parameters*

## **Services Configuration**

The following figure displays the **TACACS+ Based Enforcement** > **Services** dialog:

**Figure 399:** *TACACS+ Based Enforcement > Services Dialog*

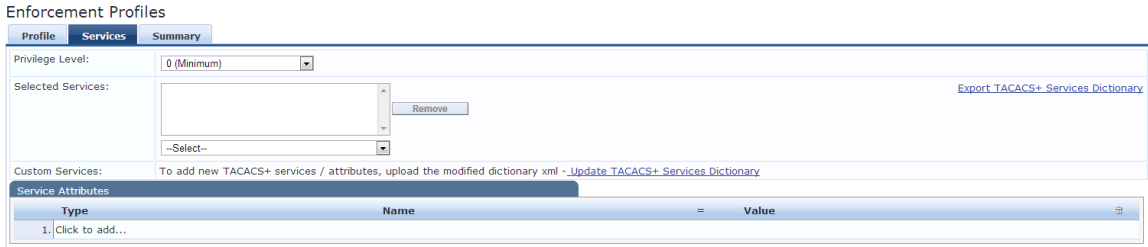

Specify the **TACACS+ Based Enforcement Profile** > **Service** parameters as described in the following table:

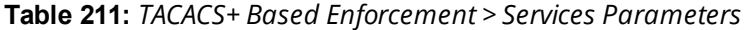

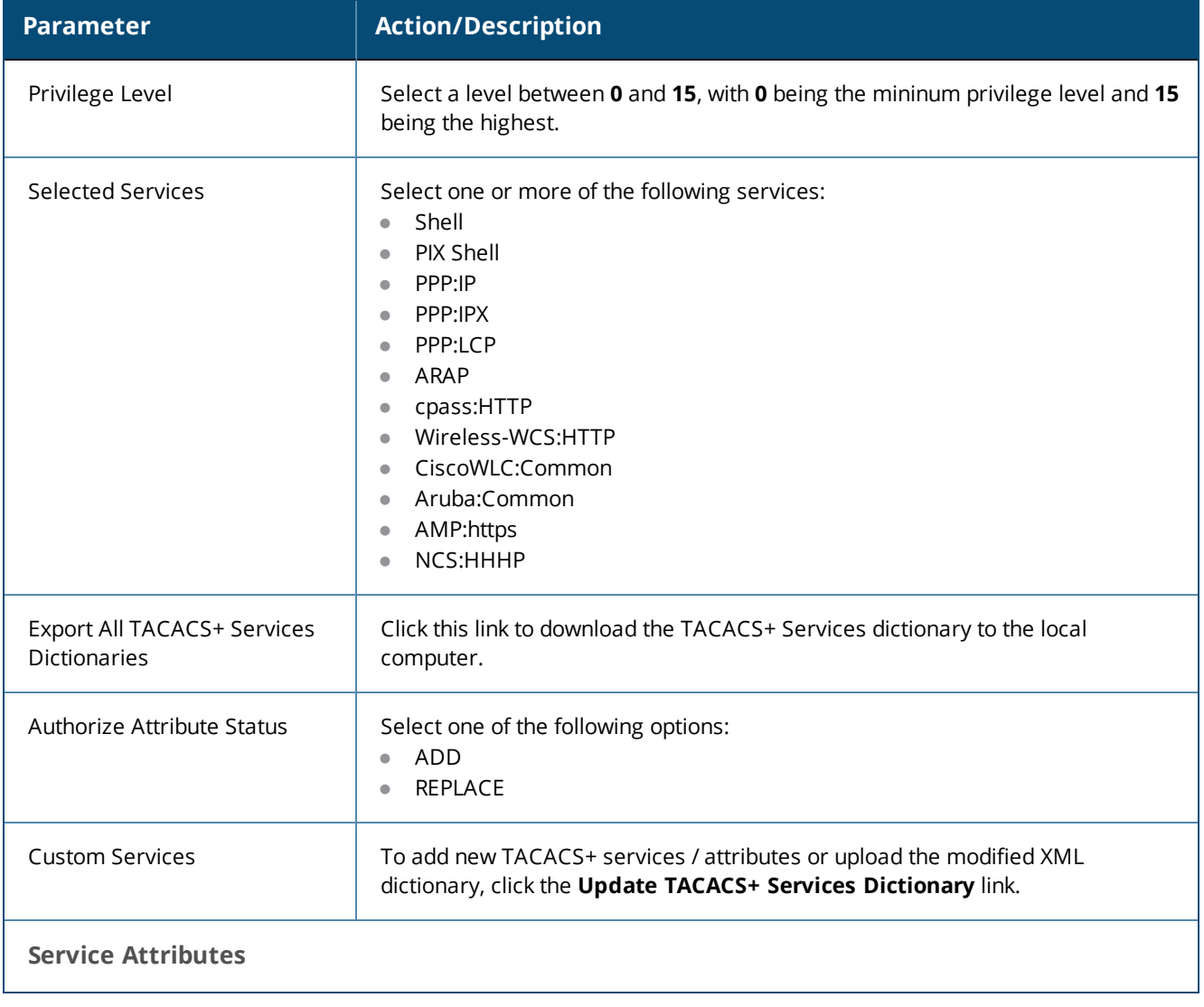

#### **Table 211:** *TACACS+ Based Enforcement > Services Parameters (Continued)*

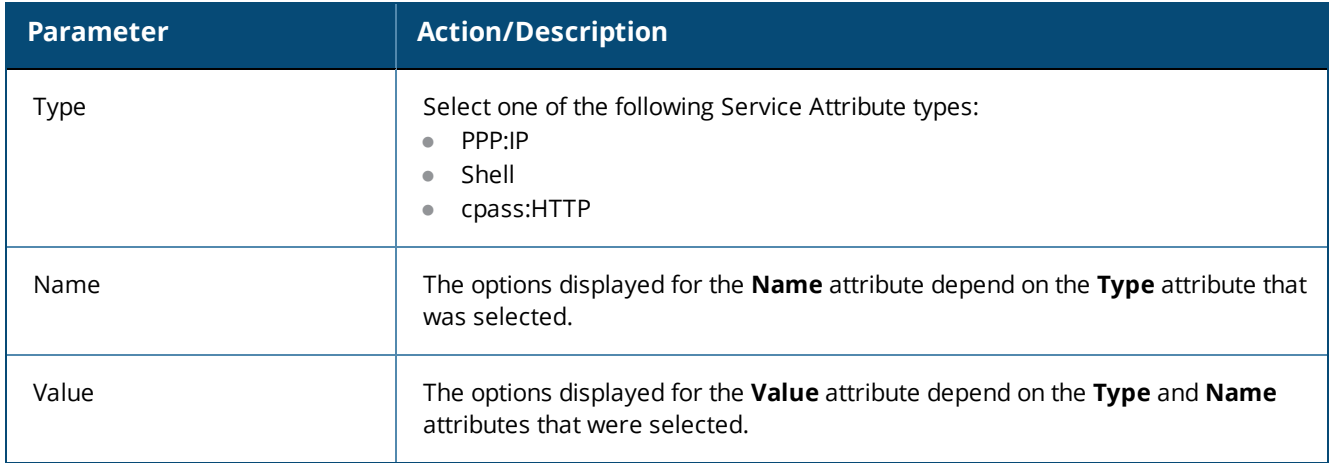

## **VLAN Enforcement Profile**

Use this page to configure the VLAN Enforcement profile.

### **Profile Configuration**

The following figure displays the **VLAN Enforcement** > **Profile** configuration dialog:

**Figure 400:** *VLAN Enforcement > Profile Configuration Dialog*

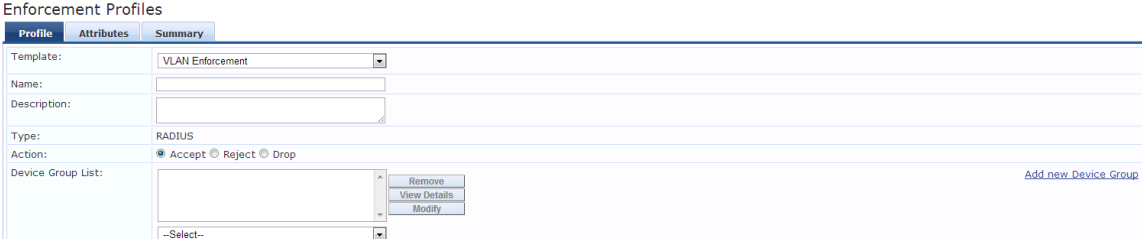

Specify the **VLAN Enforcement** > **Profile** parameters as described in the following table:

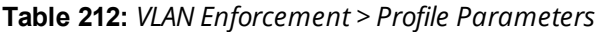

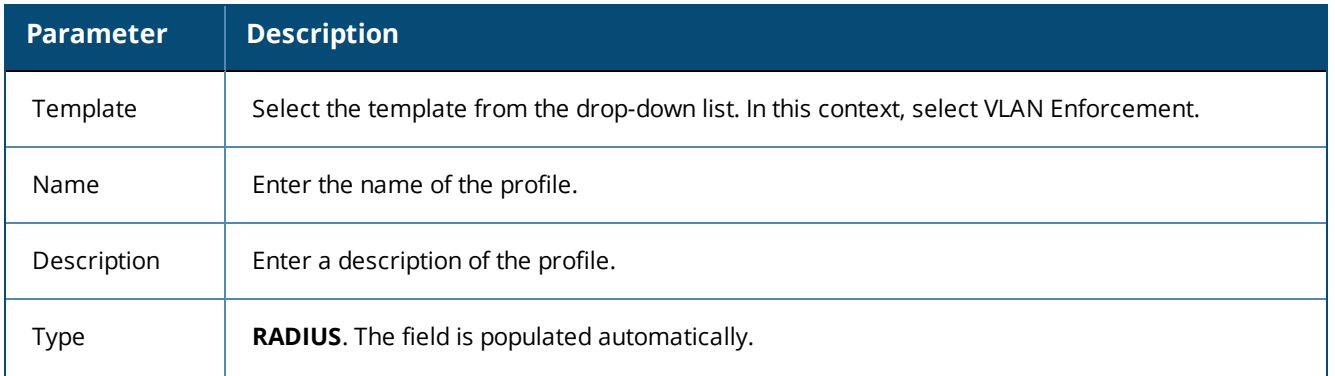

### **Table 212:** *VLAN Enforcement > Profile Parameters (Continued)*

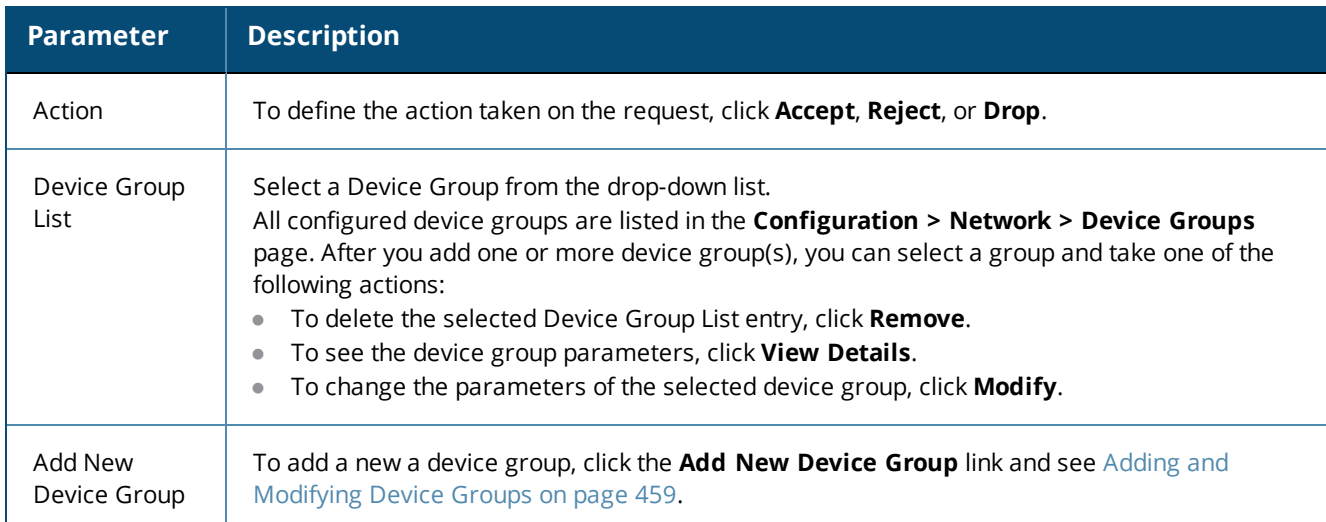

## **Attributes Configuration**

The following figure displays the **VLAN Enforcement > Attributes** dialog:

### **Figure 401:** *VLAN Enforcement Attributes Dialog*

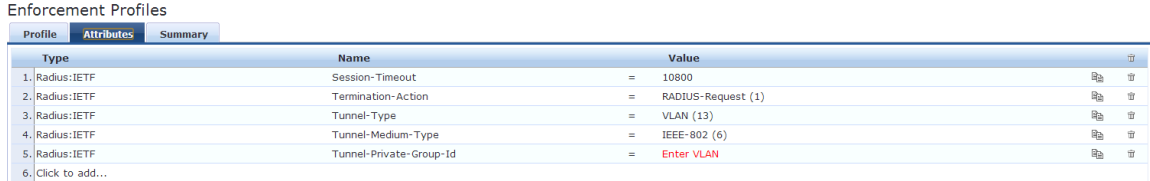

Specify the **RADIUS Based Enforcement > Attributes** parameters as described in the following table:

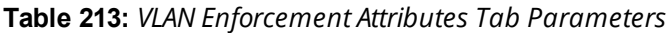

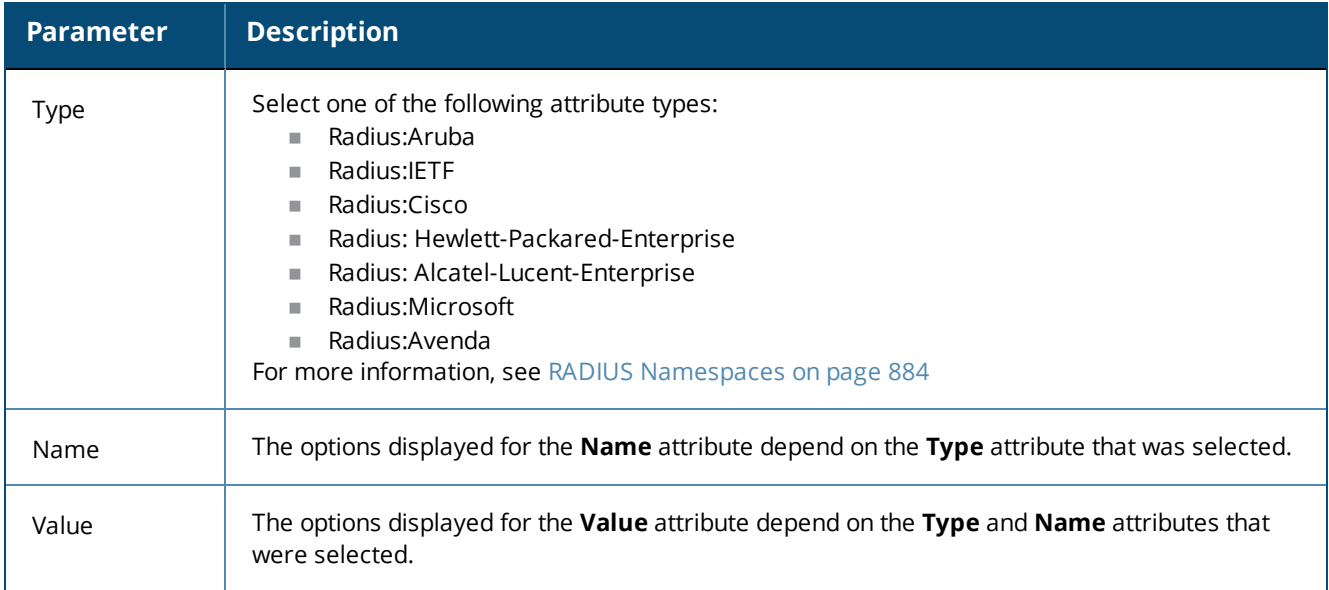

# **Chapter 8** Configuring Policy Simulation

This chapter describes the following types of simulations:

- **Active Directory [Authentication](#page-408-0) Simulation**
- **Application [Authentication](#page-410-0) Simulation**
- Audit [Simulation](#page-411-0)
- Chained [Simulation](#page-413-0)
- **[Enforcement](#page-415-0) Policy Simulation**
- RADIUS [Authentication](#page-419-0) Simulation
- Role Mapping [Simulation](#page-424-0)
- Service [Categorization](#page-426-0) Simulation

After creating the policies, use the **Policy Simulation** utility in the **Configuration > Policy Simulation** page to evaluate those policies before deployment.

The **Policy Simulation** utility applies a set of request parameters as input against a given policy component and displays the outcome.

The following figure displays the **Policy Simulation** page:

#### **Figure 402:** *Policy Simulation Page*

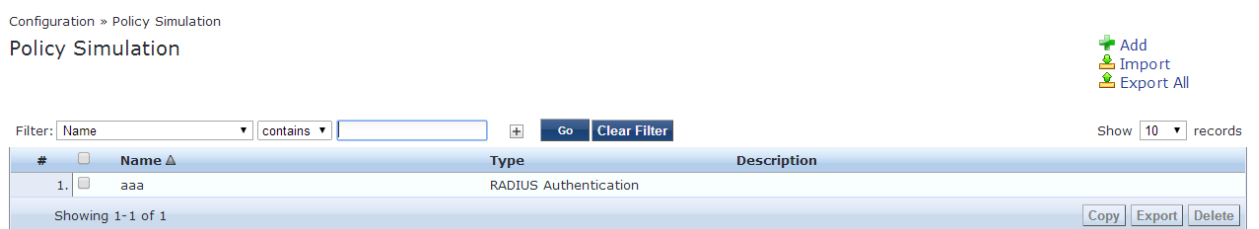

The following table describes the **Policy Simulation** page parameters:

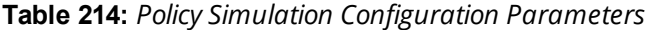

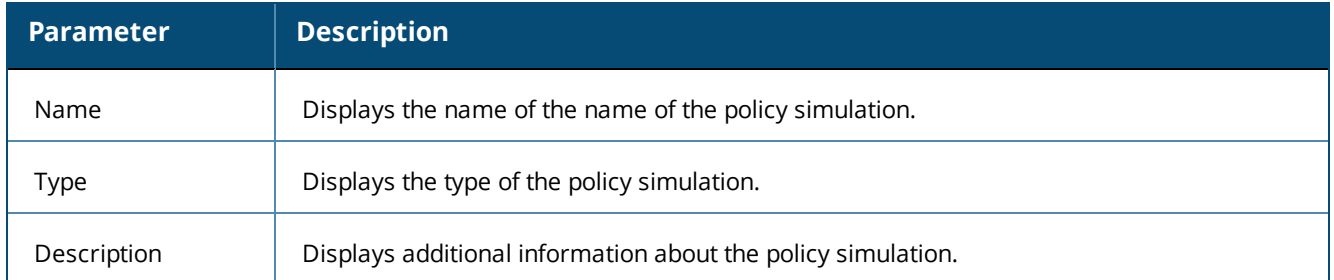

# <span id="page-408-0"></span>**Active Directory Authentication Simulation**

This section provides the following information:

- Adding an Active Directory [Simulation](#page-409-0)
- **•** Viewing the [Simulation](#page-409-1) Results

This simulation tests authentication against an Active Directory domain or trusted domain to verify that the ClearPass Policy Manager domain membership is valid.

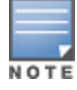

## <span id="page-409-0"></span>**Adding an Active Directory Simulation**

To add the RADIUS authentication server for the authentication test:

- 1. Navigate to the **Configuration > Policy Simulation > Add** page. The **Add Policy Simulation** dialog appears.
- 2. Enter the **Name** of the simulation.
- 3. From the **Type** drop-down list, select **Active Directory Authentication**. The following figure displays the **Active Directory Authentication Simulation** dialog.

**Figure 403:** *Active Directory Authentication - Simulation Tab*

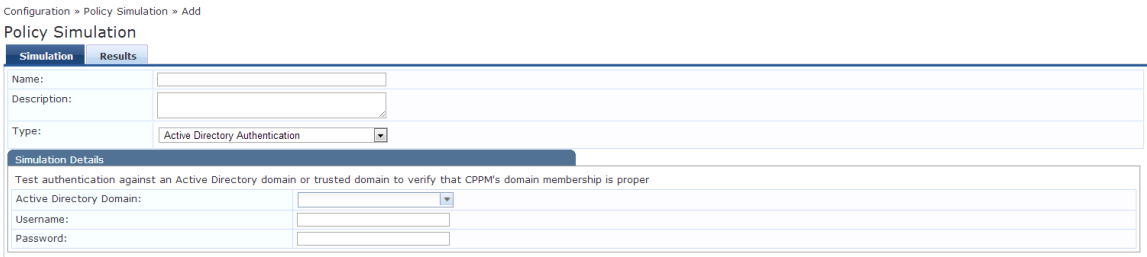

The following table describes the **Active Directory Authentication - Simulation** tab parameters:

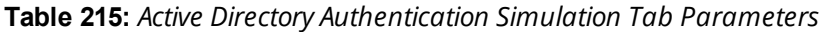

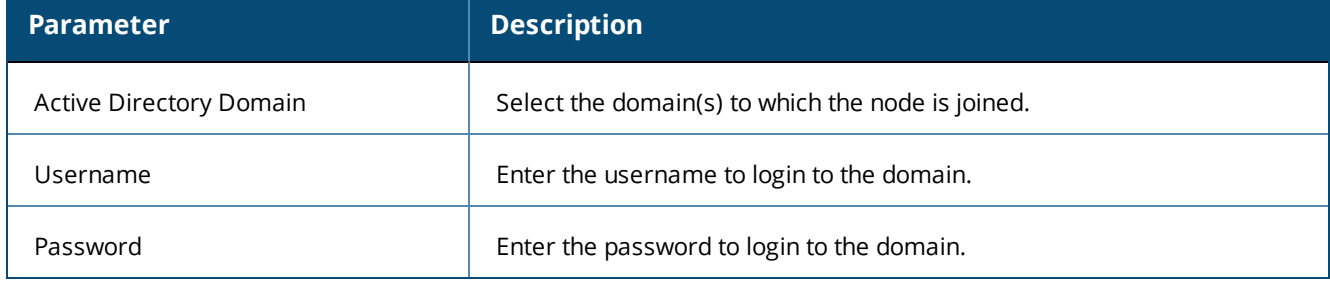

### <span id="page-409-1"></span>**Viewing the Simulation Results**

The **Results** tab for the **Active Directory Authentication** simulation displays a summary of the Authentication test and provides a status message.

The following figure displays the **Active Directory Authentication - Results** tab:

**Figure 404:** *Active Directory Authentication Results Tab*

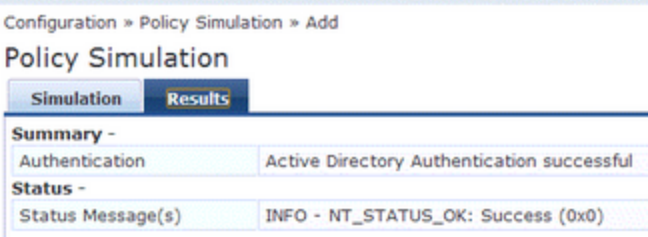

**Table 216:** *Active Directory Authentication Results Tab Parameters*

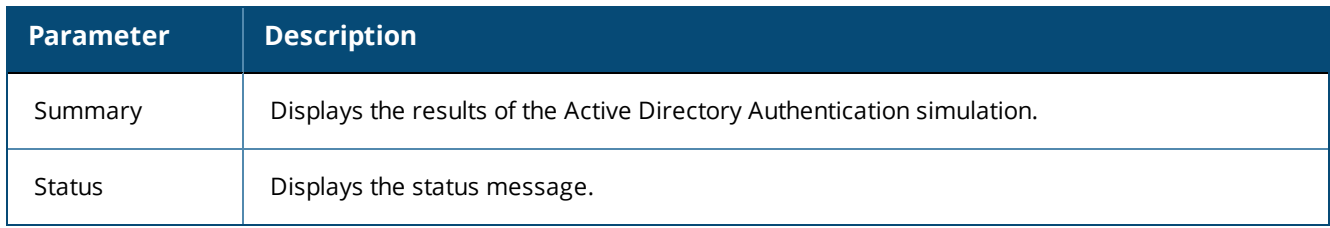

# <span id="page-410-0"></span>**Application Authentication Simulation**

This simulation tests authentication requests generated from ClearPass Guest. The following figure displays the **Application Authentication** policy simulation settings available on the **Configuration > Policy Simulation > Add** page:

# **Simulation Tab**

**Figure 405:** *Application Authentication - Simulation Tab*

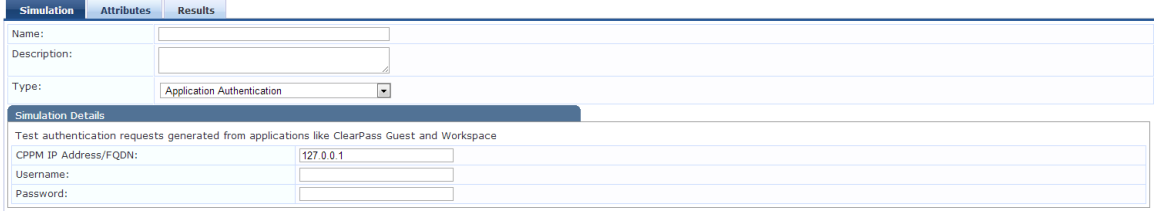

**Table 217:** *Application Authentication Simulation Tab Parameters*

| <b>Parameter</b>     | <b>Description</b>                                                         |
|----------------------|----------------------------------------------------------------------------|
| CPPM IP Address/FQDN | Enter the IP Address or FQDN of the domain(s) to which the node is joined. |
| Username             | Enter the username.                                                        |
| Password             | Enter the password.                                                        |

# **Attributes Tab**

Enter the attributes of the policy component to be tested. The following figure displays the **Application Authentication - Attributes** tab:

**Figure 406:** *Application Authentication - Attributes Tab*

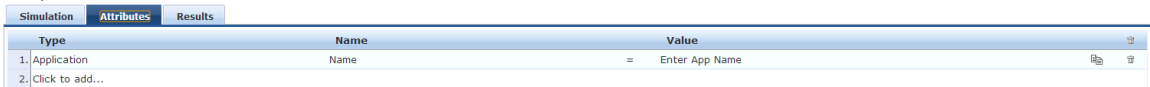

#### **Table 218:** *Application Authentication - Attributes Tab Parameters*

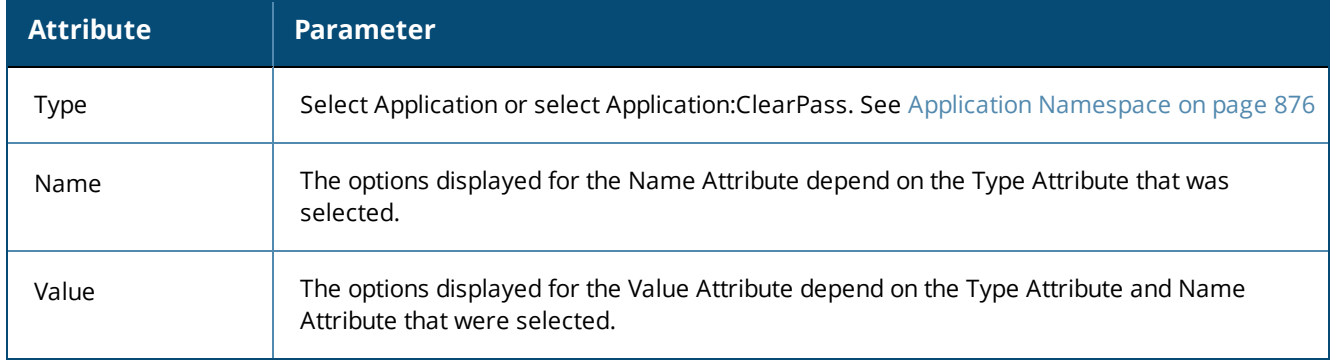

### **Results tab**

The Results tab of the Application Authentication simulation displays the outcome of the **Authentication Result** and the **Application Authentication Output Attributes**. The following figure displays the **Application Authentication Results** tab:

**Figure 407:** *Application Authentication Results Tab*

```
Configuration » Policy Simulation » Edit - APP
```
# Policy Simulation - APP

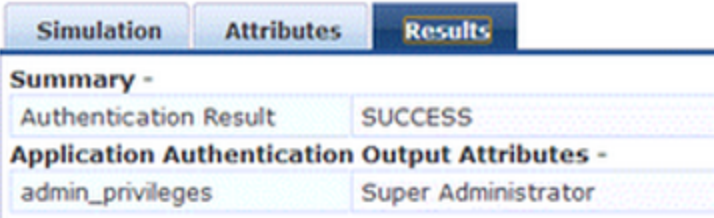

### **Table 219:** *Application Authentication Results Tab Parameters*

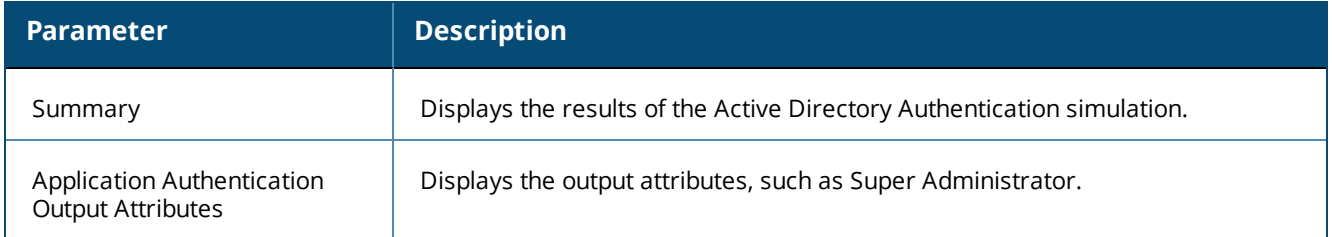

# <span id="page-411-0"></span>**Audit Simulation**

This simulation allows you to specify an audit against a Nessus Server or Nmap Server with its IP address.

The **Attributes** tab is not available for this simulation type.

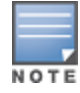

Audit simulations can take more than 30 minutes. An *AuditinProgress* status message is displayed until the audit is completed.

### The following figure displays the **Audit Simulation** tab:

#### **Figure 408:** *Audit Simulation - Simulation Tab*

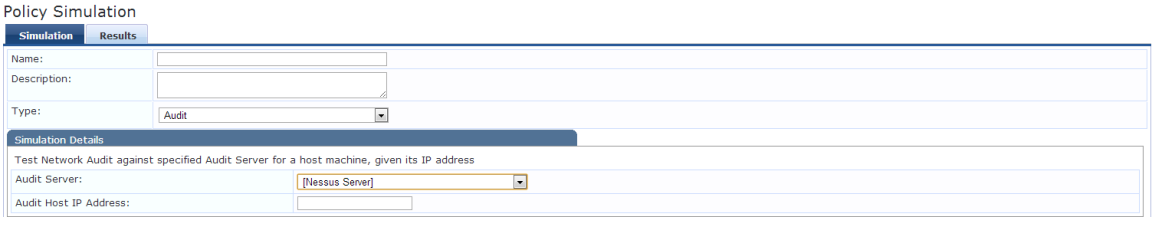

The following table describes the **Audit Simulation - Simulation** tab parameters:

#### **Table 220:** *Audit Simulation Tab Parameters*

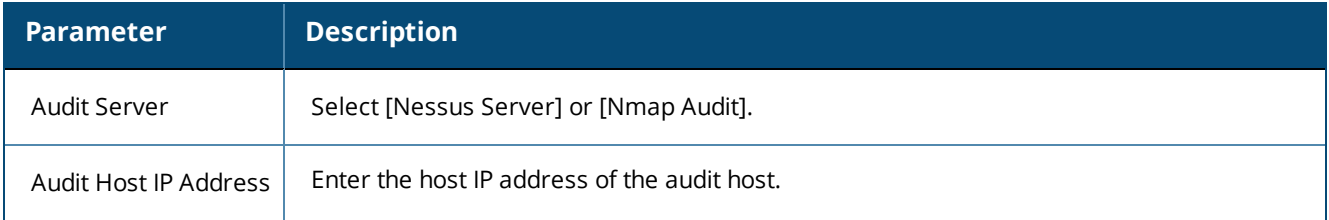

### **Results Tab**

The following figure displays the **Audit Simulation - Results** tab:

**Figure 409:** *Audit Simulation Results Tab*

Configuration » Policy Simulation » Edit - audit

# Policy Simulation - audit

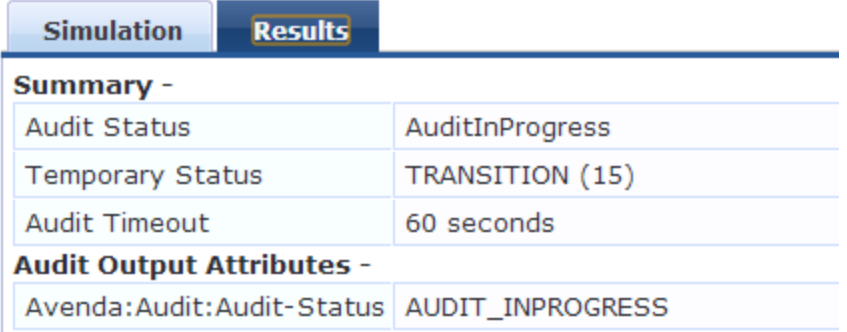

The following table describes the **Audit Simulation - Results** tab parameters:

#### **Table 221:** *Audit Results Tab Parameters*

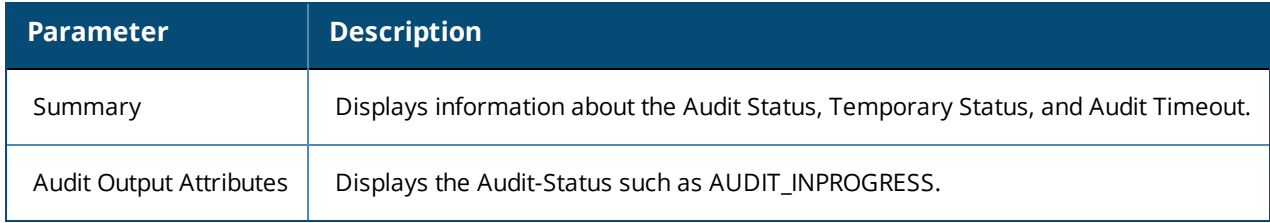

# <span id="page-413-0"></span>**Chained Simulation**

Given the service name, authentication source, user name, and an optional date and time, the chained simulation combines the results of role mapping, posture validation and enforcement policy simulations and displays the corresponding results.

# **Simulation Tab**

The following figure displays the **Chained Simulation Simulation** tab:

### **Figure 410:** *Chained Simulation Tab*

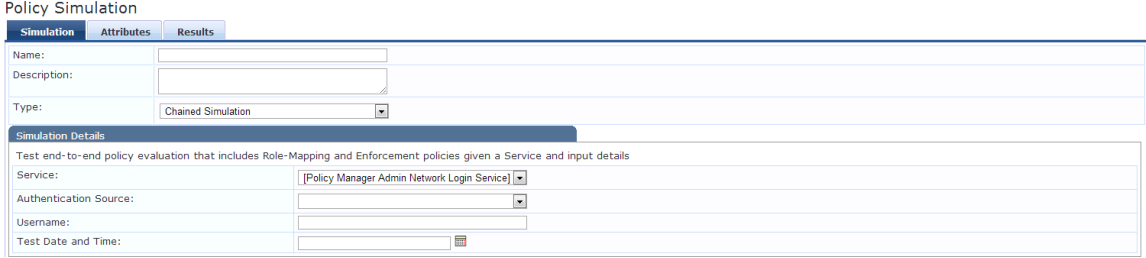

The following table describes the **Chained Simulation - Results** tab parameters:

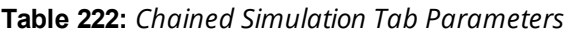

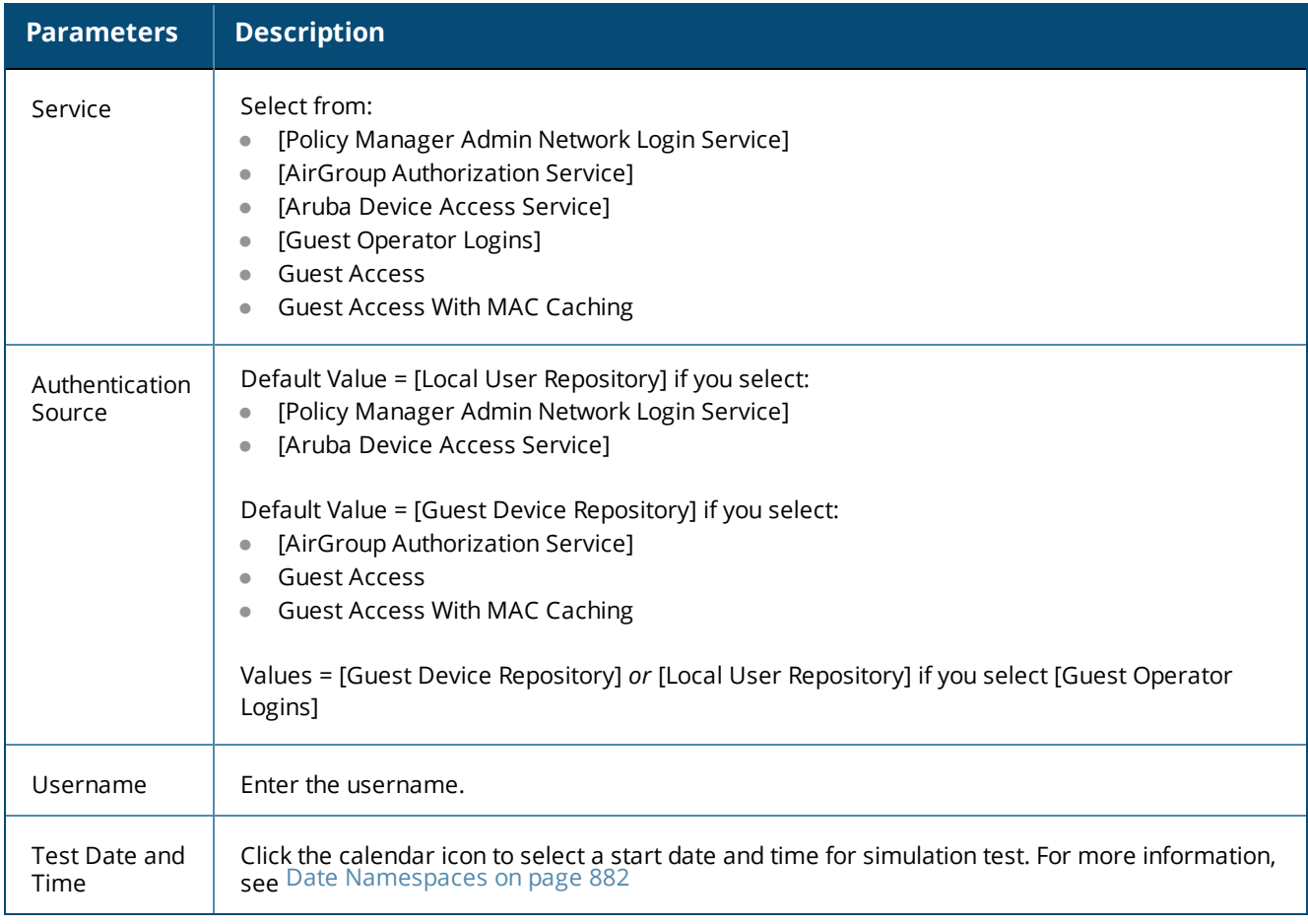

# **Attributes Tab**

Enter the attributes of the policy component to be tested.

### **Figure 411:** *Chained Simulation Attributes Tab*

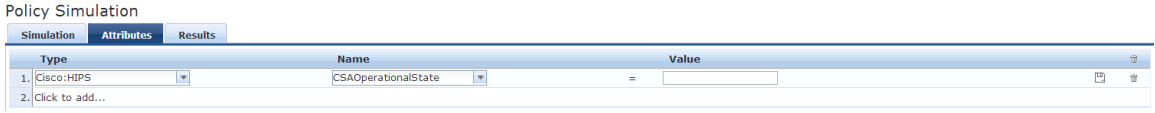

The following table describes the **Chained Simulation Attributes - Results** tab parameters:

**Table 223:** *Chained Simulation Attributes tab Parameters*

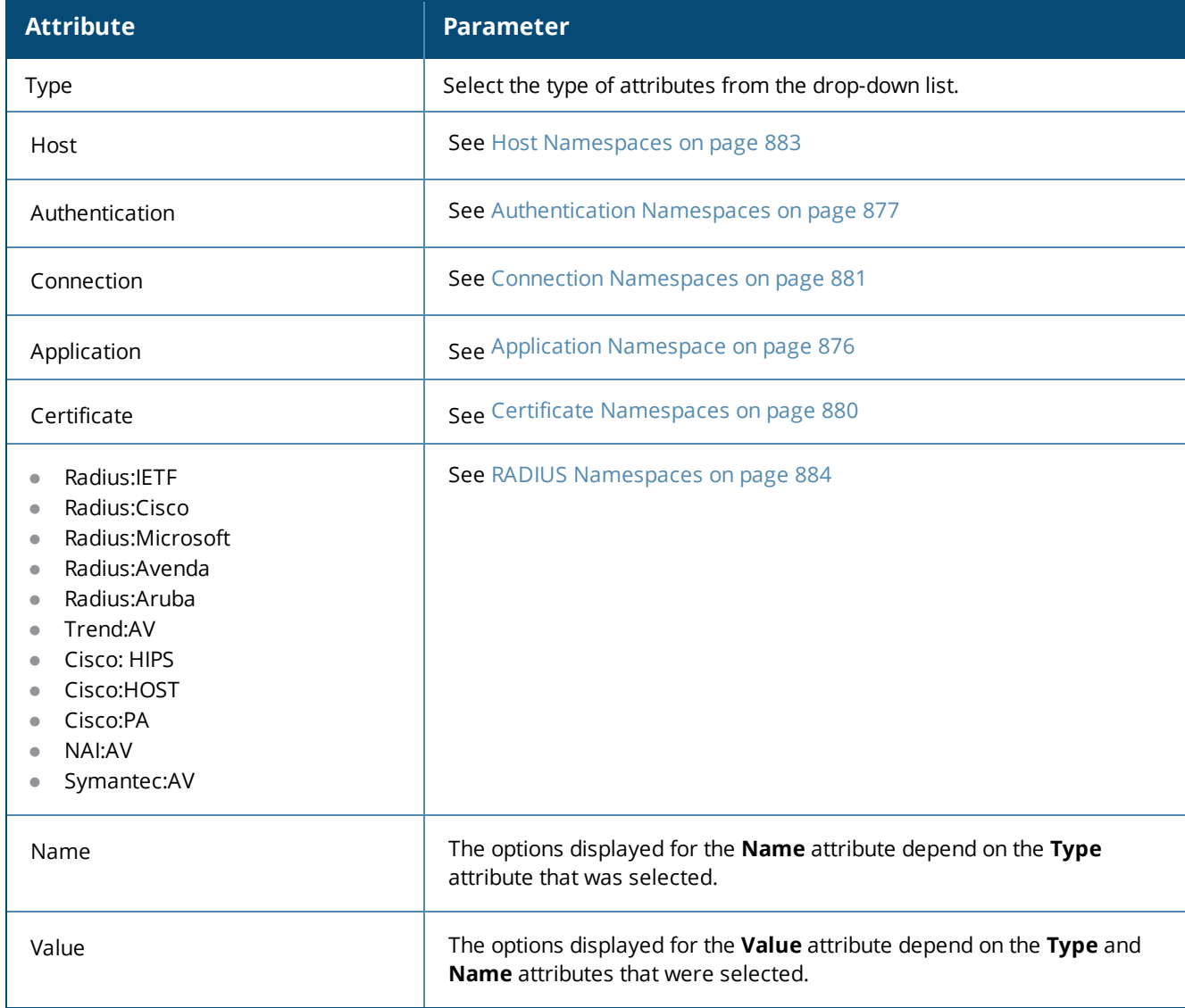

# **Results Tab**

The following figure displays the **Chained Simulation - Results** tab:

**Figure 412:** *Chained Simulation Results Tab*

Configuration » Policy Simulation » Edit - chain

# Policy Simulation - chain

| <b>Simulation</b>           | <b>Attributes</b> | <b>Results</b>        |  |
|-----------------------------|-------------------|-----------------------|--|
| Summary -                   |                   |                       |  |
| Status                      |                   | <b>Allow Access</b>   |  |
| Roles                       |                   | [User Authenticated]  |  |
| System Posture Status       |                   | UNKNOWN (100)         |  |
| <b>Enforcement Profiles</b> |                   | [TACACS Deny Profile] |  |

**Table 224:** *Chained Simulation Results Tab Parameters*

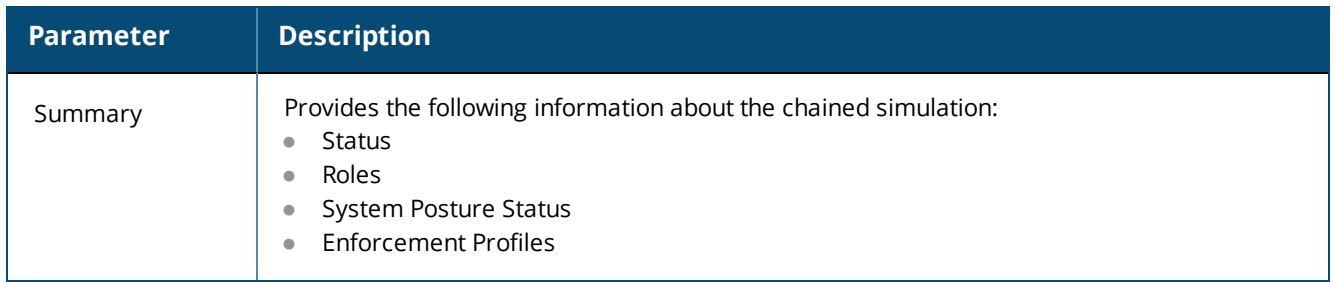

# <span id="page-415-0"></span>**Enforcement Policy Simulation**

Given the service name (and the associated enforcement policy), a role or a set of roles, the system posture status, and an optional date and time, the enforcement policy simulation evaluates the rules in the enforcement policy and displays the resulting enforcement profiles and their contents.

Authentication Source and User Name inputs are used to derive dynamic values in the enforcement profile that are retrieved from the authorization source. These inputs are optional.

Dynamic roles are attributes that are enabled as a role retrieved from the authorization source. For an example of enabling attributes as a role, see Generic LDAP and Active [Directory](#page-190-0) on page 191.

# **Simulation Tab**

The following figure displays the **Enforcement Policy Simulation** tab:

**Figure 413:** *Enforcement Policy Simulation Tab*

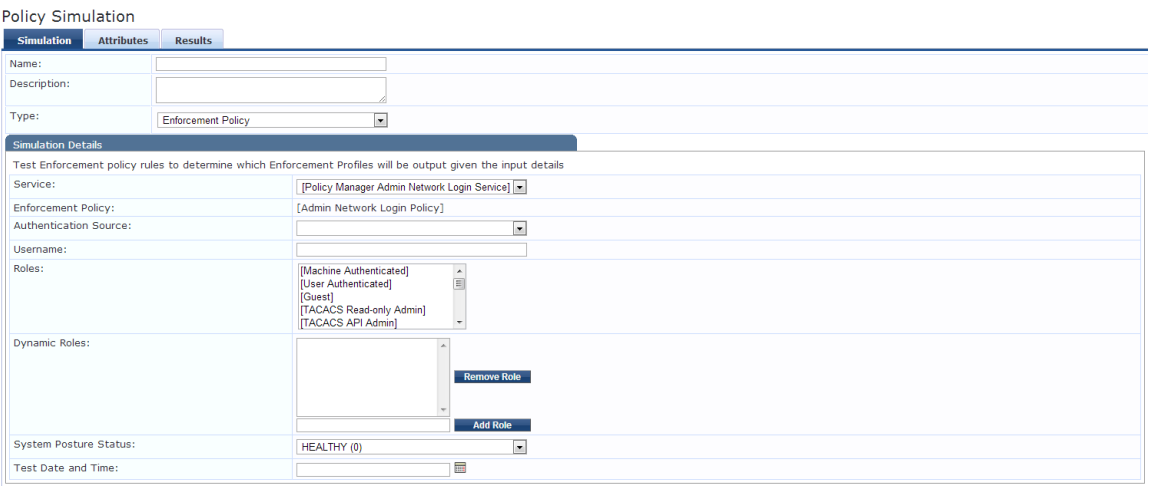

The following table describes the **Enforcement Policy Simulation** tab parameters:

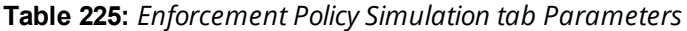

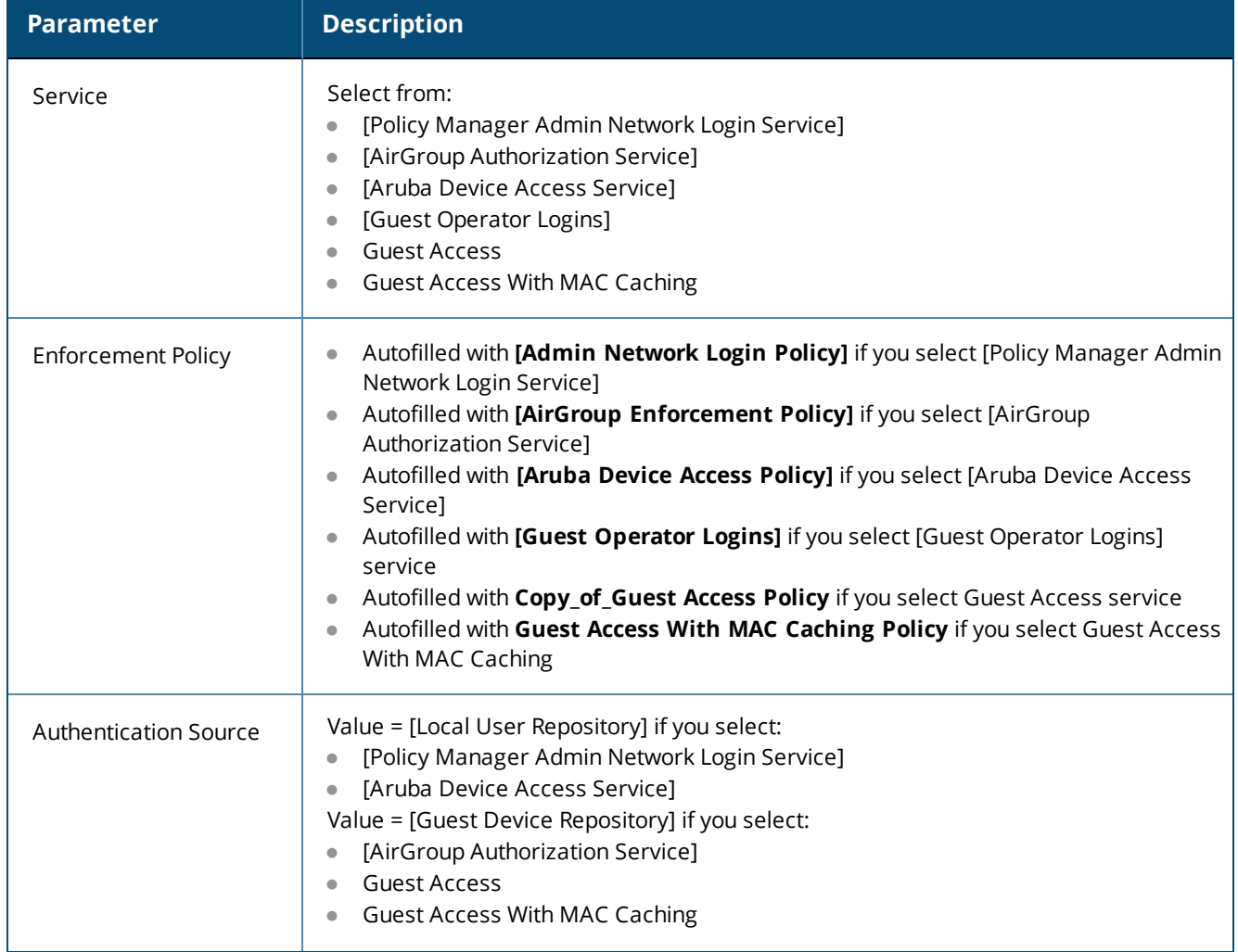

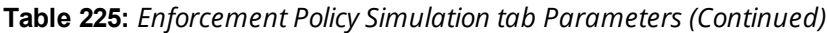

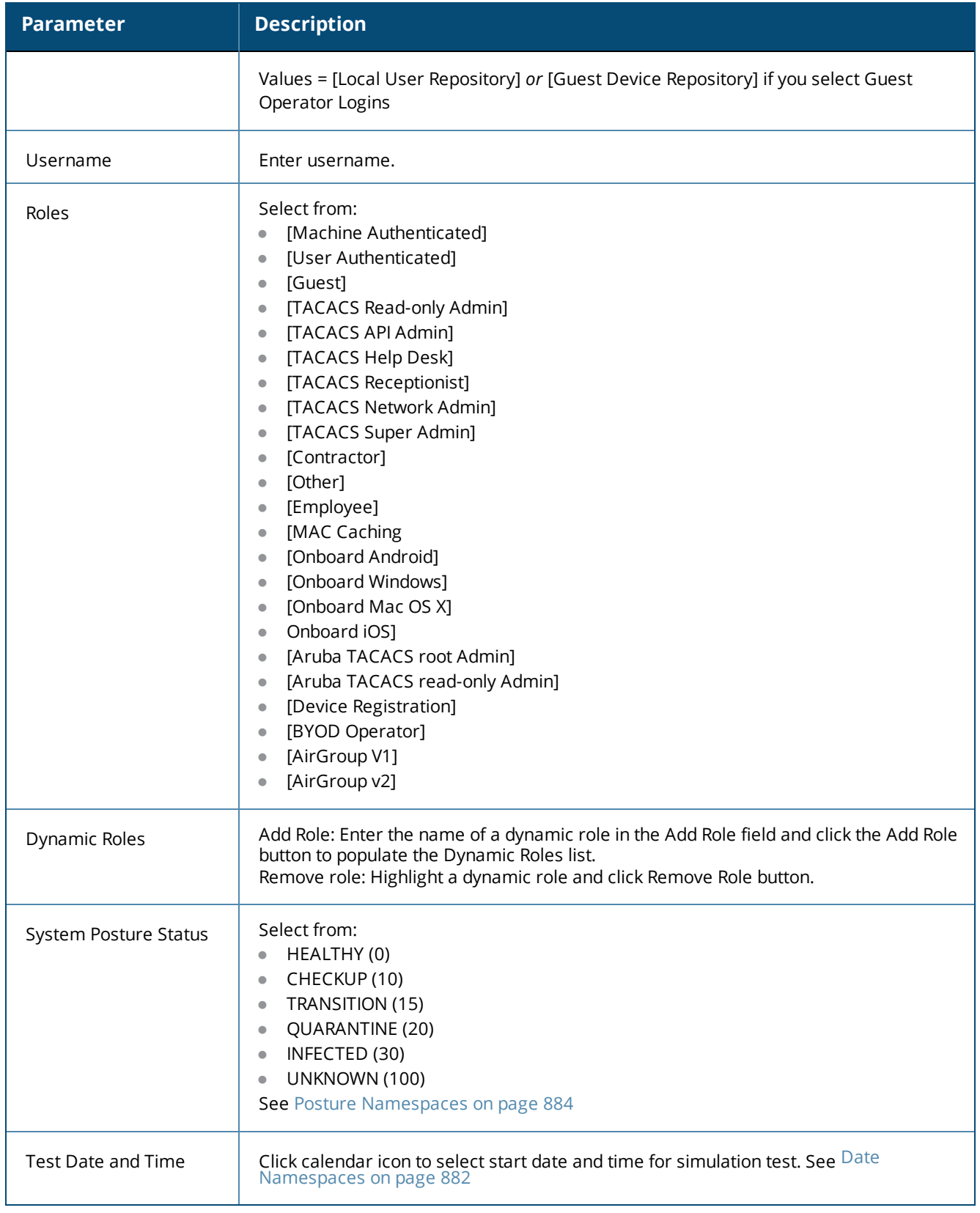

# **Attributes tab**

Enter the attributes of the policy component to be tested. The following figure displays the **Enforcement Policy - Attributes** tab:

**Figure 414:** *Enforcement Policy Attributes Tab*

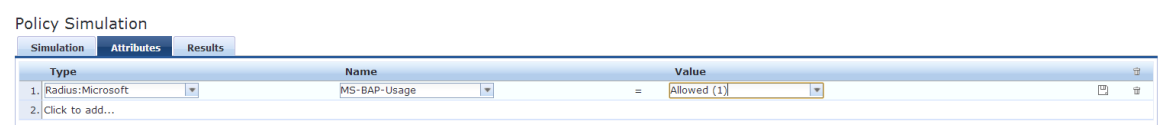

**Table 226:** *Enforcement Policy Attributes tab Parameters*

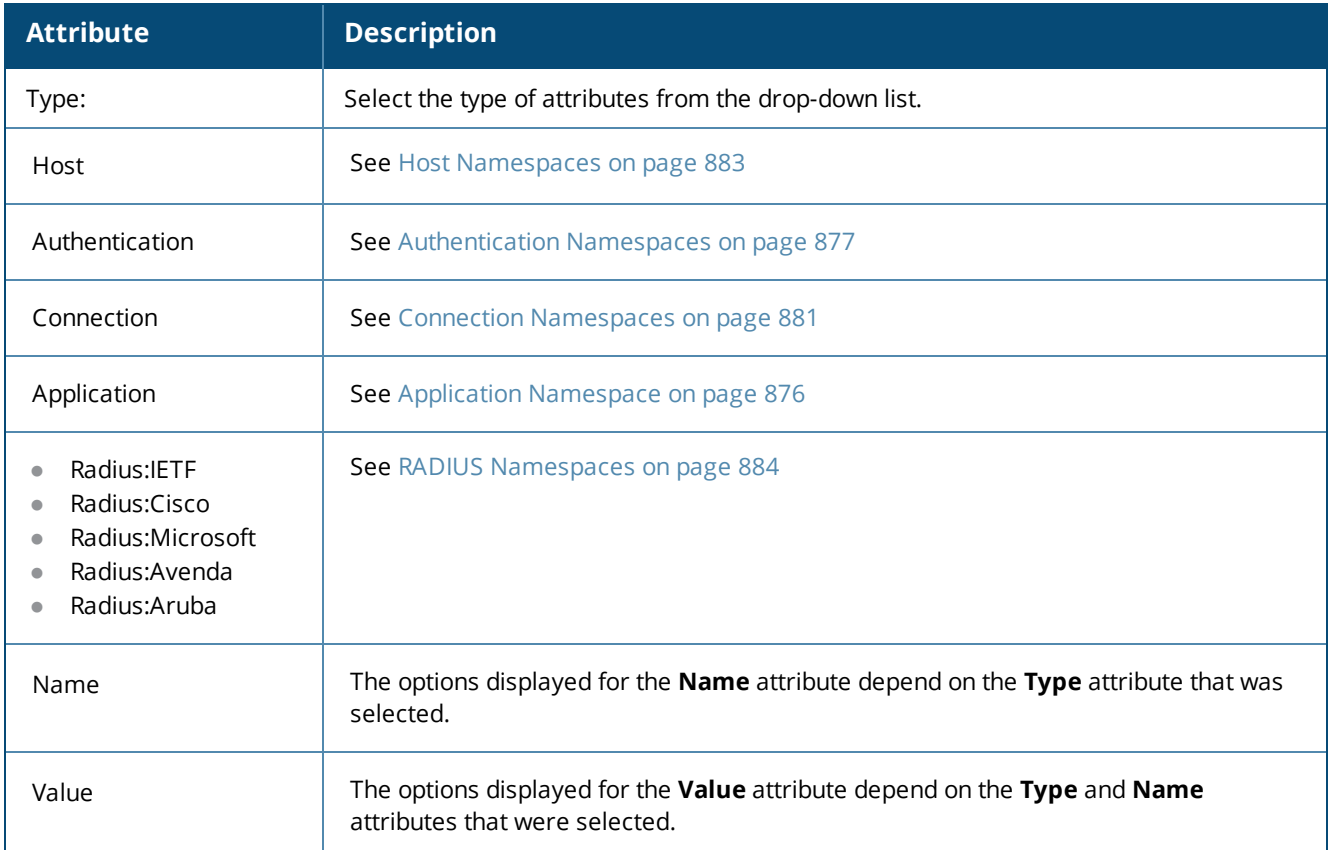

# **Results Tab**

The following figure displays the **Enforcement Policy - Results** tab:

**Figure 415:** *Policy Simulation Results Tab*

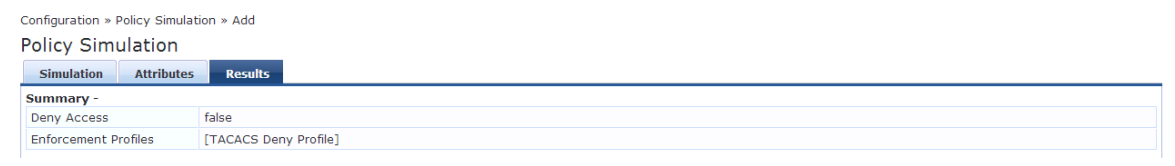

#### **Table 227:** *Enforcement Policy Results Tab Parameters*

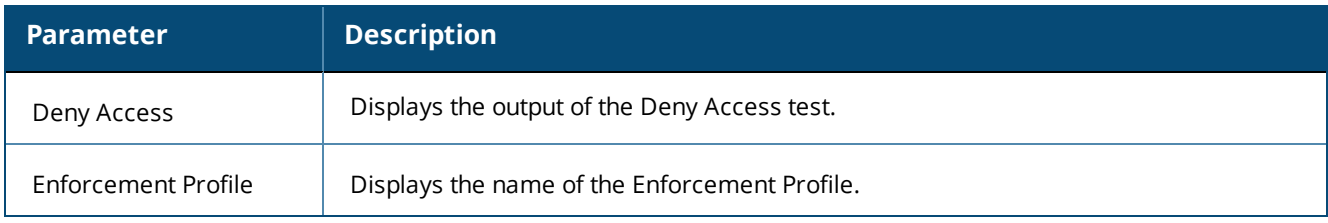

# <span id="page-419-0"></span>**RADIUS Authentication Simulation**

This section provides the following information:

- Adding a RADIUS [Authentication](#page-419-1) Simulation
- Setting the [Attributes](#page-421-0) to Be Tested
- **•** Viewing the [Simulation](#page-423-0) Results

Dictionaries in the RADIUS namespace come prepackaged with the ClearPass Policy Manager. The administration interface does provide a way to add dictionaries into the system (see RADIUS [Dictionary](#page-663-0) on [page](#page-663-0) 664 for more information).

The RADIUS namespace uses the notation RADIUS:*Vendor*, where *Vendor* is the name of the company that has defined attributes in the dictionary. The same vendor can have multiple dictionaries, in which case the "Vendor" portion includes a suffix or some other unique string by the name of the device to differentiate the dictionaries.

# <span id="page-419-1"></span>**Adding a RADIUS Authentication Simulation**

To add the RADIUS authentication server for the authentication test:

1. Navigate to the **Configuration > Policy Simulation > Add** page.

The **Add Policy Simulation** dialog opens.

- 2. Enter the **Name** of the simulation.
- 3. From the **Type** drop-down list, select **RADIUS Authentication**.

[Figure](#page-419-2) 416 displays the **RADIUS Authentication Simulation Details** dialog, with the **Server** parameter set to **Remote**.

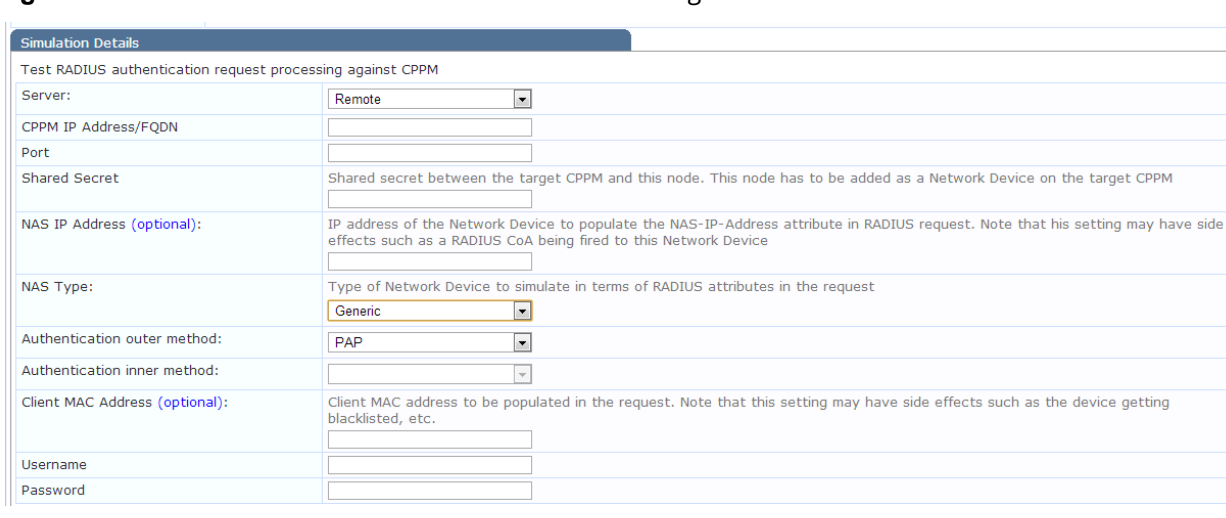

#### <span id="page-419-2"></span>**Figure 416:** *RADIUS Authentication Simulation Details Dialog*

4. Enter the values for each of the **RADIUS Simulation** parameters as described in [Table](#page-420-0) 228.

### <span id="page-420-0"></span>**Table 228:** *RADIUS Simulation Tab Parameters*

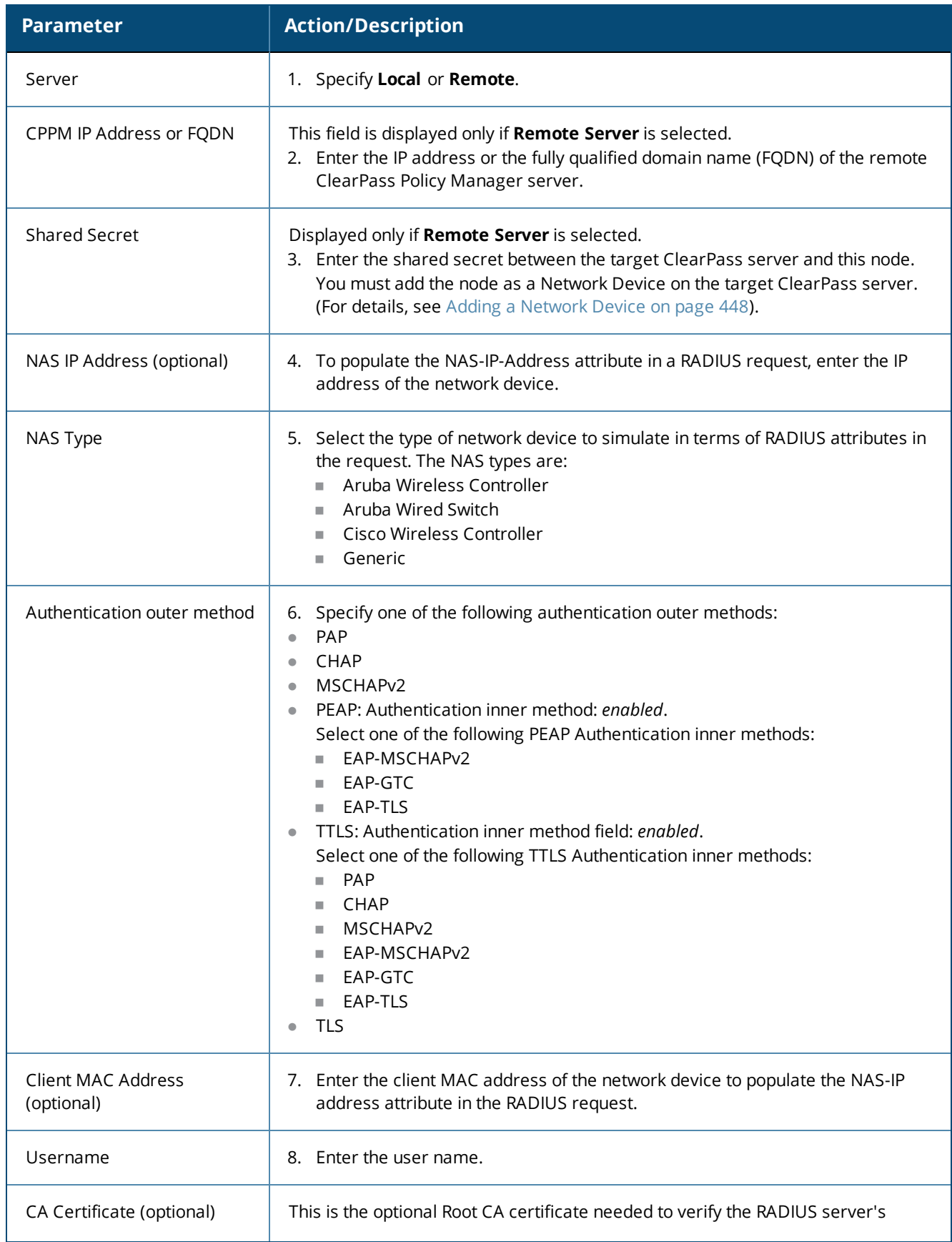

**Table 228:** *RADIUS Simulation Tab Parameters (Continued)*

| <b>Parameter</b>                                                                                                    | <b>Action/Description</b>                                                                                                    |  |
|----------------------------------------------------------------------------------------------------|----------------------------------------------------------------------------------------------------|--|
|                                                                                                    | certificate.<br>9. Click Browse and navigate to the optional Root CA certificate. Click Open, then<br>click <b>Upload</b> .                                                                                                    |  |
| Client Certificate PKCS12<br>$(PFX)^*$                                                                                                    | This is the client certificate that is used for TLS in PKCS12 (Public-Key<br>Cryptography Standards).<br>Formats: .pfx or .p12<br>10. Click <b>Browse</b> and navigate to the Client Certificate PKCS12. Click <b>Open</b> , then<br>click Upload. |  |
| Passphrase for PFX file*                                                                                                    | 11. Enter the pass phrase for the selected PFX file.                                                                                                    |  |
| * These fields are displayed only if you select TTLS or PEAP as the authentication outer method and you select<br><b>EAP-TLS</b> as the authentication inner method. |                                                                                                    |  |
|                                                                                                    | 12. Click Save, or click Next to proceed to the Attributes tab.                                                                                                    |  |

# <span id="page-421-0"></span>**Setting the Attributes to Be Tested**

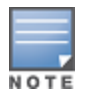

The attributes that you can set depend on the **NAS Type** selected on the **Policy Simulation** page (see [Figure](#page-419-2) 416).

To set the attributes to be tested:

1. From the **Attributes** tab, click **Click to add**.

The **Add Policy Simulation Attributes** dialog opens.

2. From the **Type** drop-down, select the attribute **Type**.

**Figure 417:** *Specifying Policy Simulation Attributes*

Configuration » Policy Simulation » Add

### **Policy Simulation**

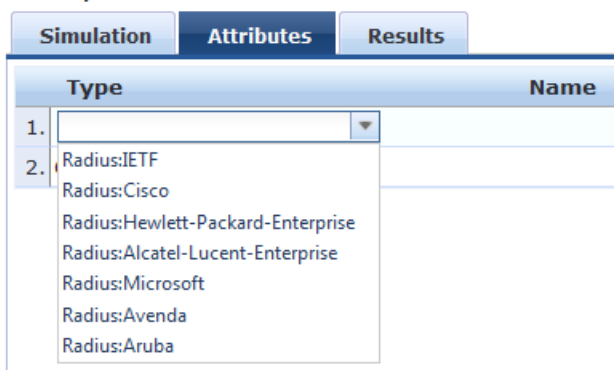

- 3. Select the attribute **Name**.
- 4. Select the attribute **Value**.
- 5. Repeat these steps for each additional attribute you wish to add.
- 6. Click **Save**, or click **Next** to proceed to the **Results** tab.

### **NAS Type: Aruba Wireless Controller**

**Figure 418:** *Aruba Wireless Controller Type - Attributes*

| Configuration » Policy Simulation » Add                  |                  |    |                      |    |   |
|----------------------------------------------------------|------------------|----|----------------------|----|---|
| <b>Policy Simulation</b>                                 |                  |    |                      |    |   |
| <b>Simulation</b><br><b>Attributes</b><br><b>Results</b> |                  |    |                      |    |   |
| <b>Type</b>                                              | <b>Name</b>      |    | Value                |    | 令 |
| 1. Radius: IETF                                          | NAS-Port-Type    | =  | Wireless-802.11 (19) | ₽b | 留 |
| 2. Radius: IETF                                          | Service-Type     | Ξ. | Login-User (1)       | ₽b | Ŵ |
| 3. Radius: Aruba                                         | Aruba-Essid-Name | =  | <b>SSID</b>          | e) | ₩ |

**Table 229:** *Aruba Wireless Controller Required - Attribute Settings*

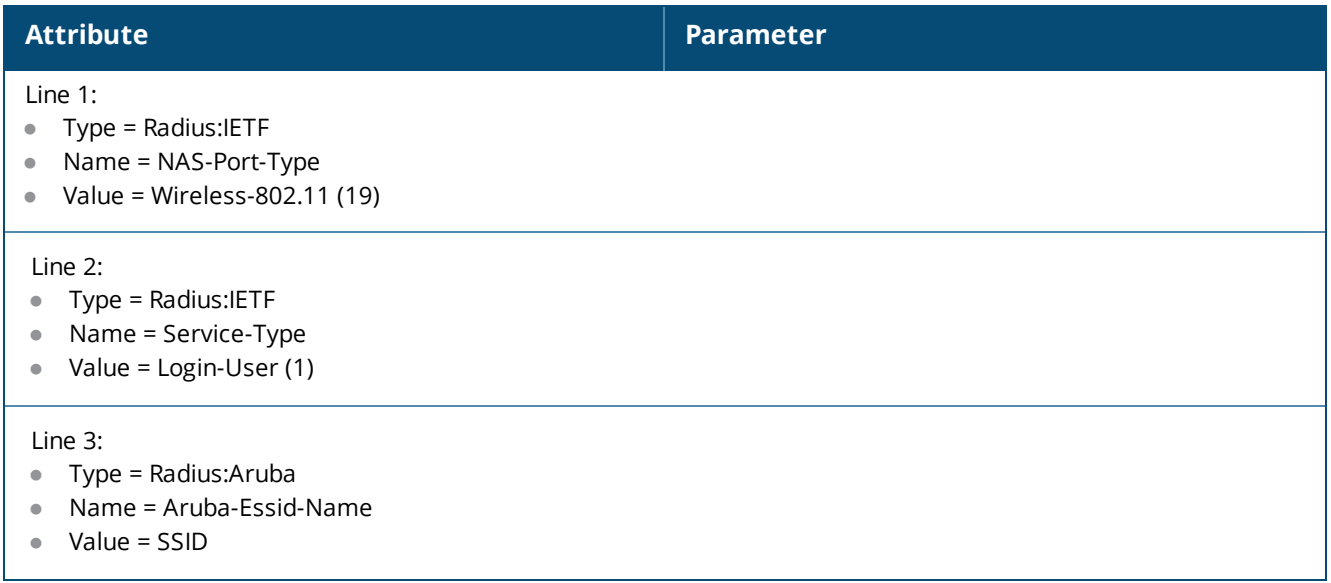

### **NAS Type: Aruba Wired Switch Controller**

**Figure 419:** *NAS Type: Aruba Wired Switch Controller Attributes Tab*

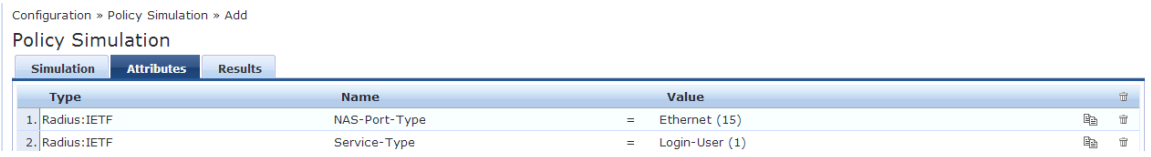

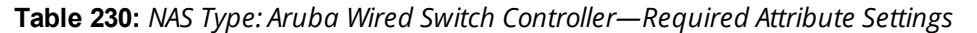

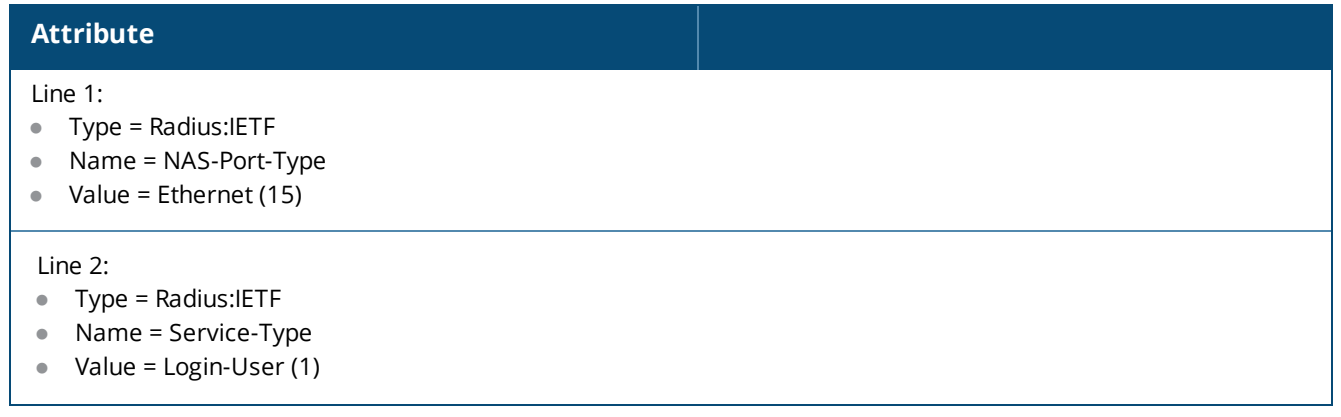

## **NAS Type: Cisco Wireless Switch**

**Figure 420:** *NAS Type: Cisco Wireless Switch Attributes*

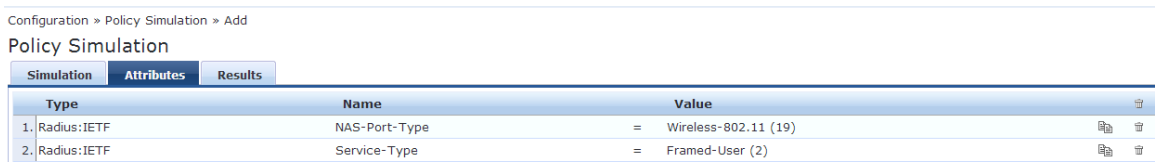

**Table 231:** *NAS Type: Cisco Wireless Switch Required Attribute Settings*

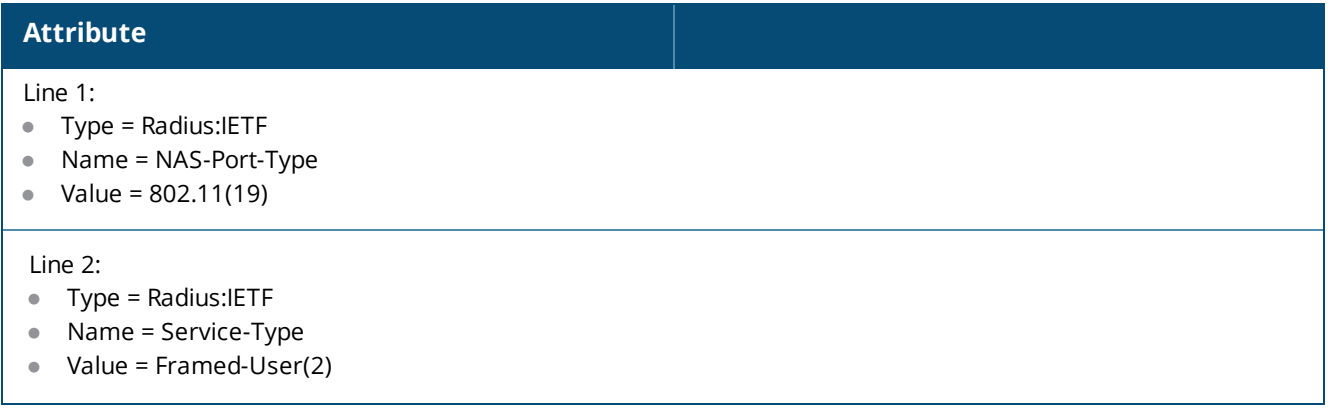

# <span id="page-423-0"></span>**Viewing the Simulation Results**

The following figure displays the **Policy Simulation RADIUS - Results** dialog:

#### **Figure 421:** *Results Tab*

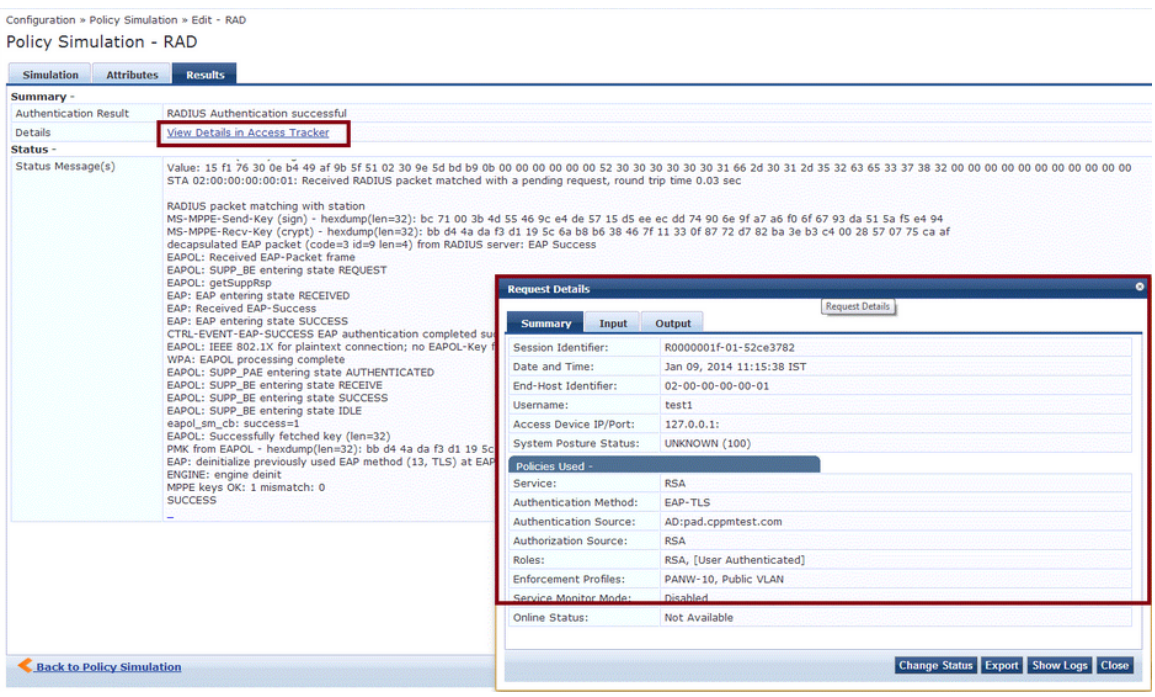

#### **Table 232:** *RADIUS Authentication Results Tab Parameters*

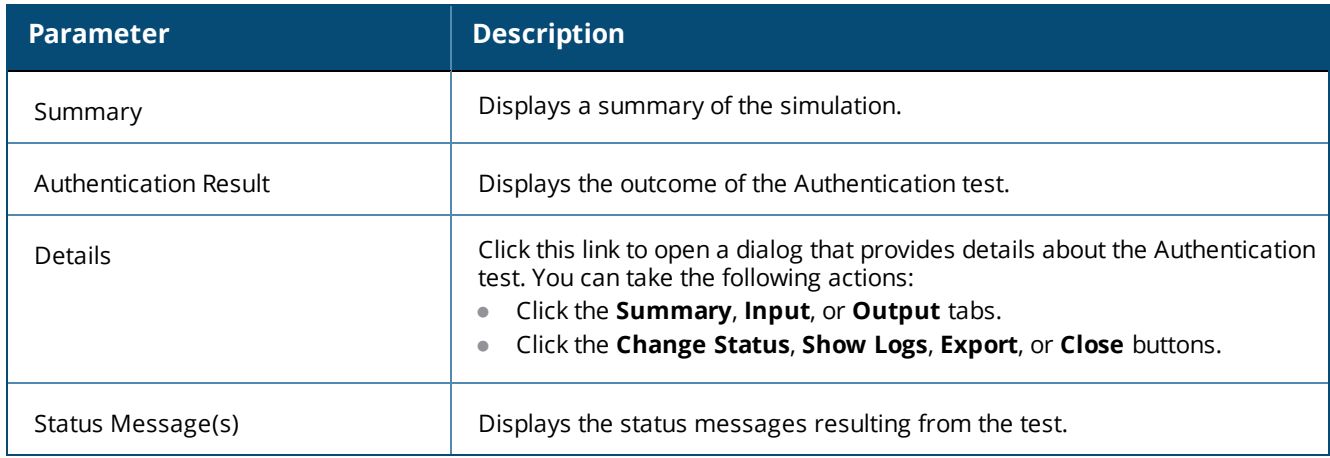

# <span id="page-424-0"></span>**Role Mapping Simulation**

The role mapping simulation tests Role-Mapping policy rules to determine which roles will be output, given the service name (and associated role mapping policy), the authentication source and the user name.

You can also use role mapping simulation to test whether the specified authentication source is reachable.

# **Simulation Tab**

The following figure displays the **Role Mapping Simulation** tab:

#### **Figure 422:** *Role Mapping Simulation Tab*

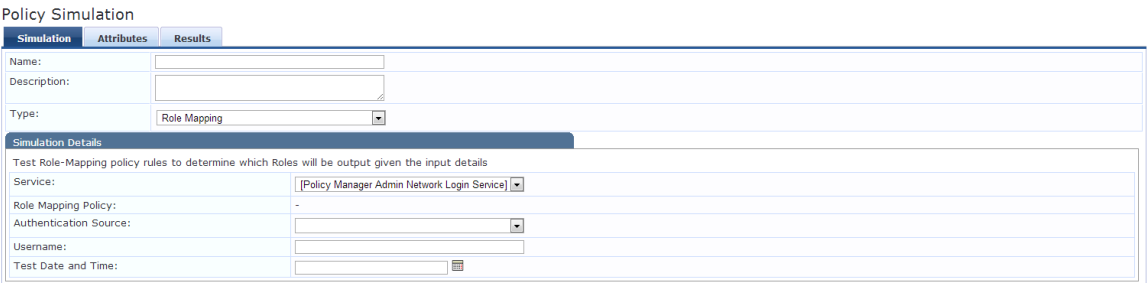

#### **Table 233:** *Role Mapping Simulation Tab Parameters*

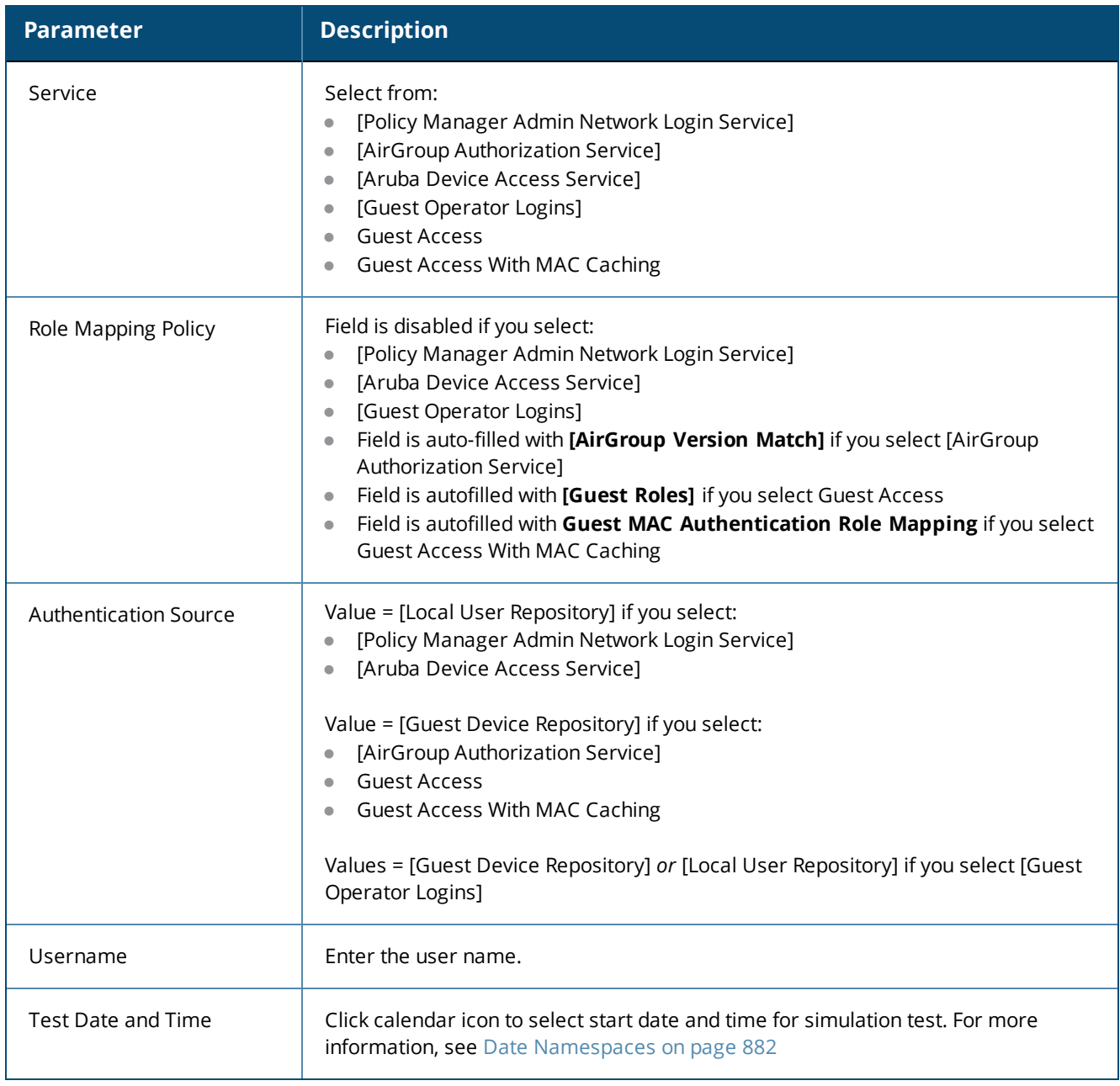

## **Attributes Tab**

Enter the attributes of the policy component to be tested. The following figure displays the **Role Mapping Simulation Attributes** tab:

**Figure 423:** *Role Mapping Simulation Attributes Tab*

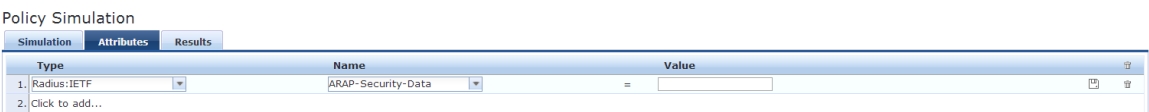

The following table describes the **Role Mapping Simulation Attributes** tab parameters:

#### **Table 234:** *Role Mapping Simulation Attributes Tab Parameters*

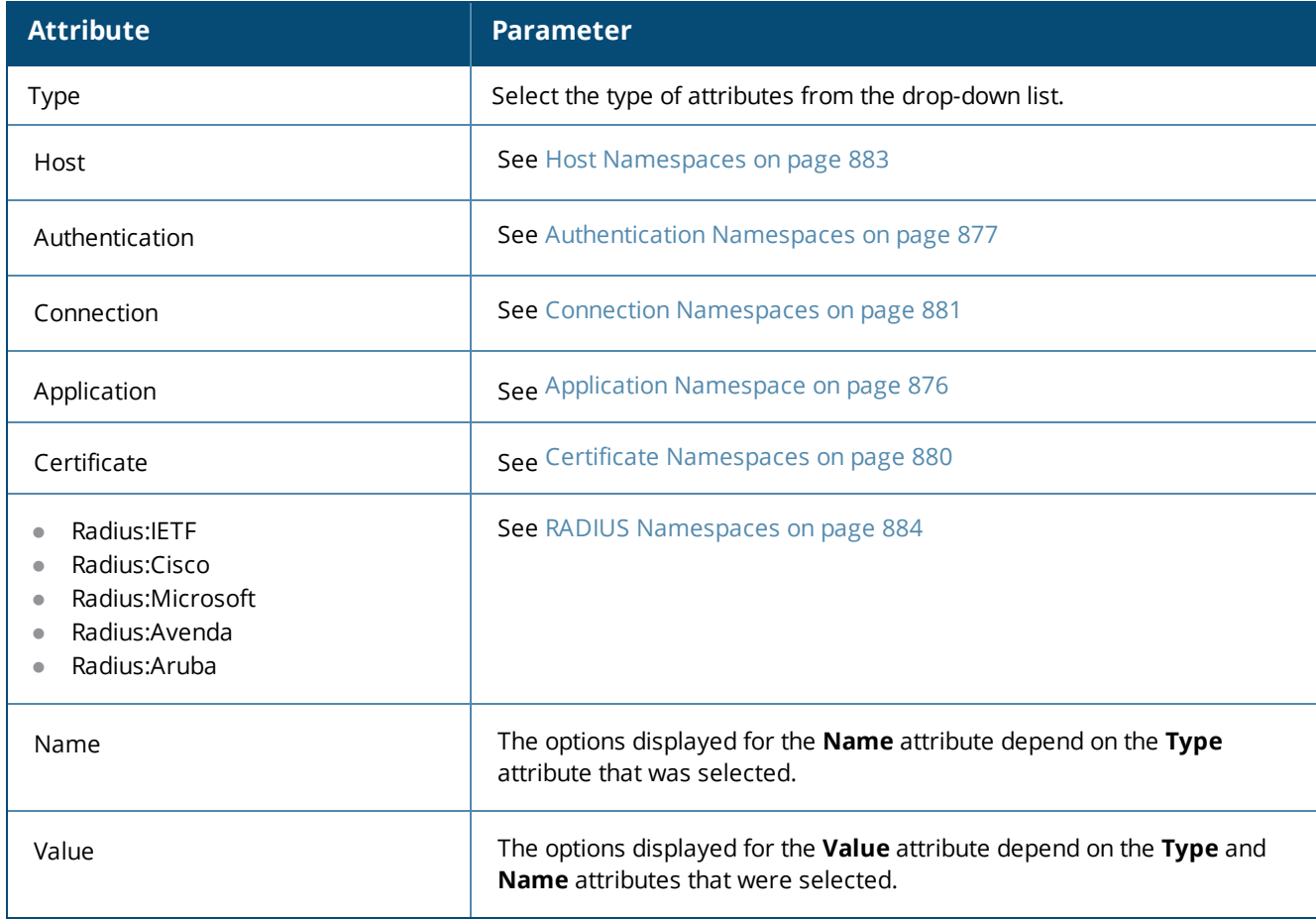

# **Results Tab**

The following figure displays the **Role Mapping Simulation - Results** tab:

#### **Figure 424:** *Results Tab*

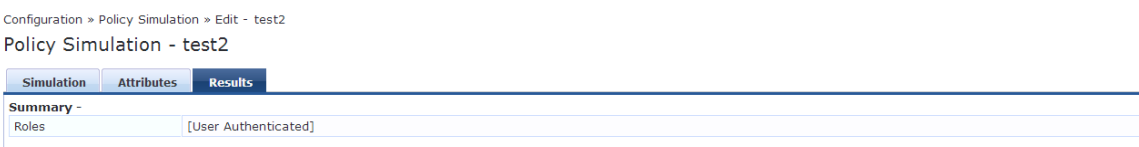

The following table describes the **Role Mapping Simulation - Results** tab parameters:

**Table 235:** *Role Mapping Results Tab Parameters*

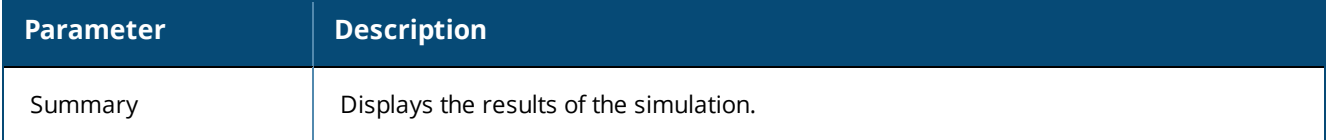

# <span id="page-426-0"></span>**Service Categorization Simulation**

A service categorization simulation allows you to specify a set of attributes in the RADIUS or Connection namespace and test which configured service the request will be categorized into. The request attributes that you specify represent the attributes sent in the simulated request.

# **Simulation Tab**

The following figure displays the **Service Categorization Simulation - Simulation** tab:

**Figure 425:** *Service Categorization Simulation Tab*

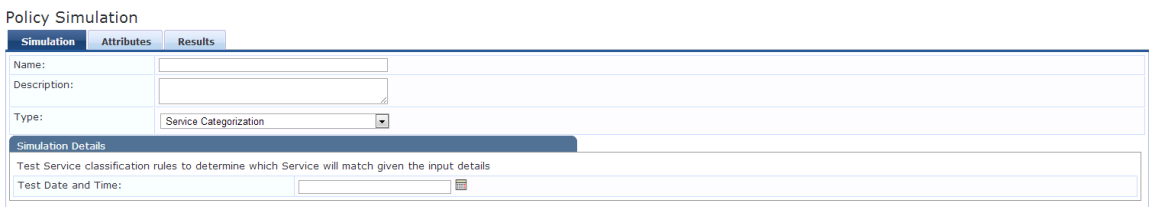

**Table 236:** *Service Categorization Simulation Tab Parameter s*

| <b>Parameter Type</b> | <b>Namespace Details</b>                                                |
|-----------------------|-------------------------------------------------------------------------|
| Test Date and Time    | Click calendar widget and select:<br>Test start date<br>Test start time |

## **Attributes Tab**

Enter the attributes of the policy component to be tested. The following figure displays the **Service Categorization Simulation - Attributes** tab:

**Figure 426:** *Service Categorization Attributes Tab*

| <b>Policy Simulation</b>               |                |                |                 |
|----------------------------------------|----------------|----------------|-----------------|
| <b>Simulation</b><br><b>Attributes</b> | <b>Results</b> |                |                 |
| <b>Type</b>                            | <b>Name</b>    | Value          | $\widehat{\pi}$ |
| 1. Connection                          | Protocol       | $=$ RADIUS     | eb.             |
| 2. Authentication                      | Posture        | Capable<br>$=$ | 晒<br>fr:        |
| a client to add                        |                |                |                 |

**Table 237:** *Service Categorization Simulation Attributes Tab Parameters*

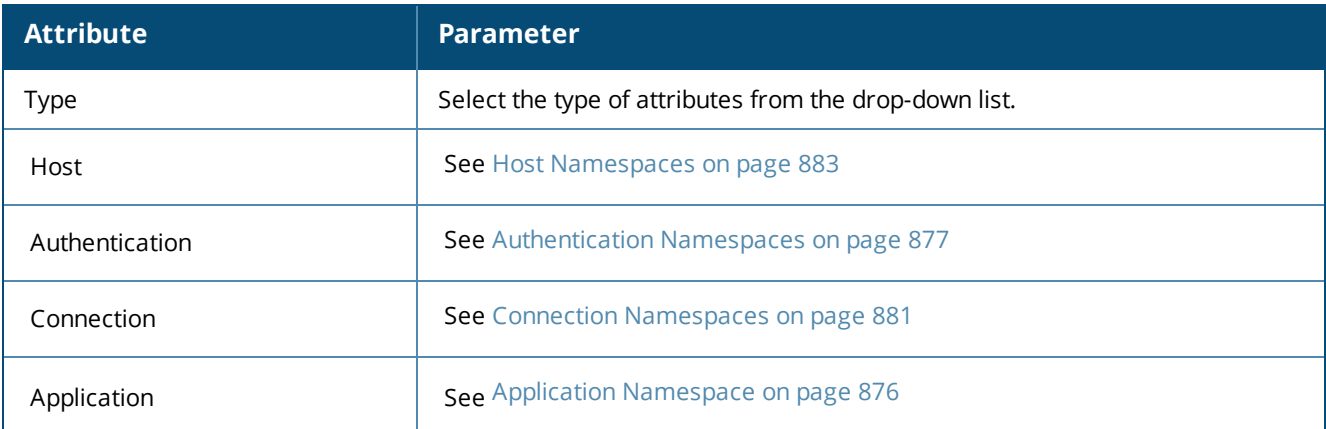

**Table 237:** *Service Categorization Simulation Attributes Tab Parameters (Continued)*

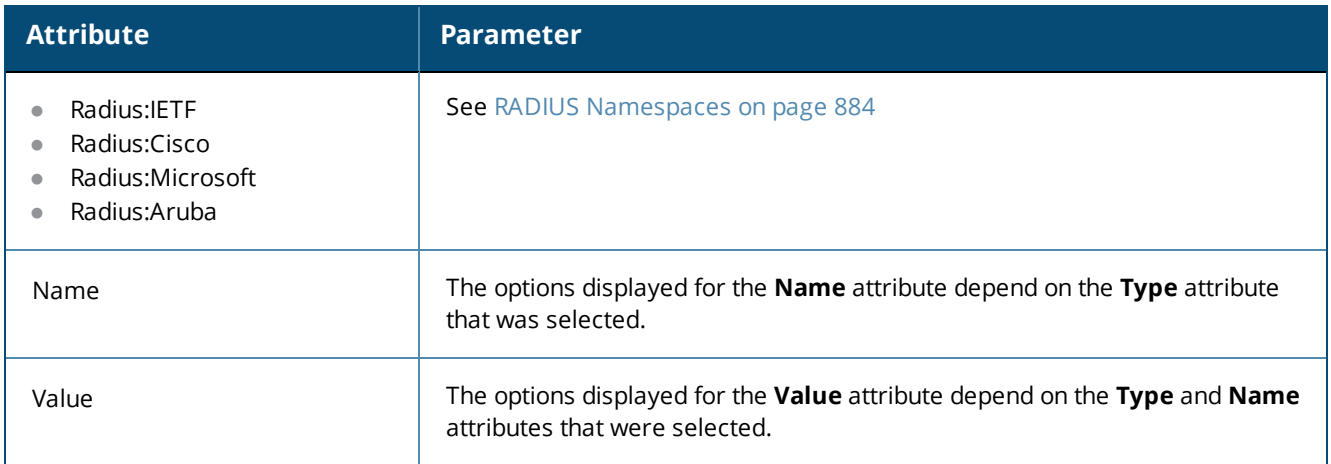

## **Results Tab**

The following figure displays the **Service Categorization - Results** tab:

**Figure 427:** *Results Tab*

# Policy Simulation - service\_cat

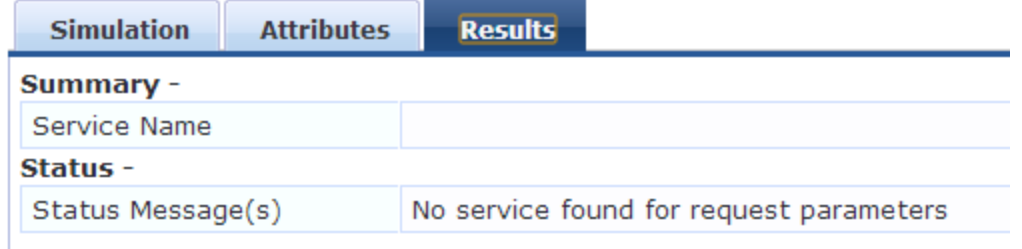

The following table describes the **Service Categorization Simulation Results** tab parameters:

**Table 238:** *Service Configuration Results Tab Parameters*

| <b>Parameter</b> | <b>Description</b>             |
|------------------|--------------------------------|
| Summary          | Gives the name of the service. |

## **Import and Export Simulations**

Navigate to **Configuration > Policy Simulation** and select the **Import** link. The following figure shows an example of the **Import from file** page.

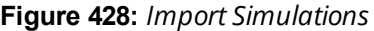

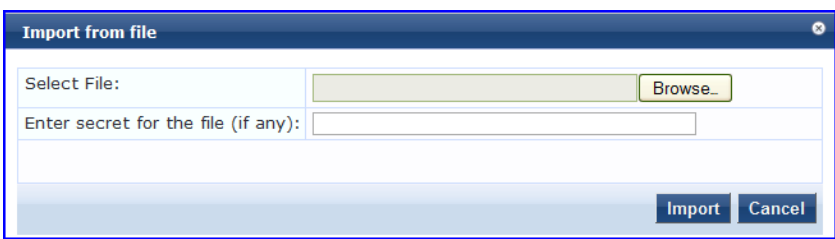

#### **Table 239:** *Import from file page Parameters*

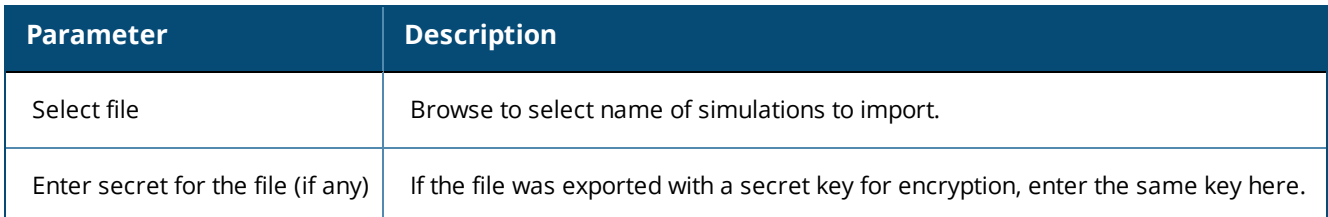

### **Export Simulations**

Click the **Export All** link to export all simulations. The browser displays the **Save As** dialog box in which you can enter the name of the XML file to export all simulations. The following image shows an example of the **Export** page to file page.

### **Figure 429:** *Export Simulations*

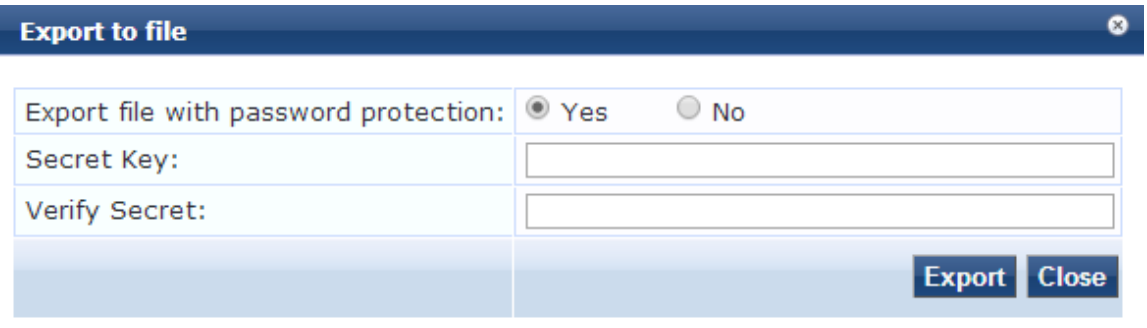

To export a specific simulation, click **Export.** In the **Save As** dialog box, enter the name of the XML file to contain the export data.

### **Table 240:** *Export Simulations*

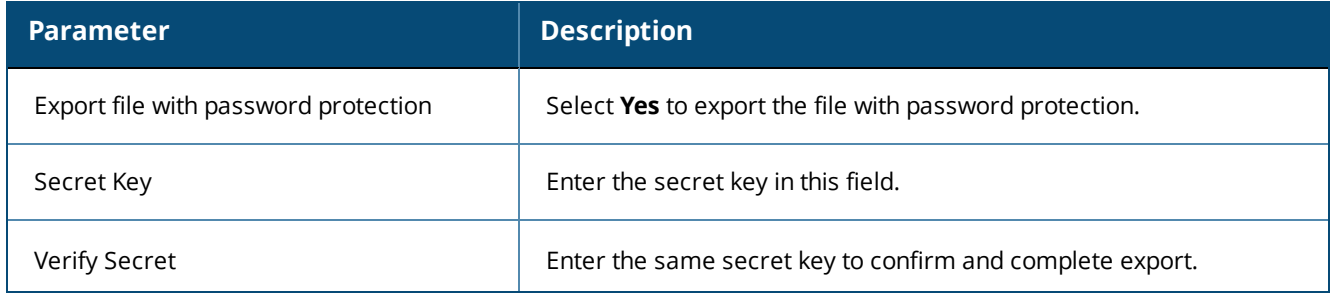

This chapter contains the following information:

- [ClearPass](#page-430-0) Profile Overview
- About the [Device](#page-435-0) Profile
- **Endpoint [Information](#page-435-1) Collectors**

# <span id="page-430-0"></span>**ClearPass Profile Overview**

This section contains the following information:

- [Introduction](#page-430-1)
- **•** Enabling Endpoint [Classification](#page-430-2)
- Configuring CoA for an [Endpoint-Connected](#page-431-0) Device
- **How ClearPass Profile Classifies [Endpoints](#page-432-0)**
- Fingerprint [Dictionaries](#page-433-0)
- **Viewing Live Endpoint [Information](#page-434-0) for a Specific Device**

### <span id="page-430-1"></span>**Introduction**

ClearPass Profile is a ClearPass Policy Manager module that automatically classifies endpoints using attributes obtained from software components called *Collectors*.

ClearPass Profile associates an endpoint with a specific user or location and offers an efficient and accurate way to differentiate access by endpoint type (for example, laptop or tablet).

Profiling allows you to gather device type and operating system information by inspecting packets that are sent by these devices in the network. For example, you can identify that a device is a smart device, a laptop, or a printer or IP phone.

You can use this information to implement Bring Your Own Device (BYOD) flows during enforcement, assigning the appropriate privileges and access to users based on their device type and the identity of the user.

### <span id="page-430-2"></span>**Enabling Endpoint Classification**

When you enable ClearPass Profile on a ClearPass server, you enable the server for endpoint classification. This associates each endpoint with a specific user or location and secures access for devices.

To enable ClearPass Profile:

- 1. Navigate to **Administration** > **Server Manager** > **Server Configuration**. The Server Configuration page appears.
- 2. Select the ClearPass node in the zone that you want to designate as a Profiler.

The **System** tab for the **Server Configuration** page appears.

### **Figure 430:** *Enable Profile Option*

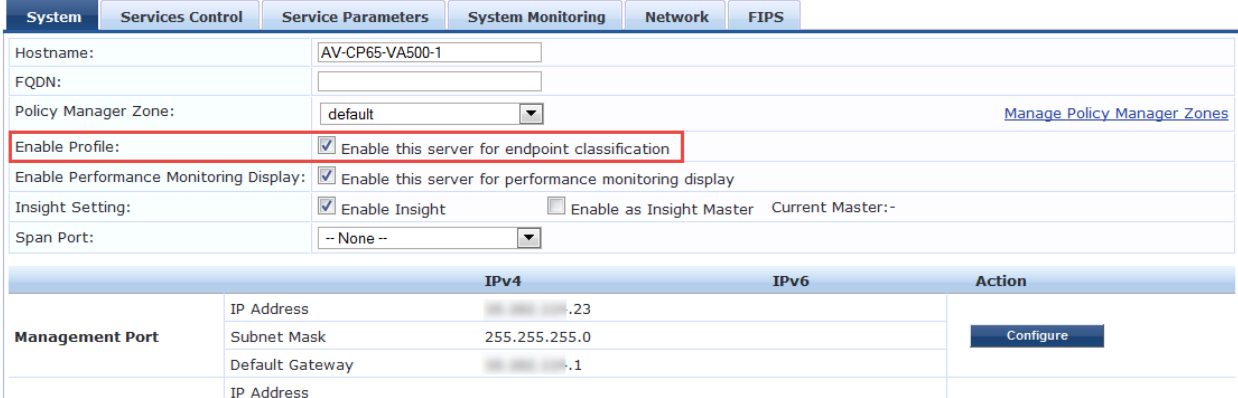

3. If it is not already enabled, select the **Enable this server for endpoint classification** check box, then click **Save**.

## <span id="page-431-0"></span>**Configuring CoA for an Endpoint-Connected Device**

After profiling an endpoint, use the **Profiler** page to configure Change of Authorization (CoA) on the network device to which an endpoint is connected.

The **Profiler** tab is not displayed by default. To access the **Profiler** tab:

- 1. Navigate to **Configuration** > **Services**, then click **Add**.
- 2. Enter the name of the service.
- 3. From the **More Options** field on the **Service** tab, enable the **Profile Endpoints** check box . The **Profiler** tab is added to the **Services** tabs:

#### **Figure 431:** *Adding the Profiler Page*

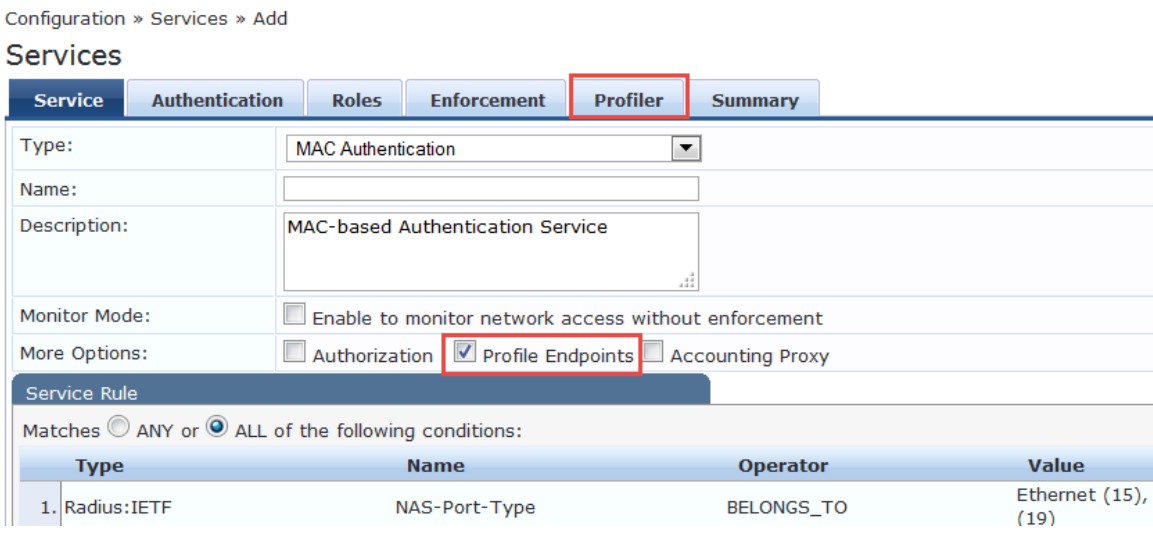

4. Select the **Profiler** tab.

The **Profiler** page appears.
**Figure 432:** *Profiler Page*

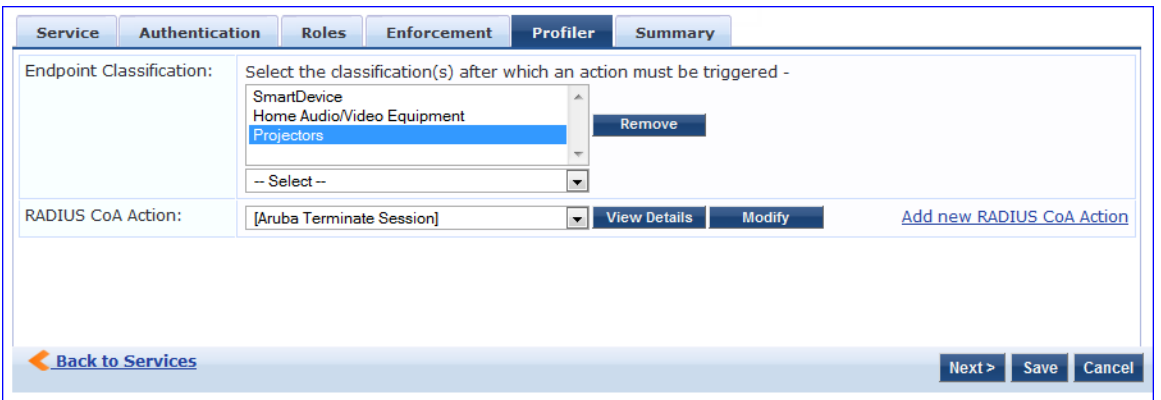

5. You can select a set of categories and a CoA profile to be applied when the profile matches one of the selected categories.

CoA is triggered using the selected CoA profile. You can use any option from Endpoint Classification to invoke CoA on a change of any one of the fields (category, family, and name).

[Table](#page-432-0) 241 describes the **Profiler** page parameters:

<span id="page-432-0"></span>**Table 241:** *Profiler Page Parameters*

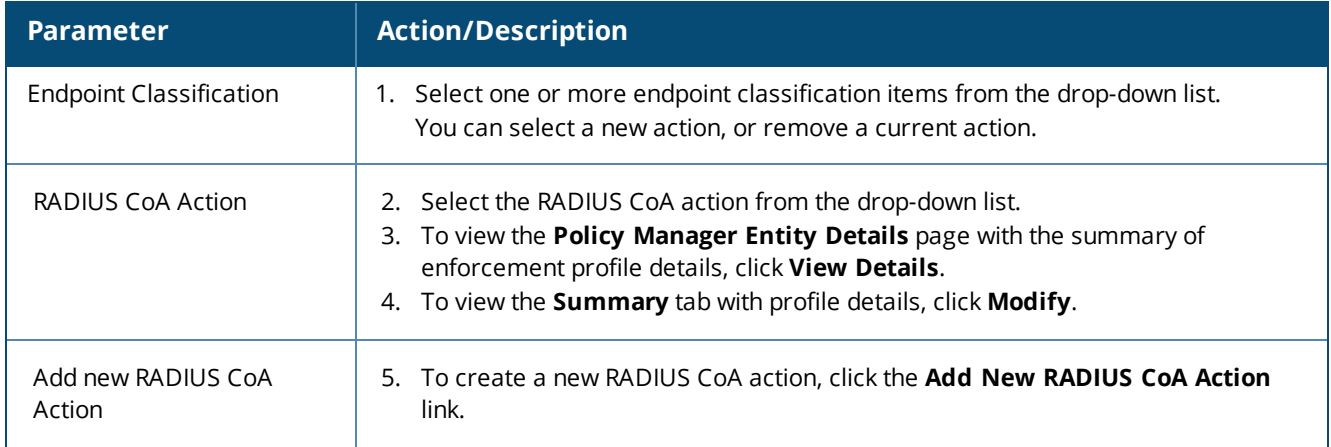

6. When finished, click **Save**.

## **How ClearPass Profile Classifies Endpoints**

The ClearPass Profile module uses a two-stage approach to classify endpoints using input attributes.

## **Stage 1: Deriving Device Profiles**

During Stage 1, ClearPass Profile derives device profiles using static dictionary lookups. Based on the available attributes available, Stage 1 looks up DHCP, HTTP, ActiveSync, MAC OUI, and SNMP dictionaries and derives multiple matching profiles.

After multiple matches are returned, the priority of the source that provided the attribute is used to select the appropriate profile.

The following list shows the profile order of priority, from highest priority to lowest:

- a. OnGuard/ActiveSync plugin
- b. HTTP User-Agent
- c. SNMP
- d. DHCP
- e. MAC OUI

## **Stage 2: Refining Results**

ClearPass Policy Manager includes a set of rules that evaluates a device profile. The Rules engine uses all input attributes and device profiles from Stage 1. The resulting rule evaluation may or may not result in a profile. Stage 2 refines the results of profiling.

## **Example**

With DHCP options, Stage 1 can identify an Android device. Stage 2 uses rules to combine this with the MAC OUI to further classify an Android device as Samsung Android and HTC Android.

# **Fingerprint Dictionaries**

ClearPass Policy Manager uses a set of dictionaries and rules to perform device fingerprinting.

Because these dictionaries can change frequently, ClearPass Policy Manager provides a way to automatically update fingerprints from a hosted portal. The device fingerprints are updated from the Aruba ClearPass Update Portal (for more information, see [Updating](#page-672-0) Policy Manager Software on page 673).

To view the contents of the fingerprints dictionary:

### 1. Navigate to **Administration > Dictionaries > Fingerprints**.

The **Device Fingerprints** page appears. This page lists all the device fingerprints recognized by the Profile module.

#### **Figure 433:** *Device Fingerprints Page*

Administration » Dictionaries » Fingerprints **Device Fingerprints** 

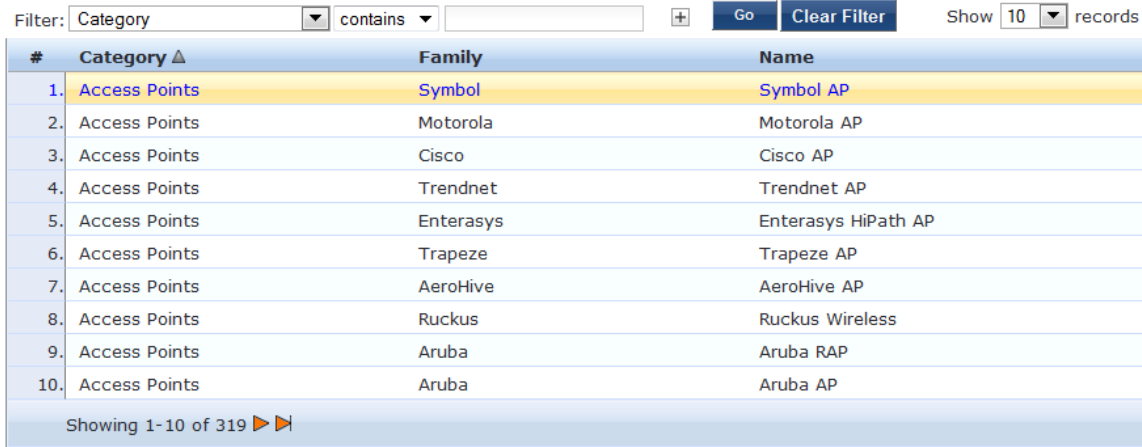

2. To view the device fingerprint dictionary attributes, select the device fingerprint of interest. The attributes for the selected Device Fingerprint Dictionary are displayed:

**Figure 434:** *Device Fingerprint Dictionary Attributes Page*

| ø<br><b>Device Fingerprint Dictionary Attributes</b> |                      |                                                          |  |  |  |
|------------------------------------------------------|----------------------|----------------------------------------------------------|--|--|--|
|                                                      |                      |                                                          |  |  |  |
| Category:                                            |                      | <b>Access Points</b>                                     |  |  |  |
| Family:                                              |                      | Symbol                                                   |  |  |  |
| Name:                                                |                      | Symbol AP                                                |  |  |  |
| #                                                    | Field                | <b>Value</b>                                             |  |  |  |
| 1.                                                   | <b>DHCP Option55</b> | $[1,3,6,12,15,43,66,67,128,129,130,131,132,133,134,135]$ |  |  |  |
| 2.                                                   | DHCP Option60        | [S24AP]                                                  |  |  |  |
| 3.                                                   | Nmap Device Type     | [[Symbol, WAP]]                                          |  |  |  |
|                                                      |                      |                                                          |  |  |  |
|                                                      |                      | <b>Close</b>                                             |  |  |  |

3. To exit, click **Close**.

# **Viewing Live Endpoint Information for a Specific Device**

The ClearPass Live Monitoring feature allows you to view endpoint information in graphic format for the device category, device family, and device name items you selected. You can also examine the endpoint details and attributes about a specific device .

To access the Endpoint Profiler Live Monitoring information:

#### 1. Navigate to **Monitoring** > **Profile and Discovery** > **Endpoint Profiler**.

The Endpoint Profiler appears.

#### **Figure 435:** *Endpoint Profiler*

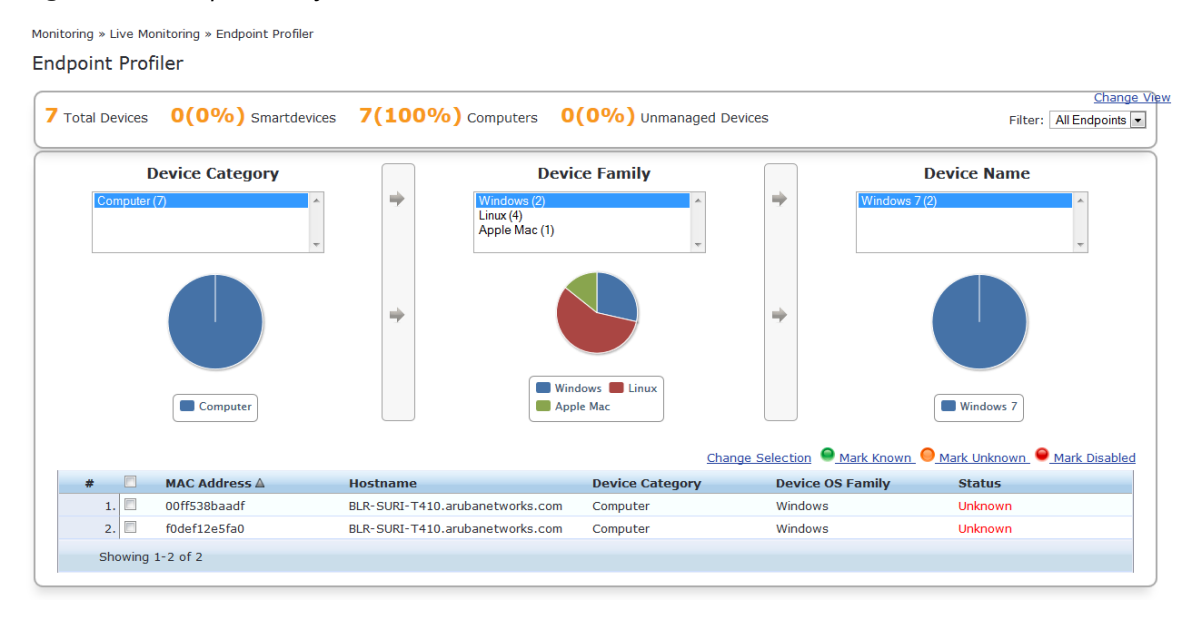

- 2. To view endpoint details about a specific device, click a device in the table below the graphs.
- 3. To return to the **Endpoint Profiler** page, click **Cancel**.

For more information, see:

**Profiler and [Discovery:](#page-132-0) Endpoint Profiler on page 133** 

The Cluster Status Dashboard widget shows basic distribution of device types. For more information, see:

**Journal Highland Evaluary Manager [Dashboard](#page-24-0) on page 25** 

# **About the Device Profile**

A device profile is a hierarchical model consisting of three elements that are derived by the endpoint attributes—*DeviceCategory*, *DeviceFamily*, and *DeviceName*.

**Table 242:** *Elements of a Device Profile*

| <b>Endpoint</b><br><b>Attributes</b> | <b>Description</b>                                                                                                    |
|--------------------------------------|----------------------------------------------------------------------------------------------------|
| <b>DeviceCategory</b>                | Denotes the type of the device, for example, Computer, Smart Device, Printer, or<br>Access Point.                                                                                                    |
| DeviceFamily                         | Classifies devices based on the type of operating system or vendor. For example,<br>when the category is Computer, ClearPass Policy Manager shows a device family<br>of Windows, Linux, or Mac OS X.                                                                      |
| DeviceName                           | Denotes the name of the device. Devices in a family are organized based on<br>characteristics such as their operating system version. For example, in a<br>DeviceFamily of Windows, ClearPass Policy Manager shows a DeviceName of<br>Windows 8.1 or Windows Server 2012. |

This hierarchical model provides a structured view of all endpoints accessing the network. In addition to these, a device profile also collects and stores the following:

- $\bullet$  IP address
- $\bullet$  Host name
- Device vendor (via MAC OUI)
- $\blacksquare$  Timestamp indicating when the device was first discovered
- $\blacksquare$  Timestamp indicating when the device was last seen

# **Endpoint Information Collectors**

*Collectors* are the network elements that provide data in order to profile endpoints. This section provide the following information:

- DHCP [Collector](#page-436-0)
- NetFlow [Collector](#page-436-1)
- [ClearPass](#page-436-2) Onboard Collector
- **IFTP [User-Agent](#page-436-3) Strings Collector**
- MAC OUI [Collector](#page-437-0)
- **[ActiveSync](#page-437-1) Plug-in Collector**
- **•** [ClearPass](#page-437-2) OnGuard Agent
- About the Subnet Scan [Collector](#page-440-0)
- [Configuring](#page-440-1) Subnet Scans
- SNMP [Configuration](#page-442-0) for Wired Network Profiling
- Accessing SSH and WMI [Configuration](#page-444-0) Information

# <span id="page-436-0"></span>**DHCP Collector**

Dynamic Host Configuration Protocol (DHCP) attributes such as *option 55* (parameter request list), *option 60* (vendor class), and the options list from the Discover and Request packets can uniquely fingerprint most devices that use the DHCP mechanism to acquire an IP address on the network.

You can configure switches and controllers to forward DHCP Discover, Request, and Inform packets to ClearPass. These DHCP packets are decoded by ClearPass Policy Manager to arrive at the appropriate device category, OS family, and device name. In addition to fingerprints, DHCP also provides the host name and IP address.

## **Sending DHCP Traffic to the ClearPass Server**

To configure your Aruba controller and Cisco switch to send DHCP traffic to the ClearPass server, enter the following CLI commands:

```
interface <vlan_name>
ip address <ip_addr> <netmask>
ip helper-address <dhcp_server_IO>
ip helper-address <clearpass_IP> end
end
```
You can configure multiple *ip helper-address* statements to send DHCP packets to servers other than the DHCP server.

# <span id="page-436-1"></span>**NetFlow Collector**

NetFlow provides the ability to collect IP network traffic as it enters or exits an interface. By analyzing the data provided by NetFlow, a network administrator can determine things such as the source and destination of traffic, class of service, and the causes of congestion.

The ClearPass Policy Manager NetFlow Collector provides the ability to identify the open ports of a device connected to a network by analyzing the received NetFlow packets.

Supported versions are NetFlow v5 through v9 and IPFIX (Internet Protocol Flow Information eXport).

# <span id="page-436-2"></span>**ClearPass Onboard Collector**

ClearPass Onboard collects authentic device information from all devices during the onboarding process. Onboard then posts this information to the ClearPass Profile.

Because the information collected is definitive, ClearPass Profile can directly classify these devices into their appropriate category, OS family, and name without having to rely on any other fingerprinting information.

# <span id="page-436-3"></span>**HTTP User-Agent Strings Collector**

In some cases, DHCP fingerprinting alone cannot fully classify a device. A common example is the Apple family of smart devices; for example, DHCP fingerprints cannot distinguish between an iPad and an iPhone.

In these scenarios, user-agent strings sent by browsers in the HTTP protocol are useful to further refine classification results.

User-agent strings are collected from the following:

- **ClearPass Guest**
- ClearPass Onboard
- Aruba controller through an IF-MAP (Interface for Metadata Access Points) interface

# <span id="page-437-0"></span>**MAC OUI Collector**

The MAC OUI (Organization Unique Identifier) is expressed in the first 24 bits of a MAC address for a networkconnected device. Thus, the MAC OUI indicates the specific vendor for that device. The MAC OUI is acquired through various authentication mechanisms, such as 802.1X and MAC address authentication.

The MAC OUI can be useful to more accurately classify endpoints. An example is Android™ devices where DHCP fingerprints can only classify a device as generic Android, but it cannot provide more details regarding the vendor.

Combining this information with MAC OUI, the ClearPass Profiler can classify a device as HTC™ Android, Samsung™ Android, or Motorola® Droid, etc.

The MAC OUI is also useful to profile devices such as printers that might be configured with static IP addresses.

# <span id="page-437-1"></span>**ActiveSync Plug-in Collector**

You can install the ActiveSync plug-in provided by Aruba on Microsoft Exchange servers.

When a device communicates with an Exchange server using the Active Sync protocol, the device provides attributes such as device-type and user-agent.

These attributes are collected by the ActiveSync plug-in and sent to the ClearPass Profiler. Profiler uses dictionaries to derive profiles from these attributes.

# <span id="page-437-2"></span>**ClearPass OnGuard Agent**

The ClearPass OnGuard agent performs advanced endpoint posture assessment. This agent can collect and send operating system details from endpoints during authentication.

The Policy Manager Profiler uses the OnGuard **os\_type** attribute to derive a profile.

# **SNMP Collector**

Endpoint information obtained by reading the Simple Network Management Protocol (SNMP) MIBs of network devices is used to discover and profile static IP devices in the network. For related information, see [SNMP](#page-442-0) [Configuration](#page-442-0) for Wired Network Profiling on page 443.

<span id="page-437-3"></span>[Table](#page-437-3) 243 describes the MIBs used by the SNMP Collector.

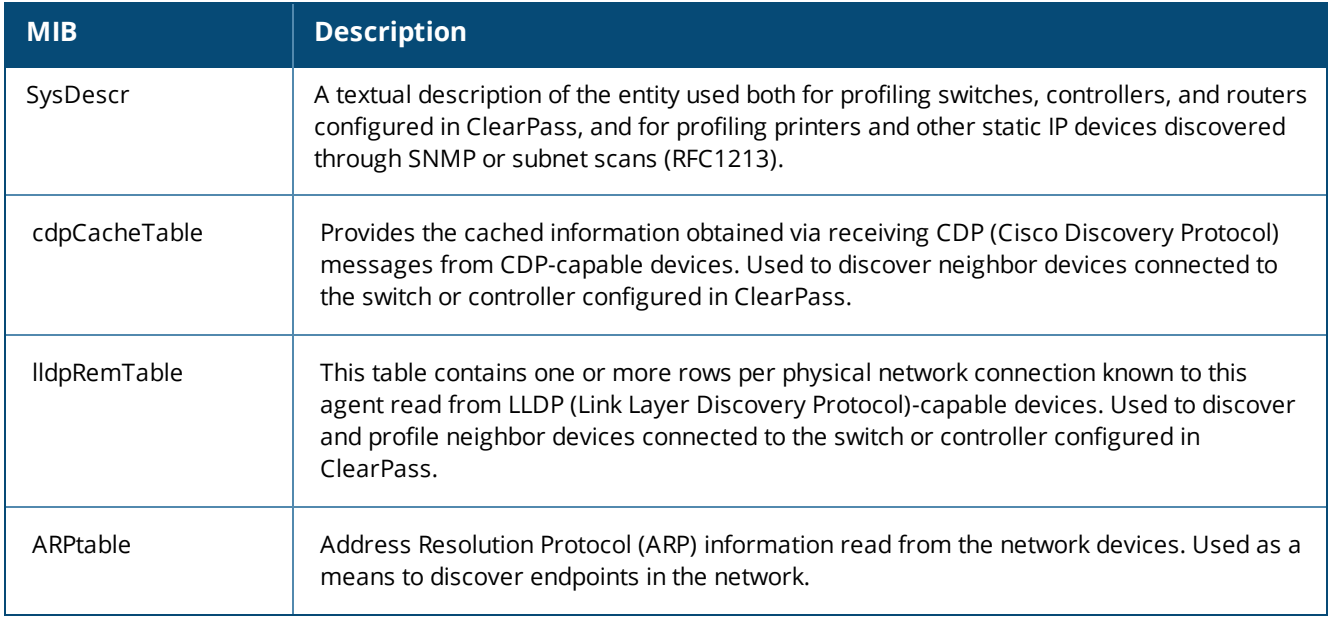

**Table 243:** *SNMP MIBs Used by the SNMP Collector*

## **Setting SNMP Community Attributes**

The SNMP-based mechanism is capable of profiling devices only if they respond to SNMP, or if the device advertises its capability via LLDP (Link Layer Discovery Protocol). When performing SNMP reads for a device, ClearPass uses SNMP Read credentials configured in the network devices, or defaults to using SNMPv2 with "public" community strings specified.

To specify SNMPv2 with community strings:

- 1. Navigate to **Configuration** > **Network** > **Devices**.
- 2. From the **Network Devices** page, select the appropriate device. The **Edit Device Details** dialog opens.
- 3. Select the **SNMP Read Settings** tab.

**Figure 436:** *Specifying SNMP v2 with Community Strings*

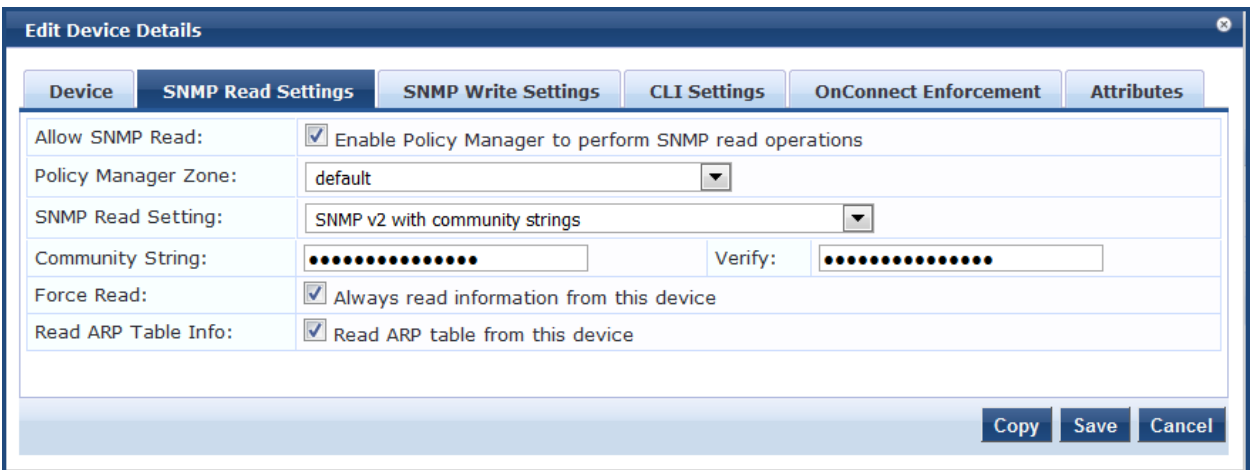

4. Specify the SNMP Read Settings parameters as described in the following table, then click **Save**.

**Table 244:** *SNMP Read Settings Parameters*

| <b>Parameter</b>         | <b>Action/Description</b>                                                                                                    |
|--------------------------|----------------------------------------------------------------------------------------------------|
| Allow SNMP Read          | If not already enabled, enable the Allow SNMP Read check box.<br>The SNMP Read Settings parameter fields are now enabled for configuration. |
| Policy Manager Zone      | Select the Policy Manager Zone. If no Policy Manager Zone is configured, select<br>default.                                                 |
| <b>SNMP Read Setting</b> | Select SNMPv2 with community strings.                                                                                                    |

#### **Table 244:** *SNMP Read Settings Parameters (Continued)*

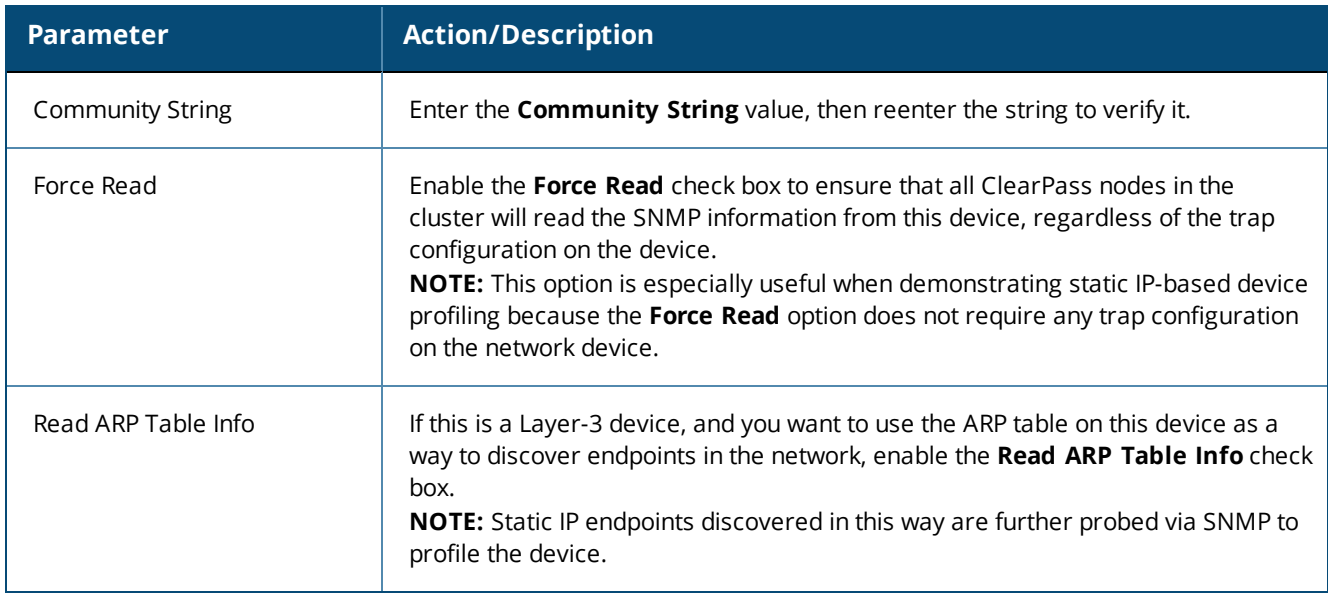

## **Configuring the Device Info Poll Interval**

Network devices configured with **SNMP Read** enabled are polled periodically for updates based on the time interval configured in the **Device Info Poll Interval**.

To set the Device Info Poll Interval:

- 1. Navigate to **Administration** > **Server Manager** > **Server Configuration**.
- 2. Select the ClearPass server of interest.

The **Server Configuration** page opens.

- 3. Select the **Service Parameters** tab.
- 4. From the **Select Service** drop-down, select **ClearPass network services**.

The **ClearPass network services** page opens.

**Figure 437:** *Specifying the Device Info Poll Interval*

| <b>Services Control</b><br><b>Service Parameters</b><br><b>System Monitoring</b><br>System | <b>Network</b><br><b>FIPS</b>       |                      |                                          |
|--------------------------------------------------------------------------------------------|-------------------------------------|----------------------|------------------------------------------|
| Select Service:<br>ClearPass network services<br>$\overline{\phantom{a}}$                  |                                     |                      |                                          |
| <b>Parameter Name</b>                                                                      | <b>Parameter Value</b>              | <b>Default Value</b> | <b>Allowed Values</b>                    |
| <b>SnmpService</b>                                                                         |                                     |                      |                                          |
| <b>SNMP Timeout</b>                                                                        | $\overline{4}$<br>seconds           | 4                    | $2 - 30$                                 |
| <b>SNMP Retries</b>                                                                        | $\mathbf{1}$<br>retries             | 1                    | $1 - 5$                                  |
| LinkUp Timeout                                                                             | 5<br>seconds                        | 5                    | $3 - 15$                                 |
| IP Address Cache Timeout                                                                   | 600<br>seconds                      | 600                  | 12-1200                                  |
| Uplink Port Detection MAC Threshold                                                        | 5                                   | 5                    | $0 - 20$                                 |
| SNMP v2c Trap Community                                                                    |                                     | public               |                                          |
| SNMP v3 Trap Username                                                                      | aruba                               | aruba                |                                          |
| SNMP v3 Trap Authentication Protocol                                                       | $\blacktriangledown$                |                      |                                          |
| SNMP v3 Trap Privacy Protocol                                                              | $\blacktriangledown$                |                      |                                          |
| SNMP v3 Trap Authentication Key                                                            |                                     |                      |                                          |
| SNMP v3 Trap Privacy Key                                                                   |                                     |                      |                                          |
| Device Info Poll Interval                                                                  | 60<br>minutes                       | 60                   | 10-1500                                  |
| <b>Certificate Auth</b>                                                                    |                                     |                      |                                          |
| <b>OCSP Check</b>                                                                          | $\blacktriangledown$<br><b>None</b> | <b>None</b>          |                                          |
| <b>WebAuthService</b>                                                                      |                                     |                      |                                          |
| Max time to determine network device where client is connected                             | $\overline{\mathbf{0}}$<br>seconds  | $\mathbf 0$          | $0 - 100$                                |
| <b>PostureService</b>                                                                      |                                     |                      |                                          |
| <b>Audit Thread Pool Size</b>                                                              | 20<br>threads                       | 20                   | $5 - 40$                                 |
| Audit Result Cache Timeout                                                                 | 600<br>seconds                      | 600                  | $1 - 864000$<br>$\overline{\phantom{a}}$ |
| Back to Server Configuration                                                               |                                     |                      | Save<br>Cancel                           |

5. In the **minutes** field, enter the **Device Info Poll Interval**, then click **Save**.

# <span id="page-440-0"></span>**About the Subnet Scan Collector**

A network subnet scan discovers the IP addresses of devices in the network.

The devices discovered in this way are further probed using SNMP to fingerprint and assign a profile to the device. Network subnets to be scanned are configured per Policy Manager Zone.

This is particularly useful in deployments that are geographically distributed. In such deployments, it is recommended that you complete the following tasks:

1. Assign the ClearPass Policy Managernodes in a cluster to multiple zones depending on the geographical area served by that node.

To set up Policy Manager Zones, navigate to **Administration** > **Server Manager** > **Server Configuration** > **Manage Policy Manager Zones.**

2. Then enable the profile for a minimum of one node per zone.

For more information, see [Managing](#page-521-0) Policy Manager Zones on page 522.

# <span id="page-440-1"></span>**Configuring Subnet Scans**

When you configure subnet scans, you specify the IP subnets that you want to be scanned for discovering hosts in the network and their capabilities. You have two options:

- $\bullet$  Schedule a subnet scan
- $\bullet$  Initiate an on-demand subnet scan

## **Scheduling a Subnet Scan**

To schedule a subnet scan:

1. Navigate to the **Configuration** > **Profile Settings** page.

The **Profile Settings** page opens to the **Subnet Scans** page.

#### **Figure 438:** *Subnet Scans Page*

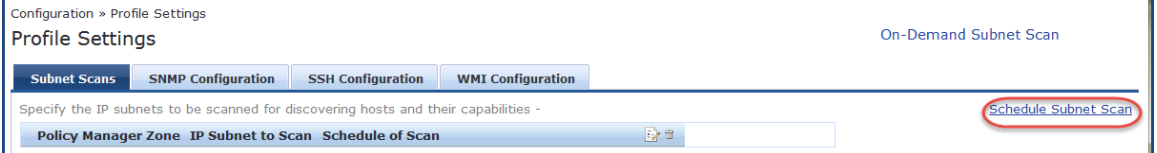

2. Click the **Schedule Subnet Scan** link.

The **Schedule Subnet Scan** dialog opens.

## **Figure 439:** *Scheduling a Subnet Scan*

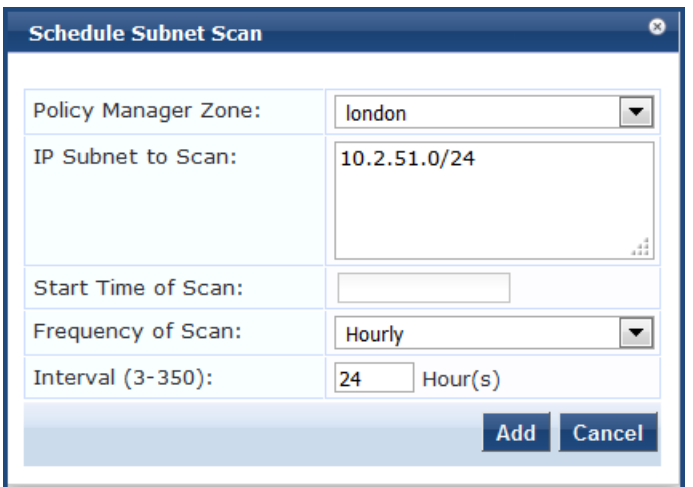

3. Configure the **Schedule Subnet Scan** parameters as described in the following table. When finished, click **Add**.

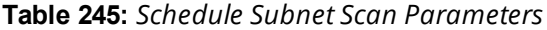

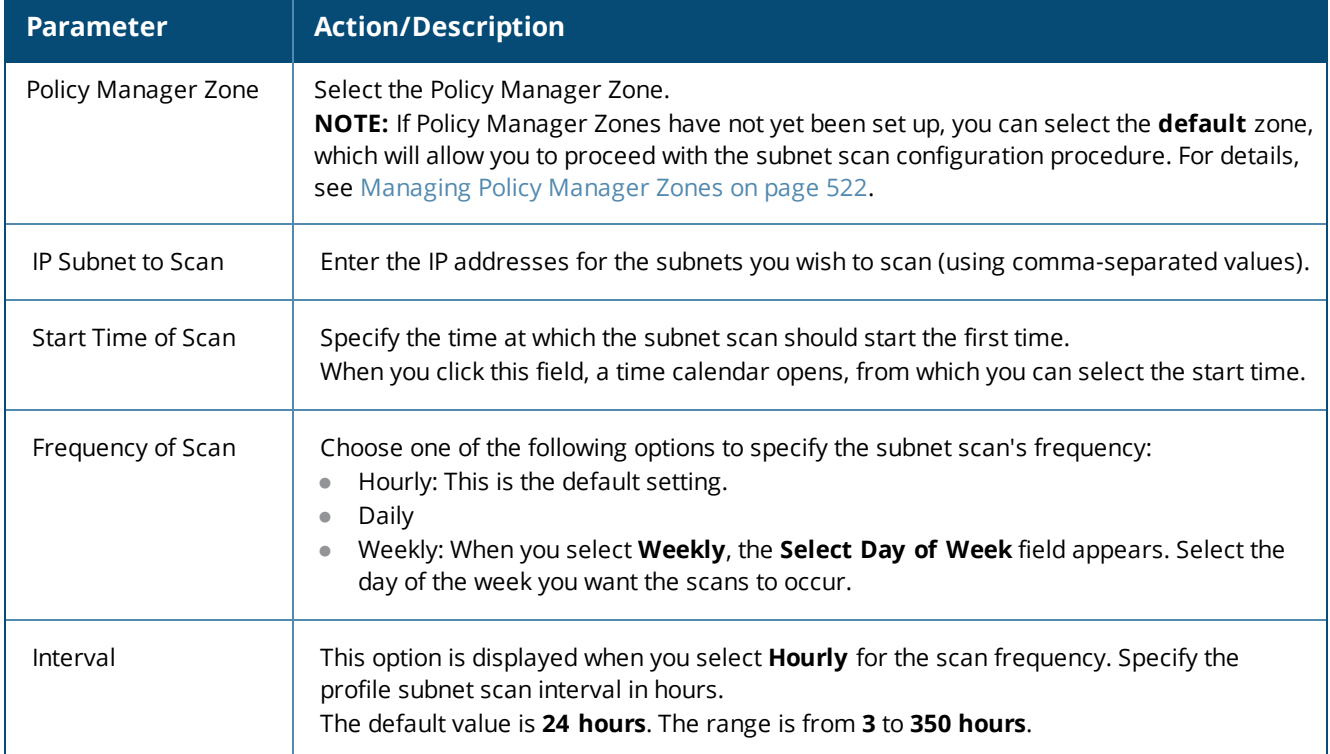

You return to the **Subnet Scans** page, where the IP subnets are listed, along with their Policy Manager zone (if specified) and the subnet scan schedule:

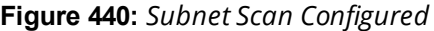

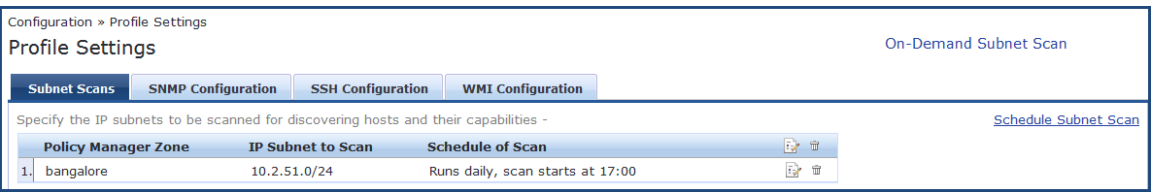

## **Initiating an On-Demand Subnet Scan**

In cases in which you wish to initiate a subnet scan without saving the configuration, you can run an On-Demand Subnet Scan.

**To run an On-Demand Subnet Scan:**

1. Navigate to **Configuration** > **Profile Setting**s.

The **Profile Settings** page opens to the **Subnet Scans** tab.

**Figure 441:** *Initiating an On-Demand Subnet Scan*

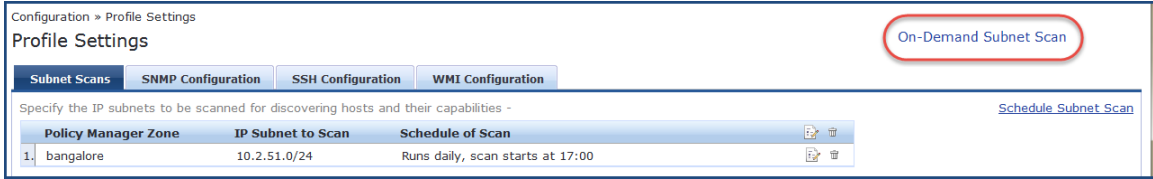

2. Click the **On-Demand Subnet Scan** link.

The **Initiate On-Demand Subnet Scan** dialog opens.

**Figure 442:** *Initiate On-Demand Subnet Scan Dialog*

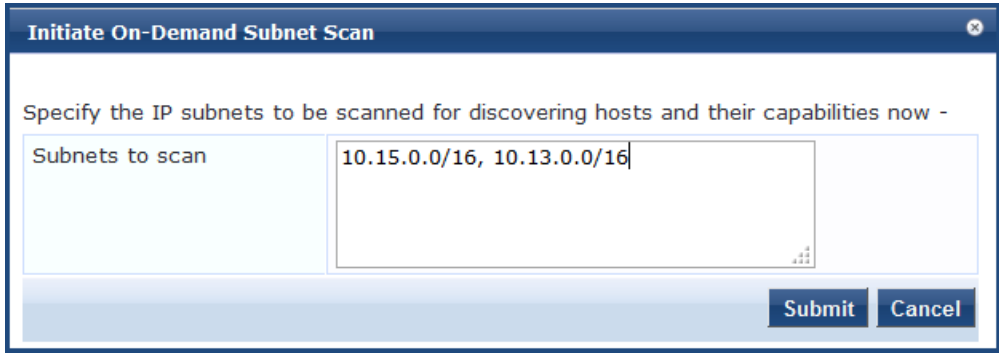

- 3. To discover hosts, specify the IP subnets to be scanned in the **Subnets to scan** text field. Separate multiple subnets with commas.
- 4. Click **Submit**.

The subnet scan progress is shown on the **Profile Settings** page. You can view the subnet scan events in the **Monitoring** > **Event Viewer** page.

**Figure 443:** *Subnet Scan Logs*

| Monitoring » Event Viewer<br><b>Event Viewer</b><br>H<br>Select Server: Garuda-200.india.avendasys.com (10.1 |     |                 |             |                       |                      |               |                                   |  |
|----------------------------------------------------------------------------------------------------|-----|-----------------|-------------|-----------------------|----------------------|---------------|-----------------------------------|--|
| $+$<br><b>Clear Filter</b><br>Go<br>$\bullet$ contains $\bullet$<br>Filter: Source                           |     |                 |             |                       | Show $100 -$ records |               |                                   |  |
| #                                                                                                    |     | <b>Source</b>   | Level       | Category              |                      | <b>Action</b> | Timestamp $\overline{\mathbb{V}}$ |  |
|                                                                                                    |     | Admin UI        | <b>INFO</b> | Subnet Scan Initiated |                      | None          | Jan 20, 2015 19:46:54 IST         |  |
|                                                                                                    |     | Device Profiler | <b>INFO</b> | Scan 10.1             | /16 started          | None          | Jan 20, 2015 19:46:54 IST         |  |
|                                                                                                    | 3.1 | Device Profiler | <b>INFO</b> | Scan 10.1             | /16 started          | None          | Jan 20, 2015 19:46:54 IST         |  |
|                                                                                                    | 4.  | Device Profiler | <b>INFO</b> | Scan 10.1             | /16 started          | None          | Jan 20, 2015 19:46:54 IST         |  |

# <span id="page-442-0"></span>**SNMP Configuration for Wired Network Profiling**

For wired network profiling, you can configure a list of multiple SNMP community strings to query static IP address devices discovered by the Profiler.

If a static IP address device does not respond to queries from the default public community string, the SNMP service can use the credentials from this custom list to query the device.

To configure SNMP for wired network profiling:

- 1. Navigate to **Configuration** > **Profile Settings**.
- 2. Click the **SNMP Configuration** tab.

**Figure 444:** *Profile Settings > SNMP Configuration Page*

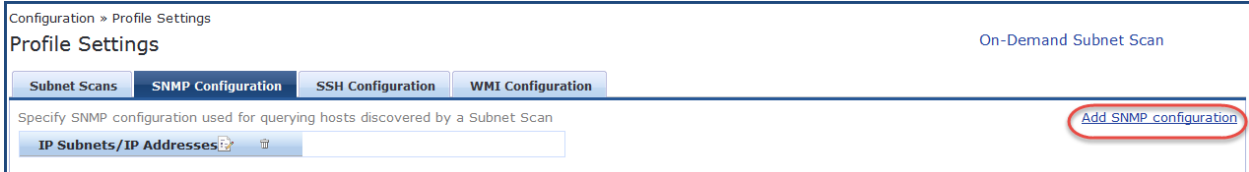

## 3. Click **Add SNMP Configuration**.

The **SNMP Configuration** dialog opens.

**Figure 445:** *Configuring SNMP Community Strings*

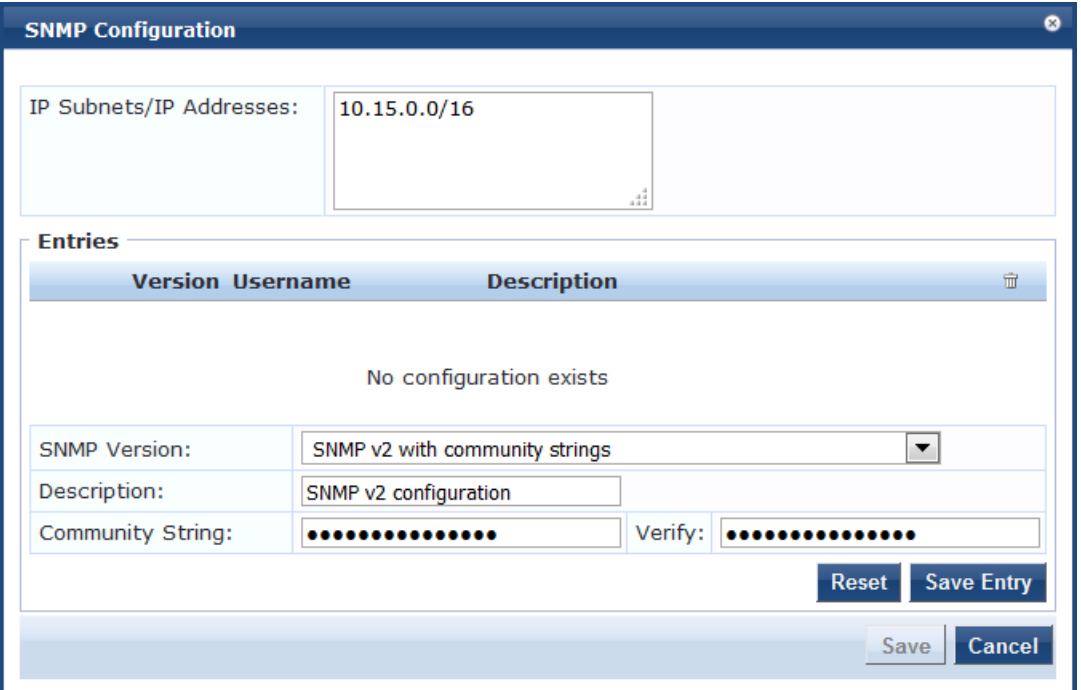

4. Specify the **SNMP Configuration** parameters as described in the following table, click **Save Entry**, then click **Save**:

**Table 246:** *SNMP Configuration Parameters*

| <b>Parameter</b>                   | <b>Action/Description</b>                                                                                                    |
|------------------------------------|----------------------------------------------------------------------------------------------------|
| IP Subnets/<br><b>IP Addresses</b> | Enter one or more IP subnet addresses and their subnet masks. For multiple entries,<br>separate multiple IP addresses with commas. |
| <b>SNMP Version</b>                | From the drop-down, select the appropriate SNMP version.                                                                           |
| Description                        | Optionally, enter a description of this SNMP configuration (recommended).                                                          |
| <b>Community String</b>            | Enter the community string, then reenter the communty string in the Verify field.                                                  |

# <span id="page-444-0"></span>**Accessing SSH and WMI Configuration Information**

For information on configuring SSH and WMI credentials:

#### <sup>l</sup> **SSH credentials**

For Linux server or network device discovery, specify SSH configuration credentials. For more information, see SSH Credentials [Configuration](#page-136-0) on page 137.

#### <sup>l</sup> **WMI credentials**

For Windows device discovery, specify WMI (Windows Management Instrumentation) credentials. For more information, see WMI Credentials [Configuration](#page-138-0) on page 139.

This chapter describes the following tasks that you can perform by using the Policy Manager user interface:

- Adding and [Modifying](#page-447-0) Network Devices on page 448
- Adding and [Modifying](#page-458-0) Device Groups on page 459
- Adding and [Modifying](#page-457-0) Proxy Targets on page 458
- [Configuring](#page-703-0) the Ingress Event Sources on page 704

## **Introduction**

A Policy Manager device represents a Network Access Device (NAD) that sends network access requests to Policy Manager using the supported RADIUS, TACACS+, or SNMP protocol. You can add or modify a device or a device group from the Policy Manager server.

For related information, see SNMP Private MIB, SNMP Traps, [System](#page-806-0) Events, Error Codes on page 807.

For the Policy Manager server to discover and access the network devices, you must perform the following tasks:

- Configure SNMP read credentials on the network device to enable Policy Manager server to query against network devices or perform SNMP write operations. For details, see SNMP Credentials [Configuration](#page-134-0) on [page](#page-134-0) 135.
- Configure SNMP trap configurations on the network device to send SNMP traps to the Policy Manager server. For details, see SNMP Trap [Receivers](#page-557-0) on page 558.
- <sup>l</sup> Ensure that the same SNMP Trap credentials are configured in the **SnmpService** section under the **Administration > Server Configuration > Service Parameters** tab of the Policy Manager user interface.
- Configure SNMPTRAPD on the Policy Manager server to receive SNMP traps. For details, see SNMP [Private](#page-806-0) MIB, SNMP Traps, [System](#page-806-0) Events, Error Codes on page 807.

For SNMP enforcement on the network device, one or more of the following traps must be configured on the device:

- $\blacksquare$  Link Up trap
- $\blacksquare$  Link Down trap
- $MAC$  Notification trap

In addition, the device must also support one or more of the following SNMP MIBs:

- $RFC-1213 MHz$
- <sup>n</sup> IF-MIB, BRIDGE-MIB
- $\blacksquare$  ENTITY-MIB
- <sup>n</sup> Q-BRIDGE-MIB
- CISCO-VLANMEMBERSHIP-MIB
- <sup>n</sup> CISCO-STACK-MIB
- <sup>n</sup> CISCO-MAC-NOTIFICATION-MIB

These traps and MIBs enable Policy Manager to correlate the MAC address, IP address, switch port, and switch information.

• Configure SSH CLI data on the Policy Manager server to allow a phantom login to network devices. For details, see SSH Credentials [Configuration](#page-136-0) on page 137.

• Configure DHCP Relay configuration on the network device to ensure that DHCP requests are forwarded from the clients. For more information, see DHCP [Collector](#page-436-0) on page 437.

# <span id="page-447-0"></span>**Adding and Modifying Network Devices**

This section provides the following information:

- Adding a [Network](#page-447-1) Device
- Adding and [Modifying](#page-457-0) Proxy Targets
- Adding and [Modifying](#page-458-0) Device Groups
- **[Configuring](#page-703-0) the Ingress Event Sources**

A Network Access Device (NAD) must belong to the global list of devices in the Policy Manager database in order to connect to Policy Manager using any of the supported protocols.

The Policy Manager **Network Devices** page displays the device name, IP address or subnet address, and a brief description of each configured device.

1. To view this page, navigate to **Configuration > Network > Devices**.

The **Network Devices** page opens:

#### **Figure 446:** *Network Devices Page*

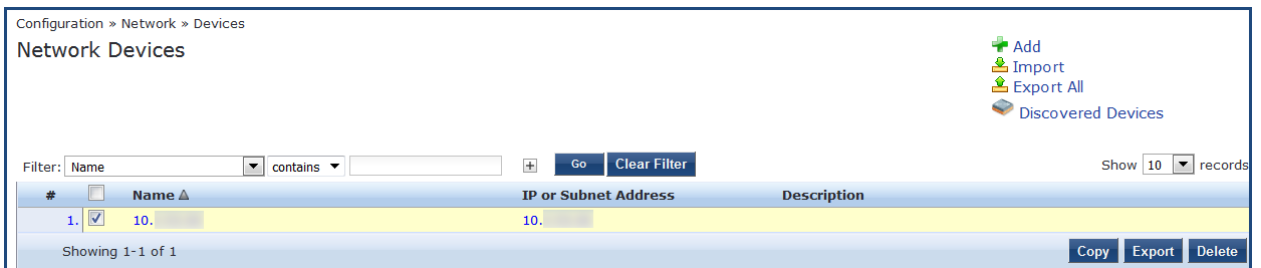

For information on configuring a new network device, see Adding a [Network](#page-447-1) Device on page 448.

# <span id="page-447-1"></span>**Adding a Network Device**

This section describes how to configure a new network device:

- Device [Parameters](#page-448-0)
- SNMP Read Settings [Parameters](#page-449-0)
- SNMP Write Settings [Parameters](#page-451-0)
- [CLI Settings](#page-452-0) Parameters
- **Enabling ClearPass OnConnect [Enforcement](#page-453-0) on a Network Device**
- **Querying and Selecting Port Names for OnConnect [Enforcement](#page-454-0)**
- **•** Attributes [Parameters](#page-455-0)

To add a network device:

1. Navigate to the **Configuration** > **Network** > **Devices** page. The **Network Devices** page opens.

## **Figure 447:** *Network Devices Page*

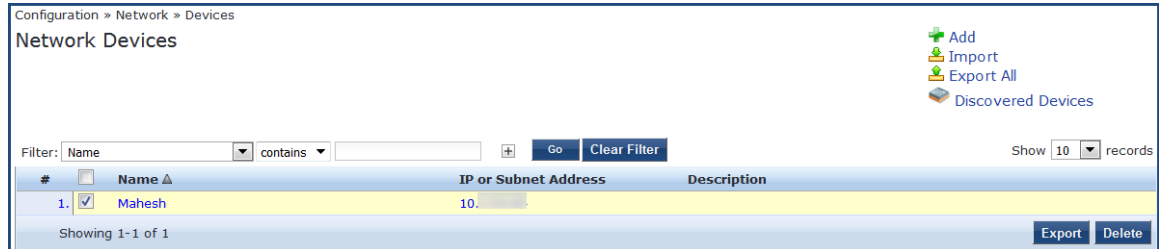

2. Click the **Add** link at the top-right corner.

The **Add Device** page opens.

## <span id="page-448-0"></span>**Device Parameters**

**Figure 448:** *Add Device > Device Dialog*

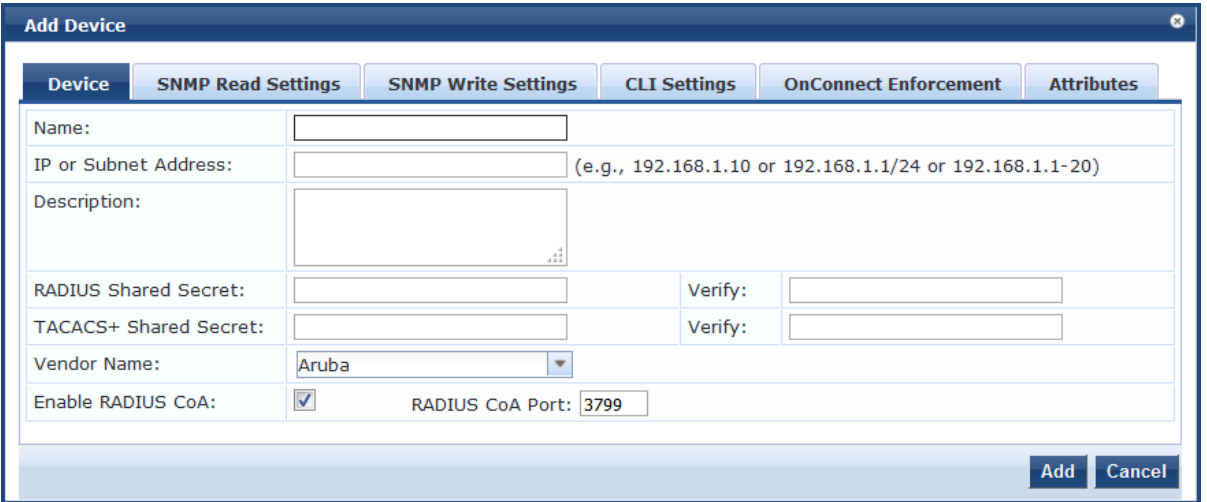

<span id="page-448-1"></span>3. Enter the **Add Device** > **Device** parameters as described in [Table](#page-448-1) 247:

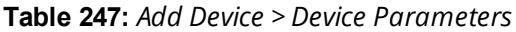

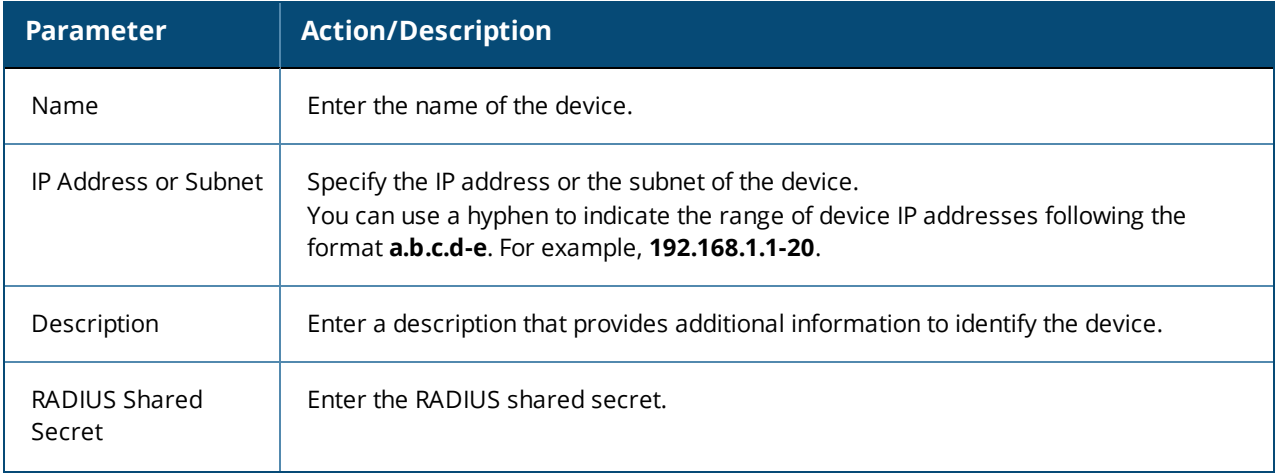

#### **Table 247:** *Add Device > Device Parameters (Continued)*

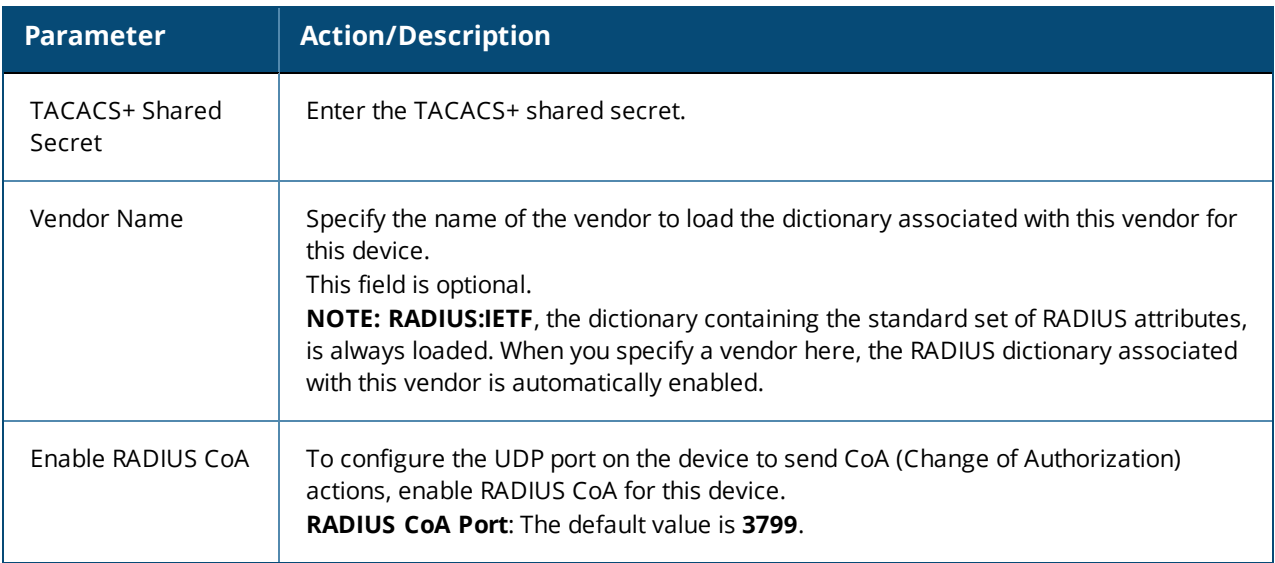

## <span id="page-449-0"></span>**SNMP Read Settings Parameters**

Use the **SNMP Read Settings** tab to define values that allow ClearPass Policy Manager to read information from the device using SNMPv1, SNMPv2, or SNMPv3.

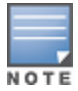

Large or geographically-spread cluster deployments typically do not require each ClearPass node to probe all SNMP configured devices. By default, a ClearPass node in a cluster only reads network device information for devices configured to send traps to that node.

#### 1. From the **Add Device** page, select the **SNMP Read Settings** tab.

The **SNMP Read Settings** dialog opens:

**Figure 449:** *Add Device > SNMP Read Settings Dialog*

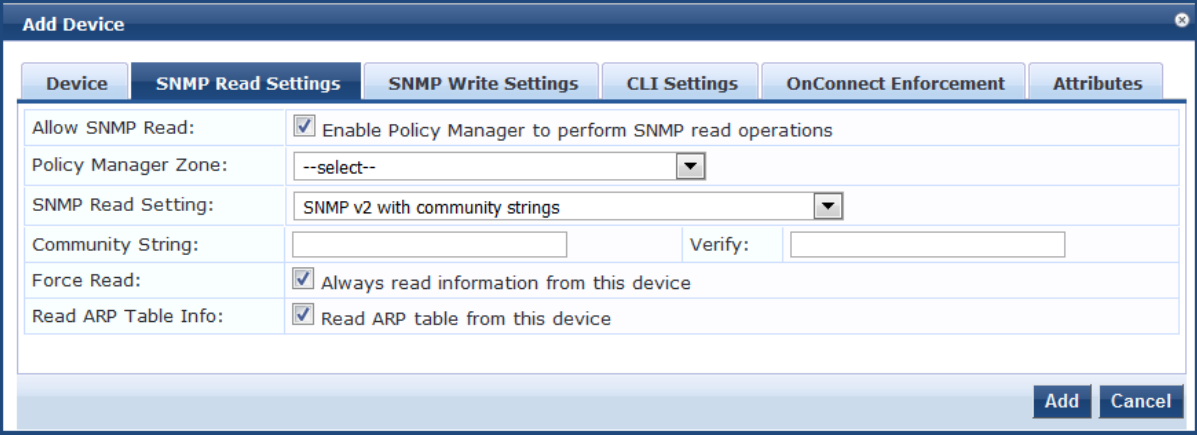

2. Enter the **SNMP Read Settings** parameters as described in [Table](#page-450-0) 248:

## <span id="page-450-0"></span>**Table 248:** *Add Device > SNMP Read Settings Parameters*

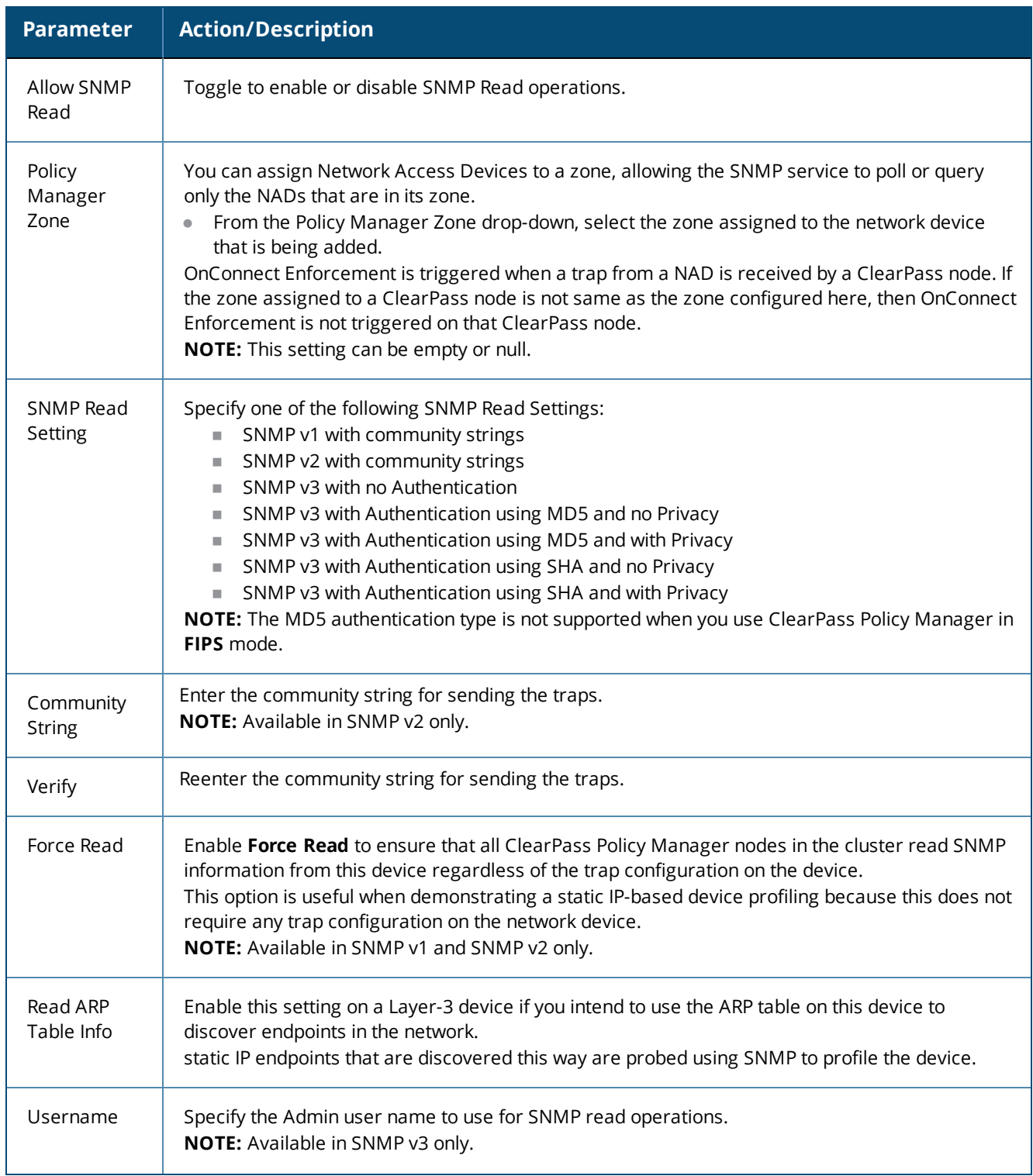

#### **Table 248:** *Add Device > SNMP Read Settings Parameters (Continued)*

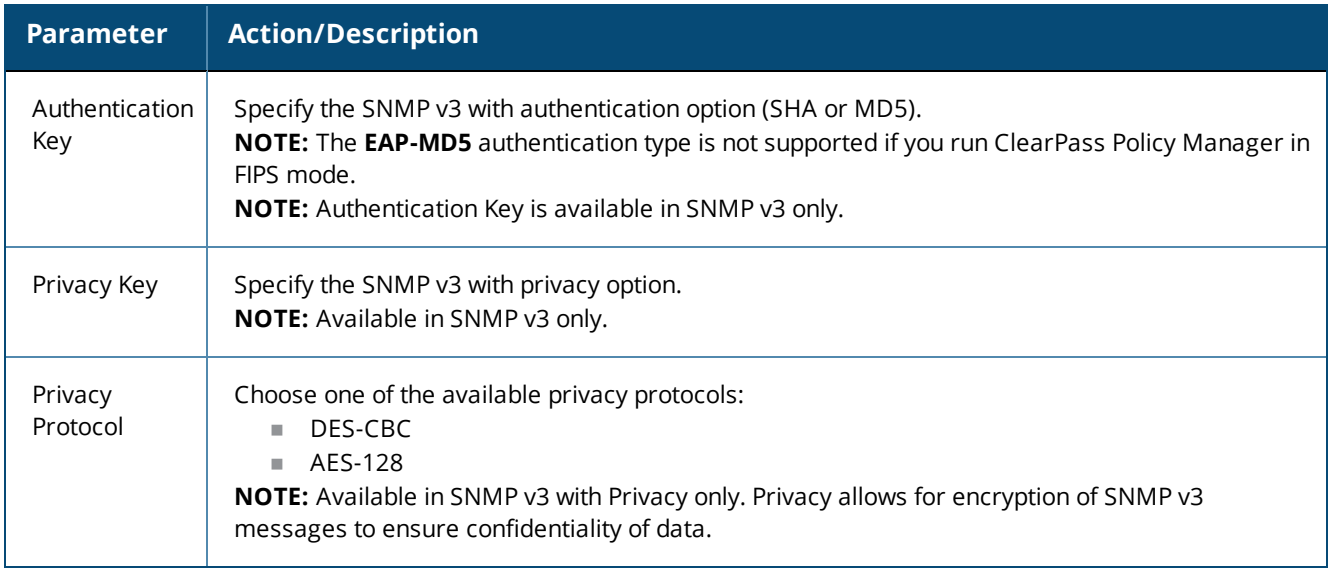

#### <span id="page-451-0"></span>**SNMP Write Settings Parameters**

Use the **SNMP Write Settings** tab to define values that allow ClearPass Policy Manager to write to (manage) the device using SNMPv1, SNMPv2, or SNMPv3.

1. From the **Add Device** page, select the **SNMP Write Settings** tab.

The **SNMP Write Settings** dialog opens:

**Figure 450:** *Add Device > SNMP Write Settings Dialog*

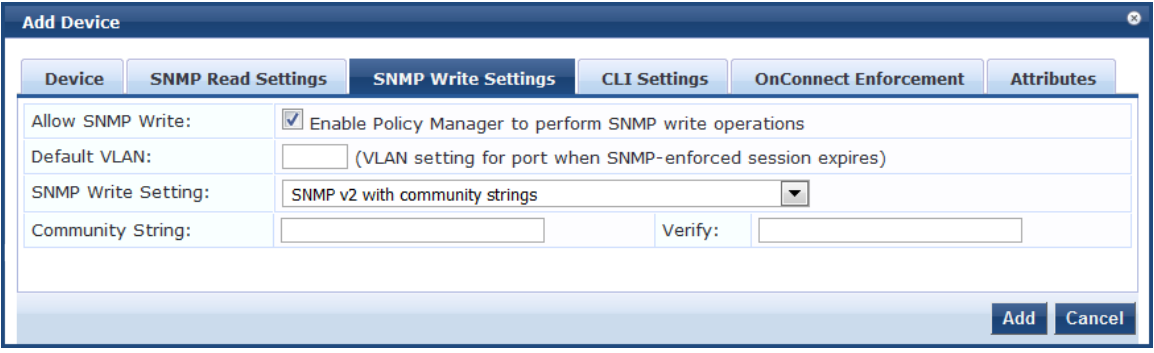

<span id="page-451-1"></span>2. Enter the **SNMP Write Settings** parameters as described in [Table](#page-451-1) 249.

**Table 249:** *Add Device > SNMP Write Settings Parameters*

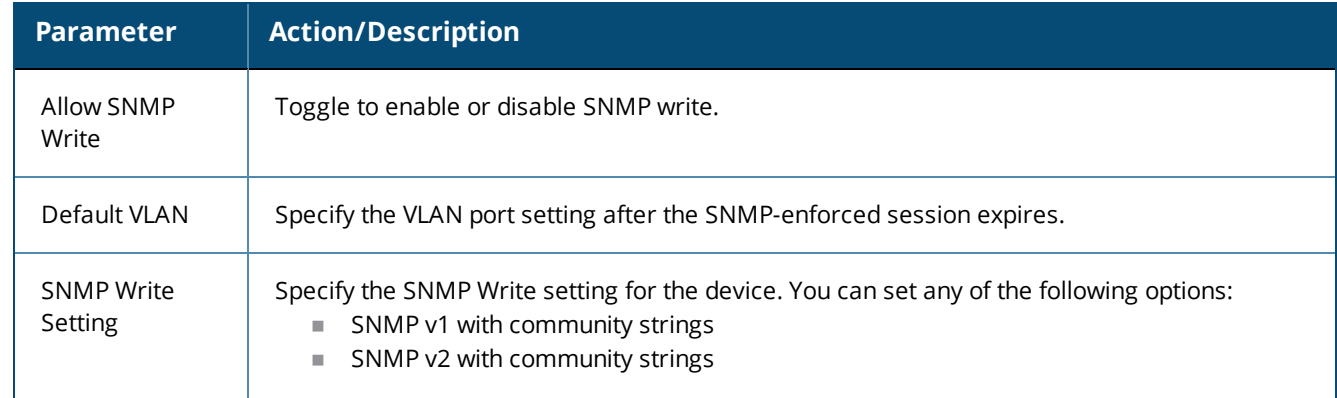

#### **Table 249:** *Add Device > SNMP Write Settings Parameters (Continued)*

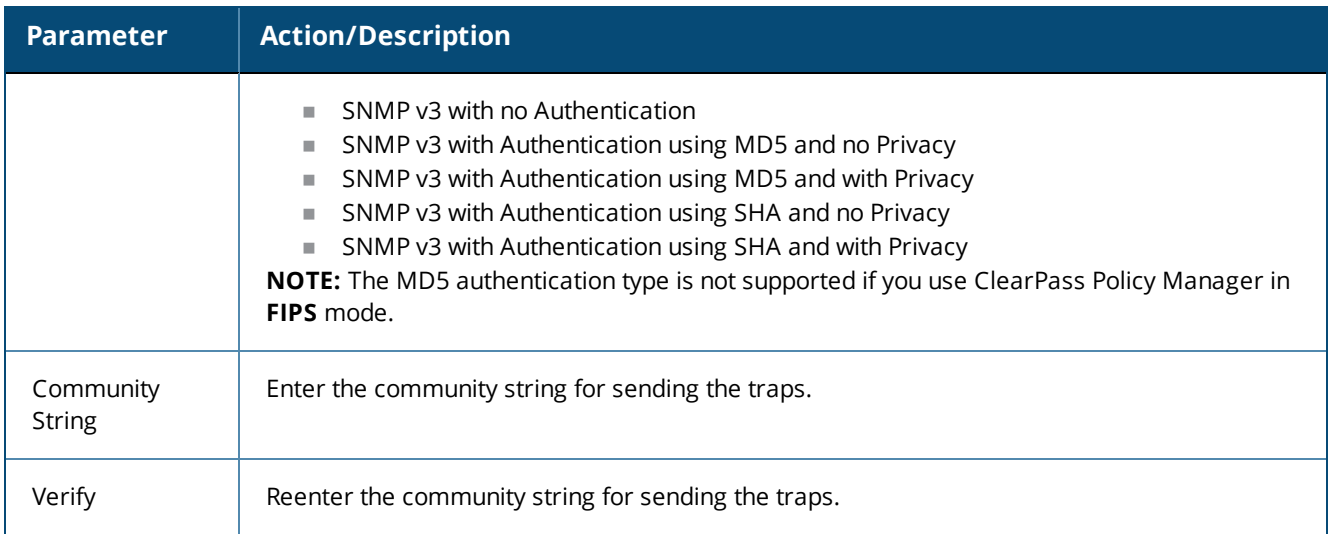

## <span id="page-452-0"></span>**CLI Settings Parameters**

Use the **CLI Settings** tab to enable or disable the CLI, and define user names, passwords, and port settings for accessing the CLI.

1. From the **Add Device** page, select the **CLI Settings** tab.

The **CLI Settings** dialog opens:

**Figure 451:** *Add Device > CLI Settings Dialog*

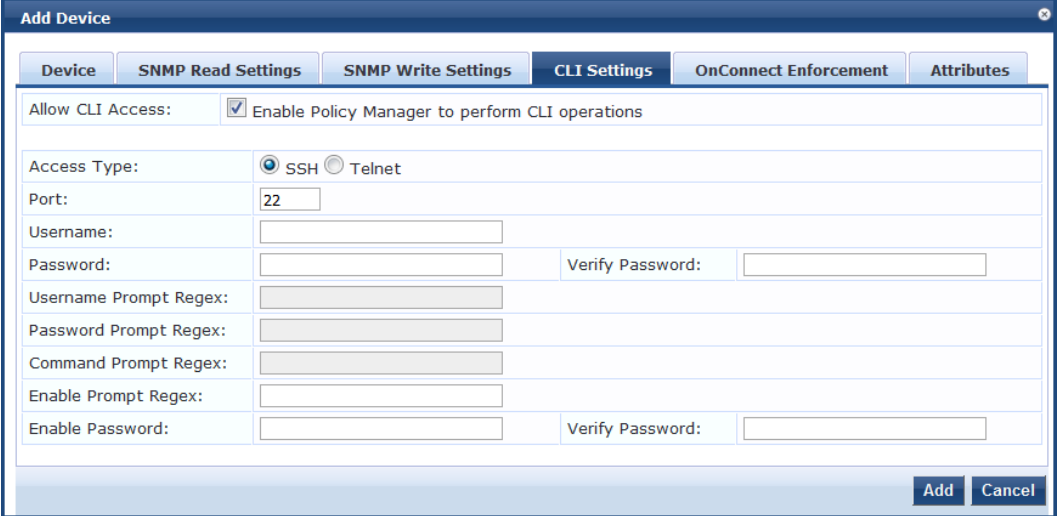

2. Enter the **CLI Settings** parameters as described in [Table](#page-453-1) 250:

#### <span id="page-453-1"></span>**Table 250:** *Add Device > CLI Parameters*

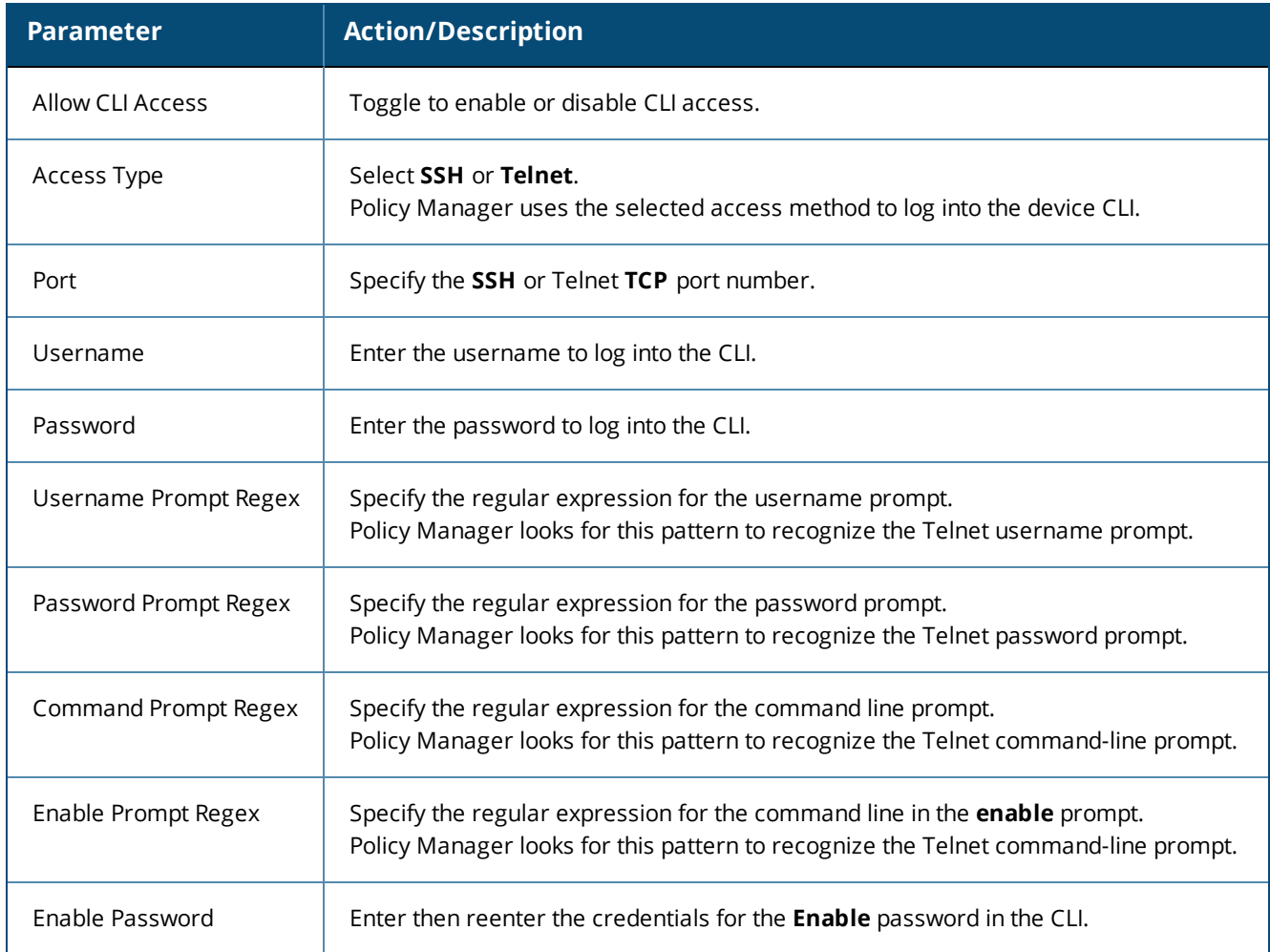

## <span id="page-453-0"></span>**Enabling ClearPass OnConnect Enforcement on a Network Device**

**OnConnect Enforcement** is an enforcement model that allows you to use non-802.1X methods for device scans, VLAN placement, and so on. OnConnect Enforcement allows enforcement in non-802.1X environments without the need for an agent, such as OnGuard, on the endpoint.

When this feature is enabled, ClearPass performs the following actions:

- $\bullet$  Detects when a new endpoint connects to the network.
- Scans the endpoint to identify the logged-in user and other device-specific information.
- Triggers a Web-based authentication (WebAuth) for the device.
- **Performs SNMP-based enforcement to change the network access profile for the device.**

To enable ClearPass OnConnect Enforcement on a Network Device:

1. From the **Add Device** page, select the **OnConnect Enforcement** tab. The **OnConnect Enforcement** dialog opens:

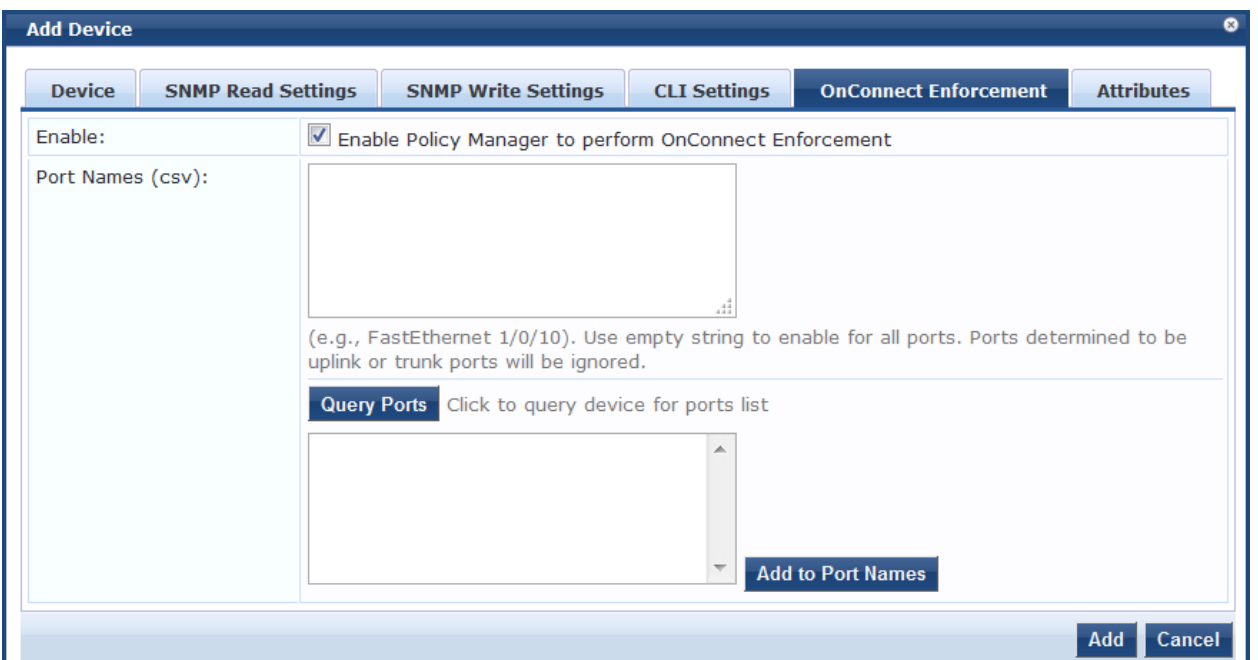

#### **Figure 452:** *Add Device > OnConnect Enforcement Dialog*

<span id="page-454-1"></span>2. Enter the **OnConnect Enforcement** parameters as described in [Table](#page-454-1) 251.

**Table 251:** *Add Device > OnConnect Enforcement Parameters*

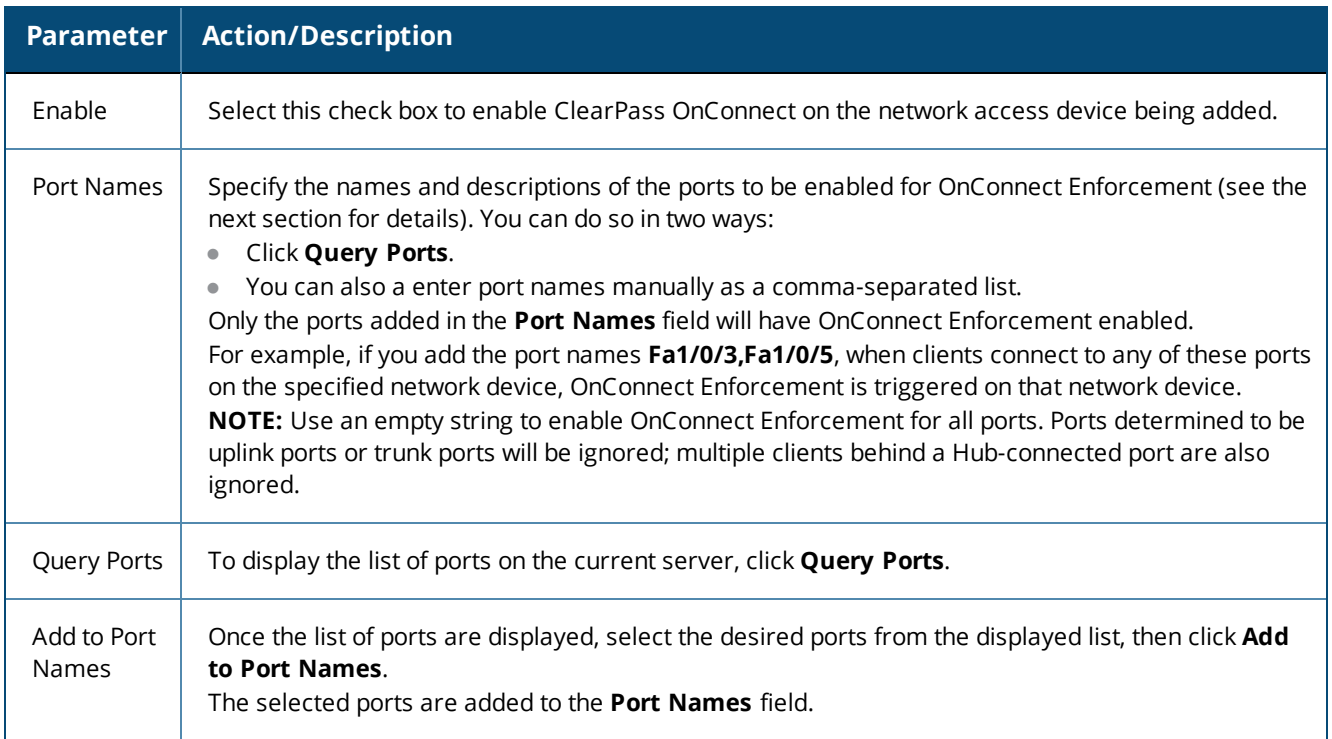

## <span id="page-454-0"></span>**Querying and Selecting Port Names for OnConnect Enforcement**

To query and select port names for a Network Access Device for OnConnect Enforcement:

- 1. From the **Configuration** > **Network** > **Devices** page, select the network device.
- 2. From the **Edit Device Details** page, select the **SNMP Read Settings** tab (see [Table](#page-450-0) 248 above).
- 3. In the **Allow SNMP Read** parameter, select the **Enable Policy Manager to perform SNMP read operations** check box.
- 4. Select the **OnConnect Enforcement** tab.
- 5. Click the **Query Ports** button.

The list of ports are displayed, as shown in [Figure](#page-455-1) 453.

#### <span id="page-455-1"></span>**Figure 453:** *Querying Ports*

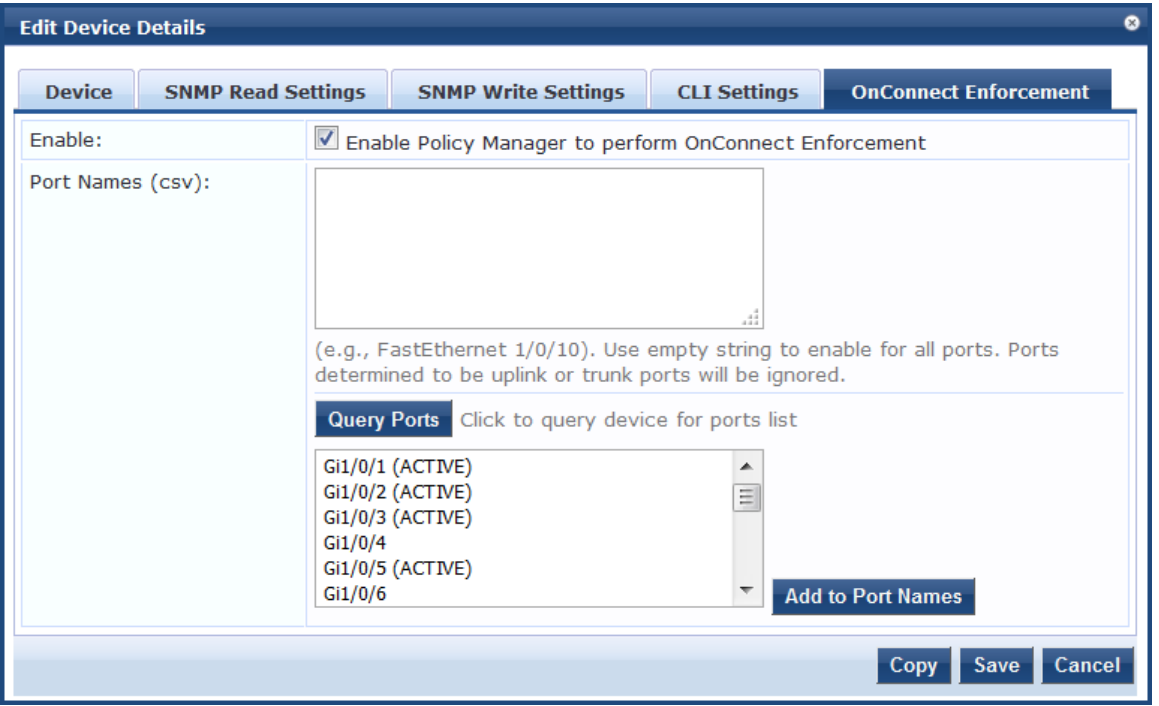

6. Select the ports to use, then click **Add to Port Names**.

The selected port names are added to the **Port Names** list. Only the ports added in the **Port Names** field will have OnConnect Enforcement enabled.

7. Click **Save**.

## <span id="page-455-0"></span>**Attributes Parameters**

To add custom attributes for this device:

1. From the **Add Device** page, select the **Attributes** tab. The **Attributes** dialog opens:

**Figure 454:** *Adding Custom Device Attributes*

| <b>Add Device</b>                          |                                                                                   | $\bullet$              |
|--------------------------------------------|-----------------------------------------------------------------------------------|------------------------|
| <b>SNMP Read Settings</b><br><b>Device</b> | <b>SNMP Write Settings</b><br><b>CLI Settings</b><br><b>OnConnect Enforcement</b> | <b>Attributes</b>      |
| Attribute                                  | Value                                                                             | $\widehat{\mathbf{u}}$ |
| $\overline{\mathbf{v}}$<br>1.              | $=$                                                                               | 凹<br>命                 |
| Controller Id<br>2.                        |                                                                                   |                        |
| Device Type                                |                                                                                   |                        |
| <b>Device Vendor</b>                       |                                                                                   |                        |
| Location                                   |                                                                                   |                        |
| <b>OS Version</b>                          |                                                                                   |                        |
| sysContact                                 |                                                                                   |                        |
| sysLocation                                |                                                                                   |                        |
| sysName                                    |                                                                                   |                        |
|                                            |                                                                                   |                        |
|                                            |                                                                                   |                        |
|                                            |                                                                                   | Cancel<br>Add          |

2. From the **Attribute** field, click **Click to add...**.

By default, the following custom attributes appear in the **Attribute** drop down:

- Controller ID
- **Device Type**
- Device Vendor
- **n** Location
- OS Version
- sysContact
- sysLocation
- sysName
- 3. Select one of the defalt attributes or enter a new attribute.

You can enter any name in the **Attribute** field. All attributes are of *string* datatype.

4. Specify the attribute's value.

You can populate the **Value** field with any string.

- 5. Repeat this procedure as necessary.
- 6. When finished adding custom attributes, click **Add**.

All attributes entered for a device are available in the role-mapping Rules Editor under the Device namespace.

# **Additional Network Device Tasks**

## **Importing a Device**

To import a device:

- 1. Click **Import**.
- 2. In the **Import from File** page, browse to select a file, and then click **Import**.
- 3. If you entered a secret key to encrypt the exported file, enter the same secret key to import the device back.

# **Exporting All Devices**

To export all devices from the configuration:

- 1. Click **Export**.
- 2. In the **Export to File** page, specify a file path, then click **Export**.

3. In the **Export to File** page, you can choose to encrypt the exported data with a key.

This protects data such as shared secret from being visible in the exported file. To import it back, you specify the same key with which you exported.

## **Exporting a Single Device**

To export a single device from the configuration:

- 1. Select it (using the check box on the left).
- 2. click **Export**.
- 3. In the **Save As** dialog, specify a file path, then click **Export**.

# <span id="page-457-0"></span>**Adding and Modifying Proxy Targets**

A *proxy server* is a dedicated computer or a software system running on a computer that acts as an intermediary between an endpoint device, such as a computer, and another server from which a user or client is requesting a service. The proxy server can exist in the same machine as a firewall server or it canbe on a separate server, which forwards requests through the firewall.

In ClearPass Policy Manager, a *proxy target* represents a RADIUS server (Policy Manager or a third party) that is the target of a proxied RADIUS request.

For example, when a branch office employee visits a main office and logs into the network, Policy Manager assigns the request to the first service in priority order that contains a service rule for RADIUS proxy services and appends the domain to the username.

Proxy targets are configured at a global level. They can be used in configuring RADIUS proxy services. For more information, refer to [Configuring](#page-69-0) Policy Manager Services on page 70.

# **Adding a Proxy Target**

To add a proxy target:

1. Navigate to **Configuration > Network > Proxy Targets**.

The **Proxy Targets** page opens. Policy Manager lists all configured proxy servers in the **Proxy Targets** page.

2. Click **Add**.

The **Add Proxy Target** dialog opens.

**Figure 455:** *Add Proxy Target Dialog*

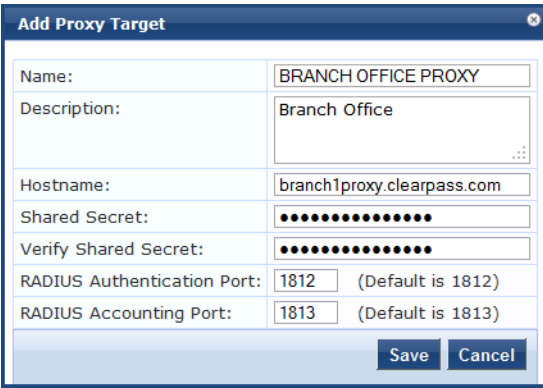

3. Specify the **Add Proxy Target** parameters as described in the following table, then click **Save**:

#### **Table 252:** *Add Proxy Target Parameters*

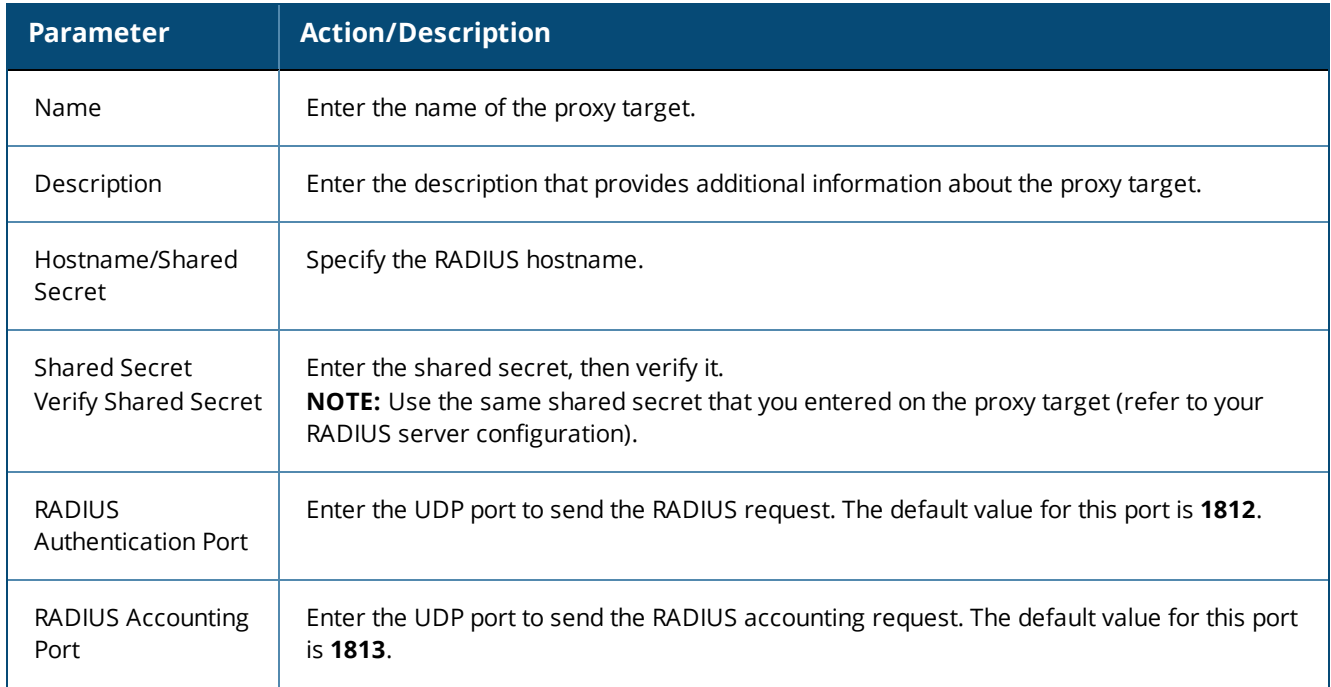

# <span id="page-458-0"></span>**Adding and Modifying Device Groups**

Policy Manager groups devices into **Device Groups***,* which function as a component in service and role mapping rules. Device groups can also be associated with enforcement profiles; Policy Manager sends the attributes associated with these profiles only if the request originated from a device belong to the device groups.

Administrators configure device groups at the global level. Device groups can contain the members of the IP address of a specified subnet, regular expression-based variation, or devices that are previously configured in the Policy Manager database.

Policy Manager lists all configured device groups in the **Device Groups** page (**Configuration > Network > Device Groups**) . The following figure displays the **Network Device Groups** page:

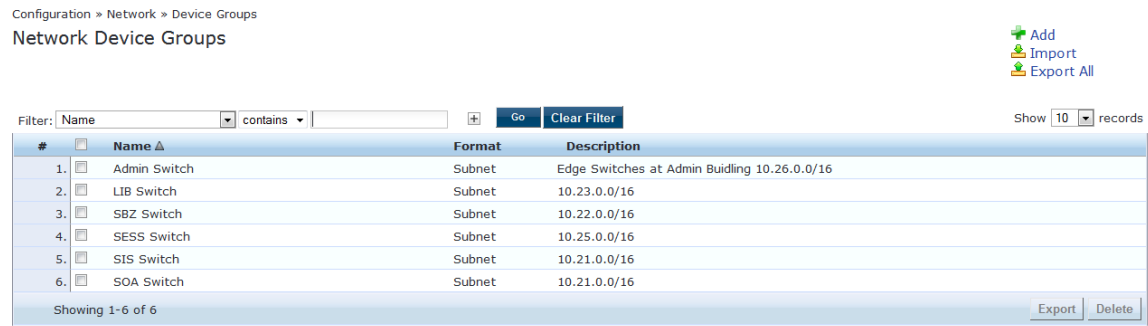

#### **Figure 456:** *Device Groups Page*

To add a device group, click **Add** at the top-right corner of the **Network Device Groups** page. Complete the fields in the **Add New Device Group** page as described in the following figure:

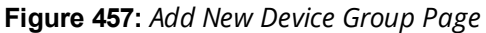

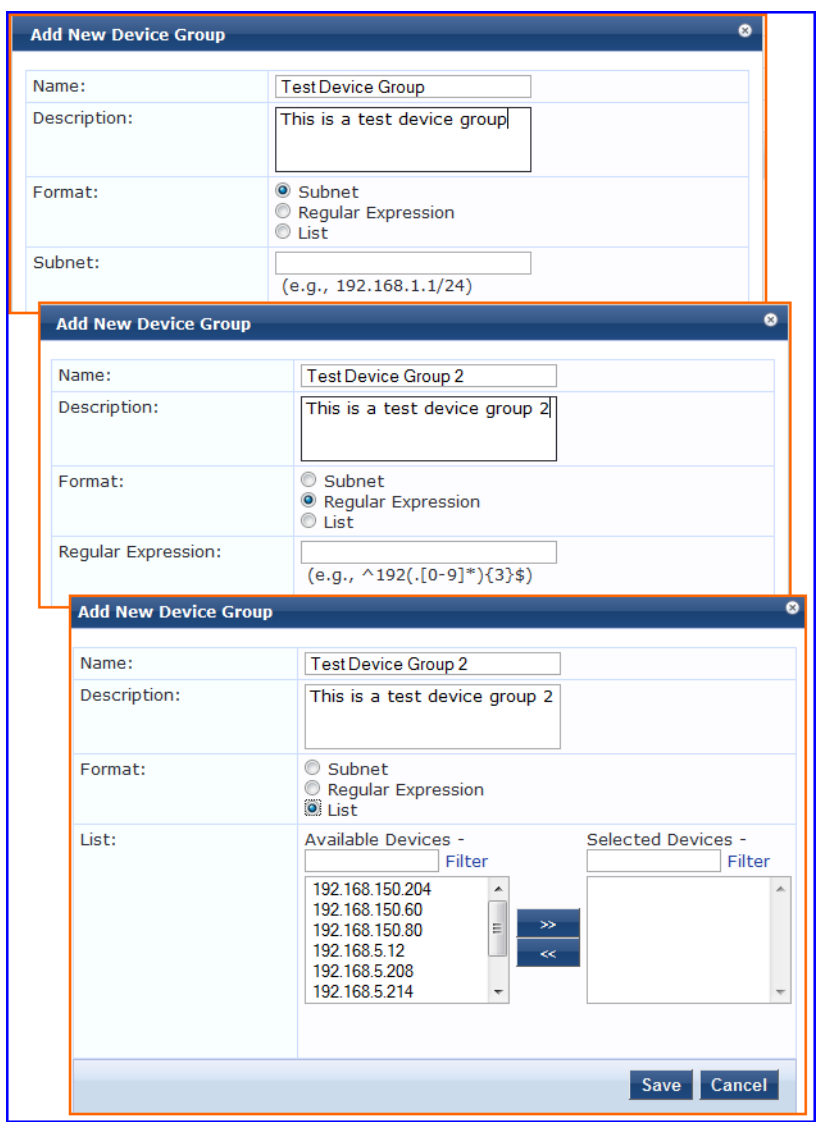

The following table describes the **Add New Device Group** page parameters:

**Table 253:** *Add New Device Group Page*

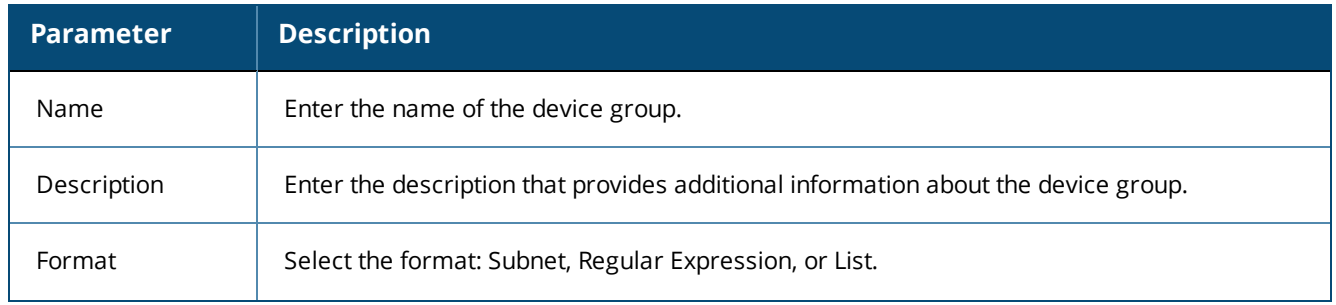

#### **Table 253:** *Add New Device Group Page (Continued)*

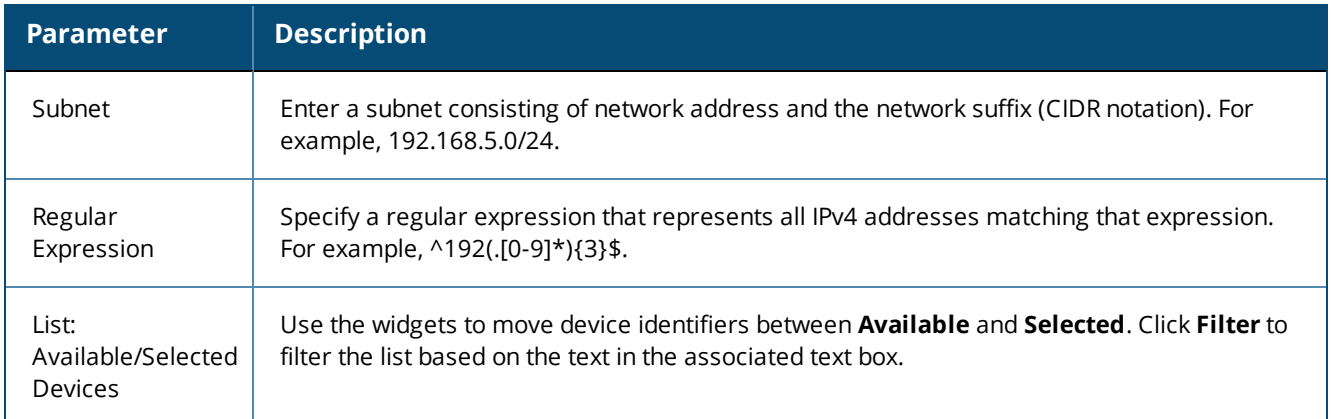

# **Configuring the Ingress Event Sources**

The Event Source is the device that sends Syslog events to ClearPass. Any events sent that are not from configured event sources are ignored.

To configure the Event Source (in this example, a Juniper Networks SRX gateway):

1. Navigate to **Configuration** > **Network** > **Event Sources**.

The **Event Sources** page opens.

2. To add the Event Source for the desired vendor, click **Add**.

The **Add Events Source** dialog opens.

**Figure 458:** *Adding an Event Source*

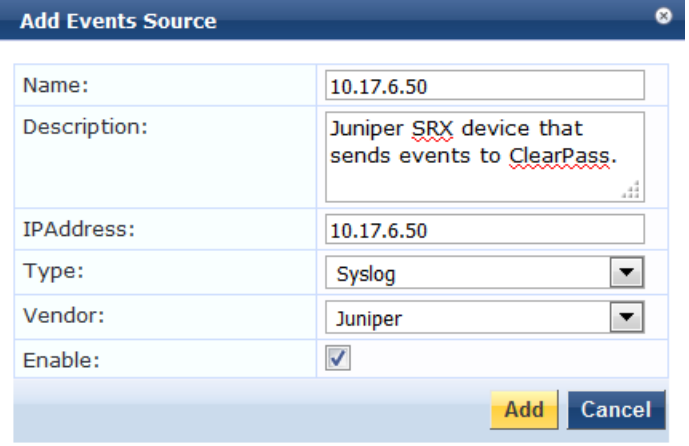

3. Specify the **Add Event Source** parameters as described in [Table](#page-461-0) 254.

#### <span id="page-461-0"></span>**Table 254:** *Configuring the Event Source Parameters*

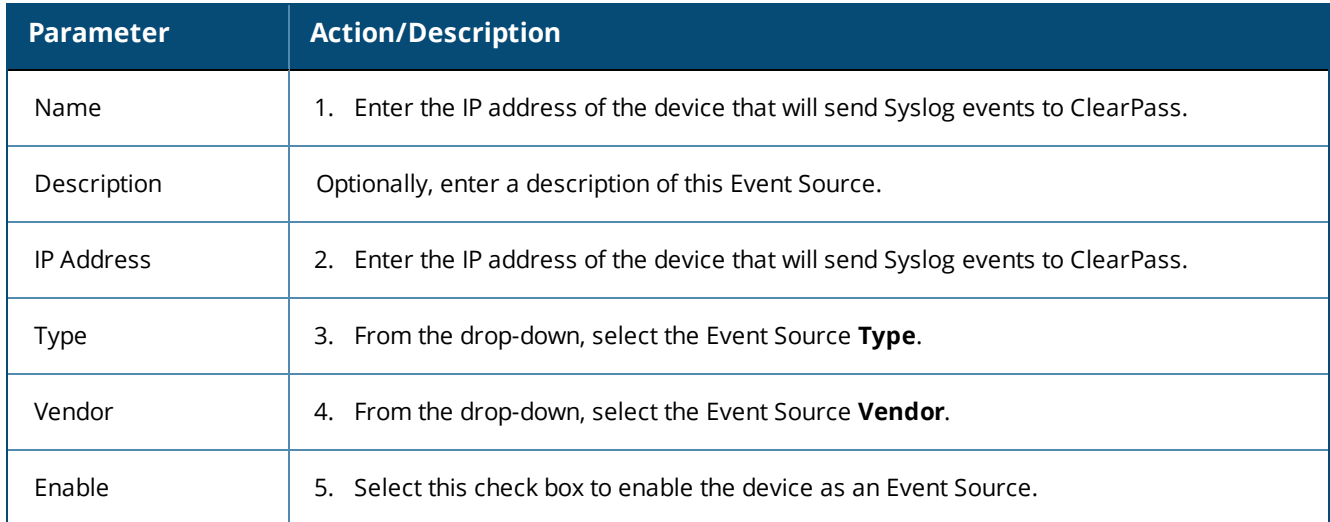

### 6. When finished, click **Add**.

The **Event Sources** page now displays the new Event Sources (see [Figure](#page-461-1) 459).

#### <span id="page-461-1"></span>**Figure 459:** *Event Sources Page*

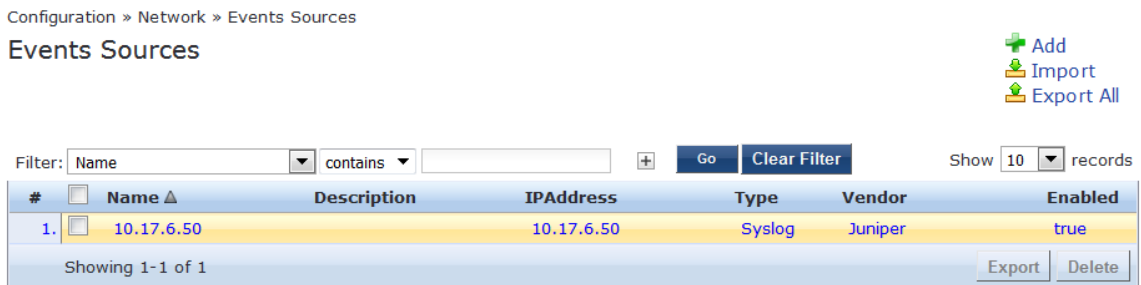

The IP address displayed in [Figure](#page-461-1) 459 is the IP address and host name of the Juniper SRX gateway that sends Syslog events to ClearPass.

You can access all ClearPass administrative activities, including server configuration, log management, certificate and dictionary maintenance, portal definitions, and administrator user account maintenance from the following Administration sections:

- ClearPass Portal
	- **Example 2** [ClearPass](#page-463-0) Portal on page 464
- **IDED** Users and Privileges
	- **n** [Managing](#page-464-0) Admin Users on page 465
	- **Nanaging Admin Privileges on page 469**
- Server Manager
	- Server [Configuration](#page-476-0) on page 477
	- **Log [Configuration](#page-547-0) on page 548**
	- [Downloading](#page-550-0) Local Shared Folders on page 551
	- **Example 352** License [Management](#page-551-0) on page 552
- <sup>l</sup> External Servers
	- **No. 3 SNMP Trap [Receivers](#page-557-0) on page 558**
	- **No. 3 Syslog [Targets](#page-562-0) on page 563**
	- Syslog [Export](#page-566-0) Filters on page 567
	- **Nessaging Setup on page 579**
	- **[Endpoint](#page-581-0) Context Servers on page 582**
	- **File [Backup](#page-645-0) Servers on page 646**
- Certificates
	- Server [Certificates](#page-647-0) on page 648
	- [Certificate](#page-658-0) Trust List on page 659
	- Certificate [Revocation](#page-660-0) Lists on page 661
- **Dictionaries** 
	- **RADIUS [Dictionary](#page-663-0) on page 664**
	- TACACS+ Services [Dictionary](#page-664-0) on page 665
	- **[Fingerprints](#page-666-0) Dictionary on page 667**
	- [Dictionary](#page-667-0) Attributes on page 668
	- **n** [Applications](#page-671-0) Dictionaries on page 672
	- [Configuring](#page-589-0) Endpoint Context Server Actions on page 590
- Agents and Software Updates
	- [OnGuard](#page-678-0) Settings on page 679
	- **Diamager Software on page 673**
- Support
	- [Contacting](#page-20-0) Support on page 1
	- **Remote [Assistance](#page-20-0) on page 1**
	- Accessing [Documentation](#page-20-0) on page 1

# <span id="page-463-0"></span>**ClearPass Portal**

To customize the ClearPass Portal content for your enterprise:

1. Navigate to the **Administration > ClearPass Portal** page. The following figure displays the ClearPass Portal page:

#### **Figure 460:** *ClearPass Portal*

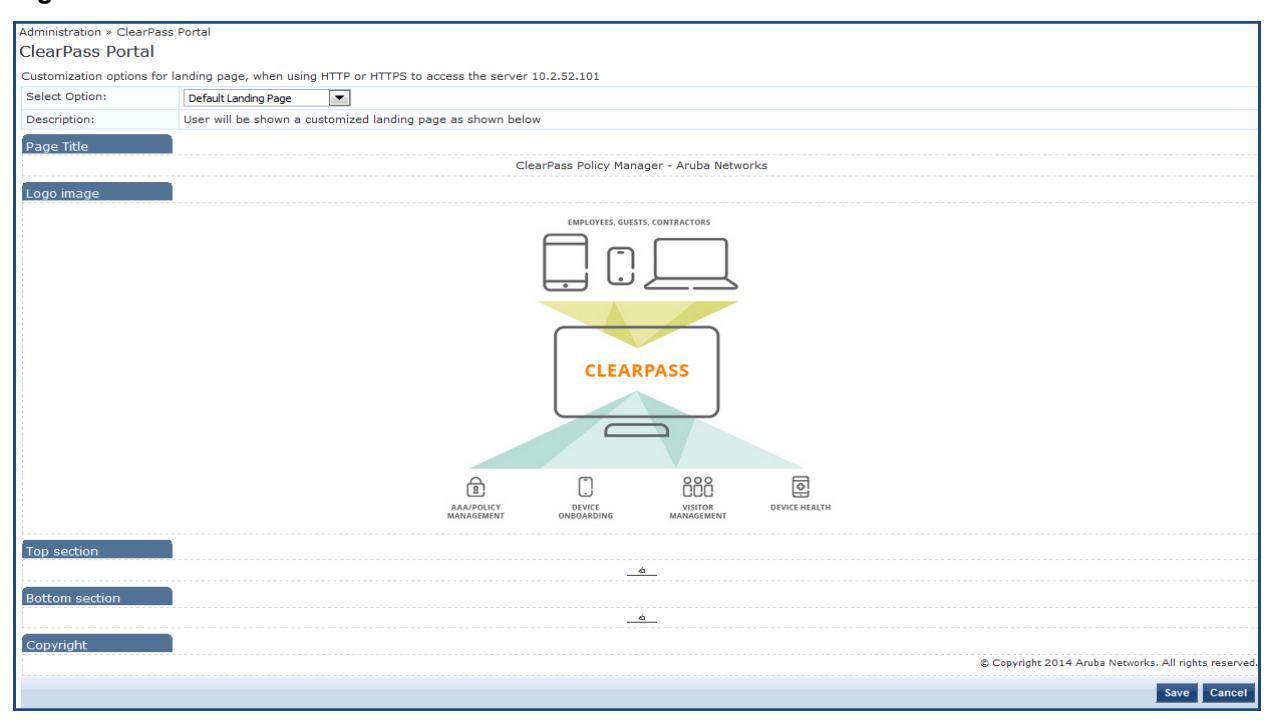

2. Specify the ClearPass Portal parameters as described in the following table, then click **Save**:

**Table 255:** *ClearPass Portal Parameters*

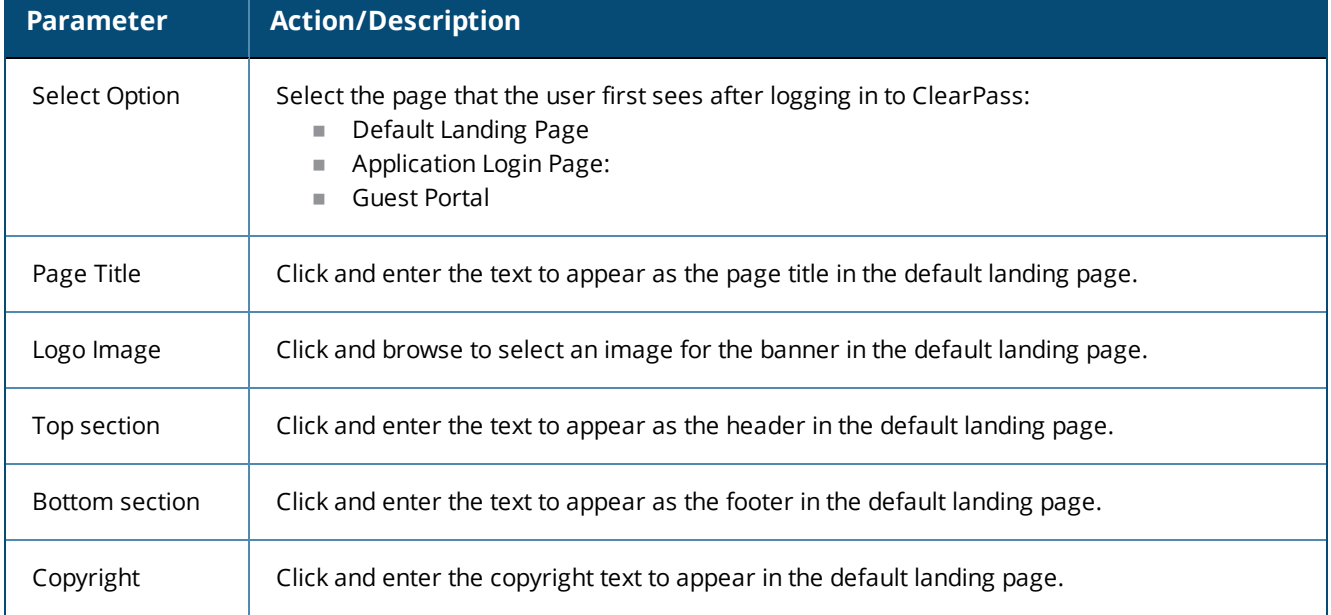

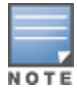

Both the HTTP and HTTPS protocols are supported for ClearPass Portal redirection.

# <span id="page-464-0"></span>**Managing Admin Users**

This section describes the following topics:

- Changing the [Administration](#page-464-1) Password
- [Adding](#page-465-0) an Admin User
- **[Importing](#page-465-1) and Exporting Admin Users**
- Setting [Password](#page-466-0) Policy for Admin Users
- **[Disabling](#page-467-0) Admin User Accounts**

## <span id="page-464-1"></span>**Changing the Administration Password**

After activating the ClearPass appliance, the recommended next task is to change the administration password for the newly-activated ClearPass server.

To change the administration password:

#### 1. Navigate to **Administration** > **Users and Privileges** > **Admin Users**.

The **Admin Users** page opens.

**Figure 461:** *Admin Users Page*

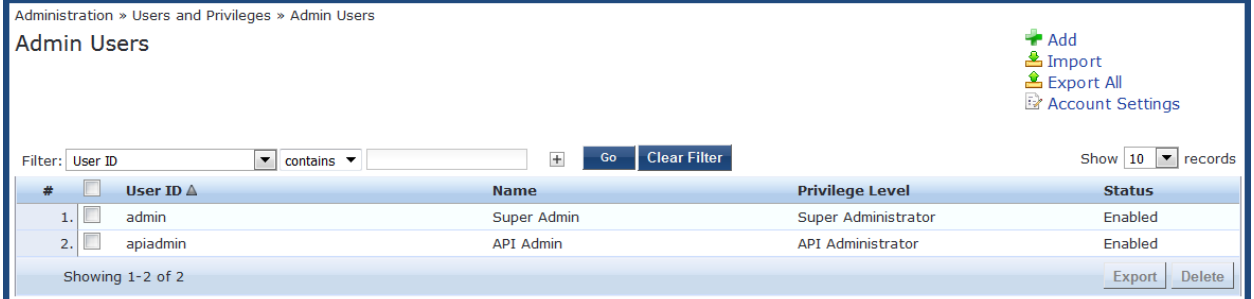

In this page, you can view the administrator details such as user ID, user name, and privilege level.

You can also change the admin password, and add, import, export, and set password policies for the admin users by using the links provided at the top-right corner of this page.

2. Select the Admin user you want to modify.

The **Edit Admin User** dialog opens.

**Figure 462:** *Changing the Administration Password*

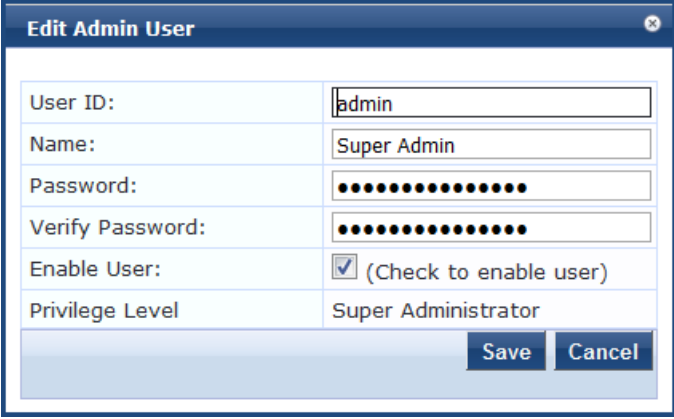

3. Change the administration password, then click **Save**.

# <span id="page-465-0"></span>**Adding an Admin User**

To add a new admin user:

- 1. Navigate to **Administration > Users and Privileges > Admin Users**.
- 2. Click the **Add** link at the top-right corner the page.

The **Add Admin User** dialog opens.

#### **Figure 463:** *Adding an Admin User*

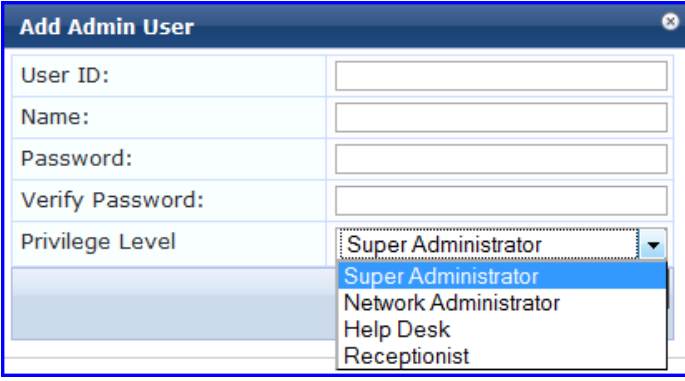

3. Specify the **Add Admin User** parameters as described in the following table, then click **Save**:

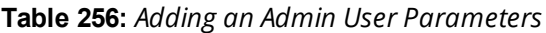

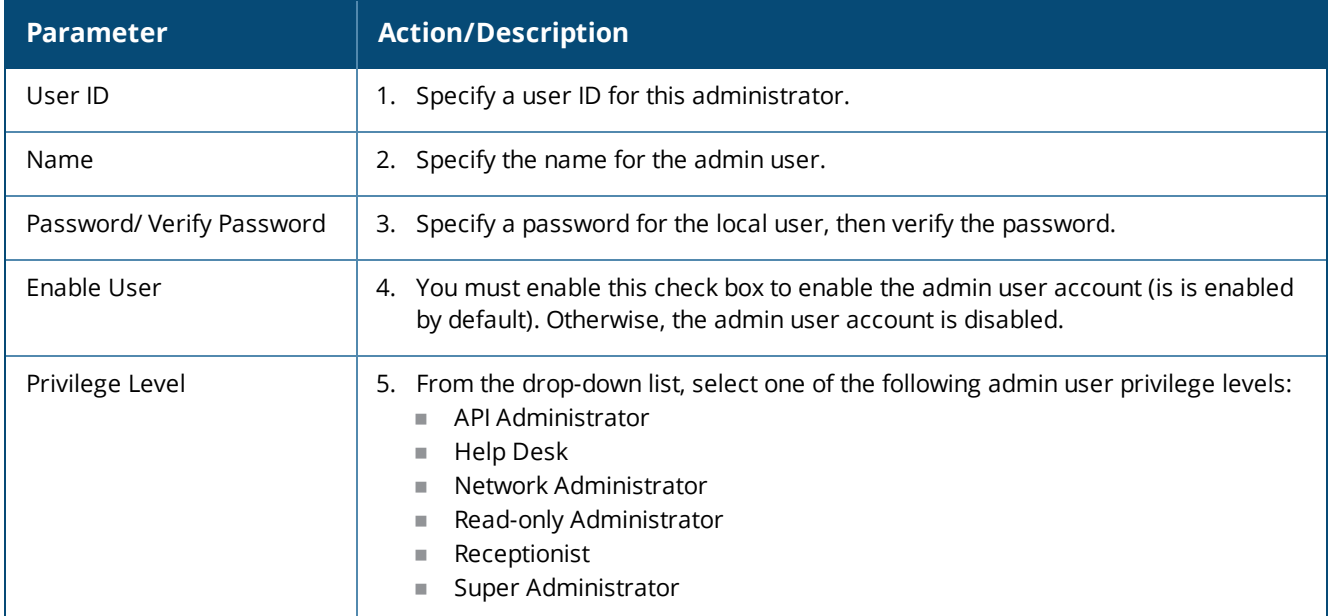

## <span id="page-465-1"></span>**Importing and Exporting Admin Users**

You can import or export the admin user accounts by using the **Import** and **Export All** links at the top-right corner of the **Admin Users** page.

You can also export specific admin user accounts by using the **Export** button that appears after selecting one or more admin user accounts from the list.

For more information, refer to Importing and Exporting [Information](#page-30-0) on page 31.

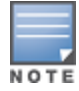

The passwords of the admin user accounts are not stored in clear text when exported to an XML file.

# <span id="page-466-0"></span>**Setting Password Policy for Admin Users**

To set password policies for the administrators:

- 1. Navigate to **Administration > Users and Privileges > Admin Users**.
- 2. Click the **Account Settings** link at the top-right corner of the **Admin Users** page. The **Password Policy Settings** dialog opens.

#### **Figure 464:** *Admin Users > Setting Password Policy*

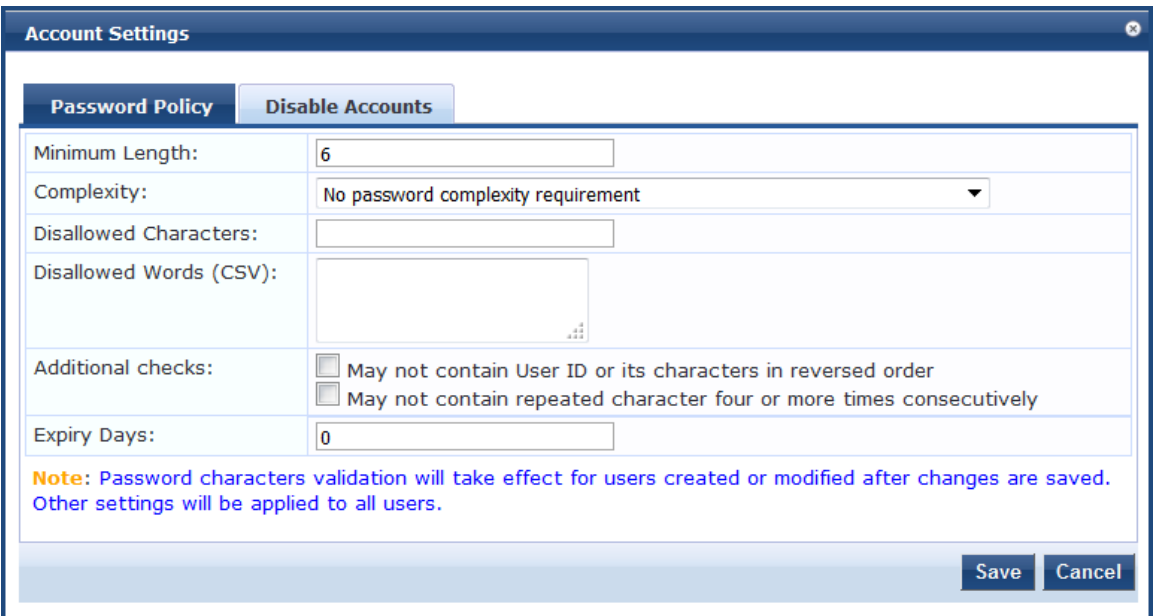

<span id="page-466-1"></span>3. Specify the **Password Policy** parameters as described in [Table](#page-466-1) 257, then click **Save**:

#### **Table 257:** *Password Policy Parameters*

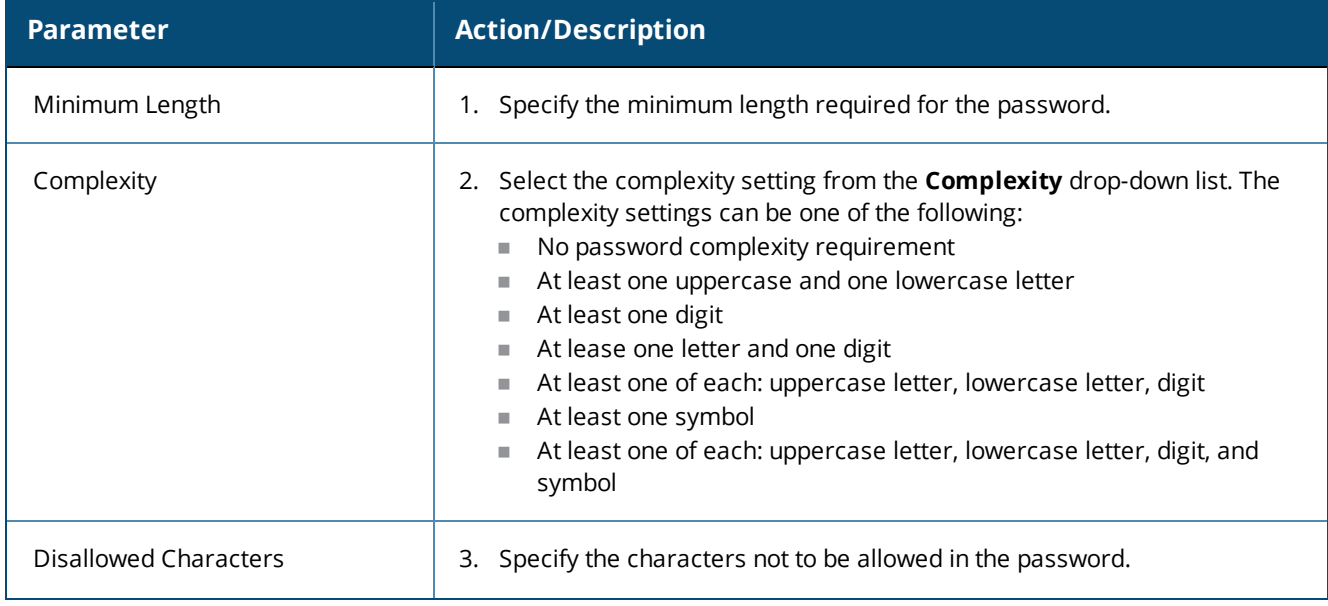

#### **Table 257:** *Password Policy Parameters (Continued)*

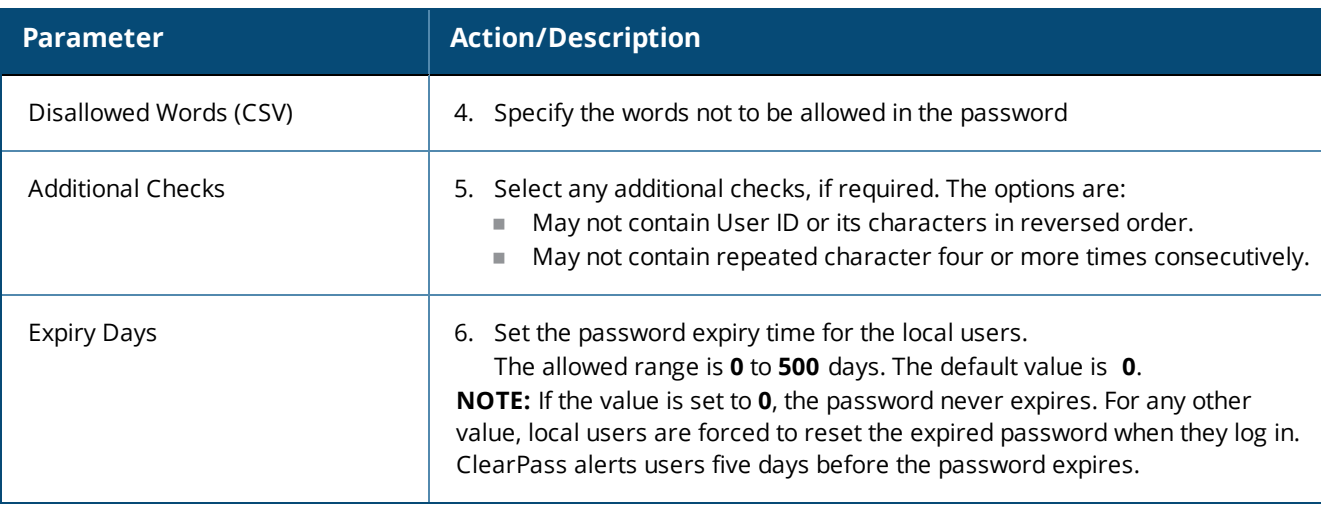

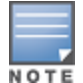

Password Policy settings are effective only for the users created or modified after the changes are saved.

# <span id="page-467-0"></span>**Disabling Admin User Accounts**

The Admin user account can be disabled in two ways:

• When the Admin user tries to log in with an invalid password for a configured number of times defined by the **Failed attempts count** parameter, the Admin user account is locked.

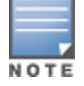

If the mechanism for logging in to ClearPass Policy Manager is Certificate + Password, the Admin user is allowed to enter the password even if the certificate is invalid.

- When the Admin user tries to log in with an invalid user certificate for a configured number of times defined by the **Failed attempts count** parameter, the Admin user account is disabled.
- <sup>l</sup> To reset the **Failed attempts count** and enable a disabled Admin user account, click the **Reset** button (see [Table](#page-468-1) 258).
- For Admin users whose accounts are locked due to account settings validations, and whose accounts are enabled again after being locked out, entries are logged in both the Audit [Viewer](#page-147-0) (see Audit Viewer on page [148\)](#page-147-0) and the Event Viewer (see Event [Viewer](#page-149-0) on page 150).

The **Disable Account** check occurs every day at midnight.

To specify the conditions for disabling admin user accounts:

- 1. Navigate to **Administration > Users and Privileges > Admin Users**.
- 2. Click the **Account Settings** link at the top-right corner of the **Admin Users** page. The **Account Settings** page opens.
- 3. Select the **Disable Accounts** tab.

The **Disable Accounts** dialog opens.
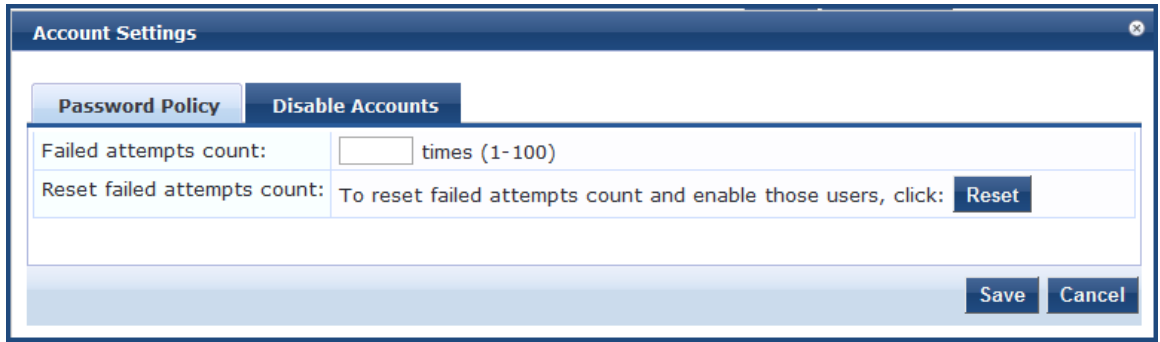

<span id="page-468-0"></span>4. Specify the **Disable Accounts** parameters as described in [Table](#page-468-0) 258, then click **Save**.

#### **Table 258:** *Admin Users > Disable Accounts Parameters*

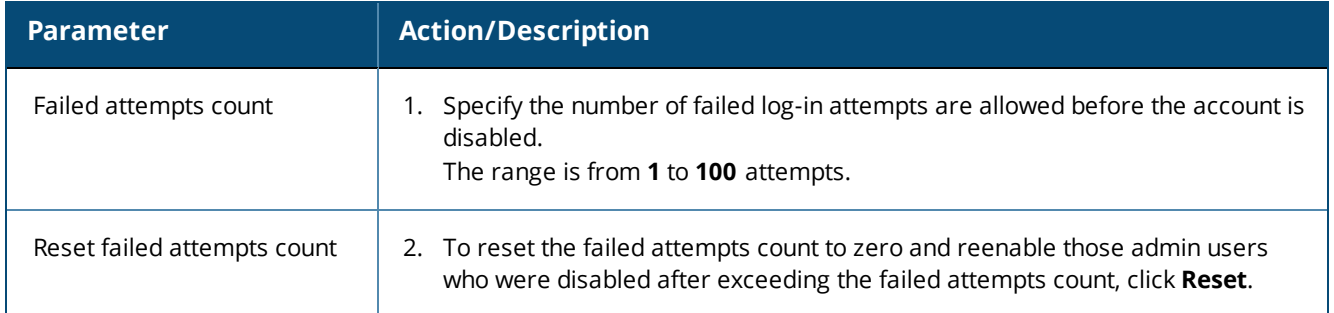

# **Managing Admin Privileges**

This section provides the following information:

- [Overview](#page-468-1)
- **Defining Custom Admin [Privileges](#page-469-0)**
- Creating Custom [Administrator](#page-471-0) Privileges on page 472
- [Administrator](#page-471-1) Privilege XML File Structure on page 472
- [Administrator](#page-472-0) Privileges and Task IDs on page 473
- Sample [Administrator](#page-475-0) Privilege XML File on page 476

# <span id="page-468-1"></span>**Overview**

ClearPass Policy Manager ships with the following default administrator admin privileges XML files:

- **API Administrator**
- Help Desk
- Network Administrator
- Read-only Administrator
- Receptionist
- **•** Super Administrator

Each of these default admin privileges administrators, define the admin privileges for Policy Manager and for Insight. The default set of admin privileges cannot be modified.

You can export one or more default files and modify the file to create a customized administrator privileges file.

Customized administrator privileges are defined in an XML file with a specific format and then imported into ClearPass Policy Manager on the **Admin Privileges** page.

# <span id="page-469-0"></span>**Defining Custom Admin Privileges**

When a different set of admin privileges is needed (for example, if you require different admin privileges for the Report module than the admin privileges defined for the other Insight modules), you must create a new admin privileges administrator.

To define custom admin privileges for ClearPass and Insight:

1. Navigate to the **Administration > Users and Privileges > Admin Privileges** page.

The **Admin Privileges** page opens:

#### **Figure 466:** *Admin Privileges Page*

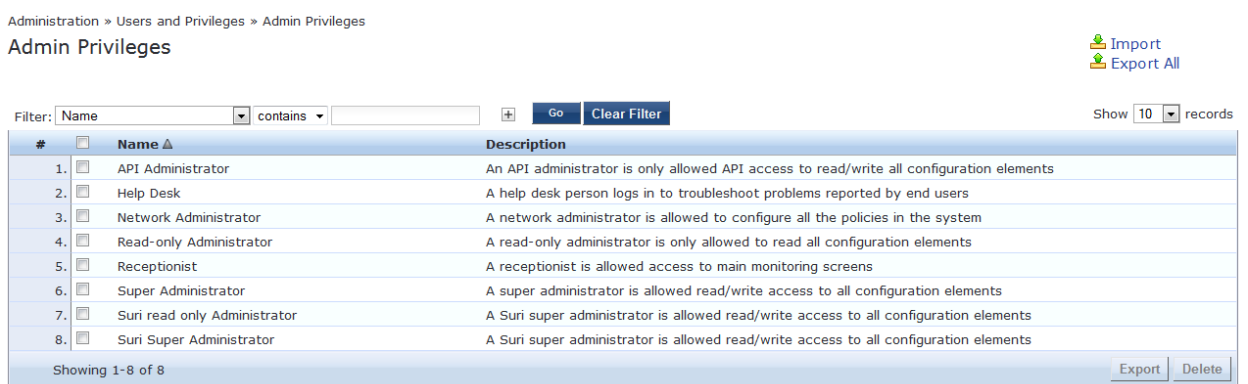

#### 2. Click the **Add** link.

The **Add Admin Privileges** dialog opens.

**Figure 467:** *Add Admin Privileges Page: Basic Information Tab*

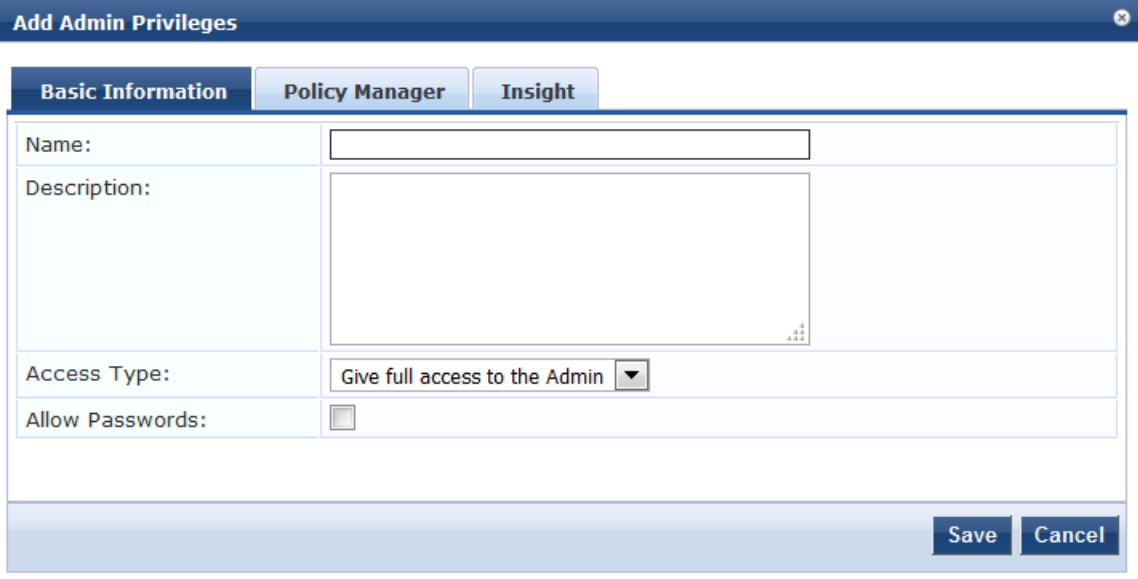

3. Specify the parameters in the **Basic Information** tab as described in [Table](#page-470-0) 259.

#### <span id="page-470-0"></span>**Table 259:** *Add Admin Privileges Parameters: Basic Information Tab*

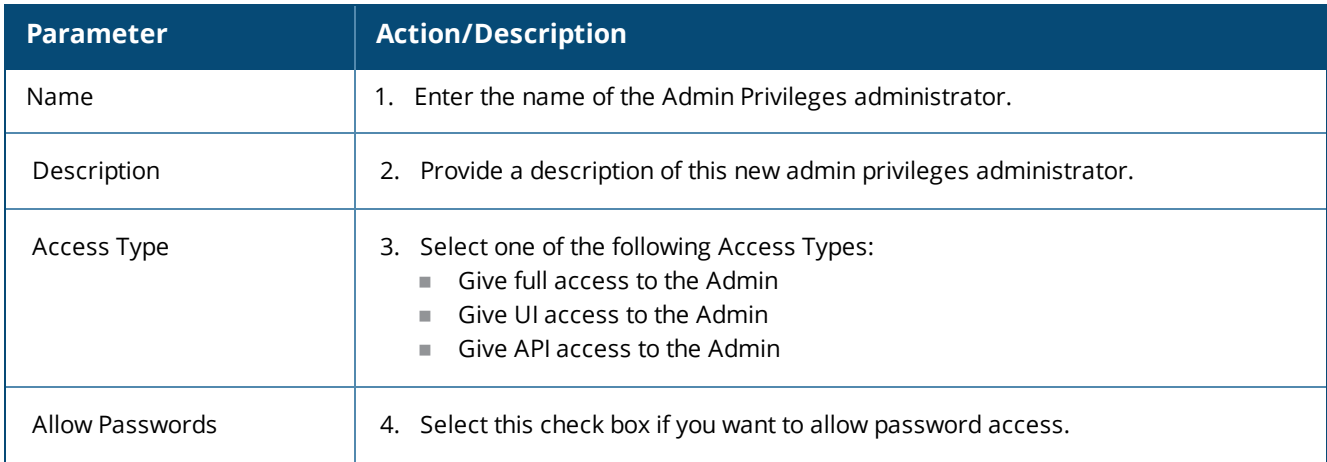

# **Configuring Policy Manager Admin Privileges**

To configure the Policy Manager admin privileges:

1. Select the **Policy Manager** tab.

The following dialog opens:

# **Figure 468:** *Specifying Policy Manager Admin Privileges*

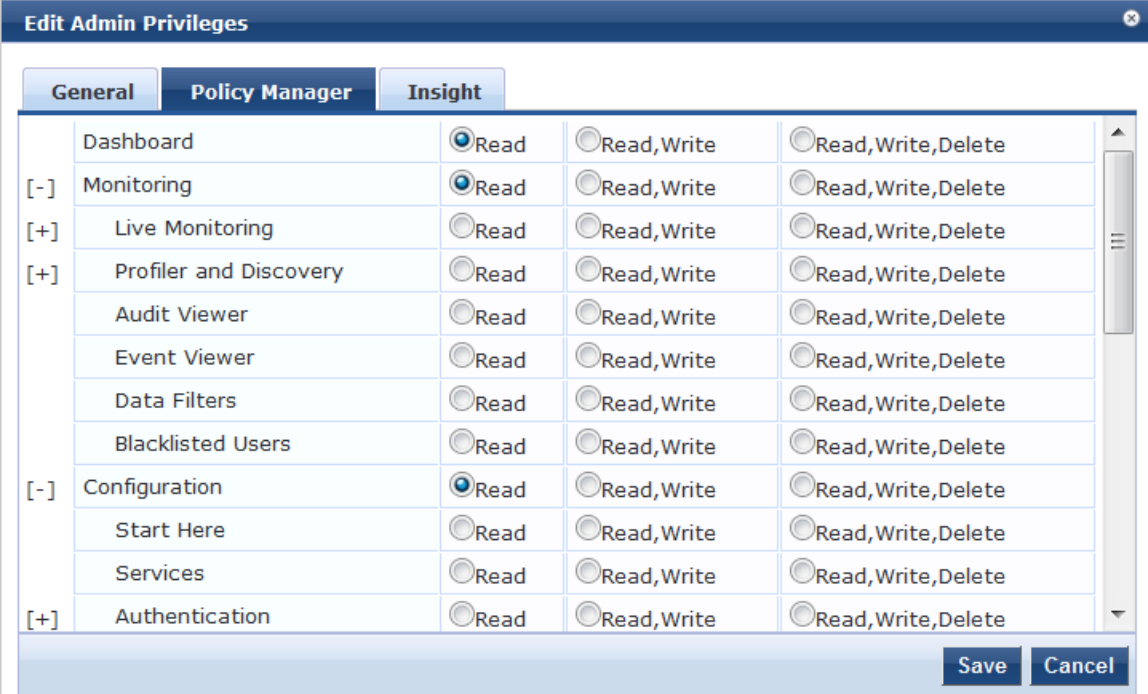

2. Specify the admin privileges for each of the ClearPass components, then click **Save**.

# **Configuring Insight Admin Privileges**

To configure the Insight admin privileges:

1. Select the **Insight** tab.

The following dialog opens:

#### **Figure 469:** *Specifying Insight Admin Privileges*

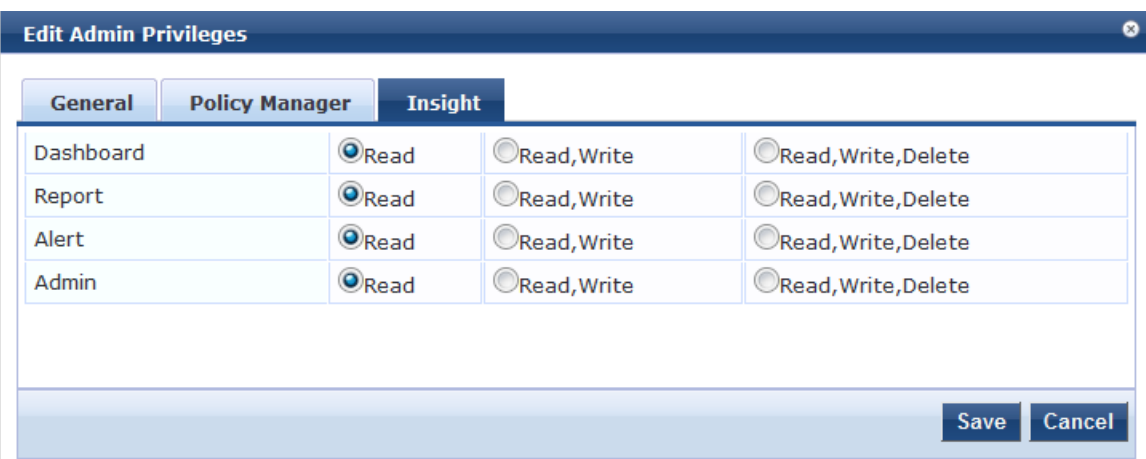

2. Specify the admin privileges for each of the Insight modules, then click **Save**.

# <span id="page-471-0"></span>**Creating Custom Administrator Privileges**

To create a custom admin privilege XML file, you must use a plain text or XML editor.

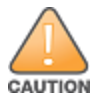

Do not use word processing applications such as Microsoft Word, which introduce tags and corrupt the XML file.

To create a custom administrator privilege:

- 1. Create an XML file that defines a privilege.
- 2. Store the new file.
- 3. Navigate to **Administration > Users and Privileges > Admin Privileges**.
- 4. Click **Import Admin Privileges**.
- 5. Import the administrator privilege file you created in step 1.

After you complete steps 1 through 5, the new administrator privileges document is displayed on the **Admin Privileges** page.

# <span id="page-471-1"></span>**Administrator Privilege XML File Structure**

Admin privilege files are XML files with a specific structure. It must have a header at the beginning of the file in the following format:

<?xml version="1.0" encoding="UTF-8" standalone="yes"?>

The root tag is TipsContents. It is a container for the data in the XML file which must be in the following format:

<TipsContents xmlns="http://www.avendasys.com/tipsapiDefs/1.0">

</TipsContents>

An optional TipsHeader tag can follow the TipsContents tag. The actual admin privileges information is defined with the AdminPrivilege and AdminTask tags. You can use one AdminPrivilege tag for each admin privilege you want to define. The AdminPrivilege tag contains the following two attributes:

- $l$  name
- **description**

⋮

You can have one or more AdminTask tags inside the AdminPrivilege tag. Each AdminTask tag defines a lace within the ClearPass Policy Manager application that a user with that privilege can view or change. The AdminTask tag contains one taskid attribute and a single AdminTaskAction tag. The AdminTaskAction tag contains an attribute,  $type$  which can take a value,  $RO$  (read only) or  $RW$  (read/write).

The following sample gives the basic structure of an admin privilege file:

```
<AdminPrivileges>
<AdminPrivilege name="" description="">
 <AdminTask taskid="">
  <AdminTaskAction type=""/>
 </AdminTask>
 <AdminTask taskid="">
  <AdminTaskAction type=""/>
 </AdminTask>
</AdminPrivilege>
</AdminPrivileges>
```
# <span id="page-472-0"></span>**Administrator Privileges and Task IDs**

Every element in the ClearPass Policy Manager user interface has a task ID associated with it.

The users have access to the elements based on the permissions set for each task or element. By default, any permission provided for a task is applicable for all its sub-tasks.

For example, if you give RW (read-write) permissions for the task, *Enforcements* (con.en), it is automatically applied to its subtasks, *Policies* (con.en.epo) and *Profiles* (con.en.epr). Hence, you need not explicitly define the same permission for those subtasks.

The following table provides the tasks and subtasks of ClearPass Policy Manager and their associated task IDs:

**Table 260:** *Administrator Privileges and Task IDs*

| Area (ClearPass Policy Manager Menu)       | <b>Task ID</b> |
|--------------------------------------------|----------------|
| <b>Dashboard</b>                           | dnd            |
| <b>Monitoring</b>                          | mon            |
| Live Monitoring<br>۰                       | mon.li         |
| Access Tracker<br>$\mathbf{m}$             | mon.li.ad      |
| Accounting<br>ш                            | mon.li.ac      |
| Onguard Activity<br>L.                     | mon.li.ag      |
| Analysis and Trending<br>ш                 | mon.li.sp      |
| <b>Endpoint Profiles</b><br>ш              | mon.li.ep      |
| System Monitor<br>$\overline{\phantom{a}}$ | mon.li.sy      |
| <b>Audit Viewer</b>                        | mon.av         |
| <b>Blacklisted Users</b><br>$\bullet$      | mon.bl         |

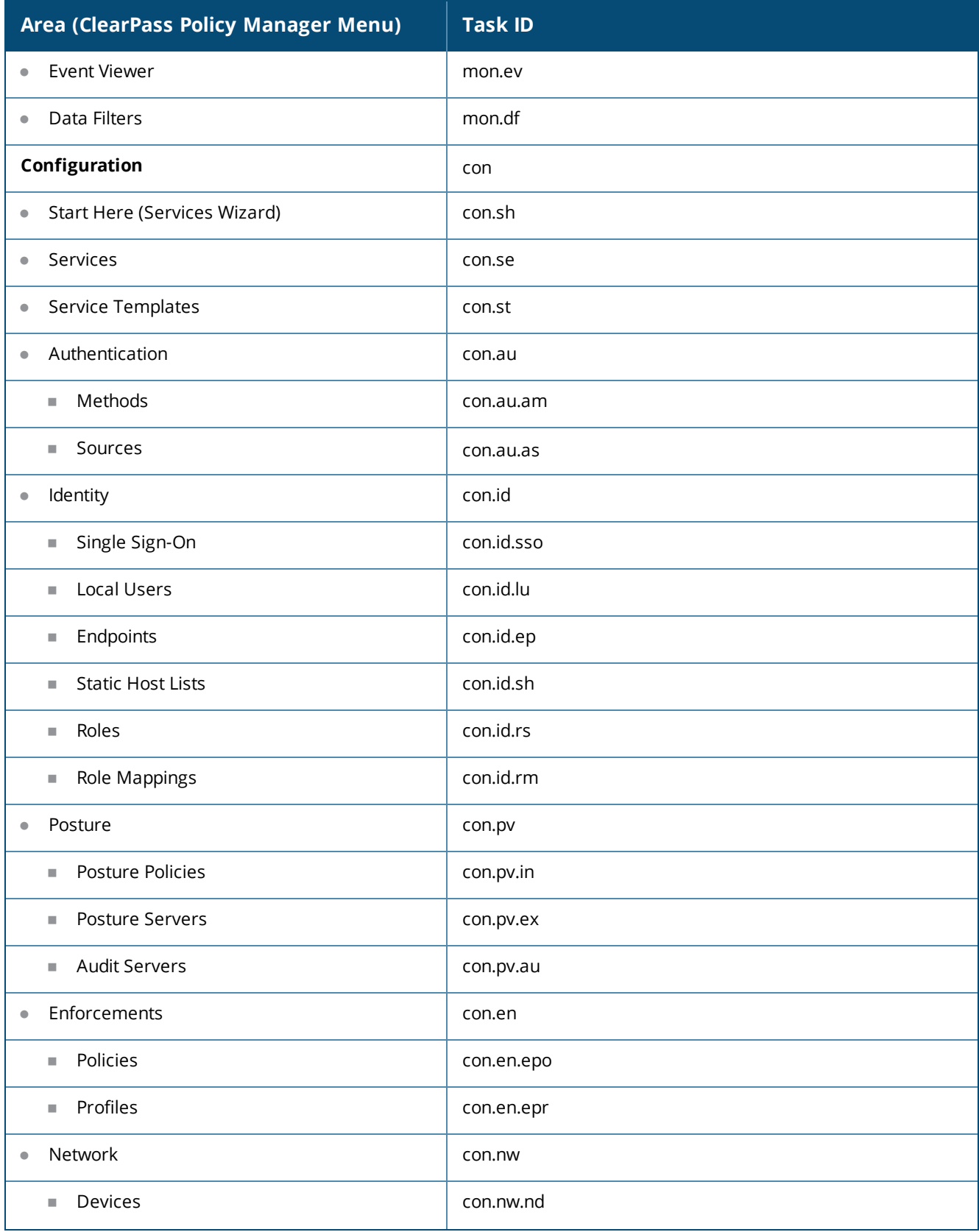

# **Table 260:** *Administrator Privileges and Task IDs (Continued)*

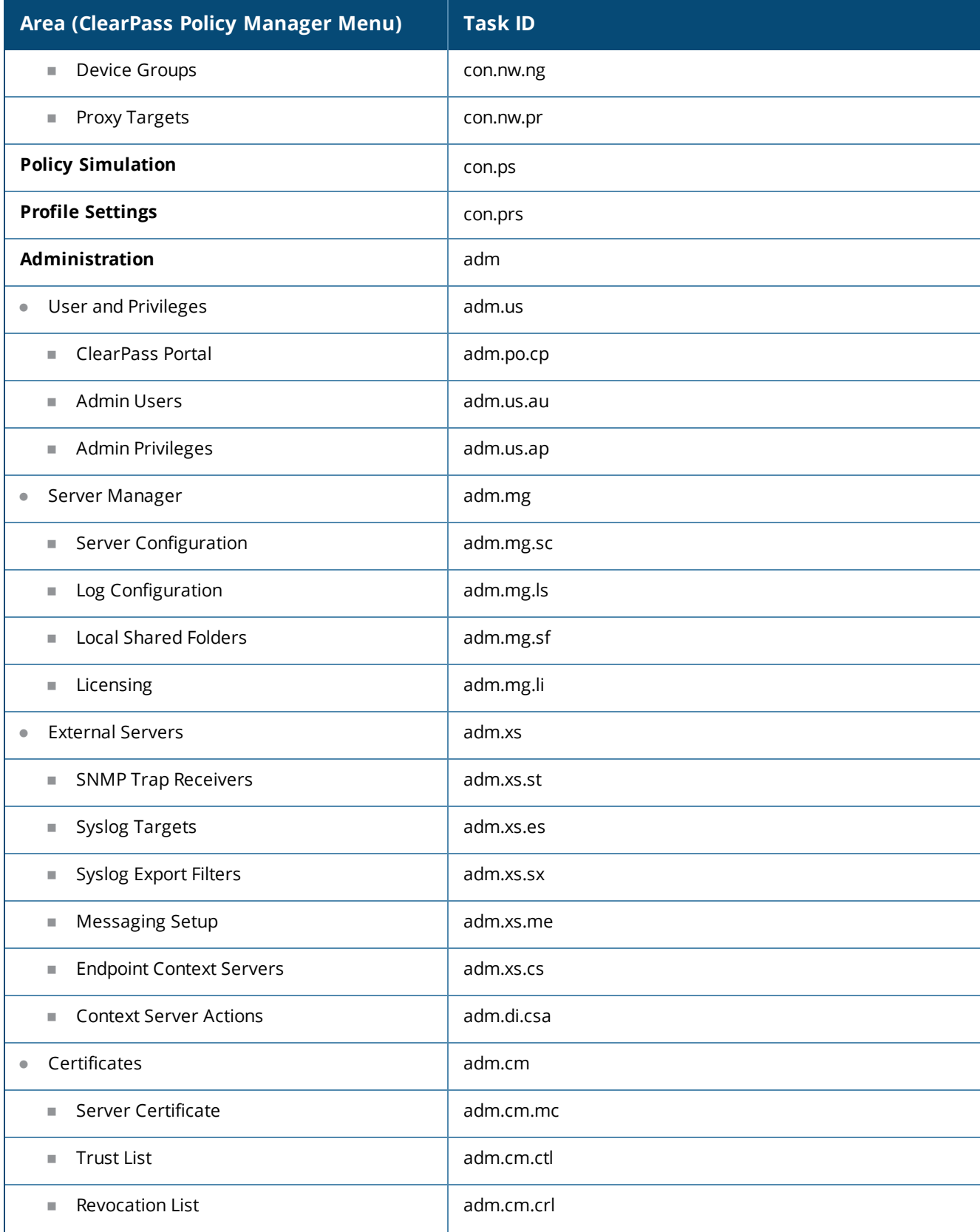

# **Table 260:** *Administrator Privileges and Task IDs (Continued)*

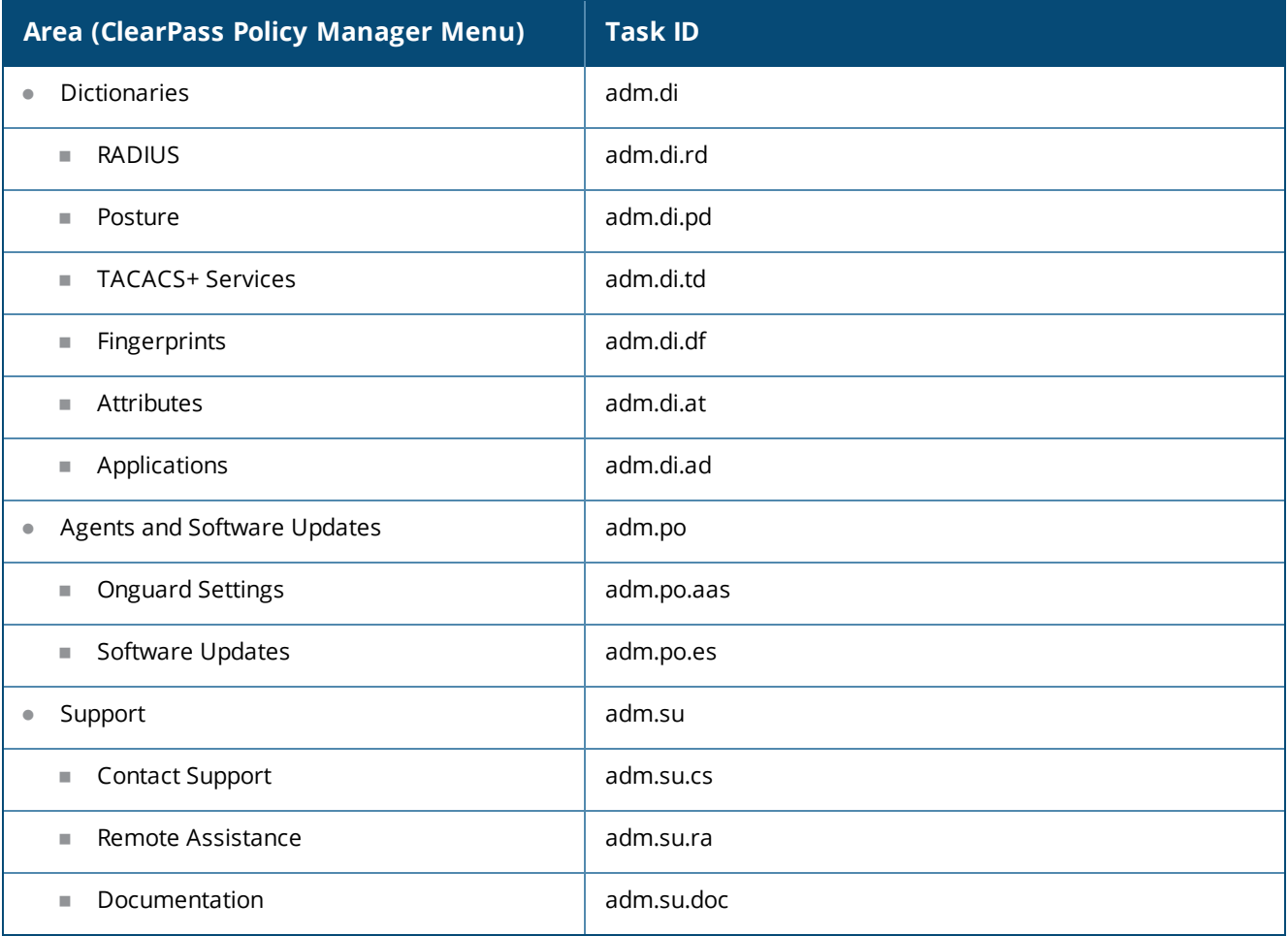

**Table 260:** *Administrator Privileges and Task IDs (Continued)*

# <span id="page-475-0"></span>**Sample Administrator Privilege XML File**

This section provides sample XML files with different admin privileges for various user interface elements:

- $\bullet$  Read Only (R) [Privileges](#page-475-1) to All Sections
- [Read/Write](#page-476-0) Access
- <span id="page-475-1"></span>• Read/Write [Permissions](#page-476-1)

# **Read Only (R) Privileges to All Sections**

The following sample provides Read Only (R) privileges to all the sections (dnd, con, mon, adm):

<?xml version="1.0" encoding="UTF-8" standalone="yes"?>

<TipsContents xmlns="http://www.avendasys.com/tipsapiDefs/1.0">

<TipsHeader exportTime="Thu Jul 26 17:57:50 IST 2016" version="6.6"/>

<AdminPrivileges>

<AdminPrivilege name="Read-only Administrator" description="A read-only administrator is only allowed to read all configuration elements">

- <AdminTask taskid="con"> //Refers to Configuration
- <AdminTaskAction type="R"/>
- </AdminTask>
- <AdminTask taskid="dnd"> //Refers to DashBoard

```
<AdminTaskAction type="R"/>
```

```
</AdminTask>
```

```
<AdminTask taskid="mon"> //Refers to Monitoring
```

```
<AdminTaskAction type="R"/>
```

```
</AdminTask>
```
<AdminTask taskid="adm"> //Refers to Administration <AdminTaskAction type="R"/> </AdminTask> </AdminPrivilege> </AdminPrivileges> </TipsContents>

# <span id="page-476-0"></span>**Read/Write Access**

The following sample provides Read/Write access only to Guest, Local and Endpoint Repository:

<?xml version="1.0" encoding="UTF-8" standalone="yes"?> <TipsContents xmlns="http://www.avendasys.com/tipsapiDefs/1.0"> <TipsHeader exportTime="Thu Jul 26 17:57:50 IST 2016" version="6.6"/> <AdminPrivileges> <AdminPrivilege name="Read/Write Access to Guest, Local and Endpoint Repository" description="A read-only administrator is only allowed to read all configuration elements"> <AdminTask taskid="con.id.lu"> //Refers to Local Users Section <AdminTaskAction type="RW"/> </AdminTask> <AdminTask taskid="con.id.gu"> //Refers to Guest Users Section <AdminTaskAction type="RW"/> </AdminTask> <AdminTask taskid="con.id.ep"> //Refers to Endpoints Section <AdminTaskAction type="RW"/> </AdminTask> </AdminPrivilege> </AdminPrivileges> </TipsContents>

## <span id="page-476-1"></span>**Read/Write Permissions**

The following sample provides Read/Write permissions to DashBoard/ Monitoring and ReadOnly permissions to Server Configuration:

```
<?xml version="1.0" encoding="UTF-8" standalone="yes"?>
<TipsContents xmlns="http://www.avendasys.com/tipsapiDefs/1.0">
<TipsHeader exportTime="Thu Jul 26 17:57:50 IST 2016" version="6.6"/>
<AdminPrivileges>
  <AdminPrivilege name="Limited access permission" description="A read-only administrator is only allowed to read
all configuration elements">
   <AdminTask taskid="dnd"> //Refers to DashBoard
   <AdminTaskAction type="RW"/>
   </AdminTask>
   <AdminTask taskid="mon"> //Refers to Monitoring
   <AdminTaskAction type="RW"/>
   </AdminTask>
  <AdminTask taskid="adm.mg.sc"> //Refers to Server Configuration
   <AdminTaskAction type="R"/>
   </AdminTask>
 </AdminPrivilege>
</AdminPrivileges>
</TipsContents>
```
# <span id="page-476-2"></span>**Server Configuration**

This section describes the following server configuration tasks:

- Editing Server [Configuration](#page-477-0) Settings on page 478
- [Configuration](#page-478-0) Tasks for Disabled Nodes in a Cluster on page 479
- Setting the Date and Time for the [Cluster](#page-519-0) on page 520
- Changing the [Cluster-Wide](#page-520-0) Password on page 521
- [Managing](#page-521-0) Policy Manager Zones on page 522
- [Configuring](#page-523-0) NetEvents Targets on page 524
- [Configuring](#page-525-0) Virtual IP Settings on page 526
- Clearing Machine [Authentication](#page-525-1) Cache on page 526
- **[Cluster-Wide](#page-527-0) Parameters on page 528**
- Making a [Subscriber](#page-526-0) Node on page 527
- [Collecting](#page-542-0) Logs on page 543
- **Backing Up the Policy Manager [Database](#page-544-0) on page 545**
- Restoring Policy Manager [Configuration](#page-544-1) Data on page 545
- [Performing](#page-546-0) a System Cleanup on page 547
- Shutting Down or [Rebooting](#page-547-0) the Server on page 548
- Dropping a [Subscriber](#page-547-1) Node on page 548

You can perform numerous server configuration tasks by navigating to **Administration > Server Manager > Server Configuration** page in ClearPass Policy Manager.

#### **Figure 470:** *Server Configuration Page*

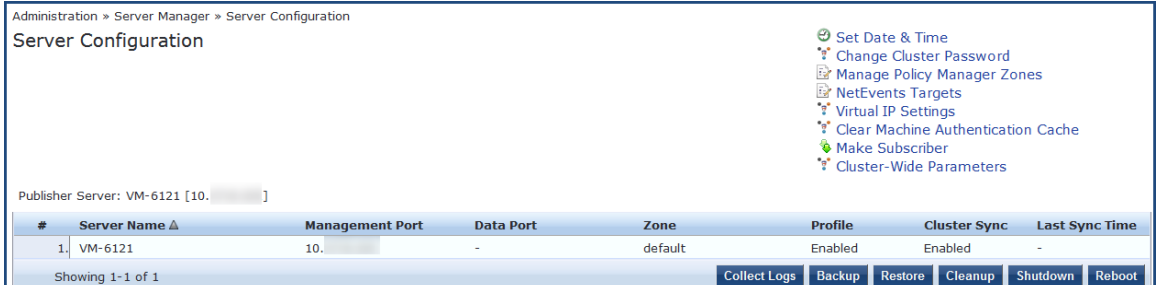

# <span id="page-477-0"></span>**Editing Server Configuration Settings**

This section provides the following information:

- [Cluster-Related](#page-478-1) Options
- [Modifying](#page-478-2) ClearPass Server Settings
- **[Configuration](#page-478-0) Tasks for Disabled Nodes in a Cluster**

To modify the configuration settings of a ClearPass server:

1. Navigate to the **Administration > Server Manager > Server Configuration** page. The **Server Configuration** page opens.

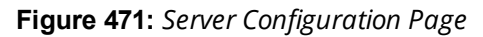

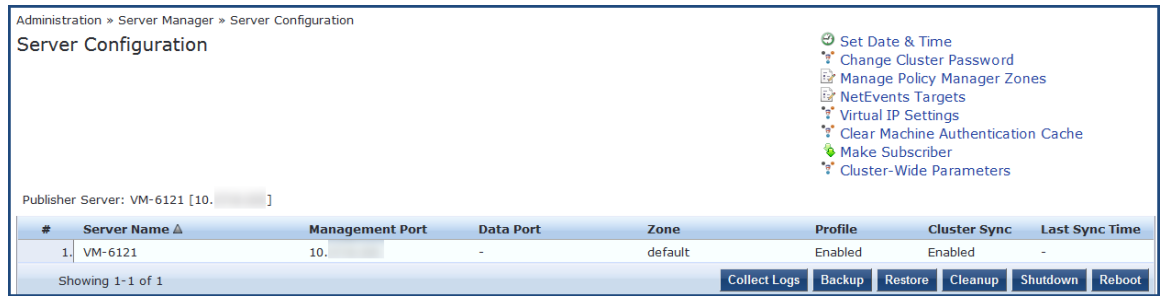

2. Click the ClearPass server name of interest.

The **Server Configuration** page for the selected server opens:

**Figure 472:** *Server Configuration Page for the Selected Server*

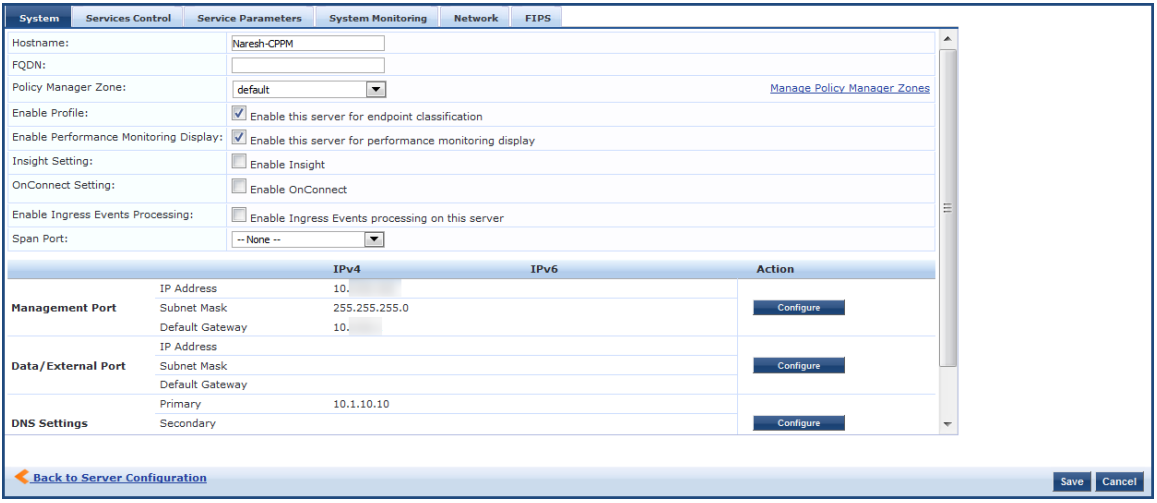

# <span id="page-478-1"></span>**Cluster-Related Options**

For details on the cluster-related options, see Server [Configuration](#page-519-1) Cluster Options on page 520.

## <span id="page-478-2"></span>**Modifying ClearPass Server Settings**

For details on modifying ClearPass server settings, refer to the following sections:

- **[System](#page-481-0) Page on page 482**
- **[Services](#page-489-0) Control Page on page 490**
- **Service [Parameters](#page-489-1) Page on page 490**
- System [Monitoring](#page-505-0) Page on page 506
- **[Network](#page-507-0) Page on page 508**
- FIPS [Page](#page-516-0) on page 517

## <span id="page-478-0"></span>**Configuration Tasks for Disabled Nodes in a Cluster**

You can perform the following configuration tasks only for disabled nodes in a cluster:

- **•** [Synchronizing](#page-479-0) the Cluster Password
- **[Promoting](#page-479-1) a ClearPass Subscriber Node to Publisher**
- **•** Joining a [ClearPass](#page-479-2) Server Back to the Cluster

#### **Figure 473:** *Server Configuration Page with Disabled Nodes*

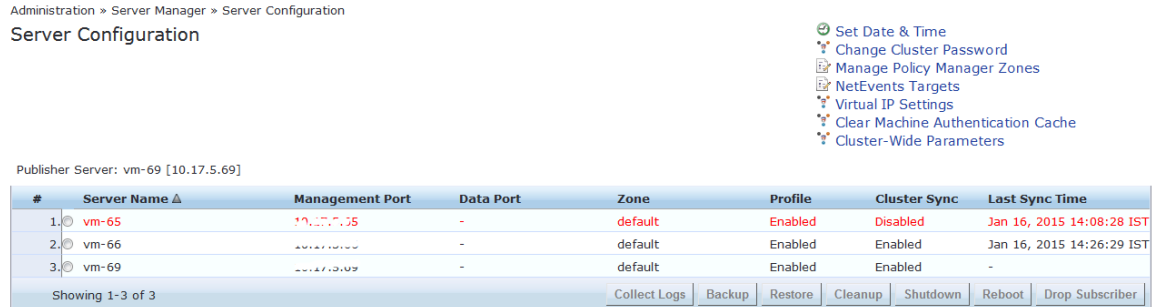

For more information on the **Service Configuration**, see Server [Configuration](#page-476-2) on page 477.

#### <span id="page-479-0"></span>**Synchronizing the Cluster Password**

Use the **Synchronize Cluster Password** link to synchronize the password of the selected node with cluster. Synchronizing the cluster password will change the appadmin password for all the nodes in the cluster.

The following figure displays the **Synchronize Cluster Password with Publisher** dialog:

**Figure 474:** *Synchronize Cluster Password with Publisher Dialog*

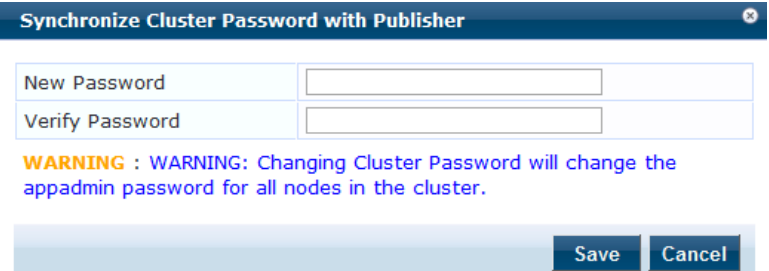

## <span id="page-479-1"></span>**Promoting a ClearPass Subscriber Node to Publisher**

Use the **Promote To Publisher** link to promote the selected node as a Publisher node. You can enable this node as a Publisher node using any other active node that is part of the same cluster.

All application licenses will be deactivated; you need to contact Aruba Support to reactivate these licenses. The following figure displays the **Promote to Publisher** window:

**Figure 475:** *Promote Node to Publisher*

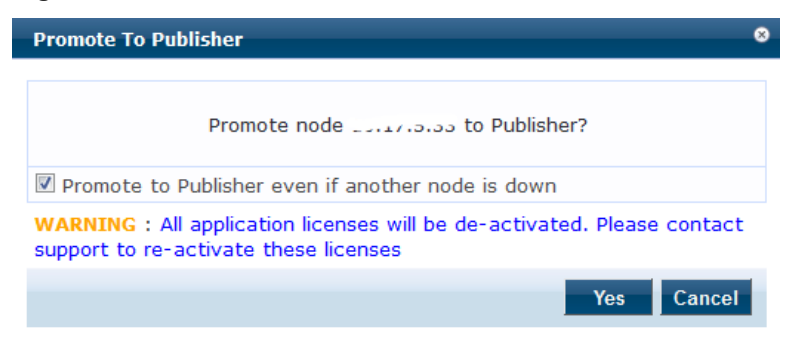

## <span id="page-479-2"></span>**Joining a ClearPass Server Back to the Cluster**

Use the **Join server back to cluster** link to join a ClearPass server back to the cluster.

You can use this option only for a server that is in the **Cluster Sync** > **Disabled** state.

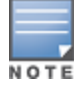

To join a server back to the cluster:

1. Select a subscriber node that is in **Disabled** state.

The **Server Configuration > System** tab opens.

**Figure 476:** *Server Configuration > Join Server Back to Cluster Link*

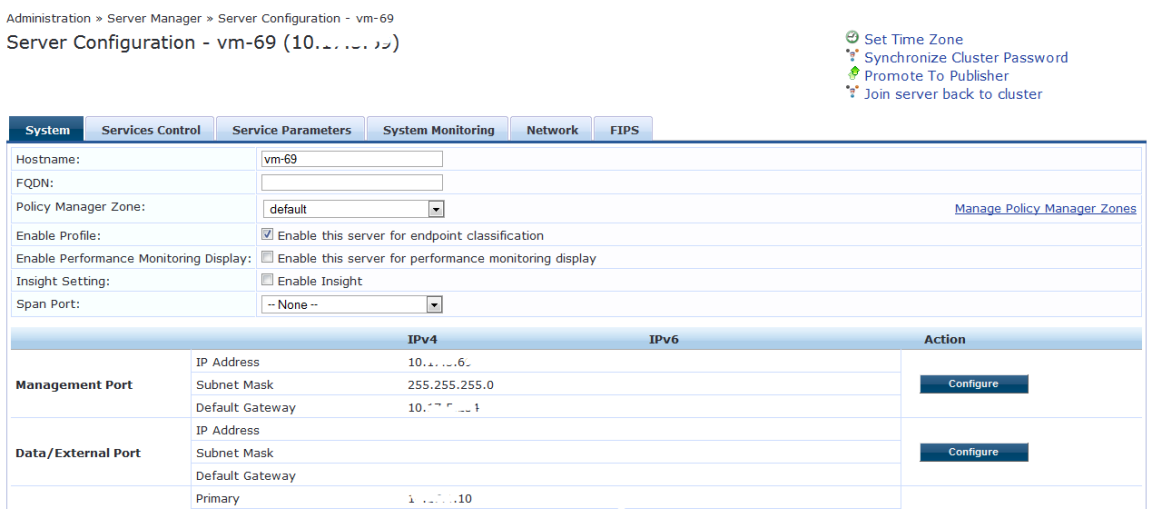

2. Click the **Join server back to cluster** link at the top-right corner.

A warning message appears with a prompt to promote the node to **Publisher**. This option can only be triggered from a node that is currently active in the cluster. The following message displays the warning message:

**Figure 477:** *Join Server Back to Cluster Confirmation Dialog*

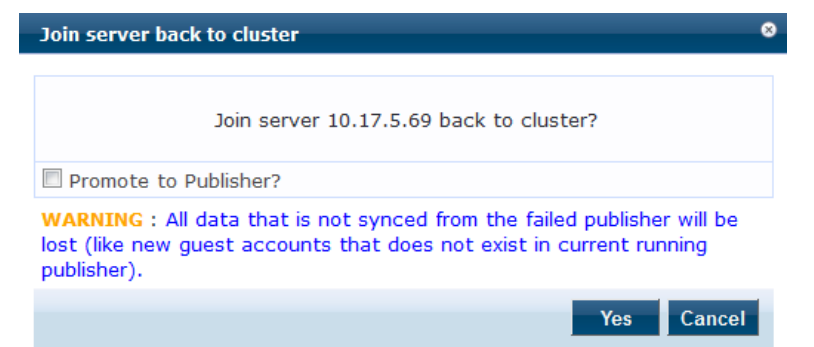

3. Click **Yes**.

A progress indicator shows the progress of the operation.

The following figure displays the Join server back to cluster progress indicator:

**Figure 478:** *Join Server Back to Cluster Progress Window*

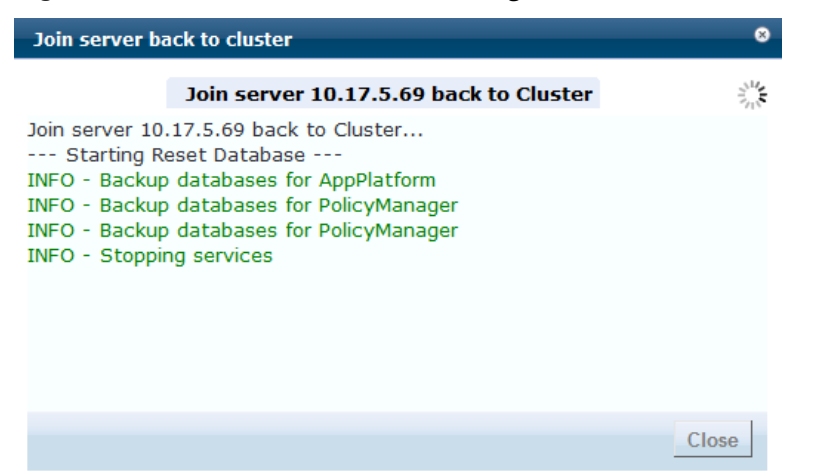

4. For a failed Publisher node, the following message will be displayed in the **Dashboard** page:

**Figure 479:** *Publisher Warning Message*

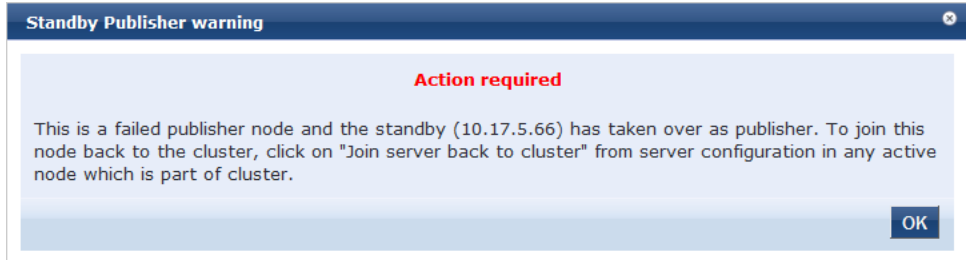

#### <span id="page-481-0"></span>**System Page**

<span id="page-481-1"></span>The **Server Configuration** page opens onto the **System** page (see [Figure](#page-481-1) 480).

**Figure 480:** *Server Configuration > System Page*

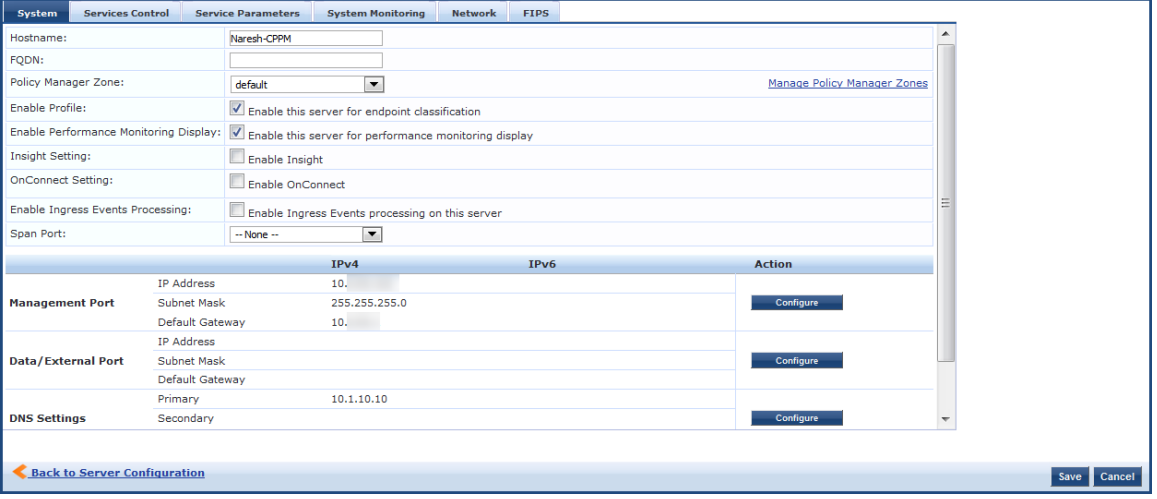

1. Specify the **Server Configuration** > **System** page parameters as described in the following table, then click **Save**:

# **Table 261:** *Server Configuration > System Page Parameters*

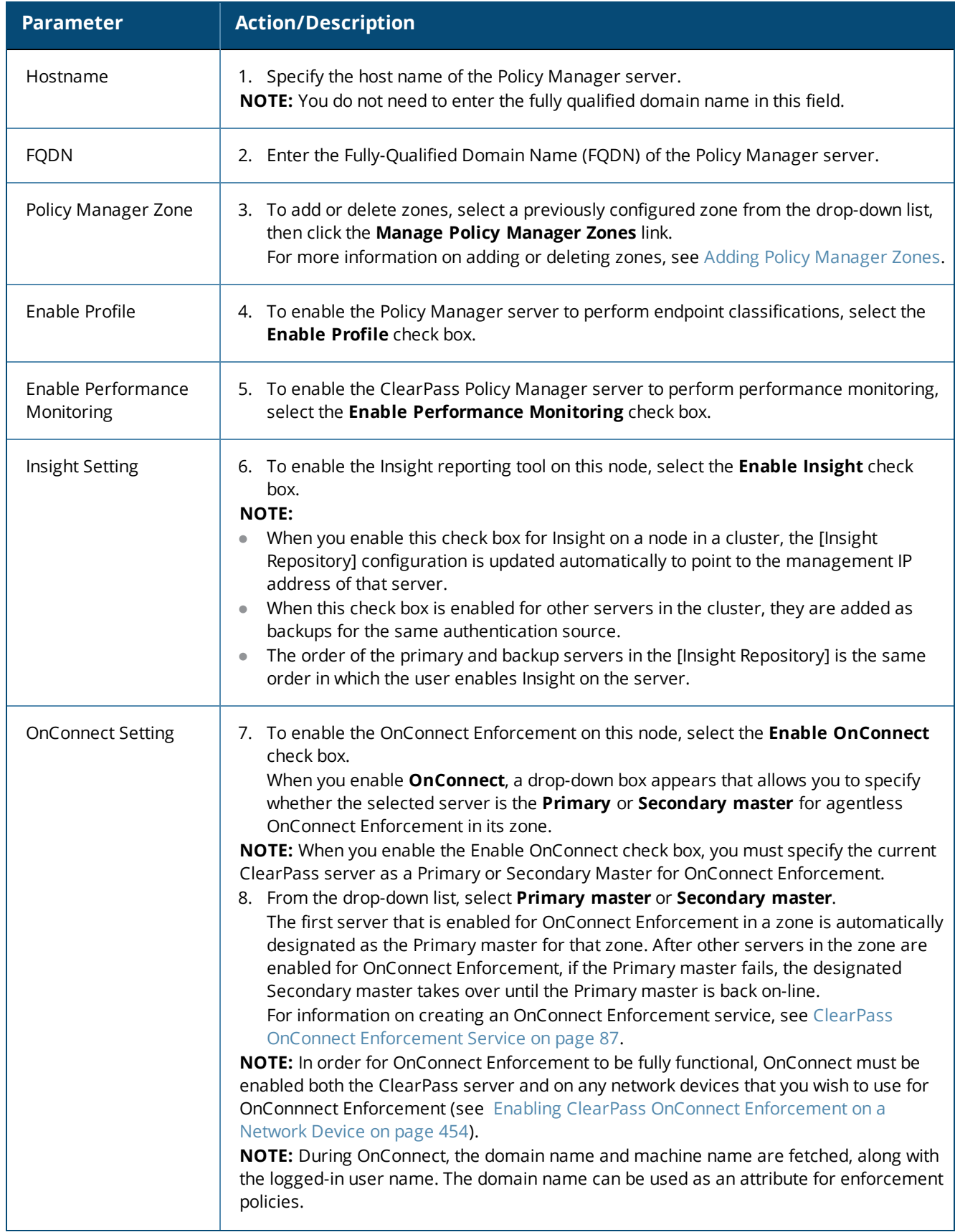

#### **Table 261:** *Server Configuration > System Page Parameters (Continued)*

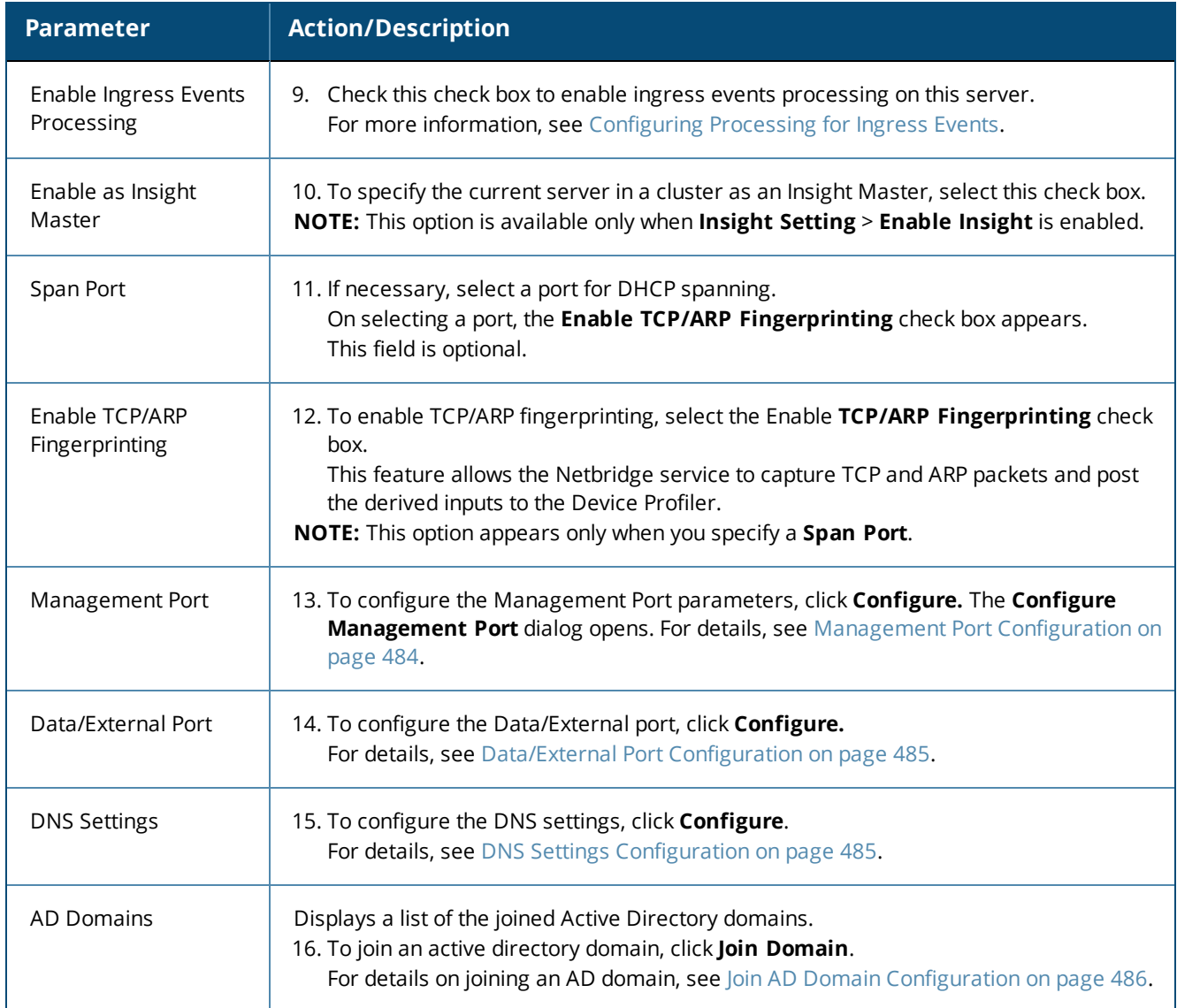

<span id="page-483-0"></span>**Management Port Configuration**

To configure the ClearPass server's Management port:

1. From the **Administration** > **Server Manager** > **Server Configuration** > **System** > **Management Port** section, click **Configure**.

The **Configure Management Port** dialog opens.

#### **Figure 481:** *Configure Management Port Dialog*

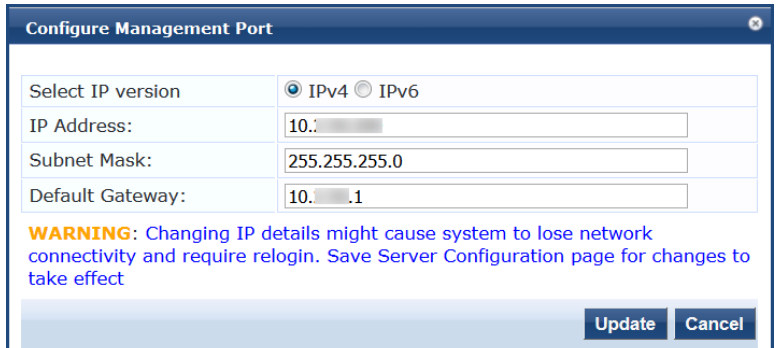

- 2. **Select IP Version**: Select the IP version—**IPv4** or **IPv6**.
- 3. **IP Address**: Specify the IP address (IPv4 or IPv6) to access the ClearPass Policy Manager.
- 4. **Subnet Mask**: Specify the management interface subnet mask for an IPv4 address. IPv6 addresses do not require a netmask as they use Classless Inter-Domain Routing (CIDR).
- 5. **Default Gateway**: Specify the default gateway for the management interface.
- <span id="page-484-0"></span>6. Click **Update**.

**Data/External Port Configuration**

To configure the ClearPass server's Data/External port:

1. From the **Server Configuration** > **System** > **Data/External Port** section, click **Configure**. The **Configure Data/External Port** dialog opens.

**Figure 482:** *Configure Data/External Port Dialog*

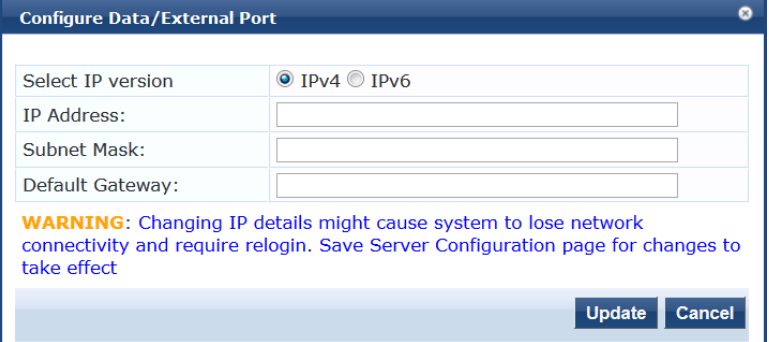

- 2. **Select IP Version**: Select the IP version—**IPv4** or **IPv6**.
- 3. **IP Address**: Specify the IP address (IPv4 or IPv6) of the ClearPass server's data interface.
- 4. **Subnet Mask**: Specify the data interface subnet mask for an IPv4 address.

IPv6 addresses do not require a netmask as they use Classless Inter-Domain Routing (CIDR).

- 5. **Default Gateway**: Specify the default gateway for the data interface.
- <span id="page-484-1"></span>6. Click **Update**.

#### **DNS Settings Configuration**

To configure the ClearPass server's Data/External port:

1. From the **Server Configuration** page > **System** tab > **DNS Settings**, click **Configure**. The **Configure DNS Setting** dialog opens.

#### **Figure 483:** *Configure DNS Settings Dialog*

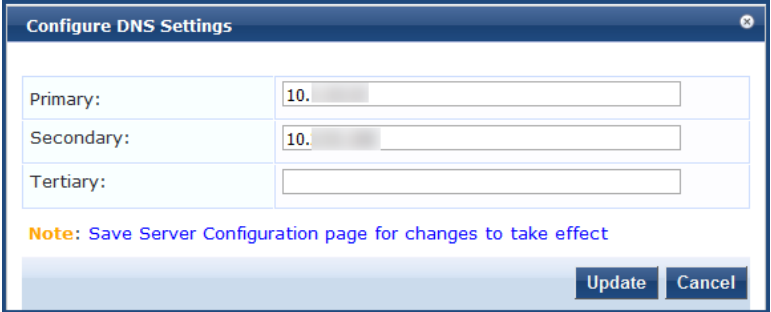

#### 2. **Primary**: Specify the primary DNS server for name look-up.

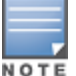

A DNS server can be primary for one domain and secondary for another. Only one DNS server should be configured as primary for a domain, but you can have any number of secondary DNS servers.

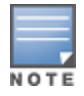

3. **Secondary**: Specify one or more secondary DNS servers for name look-up.

The recommended practice is to configure the primary and secondary DNS servers on separate machines, on separate Internet connections, and in separate geographic locations.

- 4. **Tertiary**: Optionally, in the rare event of both the primary and secondary DNS servers going down, you can configure a tertiary DNS server.
- <span id="page-485-0"></span>5. Click **Update**.

**Join AD Domain Configuration**

To join the selected ClearPass server to an Active Directory domain:

1. From the **Server Configuration** page > **System** tab > **AD Domains**, click **Join AD Domain**.

The **Join AD Domain** dialog opens.

#### **Figure 484:** *Join AD Domain Dialog*

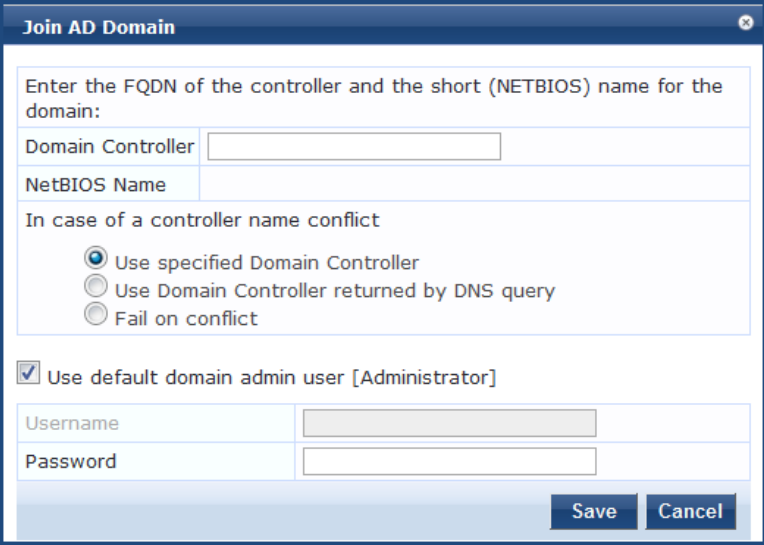

2. **Domain Controller**: Enter the Fully Qualified Domain Name (FQDN) of the domain controller, then press **Tab**.

The following message is displayed: *Trying to determine the NetBIOS name...* ClearPass searches for the NetBIOS name for the domain.

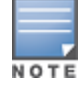

NetBIOS is another term for the short domain name, or the NT4 domain name, also known as the pre-Windows 2000 domain name.

If ClearPass determines the NetBIOS name, the **NetBIOS Name** field is automatically populated.

- 3. **In case of a controller name conflict**:
	- a. **Use specified Domain Controller**: Accept the default setting.
	- b. **Use default domain admin user [Administrator]**: Accept the default setting.

In a production environment, it is likely that an Administrative username that has permissions to join machines to the domain would be used for the default domain admin user. In that case, 1) disable (that is, uncheck) the **Use default domain admin user [Administrator]** check box and 2) enter the Administrative username and password in the fields provided.

c. **Password**: Enter the password for the user account that will join ClearPass with the domain, then click **Save**.

<span id="page-486-0"></span>[Table](#page-486-0) 262 displays the characters that are allowed and not allowed for the Active Directory username and passoword:

#### **Table 262:** *Characters Allowed and Not Allowed for Active Directory Username and Password*

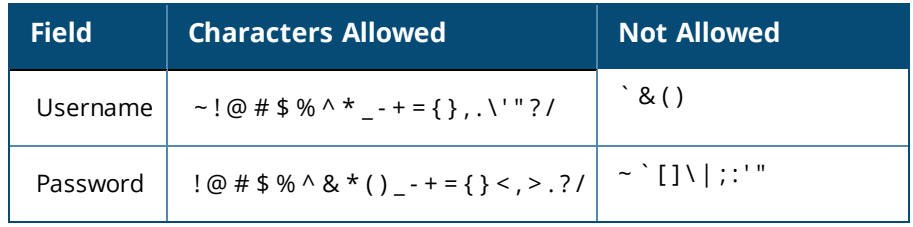

The **Join AD Domain** status screen opens. The screen displays the message "*Adding host to AD domain*," and the screen displays status during the joining process.

When the joining process completes successfully, you see the message "*Added host to the domain*."

#### 4. Click **Close**.

You return to the **Server Configuration** page, and it now shows that the ClearPass server is joined to the domain.

Now that the ClearPass Policy Manager server has joined the domain, the server can authenticate users with Active Directory.

After an Active Directory Domain is added, the domain controller can be setup as a password server. For more information on adding a password server, see Adding a [Password](#page-488-0) Server on page 489.

#### **Join AD Domain**

You can join ClearPass Policy Manager to an Active Directory (AD) domain to authenticate users and computers that are members of an Active Directory domain. If you join ClearPass to an Active Directory domain, it creates an account for the ClearPass node in the Active Directory database.

Users can then authenticate into the network using 802.1X and EAP methods, such as PEAP-MSCHAPv2, with their own their own Active Directory credentials.

If you need to authenticate users belonging to multiple Active Directory forests or domains in your network, and there is no trust relationship between these entities, then you must join ClearPass to each of these untrusted forests or domains.

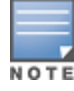

ClearPass does not require to join multiple domains belonging to the same Active Directory forest because a oneway trust relationship exists between those domains. In this case, ClearPass can join the root domain.

ClearPass can join or leave an Active Directory domain by using the following two buttons in the **Server Configuration** page > **System** tab:

- **· Join Domain**: Click Join Domain to join this ClearPass appliance to an Active Directory domain. Password servers can be configured after Policy Manager is successfully joined. For more information on adding a password server, see Adding a [Password](#page-488-0) Server on page 489.
- **Leave Domain**: If the server is already part of multiple Active Directory domains, click Leave Domain to disassociate this ClearPass appliance from an Active Directory domain.

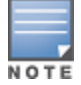

For most use cases, if you have multiple nodes in the cluster, you must join each node to the same Active Directory domain.

The following figure displays the **Join AD Domain** dialog:

#### **Figure 485:** *Join AD Domain Dialog*

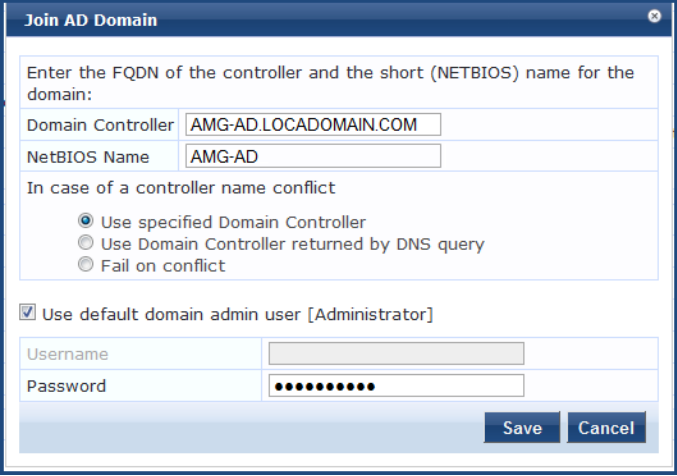

Specify the **Join AD Domain** parameters as described in the following table.

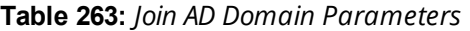

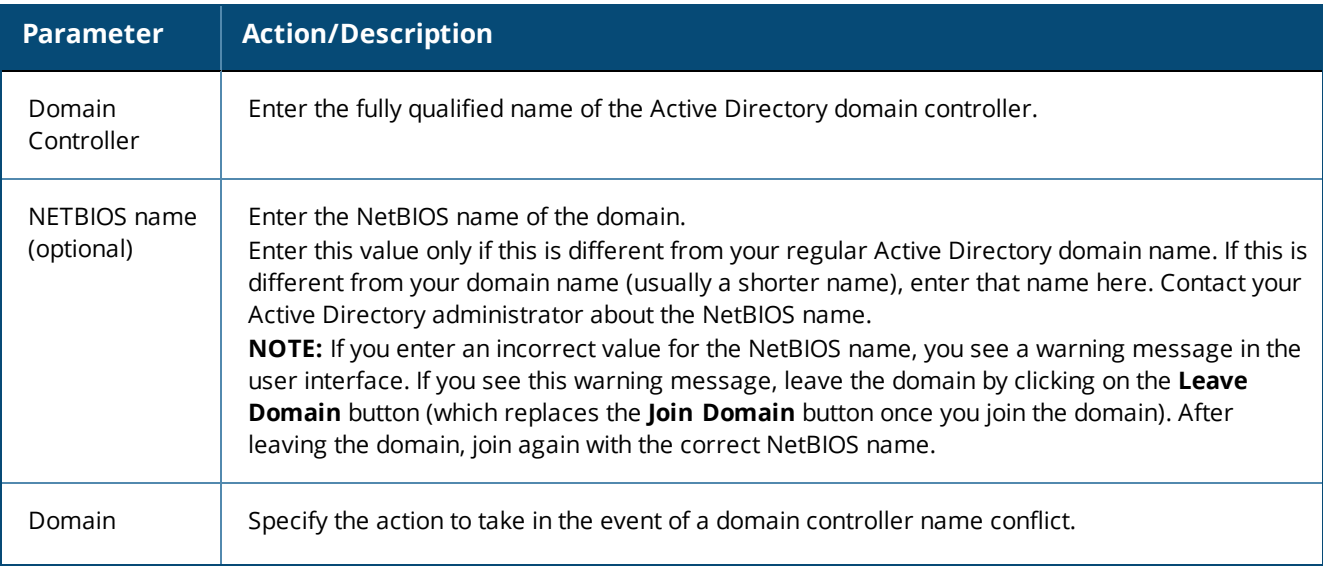

#### **Table 263:** *Join AD Domain Parameters (Continued)*

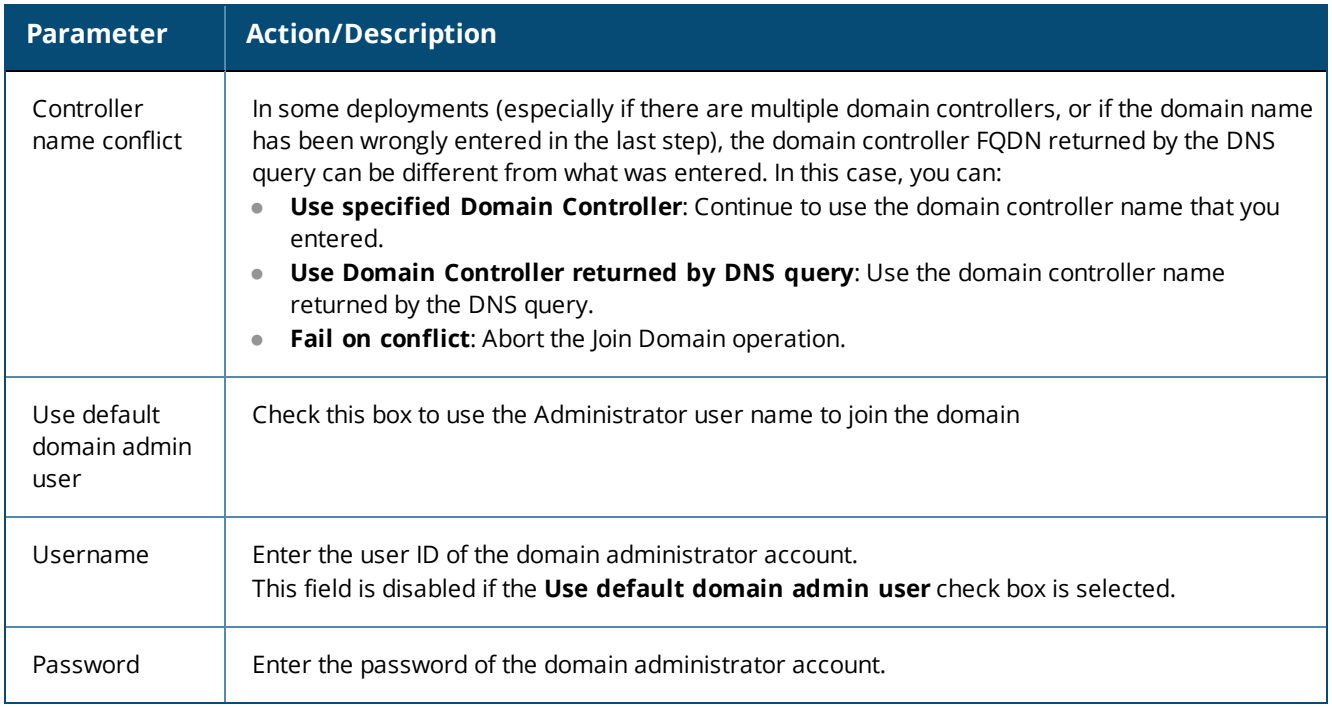

#### <span id="page-488-0"></span>**Adding a Password Server**

After ClearPass successfully joins an Active Directory domain, you can configure a restricted list of domain controllers to be used for MSCHAP authentication. If this is not configured, then all available domain controllers obtained from DNS will be included.

To add a password server:

1. In the **AD Domains** section of the **System** tab, click the Add Password Server icon **EX**. This icon appears only after ClearPass joins at least one Active Directory domain (see [Figure](#page-488-1) 486).

<span id="page-488-1"></span>**Figure 486:** *Add Password Server icon*

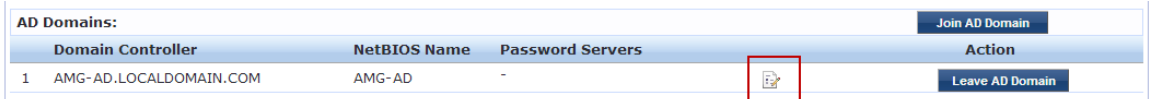

The **Configure AD Password Servers** page opens.

2. Specify the domain name, NetBIOS Name, and the password servers.

The password servers can be a hostname or an IP address. Use a new line for each entry.

3. Click **Save** to complete adding the password servers.

The following figure displays the **Configure AD Password Servers** dialog with the password servers added to the configuration:

#### **Figure 487:** *Active Directory Password Server Added*

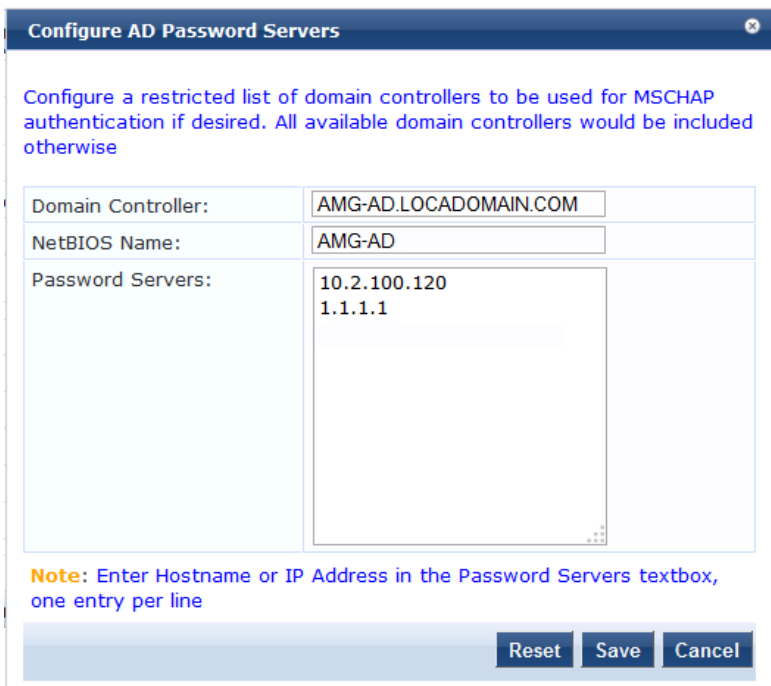

#### <span id="page-489-0"></span>**Services Control Page**

From the **Services Control** page, you can:

- **View the status of all the services: Running or Stopped.**
- **Stop or start Policy Manager services, including any Active Directory domains that the server joins.**

The following figure displays the **Services Control** page:

#### **Figure 488:** *Services Control Page*

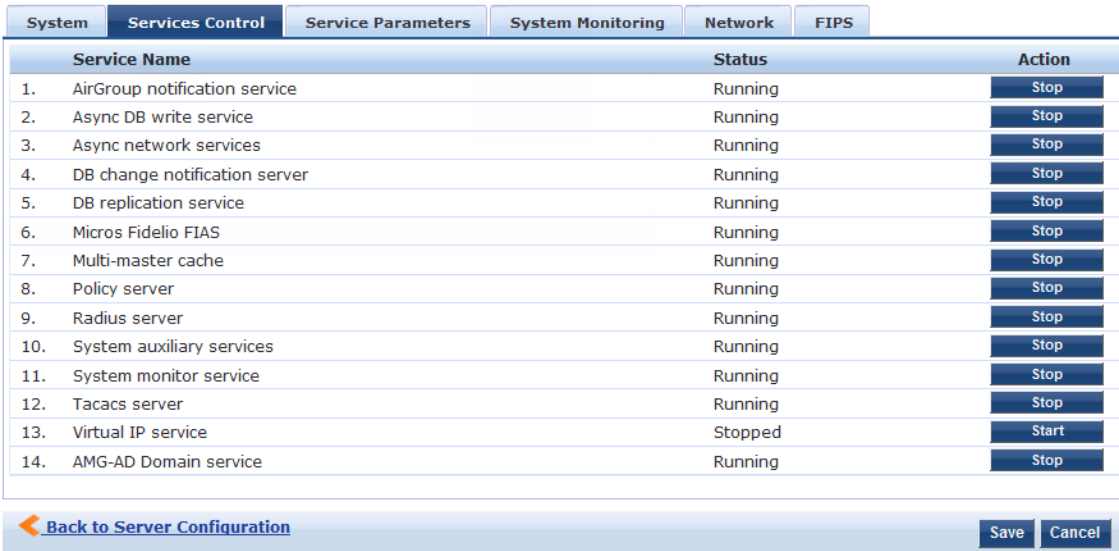

#### <span id="page-489-1"></span>**Service Parameters Page**

Navigate to the **Administration** > **Server Manager** > **Server Configuration** > **Service Parameters** page to change system parameters of the services listed below.

#### This section describes the following topics:

- **Async [Network](#page-490-0) Services Options on page 491**
- [ClearPass](#page-491-0) IPsec Service on page 492
- **[ClearPass](#page-492-0) Network Services Options on page 493**
- [ClearPass](#page-495-0) System Services Options on page 496
- **[Ingress](#page-498-0) Logger Service Ports on page 499**
- Policy Server [Options](#page-499-0) on page 500
- RADIUS Server [Options](#page-500-0) on page 501
- Stats [Collection](#page-503-0) Service Options on page 504
- System [Monitor](#page-504-0) Service Options on page 505
- TACACS Server [Options](#page-505-1) on page 506

#### The following figure displays the **Service Parameters** page:

#### **Figure 489:** *Service Parameters Page*

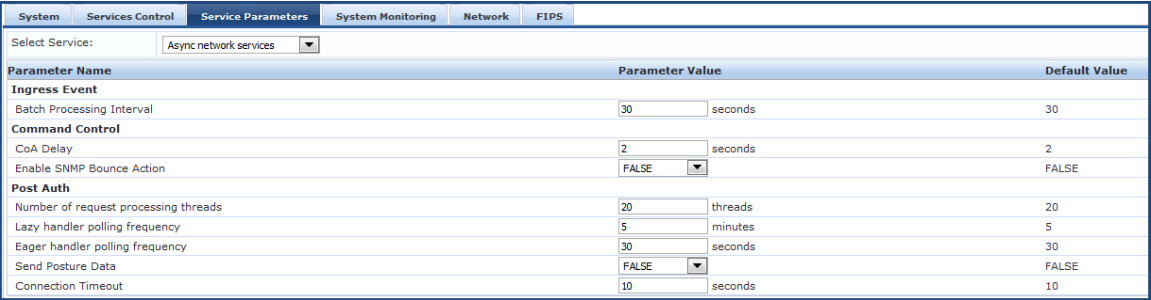

#### <span id="page-490-0"></span>**Async Network Services Options**

Configure the **Ingress Event**, **Command Control**, and **Post-Auth** parameters for the Async network service.

The following figure displays the **Service Parameters** > **Async network services** parameters:

#### **Figure 490:** *Async Network Services*

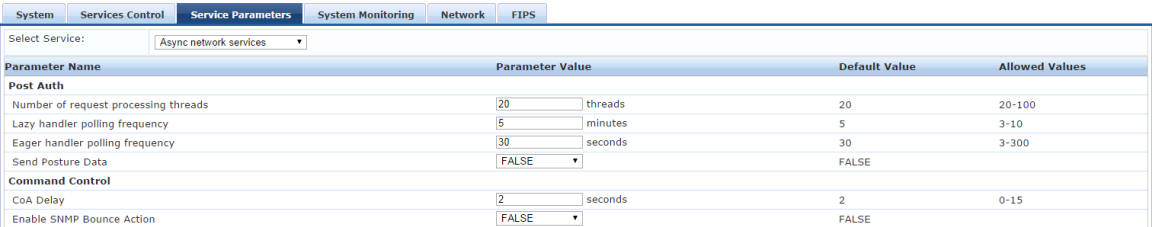

#### <span id="page-491-1"></span>Enter the **Service Parameters** > **Async Network Services** parameters as described in [Table](#page-491-1) 264

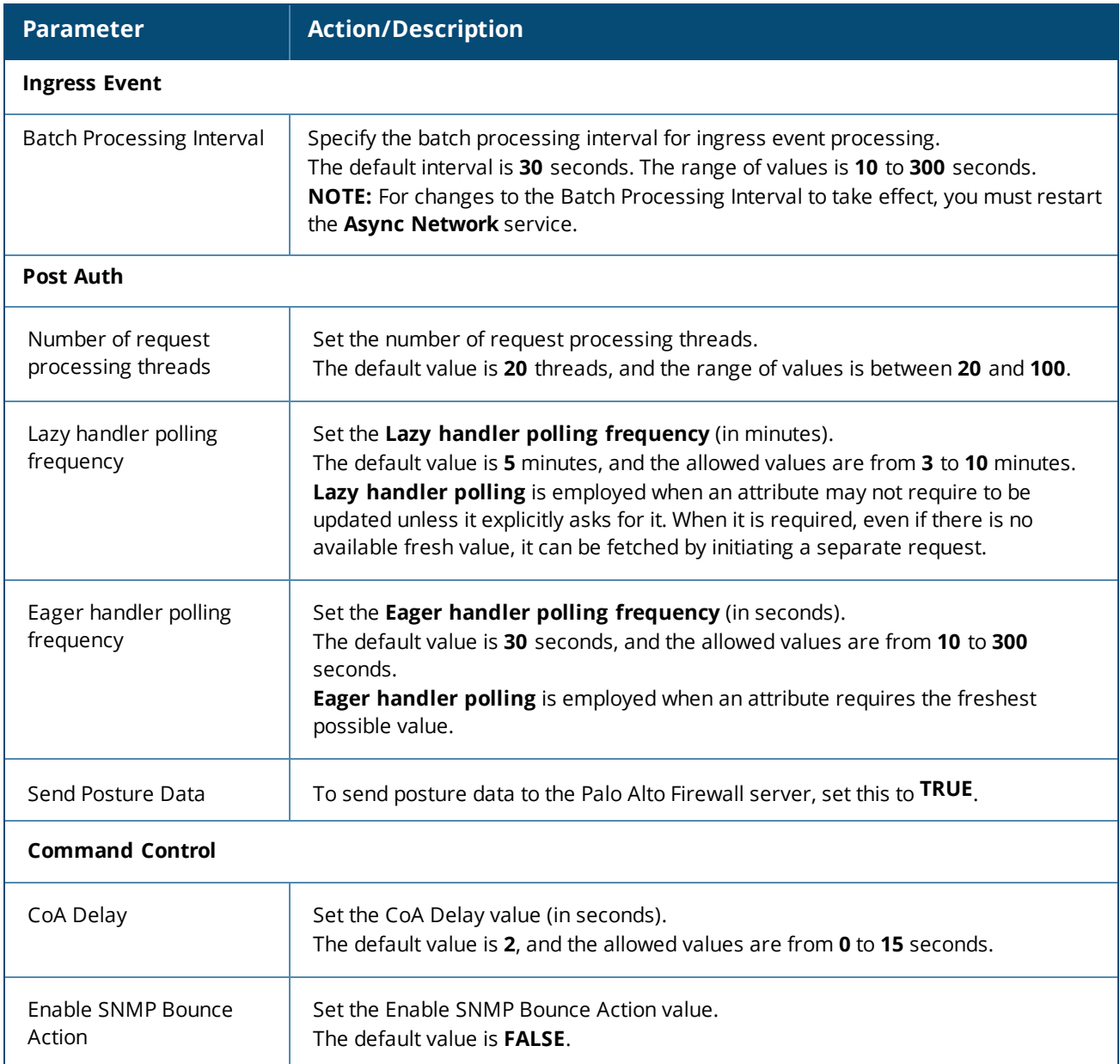

**Table 264:** *Service Parameters > Async Network Services*

#### <span id="page-491-0"></span>**ClearPass IPsec Service**

When a network device requests an IPsec connection between the device and a ClearPass server, ClearPass uses the Online Certificate Status Protocol (OCSP) URI (uniform resource identifier) specified in [Figure](#page-492-1) 491 to contact a third-party server that checks to see if the certificate sent by the requesting device is valid.

If the certificate is confirmed as valid, an IPsec connection between the ClearPass server and the requesting network device is established.

To configure the ClearPass IPsec service:

- 1. Navigate to **Administration** > **Server Manager** > **Server Configuration**, then select the ClearPass server.
- 2. Select the **Service Parameters** tab.
- 3. From the **Select Service** drop-down, select **ClearPass IPsec service**.

The following dialog opens:

<span id="page-492-1"></span>**Figure 491:** *ClearPass IPsec Service Dialog*

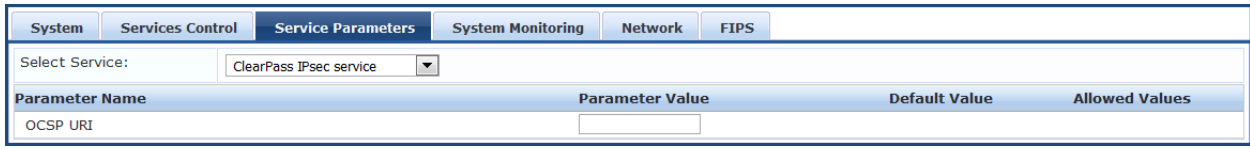

<span id="page-492-2"></span>4. Specify the **Service Parameters** > **ClearPass IPsec Service** parameters as described in [Table](#page-492-2) 265, then click **Save**.

**Table 265:** *Service Parameters > ClearPass IPsec Service Parameters*

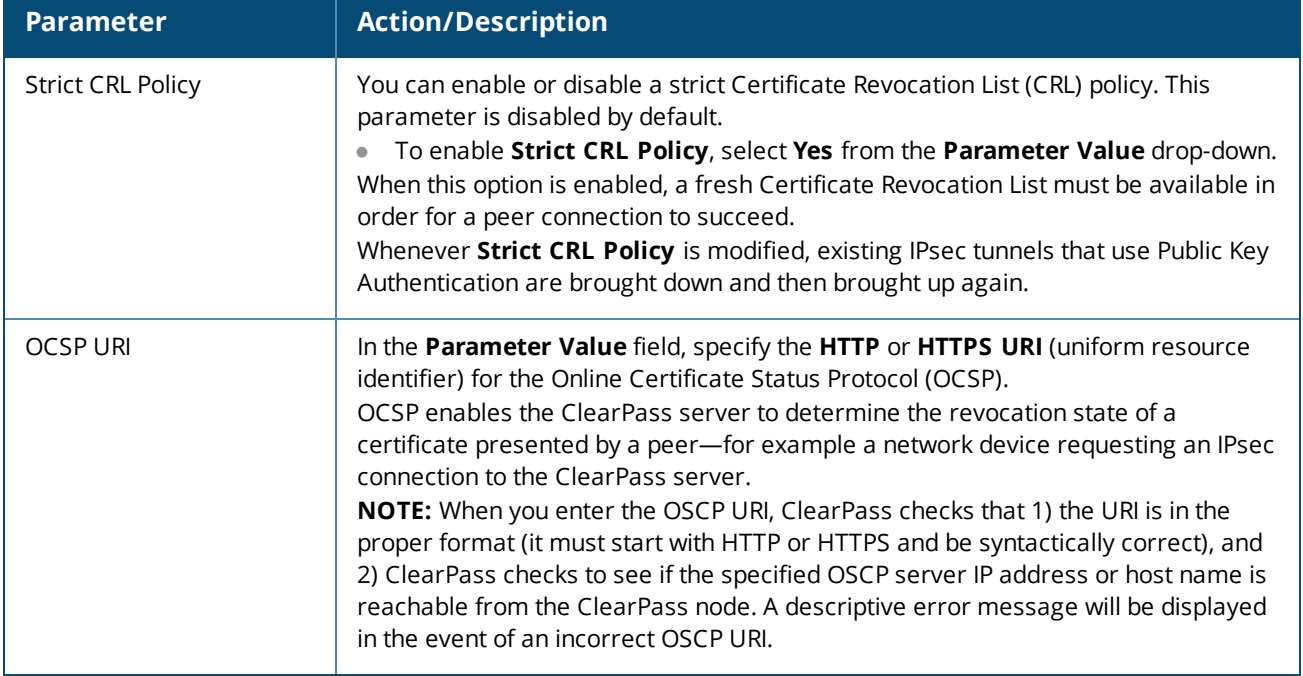

#### <span id="page-492-0"></span>**ClearPass Network Services Options**

The **ClearPass Network Services** parameters aggregate service parameters from the following services:

- **SNMP** Service
- **Certificate Authentication Service**
- Web Authentication Service
- Posture Service
- **DHCP Snooper Service**

The following figure displays the **Service Parameters** tab > **ClearPass Network Services** parameters (partial view):

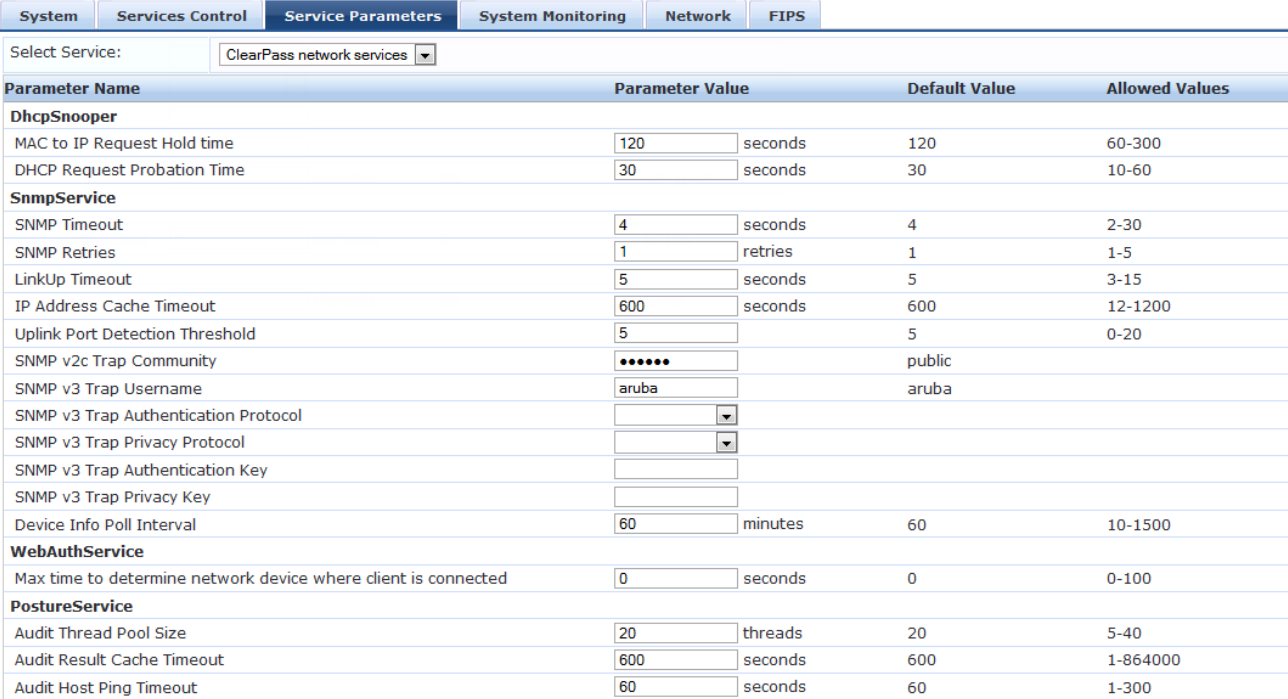

**Figure 492:** *Service Parameters > ClearPass Network Services*

The following figure displays the **Service Parameters** tab > **ClearPass Network Services** parameters in FIPS mode:

#### **Figure 493:** *Service Parameters > ClearPass Network Services in FIPS Mode*

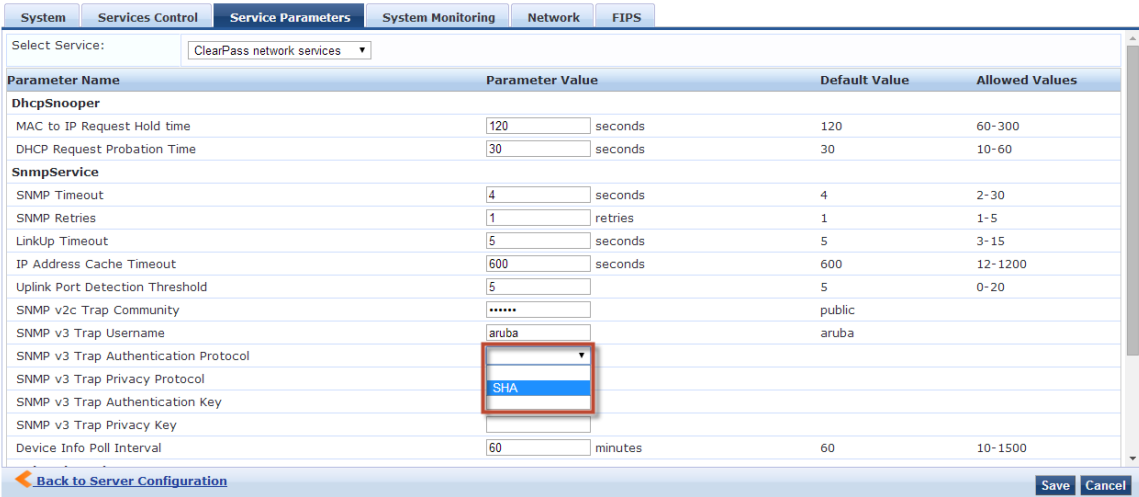

# Specify the **ClearPass Network Services** parameters as described in the following table:

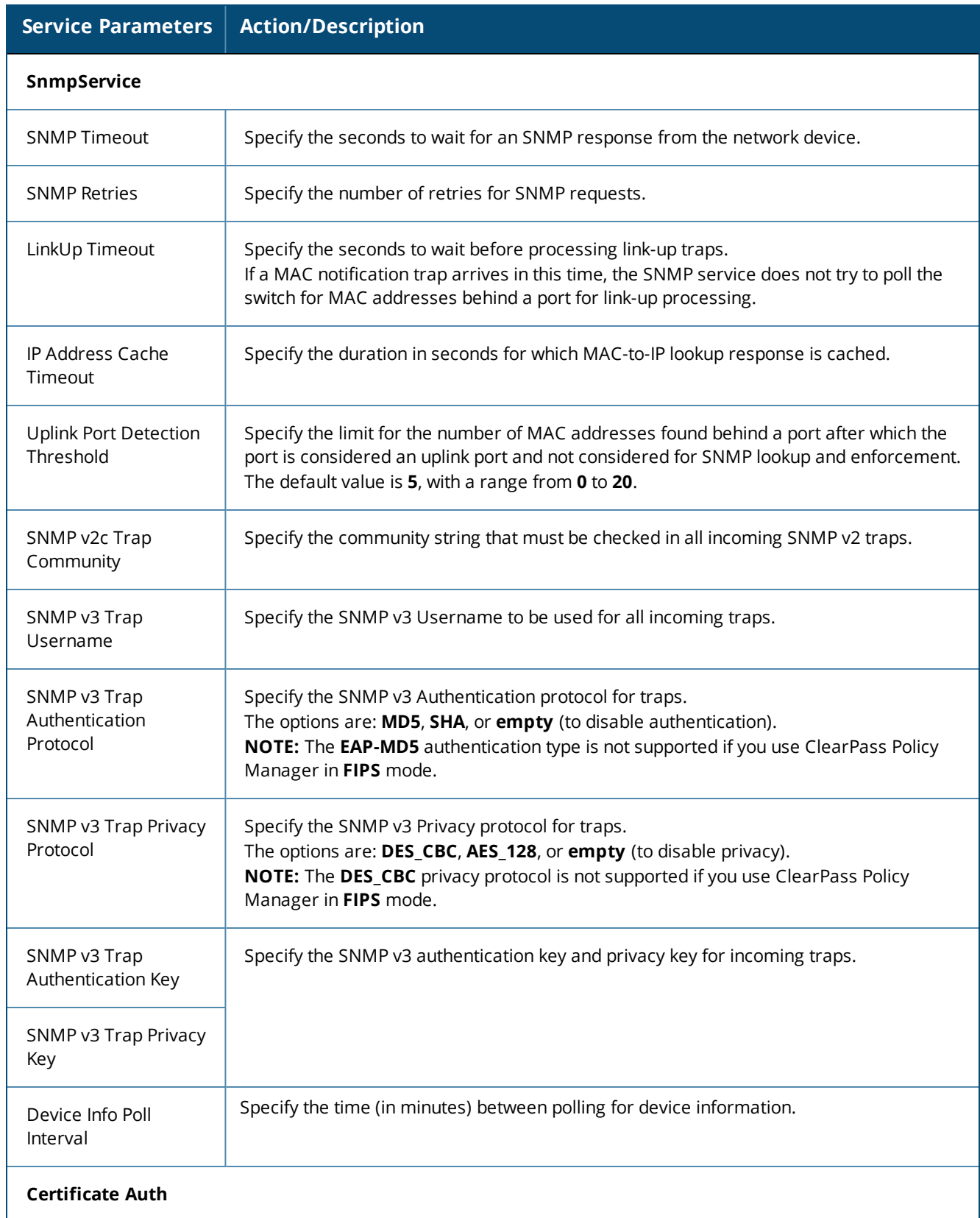

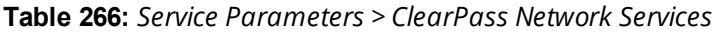

#### **Table 266:** *Service Parameters > ClearPass Network Services (Continued)*

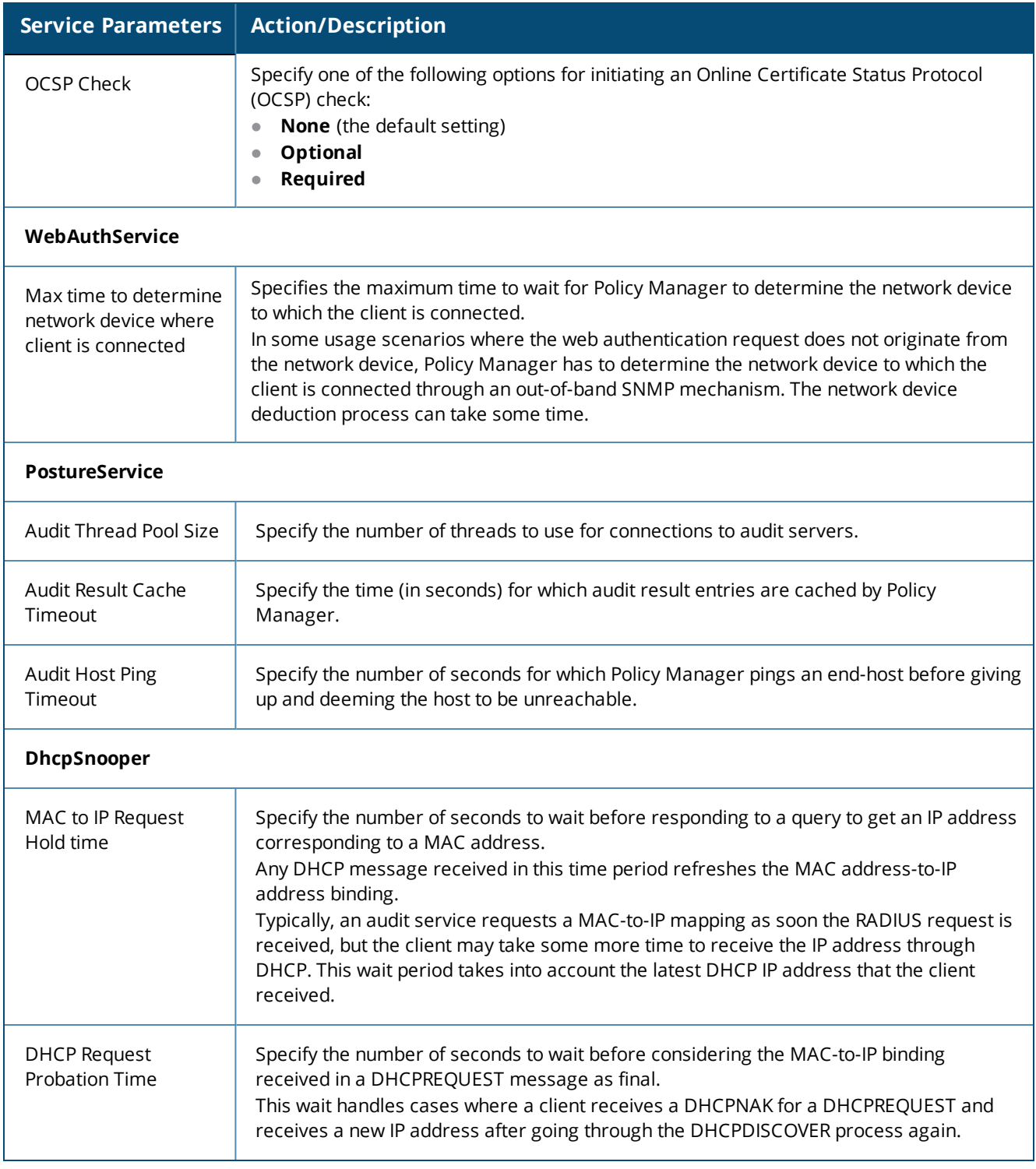

#### <span id="page-495-0"></span>**ClearPass System Services Options**

You can use the ClearPass system service parameters for PHP configuration and for HTTP traffic flowing through a proxy server.

ClearPass Policy Manager relies on an HTTP connection for the ClearPass Update Portal to download the latest information for system services.

The following figure displays the **Service Parameters** > **ClearPass System Services** parameters (partial view):

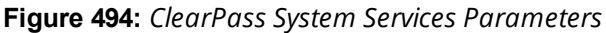

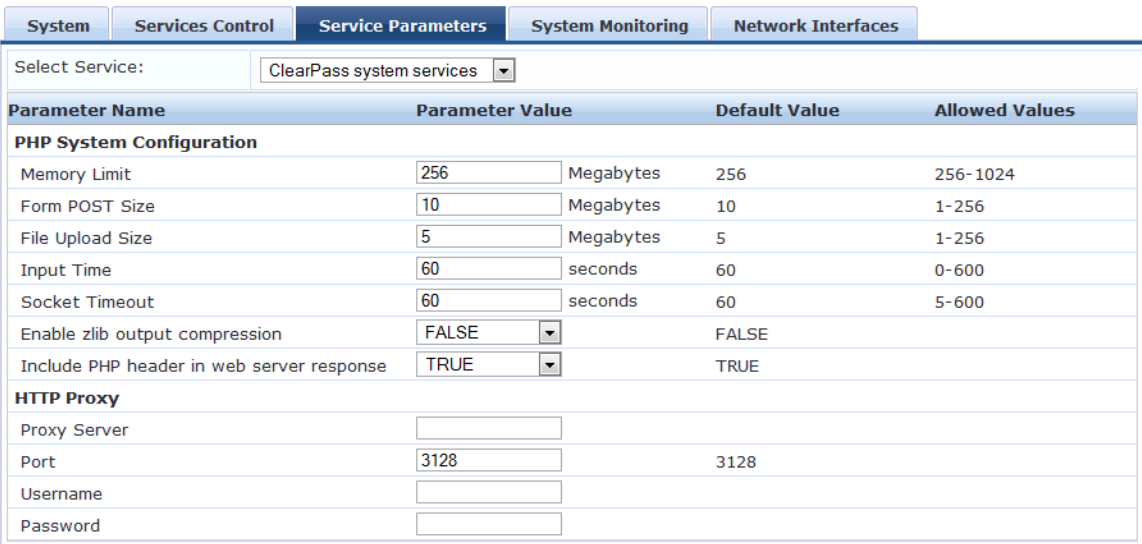

Specify the **Service Parameters** > **ClearPass System Services** parameters as described in the following table.

**Table 267:** *Service Parameters > ClearPass System Services*

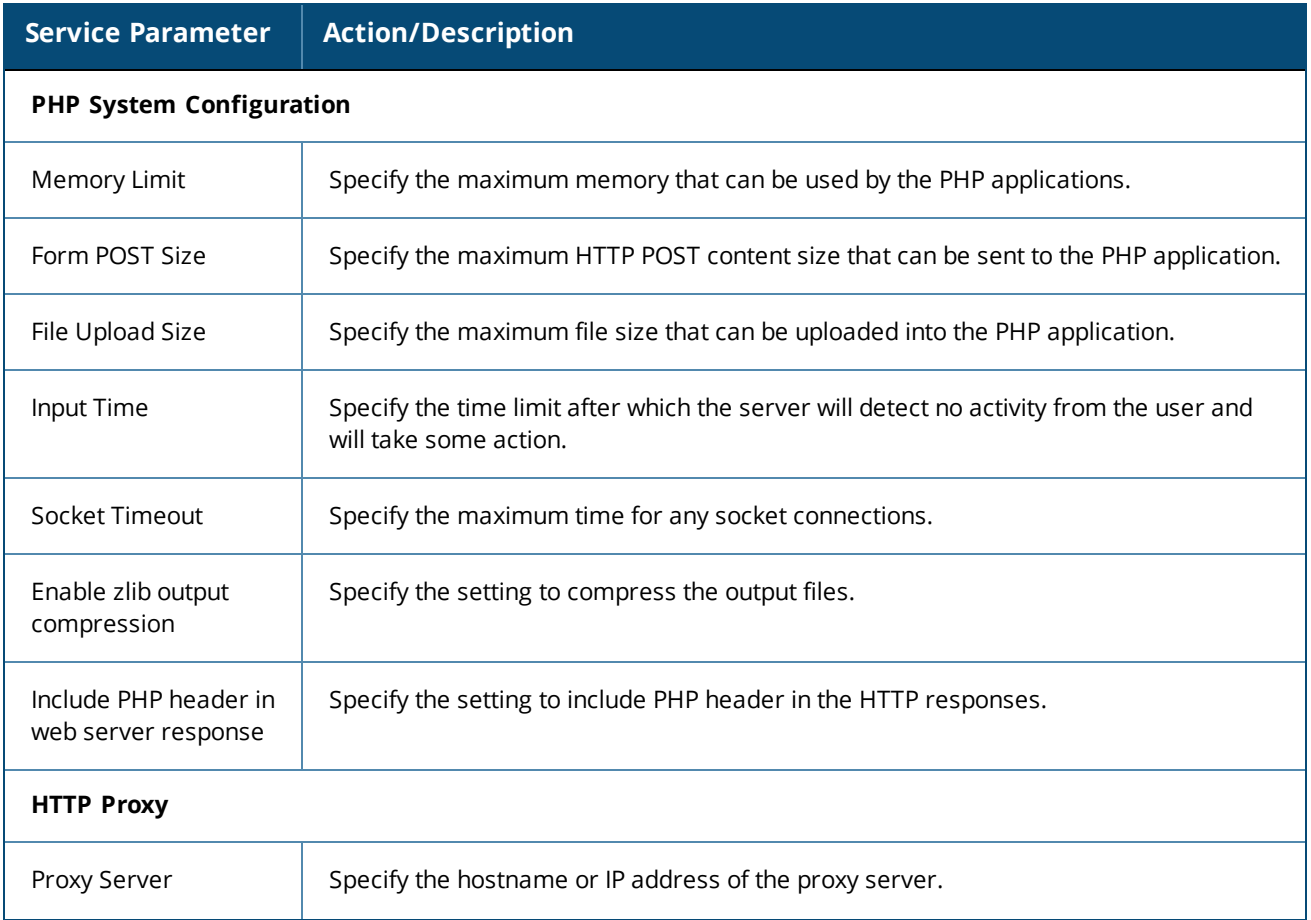

# **Table 267:** *Service Parameters > ClearPass System Services (Continued)*

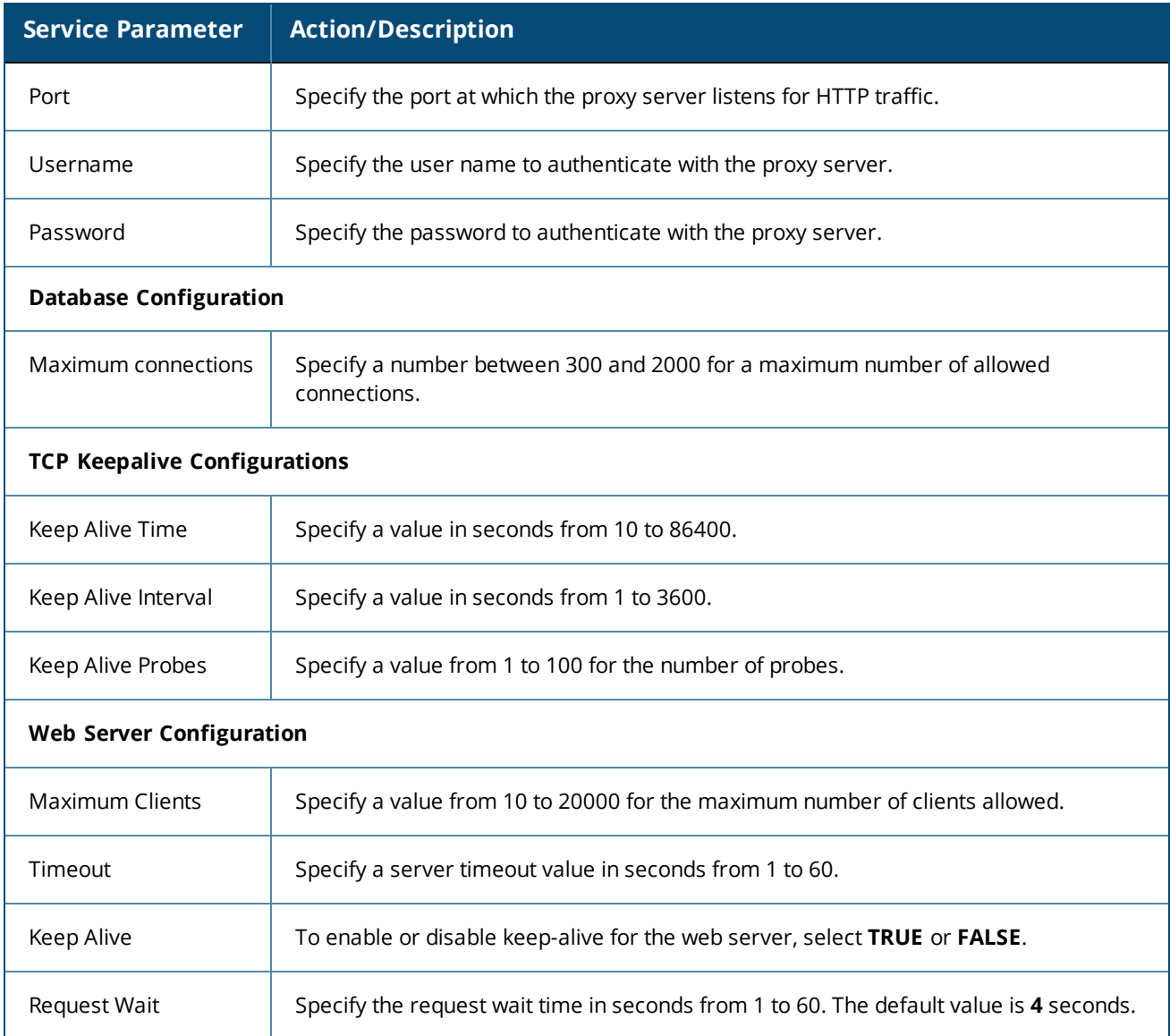

**Table 267:** *Service Parameters > ClearPass System Services (Continued)*

| <b>Service Parameter</b>    | <b>Action/Description</b>                                                                                                    |
|-----------------------------|----------------------------------------------------------------------------------------------------|
| Maximum Requests            | Specify a number between 0 and 3000 for the maximum number of requests allowed.<br>The default value is 500.                                                                                                    |
| Enable Host Header<br>check | Specify whether to enable the host header check.<br>The default value is <b>TRUE</b> .<br>When you set this value to TRUE, the Host Header Restriction check is enabled<br>and only the allowed or whitelisted host headers are allowed.<br>When you set this value to FALSE, irrespective of Host Headers in the http packet,<br>ClearPass Policy Manager redirects to https:// <clearpass-server>/tips.</clearpass-server>                                                                                                    |
| <b>WhiteList Host Names</b> | When the Enable Host Header check value is set to TRUE, the web access is allowed<br>for Whitelist Host Names, hostnames, IP addresses, and VIP addresses in ClearPass<br>Policy Manager. The comma separated whitelist host names are allowed to support<br>multiple hostnames.<br>When the <b>Enable Host Header check</b> value is set to <b>TRUE</b> and the <b>WhiteList Host</b><br><b>Names</b> field is blank, the web access is allowed only for hostnames, IP addresses, and<br>VIP addresses in ClearPass Policy Manager. |

#### <span id="page-498-0"></span>**Ingress Logger Service Ports**

When Ingress Event Processing is enabled and configured on ClearPass (see [Configuring](#page-702-0) Processing for Ingress [Events](#page-702-0) on page 703), logging of ingress events occurs automatically.

By default, the ClearPass server listens for Ingress Events on **TCP port 514** and **UDP port 514**.

If necessary, you can change these Syslog Ingress Logger ports.

To change the Syslog Ingress Logger ports:

- 1. Navigate to **Administration** > **Server Manager** > **Server Configuration**, then select the ClearPass server.
- 2. Select the **Service Parameters** tab.
- 3. From the **Select Service** drop-down, select **Ingress Logger Service**.

The following dialog opens:

**Figure 495:** *Ingress Logger Service Dialog*

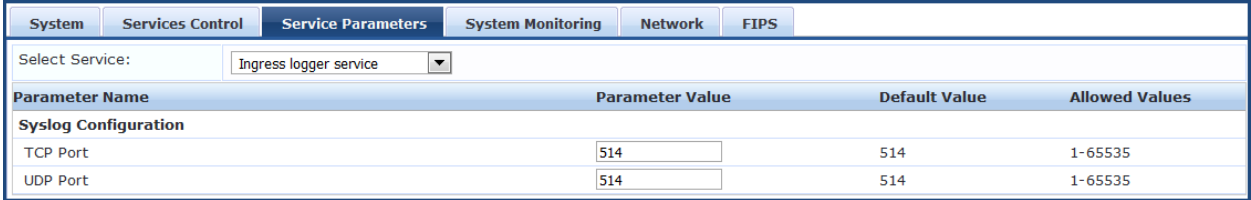

- 4. To change the Ingress Logger **TCP Port**, enter the new port number in the **Parameter Value** field.
- 5. To change the Ingress Logger **UDP Port**, enter the new port number.
- 6. Click **Save**.

## <span id="page-499-0"></span>**Policy Server Options**

The following figure displays the **Service Parameters** > **Policy Server** dialog:

**Figure 496:** *Policy Server Service Parameters*

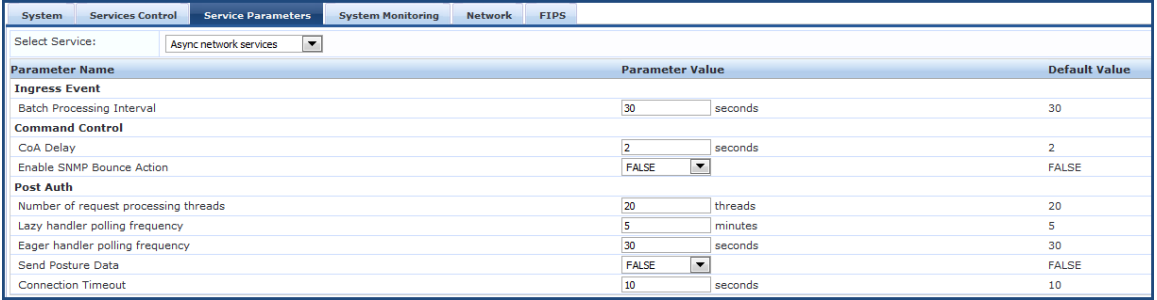

#### Specify the **Service Parameters** > **Policy Server** parameters.

#### **Table 268:** *Service Parameters > Policy Server Service*

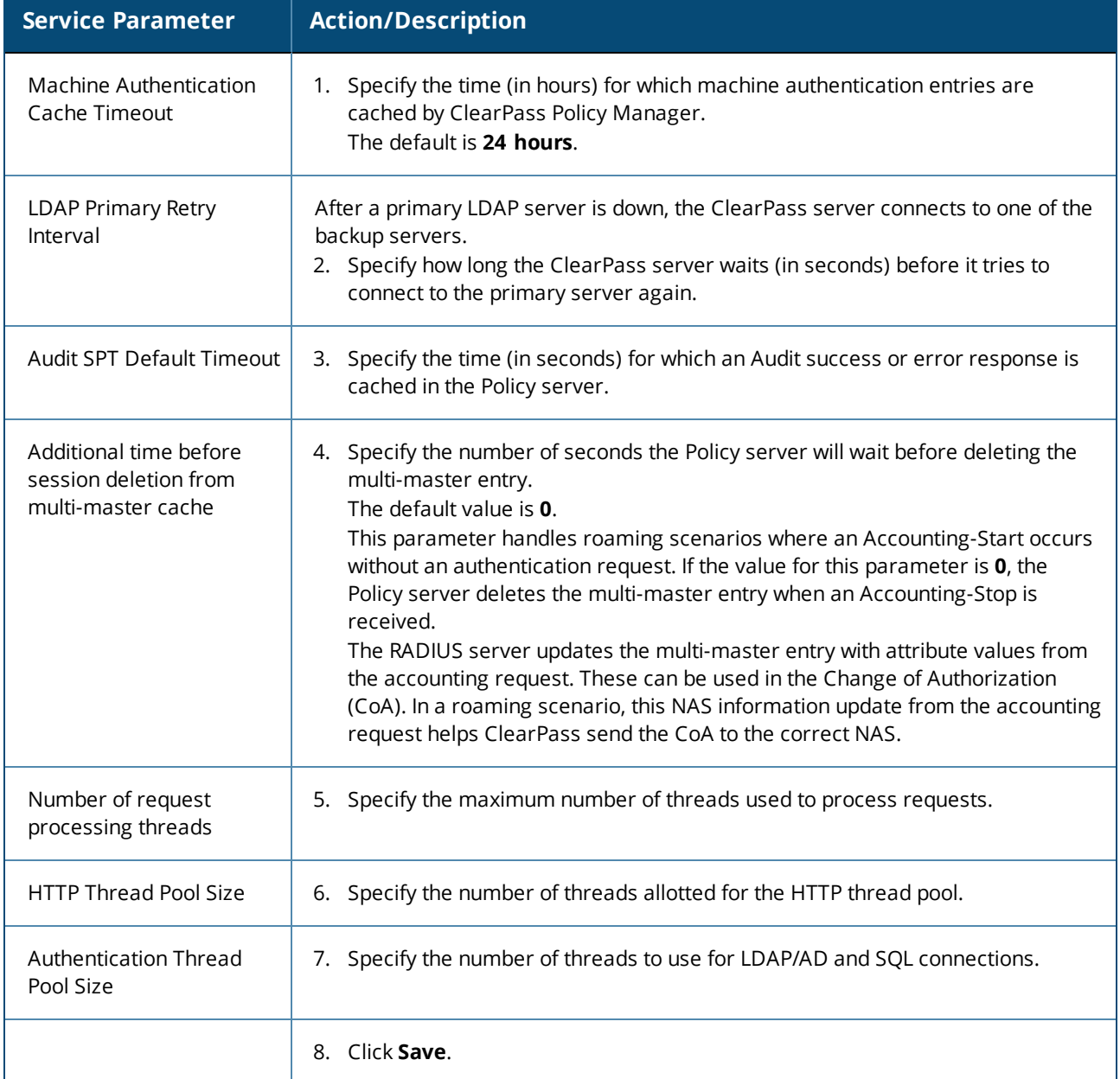

## <span id="page-500-0"></span>**RADIUS Server Options**

## The following figure displays the **Service Parameters** tab > **RADIUS Server** parameters (partial list):

**Figure 497:** *RADIUS Server Parameters Dialog*

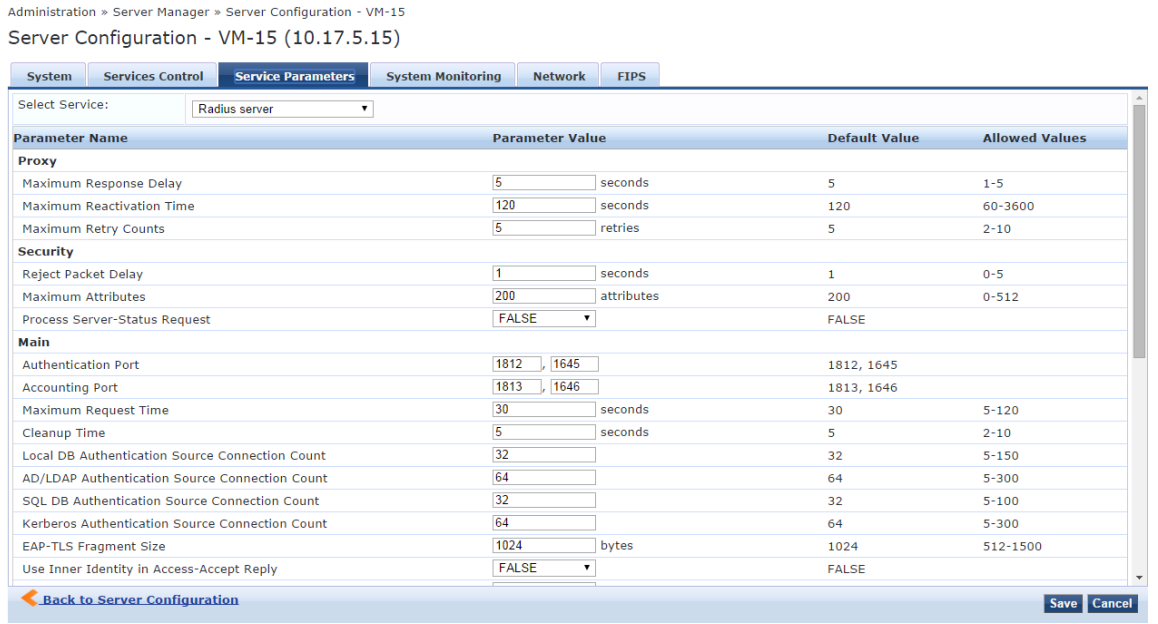

Specify the **Service Parameters** > **RADIUS server** parameters as described in the following table:

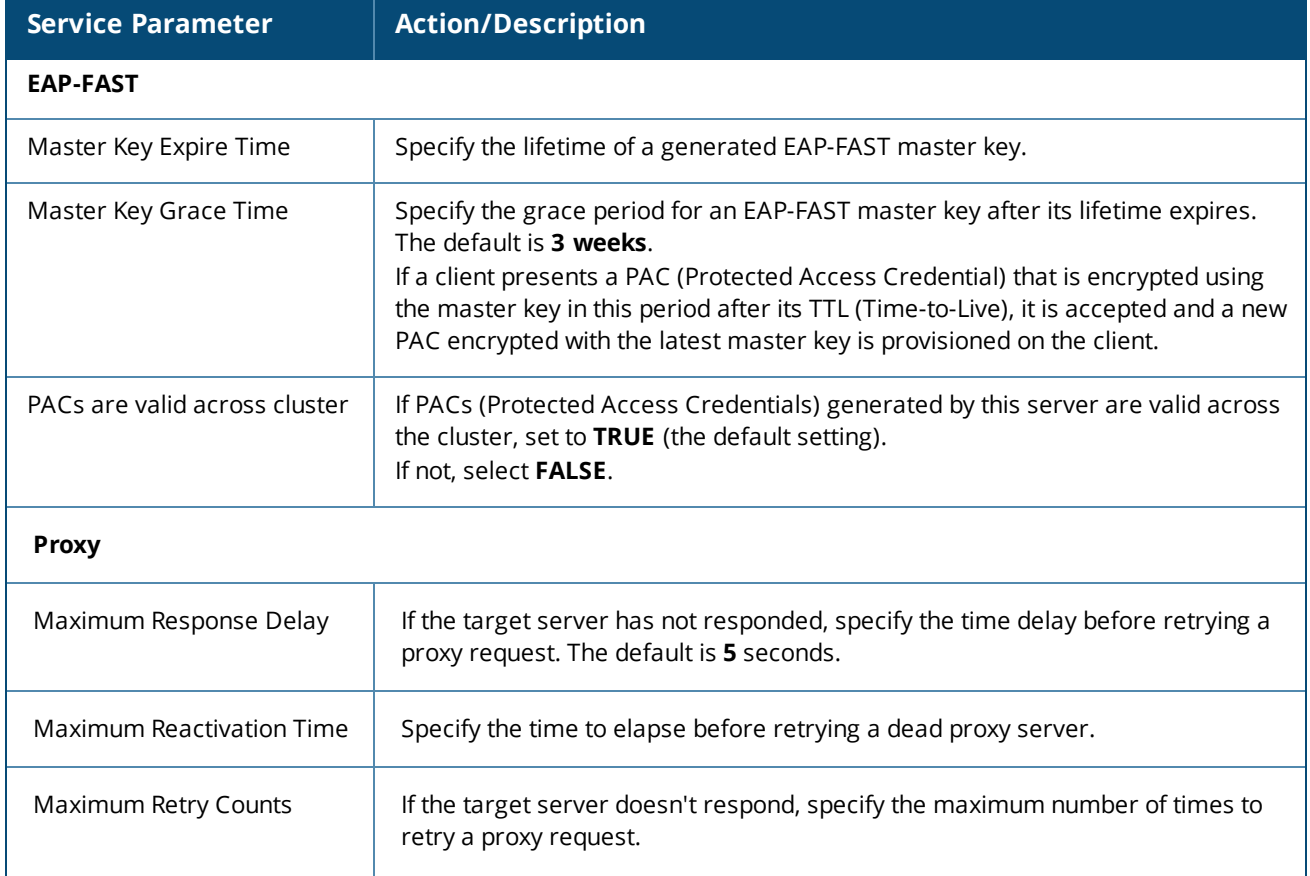

**Table 269:** *Service Parameters > RADIUS Server Service*

# **Table 269:** *Service Parameters > RADIUS Server Service (Continued)*

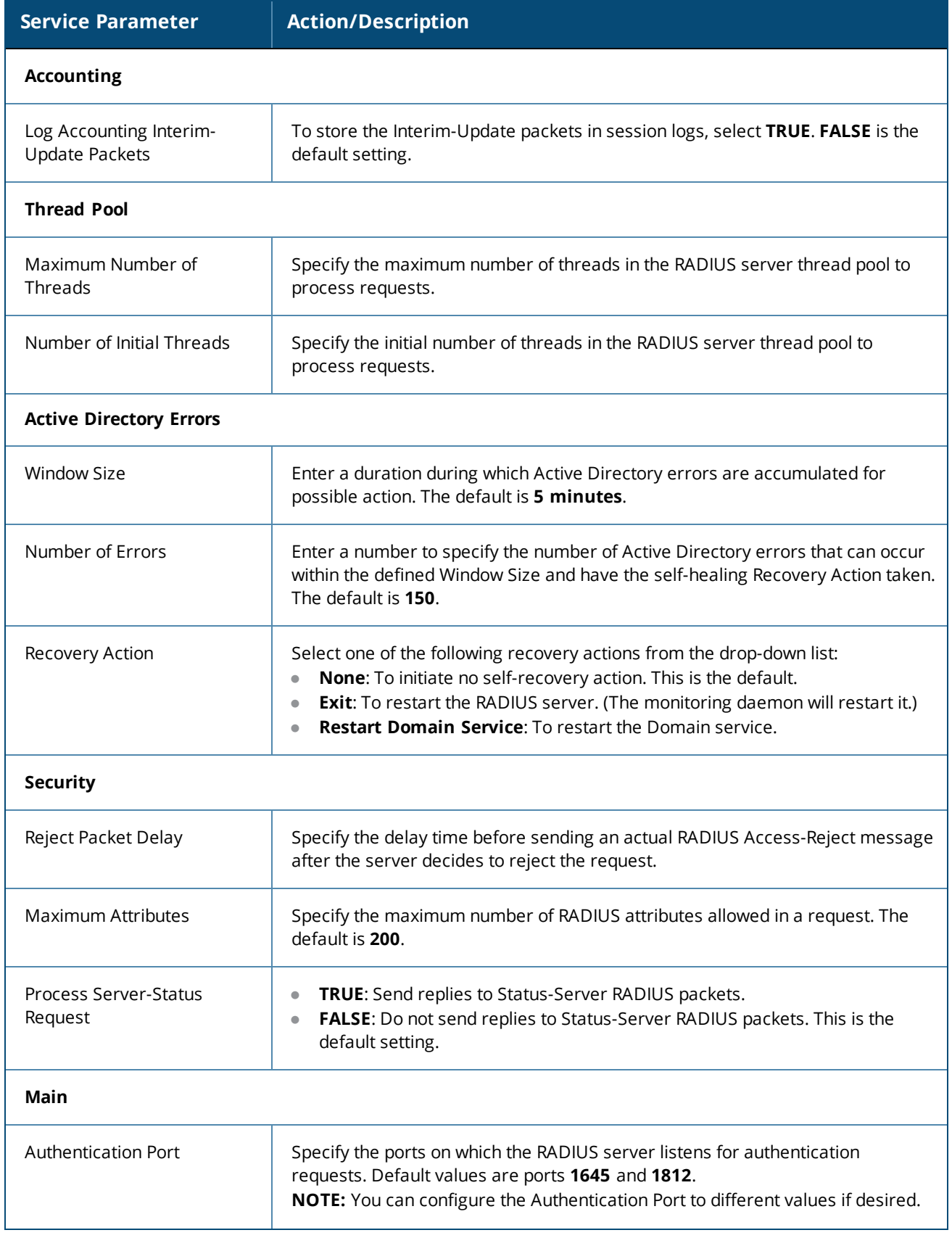

## **Table 269:** *Service Parameters > RADIUS Server Service (Continued)*

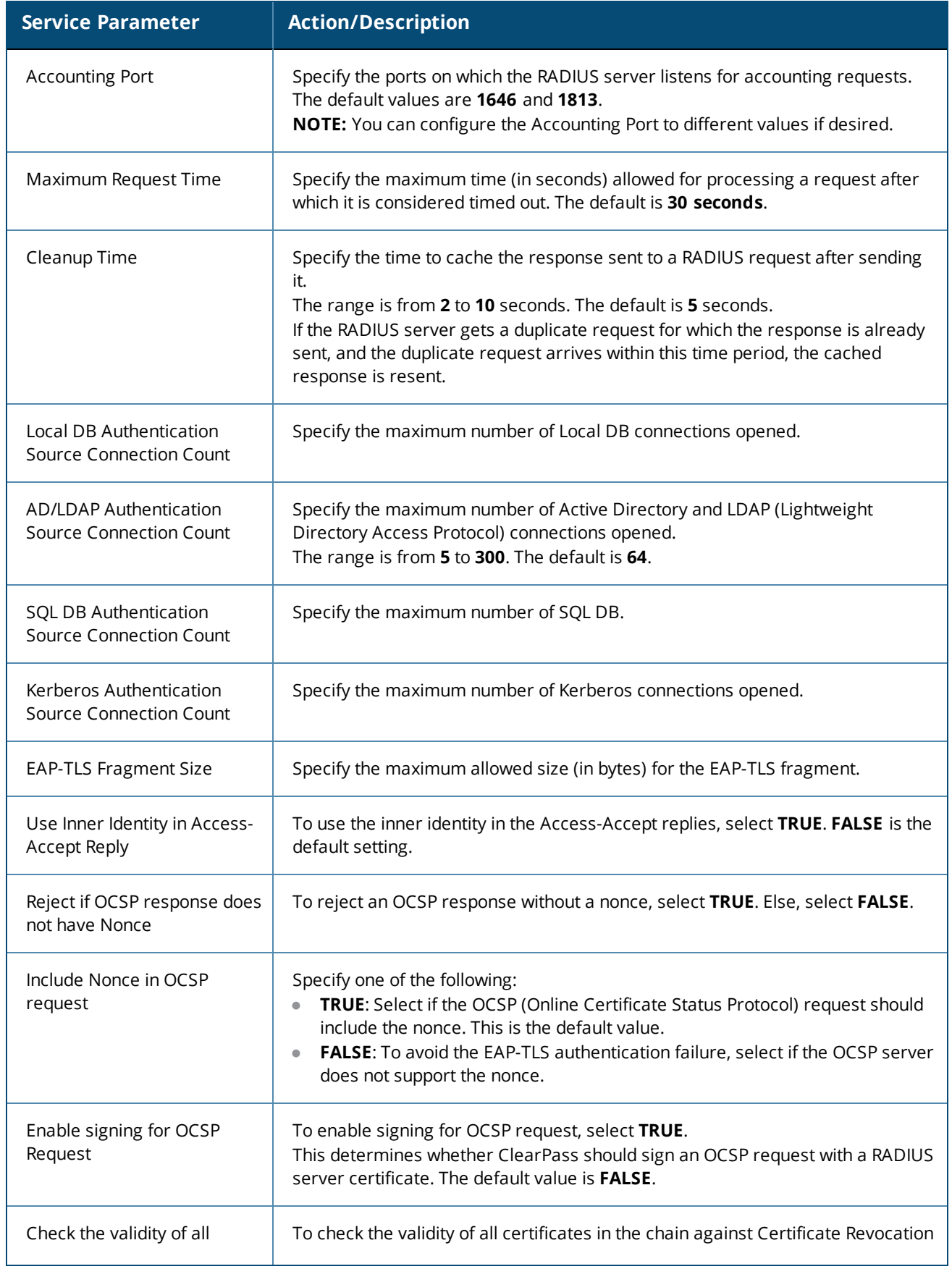

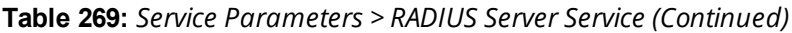

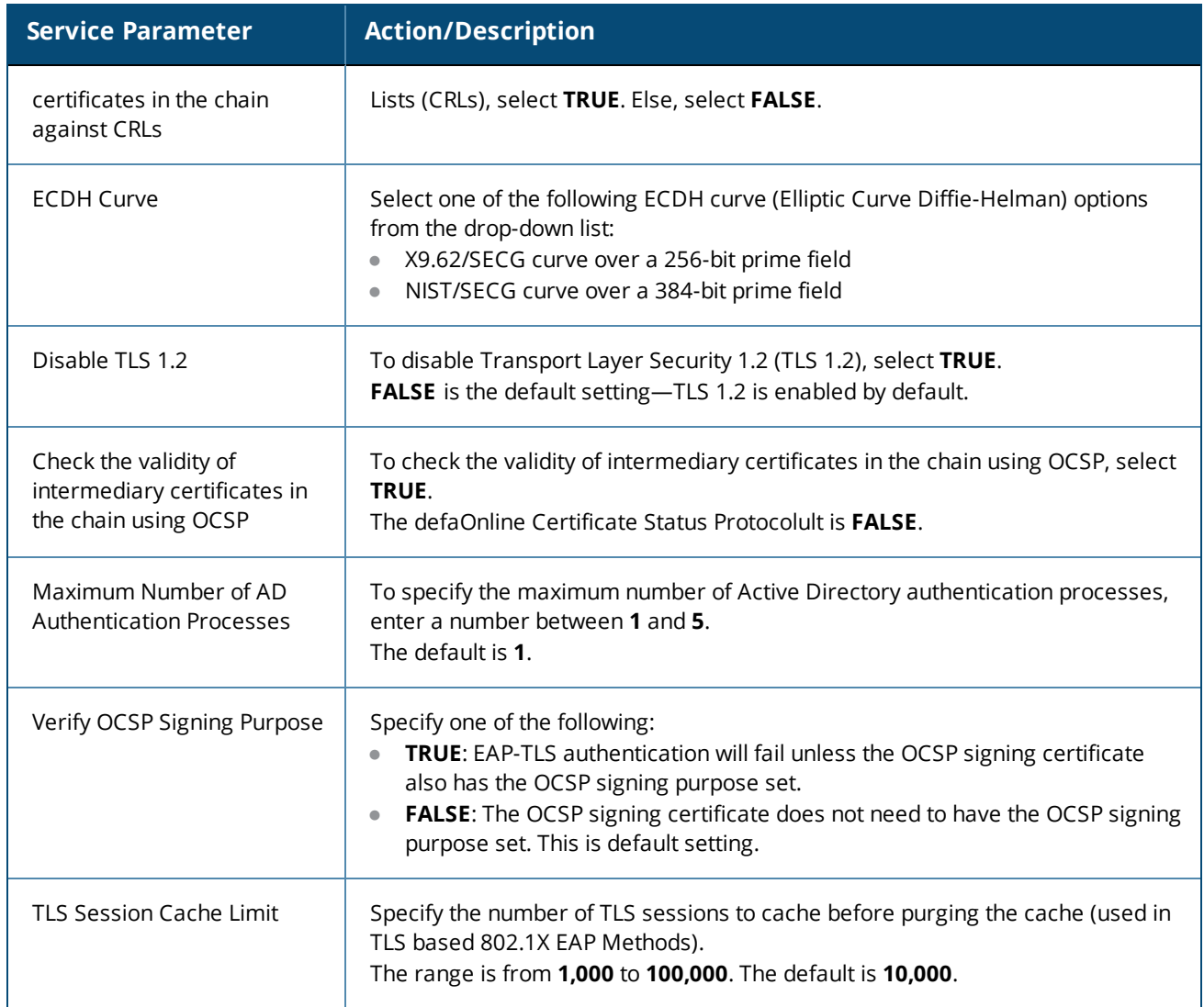

# <span id="page-503-0"></span>**Stats Collection Service Options**

The following figure displays the **Service Parameters** tab > **Stats Collection Service** parameters:

**Figure 498:** *Stats Collection Service Parameters*

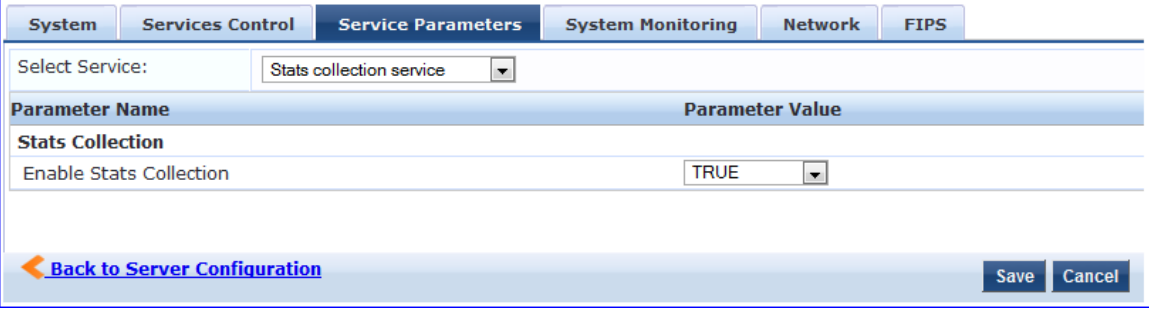
The following table describes the **Service Parameters** tab > **Stats Collection Service** parameter:

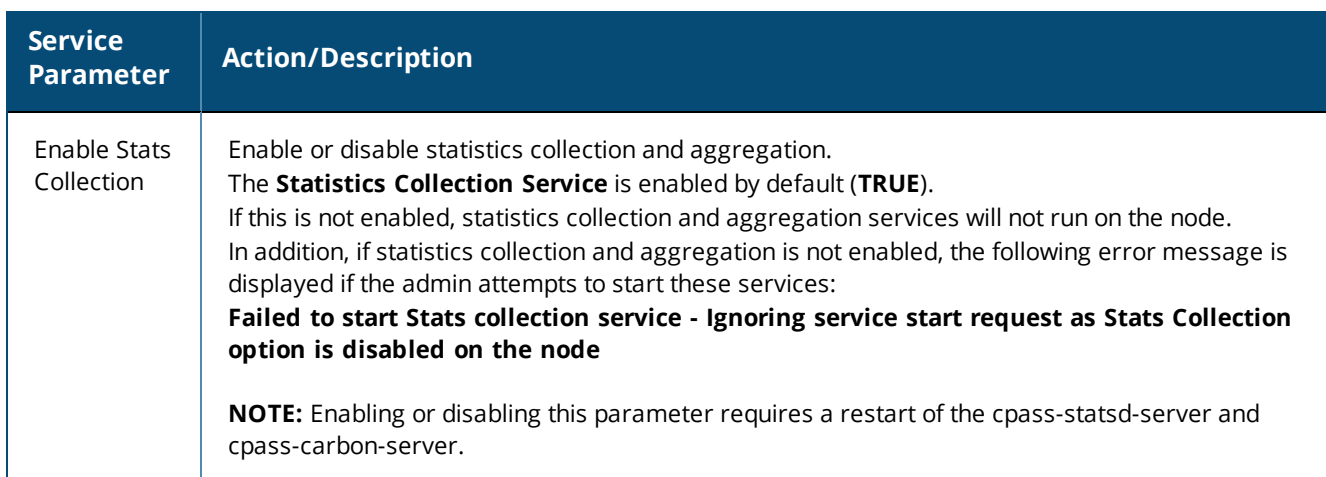

**Table 270:** *Service Parameters > Stats Collection Service*

**System Monitor Service Options**

The following figure displays the **Service Parameters** tab > **System Monitor Service** parameters:

### **Figure 499:** *System Monitor Service Parameters*

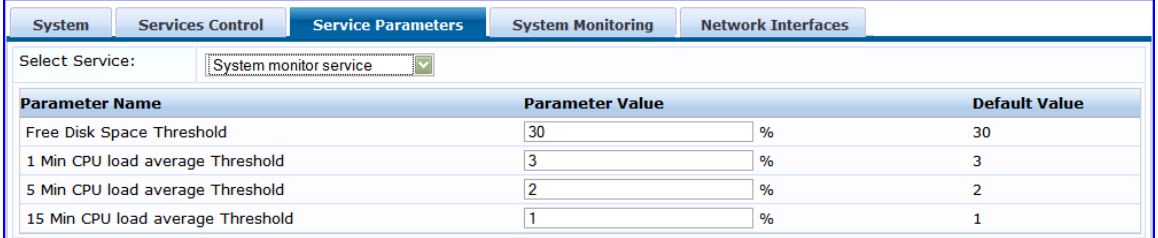

The following table describes the **Service Parameters** tab > **System Monitor Service** parameters:

**Table 271:** *Services Parameters > System Monitor Service*

| <b>Service</b><br><b>Parameter</b>   | <b>Action/Description</b>                                                                                                    |
|--------------------------------------|----------------------------------------------------------------------------------------------------|
| Free Disk Space<br>Threshold         | This parameter monitors the available disk space on the current ClearPass server node.<br>Specify the Free Disk Space Threshold (the default is 30%).<br>If the available disk free space falls below the specified threshold, the ClearPass server<br>sends SNMP traps to the configured trap servers. |
| 1 Min CPU load<br>average Threshold  | These parameters monitor the CPU load average of the system, specifying thresholds for<br>1-minute, 5-minute, and 15-minute averages, respectively.<br>If any of these loads exceed the associated maximum value, the ClearPass server sends                                                            |
| 5 Min CPU load<br>average Threshold  | traps to the configured trap servers.                                                                                                    |
| 15 Min CPU load<br>average Threshold |                                                                                                    |

### **TACACS Server Options**

### The **Service Parameters** >**TACACS Server** dialog provides two parameters:

- **TACACS+ Profiles Cache Timeout**
- **TACACS+ HTTP Thread Pool Size**

#### **Figure 500:** *Service Parameters > TACACS+ Server Dialog*

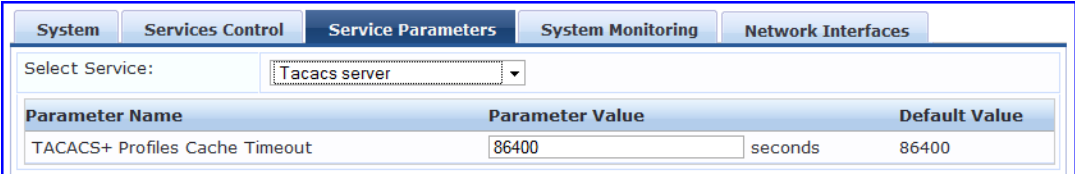

Specify the **Service Parameters** > **TACACS server** parameters as described in the following table:

**Table 272:** *Service Parameters > TACACS Server*

| <b>Service</b><br><b>Parameter</b>            | <b>Action/Description</b>                                                                                                    |
|-----------------------------------------------|----------------------------------------------------------------------------------------------------|
| TACACS+<br>Profiles<br>Cache<br>Timeout       | Specify the time (in seconds) for which TACACS+ profile result entries are cached by<br>ClearPass Policy Manager.                                                                                                    |
| TACACS+<br><b>HTTP</b><br>Thread Pool<br>Size | Specify the maximum number of simultaneous requests the server can handle.<br>The default value is 100.<br>The range is from 5 to 200.<br>When the server has reached the limit or request threads, it defers processing new<br>requests until the number of active requests drops below the specified amount.<br>Increasing this value reduces HTTP response latency times. |

### **System Monitoring Page**

By configuring the **System Monitoring** parameters, you can ensure that the external Management Information Base (MIB) browsers can browse the system-level MIB objects exposed by the ClearPass Policy Manager appliance. The options in this page vary based on the SNMP version that you select.

To configure the System Monitoring parameters:

- 1. Navigate to the **Administration** > **Server Manager** > **Server Configuration** page.
- 2. Select the ClearPass server of interest.
- 3. Select the **System Monitoring** tab.

The **System Monitoring** configuration dialog opens:

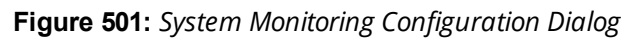

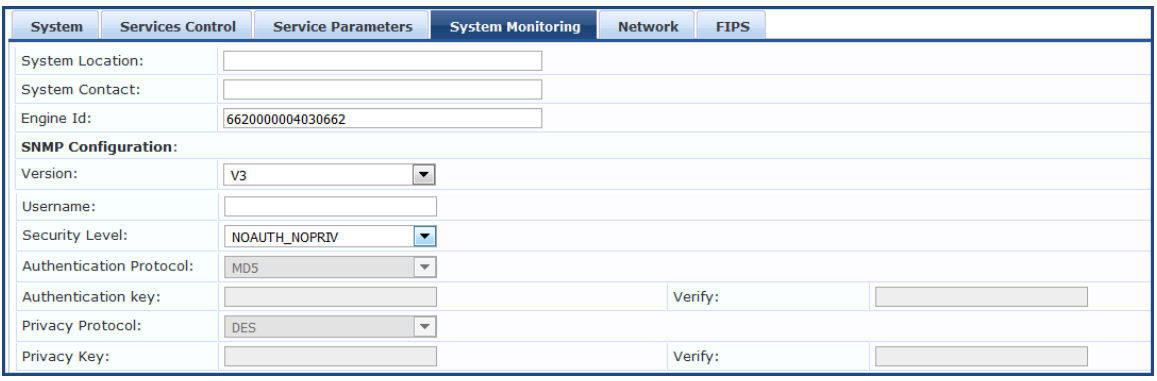

4. Specify the **System Monitoring** configuration parameters as described in the following table:

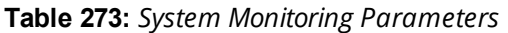

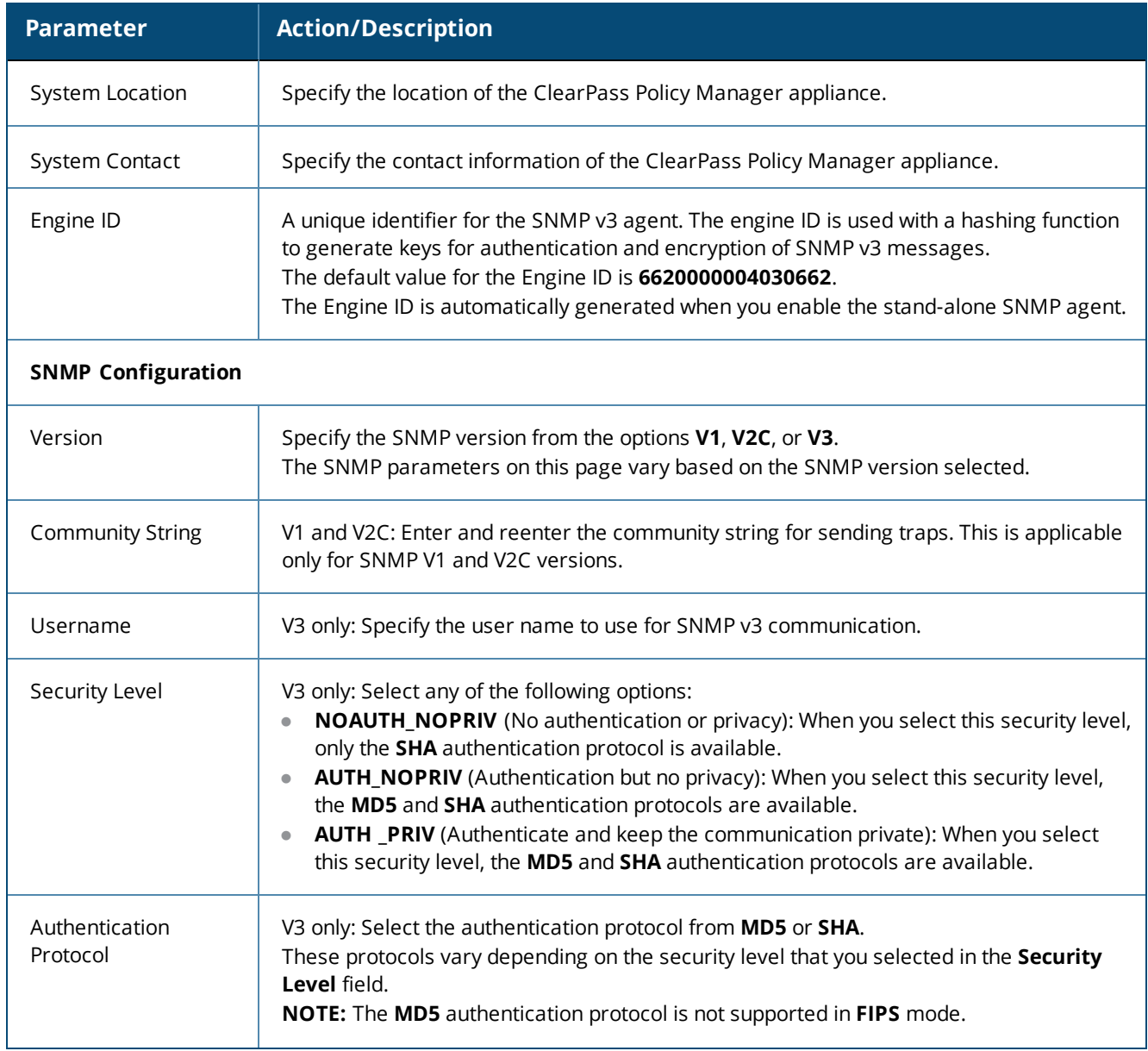

**Table 273:** *System Monitoring Parameters (Continued)*

| <b>Parameter</b>   | <b>Action/Description</b>                                                                                                    |
|--------------------|----------------------------------------------------------------------------------------------------|
| Authentication key | V3 only: Enter and reenter the authentication key. This field is available only if you<br>selected V3 as the SNMP version in the Version field. |
| Privacy Protocol   | V3 only: Select the privacy protocol from DES or AES.                                                                                           |
| Privacy Key        | V3 only: Enter the privacy key.                                                                                                    |

## **Network Page**

This section provides the following information:

- **•** Defining Application Access Control [Restrictions](#page-507-0)
- [Adding](#page-508-0) an SSH Public Key
- Creating [GRE Tunnels](#page-509-0)
- [Creating](#page-510-0) IPsec Tunnels
- [Creating](#page-515-0) VLANs

To configure the **Server Configuration** > **Network** parameters:

- 1. Navigate to **Administration** > **Server Manager** > **Server Configuration**.
- 2. Select the ClearPass server of interest.
- 3. Select the **Network** tab.

The **Server Configuration** > **Network** page opens:

**Figure 502:** *Server Configuration > Network Page*

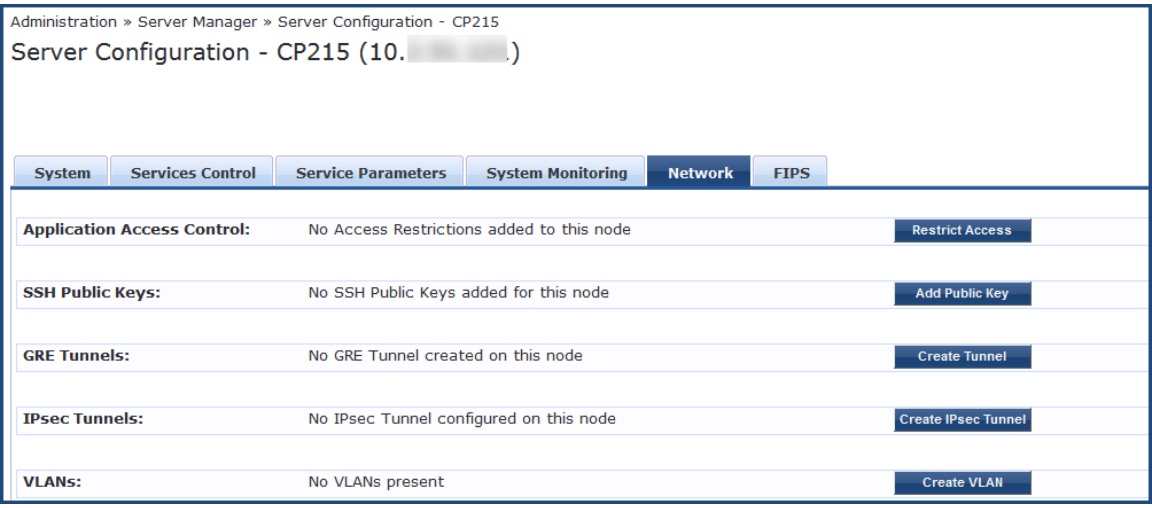

### <span id="page-507-0"></span>**Defining Application Access Control Restrictions**

Use this function to define specific network resources and allow or deny them access to specific applications. You can create multiple definitions.

To configure network application access control restrictions:

- 1. Navigate to the **Administration** > **Server Manager** > **Server Configuration**.
- 2. Select the ClearPass server of interest.
- 3. From the **Server Configuration** page, select the **Network** tab.

The **Server Configuration** > **Network** page opens.

4. From the **Application Access Control** option, click **Restrict Access**. The **Restrict Access** dialog opens.

**Figure 503:** *Restrict Access Configuration Dialog*

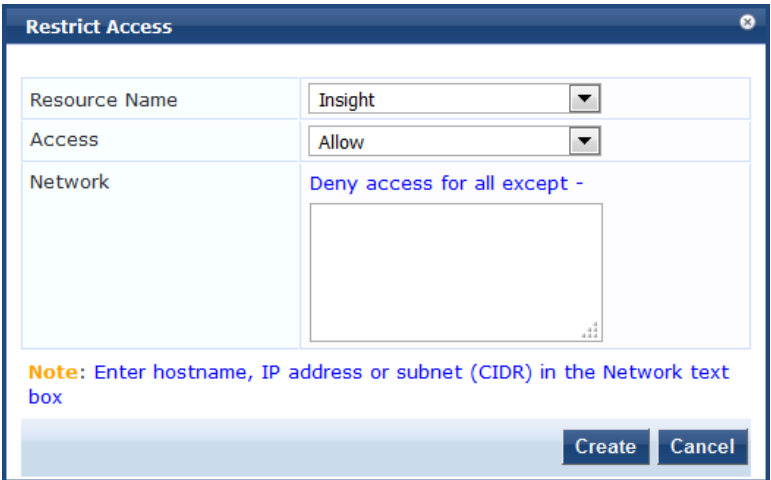

5. Specify the **Restrict Access** parameters as described in the following table, then click **Create**:

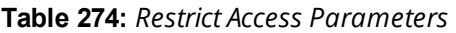

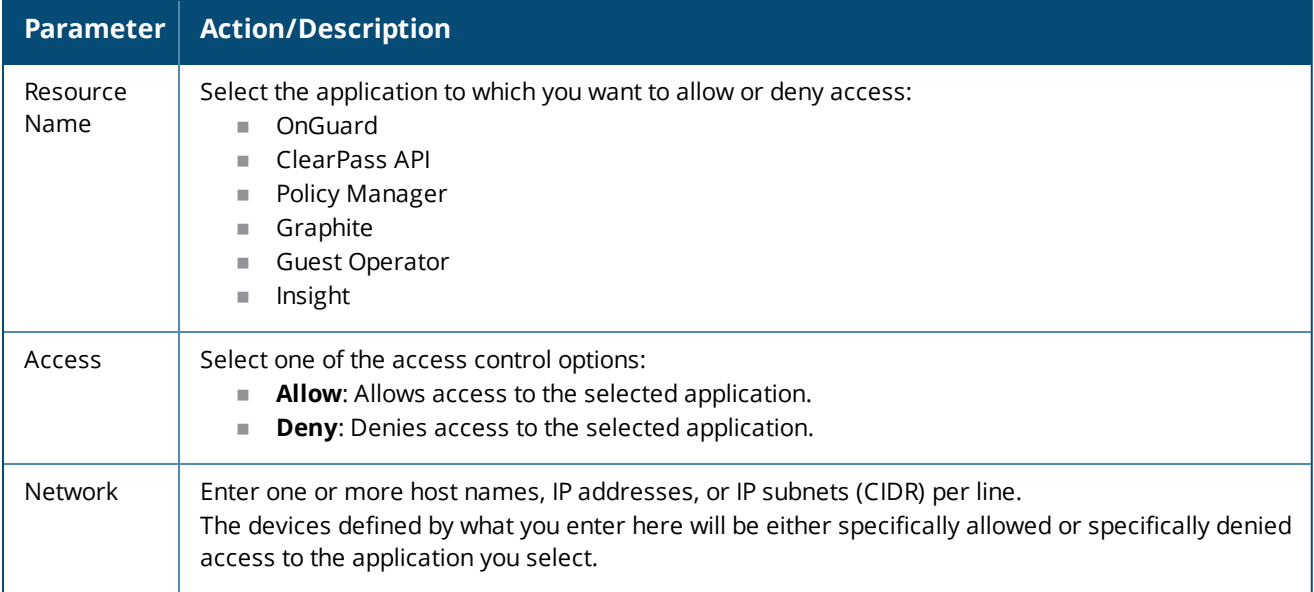

#### <span id="page-508-0"></span>**Adding an SSH Public Key**

ClearPass supports public key-based SSH logins. This includes public key management and the ability to enable public key authentication in ClearPass on a node-by-node basis.

When you add the SSH public key to the clients, ClearPass allows passwordless SSH public key-based authentication to the appadmin ClearPass console.

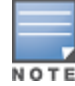

SSH public key-based authentication will continue to work even when the cluster password or the appadmin password have been changed.

To add an SSH public key:

- 1. Navigate to **Administration** > **Server Manager** > **Server Configuration**. The **Server Configuration** page opens.
- 2. Select the ClearPass server for which passwordless SSH is needed. The **Server Configuration** dialog for the selected server opens.
- 3. Select the **Network** tab.

The **Server Configuration** >**Network** page opens.

4. From the **SSH Public Keys** option, click **Add Public Key**. The **Add Public Key** configuration page opens.

### **Figure 504:** *Adding a Public Key*

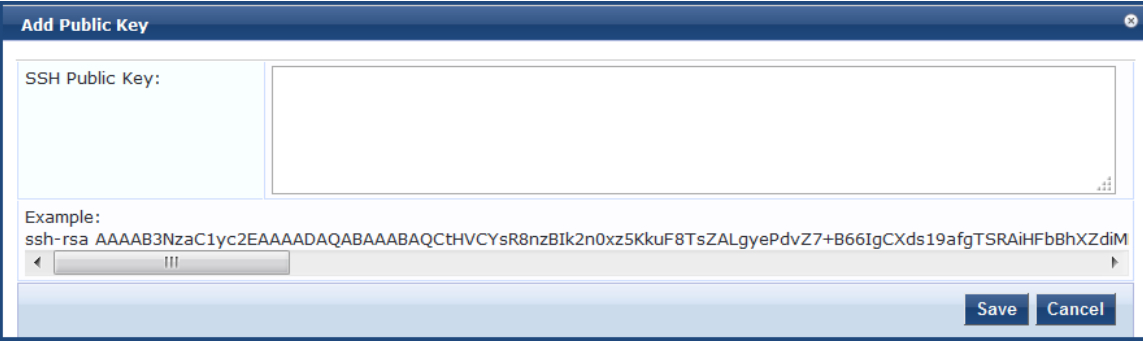

### 5. In the **SSH Public Key** window, copy and paste the SSH public key of the client, then click **Save**.

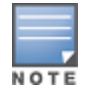

If the SSH public key is regenerated on the client, passwordless public key-based SSH authentication will cease to work. The existing entry for that client must be deleted. Then copy and paste the new SSH public key.

### 6. From the **Server Configuration** page, click **Save**.

The SSH operation to the ClearPass server using a public key is now active, and you can perform passwordless SSH to the ClearPass server appadmin console.

### <span id="page-509-0"></span>**Creating GRE Tunnels**

You can use the Generic Routing Encapsulation (GRE) protocol to create a virtual point-to-point link over a standard IP network or the Internet.

To create a GRE tunnel:

- 1. Navigate to the **Administration** > **Server Manager** > **Server Configuration**.
- 2. Select the ClearPass server of interest.
- 3. From the **Server Configuration** page, select the **Network** tab.

The **Server Configuration** > **Network** page opens.

4. From the **GRE Tunnels** option, click **Create Tunnel.**

The **Create Tunnel** dialog opens:

### **Figure 505:** *Creating a GRE Tunnel*

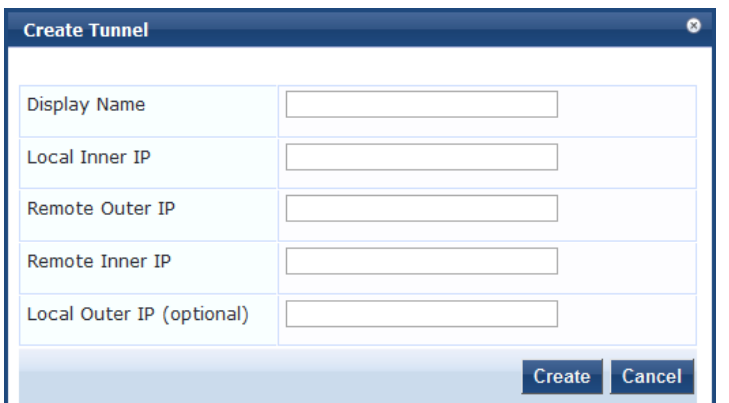

5. Specify the **Create Tunnel** parameters as described in the following table, then click **Create**:

### **Table 275:** *Create Tunnel Parameters*

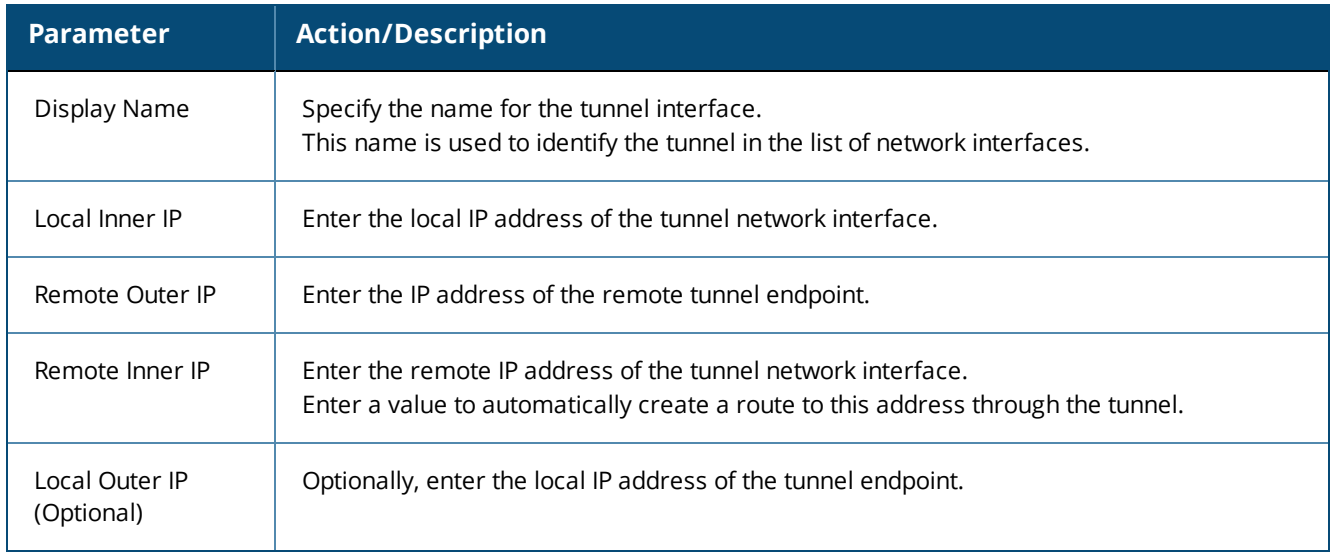

### <span id="page-510-0"></span>**Creating IPsec Tunnels**

ClearPass provides the option to configure rules that can determine which IPsec traffic to tunnel, which traffic to drop, and which traffic to encrypt or bypass (see [Figure](#page-513-0) 507).

Thus, ClearPass supports adding traffic selectors based on port number and protocol (TCP/UDP) with rule options *Bypass, Encrypt*, and *Drop* (see [Table](#page-513-1) 277).

To create an IPsec tunnel:

- 1. Navigate to the **Administration** > **Server Manager** > **Server Configuration**.
- 2. Select the ClearPass server of interest.
- 3. From the **Server Configuration** page, select the **Network** tab. The **Server Manager** > **Configuration** > **Network** page opens.
- 4. Click **Create IPsec Tunnel**.

The **Create IPsec Tunnel** dialog opens to the **General** tab.

# **Figure 506:** *Creating an IPsec Tunnel Dialog*

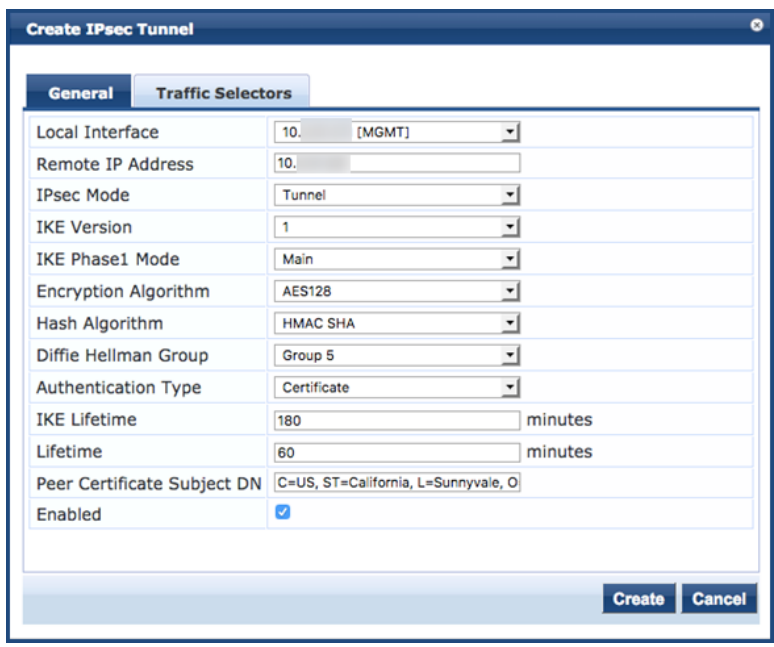

5. Specify the **Create IPsec Tunnel** parameters as described in the following table, then click **Create**:

**Table 276:** *Create IPSec Tunnel Parameters*

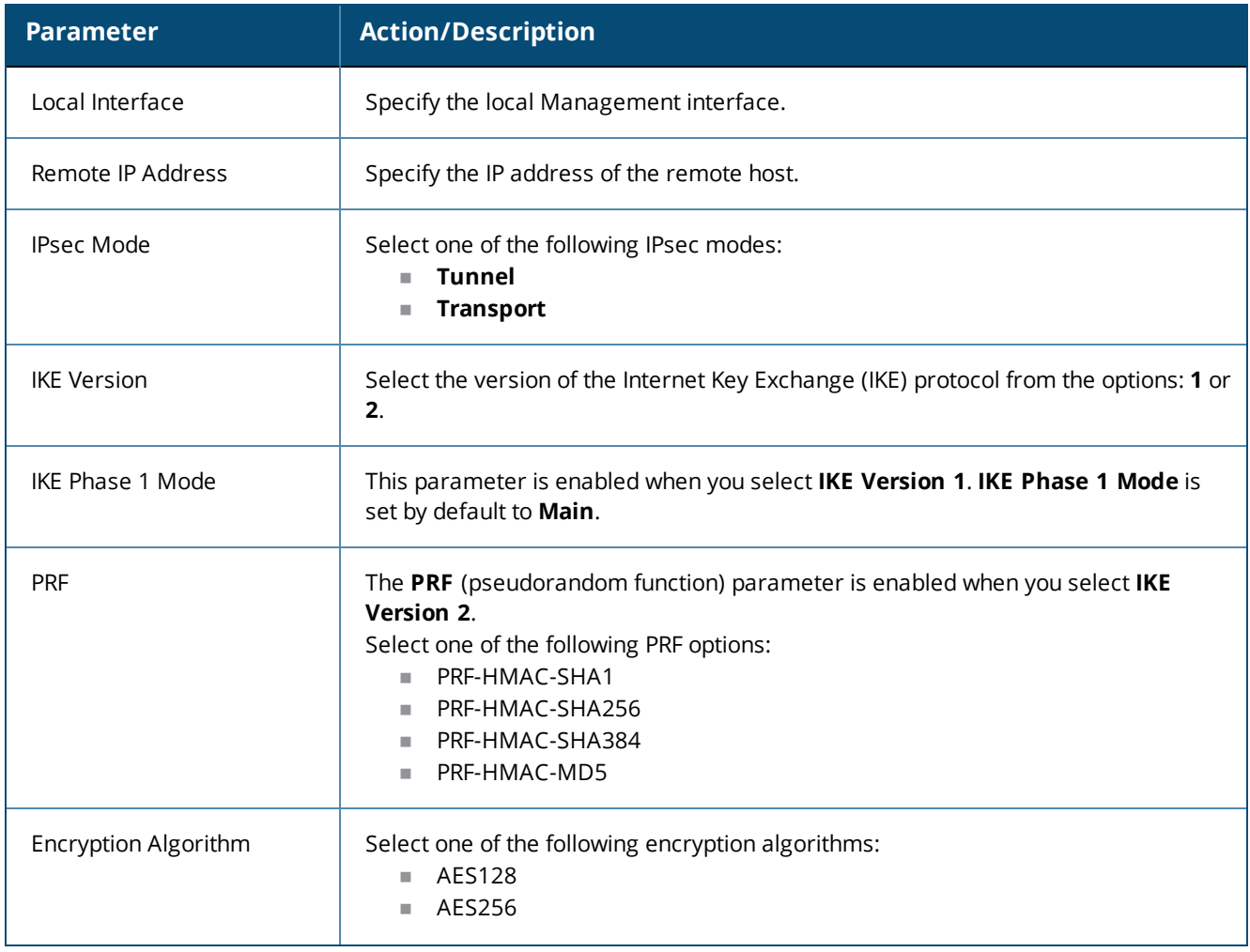

### **Table 276:** *Create IPSec Tunnel Parameters (Continued)*

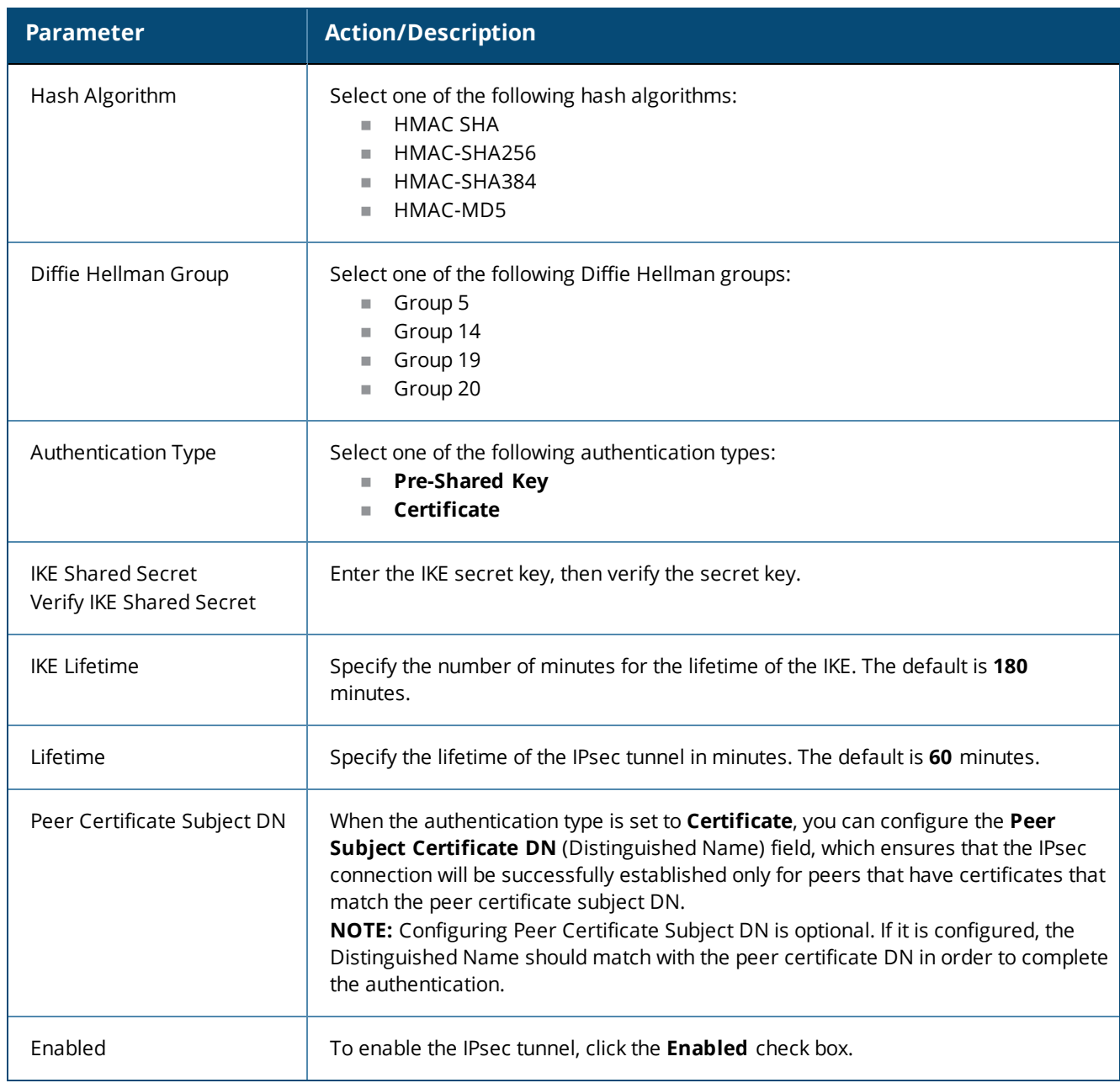

### **Traffic Selectors**

A traffic selector (also known as a *proxy ID* in IKEv1) is an agreement between IKE peers to permit traffic through a tunnel if the traffic matches a specified pair of local and remote addresses. Only traffic that conforms to a traffic selector is permitted through the associated IPsec security association (SA).

Traffic selectors are retained after a system restart, a service restart of network services, and a service restart of the IPsec service.

To configure the traffic selectors for this IPsec tunnel:

1. From the **Create IPsec Tunnel** dialog, select the **Traffic Selectors** tab. The **Traffic Selectors** dialog opens.

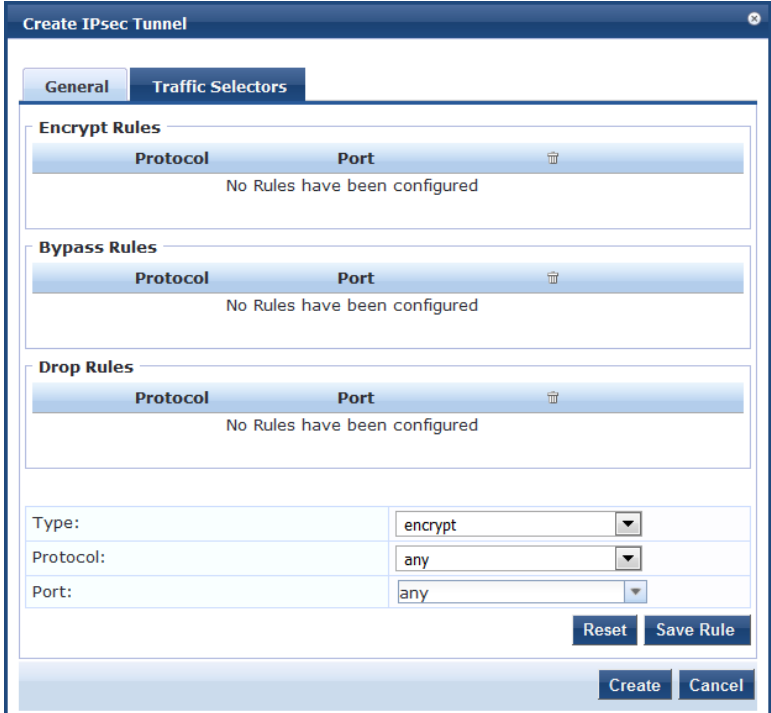

<span id="page-513-0"></span>**Figure 507:** *Create IPsec Tunnel > Traffic Selectors Dialog*

<span id="page-513-1"></span>2. Specify the **Traffic Selectors** parameters as described in the following table, then click **Create**.

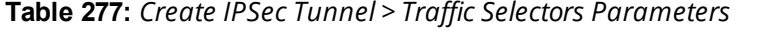

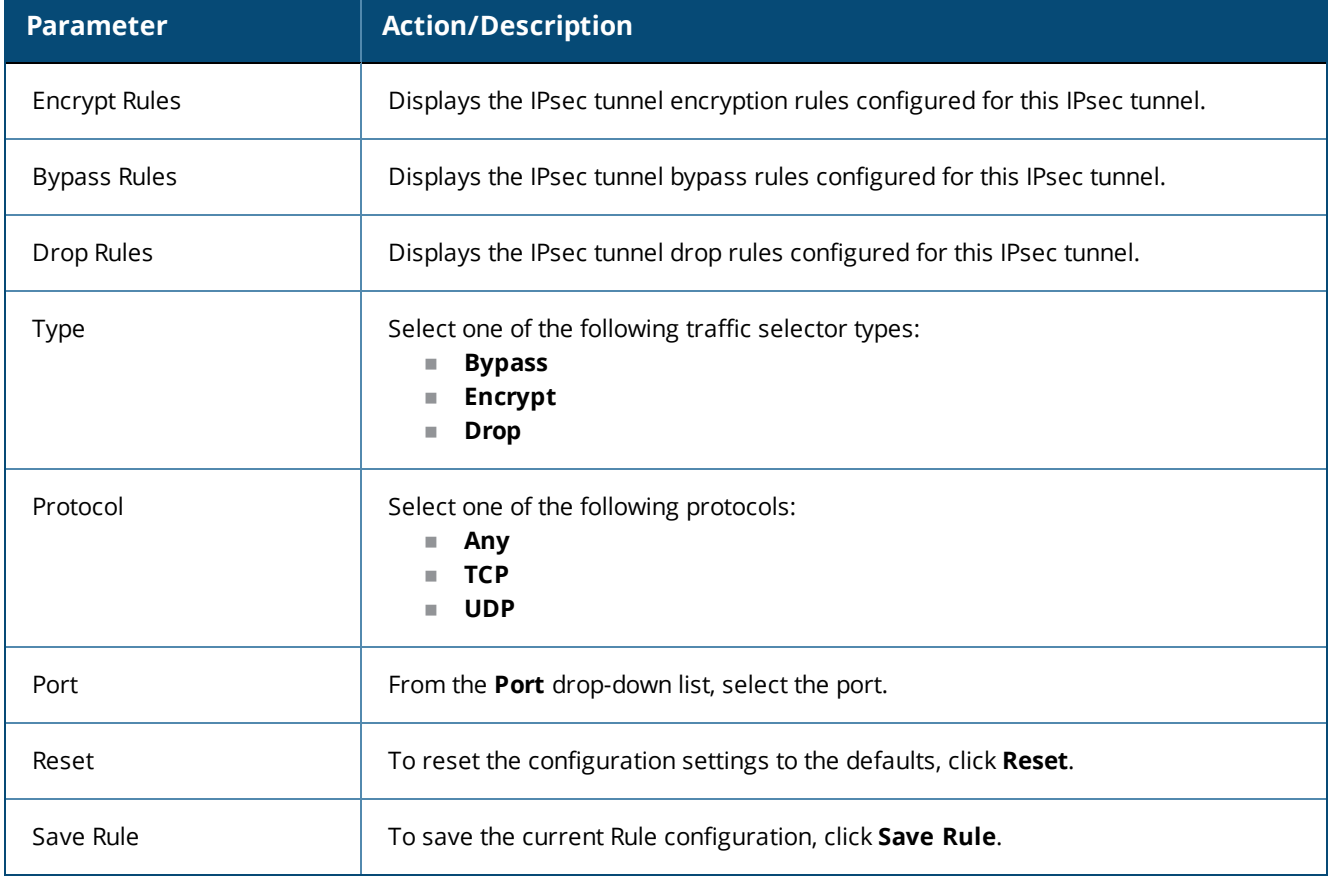

#### **Checking IPsec Tunnel Status**

To check the status of an IPsec tunnel:

1. Navigate to the **Server Manager** > **Configuration** > **Network** page.

The **IPsec Tunnels** section displays the configuration summary for each configured IPsec tunnel, along with an **Action** button to provide each IPsec tunnel's current status.

<span id="page-514-0"></span>**Figure 508:** *IPsec Tunnel Summary and Action Button to See Tunnel Status*

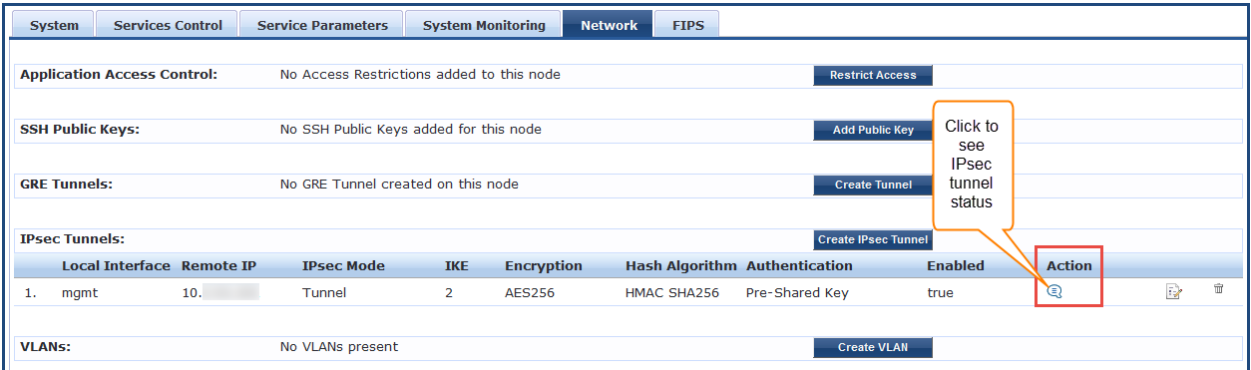

2. To see the current status for an IPsec tunnel, click the **Action** button (see [Figure](#page-514-0) 508).

The **IPsec Tunnel Status** window for the selected tunnel opens:

**Figure 509:** *IPsec Tunnel Status*

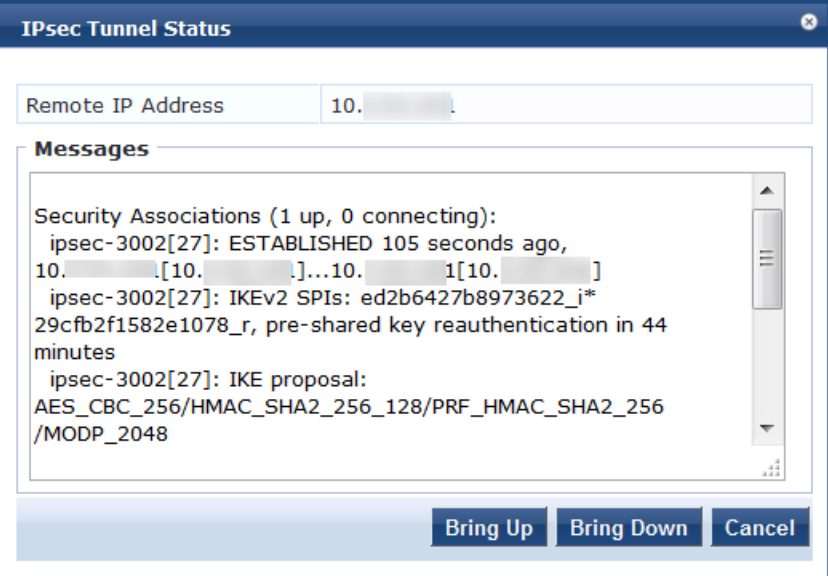

### **n** Bring Up

If the tunnel is down, **Bring Up** brings up the IPsec tunnel. If you select **Bring Up** when the tunnel is up, ClearPass creates a new tunnel.

### <sup>n</sup> **Bring Down**

If the tunnel is up, **Bring Down** tears down the IPsec tunnel.

If you select **Bring Down** when the tunnel is down (for example, when the tunnel is still negotiating), ClearPass stops the tunnel from forming.

### **Understanding the IPsec Tunnel Status Information**

A way to quickly decipher the IPsec tunnel status information is as follows:

- **If the tunnel status shows ESTABLISHED**, only IKE Phase 1 is complete.
- **If the tunnel status shows <b>INSTALLED, Rekeying**, IKE Phase 2 is complete.

#### Example 1

If tunnel status shows as shown in [Figure](#page-515-1) 510, Phase 1 is complete but Phase 2 is failing. Look at the Audit Viewer events (**Monitoring** > **Audit Viewer**) to find the root cause.

<span id="page-515-1"></span>**Figure 510:** *IPsec Tunnel Status: Only IKE Phase 1 Complete*

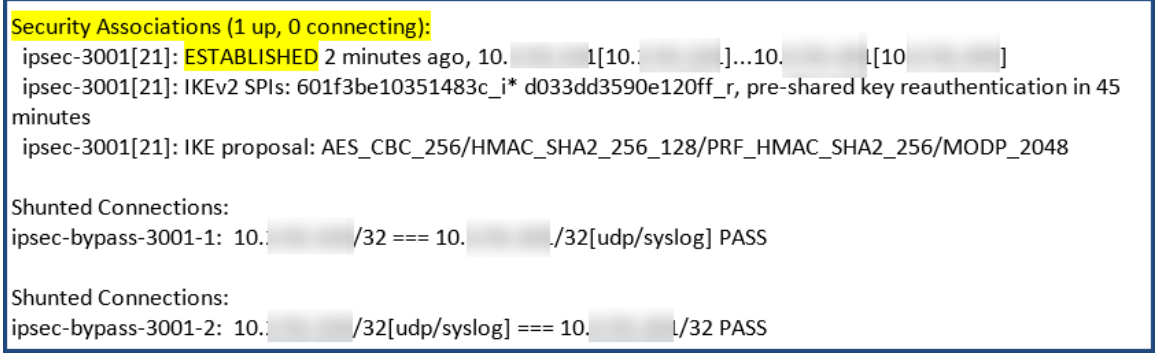

Example 2

<span id="page-515-2"></span>When the tunnel status displays the information as shown in [Figure](#page-515-2) 511, Phase 2 is also complete.

**Figure 511:** *IPsec Tunnel Status: IKE Phase 1 and Phase 2 Complete*

```
Security Associations (1 up, 0 connecting):
ipsec-3001[24]: ESTABLISHED 10 seconds ago, 10.
                                                    1[10.1]...10.1\lfloor 10.\blacksquareipsec-3001[24]: IKEv2 SPIs: 032a75ba9e13b408_i 0bc85e45e5d7de2c_r*, pre-shared key reauthentication in 2 hours
ipsec-3001[24]: IKE proposal: AES CBC 256/HMAC SHA2 256 128/PRF HMAC SHA2 256/MODP 2048
ipsec-3001{20}: INSTALLED, TUNNEL, ESP SPIs: c53510b1 i cb34ca38 o
ipsec-3001{20}: AES CBC 256/HMAC SHA2 256 128, 0 bytes i, 0 bytes o, rekeying in 44 minutes
ipsec-3001{20}: 10.
                          /32 == 10./32
```
<span id="page-515-0"></span>**Creating VLANs**

To create VLAN interfaces:

- 1. Navigate to the **Administration** > **Server Manager** > **Server Configuration**.
- 2. Select the ClearPass server of interest.
- 3. From the **Server Configuration** page, select the **Network** tab.

The **Server Configuration** > **Network** page opens.

4. From the **VLANS** option, click **Create VLAN.**

The **Create VLAN** dialog opens:

### **Figure 512:** *Creating a VLAN*

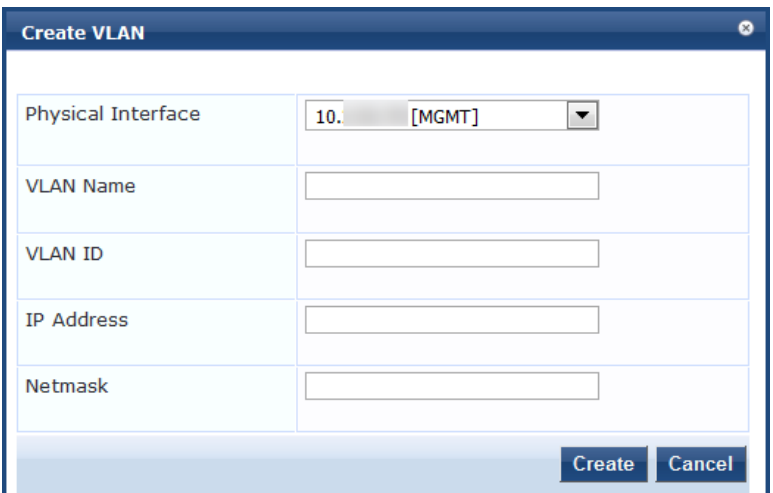

5. Specify the **Create VLAN** parameters as described in the following table, then click **Create**:

**Table 278:** *Server Configuration > Create VLAN Parameters*

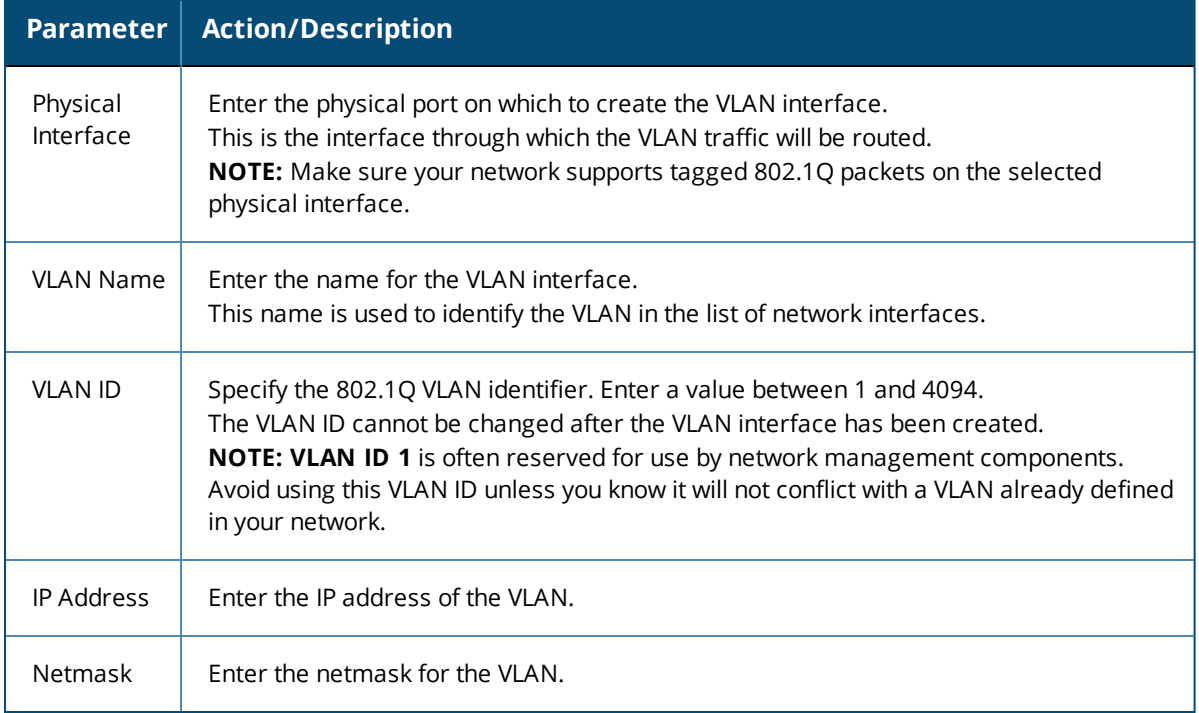

### **FIPS Page**

This section provides information on using ClearPass Policy Manager in Federal Information Processing Standards (FIPS) 140-2 approved mode.

The U. S. Government developed FIPS 140-2 to define procedures, architectures, cryptographic algorithms, and other security techniques for use in government applications and networks that use cryptography.

When running in FIPS Approved mode, ClearPass Policy Manager utilizes a FIPS 140-2 validated cryptographic module. Support is not available for non-approved authentication methods such as EAP-MD5 and MD5 digest algorithms.

For details on the Validated FIPS 140-1 and FIPS 140-2 Cryptographic Modules, see:

<http://csrc.nist.gov/groups/STM/cmvp/documents/140-1/140val-all.htm#2577>

### **Enabling FIPS Mode Using CLI**

You can enable FIPS mode in ClearPass during installation using the CLI or post-installation using the Web UI. The following figure displays the prompt to enable FIPS mode using the CLI:

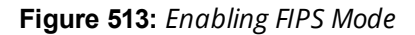

```
10) Cyprus
                             27) Lebanon
                                                          44) Tajikistan
11) East Timor
                             28) Macau
                                                          45) Thailand
12) Georgia
                                                          46) Turkmenistan
                             29) Malaysia
                                                          47) United Arab Emirates
                            30) Mongolia
13) Hong Kong
14) India
                             31) Myanmar (Burma)
                                                         48) Uzbekistan
15) Indonesia
                             32) Nepal
                                                         49) Vietnam
16) Iran<br>17) Iraq
                                                          50) Yemen
                             33) Oman
                             34) Pakistan
#? 14
The following information has been given:
         India
Therefore TimeZone='Asia/Kolkata' will be used.<br>Local time is now: Wed May 14 19:33:41 IST 2014.
Universal Time is now: Wed May 14 14:03:41 UTC 2014.
Is the above information OK?
1) Yes
2) No
#? 1Do you want to enable FIPS Mode? [yin]: _
```
After enabling FIPS mode using the CLI commands, you can verify whether FIPS mode is enabled or not in the **Configuration Summary** page.

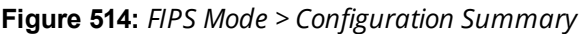

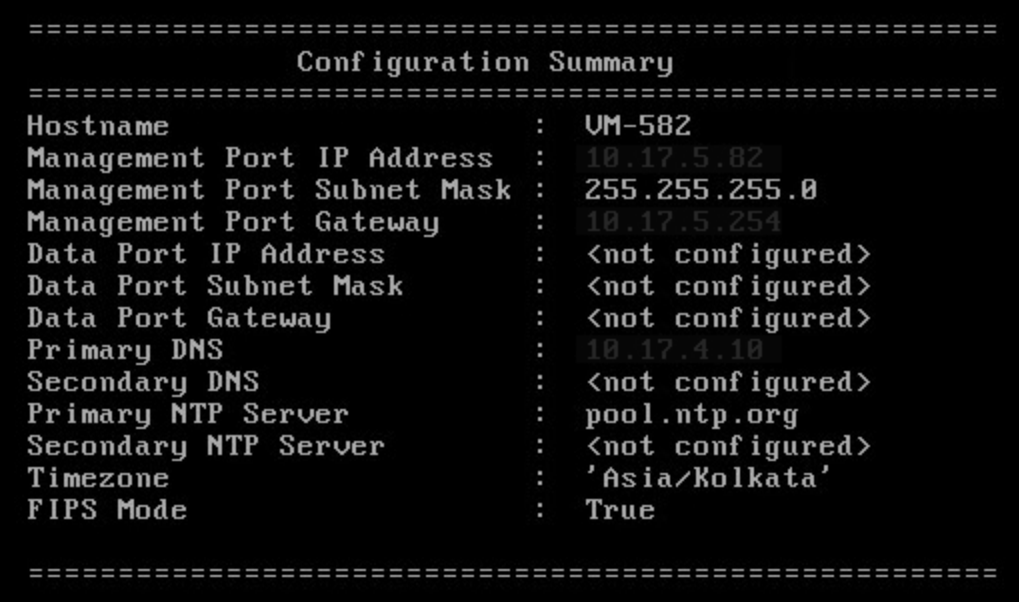

**Enabling FIPS Mode in the ClearPass User Interface**

Alternatively, you can enable or disable the FIPS mode in the ClearPass user interface:

1. Navigate to **Administration** > **Server Manager** > **Server Configuration**.

2. From the **Server Configuration** page, select the server of interest.

The **Server Configuration** dialog for the selected server opens.

3. Select the **FIPS** tab.

**Figure 515:** *Server Configuration > FIPS Tab*

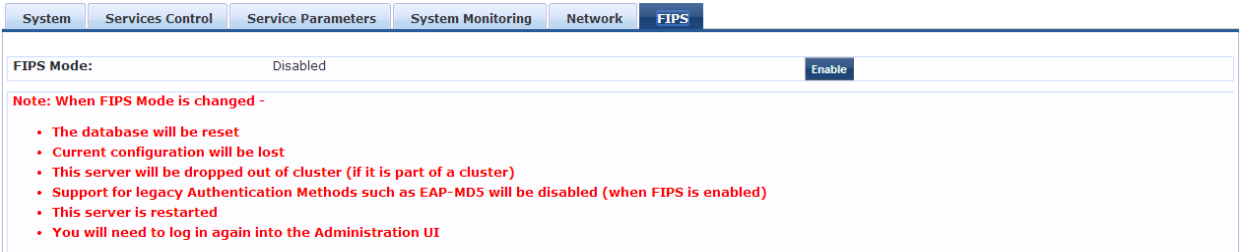

### **Important Points to Remember**

Note the following important points, when you enable FIPS mode in the ClearPass Policy Manager user interface:

The database is reset when you enable the FIPS mode in ClearPass Policy Manager.

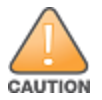

Ensure that you backed up your database before enabling FIPS mode.

- Configuration backup file from the ClearPass Policy Manager in non-FIPS mode cannot be restored on ClearPass Policy Manager in FIPS mode. However, configuration backup file from the ClearPass Policy Manager in FIPS mode can be restored on the ClearPass Policy Manager in non-FIPS mode.
- $\bullet$  The server will be removed from the cluster if FIPS mode is enabled.
- All nodes in a cluster must be either in FIPS or non-FIPS mode. The ClearPass Policy Manager nodes in FIPS mode cannot be connected to the cluster whose nodes are in the non-FIPS mode.
- The legacy authentication method such as EAP-MD5 and MD5 digest algorithm are not supported in FIPS mode. You cannot import the certificates that are created with the MD5 authentication type to the **Certificates Trust List** (**Administration** > **Certificates** > **Certificate Trust List**) page.
- The server reboots when you enable FIPS mode. You need to log in again to the Administration interface.

You can view the status of FIPS mode in the status bar. The following figure displays the **Status** bar with the status of FIPS mode:

#### **Figure 516:** *FIPS Status*

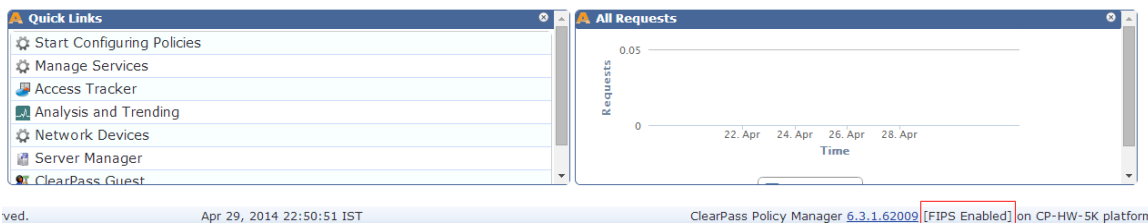

You can also view the status of the FIPS mode using the CLI commands. For more information, see [Show](#page-787-0) [Commands](#page-787-0) on page 788.

# **Server Configuration Cluster Options**

This section describes the cluster-related options that are available from the **Administration** > **Server Manager** > **Server Configuration** page.

- Setting the Date and Time for the [Cluster](#page-519-0)
- Changing the [Cluster-Wide](#page-520-0) Password
- [Managing](#page-521-0) Policy Manager Zones
- **[Configuring](#page-523-0) NetEvents Targets**
- **•** [Configuring](#page-525-0) Virtual IP Settings
- **Clearing Machine [Authentication](#page-525-1) Cache**
- Making a [Subscriber](#page-526-0) Node
- [Cluster-Wide](#page-527-0) Parameters

# <span id="page-519-0"></span>**Setting the Date and Time for the Cluster**

To set the date and time for all the nodes in a cluster:

- 1. Navigate to the **Administration > Server Manager > Server Configuration** page.
- 2. Select the **Set Date and Time** link.

The **Change Date and Time** dialog opens to the **Date & Time** tab.

**Figure 517:** *Change Date and Time > Date & Time Dialog*

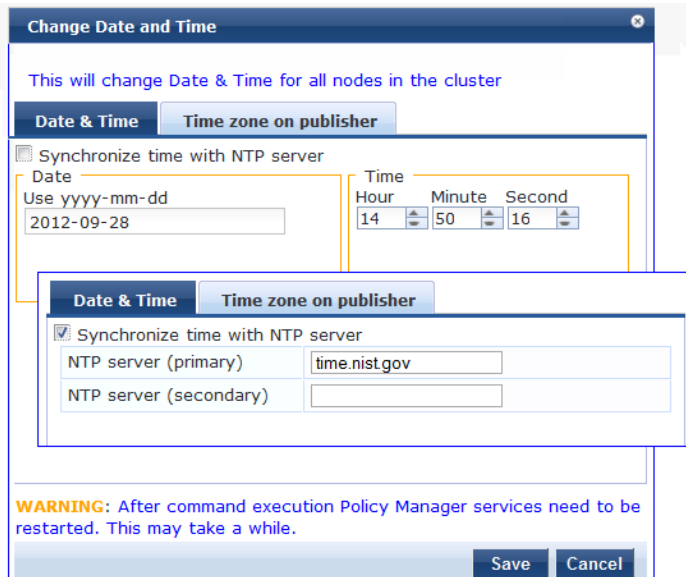

3. Specify the **Date & Time** parameters as described in the following table, then click **Save**:

### **Table 279:** *Change Date and Time > Date & Time Parameters*

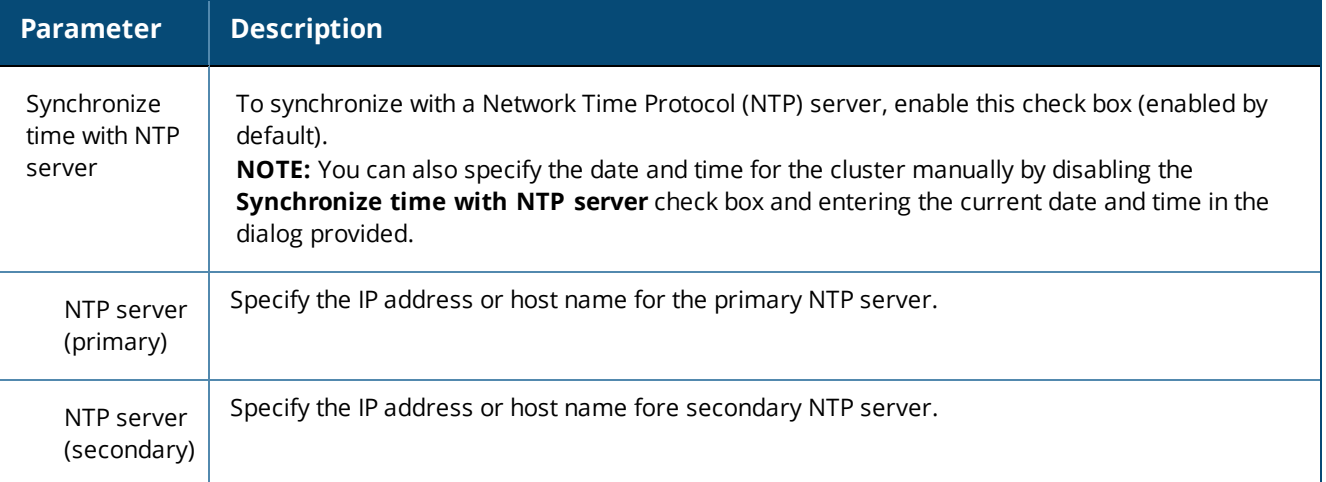

# **Time Zone on Publisher Tab**

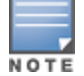

This option is available only on the Publisher. To set the time zone on a Subscriber node, select the specific server and set the time zone from the server-specific page.

To specify the time zone on the Publisher node:

#### 1. Click the **Time Zone on Publisher** tab.

**Figure 518:** *Time Zone on Publisher Dialog*

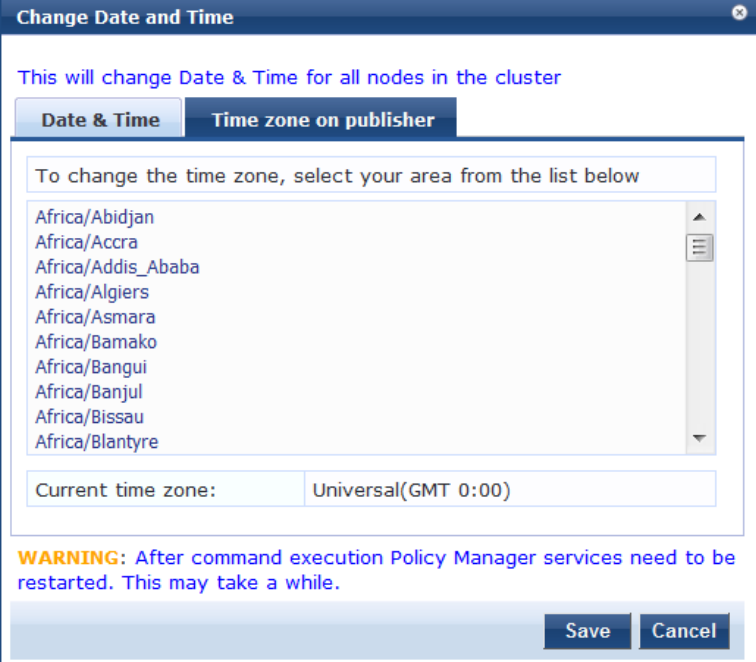

The time zones are listed in alphabetical order.

2. Select the time zone where the Publisher node resides, then click **Save**.

# <span id="page-520-0"></span>**Changing the Cluster-Wide Password**

To change the cluster-wide password:

1. Navigate to **Administration > Server Manager > Server Configuration**.

The **Server Configuration** page opens.

2. Click the **Change Cluster Password** link. The **Change Cluster Password** dialog opens.

**Figure 519:** *Change Cluster Password Dialog*

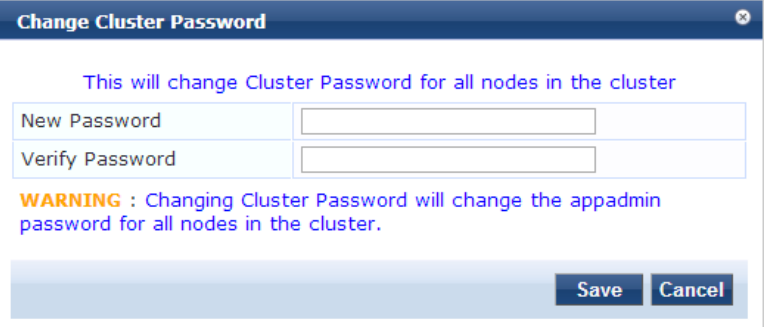

- 3. Enter the new cluster password, then verify the password.
- 4. Click **Save**.

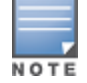

Changing this password changes the password for the CLI user *appadmin* as well.

# <span id="page-521-0"></span>**Managing Policy Manager Zones**

This section provides the following information:

- **About Policy [Manager](#page-521-1) Zones**
- **Adding Policy [Manager](#page-522-0) Zones**
- Mapping Policy [Manager](#page-522-1) Zones

## <span id="page-521-1"></span>**About Policy Manager Zones**

ClearPass Policy Manager shares a distributed cache of run-time states across all nodes in a cluster. These runtime states include:

- Roles and postures of connected entities
- Connection status of all endpoints running OnGuard
- **Endpoint details gathered by OnGuard Agent**

ClearPass Policy Manager uses this run-time state information to make policy decisions across multiple transactions.

In a deployment where a cluster spans WAN boundaries and multiple geographic zones, it is not necessary to share all of this run-time state across all nodes in the cluster.

For example, when endpoints present in one geographical area are not likely to authenticate or be present in another area, it is more efficient from a network bandwidth usage and processing perspective to restrict the sharing of such run-time state to a given geographical area.

You can configure zones in ClearPass Policy Manager to match with the geographical areas in your deployment. There can be multiple zones per cluster, and each zone has a number of ClearPass Policy Manager nodes that share their run-time state.

# <span id="page-522-0"></span>**Adding Policy Manager Zones**

To add or delete a Policy Manager Zone:

- 1. Navigate to the **Administration > Server Manager > Server Configuration** page.
- 2. Click the **Manage Policy Manager Zones** link.

[Figure](#page-522-2) 520 displays the **Policy manager Zones** dialog:

<span id="page-522-2"></span>**Figure 520:** *Policy Manager Zones Dialog*

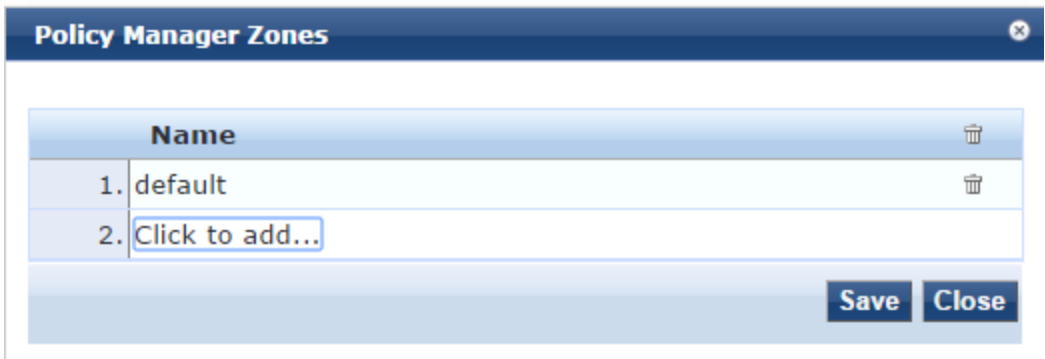

- 3. To add a new Policy Manager Zone, click **Click to add...** and enter the name of the Policy Manager Zone to be added, click the **Save** icon, then click **Save**.
- 4. To delete a zone, click the trash can icon— $\mathbb{\bar{m}}$ .

# <span id="page-522-1"></span>**Mapping Policy Manager Zones**

To configure the Policy Manager Zone you created:

- 1. Navigate to **Administration** > **Agents and Software Updates** > **OnGuard Settings**. The **OnGuard Settings** page opens.
- 2. Click **Policy Manager Zones**.

The **Mappings for Policy Manager Zones to OnGuard Clients** page opens.

**Figure 521:** *Mappings for Policy Manager Zones to OnGuard Clients Page*

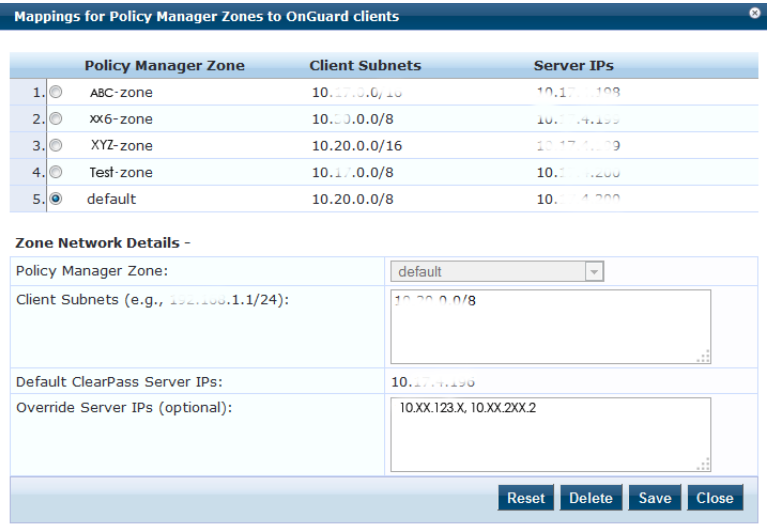

3. Specify the **Mappings for Policy Manager Zones to OnGuard Clients** parameters as described in the following table:

### **Table 280:** *OnGuard Settings > Policy Manager Zones Parameters*

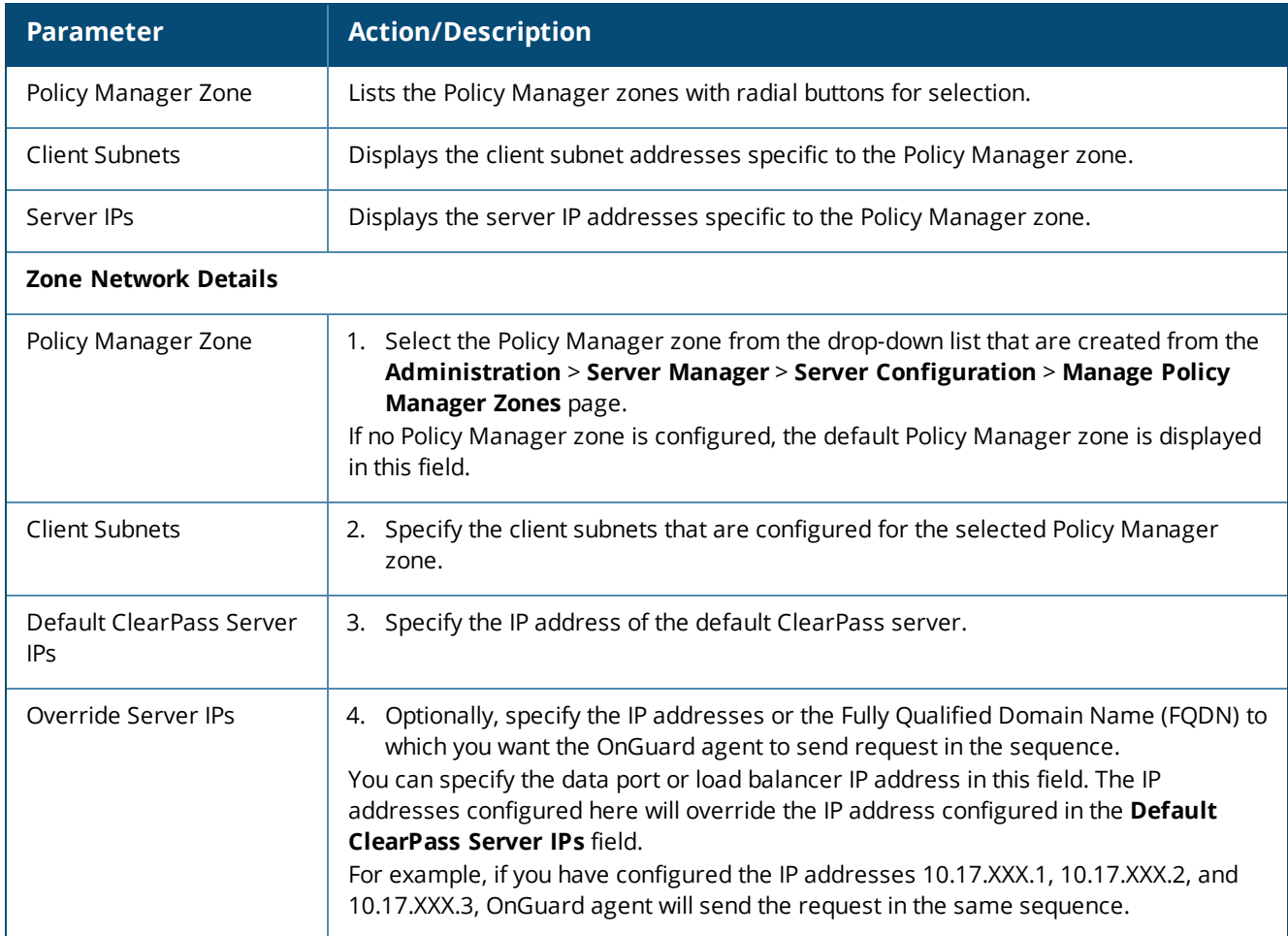

# <span id="page-523-0"></span>**Configuring NetEvents Targets**

NetEvents are a collection of information regarding various ClearPass Policy Manager users, endpoints, guests, authentications, accounting details, and so on. This information is periodically posted to a server that is configured as the NetEvents target.

If ClearPass Insight is enabled on a ClearPass Policy Manager server (see Enabling Insight and [Specifying](#page-711-0) a [Master](#page-711-0) Insight Node on page 712), it will receive net events from all other server nodes within the same ClearPass cluster.

If you want to post these details to an external server that can aggregate these events or to an external dedicated ClearPass Insight server for multiple ClearPass clusters, you have to configure an external NetEvents Target.

To configure an external NetEvents Target:

1. Navigate to the **Administration > Server Manager > Server Configuration** page.

### **Figure 522:** *NetEvents Target Link on Server Configuration Page*

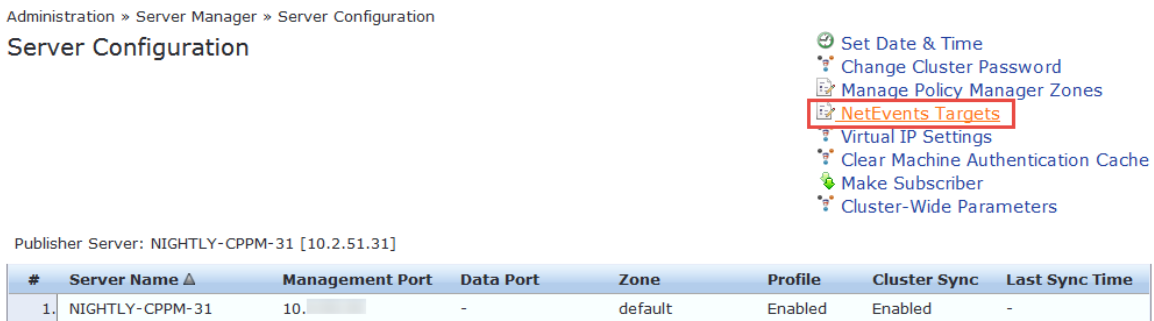

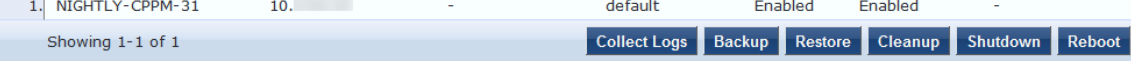

2. Click the **NetEvents Targets** link.

The **NetEvents Targets** configuration dialog opens.

### **Figure 523:** *NetEvents Targets Configuration Dialog*

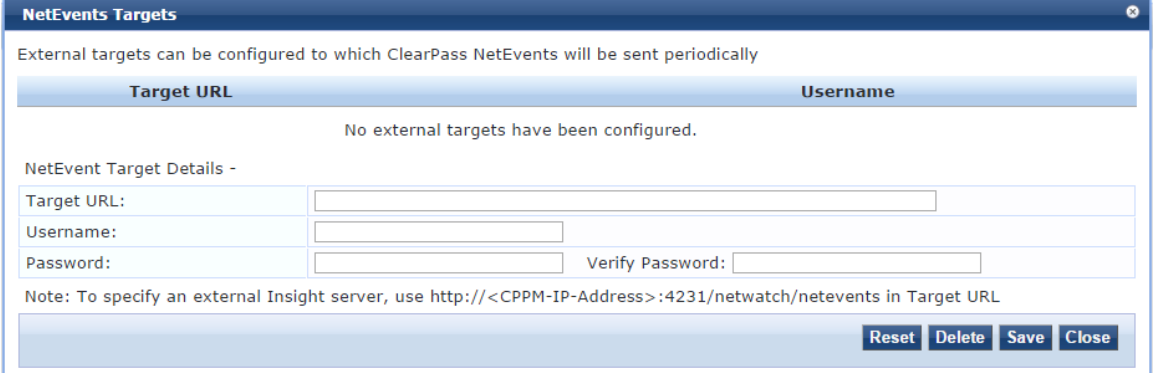

3. Specify the **NetEvents Targets** parameters as described in the following table, then click **Save**:

**Table 281:** *NetEvents Targets Parameters*

| <b>Parameter</b>  | <b>Action/Description</b>                                                                                                    |
|-------------------|----------------------------------------------------------------------------------------------------|
| Target URL        | 1. Enter the HTTP URL for the service that supports posting to the<br>NetEvents target and requires authentication using username and<br>password.<br>2. To specify an external Insight server, use the following Target<br>URL:<br>https:// <clearpass-ip-address>netwatch/netevents.</clearpass-ip-address> |
| Username/Password | 3. Enter the ClearPass admin credentials configured for<br>authentication for the HTTP service that is provided in the Target<br>URL.                                                                                                    |
| Reset button      | Resets the values entered in this configuration dialog.                                                                                                    |
| Delete button     | Deletes the specified Target URL.                                                                                                    |

# <span id="page-525-0"></span>**Configuring Virtual IP Settings**

You can configure two nodes in a cluster to share a virtual IP address. The virtual IP address is bound to the primary node by default. The secondary node takes over when the primary node is unavailable.

In a virtual machine deployment of ClearPass Policy Manager, you must enable forged transmits on the VMWare distributed virtual switch for the Virtual IP feature to be effective.

To configure a virtual IP address:

- 1. Navigate to the **Administration > Server Manager > Server Configuration** page.
- 2. Click the **Virtual IP Settings** link.

The **Virtual IP Settings** dialog opens:

#### **Figure 524:** *Virtual IP Settings*

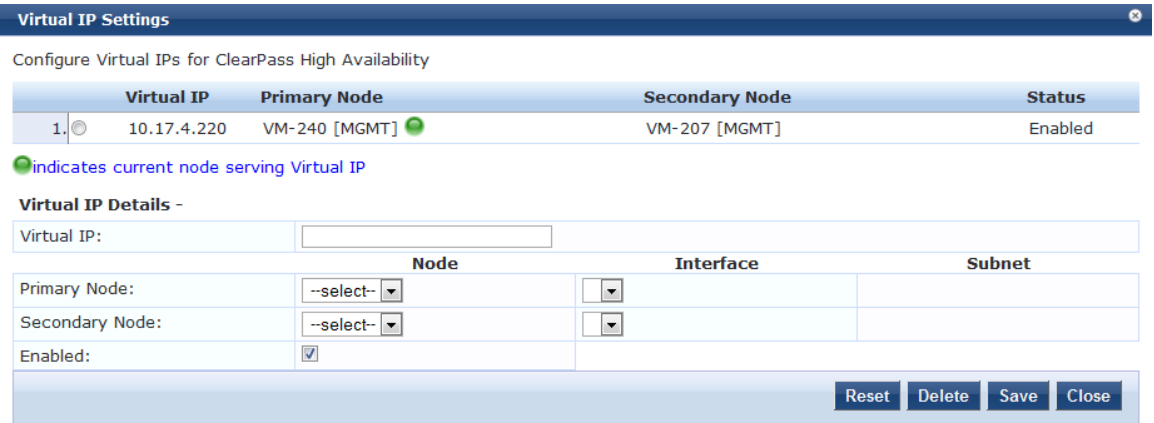

3. Specify the **Virtual IP Settings** parameters as described in the following table, then click **Save**:

#### **Table 282:** *Virtual IP Settings Parameters*

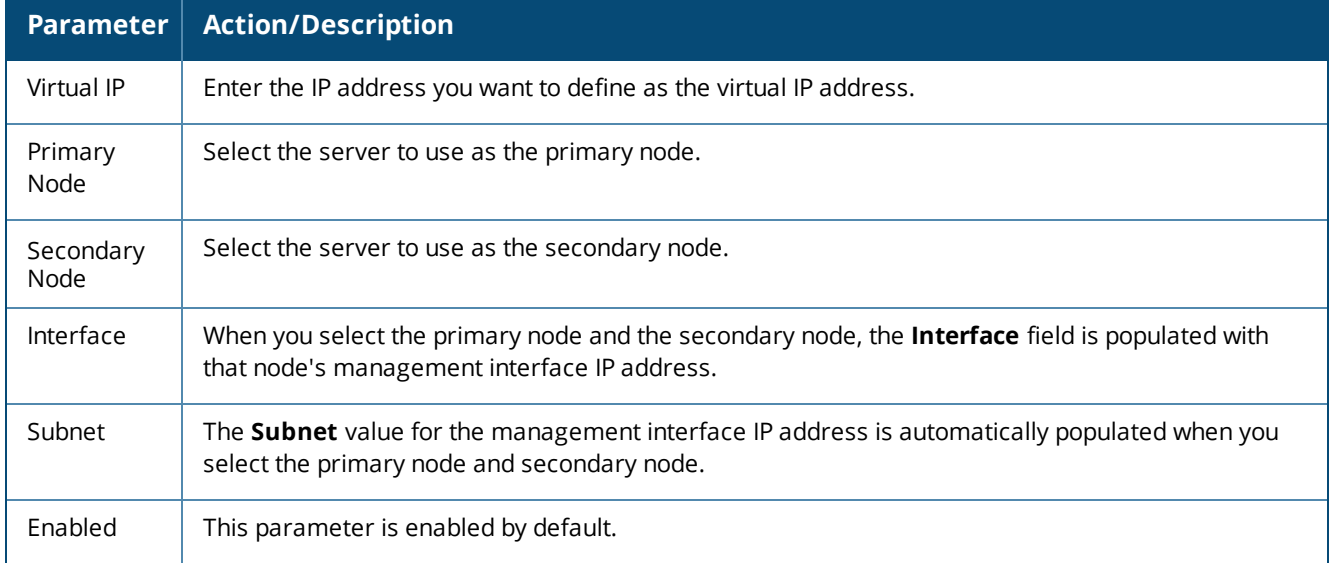

# <span id="page-525-1"></span>**Clearing Machine Authentication Cache**

The **Clear Machine Authentication Cache** option clears the machine authentication cache from the local node; this operation is synced during battery replication. On confirmation, machine authentication cache is

cleared from all nodes in the cluster.

Once the machine authentication cache is cleared, it takes up to 5 seconds to resync the cache.

To clear machine authentication cache on all the nodes in a cluster:

1. Navigate to the **Administration** > **Server Manager** > **Server Configuration** page. The **Server Configuration** page opens:

**Figure 525:** *Server Configuration Page > Clear Machine Authentication Cache*

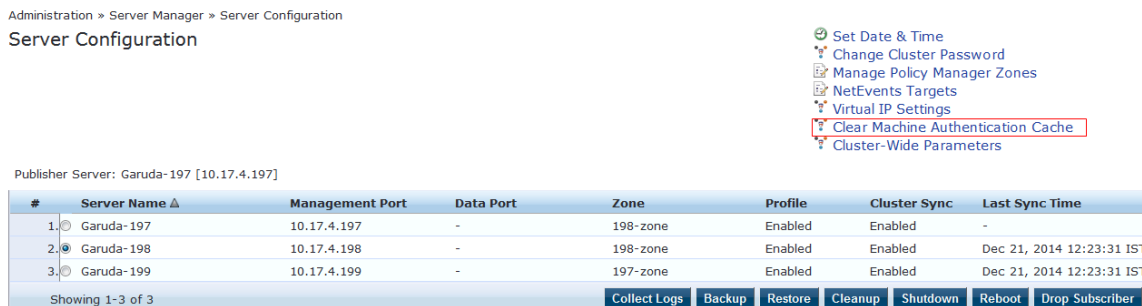

2. Click the **Clear Machine Authentication Cache** link.

The following prompt is displayed:

*Are you sure you want to clear machine authentication cache?*

3. To proceed with the operation, click **Yes**.

The following message appears: *Machine authentication cache cleared from all nodes*

# <span id="page-526-0"></span>**Making a Subscriber Node**

In the Policy Manager cluster environment, the Publisher node acts as the master node. A Policy Manager cluster can contain only one Publisher node. Administration, configuration, and database write operations can occur only on the Publisher node.

The Policy Manager appliance defaults to a Publisher node unless it is made a Subscriber node. Cluster commands can be used to change the state of the node, hence the Publisher can be made a Subscriber. When it is a Subscriber, the **Make Subscriber** link is not displayed.

Note the following caveats when adding a Subscriber node:

- As part of this operation, configuration changes are blocked on the Publisher node during the initial cluster sync process.
- $\bullet$  All the application licenses on this server will be removed. To add and reactivate these application licenses, contact Support—navigate to **Administration** > **Support** > **Contact Support** for contact information.

To add a Subscriber node:

- 1. On a Publisher node, navigate to the **Administration > Server Manager > Server Configuration** page. The **Server Configuration** page opens.
- 2. Click the **Make Subscriber** link.

The **Add Subscriber Node** page opens:

### **Figure 526:** *Adding a Subscriber Node*

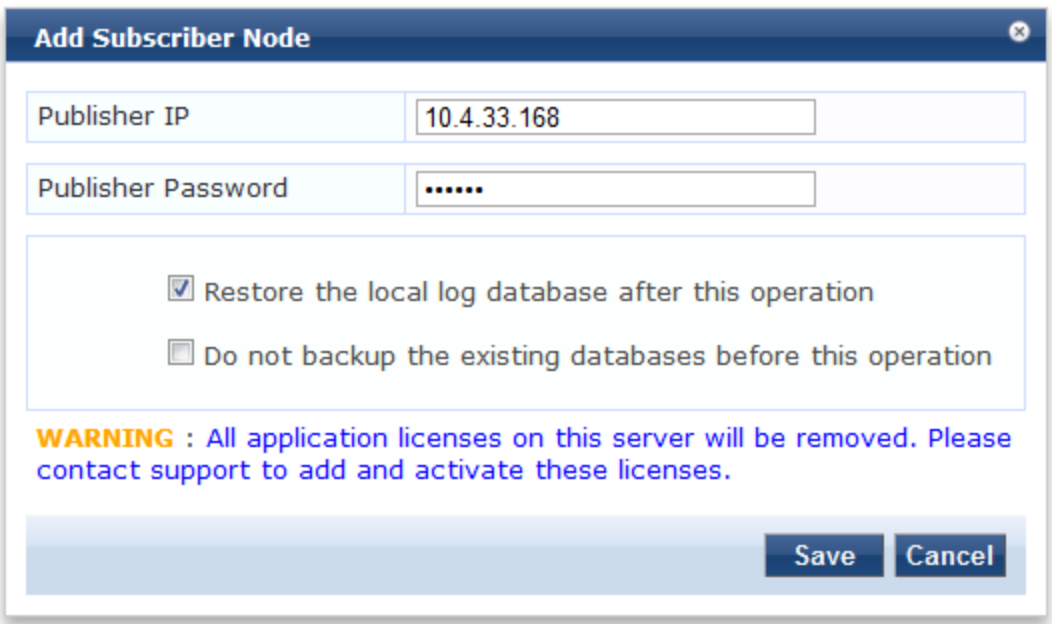

3. Specify the **Add Subscriber Node** parameters as described in the following table, then click **Save**:

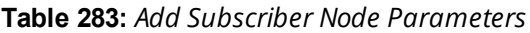

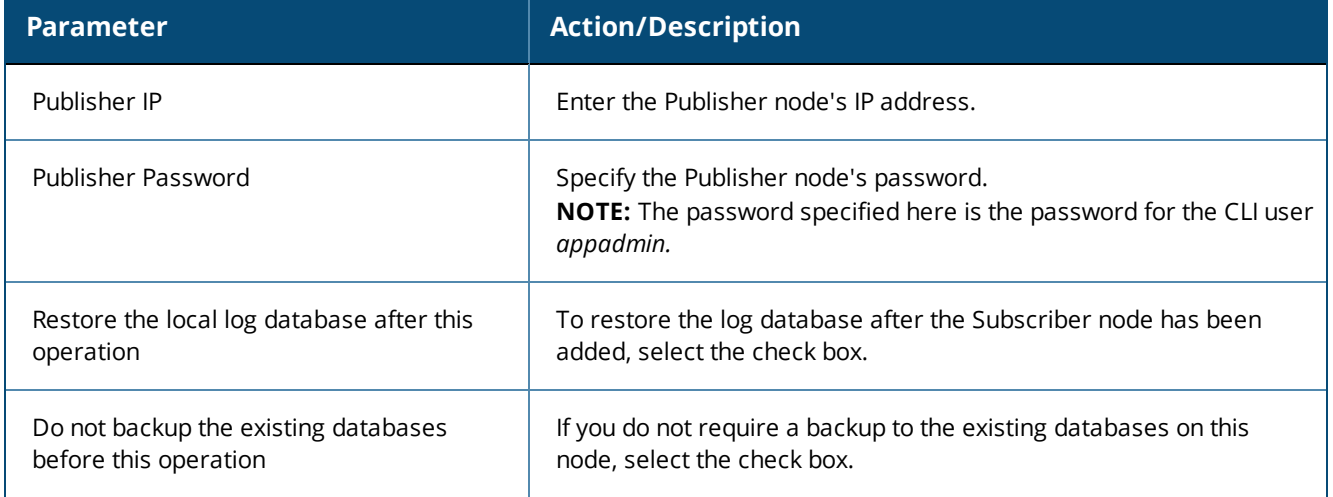

# <span id="page-527-0"></span>**Cluster-Wide Parameters**

This section describes the following **Cluster-Wide Parameters** features:

- **General [Parameters](#page-528-0)**
- Cleanup Intervals [Parameters](#page-531-0)
- [Notifications](#page-533-0) Parameters
- **•** Standby Publisher [Parameters](#page-534-0)
- **.** Virtual IP [Parameters](#page-535-0)
- Mode [Parameters](#page-535-1)
- **•** Database [Parameters](#page-540-0)
- Profiler [Parameters](#page-541-0)

## <span id="page-528-0"></span>**General Parameters**

You can configure the parameters that apply to all the nodes in a ClearPass cluster by configuring the **Cluster-Wide Parameters**.

To configure Cluster-Wide parameters:

- 1. Navigate to the **Administration** > **Server Manager** > **Server Configuration** page.
- 2. Select the **Cluster-Wide Parameters** link.

The **Cluster-Wide Parameters** page opens to the **General** page:

**Figure 527:** *Cluster-Wide Parameters > General Page*

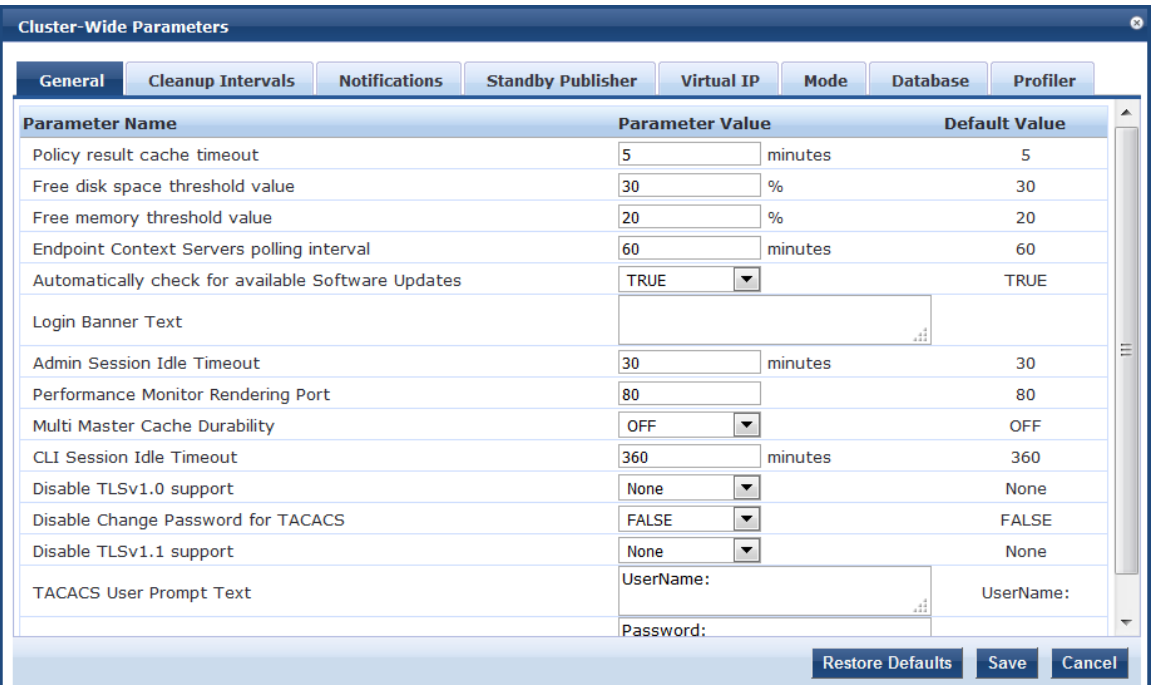

3. Configure the **Cluster-Wide Parameters** > **General** parameters as described in the following table, then click **Save**.

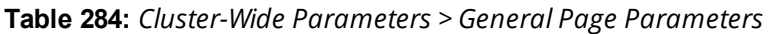

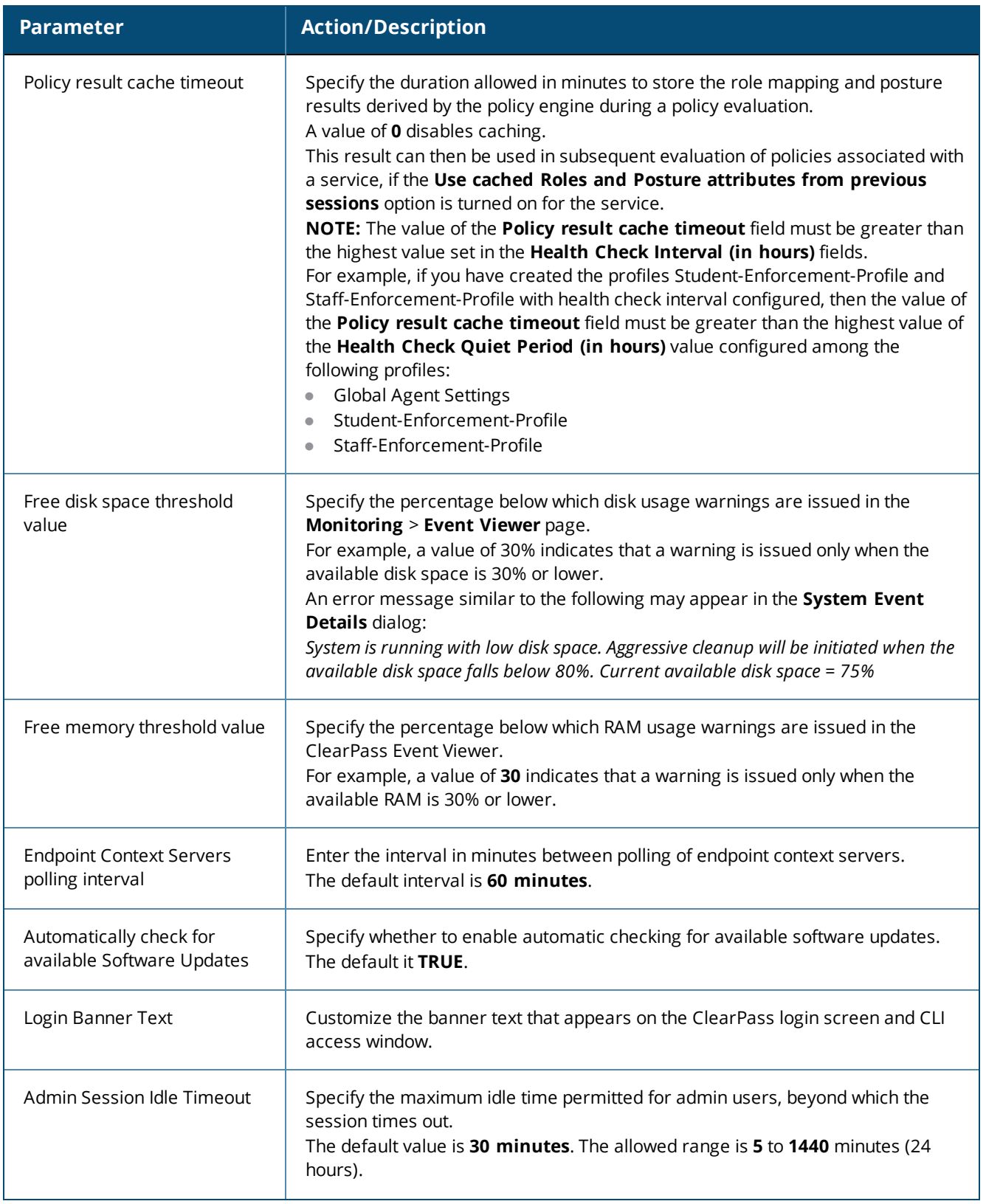

# **Table 284:** *Cluster-Wide Parameters > General Page Parameters (Continued)*

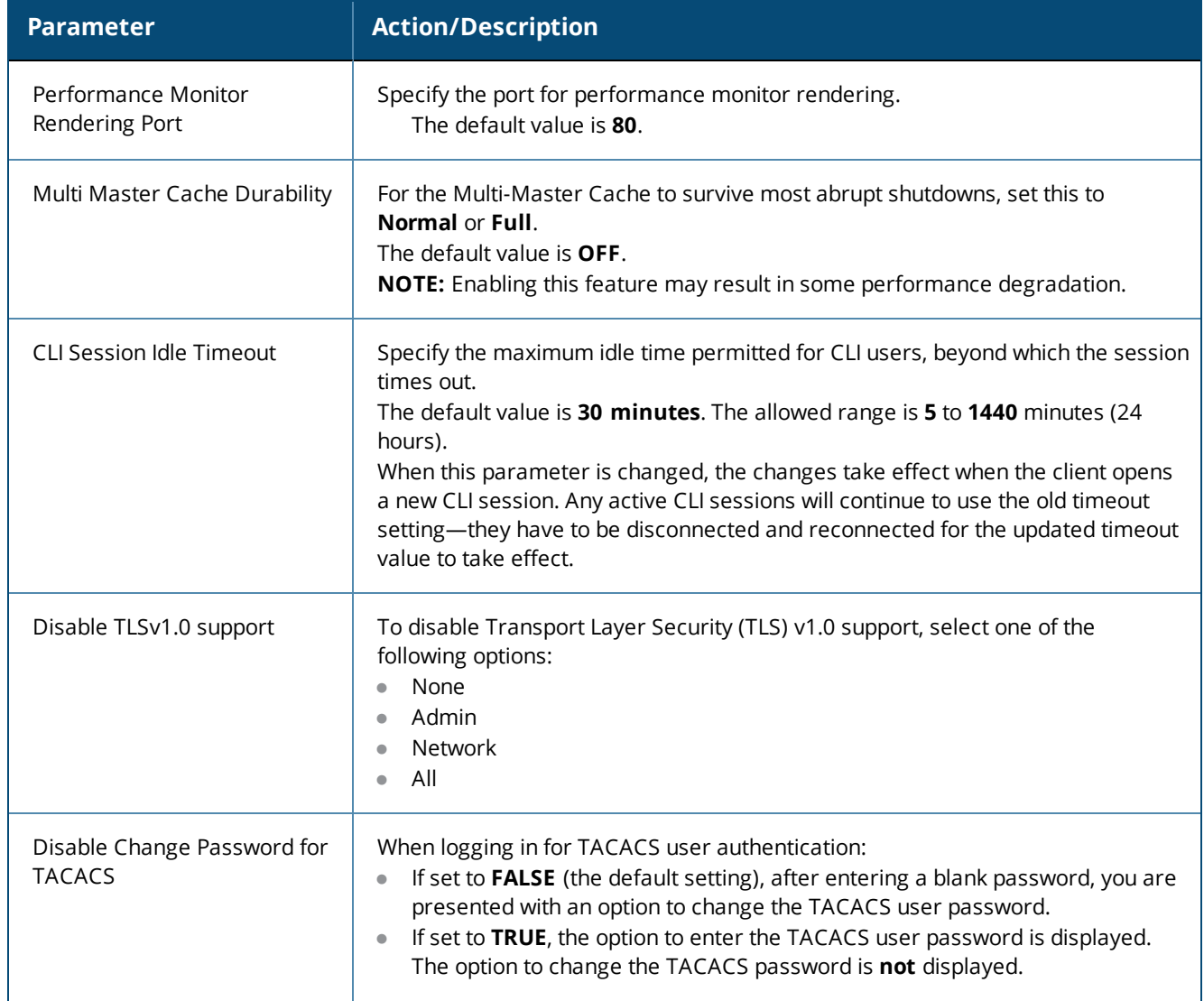

# **Table 284:** *Cluster-Wide Parameters > General Page Parameters (Continued)*

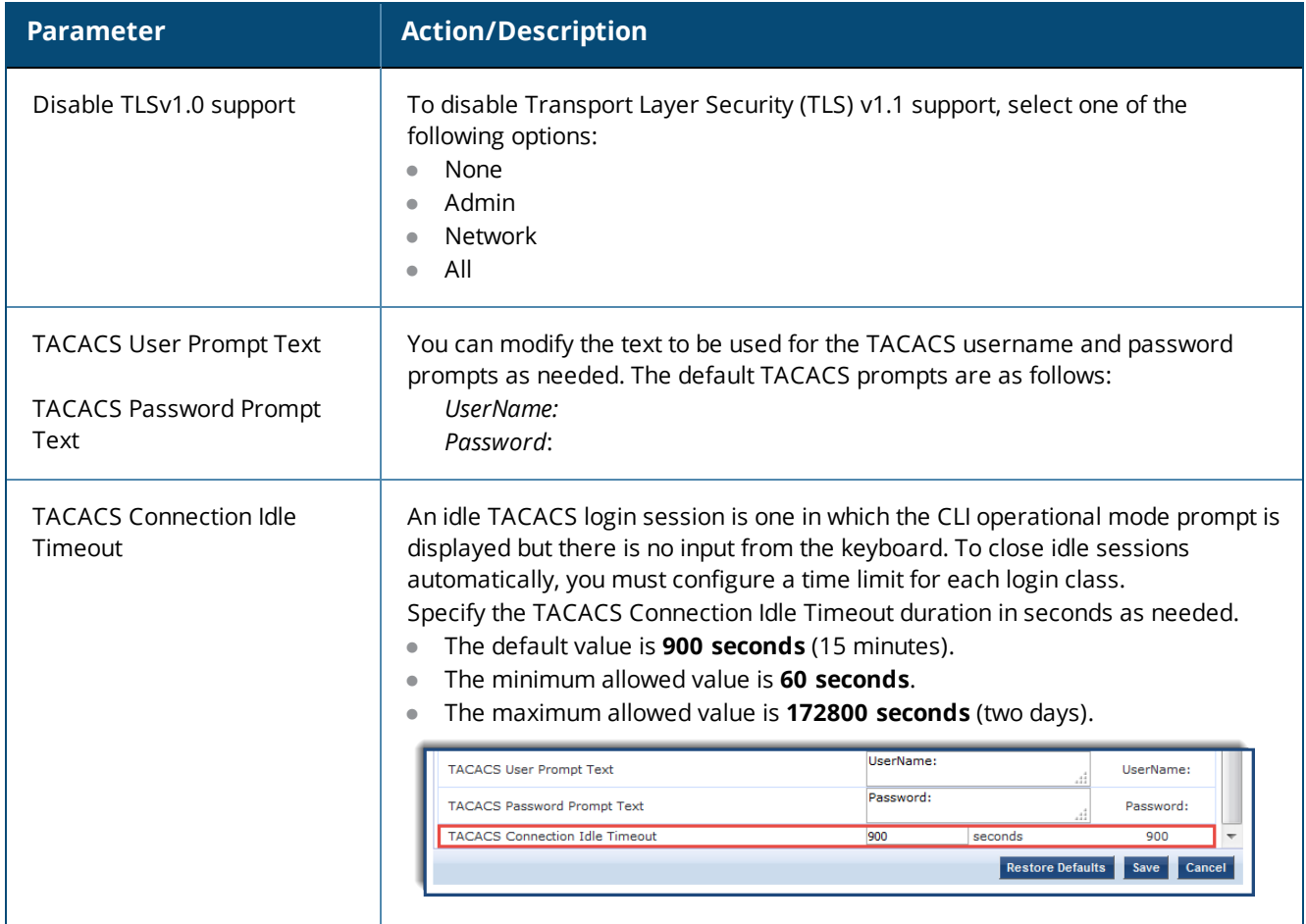

# <span id="page-531-0"></span>**Cleanup Intervals Parameters**

The following figure displays the **Cluster-Wide Parameters** > **Cleanup Intervals** dialog:

**Figure 528:** *Cluster-Wide Parameters > Cleanup Intervals Dialog*

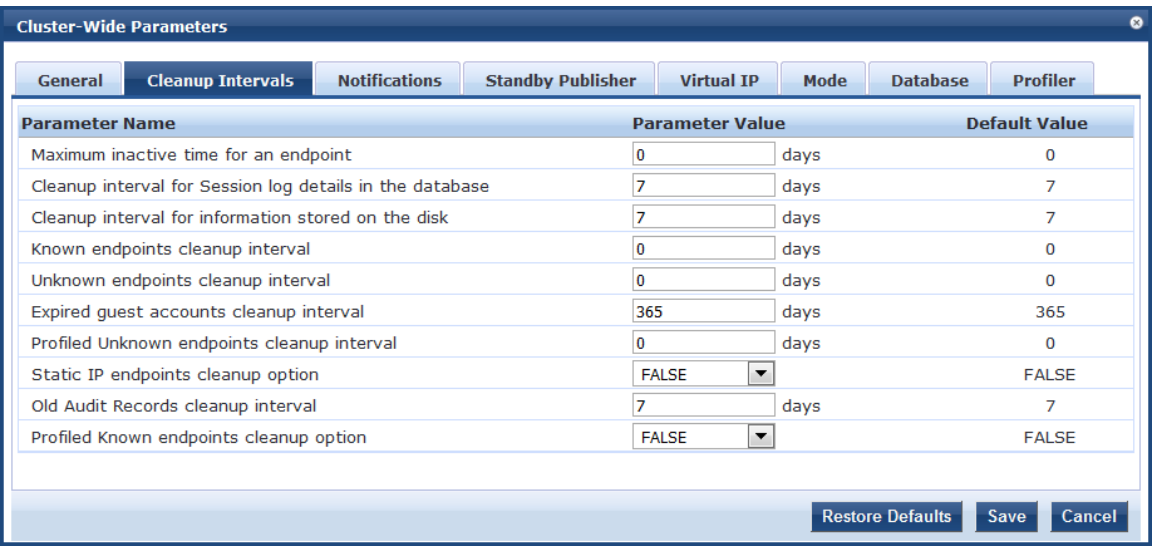

1. Specify the **Cluster-Wide Parameters** > **Cleanup Intervals** parameters as described in the following table:

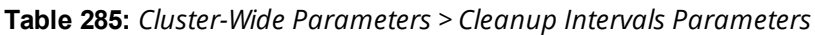

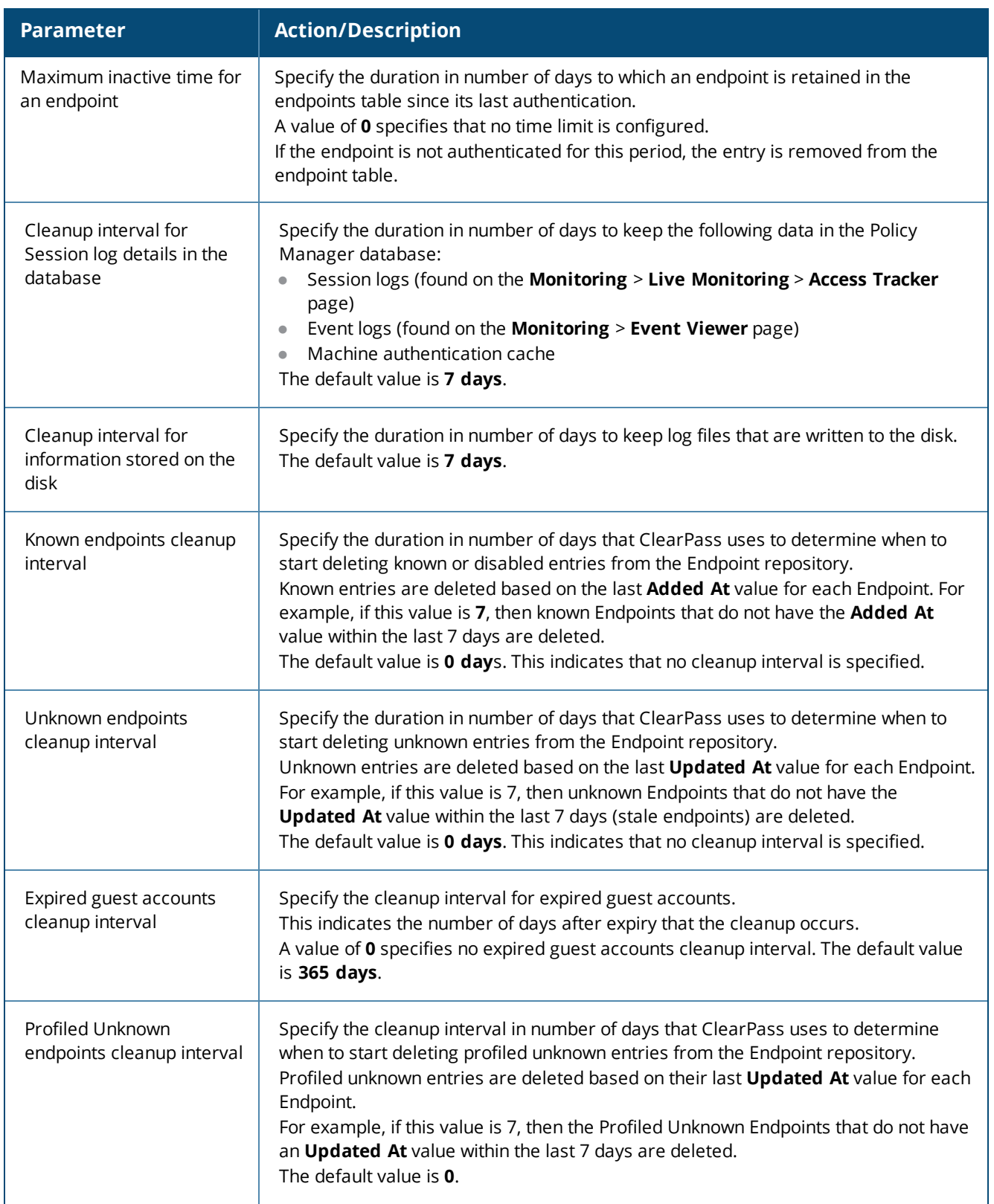

### **Table 285:** *Cluster-Wide Parameters > Cleanup Intervals Parameters (Continued)*

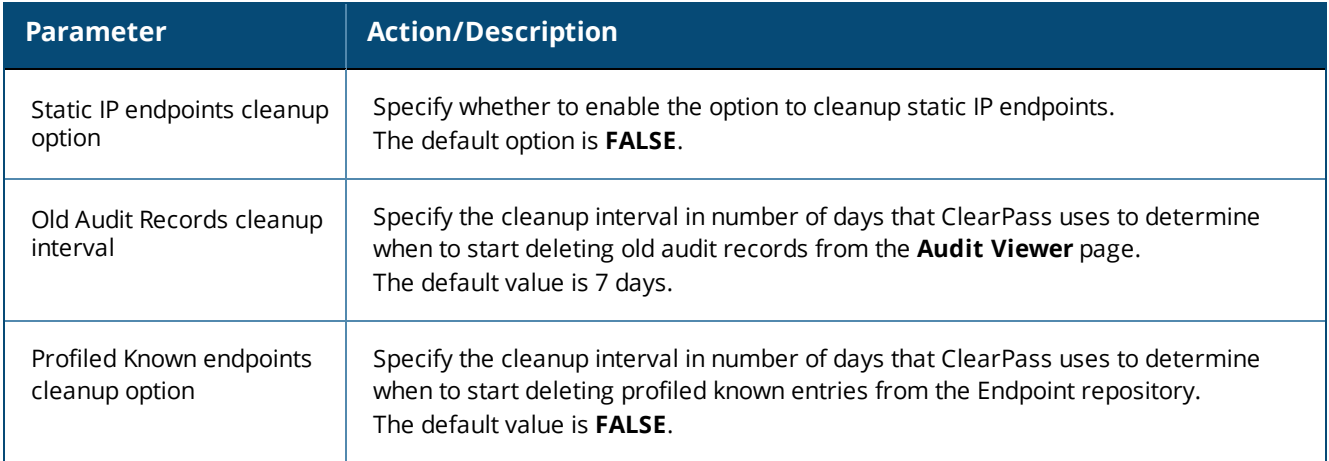

# <span id="page-533-0"></span>**Notifications Parameters**

The following figure displays the **Cluster-Wide Parameters** > **Notifications** dialog:

**Figure 529:** *Cluster-Wide Parameters > Notifications Dialog*

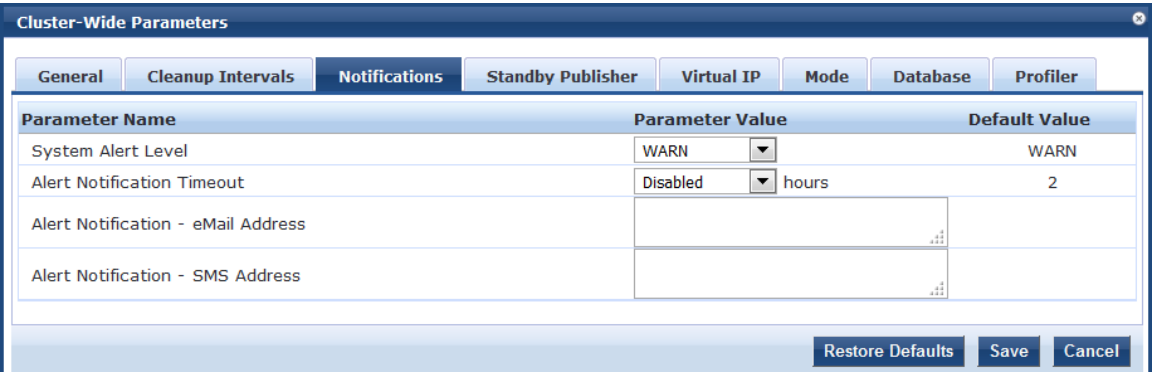

1. Specify the **Cluster-Wide Parameters > Notifications** parameters as described in the following table:

**Table 286:** *Cluster-Wide Parameters > Notifications Parameters*

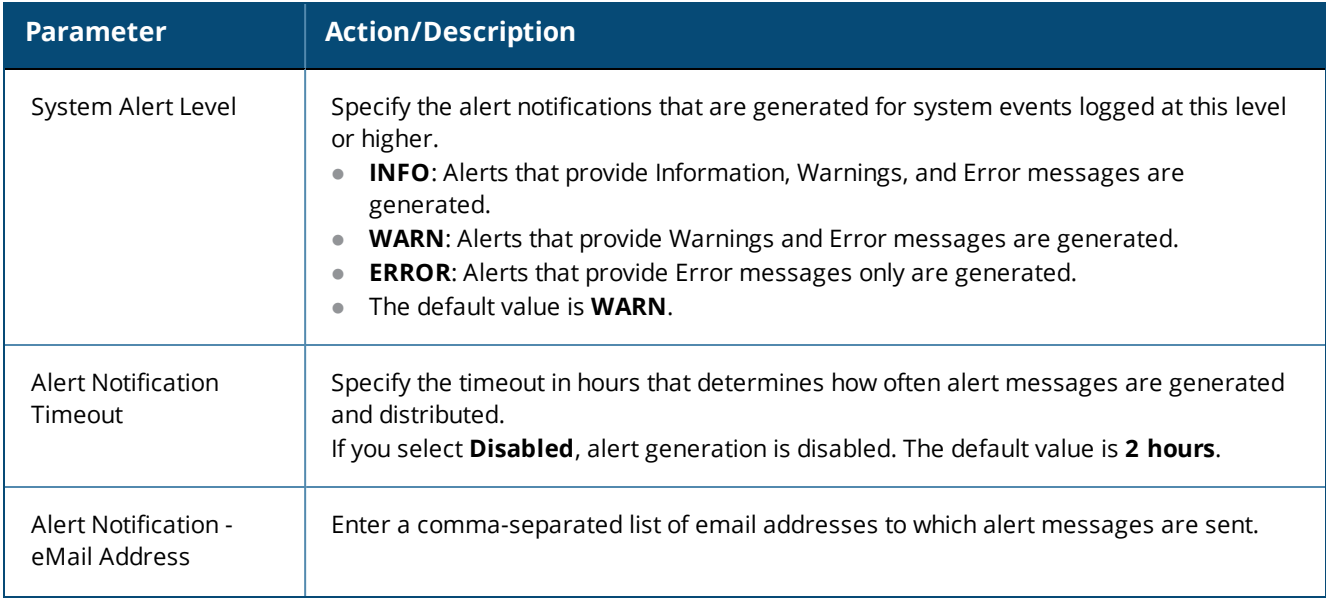

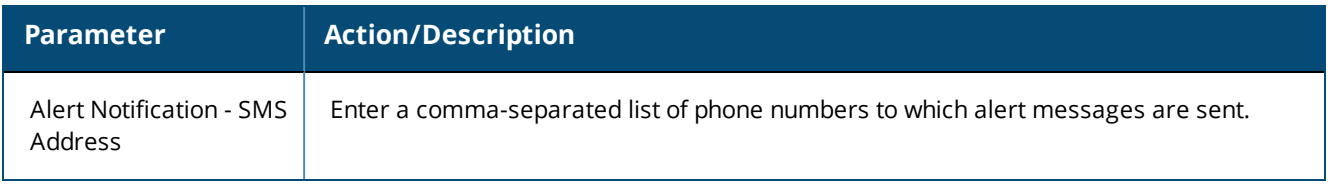

### <span id="page-534-0"></span>**Standby Publisher Parameters**

The Standby Publisher is the Publisher node in the cluster that is configured to come up in the event that the Publisher node goes down.

The following figure displays the **Cluster-Wide Parameters** > **Standby Publisher** dialog:

**Figure 530:** *Cluster-Wide Parameters > Standby Publisher Dialog*

| œ<br><b>Cluster-Wide Parameters</b> |                              |                      |                          |                                          |                                           |
|-------------------------------------|------------------------------|----------------------|--------------------------|------------------------------------------|-------------------------------------------|
| General                             | <b>Cleanup Intervals</b>     | <b>Notifications</b> | <b>Standby Publisher</b> | <b>Virtual IP</b><br>Mode                | <b>Database</b><br><b>Profiler</b>        |
| <b>Parameter Name</b>               |                              |                      |                          | <b>Parameter Value</b>                   | <b>Default Value</b>                      |
|                                     | Enable Publisher Failover    |                      |                          | $\overline{\phantom{0}}$<br><b>FALSE</b> | <b>FALSE</b>                              |
|                                     | Designated Standby Publisher |                      |                          | $\blacktriangledown$                     | 0                                         |
| <b>Failover Wait Time</b>           |                              |                      | 10                       | minutes                                  | 10                                        |
|                                     |                              |                      |                          |                                          |                                           |
|                                     |                              |                      |                          |                                          | <b>Restore Defaults</b><br>Save<br>Cancel |

1. Specify the **Cluster-Wide Parameters** > **Standby Publisher** parameters as described in the following table:

**Table 287:** *Cluster-Wide Parameters > Standby Publisher Parameters*

| <b>Parameter</b>                | <b>Action/Description</b>                                                                                                    |
|---------------------------------|----------------------------------------------------------------------------------------------------|
| Enable Publisher<br>Failover    | To authorize a node in a cluster on the system to act as a publisher if the primary<br>publisher fails, select TRUE.<br>The default value is <b>FALSE</b> .                                                                                                    |
| Designated Standby<br>Publisher | Select the server in the cluster to act as the standby publisher.<br>The default value is 0.<br><b>NOTE:</b> If the Standby Publisher is on a different subnet from the Publisher, then ensure<br>that a reliable connection between the two subnets is available to avoid unwanted network<br>segmentation and potential data loss from a false failover. |
| Failover Wait Time              | Specify the time (in minutes) for which the secondary node must wait before it acquires a<br>virtual IP address after the primary node fails.<br>The default failover wait time is 10 minutes.<br>This prevents the secondary node from taking over when the primary node is temporarily<br>unavailable during a restart.                                  |

### <span id="page-535-0"></span>**Virtual IP Parameters**

The following figure displays the **Cluster-Wide Parameters** > **Virtual IP**  dialog:

**Figure 531:** *Cluster-Wide Parameters > Virtual IP Dialog*

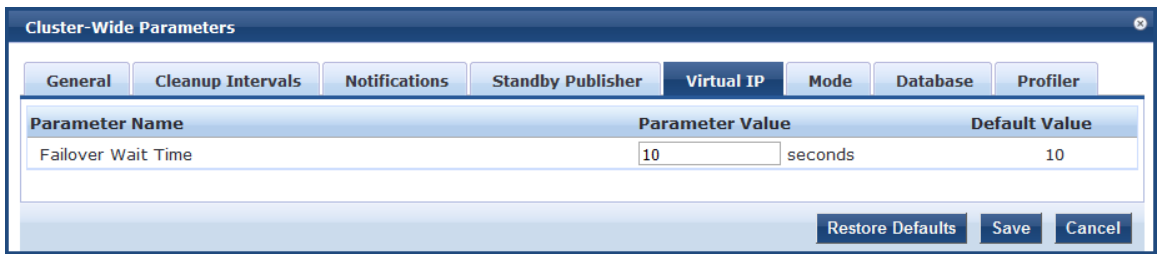

1. Specify the **Cluster-Wide Parameters > Virtual IP** parameter as described in the following table:

**Table 288:** *Cluster-Wide Parameters > Virtual IP Configuration Parameter*

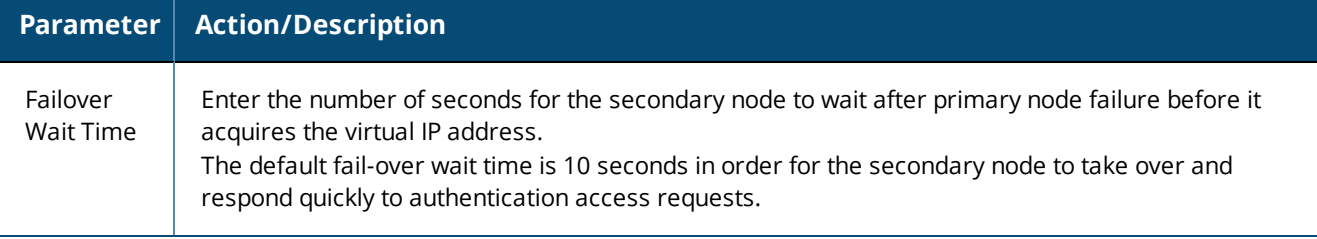

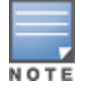

You can define a virtual IP address with a primary server only (that is, without a secondary server) if required. This can be used to add an additional IP address to the ClearPass Policy Manager server without introducing any redundancy.

### <span id="page-535-1"></span>**Mode Parameters**

The **Mode** tab in the **Cluster-Wide Parameters** page allows you to enable or disable High Capacity Guest **Mode** and **Common Criteria Mode**.

**Figure 532:** *Cluster-Wide Parameters Page*

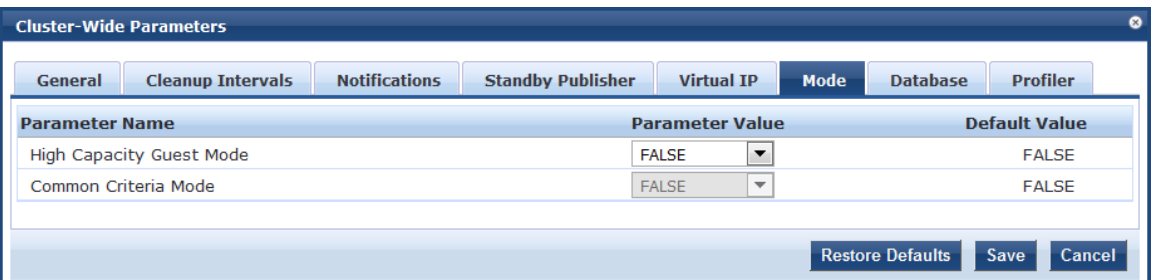

1. Specify the **Cluster-Wide Parameters > Mode** parameters as described in the following table:

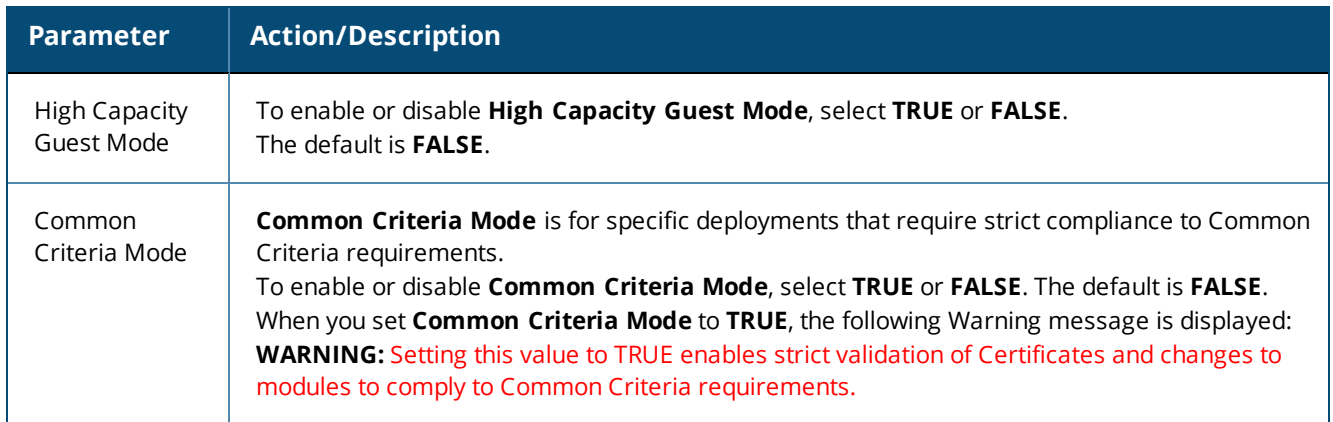

### **Table 289:** *Cluster-Wide Parameters > Mode Parameter*

### **High Capacity Guest Mode**

High Capacity Guest mode addresses the high-volume licensing requirements in the public-facing enterprises environment, where a large volume of unique endpoints need wireless access.

**Figure 533:** *High Capacity Guest Mode Page*

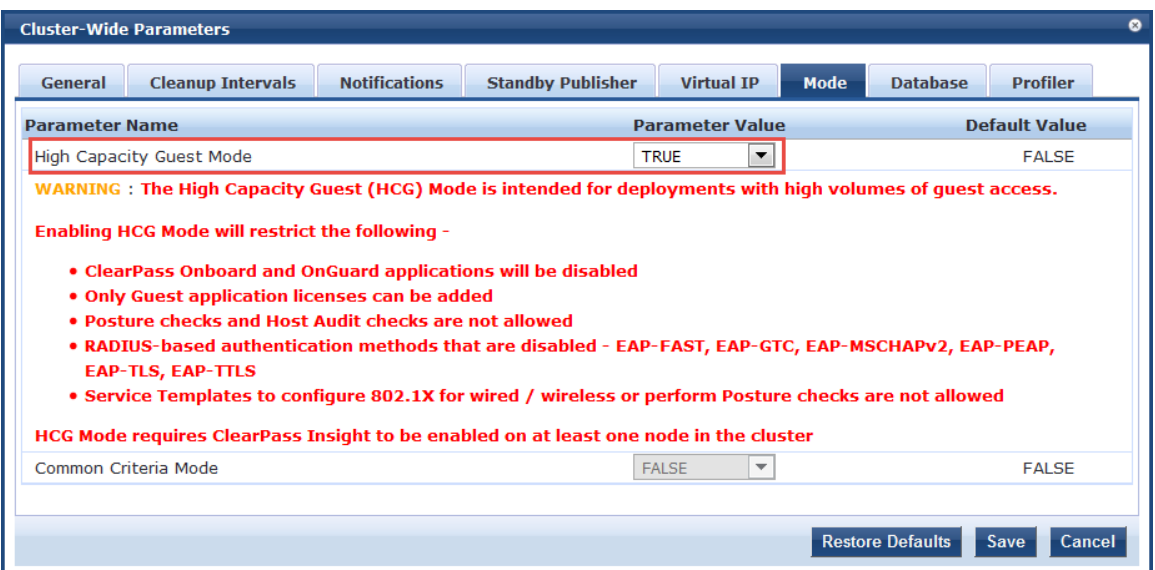

The licensing scheme in High Capacity Guest mode supports a high volume of user traffic in the following public-facing enterprises where the number of endpoints changes every day:

- **Transportation**: Airports and rail stations
- **Hospitality: Hotels, casinos, and resorts**
- **Healthcare:** Hospitals, clinics, and health centers
- **Retail:** Shopping malls
- **Large public venues:** Stadiums, convention centers, and theaters
- **Restaurants and coffee shops:** Quick-serve restaurants

In enterprise deployments, ClearPass Policy Manager licensing accumulates the unique endpoint count for seven days, which can cause the number of licenses to exceed their limit.

To address this license limit in the public-facing enterprises environment, you can enable High Capacity Guest mode on a cluster.

In High Capacity Guest mode, the count of unique endpoints is reset every day, instead of accumulating the count for seven days. In High Capacity Guest mode, only you can view the supported guest authentication methods supported in the **Authentication Methods** page.

### **RADIUS Authentication Methods That Cannot Be Enabled**

When **High Capacity Guest** mode is enabled, you *cannot* enable the RADIUS services with the following authentication methods:

- **EAP-FAST**
- EAP-GTC
- EAP-MSCHAPv2
- EAP-PEAP
- $\bullet$  EAP-TLS
- $\bullet$  EAP-TTLS

### **Licensing Restrictions**

You can add only guest licenses to High Capacity Guest mode. This mode is intended to handle only a high volume of guest users in PFE environments. After enabling High Capacity Guest mode, you cannot add enterprise licenses.

If the number of licenses used exceeds the number of licenses purchased, a warning message appears four months after the number is exceeded. The number of licenses used is based on the daily moving average.

In High Capacity Guest mode, a maximum of 2x licenses are allowed. For example, if you use the CP-HW-5K platform (which supports 5,000 licenses), a maximum of 10,000 licenses are allowed.

#### **Cluster Restrictions**

When High Capacity Guest mode is enabled in a cluster, the following restrictions apply:

- Configuration settings cannot be moved from one cluster to another cluster that operates in High Capacity Guest mode.
- Restoring configuration is allowed only with the backup files from servers that have High Capacity Guest mode enabled.
- **I** High Capacity Guest mode is intended only for high volumes of guest access.
- Use-case-related settings other than those for High Capacity Guest mode are restricted.
- **I.** OnGuard and Onboard access is restricted.
- $\bullet$  The default cleanup interval values are reset.
- Only Guest application licenses are supported.

#### **Insight Requirement**

High Capacity Guest mode requires ClearPass Insight to be enabled on at least one node in the cluster.

1. Specify the default cleanup interval values when High Capacity Guest mode is enabled as described in the following table:

**Table 290:** *Cleanup Interval Values in High Capacity Guest Mode*

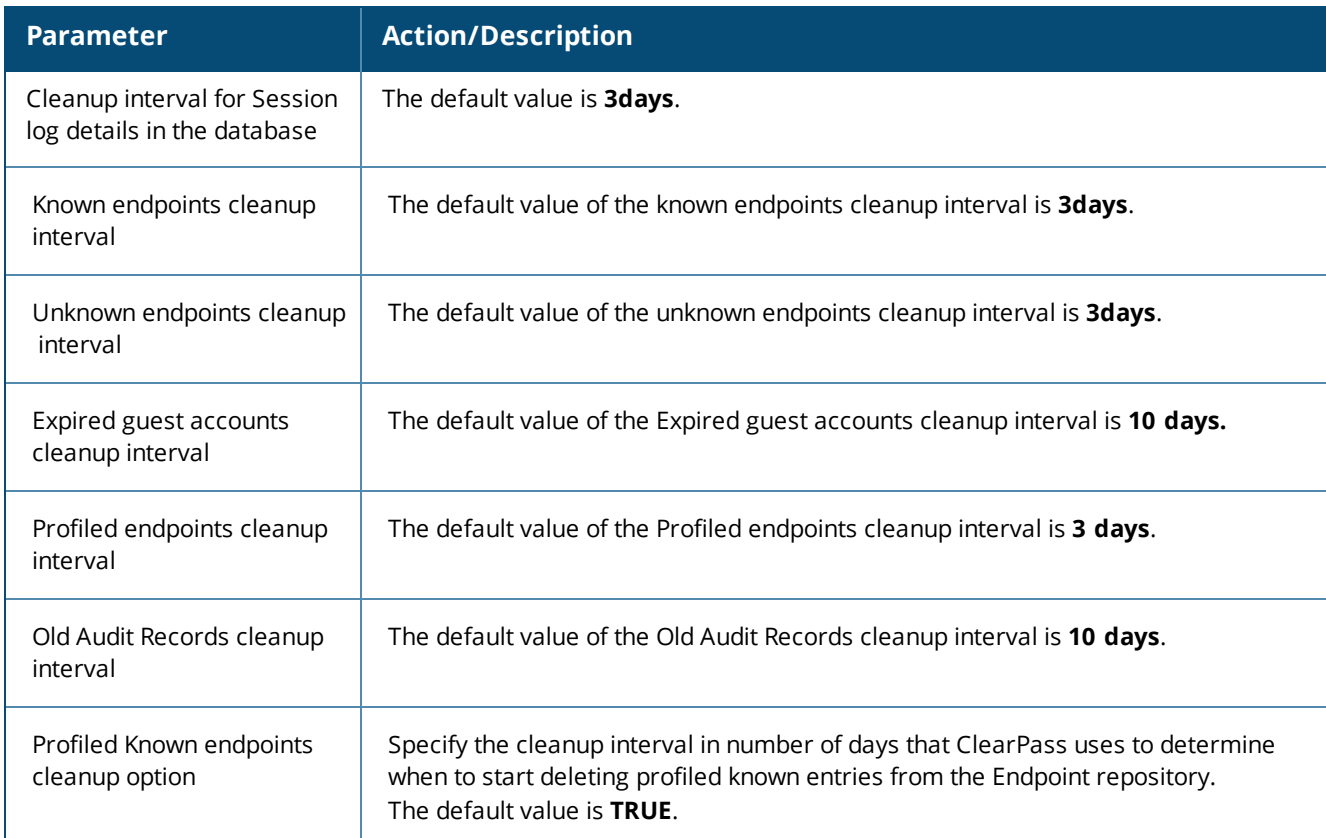

### **Service Templates Supported in High Capacity Guest Mode**

The following service templates are supported when High Capacity Guest mode is enabled:

- ClearPass Admin Access (Active Directory)
- ClearPass Admin SSO Login (SAML SP Service)
- ClearPass Identity Provider (SAML IdP Service)
- **Encrypted Wireless Access via 802.1X Public PEAP method**
- **Guest Access**
- **Guest Access Web Login**
- **Guest MAC Authentication**
- **CAuth2 API User Access**

#### **Service Types Supported in High Capacity Guest Mode**

The following service types are supported when High Capacity Guest mode is enabled:

- MAC Authentication
- RADIUS Authorization
- RADIUS Enforcement
- RADIUS Proxy
- **Aruba Application Authentication**
- **Aruba Application Authorization**
- **TACACS+ Enforcement**
- $\bullet$  Web-based Authentication

**Web-based Open Network Access** 

### **Authentication Methods Supported in High Capacity Guest Mode**

The following authentication methods are used in service templates in High Capacity Guest mode:

- $\bullet$  PAP
- $\bullet$  CHAP
- $\bullet$  MSCHAP
- EAP\_MD5
- MAC AUTH
- **AUTHORIZE**
- **EAP\_PEAP\_PUBLIC**

### **Common Criteria Mode**

Use Common Criteria Mode for deployments that require strict compliance to Common Criteria requirements. Common Criteria is an international standard for security certification.

### **Figure 534:** *Cluster-Wide Parameters > Mode > Common Criteria Mode Page*

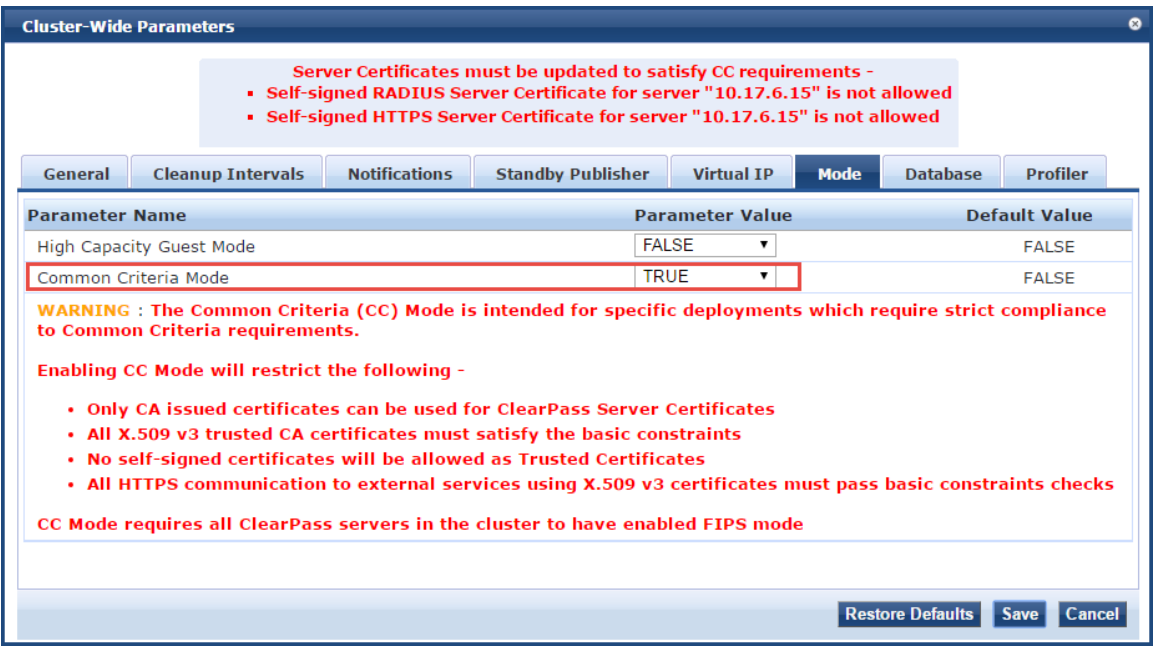

Common Criteria Mode has the following restrictions and requirements:

- Common Criteria Mode requires that all the ClearPass servers in the cluster must have FIPS mode enabled.
- Server certificates must be updated before you enable Common Criteria Mode.
- Only CA-issued certificates can be used for ClearPass server certificates.
- $\bullet$  No self-signed certificates are allowed as trusted certificates.
- $\blacksquare$  All X.509 v3 trusted CA certificates must satisfy the basic constraints.

X.509 is an important standard for a public key infrastructure to manage digital certificates and public-key encryption. X.509 is a key part of the Transport Layer Security protocol used to secure web and email communication.

• All HTTPS communication to external services using X.509 v3 certificates must pass the basic constraint checks.
## **Database Parameters**

The following figure displays the **Cluster-Wide Parameters** > **Database** dialog:

**Figure 535:** *Cluster-Wide Parameters > Database Dialog*

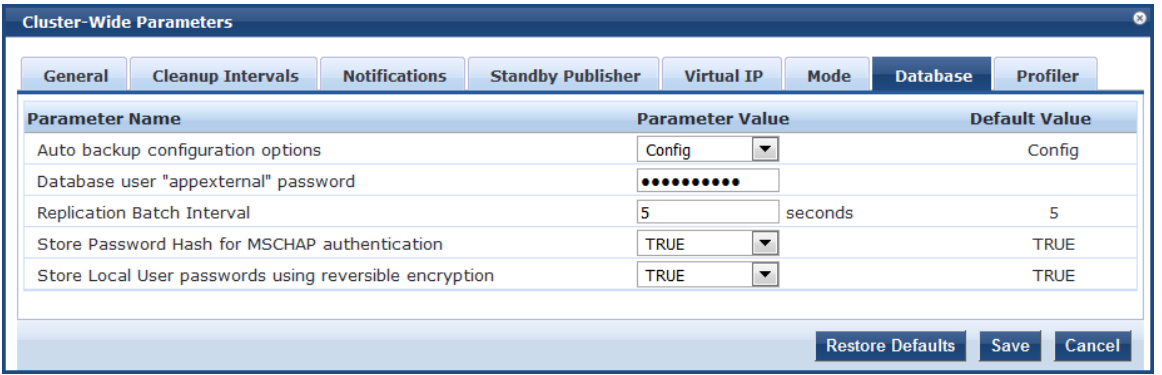

1. Configure the **Cluster-Wide Parameters** > **Database** parameters as described in the following table:

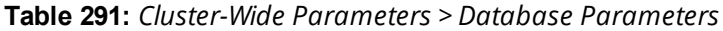

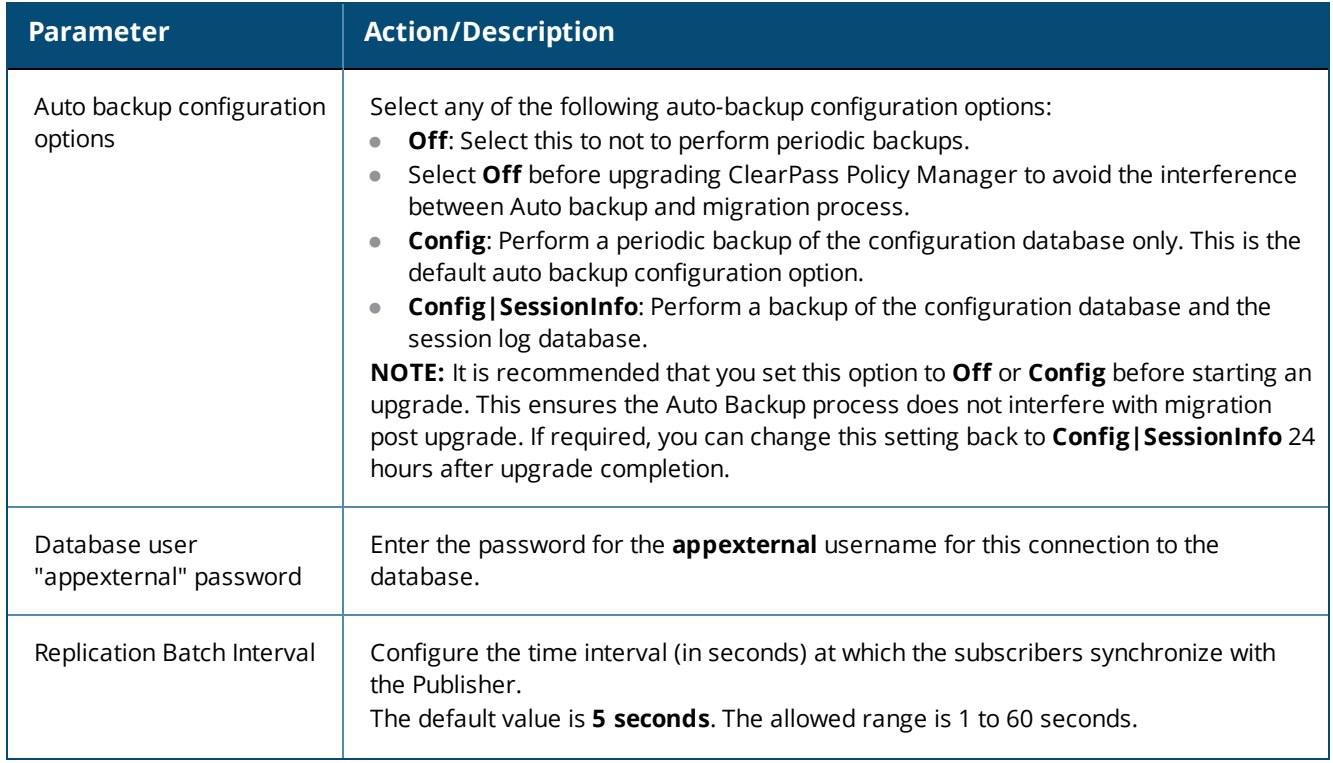

### **Table 291:** *Cluster-Wide Parameters > Database Parameters (Continued)*

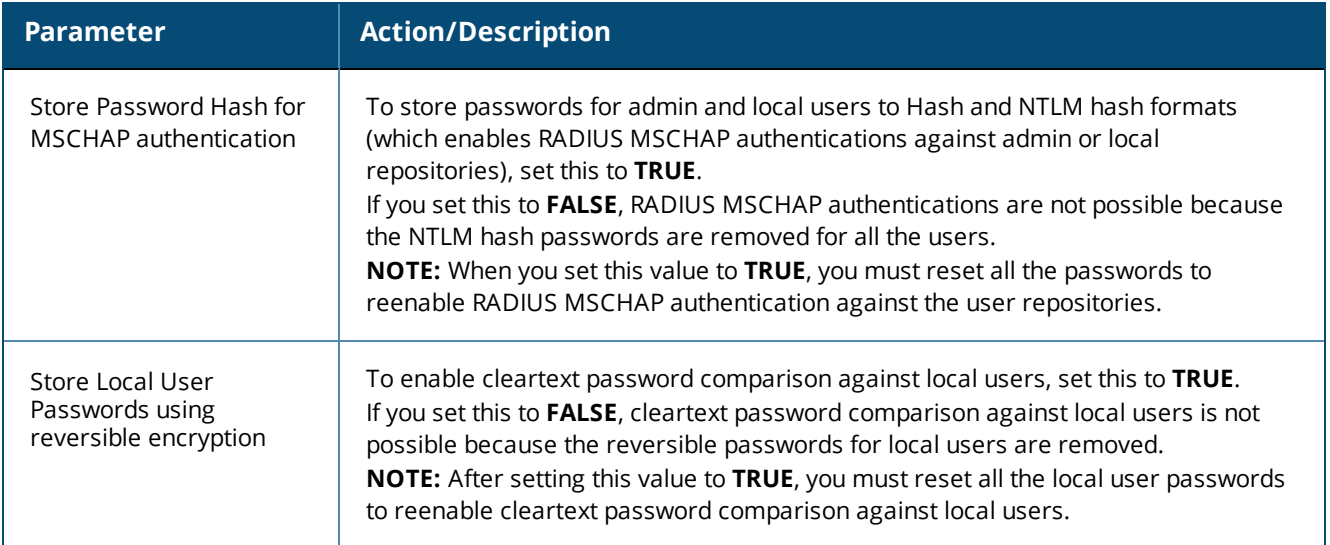

## **Profiler Parameters**

The following figure displays the **Cluster-Wide Parameters** > **Profiler** dialog:

**Figure 536:** *Cluster-Wide Parameters > Profiler Dialog*

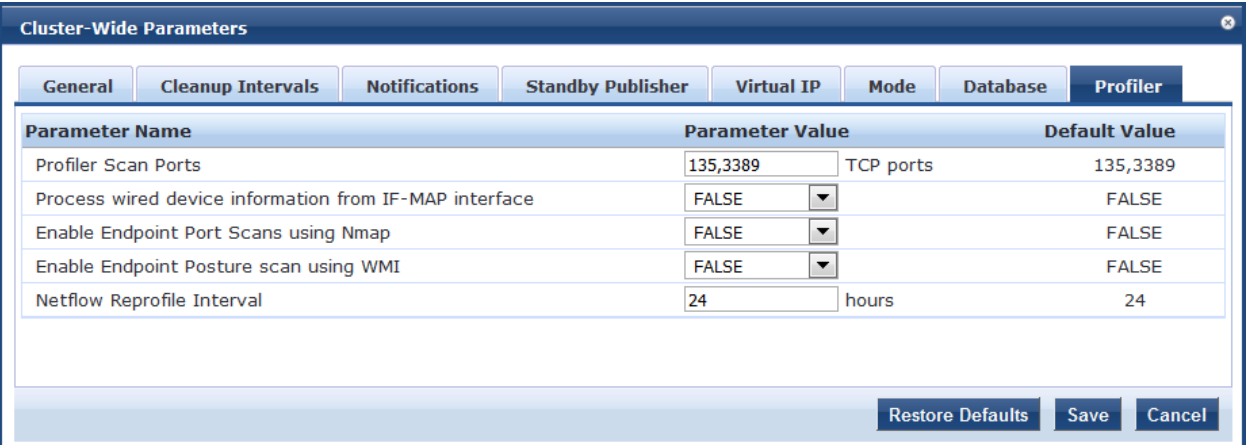

### 1. Configure the **Cluster-Wide Parameters** > **Profiler** parameters as described in the following table:

**Table 292:** *Cluster-Wide Parameters > Profiler Tab Parameters*

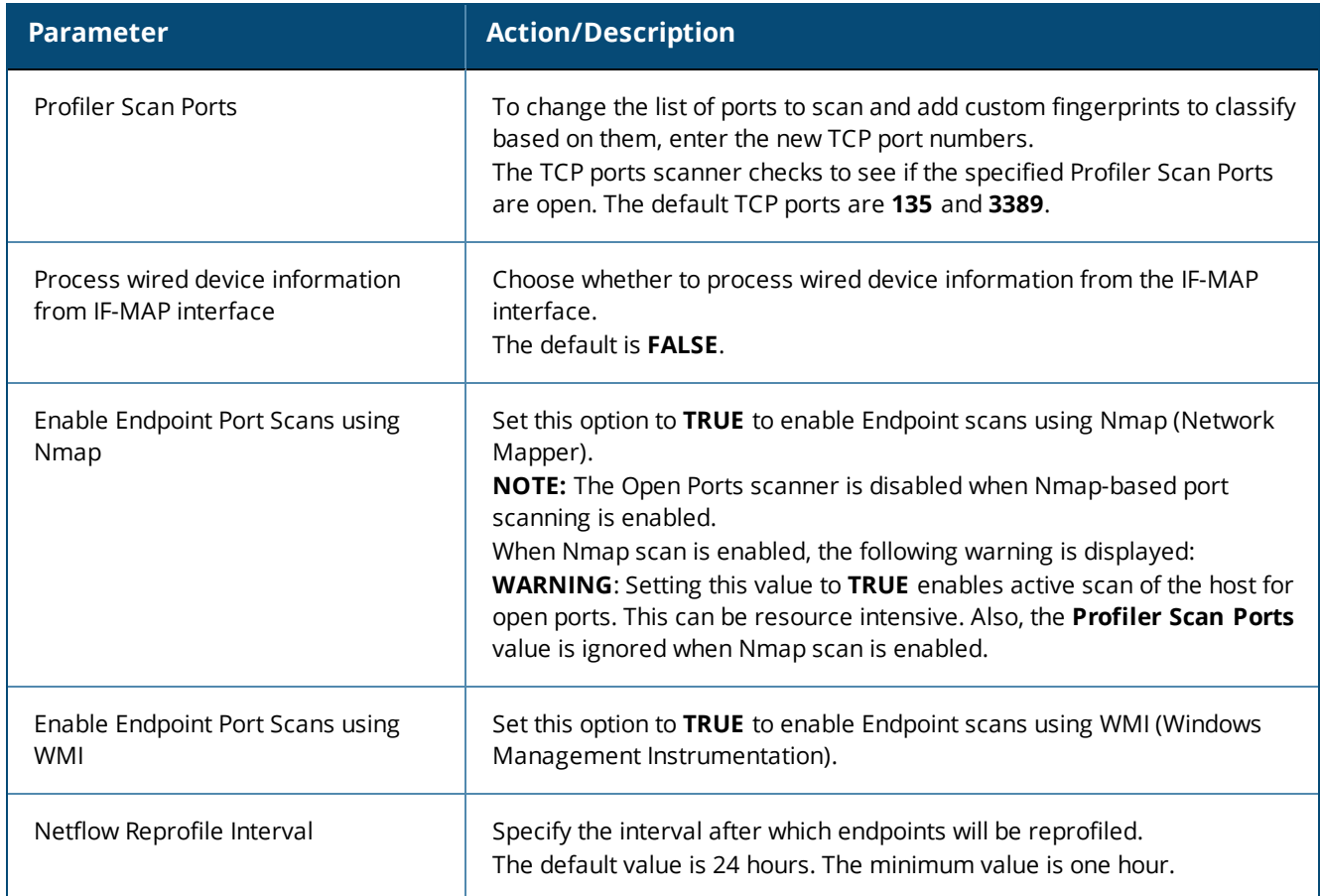

# <span id="page-542-0"></span>**Collecting Logs**

When you need to review performance or troubleshoot issues in detail, Policy Manager can compile and save transactional and diagnostic data into several log files. These files are saved in Local Shared Folders and can be downloaded to your computer (see [Downloading](#page-550-0) Local Shared Folders on page 551).

To collect logs:

- 1. Navigate to **Administration > Server Manager > Server Configuration**. The **Server Configuration** page opens.
- 2. Click **Collect Logs**.

The **Collect Logs** dialog opens.

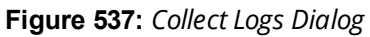

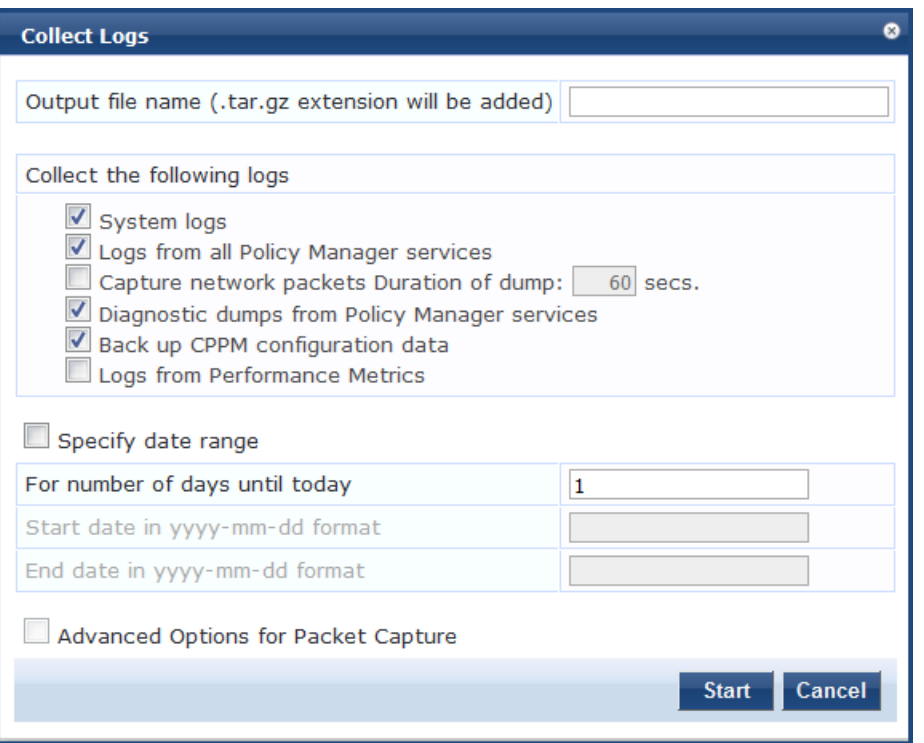

- 3. Enter an output filename and add the .tar.gz extension to the filename.
- 4. Select the types of logging information you want to collect. The types of logging are:
	- System Logs
	- **Example 2** Logs from all Policy Manager services
	- Capture network packets Duration of dump in seconds.

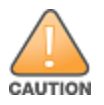

Use this option only when you want to debug a problem. System performance can be severely impacted.

- Diagnostic dumps from Policy Manager services
- Back up Policy Manager configuration data
- 5. Enter the time period for which you want to collect the information.
	- **EXE** Specify a number to collect logs for the number of days until the current day.
	- <sup>n</sup> To collect logs for the specified time period, select the **Specify date range** check box and enter a start date and end date in yyyy-mm-dd format in the respective fields.
- 6. Click **Start**.

You'll see the progress of the information collection.

- 7. To finish, click **Close**
- 8. To save the log file to your computer, click **Download File**.

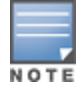

If you are attempting to open a capture file (.cap or .pcap) using WireShark, untar or unzip the file (based on the file extension). When the entire file is extracted, navigate to the PacketCapture folder. In this folder, you will find a file with a .cap extension. WireShark can be used to open this file and study the network traffic.

# **Backing Up the Policy Manager Database**

The backup file is automatically placed in the *Shared Local Folder* under folder type *Backup Files* (for details, see [Downloading](#page-550-0) Local Shared Folders).

Backup files are in the gzipped tar format (tar.gz extension).

To back up the Policy Manager database:

- 1. Navigate to the **Administration > Server Manager > Server Configuration** page.
- 2. Click the **Back Up** button.

### The **Back up Policy Manager Database** dialog opens:

**Figure 538:** *Backup Policy Manager Database Dialog*

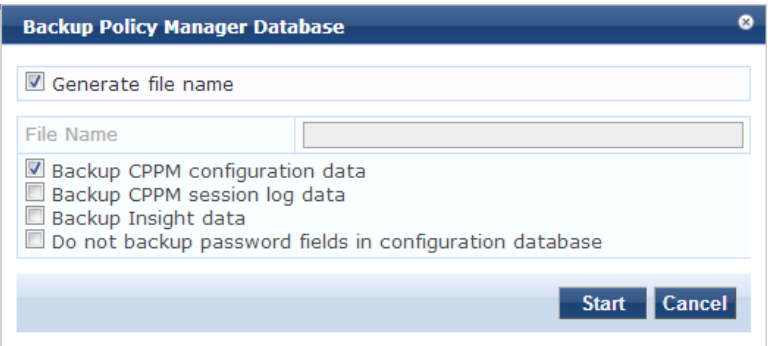

3. Specify the **Back up Policy Manager Database** parameters as described in the following table, then click **Start**:

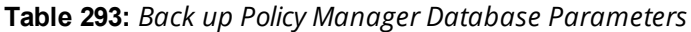

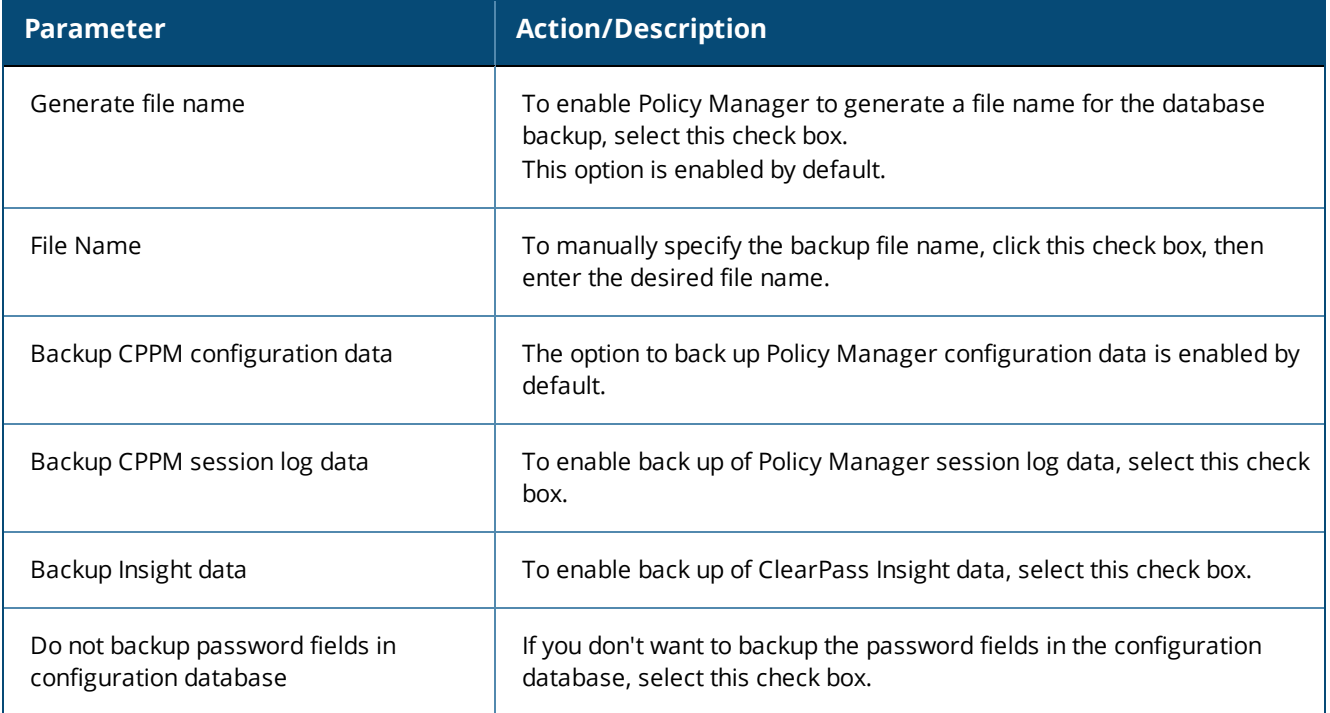

# **Restoring Policy Manager Configuration Data**

To restore the ClearPass Policy Manager configuration data:

1. Navigate to the **Administration > Server Manager > Server Configuration** page.

#### 2. Click the **Restore** button.

#### The **Restore Policy Manager Database** dialog opens:

**Figure 539:** *Restore Policy Manager Database Dialog*

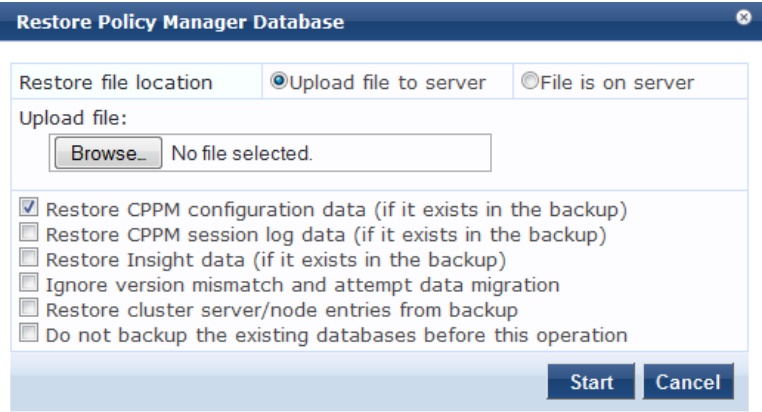

3. Specify the **Restore Policy Manager Database** parameters as described in the following table, then click **Start**:

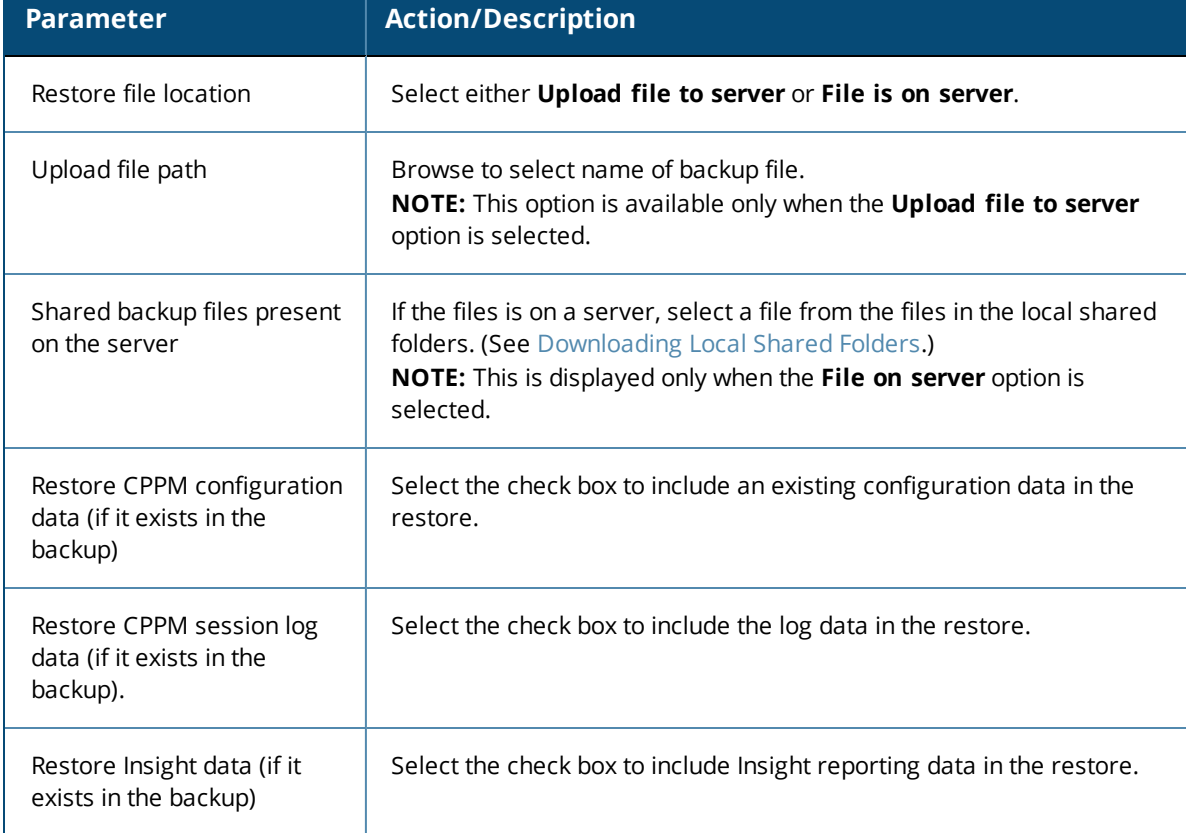

**Table 294:** *Restore Policy Manager Database*

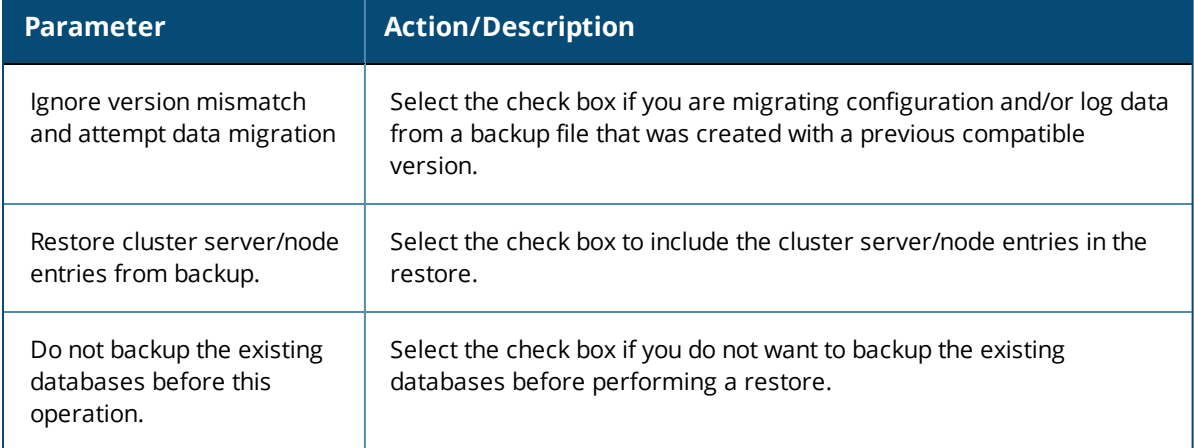

# **Performing a System Cleanup**

You can perform a system cleanup operation to purge the following records:

- System and application log files
- Past authentication records
- Audit records
- Expired guest accounts
- Past auto and manual backups
- **Stored reports**

To perform a system cleanup:

- 1. Navigate to the **Administration** > **Server Manager** > **Server Configuration** page.
- 2. Click the **Cleanup** button.

The **Force Cleanup Files** dialog opens.

#### **Figure 540:** *Force Cleanup Files Dialog*

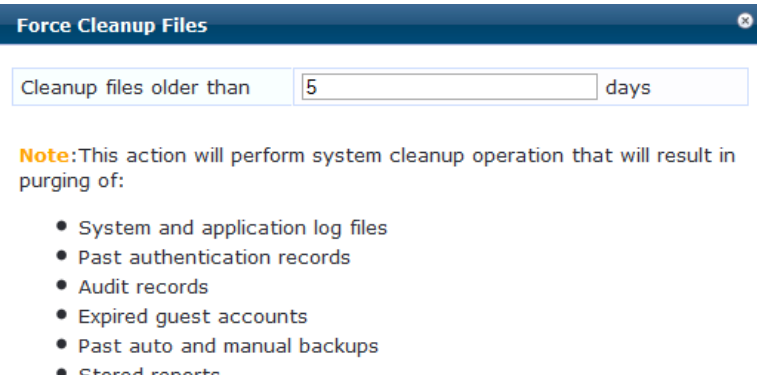

• Stored reports

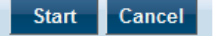

- 3. Enter the number of days system files can remain before they are removed. The allowed range is 0 to 15 days.
- 4. To initiate the cleanup process, click **Start**.

The **Force Cleanup Files** status report opens:

**Figure 541:** *Force Cleanup Files Status Report*

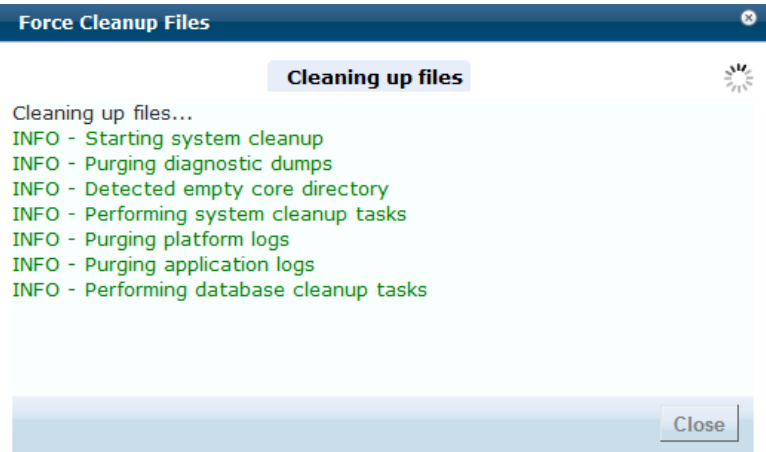

# **Shutting Down or Rebooting the Server**

To shut down the current ClearPass server:

- 1. Navigate to the **Administration > Server Manager > Server Configuration** page .
- 2. Click the **Shutdown** button.

To reboot the current ClearPass server:

- 1. Navigate to the **Administration > Server Manager > Server Configuration** page .
- 2. Click the **Reboot** button.

# **Dropping a Subscriber Node**

To drop a Subscribe node from the cluster:

- 1. Navigate to the **Administration > Server Manager > Server Configuration** page.
- 2. Select the node you want to drop from the cluster.
- 3. Click the **Drop Subscriber** button.

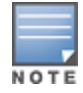

This option is not available in a single-node deployment.

# **Log Configuration**

To configure logs for services and system level, navigate to the **Administration > Server Manager > Log Configuration** page.

This section provides the following information:

- **•** Service Log [Configuration](#page-548-0)
- **•** System Level [Configuration](#page-549-0)

# <span id="page-548-0"></span>**Service Log Configuration**

The following figure displays the **Service Log Configuration** dialog:

**Figure 542:** *Log Configuration > Service Log Configuration Tab*

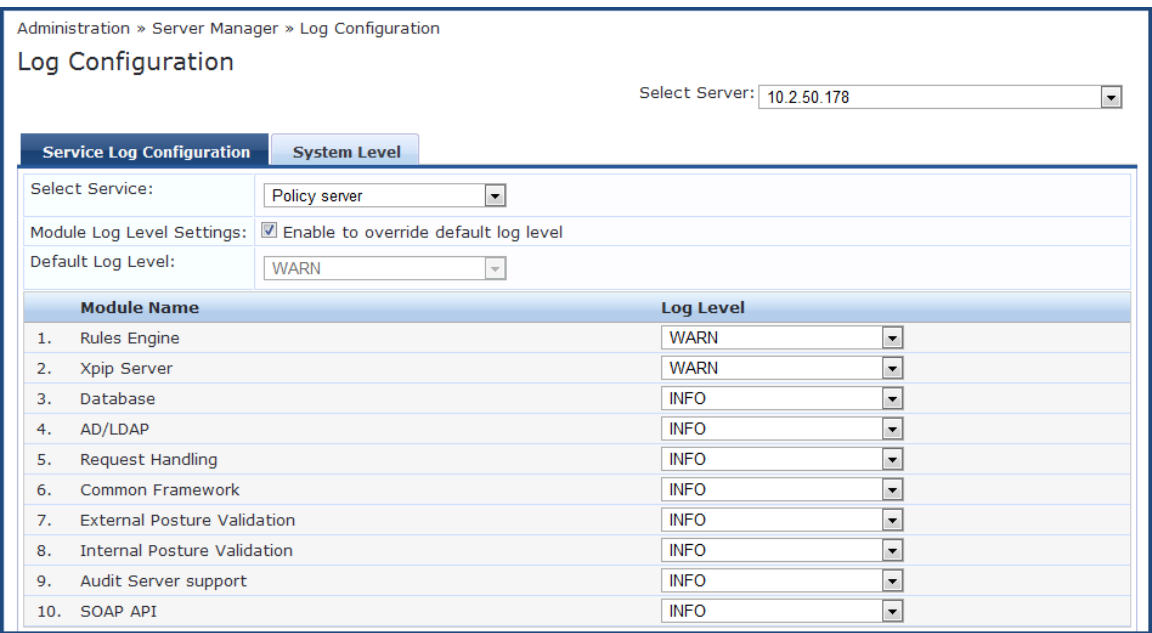

The following table describes the **Service Log Configuration** parameters:

| <b>Parameter</b>             | <b>Action/Description</b>                                                                                                    |
|------------------------------|----------------------------------------------------------------------------------------------------|
| Select Server                | 1. From the Select Server drop-down, specify the server for which you want to configure<br>logs.<br>All nodes in the cluster appear in the drop-down list.                                                                                                    |
| Select Service               | 2. Specify the service for which you want to configure logs.                                                                                                    |
| Module Log Level<br>Settings | Select the Module Log Level Settings check box to set the log level for each module<br>3.<br>individually (listed in decreasing level of verbosity).<br>For optimal performance you must run Policy Manager with the log level set to ERROR<br>or <b>FATAL</b> ):<br><b>DEBUG</b><br>ш<br><b>INFO</b><br>ш<br>WARN<br>m.<br><b>ERROR</b><br>ш<br>FATAL<br>m.<br>If this option is disabled, then all module level logs are set to the default log level. |
| Default Log Level            | Specify the default logging level for all modules.<br>4.<br>The Default Log Level drop-down list is available if the Module Log Level Settings<br>option is disabled. Available options include the following:<br><b>DEBUG</b><br><b>INFO</b><br>m.                                                                                                    |

**Table 295:** *Log Configuration > Service Log Configuration Parameters*

**Table 295:** *Log Configuration > Service Log Configuration Parameters (Continued)*

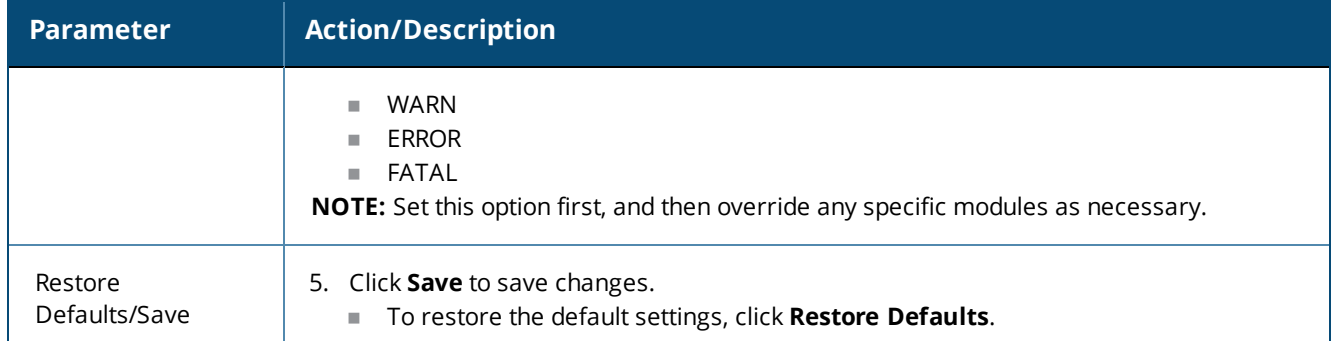

# <span id="page-549-0"></span>**System Level Configuration**

The following figure displays the **System Level** dialog:

**Figure 543:** *Log Configuration - System Level tab*

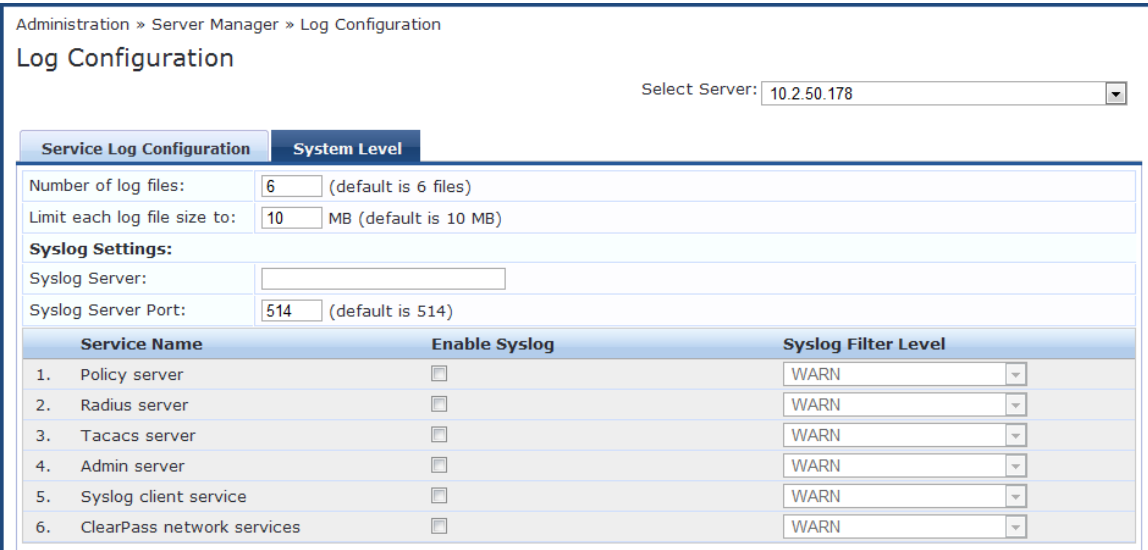

The following table describes the **System Level** tab parameters:

**Table 296:** *Log Configuration > System Level Parameters*

| <b>Parameter</b>               | <b>Action/Description</b>                                                                                                    |
|--------------------------------|----------------------------------------------------------------------------------------------------|
| Select Server                  | 1. Specify the server for which you want to configure logs.                                                                                                    |
| Number of<br>log files         | 2. Specify the number of log files of a specific module to keep at any given time.<br>When a log file reaches the specified size (see Limit each log file size to), Policy<br>Manager rolls the log over to another file until the specified number of log files is<br>reached. Once the number of log files exceeds the specified value, Policy Manager<br>overwrites the oldest file. |
| Limit each log<br>file size to | 3. Specify the size of each log file before the log rolls over to the next file.<br>The default value is 50 MB.                                                                                                    |

**Table 296:** *Log Configuration > System Level Parameters (Continued)*

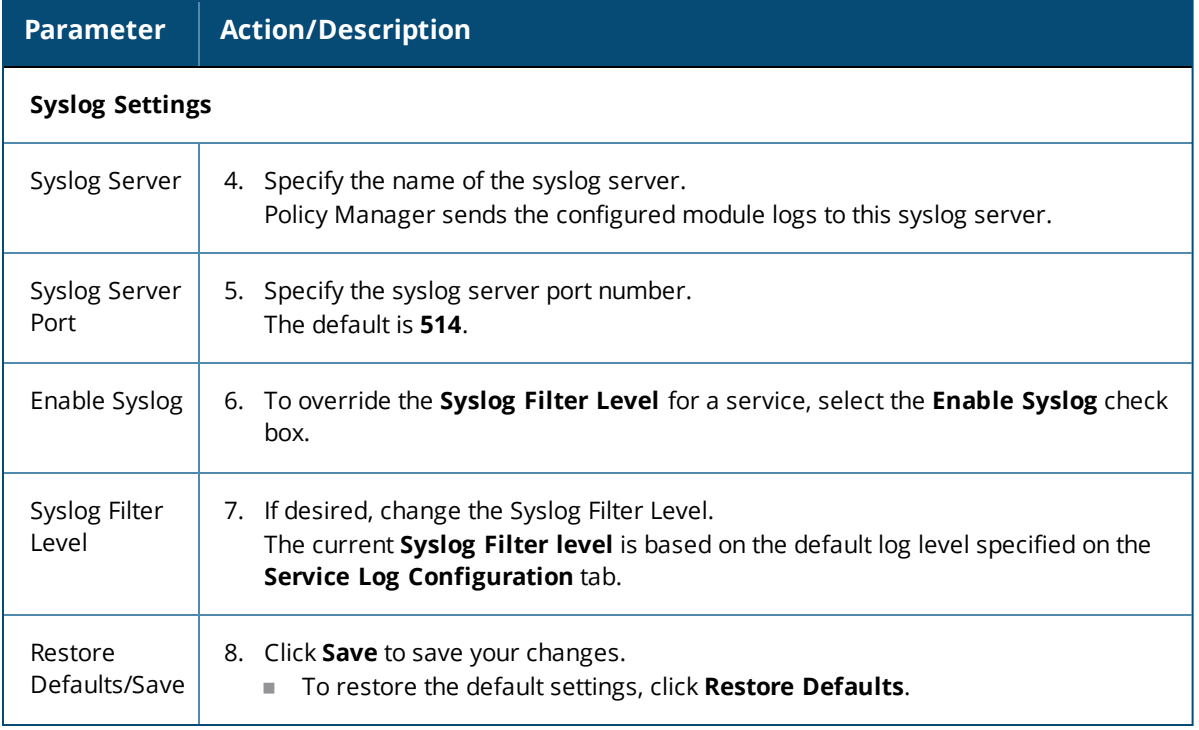

# <span id="page-550-0"></span>**Downloading Local Shared Folders**

The supported ClearPass folder types are:

- **Backup files**: Database backup files that are backed up manually.
- **Log files**: Log files backed up via the method described in [Collecting](#page-542-0) Logs on page 543.
- **Automated Backup files**: Database backup files that are backed up automatically on a daily basis.

To download a local shared folder:

- 1. Navigate to **Administration > Server Manager > Local Shared Folders**. The **Local Shared Folders** page opens.
- 2. Choose a folder type from the **Select folder** drop-down list.

The folders in the selected shared folder are displayed.

### **Figure 544:** *Local Shared Folders Page*

Administration » Server Manager » Local Shared Folders

# **Local Shared Folders**

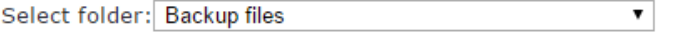

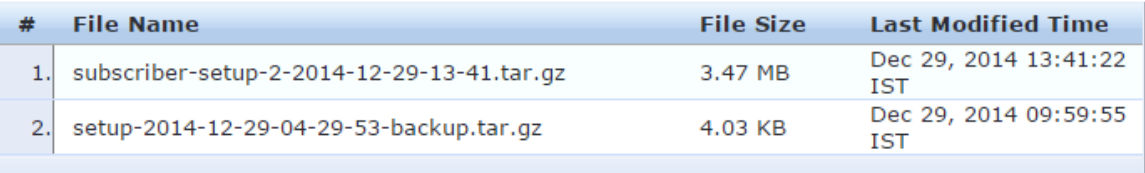

3. Select the folder you want to download. The following dialog opens:

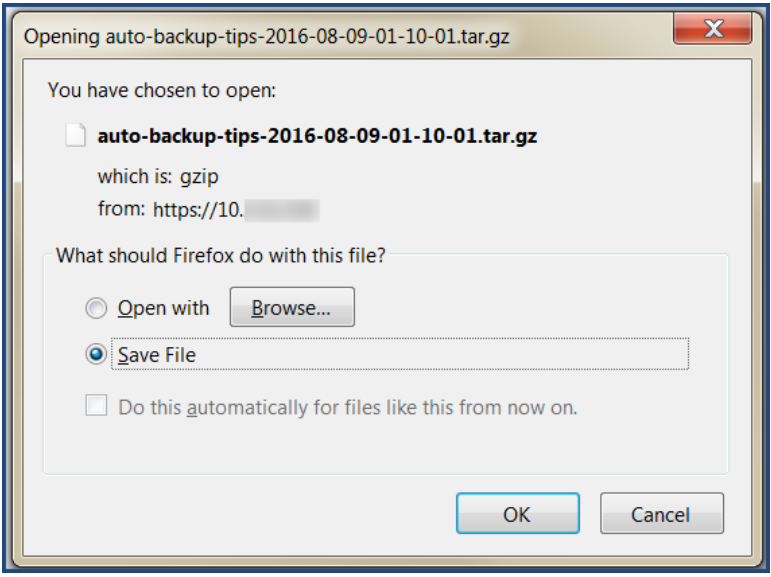

- 4. You can either browse to an application to open the selected folder or save the tar.gz file to your hard disk:
	- a. To open the folder, click **Browse**, select the application to open the tar.gz file, then click **OK**.
	- b. To save the file, select **Save File**, then click **OK**. The file is downloaded to your system.

# **License Management**

This section describes the following topics:

- [Licensing](#page-551-0) Page on page 552
- Adding an [Application](#page-552-0) License on page 553
- [Activating](#page-553-0) a Server License on page 554
- Activating an [Application](#page-554-0) License on page 555
- **IDD** [Updating](#page-555-0) a Server License on page 556
- Updating an [Application](#page-556-0) License on page 557

The **Licensing** page shows all the licenses that are activated for the entire ClearPass Policy Manager cluster. You must have a ClearPass Policy Manager base license for every instance of the product.

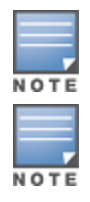

If the number of licenses used exceeds the number of licenses purchased, you will see a warning four months after the number is exceeded. The number of used licenses is based on the daily average.

On a virtual machine instance of ClearPass, the permanent license must be entered.

# <span id="page-551-0"></span>**Licensing Page**

To manage licenses, navigate to **Administration > Server Manager > Licensing**.

The **Licensing** page opens to the **License Summary** tab:

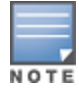

The **Applications** tab gets activated on adding an application license such as OnGuard, Guest, or Onboard.

### **License Summary Tab**

You can add and activate OnGuard, Guest, Onboard, and Enterprise licenses.

The **License Summary** tab displays the number of purchased licenses for Policy Manager, OnGuard, Guest, Onboard, and ClearPass Enterprise.

The following figure displays the **Licensing** > **License Summary** tab:

#### **Figure 545:** *Licensing > License Summary Tab*

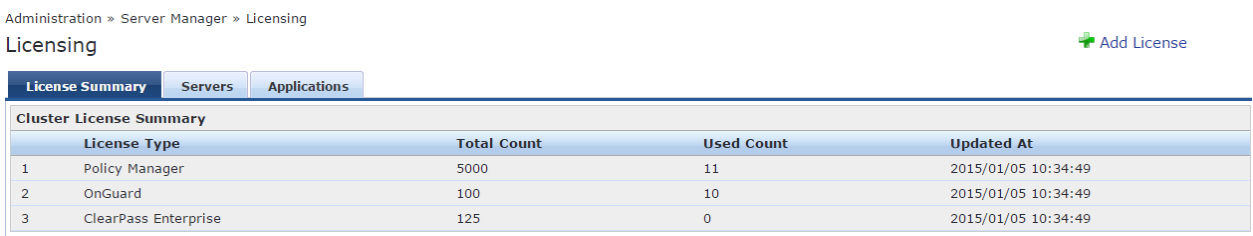

Note: The license count for ClearPass Enterprise is inclusive of 25 endpoints, for every CPPM node.

### **Licensing > Servers Tab**

The **Licensing** > **Servers** tab displays the Policy Manager server IP address, the product type, license type, license activation status, and many more parameters.

The following figure displays the **Licensing** > **Servers** tab:

**Figure 546:** *Licensing > Servers Tab*

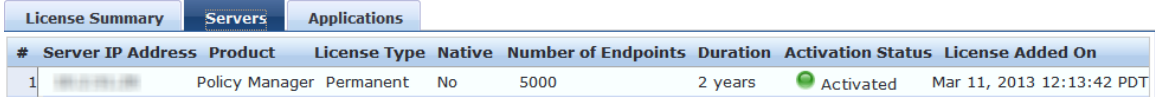

### **Licensing > Applications Tab**

The **Licensing** > **Applications** tab displays the ClearPass Policy Manager application license details such as product type, license type, number of endpoints, and license activation status.

The following figure displays the **Licensing** > **Applications** tab:

**Figure 547:** *Licensing > Applications Tab*

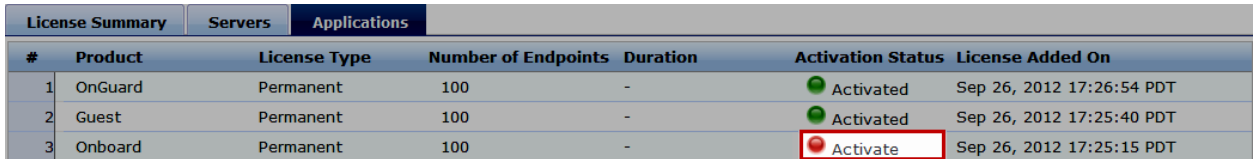

# <span id="page-552-0"></span>**Adding an Application License**

To add an application license:

- 1. Navigate to **Administration > Server Manager > Licensing**.
- 2. Click the **Add License** link at the top-right section of the page. The **Add License** page opens.

### **Figure 548:** *Add License Page*

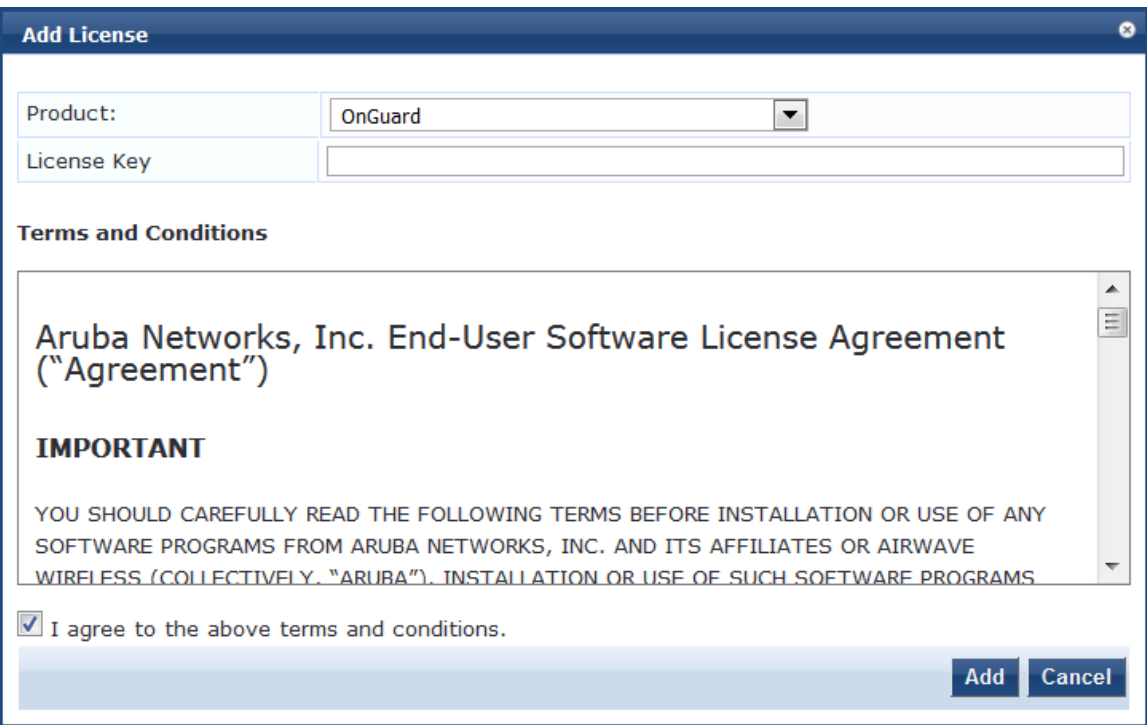

- 3. **Product**: Choose a product from the **Product** drop-down list:
	- OnGuard
	- Guest
	- <sup>n</sup> Onboard
	- ClearPass Enterprise
- 4. **License Key:** Enter the license key.
- 5. Click the **I agree to the above terms and conditions** check box. The **Add** button is now enabled.
- 6. Click **Add**.

You return to the **Licensing** > **License Summary** page, where the new application license is now listed. When you add an application license, the **Applications** tab is enabled to allow you to activate a new application license.

# <span id="page-553-0"></span>**Activating a Server License**

You activate a server license only once, when you first install ClearPass Policy Manager on a server.

To activate a ClearPass Policy Manager server license:

- 1. Navigate to **Administration > Server Manager > Licensing**.
- 2. Click the **Servers** tab.

A ClearPass server that is not activated has the keyword **Activate** next to the red circle in the **Activation Status** column.

3. Click **Activate**.

The **Activate License** page opens.

#### **Figure 549:** *Activate License Page*

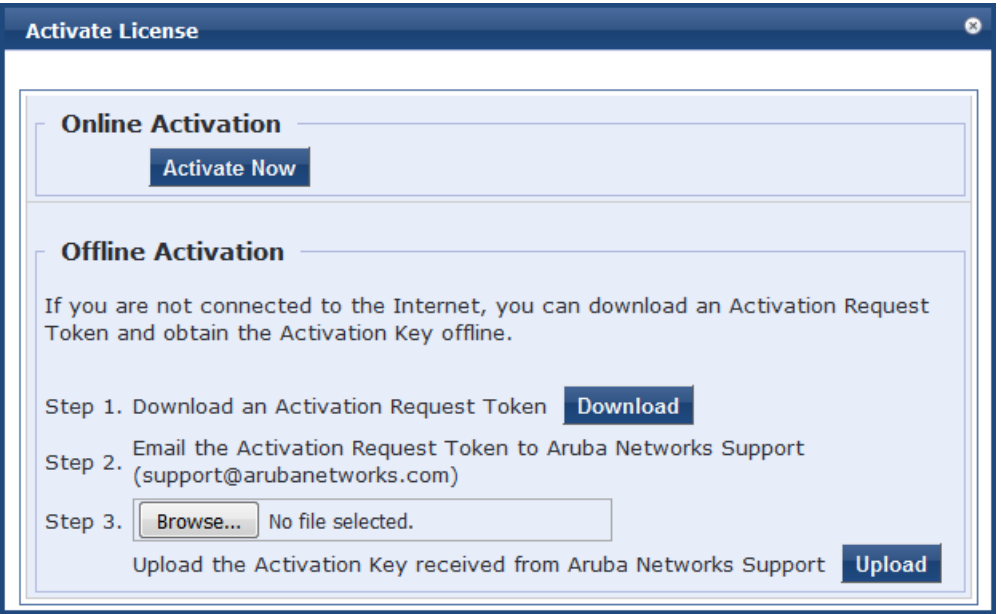

4. In the **Online Activation** section, click **Activate Now**.

The ClearPass Policy Manager server license is now activated. The **Applications** tab > **Activation Status** column shows a green circle next to the keyword **Activated**.

### **If You Are Not Connected to the Internet**

If you are not connected to the Internet:

- 1. In the **Offline Activation** section, click **Download** to download an activation request token from the Policy Manager server.
- 2. Email the activation request token file to the Aruba Support Center.

You will receive an activation key.

3. Click **Browse** to locate the activation key file on your system, then click **Upload**.

# <span id="page-554-0"></span>**Activating an Application License**

After you add or update an application license, it must be activated. Adding or updating an application license enables the **Applications** tab on the Licensing page.

1. Navigate to **Administration > Server Manager > Licensing**.

The **Licensing** page opens to the **License Summary** page.

2. Select the **Applications** tab.

The new application licenses are listed. The **Activation Status** column shows a red circle next to the keyword **Activate**.

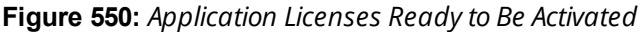

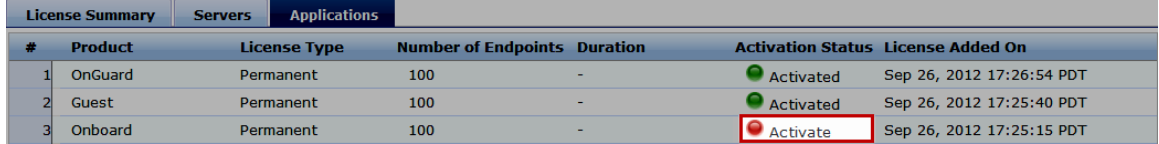

3. Click **Activate**.

The **Activate License** page opens.

### **Figure 551:** *Activate License Page*

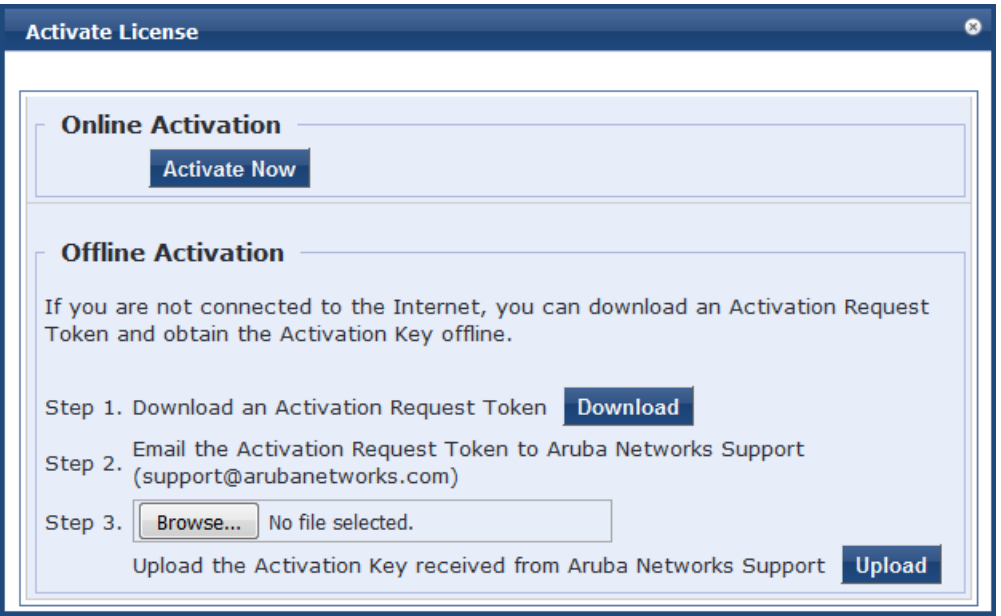

4. In the **Online Activation** section, click **Activate Now**.

The selected application license is now activated. The **Applications** tab > **Activation Status** column shows a green circle next to the keyword **Activated**.

### **If You Are Not Connected to the Internet**

If you are not connected to the Internet:

- 1. In the **Offline Activation** section, click **Download** to download an activation request token from the Policy Manager server.
- 2. Email the activation request token file to the Aruba Support Center.

You will receive an activation key.

3. Click **Browse** to locate the activation key file on your system, then click **Upload**.

# <span id="page-555-0"></span>**Updating a Server License**

Licenses typically require updating after they expire, for example, after the evaluation license expires, or when capacity exceeds its licensed amount.

To update a ClearPass Policy Manager server license:

- 1. Navigate to **Administration > Server Manager > Licensing**. The **Licensing** page opens.
- 2. Select the **Servers** tab.
- 3. Click the ClearPass server entry.

The **Update License** dialog opens.

**Figure 552:** *Update License Dialog*

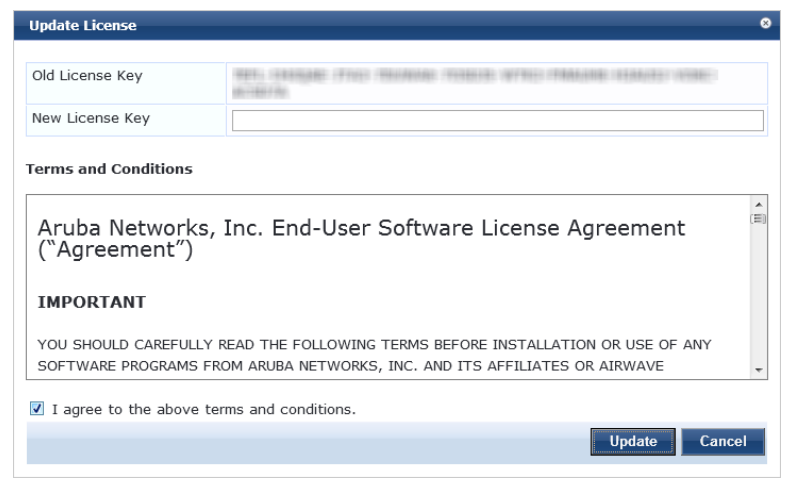

- 4. Enter the new license key.
- 5. Click the **I agree to the above terms and conditions** check box.

The **Update** button is now activated.

6. Click **Update**.

## <span id="page-556-0"></span>**Updating an Application License**

Application licenses typically require updating after they expire, for example, after the evaluation license expires, or when capacity exceeds its licensed amount.

To update an application license:

- 1. Navigate to **Administration > Server Manager > Licensing**. The **Licensing** page opens.
- 2. Select the **Applications** tab.
- 3. Select the application license you need to update.

The **Update License** dialog opens.

#### **Figure 553:** *Update License Dialog*

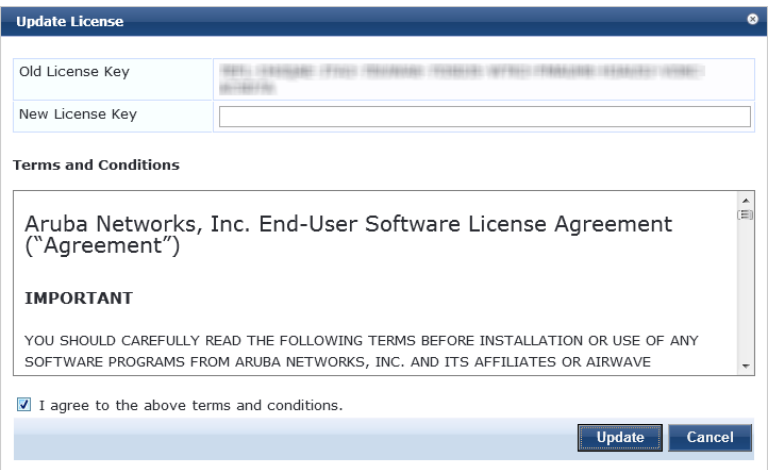

- 4. Enter the new license key.
- 5. Click the **I agree to the above terms and conditions** check box. The **Update** button is now activated.
- 6. Click **Update**.

# **SNMP Trap Receivers**

#### This section provides the following information:

- SNMP Trap [Receivers](#page-557-0) Main Page on page 558
- [Adding](#page-557-1) an SNMP Trap Server on page 558
- **[Importing](#page-559-0) an SNMP Trap Server on page 560**
- [Exporting](#page-560-0) All SNMP Trap Servers on page 561
- [Exporting](#page-561-0) an SNMP Trap Server on page 562
- [Deleting](#page-562-0) an SNMP Trap Server on page 563

ClearPass Policy Manager sends SNMP traps that expose the following server information:

- **System up-time**: Provides information about how long the ClearPass server has been running.
- <sup>l</sup> **Network interface statistics [up/down]**: Provides information about whether the network interface is up or down.
- **Process monitoring information**: Checks for the processes that should be running, including maximum and minimum number of allowed instances. Sends traps if there is a change in value of the maximum and minimum numbers.
- **Disk usage**: Checks for disk space usage of a partition. The agent can check the amount of available disk space and make sure it's above the set limit. The value can be in percentage as well. Sends traps if there is a change in the value.
- <sup>l</sup> **CPU load information**: Checks for unreasonable load average values. For example, if CPU load average for one minute exceeds the configured value (in percentage), the ClearPass server sends a trap to the configured destination.
- **Memory usage:** Reports the ClearPass server's memory usage.

# <span id="page-557-0"></span>**SNMP Trap Receivers Main Page**

To view a list of SNMP trap receivers configured on the ClearPass Policy Manager server, navigate to **Administration > External Servers > SNMP Trap Receivers**.

The following figure displays the **SNMP Trap Receivers** page:

#### **Figure 554:** *SNMP Trap Receivers Page*

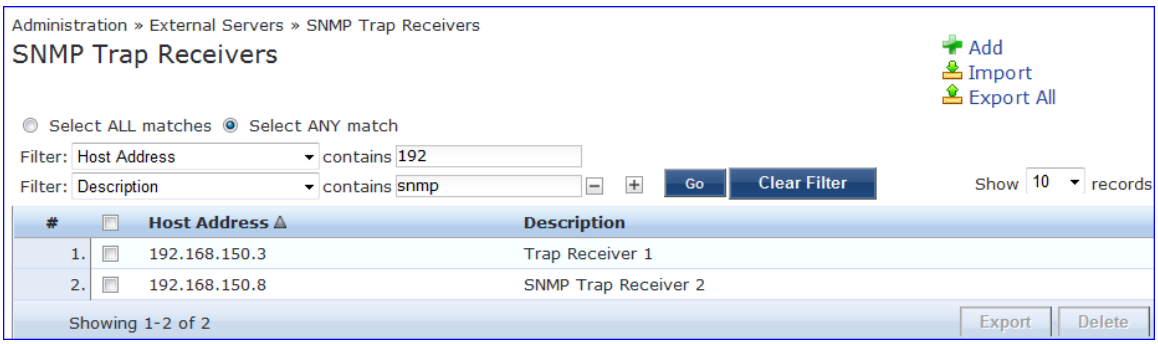

### **About the ClearPass SNMP Private MIB**

For information about the [ClearPass](#page-806-0) SNMP Private MIB, see ClearPass SNMP Private MIB on page 807.

# <span id="page-557-1"></span>**Adding an SNMP Trap Server**

A trap is an SNMP message sent from one application to another (which is typically on a remote host).

For SNMP trap server configuration, ClearPass provides the **Type** parameter to specify whether the SNMP notification is a standard **Trap** notification or an **Inform** notification (see [Figure](#page-558-0) 555). An **Inform** notification is an acknowledged SNMP trap.

When you send an **Inform** notification, ClearPass uses an **SNMP Engine ID** when sending the message. The Engine ID is a unique identifier for the SNMP v3 agent. The engine ID is used with a hashing function to generate keys for authentication and encryption of SNMP v3 messages. The Engine ID is automatically generated when you enable the stand-alone SNMP agent.

The default value for the SNMP Engine ID is *6620000004030662*. This value can be changed in the **Engine ID** field configured in the ClearPass **Server Configuration** > **System Monitoring** page (for details, see [System](#page-505-0) [Monitoring](#page-505-0) Page on page 506).

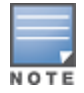

To receive traps, the same Engine ID value must be configured on the trap receiver side.

To add an SNMP trap server:

- 1. Navigate to **Administration > External Servers > SNMP Trap Receivers**. The **SNMP Trap Receivers** page opens.
- 2. Click the **Add** link.

The **Add SNMP Trap Server** dialog opens.

<span id="page-558-0"></span>**Figure 555:** *Add SNMP Trap Server Dialog*

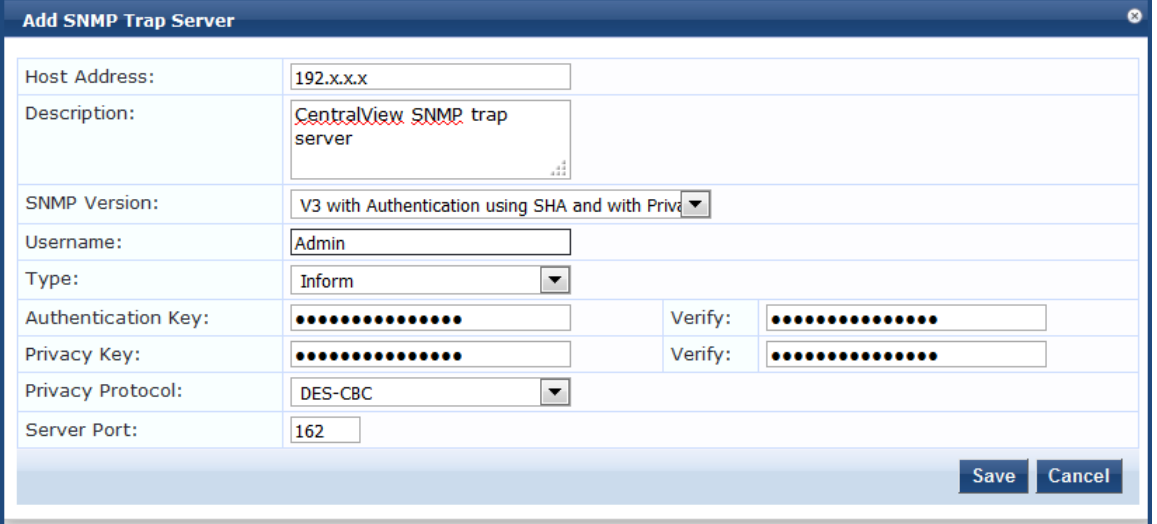

3. Specify the **Add SNMP Trap Server** parameters as described in the following table, then click **Save**:

**Table 297:** *Add SNMP Trap Server Parameters*

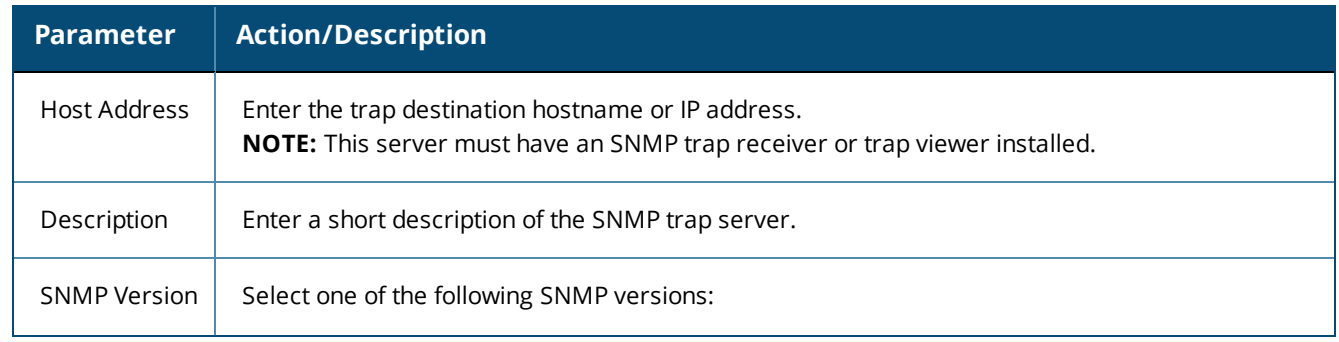

### **Table 297:** *Add SNMP Trap Server Parameters (Continued)*

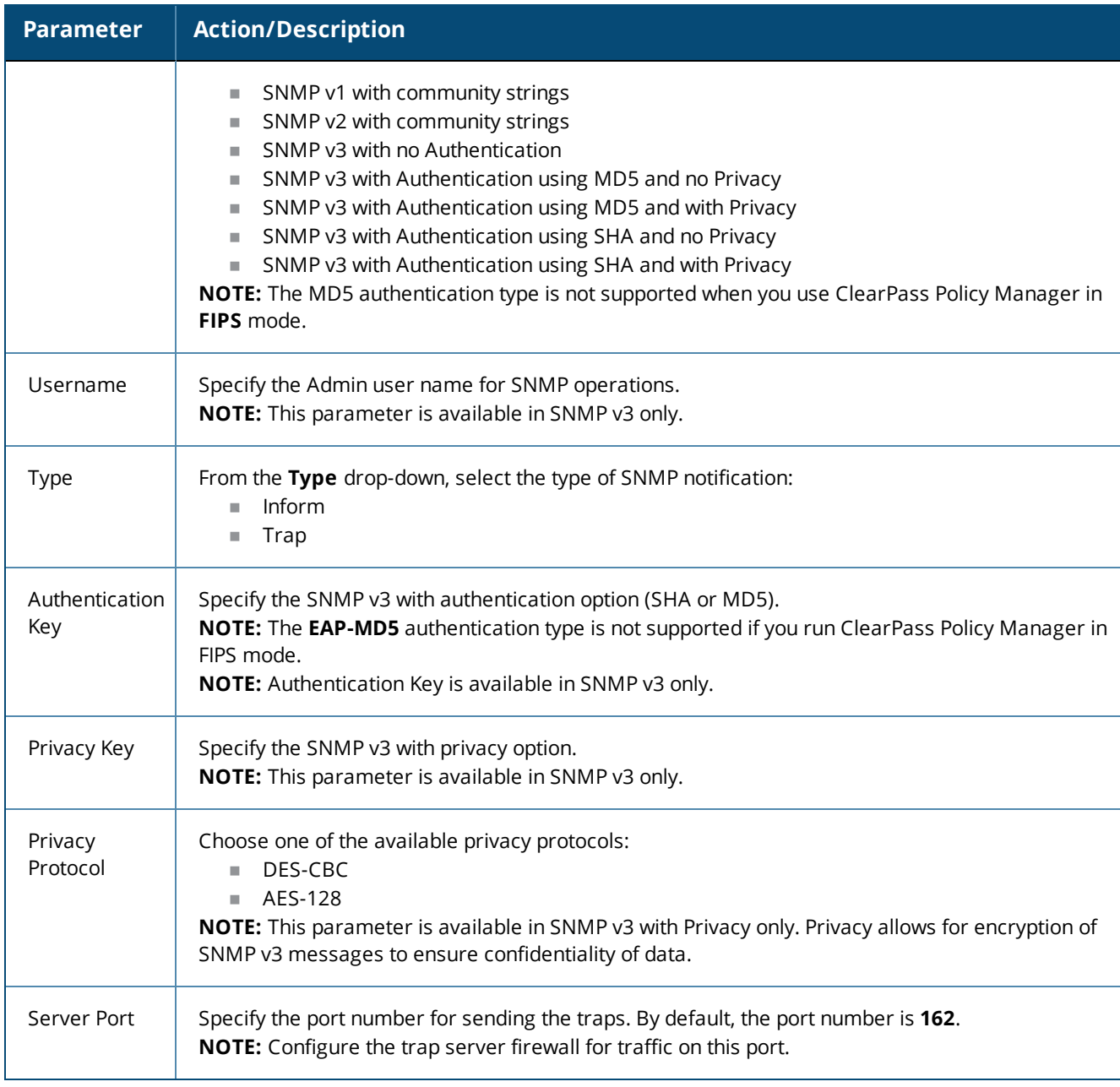

# <span id="page-559-0"></span>**Importing an SNMP Trap Server**

To import an SNMP trap server:

- 1. Navigate to **Administration > External Servers > SNMP Trap Receivers**.
- 2. Click the **Import** link on the top right section of the page. Enter the details based on [Table](#page-560-1) 298.
- 3. Click **Import**.

### The following figure displays the **Import from file** pop-up:

## **Figure 556:** *Import from file Pop-up*

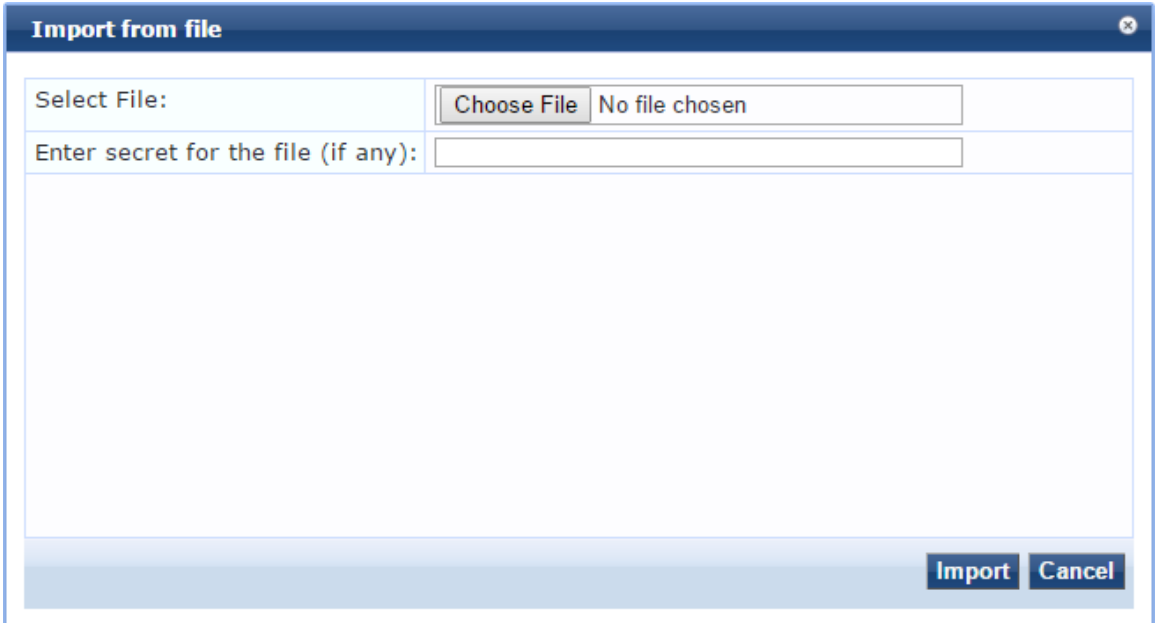

<span id="page-560-1"></span>The following table describes the **Import from file** parameters:

#### **Table 298:** *Import from file Parameters*

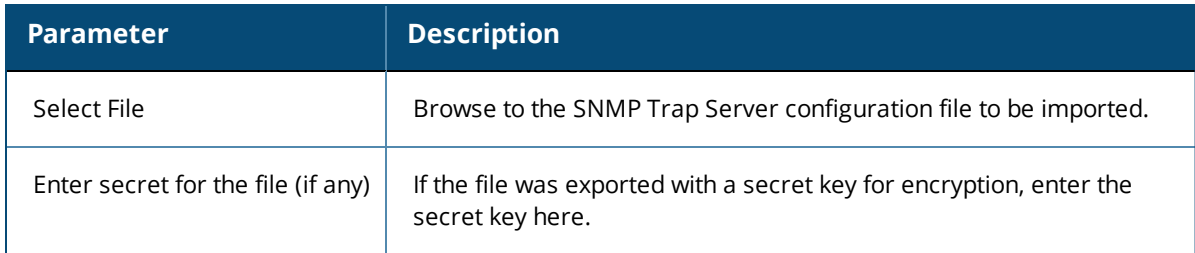

# <span id="page-560-0"></span>**Exporting All SNMP Trap Servers**

This link exports all configured SNMP Trap Receivers. To export all SNMP trap servers:

- 1. Navigate to **Administration > External Servers > SNMP Trap Receivers**.
- 2. Click the **Export All** link on the top right section of the page. Enter the details based on [Table](#page-561-1) 299.
- 3. Click **Export**.
- 4. Enter the XML file name in the **Save As** dialog box.
- 5. Click **Save**.

### The following figure displays the **Export to file** pop-up:

**Figure 557:** *Export to file Pop-up*

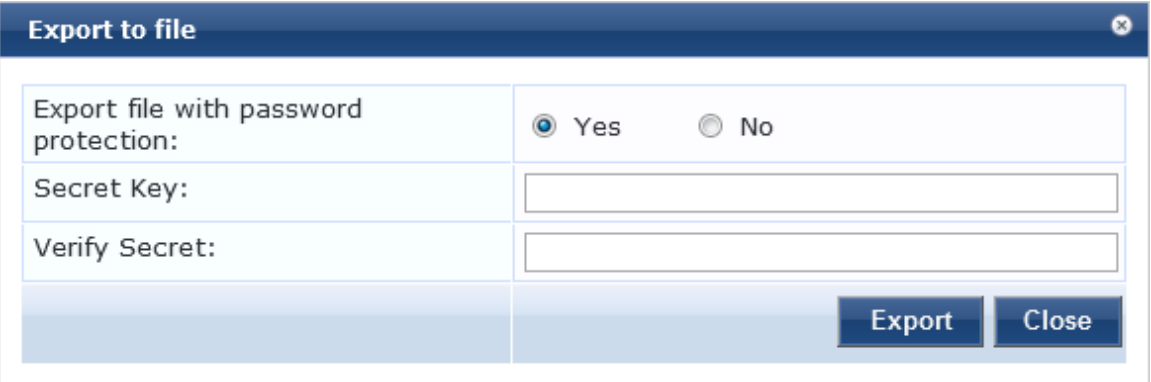

<span id="page-561-1"></span>The following table describes the **Export to file** parameters:

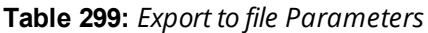

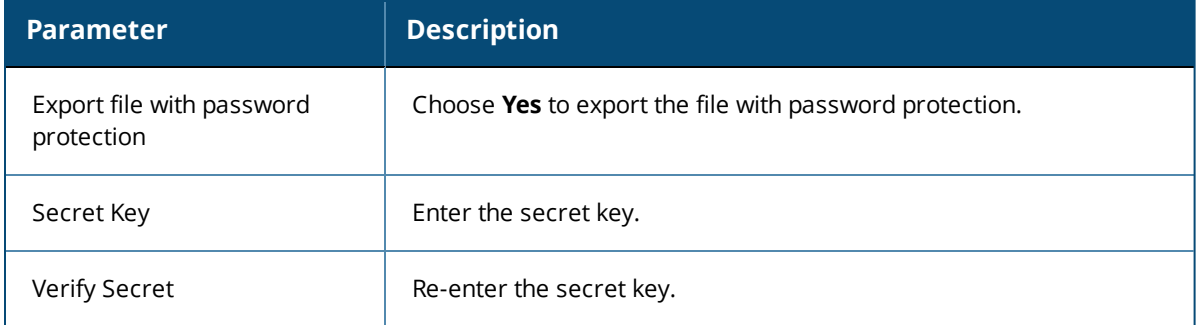

# <span id="page-561-0"></span>**Exporting an SNMP Trap Server**

To export a single SNMP trap server:

- 1. Navigate to **Administration > External Servers > SNMP Trap Receivers**.
- 2. Select the **Host Address** from the list of check boxes and click **Export**. Enter the details based on [Table](#page-562-1) [300.](#page-562-1)
- 3. Enter the name of the XML file in the **Save As** dialog.
- 4. Click **Save**.

The following figure displays the **Export to file** pop-up:

### **Figure 558:** *Export to file Pop-up*

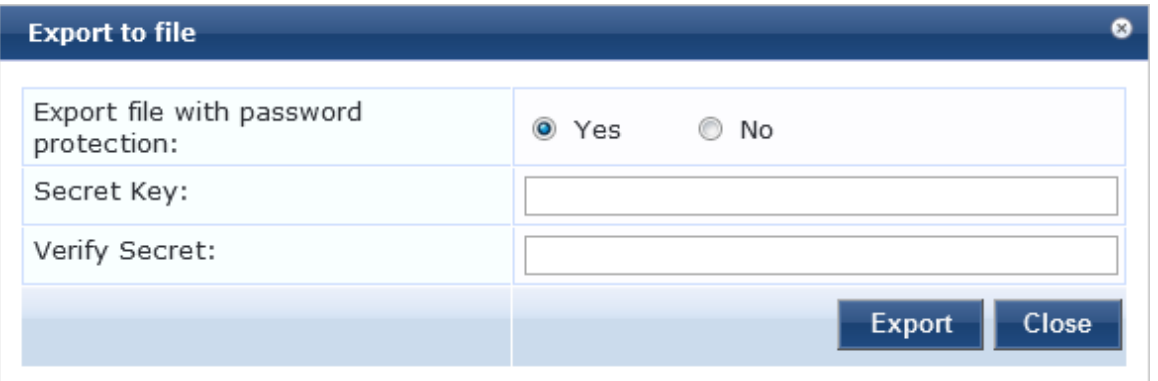

#### <span id="page-562-1"></span>The following table describes the **Export to file** parameters:

**Table 300:** *Export to file Parameters*

| <b>Parameter</b>                        | <b>Description</b>                                      |
|-----------------------------------------|---------------------------------------------------------|
| Export file with password<br>protection | Choose Yes to export the file with password protection. |
| Secret Key                              | Enter the secret key.                                   |
| <b>Verify Secret</b>                    | Re-enter the secret key.                                |

# <span id="page-562-0"></span>**Deleting an SNMP Trap Server**

To delete a single SNMP trap server:

- 1. Navigate to **Administration > External Servers > SNMP Trap Receivers**.
- 2. Click the check box next to the **Host Address** entry and click **Delete**.
- 3. Click **Yes**.

# **Syslog Targets**

ClearPass Policy Manager can export session data (see Live [Monitoring:](#page-98-0) Access Tracker on page 99), audit records (see Audit [Viewer](#page-147-0) on page 148) and event records (see Event [Viewer](#page-149-0) on page 150). This information can be sent to one or more syslog targets (servers). You configure syslog targets from this page. To configure syslog target, navigate to **Administration > External Servers > Syslog Targets**.

This section describes the following topics:

- Syslog [Targets](#page-562-2) Main Page on page 563
- [Adding](#page-563-0) a Syslog Target on page 564
- **[Importing](#page-564-0) a Syslog Target on page 565**
- [Exporting](#page-565-0) All Syslog Target on page 566
- [Exporting](#page-565-1) a Syslog Target on page 566
- [Exporting](#page-565-1) a Syslog Target on page 566

# <span id="page-562-2"></span>**Syslog Targets Main Page**

The following figure displays the **Syslog Targets** page:

#### **Figure 559:** *Syslog Targets Page*

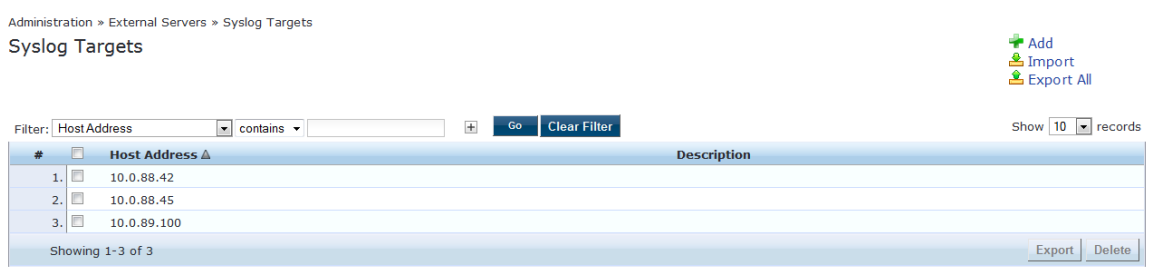

The following table describes the **Syslog Targets** parameters:

**Table 301:** *Syslog Targets Parameters*

| <b>Parameter</b> | <b>Description</b>                                                                                     |
|------------------|----------------------------------------------------------------------------------------------------|
| Add              | Opens the Add Syslog Target pop-up.                                                                    |
| Import           | Opens the <b>Import from file</b> pop-up. You can import the syslog target from a file.                |
| Export All       | Opens the <b>Export to file</b> pop-up. You can export all the syslog target entries to a<br>file.     |
| Export           | Opens the <b>Export to file</b> pop-up. With this option, you can export individual syslog<br>targets. |
| Delete           | Deletes a syslog target server.                                                                        |

# <span id="page-563-0"></span>**Adding a Syslog Target**

To add a syslog target:

- 1. Navigate to **Administration > External Servers > Syslog Targets**.
- 2. Click the **Add** link on the top right section of the page. Enter the details based on [Table](#page-564-1) 302.
- 3. Click **Save**.

The following figure displays the **Add Syslog Target** pop-up:

# **Figure 560:** *Add Syslog Target Pop-up*

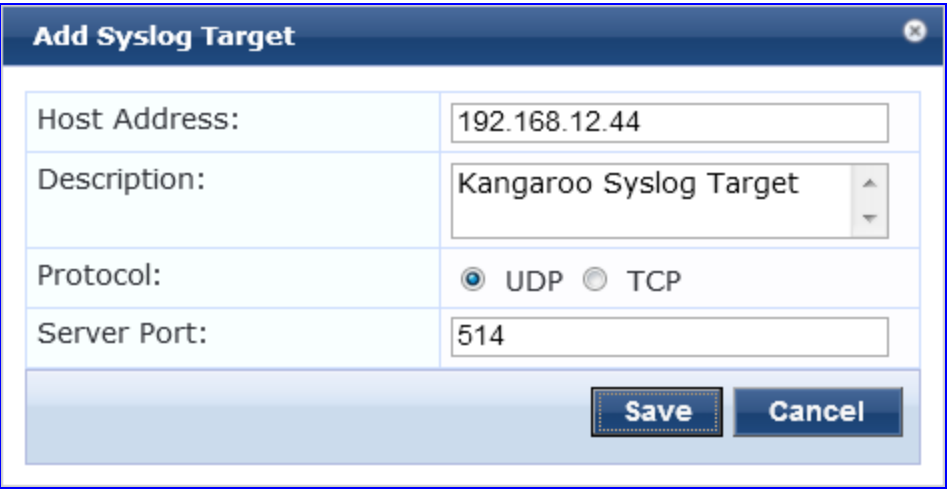

<span id="page-564-1"></span>The following table describes the **Add Syslog Target** parameters:

**Table 302:** *Add Syslog Target Parameters*

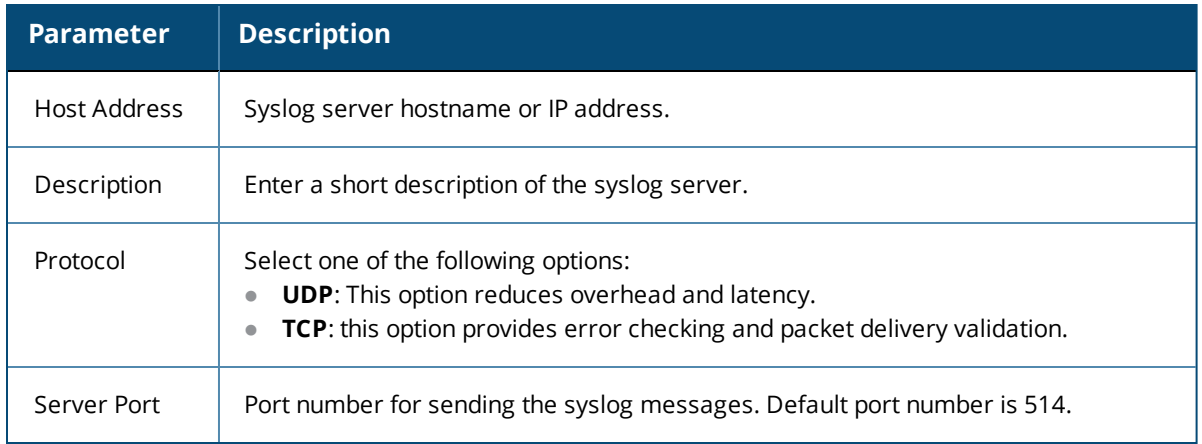

# <span id="page-564-0"></span>**Importing a Syslog Target**

To import a syslog target:

- 1. Navigate to **Administration > External Servers > Syslog Targets**.
- 2. Click the **Import** link on the top right section of the page. Enter the details based on [Table](#page-565-2) 303.
- 3. Click **Import**.

The following figure displays the **Import from file** pop-up:

**Figure 561:** *Import from file Pop-up*

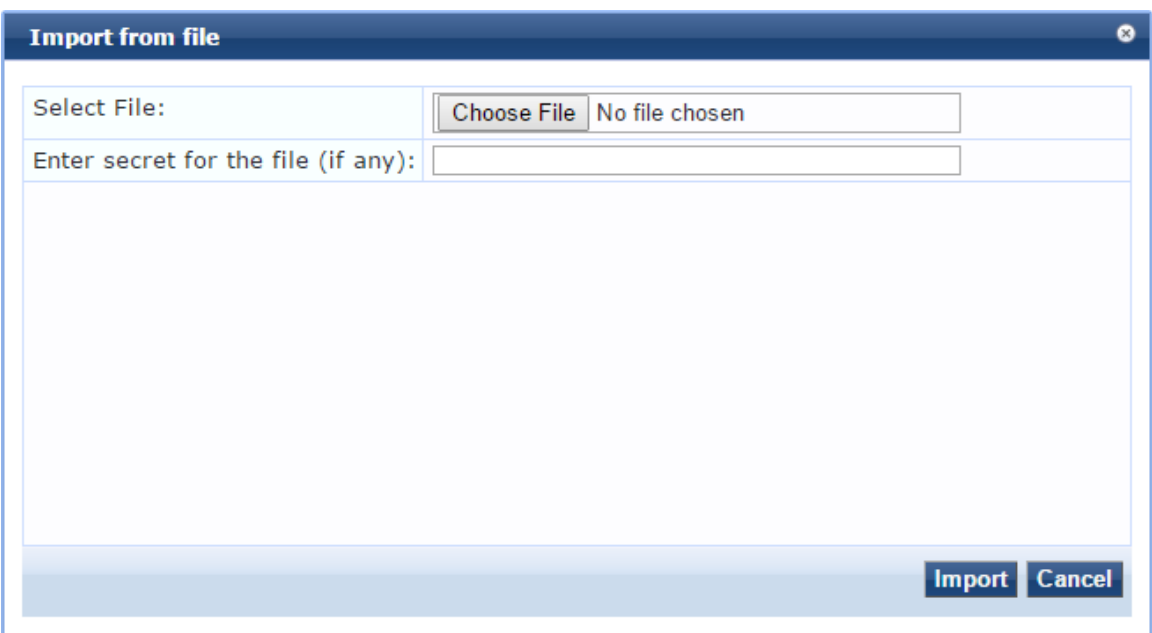

### <span id="page-565-2"></span>The following table describes the **Import from file** parameters:

### **Table 303:** *Import from file Parameters*

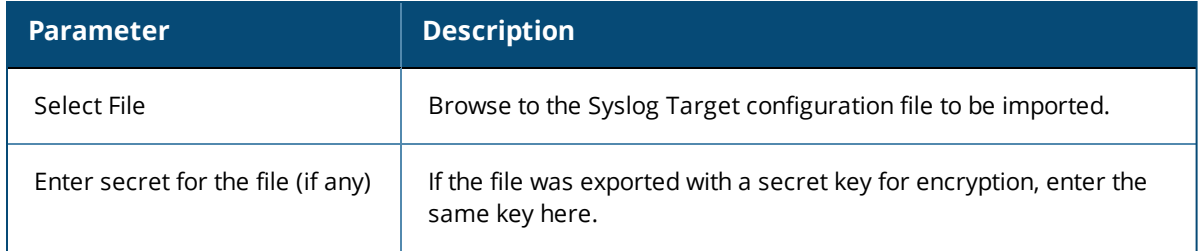

# <span id="page-565-0"></span>**Exporting All Syslog Target**

To export all syslog targets:

- 1. Navigate to **Administration > External Servers > Syslog Targets**.
- 2. Click the **Export All** link on the top right section of the page. Enter the details based on [Table](#page-565-3) 304.
- 3. Click **Export**.
- 4. Enter the XML file name in the **Save As** dialog box.
- 5. Click **Save**.

The following figure displays the **Export to file** pop-up:

### **Figure 562:** *Export to file Pop-up*

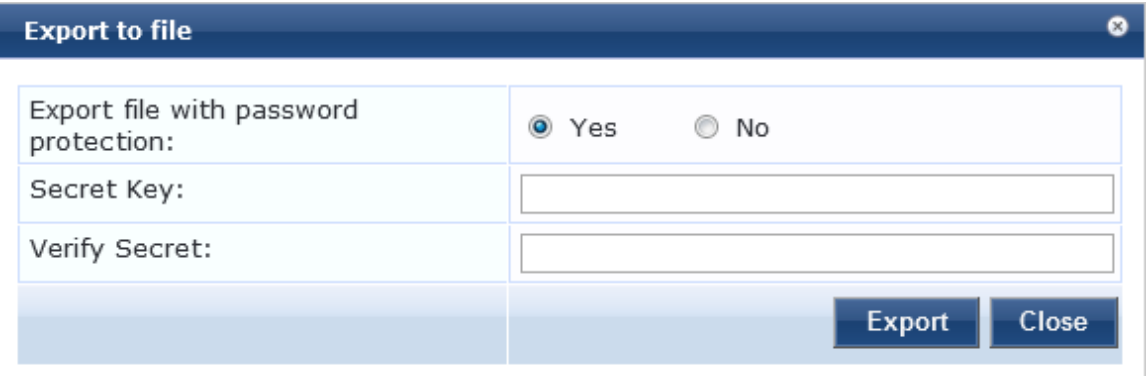

<span id="page-565-3"></span>The following table describes the **Export to file** parameters:

#### **Table 304:** *Export to file Parameters*

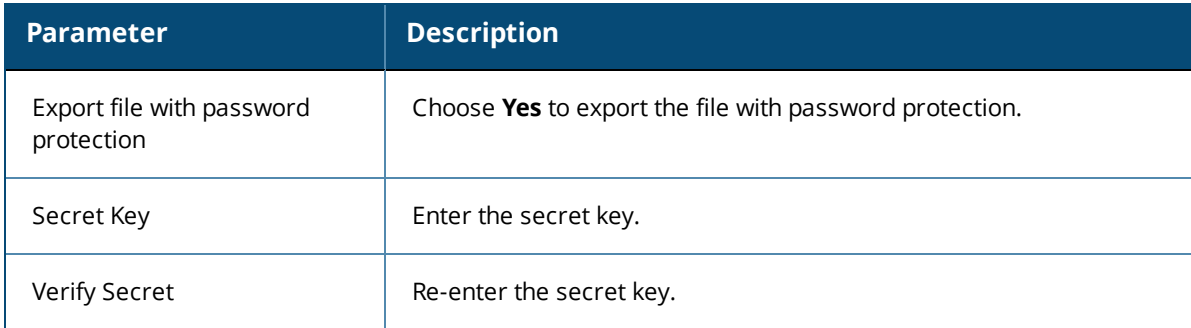

# <span id="page-565-1"></span>**Exporting a Syslog Target**

To export a syslog target:

1. Navigate to **Administration > External Servers > Syslog Targets**.

- 2. Select the **Host Address** from the list of check boxes and click **Export**. Enter the details based on [Table](#page-565-3) [304.](#page-565-3)
- 3. Enter the name of the XML file in the **Save As** dialog.
- 4. Click **Save**.

The following figure displays the **Export to file** pop-up:

**Figure 563:** *Export to file Pop-up*

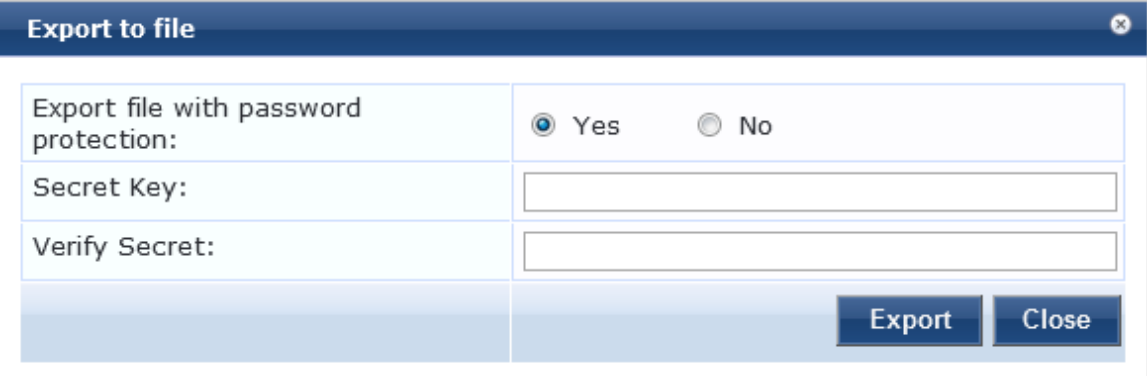

The following table describes the **Export to file** parameters:

#### **Table 305:** *Export to file Parameters*

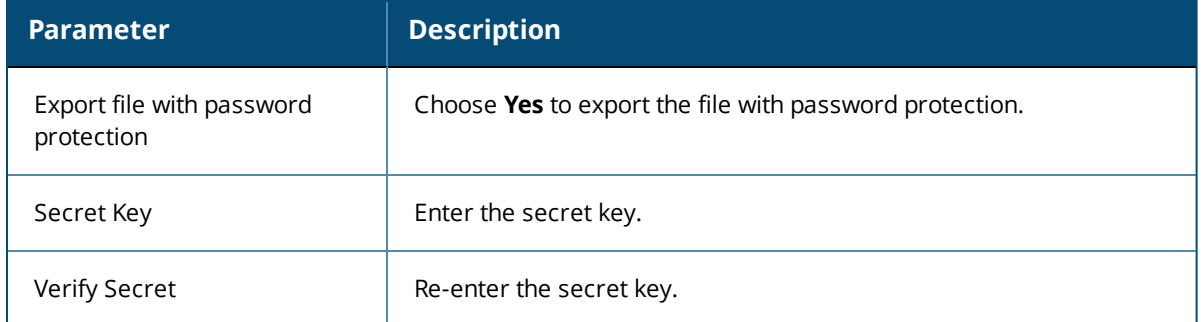

# **Deleting a Syslog Target**

To delete a syslog target:

- 1. Navigate to **Administration > External Servers > Syslog Targets**.
- 2. Click the check box next to the **Host Address** entry and click **Delete**.
- 3. Click **Yes**.

# **Syslog Export Filters**

This section describes the following topics:

- **About Syslog [Export](#page-567-0) Filters**
- **Syslog [Export](#page-567-1) Filters Page on page 568**
- [Adding](#page-567-2) a Syslog Export Filter on page 568
- **[Importing](#page-576-0) a Syslog Filter on page 577**
- [Exporting](#page-577-0) All Syslog Filter on page 578
- [Exporting](#page-577-1) a Syslog Filter on page 578
- [Deleting](#page-578-0) a Syslog Filter on page 579

# <span id="page-567-0"></span>**About Syslog Export Filters**

Policy Manager can export session data (see Live [Monitoring:](#page-98-0) Access Tracker on page 99), audit records (see Audit [Viewer](#page-147-0) on page 148), and event records (see Event [Viewer](#page-149-0) on page 150).

You configure syslog export filters to instruct Policy Manager where to send this information, and what kind of information should be sent through data filters.

# <span id="page-567-1"></span>**Syslog Export Filters Page**

To configure syslog export filters:

- 1. Navigate to **Administration > External Servers > Syslog Export Filters**.
	- The **Syslog Export Filters** page opens.

### **Figure 564:** *Syslog Export Filters Page*

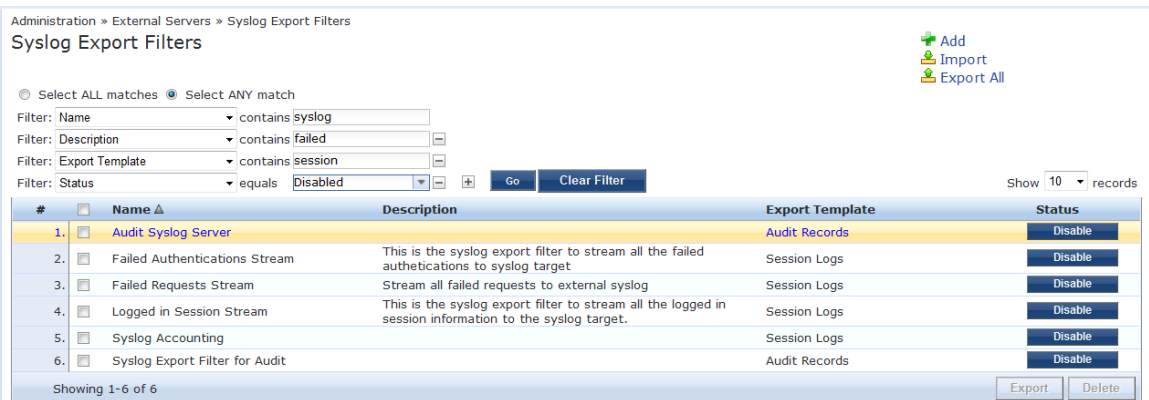

The following table describes the **Syslog Export Filters** parameters:

### **Table 306:** *Syslog Export Filters Page Parameters*

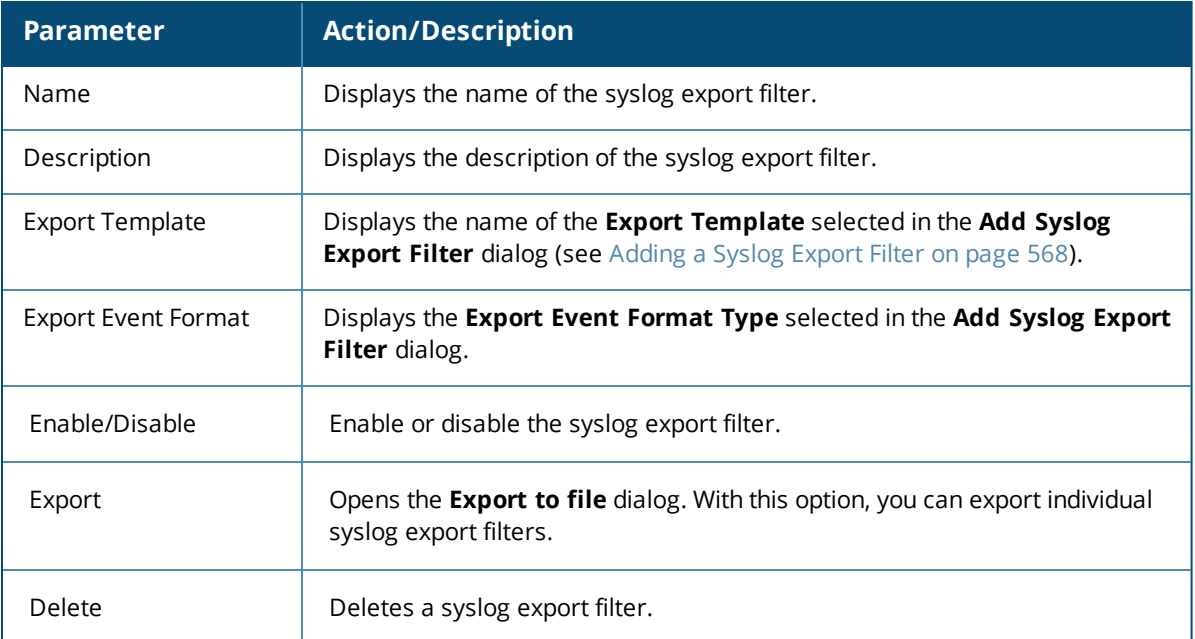

# <span id="page-567-2"></span>**Adding a Syslog Export Filter**

You can use filters to select the data sent from the Log server to the Syslog server. First add a Syslog Filter as described below. You can then export and apply the Syslog filters separately to different kinds of logs.

To add a syslog export filter:

- 1. Navigate to **Administration** > **External Servers** > **Syslog Export Filters**.
- 2. From the **Syslog Export Filters** page, click **Add**.

The **Add Syslog Filters** page opens to the **General** tab.

**Figure 565:** *Add Syslog Export Filters Page > General Tab*

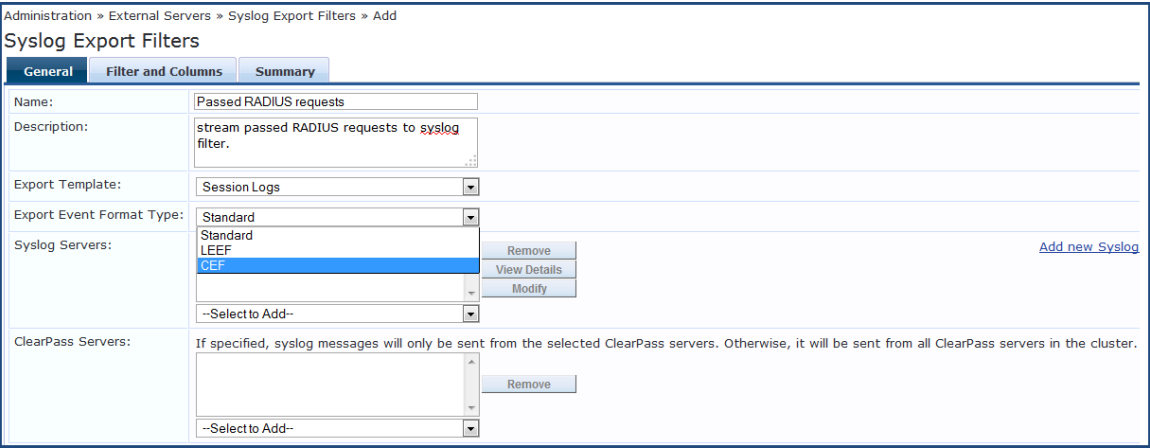

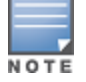

The **Filter and Columns** tab shown in the figure above is only visible if you select **Insight Logs** or **Session Logs** as the export template. For more information, see Filter and [Columns](#page-572-0) Tab on page 573.

The following table describes the **Add Syslog Export Filters** > **General** tab parameters:

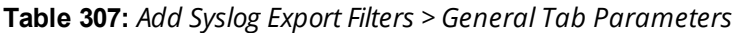

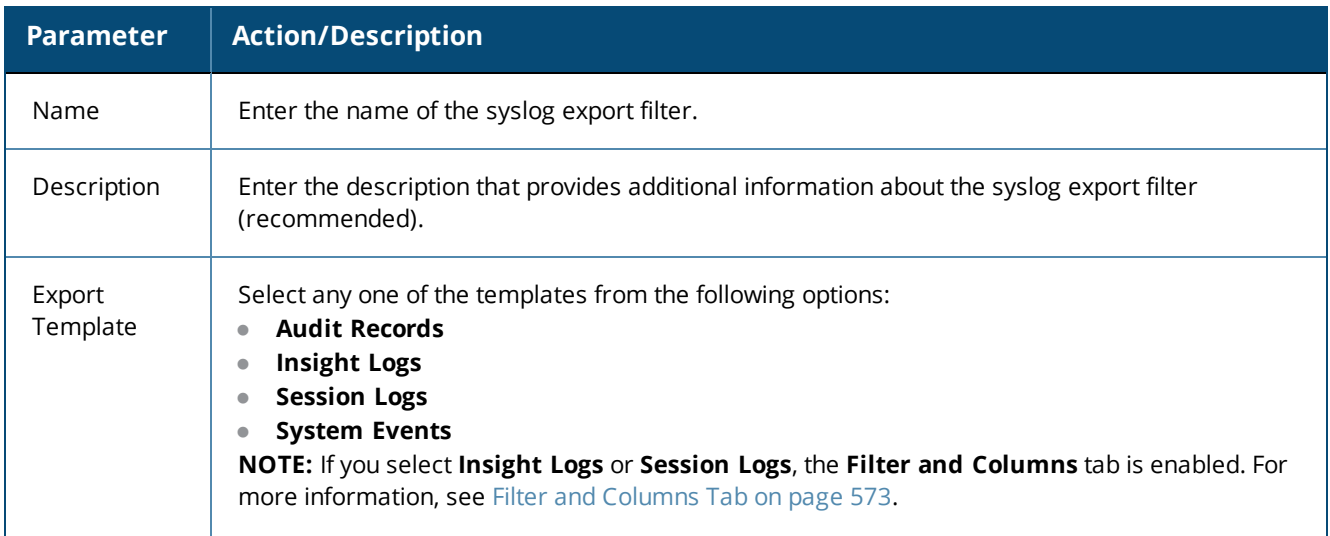

### **Table 307:** *Add Syslog Export Filters > General Tab Parameters (Continued)*

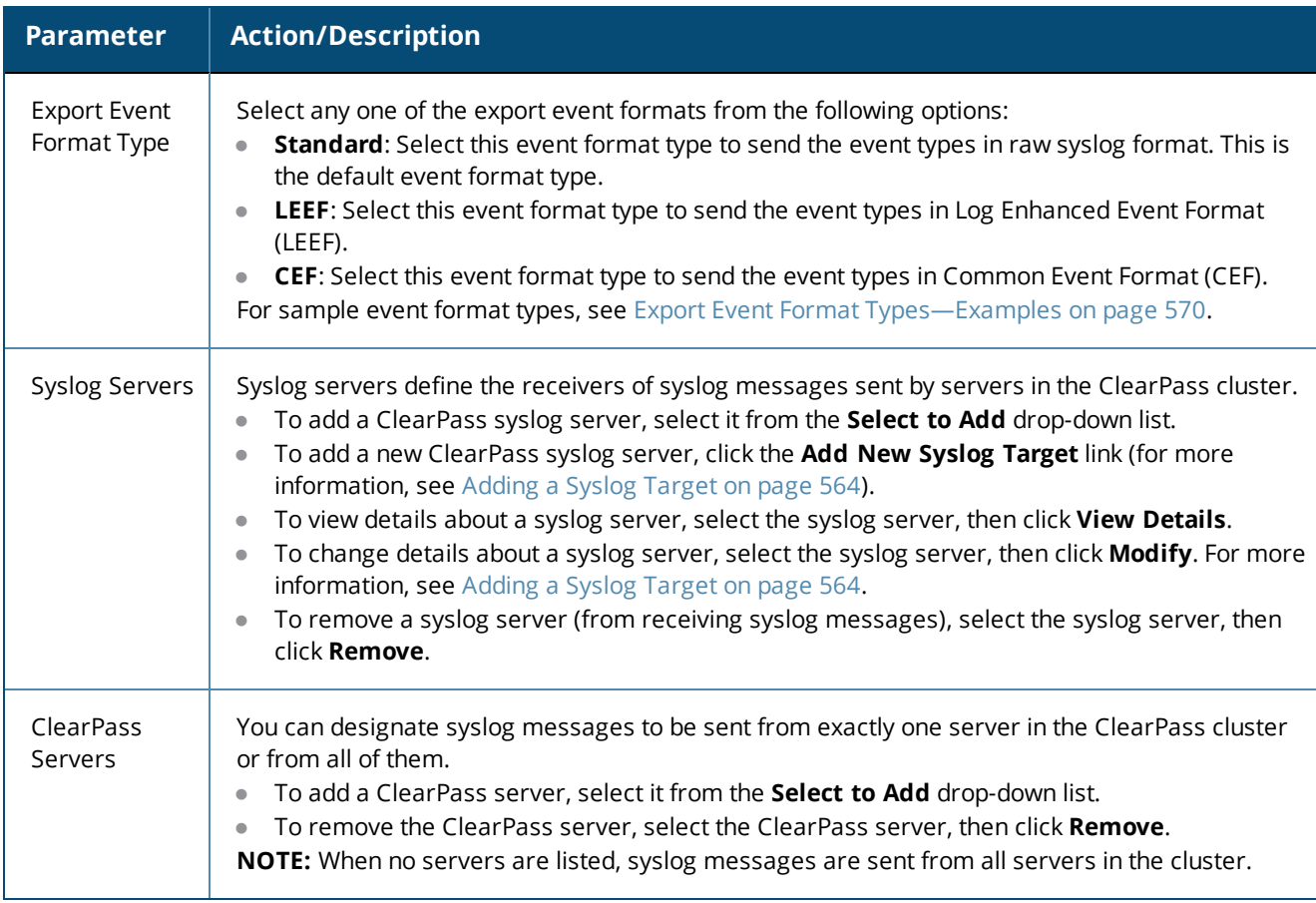

### <span id="page-569-0"></span>**Export Event Format Types—Examples**

This section provides several examples of Standard, LEEF, and CEF event format types for the syslog export filter templates.

#### **Standard Event Format Type > Audit Events**

### The following example describes the Standard event format type for the **Audit Events** syslog export filter template:

```
Mar 20 21:18:56 10.17.5.228 2017-01-19 21:19:50,118 10.17.5.228 Audit Logs 96 1 0
TimestampFormat=yyyy-MM-dd
HH:mm:ss,S,User=clusteradmin,Category=Endpoint,Action=ADD,EntityName=34a39527afc0,src=10.17.5.
228,Timestamp=Jan 19, 2017 21:18:54 IST
Mar 20 21:20:56 10.17.5.228 2017-01-19 21:21:50,111 10.17.5.228 Audit Logs 97 1 0
TimestampFormat=yyyy-MM-dd HH:mm:ss,S,User=admin,Category=Cluster-wide
Parameter,Action=MODIFY,EntityName=Endpoint Context Servers polling
interval,src=10.17.5.228,Timestamp=Jan 19, 2017 21:20:22 IST
Mar 21 09:28:59 10.17.5.228 2017-01-20 09:29:54,3 10.17.5.228 Audit Logs 99 1 0
TimestampFormat=yyyy-MM-dd HH:mm:ss,S,User=admin,Category=Network
Device,Action=REMOVE,EntityName=1.1.1.1,src=10.17.5.228,Timestamp=Jan 20, 2017 09:29:13 IST
```
#### **Standard Event Format Type > System Events**

The following example describes the Standard event format type for the **System Events** syslog export filter template:

```
Mar 21 16:46:29 10.17.5.228 2017-01-20 16:47:23,880 10.17.5.228 System Events 0 1 0
TimestampFormat=yyyy-MM-dd HH:mm:ss,S,Description=User: arubasupport\nClient IP Address:
10.20.23.178,Category=Logged in,Action=None,Level=INFO,src=10.17.5.228,Component=Support
Shell,Timestamp=Jan 20, 2015 16:45:59 IST
```
Mar 21 16:49:10 10.17.5.228 2017-01-20 16:50:05,210 10.17.5.228 System Events 1 1 0 TimestampFormat=yyyy-MM-dd HH:mm:ss,S,Description='Failed to start ClearPass Virtual IP service', Category=start, Action=Failed, Level=WARN, src=10.17.5.228, Component=ClearPass Virtual IP service,Timestamp=Jan 20, 2017 16:48:53 IST 2015-01-20 16:50:05,210 [pool-6-thread-1] [R:] DEBUG com.avenda.tips.syslog.Syslogger - 2017- 01-20 16:50:05,210 10.17.5.228 System Events 2 1 0 TimestampFormat=yyyy-MM-dd HH:mm:ss,S,Description=Performed action stop on cpass-domain-server\_ CPATS,Category=stop,Action=Success,Level=INFO,src=10.17.5.228,Component=cpass-domain-server\_ CPATS,Timestamp=Jan 20, 2017 16:48:57 IST 2015-01-20 16:50:05,211 [pool-6-thread-1] [R:] DEBUG com.avenda.tips.syslog.Syslogger - 2017- 01-20 16:50:05,211 10.17.5.228 System Events 3 1 0 TimestampFormat=yyyy-MM-dd HH:mm:ss,S,Description=Performed action start on cpass-domain-server\_ CPATS,Category=start,Action=Success,Level=INFO,src=10.17.5.228,Component=cpass-domain-server\_ CPATS,Timestamp=Jan 20, 2017 16:49:00 IST

#### **Standard Event Format Type > Session Events**

#### The following example describes the Standard event format type for the **Session Events** syslog export filter template:

Mar 21 16:31:49 10.17.5.211 2015-01-20 16:32:41,552 10.17.5.211 Radius Session Logs 4 1 0 Common.NAS-IP-Address=10.17.4.7,RADIUS.Acct-Delay-Time=null,RADIUS.Acct-Framed-IP-Address=null,RADIUS.Auth-Source=AD:win2008R2-64bit.bangalore.avendasys.com,RADIUS.Acct-Timestamp=null,RADIUS.Acct-Authentic=null,RADIUS.Auth-Method=EAP-PEAP,EAP-MSCHAPv2,Common.Host-MAC-Address=58a2b5d05ac9,RADIUS.Acct-Termination-Cause=null,RADIUS.Acct-Service-Name=null,RADIUS.Acct-Session-Time=null,TimestampFormat=yyyy-MM-dd HH:mm:ss,S,RADIUS.Acct-NAS-Port=null,Common.Username=test1,RADIUS.Acct-Session-Id=null,RADIUS.Acct-Called-Station-Id=null,RADIUS.Acct-NAS-Port-Type=null,src=10.17.5.211,RADIUS.Acct-NAS-IP-Address=null,Common.Service=Test Post Authentication Rules,RADIUS.Acct-Input-Pkts=null,RADIUS.Acct-Status-Type=null,RADIUS.Acct-Calling-Station-Id=null,Common.Request-Timestamp=2015-01-20 16:31:46+05:30,RADIUS.Acct-Output-Pkts=null,RADIUS.Acct-Output-Octets=null,RADIUS.Acct-Username=null,RADIUS.Acct-Input-Octets=null Mar 21 16:31:49 10.17.5.211 2015-01-20 16:32:41,550 10.17.5.211 Radius Session Logs 3 2 0 Common.NAS-IP-Address=10.17.4.7,RADIUS.Acct-Delay-Time=0,RADIUS.Acct-Framed-IP-Address=10.17.4.148,RADIUS.Auth-Source=AD:win2008R2-64bit.bangalore.avendasys.com,RADIUS.Acct-Timestamp=2015-01-20 16:31:50+05:30,RADIUS.Acct-Authentic=RADIUS,RADIUS.Auth-Method=EAP-PEAP,EAP-MSCHAPv2,Common.Host-MAC-Address=e0f8471a5450,RADIUS.Acct-Termination-Cause=null,RADIUS.Acct-Service-Name=null,RADIUS.Acct-Session-Time=null,TimestampFormat=yyyy-MM-dd HH:mm:ss,S,RADIUS.Acct-NAS-Port=0,Common.Username=test1,RADIUS.Acct-Session-Id=test1E0F8471A5450-54BE336C,RADIUS.Acct-Called-Station-Id=000B8661CD70,RADIUS.Acct-NAS-Port-Type=Wireless-802.11,src=10.17.5.211,RADIUS.Acct-NAS-IP-Address=10.17.4.7,Common.Service=Test Post Authentication Rules,RADIUS.Acct-Input-Pkts=null,RADIUS.Acct-Status-Type=Start,RADIUS.Acct-Calling-Station-Id=E0F8471A5450,Common.Request-Timestamp=2015-01-20 16:31:45+05:30,RADIUS.Acct-Output-Pkts=null Mar 21 16:35:58 10.17.5.228 2015-01-20 16:36:52,346 10.17.5.228 Tacacs authetnications 2 1 0 TACACS.Request-Type=TACACS\_AUTHORIZATION,TACACS.Enforcement-Profiles=[TACACS Super Admin],TACACS.Acct-Flags=null,TACACS.Authen-Service=AUTHEN\_SVC\_NONE,TACACS.Acct-Session-Id=null,TACACS.Remote-Address=10.20.23.178,Common.Request-Timestamp=2015-01-20 16:34:54.647+05:30,TimestampFormat=yyyy-MM-dd HH:mm:ss,S,TACACS.Authen-Action=,TACACS.Authen-Method=AUTHEN\_METH\_TACACSPLUS, Common.Username=a, TACACS.Authen-Type=AUTHEN\_TYPE PAP,TACACS.Auth-Source=[Local User Repository], src=10.17.5.228,TACACS.Privilege-Level=1,Common.Service=[Policy Manager Admin Network Login Service] Mar 21 16:35:58 10.17.5.228 2017-01-20 16:36:52,346 10.17.5.228 Tacacs authetnications 3 1 0 TACACS.Request-Type=TACACS\_AUTHENTICATION,TACACS.Enforcement-Profiles=[TACACS Super Admin],TACACS.Acct-Flags=null,TACACS.Authen-Service=AUTHEN\_SVC\_NONE,TACACS.Acct-Session-Id=null,TACACS.Remote-Address=10.20.23.178,Common.Request-Timestamp=2017-01-20 16:34:54.647+05:30,TimestampFormat=yyyy-MM-dd HH:mm:ss,S,TACACS.Authen-Action=AUTHEN\_ACTION\_ LOGIN, TACACS.Authen-Method=AUTHEN\_METH\_TACACSPLUS, Common.Username=a,TACACS.Authen-Type=AUTHEN TYPE\_PAP,TACACS.Auth-Source=[Local User Repository],src=10.17.5.228,TACACS.Privilege-Level=1,Common.Service=[Policy Manager Admin Network Login Service]

#### **LEEF Event Format Type > Insight Logs**

### The following example describes the LEEF event format type for the **Insight Logs** syslog export filter template:

Dec 03 2017 16:50:44.085 IST 10.17.4.208 LEEF:1.0|Aruba Networks|ClearPass|6.5.0.69058|0-1- 0|Auth.Username=host/Asif-Test-PC2 Auth.Authorization-Sources=null Auth.Login-Status=216 Auth.Request-Timestamp=2017-12-03 16:48:41+05:30 Auth.Protocol=RADIUS Auth.Source=null Auth.Enforcement-Profiles=[Allow Access Profile] Auth.NAS-Port=null Auth.SSID=cppm-dot1x-test TimestampFormat=MMM dd yyyy HH:mm:ss.SSS z Auth.NAS-Port-Type=19 Auth.Error-Code=216 Auth.Roles=null Auth.Service=Test Wireless Auth.Host-MAC-Address=6817294b0636 Auth.Unhealthy=null Auth.NAS-IP-Address=10.17.4.7 src=10.17.4.208 Auth.CalledStationId=000B8661CD70 Auth.NAS-Identifier=ClearPassLab3600

### **CEF Event Format Type > Insight Logs**

#### The following example describes the CEF event format type for the **Insight Logs** syslog export filter template:

Dec 03 2017 16:31:28.861 IST 10.17.4.208 CEF:0|Aruba Networks|ClearPass|6.5.0.69058|0-1- 0|Insight Logs|0|Auth.Username=host/Asif-Test-PC2 Auth.Authorization-Sources=null Auth.Login-Status=216 Auth.Request-Timestamp=2017-12-03 16:28:20+05:30 Auth.Protocol=RADIUS Auth.Source=null Auth.Enforcement-Profiles=[Allow Access Profile] Auth.NAS-Port=null Auth.SSID=cppm-dot1x-test TimestampFormat=MMM dd yyyy HH:mm:ss.SSS zzz Auth.NAS-Port-Type=19 Auth.Error-Code=216 Auth.Roles=null Auth.Service=Test Wireless Auth.Host-MAC-Address=6817294b0636 Auth.Unhealthy=null Auth.NAS-IP-Address=10.17.4.7 src=10.17.4.208 Auth.CalledStationId=000B8661CD70 Auth.NAS-Identifier=ClearPassLab3600

#### **CEF Event Format Type > Audit Logs**

#### The following example describes the CEF event format type for the **Audit Logs** syslog export filter template:

Nov 19 2017 18:22:40.700 IST 10.17.4.221 CEF:0|Aruba Networks|ClearPass|6.5.0.68754|13-1- 0|Audit Records|5|cat=Role timeFormat=MMM dd yyyy HH:mm:ss.SSS zzz rt=Nov 19, 2014 18:21:13 IST src=Test Role 10 act=ADD usrName=admin

#### **LEEF Event Format Type > Audit Logs**

#### The following example describes the LEEF event format type for the **Audit Logs** syslog export filter template:

Nov 19 2017 14:31:10.422 IST 10.17.4.221 LEEF:1.0|Aruba Networks|ClearPass|6.5.0.68754|0-1- 0|cat=Syslog Export Data devTime=Nov 19, 2014 14:30:35 IST action=ADD src=Audit Events - LEEF usrName=admin devTimeFormat=MMM dd yyyy HH:mm:ss.SSS z

#### **CEF Event Format Type > System Events**

### The following example describes the CEF event format type for the **System Events** syslog export filter template:

Nov 19 2017 17:15:52.348 IST 10.17.4.221 CEF:0|Aruba Networks|ClearPass|6.5.0.68754|0-1- 0|System Events|10|cat=WebService Error level=ERROR description=No valid subscription ID\nCheck Subscription ID, Network Connectivity, http\_proxy credentials.\nClick on 'Check Status Now' after correcting the configuration. timeFormat=MMM dd yyyy HH:mm:ss.SSS zzz rt=Nov 19, 2017 17:15:12 IST src=ClearPass Firmware Update Checker act=None

#### **LEEF Event Format Type > System Events**

### The following example describes the LEEF event format type for the **System Events** syslog export filter template:

Dec 02 2017 20:38:40.901 IST 10.17.4.206 LEEF:1.0|Aruba Networks|ClearPass|6.5.0.68878|295-1- 0|cat=start devTime=Dec 02, 2014 20:38:12 IST level=WARN description='Failed to start ClearPass Virtual IP service' action=Failed src=ClearPass Virtual IP service devTimeFormat=MMM dd yyyy HH:mm:ss.SSS z

#### **CEF Event Format Type > Session Logs**

#### The following example describes the CEF event format type for the **Session Logs** syslog export filter template:

Dec 01 2017 15:28:40.540 IST 10.17.4.206 CEF:0Aruba Networks|ClearPass|6.5.0.68878|1604-1- 0|Session Logs|0|RADIUS.Acct-Calling-Station-Id=00:32:b6:2c:28:95 RADIUS.Acct-Framed-IP-Address=192.167.230.129 RADIUS.Auth-Source=AD:10.17.4.130 RADIUS.Acct-Timestamp=2014-12-01 15:26:43+05:30 RADIUS.Auth-Method=PAP RADIUS.Acct-Service-Name=Authenticate-Only RADIUS.Acct-Session-Time=3155 TimestampFormat=MMM dd yyyy HH:mm:ss.SSS zzz RADIUS.Acct-NAS-Port=0 RADIUS.Acct-Session-Id=R00001316-01-547c3b5a RADIUS.Acct-NAS-Port-Type=Wireless-802.11 RADIUS.Acct-Output-Octets=578470212 RADIUS.Acct-Username=A\_user2 RADIUS.Acct-NAS-IP-Address=10.17.6.124 RADIUS.Acct-Input-Octets=786315664

#### **LEEF Event Format Type > Session Logs**

#### The following example describes the LEEF event format type for the **Session Logs** syslog export filter template:

Dec 02 2017 15:35:14.944 IST 10.17.4.206 LEEF:1.0Aruba Networks|ClearPass|6.5.0.68878|1309854- 1-0|RADIUS.Acct-Calling-Station-Id=00:88:57:2d:12:a4 RADIUS.Acct-Framed-IP-Address=192.167.203.170 RADIUS.Auth-Source=AD:10.17.4.130 RADIUS.Acct-Timestamp=2017-12-02 15:32:47+05:30 RADIUS.Auth-Method=PAP RADIUS.Acct-Service-Name=Authenticate-Only RADIUS.Acct-Session-Time=565 TimestampFormat=MMM dd yyyy HH:mm:ss.SSS z RADIUS.Acct-NAS-Port=0 RADIUS.Acct-Session-Id=R000a5038-01-547d8e47 RADIUS.Acct-NAS-Port-Type=Wireless-802.11 RADIUS.Acct-Output-Octets=412895267 RADIUS.Acct-Username=A\_user706 RADIUS.Acct-NAS-IP-Address=10.17.6.124 RADIUS.Acct-Input-Octets=665942581

### <span id="page-572-0"></span>**Filter and Columns Tab**

This section describes the parameters in the **Filter and Columns** page of the **Syslog Export Filters > Add** page.

This page provides two methods for configuring data filters: **Insight Logs** or **Session Logs**. These methods are visible only if you select **Insight Logs** or **Session Logs** as the export template.

#### **Insight Logs**

This section describes the options if you select **Insight Logs** as the export template in the **General** tab.

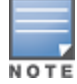

The **Insight Logs** option is enabled only if you enable Insight on the current ClearPass server. To do so, navigate to the **Administration** > **Server Manager** > **Server Configuration** > **System** tab, then enable the **Enable Insight** check box.

[Figure](#page-573-0) 566 displays the **Syslog Export Filters** > **Filter and Columns > Insight Logs**.

#### <span id="page-573-0"></span>**Figure 566:** *Syslog Export Filters > Filter and Columns >Insight Logs*

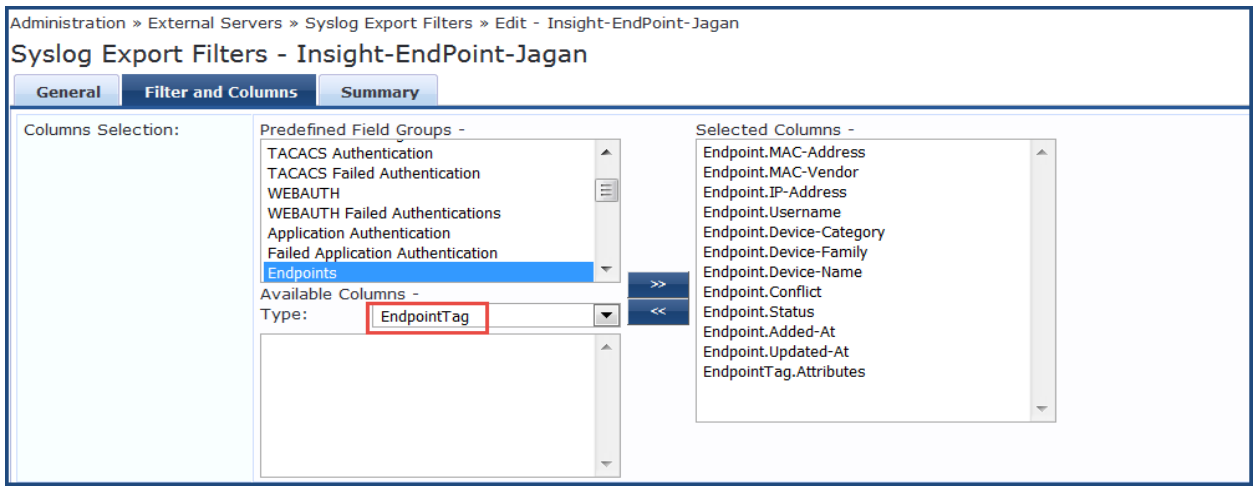

As shown in [Figure](#page-573-0) 566, administrators can select **EndpointTag** attributes as a column in Syslog Export Filters.

Custom attributes fetched by users and recorded in an endpoint are sent in syslog export filters to the Syslog server. When there is a update on endpoints, syslog events are generated.

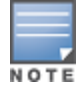

The data collection interval for Insight logs is -4 to -2 minutes from the current time.

Specify the **Syslog Export Filters** > **Filter and Columns** > **Insight Logs** parameters as described in the following table:

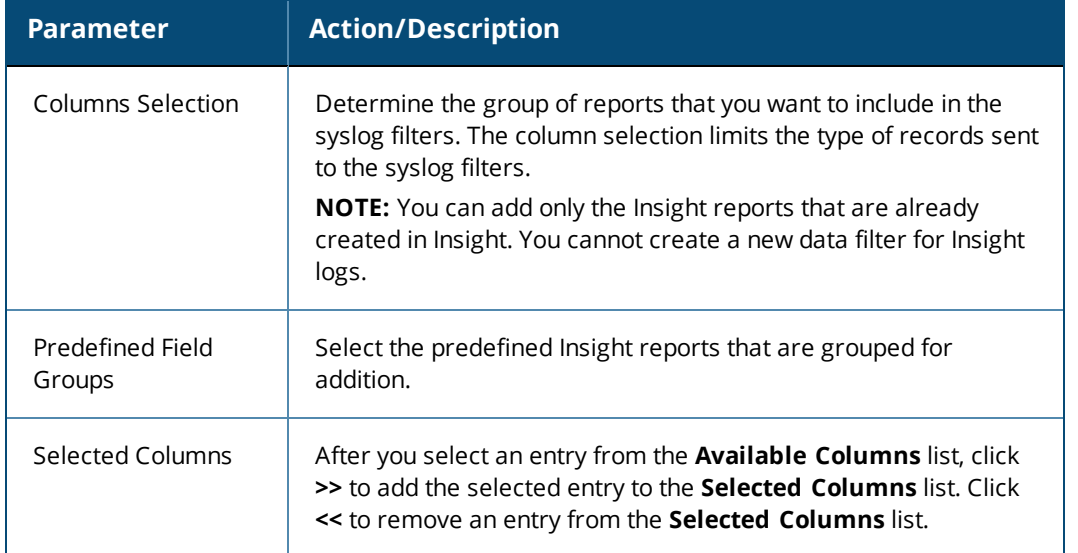

**Table 308:** *Syslog Export Filters > Filter and Columns > Insight Logs Parameters*

#### **Session Logs**

This section describes the options if you select **Session Logs** as the export template in the **General** tab. On selecting **Session Logs**, the following options are available:

- **Option 1** allows you to choose from pre-defined field groups and to select columns based on the Type.
- **Option 2** allows you to create a custom SQL query. You can view a sample template for the custom SQL by clicking the link below the text entry field.

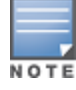

It is recommended to contact support if you choose the option 2. Support can assist you with entering the correct information in this template.

The following figure displays the **Syslog Export Filters - Filter and Columns (Session Logs)** tab.

#### **Figure 567:** *Syslog Export Filters - Filter and Columns (Session Logs) Tab*

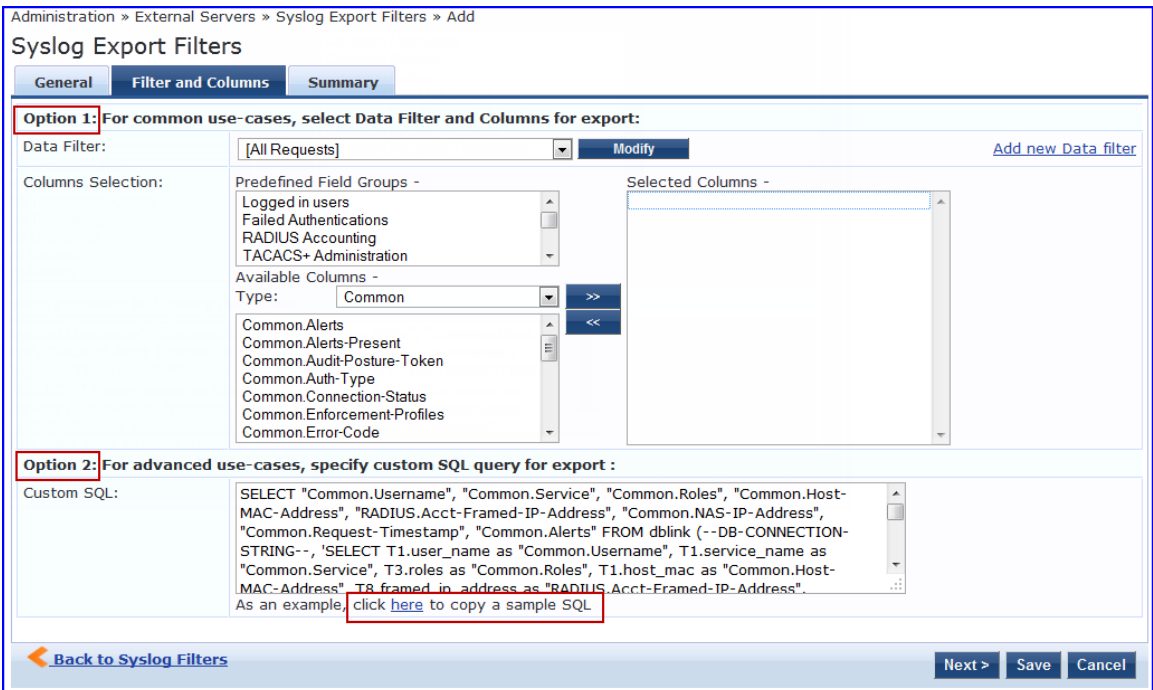

The following table describes the **Syslog Export Filters** > **Filter and Columns** > **Session Logs** parameters:

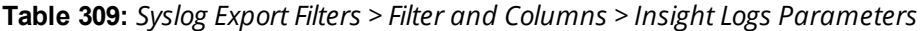

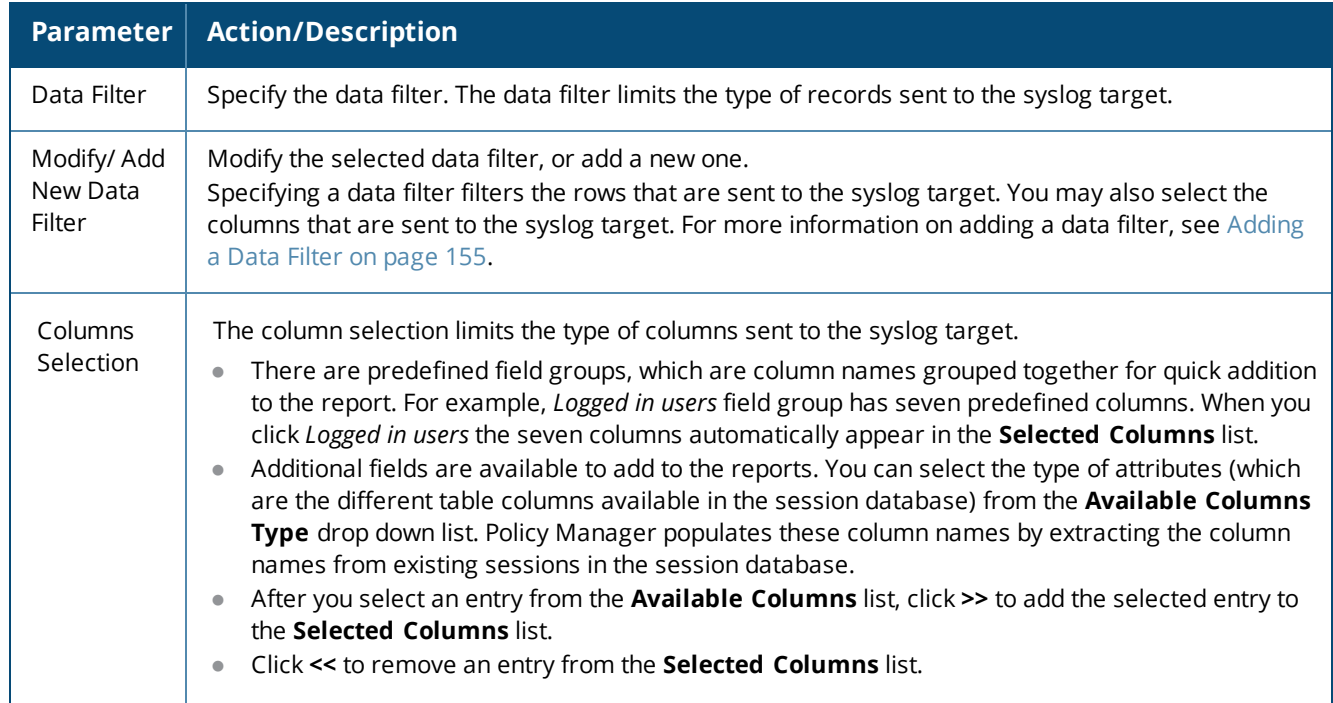

**Table 309:** *Syslog Export Filters > Filter and Columns > Insight Logs Parameters (Continued)*

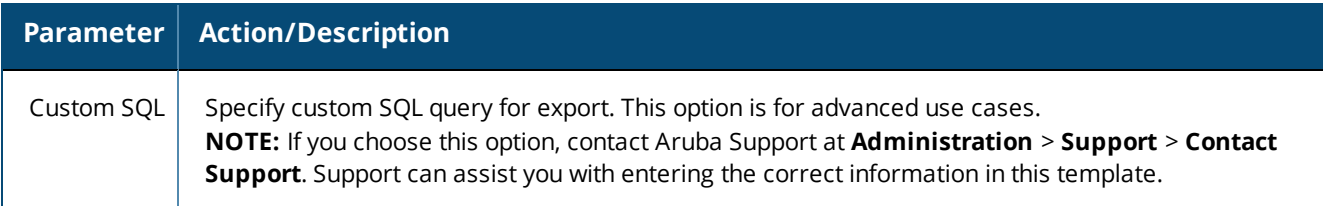

### **Summary Tab**

This section describes the parameters in the **Summary** tab of the **Administration > External Servers > Syslog Export Filters > Add** page. The following figure displays the **Syslog Export Filters - Summary** tab.

**Figure 568:** *Syslog Export Filters - Summary Tab*

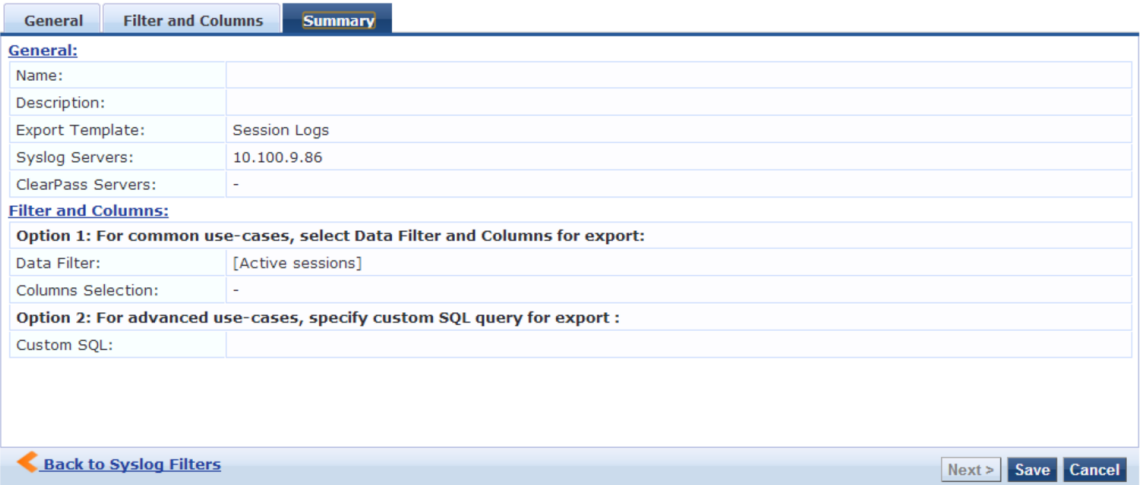

The following table describes the **Syslog Export Filters - Summary** tab parameters:

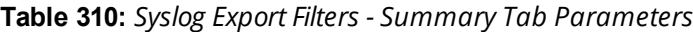

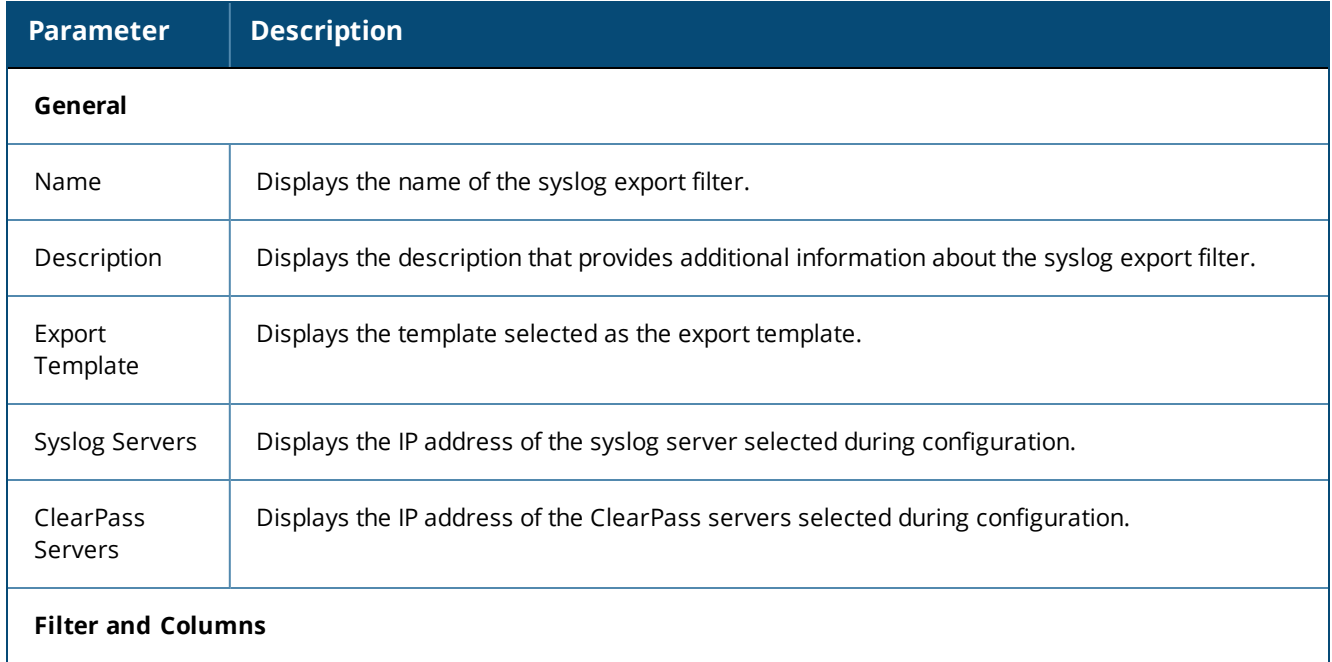
**Table 310:** *Syslog Export Filters - Summary Tab Parameters (Continued)*

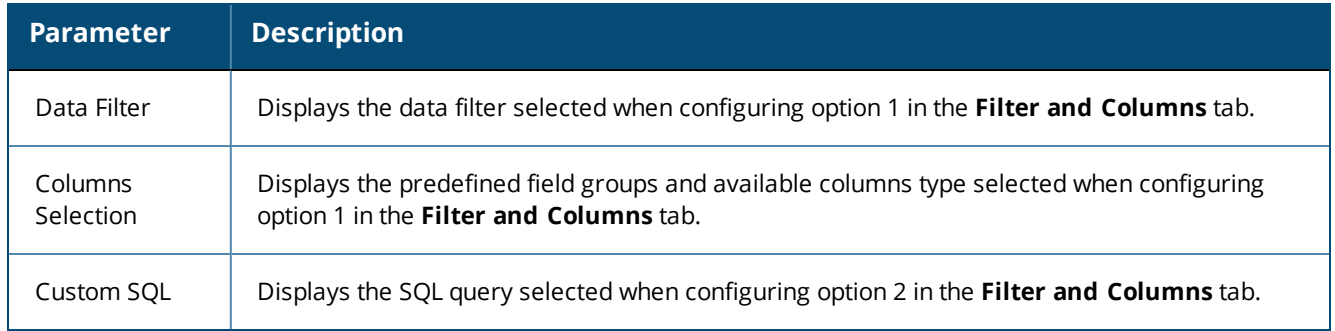

# **Importing a Syslog Filter**

To import a syslog target:

- 1. Navigate to **Administration > External Servers > Syslog Export Filters**.
- 2. Click the **Import** link on the top right section of the page. Enter the details based on [Table](#page-576-0) 311.
- 3. Click **Import**.

The following figure displays the **Import from file** pop-up:

#### **Figure 569:** *Import from file Pop-up*

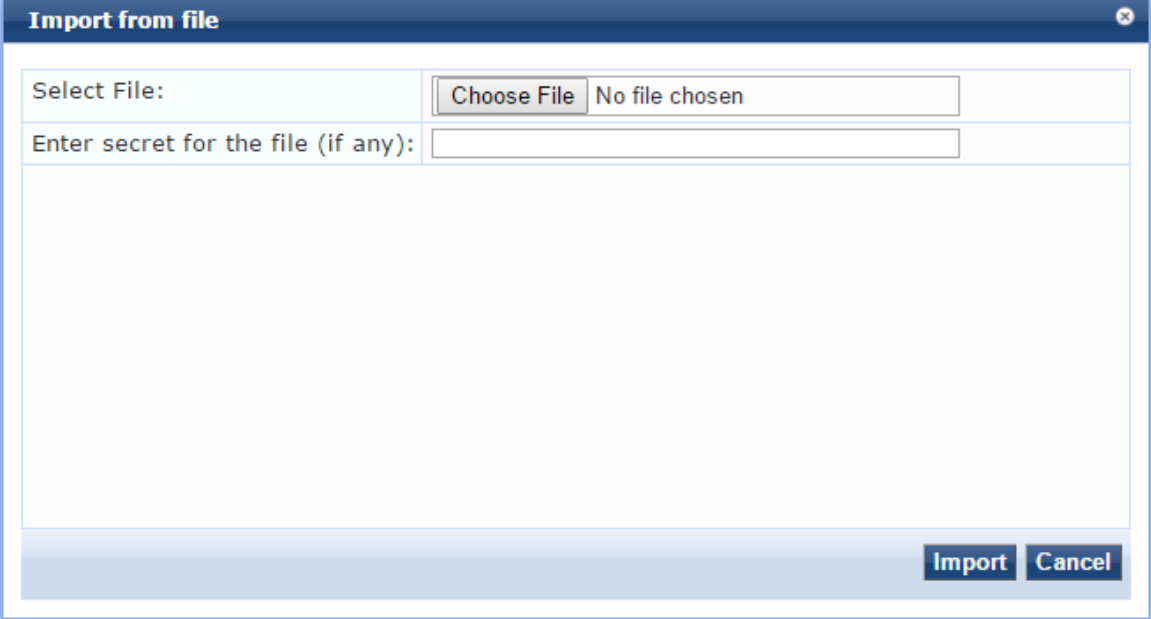

<span id="page-576-0"></span>The following table describes the **Import from file** parameters:

#### **Table 311:** *Import from file Parameters*

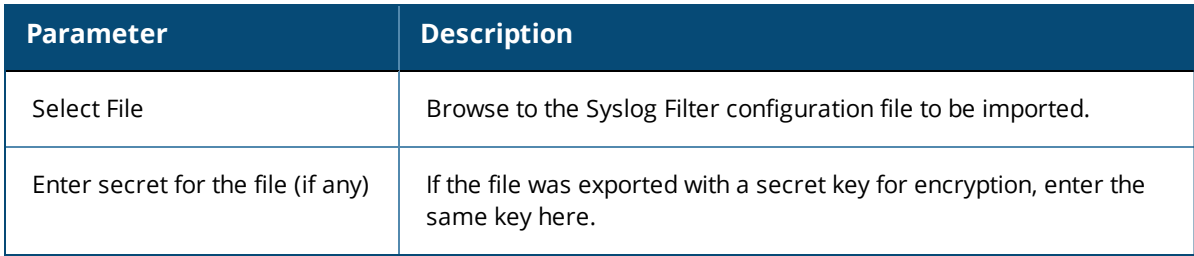

# **Exporting All Syslog Filter**

To export all syslog filters:

- 1. Navigate to **Administration > External Servers > Syslog Export Filters**.
- 2. Click the **Export All** link on the top right section of the page. Enter the details based on [Table](#page-577-0) 312.
- 3. Click **Export**.
- 4. Enter the XML file name in the **Save As** dialog box.
- 5. Click **Save**.

The following figure displays the **Export to file** pop-up:

## **Figure 570:** *Export to file Pop-up*

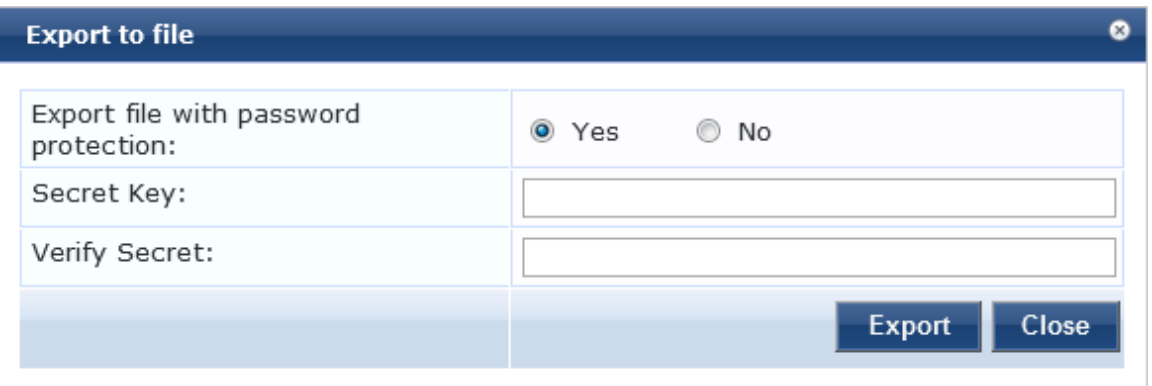

<span id="page-577-0"></span>The following table describes the **Export to file** parameters:

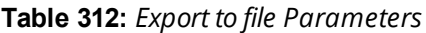

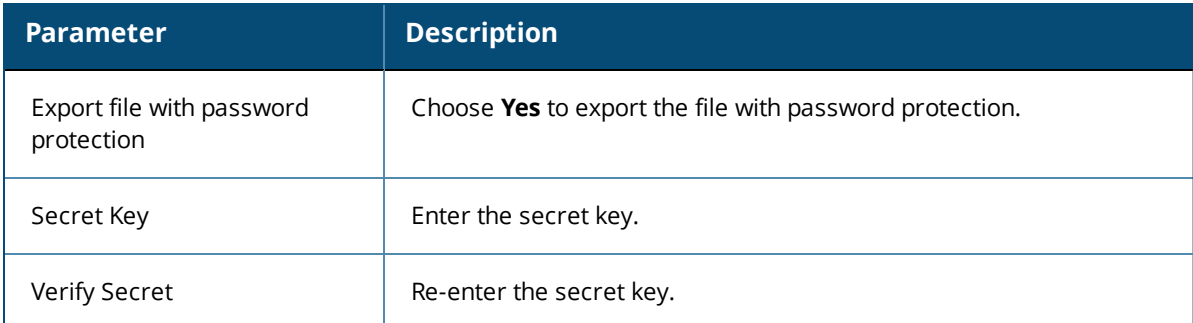

# **Exporting a Syslog Filter**

To export a syslog filter:

- 1. Navigate to **Administration > External Servers > Syslog Export Filters**.
- 2. Select the **Host Address** from the list of check boxes and click **Export**. Enter the details based on [Table](#page-578-0) [313.](#page-578-0)
- 3. Enter the name of the XML file in the **Save As** dialog.
- 4. Click **Save**.

## The following figure displays the **Export to file** pop-up:

**Figure 571:** *Export to file Pop-up*

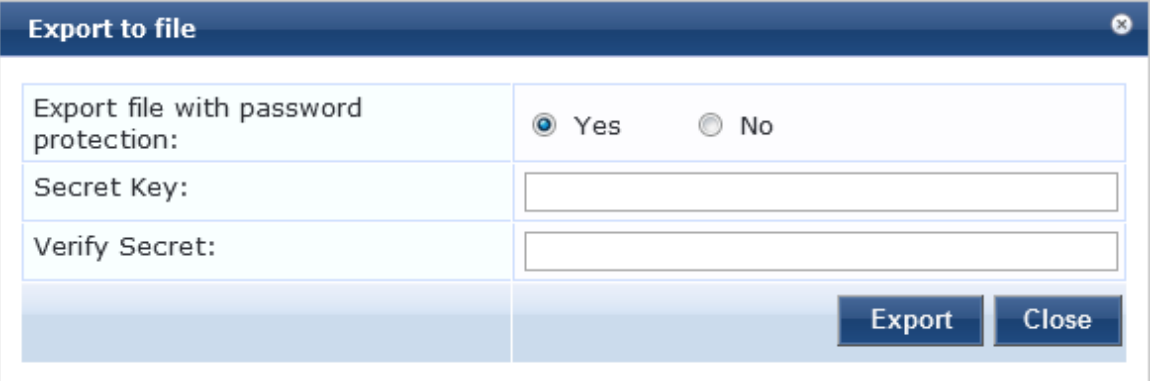

<span id="page-578-0"></span>The following table describes the **Export to file** parameters:

**Table 313:** *Export to file Parameters*

| <b>Parameter</b>                        | <b>Description</b>                                      |
|-----------------------------------------|---------------------------------------------------------|
| Export file with password<br>protection | Choose Yes to export the file with password protection. |
| Secret Key                              | Enter the secret key.                                   |
| Verify Secret                           | Re-enter the secret key.                                |

# **Deleting a Syslog Filter**

To delete a syslog filter:

- 1. Navigate to **Administration > External Servers > Syslog Export Filters**.
- 2. Click the check box next to the syslog filter entry and click **Delete**.
- 3. Click **Yes**.

# **Messaging Setup**

This section provides the following information:

- **[Configuring](#page-578-1) Messaging**
- Sending a Test Email [Message](#page-579-0)
- Sending a Test SMS [Message](#page-580-0)

ClearPass messaging setup provides an interface to configure the Simple Mail Transfer Protocol (SMTP) server for email and SMS notifications.

# <span id="page-578-1"></span>**Configuring Messaging**

To configure messaging:

1. Navigate to **Administration > External Servers > Messaging Setup**.

The **Messaging > SMTP Server** page opens.

## **Figure 572:** *Messaging > SMTP Server Page*

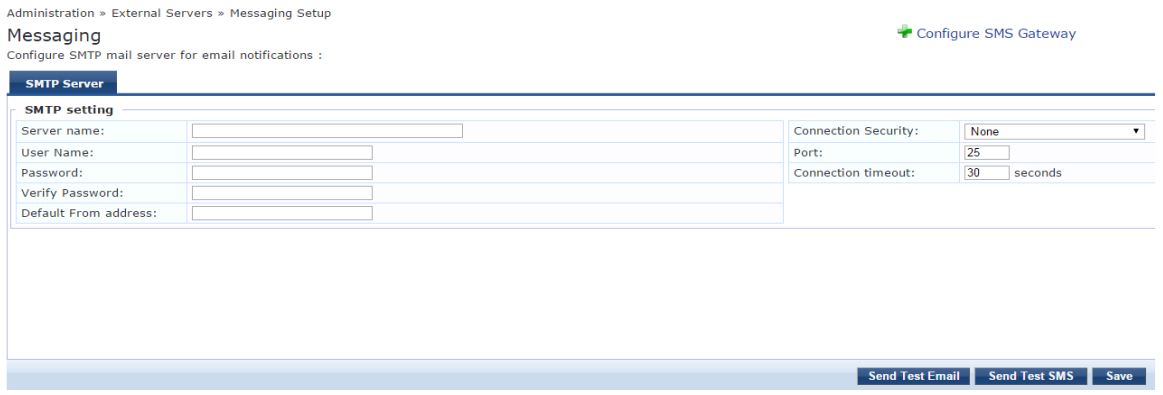

2. To configure a new SMS gateway using the ClearPass Guest portal, click the **Configure SMS Gateway** link at the top right section of the page.

The following table describes the **Messaging > SMTP Server** page parameters:

#### **Table 314:** *Messaging > SMTP Server Page Parameters*

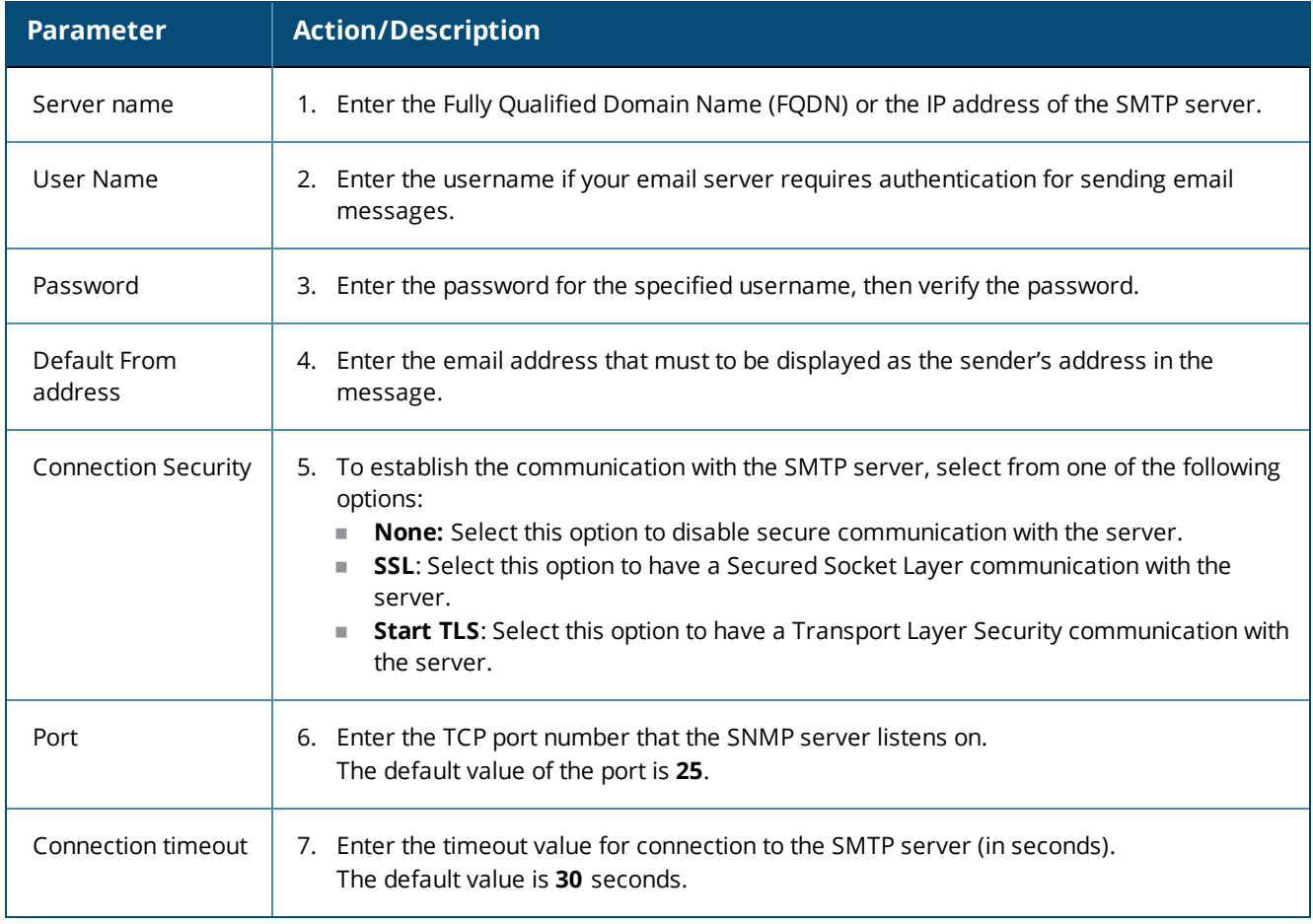

# <span id="page-579-0"></span>**Sending a Test Email Message**

To send a test mail message to the preferred email address:

1. Click **Send Test Email**.

The **Send Test Email** dialog opens.

**Figure 573:** *Send Test Email Dialog*

**Send Test Email** 

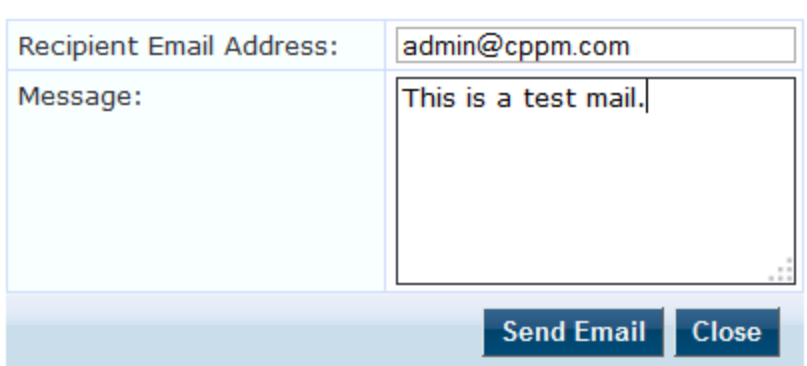

۰

- 2. **Recipient Email Address**: Enter the email address of the recipient.
- 3. **Message**: Enter the test message.
- 4. Click **Send Email**.

# <span id="page-580-0"></span>**Sending a Test SMS Message**

To send a test SMS message to the preferred email address:

1. Click **Send Test SMS**.

The **Send Test SMS** dialog opens.

**Figure 574:** *Send Test SMS Dialog*

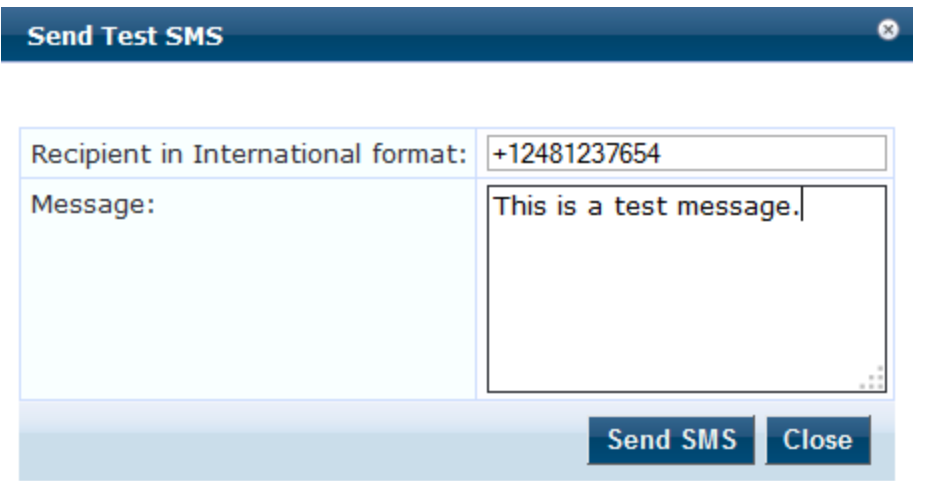

2. **Recipient in International format**: Enter the mobile phone number of the recipient in international format.

The recipient's mobile number must be entered in the international format consisting of a **+** sign, followed by the country code and the mobile phone number (without the first '0′ of the number).

- 3. **Message**: Enter the test message.
- 4. Click **Send SMS**.

# **Endpoint Context Servers**

#### This section describes the following topics:

- [Introduction](#page-581-0)
- [Endpoint](#page-581-1) Context Servers Page
- Adding an [Endpoint](#page-582-0) Context Server
- **[Importing](#page-584-0) an Endpoint Context Server**
- **[Exporting](#page-585-0) All Endpoint Context Servers**
- **[Modifying](#page-586-0) an Endpoint Context Server**
- Polling an [Endpoint](#page-588-0) Context Server
- Deleting an [Endpoint](#page-588-1) Context Server

For related information, see:

- [Configuring](#page-589-0) Endpoint Context Server Actions on page 590
- Adding [Vendor-Specific](#page-594-0) Endpoint Context Servers on page 595
- **Endpoint [Information](#page-435-0) Collectors on page 436**

# <span id="page-581-0"></span>**Introduction**

ClearPass Policy Manager provides the ability to collect endpoint profile information from different types of Aruba IAPs (Instant Access Points) and RAPs (Remote Access Points) via Aruba Activate.

The mobile device management (MDM) platforms run on MDM servers. These servers provision mobile devices to configure connectivity settings, enforce security policies, restore lost data, and other administrative services. Information gathered from mobile devices can include policy breaches, data consumption, and existing configuration settings.

# <span id="page-581-1"></span>**Endpoint Context Servers Page**

1. To access the Endpoint Context Servers page, navigate to **Administration > External Servers > Endpoint Context Servers**.

The **Endpoint Context Servers** page appears:

#### **Figure 575:** *Endpoint Context Servers Page*

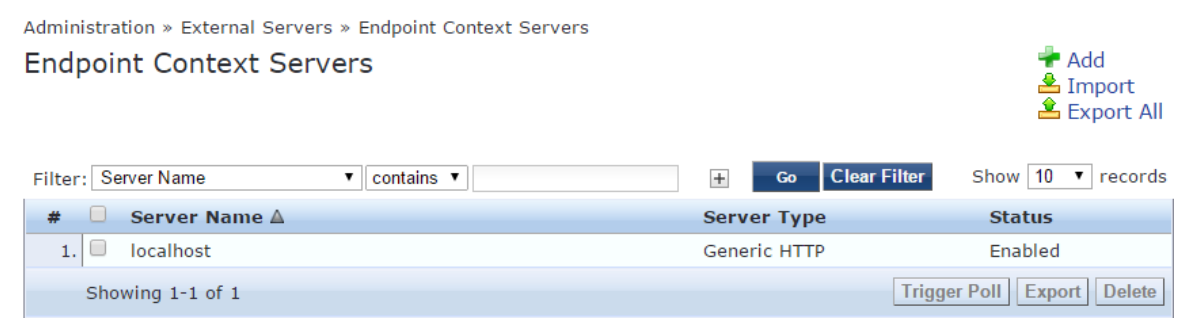

The following table describes the **Endpoint Context Servers** categories:

#### **Table 315:** *Endpoint Context Server Categories*

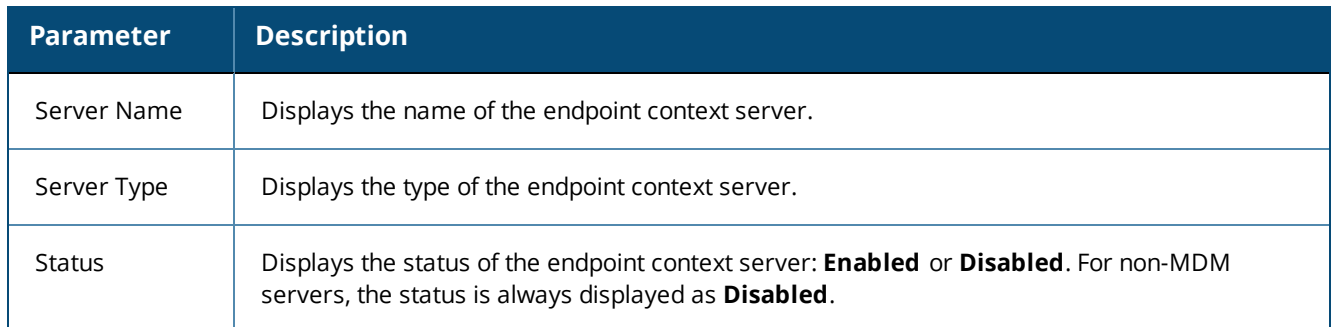

# <span id="page-582-0"></span>**Adding an Endpoint Context Server**

To add an endpoint context server:

- 1. Navigate to **Administration > External Servers > Endpoint Context Servers**.
- 2. Click the **Add** link at the top right section of the page.

The **Add Endpoint Context Server** dialog opens.

The fields and parameters that are displayed in the **Add Endpoint Context Server** dialog vary depending on which **Server Type** you select (see **Select Server Type** in [Table](#page-583-0) 316).

**Figure 576:** *Adding an Endpoint Context Server*

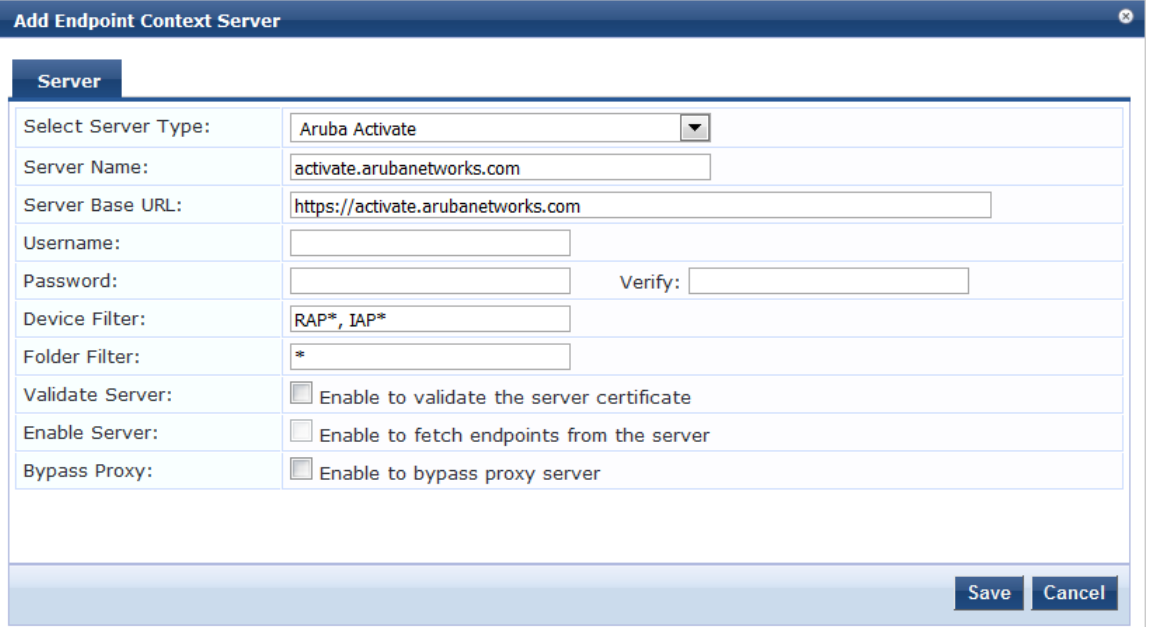

3. In the **Add Endpoint Context Server** dialog, specify the parameters as described in [Table](#page-583-0) 316.

4. Click **Save**.

# <span id="page-583-0"></span>[Table](#page-583-0) 316 describes the **Add Endpoint Context Servers** parameters:

| <b>Parameter</b>   | <b>Description</b>                                                                                                    |
|--------------------|----------------------------------------------------------------------------------------------------|
| Select Server Type | Choose one of the Server Types (endpoint context server vendors) from the following<br>1.<br>options.<br>The Server Type you select determines the configuration parameters.<br>AirWatch<br>ш<br>Aruba Activate<br>AirWave<br>ш<br><b>Google Admin Console</b><br><b>Generic HTTP</b><br>ш<br><b>JAMF</b><br>ш<br><b>Juniper SRX</b><br>ш<br>MaaS360<br>MobileIron<br>ш<br>Palo Alto Networks Firewall<br>ш<br>Palo Alto Networks Panorama<br><b>SAP Afaria</b><br><b>SOTI</b><br>XenMobile<br>NOTE: You can add more than one endpoint context server of the same type. |
| Server Name        | 2. Enter the name of the server or host.                                                                                                    |
| Server Base URL    | 3. Enter the full URL for the server.<br>The default is the name you entered above with "https://" prepended. You can append a<br>custom port, such as for an MDM server:<br>https://yourserver.yourcompany.com:customerportnumber.                                                                                                    |
| Username           | 4. Enter the username.                                                                                                    |
| Password           | 5. Enter the password of the server or host, then verify the password.                                                                                                    |
| API Key            | 6. Enter the API key that was provided by the vendor, then verify the API key.<br>This field is not displayed for all endpoint context servers.                                                                                                    |

**Table 316:** *Add Endpoint Context Server Parameters*

## **Table 316:** *Add Endpoint Context Server Parameters (Continued)*

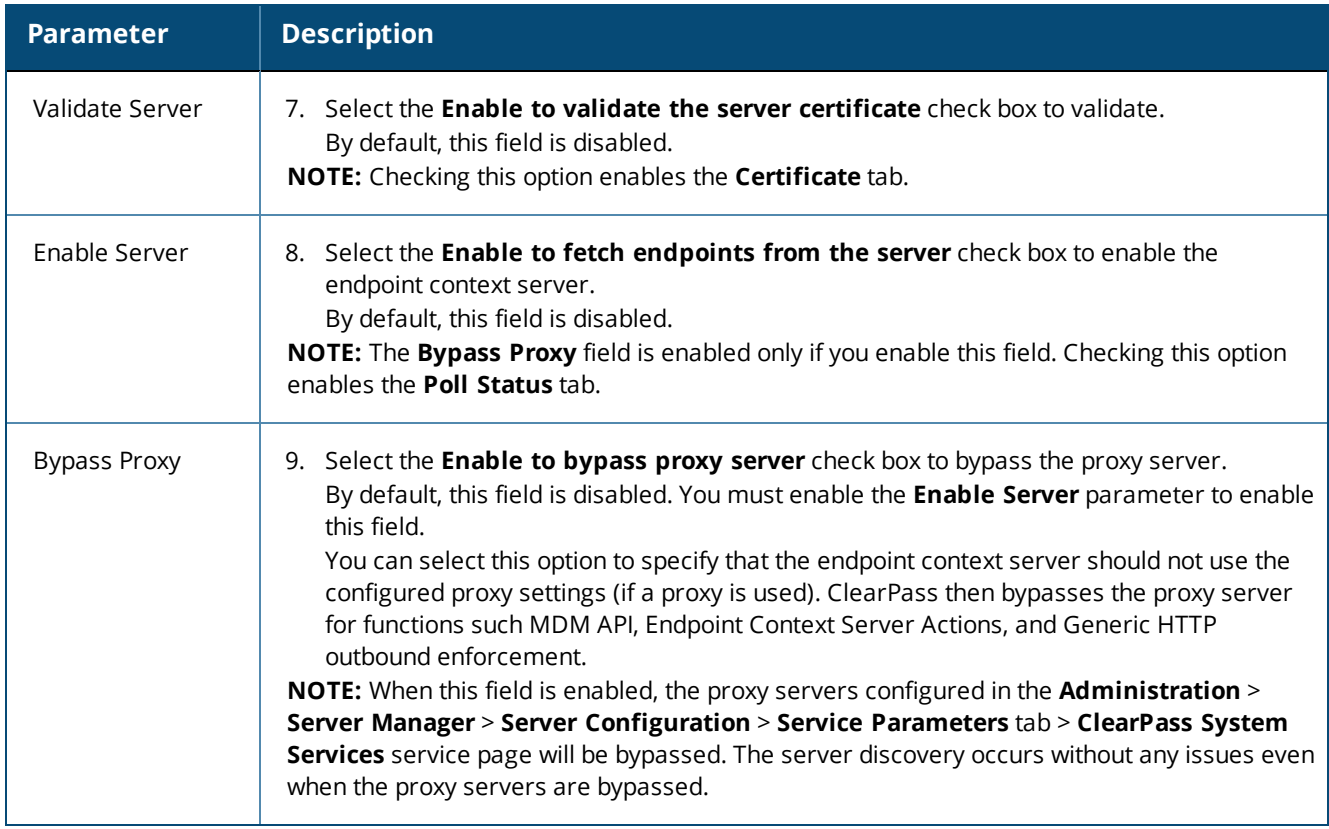

# <span id="page-584-0"></span>**Importing an Endpoint Context Server**

To import an endpoint context server:

- 1. Navigate to **Administration > External Servers > Endpoint Context Servers**.
- 2. Click the **Import** link on the top right section of the page.
- 3. Enter the parameters based on [Table](#page-585-1) 317.
- 4. Click **Import**.

[Figure](#page-585-2) 577 displays the **Import from File** dialog:

<span id="page-585-2"></span>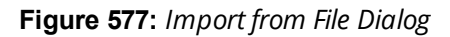

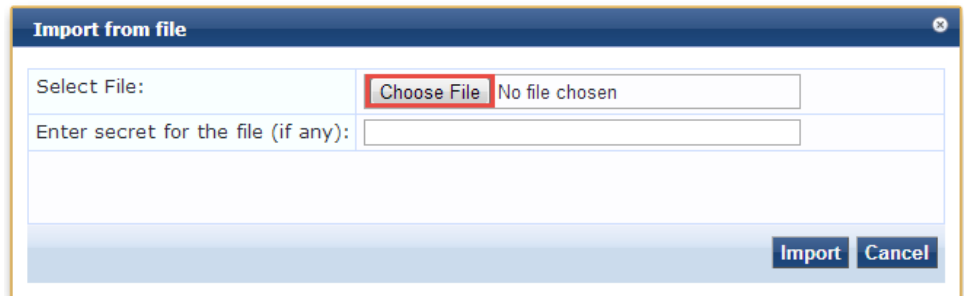

<span id="page-585-1"></span>The following table describes the **Import from file** parameters:

**Table 317:** *Import from File Dialog Parameters*

| <b>Parameter</b>                   | <b>Description</b>                                                                     |
|------------------------------------|----------------------------------------------------------------------------------------|
| Select File                        | Browse to the Endpoint Context Server configuration file to be imported.               |
| Enter secret for the file (if any) | If the file was exported with a secret key for encryption, enter the same key<br>here. |

# <span id="page-585-0"></span>**Exporting All Endpoint Context Servers**

To export all endpoint context servers:

- 1. Navigate to **Administration > External Servers > Endpoint Context Servers**.
- 2. Click the **Export All** link on the top right section of the page.

The **Export to File** dialog opens.

## **Figure 578:** *Export to File Dialog*

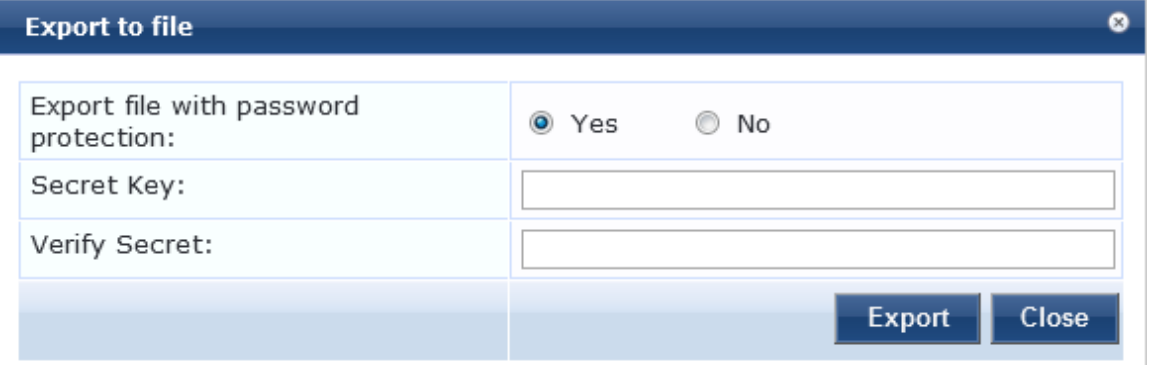

- 3. Enter the parameters as described in [Table](#page-586-1) 318.
- 4. Click **Export**.
- 5. Enter the XML file name in the **Save As** dialog box.
- 6. Click **Save**.

#### <span id="page-586-1"></span>[Table](#page-586-1) 318 describes the **Export to file** parameters:

#### **Table 318:** *Export to File Dialog Parameters*

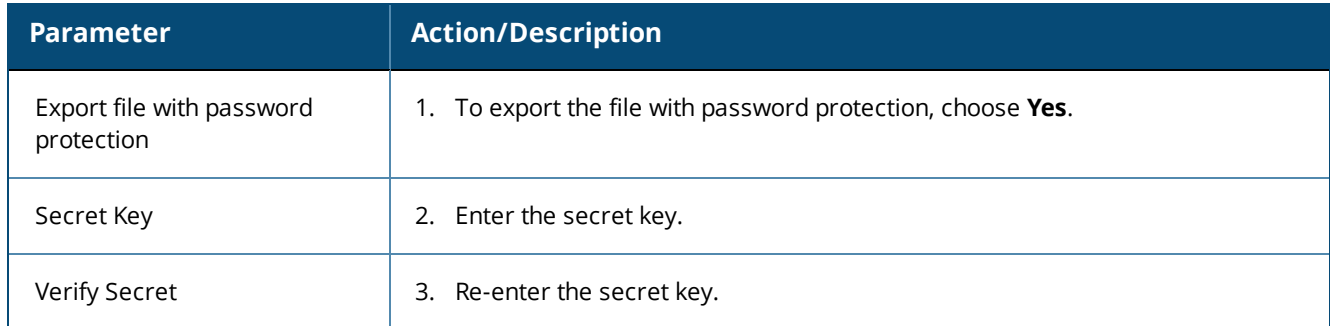

## <span id="page-586-0"></span>**Modifying an Endpoint Context Server**

To modify an endpoint context server:

- 1. Navigate to **Administration > External Servers > Endpoint Context Servers**.
- 2. In the **Endpoint Context Servers** main page, click the desired server name entry.
- 3. In the **Modify Endpoint Context Server** dialog, enter the details based on specific **Server Type** (vendor link) listed in [Table](#page-583-0) 316, "Add Endpoint Context Server Parameters."
- 4. Click **Update**.

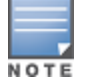

The tabs that appear when you add or modify an endpoint context server vary depending on the type (vendor) of endpoint context server selected.

## **Server Tab**

Use the **Server** tab to modify the server name, server base URL, and API key.

You can also use this dialog to validate the server certificate and to bypass proxy servers. The following figure displays the **Modify Endpoint Context Server** > **Server** dialog:

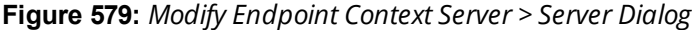

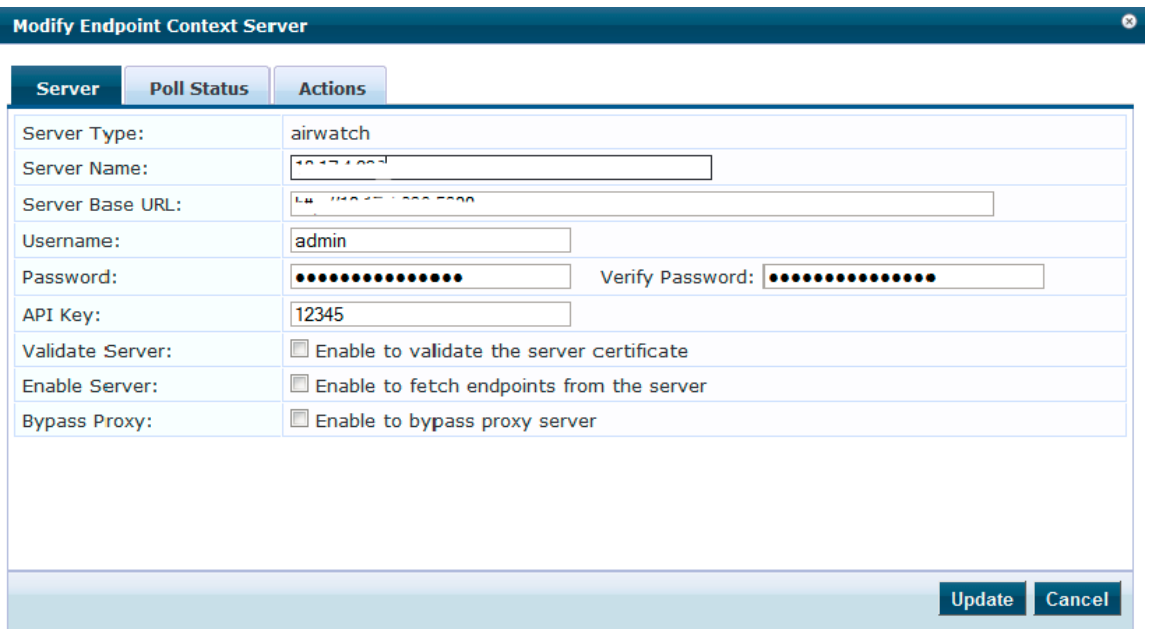

The following table describes the **Modify Endpoint Context Server** > **Server** parameters:

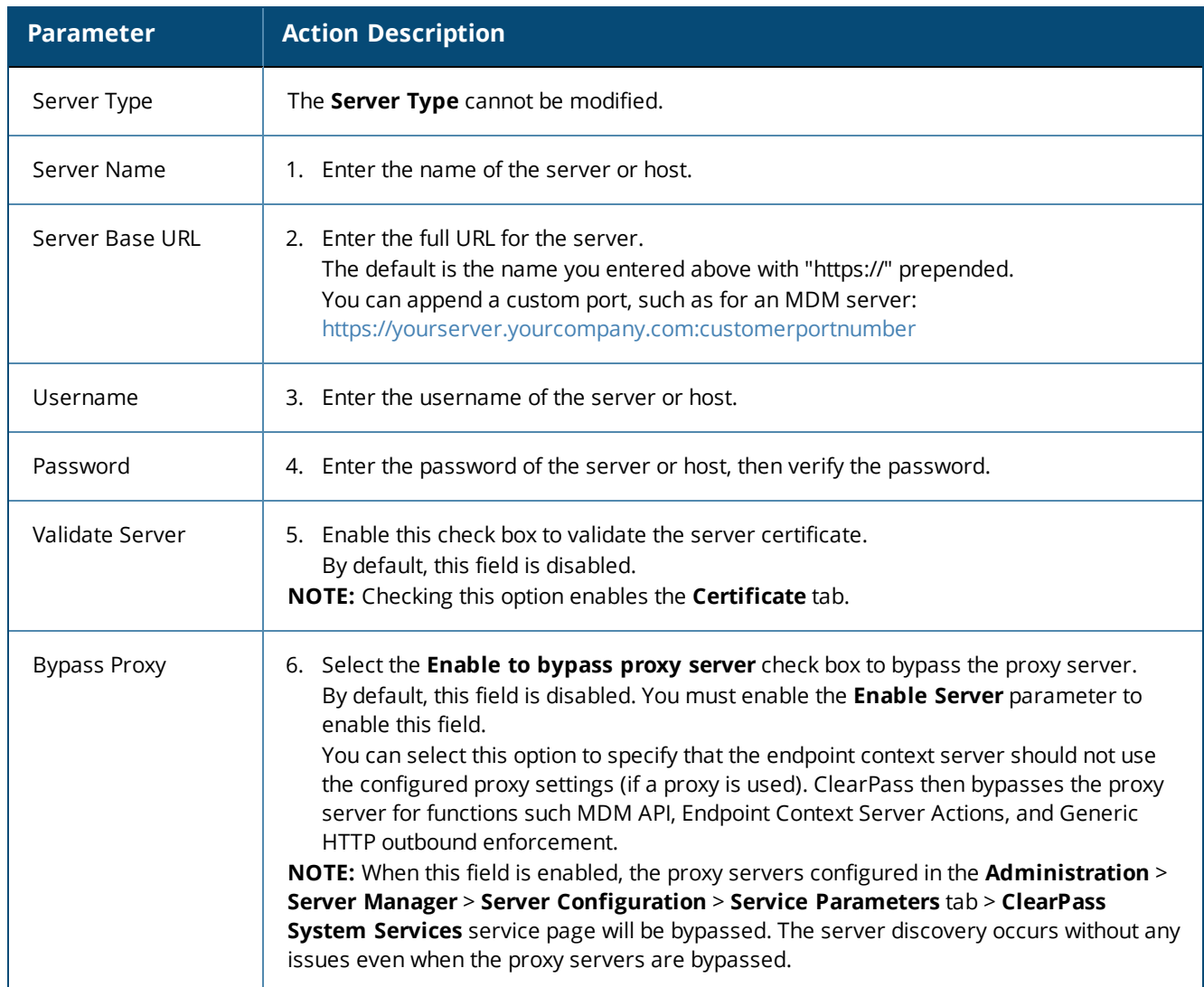

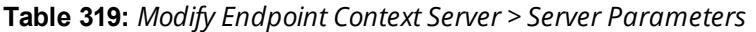

## **Actions Tab**

Use the **Actions** tab to view the server action that is performed on endpoints and their description. The fields and parameters that are displayed in the **Actions** dialog vary depending on which **Server Type** you select (see the **Select Server Type** vendor links listed in [Table](#page-583-0) 316, "Add Endpoint Context Server Parameters").

For more information about endpoint context server actions configuration, see [Configuring](#page-589-0) Endpoint Context Server [Actions](#page-589-0) on page 590.

The following figure displays an example of the **Modify Endpoint Context Server > Actions** tab:

#### **Figure 580:** *Modify Endpoint Context Server > Actions Tab*

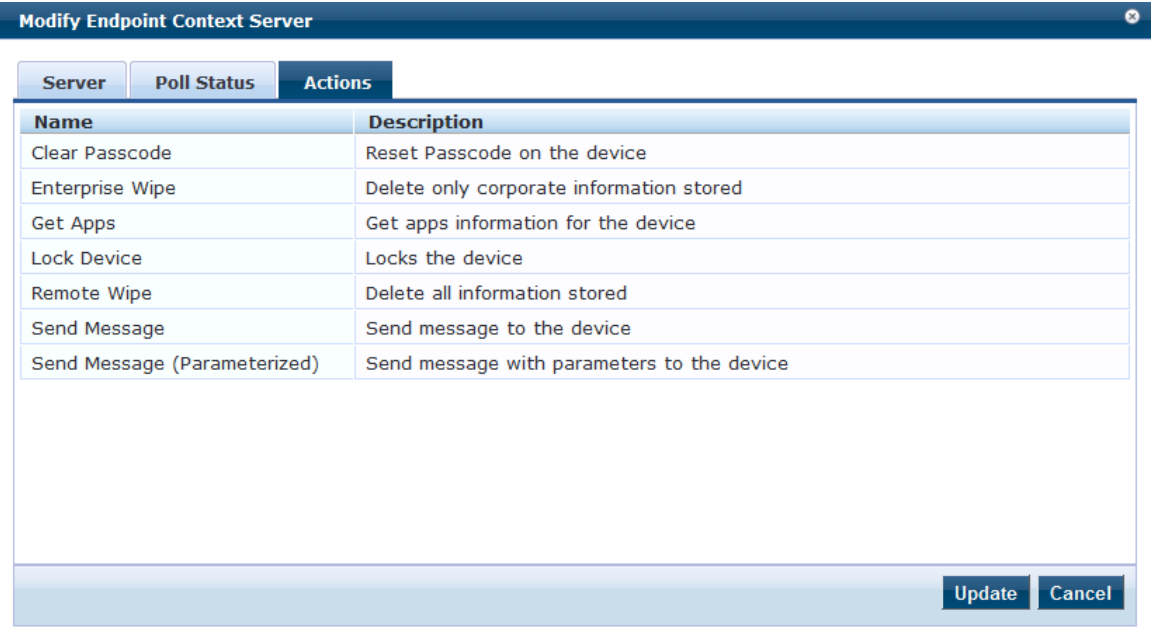

## <span id="page-588-0"></span>**Polling an Endpoint Context Server**

To poll an endpoint context server:

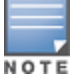

You can poll only one server at a time. You cannot poll multiple server entries. Also, you can only poll MDM-type servers.

#### 1. Navigate to **Administration > External Servers > Endpoint Context Servers**.

2. In the **Endpoint Context Servers** main page, click the check box next to the server name entry.

**Figure 581:** *Selecting the Trigger Poll Option*

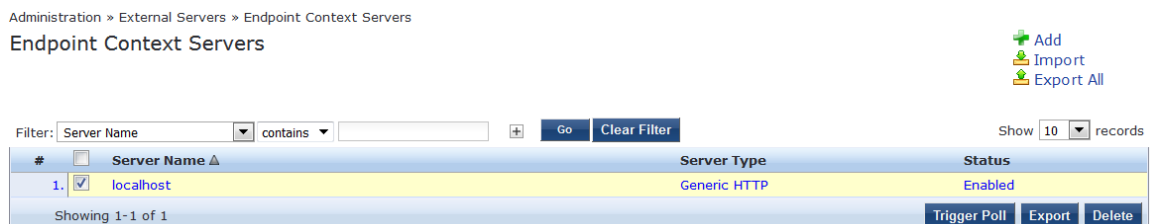

3. Click **Trigger Poll**.

## <span id="page-588-1"></span>**Deleting an Endpoint Context Server**

Deleting an endpoint context server removes the configuration information from the Policy Manager server.

To save the endpoint context server configuration prior to deleting the server:

- 1. Before you delete the endpoint context server, export the server.
- 2. Save the configuration so that you can import it in future if necessary.

To delete an endpoint context server:

- 1. Navigate to **Administration > External Servers > Endpoint Context Servers**.
- 2. Select the check box next to the server name entry, then click **Delete**.
- 3. To confirm the delete operation, click **Yes**.

# <span id="page-589-0"></span>**Configuring Endpoint Context Server Actions**

This section contains the following information:

- **Filtering an [Endpoint](#page-589-1) Context Server Action Report**
- **[Configuring](#page-589-2) Endpoint Context Server Actions**
- Adding [machine-os](#page-593-0) and host-type Endpoint Attributes

# <span id="page-589-1"></span>**Filtering an Endpoint Context Server Action Report**

Use the **Filter** controls to configure a search for a subset of Endpoint Context Server Action items.

To filter an endpoint context server action report:

- 1. Navigate to **Administration > Dictionaries > Context Server Actions.** The Endpoint Context Server Actions page appears (see [Figure](#page-589-3) 582).
- 2. From the Filter drop-down, select a filter: **ServerType**, **Action Name**, or **HTTP method**.
- 3. To add up to four new search fields, click the **Plus** icon.
- 4. Select a search argument.

The search arguments are limited to **contains** or **equals**.

5. Click **Go**.

# <span id="page-589-2"></span>**Configuring Endpoint Context Server Actions**

Use the **Endpoint Context Server Actions** page to configure actions that are performed on endpoints, such as locking a device, triggering a remote, or enterprise wipe, and so on.

The **Context Server Actions** page displays the report that shows information about all configured Endpoint Context Server Actions.

To configure endpoint context server actions:

1. Navigate to **Administration > Dictionaries > Context Server Actions** > **Endpoint Context Server Actions** page.

[Figure](#page-589-3) 582 displays an example of the **Endpoint Context Server Actions** page:

<span id="page-589-3"></span>**Figure 582:** *Endpoint Context Server Actions Page*

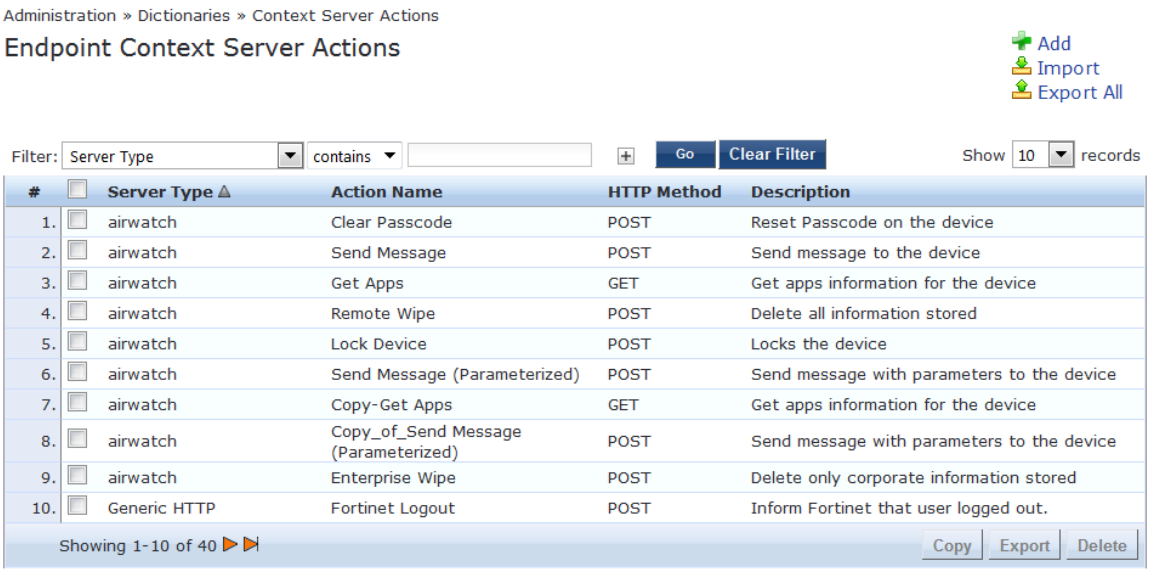

[Table](#page-590-0) 320 describes the **Endpoint Context Server Actions** settings:

#### <span id="page-590-0"></span>**Table 320:** *Endpoint Context Server Actions Page Settings*

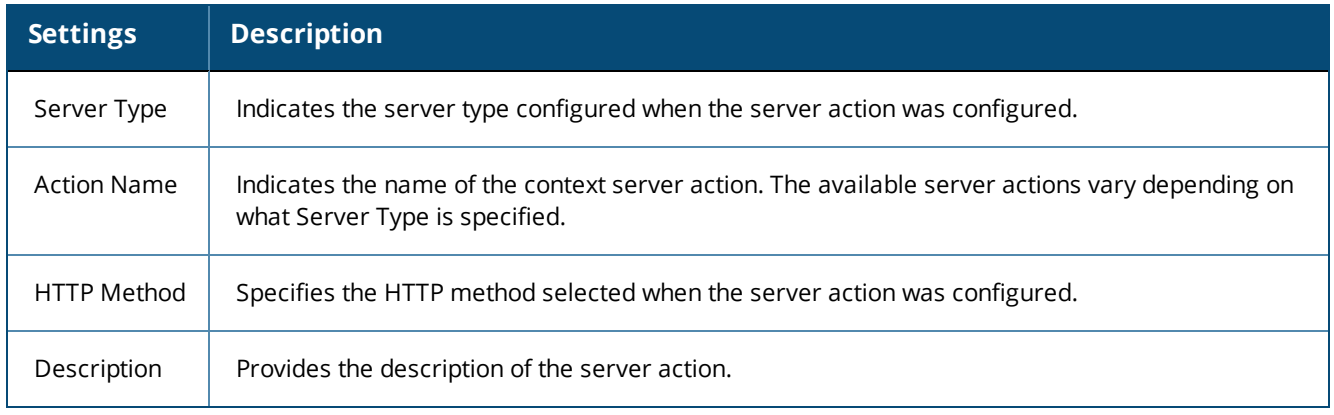

# 2. From the **Endpoint Context Server Actions** page, click a row in the report.

The **Endpoint Content Server Details** dialog appears.

**Figure 583:** *Endpoint Context Server Details Dialog*

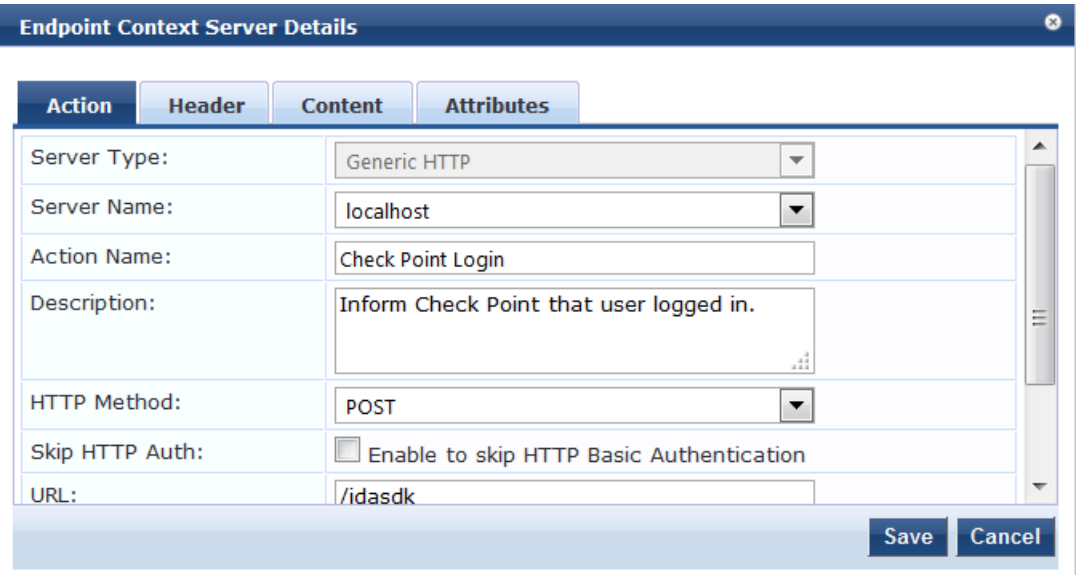

- 3. Click a tab to view details about the selected Endpoint Context Server action.
- 4. Make any changes required, then click **Save**.

## **Action Tab Parameters**

Use the **Action** tab to specify the server type, action name, HTTP method, and URL for the specified HTTP method.

[Table](#page-591-0) 321 describes the the **Action** tab parameters.

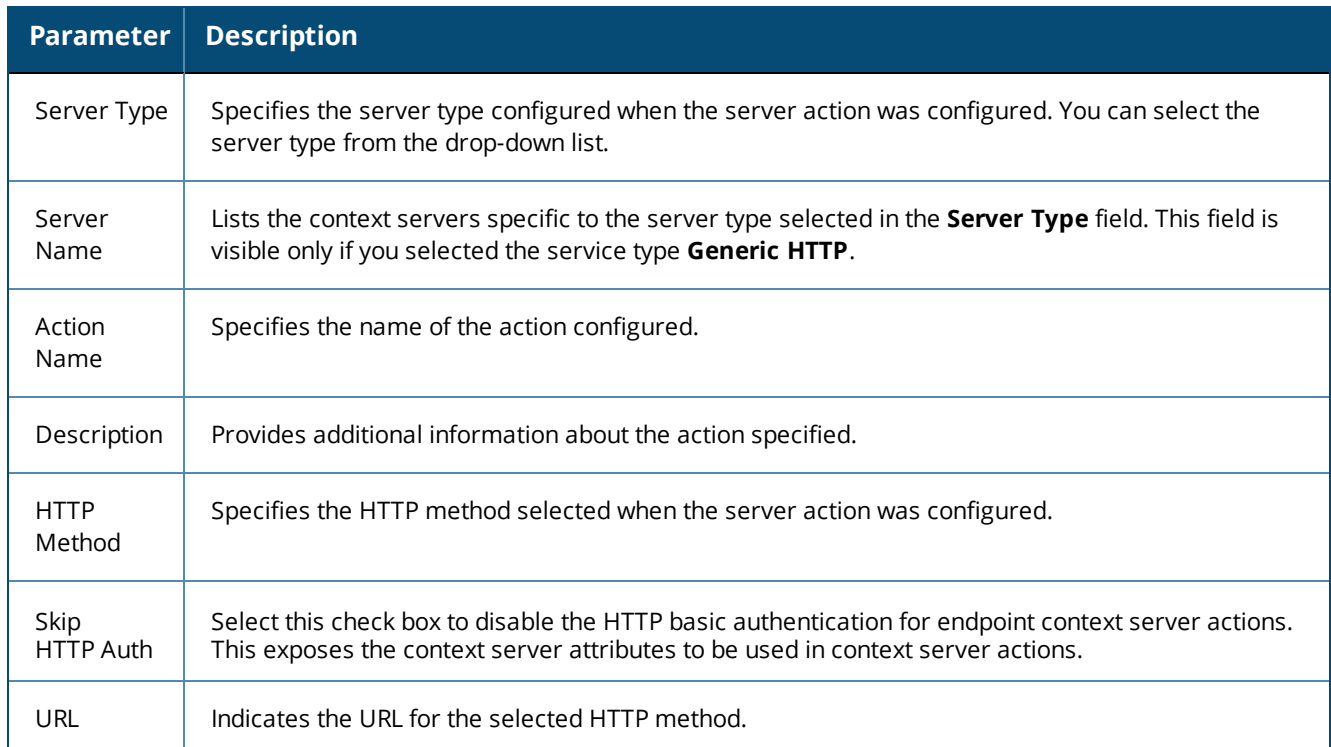

#### <span id="page-591-0"></span>**Table 321:** *Action Parameters—Endpoint Context Server Details*

## **Header Tab Parameters**

Use the **Header** tab to specify the key-value pairs to be included in the HTTP header.

**Figure 584:** *Header Tab—Endpoint Context Server Details*

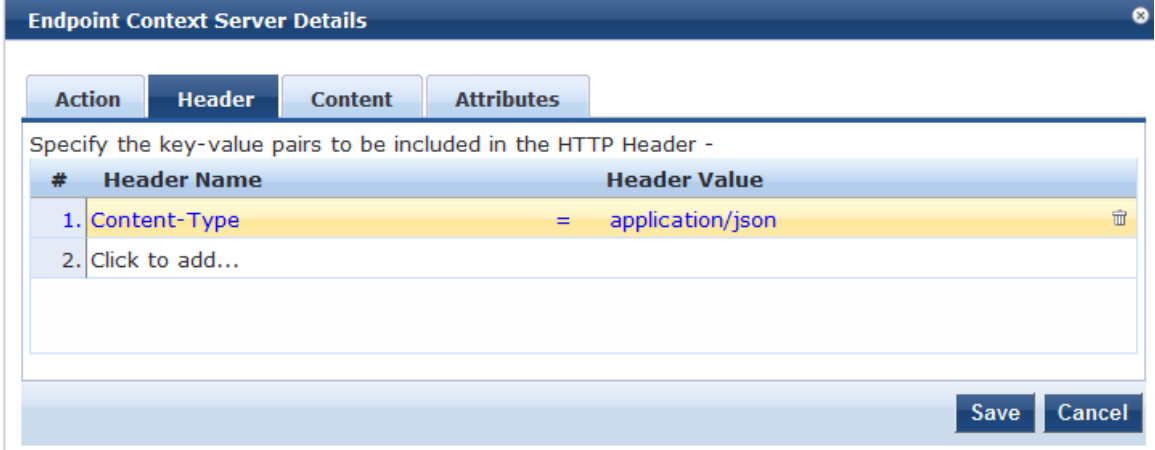

<span id="page-591-1"></span>[Table](#page-591-1) 322 describes the **Endpoint Context Server Details—Header** parameters:

**Table 322:** *Header Parameters—Endpoint Context Server Details*

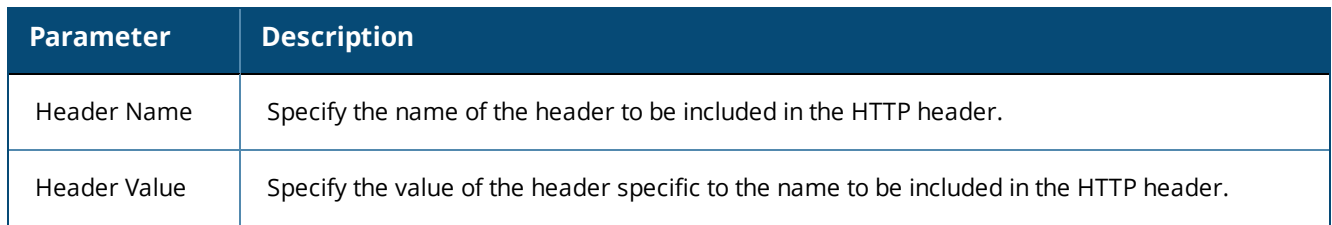

## **Content Tab**

Use the **Content** tab to specify a content type and add non-default context server attributes (see [Figure](#page-592-0) 585).

The information in the Content window is the template of what will be posted to the server. The fields preceded by the % sign are replaced with their corresponding values.

<span id="page-592-0"></span>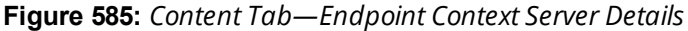

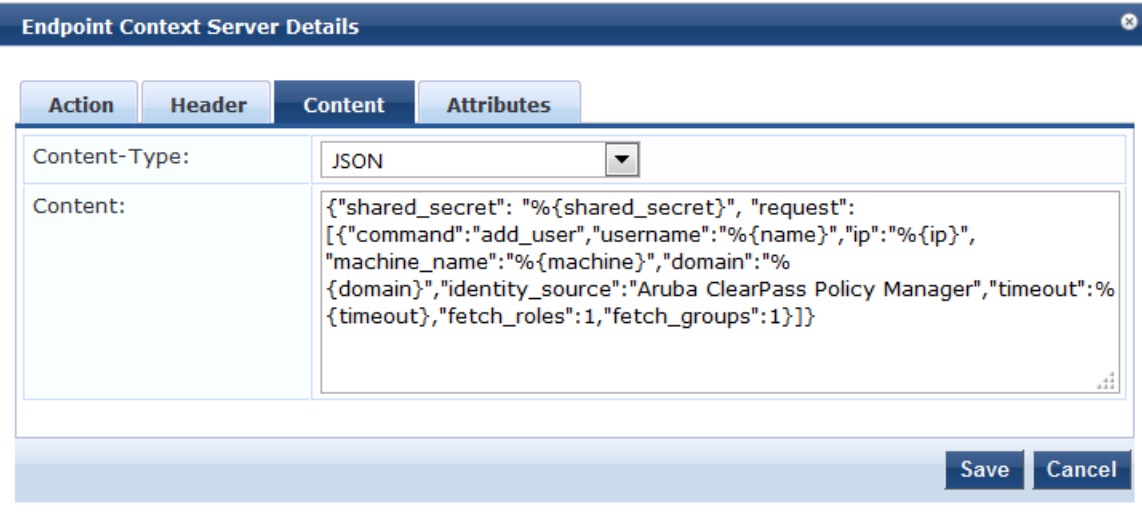

<span id="page-592-1"></span>[Table](#page-592-1) 323 describes the **Endpoint Context Server Details—Content** parameters:

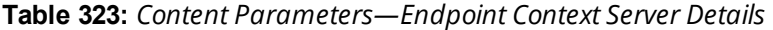

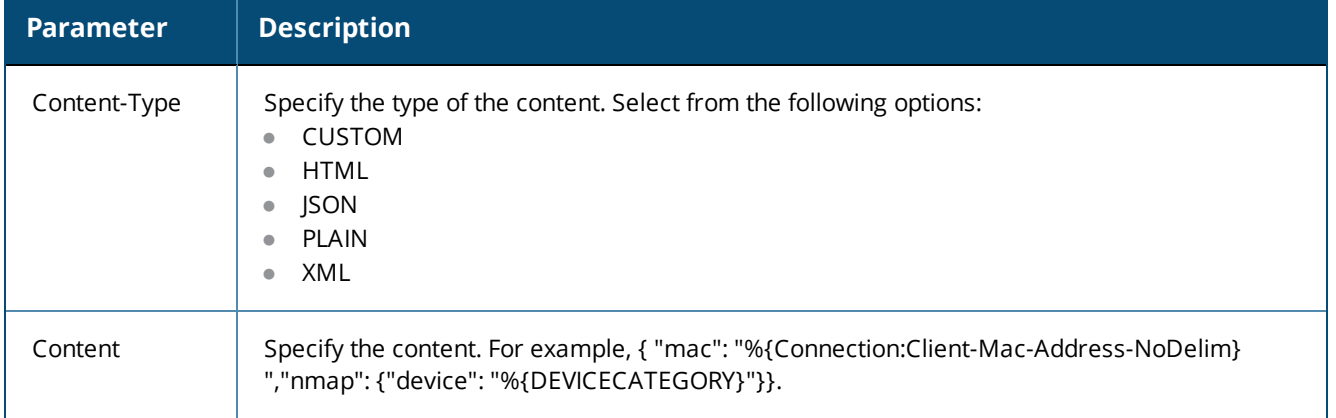

For related information, see Adding [machine-os](#page-593-0) and host-type Endpoint Attributes on page 594).

## **Attributes Tab Parameters**

Use the **Attributes** tab to specify the mapping for attributes used in the content to parameterized values from the request.

**Figure 586:** *Attributes Tab—Endpoint Context Server Details*

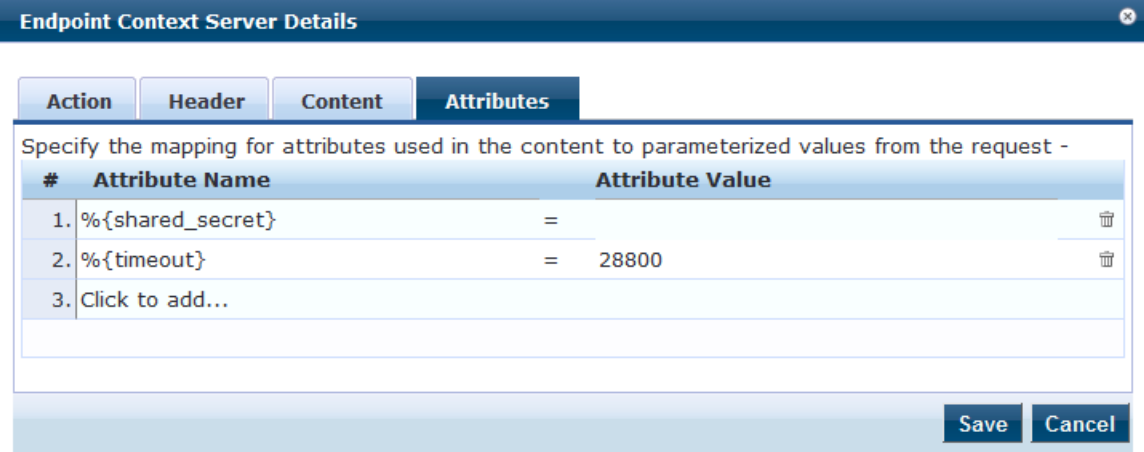

<span id="page-593-1"></span>[Table](#page-593-1) 324 describes the **Endpoint Context Server Details—Attributes** parameters:

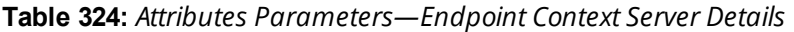

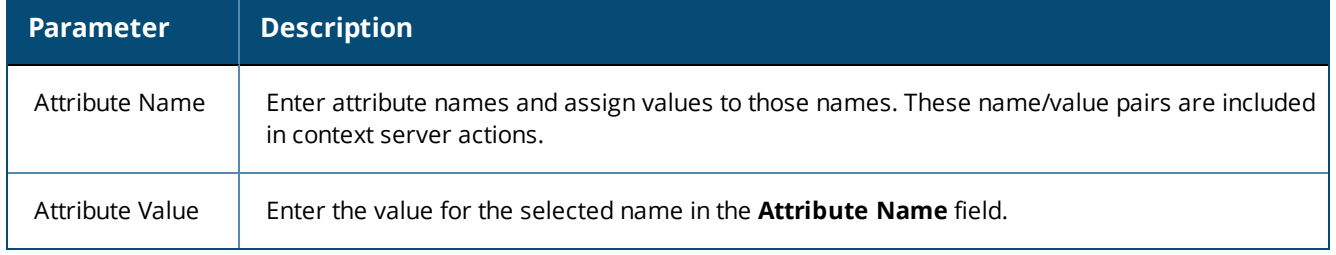

# <span id="page-593-0"></span>**Adding machine-os and host-type Endpoint Attributes**

To be able to indicate the entire OS family (Android, Windows, Linux, etc.) and the type of device (iPad, iPhone, etc.), you can add the **machine-os** Device Family attribute and the **host-type** Device Type attribute to the default set of endpoint context attributes provided in the Content window:

To add the **machine-os** and **host-type** endpoint context attributes:

- 1. Navigate to **Administration** > **Dictionaries** > **Context Server Actions**. The **Endpoint Context Server Actions** page appears.
- 2. Scroll to and select the **Generic HTTP/Check Point Login** server action.

**Figure 587:** *Selecting the Check Point Login Server Action*

Administration » Dictionaries » Context Server Actions **Endpoint Context Server Actions** 

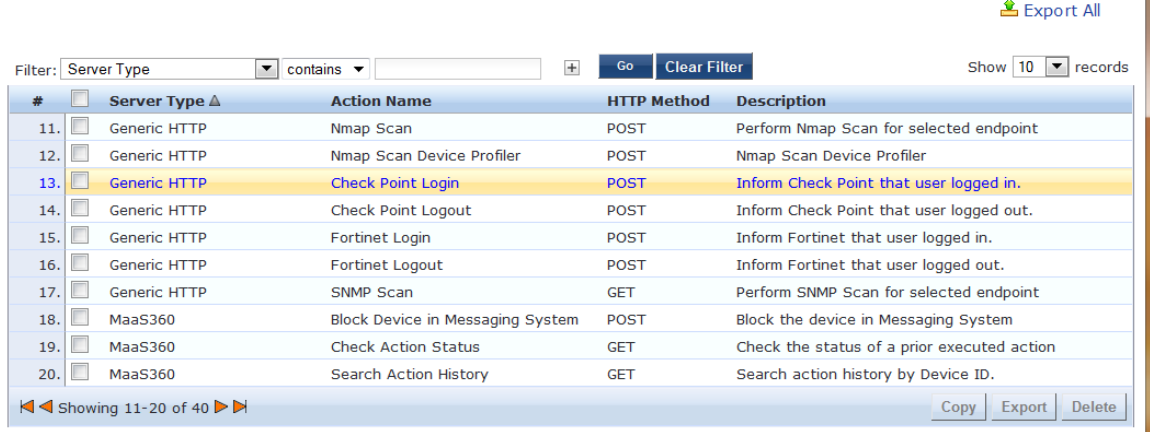

 $Add$ 

 $\triangle$  Import

#### The **Endpoint Context Server Details** dialog appears.

- 3. Select the **Content** tab (see [Figure](#page-594-1) 588).
- 4. In the **Content** field, add the following attributes (see [Figure](#page-594-1) 588):
	- "machine-os":"%{device\_family}"
	- "host-type":"%{device\_type}"

#### <span id="page-594-1"></span>**Figure 588:** *Adding Endpoint Context Server Attributes*

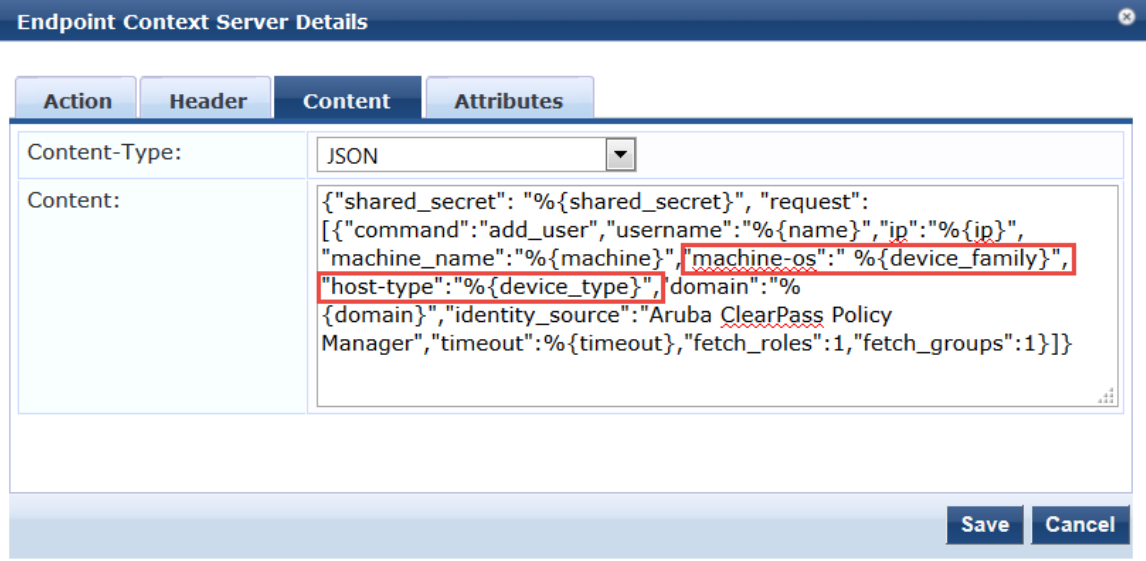

## 5. Click **Save**.

You receive the following message:

*Context Server Action "Check Point Login (Generic HTTP)" updated successfully*

# <span id="page-594-0"></span>**Adding Vendor-Specific Endpoint Context Servers**

This section provides information on the following topics:

- Adding an AirWatch [Endpoint](#page-595-0) Context Server
- Adding an AirWave [Endpoint](#page-598-0) Context Server
- Adding an Aruba Activate [Endpoint](#page-600-0) Context Server
- Adding a [ClearPass](#page-601-0) Cloud Proxy Endpoint Context Server
- Adding a Generic HTTP [Endpoint](#page-605-0) Context Server
- Adding a Google Admin Console [Endpoint](#page-603-0) Context Server
- $\bullet$  [Integrating](#page-606-0) ClearPass with Infoblox
- Adding a JAMF [Endpoint](#page-631-0) Context Server
- **[Integrating](#page-620-0) ClearPass with Juniper Networks SRX**
- Adding a [MaaS360](#page-632-0) Endpoint Context Server
- Adding a [MobileIron](#page-635-0) Endpoint Context Server
- Adding a Palo Alto [Networks](#page-637-0) Firewall Endpoint Context Server
- Adding a Palo Alto Networks [Panorama](#page-639-0) Endpoint Context Server
- Adding an SAP Afaria [Endpoint](#page-640-0) Context Server
- Adding a SOTI [Endpoint](#page-642-0) Context Server
- Adding a [XenMobile](#page-644-0) Endpoint Context Server

# <span id="page-595-0"></span>**Adding an AirWatch Endpoint Context Server**

Consult Airwatch's documentation for information about the parameters that you must enter to configure this endpoint.

To add an Airwatch Endpoint Context Server:

- 1. Navigate to **Administration** > **External Servers** > **Endpoint Context Servers**. The **Endpoint Context Servers** page appears.
- 2. Click **Add**.

The **Add Endpoint Context Server** dialog appears. This dialog opens in the **Server** tab.

3. From the **Select Server Type** drop-down, select **airwatch**.

## **Server Tab**

The following figure displays the **Airwatch Add Endpoint Context Server - Server** dialog:

**Figure 589:** *Adding an Airwatch Endpoint Context Server - Server Dialog*

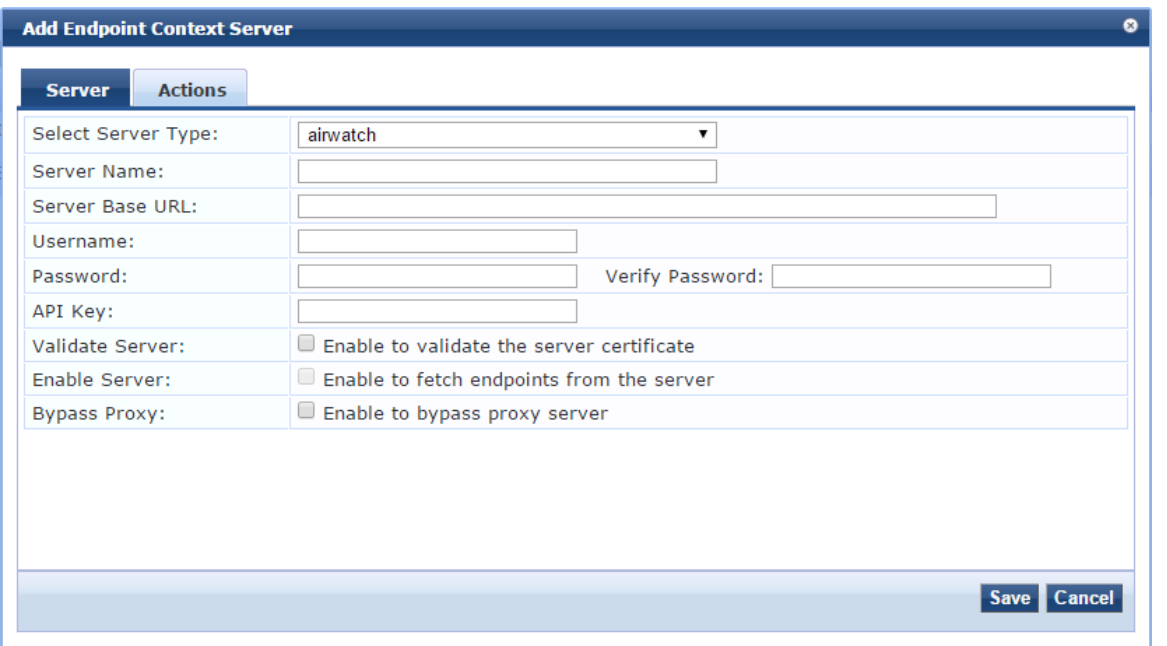

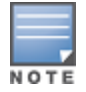

You can add more than one endpoint context server of the same type.

The following table displays the **Add Endpoint Context Server - Server** (AirWatch) tab parameters:

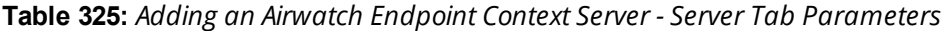

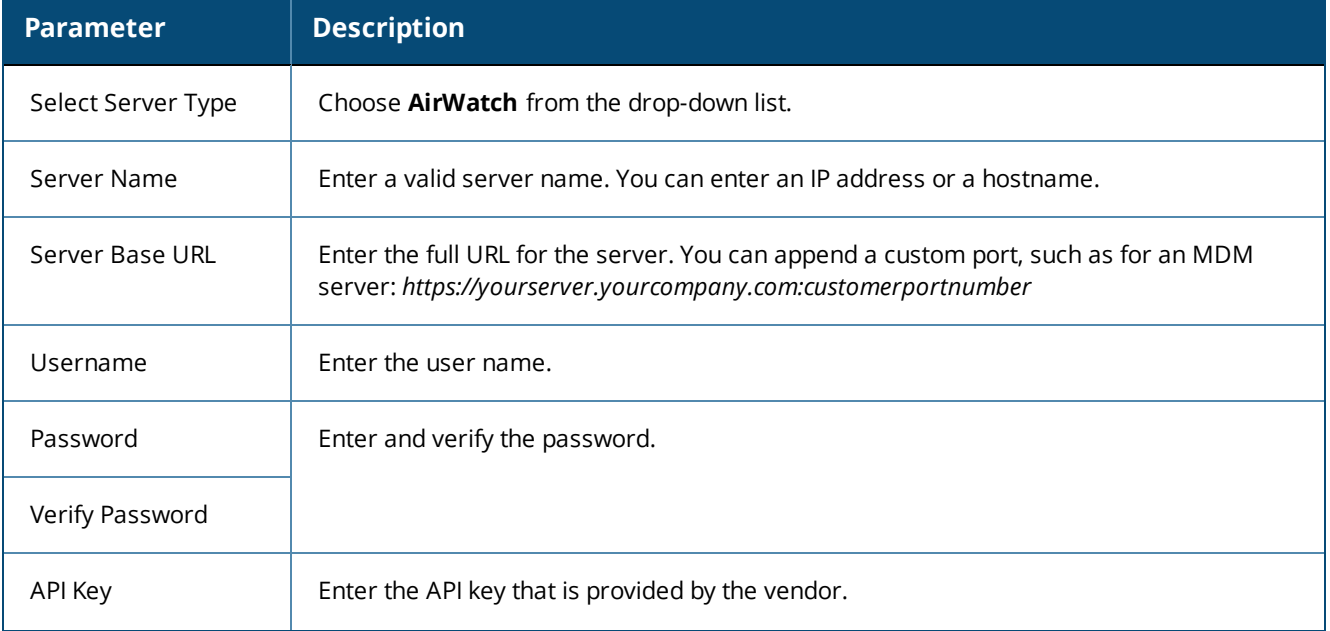

## **Table 325:** *Adding an Airwatch Endpoint Context Server - Server Tab Parameters (Continued)*

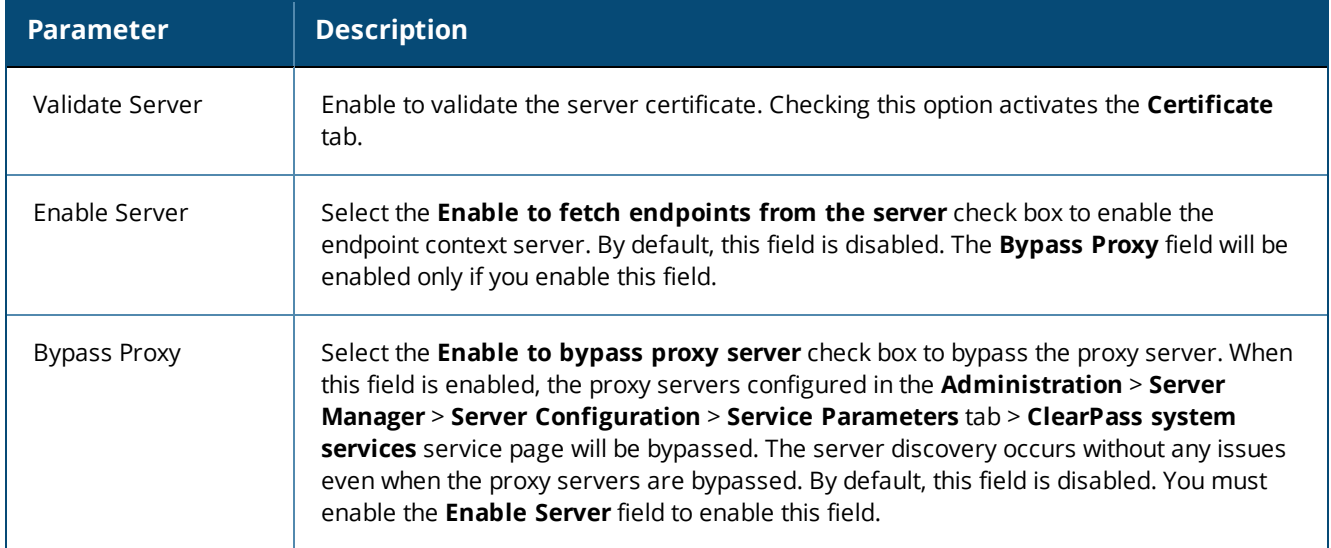

## **Actions Tab**

The following table displays the **Airwatch Add Endpoint Context Server - Server** dialog parameters:

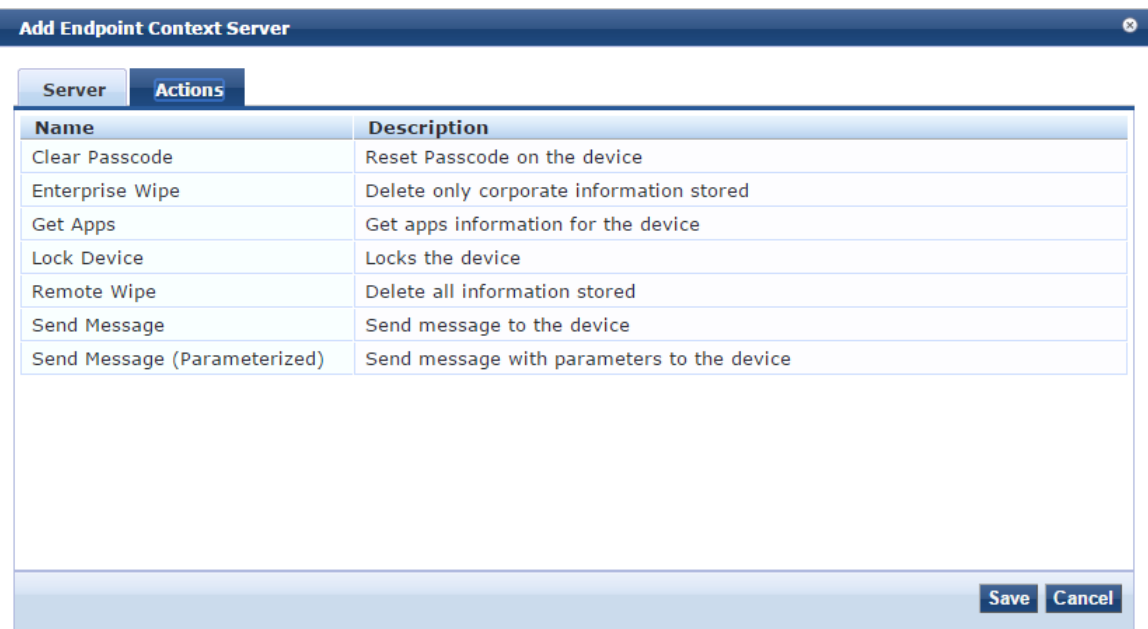

**Figure 590:** *Adding an Airwatch Endpoint Context Server - Actions Dialog*

The following table describes the **Airwatch Add Endpoint Context Server - Actions** dialog parameters:

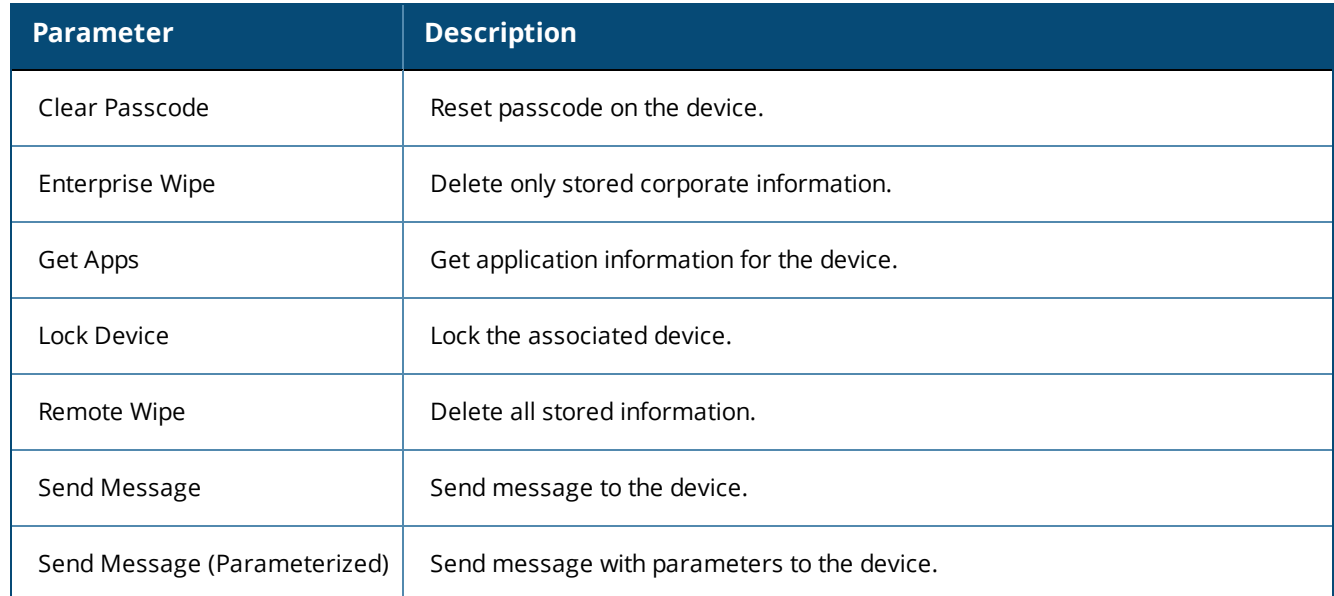

**Table 326:** *Adding an Airwatch Endpoint Context Server - Actions Tab Parameters*

# <span id="page-598-0"></span>**Adding an AirWave Endpoint Context Server**

For more information about AirWave, refer to Aruba AirWave documentation.

To add an AirWave Endpoint Context Server:

- 1. Navigate to **Administration** > **External Servers** > **Endpoint Context Servers**. The **Endpoint Context Servers** page opens.
- 2. Click **Add**.
	- The **Add Endpoint Context Server** dialog opens.
- 3. From the **Select Server Type** drop-down, select **AirWave**.

The following dialog is displayed:

**Figure 591:** *Add an AirWave Endpoint Context Server > Server Dialog*

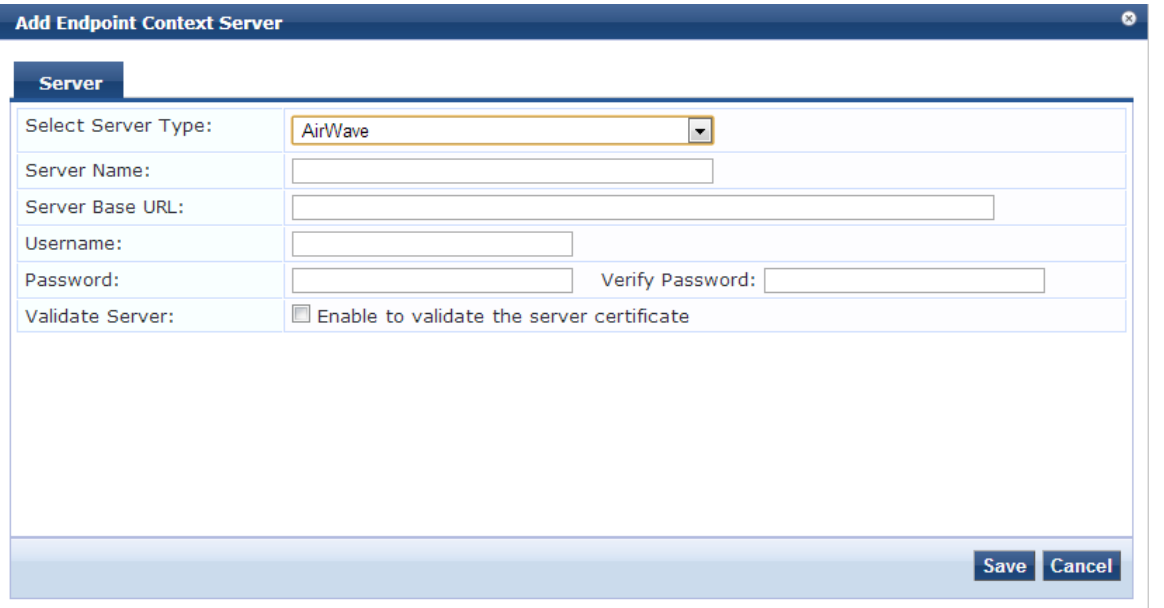

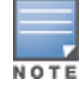

- 4. Enter the appropriate values for each of the AirWave Add Endpoint Context Server parameters described in [Table](#page-599-0) 327.
- <span id="page-599-0"></span>5. When satisfied with the settings, click **Save**.

**Table 327:** *Adding an AirWave Endpoint Context Server > Server Parameters*

| <b>Parameter</b>    | <b>Action/Description</b>                                                                                                    |
|---------------------|----------------------------------------------------------------------------------------------------|
| Select Server Type  | 1. Choose AirWave from the Select Server Type drop-down list.                                                                                                    |
| Server Name         | 2. Enter a valid server name. You can enter an IP address or hostname.                                                                                             |
| Server Base URL     | 3. Enter the full URL for the AirWave server.<br>You can append a custom port, such as for an MDM server:<br>https://yourserver.yourcompany.com:customerportnumber |
| Username            | 4. Enter the username for the AirWave server.                                                                                                    |
| Password            | Enter the password for the server, then verify the password.<br>5.                                                                                                 |
| Verify Password     |                                                                                                    |
| Validate Server     | 6. Enable <b>Validate Server</b> to validate the server certificate.<br>Checking this option enables the <b>Certificate</b> tab.                                   |
| <b>Bypass Proxy</b> | Enable <b>Bypass Proxy</b> to bypass the proxy server.<br>7.                                                                                                    |

# <span id="page-600-0"></span>**Adding an Aruba Activate Endpoint Context Server**

For more information about Activate, refer to Aruba Activate documentation.

## **Server Tab**

The following figure displays the **Aruba Activate Add Endpoint Context Server > Server** tab:

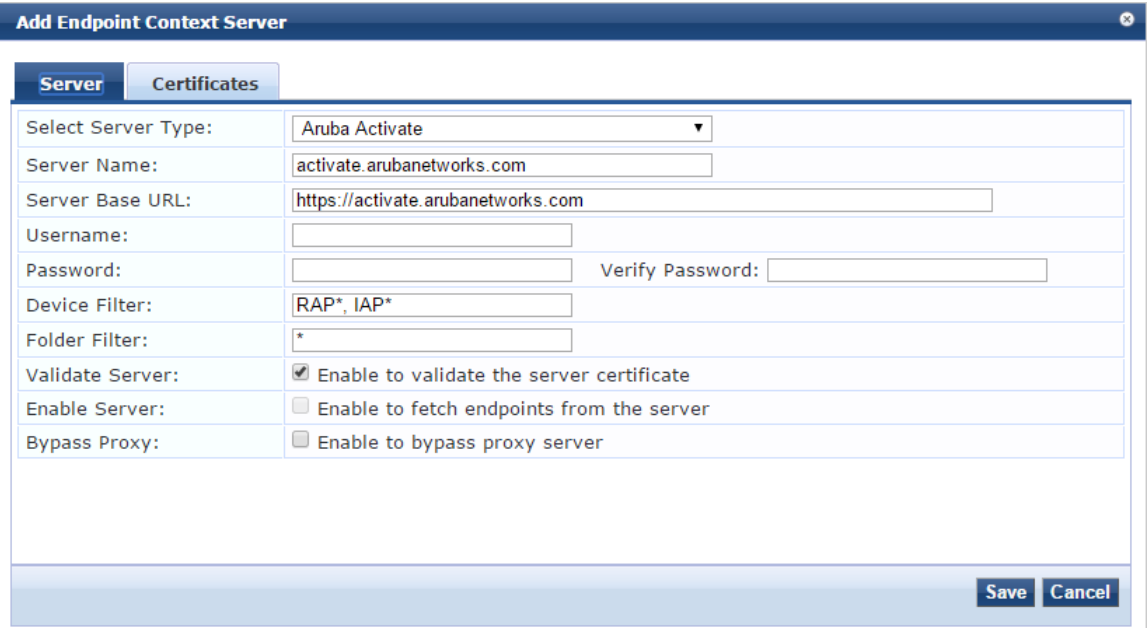

**Figure 592:** *Adding an Aruba Activate Endpoint Context Server*

The following table describes the **Aruba Activate Add Endpoint Context Server > Server** parameters:

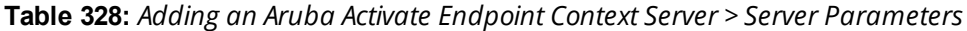

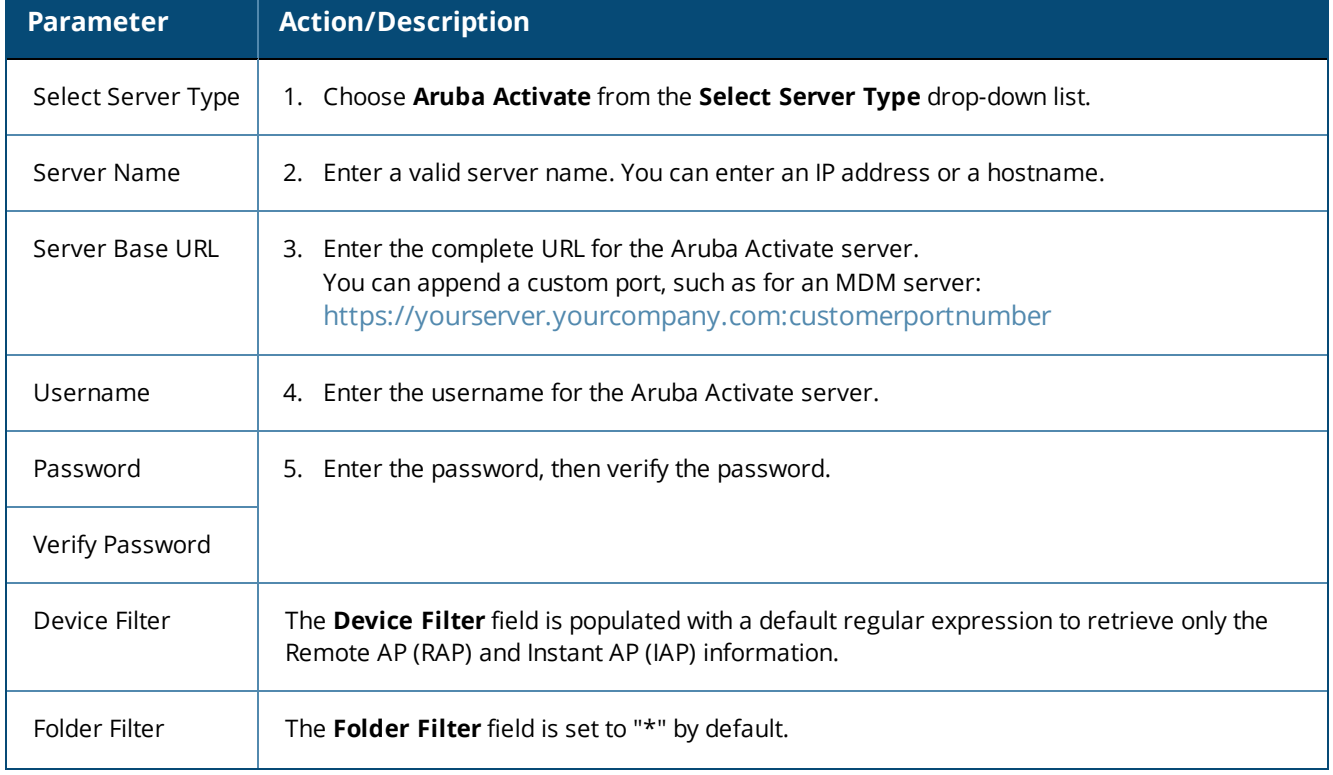

**Table 328:** *Adding an Aruba Activate Endpoint Context Server > Server Parameters (Continued)*

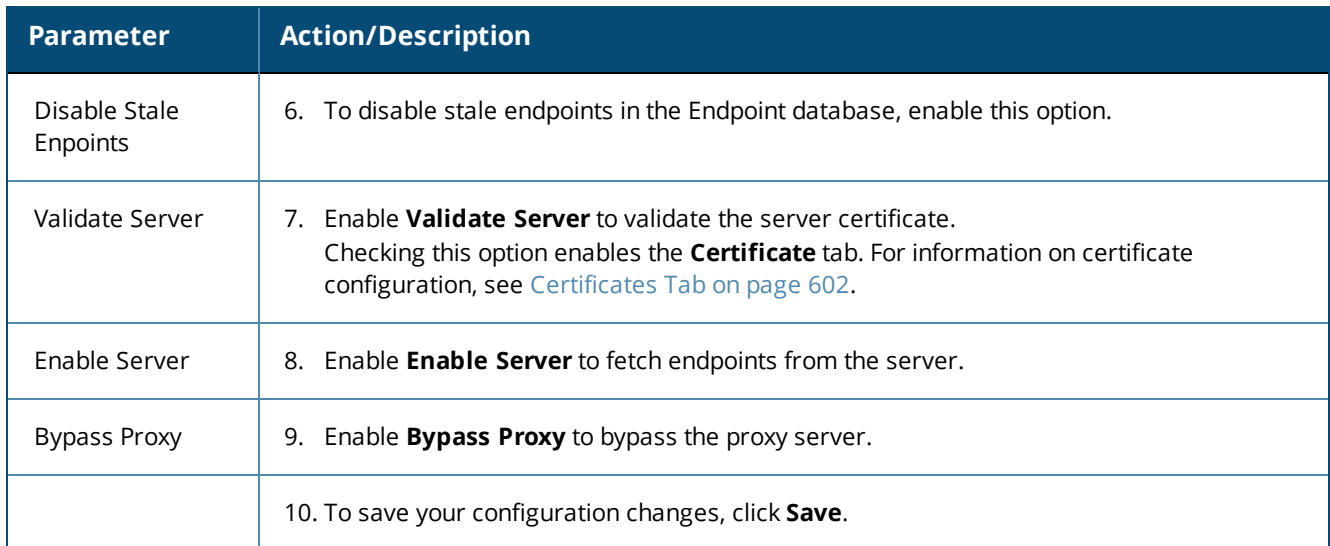

## <span id="page-601-1"></span>**Certificates Tab**

The following figure displays the **Aruba Activate Add Endpoint Context Server > Certificates** tab:

**Figure 593:** *Adding an Aruba Activate Endpoint Context Server > Certificates*

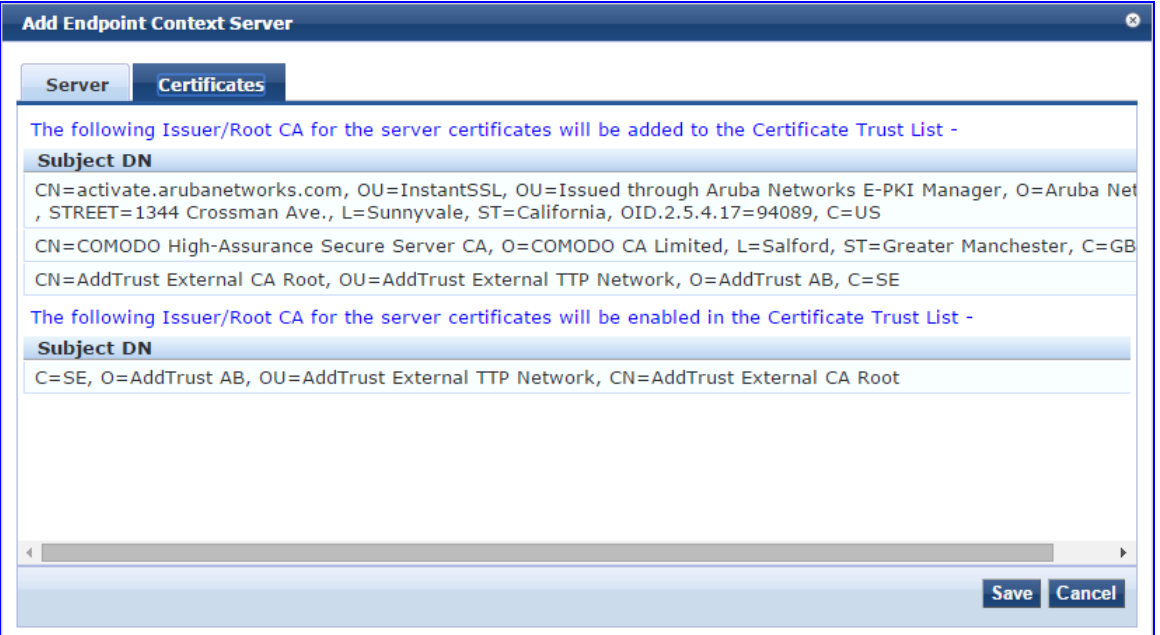

# <span id="page-601-0"></span>**Adding a ClearPass Cloud Proxy Endpoint Context Server**

The Cloud Proxy is a virtual instance configured in the cloud. This multi-tenant and single instance serves multiple customers having many ClearPass server nodes.

Once configured, the ClearPass Policy Manager server establishes a Cloud Tunnel to the Cloud Proxy instance given the credentials and Domain. The Domain is required as an identifier to indicate which Cloud Tunnel is applicable for which customer.

You can select individual ClearPass nodes in the cluster to establish the Cloud Tunnel, rather than all nodes in the ClearPass cluster.

# **Figure 594:** *Add ClearPass Cloud Proxy Endpoint Context Server Dialog*

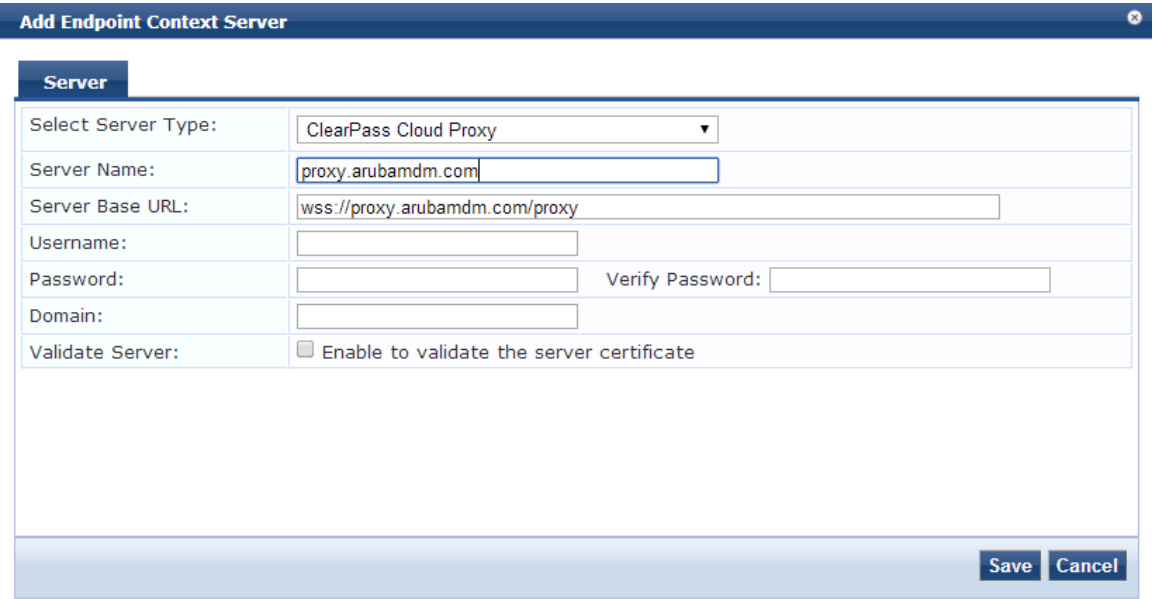

Specify the ClearPass Cloud Proxy Endpoint parameters as described in the following table:

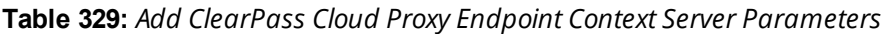

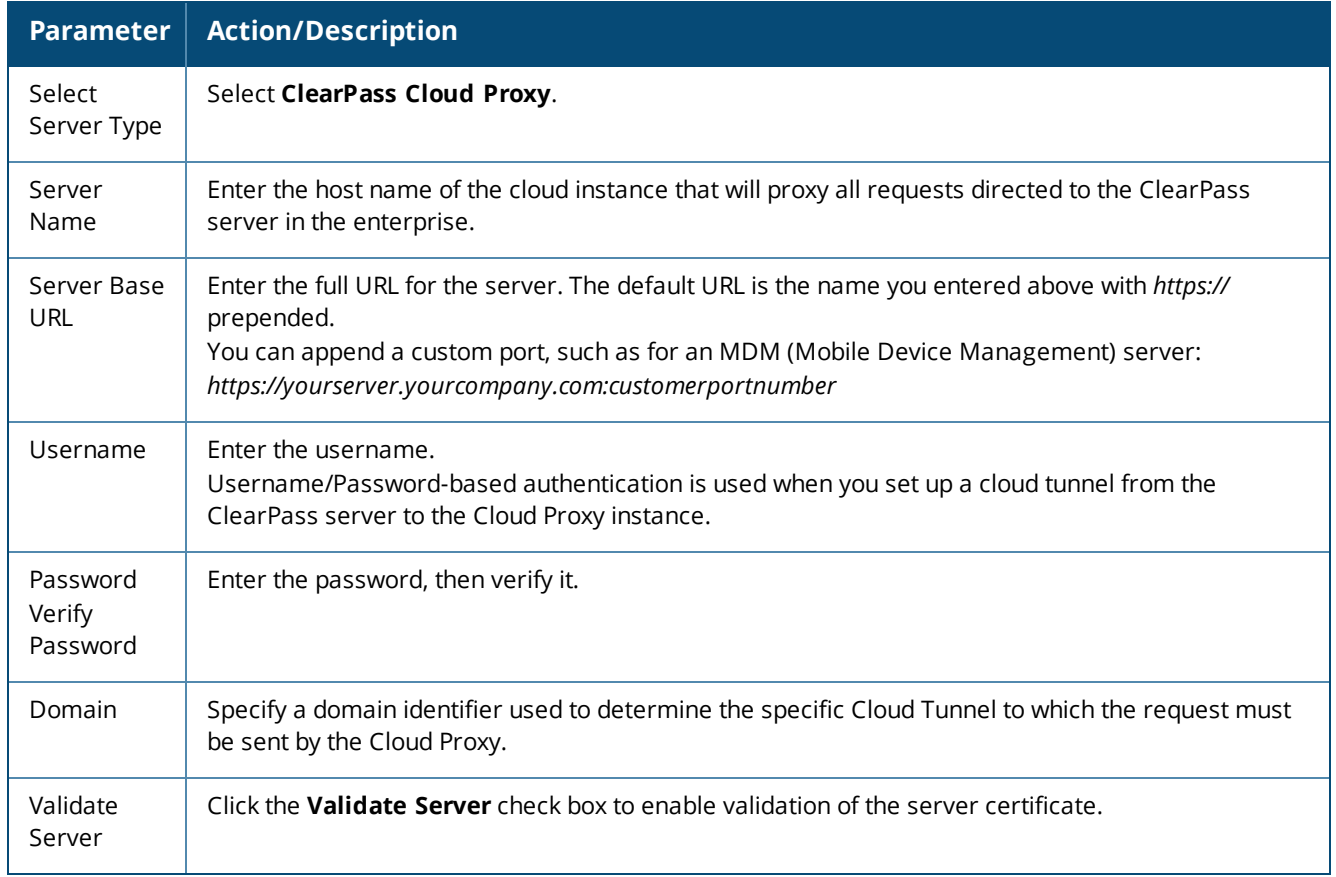

# <span id="page-603-0"></span>**Adding a Google Admin Console Endpoint Context Server**

Consult Google Developer documentation for information about the parameters that you must enter to configure this endpoint.

## **Server Tab**

The following figure displays the **Add Endpoint Context Server - Server** (Google Admin Console) tab:

**Figure 595:** *Add Endpoint Context Server - Server (Google Admin Console) Tab*

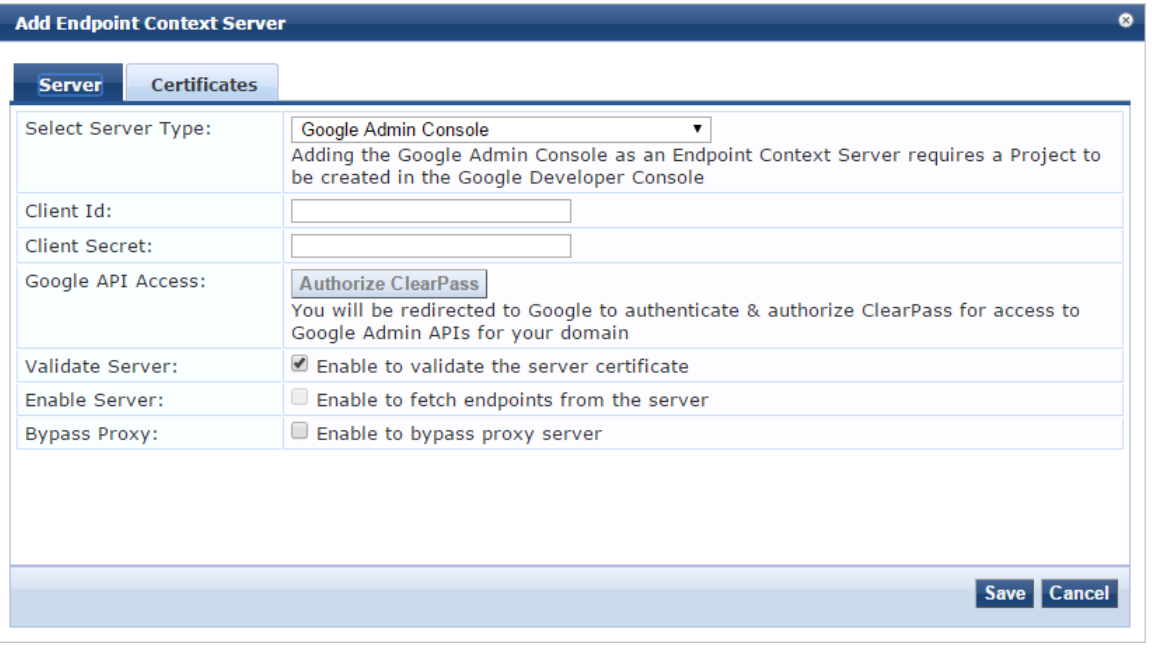

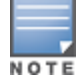

You can add more than one endpoint context server of the same type. For example, you can add more than one AirWatch endpoint context server.

The following table describes the **Add Endpoint Context Server - Server** (Google Admin Console) tab parameters:

**Table 330:** *Add Endpoint Context Server - Server (Google Admin Console) Tab Parameters*

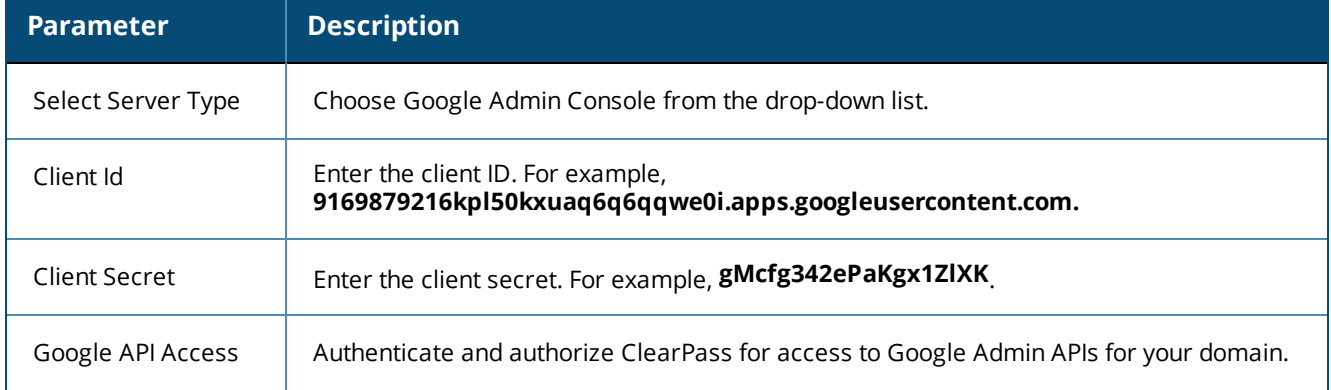

**Table 330:** *Add Endpoint Context Server - Server (Google Admin Console) Tab Parameters (Continued)*

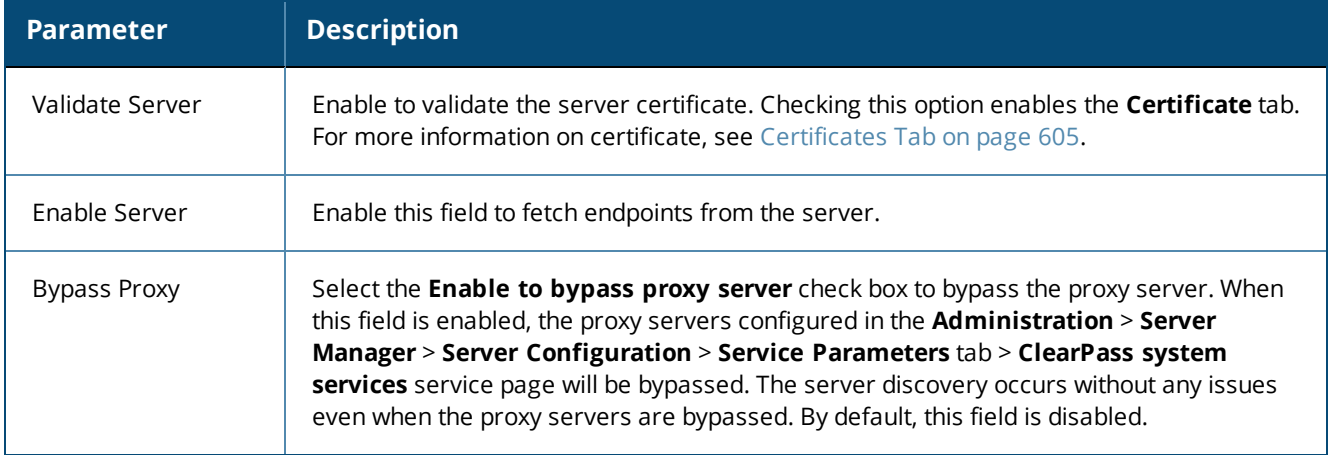

## <span id="page-604-0"></span>**Certificates Tab**

The following figure displays the **Add Endpoint Context Server - Certificates** (Google Admin Console) tab:

**Figure 596:** *Add Endpoint Context Server - Certificates (Google Admin Console) Tab*

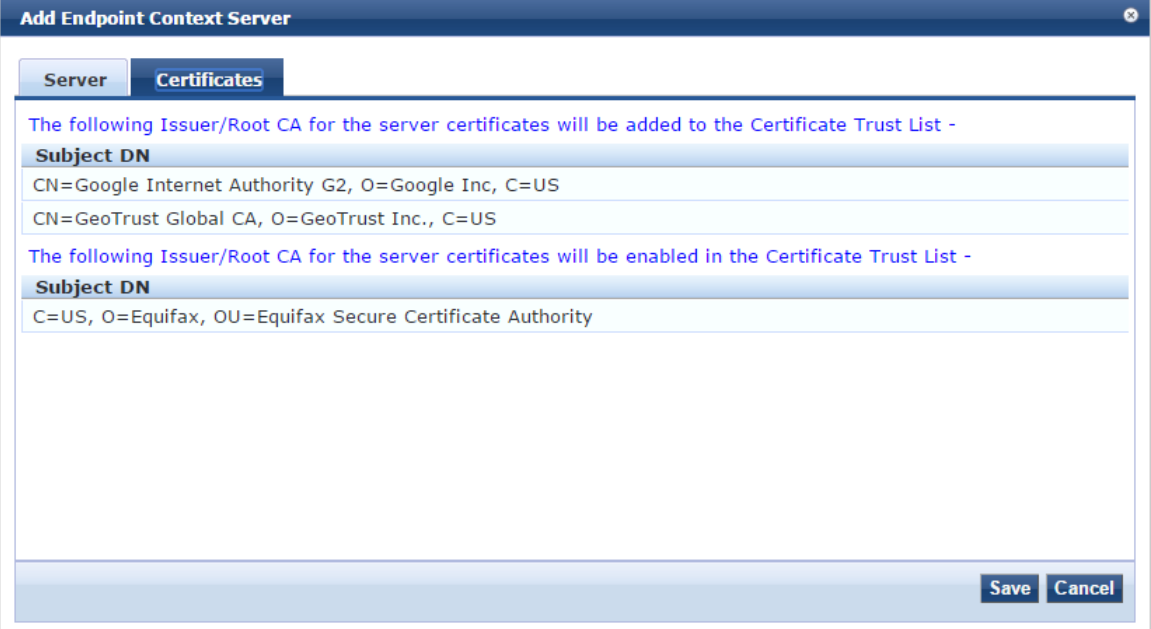

# <span id="page-605-0"></span>**Adding a Generic HTTP Endpoint Context Server**

The following figure displays the **Generic HTTP Add Endpoint Context Server > Server** tab:

**Figure 597:** *Adding a Generic HTTP Endpoint Context Server*

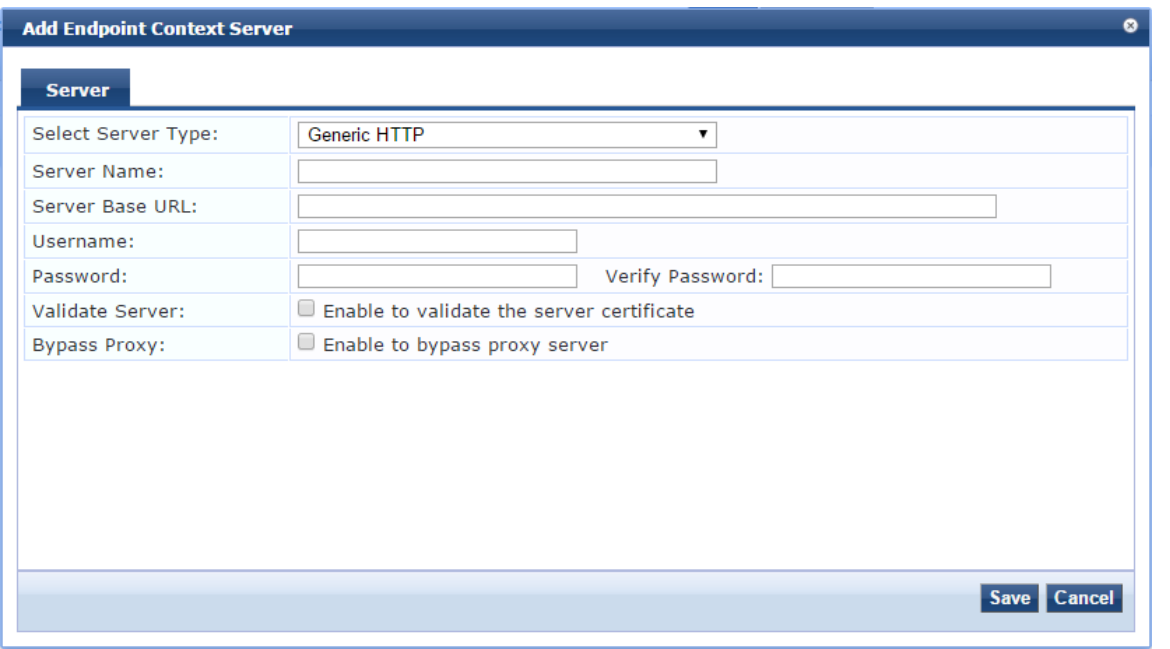

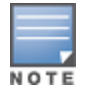

You can add more than one endpoint context server of the same type. For example, you can add more than one AirWatch endpoint context server.

The following table describes the **Generic HTTP Add Endpoint Context Server > Server** parameters:

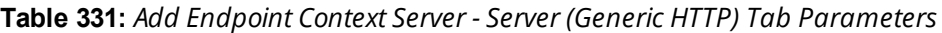

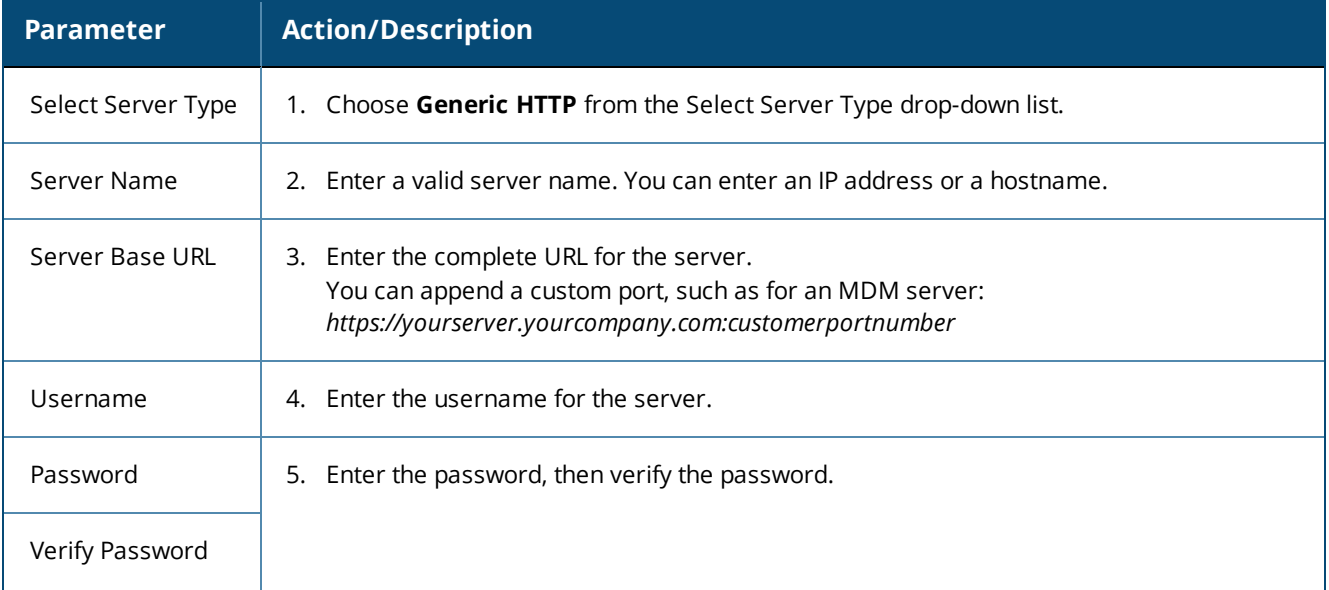

#### **Table 331:** *Add Endpoint Context Server - Server (Generic HTTP) Tab Parameters (Continued)*

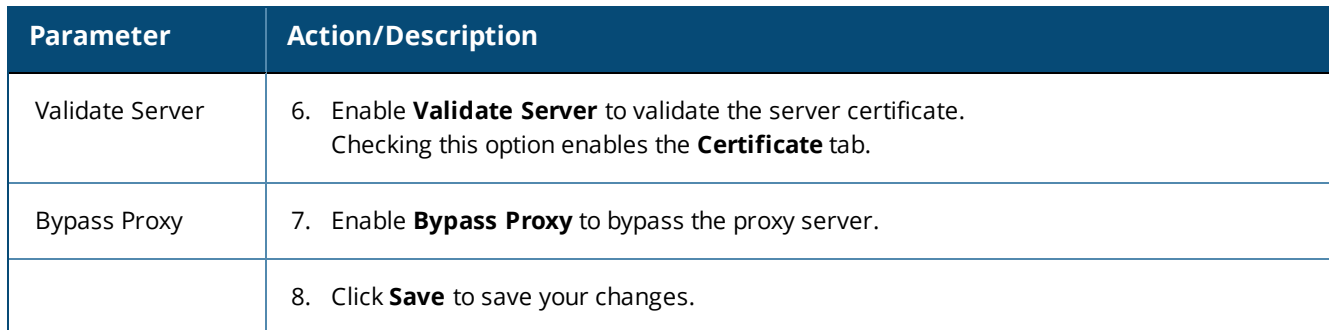

# <span id="page-606-0"></span>**Integrating ClearPass with Infoblox**

This section provides the following information:

- Adding an Infoblox [Endpoint](#page-606-1) Context Server
- Adding a Context Server Action to the [Infoblox](#page-607-0) Server
- Creating an Infoblox [Enforcement](#page-609-0) Profile
- **Configuring an Infoblox RADIUS [Enforcement](#page-610-0) Profile**
- Creating an Infoblox [Enforcement](#page-612-0) Policy
- Defining an [Infoblox](#page-614-0) Service
- [Authenticating](#page-615-0) External Devices Against the Infoblox Service
- Creating a Filter to Accept [Information](#page-619-0) from the ClearPass Server

Infoblox is a server that provides a host of services, such as DNS, DHCP, and IPAM (IP address management). Infoblox provides a DHCP management system that issues IP addresses to externally authenticated devices and also maintains a MAC address context associated with the newly allocated IP address.

Integrating ClearPass with Infoblox typically tags the username context, as well as the external device being authenticated, along with its respective MAC address, which further simplifies IP address management on the Infoblox side.

This section describes the configurations that you must make on the ClearPass server in order for the ClearPass server to send data to an Infoblox server.

## <span id="page-606-1"></span>**Adding an Infoblox Endpoint Context Server**

To add an Infloblox endpoint context server:

## 1. Navigate to **Administration** > **External Servers** > **Endpoint Context Servers**.

The **Endpoint Context Servers** page opens.

## **Figure 598:** *Endpoint Context Servers Page*

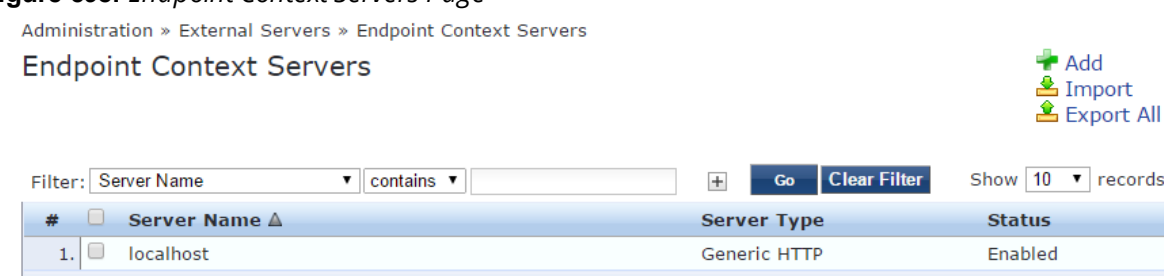

2. Click **Add**.

Showing 1-1 of 1

records

Trigger Poll Export Delete

The **Add Endpoint Context Server** dialog opens. This dialog opens in the **Server** page.

**Figure 599:** *Adding an Infoblox Endpoint Context Server*

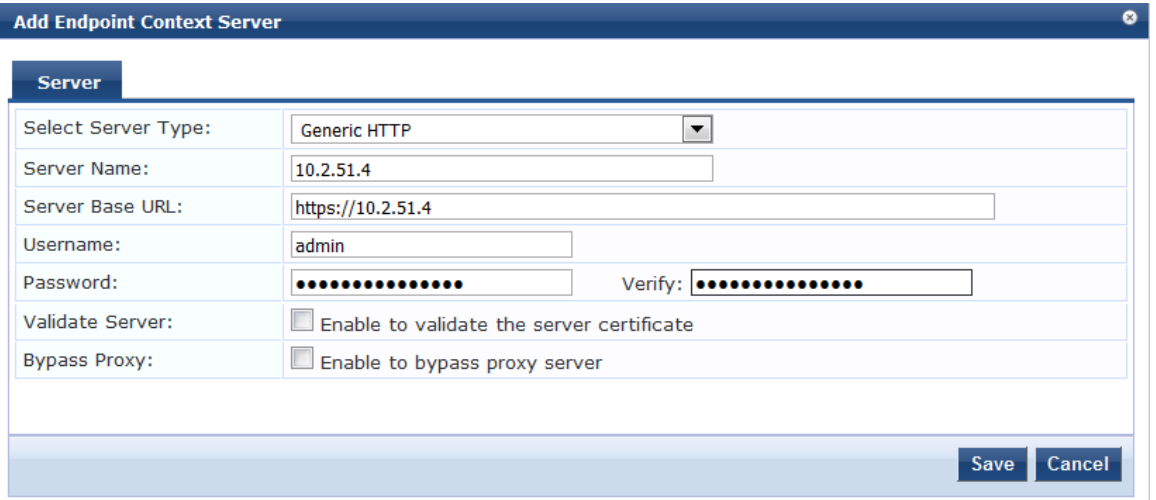

- 3. Enter the following information:
	- a. **Select Server Type**: From the drop-down list, select **Generic HTTP**.
	- b. **Server Name**: Enter the IP address of the Infoblox server.
	- c. **Server Base URL**: As you enter the IP address in the **Server Name** field, the **Server Base URL** is populated automatically with the same IP address.
	- d. **Password**: Enter the password for this server, then verify the password.
- 4. When finished defining the parameters in the **Server** page, click **Save**.

You return to the **Endpoint Context Servers** page, where the endpoint context server you added is now listed.

## <span id="page-607-0"></span>**Adding a Context Server Action to the Infoblox Server**

This section describes how to define an Infoblox Login action and specify the URL to post content from the ClearPass Policy Manager server to the Infoblox server.

To add a context server action to the Infoblox server:

1. Navigate to **Administration** > **Dictionaries** > **Context Server Actions**.

The **Endpoint Context Server Actions** page appears.

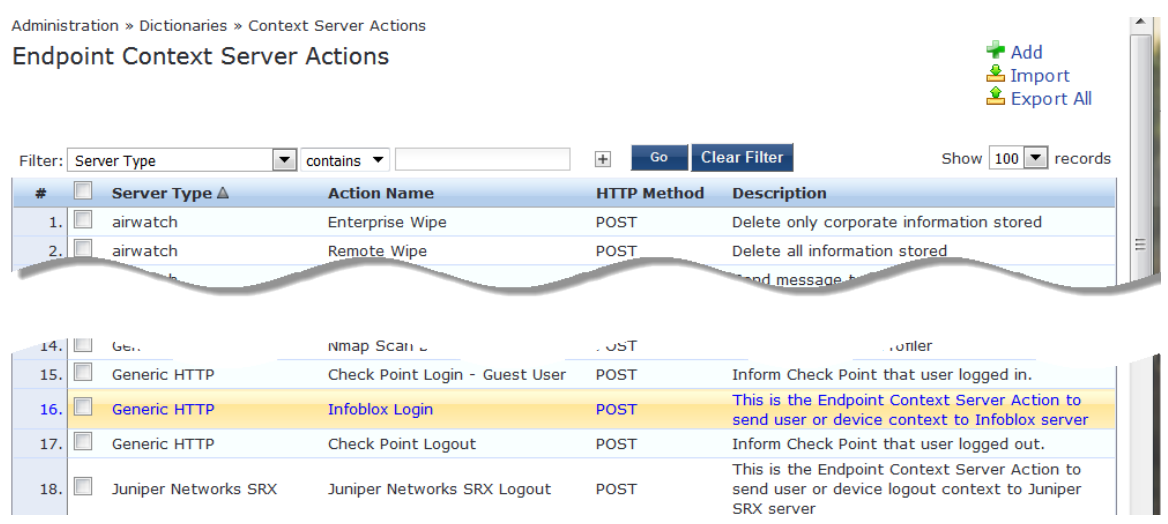

2. Select the **Infoblox Login** endpoint context server action.

The **Endpoint Context Server Details** dialog for the selected action is displayed.

For descriptions of the parameters in the **Endpoint Context Servers Details** tabs, refer to [Configuring](#page-589-0) [Endpoint](#page-589-0) Context Server Actions on page 590.

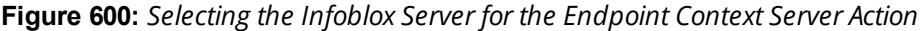

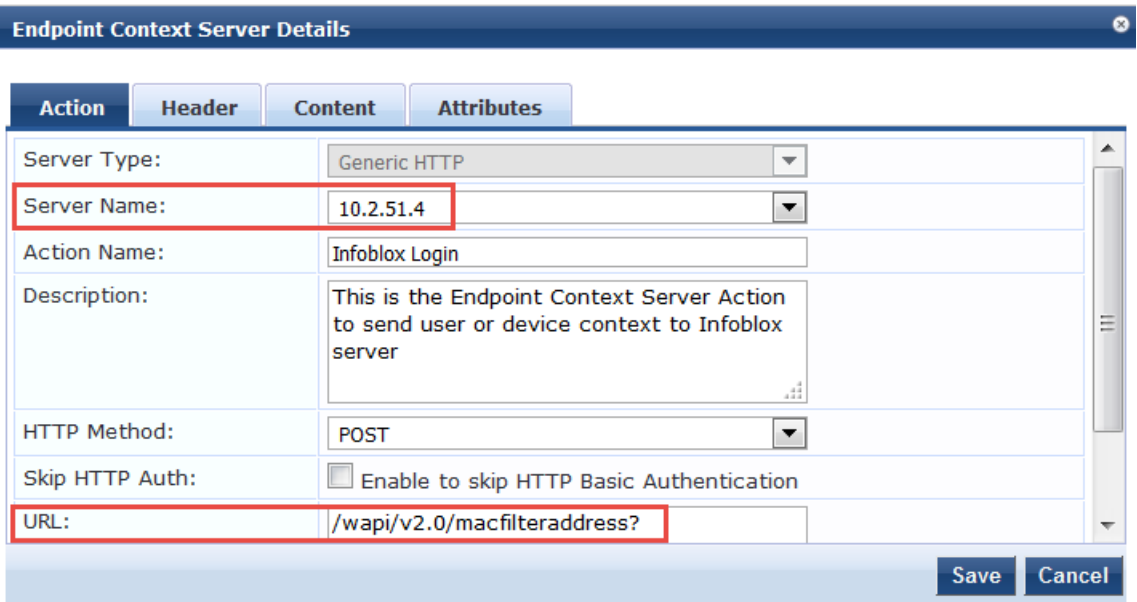

- 3. **Server Name**: Select the IP address of the Infoblox server.
- 4. **URL**: Note the URL for posting content from the ClearPass server to the Infoblox server: /*wapi/v2.0/macfilteraddress?*
- 5. Click **Save**.

**Attributes Sent to the Infoblox Server**

6. To view the attributes that will be sent to the Infoblox server, click the **Content** tab.

As shown in [Figure](#page-608-0) 601, the following attributes are sent in JSON format to the Infoblox server:

- <sup>n</sup> Filter name **"ClearPass"**
- Username and MAC addresses of the authenticated devices

<span id="page-608-0"></span>**Figure 601:** *Attributes Sent to Infoblox Server*

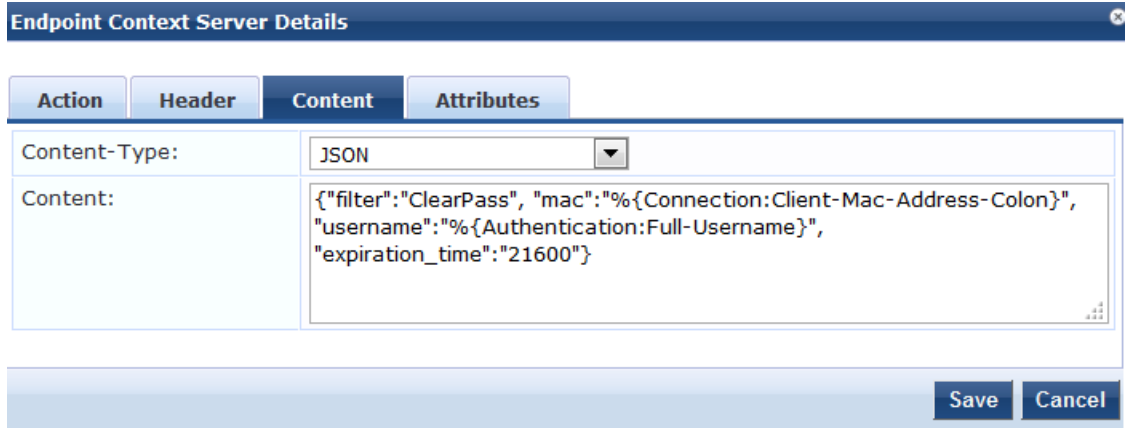

7. Click **Cancel**.

# <span id="page-609-0"></span>**Creating an Infoblox Enforcement Profile**

This section describes how to create a a simple HTTP-based enforcement profile named "*Infoblox Notify*" that acts against the Infoblox Login action.

For details on configuring enforcement profiles, see Configuring [Enforcement](#page-356-0) Profiles on page 357.

To create an Infoblox enforcement profile:

#### 1. Navigate to **Configuration** > **Enforcement** > **Profiles**.

The **Enforcement Profiles** page opens.

## **Figure 602:** *Enforcement Profiles Page*

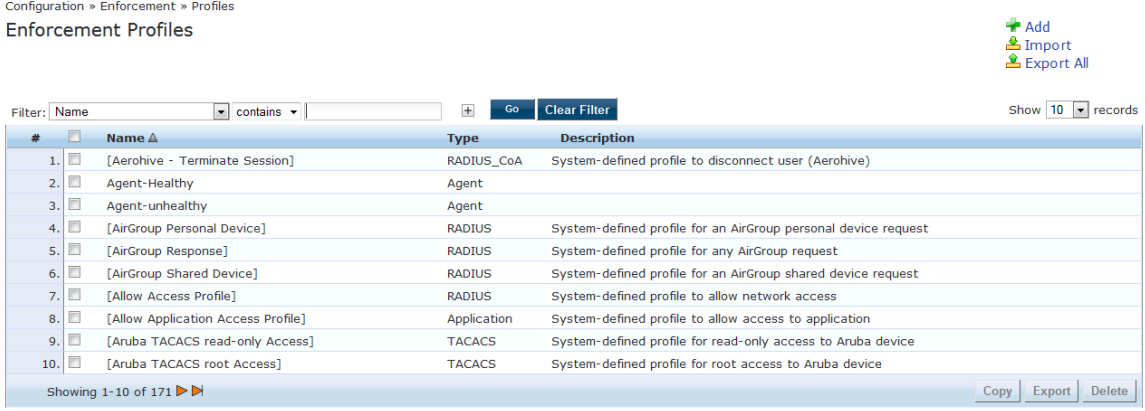

2. Click **Add**.

The **Add Enforcement Profiles** dialog appears.

#### **Figure 603:** *Adding the Infoblox Enforcement Profile*

Configuration » Enforcement » Profiles » Add Enforcement Profile

#### **Enforcement Profiles**

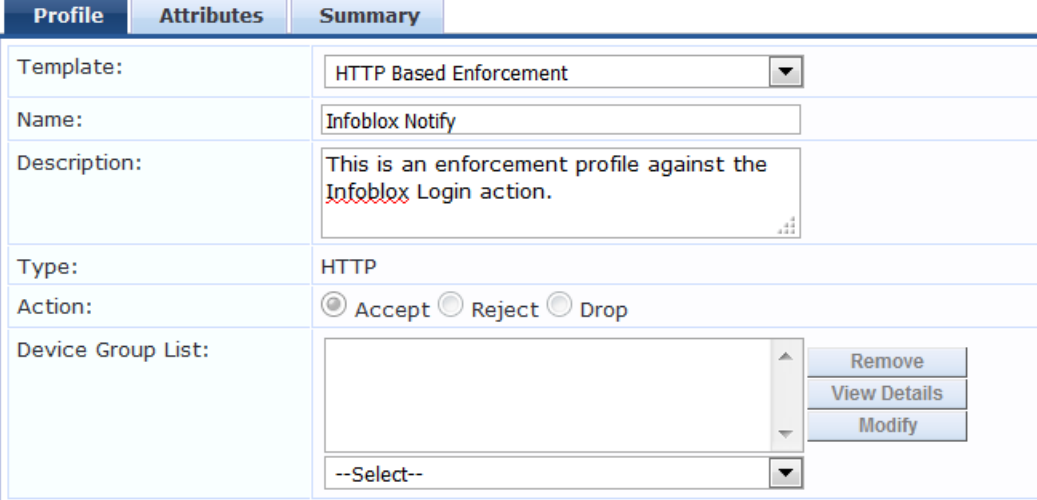

#### 3. Configure the **Add Enforcement Profile** page as follows:

#### a. **Template:** Select **HTTP Based Enforcement**.

For details on configuring HTTP-based enforcement profiles, see HTTP Based [Enforcement](#page-389-0) Profile on [page](#page-389-0) 390.

#### b. **Name:** Enter **Infoblox Notify**.

c. **Description**: Optionally, enter a description of this enforcement profile.

## d. Click **Next**.

#### The **Enforcement Profiles Attributes** page appears.

**Figure 604:** *Specifying the Target Server and Enforcement Action*

Configuration » Enforcement » Profiles » Add Enforcement Profile

## **Enforcement Profiles**

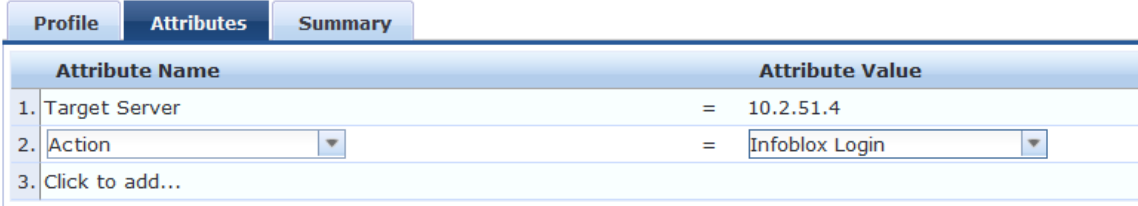

- 4. Configure the **Enforcement Profile Attributes** page as follows:
	- a. **Target Server:** Select the IP address of the Infoblox server.
	- b. **Action:** Select **Infoblox Login**.
	- c. Click **Save**.

You return to the **Enforcement Profiles** page, where the Infoblox Notify enforcement profile is now listed.

## <span id="page-610-0"></span>**Configuring an Infoblox RADIUS Enforcement Profile**

This section describes how to define a RADIUS Enforcement type profile for Infoblox. This profile configures parameters to define tunnel parameters, VLAN ID, and the termination action.

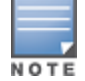

This configuration is specific to the lab environments in which this feature has been tested. The RADIUS: IETF attributes can take any values, depending on the lab environment.

For details on configuring a RADIUS-based enforcement policy, see RADIUS Based [Enforcement](#page-390-0) Profile on page [391.](#page-390-0)

To define a RADIUS Enforcement profile:

- 1. Navigate to **Configuration** > **Enforcement** > **Profiles**. The **Enforcement Profiles** page appears.
- 2. Click **Add**.

The **Add Enforcement Profiles** dialog appears.

## **Figure 605:** *Adding a RADIUS-Based Enforcement Profile*

Configuration » Enforcement » Profiles » Add Enforcement Profile

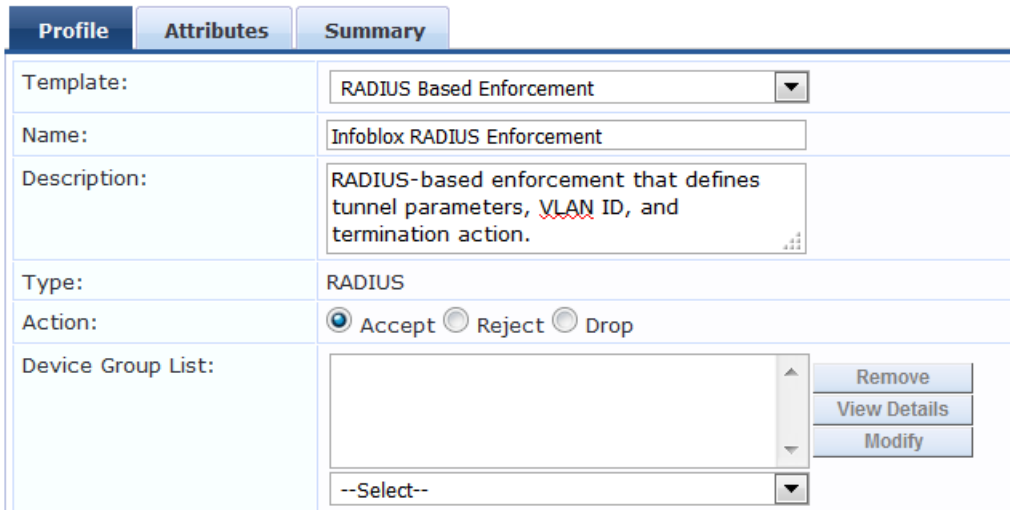

# **Enforcement Profiles**

- 3. Enter the following information:
	- a. **Template**: Select **RADIUS Based Enforcement**.
	- b. **Name**: Enter **Infoblox RADIUS Enforcement**.
	- c. **Description**: Optionally, enter a description of this profile.
	- d. Click **Next**.

The Enforcement Profiles **Attributes** page opens. In the following steps, you will add the four RADIUS Enforcement attributes illustrated in [Figure](#page-611-0) 606.

<span id="page-611-0"></span>**Figure 606:** *Adding Attributes to the RADIUS Enforcement Profile*

Configuration » Enforcement » Profiles » Add Enforcement Profile

## **Enforcement Profiles**

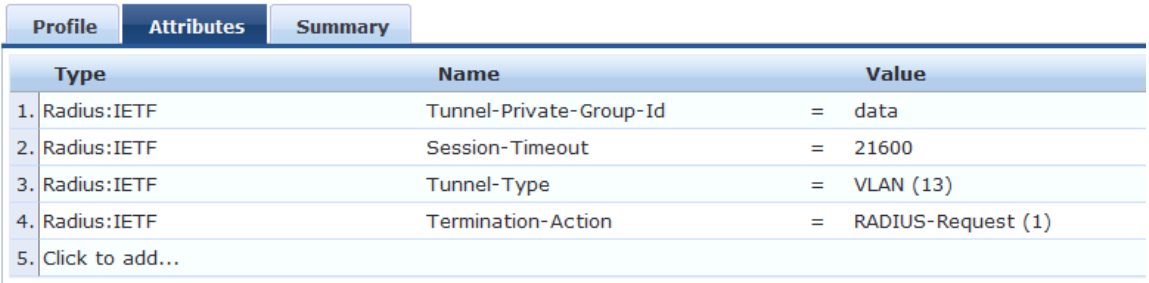

#### **Tunnel-Private\_Group-Id**

- 4. Click **Click to add...**.
	- a. **Type:** Select **Radius:IETF**.
	- b. **Name**: Select **Tunnel-Private\_Group-Id**.
	- c. **Value:** Enter the value configured for the **Tunnel-Private\_Group-Id** attribute on the controller.

#### **Session-Timeout**

- 5. Click **Click to add...**.
	- a. **Type**: Select **Radius:IETF**.
	- b. **Name**: Select **Session-Timeout**.
c. **Value**: Enter **21600** (which equals six hours in seconds).

**Tunnel-Type**

- 6. Click **Click to add...**.
	- a. **Type:** Select **Radius:IETF**.
	- b. **Name:** Select **Tunnel-Type**.
	- c. **Value**: Select **VLAN**.

**Termination-Action**

- 7. Click **Click to add...**.
	- a. **Type:** Select **Radius:IETF**.
	- b. **Name:** Select **Termination-Action**.
	- c. **Value**: Select **RADIUS-Request**.
- 8. Click **Save**.

You return to the Enforcement Profiles page. The following message is displayed: *Enforcement profile "Infoblox RADIUS Enforcement" added*

# **Creating an Infoblox Enforcement Policy**

This section describes how to create an enforcement policy to act against the "Infoblox Notify" and "Infoblox RADIUS Enforcement" profiles so that external devices can authenticate against this policy.

For details on configuring enforcement policies, see Configuring [Enforcement](#page-354-0) Policies on page 355.

To create an Infoblox Enforcement Policy:

- 1. Navigate to **Configuration** > **Enforcement** > **Policies**. The **Enforcement Policies** page opens.
- 2. Click **Add**.

The Add Enforcement Policies page appears.

**Figure 607:** *Adding the Infoblox Enforcement Policy*

Configuration » Enforcement » Policies » Add

### **Enforcement Policies**

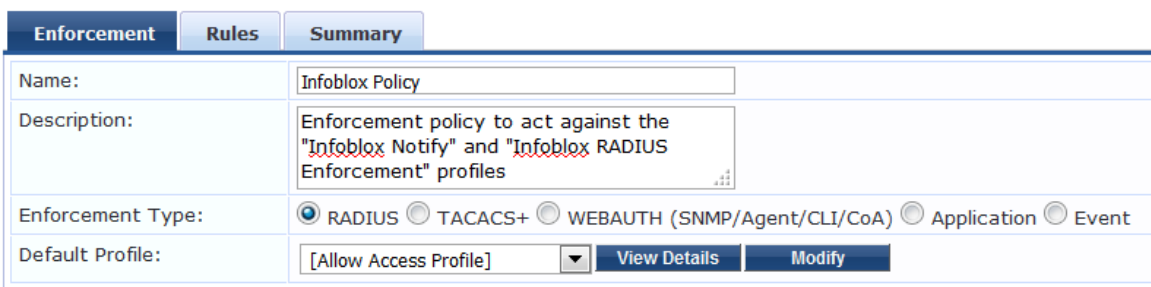

- 3. Enter the following information:
	- a. **Name**: Enter **Infoblox Policy**.
	- b. **Description**: Optionally, enter a description of this profile.
	- c. **Enforcement Type**: Set by default to **RADIUS**.
	- d. Default Profile: Select **Allow Access Profile**.
	- e. Click **Next**.

The **Rules** page appears.

### 4. Click **Add Rule**.

The Rules Editor dialog appears.

**Figure 608:** *Configuring Infoblox Enforcement Policy Rules*

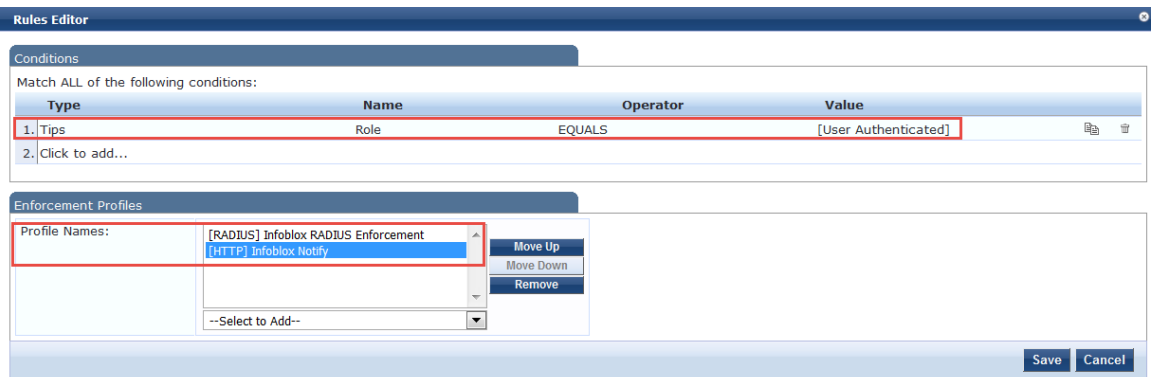

- 5. In the **Conditions** panel, click **Click to add**, then enter the following information:
	- a. **Type**: Select **Tips**.
	- b. **Name**: Select **Role**.
	- c. **Operator**: Select **EQUALS**.
	- d. **Value**: Select **User Authenticated**.
- 6. In the **Enforcement Profiles** panel:
	- a. Click **Select to Add**.

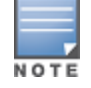

You must add the enforcement profies in the order specified here.

- b. Select **[RADIUS] Infoblox RADIUS Enforcement**.
- c. Click **Select to Add**.
- d. Select **[HTTP] Infoblox Notify**.
- 7. Click **Save**.
- 8. To view the Infoblox enforcement policy summary, click the **Summary** tab.

**Figure 609:** *Summary of the Infoblox Enforcement Policy*

#### **Enforcement Policies**

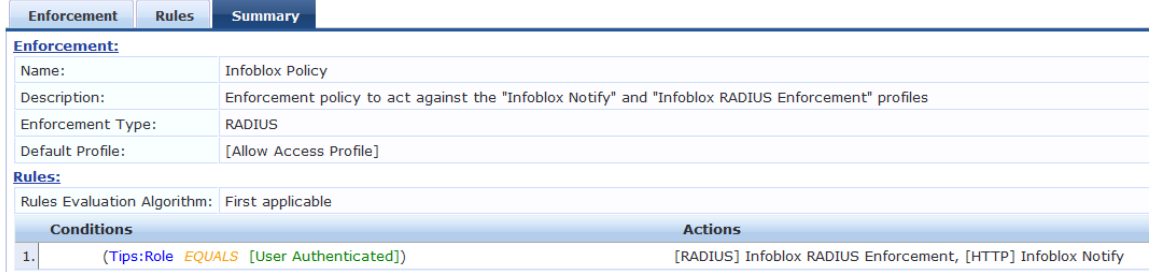

9. Check the summary information to make sure the policy is correct, make any changes if necessary, then click **Save**.

You return to the Enforcement Policies page where the new **Infoblox Policy** is now listed.

# **Defining an Infoblox Service**

This section describes how to create a Generic RADIUS Enforcement wireless service named "Infoblox Service" for the policy "Infoblox Policy."

To create the wireless service:

1. Navigate to **Configuration** > **Services**.

The **Services** page opens.

2. Click **Add**.

The **Add Services** page opens.

#### **Figure 610:** *Adding an Infoblox Wireless Service*

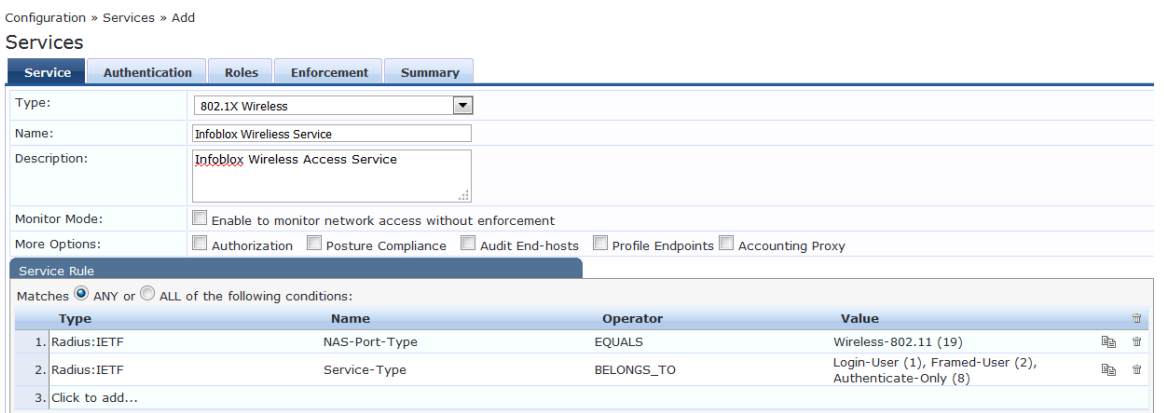

- 3. Enter the following information:
	- a. **Type**: Select **802.1X Wireless**.
	- b. **Name**: Enter **Infoblox Wireless Service**.
	- c. **Description**: Optionally, enter a description of this service.
	- d. In the **Service Rule** panel, set **Matches** to **ANY**, then click **Next**.

The **Authentication** page appears.

**Figure 611:** *Specifying Wireless Service Authentication Settings*

Configuration » Services » Add

### **Services**

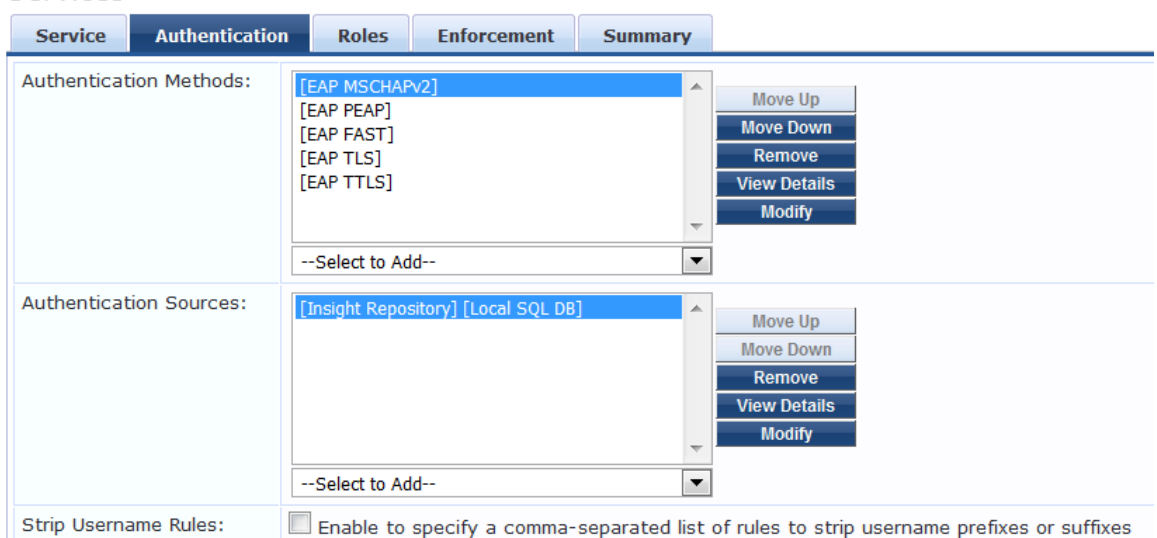

- 4. Enter the following information:
	- a. **Authentication Methods**: Select the authentication method. This example uses **EAP MSCHAPv2**.
	- b. **Authentication Sources**: Select the authentication source(s). This example uses **Local SQL DB**.
- 5. Select the **Enforcement** tab.

**Figure 612:** *Specifying the Enforcement Policy for the Service*

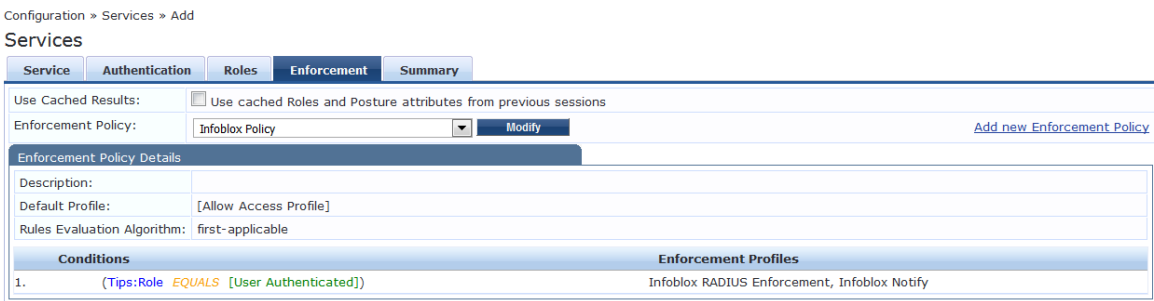

- 6. From the **Enforcement Policy** drop down, select **Infoblox Policy**, then click **Next**. The **Infoblox Wireless Service Summary** page is displayed.
- 7. Check the summary information to make sure the service is correct, make any changes if necessary, then click **Save**.

You return to the **Services** page where the new **Infoblox Wireless Service** is now listed.

# **Authenticating External Devices Against the Infoblox Service**

This section defines the configuration on the Infoblox server to receive the MAC address and username context from ClearPass.

The following procedure adds an IPv4 network that is used as a DHCP pool to assign IP addresses to the external devices that must be authenticated.

To configure an Infoblox server to authenticate external devices:

1. Log into the Infoblox server.

The **Infoblox IPAM Tasks** page opens.

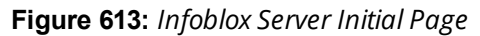

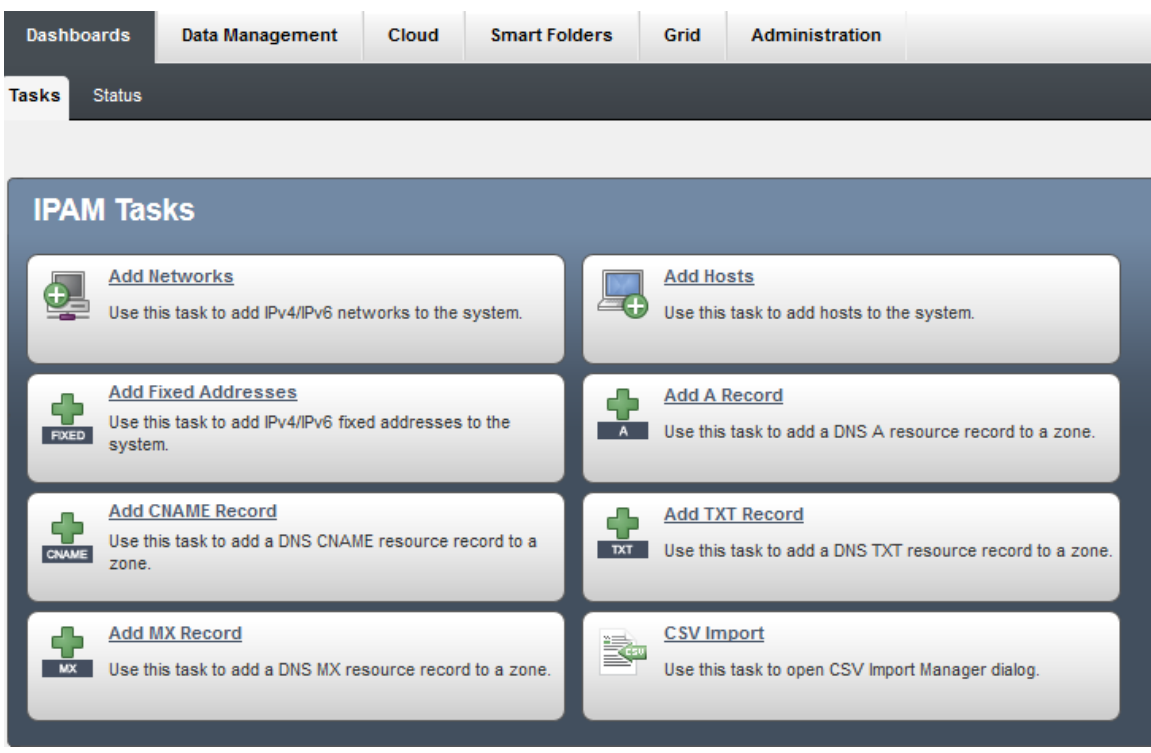

2. Select the **Data Management** tab, then select the **DHCP** tab. The **DHCP Networks** page appears.

**Figure 614:** *Adding an IPv4 Network*

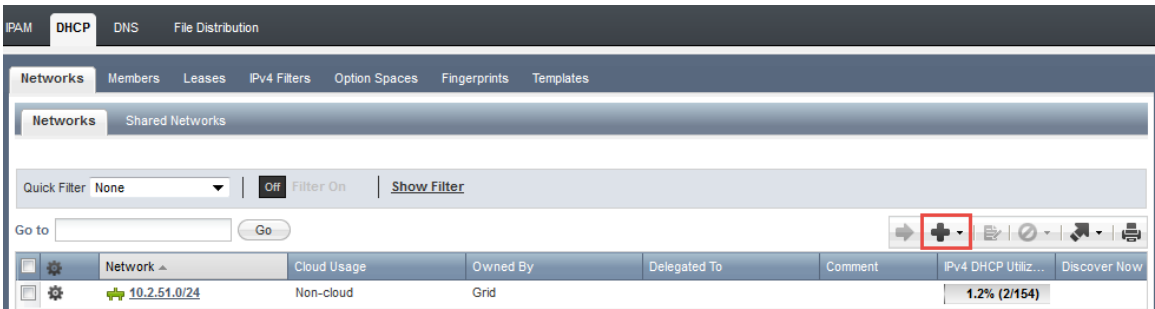

3. To add a new network, click the **Plus** icon.

The **Add IPv4 Network Wizard** begins.

**Figure 615:** *Adding an IPv4 Network*

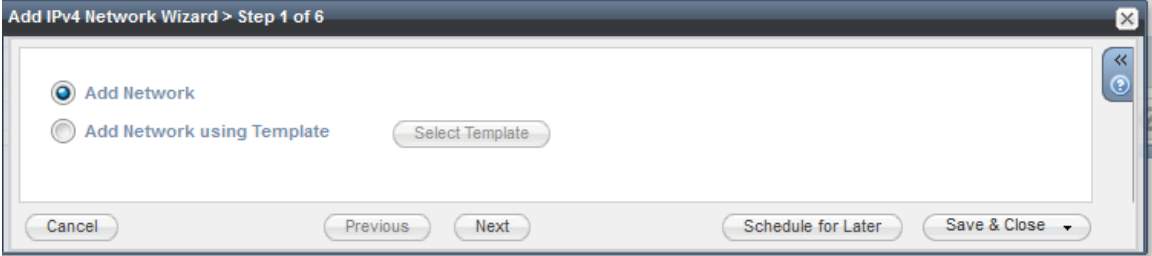

4. With **Add Network** selected by default, click **Next**.

The following screen appears.

<span id="page-617-0"></span>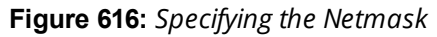

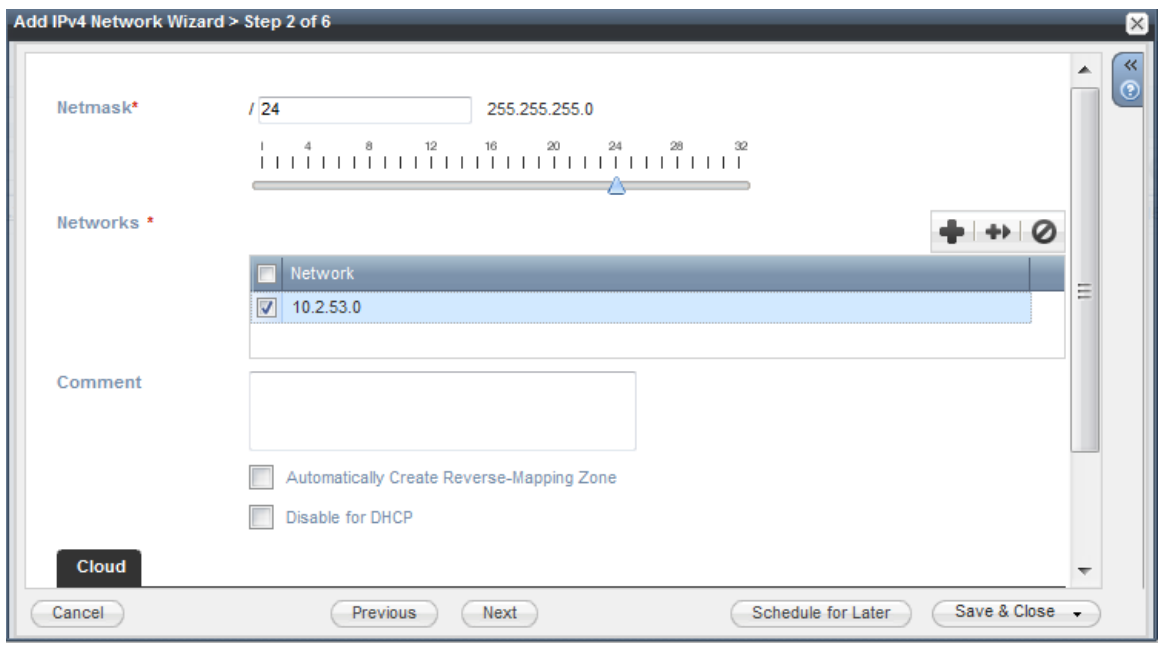

5. In the **Netmask** field, specify the netmask for the new network.

The netmask is set by default to **/24** (that is, a Class C IP address), but you can set the netmask to any appropriate netmask value for your network.

- 6. To add an IPv4 network, in the **Networks** panel, click the **Plus** sign (see [Figure](#page-617-0) 616).
- 7. In the **Networks** field, enter the IP address of the network, then click **Next**.

The **Members** screen appears.

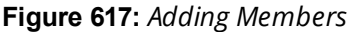

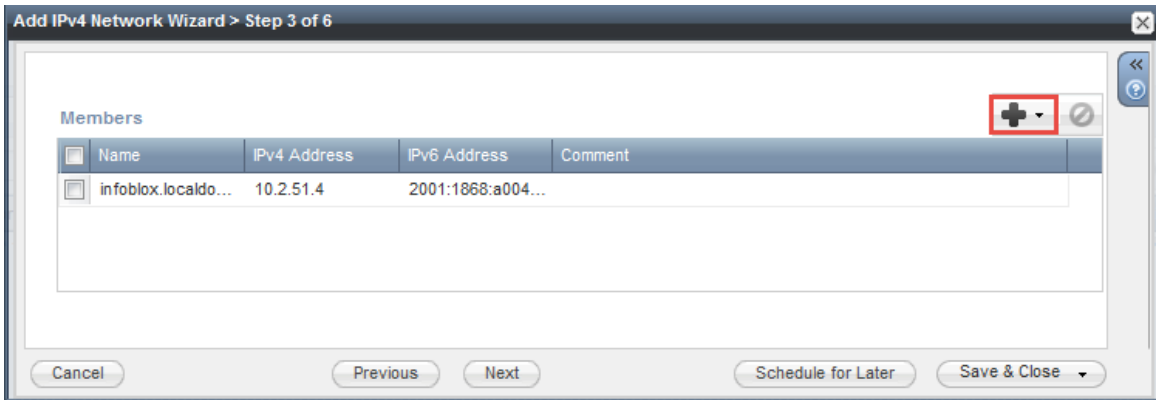

8. Click the **Plus** sign.

While adding members for the DHCP pool, the members group from **Data Management** > **DHCP** > **Members** is populated automatically.

9. Click **Next**.

The following screen appears.

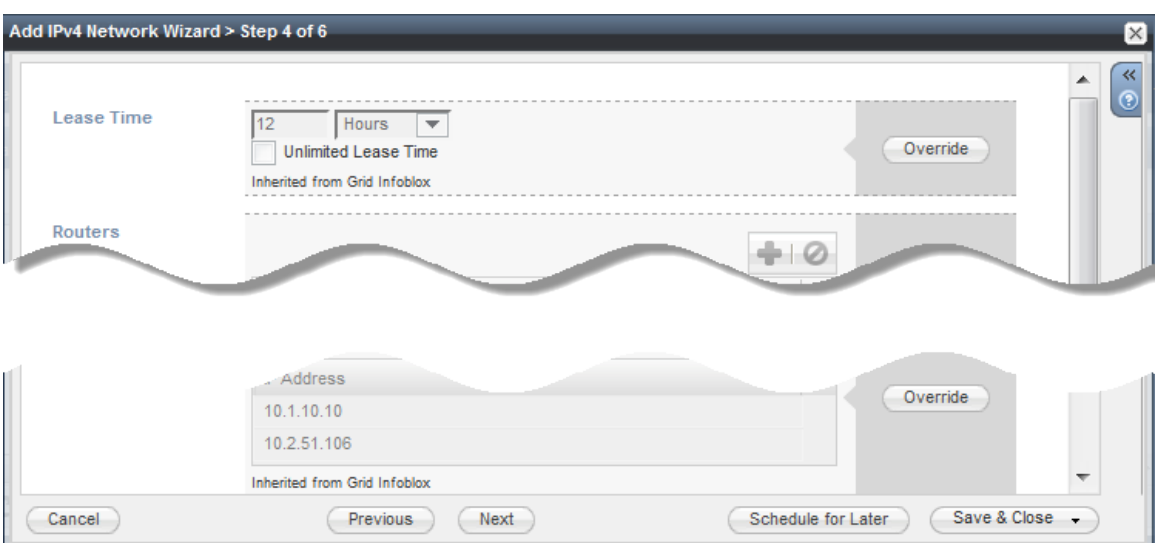

# **Figure 618:** *Specifying the Lease Time (Session-Timeout Value)*

10.In the **Lease Time Override** panel, click **Override**.

11.In the **Lease Time** field, enter **21600**; from the drop-down, select **Seconds**. Then click **Next**.

NOTE

The Lease Time value you enter here must correspond to the **Session-Timeout** value defined under Infoblox RADIUS Enforcement (see [Figure](#page-611-0) 606).

The **Extension Attributes** screen opens. No changes are required here.

#### 12.Click **Next**.

The **Create IPv4 Network** screen opens. You can choose to create the network now or schedule it for a later day and time.

|         |                                                                                | Add IPv4 Network Wizard > Step 6 of 6 |                                       |  |                                                                                   | $\times$ |  |  |
|---------|--------------------------------------------------------------------------------|---------------------------------------|---------------------------------------|--|-----------------------------------------------------------------------------------|----------|--|--|
| $\circ$ | $\overline{c}$<br><b>Create IPv4 Network</b><br>Now<br>Later<br>Selected time: |                                       |                                       |  |                                                                                   |          |  |  |
|         | Start Date 2015-11-23                                                          |                                       | <b>Start Time</b><br>04:03:29 PM<br>Ю |  | <b>Time Zone</b> $(UTC - 8:00)$ Pacific Time (US and Car $\vert \mathbf{v} \vert$ |          |  |  |
|         | Your time: 2015-11-23                                                          |                                       | 04:34:38 PM                           |  | (UTC - 8:00) Pacific Time (US and Canada),<br>Tijuana                             |          |  |  |
|         |                                                                                |                                       |                                       |  |                                                                                   |          |  |  |
| Cancel  |                                                                                |                                       | <b>Previous</b><br>Next               |  | Save & Close $\rightarrow$                                                        |          |  |  |

**Figure 619:** *Scheduling Date and Time for Creating the IPv4 Network*

13.Specify when you choose to create the IPv4 network, then click **Save & Close**. The new network is created.

**Figure 620:** *New IPv4 Network Created*

| <b>Dashboards</b>          | <b>Data Management</b>                          | <b>Cloud</b><br><b>Smart Folders</b> | Grid<br><b>Administration</b>    |              |                                    |
|----------------------------|-------------------------------------------------|--------------------------------------|----------------------------------|--------------|------------------------------------|
| <b>DHCP</b><br><b>IPAM</b> | <b>DNS</b><br><b>File Distribution</b>          |                                      |                                  |              |                                    |
| <b>Networks</b>            | <b>IPv4 Filters</b><br><b>Members</b><br>Leases | <b>Option Spaces</b>                 | <b>Templates</b><br>Fingerprints |              |                                    |
| <b>Networks</b>            | <b>Shared Networks</b>                          |                                      |                                  |              |                                    |
| Quick Filter None          | $\overline{\phantom{a}}$<br>Off                 | Filter On<br><b>Show Filter</b>      |                                  |              |                                    |
|                            |                                                 |                                      |                                  |              |                                    |
| Go to                      | Go                                              |                                      |                                  |              |                                    |
| 位                          | Network $\triangle$                             | <b>Cloud Usage</b>                   | Owned By                         | Delegated To | <b>IPv4 DHCP Utiliz</b><br>Comment |
| i.                         | $\rightleftharpoons$ 10.2.51.0/24               | Non-cloud                            | Grid                             |              | 3.2% (5/15                         |
| $\overline{\mathbf{Q}}$    | $\frac{1}{2}$ 10.2.53.0/24                      | Non-cloud                            | Grid                             |              | $0.0\%$ (0/0)                      |

# **Creating a Filter to Accept Information from the ClearPass Server**

To create a filter to accept information from the ClearPass server:

- 1. From the **Data Management** > **DHCP** tab, select the newly created network. The **Networks** page opens.
- 2. Select the **IPv4 Filters** tab.
- 3. To add a filter, click the **Plus** sign.

The **Add IPv4 MAC Address Filter** dialog opens.

4. In the **Name** field, enter **ClearPass.**

Note. the name of the filter must correspond to the filter value in the Endpoint Context Server Content page (see [Attributes](#page-608-0) Sent to the Infoblox Server on page 609).

5. Optionally, enter a comment to describe this filter, then click **Next**.

Step 2 of the **Add IPv4 MAC Address Filter** wizard appears.

6. In the **Lease Time** fields, enter **21600 Seconds**, then click **Next**.

**Figure 621:** *Specifying Lease Time in the IPv4 MAC Address Filter*

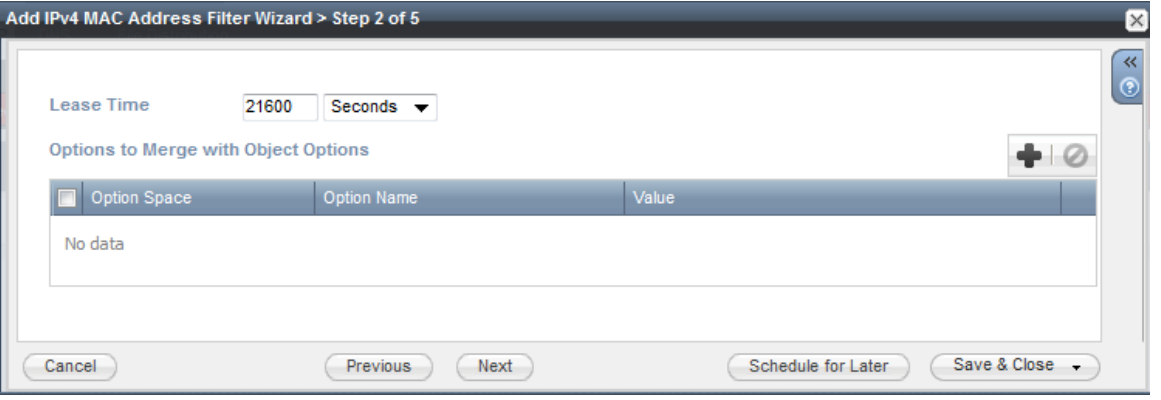

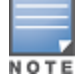

The **Lease Time** value entered here must correspond to the **Session-Timeout** value defined under Infoblox RADIUS Enforcement Profile (see [Session-Timeout](#page-611-1) on page 612).

Step 3 of the IPv4 MAC Address Filter wizard appears.

**Figure 622:** *Specifying the MAC Address Expiration in the IPv4 MAC Address Filter*

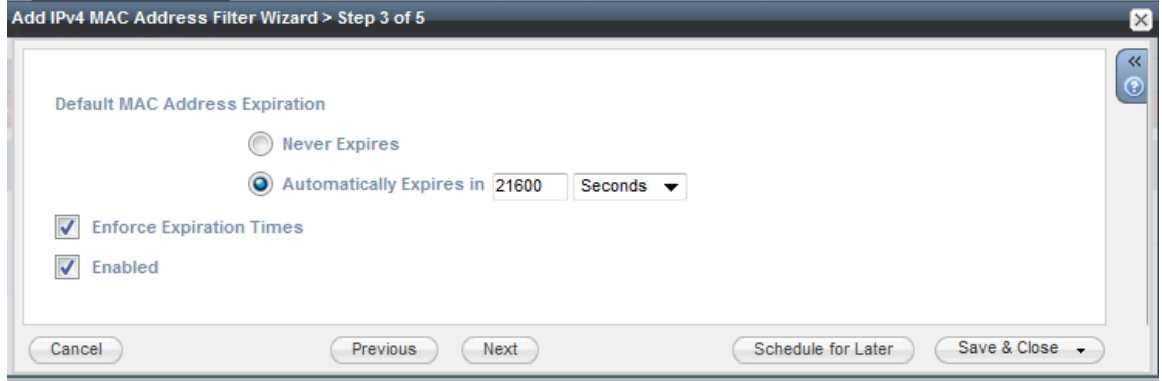

- 7. For the **Default MAC Address Expiration** setting:
	- a. Select the **Automatically Expires in** button.
	- b. Specify **21600 Seconds**.
	- c. Then click **Next**.

The Extensible attributes screen appears.

8 No changes are required for this step, so click **Next**.

In Step 5, the **Schedule Change** dialog appears.

#### **Figure 623:**

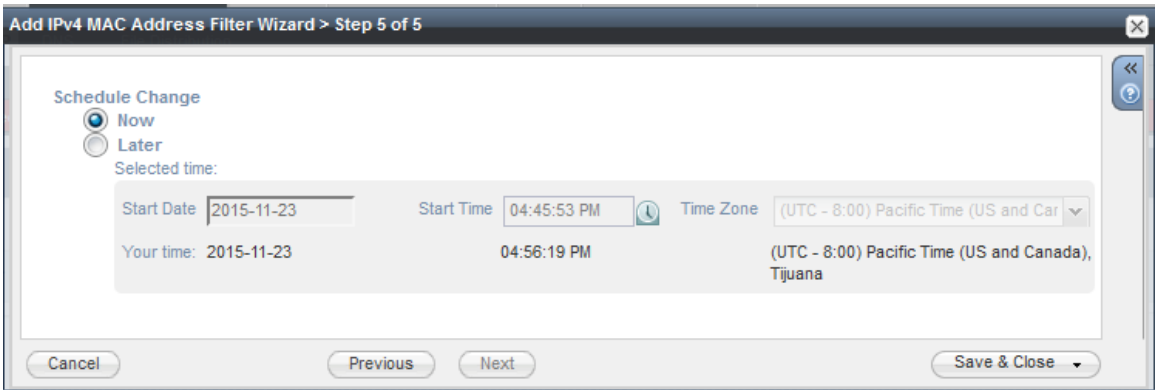

- 8. Specify the Schedule Change settings:
	- a. If you wish to run the MAC address filter now, select **Now**.
	- b. If you wish to schedule the MAC address filter for later, select **Later** and specify the **Start Date** and **Start Time**.
	- c. When finished with the **Schedule Change** settings, click **Save & Close**.

### **Integrating ClearPass with Juniper Networks SRX**

This section provides the following information:

- Adding a Juniper [Networks](#page-621-0) SRX Endpoint Context Server
- Adding a [Context](#page-623-0) Server Action to the Juniper SRX Server
- Viewing or [Modifying](#page-623-1) Juniper Networks SRX Endpoint Context Server Actions
- Creating a Juniper SRX [Enforcement](#page-625-0) Profile
- Creating a Juniper SRX [Enforcement](#page-627-0) Policy

### • [Defining](#page-629-0) a Juniper SRX Wireless Service

For more information about the parameters that you must enter to configure this endpoint context server, consult Juniper Network's documentation.

Integrating ClearPass with Juniper Networks SRX typically tags the username context, as well as the external devices being authenticated, along with its respective MAC address, which further simplifies IP address management on the Juniper SRX server side.

This section describes the configurations that you must make on the ClearPass server in order for the ClearPass server to send data to a Juniper Networks SRX server.

### <span id="page-621-0"></span>**Adding a Juniper Networks SRX Endpoint Context Server**

To add a Juniper Networks SRX Endpoint Context Server:

- 1. Navigate to **Administration** > **External Servers** > **Endpoint Context Servers**. The **Endpoint Context Servers** page appears.
- 2. Click **Add**.
	- The **Add Endpoint Context Server** dialog appears. This dialog opens in the **Server** page.
- 3. From the **Select Server Type** drop-down, select **Juniper Networks SRX**.

#### **Server Page**

The following dialog is displayed (see [Figure](#page-621-1) 624).

<span id="page-621-1"></span>**Figure 624:** *Adding a Juniper Networks SRX Endpoint Context Server > Server Dialog*

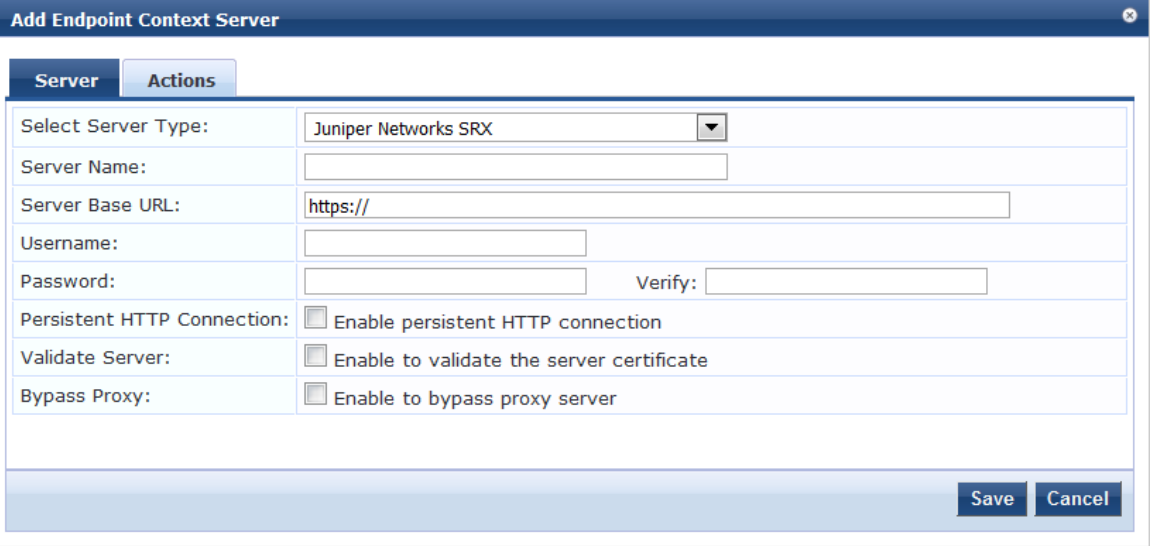

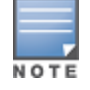

You can add multiple endpoint context servers of the same type.

- 4. Enter the appropriate values for each of the Juniper Networks SRX Add Endpoint Context Server parameters described in [Table](#page-622-0) 332.
- 5. When satisfied with the settings, click **Save**.

<span id="page-622-0"></span>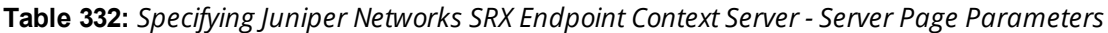

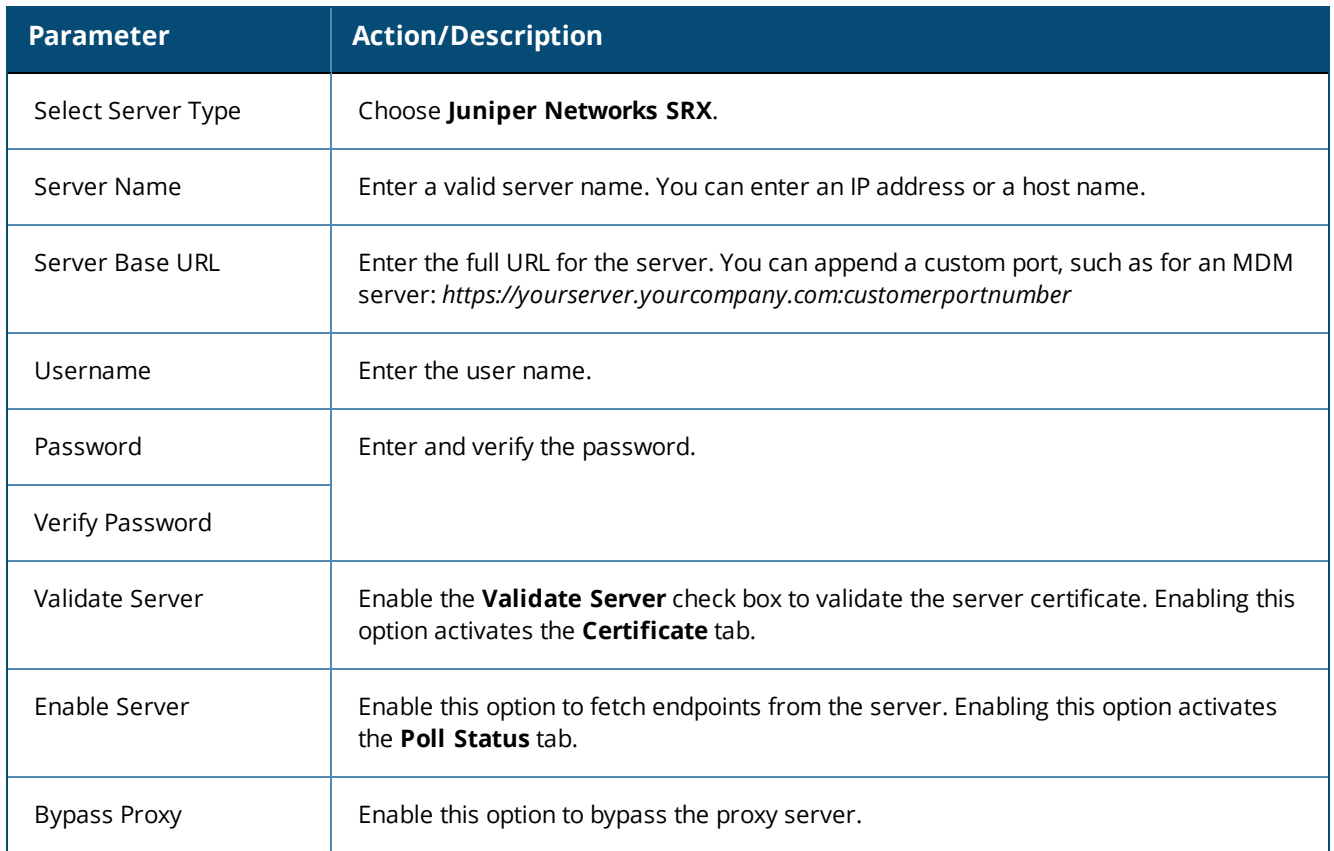

# <span id="page-623-0"></span>**Adding a Context Server Action to the Juniper SRX Server**

### <span id="page-623-2"></span>[Figure](#page-623-2) 625 displays the **Juniper Network SRX Add Endpoint Context Server > Actions** page:

**Figure 625:** *Adding a Juniper Networks SRX Endpoint Context Server > Actions Page*

Administration » External Servers » Endpoint Context Servers

**Endpoint Context Servers** Add Endneint Centeut Co

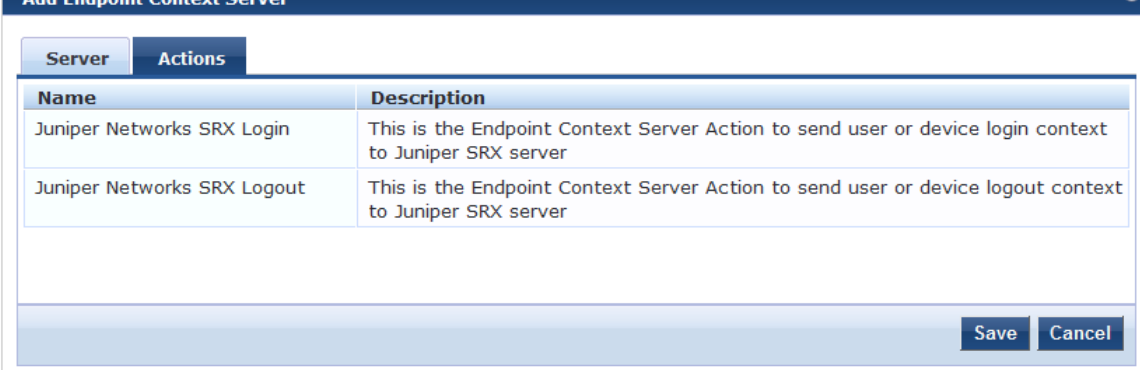

<span id="page-623-3"></span>[Table](#page-623-3) 333 describes the Endpoint Context Server Actions that are available:

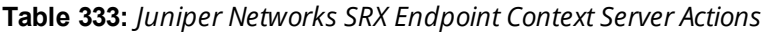

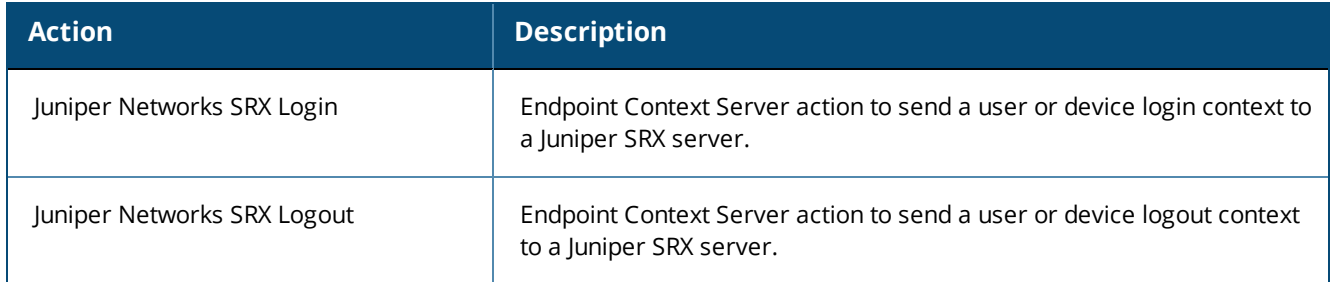

### <span id="page-623-1"></span>**Viewing or Modifying Juniper Networks SRX Endpoint Context Server Actions**

To view or modify the Juniper Networks SRX endpoint context server actions:

- 1. Navigate to **Administration** > **Dictionaries** > **Context Server Actions**. The **Endpoint Context Server Actions** page appears.
- 2. Select the Juniper Networks SRX endpoint context server action of interest. The **Endpoint Context Server Details** dialog for the selected action is displayed.

 $H$  Add

**图**Import

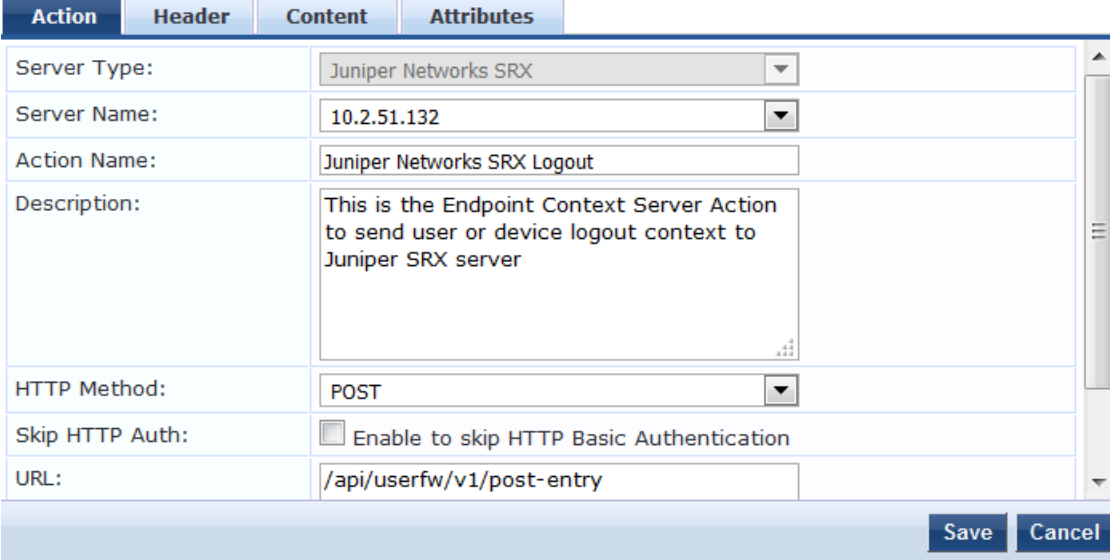

# **Figure 626:** *Endpoint Context Server Details for the Juniper SRX Action*

For descriptions of the parameters in the **Endpoint Context Servers Details** pages, refer to [Configuring](#page-589-0) [Endpoint](#page-589-0) Context Server Actions on page 590.

- 3. If necessary, modify the parameters in the **Action** page, then click **Save**.
- 4. To specify a content type and add non-default context server attributes, select the **Content** tab. [Figure](#page-624-0) 627 shows the content of the Juniper Networks SRX Login action:

<span id="page-624-0"></span>**Figure 627:** *Content for the Juniper Networks SRX Login Action*

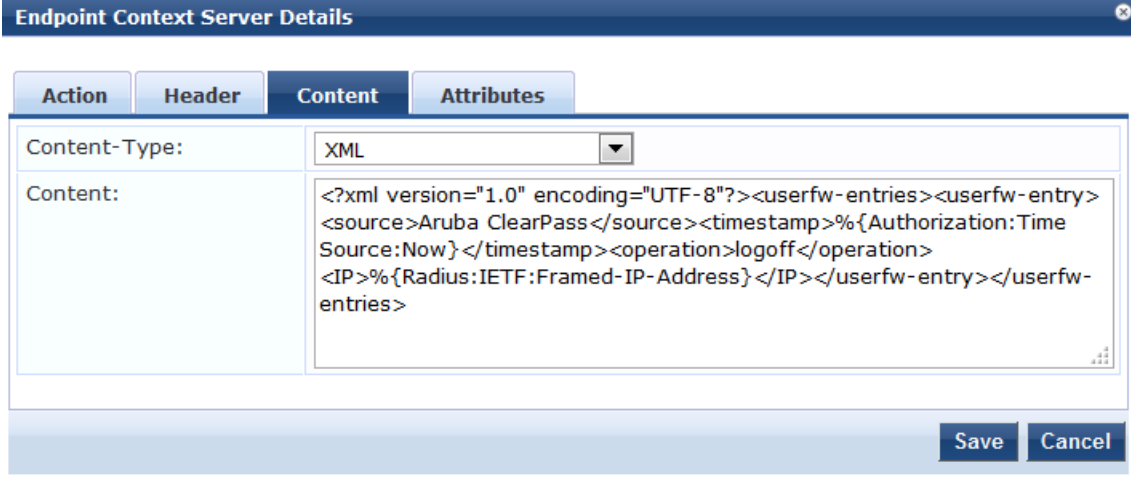

[Figure](#page-625-1) 628 shows the content of the Juniper Networks SRX Logout action:

### <span id="page-625-1"></span>**Figure 628:** *Content for the Juniper Networks SRX Logout Action*

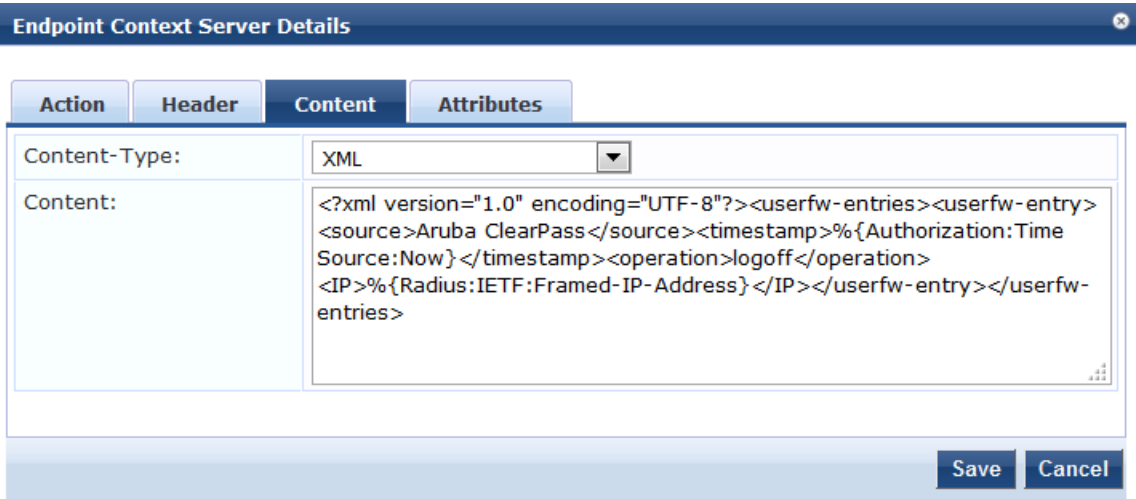

5. Make any necessary changes to the **Content** page, then click **Save**.

You return to the **Endpoint Context Servers** page, where the endpoint context server you added is now listed.

### <span id="page-625-0"></span>**Creating a Juniper SRX Enforcement Profile**

This section describes how to create a a session-notification enforcement profile named "**Juniper SRX Notify**" that acts against the Juniper SRX Login action.

For details on configuring enforcement profiles, see Configuring [Enforcement](#page-356-0) Profiles on page 357.

To create a Juniper SRX enforcement profile:

1. Navigate to **Configuration** > **Enforcement** > **Profiles**.

The **Enforcement Profiles** page appears.

**Figure 629:** *Enforcement Profiles Page*

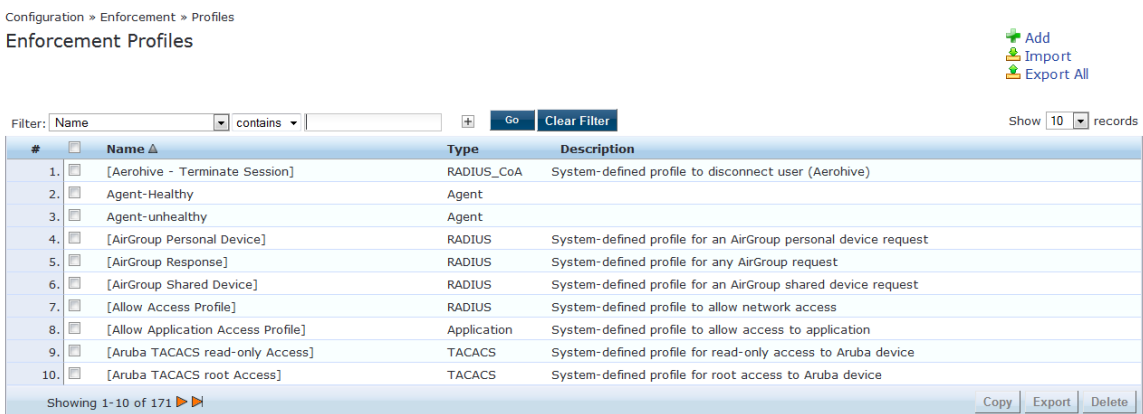

2. Click **Add**.

The **Add Enforcement Profiles** dialog appears.

### **Figure 630:** *Adding the Juniper SRX Enforcement Profile*

Configuration » Enforcement » Profiles » Add Enforcement Profile

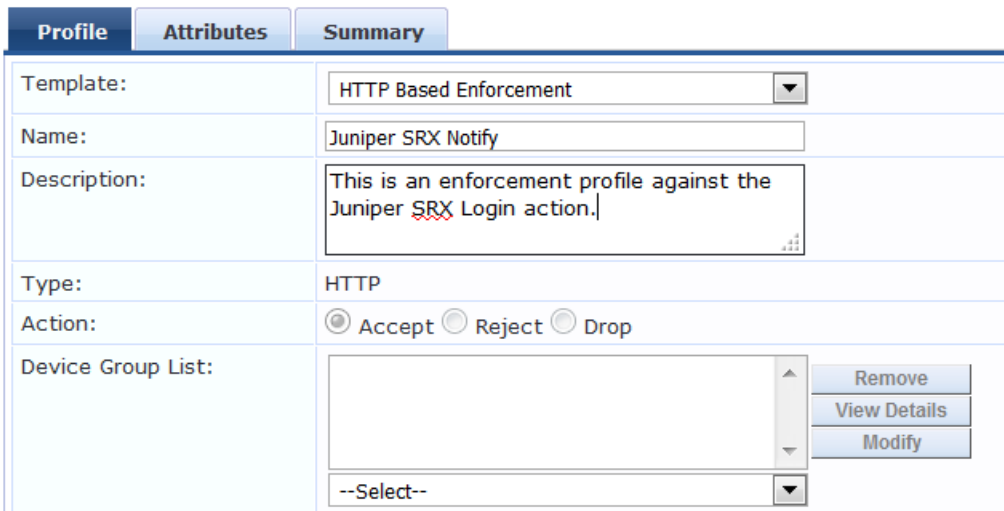

# **Enforcement Profiles**

- 3. Configure the **Add Enforcement Profile** page as follows:
	- a. **Template:** Select **Session Notification Enforcement**.

For details on configuring session notification enforcement profiles, see Session [Notification](#page-394-0) [Enforcement](#page-394-0) Profile on page 395

- b. **Name:** Enter **Juniper SRX Notify**.
- c. **Description**: Optionally, enter a description of this enforcement profile.
- d. Click **Next**.

The **Enforcement Profiles Attributes** page appears. In the following steps, you will add the four Session Notify Enforcement attributes illustrated in [Figure](#page-626-0) 631.

<span id="page-626-0"></span>**Figure 631:** *Adding Attributes to the Enforcement Profile*

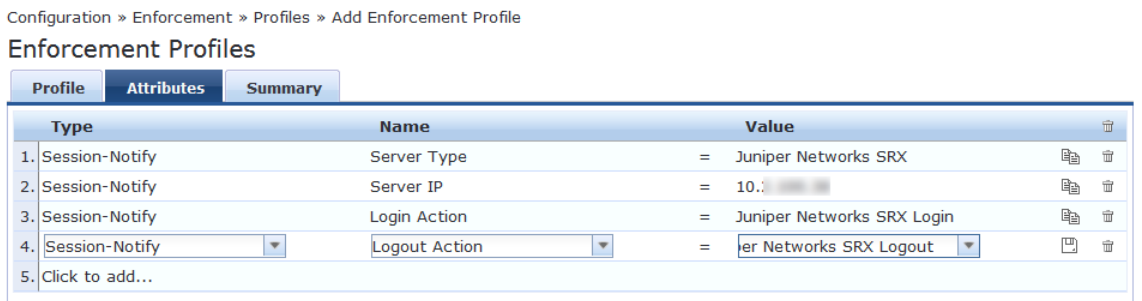

### **Server Type**

- 4. Click **Click to add...**.
	- a. **Type:** Select **Session-Notify**.
	- b. **Name**: Select **Server Type**.
	- c. **Value:** Select **Juniper Networks SRX**.

#### **Server IP**

- 5. Click **Click to add...**.
	- a. **Type:** Select **Session-Notify**.
	- b. **Name**: Select **Server IP**.

c. **Value:** Select the IP address of the Juniper SRX server.

### **Login Action**

- 6. Click **Click to add...**.
	- a. **Type:** Select **Session-Notify**.
	- b. **Name**: Select **Login Action**.
	- c. **Value:** Select **Juniper Networks SRX Login**.

### **Logout Action**

- 7. Click **Click to add...**.
	- a. **Type:** Select **Session-Notify**.
	- b. **Name**: Select **Logout Action**.
	- c. **Value:** Select **Juniper Networks SRX Logout**.
- 8. Click **Save**.

You return to the **Enforcement Profiles** page, where the Juniper Networks SRX Notify enforcement profile is now listed.

# <span id="page-627-0"></span>**Creating a Juniper SRX Enforcement Policy**

This section describes how to create an enforcement policy to act against the "**Juniper SRX Notify**" profile so that external devices can authenticate against this policy.

For details on configuring enforcement policies, see Configuring [Enforcement](#page-354-0) Policies on page 355.

To create a Juniper SRX Enforcement Policy:

1. Navigate to **Configuration** > **Enforcement** > **Policies**.

The **Enforcement Policies** page appears.

2. Click **Add**.

The **Add Enforcement Policies** dialog appears.

**Figure 632:** *Adding the Juniper SRX Enforcement Policy*

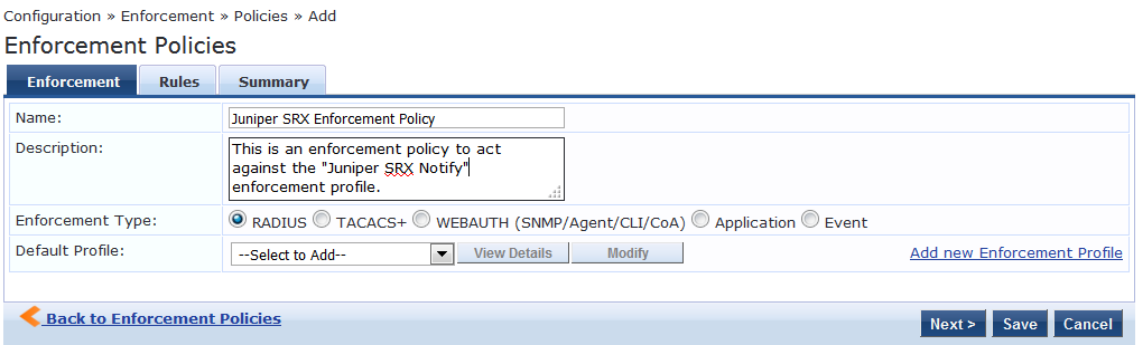

- 3. Enter the following information:
	- a. **Name**: Enter **Juniper SRX Enforcement Policy**.
	- b. **Description**: Optionally, enter a description of this profile.
	- c. **Enforcement Type**: Set by default to **RADIUS**.
	- d. Default Profile: Select **Allow Access Profile**.
	- e. Click **Next**.

The **Rules** page opens.

4. Click **Add Rule**.

The Rules Editor dialog opens.

### **Figure 633:** *Configuring Juniper SRX Enforcement Policy Rules*

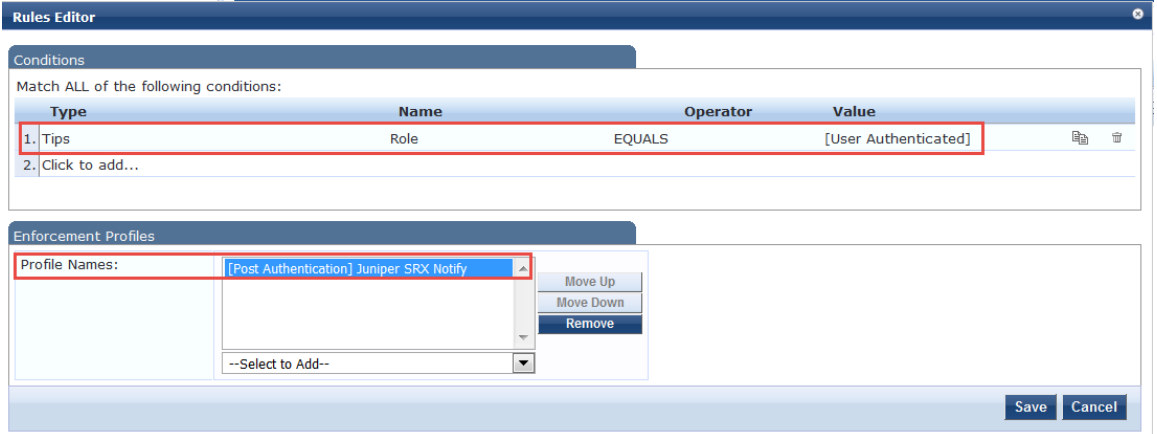

#### **Specify Conditions**

- 5. In the **Conditions** panel, click **Click to add**, then enter the following information:
	- a. **Type**: Select **Tips**.
	- b. **Name**: Select **Role**.
	- c. **Operator**: Select **EQUALS**.
	- d. **Value**: Select **User Authenticated**.

**Specify the Enforcement Profile**

- 6. In the **Enforcement Profiles** panel:
	- a. Click **Select to Add**.
	- b. Select **[Post Authentication] Juniper SRX Notify**.
- 7. Click **Save**.
- 8. To view the Juniper SRX enforcement policy summary, click the **Summary** tab.

**Figure 634:** *Summary of the Juniper SRX Enforcement Policy*

Configuration » Enforcement » Policies » Edit - Juniper SRX Enforcement Policy Enforcement Policies - Juniper SRX Enforcement Policy

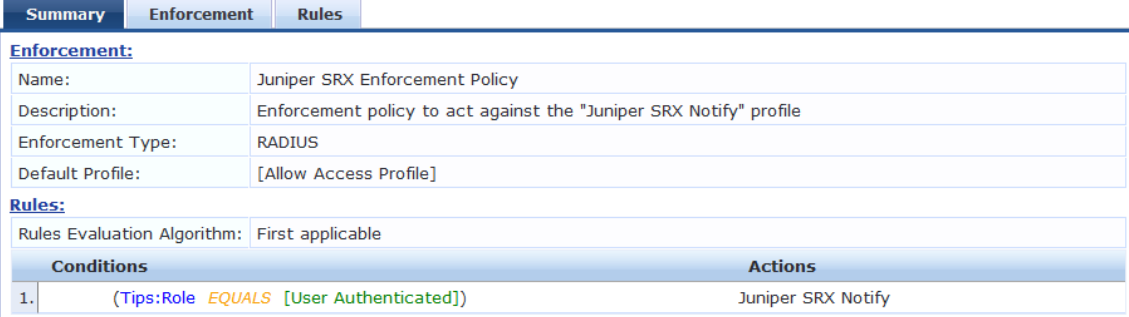

9. Check the summary information to make sure the enforcement policy is correct, make any changes if necessary, then click **Save**.

You return to the Enforcement Policies page where the new **Juniper SRX Policy** is now listed.

# <span id="page-629-0"></span>**Defining a Juniper SRX Wireless Service**

This section describes how to create a n 802.1X wireless service named "Juniper SRX Wireless Service" to be applied to the policy "Juniper SRX Policy."

To create the Juniper SRX wireless service:

1. Navigate to **Configuration** > **Services**.

The Services page appears.

2. Click **Add**.

The Add Services page appears.

#### **Figure 635:** *Adding a Juniper SRX Wireless Service*

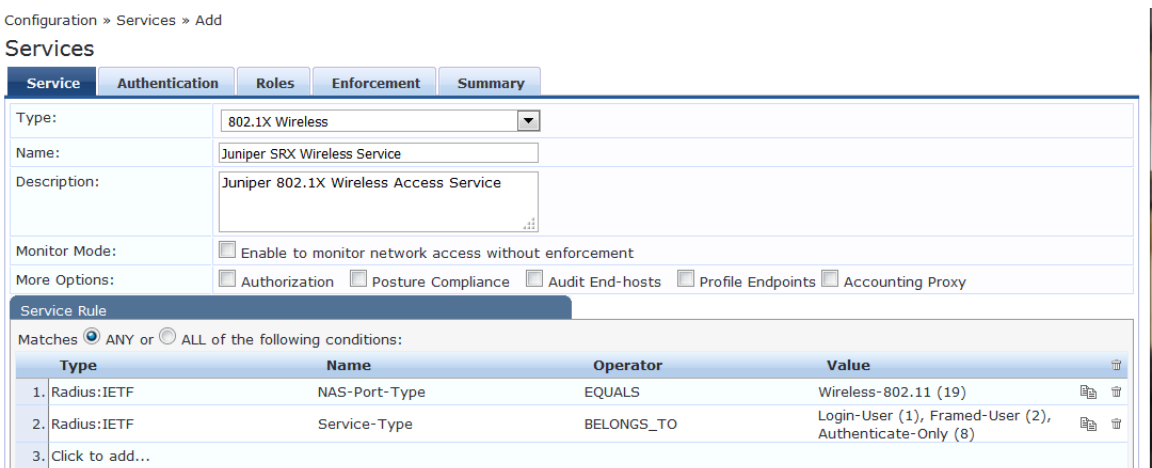

- 3. Specify the following information:
	- a. **Type**: Select **802.1X Wireless**.
	- b. **Name**: Enter **Juniper SRX Wireless Service**.
	- c. **Description**: Optionally, enter a description of this service.
	- d. In the **Service Rule** panel, set **Matches** to **ANY**, then click **Next**. The **Authentication** page appears.

### **Figure 636:** *Specifying the Wireless Service Authentication Settings*

Configuration » Services » Add

### **Services**

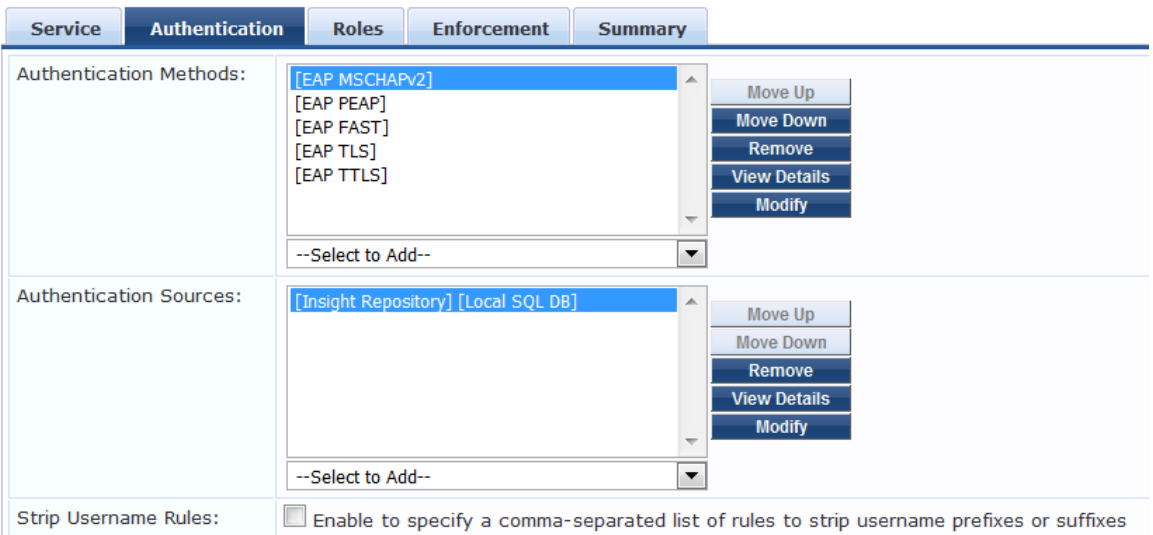

- 4. Specify the following information:
	- a. **Authentication Methods**: Select the authentication method. This example uses **EAP MSCHAPv2** as the authentication method.
	- b. **Authentication Sources**: Select the authentication source(s).

This example uses **[Local User Repository] [Local SQL DB]**.as the authentication source.

5. Select the **Enforcement** tab.

**Figure 637:** *Specifying the Enforcement Policy for the Juniper SRX Wireless Service*

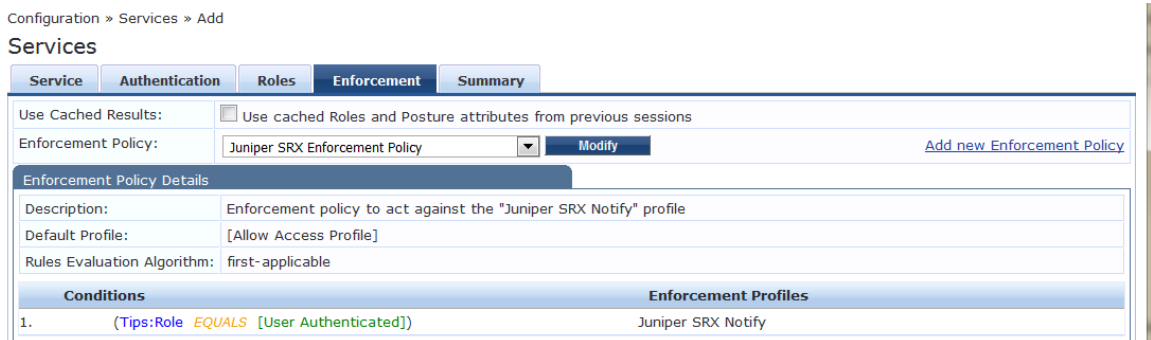

- 6. From the **Enforcement Policy** drop-down, select **Juniper SRX Policy**, then click **Next**. The **Juniper SRX Wireless Service Summary** is displayed.
- 7. Check the service summary information to make sure the service is correct, make any changes if necessary, then click **Save**.

You return to the **Services** page where the new **Juniper SRX Wireless Service** is now listed.

# **Adding a JAMF Endpoint Context Server**

Consult the endpoint manufacturer's documentation for information about the parameters that you must enter to configure this endpoint. The following figure displays the **Add Endpoint Context Server - Server** (JAMF) tab:

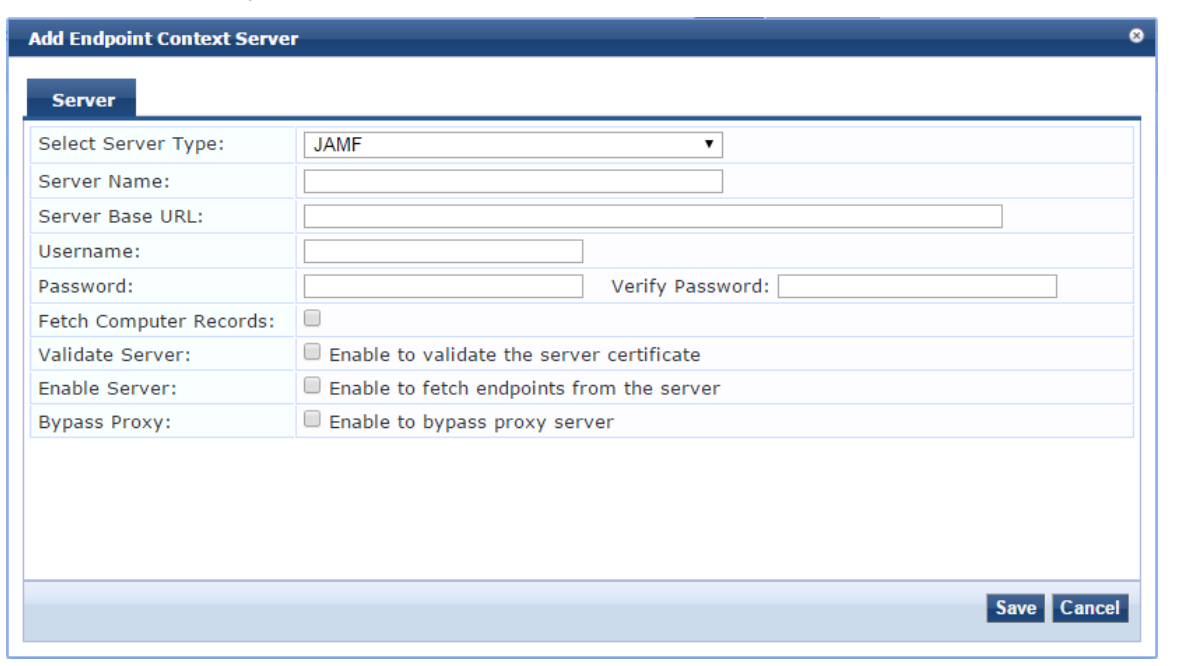

**Figure 638:** *Add Endpoint Context Server - Server (JAMF) Tab*

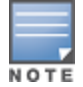

You can add more than one endpoint context server of the same type. For example, you can add more than one AirWatch endpoint context server.

The following table describes the **Add Endpoint Context Server - Server** (JAMF) tab parameters:

**Table 334:** *Add Endpoint Context Server - Server (JAMF) Tab Parameters*

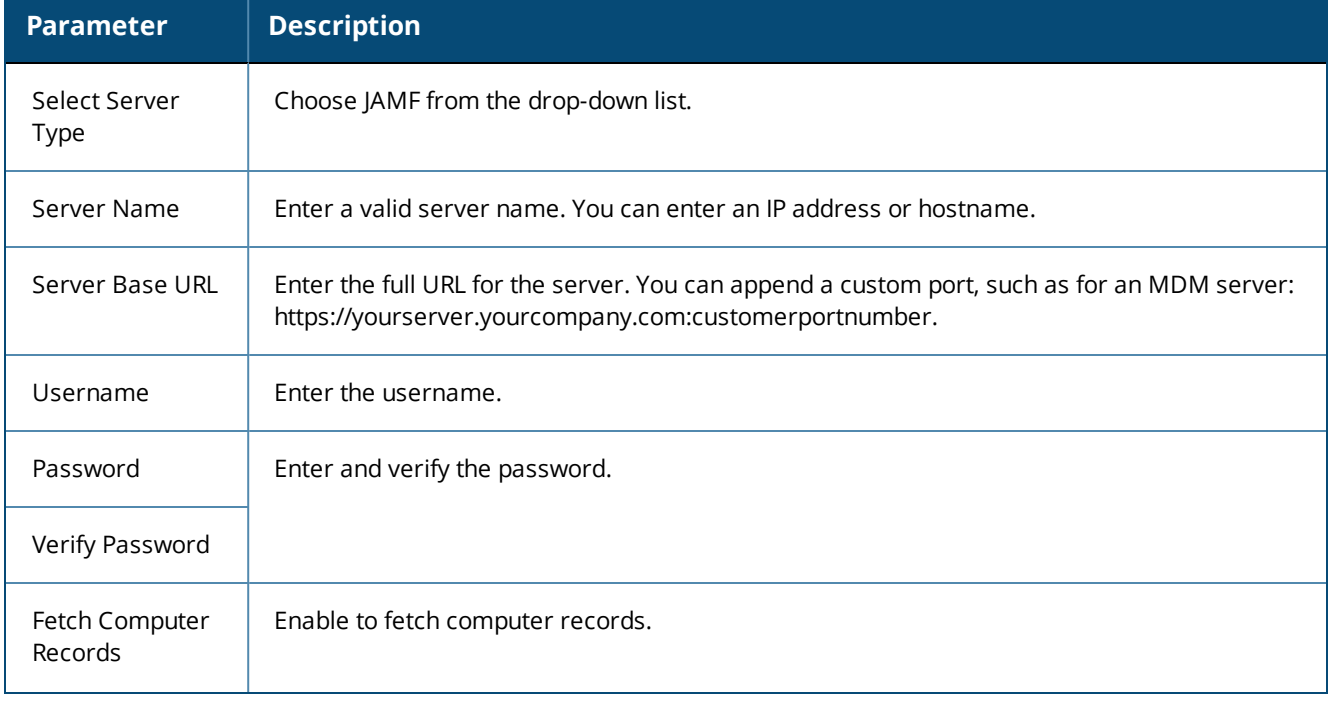

**Table 334:** *Add Endpoint Context Server - Server (JAMF) Tab Parameters (Continued)*

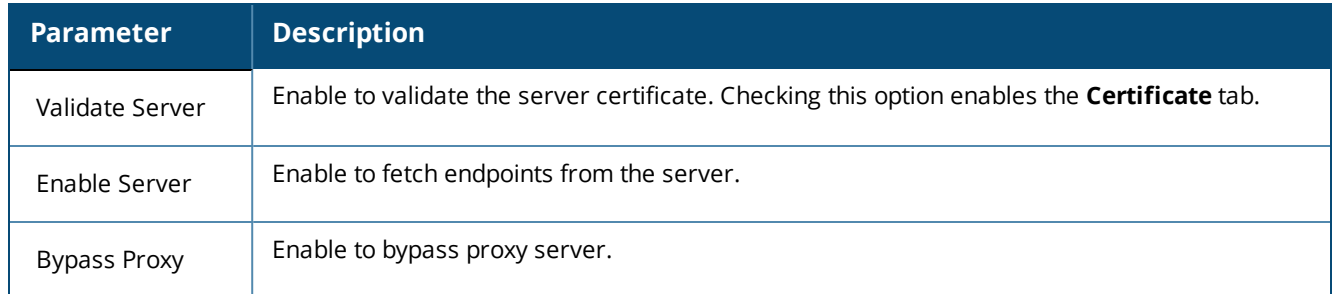

# **Adding a MaaS360 Endpoint Context Server**

Consult the endpoint manufacturer's documentation for information about the parameters that you must enter to configure this endpoint.

### **Server Tab**

The following figure displays the **Add Endpoint Context Server - Server** (MaaS360) tab:

**Figure 639:** *Add Endpoint Context Server - Server (MaaS360) Tab*

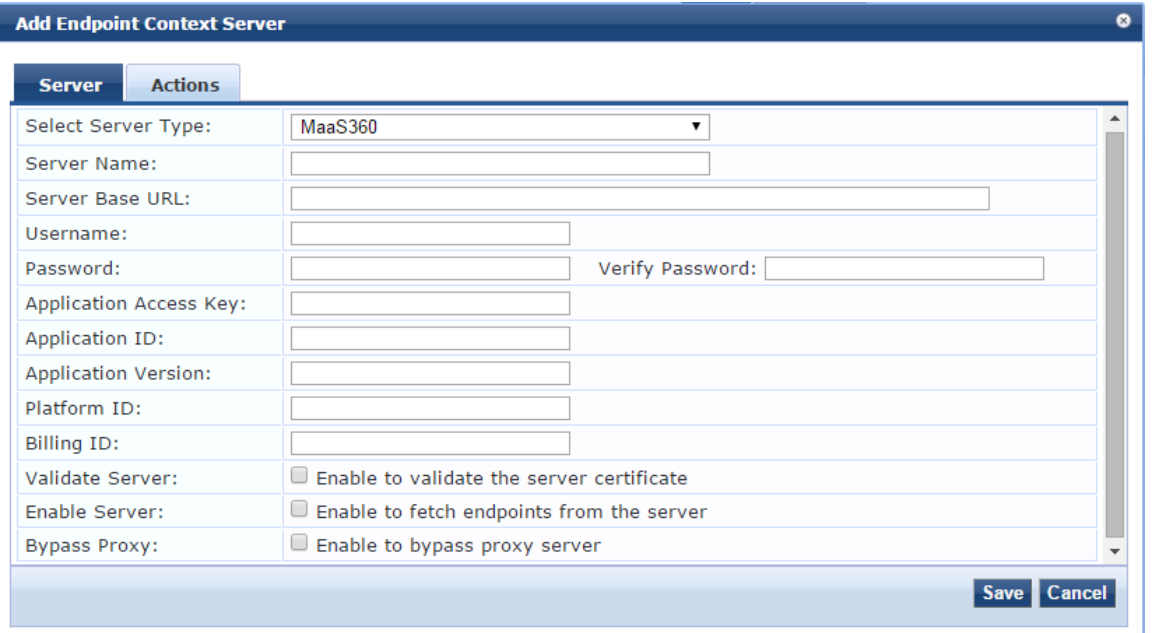

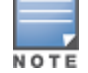

You can add more than one endpoint context server of the same type. For example, you can add more than one AirWatch endpoint context server.

The following table describes the **Add Endpoint Context Server - Server** (MaaS360) tab parameters:

| <b>Parameter</b>          | <b>Description</b>                                                                                                    |
|---------------------------|----------------------------------------------------------------------------------------------------|
| Select Server<br>Type     | Choose MaaS360 from the drop-down list.                                                                                                    |
| Server Name               | Enter a valid server name. You can enter an IP address or hostname.                                                                                   |
| Server Base<br>URL        | Enter the full URL for the server. You can append a custom port, such as for an MDM server:<br>https://yourserver.yourcompany.com:customerportnumber. |
| Username                  | Enter the username.                                                                                                    |
| Password                  | Enter and verify the password.                                                                                                    |
| Verify<br>Password        |                                                                                                    |
| Application<br>Access Key | Enter the application access key (API key).                                                                                                    |
| Application<br>ID         | Enter the application ID.                                                                                                    |
| Application<br>Version    | Enter the application version number.                                                                                                    |
| Platform ID               | Enter the platform version number.                                                                                                    |
| <b>Billing ID</b>         | Enter the billing ID.                                                                                                    |
| Validate<br>Server        | Enable to validate the server certificate. Checking this option enables the Certificate tab.                                                          |
| Enable<br>Server          | Enable to fetch endpoints from the server.                                                                                                    |
| <b>Bypass Proxy</b>       | Enable to bypass proxy server.                                                                                                    |

**Table 335:** *Add Endpoint Context Server - Server (MaaS360) Tab Parameters*

# **Actions Tab**

The following figure displays the **Add Endpoint Context Server - Actions** (MaaS360) tab:

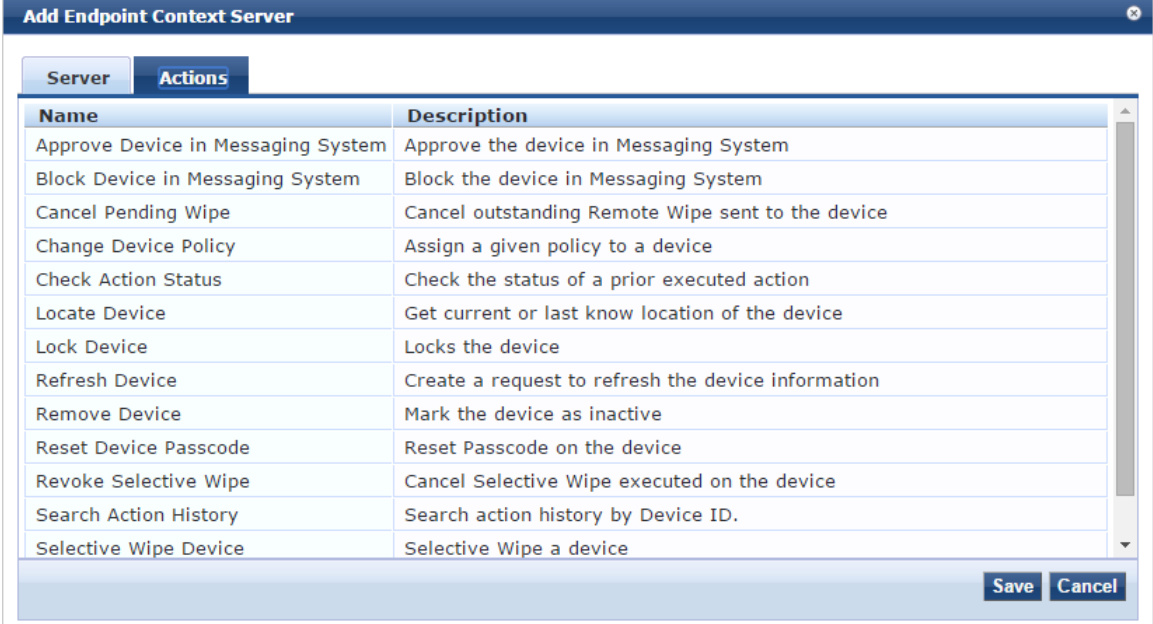

**Figure 640:** *Add Endpoint Context Server - Actions (MaaS360) Tab*

The following table describes the **Add Endpoint Context Server - Actions** (MaaS360) tab parameters:

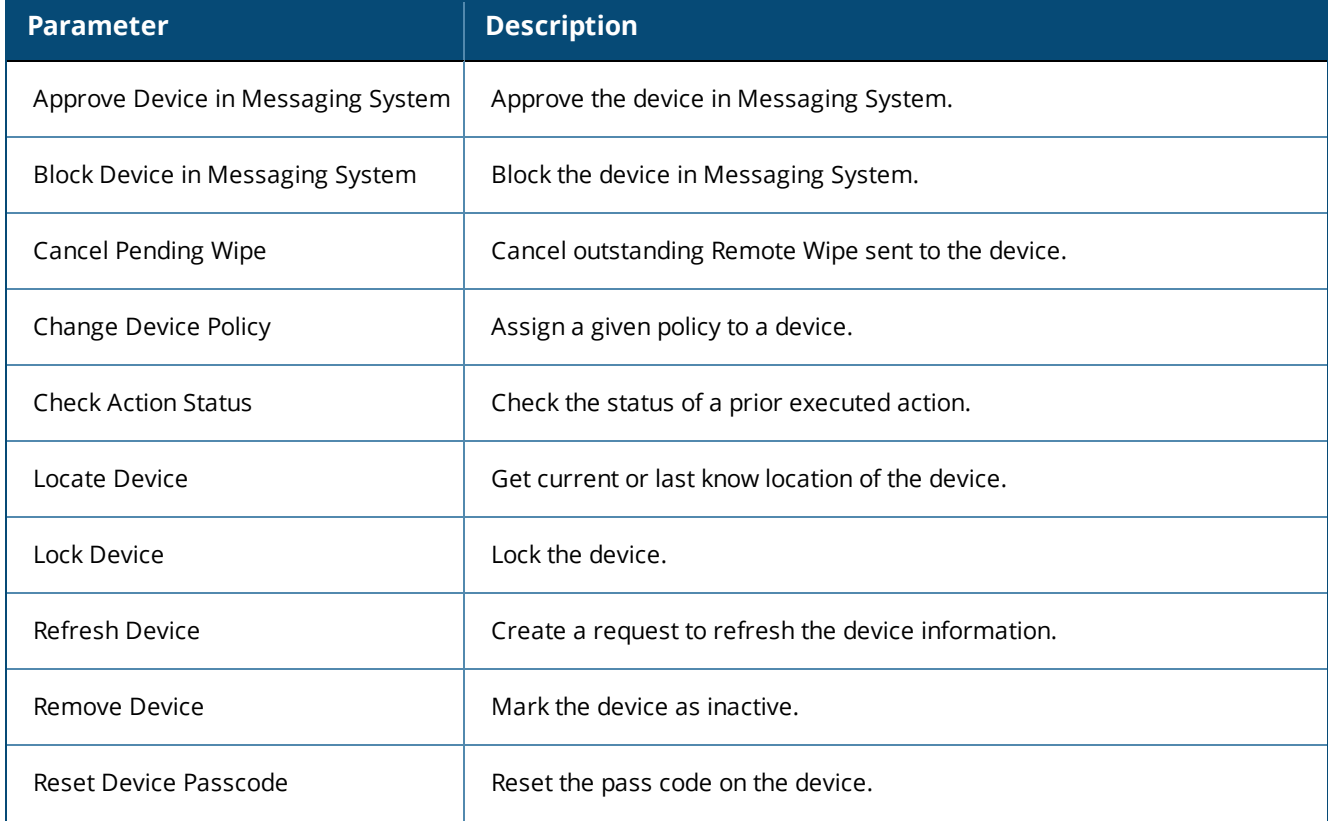

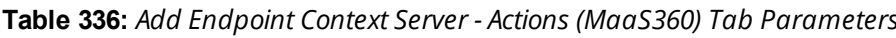

### **Table 336:** *Add Endpoint Context Server - Actions (MaaS360) Tab Parameters (Continued)*

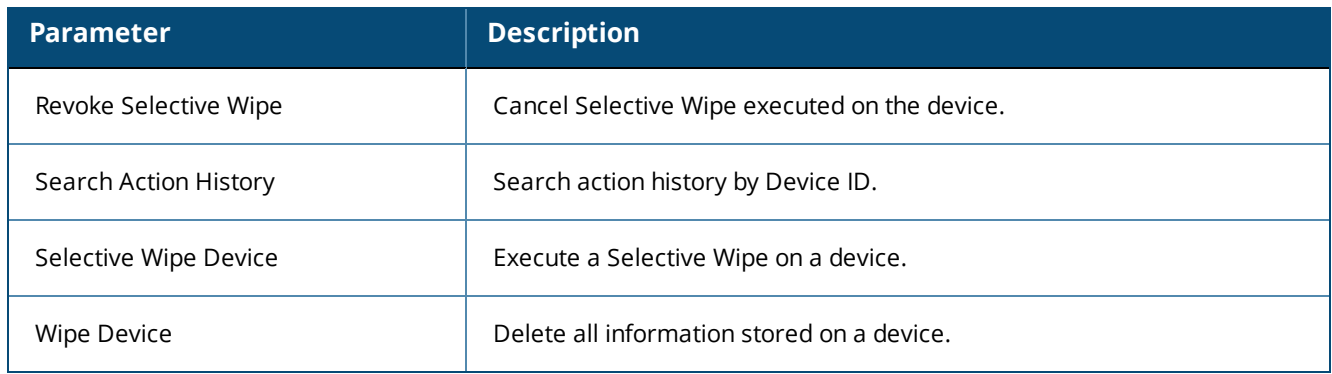

# **Adding a MobileIron Endpoint Context Server**

Consult MobileIron's documentation for more information about the parameters that you must enter to configure this endpoint context server.

To add a MobileIron Endpoint Context Server:

- 1. Navigate to **Administration** > **External Servers** > **Endpoint Context Servers**. The **Endpoint Context Servers** page appears.
- 2. Click **Add**.

The **Add Endpoint Context Server** dialog appears. This dialog opens in the **Server** tab.

3. From the **Select Server Type** drop-down, select **MobileIron**.

### **Server Page**

The following figure displays the **Add Endpoint Context Server - Server** (MobileIron) dialog:

**Figure 641:** *Adding a MobileIron Endpoint Context Server - Server Page*

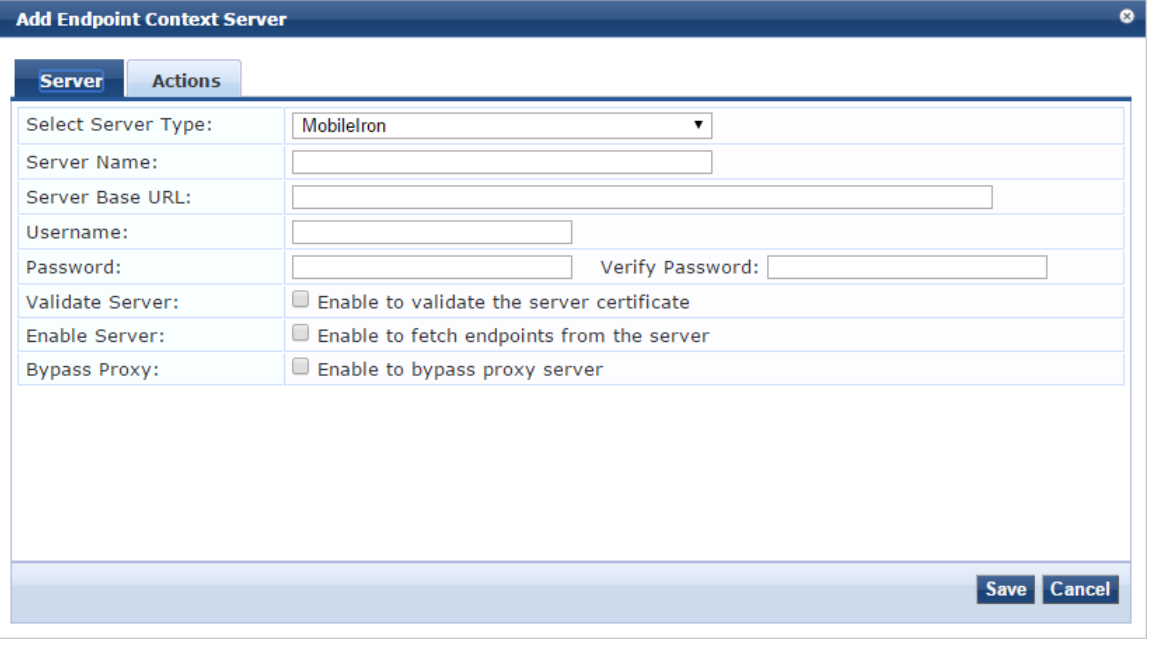

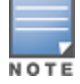

You can add multiple endpoint context servers of the same type.

- 4. Enter the appropriate values for each of the MobileIron Add Endpoint Context Server parameters described in [Table](#page-636-0) 337.
- <span id="page-636-0"></span>5. When satisfied with the settings, click **Save**.

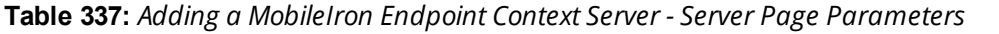

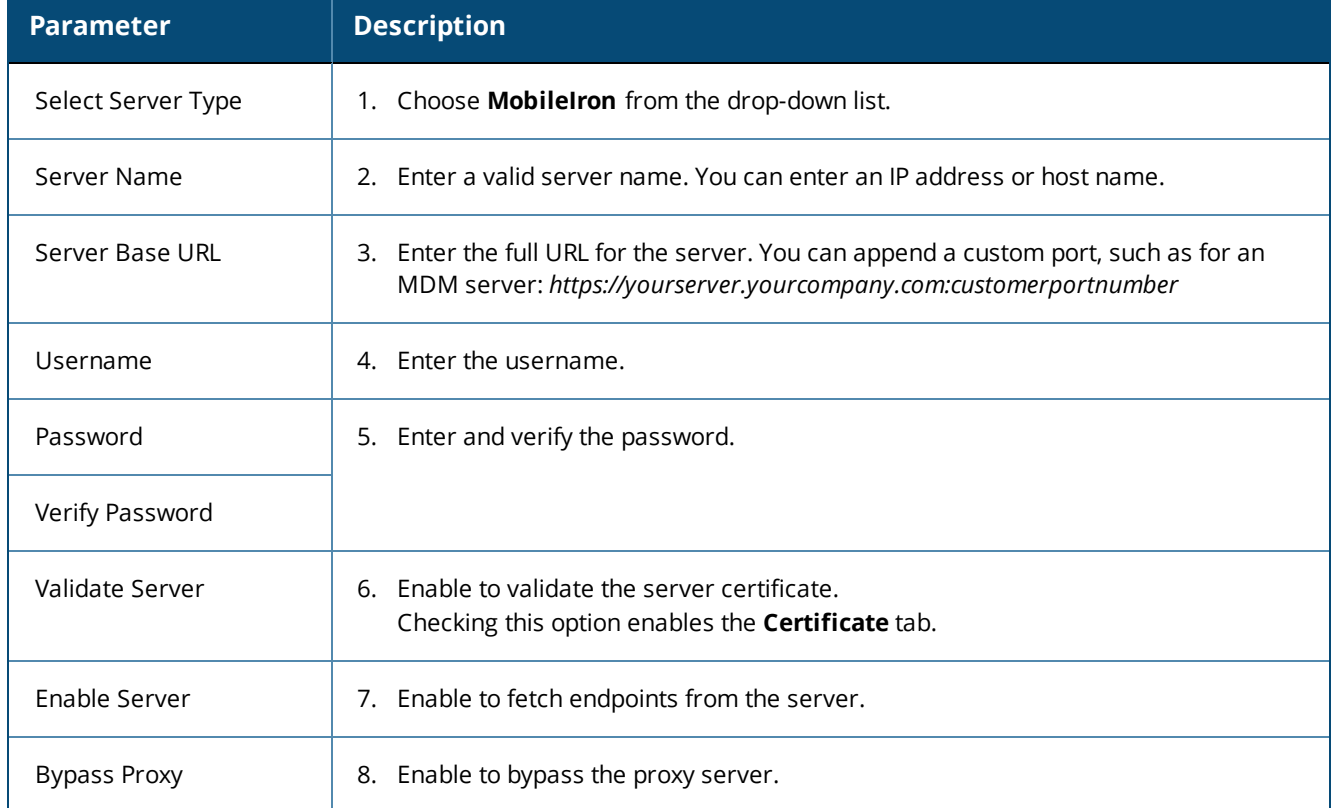

# **Actions Page**

The following figure displays the **Add Endpoint Context Server - Actions** (MobileIron) page:

**Figure 642:** *Adding a MobileIron Endpoint Context Server - Actions Page*

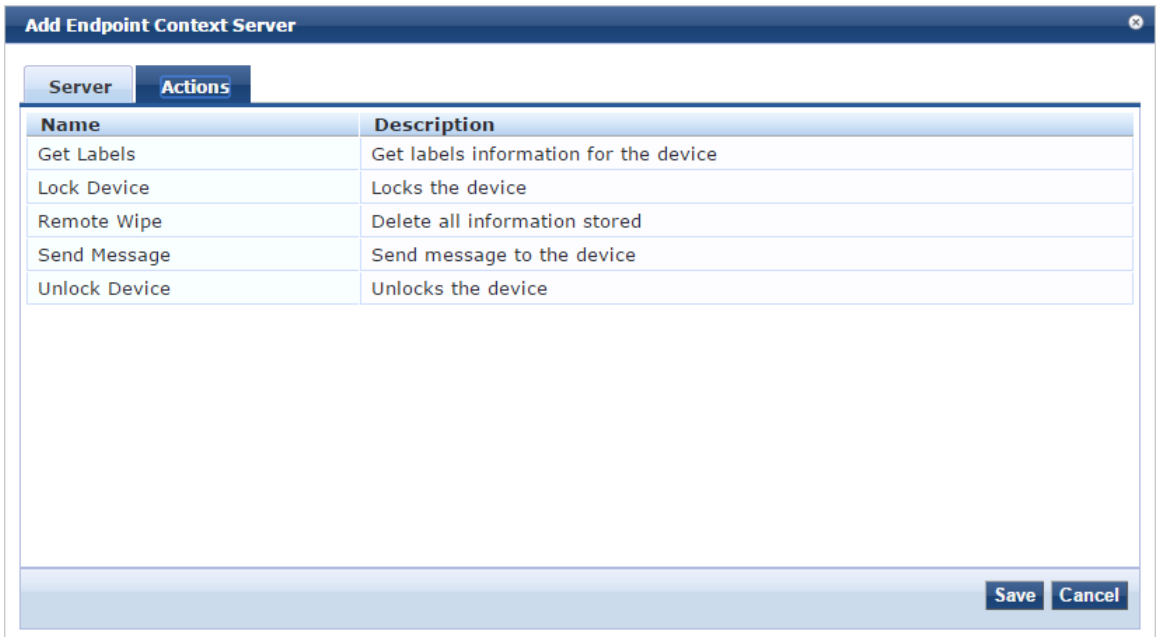

<span id="page-637-0"></span>[Table](#page-637-0) 338 describes the Endpoint Context Server Actions that are available:

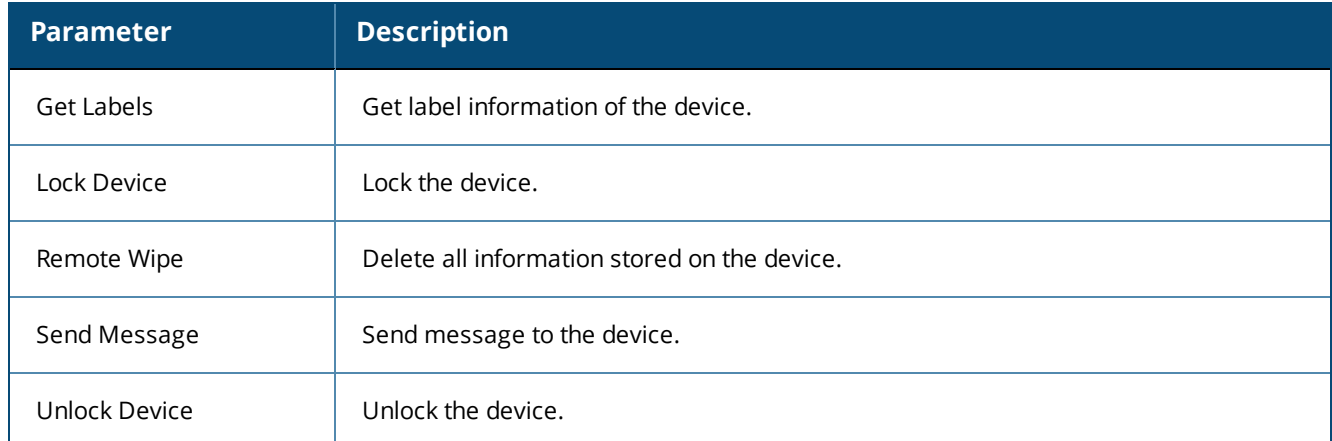

**Table 338:** *Adding a MobileIron Endpoint Context Server - Actions Page Parameters*

9. When satisfied with the **Action** settings, click **Save**.

# **Adding a Palo Alto Networks Firewall Endpoint Context Server**

Consult Palo Alto Networks' documentation for more information about the parameters that you must enter to configure this endpoint context server.

To add a Palo Alto Networks Firewall endpoint context server:

- 1. Navigate to **Administration** > **External Servers** > **Endpoint Context Servers**. The **Endpoint Context Servers** page opens.
- 2. Click **Add**.

The **Add Endpoint Context Server** dialog opens.

3. From the **Select Server Type** drop-down, select **Palo Alto Networks Firewall**. The following dialog is displayed (see [Figure](#page-637-1) 643).

<span id="page-637-1"></span>**Figure 643:** *Add Endpoint Context Server > Palo Alto Networks Firewall Dialog*

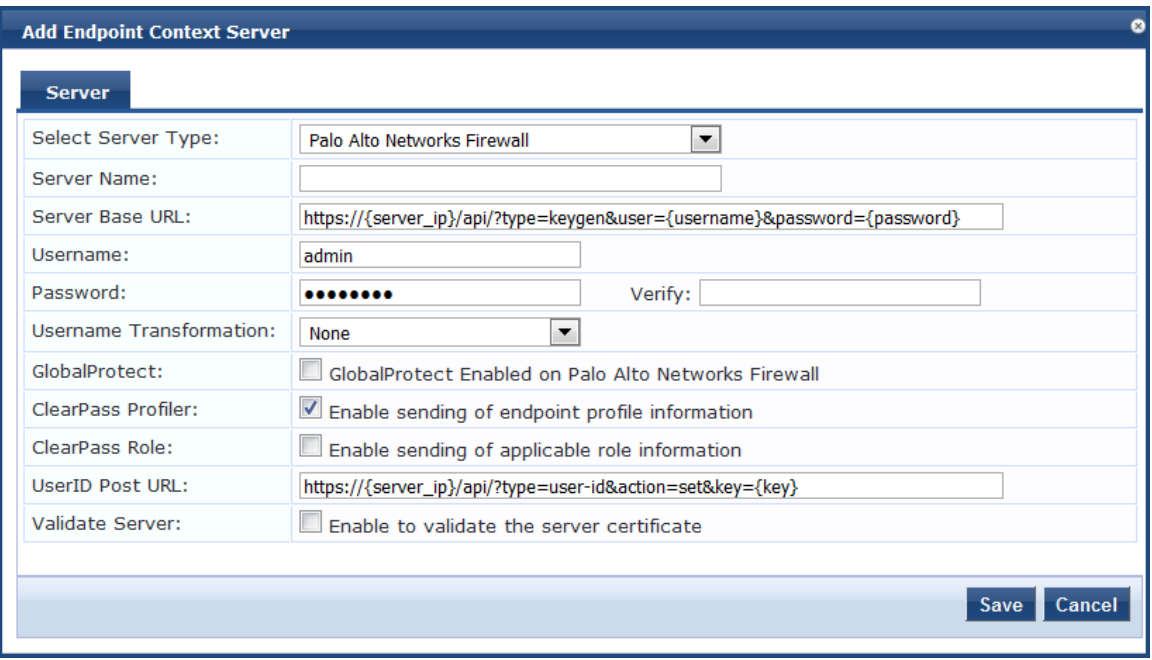

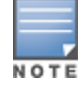

- 4. Enter the appropriate values for each of the **Palo Alto Networks Firewall** > **Add Endpoint Context Server** parameters described in [Table](#page-638-0) 339.
- <span id="page-638-0"></span>5. When satisfied with the settings, click **Save**.

### **Table 339:** *Add Endpoint Context Server > Palo Alto Networks Firewall Parameters*

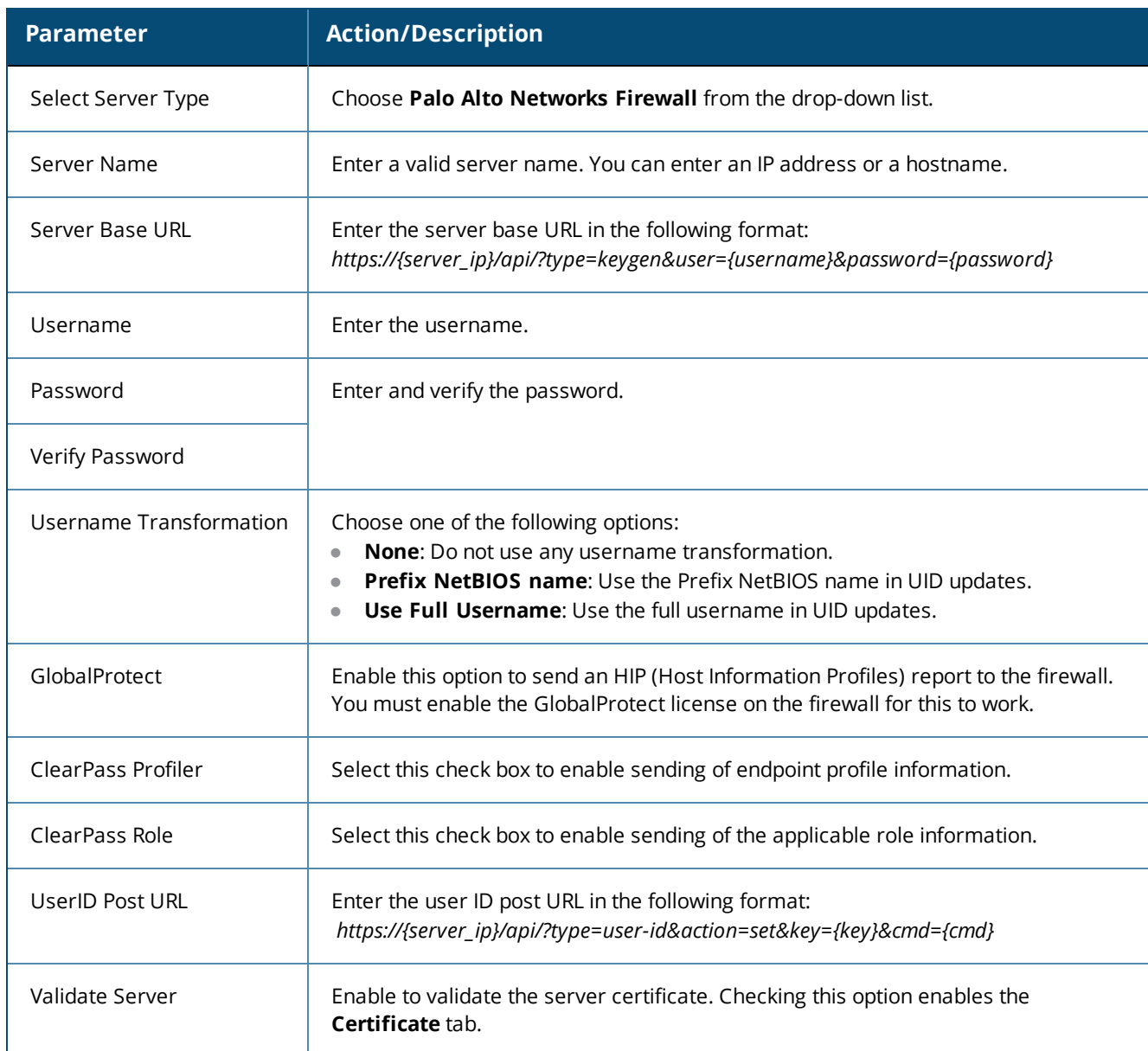

# **Using the ClearPass Configuration API to Load Endpoint Context Servers**

If you use the ClearPass Configuration API to load Palo Alto Networks endpoint context servers, you should include the following attributes in the XML file:

- **PA\_Panorama\_RegisterDevice**
- <sup>l</sup> PA\_Panorama\_SendRoles

# **Adding a Palo Alto Networks Panorama Endpoint Context Server**

Consult Palo Alto Networks' documentation for more information about the parameters that you must enter to configure this endpoint context server.

To add a Palo Alto Networks Panorama endpoint context server:

1. Navigate to **Administration** > **External Servers** > **Endpoint Context Servers**.

The **Endpoint Context Servers** page opens.

2. Click **Add**.

The **Add Endpoint Context Server** dialog opens.

3. From the **Select Server Type** drop-down, select **Palo Alto Networks Panorama**. The following dialog is displayed:

**Figure 644:** *Add Endpoint Context Server > Palo Alto Networks Panorama Dialog*

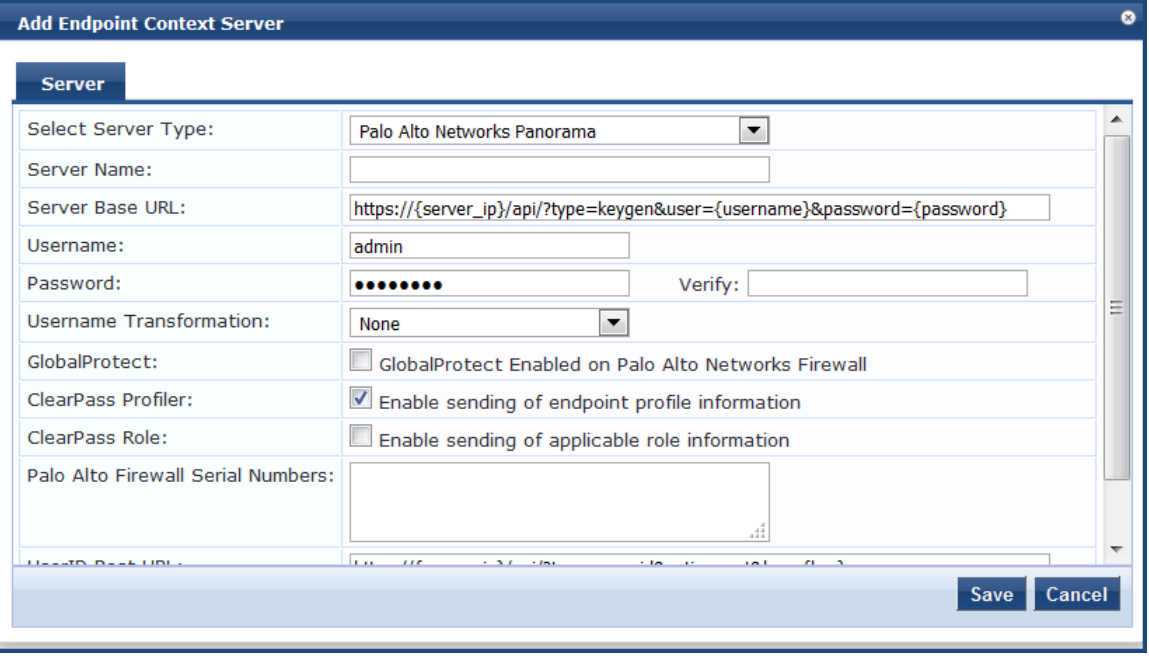

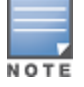

You can add more than one endpoint context server of the same type. For example, you can add more than one Palo Alto Networks endpoint context server.

- 4. Enter the appropriate values for each of the **Palo Alto Networks Panorama** > **Add Endpoint Context Server** parameters described in [Table](#page-639-0) 340.
- <span id="page-639-0"></span>5. When satisfied with the settings, click **Save**.

**Table 340:** *Add Endpoint Context Server > Palo Alto Networks Panorama Parameters*

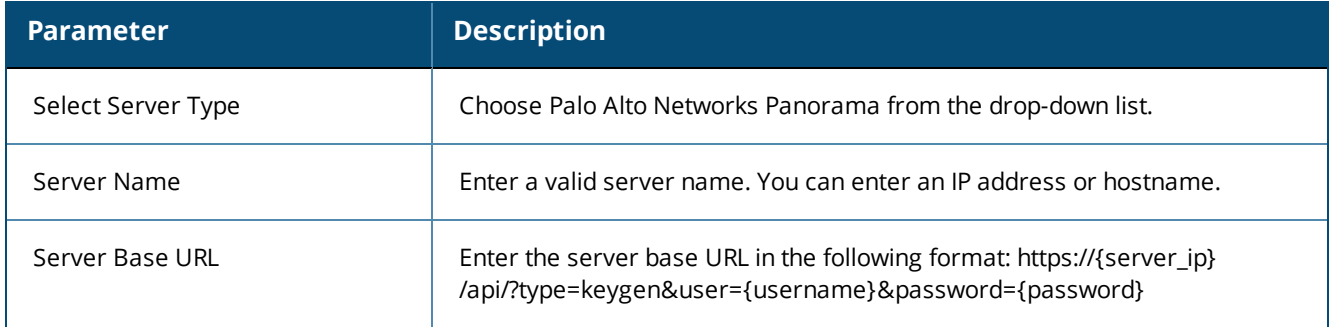

### **Table 340:** *Add Endpoint Context Server > Palo Alto Networks Panorama Parameters (Continued)*

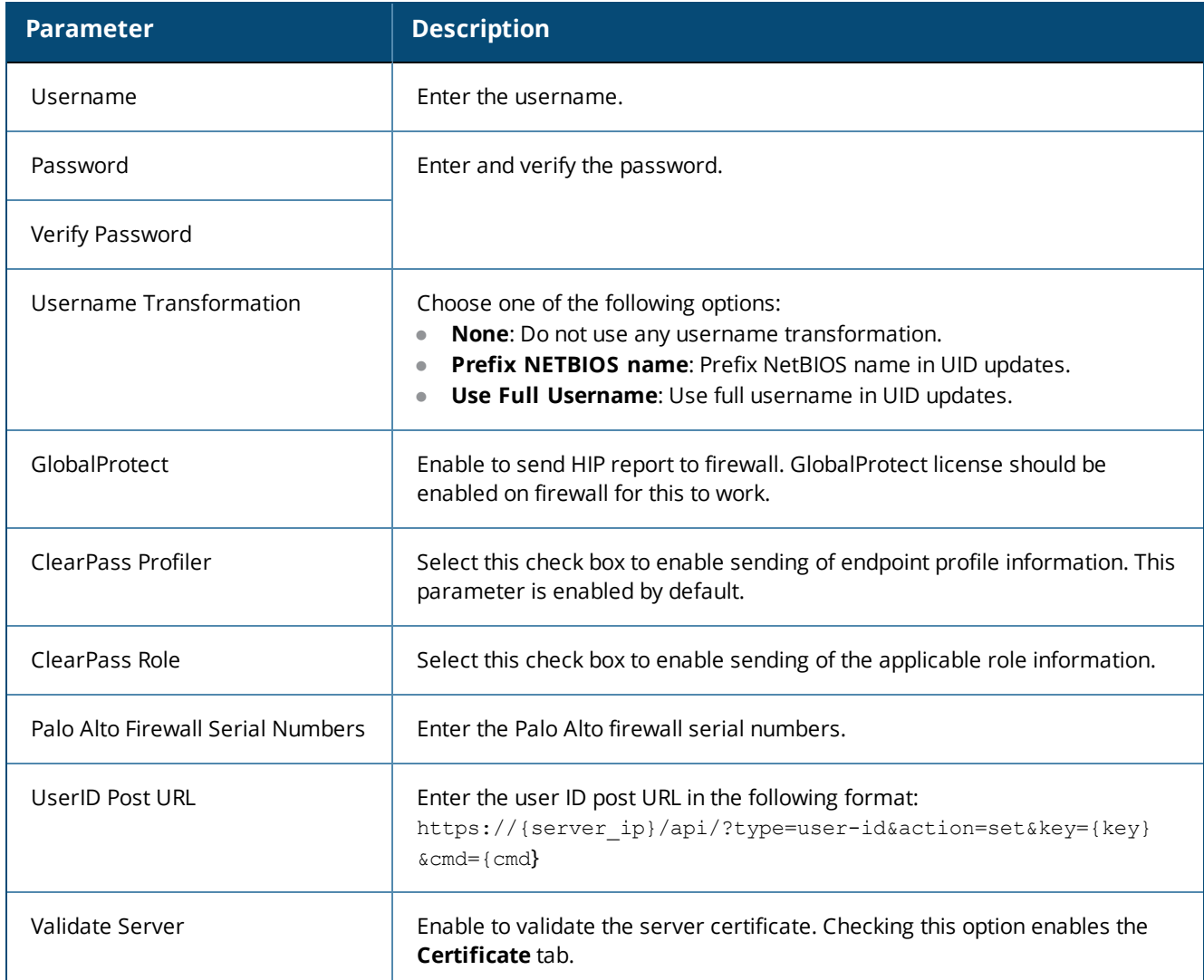

# **Using the ClearPass Configuration API to Load Endpoint Context Servers**

If you use the ClearPass Configuration API to load Palo Alto Networks endpoint context servers, you should include the following attributes in the XML file:

- PA\_Panorama\_RegisterDevice
- <sup>l</sup> PA\_Panorama\_SendRoles

# **Adding an SAP Afaria Endpoint Context Server**

Consult the endpoint manufacturer's documentation for information about the parameters that you must enter to configure this endpoint.

### **Server Tab**

The following figure displays the **Add Endpoint Context Server - Server** (SAP Afaria) tab:

**Figure 645:** *Add Endpoint Context Server - Server (SAP Afaria) Tab*

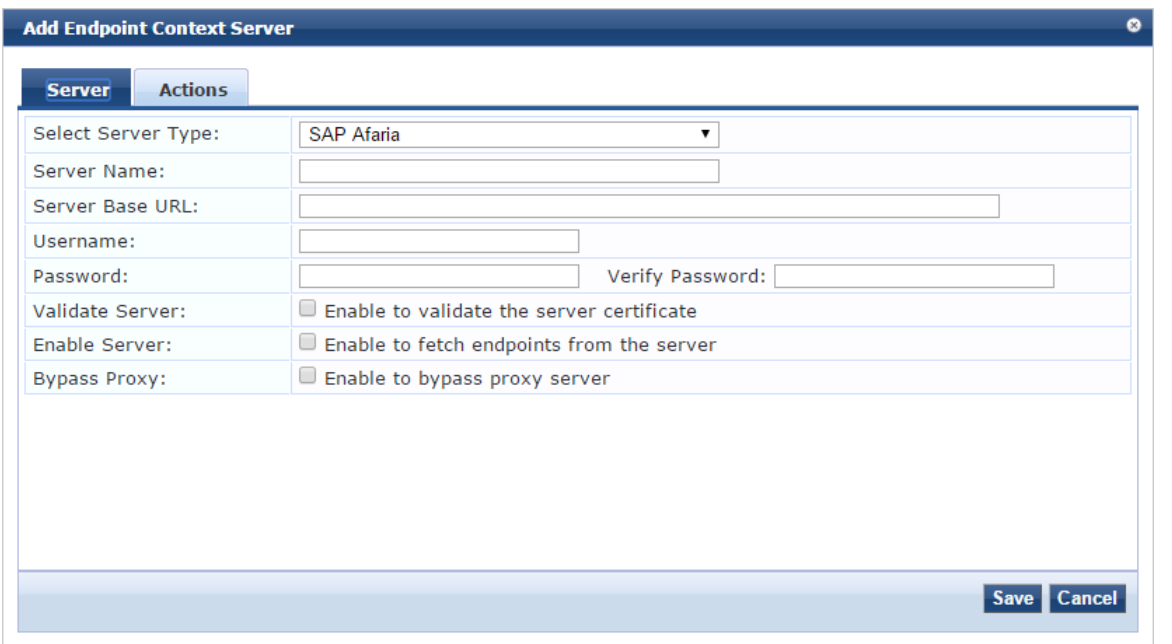

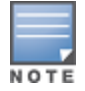

You can add more than one endpoint context server of the same type. For example, you can add more than one AirWatch endpoint context server.

The following table describes the **Add Endpoint Context Server - Server** (SAP Afaria) tab parameters:

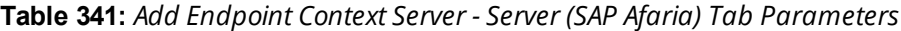

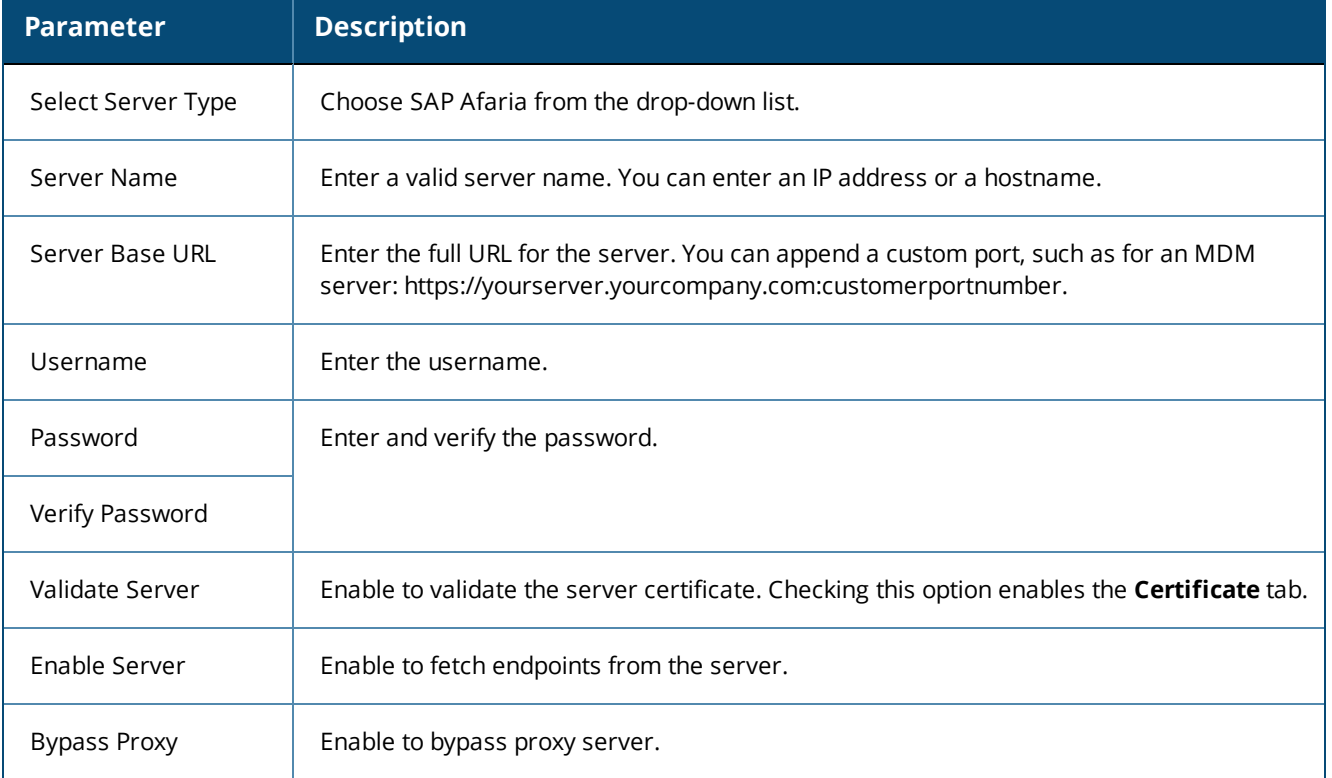

### **Actions Tab**

The following figure displays the **Add Endpoint Context Server - Actions** (SAP Afaria) tab:

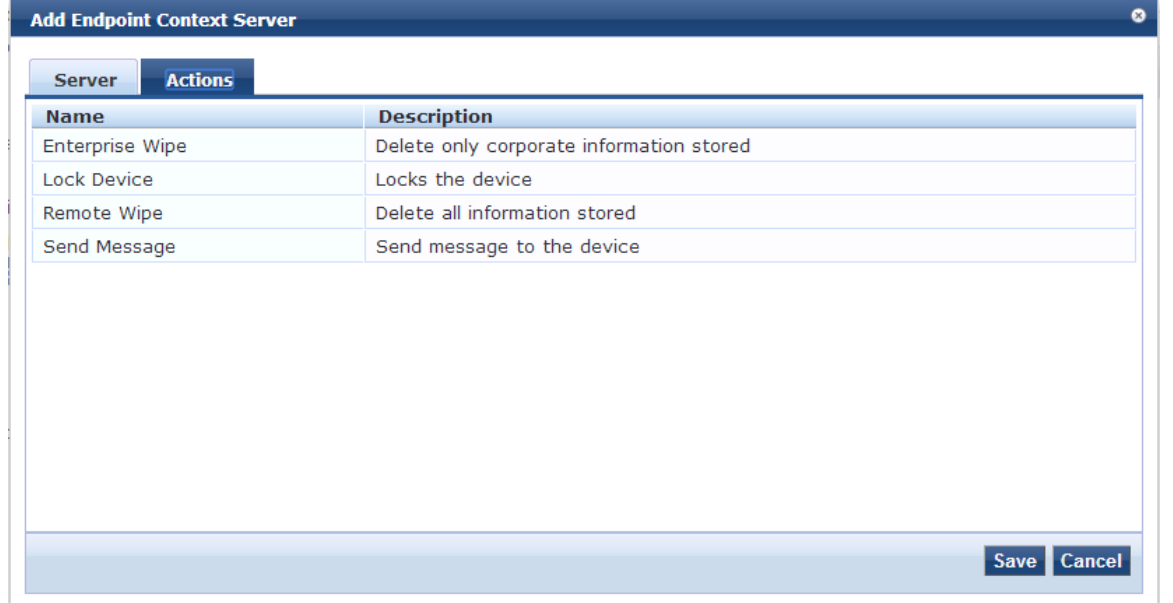

**Figure 646:** *Add Endpoint Context Server - Actions (SAP Afaria) Tab*

The following table describes the **Add Endpoint Context Server - Actions** (SAP Afaria) tab parameters:

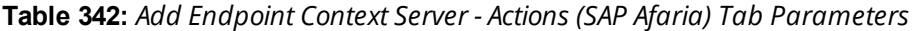

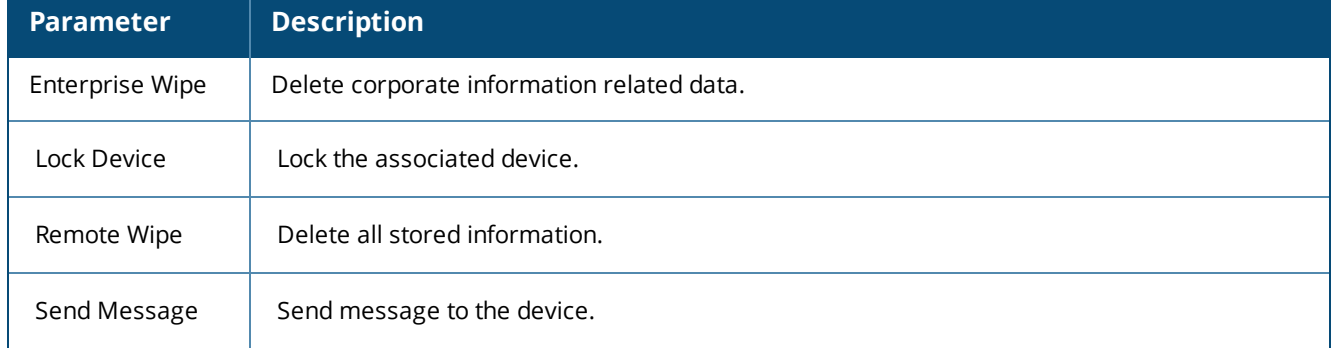

# **Adding a SOTI Endpoint Context Server**

Consult the endpoint manufacturer's documentation for information about the parameters that you must enter to configure this endpoint.

The following figure displays the **SOTI Add Endpoint Context Server > Server** dialog:

# **Figure 647:** *Adding a SOTI Endpoint Context Server > Server (SOTI) Dialog*

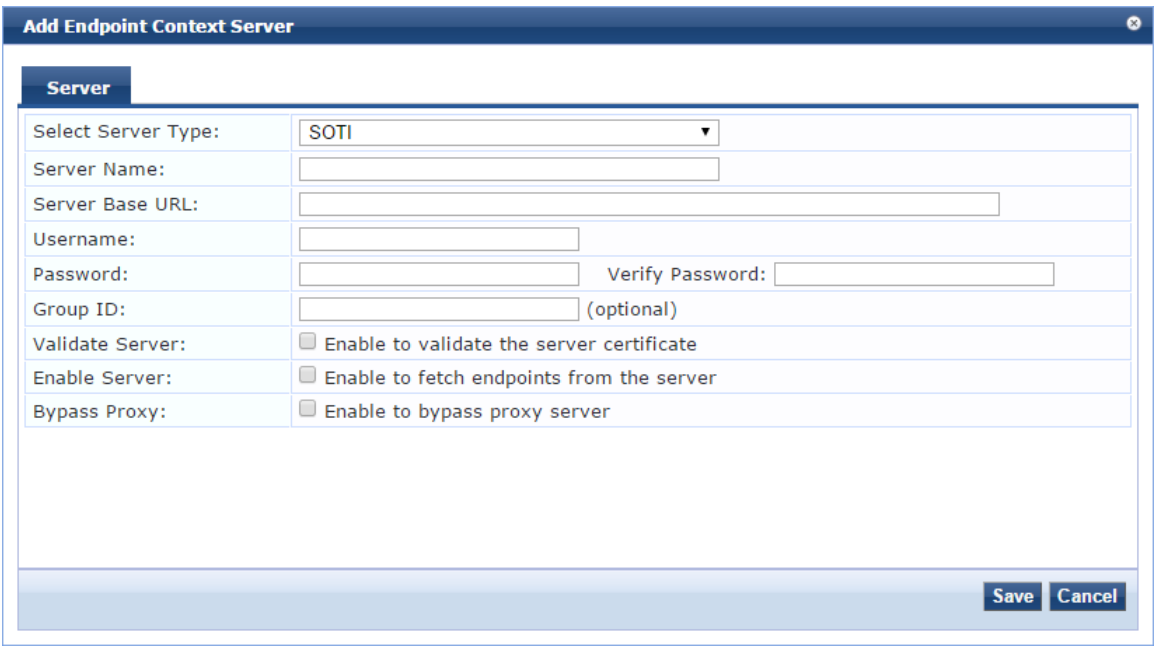

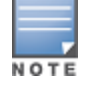

You can add more than one endpoint context server of the same type.

# The following table describes the **SOTI Add Endpoint Context Server > Server** parameters:

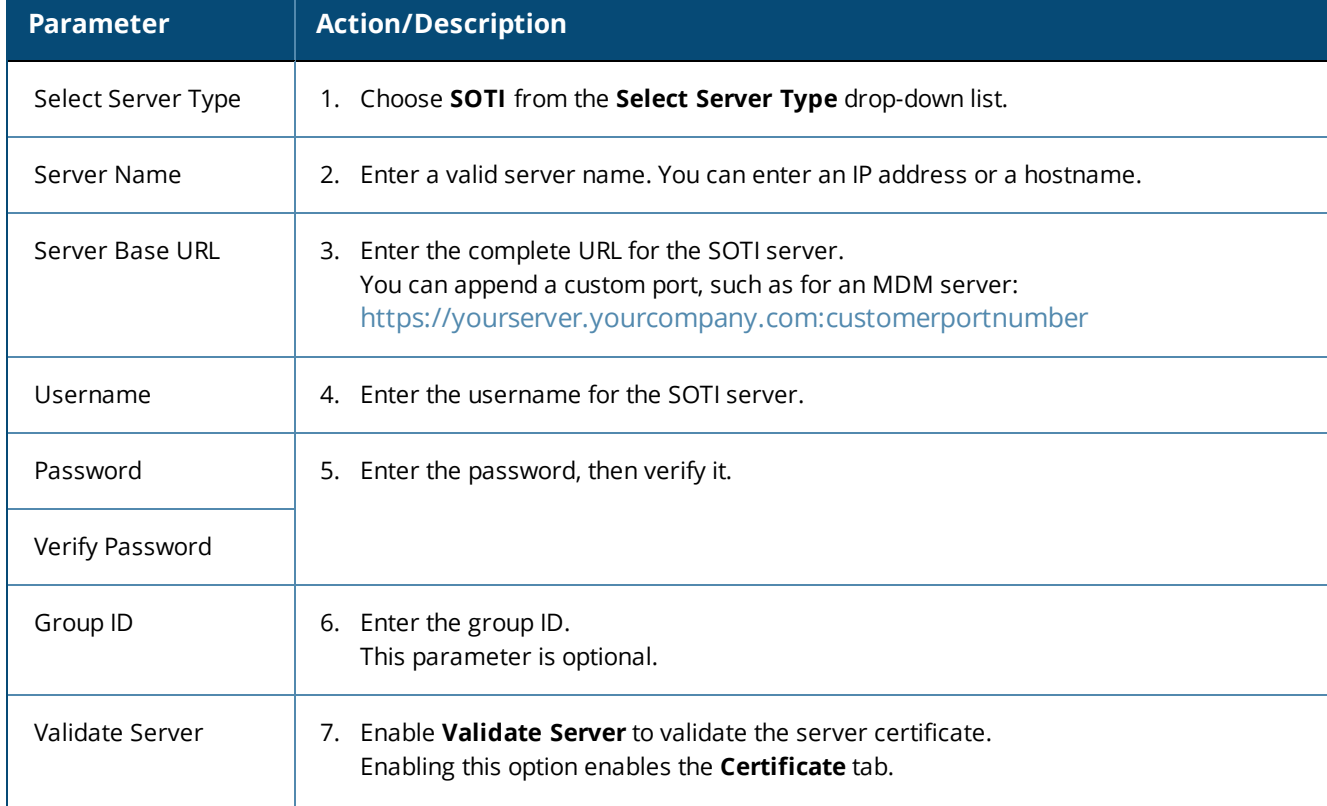

# **Table 343:** *Adding a SOTI Endpoint Context Server > Server Parameters*

### **Table 343:** *Adding a SOTI Endpoint Context Server > Server Parameters (Continued)*

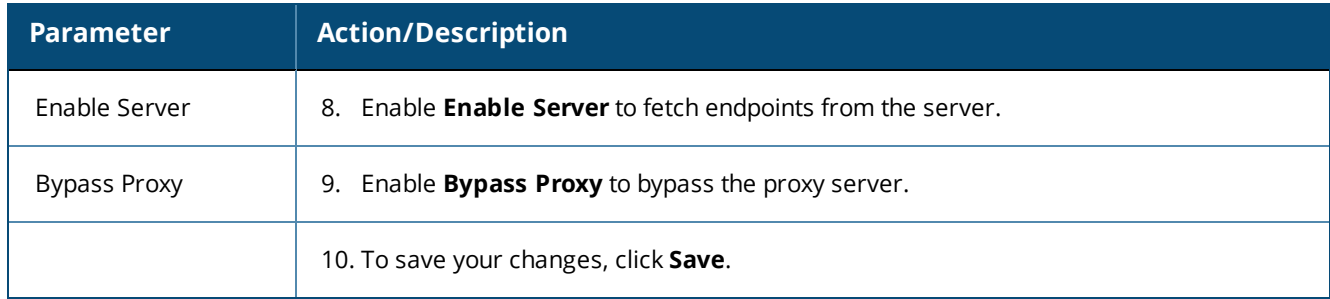

# **Adding a XenMobile Endpoint Context Server**

Consult the endpoint manufacturer's documentation for information about the parameters that you must enter to configure this endpoint. The following figure displays the **Add Endpoint Context Server - Server** (XenMobile) tab:

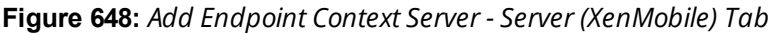

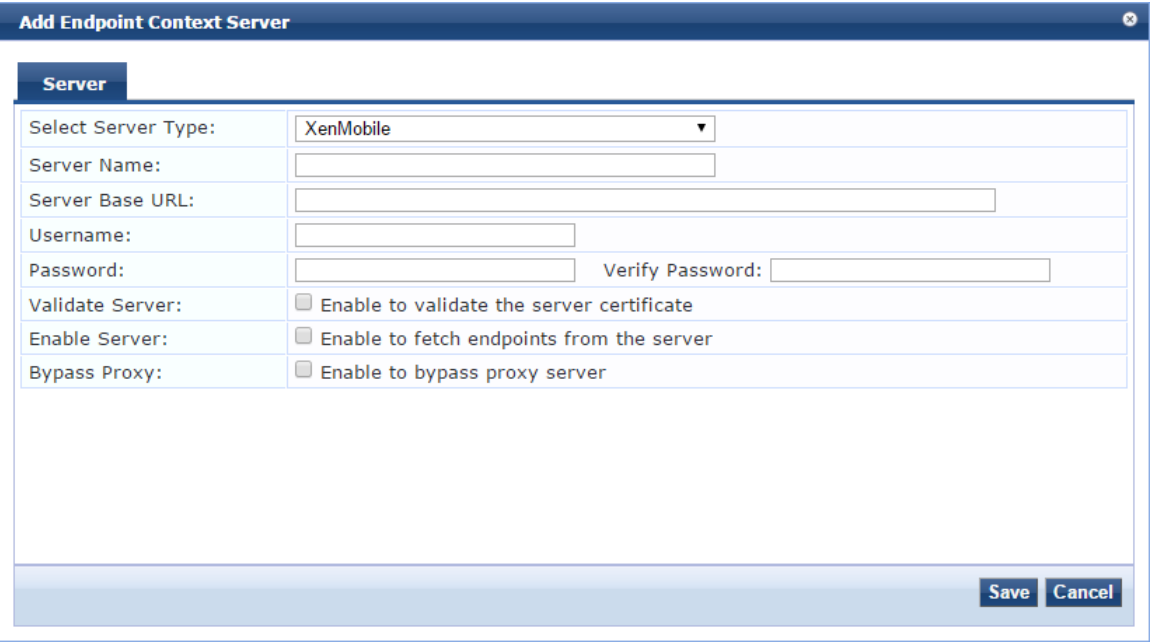

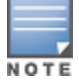

You can add more than one endpoint context server of the same type. For example, you can add more than one AirWatch endpoint context server.

The following table describes the **Add Endpoint Context Server - Server** (XenMobile) tab parameters:

#### **Table 344:** *Add Endpoint Context Server - Server (XenMobile) Tab Parameters*

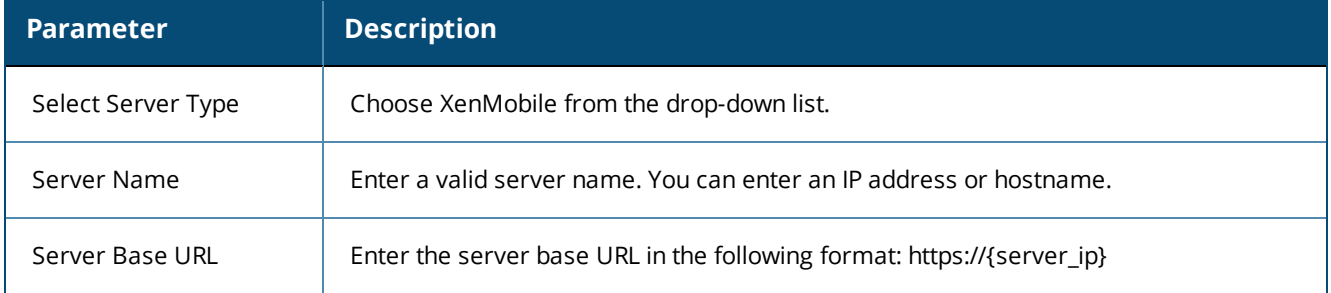

### **Table 344:** *Add Endpoint Context Server - Server (XenMobile) Tab Parameters (Continued)*

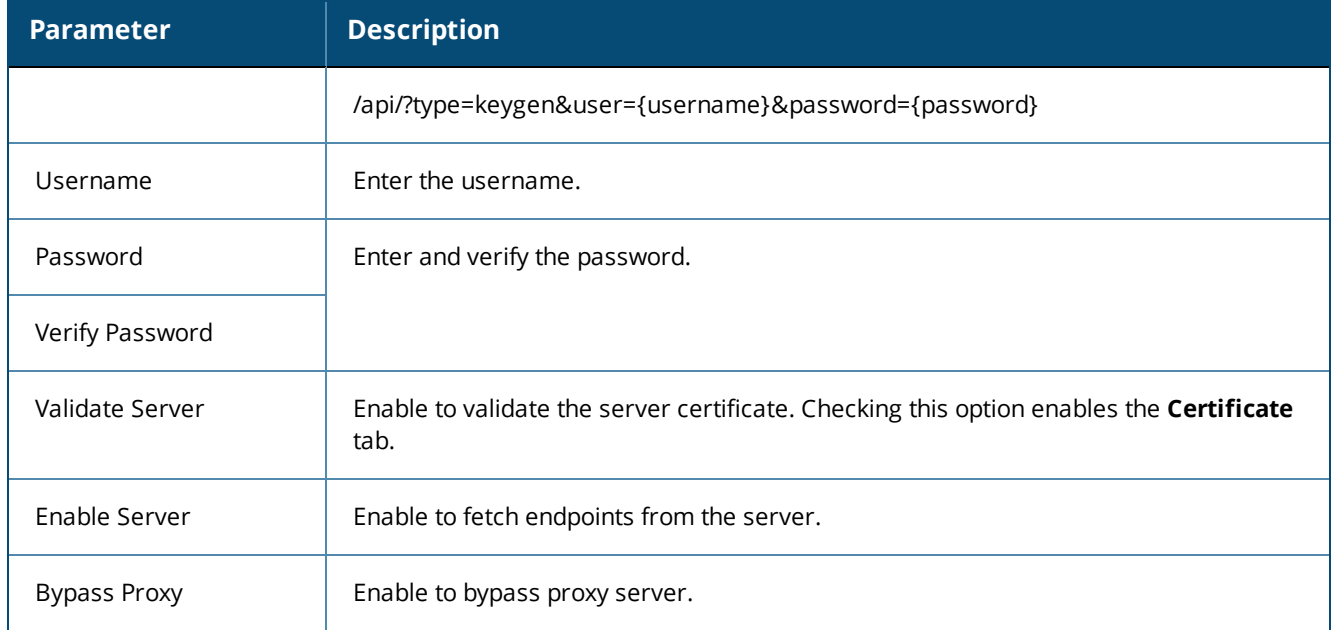

# **File Backup Servers**

ClearPass Policy Manager provides the ability to push scheduled data securely to an external server. You can push the data using the SFTP and SCP protocols. Navigate to the **Administration** > **External Servers** > **File Backup Servers** page and click the **Add** link at the top-right corner. The **Add File Backup Server** page opens.

# The following figure displays the **Add File Backup Server** page:

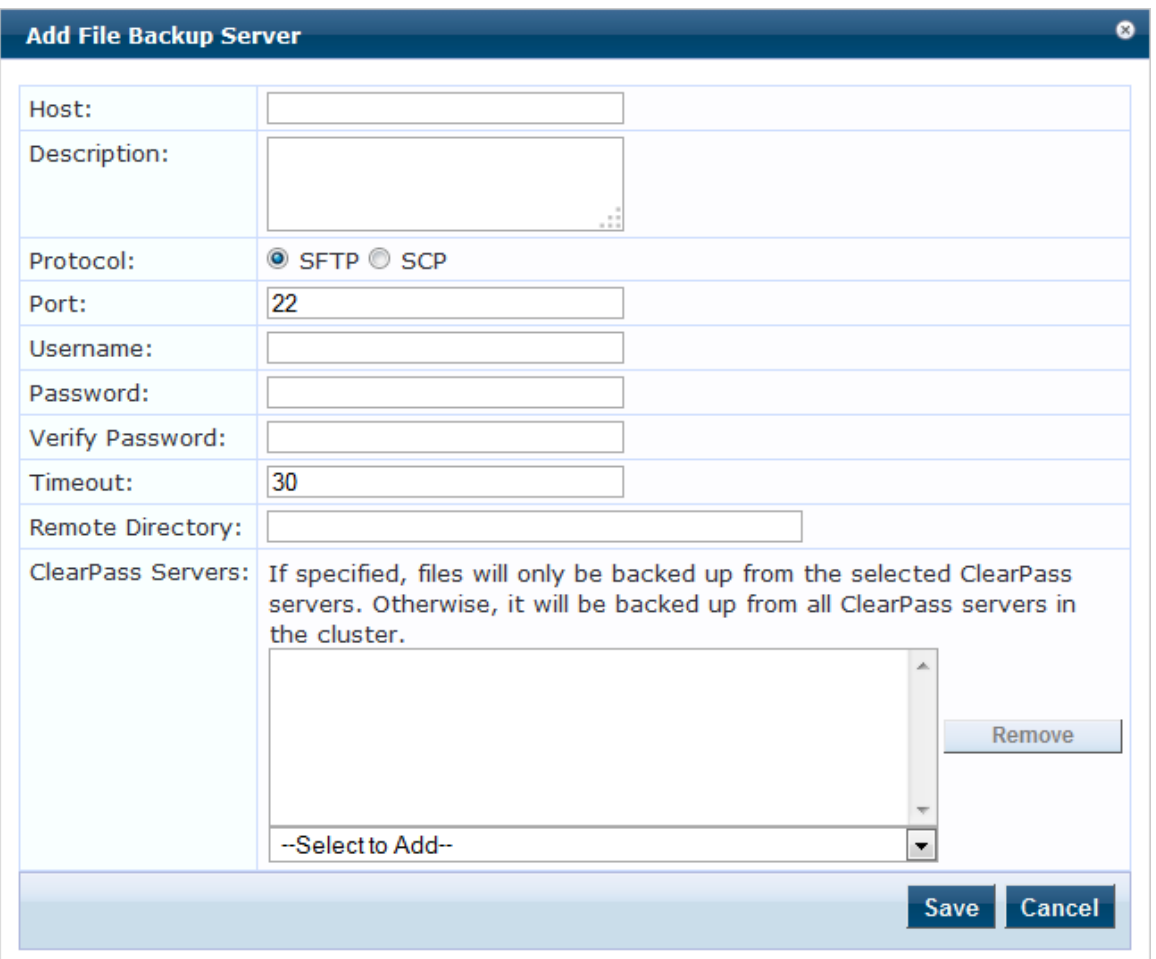

**Figure 649:** *File Backup Servers - Add File Backup Server Page*

The following table describes the **Add File Backup Server** page parameters:

**Table 345:** *Add File Backup Server Page Parameters*

| <b>Parameter</b> | <b>Description</b>                                                                                                    |  |
|------------------|----------------------------------------------------------------------------------------------------|--|
| Host             | Enter the name or IP address of the host.                                                                                                    |  |
| Description      | Enter the description that provides additional information about the File Backup server.                                                                                                    |  |
| Protocol         | Specify the protocol to be used to upload the generated reports to an external server. You can<br>select from the following protocols:<br>SFTP (SSH File Transfer Protocol)<br><b>SCP (Session Control Protocol)</b><br>$\bullet$ |  |
| Port             | Specify the port number. The default port is 22.                                                                                                    |  |
| Username         | Enter the user name and password of the host server.                                                                                                    |  |

### **Table 345:** *Add File Backup Server Page Parameters (Continued)*

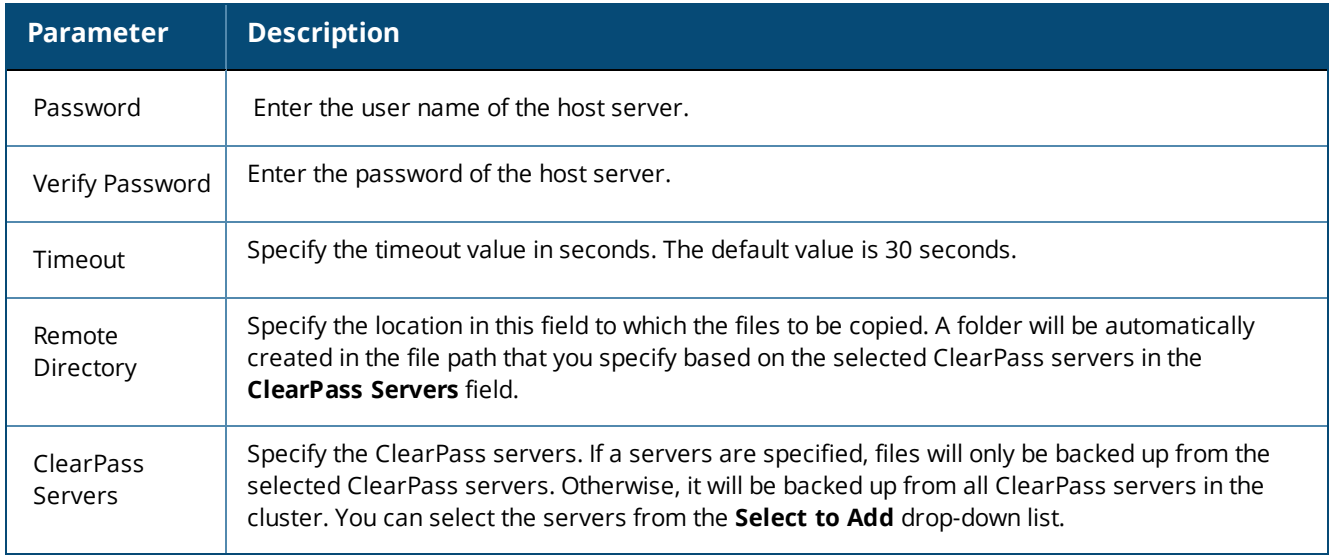

# **Server Certificates**

This section describes the following topics:

- **Server [Certificate](#page-647-0) Page on page 648**
- **Server [Certificate](#page-648-0) Type on page 649**
- Creating and Installing a [Self-Signed](#page-652-0) Certificate on page 653
- **Importing a Server [Certificate](#page-657-0) on page 658**
- Exporting a Server [Certificate](#page-658-0) on page 659

### <span id="page-647-0"></span>**Server Certificate Page**

The information provided on the **Server Certificate** page depends on whether the *RADIUS Server Certificate* type or the *HTTPS Service Certificate* type is assigned to the selected server.

To configure the server certificate:

1. Navigate to **Administration > Certificates > Server Certificate**.

The following figure displays the **Server Certificate** page:

#### **Figure 650:** *Server Certificate Page*

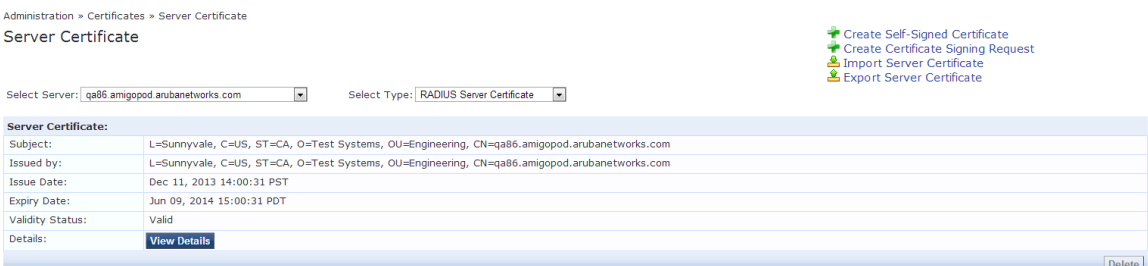

2. Specify the **Server Certificate** parameters as described in the following table:
#### **Table 346:** *Server Certificate Parameters*

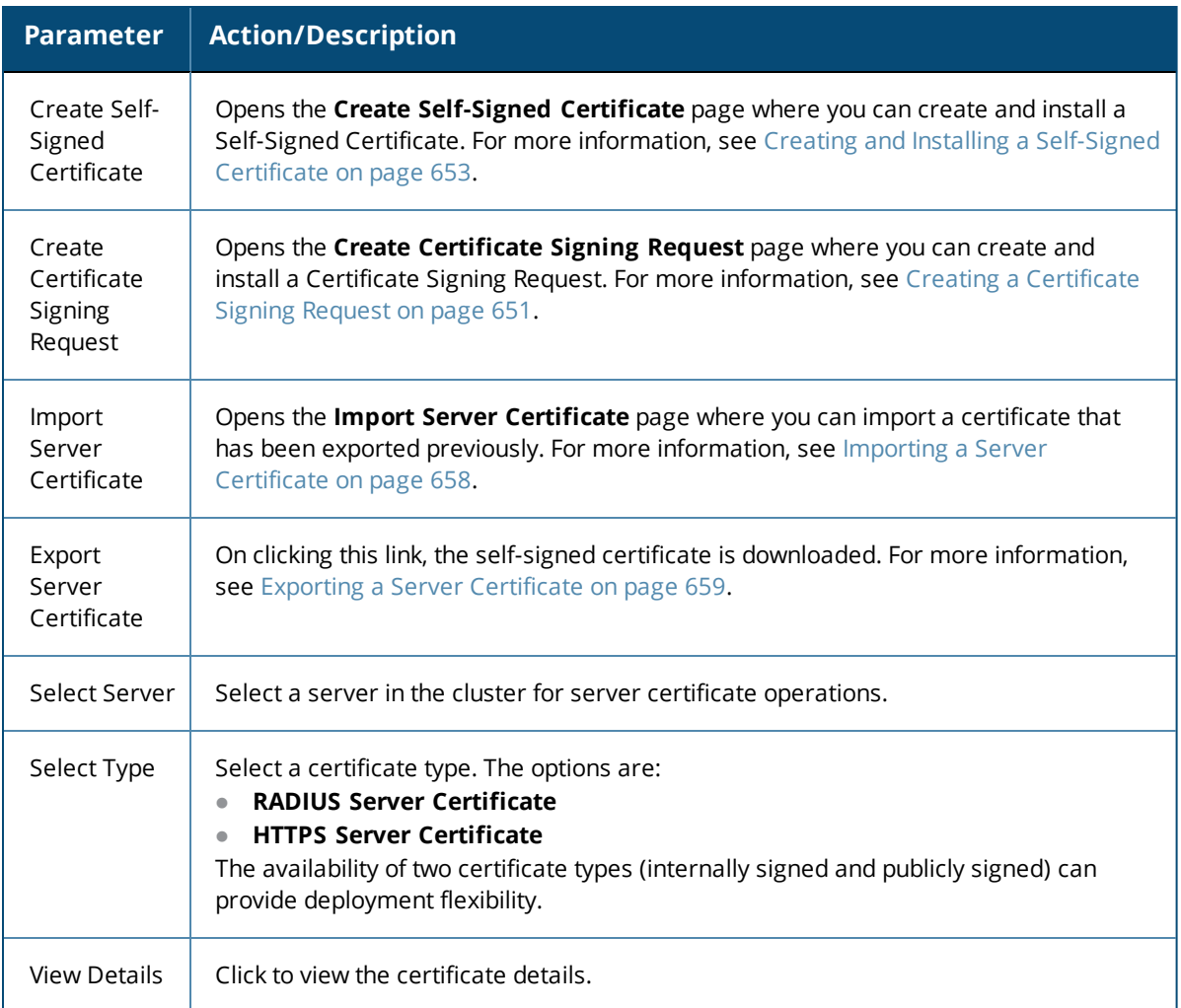

### **Server Certificate Type**

ClearPass Policy Manager provides two types of server certificates.

#### **RADIUS Server Certificate**

This page displays the parameters configured when a self-signed certificate with a RADIUS Server Certificate is created and installed.

The following figure displays the RADIUS **Server Certificate** page:

#### **Figure 651:** *RADIUS Server Certificate Page*

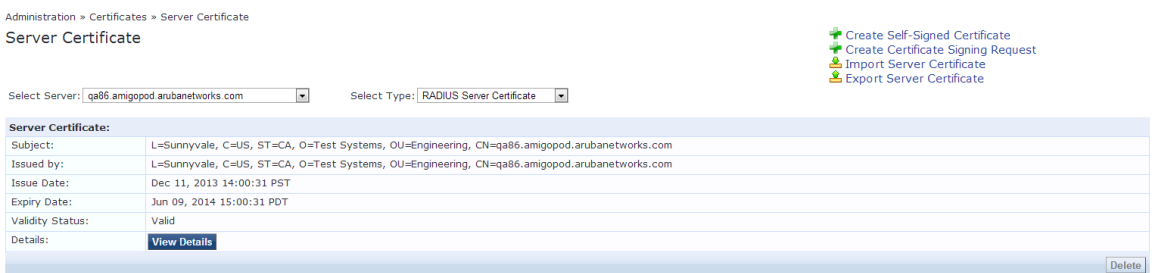

#### The following table describes the RADIUS **Server Certificate** parameters:

#### **Table 347:** *RADIUS Server Certificate Parameters*

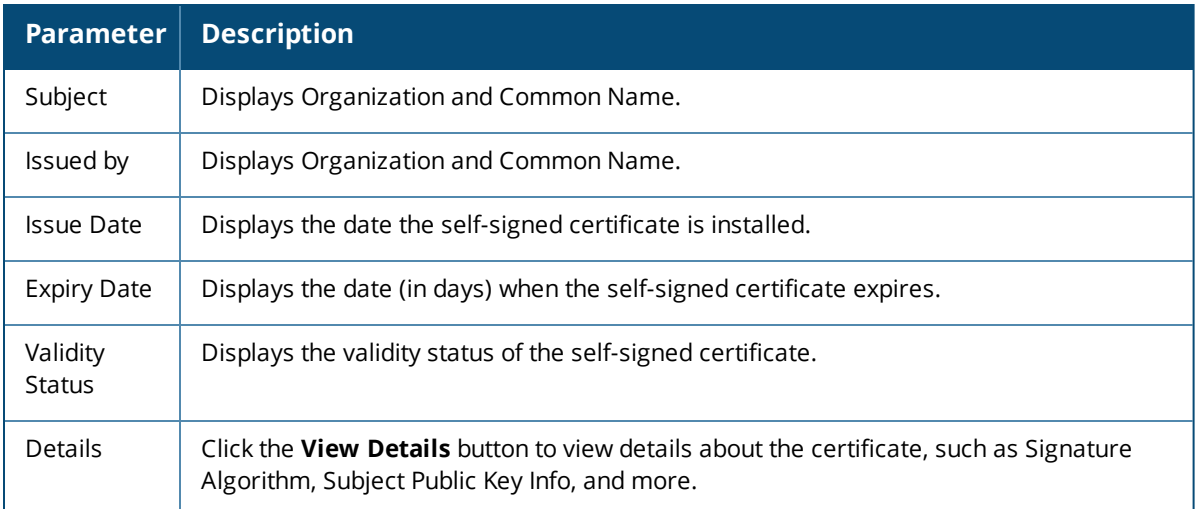

#### **HTTPS Server Certificate**

The page displays the parameters configured after a self-signed certificate with an HTTPS Server Certificate is created and installed.

The page contains data about the server certificate, Intermediate CA Certificate, and Root CA Certificate.

Tto see details about Signature Algorithm, Public Key Info, and more, click the **View Details** button.

The following figure displays the HTTPS **Server Certificate** page:

#### **Figure 652:** *HTTPS Server Certificate Page*

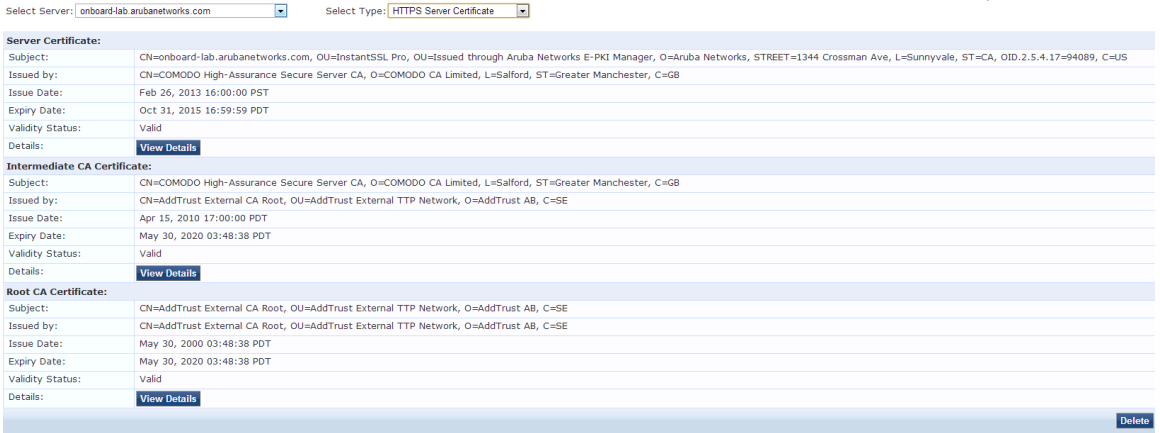

The following table describes the **HTTPS Server Certificate** information:

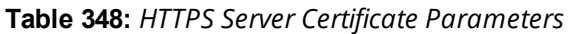

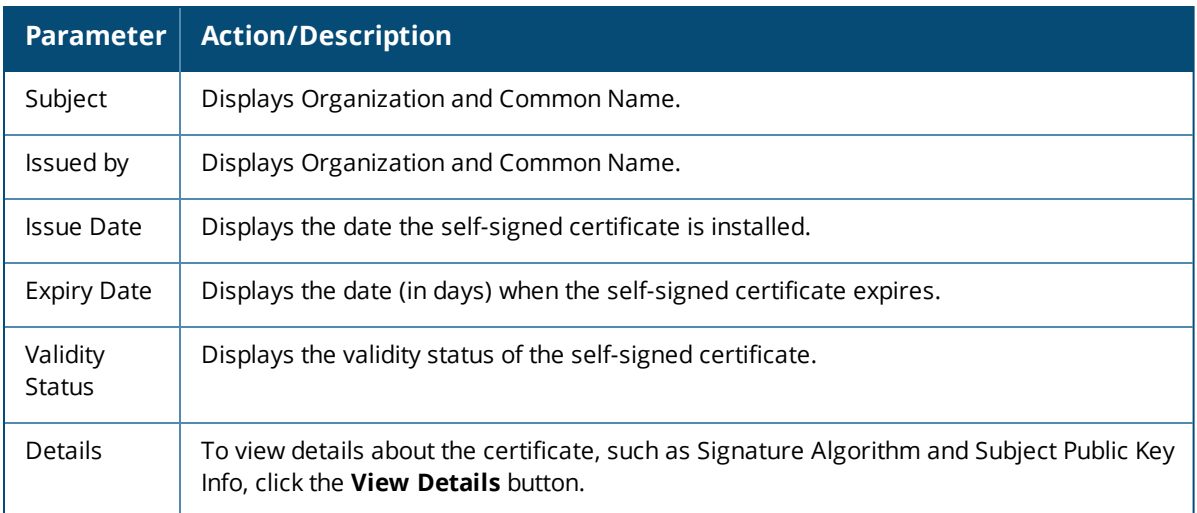

# <span id="page-650-0"></span>**Creating a Certificate Signing Request**

After you select a server and a certificate type, you can create a certificate signing request. This task creates a self-signed certificate to be signed by a CA (Certificate Authority).

To create a certificate signing request:

- 1. Navigate to **Administration > Certificates > Server Certificate**.
- 2. Select a server.
- 3. Click the **Create Certificate Signing Request** link.

The **Create Certificate Signing Request** dialog opens:

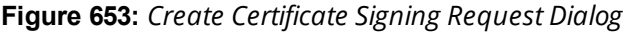

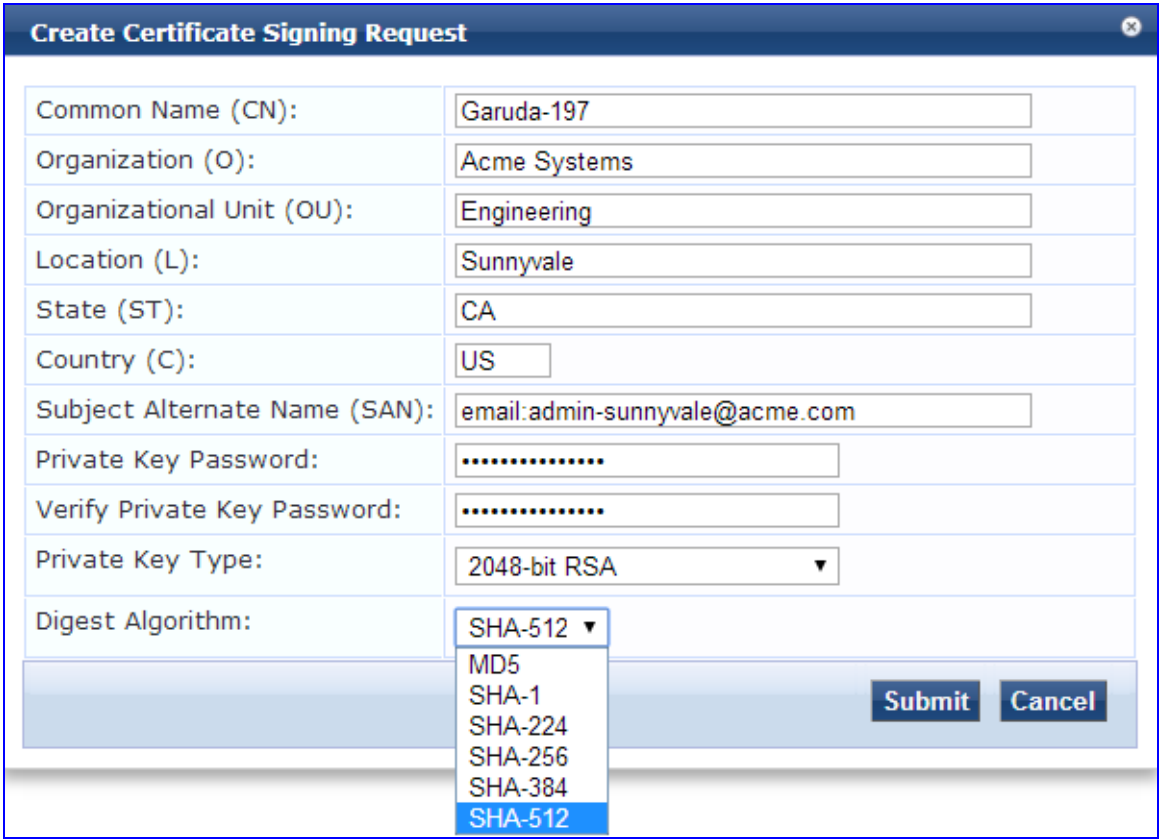

<span id="page-651-0"></span>4. Specify the **Create Certificate Signing Request** parameters as described in [Table](#page-651-0) 349, then click **Submit**.

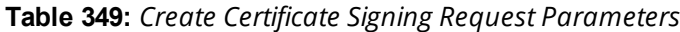

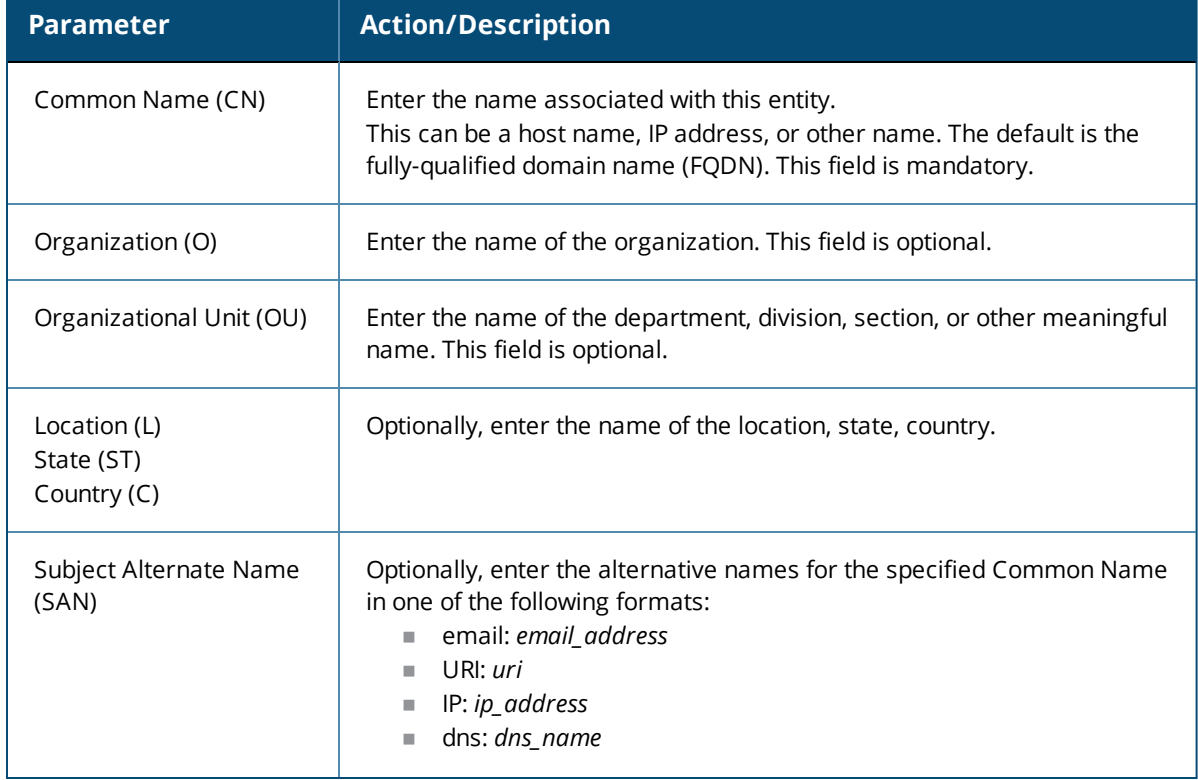

**Table 349:** *Create Certificate Signing Request Parameters (Continued)*

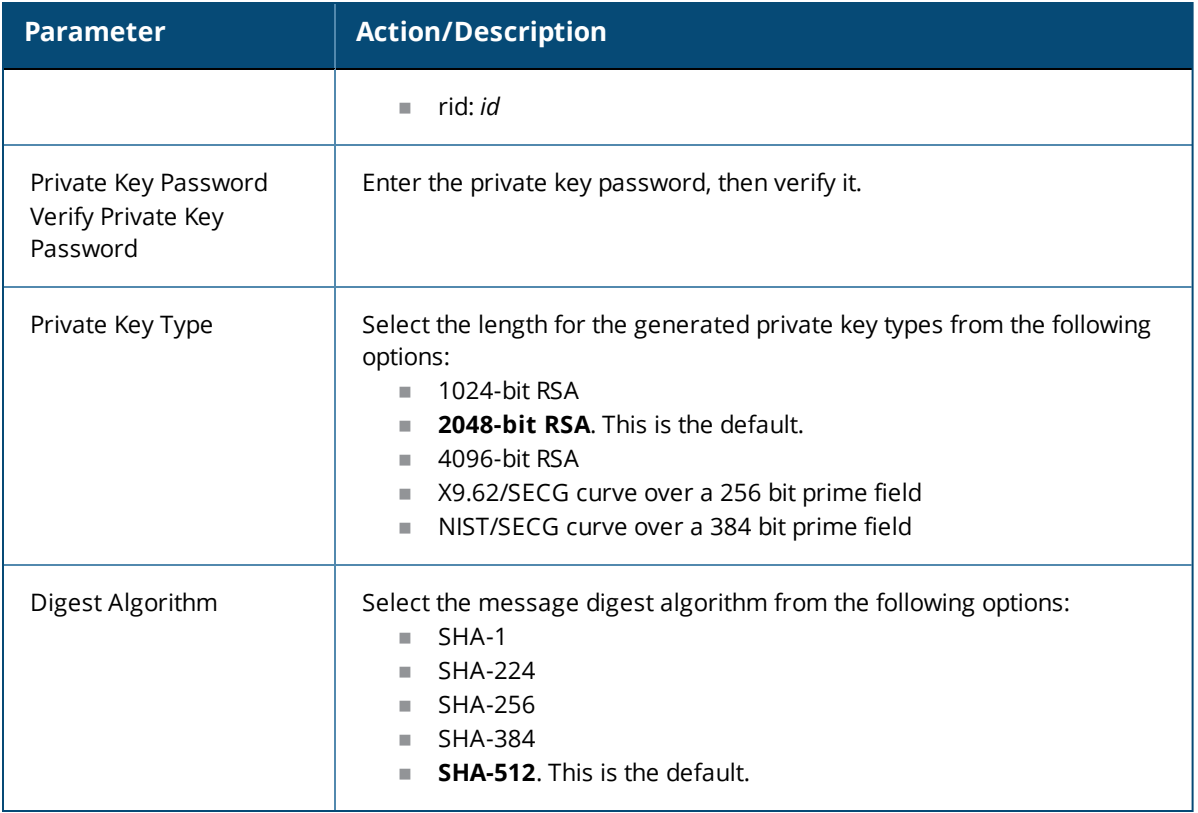

After you create a **Certificate Signing Request** form and click **Submit**, the generated certificate signing request is displayed.

- 5. Copy the certificate and paste it into the Web form as part of the enrollment process.
- 6. To save the Certificate Signing Request file and the private key password file, click **Download CSR and Private Key Files**.

# <span id="page-652-0"></span>**Creating and Installing a Self-Signed Certificate**

After you select a server and a certificate type, you can create and install a self-signed certificate.

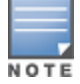

When Common Criteria mode is enabled, the **Create-Self Signed Certificate** option for both HTTPS and RADIUS certificates is not available from the **Administration** > **Certificates** > **Server Certificate** page (for more information, see Mode [Parameters](#page-535-0) on page 536).

## **Creating a Self-Signed Certificate**

To create a self-signed certificate:

- 1. Navigate to **Administration > Certificates > Server Certificate**.
- 2. Select a server.
- 3. Click the **Create Self-Signed Certificate** link.

The **Create Self-Signed Certificate** page opens.

### **Figure 654:** *Create Self-Signed Certificate Page*

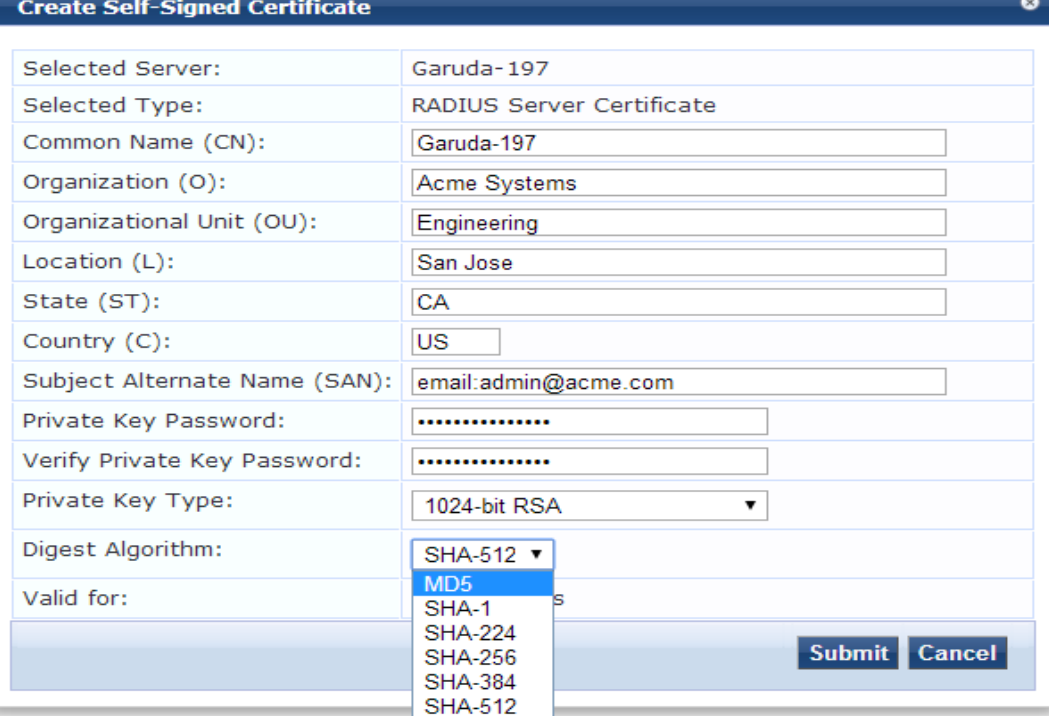

### **Figure 655:** *Create Self-Signed Certificate Page - FIPS Mode Page*

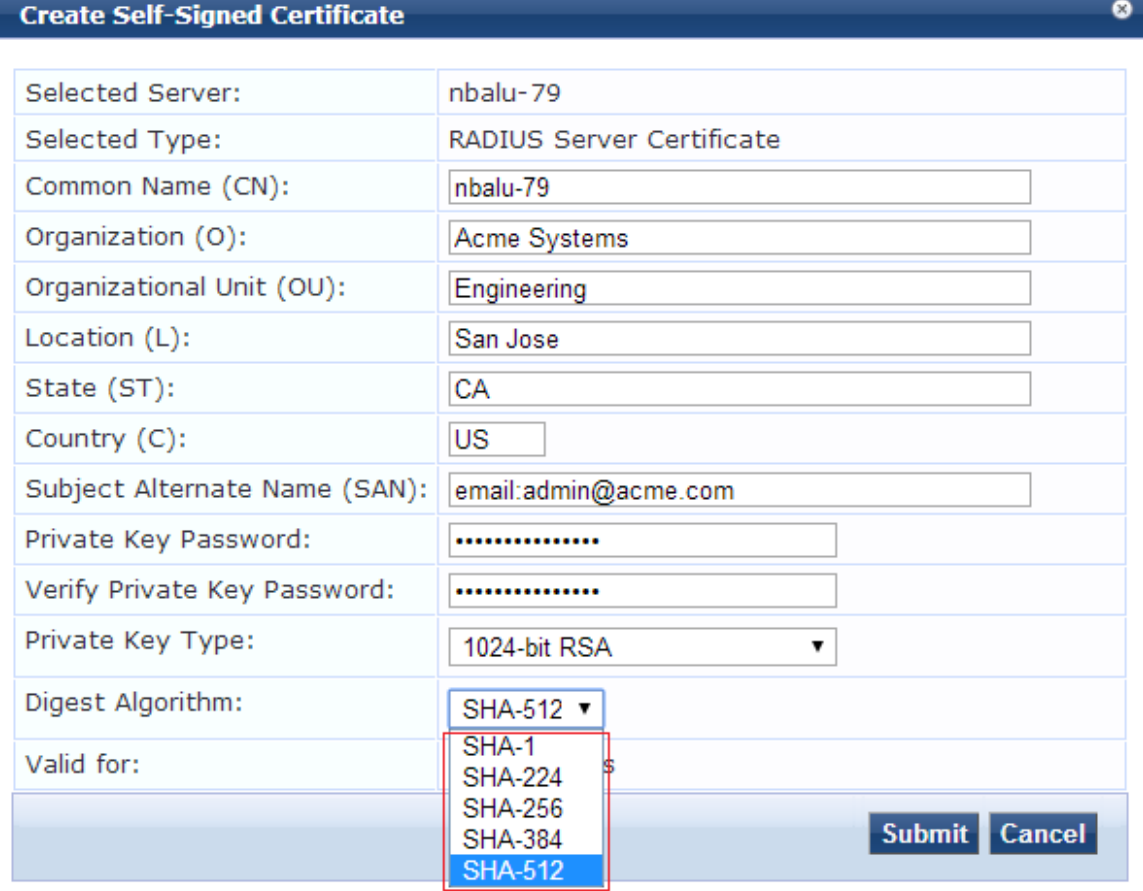

4. Configure the **Create Self-Signed Certificate** parameters as described in [Table](#page-654-0) 350, then click **Submit**.

## <span id="page-654-0"></span>**Table 350:** *Create Self-Signed Certificate Parameters*

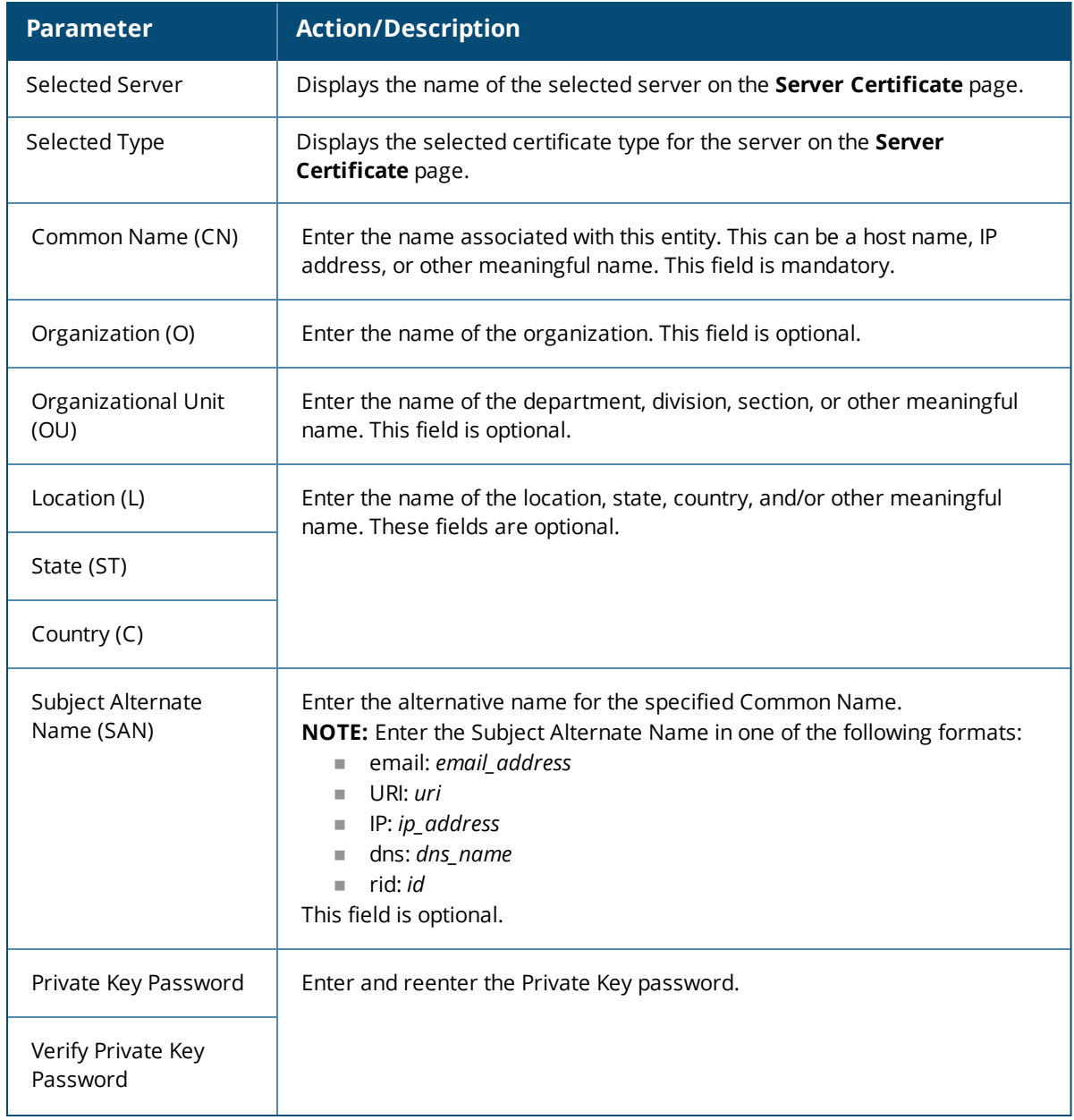

**Table 350:** *Create Self-Signed Certificate Parameters (Continued)*

| <b>Parameter</b> | <b>Action/Description</b>                                                                                                    |
|------------------|----------------------------------------------------------------------------------------------------|
| Private Key Type | Select the length for the generated private key types from the following<br>options:<br>1024-bit RSA<br>$\blacksquare$ 2048-bit RSA<br>$\blacksquare$ 4096-bit RSA<br>■ X9.62/SECG curve over a 256 bit prime field<br>NIST/SECG curve over a 384 bit prime field<br>m.<br>The default private key type is 2048-bit RSA. |
| Digest Algorithm | Select the message digest algorithm from the following options:<br>MD <sub>5</sub><br>ш.<br>$\blacksquare$ SHA-1<br>$\blacksquare$ SHA-224<br>$\blacksquare$ SHA-256<br>$\blacksquare$ SHA-384<br>SHA-512<br>ш.<br><b>NOTE:</b> The <b>MD5</b> algorithm is not available in <b>FIPS</b> mode.                           |
| Valid for        | Enter the certificate duration in number of days. The default is 180 days.                                                                                                    |

### **Installing a Self-Signed Certificate**

Once you click **Submit**, you are prompted to install the self-signed certificate.

This page displays a summary of the values selected in the **Create Self-Signed Certificate** page.

1. To install the self-signed certificate, click **Install**.

The **Create Self-Signed Certificate** dialog opens.

## **Figure 656:** *Create Self-Signed Certificate Page*

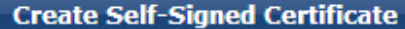

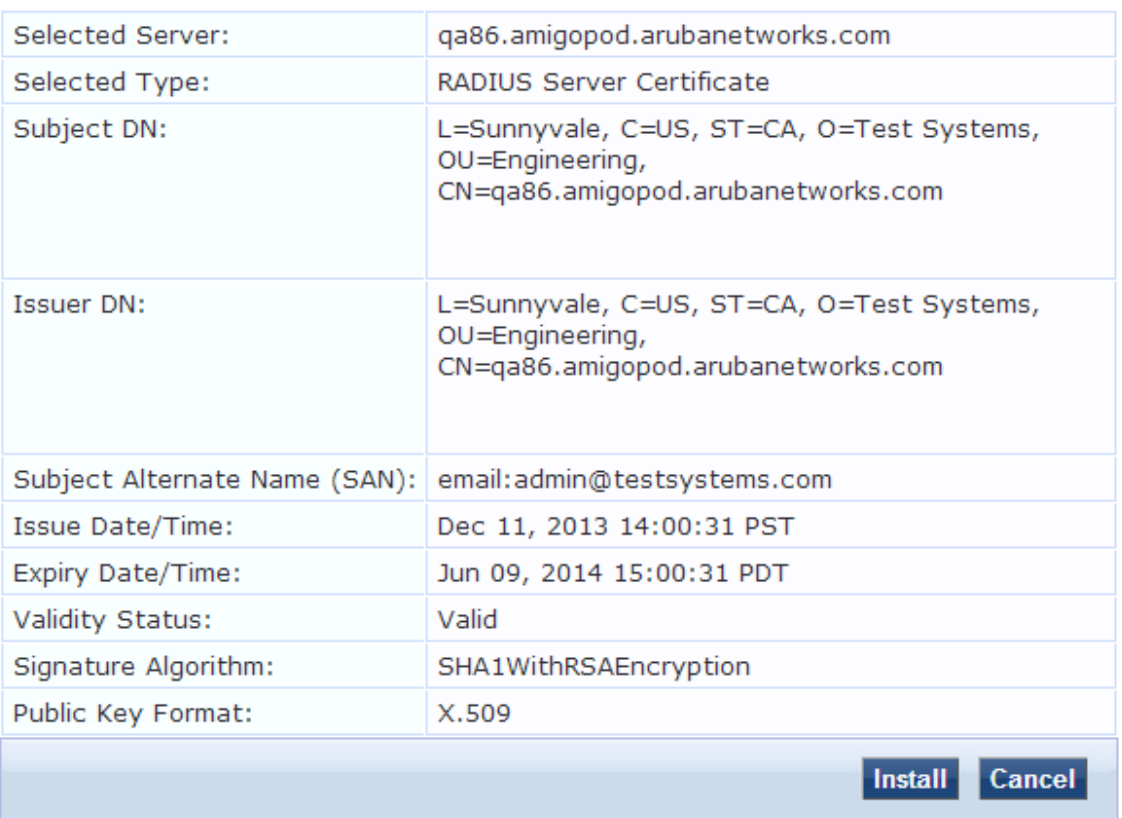

The following table describes the **Create Self-Signed Certificate** parameters configured:

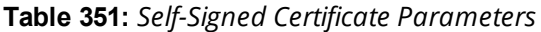

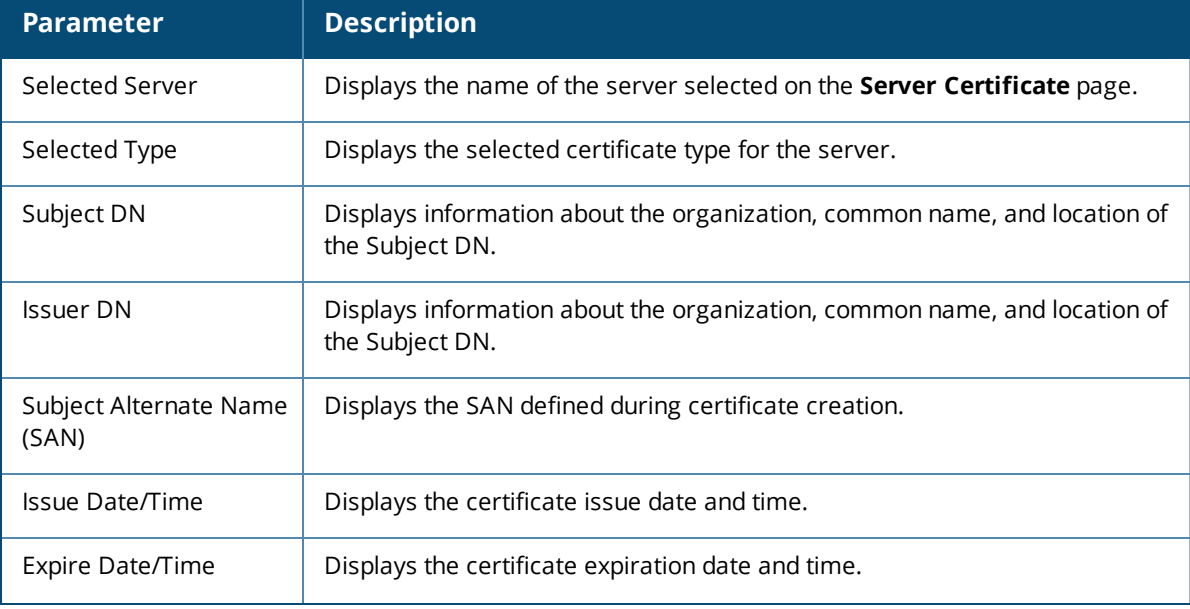

 $\bullet$ 

**Table 351:** *Self-Signed Certificate Parameters (Continued)*

| <b>Parameter</b>       | <b>Description</b>                                                                               |
|------------------------|--------------------------------------------------------------------------------------------------|
| <b>Validity Status</b> | Displays the validity status of the certificate.                                                 |
| Signature Algorithm    | Displays the Digest Algorithm and Private Key Type selected during<br>certificate configuration. |
| Public Key Format      | Displays the public key format in use for the self-signed server certificate.                    |

After you click **Install**, Policy Manager generates a message about the status of the certificate installation.

If the installation is successful the page displays "*Server Certificate updated successfully. Please login again to continue...*"

Because all services are restarted after a successful certificate installation, you must click **Logout**, then log in to the ClearPass client to continue.

# <span id="page-657-0"></span>**Importing a Server Certificate**

To import a server certificate into the current ClearPass server:

- 1. Navigate to **Administration > Certificates > Server Certificate**.
- 2. Click the **Import Server Certificate** link.

The **Import Server Certificate** dialog opens:

#### **Figure 657:** *Import Server Certificate Dialog*

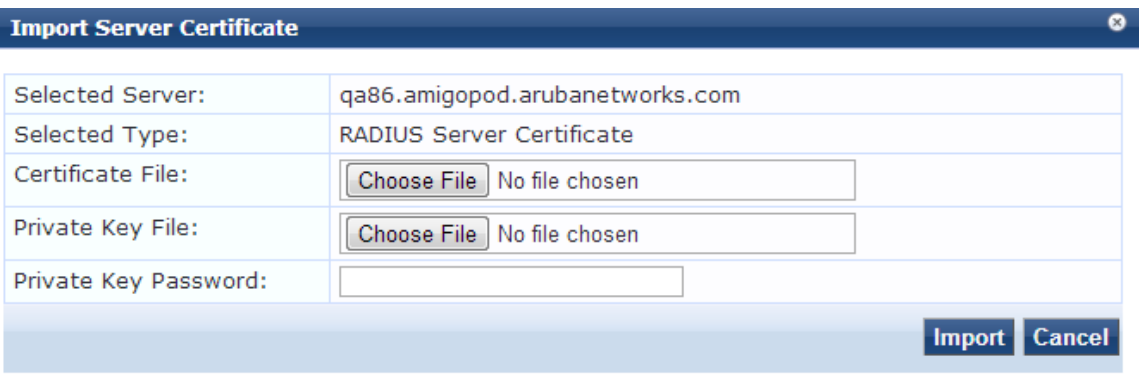

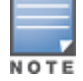

For security reasons, certificates signed using SHA1RSA is not recommended. It is recommended to import certificates signed with stronger keys such as RSA with a length more than 1024 bits.

3. Specify the **Import Server Certificate** parameters as described in the following table, then click **Import**:

#### **Table 352:** *Import Server Certificate Parameters*

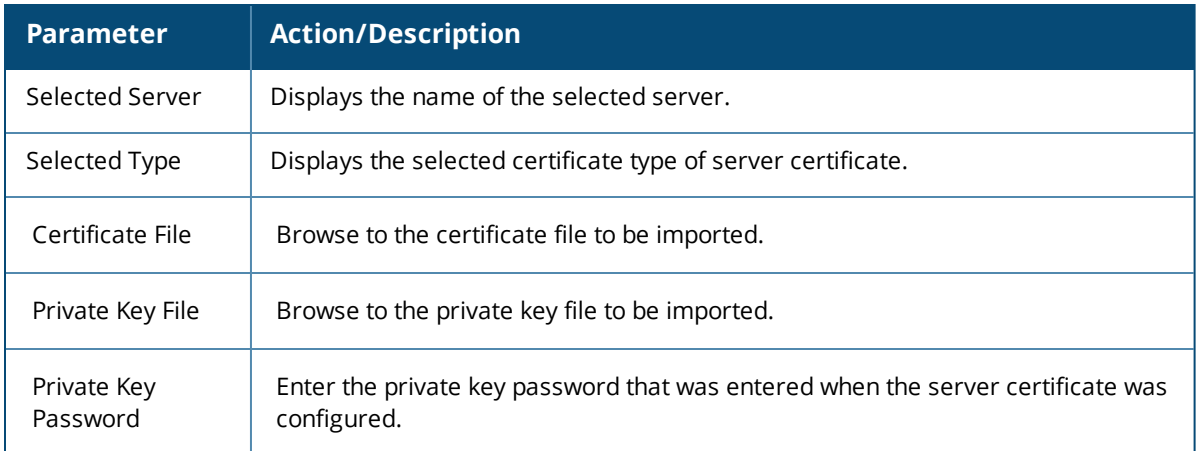

### <span id="page-658-0"></span>**Exporting a Server Certificate**

To export a server certificate from the current ClearPass server:

- 1. Navigate to **Administration > Certificates > Server Certificate**.
- 2. Click the **Export Server Certificate** link.

The Open RADIUSServerCertificate.zip dialog opens.

3. Open or save the file as necessary.

The default location for a server certificate to be exported is:

- <sup>l</sup> C:/ <user>/Downloads/<HTTPSServerCertificate.zip>
- **•** or <RADIUSServerCertificate.zip>.

The zip file has the server certificate (.crt file) and the private key (.pvk) file.

# **Certificate Trust List**

The Certificate Trust List page displays a list of trusted Certificate Authorities (CA). On this page, you can add, view, or delete a certificate.

This section describes the following topics:

- **[Certificate](#page-659-0) Trust List Main Page on page 660**
- Adding a [Certificate](#page-659-1) on page 660
- **•** Viewing a [Certificate](#page-660-0) Detail on page 661
- Deleting a [Certificate](#page-660-1) on page 661

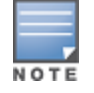

You cannot import the certificates that are created with the **MD5** digest algorithm to the **Certificate Trust List** in the **FIPS** mode.

# <span id="page-659-0"></span>**Certificate Trust List Main Page**

To display a list of trusted Certificate Authorities (CA), navigate to **Administration > Certificates > Trust List**.

The following figure displays the **Certificate Trust List** page:

#### **Figure 658:** *Certificate Trust List Main Page*

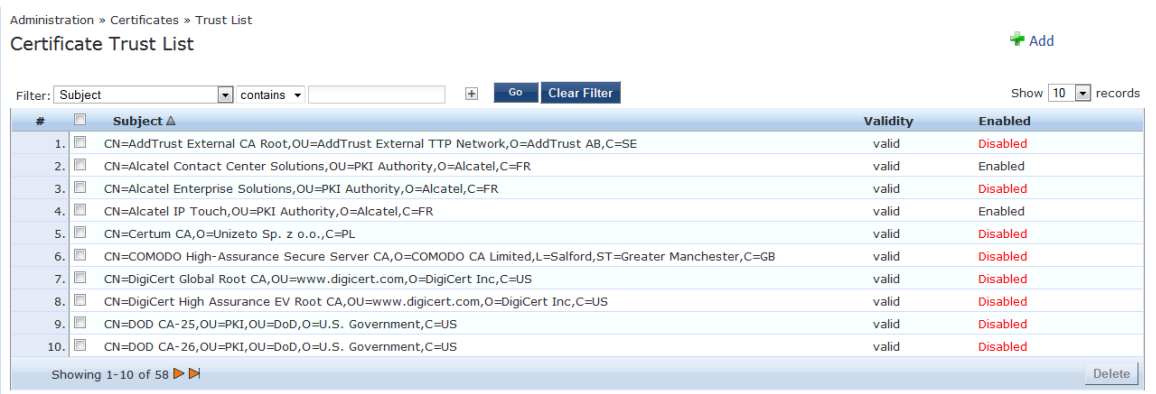

The **Certificate Trust List** (**Administration** > **Certificates** > **Trust List**) page can include the following certificates:

- DoD (Department of Defense) certificates These are disabled by default. To enable this certificate, select a DoD certificate and click **Enable** in the **View Certificate Details** pop-up. A DoD certificate allows a browser to trust Web sites whose secure communications are authenticated by a DoD agency.
- Alcatel root certificate These are disabled by default. To enable this certificate, select a DoD certificate and click **Enable** in the **View Certificate Details** pop-up. An Alcatel root certificate allows Alcatel Lucent IP phones to authenticate using EAP-TLS.

The following table describes the **Certificate Trust List** parameters:

#### **Table 353:** *Certificate Trust List Parameters*

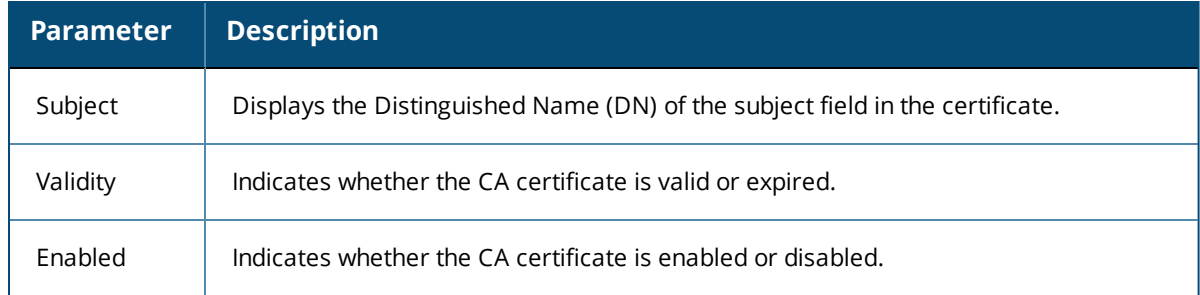

## <span id="page-659-1"></span>**Adding a Certificate**

- 1. Navigate to **Administration > Certificates > Trust List**.
- 2. Click the **Add** link on the top right section of the page.
- 3. On the **Add Certificate** pop-up, click **Choose File** to browse the certificate file.
- 4. Click **Add Certificate**.

The following figure displays the **Add Certificate** pop-up:

**Figure 659:** *Add Certificate Pop-up*

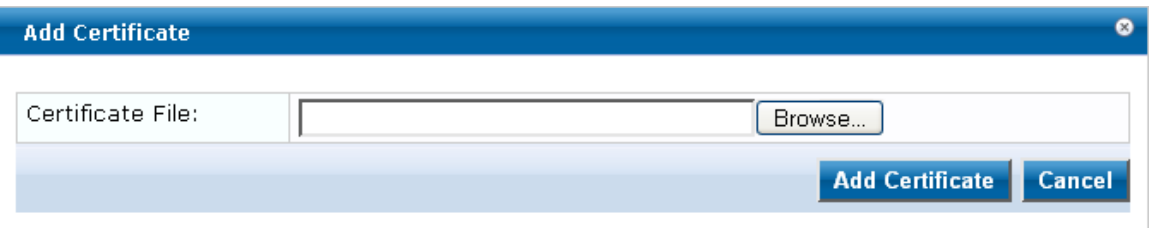

The following table describes the **Add Certificate** parameters:

#### **Table 354:** *Add Certificate Parameters*

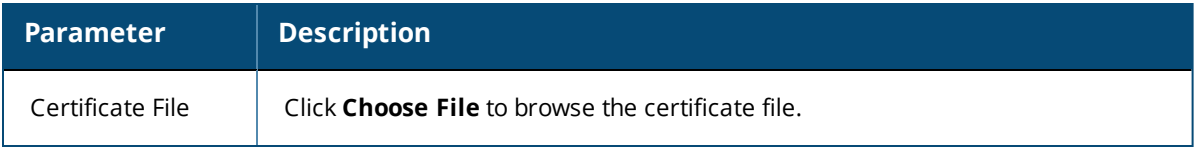

# <span id="page-660-0"></span>**Viewing a Certificate Detail**

To view the details of a certificate, click any one of the entries from the certificate trust list. From the **View Certificate Details** pop-up, clicking the **Enable** button enables the CA certificate. When you enable a CA certificate, Policy Manager considers the entity whose certificate is signed by this CA to be trusted.

# <span id="page-660-1"></span>**Deleting a Certificate**

To delete a certificate:

- 1. Navigate to **Administration > Certificates > Trust List**.
- 2. Select the check box to the left of the certificate.
- 3. Click **Delete**.

# **Certificate Revocation Lists**

This section provides the following information:

- **About Certificate [Revocation](#page-660-2) Lists**
- **Updating All Certificate [Revocation](#page-661-0) Lists**
- Adding a Certificate [Revocation](#page-661-1) List
- **•** Deleting a Certificate [Revocation](#page-662-0) List

## <span id="page-660-2"></span>**About Certificate Revocation Lists**

A certificate revocation list (CRL) is a list of digital certificates that have been revoked by the issuing Certificate Authority (CA) before their scheduled expiration date and should no longer be trusted.

Certificate revocation lists are a type of blacklist and they are used by various endpoints, including Web browsers, to verify whether a certificate is valid and trustworthy.

Digital certificates are used in the encryption process to secure communications, most often by using the Transport Layer Security (TLS) or the Secure Sockets Layer (SSL) protocols. The certificate, which is signed by the issuing certificate authority, also provides proof of the identity of the certificate owner.

# <span id="page-661-0"></span>**Updating All Certificate Revocation Lists**

When certificates are revoked by an external certificate authority, there is a need to be able to verify that Policy Manager's authentication of that certificate fails, which requires an up-to-date certificate revocation list on the ClearPass server if the Online Certificate Status Protocol (OCSP) is not in use.

You can poll all configured CRLs for an immediate update regardless of the schedule for each CRL.

To immediately update all certificate revocation lists:

1. Navigate to **Administration > Certificates > Revocation Lists**.

The **Certificate Revocation Lists** page opens.

2. Click the **Check Now** button.

All the updated CRLs are displayed immediately. The information in the **Last Checked Time** column is also updated for each newly-checked CRL.

### <span id="page-661-1"></span>**Adding a Certificate Revocation List**

To add a certificate revocation list:

1. Navigate to **Administration > Certificates > Revocation Lists**.

The **Certificate Revocation Lists** page opens:

**Figure 660:** *Certificate Revocation Lists Page*

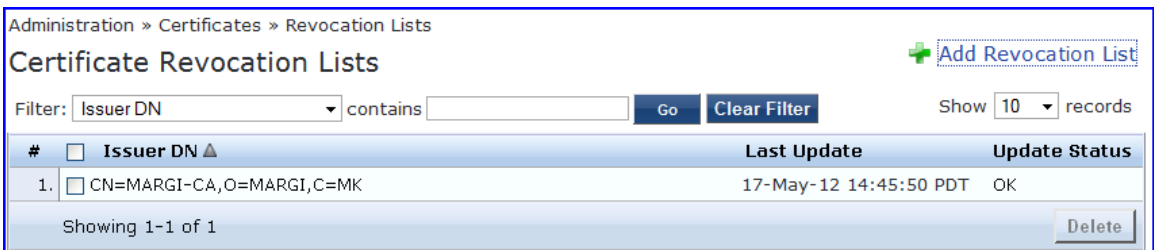

2. Click the **Add** link on the top-right section of the page.

The **Add Certificate Revocation List** dialog opens:

**Figure 661:** *Add Certificate Revocation List Dialog*

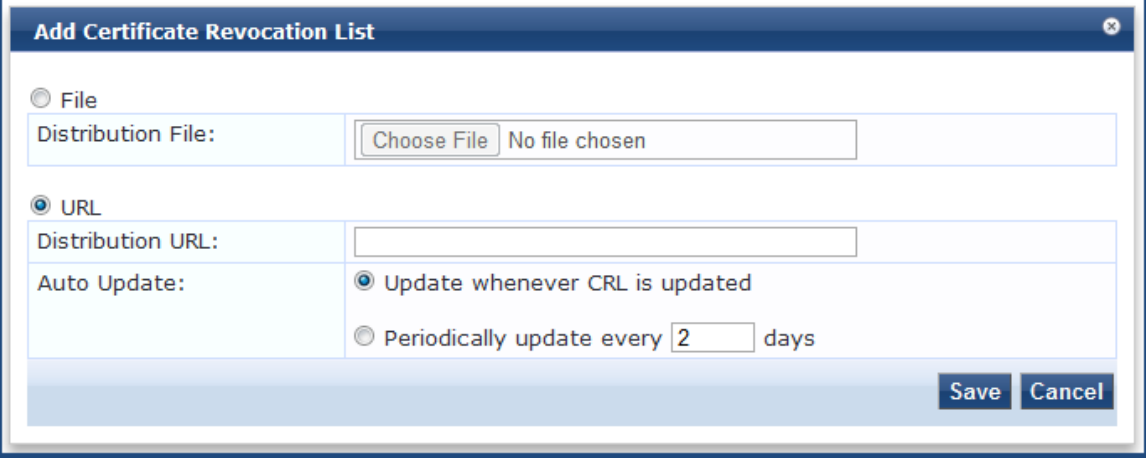

3. Configure the **Add Certificate Revocation List** parameters as described in [Table](#page-662-1) 355, then click **Save**.

### <span id="page-662-1"></span>**Table 355:** *Add Certificate Revocation List Parameters*

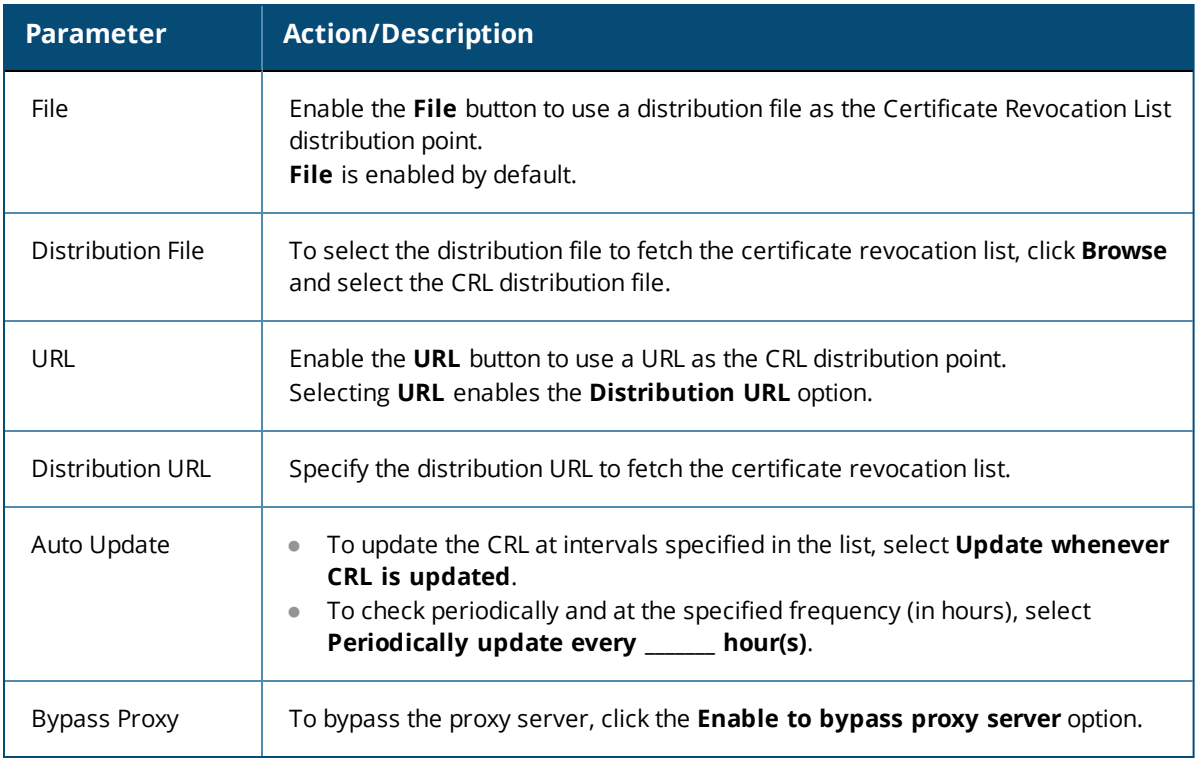

# <span id="page-662-0"></span>**Deleting a Certificate Revocation List**

To delete a certificate revocation list:

- 1. Navigate to **Administration > Certificates > Revocation Lists**.
- 2. Select the check box to the left of the certificate revocation list.
- 3. Click **Delete.**

# **RADIUS Dictionary**

This page includes the list of available vendor dictionaries. To configure RADIUS dictionaries, navigate to **Administration > Dictionaries > RADIUS**.

The following figure displays the **RADIUS Dictionaries** page:

#### **Figure 662:** *RADIUS Dictionaries*

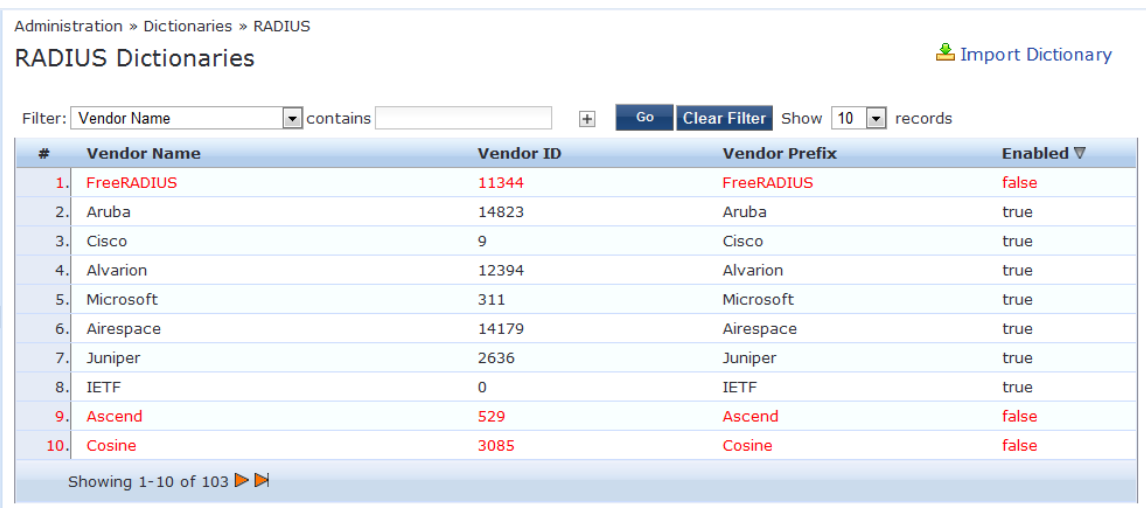

Click on a row view the dictionary attributes, to enable or disable the dictionary, and to export the dictionary. For example, click on vendor IETF to see all IETF attributes and their data type. The following figure displays the RADIUS IETF dictionary attributes pop-up:

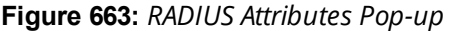

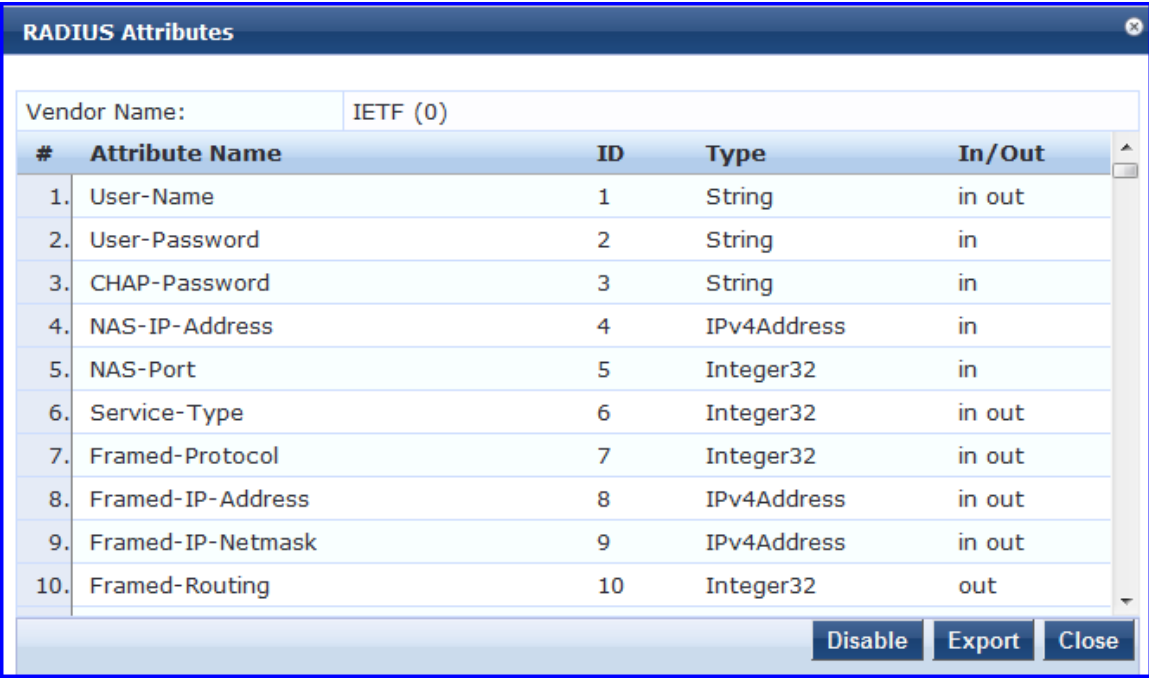

The following table describes the **RADIUS Attributes** parameters:

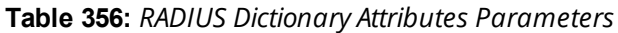

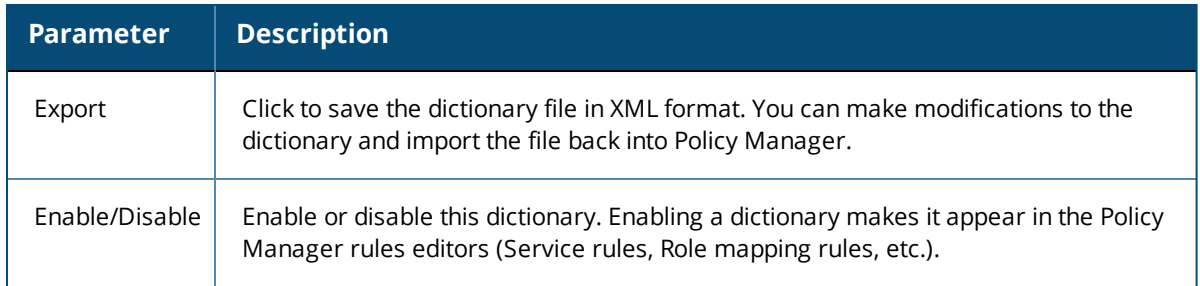

### **Import RADIUS Dictionary**

You can add additional dictionaries using the Import too. To add a new vendor dictionary, navigate to **Administration > Dictionaries > RADIUS**, and click the **Import** link. To edit an existing dictionary, export an existing dictionary, edit the exported XML file, and then import the dictionary. To view the contents of the RADIUS dictionary, sorted by Vendor Name, Vendor ID, or Vendor Prefix, navigate to **Administration > Dictionaries > RADIUS**.

The following figure displays the **Import from file** pop-up:

#### **Figure 664:** *Import RADIUS Dictionary Pop-up*

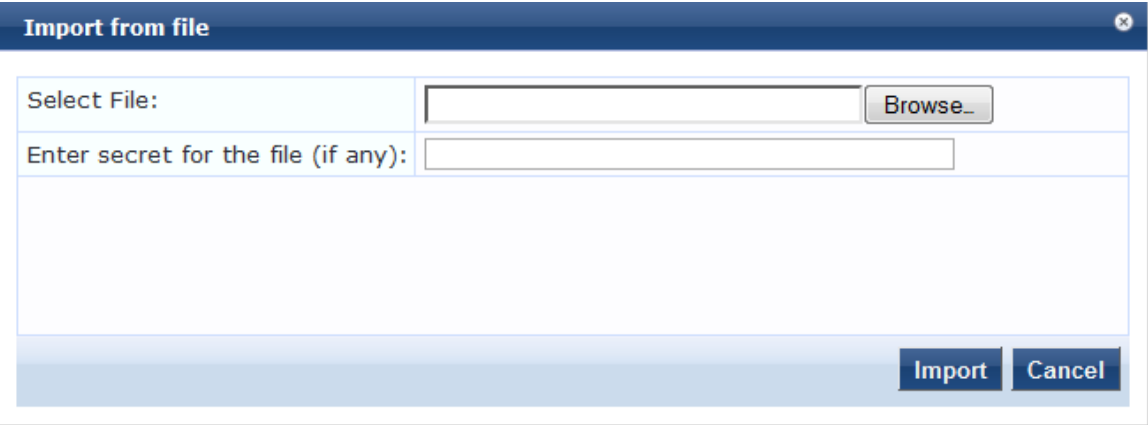

The following table describes the **Import from file** parameters:

**Table 357:** *Import from file Parameters*

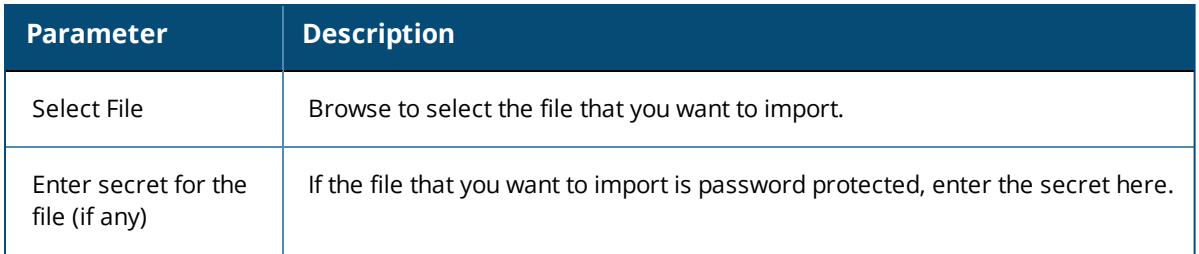

# **TACACS+ Services Dictionary**

To view the contents of the TACACS+ service dictionary, navigate to **Administration > Dictionaries > TACACS+ Services** and sort by Name or Display Name. To add a new TACACS+ service dictionary, click the **Import** link. To add or modify attributes in an existing service dictionary, select the dictionary, export it, make edits to the XML file, and import it back into Policy Manager.

The following figure displays the **TACACS+ Services Dictionaries** page:

#### **Figure 665:** *TACACS+ Services Dictionaries Page*

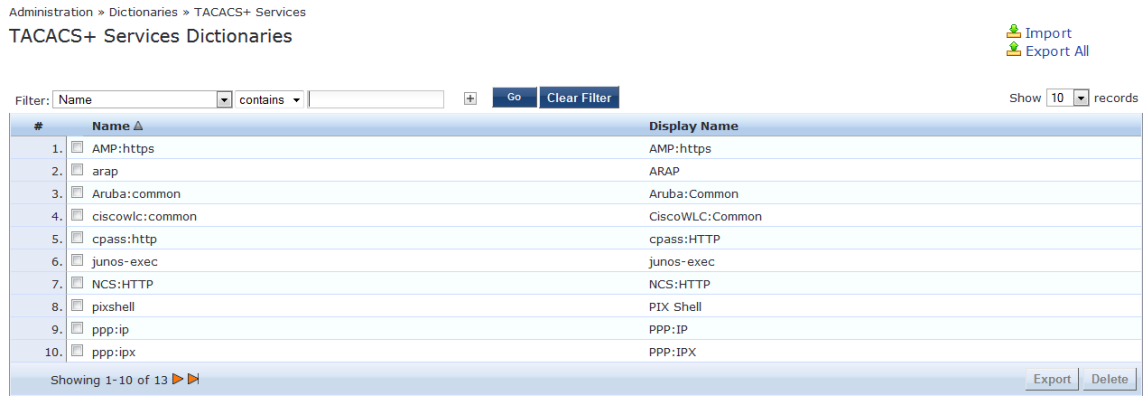

The following table describes the **TACACS+ Services Dictionaries** parameters:

#### **Table 358:** *TACACS+ Services Dictionaries Parameters*

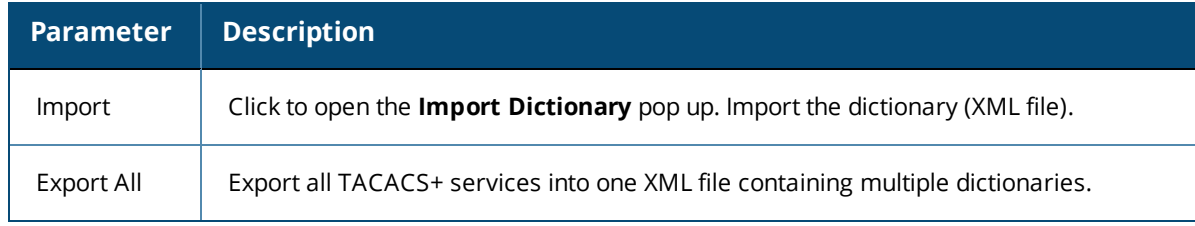

To export a specific service dictionary, select a service and click **Export**. To see all the attributes and their data types, click a service row. For example, click shell service to see all shell service attributes and their data type.

The following figure displays the **TACACS+ Service Dictionary Attributes** pop-up:

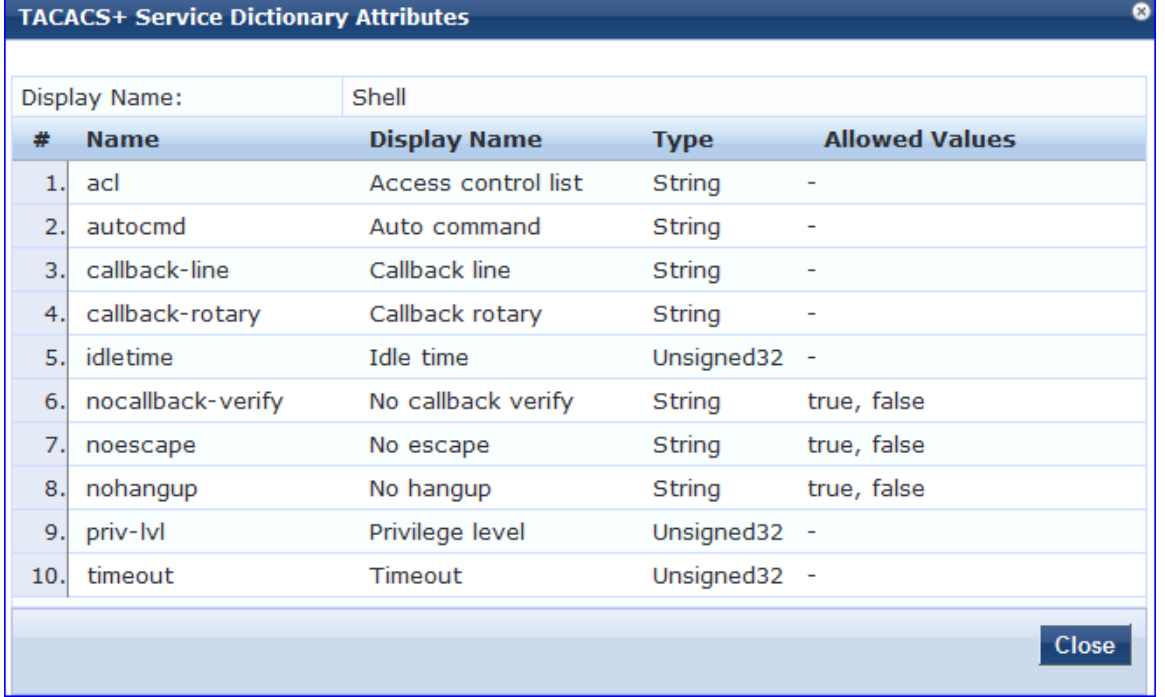

**Figure 666:** *TACACS+ Service Dictionary Attributes Pop-up*

# **Fingerprints Dictionary**

The **Device Fingerprints** page shows a listing of all the device fingerprints recognized by the Profile module. These fingerprints are updated from the Aruba ClearPass Update Portal (see [Updating](#page-672-0) Policy Manager [Software](#page-672-0) on page 673 for more information). To view the contents of the fingerprints dictionary, navigate to **Administration > Dictionaries > Fingerprints**. The following figure displays the **Device Fingerprints** page.

**Figure 667:** *Device Fingerprints Page*

Administration » Dictionaries » Fingerprints **Device Fingerprints** 

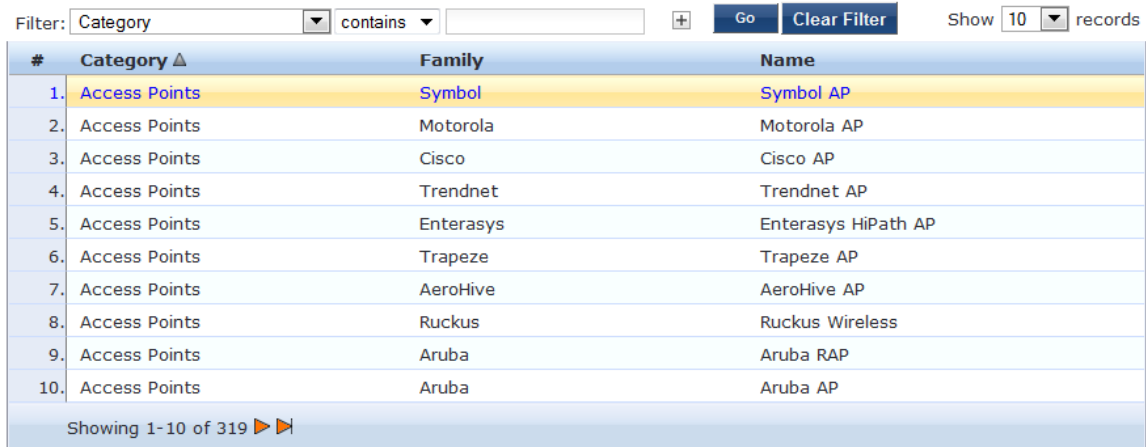

You can click on a line in the Device Fingerprints list to drill down and view additional details about the category. The following figure displays the **Device Fingerprint Dictionary Attributes** pop-up.

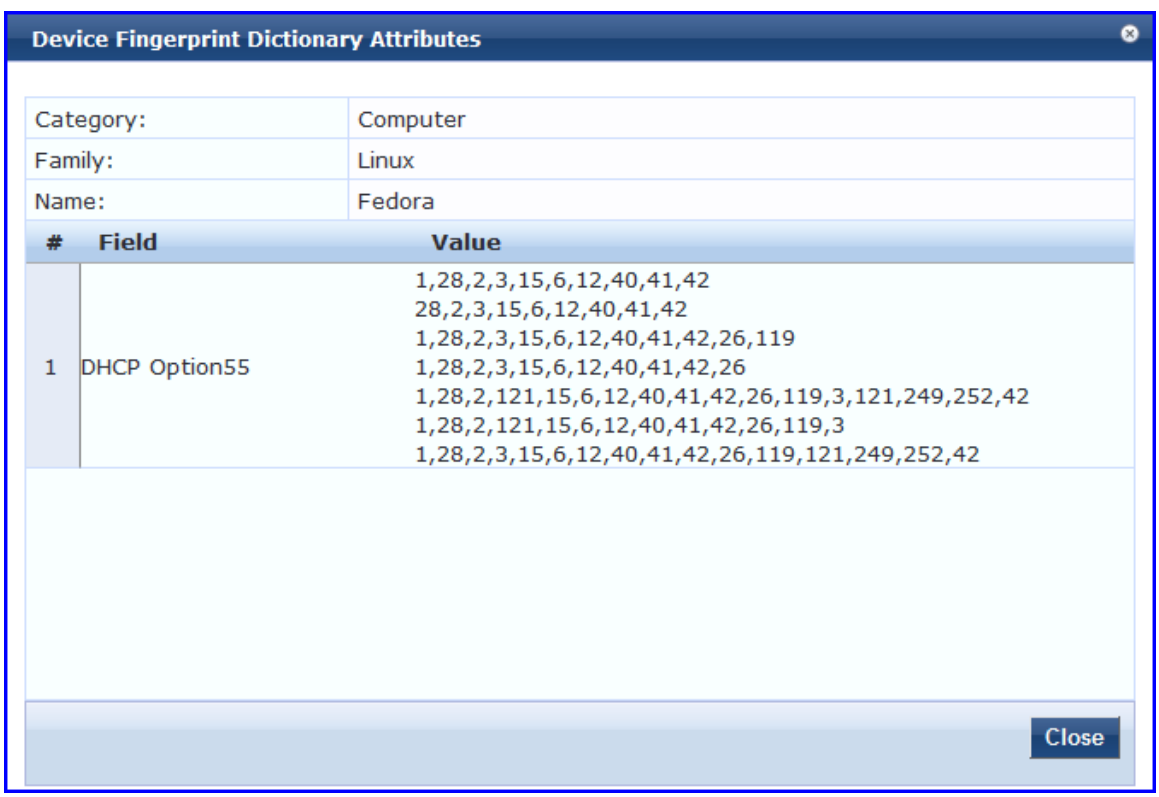

**Figure 668:** *Device Fingerprint Dictionary Attributes Pop-up*

# **Dictionary Attributes**

This section contains the following information:

- $\bullet$  [Introduction](#page-667-0)
- Adding a [Dictionary](#page-668-0) Attribute
- Modifying [Dictionary](#page-669-0) Attributes
- **Importing [Dictionary](#page-669-1) Attributes**
- **•** Exporting All [Dictionary](#page-670-0) Attributes
- **Exporting Selected [Dictionary](#page-671-0) Attributes**

### <span id="page-667-0"></span>**Introduction**

The **Attributes** dictionary page allows you to specify unique sets of criteria for local users, guest users, endpoints, and devices. This information can then be used with role-based device policies for enabling appropriate network access.

To view the contents of the attributes dictionary:

1. Navigate to **Administration > Dictionaries > Attributes**. The dictionary **Attributes** page opens:

#### **Figure 669:** *Dictionary Attributes Page*

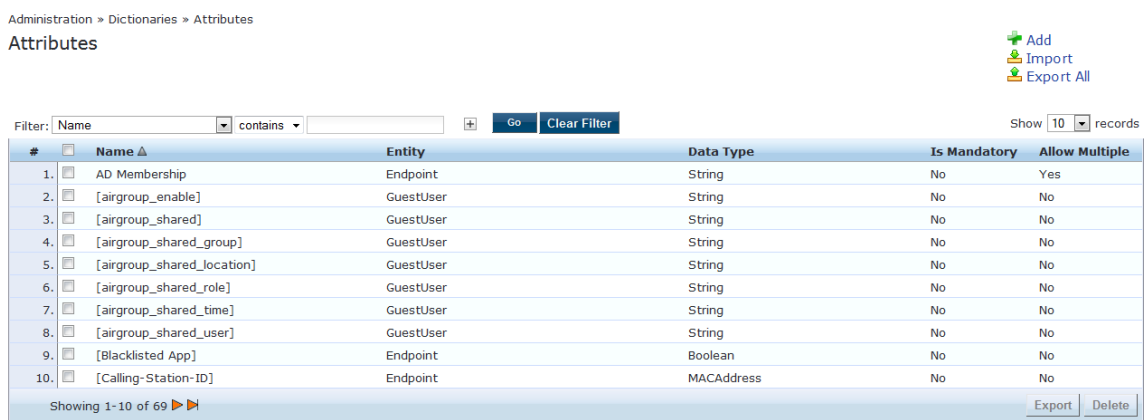

<span id="page-668-1"></span>[Table](#page-668-1) 359 describes the dictionary **Attributes** parameters:

**Table 359:** *Dictionary Attributes Parameters*

| <b>Parameter</b>  | <b>Action/Description</b>                                                                                                    |  |
|-------------------|----------------------------------------------------------------------------------------------------|--|
| Filter            | Use the Filter drop-down list to create a search based on the <b>Name, Entity, Data Type, Is</b><br>Mandatory, or Allow Multiple settings. |  |
| Name              | The name of the attribute.                                                                                                    |  |
| Entity            | Indicates whether the attribute applies to a Local User, Guest User, Device, or Endpoint.                                                  |  |
| Data Type         | Indicates whether the data type is String, Integer, Boolean, List, Text, Date, MAC address, or IPv4<br>address.                            |  |
| ls<br>Mandatory   | Indicates whether the attribute is required for a specific entity.                                                                         |  |
| Allow<br>Multiple | Indicates whether multiple attributes are allowed for an entity.                                                                           |  |

# <span id="page-668-0"></span>**Adding a Dictionary Attribute**

To add a dictionary attribute:

1. From the Attributes page, click **Add**.

The **Add Attribute** dialog appears.

#### **Figure 670:** *Add Attribute Dialog*

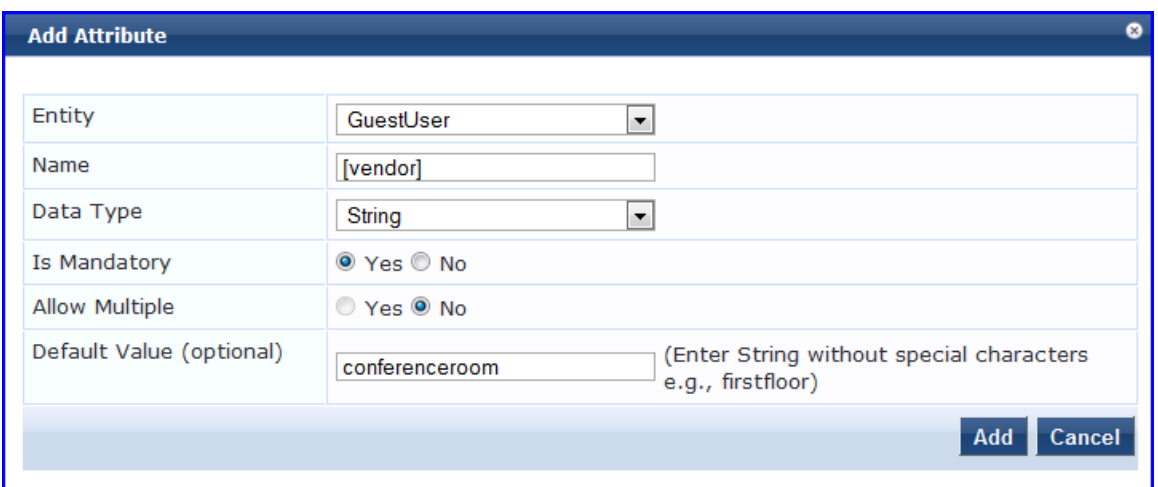

2. Specify the **Add Attribute** parameters as described in the following table, then click **Add**.

#### **Table 360:** *Attribute Setting Parameters*

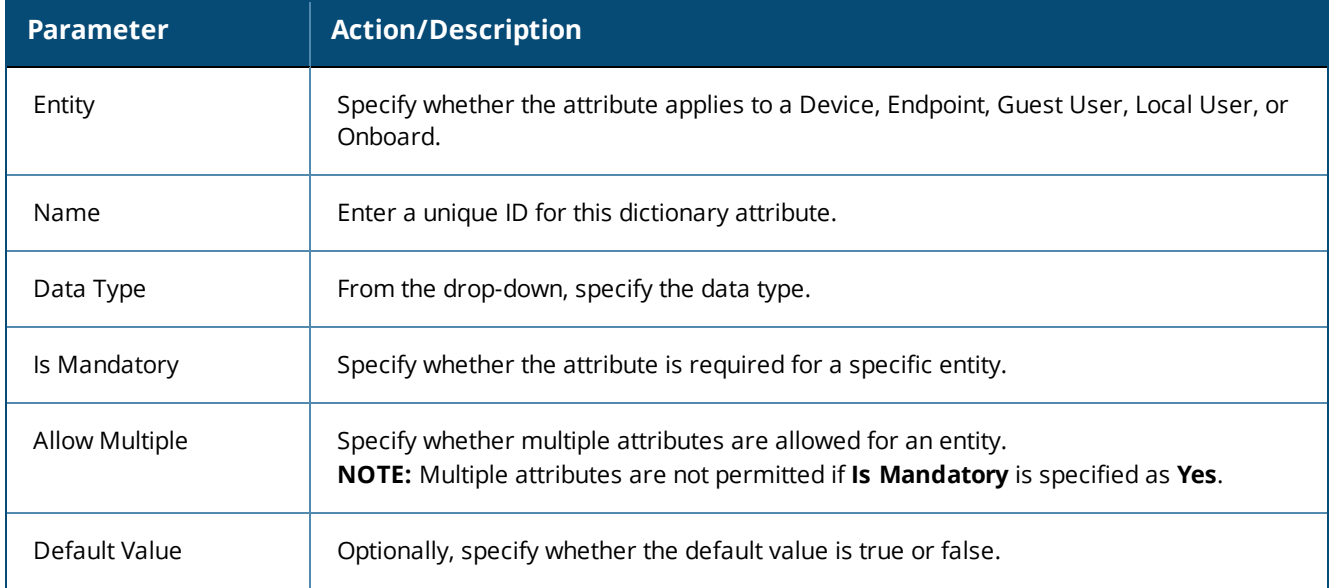

### <span id="page-669-0"></span>**Modifying Dictionary Attributes**

To modify dictionary attributes in a service dictionary:

- 1. From the **Attributes** page, select the dictionary attribute.
	- The **Edit Attribute** page opens.
- 2. Make any necessary changes, then click **Save**.

### <span id="page-669-1"></span>**Importing Dictionary Attributes**

To import attributes:

- 1. From the menu at the top right section of the page, click **Import**.
	- The **Import from File** dialog opens.

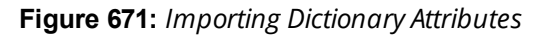

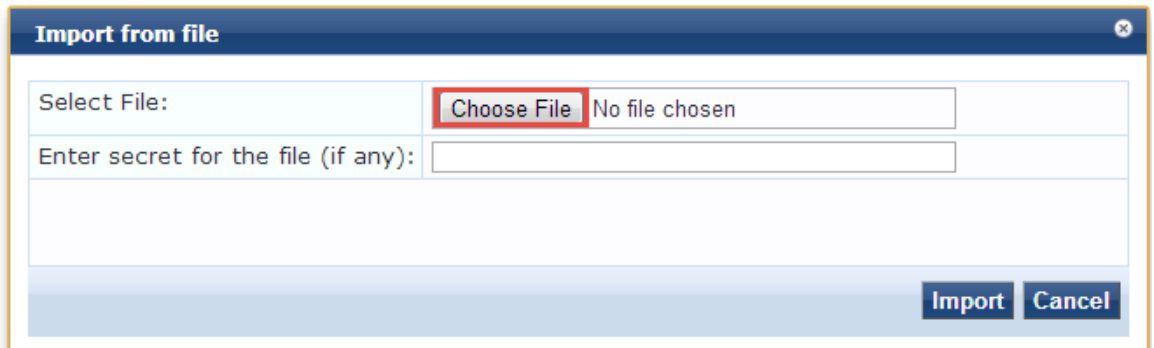

<span id="page-670-1"></span>2. Enter the **Import from File** parameters as described in [Table](#page-670-1) 361.

#### **Table 361:** *Import From File Parameters*

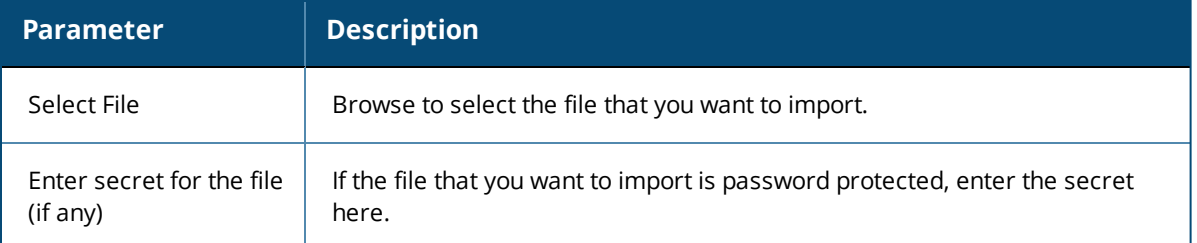

#### 3. When finished, click **Import**.

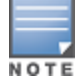

The imported file is in XML format. To view a sample of this XML format, export a dictionary file and open it in an XML viewer.

## <span id="page-670-0"></span>**Exporting All Dictionary Attributes**

To export all the dictionary attributes at once:

1. From the **Attributes** page, select **Export All**.

The **Export to File** dialog opens.

#### **Figure 672:** *Exporting Dictionary Attributes*

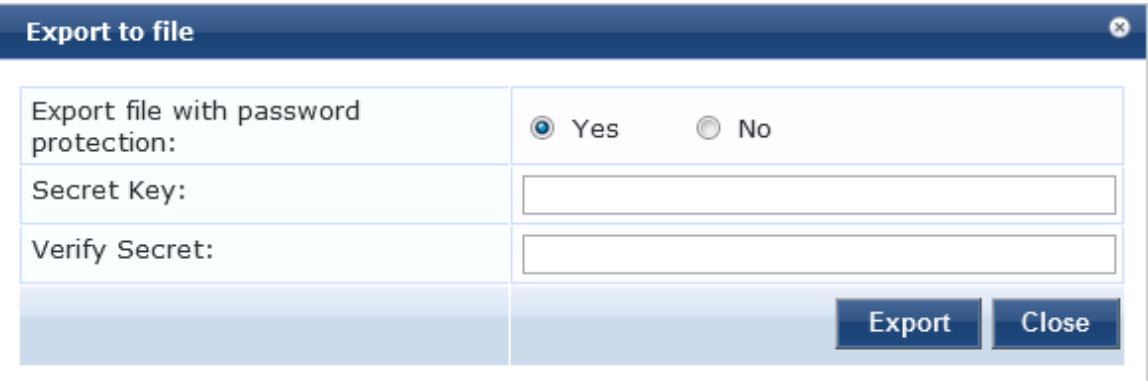

2. Specify the **Export to File** parameters as described in [Table](#page-671-1) 362.

#### <span id="page-671-1"></span>**Table 362:** *Export to File Parameters*

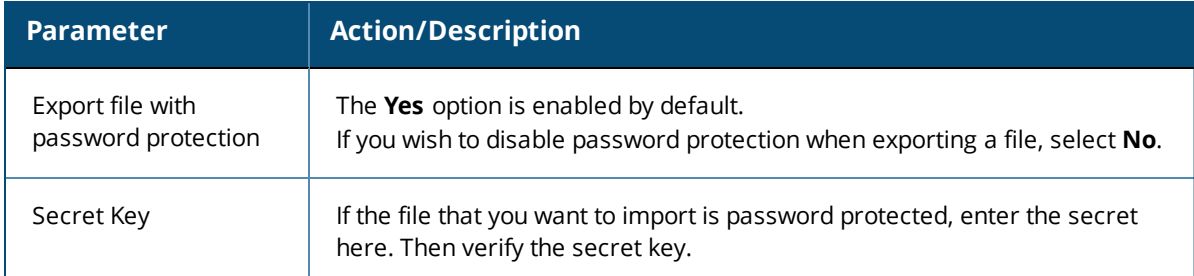

3. When finished, click **Export**.

The **TagDictionary.xml** file is created.

4. Download the file.

### <span id="page-671-0"></span>**Exporting Selected Dictionary Attributes**

To export selected dictionary attributes:

1. On the **Attributes** dictionary page, select one or more attribute entries.

The **Export** and **Delete** buttons on the lower right are now enabled.

2. Click **Export**.

The **Export to File** dialog opens.

- 3. Specify the **Export to File** parameters as described in [Table](#page-671-1) 362.
- 4. When finished, click **Export**.

The **TagDictionary.xml** file is created.

5. Download the file.

# **Applications Dictionaries**

Application dictionaries define the attributes of the Onboard Policy Manager application and the type of each attribute.

When Policy Manager is used as the Policy Definition Point (PDP), it uses the information in these dictionaries to validate the attributes and data types sent in a WEB-AUTH request.

## **Viewing an Application Dictionary**

To view the contents of the application dictionary:

1. Navigate to **Administration > Dictionaries > Applications**.

The **Applications Dictionaries** page appears.

**Figure 673:** *Applications Dictionaries Page*

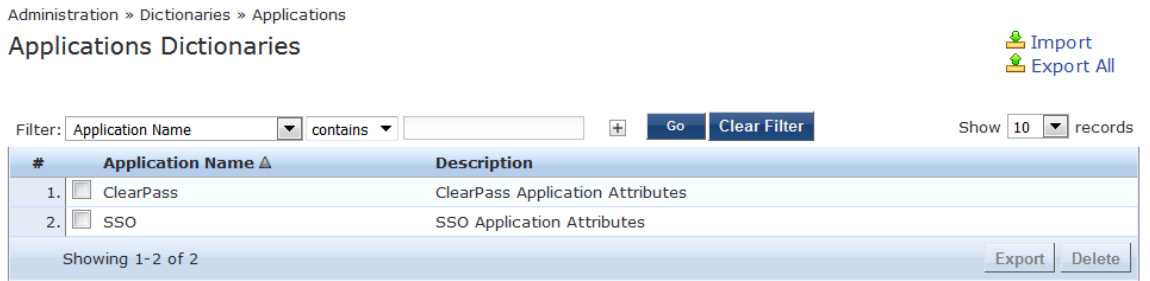

2. To see the application attributes, click the name of an application. The **Application Attributes** dialog box appears.

|     | Q<br><b>Application Attributes</b> |                                              |   |  |
|-----|------------------------------------|----------------------------------------------|---|--|
|     |                                    |                                              |   |  |
|     | <b>Application Name:</b>           | ClearPass                                    |   |  |
|     | Description:                       | Onboard and WorkSpace Application Attributes |   |  |
| #   | <b>Attribute Name</b>              | <b>Attribute Type</b>                        | ▲ |  |
| 1.  | AssertionConsumerUrl               | String                                       |   |  |
| 2.  | Configuration-Profile-ID           | Integer                                      | Ξ |  |
| 3.  | Device-Compromised                 | Boolean                                      |   |  |
| 4.  | Device-ICCID                       | String                                       |   |  |
| 5.  | Device-IMEI                        | String                                       |   |  |
| 6.  | Device-MAC                         | String                                       |   |  |
| 7.  | Device-MDM-Managed                 | Boolean                                      |   |  |
| 8.  | Device-Name                        | String                                       |   |  |
| 9.  | Device-OS                          | <b>String</b>                                |   |  |
| 10. | Device-Product                     | String                                       |   |  |
|     |                                    | <b>Export</b><br>Cancel                      |   |  |

**Figure 674:** *Application Attributes Dialog*

## **Deleting an Application Dictionary**

In general, there is no need to delete an application dictionary. They have no effect on Policy Manager performance.

To delete an application dictionary:

- 1. Navigate to **Administration > Dictionaries > Applications**.
- 2. Click the check box next to an application name.
- 3. Click **Delete**.

# <span id="page-672-0"></span>**Updating Policy Manager Software**

This section provides the following information:

- [Introduction](#page-673-0)
- **[Software](#page-673-1) Updates Page on page 674**
- **Install [Update](#page-675-0) Dialog Box on page 676**
- $\bullet$  [Reinstalling](#page-677-0) a Patch on page 678
- $\bullet$  [Uninstalling](#page-677-1) a Skin on page 678
- **•** Updating the Software on page 1
- [OnGuard](#page-678-0) Settings on page 679
- [OnGuard](#page-681-0) Global Agent Settings on page 682

## <span id="page-673-0"></span>**Introduction**

This section describes the ClearPass Policy Manager server software update process.

Use the **Software Updates** page to register for and receive live updates for:

- Posture updates, including antivirus, antispyware, and Windows updates
- Profile data updates, including Fingerprints
- Software upgrades for the ClearPass family of products
	- n Patch binaries, including Onboard, Guest plug-ins, and skins

You can also:

- $\bullet$  Reinstall a patch in the event the previous installation attempt fails.
- $\bullet$  Uninstall a skin.

The ClearPass Policy Manager checks for available updates to the ClearPass Webservice server. The administrator can download and install these updates directly from the **Software Updates** page. The first time the Subscription ID is saved, ClearPass Policy Manager performs the following:

- Contacts the Webservice to download the latest Posture & Profile Data updates.
- Checks for any available firmware and patch updates.

### <span id="page-673-1"></span>**Software Updates Page**

To update the software on the current ClearPass server:

1. Navigate to **Administration > Agents and Software Updates > Software Updates**. [Figure](#page-673-2) 675 displays the **Software Updates** page:

#### <span id="page-673-2"></span>**Figure 675:** *Software Updates Page*

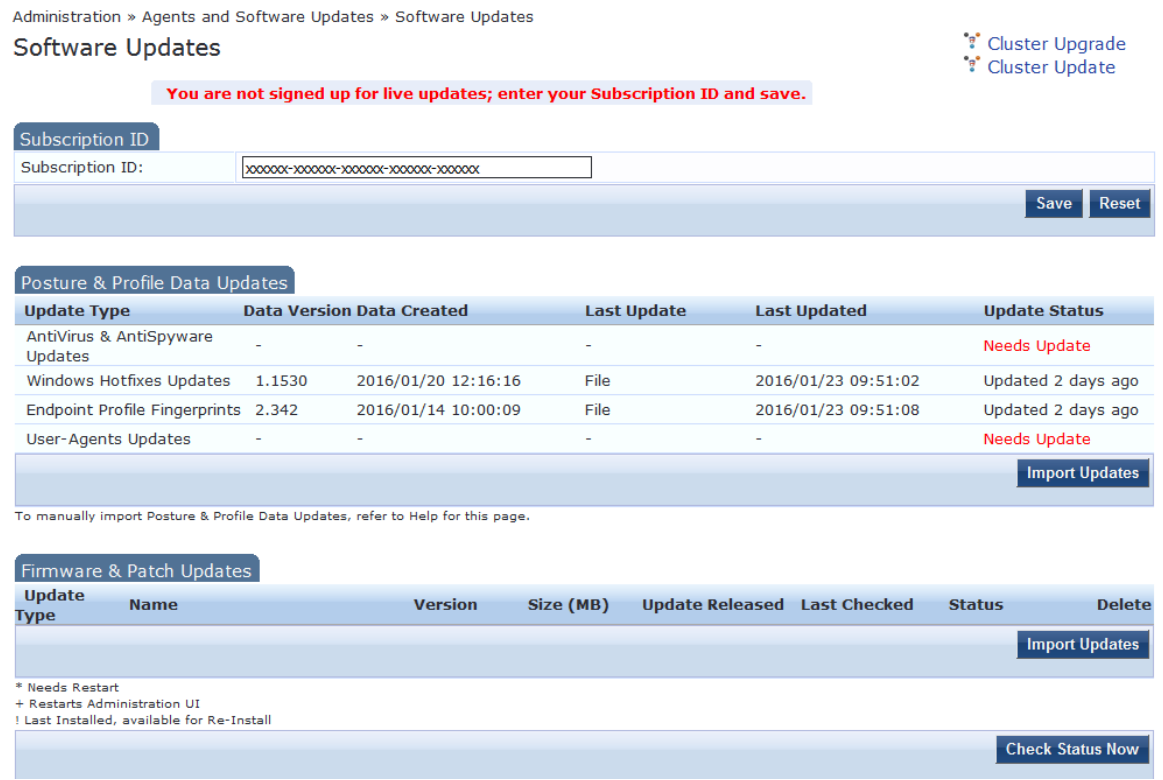

## <span id="page-674-0"></span>[Table](#page-674-0) 363 describes the **Software Updates** parameters:

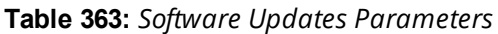

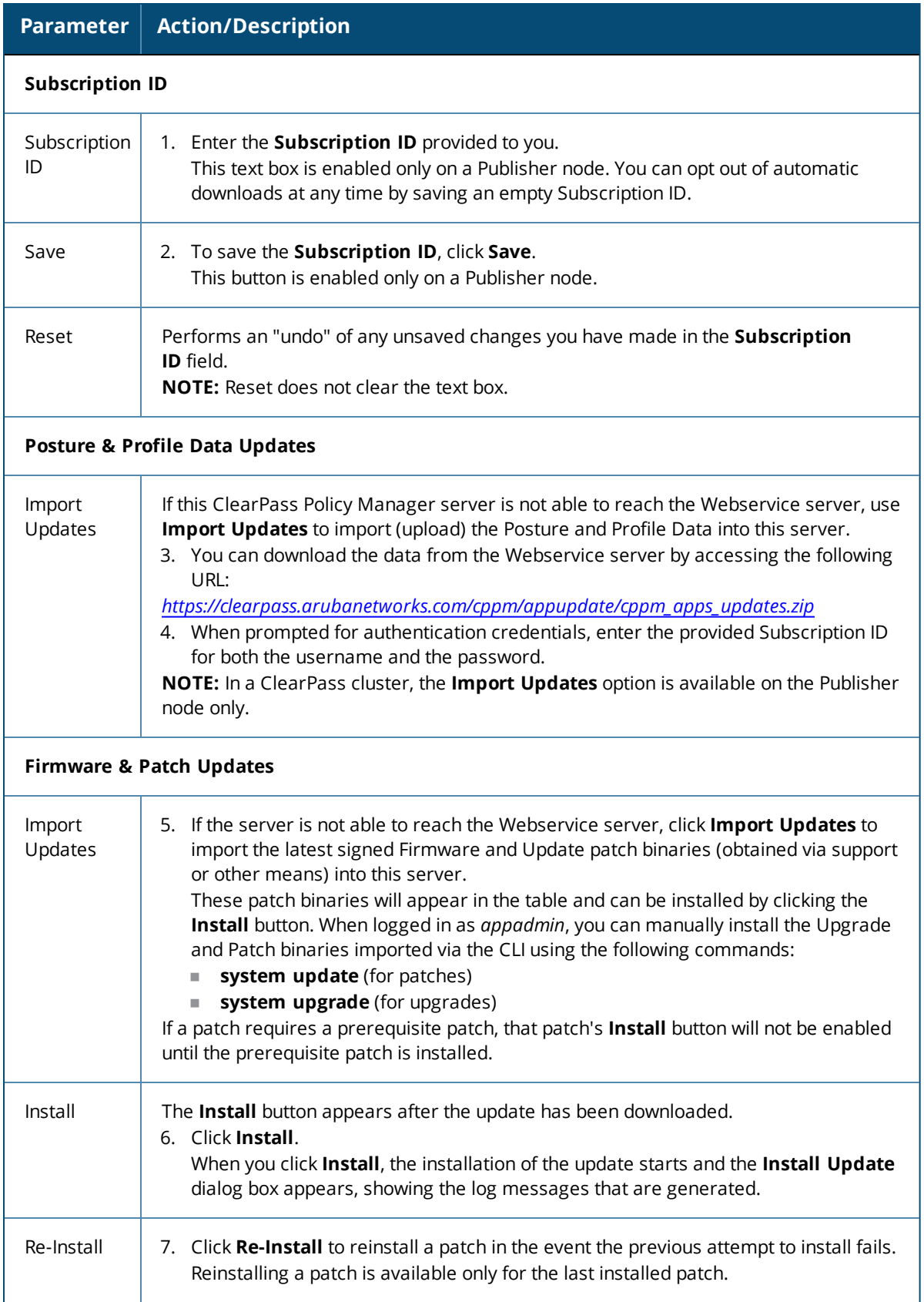

#### **Table 363:** *Software Updates Parameters (Continued)*

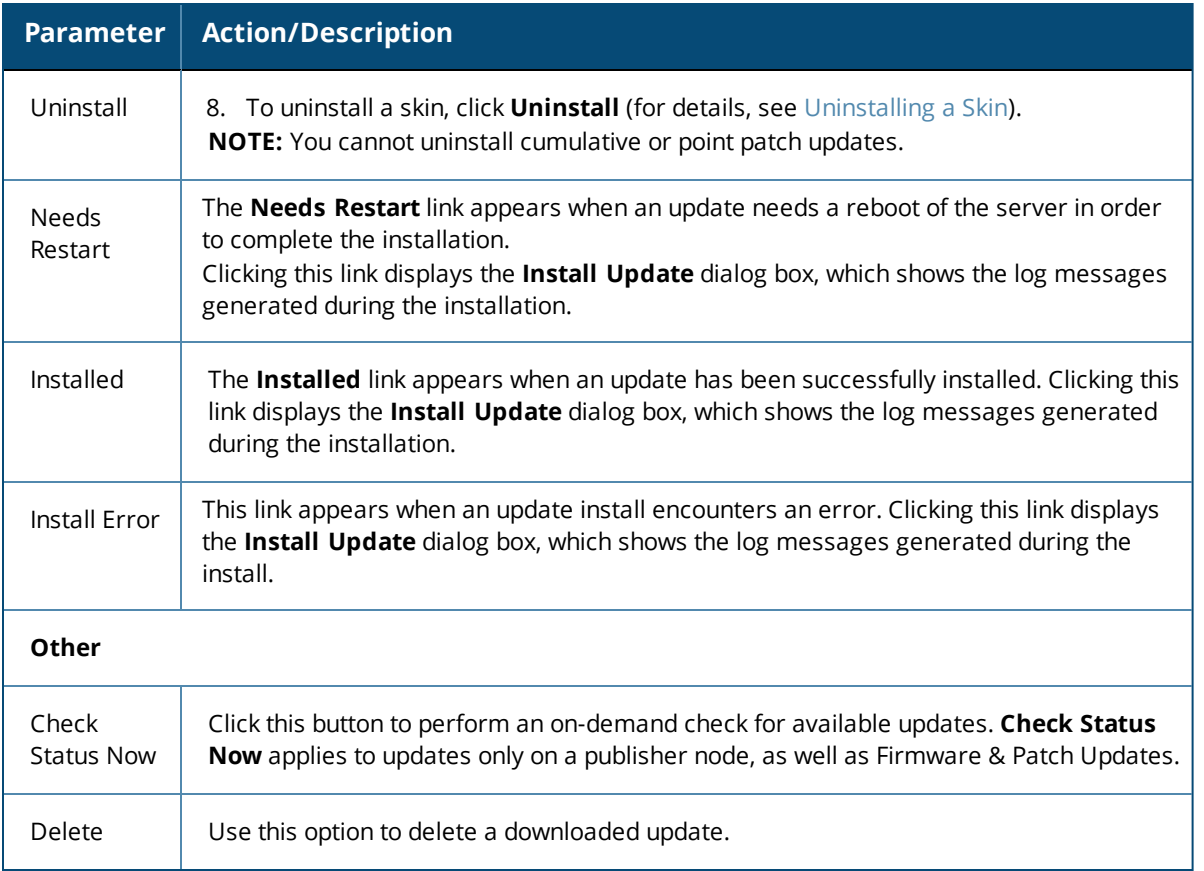

The Firmware & Patch Updates table shows only the data that is known to webservice or imported using the **Import Updates** button.

# <span id="page-675-0"></span>**Install Update Dialog Box**

The **Install Update** dialog box shows the log messages generated during the installation of an update. This dialog appears when you click the **Install** button.

If the dialog is closed, you can bring it up again by any one of the three following methods:

- **I** Clicking the **Install in progress...** link while the installation is in progress.
- <sup>l</sup> Clicking the **Installed**, **Install Error** link.
- **I** Clicking the **Needs Restart** link when the installation is completed.

#### The following figure displays the **Install Update** dialog box:

#### **Figure 676:** *Install Update Dialog Box*

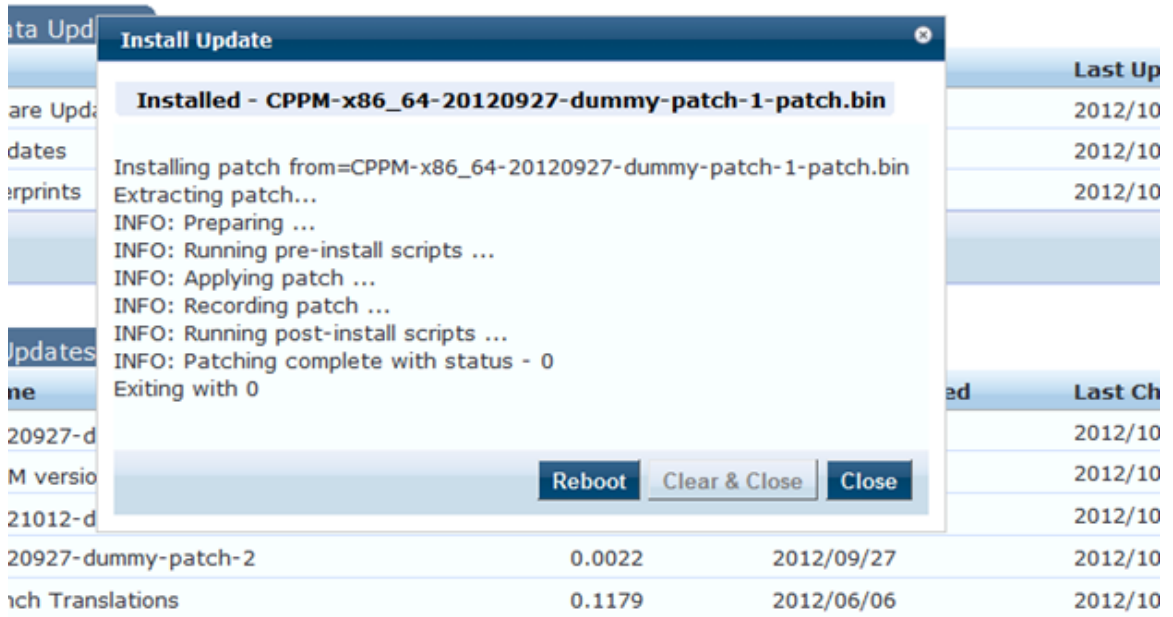

The following table describes the **Install Update** parameters:

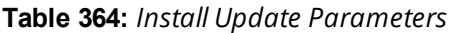

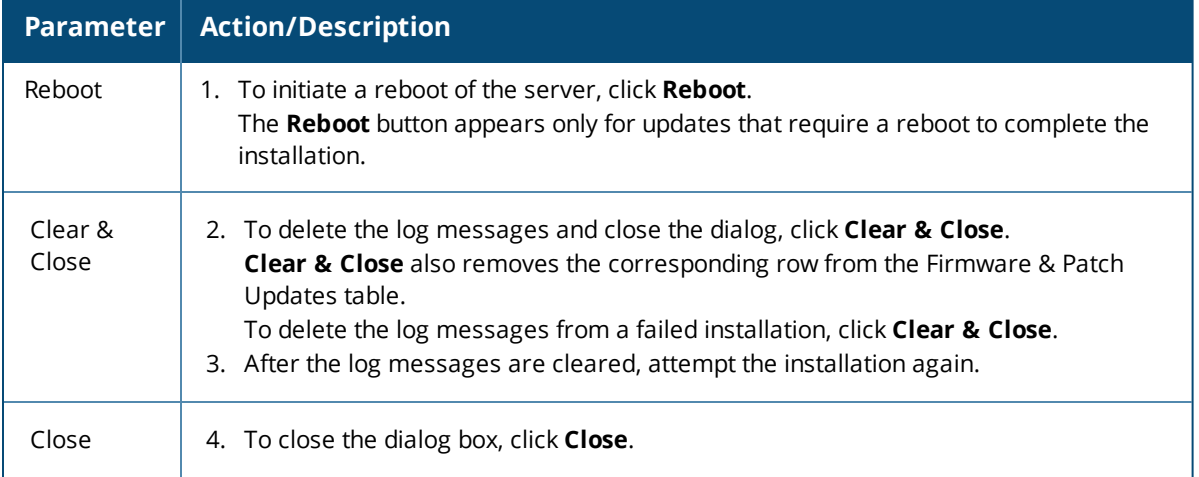

#### **Webservice Operations**

System Events (as seen on the **Monitoring > Event Viewer** page) show records for events, such as communication failures with Webservice, successful or failed download of updates, and successful or failed installation of updates.

The ClearPass Policy Manager server contacts the Webservice server every hour in the background to download any newly available Posture & Profile Data updates. The current list of firmware and patch updates is queried from Webservice every day at a random minute between 4:00 a.m and 5:00 a.m.

Any new list of firmware and update patches that are available are noted by the Policy Manager server automatically and shown in the user interface that they are available for download and installation.

The Webservice itself is refreshed with the Antivirus and Antispyware data hourly, with Windows Updates daily. Fingerprint data and Firmware & Patches are refreshed as and when new ones are available.

An event is generated and displayed in the **Event Viewer** with the list of new updates that are available.

If the event affects an SMTP server, Alert Notification email addresses are configured, and an email from the Publisher node is sent with the list of downloaded images.

### <span id="page-677-0"></span>**Reinstalling a Patch**

The **Reinstall Patch** feature allows the administrator to reinstall a patch in the event the previous attempt to install fails.

You can only reinstall the last installed patch, which is indicated by a "!" symbol next to it in the Firmware & Patch Updates table on the **Administration > Agents and Software Updates > Software Updates** page.

To reinstall a patch or software update:

- 1. Navigate to **Administration > Agents and Software Updates > Software Updates**.
- 2. In the **Firmware & Patch Updates** section, click the **Installed**, **Install Error**, or **Needs Restart** link.
- 3. To reinstall the patch or software update, click **Re-Install**.

The **Install Update** screen closes and the reinstallation process begins. A window displays, showing the installation progress via log messages.

### <span id="page-677-1"></span>**Uninstalling a Skin**

To uninstall a skin:

- 1. Navigate to **Administration > Agents and Software Updates > Software Updates**.
- 2. In the **Firmware & Patch Updates** section,select the installed skin that you want to uninstall.

**Figure 677:** *Viewing the Installed Link for a Skin*

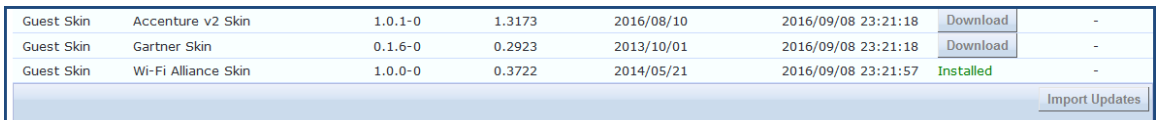

3. Click the **Installed** link.

The **Install Update** dialog opens.

**Figure 678:** *Install Update Dialog*

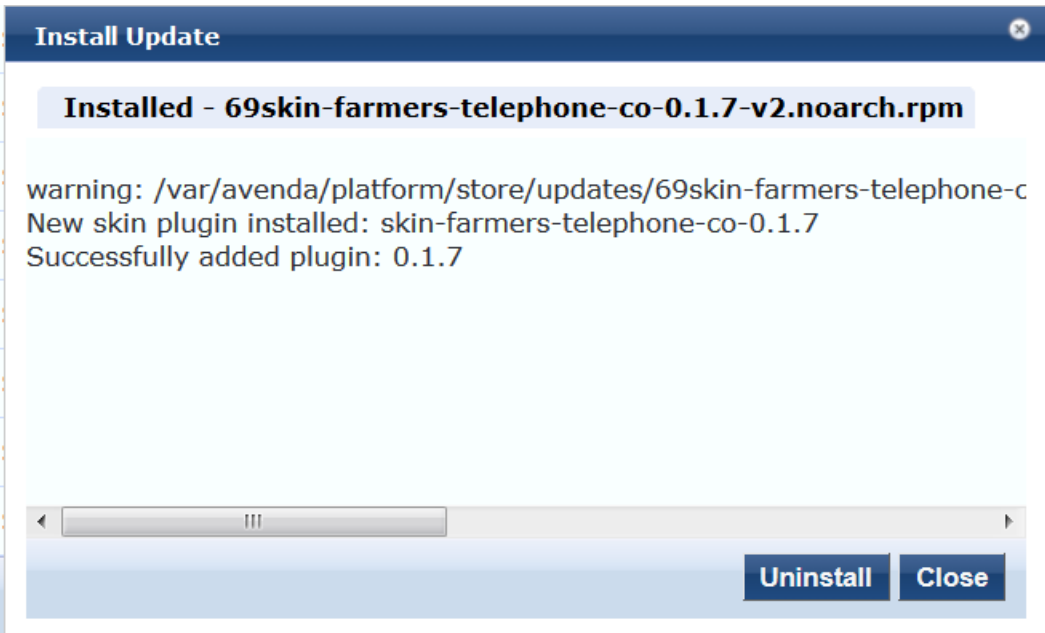

4. To uninstall the skin, click **Uninstall**.

The **Install Update** screen closes and the software is uninstalled.

# <span id="page-678-0"></span>**OnGuard Settings**

This section provides the following information:

- $\bullet$  [Introduction](#page-678-1)
- [Accessing](#page-678-2) OnGuard Agent Support Charts
- **[Configuring](#page-678-3) OnGuard Settings**

### <span id="page-678-1"></span>**Introduction**

Use the **OnGuard Settings** page to configure the agent deployment packages.

When you save the OnGuard configuration, ClearPass creates agent deployment packages for the Windows and Macintosh OS X operating systems and provides the packages at a fixed URL on the ClearPass Policy Manager hardware or virtual appliance.

You can then publish this URL to the user community. You can also download the agent deployment packages to another location.

## <span id="page-678-2"></span>**Accessing OnGuard Agent Support Charts**

For information about the OnGuard Agent Support Charts that are included with ClearPass Policy Manager, navigate to **Administration** > **Support** > **Documentation** > **OnGuard Agent Support Charts**.

### <span id="page-678-3"></span>**Configuring OnGuard Settings**

To configure the OnGuard settings:

1. Navigate to **Administration** > **Agents and Software Updates** > **OnGuard Settings**. The OnGuard Settings main page appears:

#### **Figure 679:** *OnGuard Settings Main Page*

Administration » Agents and Software Updates » OnGuard Settings -**OnGuard Settings -**

Global Agent Settings

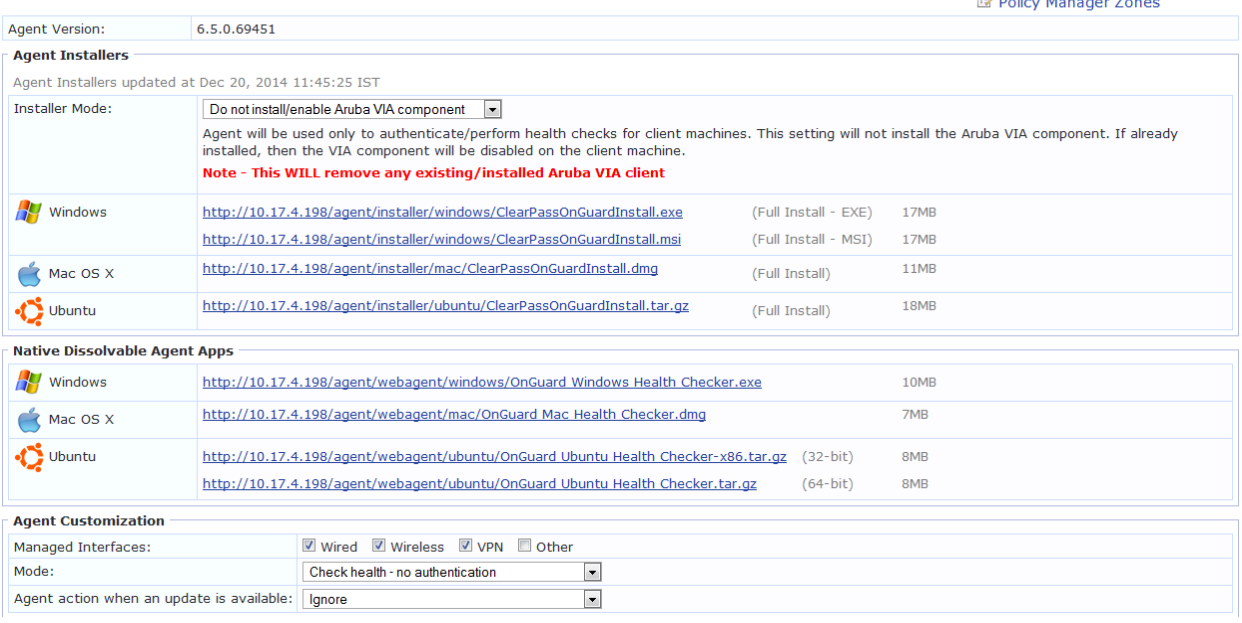

<span id="page-679-0"></span>2. Configure the OnGuard Settings parameters as described in [Table](#page-679-0) 365, then click **Save**.

#### **Table 365:** *OnGuard Settings Parameters*

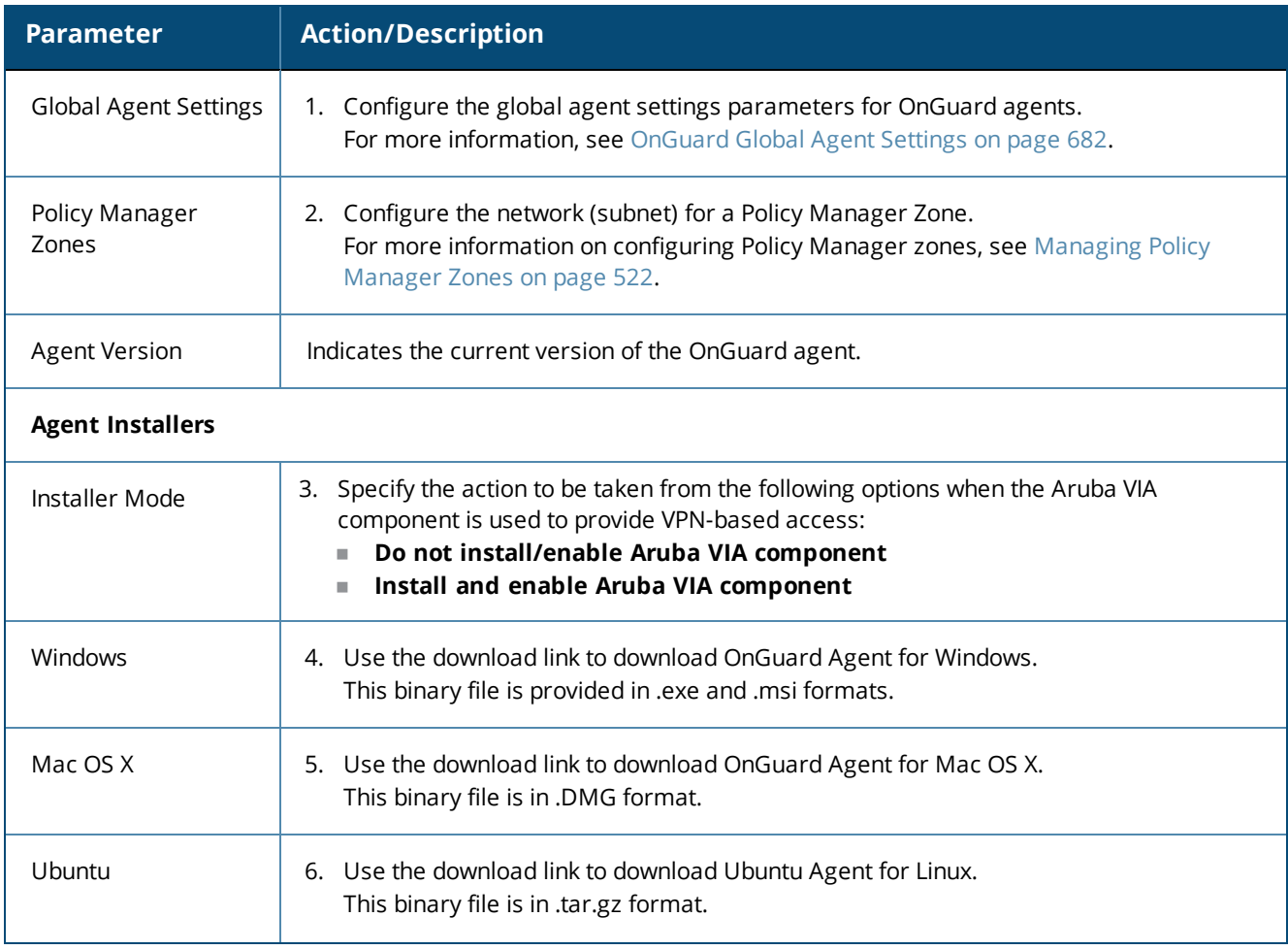

### **Table 365:** *OnGuard Settings Parameters (Continued)*

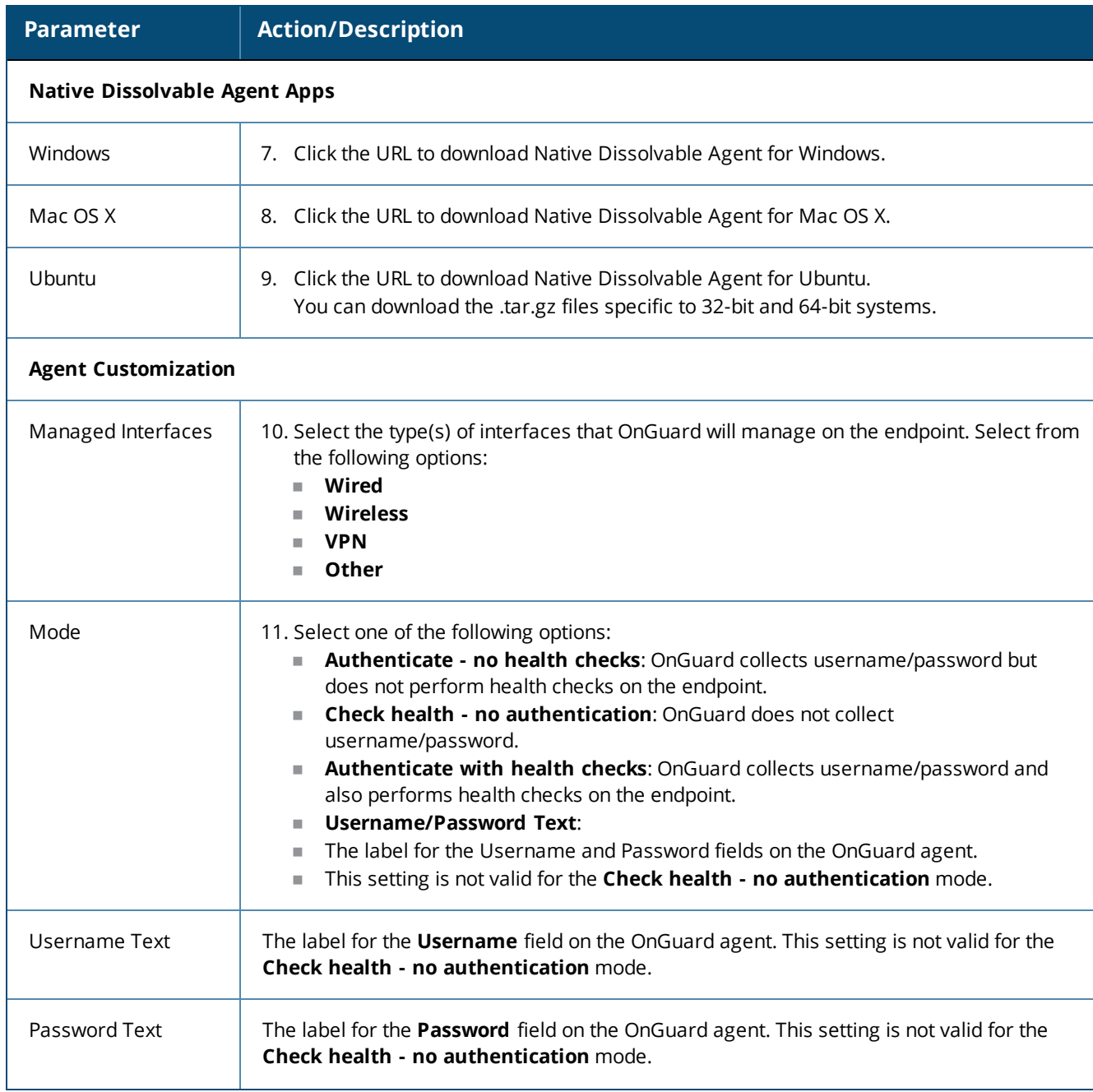

#### **Table 365:** *OnGuard Settings Parameters (Continued)*

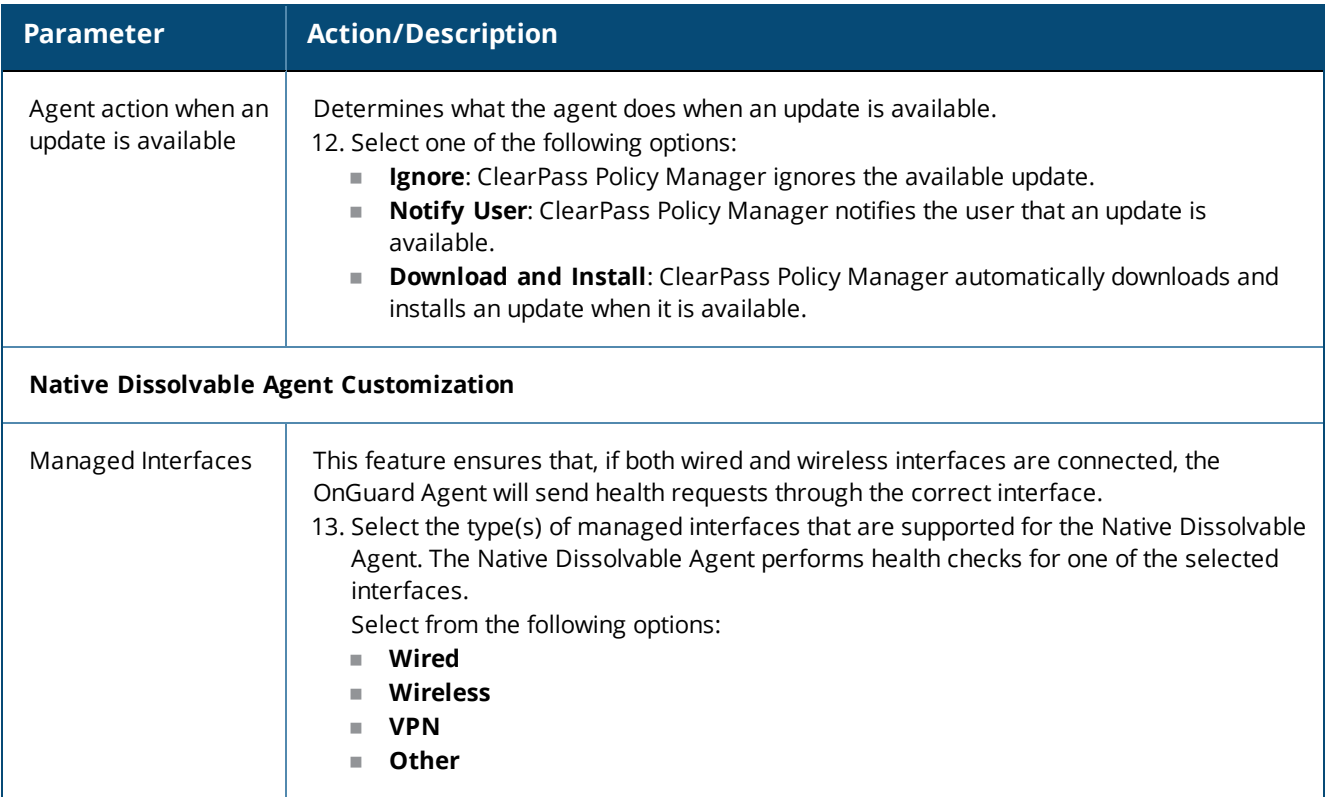

# <span id="page-681-0"></span>**OnGuard Global Agent Settings**

This section provides the following information:

- **About Global Agent [Settings](#page-681-1)**
- **Global Settings [Parameters](#page-682-0) for OnGuard Agents**
- **Global Agent Settings: Run OnGuard As [Parameter](#page-683-0)**

## <span id="page-681-1"></span>**About Global Agent Settings**

Use the **Global Agent Settings** page to configure the global parameters for OnGuard agents.

- 1. Navigate to the **Administration** > **Agents and Software Updates** > **OnGuard Settings** page.
- 2. Click the **Global Agent Settings** link at the top-right corner.

The **Configure Global Agent Settings** page opens.

#### **Figure 680:** *Configure Global Agent Settings Page*

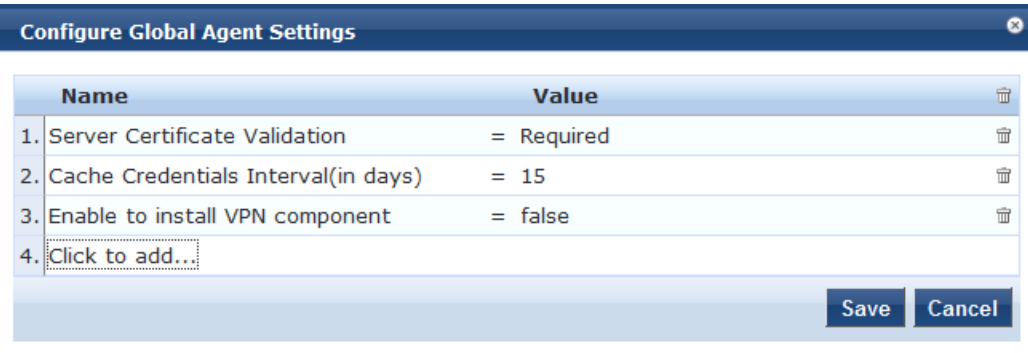

- 3. To add additional Global Agent Settings parameters, click **Click to add..**.
- 4. **Name**: Select the desired Global Agent Setting (see [Table](#page-682-1) 366).
- 5. **Value**: Specify the appropriate value.
- 6. Repeat these steps as necessary for each additional setting, then click **Save**.

## <span id="page-682-0"></span>**Global Settings Parameters for OnGuard Agents**

<span id="page-682-1"></span>[Table](#page-682-1) 366 describes the Global Settings parameters for OnGuard agents:

**Table 366:** *Configure Global Settings Parameters*

| <b>Parameter</b> | <b>Action/Description</b>                                                                                                    |
|------------------|----------------------------------------------------------------------------------------------------|
| Name             | Allowed Subnets for Wired access: Add a comma-separated list of IP addresses or subnet<br>addresses.                                                                                                    |
|                  | Allowed Subnets for Wireless access: Add a comma-separated list of IP addresses or subnet<br>addresses.                                                                                                    |
|                  | Cache Credentials Interval (in days): Select the number of days the user credentials should<br>be cached on OnGuard agents.                                                                                                    |
|                  | Delay to bounce after Logout (in minutes): Specify the number of minutes that should elapse<br>before OnGuard bounces the interface if OnGuard remains disconnected.                                                                                                    |
|                  | Enable OnGuard requests load-balancing: Enable this option to balance the load of OnGuard<br>authentication requests across ClearPass Policy Manager servers in a cluster.                                                                                                    |
|                  | Enable access over Remote Desktop Session: Enable this option to allow OnGuard access<br>through a Remote Desktop session.                                                                                                    |
|                  | Enable to hide Logout button: Enable this option to hide the Logout button on OnGuard<br>agent.                                                                                                    |
|                  | Enable to install VPN component: Enable this option to install the OnGuard VPN component.                                                                                                    |
|                  | Enable to use Windows Single-Sign On: Enable this option to allow use of a user's Windows<br>credentials for authentication.                                                                                                    |
|                  | Keep-alive Interval (in seconds): Specify a keep-alive interval for OnGuard agents.<br>The connected OnGuard Agents periodically send heart-beat (Keep-Alive) messages to<br>ClearPass Policy Manager. This interval is defined by the Keep-alive Interval (in seconds)<br>parameter. The default value is 60 seconds.<br>ClearPass uses Keep-Alive messages to:<br>Update the status of OnGuard Agents regarding OnGuard Activity.<br>$\bullet$<br>Issue CoA (Change of Authorization) for a Session Restrictions Enforcement Profile if<br>$\bullet$<br>OnGuard Agent is disconnected:<br>■ Session-Check > Agent-Connection = Down<br>Post-Auth-Check > Action = Disconnect<br>For related information, see Session Restrictions Enforcement Profile on page 397. |
|                  | OnGuard Health Check Interval (in hours): Specify the number of hours that OnGuard will<br>skip health checks for healthy clients.                                                                                                    |

**Table 366:** *Configure Global Settings Parameters (Continued)*

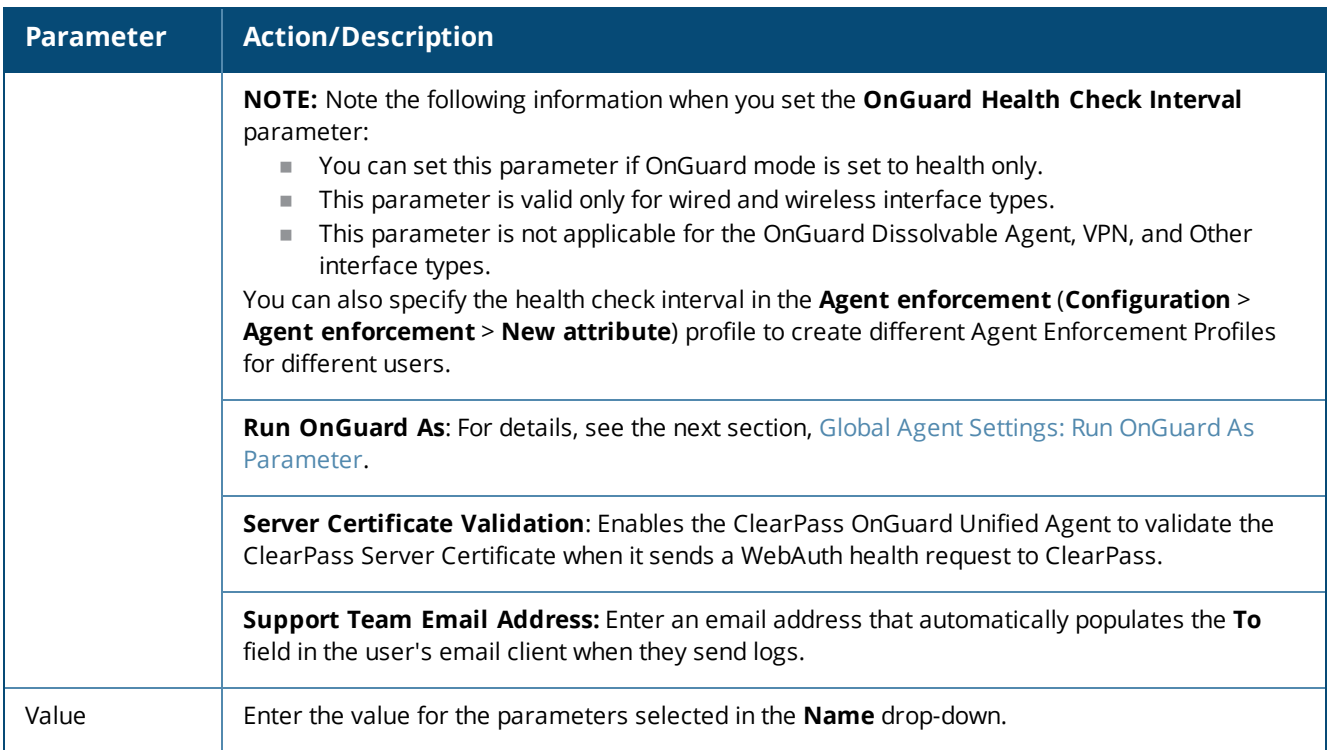

## <span id="page-683-0"></span>**Global Agent Settings: Run OnGuard As Parameter**

You can configure OnGuard to run health checks even if a user is not logged in.

- 1. Navigate to **Administration** > **Agents and Software Updates** > **OnGuard Settings**. The OnGuard Settings page appears.
- 2. Click **Global Agent Settings**.

The Global Agent Settings dialog appears.

**Figure 681:** *Global Agent Settings Dialog*

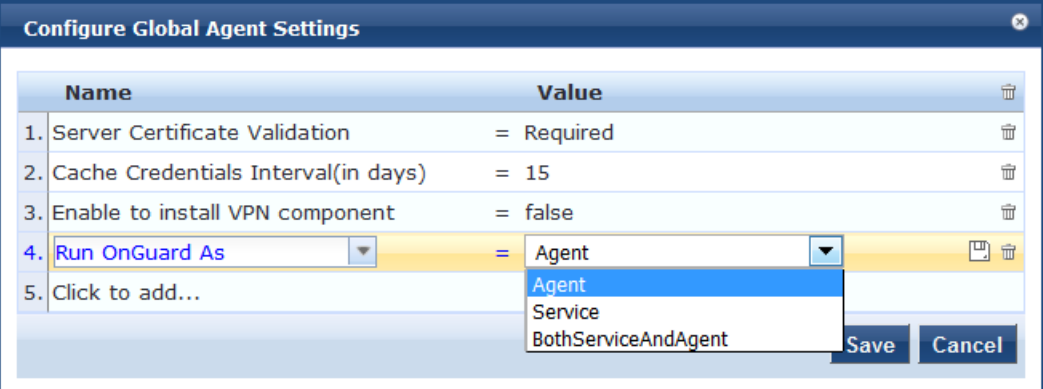

- 3. **Click Click to add...**.
- 4. **Name**: Select **Run OnGuard As**.
- 5. **Value:** Select the appropriate option as described in [Table](#page-684-0) 367.

[Table](#page-684-0) 367 describes the available values for the **Run OnGuard As** parameter.

6. Click **Save**.
#### **Table 367:** *Global Agent Settings: Run OnGuard As Parameters*

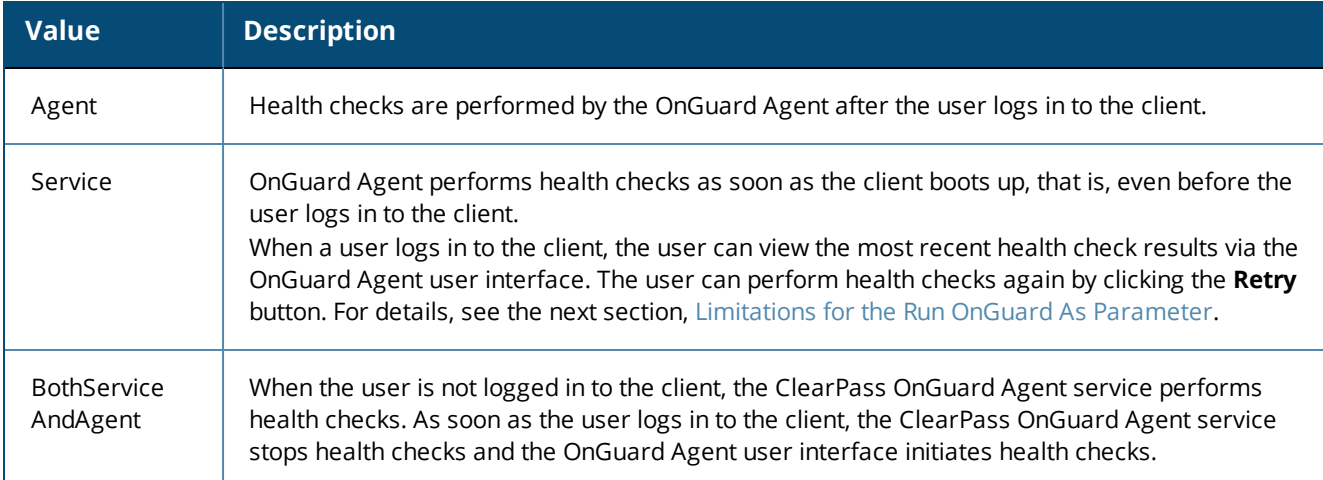

### <span id="page-684-0"></span>**Limitations for the Run OnGuard As Parameter**

When **the Run OnGuard As** parameter is set to **Service**, the following limitations pertain:

- 1. In **Service** mode, OnGuard always runs in **Health Only** mode; that is, OnGuard always sends the client's MAC Address as User Name.
- 2. If a user is not logged in, some of the health checks and auto-remediation may fail in **Service** mode. These health checks are user-level checks, such as Registry Keys (HKCU), Processes, and Installed Applications (user applications).
- 3. When OnGuard Agent is running in **Service** mode, the OnGuard user interface is used only to display messages and provide the **Retry** button (to perform health checks).
- 4. The **Enable to Hide Quit Option** does not have any effect in **Service** mode as the **Quit** button is only for exiting the OnGuard user interface.

# **Using ClearPass Dictionaries**

This section provides the following information:

- $\bullet$  RADIUS [Dictionary](#page-663-0) on page 664
- TACACS+ Services [Dictionary](#page-664-0) on page 665
- [Fingerprints](#page-666-0) Dictionary on page 667
- **[Dictionary](#page-667-0) Attributes on page 668**
- [Applications](#page-671-0) Dictionaries on page 672
- [Configuring](#page-589-0) Endpoint Context Server Actions on page 590

This chapter contains the following information:

- About the Cluster [Update](#page-686-0) Tool
- About the Cluster [Upgrade](#page-691-0) Tool

# <span id="page-686-0"></span>**About the Cluster Update Tool**

This section provides instructions for updating a ClearPass cluster with Patch and Skin releases using the Cluster Update feature.

The Cluster Update feature automates the process of updating your ClearPass cluster. The cluster Publisher is updated first. You can select one or more Subscriber nodes to be updated automatically after the Publisher update is complete.

After you initiate the Cluster Update, no manual actions are required until the Publisher and all the selected Subscriber nodes have been updated.

This section includes the following information:

- About the Cluster Update [Feature](#page-686-1)
- $\bullet$  Before [Updating](#page-687-0) the Cluster
- **.** [Updating](#page-687-1) the Cluster
- **[Viewing](#page-689-0) Update Status**

## <span id="page-686-1"></span>**About the Cluster Update Feature**

The Cluster Update feature performs the following actions:

• Copies the update image to the selected Subscriber nodes.

Subscriber nodes copy the update image over a HTTPS connection to the Publisher.

If you want to avoid the copy on one or more Subscriber nodes, log in to the subscriber and trigger a download of the update image in the Update portal or upload the update image through the Update Portal before initiating the cluster update.

- $\bullet$  The Publisher is updated and rebooted (reboot is initiated only if it is mandatory).
- $\bullet$  After the Publisher update completes, the Update utility will be accessible again to review progress and log messages.
- Update is now initiated on the selected Subscriber nodes; after completion, the Subscriber nodes are rebooted (reboot is initiated only if it is mandatory).
- Where possible, multiple Subscriber nodes are updated in parallel.
- After all selected Subscriber nodes have been updated, you may select and trigger Cluster Update for any additional Subscriber nodes.

The time required for subscriber update depends on multiple factors:

- $\bullet$  Hardware or Virtual Appliance model. In the case of Virtual Machine installations, update times vary significantly based on the IOPS (I/O per second) performance of your Virtual Machine infrastructure.
- For Subscriber nodes, bandwidth and latency of the network link between subscriber and Publisher.

# <span id="page-687-0"></span>**Before Updating the Cluster**

- Confirm that Relevant Patch updates are available under software updates before starting the cluster update. Please download the patches either from Webservice or by uploading directly to Software Updates.
- Only patches listed under Software Updates will be shown in Cluster Update.
- Confirm that your Cluster sync and replications are fine before starting the Cluster Update.
- When a particular node's version information is set to "UNKNOWN", it means the Publisher is not able to contact the remote node. (If a Node has been disabled and gone out of sync, Cluster Update Interface might not detect the status until the patch failure has occurred, after which the failed/inaccessible node is marked as UNKNOWN).

Please confirm the status of the cluster sync and service status of "Async network services" in such cases.

In VM environments, ClearPass Policy Manager Virtual Machine host date/time settings should be in sync with that of the ESX or Hyper-V server, which is hosting the instance. Otherwise, you might see inconsistent data in "Time Taken" columns of the Update Interface.

## <span id="page-687-1"></span>**Updating the Cluster**

Plan for sufficient downtime and review the Release Notes before starting the Cluster Update.

To update the cluster:

1. Navigate to **Administration > Agents and Software Updates > Software Updates > Cluster Update**.

#### **Figure 682:** *Navigate to Cluster Update*

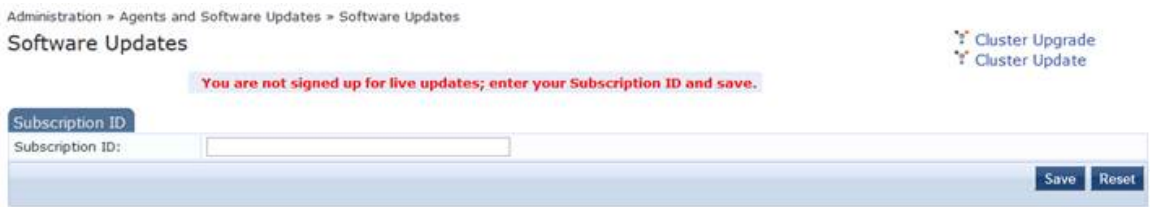

2. Before you start the update, verify that the ClearPass update is downloaded and available in the Software Updates portal.

If the update is not available, the Cluster Update page displays a message advising you to download it.

|                                                         |                          |                |      | Latest ClearPass Update(s) is not present. Download the Update(s) from Software Updates Portal. |                  |                      |                      |
|---------------------------------------------------------|--------------------------|----------------|------|-------------------------------------------------------------------------------------------------|------------------|----------------------|----------------------|
| <b>Update Info</b>                                      |                          |                |      | <b>Current/Previous Update Steps</b>                                                            |                  |                      |                      |
| Update Image Name                                       | $\overline{\phantom{0}}$ |                |      | Update Image Name                                                                               |                  | <b>Not Executed</b>  |                      |
| Update type                                             |                          |                |      | <b>Steps</b>                                                                                    |                  | <b>Status</b>        | Time taken(HH:MM:SS) |
|                                                         |                          |                |      | Copy update image to subscribers                                                                |                  | <b>Not Executed</b>  |                      |
| Release comments                                        |                          |                |      | <b>Update Publisher</b>                                                                         |                  | <b>Not Executed</b>  |                      |
| Size(GB)                                                |                          |                |      | Update selected subscribers                                                                     |                  | <b>Not Executed</b>  | $\sim$               |
| Reboot required                                         |                          |                |      |                                                                                                 |                  |                      |                      |
| Config DB Size<br>$0.06$ GB<br><b>Publisher Details</b> |                          |                |      |                                                                                                 |                  |                      |                      |
| <b>Server Name</b>                                      | <b>Management IP</b>     | <b>Version</b> | Zone | Insight(Size)                                                                                   | <b>Last Step</b> | <b>Update Status</b> | <b>View Logs</b>     |
|                                                         |                          |                |      |                                                                                                 |                  |                      | View Logs            |
| <b>Subscriber Details</b>                               |                          |                |      |                                                                                                 |                  |                      |                      |
| <b>Server Name</b><br>#                                 | <b>Management IP</b>     | <b>Version</b> | Zone | Insight(Size)                                                                                   | <b>Last Step</b> | <b>Update Status</b> | <b>View Logs</b>     |

**Figure 683:** *The Message Advising that the Update Must Be Downloaded*

3. If you are prompted to log in, use your ClearPass Policy Manager administrator credentials. The Cluster Update page opens.

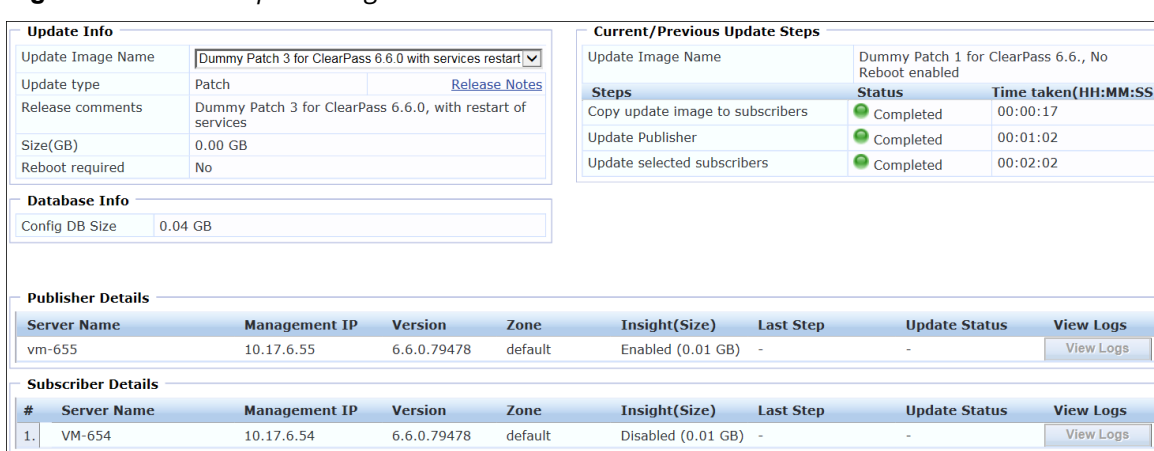

### **Figure 684:** *Cluster Update Page*

<span id="page-688-0"></span>This page includes the information described below in [Table](#page-688-0) 368.

**Table 368:** *Information on the Cluster Update Page*

| <b>Field</b>             | <b>Description</b>                                                                                                    |  |
|--------------------------|----------------------------------------------------------------------------------------------------|--|
| Update Info              | Describes the patch update details, provides a link to the Release Notes, includes<br>release-specific comments, and specifies if a reboot is required for the patch.      |  |
| Database Info            | Shows the size of the Configuration database.                                                                                                    |  |
| <b>Publisher Details</b> | Information for the Publisher and for all Subscriber nodes in the cluster. Information<br>includes the management IP address, version number, zone, Insight database size, |  |
| Subscriber Details       | last update step completed, and update status.                                                                                                    |  |
| Update Steps             | During the cluster update, this area shows the status of each stage in the process. As<br>each stage completes, it shows how long it took to complete.                     |  |
| View Logs                | In each Publisher and Subscriber row, this link provides detailed status and log<br>messages for each update stage.                                                        |  |

4. Select the **Update Image Name** from the drop-down list.

When the update is available locally and all Subscriber nodes have been patched, the **Start Update** link is available in the upper-right corner.

### 5. Click **Start Update**.

The **Start Cluster Update** window opens.

**Figure 685:** *The Start Cluster Update Window*

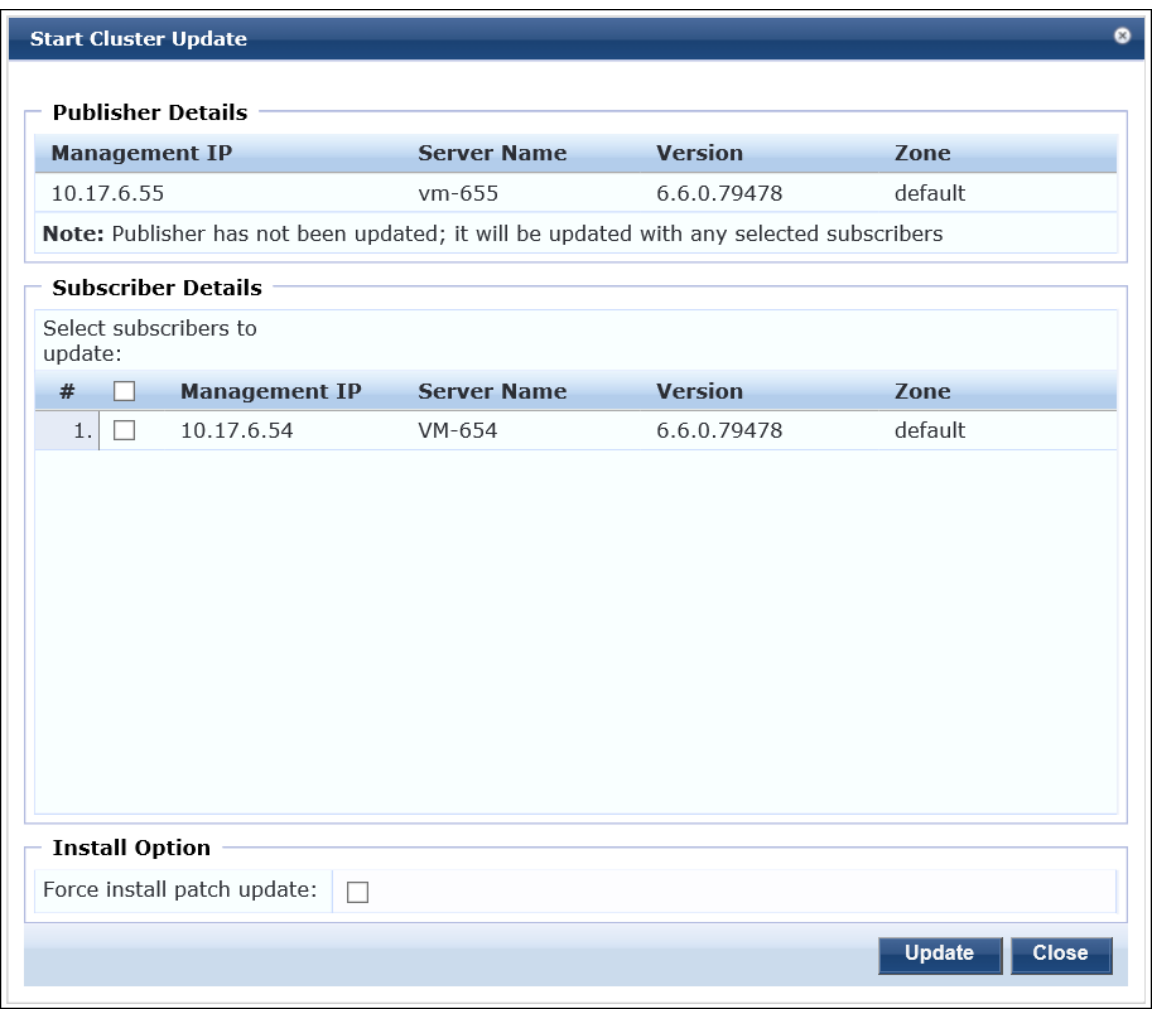

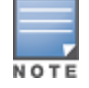

You can update the entire cluster or just a subset of Subscriber nodes.

- 6. In the **Start Cluster Update** window, use the check boxes to select the Subscriber nodes to update.
- 7. To force the update, select **Force install patch update** under **Install Option**.
- 8. Click **Update**.

This initiates the automated update process. No further manual steps are required until all selected Subscriber nodes have been updated. The Publisher is always updated and rebooted first.

The Cluster Update page will not be available while the Publisher is rebooted. When the Publisher update is complete, you can use the Cluster Update page to monitor update progress.

### <span id="page-689-0"></span>**Viewing Update Status**

After the Publisher Update is complete, you can monitor the Update status of the Subscriber nodes at **Administration > Agents and Software Updates > Software Updates > Cluster Update**.

There are two ways to monitor the update's progress:

1. On the **Cluster Update** page, progress indicators in the **Update Steps** area show the status of some of the main steps.

Indicators in the **Publisher Details** and **Subscriber Details** areas also show when the Publisher or each subscriber is in progress or completed.

When the update is complete, these areas should show a successful update status for the Publisher and every subscriber.

#### **Figure 686:** *Status Indicators in the Update Steps Area*

Administration > Agents and Software Updates > Software Updates > Cluster Update

#### **Cluster Update**

Update in progress for 2 node(s)

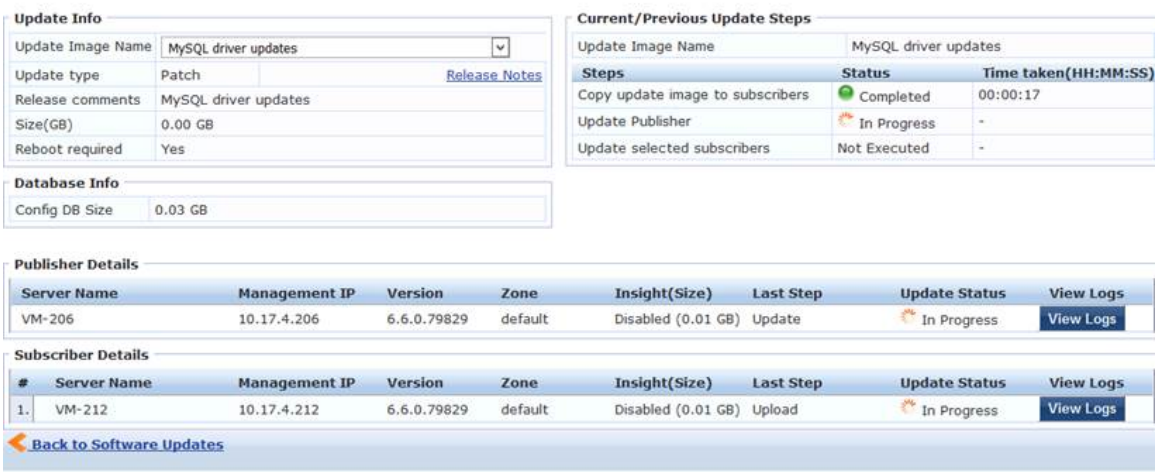

If you navigate to another page, and then navigate back to the Software Updates page, a status link will be provided.

#### **Figure 687:** *In Progress Status Link*

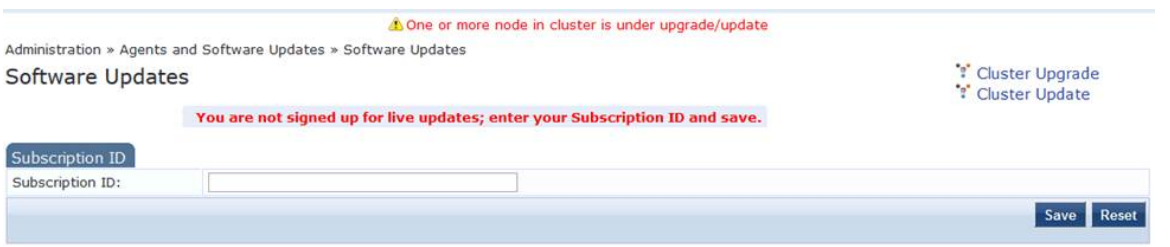

Clicking the link takes you back to the **Cluster Update** page.

2. For detailed progress information, click the **View Logs** button in the Publisher's or subscriber's row. The **Logs** window opens. This window includes tabs for the **Download**, **Upgrade**, **Reboot**, and **Onboot**

logs.

You can view detailed status in these logs during and after the update.

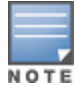

This option is not available while the Publisher is rebooted and data migration is in progress. It is available again when the Publisher update is complete.

### **Figure 688:** *Details Displayed on the Logs Window*

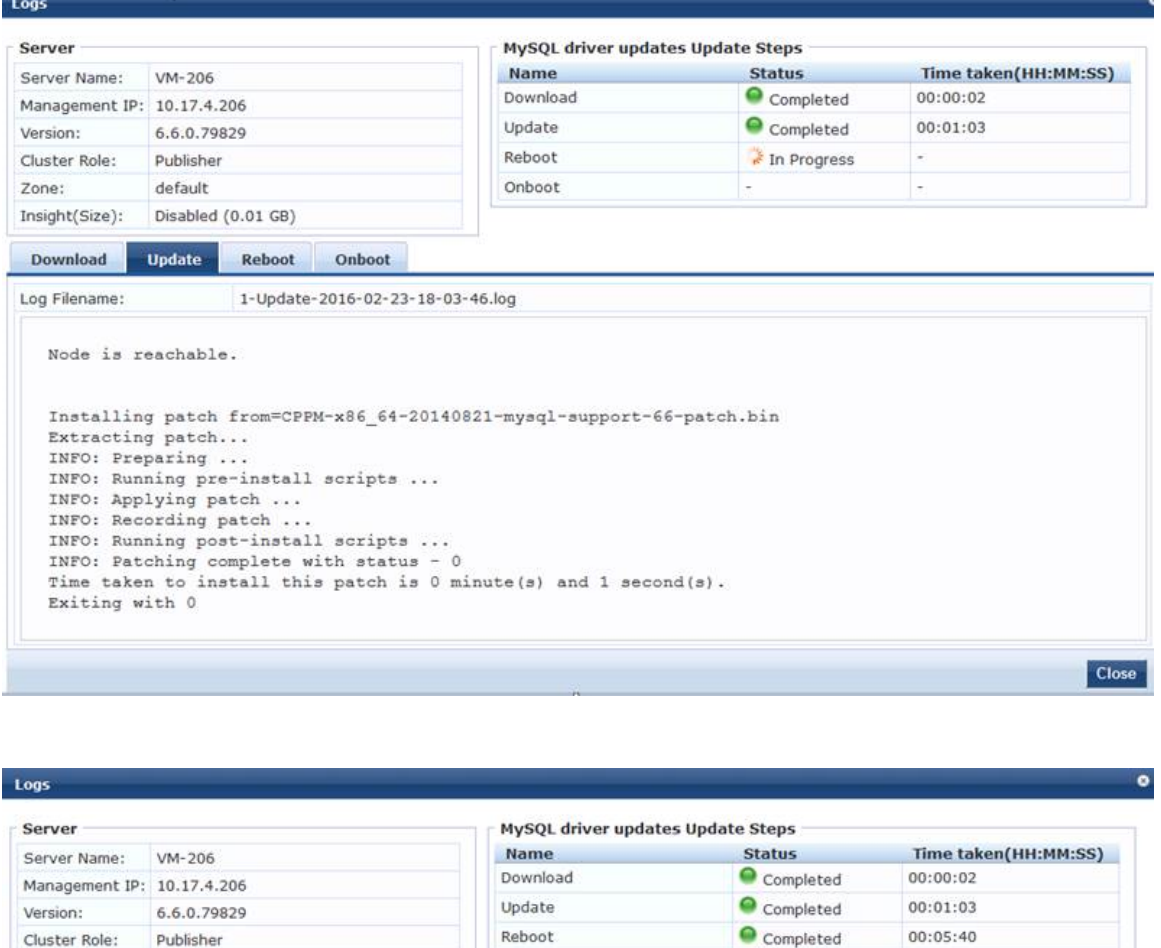

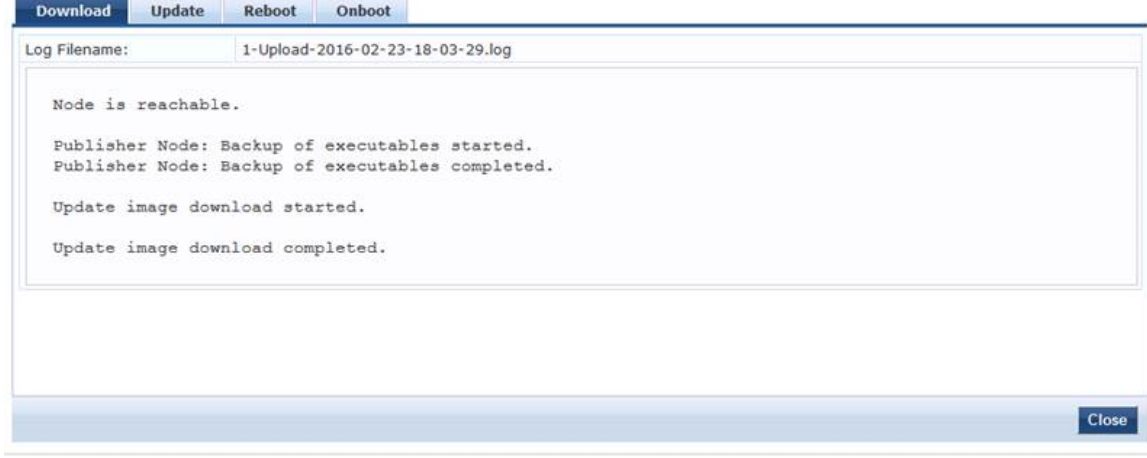

Onboot

Completed

00:07:03

# <span id="page-691-0"></span>**About the Cluster Upgrade Tool**

This section includes the following information:

- **•** Cluster Upgrade Process [Overview](#page-692-0)
- **•** Before You [Upgrade](#page-692-1)

default

Insight(Size): Disabled (0.01 GB)

Zone:

**[Installing](#page-693-0) the Cluster Upgrade Tool** 

- [Launching](#page-694-0) the Cluster Upgrade Tool
- **•** [Upgrading](#page-696-0) the ClearPass Cluster
- **.** Viewing [Upgrade](#page-698-0) Status
- Steps in the Upgrade Tool's [Automated](#page-699-0) Workflow
- [Troubleshooting](#page-701-0) Tips

## **Introduction**

This section provides instructions for upgrading a ClearPass cluster using the Cluster Upgrade Tool.

The Cluster Upgrade Tool is a simple user interface that automates the upgrade procedure for a ClearPass cluster. When the Upgrade is initiated, no manual actions are required until the publisher and all selected Subscribers have been upgraded.

This release of the tool can be used to upgrade ClearPass 6.3.6, 6.4.7, 6.5.x, and 6.6.x systems to ClearPass 6.6. It cannot be used to upgrade to an earlier version of the Cluster Upgrade Tool.

If you have an earlier version of the Cluster Upgrade Tool already installed, you can install this version directly over the earlier version of the tool; no cleanup steps are needed.

# <span id="page-692-0"></span>**Cluster Upgrade Process Overview**

These tasks summarize the Cluster Upgrade process:

- 1. Download the upgrade image to the **Software Updates Portal**.
- 2. Install the Cluster Upgrade Tool (see [Installing](#page-693-0) the Cluster Upgrade Tool).
- 3. Launch the Cluster Upgrade Tool and specify the Subscriber nodes to be upgraded (see [Launching](#page-694-0) the Cluster [Upgrade](#page-694-0) Tool).
- 4. Initiate the Upgrade procedure (see [Upgrading](#page-696-0) the ClearPass Cluster).

The Cluster Upgrade tool automatically performs the upgrade.

5. After the upgrade, verify that the Publisher and all Subscriber nodes in the cluster are back in sync and all services are accessible (see Viewing [Upgrade](#page-698-0) Status).

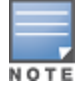

Cloning a virtual machine to facilitate a ClearPass deployment is not recommended or supported.

## <span id="page-692-1"></span>**Before You Upgrade**

Before you begin the cluster upgrade process, ensure that the following tasks have been completed:

- 1. Review this section and the latest Release Notes for ClearPass 6.6.
- 2. Plan for adequate downtime for the upgrade.

Use the upgrade time estimates in Sample Times [Required](#page-700-0) for Upgrade on page 701 as a guide.

- 3. Install the Cluster Upgrade Tool on the Publisher node of your 6.3.6, 6.4.7, 6.5.x, and 6.6.x version.
- 4. Before installing the Cluster Upgrade Tool on the Publisher, verify that ClearPass services are up and running on both the Publisher and all Subscriber nodes. Verify again after installing the tool.
- 5. If the cluster password contains special characters, change it temporarily to only use alphanumeric characters (letters and numbers) before installing this patch.

You can change the cluster password back to the old password after the cluster upgrade completes.

6. HTTP, HTTPS, and SSH port traffic must be allowed between the cluster nodes. This is required in order for the tool to be able to communicate between nodes.

Verify that the following ports are in an open state between the cluster nodes:

- $Port 80 (HTTP)$
- $Port 443 (HTTPS)$
- $Port 22 (SSH)$
- 7. Confirm that the Publisher node and all Subscriber nodes in the cluster are in sync before starting the upgrade.
- 8. On the Publisher node, download the ClearPass 6.6 upgrade image from the **Software Updates** portal (see [Updating](#page-672-0) Policy Manager Software on page 673).

The Upgrade tool automates the process of copying over the upgrade image to the selected subscribers in the cluster.

- 9. If you are upgrading on a reverted system (retrying an upgrade), you will need to replace the contents of certain directories first before triggering the new upgrade. Please contact Support (see Contact Support on page 1), who will assist you with the following tasks:
	- a. Copying the contents of the /var/avenda/platform/store/updates/backup/ $*$  directory to the /var/avenda/platform/store/updates/ directory.
	- b. Clearing the contents of the **/var/avenda/tips/upgrade/db/\*** directory.
	- c. Restarting the **cpass-admin-server** on the Publisher.
- 10.When a particular node's version information is set to "UNKNOWN," it means the publisher is not able to contact the remote node.

If a node has been disabled and gone out of sync, the Cluster Upgrade Interface might not detect the status until the patch failure has occurred, after which the failed or inaccessible node is marked as UNKNOWN.

In such cases, confirm the status of the cluster sync and service status of **Async network services**.

d. In Virtual Machine environments, ClearPass Policy Manager virtual machine host date and time settings should be in sync with that of the ESX server or Hyper-V server, which is hosting the instance. Otherwise, you might see inconsistent data in "Time Taken" columns of the Upgrade interface.

# <span id="page-693-0"></span>**Installing the Cluster Upgrade Tool**

The Cluster Upgrade Tool is released as separate patches for each of the ClearPass 6.3.6, 6.4.7 and 6.5. $\star$ versions. It can be downloaded and installed either through Policy Manager's Software Updates portal or from the Aruba Support Center.

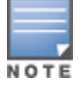

The Upgrade Tool can only be installed on the Publisher node.

To install the Upgrade Tool through the Software Updates Portal:

- 1. Log in to ClearPass Policy Manager on the Publisher and navigate to **Administration > Agents and Software Updates > Software Updates**.
- 2. In the row for the ClearPass Cluster Upgrade Tool patch, click the **Install** button. When the installation is complete, the Admin service will be restarted. You do not need to reboot.
- 3. To review the Release Notes for the tool, click the patch's row.

The **More Information** window opens.

4. Click the **Release Notes URL** link.

The Support Center's **Release Notes** page opens in a new tab.

### **Figure 689:** *The Link to the Cluster Upgrade Tool Release Notes*

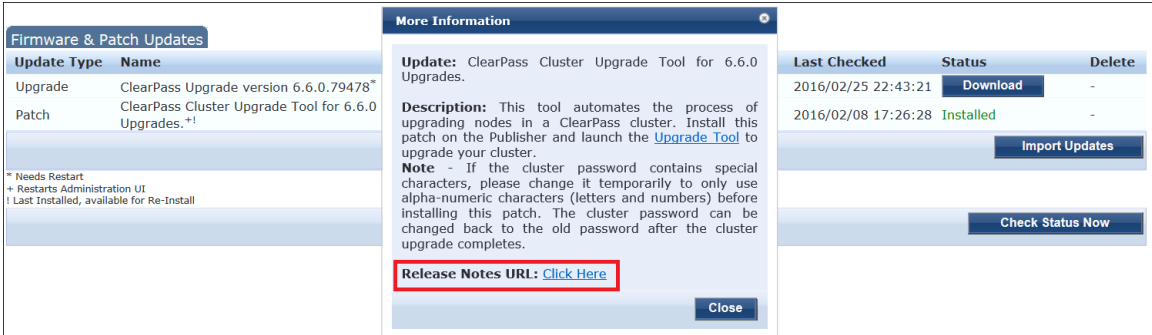

### **If the Publisher Is Not Set Up**

To install the Upgrade Tool if the publisher is not set up to display available updates:

- 1. On the Aruba Support site ([support.arubanetworks.com\)](https://support.arubanetworks.com/), manually download the Cluster Upgrade Tool.
- 2. On the Publisher's **Software Updates** portal, use the **Import Updates** link to upload it.
- 3. Install the Upgrade Tool as described above.

## <span id="page-694-0"></span>**Launching the Cluster Upgrade Tool**

After the Cluster Update Tool is installed, you can launch the Cluster Upgrade tool either from the Software Updates portal or through your Web browser.

To launch the Cluster Upgrade Tool from the Software Updates portal:

- 1. In ClearPass Policy Manager, navigate to **Administration > Agents and Software Updates > Software Updates**.
- 2. In the upper-right of the page, click **Cluster Upgrade**.

The **Cluster Upgrade** page opens.

### **An Alternative Way to Open the Tool**

An alternative way to open the tool is as follows:

- 1. In ClearPass Policy Manager, navigate to **Administration > Agents and Software Updates > Software Updates**.
- 2. In the **Firmware & Patch Updates** area, click the row of the ClearPass Cluster Upgrade Tool patch.
- 3. In the **More Information** window that opens, click the **Upgrade Tool** link.

**Figure 690:** *The Link to the Cluster Upgrade Tool*

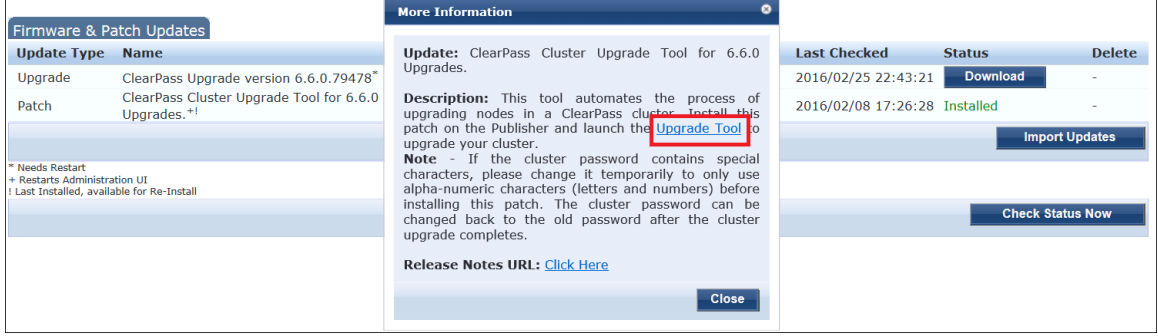

### **Opening the Tool Via Your Web Browser**

To open the Cluster Upgrade Tool directly through your Web browser:

- 1. Enter **https://<***ClearPass-Publisher-IP***-address>/upgrade** in your browser's address bar.
- 2. If you are prompted to log in, use your ClearPass Policy Manager administrator credentials. The **Cluster Upgrade Utility** page opens.

#### **Figure 691:** *The Cluster Upgrade Utility Page*

Cluster Upgrade Utility

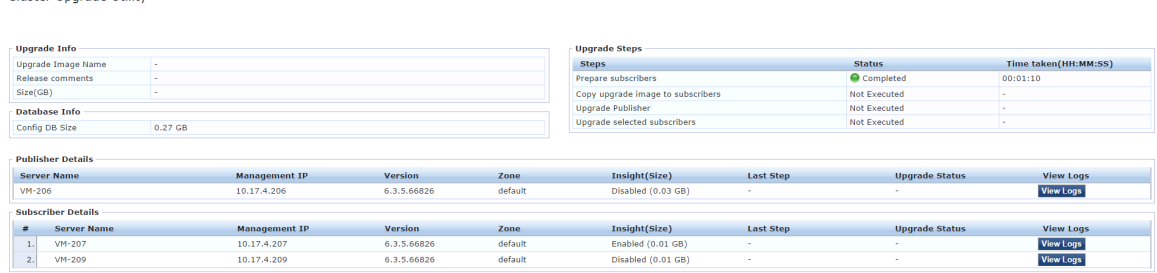

<span id="page-695-0"></span>This page includes the information described below in [Table](#page-695-0) 369.

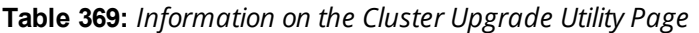

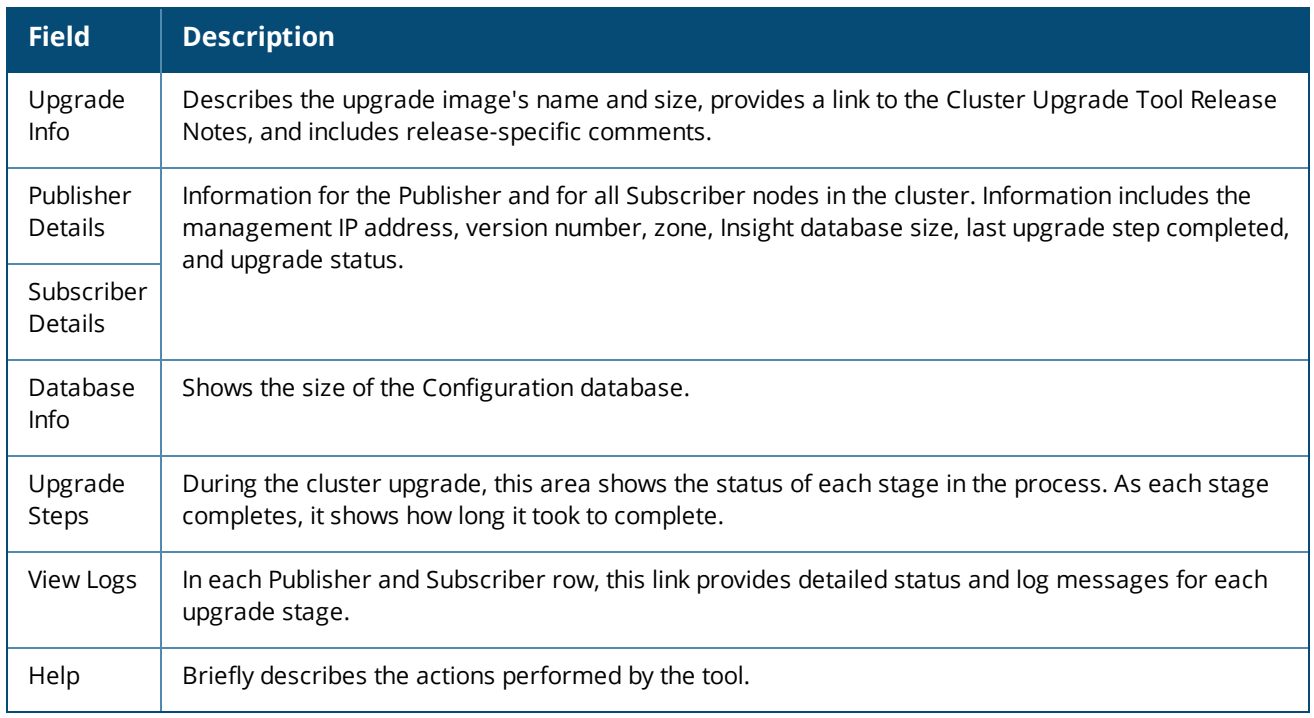

### 3. If the cluster password contains special characters, change it temporarily to only use alphanumeric characters (letters and numbers) before installing this patch.

The cluster password can be changed back to the old password after the cluster upgrade completes.

### **Figure 692:** *Special Characters Note*

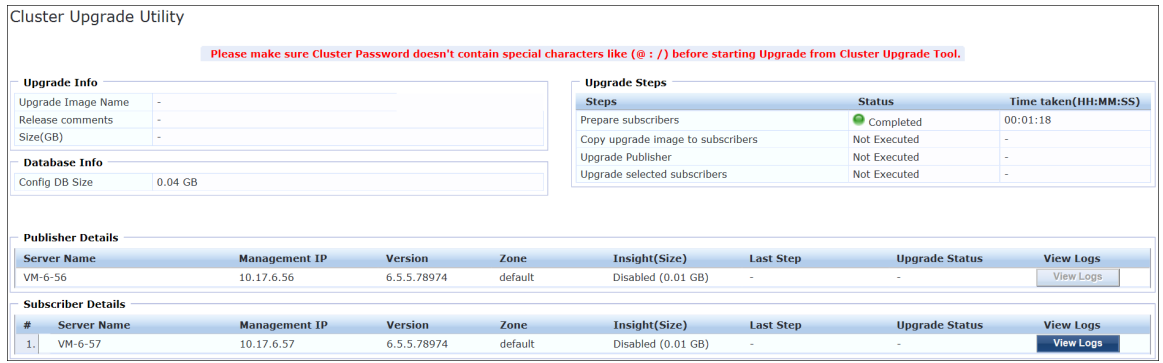

**Figure 693:** *More Information > Special Characters Note*

| Firmware & Patch Updates                                                                      |                                                                     | <b>More Information</b>                                                                                                    |  |  |
|-----------------------------------------------------------------------------------------------|---------------------------------------------------------------------|----------------------------------------------------------------------------------------------------|--|--|
| <b>Update Type</b>                                                                            | <b>Name</b>                                                         | <b>Update:</b> ClearPass Cluster Upgrade Tool for 6.6.0                                                                                                    |  |  |
| Upgrade                                                                                       | ClearPass Upgrade version 6.6.0.79478                               | Upgrades.                                                                                                    |  |  |
| Patch                                                                                         | ClearPass Cluster Upgrade Tool for 6.6.0<br>Upgrades. <sup>+!</sup> | <b>Description:</b> This tool automates the process of<br>upgrading nodes in a ClearPass cluster. Install this<br>patch on the Publisher and launch the Upgrade Tool to<br>ungrade vour cluster                                                                                                    |  |  |
| * Needs Restart<br>+ Restarts Administration UI<br>! Last Installed, available for Re-Install |                                                                     | <b>Note</b> - If the cluster password contains special<br>characters, please change it temporarily to only use<br>alpha-numeric characters (letters and numbers) before<br>installing this patch. The cluster password can be<br>changed back to the old password after the cluster<br>upgrade completes. |  |  |
|                                                                                               |                                                                     | <b>Release Notes URL: Click Here</b><br><b>Close</b>                                                                                                    |  |  |

## <span id="page-696-0"></span>**Upgrading the ClearPass Cluster**

To upgrade the ClearPass cluster:

- 1. Navigate to **Administration > Agents and Software Updates > Software Updates > Cluster Upgrade**.
- 2. Before you start the upgrade, verify that the ClearPass 6.6 Upgrade Image is downloaded and available in the Software Updates portal.

If the upgrade image is not available, the **Cluster Upgrad**e page displays a message advising you to download it.

**Figure 694:** *The Message Advising that the Upgrade Image Must Be Downloaded*

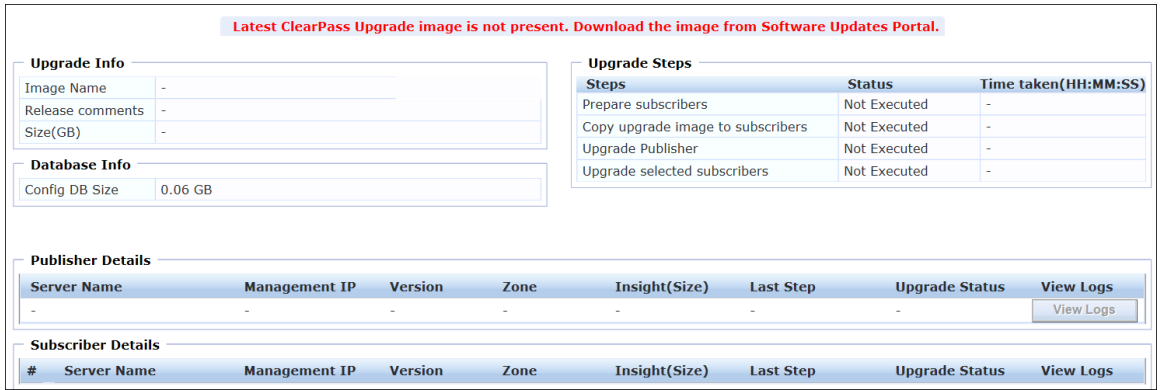

3. When you open the Cluster Upgrade Tool, it immediately prepares the subscribers for upgrade by automatically installing the required additional API support.

This is a background process and does not require any actions from the user. A progress indicator is shown during this stage.

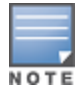

To install the patch for API support on Subscriber nodes, these nodes must be able to access the Publisher over HTTP, or they must be able to access the publisher over HTTPS using its host name and validate the certificate that is presented (that is, trust the issuer and match the host name in the certificate Common Name (CN)).

When the 6.6 upgrade image is available locally and all Subscriber nodes have been patched, the **Start Upgrade** link is available (in the upper-right corner).

4. Click **Start Upgrade**.

The **Start Cluster Upgrade** window opens.

**Figure 695:** *The Start Cluster Upgrade Window*

**Start Cluster Upgrade** 

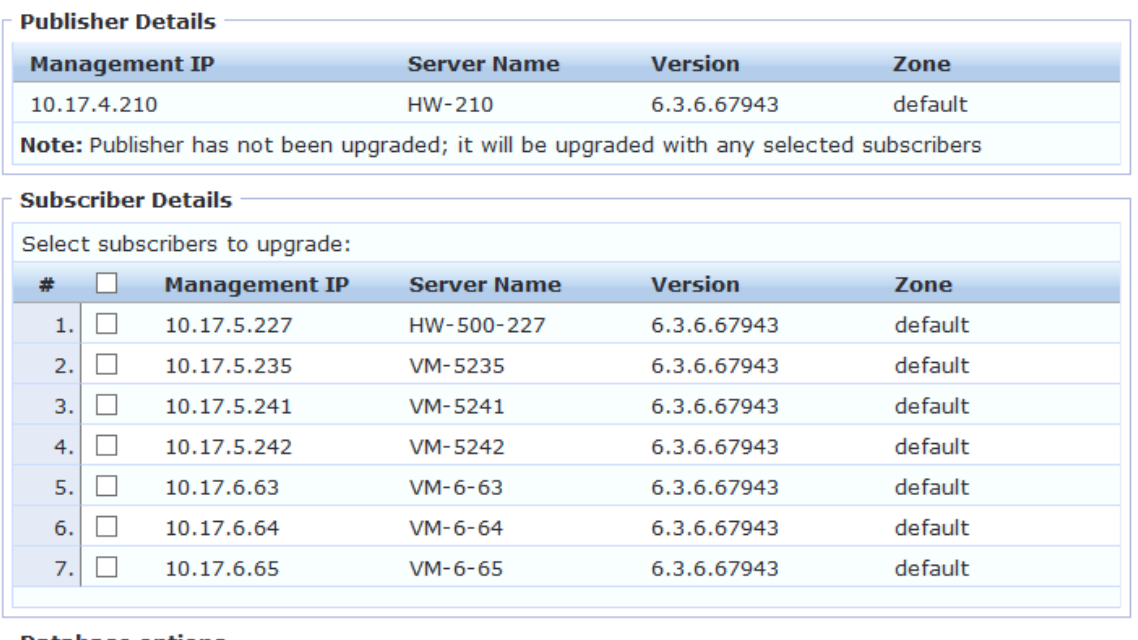

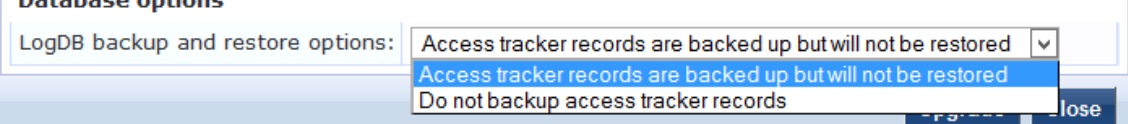

You can upgrade the entire cluster or just a subset of Subscriber nodes.

- 5. In the **Start Cluster Upgrade** window, use the check boxes to select the Subscriber nodes to upgrade.
- 6. In the **LogDB backup and restore options** drop-down list:
	- a. If you need a backup of the Access Tracker records to potentially restore after upgrade, select **Access tracker records are backed up but will not be restored**.

This option will increase the overall upgrade time.

- b. If you do not need a backup of the Access Tracker records, select **Do not back up access tracker records.**
- 7. Click **Upgrade**.

The Upgrade Tool begins the automated upgrade process.

No further manual steps are required until all selected subscribers have been upgraded. For information on the automated process, see Steps in the Upgrade Tool's [Automated](#page-699-0) Workflow on page 700.

The Publisher is always upgraded and rebooted first. The Upgrade Tool will not be available while the publisher is rebooted and data migration is in progress.

- 8. When the Publisher upgrade is complete, navigate to the **Cluster Upgrade Utility** page to monitor upgrade progress, as described in Viewing [Upgrade](#page-698-0) Status on page 699.
- 9. After a successful upgrade, confirm that all the Subscriber nodes in the cluster are back in sync and all the services are accessible.
- 10.Verify that any preexisting Standby Publisher settings are restored:

Navigate to: **Administration > Server Manager > Server Configuration > Cluster-Wide Parameters** link **> Standby Publisher** tab.

### <span id="page-698-0"></span>**Viewing Upgrade Status**

After the Publisher Upgrade is complete, you can monitor the Upgrade status of the Subscriber nodes at **Administration > Agents and Software Updates > Software Updates > Cluster Upgrade**.

The tool provides two ways to monitor the upgrade's progress:

1. On the **Cluster Upgrade** page, progress indicators in the **Upgrade Steps** area show the status of some of the main steps.

Indicators in the **Publisher Details** and **Subscriber Details** areas also show when the Publisher or each Subscriber node is in progress or completed.

When the upgrade is complete, these areas should show a successful upgrade status for the Publisher and every Subscriber node.

#### **Figure 696:** *Status Indicators in the Upgrade Steps Area*

Disabled (0.01 GB)

Upgrade in progress for 1 node(s)

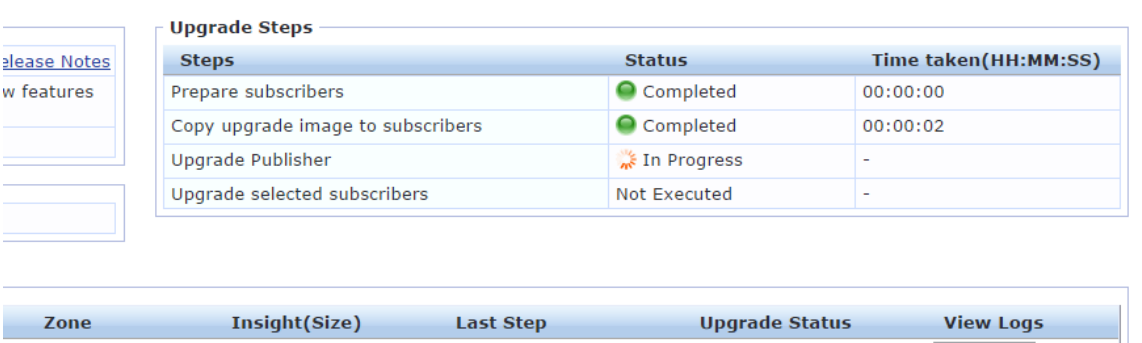

Uparade

If you navigate to another page, and then navigate back to the Software Updates page, a status link will be provided.

In Progress

#### **Figure 697:** *In Progress Status Link*

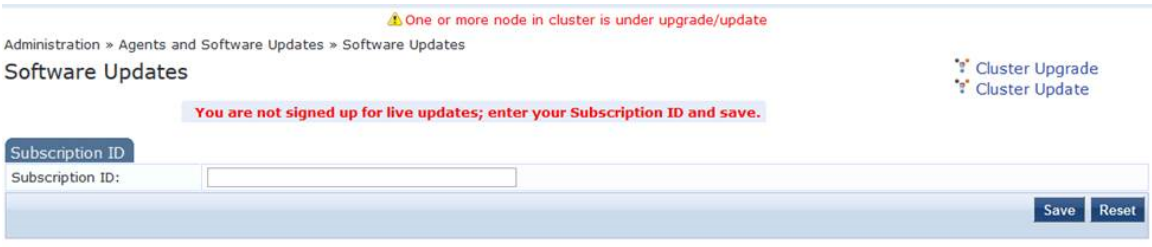

Clicking the link takes you back to the Cluster Upgrade page.

default

**View Logs** 

2. For detailed progress information, click the **View Logs** button in the Publisher's or Subscriber's row. The **Logs** window opens. This window includes tabs for the **Patch**, **Download**, **Upgrade**, **Reboot**, and **Onboot** logs.

You can view detailed status in these logs during and after the upgrade.

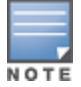

This option is not available while the Publisher is rebooted and data migration is in progress. It is available again when the Publisher upgrade is complete.

#### **Figure 698:** *Details Displayed on the Logs Window*

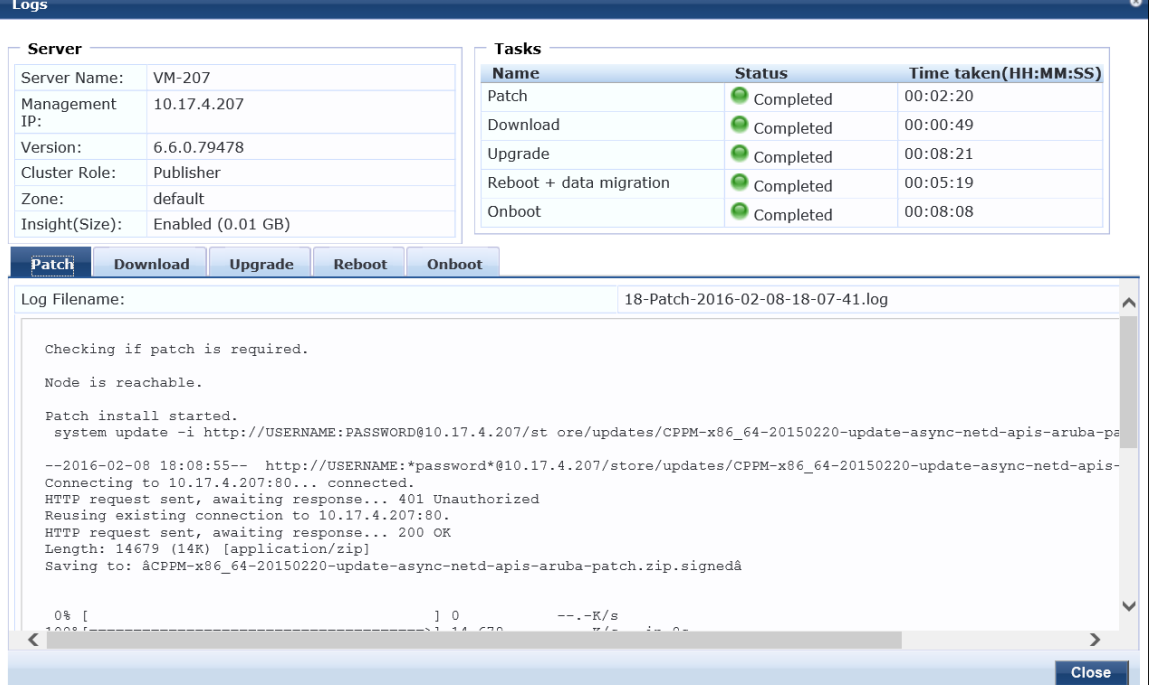

## <span id="page-699-0"></span>**Steps in the Upgrade Tool's Automated Workflow**

This section describes the steps that are automatically completed by the Cluster Upgrade Tool.

1. To prepare the Subscriber nodes for upgrade, a patch that provides required API support is automatically installed by the Upgrade Tool on every Subscriber.

The Cluster Upgrade Tool uses remote API calls to control and monitor upgrade progress on the subscribers.

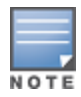

To install the patch for API support on the subscribers, subscribers must be able to access the publisher over HTTP, or they must be able to access the publisher over HTTPS using its hostname and validate the certificate that is presented (trust the issuer and match the hostname in the certificate CN).

2. After you select the Subscriber nodes and click **Upgrade**, the upgrade image is copied to the Subscribers you selected.

The Subscriber nodes copy the upgrade image over an HTTPS connection to the Publisher.

If the upgrade image is already present on a Subscriber node (you have downloaded it from the Software Updates portal, or uploaded it in the Software Updates portal), the existing upgrade image on the Subscriber node will be used for the upgrade.

3. If the Standby Publisher settings were configured, they are temporarily disabled. This setting is restored after all Subscriber nodes have been upgraded.

- 4. The Publisher is the first to be upgraded and rebooted. Configuration database and Insight database migration is performed on reboot.
- 5. When the Publisher upgrade is complete, you can use the **Cluster Upgrade Utility** page to review log messages.
- 6. When the Publisher upgrade is complete, upgrade is initiated on each selected Subscriber node. When possible, multiple Subscribers are upgraded in parallel. When each Subscriber node is complete, the Subscriber is rebooted.
- 7. During the parallel upgrade process, upgrade of the first Subscriber node begins five minutes after the Publisher upgrade is completed.
- 8. Upgrade of the second Subscriber node begins five minutes after the upgrade of the first Subscriber begins. This pattern continues sequentially for all Subscriber nodes in the cluster, with a five-minute delay between each start time.
- 9. When each Subscriber is rebooted, it is added back into the cluster. Insight data is migrated and restored.
- 10.When all selected Subscriber nodes have been upgraded, you can select and trigger the upgrade operation for any additional Subscribe nodes.
- 11.When all the Subscriber nodes in the cluster have been upgraded, the Standby Publisher settings are restored.

Detailed information for each of these steps is available in the Logs window during and after upgrade.

# <span id="page-700-0"></span>**Sample Times Required for Upgrade**

To help you estimate how much time the upgrade might take, [Table](#page-700-1) 370 shows representative numbers for upgrade times under test conditions. Keep in mind that the figures here are only examples. The actual time required for your upgrade depends on several factors:

- $\bullet$  Your hardware or virtual appliance model. In the case of virtual machine installations, upgrade times vary significantly based on the IOPS performance of your virtual machine infrastructure.
- $\blacksquare$  The size of the configuration database to be migrated.
- **For ClearPass Insight nodes, the size of the Insight database.**
- For Subscriber nodes, the bandwidth and latency of the network link between the Subscriber and the Publisher.

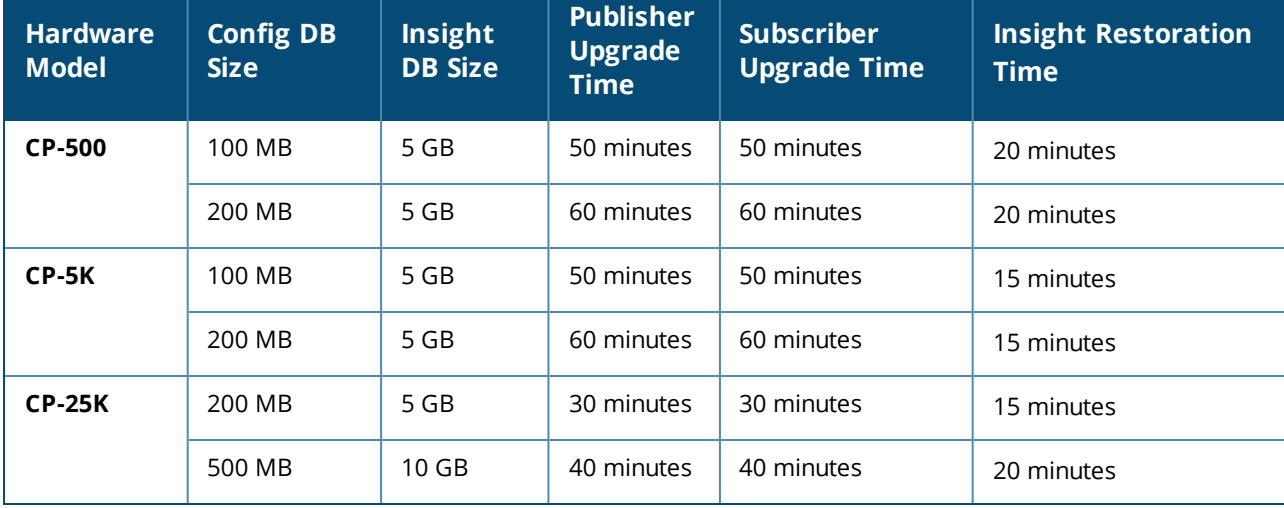

### <span id="page-700-1"></span>**Table 370:** *Sample Times Required for Upgrade*

# <span id="page-701-0"></span>**Troubleshooting Tips**

- If you encounter errors while upgrading a Subscriber, use a manual upgrade procedure to upgrade the Subscriber after the root cause for the upgrade failure has been fixed.
- If you need to revert to the previous version of ClearPass, you can do so manually from the CLI for individual Subscribers.

Be aware that all status and progress information will be reset when the Publisher is reverted to a previous version. You can initiate the upgrade again from the Cluster Upgrade Tool.

# **Chapter 13** Configuring Processing for Ingress Events

This chapter includes the following information:

- **Enabling Ingress Event [Dictionaries](#page-702-0)**
- [Configuring](#page-703-0) the Ingress Event Sources
- **Configuring an Event-Based [Enforcement](#page-705-0) Service**
- **[Configuring](#page-705-1) the Ingress Receiving Ports**
- **Enabling Ingress Events [Processing](#page-707-0)**

# **Overview**

This chapter provides the procedures for configuring ClearPass Policy Manager to process ingress threatrelated events.

The ClearPass Ingress Event Engine processes inbound threat-related events—which are Syslog events received from any third-party vendor device—and performs enforcements and actions based on defined policies.

# <span id="page-702-0"></span>**Enabling Ingress Event Dictionaries**

By default, a set of ingress event dictionaries are available and initially set to disabled. You must enable the ingress event dictionaries before you proceed.

To enable an ingress event dictionary:

1. Navigate to **Administration** > **Dictionaries** > **Ingress Events**.

The Ingress **Events Dictionaries** page opens, where the set of ingress event dictionaries are displayed. By default, they are disabled.

**Figure 699:** *Viewing Ingress Event Dictionaries*

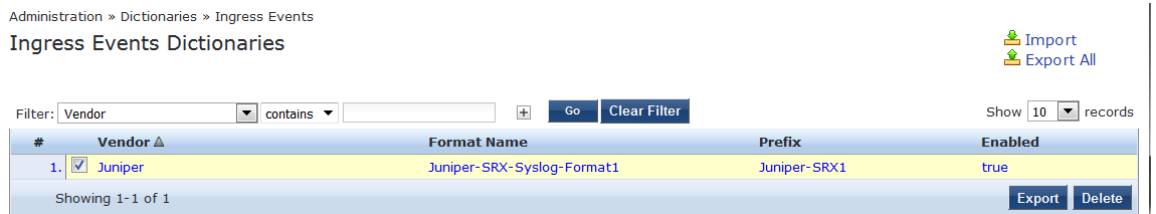

2. To enable a dictionary, select the Ingress Events Dictionary for the appropriate vendor.

The **Events Attributes** dialog opens.

### **Figure 700:** *Enabling an Ingress Events Dictionary*

Administration » Dictionaries » Ingress Events

### **Ingress Events Dictionaries**

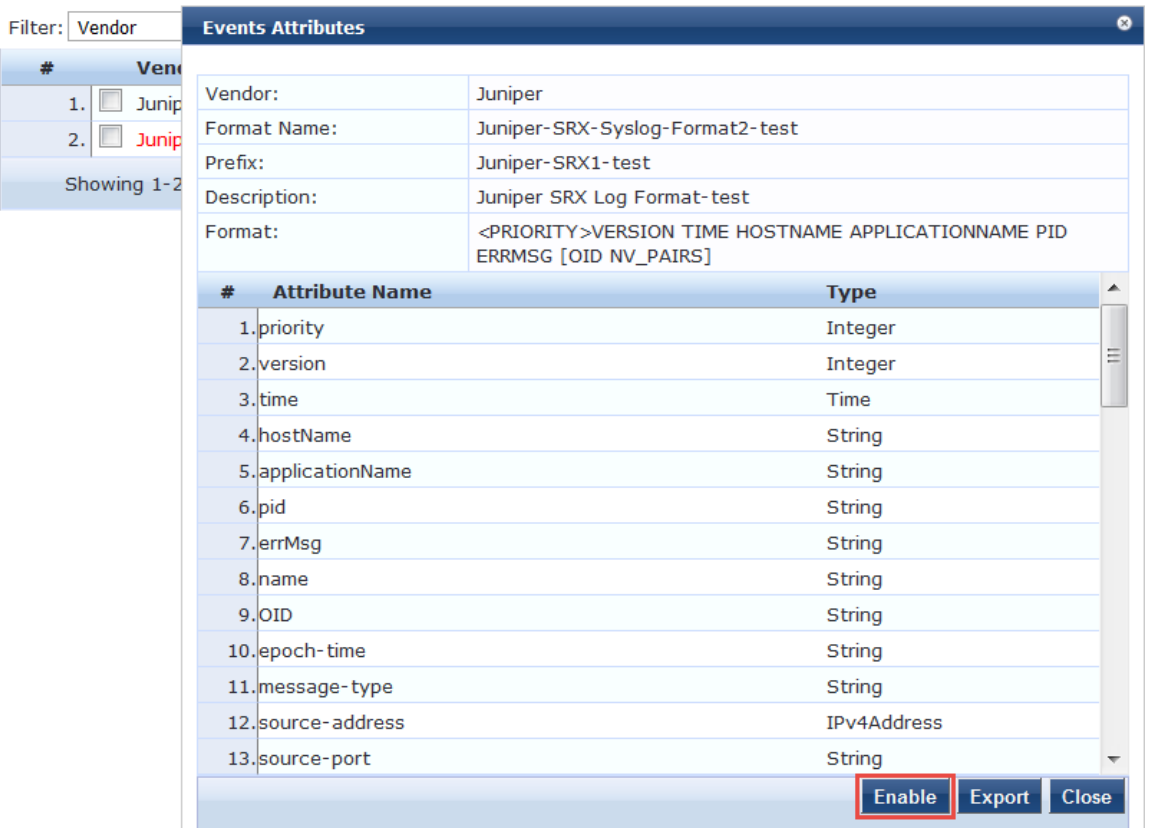

3. To enable the selected ingress events dictionary, click **Enable**.

You return to the Ingress Events Dictionaries page. The dictionary information is no longer displayed in red and the **Status** column is set to **Enabled**.

# <span id="page-703-0"></span>**Configuring the Ingress Event Sources**

The Event Source is the device that sends Syslog events to ClearPass. Any events sent that are not from configured event sources are ignored.

To configure the Event Source (in this example, a Juniper Networks SRX gateway):

- 1. Navigate to **Configuration** > **Network** > **Event Sources**. The **Event Sources** page opens.
- 2. To add the Event Source for the desired vendor, click **Add**. The **Add Events Source** dialog opens.

### **Figure 701:** *Adding an Event Source*

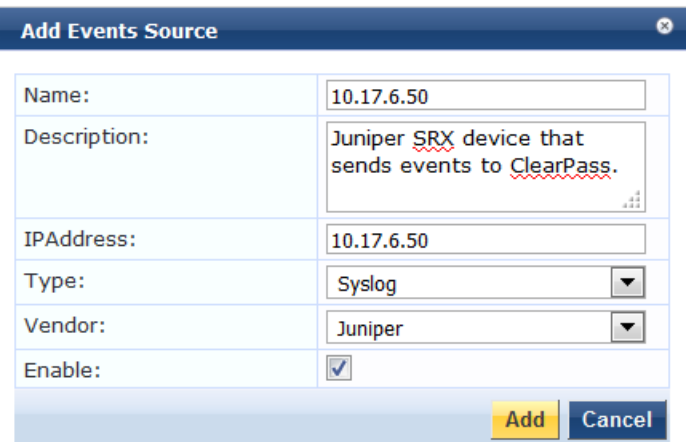

<span id="page-704-0"></span>3. Specify the **Add Event Source** parameters as described in [Table](#page-704-0) 371.

## **Table 371:** *Configuring the Event Source Parameters*

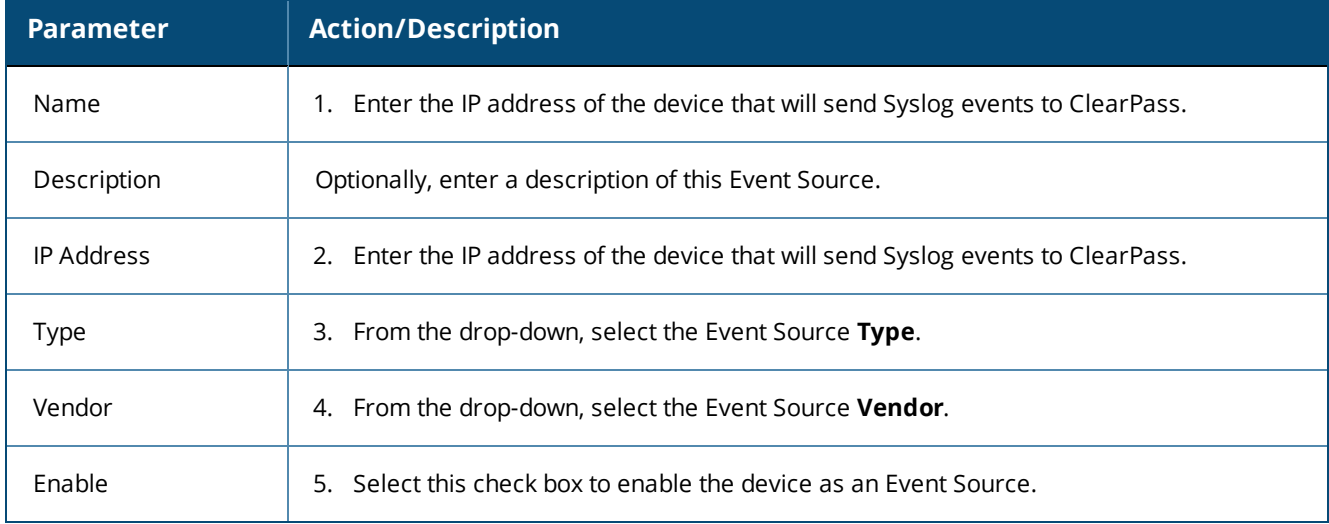

### 6. When finished, click **Add**.

The **Event Sources** page now displays the new Event Sources (see [Figure](#page-704-1) 702).

### <span id="page-704-1"></span>**Figure 702:** *Event Sources Page*

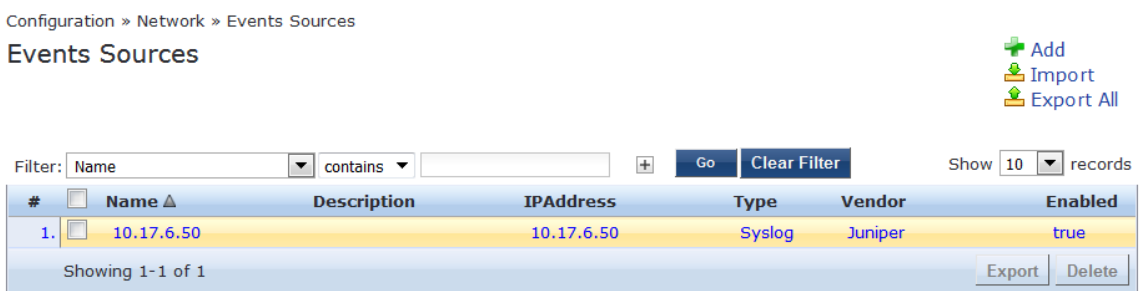

The IP address displayed in [Figure](#page-704-1) 702 is the IP address and host name of the Juniper SRX gateway that sends Syslog events to ClearPass.

# <span id="page-705-1"></span>**Configuring the Ingress Receiving Ports**

The ingress receiving ports are the TCP (Transmission Control Protocol) and UDP (User Datagram Protocol) ports on the ClearPass server where the events source sends threat-related events.

By default, the ingress receiving port is **514** for both TCP and UDP. You can modify the ingress receiving ports to a custom value as necessary.

To confirm or change the ingress receiving ports on the ClearPass server:

- 1. Navigate to **Administration** > **Server Manager** > **Server Configuration**.
- 2. From the list of ClearPass servers, select the appropriate server.
- The Server Configuration page opens.
- 3. Select the **Service Parameters** tab.
- <span id="page-705-2"></span>4. From the **Select Service** drop-down, choose **Ingress syslog service** as shown in [Figure](#page-705-2) 703.

**Figure 703:** *Selecting the Ingress Syslog Service*

```
Administration » Server Manager » Server Configuration - VM-6-54
Server Configuration - VM-6-54 (1998).
  System Services Control
                                   Service Parameters
                                                          System Monitoring
                                                                                 Network
                                                                                              FIPS
 Select Service:
                             Ingress syslog service
                                                      \overline{\phantom{a}}Async network services
                                                                Parameter Value
                                                                                                           Default Value
                                                                                                                                Allowed Values
 Parameter Name
                             ClearPass network services
 Syslog Configuration
                             ClearPass system services
  TCP Port
                                                                514
                                                                                                           514
                                                                                                                                1-65535
                             Policy server
  UDP Port
                             Radius server
                                                                                                           514
                                                                                                                                1 - 65535514
                             Stats collection service
                             System monitor service
                             Tacacs server
```
As you can see in [Figure](#page-705-2) 703, the parameter value for both the TCP and UDP receiving ports is set to the default value of **514**.

- 5. If you wish to modify the parameter values for one or both of the receiving ports, enter the new value(s).
- 6. When satisfied with the settings, click **Save**.

# <span id="page-705-0"></span>**Configuring an Event-Based Enforcement Service**

This section provides the following information:

- [Introduction](#page-705-3)
- Adding an Event-Based [Enforcement](#page-705-4) Service
- Associating the [Enforcement](#page-706-0) Service with an Enforcement Policy

### <span id="page-705-3"></span>**Introduction**

This section describes how to add the **Event-Based Enforcement** service that manages enforcement actions in response to threat-event processing.

When there is a suspicious user, this user could represent a common DOS attack or some other threat. When a threat is detected, ClearPass performs enforcement operations as configured, for example, executing a change of authorization ( COA ) to disconnect a suspicious user from the network.

### <span id="page-705-4"></span>**Adding an Event-Based Enforcement Service**

To add an event-based enforcement service:

### 1. Navigate to **Configuration** > **Services**.

The **Services** page opens. The **Services** page provides options to add, modify, and remove a service.

2. To add the event-based enforcement service, click **Add**.

The **Add Services** dialog opens.

<span id="page-706-1"></span>3. From the **Type** drop-down list, select **Event-based Enforcement** (see [Figure](#page-706-1) 704).

**Figure 704:** *Specifying Event -Based Enforcement*

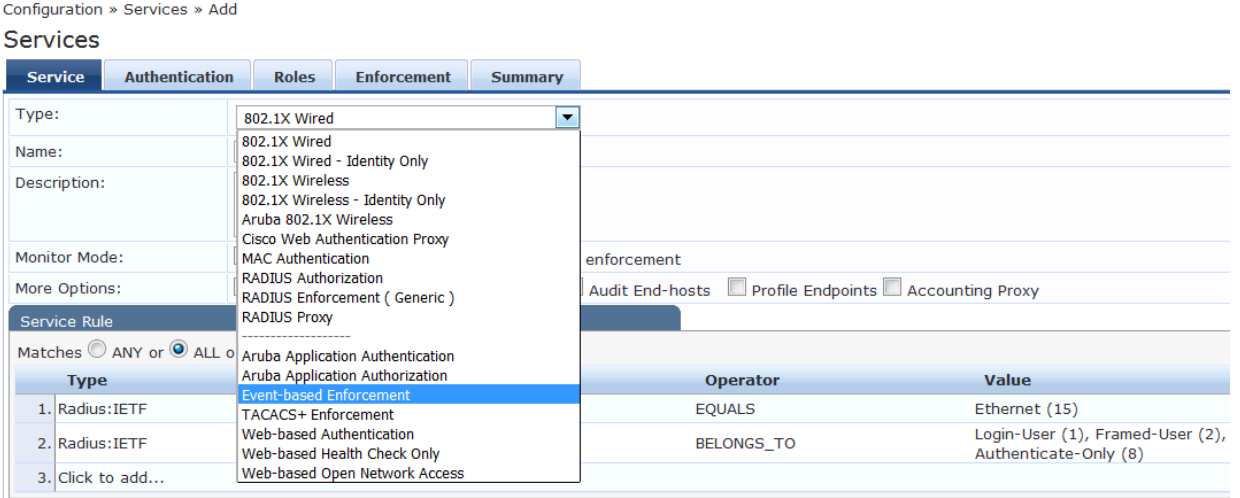

For configuration information for each of the available service types, see [Configuring](#page-69-0) Policy Manager [Services](#page-69-0) on page 70.

- 4. Enter the name or label of the event-based enforcement service.
- 5. Enter the values for any other parameters, including service rules, required for this service. For a description of all the parameters in the **Service** page, see Adding Services on page 1.
- 6. Click **Next**.

The **Add Services** > **Enforcement** tab opens.

### <span id="page-706-0"></span>**Associating the Enforcement Service with an Enforcement Policy**

After you create the event-based enforcement service, you must associate the service with an enforcement policy.

To associate an event-based enforcement server with an enforcement policy:

1. When finished with the parameter settings on the **Add Services** > **Service** page, click **Next**. The **Add Services** > **Enforcement** page opens.

### **Figure 705:** *Specifying the Event-Based Enforcement Policy*

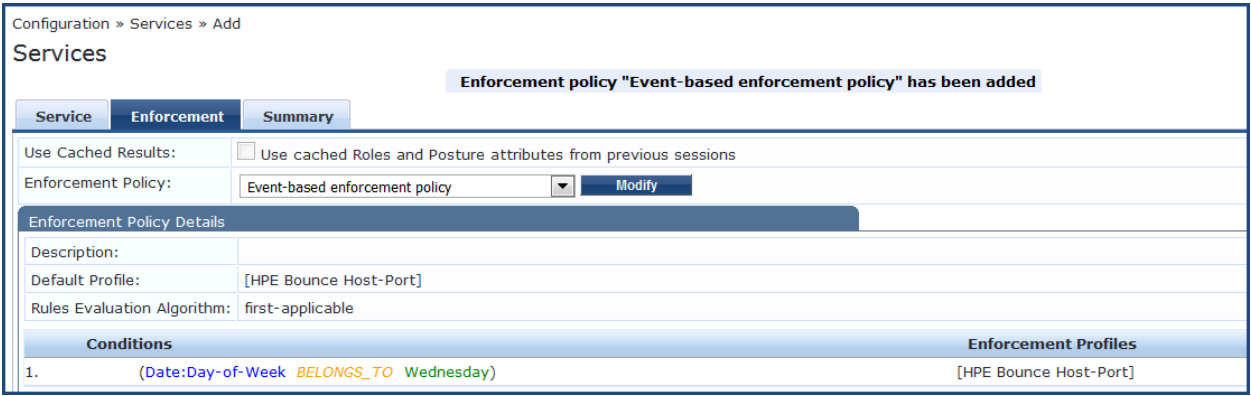

From the **Add Services** > **Enforcement** page, you can either select an existing enforcement policy or create a new one.

- 2. From the **Enforcement Policy** drop-down list, select the appropriate Event Enforcement policy.
- 3. If you have not configured Event-type Enforcement policies, click **Add New Enforcement Policy** to create a new enforcement policy.
- <span id="page-707-1"></span>4. Specify the values for the remaining parameters as described in [Table](#page-707-1) 372, then click **Save**.

**Table 372:** *Service Enforcement Page Parameters*

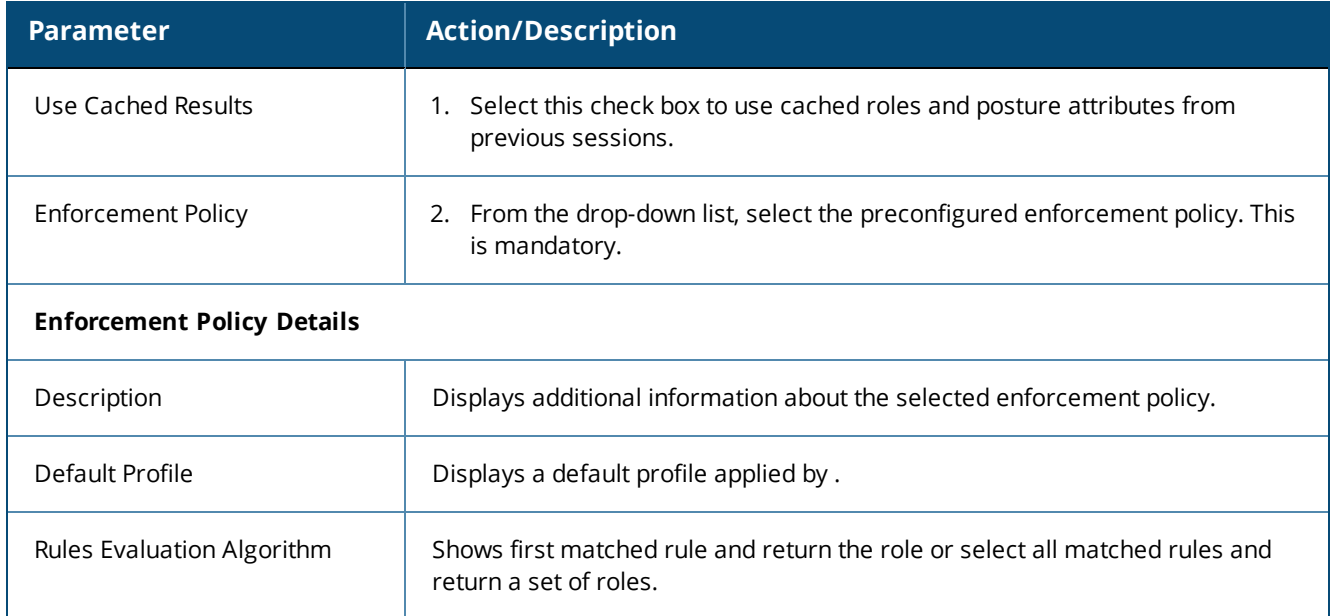

# <span id="page-707-0"></span>**Enabling Ingress Events Processing**

The final task is to enable ingress events processing.

To enable ingress events processing on the ClearPass server:

- 1. Navigate to **Administration** > **Server Manager** > **Server Configuration**.
- 2. From the list of ClearPass servers, select the appropriate server. The **Server Configuration** page appears.
- 3. Select the appropriate server.

The **Server Configuration** dialog appears.

### **Figure 706:** *Enabling Ingress Event Processing*

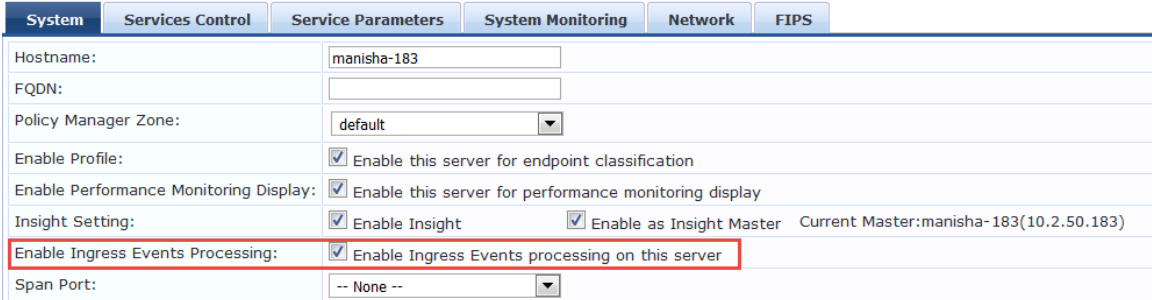

### 4. Click the **Enable Ingress Events Processing** check box.

The following warning dialog is displayed, alerting you to the impact on system performance that may occur when you enable ingress events processing.

**Figure 707:** *Warning Dialog for Enabling Ingress Events Processing*

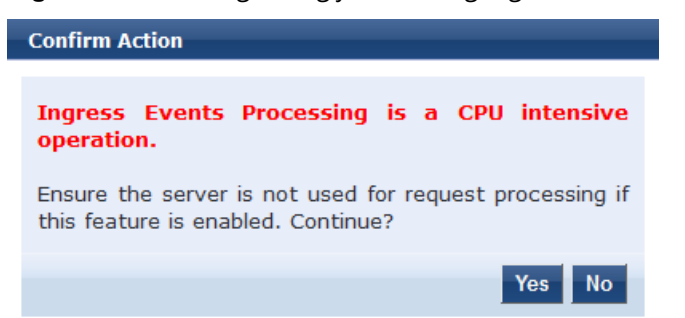

5. To proceed with ingress events processing on this server, click **Yes**.

For details on the **Server Configuration** > **System Tab** parameters, see [System](#page-481-0) Page on page 482.

This chapter describes how to use the ClearPass 6.6 Insight Reporting tool.

This chapter includes the following information:

- About [ClearPass](#page-710-0) Insight
- About the Insight [Dashboard](#page-712-0)
- [Searching](#page-723-0) the Insight Database
- [Creating](#page-724-0) Alerts
- [Creating](#page-731-0) Reports
- **Insight Report [Categories](#page-739-0) Reference**
- [Administration](#page-754-0) Operations
- [Managing](#page-757-0) Insight Admin Privileges

# <span id="page-710-0"></span>**About ClearPass Insight**

This section presents an overview of ClearPass Insight. It provides the following information:

- [Introduction](#page-710-1)
- Enabling Insight and [Specifying](#page-711-0) a Master Insight Node
- [Launching](#page-711-1) Insight

### <span id="page-710-1"></span>**Introduction**

ClearPass Insight is an application for use with ClearPass Policy Manager that is capable of aggregating data from multiple Policy Manager appliances that contain archived network access logs.

You can access each application within the ClearPass suite with a single login. You need only sign in once for access to ClearPass Policy Manager, Insight, Onboard, and Guest. For more information, see [Launching](#page-711-1) Insight below.

- Insight makes it easy to add many different types of report "widgets" that will produce reports that provide the specific kinds of information you need to monitor and understand what is occurring on the network. You can create customized reports to track detailed authentication records, audit trails, and details on network-access trends (see About the Insight [Dashboard](#page-712-0) on page 713).
- The Insight Search feature allows you to search for clients, users, ClearPass servers, and network access devices (see [Searching](#page-723-0) the Insight Database on page 724).
- <sup>l</sup> This chapter illustrates how to generate customized reports that analyze authentication information, device profiling, client health and posture data, as well as guest and BYOD use cases (for details, see [Creating](#page-731-0) [Reports](#page-731-0) on page 732 and Insight Report [Categories](#page-739-0) Reference on page 740).
- This chapter also describes how to configure alerts that allow you to receive near-real-time messages regarding anomalous network activity. Alerts can be delivered via SMS or email notification to multiple recipients.

You can also set up a User Watchlist (a list of VIPs, executives or devices that warrant special tracking) that you can monitor for authentication failures or other key events (see [Creating](#page-724-0) Alerts on page 725).

• Finally, this chapter provides information on how to configure operational elements about file transfers, as well as database and report data retention (see [Administration](#page-754-0) Operations on page 755).

### **Browsers Supported**

ClearPass Insight uses a Web-based management interface. The following browsers are supported:

- <sup>l</sup> Apple Safari 6.2.x, 7.1.x, 8.0
- Google Chrome 47.x, 48.x
- Microsoft Edge 25.x
- **Microsoft Internet Explorer 11.0**
- Mozilla Firefox 43, 44

## <span id="page-711-0"></span>**Enabling Insight and Specifying a Master Insight Node**

Before you can use Insight, you must enable it on the current ClearPass server.

If multiple nodes in a cluster have Insight enabled, one node should be configured as an Insight Master.

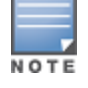

Insight Reports, Alerts, and Administration settings can be configured on a Master Insight node only. To be able to generate a report, enabling the node as an Insight Master (even in a single-node cluster) is mandatory.

To enable Insight :

- 1. Navigate to **Administration** > **Server Manager** > **Server Configuration**.
- 2. From the list of ClearPass servers, click the server on which you want to enable Insight.

The **Server Configuration** > **System** page opens.

**Figure 708:** *Server Configuration > System Page*

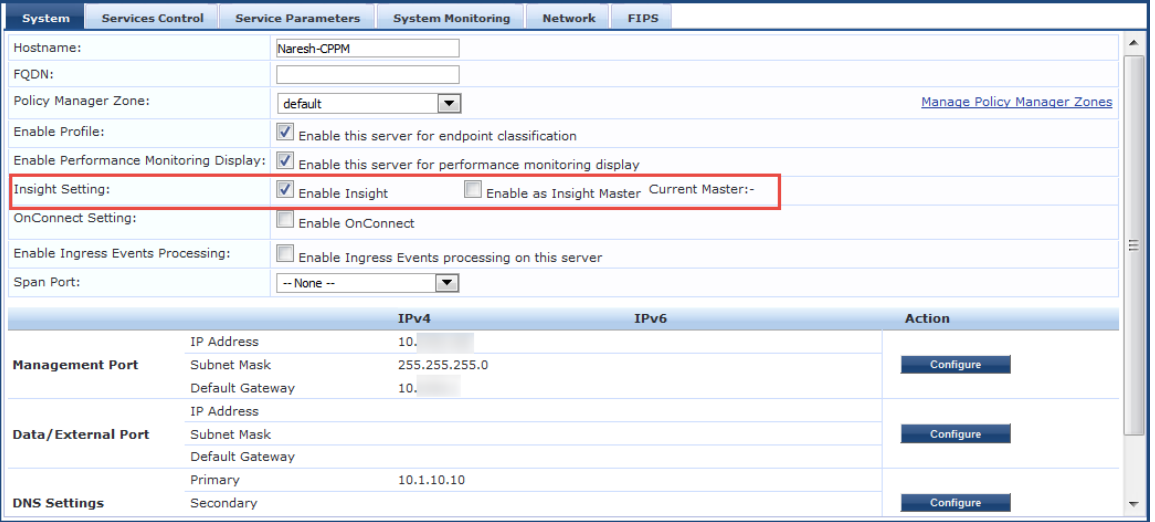

a. **Enable Insight**: Select this check box to enable ClearPass Insight on the current server.

b. **Enable as Insight Master**: Select this check box to specify this server as an Insight Master.

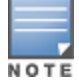

To enable replication of Insight configurations across a cluster, you must configure one ClearPass server in the cluster as an Insight Master node.

3. Click **Save**.

## <span id="page-711-1"></span>**Launching Insight**

To launch ClearPass Insight:

1. Use one of the following methods to launch ClearPass Insight.

- <sup>n</sup> Log in to Policy Manager, and then select **Insight** in the **Dashboard > Applications** widget. This opens Insight in a new tab.
- n Access Policy Manager by pointing the browser to https://<ClearPass-host-name>/tips, then select the **ClearPass Insight** link (see [Figure](#page-712-1) 709).
- Point the browser to https://<ClearPass-host-name>/insight.
- 2. Enter the default username and password, then click **Login** to launch Insight.

[Figure](#page-712-1) 709 displays the ClearPass Access page:

### <span id="page-712-1"></span>**Figure 709:** *ClearPass Access Page*

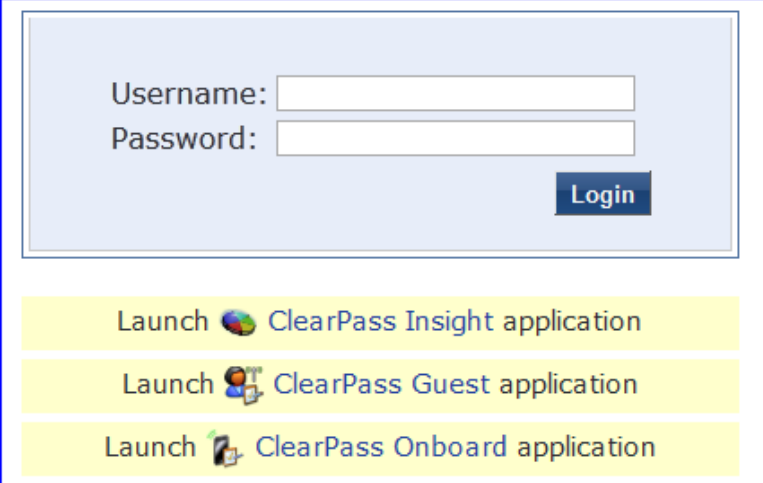

# <span id="page-712-0"></span>**About the Insight Dashboard**

### This section provides the following information:

- [Dashboard](#page-712-2) Overview
- Adding a Report Widget to the [Dashboard](#page-713-0) Landing Page
- Removing a Report Widget from the [Dashboard](#page-714-0) Landing Page
- Creating a Report or Alert From the [Dashboard](#page-715-0)
- [Specifying](#page-716-0) the Date Range for Data Collection
- **•** [Authentication](#page-717-0) Dashboard
- **•** Endpoints [Dashboard](#page-718-0)
- **Guest [Dashboard](#page-719-0)**
- Network [Dashboard](#page-720-0)
- Posture [Dashboard](#page-720-1)
- System [Dashboard](#page-721-0)
- **•** System Monitor [Dashboard](#page-721-1)

### <span id="page-712-2"></span>**Dashboard Overview**

The **Dashboard Landing Page** opens immediately when you successfully log in to ClearPass Insight. The Dashboard includes report widgets that provide a summarized and graphical view of your network analytics.

• You can customize the Dashboard to display the report widgets that you use most often by adding widgets to the Dashboard Landing Page; you can also remove any report widget from the Dashboard Landing Page as needed.

• You can create reports and alerts from any of the Dashboard pages.

### **Figure 710:** *Insight Dashboard Landing Page*

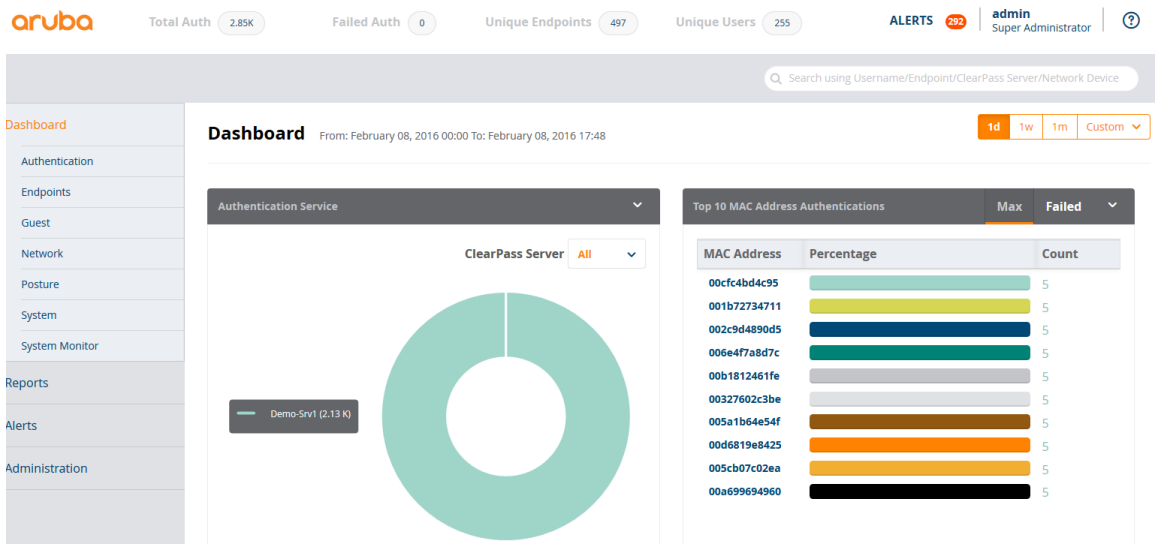

The following report widgets are included by default on the **Dashboard Landing** page:

- Authentication Trend
- **•** Authentication Distribution
- **Authentication Service**
- **Top 10 MAC Address Authentications**

# <span id="page-713-0"></span>**Adding a Report Widget to the Dashboard Landing Page**

When you add a report widget to the Dashboard Landing page, that widget will appear in the Landing page, and the widget will also continue to be available on its Dashboard category page (for example, if you added the **Top 10 Restarted Services** widget from the System Dashboard, the **Top 10 Restarted Services** widget would be present in both the Dashboard Landing page and the System Dashboard).

To add a report widget to the Dashboard Landing page:

- 1. From any of the Dashboard category pages, click the arrow icon in the right corner of the widget title bar.
- 2. Select **Add to Dashboard** (see [Figure](#page-714-1) 711).

That report widget will appear when you return to the Dashboard Landing page.

### <span id="page-714-1"></span>**Network Dashboard** From: 2016-01-26 00:00 To: 23:55

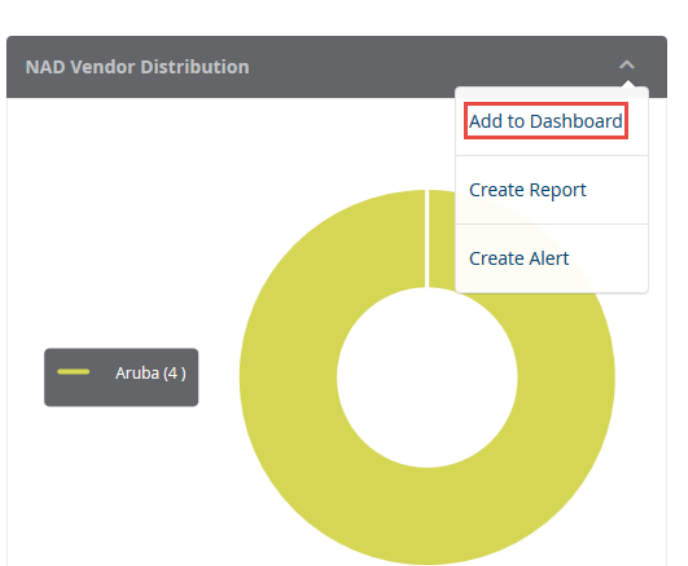

3. To view the newly-added widget, return to the Dashboard Landing page.

## <span id="page-714-0"></span>**Removing a Report Widget from the Dashboard Landing Page**

You can only remove a report widget from the **Dashboard Landing Page**. Report widgets cannot be deleted from Dashboard category pages (for example, if you choose to remove the Top 10 MAC Address Authentications widget from the Landing page, it will remain in the set of report widgets provided in the Authentication Dashboard).

1d

1w

 $1<sub>m</sub>$ 

Custom  $\sim$ 

To remove a report widget from the Dashboard Landing page:

- 1. From the **Dashboard Landing Page**, locate the widget you want to remove.
- 2. Click the arrow icon in the right corner of the widget title bar.
- 3. From the menu, select **Remove from Dashboard** (see [Figure](#page-715-1) 712).

<span id="page-715-1"></span>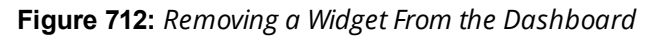

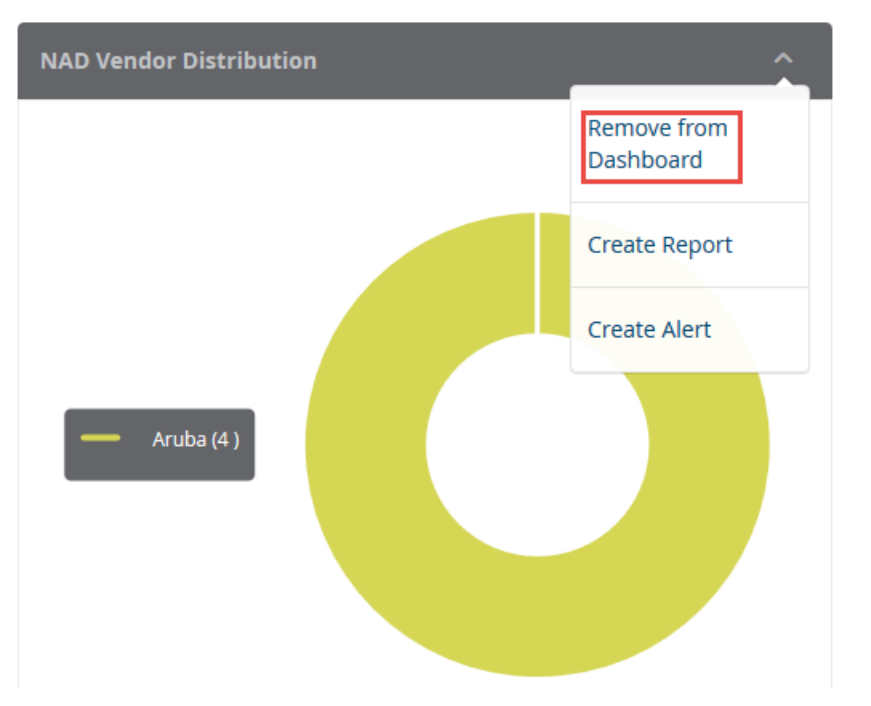

When you refresh the page, that widget will disappear from the Dashboard.

## <span id="page-715-0"></span>**Creating a Report or Alert From the Dashboard**

The widgets on the **Dashboard** include links to the **Creat Reports** and **Create Alerts** pages.

To define and to receive a regular report of data for that Dashboard:

**To open the Create Reports** wizard from the Dashboard, click the down-arrow icon in the widget title bar and select **Create Report**.

To define and to receive alerts when customized thresholds are reached:

<sup>l</sup> To open the **Creat Alerts** wizard from the Dashboard, click the down-arrow icon in the widget title bar and select **Create Alert**.

### **Figure 713:** *Opening the Reports or Alerts Wizard from the Dashboard*

**Dashboard** From: 2016-01-26 00:00 To: 16:50

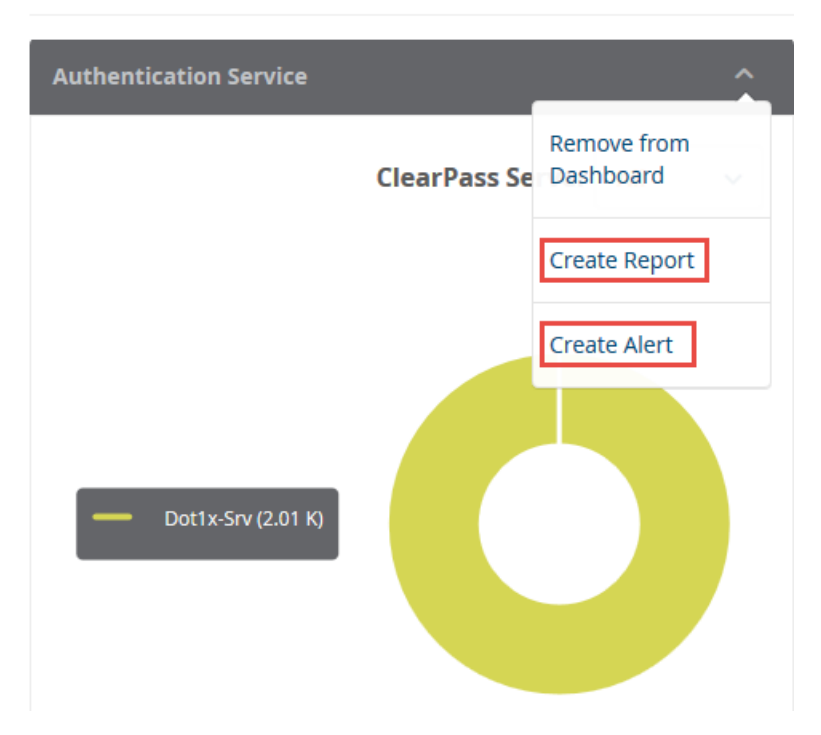

For detailed procedures to create reports and alerts, see [Creating](#page-724-0) Reports on page 732 and Creating Alerts on [page](#page-724-0) 725.

## <span id="page-716-0"></span>**Specifying the Date Range for Data Collection**

By default, the Insight widgets, including those on the **Dashboard** page as well as all the other Insight widgets, such as Endpoints, Guest, Posture, and so on, display information collected over the previous seven days. The **System Monitor** widget is an exception as it displays data for the previous two hours.

You can modify the Authentication, Endpoints, Guest, Posture, and System widgets to display widget data for today, one week, one month, or a custom date and time range.

To specify the date range to have data collected for a Dashboard widget:

- 1. To specify data collection for today, one week, or one month, from the upper right corner of the Dashboard, select **Today**, **1w** (for one week), or **1m** (for one month) as desired. The Dashboard widgets then display the information for the specified number of days.
- 2. To specify a customized period for Insight data collection, click the **Custom** button. You are prompted to specify the start and end dates for your date range, as shown in [Figure](#page-717-1) 714.

<span id="page-717-1"></span>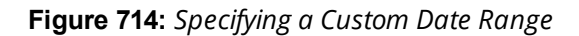

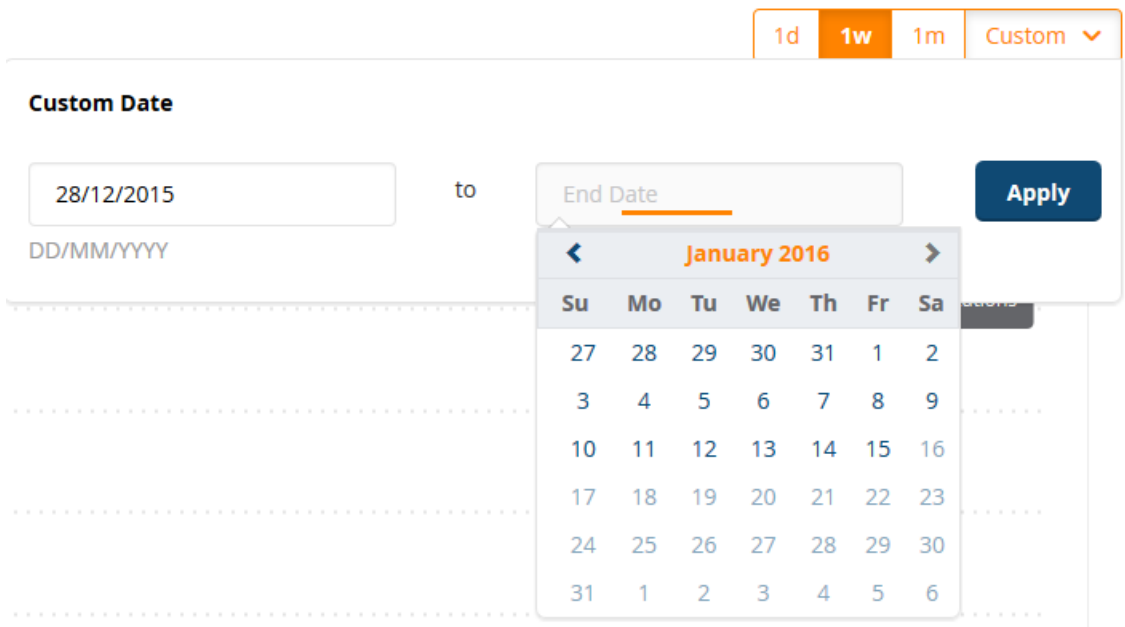

3. Select the **Start Date** and **End Date** from the calendar, then click **Apply**. The Dashboard widgets then display the information for the specified range of dates.

## <span id="page-717-0"></span>**Authentication Dashboard**

Authentication Dashboard widgets focus on authentication analytics and include widgets on trends, distribution, status, service, alerts, and statistics.

To access the Authentication Dashboard, navigate to **Dashboard** > **Authentication**.

### **Figure 715:** *Authentication Dashboard*

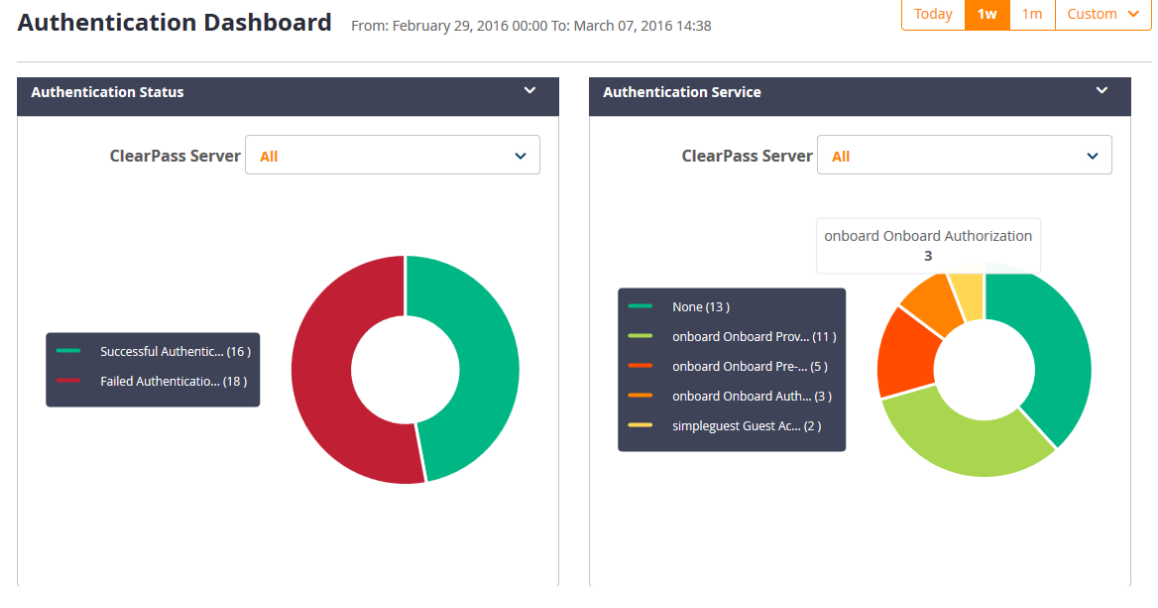

The following widgets are included by default on the **Authentication Dashboard:**

- **•** Authentication Trend
- **Authentication Distribution**
- **Authentication Service**
- Authentication Status
- **Top 10 MAC Address Authentications**
- **Top 20 NAD Authentications**
- Top 10 Authentication Errors
- Latest 10 Authentication Alerts

For more information about the Authentication reports and the widgets provided for each report, see [Authentication](#page-739-1) Category Reports on page 740.

## <span id="page-718-0"></span>**Endpoints Dashboard**

The Endpoints Dashboard widgets provide analytics that focus on Endpoint trends, distribution, device profile, and bandwidth usage.

To access the Authentication Dashboard, navigate to **Dashboard** > **Endpoints**.

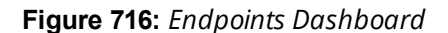

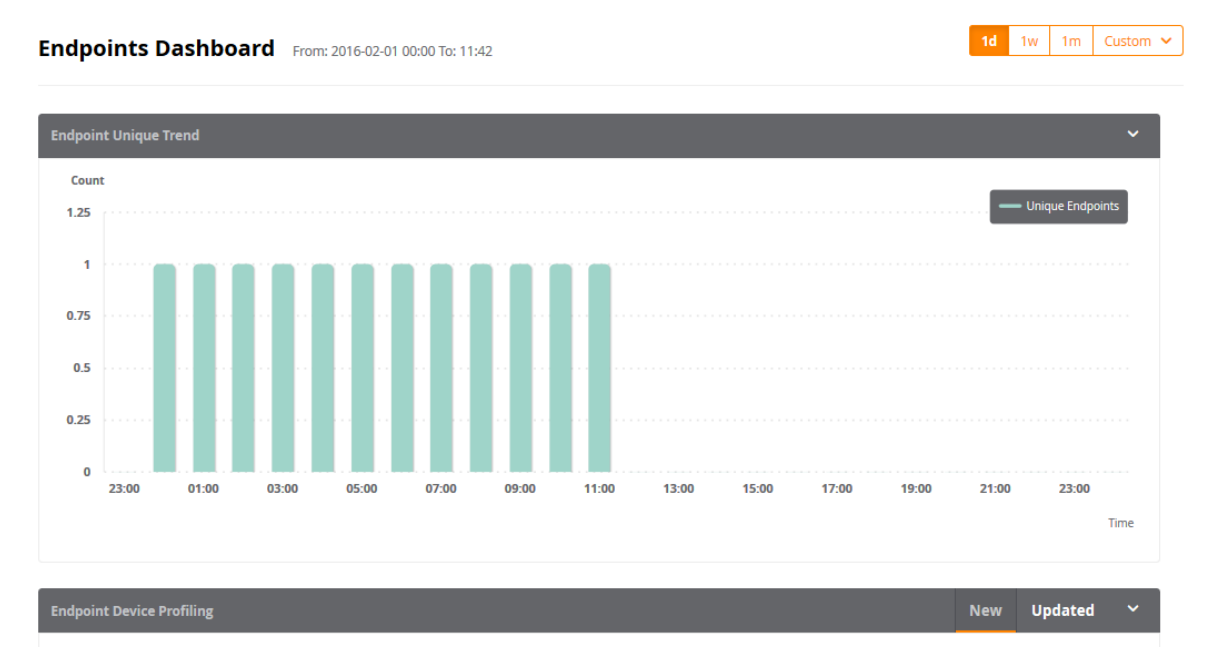

The following widgets are included by default on the **Endpoints Dashboard:**

- Authentication Trend
- **Authentication Distribution**
- Authentication Service
- **Top 10 MAC Address Authentications**

For more information about the Authentication reports and the widgets provided for each report, see [Authentication](#page-739-1) Category Reports on page 740.

# <span id="page-719-0"></span>**Guest Dashboard**

To access the Guest Dashboard, navigate to **Dashboard** > **Guest**.

**Figure 717:** *Guest Dashboard*

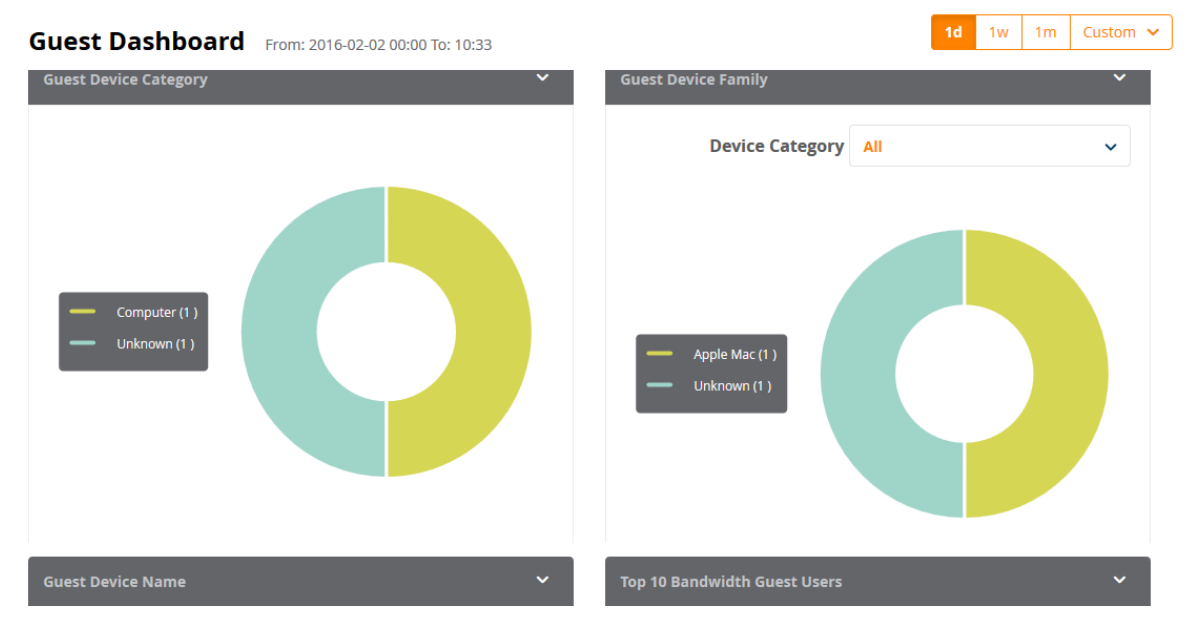

The following widgets are included by default on the **Guest Dashboard**:

- **Guests Authentication Trend**
- **Inique Guest Authentication**
- **Guests Provisioned**
- **Guest Device Category**
- **Guest Device Family**
- **Guest Device Name**
- **Top 20 Bandwidth Guest Users**

For more information about the Guest reports and the widgets provided for each report, see [Guest](#page-743-0) [Authentication](#page-743-0) Category Reports on page 744.
## <span id="page-720-0"></span>**Network Dashboard**

To access the Network Dashboard, navigate to **Dashboard** > **Network**.

**Figure 718:** *Network Dashboard: NAD Vendor Distribution*

Network Dashboard From: 2016-01-18 00:00 To: 2016-01-22 23:59 **NAD Vendor Distribution** Aruba(1) Hewlett-Packard-Ente... (1) Acme (1) 3com (1) Alcatel (1) CheckPoint (1)  $ERX(1)$ Local-Web (1) Issanni (1) Others (2)

The following widget is included on the **Network Dashboard**:

• NAD Vendor Distribution

This widget displays the list of all the NAD (Network Access Device) vendors, including the number of NADs by each vendor. Each vendor is associated with a unique color, and those colors are reflected in the circle graph that displays the distribution percentage each NAD vendor represents.

 $1<sub>m</sub>$ 

 $1d$  $1<sub>W</sub>$  Custom  $\sqrt{ }$ 

For more information about the Network reports, see Network [Category](#page-745-0) Reports on page 746.

## <span id="page-720-1"></span>**Posture Dashboard**

The Posture Dashboard widgets focus on device health status and device profiles. To access the Posture Dashboard, navigate to **Dashboard** > **Posture**.

**Figure 719:** *Posture Dashboard*

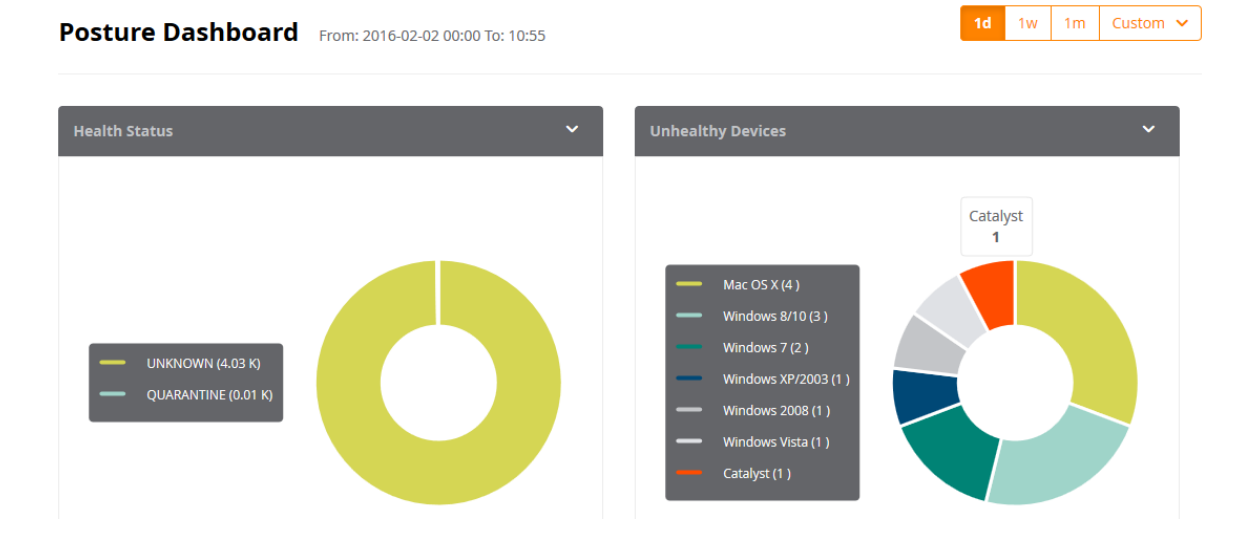

The following widgets are included by default on the **Posture Dashboard**:

- Health Status
- **Unhealthy Devices**

For more information about the Posture-related reports, see [OnGuard](#page-747-0) Category Reports on page 748.

## <span id="page-721-0"></span>**System Dashboard**

To access the System Dashboard, navigate to **Dashboard** > **System**.

**Figure 720:** *System Dashboard*

**System Dashboard** From: 2016-02-02 00:00 To: 11:08

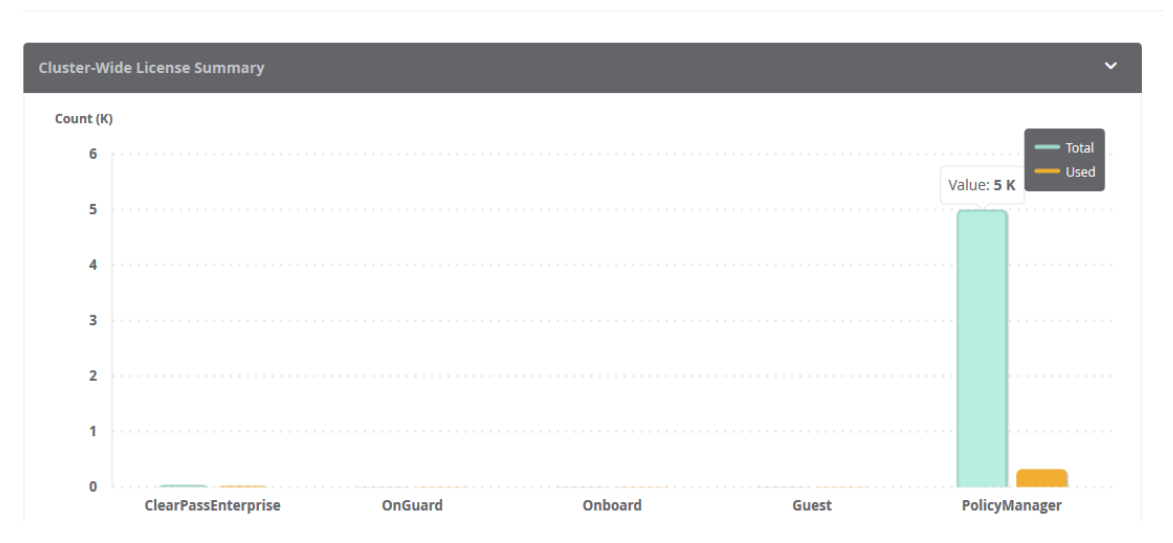

The following widgets are included by default on the **System Dashboard**:

- **Cluster-Wide License Summary**
- Policy Manager License Usage
- **Guest License Usage Trend**
- **Top 10 Restarted Services**

For more information about the System-related reports, see System [Category](#page-752-0) Reports on page 753.

### **System Monitor Dashboard**

The System Monitor Dashboard widgets focus on health, including Authentication health, processing time, and CPU, memory, and disk usage.

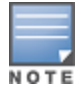

You cannot pin System Monitor widgets to the Dashboard.

To access the System Monitor Dashboard, navigate to **Dashboard** > **System Monitor**.

 $1<sub>m</sub>$ 

 $1<sub>W</sub>$ 

Custom  $\sim$ 

#### **Figure 721:** *System Monitor Dashboard*

#### System Monitor Dashboard 2016-01-22 13:04 to 15:04

```
Custom \vee
```
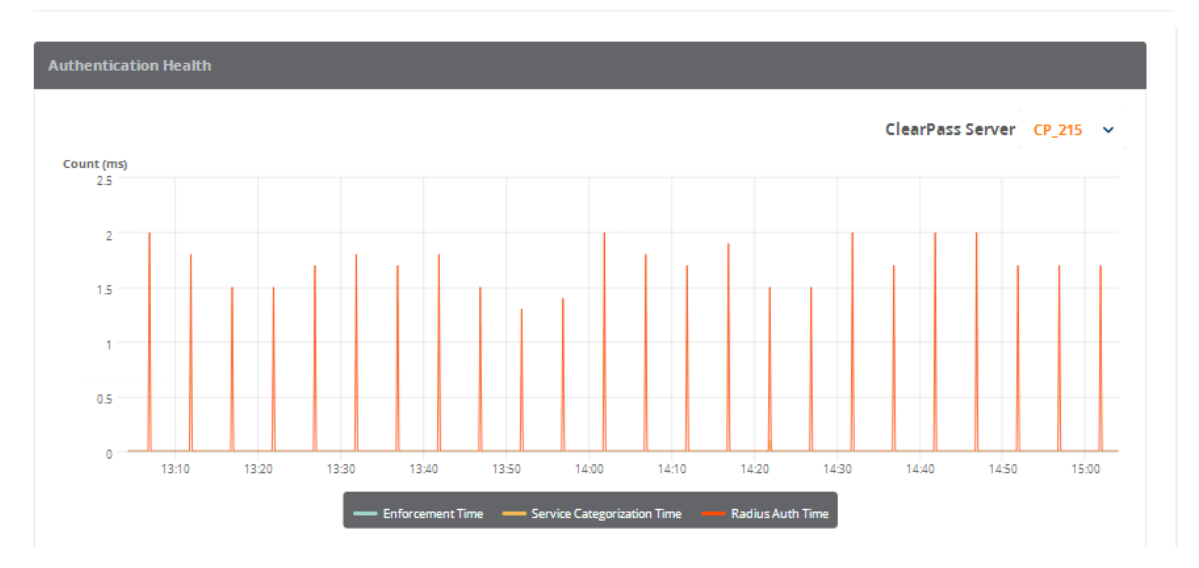

The following widgets are included by default on the **System Monitor Dashboard**:

- Authentication Health
- **End-to-End Request Processing Time**
- **Memory Usage**
- Swap Memory Usage
- Disk Usage
- CPU Usage
- CPU Load

The **System Monitor** Dashboard differs from the other Dashboard pages in that it can show data for two hours only (**2h**).

To define a custom two-hour time slot:

1. Click the **Custom** drop-down list.

**Figure 722:** *Specifying the Hour to Start System Monitor Scan*

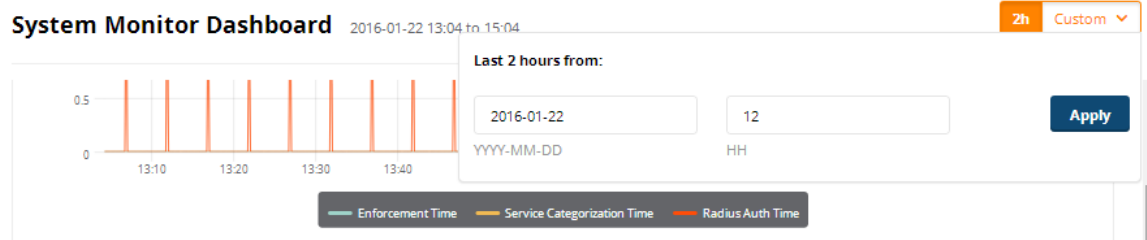

- 2. Select the starting date.
- 3. Click the **HH** field, then use the up- and down-arrows to specify the hour to start the system monitor scan. For example, specifying **13** in the **HH** field indicates that the start time for the two-hour period is **1:00 p.m**.
- 4. Click **Apply**.

# **Searching the Insight Database**

This section provides the following information:

- About [Insight](#page-723-0) Search
- Search [Example](#page-723-1)

## <span id="page-723-0"></span>**About Insight Search**

Use the **Insight Search** feature to query the Insight database.

You can search for the following entities:

- Endpoint IP address (Framed-IP-Address)
- Clients by MAC address, hostname, or IP address
- User name
- ClearPass servers by name or IP address
- Network access devices by name or IP address

You can add clients and users to the Watchlist from Search results. For details, see Adding or [Removing](#page-729-0) Users from the [Watchlist](#page-729-0) on page 730.

The Insight Search window is always available at the top of every page.

Search works on all pages except the Report Configuration and Alert Configuration pages.

#### **Figure 723:** *Search Window*

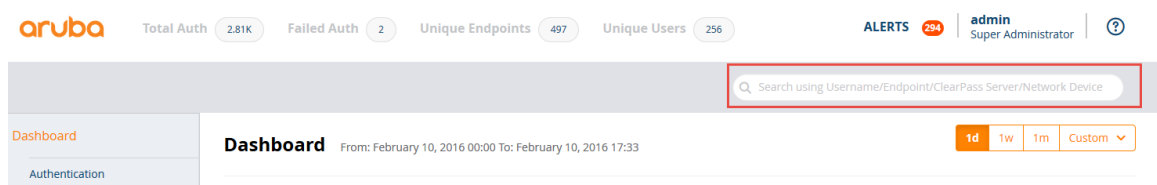

## <span id="page-723-1"></span>**Search Example**

Let's take the example of searching for a MAC address:

1. Start entering the MAC address into the Search window.

As you type in the MAC address in this example, Search discovers that there are two MAC addresses with the same initial characters:

**Figure 724:** *Search Locating Matching Entities*

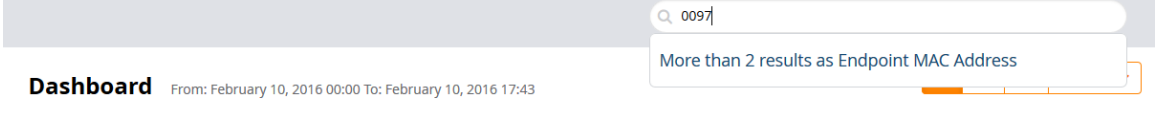

- 2. To locate the desired MAC address:
	- a. Click on the suggestion and see which MAC address you are looking for from the list displayed.
	- b. Or refine your search by typing more characters to further specify the search entity.
	- In this example, the MAC address is identified as an Endpoint.

**Figure 725:** *Locating and Identifying the Search Object*

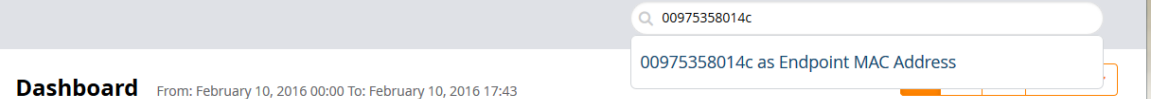

3. Select the search object.

The Endpoint MAC Address report is automatically displayed (see [Figure](#page-724-0) 726). It includes the following information about the Endpoint:

- **Bummary**
- **n** Overview
- Device Profile
- OnGuard Health Information
- **E** Authentication Status Trend

<span id="page-724-0"></span>**Figure 726:** *Report of Search Result*

#### Endpoint MAC Address: 00975358014c

#### **Time Range : Last One Week**

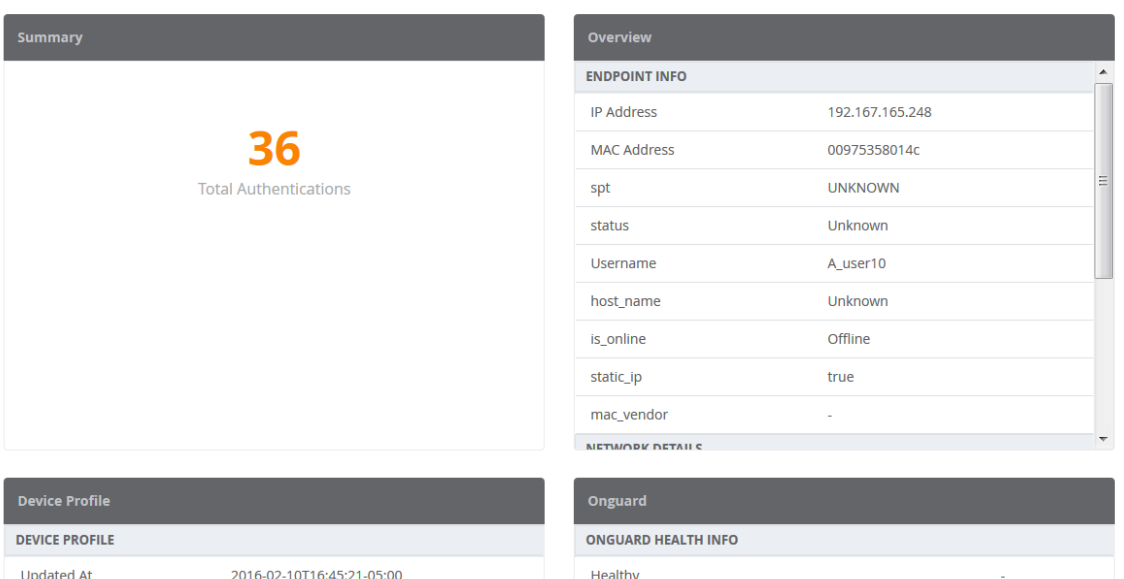

# **Creating Alerts**

This section provides the following information:

- [Introduction](#page-724-1)
- [Creating](#page-725-0) New Alerts
- [Modifying](#page-726-0) the User Watchlist
- Adding or [Removing](#page-729-0) Users from the Watchlist

### <span id="page-724-1"></span>**Introduction**

Alerts provide network managers with near-real-time messages on anomalous network activity. Such activity could consist of:

 $\bullet$  Irregular authentication activity

- **Irregular network device access activity**
- **Users attempting privileged commands on network devices**
- **I**rregular activity on the ClearPass servers

Reports and alerts include templates for easy configuration. These templates allow you to quickly configure and monitor network activity. In addition to email notifications, you can also send alerts to mobile devices via SMS, providing the capability to receive mission-critical information on the go.

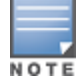

Any Error-level System Event/Event Viewer entries in ClearPass servers are notified with a System Alert Notification.

### <span id="page-725-0"></span>**Creating New Alerts**

To create a new alert:

1. Navigate to the **Alerts** page.

**Figure 727:** *Alerts Configuration Page*

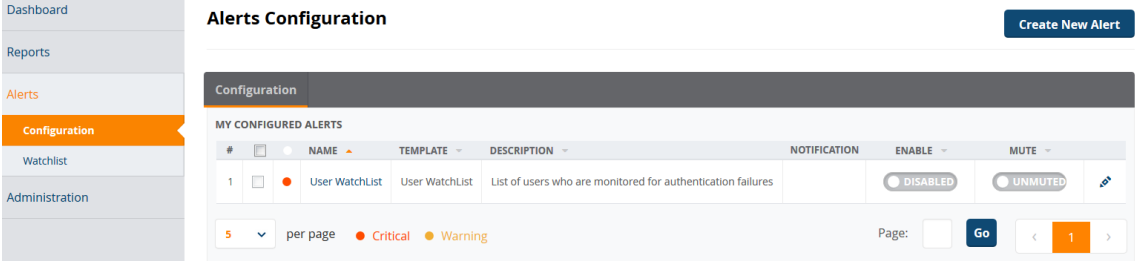

- **Enable** button: From the switch, you can enable or disable the selected alert.
- **Mute** button: Allows you to mute alert output while you work to address the alert.
- 2. Click **Create New Alert**.

#### **Figure 728:** *Creating a New Alert*

**Create New Alert** 

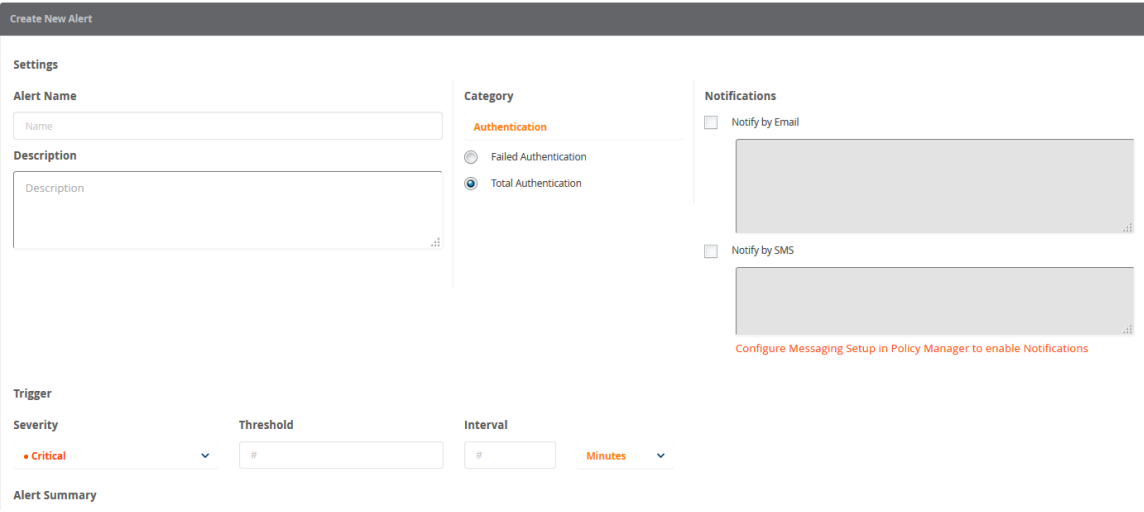

3. Enter the information for each Alert parameter as described in [Table](#page-726-1) 373.

#### <span id="page-726-1"></span>**Table 373:** *Create New Alert Parameters*

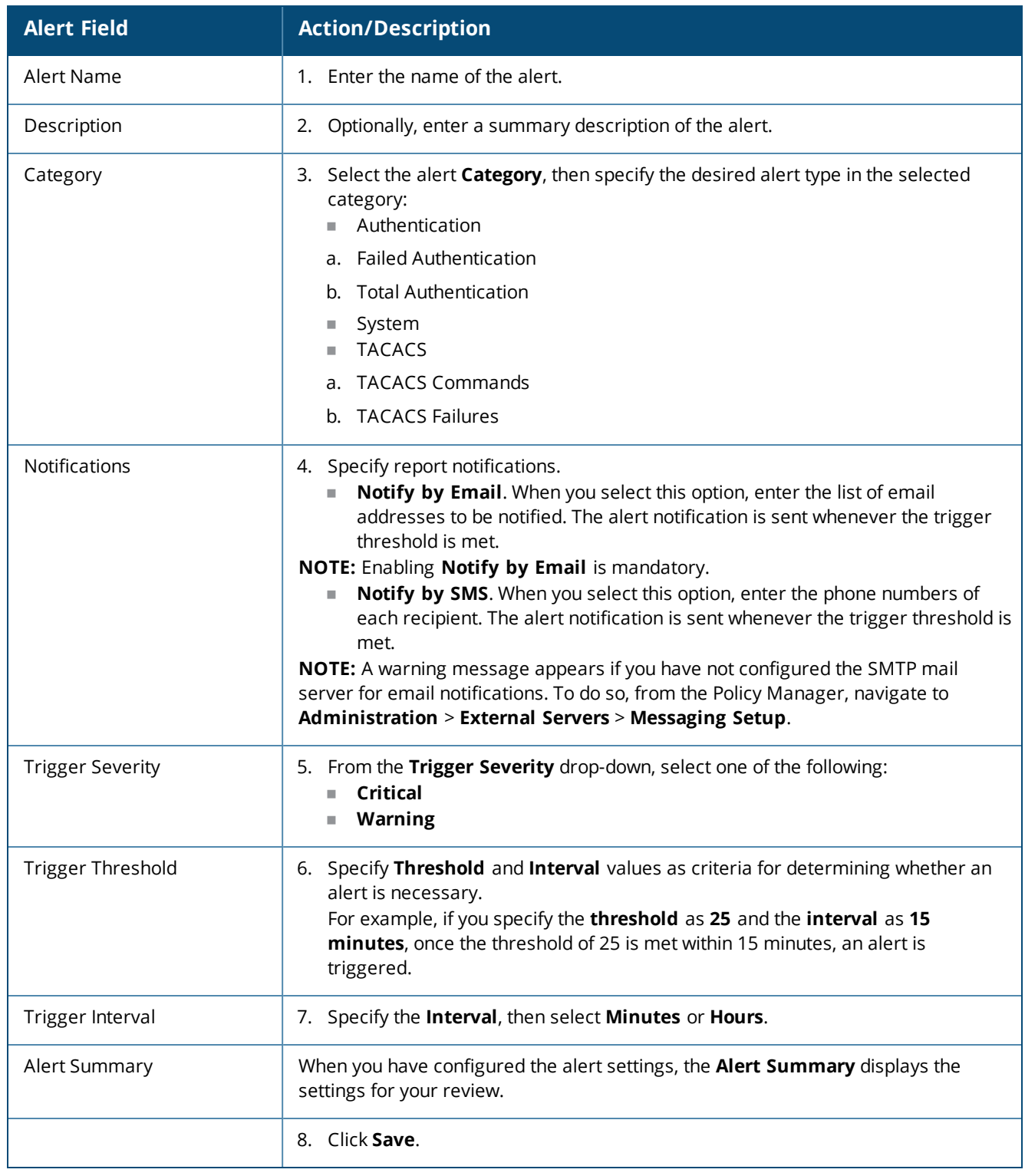

## <span id="page-726-0"></span>**Modifying the User Watchlist**

A Watchlist is a list of VIPs, executives, and devices known to be problematic that are monitored for authentication failures. ClearPass collects all user authentication status.

When ClearPass finds a user defined in the Watchlist that both fails to authenticate and also matches the Watchlist triggers (severity, threshold, and interval), an alert notification is sent to the notification list via email or to mobile devices via SMS. This allows the authentication failure to be resolved proactively before the problem is reported by the user.

The Watchlist generates an alert only when an unsuccessful authentication for a specific device occurs.

### **Default Watchlist Trigger Settings**

The default Watchlist trigger settings are as follows:

- **Severity** = Critical
- $\bullet$  **Threshold** = 1
- **Interval** =  $30$  seconds

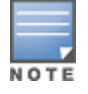

You cannot edit the The Watchlist trigger settings.

To modify the User Watchlist:

1. From the Insight navigation panel, choose **Alerts**, then select **Watchlist**.

The **User Watchlist** opens (see [Figure](#page-727-0) 729).

#### <span id="page-727-0"></span>**Figure 729:** *User Watchlist*

#### **Alerts Configuration**

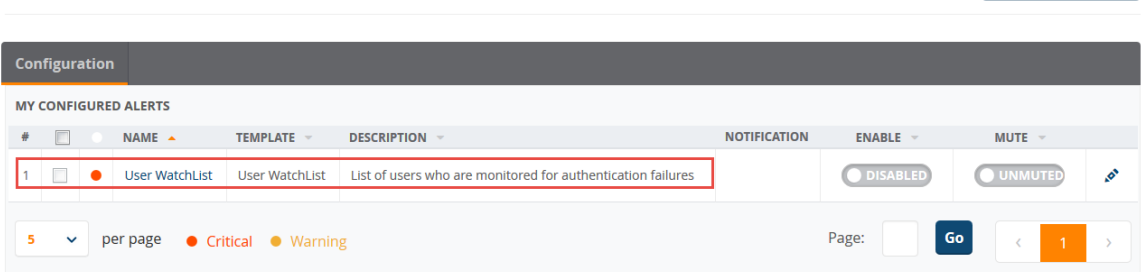

The users who are currently on the Watchlist are displayed. By default, the User Watchlist includes the **Authentication Trend** report widget.

#### 2. Click **Modify Watchlist**.

The **Edit Alert** page appears.

**Create New Alert** 

## **Figure 730:** *Modifying the User Watchlist*

**Edit Alert** 

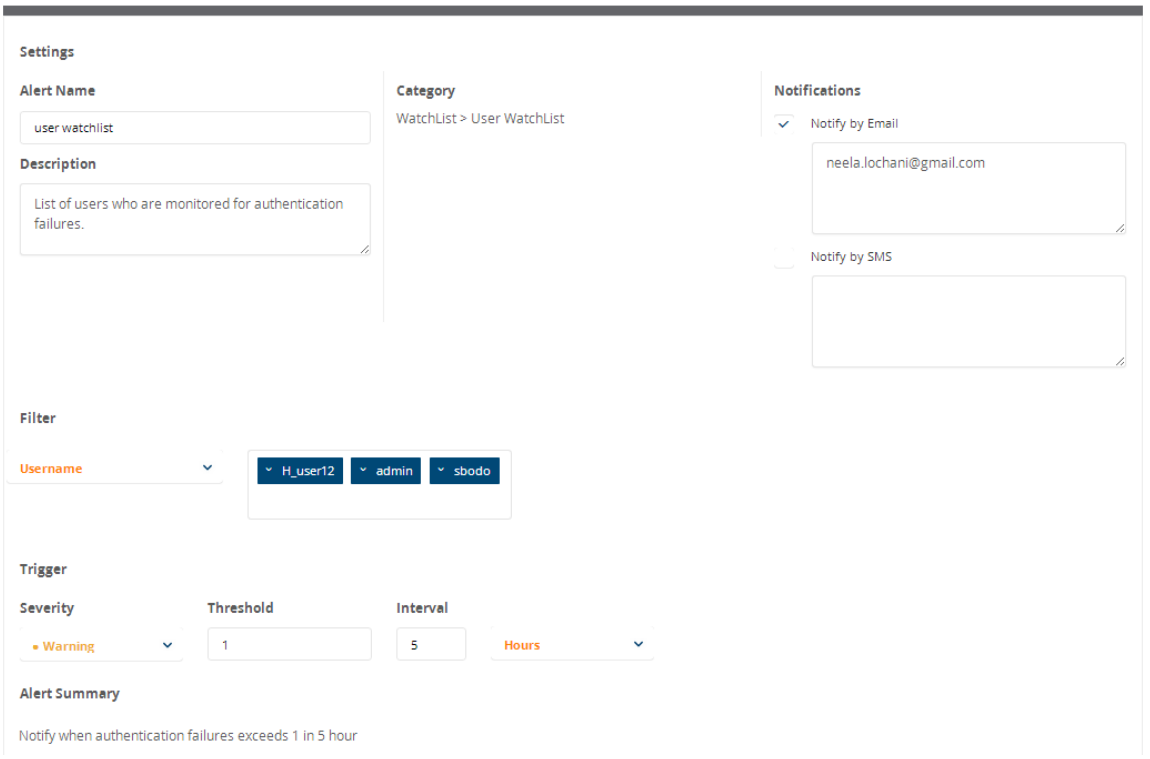

<span id="page-728-0"></span>3. Enter the desired settings for each **User Watchlist** parameter as described in [Table](#page-728-0) 374.

**Table 374:** *Modify User Watchlist Parameters*

| <b>Alert Field</b>   | <b>Action/Description</b>                                                                                                    |  |
|----------------------|----------------------------------------------------------------------------------------------------|--|
| Alert Name           | Optionally, you can modify the name of the User Watchlist.                                                                                                    |  |
| Description          | Optionally (and recommended), enter a summary description of the User Watchlist.                                                                                                    |  |
| Category             | The Category is set to Alert > User Watchlist. This is not an editable field.                                                                                                    |  |
| <b>Notifications</b> | 3. Specify Watchlist notifications.<br><b>Notify by Email.</b> When you select this option, enter the list of email addresses<br>to be notified. The alert notification is sent whenever the threshold is met.<br><b>Notify by SMS.</b> When you select this option, enter the phone numbers of each<br>recipient. An SMS message is sent with an alert notification whenever threshold<br>is met.<br><b>NOTE:</b> A warning message appears if you have not configured the SMTP mail server for<br>email notifications. To do so, navigate to Administration > External Servers ><br><b>Messaging Setup.</b> |  |
| Filter: Username     | The User Watchlist has only one filter: Username.<br>4. From the Username drop-down, select one or more users to add to the Watchlist.                                                                                                    |  |

**Table 374:** *Modify User Watchlist Parameters (Continued)*

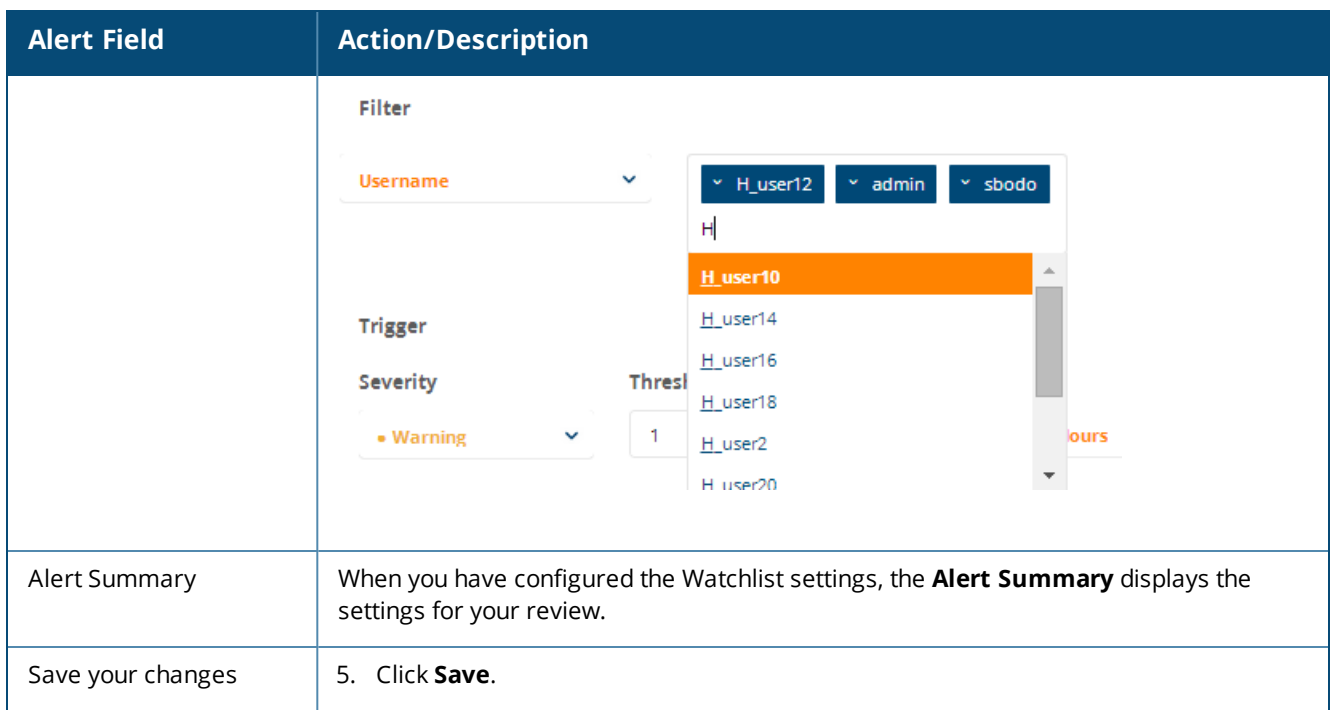

## <span id="page-729-0"></span>**Adding or Removing Users from the Watchlist**

You can use the Insight Search function to add users to or remove users from the Watchlist.

### **Adding a User to the Watchlist**

To add a user to the Watchlist:

1. In the Insight Search window, enter the name of the user.

The Insight **User Information** page for the selected user is displayed.

<span id="page-729-1"></span>**Figure 731:** *Insight User Information Page*

#### Username: A\_user10

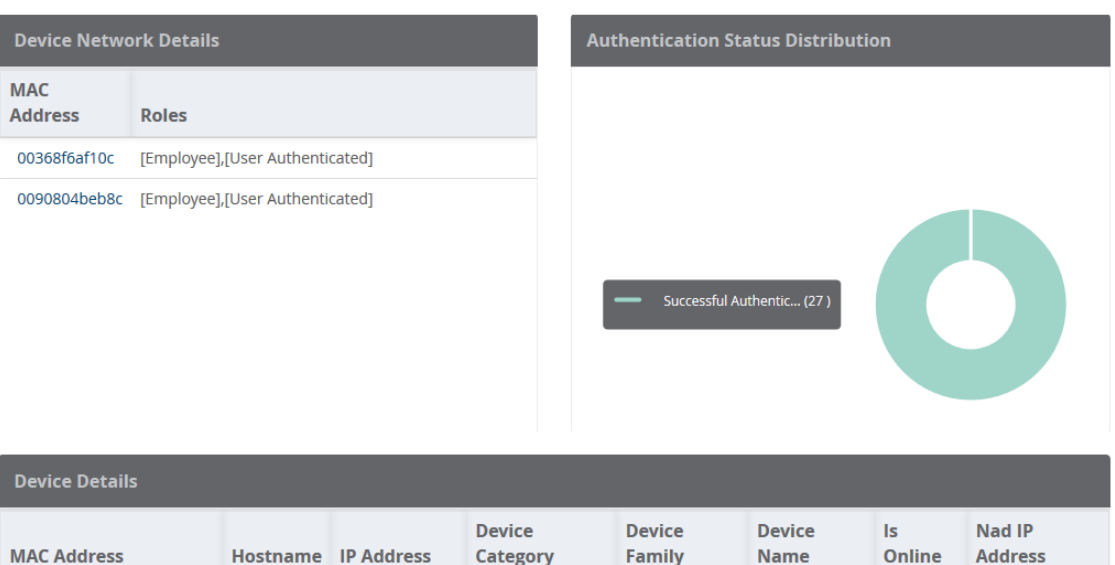

**Time Range : Last One Week** 

2. To add a user to the Watchlist, click the star icon next to the username as shown in [Figure](#page-729-1) 731.

The **User Information** page now displays the following information:

**Figure 732:** *User Successfully Added to Watchlist*

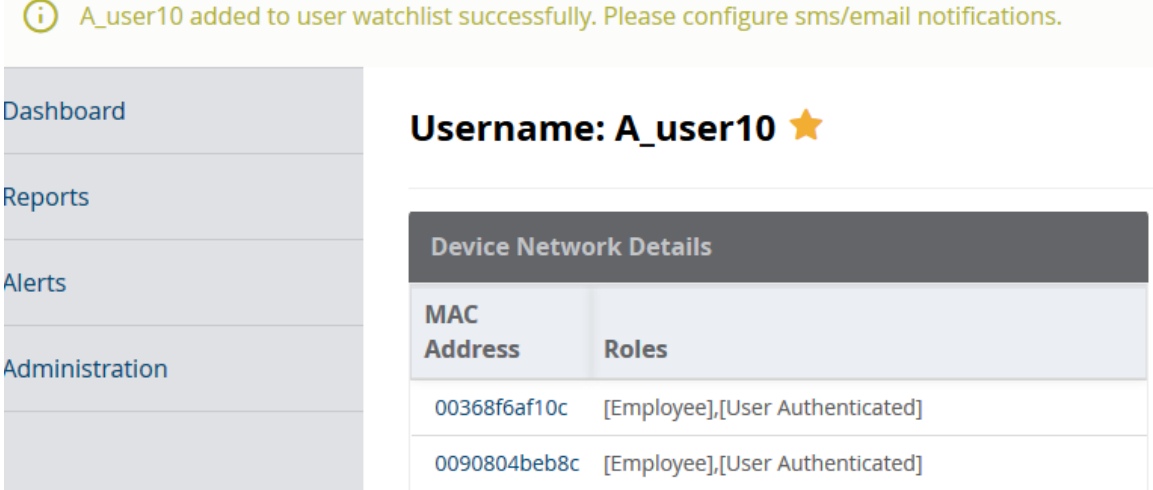

The star icon color is now set to orange, indicating the user has been added to the Watchlist. The following message is displayed:

*<User> added to User Watchlist successfully. Please configure SMS and email notifications.*

### **Removing a User from the Watchlist**

To remove a user from the Watchlist:

1. In the Insight Search window, enter the name of the user.

The Insight **User Information** page for the selected user opens.

**Figure 733:** *Removing a User from the Watchlist*

# Username: A\_user10

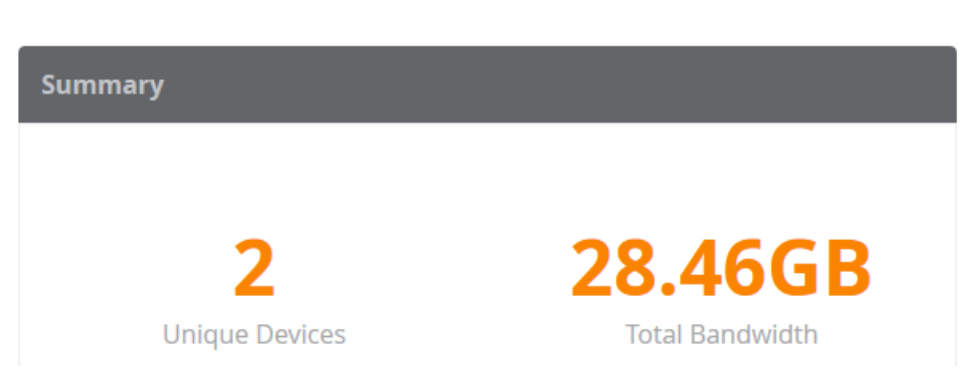

2. Click the orange star icon next to the username.

The user is removed from the Watchlist. The star icon is now white. You receive the following message: *<User> removed from User Watchlist successfully.*

# **Creating Reports**

This section provides the following information:

- [Overview](#page-731-0)
- Settings [Configuration](#page-732-0)
- Report Filters [Configuration](#page-734-0)
- [Specifying](#page-734-1) the Logo and Branding
- Report [Summary](#page-736-0) Page
- **[Configured](#page-737-0) Reports Page**
- Viewing [Reports](#page-737-1)

### <span id="page-731-0"></span>**Overview**

The **Reports** page provides a method for creating reports with data filters and customized time ranges up to the previous two months.

#### **Figure 734:** *Reports Page*

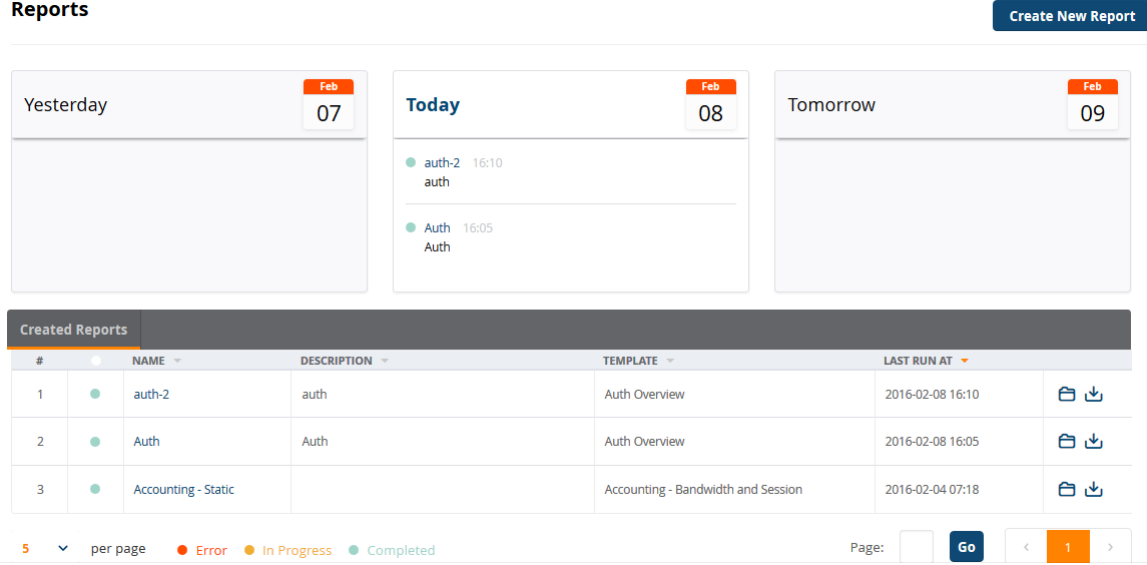

### **Run Reports Now or on a Specified Schedule**

You can set up reports to run immediately or you can schedule a report to run on a daily, weekly, or monthly basis. Although Insight reports show data over the previous two-month period, Insight can retain data for up to two years.

#### **Select Report Filters**

Many reports allow you to select filters that include a simple AND condition. For example, you can use filters to create a report that displays data for RADIUS Authentications from the Active Directory AND the Guest User Repository source.

### **PDF, CSV, and HTML Report Formats Are Available**

After a report is configured and run, the report is available for download in PDF and CSV formats. You can also open a report and view it in HTML format.

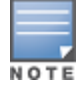

## <span id="page-732-0"></span>**Settings Configuration**

To create a new report:

- 1. From the Insight navigation panel, click **Reports**.
- 2. Select **Create New Report**.

#### The **Settings** page of the **Create New Report Wizard** opens.

**Figure 735:** *Create New Report Wizard: Settings*

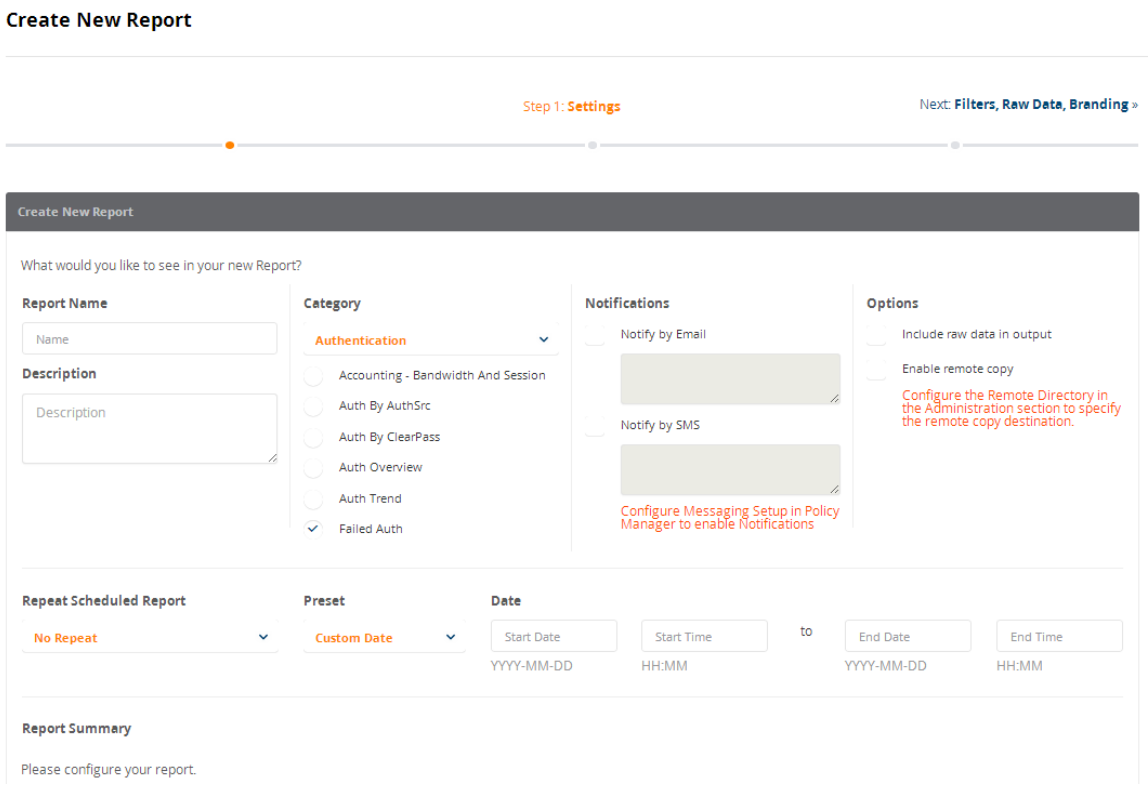

<span id="page-732-1"></span>3. Enter the appropriate information as described in [Table](#page-732-1) 375.

**Table 375:** *Specifying the Report Settings Parameters*

| <b>Report Parameter</b> | <b>Action/Description</b>                                                                                                    |
|-------------------------|----------------------------------------------------------------------------------------------------|
| Report Name             | 1. Enter the name of the report.                                                                                                    |
| Description             | Optionally, enter a summary description of the report.                                                                                                    |
| Category                | 3. Select the report Category, then specify the desired report type in the selected<br>category:<br>Authentication<br>Endpoint<br><b>Guest Authentication</b><br>Network<br>OnGuard |

**Table 375:** *Specifying the Report Settings Parameters (Continued)*

| <b>Report Parameter</b> | <b>Action/Description</b>                                                                                                    |
|-------------------------|----------------------------------------------------------------------------------------------------|
|                         | Onboard<br>ш<br>RADIUS Authentication<br>ш<br>System<br><b>TACACS</b><br>ш<br>NOTE: For detailed information about what report types are provided for each<br>report category, see Insight Report Categories Reference on page 740.                                                                                                    |
| Notifications           | 4. Optionally, specify report notifications.<br>Notify by Email. When you select this option, enter the list of email<br>addresses to be notified.<br>Notify by SMS. When you select this option, enter the phone numbers of<br>each recipient (separated by commas).<br>NOTE: A warning message appears if you have not configured the SMTP mail<br>server for email notifications. To do so, from the Policy Manager, navigate to<br>Administration > External Servers > Messaging Setup. For details, see<br>Messaging Setup on page 579.  |
| Options                 | NOTE: Before you can enable one or both of these two options, you must configure<br>the File Transfer Settings (including the Remote Directory) in the Administration<br>section. For more information, see File Transfer Settings Configuration on page<br>756.<br>Include raw data in output<br>$\qquad \qquad \bullet$<br>A full set of raw data is customizable in the CSV reports only.<br><b>Enable remote copy</b><br>This option lets you copy reports to the location specified in the Administration<br>> Remote Directory setting. |
| Repeat Scheduled Report | 5. Specify whether you want to generate this report Daily, Weekly, or Monthly.<br>The default is No Repeat.<br>To rerun a No Repeat report or a static report, edit and save the report.<br>ш<br>Insight will then automatically run the report.<br>When you create a report with the No Repeat option selected, the report<br>Ш<br>runs when you click Save.<br>When you create a periodic report (Daily, Weekly, or Monthly), the report is<br>run according to the specified schedule.                                                     |
| Preset Date Range       | 6. You can choose to specify a Preset Date Range for this report:<br>Custom Date<br>When you select Custom Date, specify the Start Date and Time and the End<br>Date and Time.<br>Today<br>Ш<br>Since Yesterday<br>This Week<br>ш<br>Within Last Week<br>ш<br>Within Last 2 Weeks<br>ш<br>This Month<br>ш<br>Within Last Month<br>When you select one of these date range options (with the exception of Custom<br>Date), Insight automatically populates the Start Date/Time and End Date/Time                                               |

**Table 375:** *Specifying the Report Settings Parameters (Continued)*

| <b>Report Parameter</b> | <b>Action/Description</b>                                                                          |
|-------------------------|----------------------------------------------------------------------------------------------------|
|                         | settings.                                                                                          |
| Report Summary          | When you have configured the report settings, the Report Summary displays them<br>for your review. |
|                         | 7. Click <b>Next</b> .                                                                             |

## <span id="page-734-0"></span>**Report Filters Configuration**

When you complete the **Settings** page in the **Create New Report** wizard and click **Next**, the page that opens allows you to configure the filters for your report. Each type of report has a specific set of filters available.

Report filters apply the data fetched from the database, then Insight displays the result in the report. The filters that are available depend on the report category you specify.

If you don't apply a filter, Insight includes all the data in the generated report that matches the report category.

**Figure 736:** *Specifying a Report Filter*

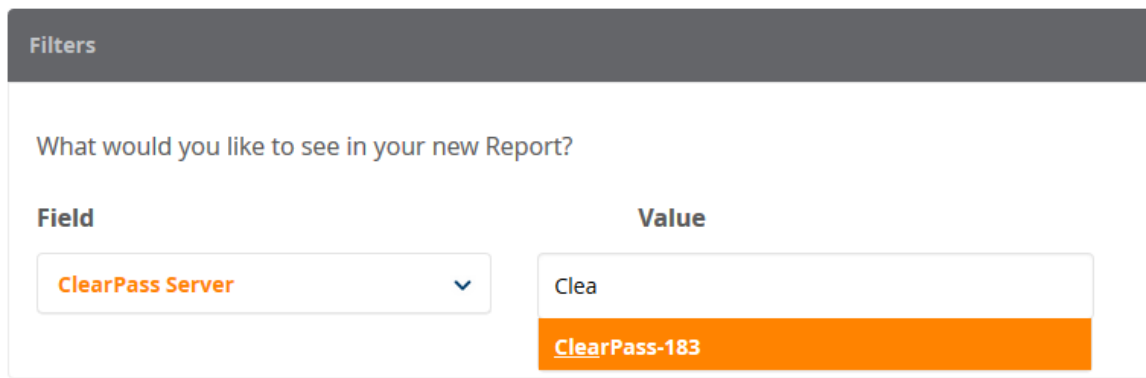

To specify a report filter:

- 1. **Field**: From the **Field** drop-down, select the parameter you wish to filter on.
- 2. **Value**: From the **Value** drop-down, select the appropriate value.

As you enter characters in the **Value** field, Insight searches for the matching value.

## <span id="page-734-1"></span>**Specifying the Logo and Branding**

When you complete the report filters configuration, scroll to the **Logo and Branding** section on the same page.

The initial Logo and Branding screen presents a prompt, asking if you want to change the logo:

**Figure 737:** *Prompt for Changing the Logo*

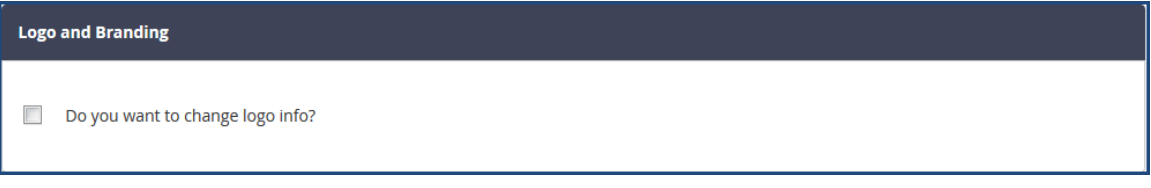

1. If you don't wish to change the logo, simply click **Next** to proceed.

2. If you do want to change the logo, click the check box.

The Logo and Branding configuration section opens:

**Figure 738:** *Logo and Branding Section*

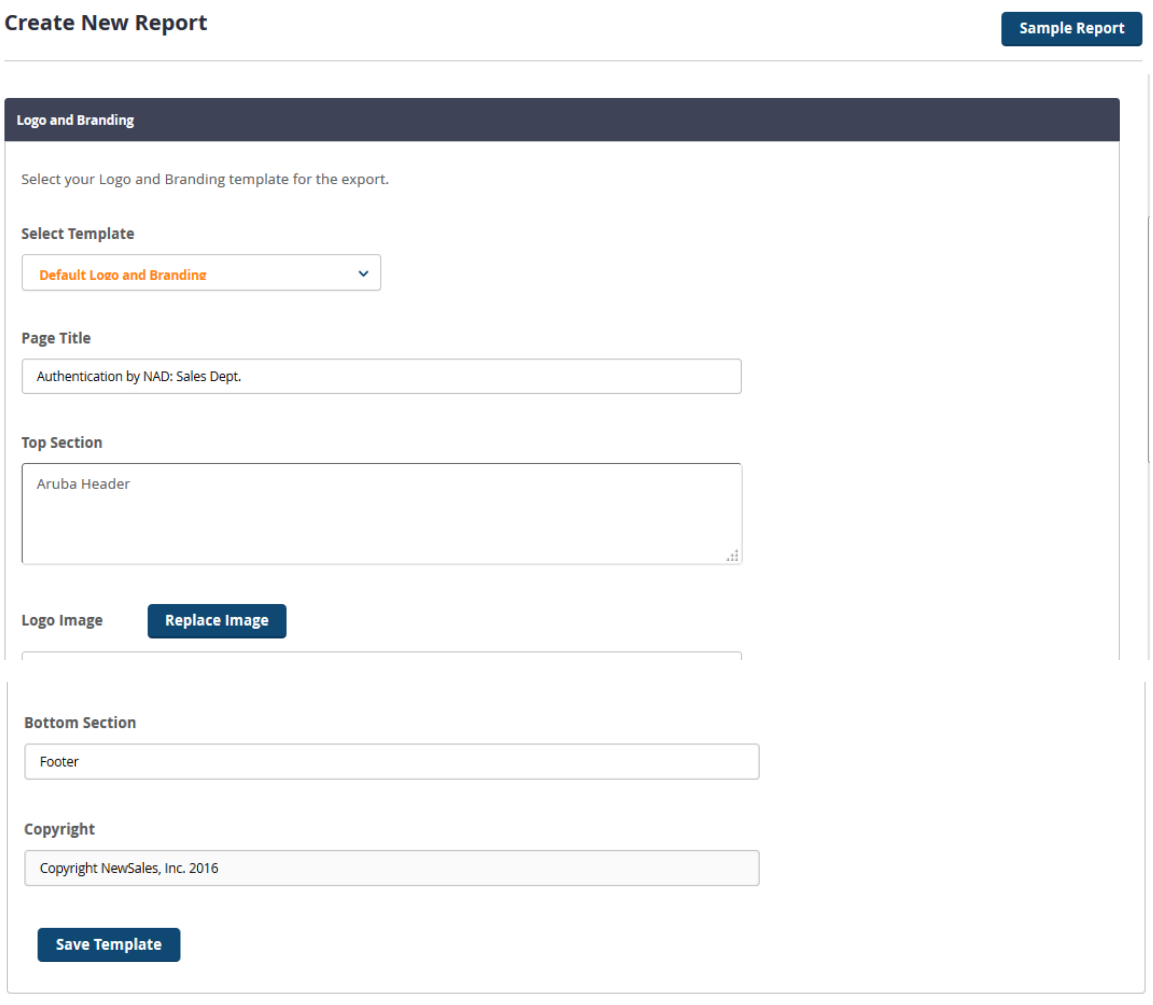

**Next** 

To specify the logo and branding information:

<span id="page-735-0"></span>1. Enter the information as described in [Table](#page-735-0) 376, then click **Next**.

**Table 376:** *Specifying Logo and Branding Parameters*

| <b>Report Parameter</b> | <b>Action/Description</b>                                        |
|-------------------------|------------------------------------------------------------------|
| Select Template         | From the drop-down, select the logo and branding template.<br>1. |
| Page Title              | 2. Enter the page title.                                         |
| <b>Top Section</b>      | 3. Enter the header for the top of the page.                     |
| Logo Image              | 4. To browse to the appropriate logo image, click Replace Image. |

**Table 376:** *Specifying Logo and Branding Parameters (Continued)*

| <b>Report Parameter</b> | <b>Action/Description</b>                                                        |
|-------------------------|----------------------------------------------------------------------------------|
| Bottom Section          | 5. Enter the footer text.                                                        |
| Copyright               | 6. Enter the copyright information. For example, "Copyright 2016 NewSales, Inc." |
| Save Template           | 7. To save the new branding and logo settings, click Save Template.              |

### <span id="page-736-0"></span>**Report Summary Page**

When you complete the **Logo and Branding** section, the **Report Summary** is displayed.

**Figure 739:** *Report Summary*

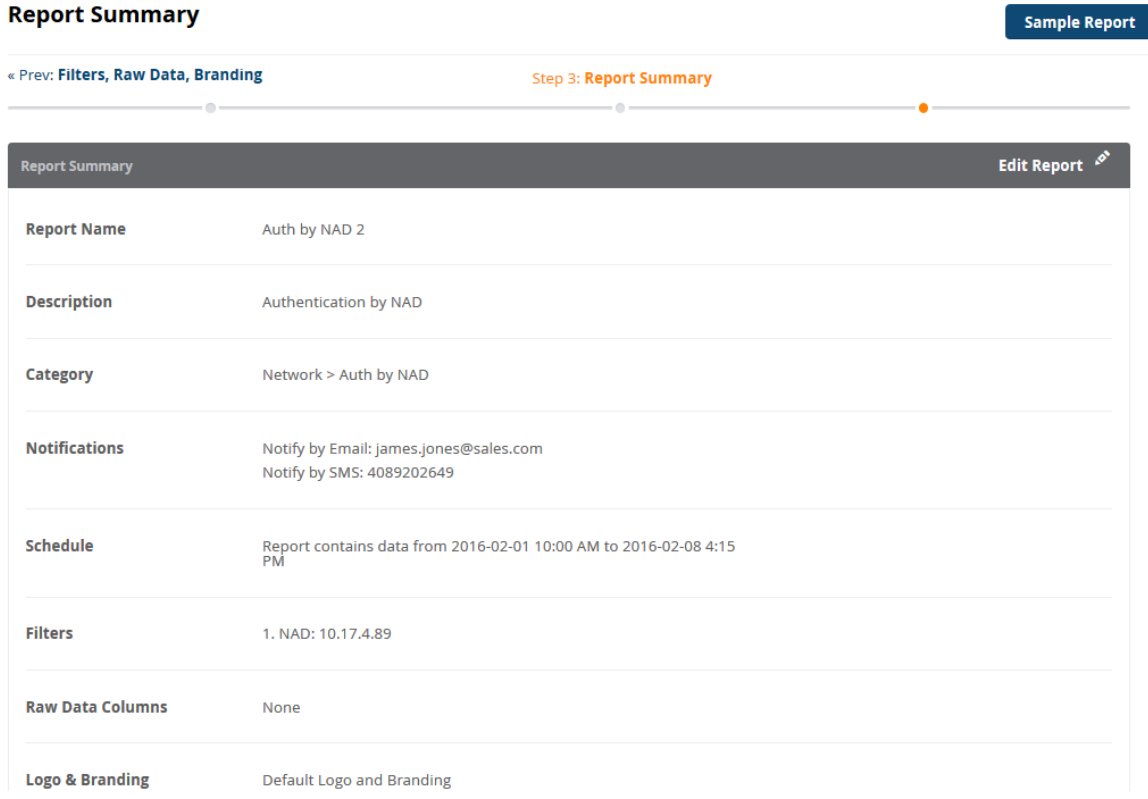

- 1. Review the Report Summary.
	- a. If you wish to change any aspect of the report, click **Edit Report**.

The **Report Summary** dialog opens. You can edit the current report settings as needed.

- b. Make any necessary changes, then click **Save**.
- 2. When the report settings are satisfactory, click **Save**. Insight generates the report. You return to the **Configured Reports** page.

## <span id="page-737-0"></span>**Configured Reports Page**

To see the set of configured reports, select **Reports** > **Configuration**.

The **Configured Reports** page opens.

**Figure 740:** *Configured Reports Page*

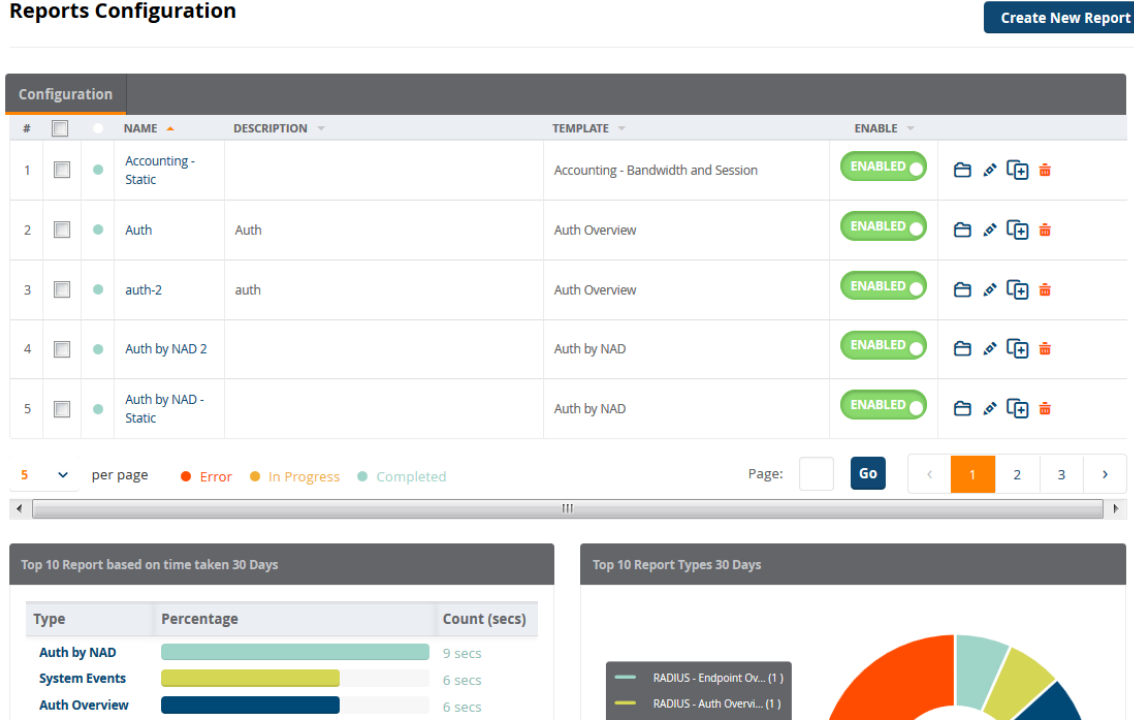

The blue dot next to a report name indicates that the report generation is complete.

From this view, you can edit, copy, or delete a configured report.

This page also provides two report widgets:

#### <sup>l</sup> **Top 10 Reports Time to Run 30 Days**

This widget lists the ten reports that took the longest (in seconds) to run over the last 30 days.

<sup>l</sup> **Top 10 Reports Last 30 Days**

This widget lists the ten most frequently run reports over the last 30 days.

### <span id="page-737-1"></span>**Viewing Reports**

To view a generated report:

- 1. From the navigation panel, click **Reports**.
- 2. Scroll to the **Created Reports** section.

#### <span id="page-738-0"></span>**Figure 741:** *Created Reports*

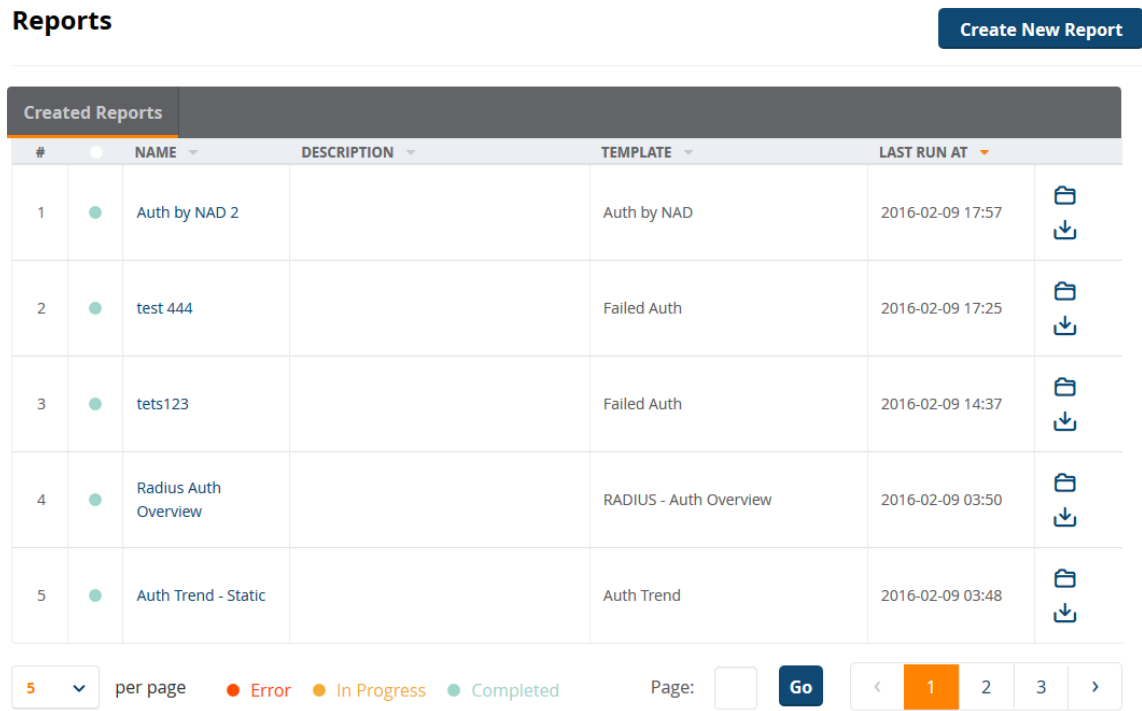

- 3. To download the zip file that contains the reports in PDF and CSV formats, click the **Download** icon (as shown in [Figure](#page-738-0) 741).
- 4. To view the desired report in HTML format (which opens in new tab), click the name of the report. The generated report is displayed (see [Figure](#page-738-1) 742).

<span id="page-738-1"></span>**Figure 742:** *Report Displayed in HTML Format*

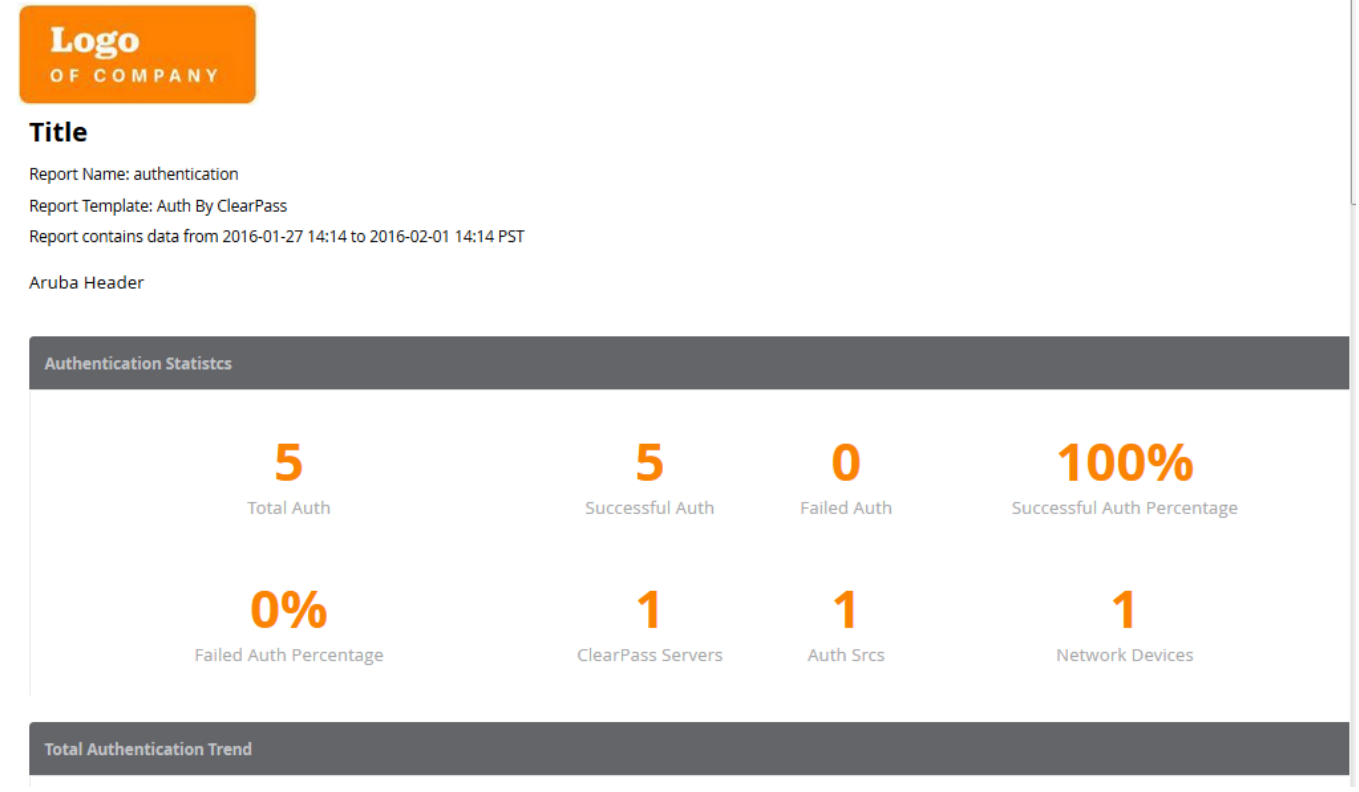

# <span id="page-739-0"></span>**Insight Report Categories Reference**

This section provides the following information:

- [Introduction](#page-739-1)
- **[Authentication](#page-739-2) Category Reports**
- **•** [Endpoint](#page-742-0) Category Reports
- **Guest [Authentication](#page-743-0) Category Reports**
- **Network [Category](#page-745-0) Reports**
- **[OnGuard](#page-747-0) Category Reports**
- [Onboard](#page-749-0) Category Report
- RADIUS [Authentication](#page-751-0) Category Reports
- System [Category](#page-752-0) Reports
- TACACS [Category](#page-753-0) Reports

## <span id="page-739-1"></span>**Introduction**

This section provides detailed information about each of the report types and their associated widgets available for each Insight Report category. The Insight report templates are organized into categories, where each category has multiple report types that each contain a unique set of report data.

The following sections describe each report category, including the available reports within each category, and the contents of each report.

## <span id="page-739-2"></span>**Authentication Category Reports**

The reports available in the Authentication category described in [Table](#page-740-0) 377 provide the list of authentications that occurred during the report duration.

Additional authentication statistics are displayed on the **Authentication Dashboard**. For more information, see [Authentication](#page-717-0) Dashboard on page 718.

## <span id="page-740-0"></span>**Table 377:** *Authentication Category Reports*

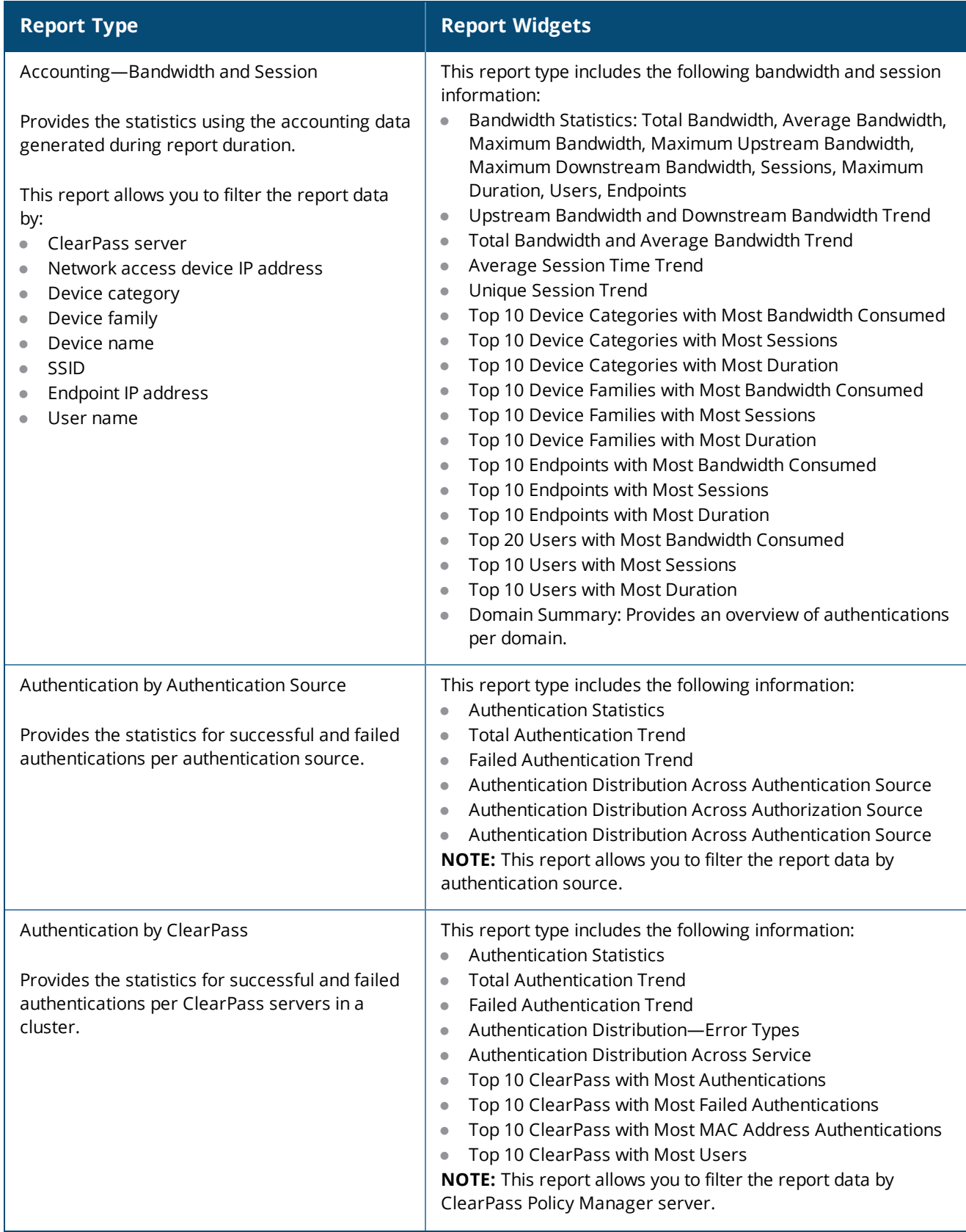

## **Table 377:** *Authentication Category Reports (Continued)*

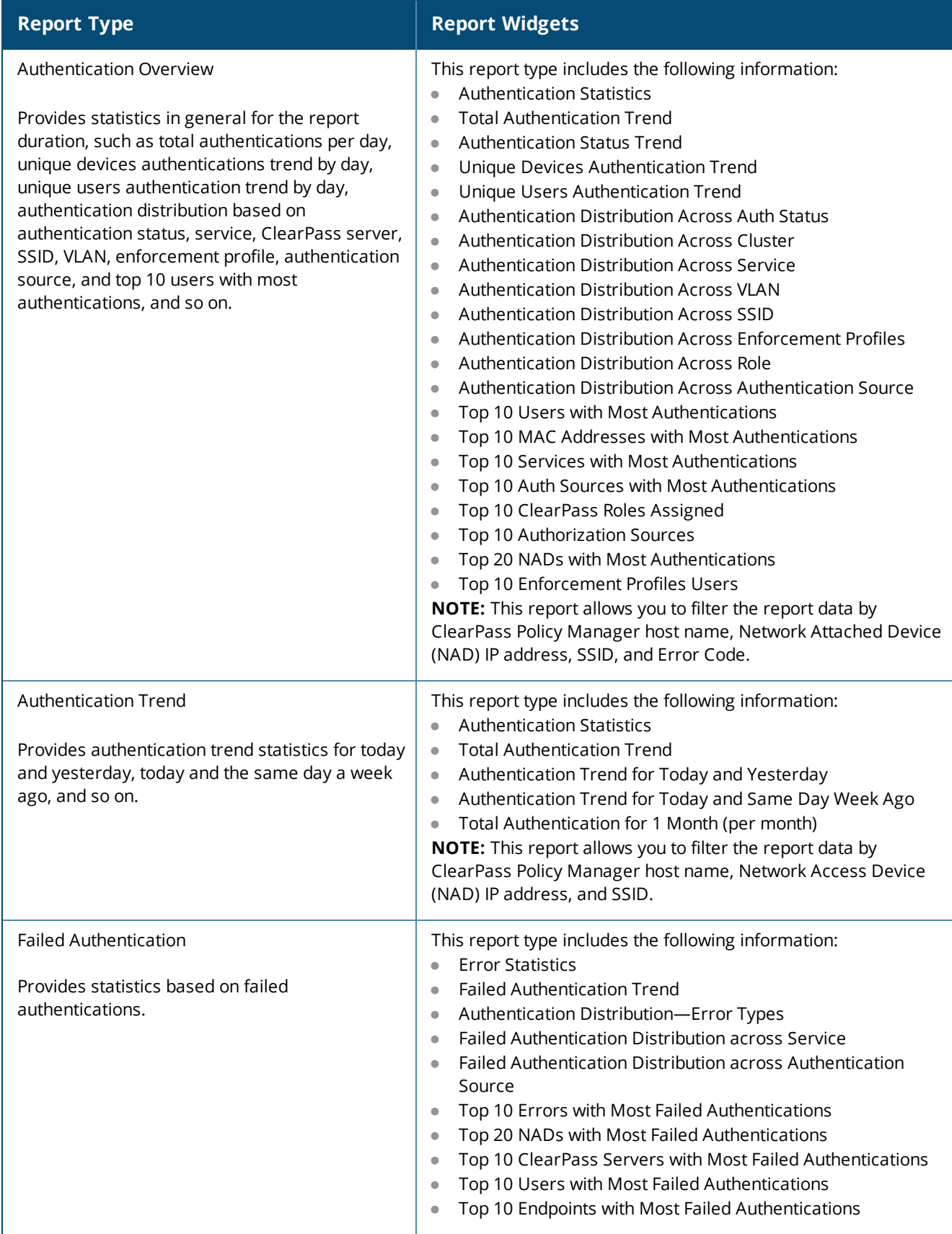

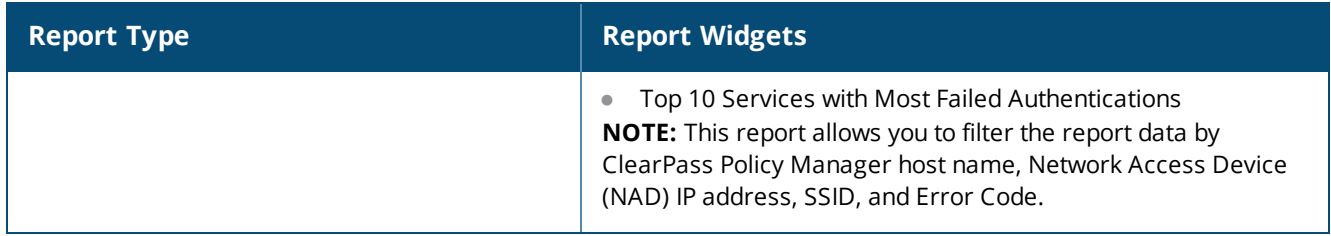

## <span id="page-742-0"></span>**Endpoint Category Reports**

The Endpoint category provides information on endpoints discovered during the report duration.

The reports available in the Endpoint category described in [Table](#page-742-1) 378 contain data that can also be found in the Endpoints widgets on the **Endpoints Dashboard**.

<span id="page-742-1"></span>For additional information about the Endpoints Dashboard, see Endpoints [Dashboard](#page-718-0) on page 719.

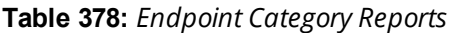

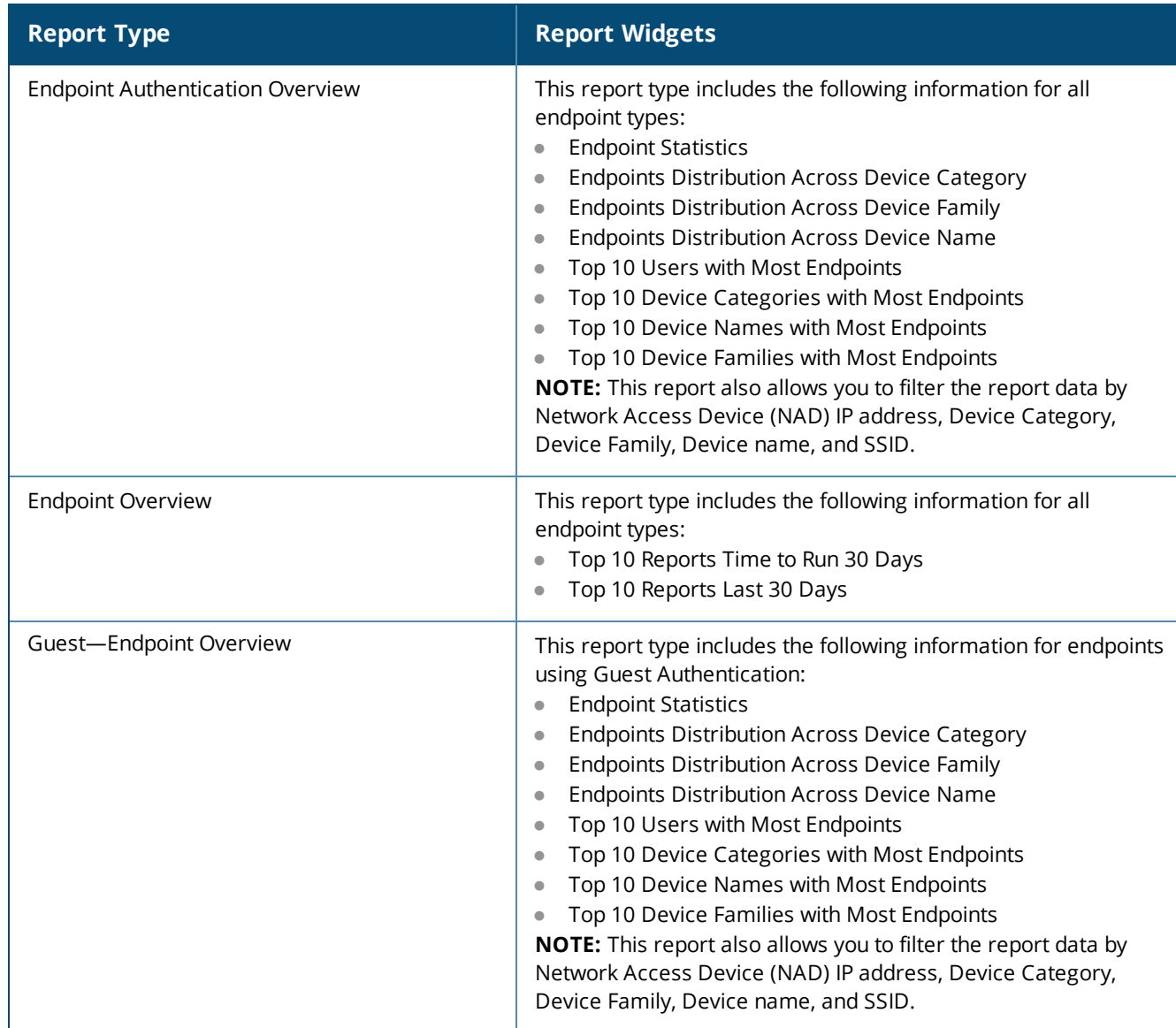

**Table 378:** *Endpoint Category Reports (Continued)*

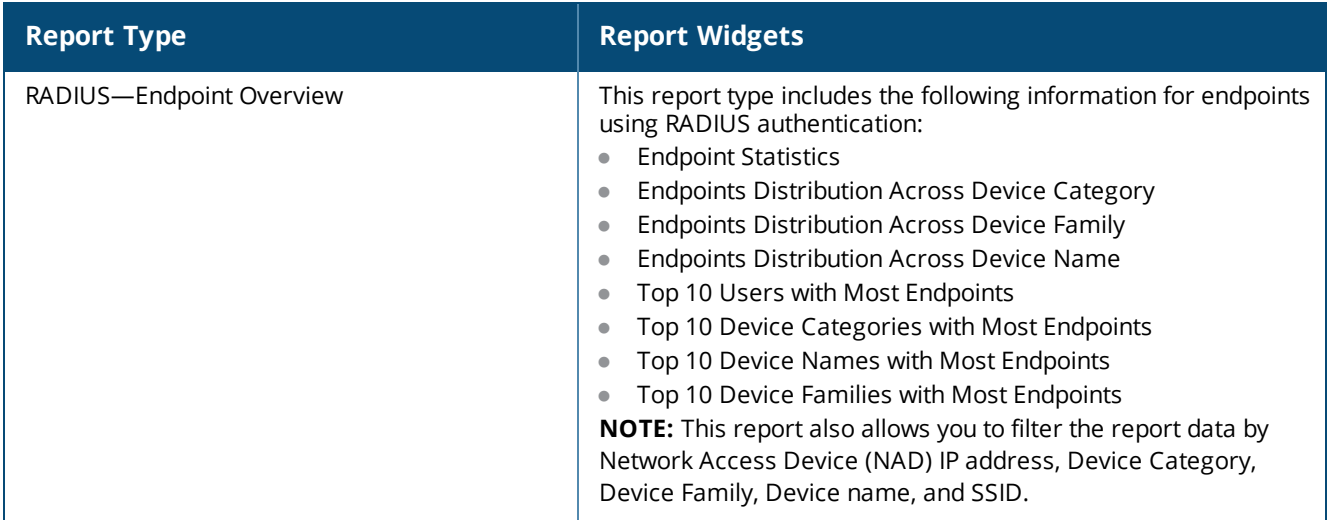

## <span id="page-743-0"></span>**Guest Authentication Category Reports**

The reports available in the Guest Authentication category described in [Table](#page-744-0) 379 provide statistics based on Guest authentications from the Guest database. The statistics for authentication trend and usage for guest users are drawn from the accounting data.

Additional authentication statistics are displayed on the **Guest Dashboard**. For additional information about the Guest Dashboard, see Guest [Dashboard](#page-719-0) on page 720.

## <span id="page-744-0"></span>**Table 379:** *Guest Authentication Category Reports*

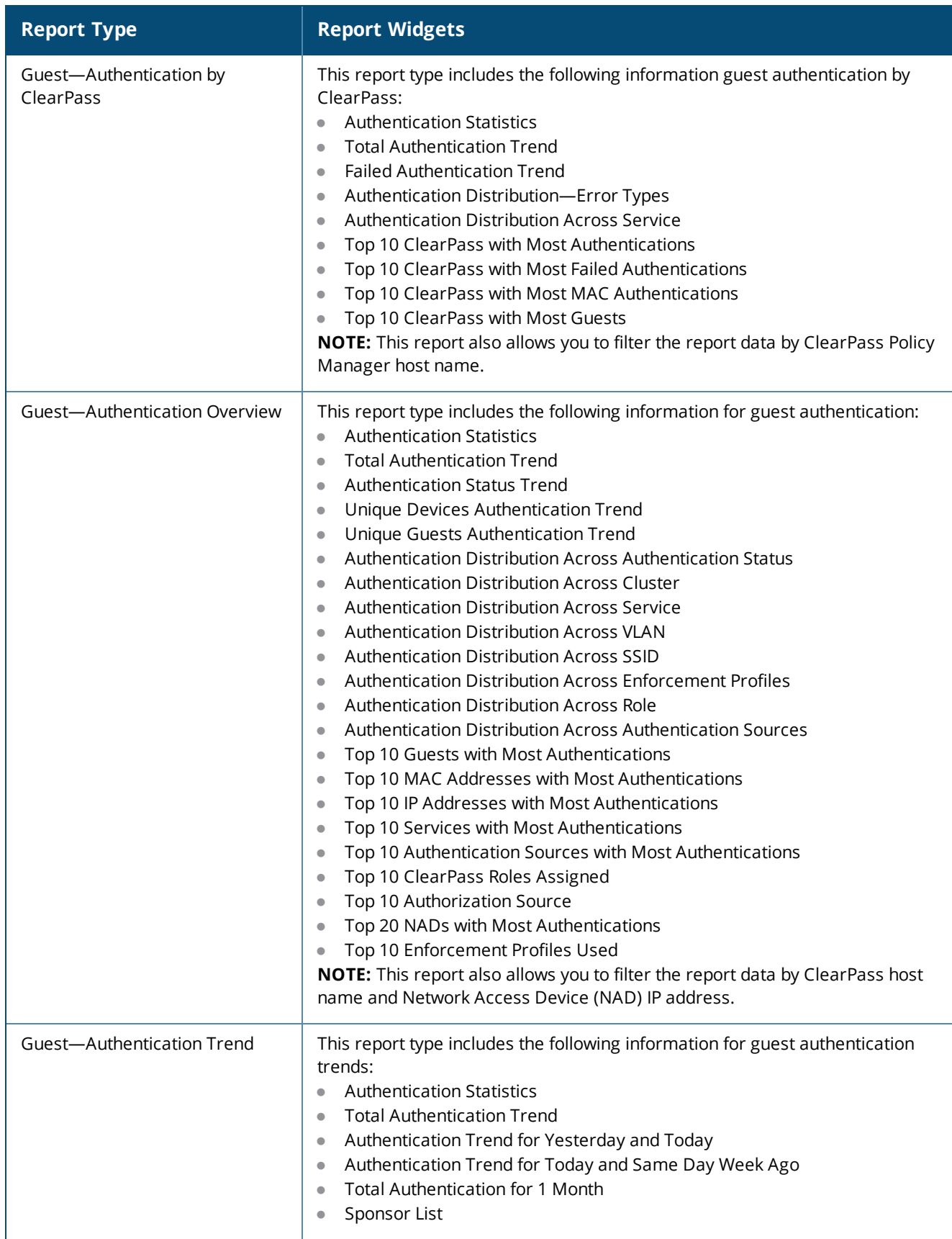

#### **Table 379:** *Guest Authentication Category Reports (Continued)*

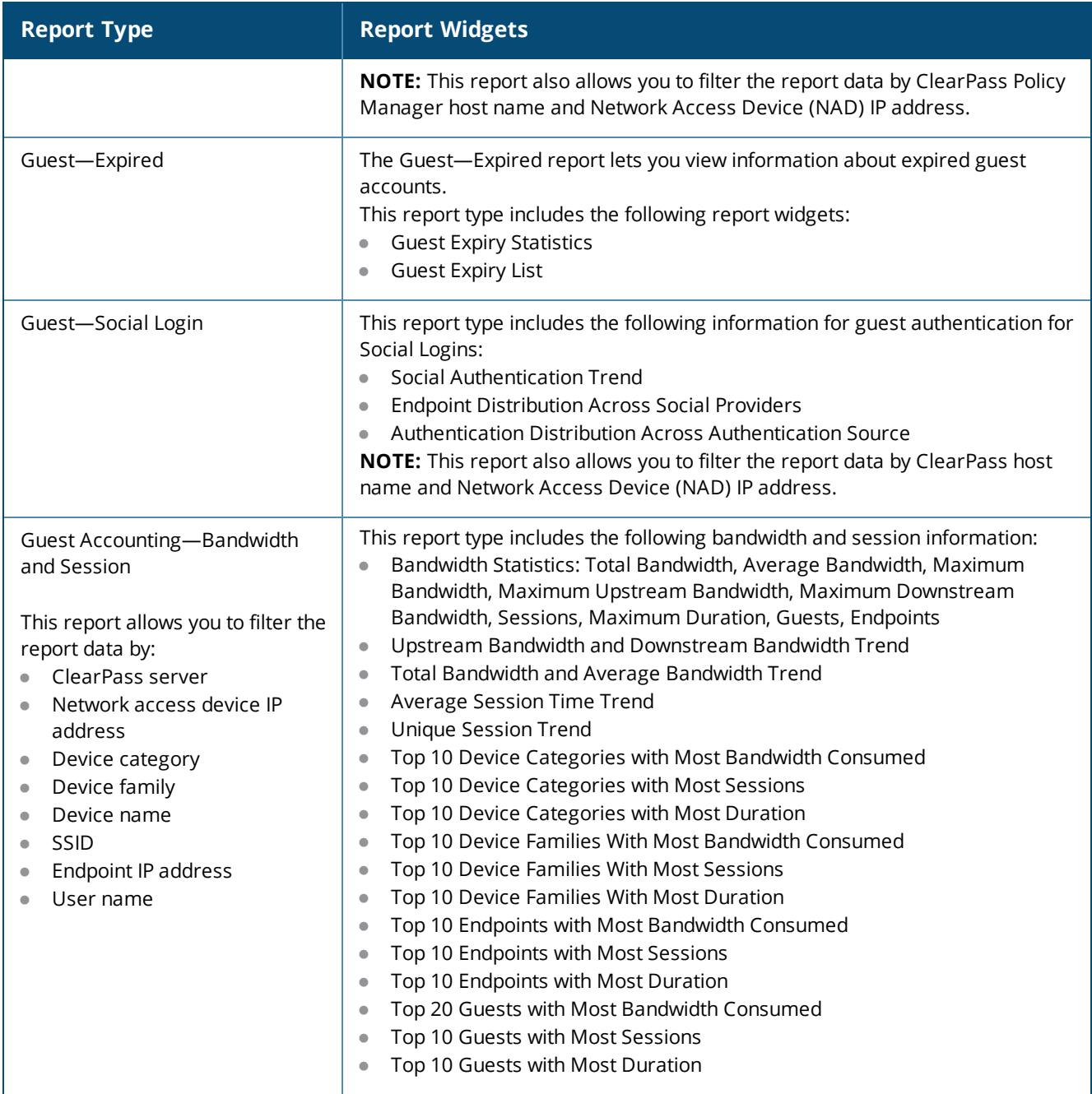

## <span id="page-745-0"></span>**Network Category Reports**

The reports available in the Network category described in [Table](#page-746-0) 380 contain data about network access devices and ives details on authentication trends such as successful and failed authentications on a per-day basis.

Similar information can also be found in the Network widgets on the **Network Dashboard**. For additional information, see Network [Dashboard](#page-720-0) on page 721.

## <span id="page-746-0"></span>**Table 380:** *Network Category Reports*

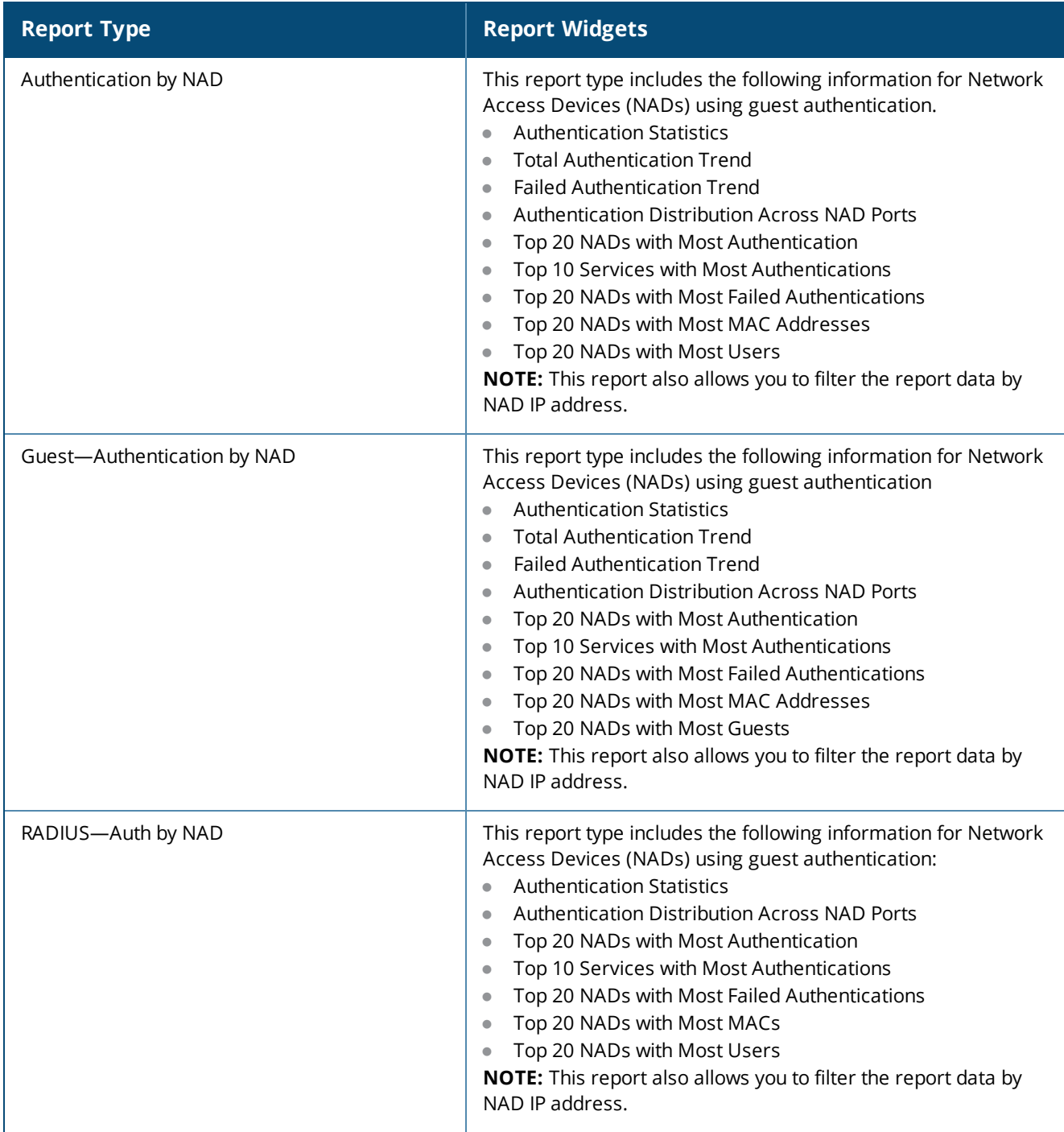

# <span id="page-747-0"></span>**OnGuard Category Reports**

The reports available in the OnGuard category provide analysis on the devices' posture and health status.

These widgets contain data that can also be found in the Posture widgets on the **Posture Dashboard**. For additional information, see Posture [Dashboard](#page-720-1) on page 721.

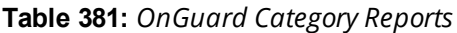

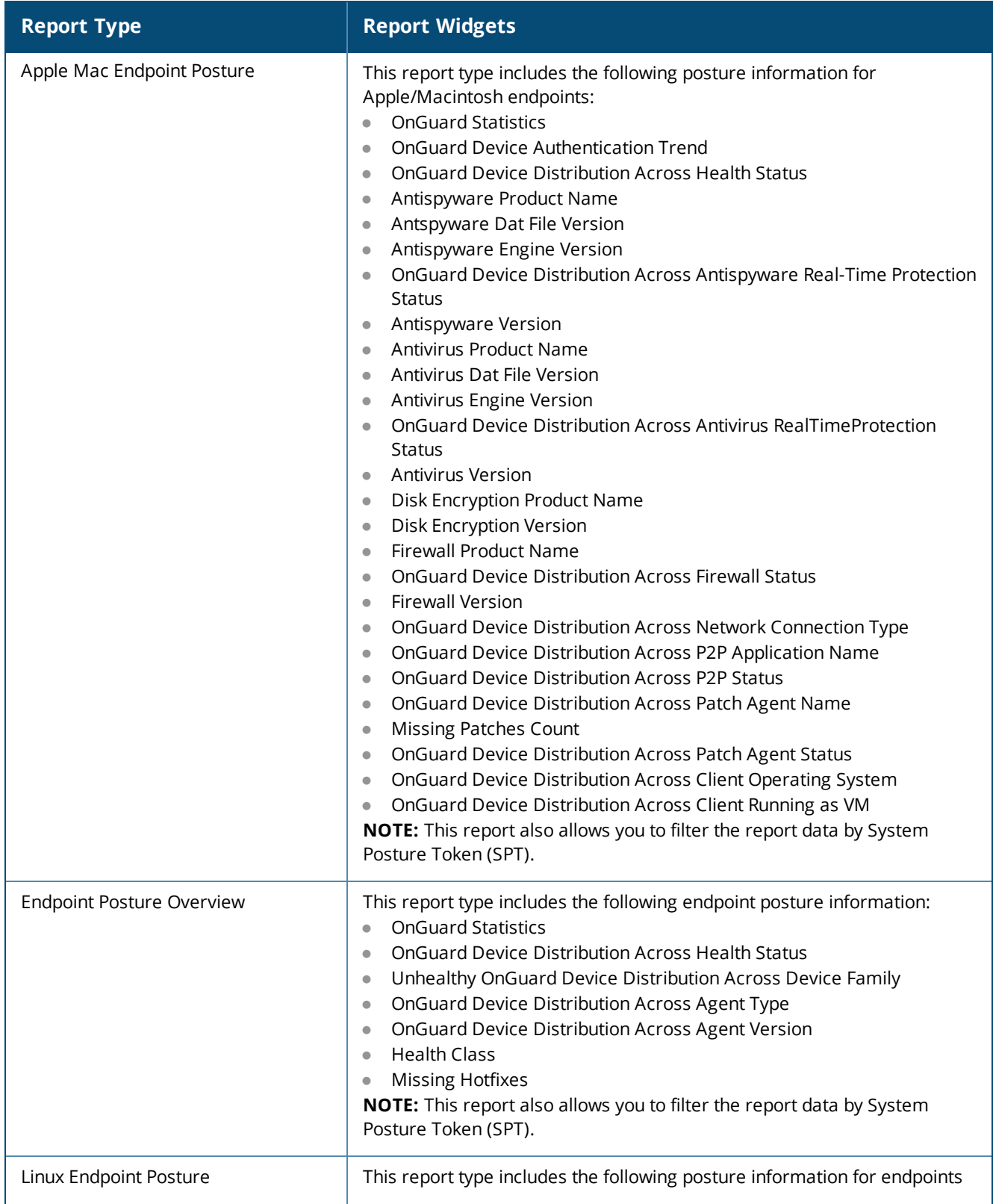

**Table 381:** *OnGuard Category Reports (Continued)*

| <b>Report Type</b>       | <b>Report Widgets</b>                                                                                                    |
|--------------------------|----------------------------------------------------------------------------------------------------|
|                          | using a Linux operating system:<br><b>OnGuard Statistics</b><br>$\bullet$<br><b>OnGuard Device Authentication Trend</b><br>$\bullet$<br>OnGuard Device Distribution Across Health Status<br>$\bullet$<br>Antivirus Product Name<br>$\bullet$<br>Antivirus Dat File Version<br>$\bullet$<br>Antivirus Engine Version<br>$\bullet$<br>OnGuard Device Distribution Across Antivirus RealTimeProtection<br>۰<br>Status<br>Antivirus Version<br>NOTE: This report also allows you to filter the report data by System<br>Posture Token (SPT).                                                                                                    |
| Windows Endpoint Posture | This report type includes the following posture information for endpoints<br>using a Windows operating system:<br><b>OnGuard Statistics</b><br><b>OnGuard Device Authentication Trend</b><br>۰<br>OnGuard Device Distribution Across Health Status<br>$\bullet$<br>Antispyware Product Name<br>$\bullet$<br>Antspyware Dat File Version<br>$\bullet$<br>Antispyware Engine Version<br>$\bullet$<br>OnGuard Device Distribution Across Antispyware Real-Time Protection<br>$\bullet$<br><b>Status</b><br>Antispyware Version<br>$\bullet$<br>Antivirus Product Name<br>$\bullet$<br>Antivirus Dat File Version<br>$\bullet$<br>Antivirus Engine Version<br>$\bullet$<br>OnGuard Device Distribution Across Antivirus RealTimeProtection<br>$\bullet$<br>Status<br>Antivirus Version<br>$\bullet$<br>Disk Encryption Product Name<br>$\bullet$<br>Disk Encryption Version<br>۰<br><b>Firewall Product Name</b><br>OnGuard Device Distribution Across Firewall Status<br>$\bullet$<br><b>Firewall Version</b><br>$\bullet$<br>OnGuard Device Distribution Across Network Connection Type<br>$\bullet$<br>OnGuard Device Distribution Across P2P Application Name<br>$\bullet$<br>OnGuard Device Distribution Across P2P Status<br>$\bullet$<br>OnGuard Device Distribution Across Patch Agent Name<br>$\bullet$<br><b>Missing Patches Count</b><br>$\bullet$<br>OnGuard Device Distribution Across Patch Agent Status<br>$\bullet$<br>OnGuard Device Distribution Across Client Operating System<br>$\bullet$<br>OnGuard Device Distribution Across Client Running as VM<br>$\bullet$<br>NOTE: This report also allows you to filter the report data by System<br>Posture Token (SPT). |

## <span id="page-749-0"></span>**Onboard Category Report**

The reports available in the Onboard category provides analysis on onboarded devices during the report period, such as the active users and devices count, revoked devices count, onboarded devices distribution based on device type, and Onboard enrollment details.

**Table 382:** *Onboard Report Content*

| <b>Report Type</b>  | <b>Report Widgets</b>                                                                                                    |
|---------------------|----------------------------------------------------------------------------------------------------|
| Onboard Certificate | This report type includes the following certificate information:<br>Onboard statistics for numbers of revoked devices, active devices,<br>and users<br>Latest Onboard Device Distribution<br>$\bullet$<br>Active Onboard Device Distribution<br>$\bullet$<br>Top 10 Users with Most Active Devices<br>$\bullet$ |
| Onboard Enrollment  | This report type provides the following information:<br>Total Devices Onboarded<br>Onboarded Devices Enrollment Trend<br>$\bullet$<br>Onboarded Devices<br>$\bullet$<br>Unique Users and Their Associated Total Number of Devices<br>$\bullet$<br>Unique Onboarded Devices<br>$\bullet$                         |

## <span id="page-751-0"></span>**RADIUS Authentication Category Reports**

The reports available in the RADIUS Authentication provide detailed analysis on authentication trends on successful and failed RADIUS authentication.

Additional authentication statistics are displayed on the **Authentication Dashboard**. For additional information, see [Authentication](#page-717-0) Dashboard on page 718.

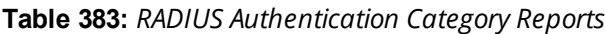

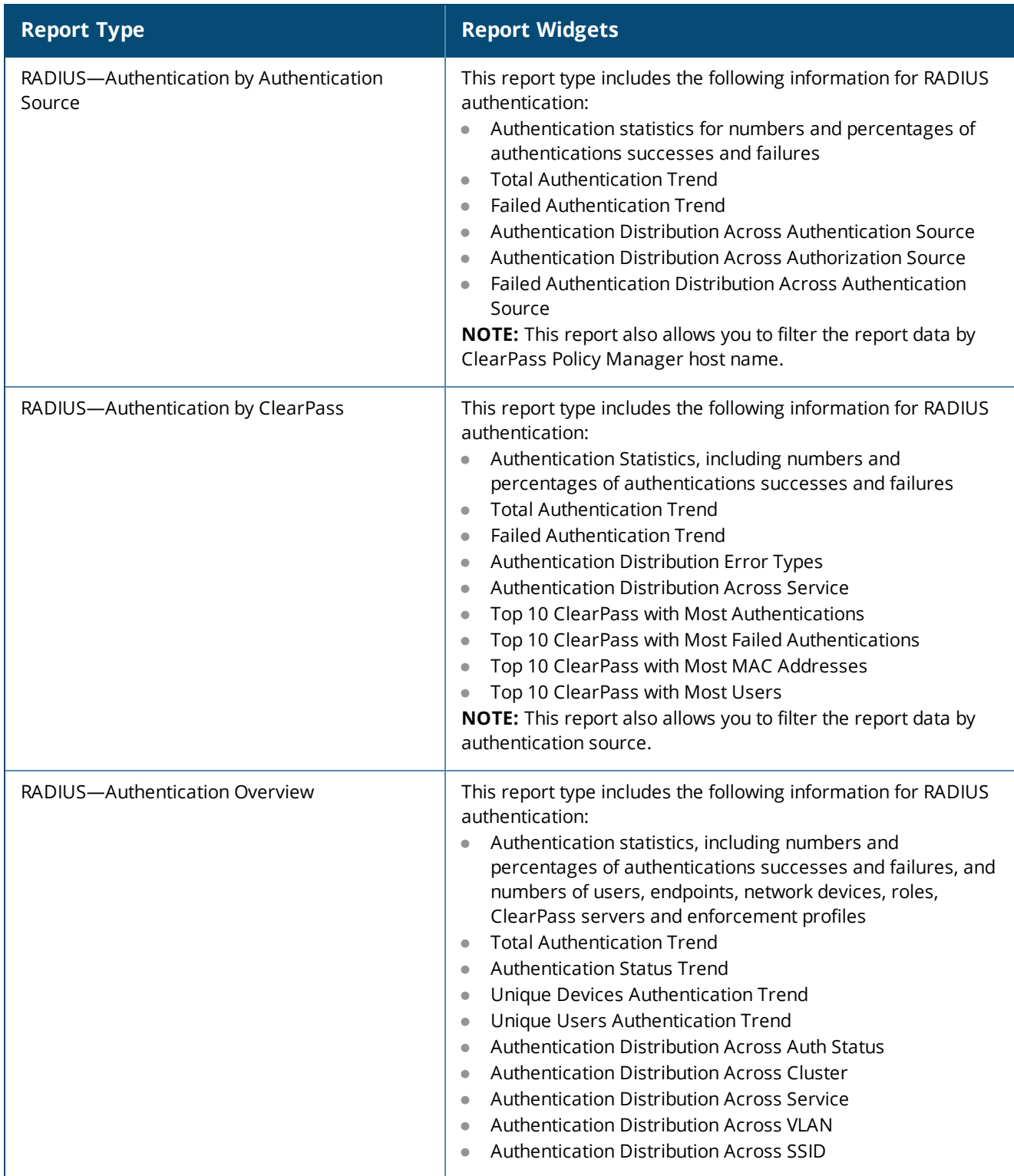

**Table 383:** *RADIUS Authentication Category Reports (Continued)*

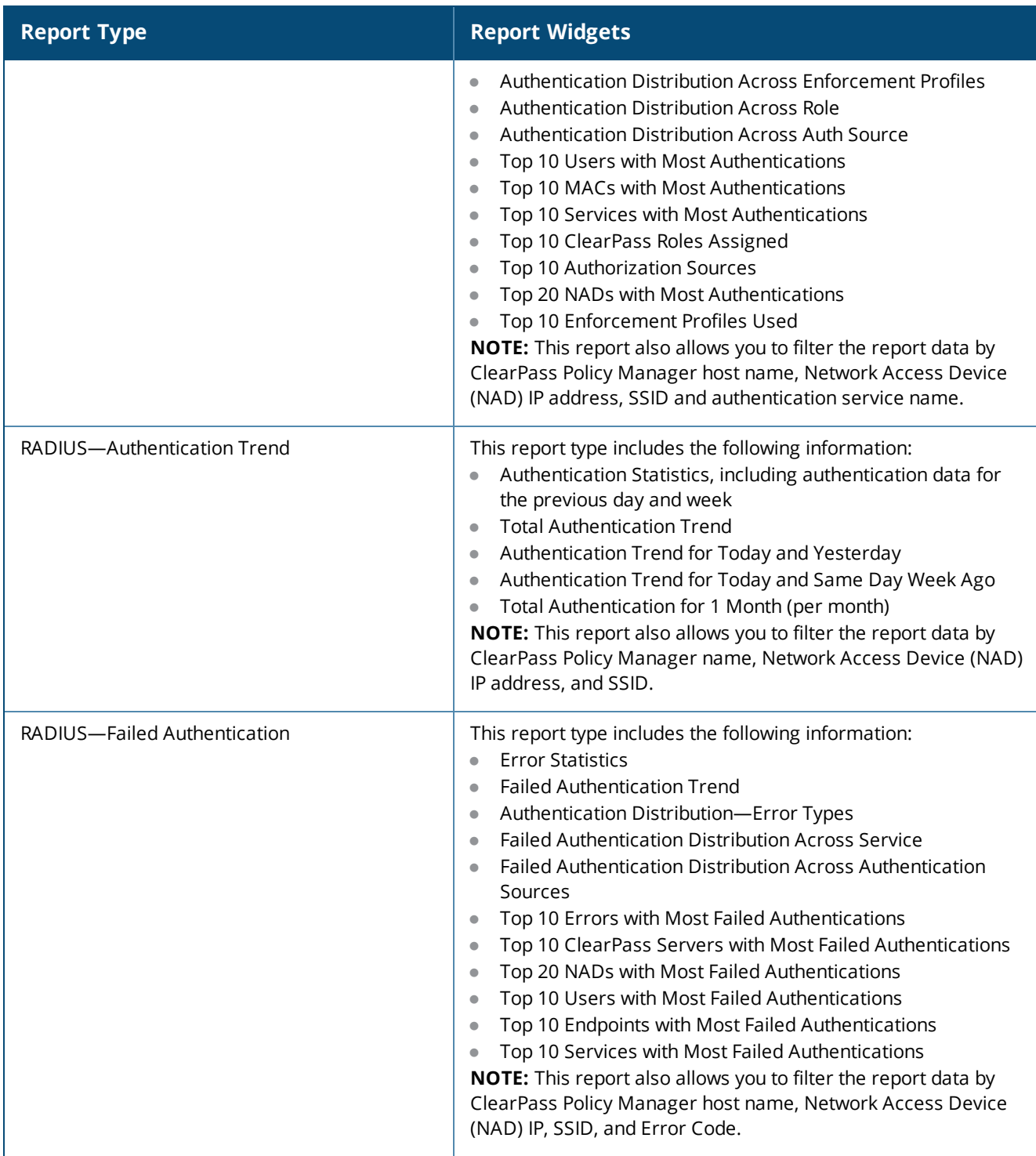

## <span id="page-752-0"></span>**System Category Reports**

The reports available in the **System** category provide information about system-level events, such as configuration changes performed on the ClearPass server (configuration audit), license usage, and system events.

Additional system statistics are displayed on the **System Dashboard**. For additional information about the System Dashboard, see System [Dashboard](#page-721-0) on page 722.

#### **Table 384:** *System Category Reports*

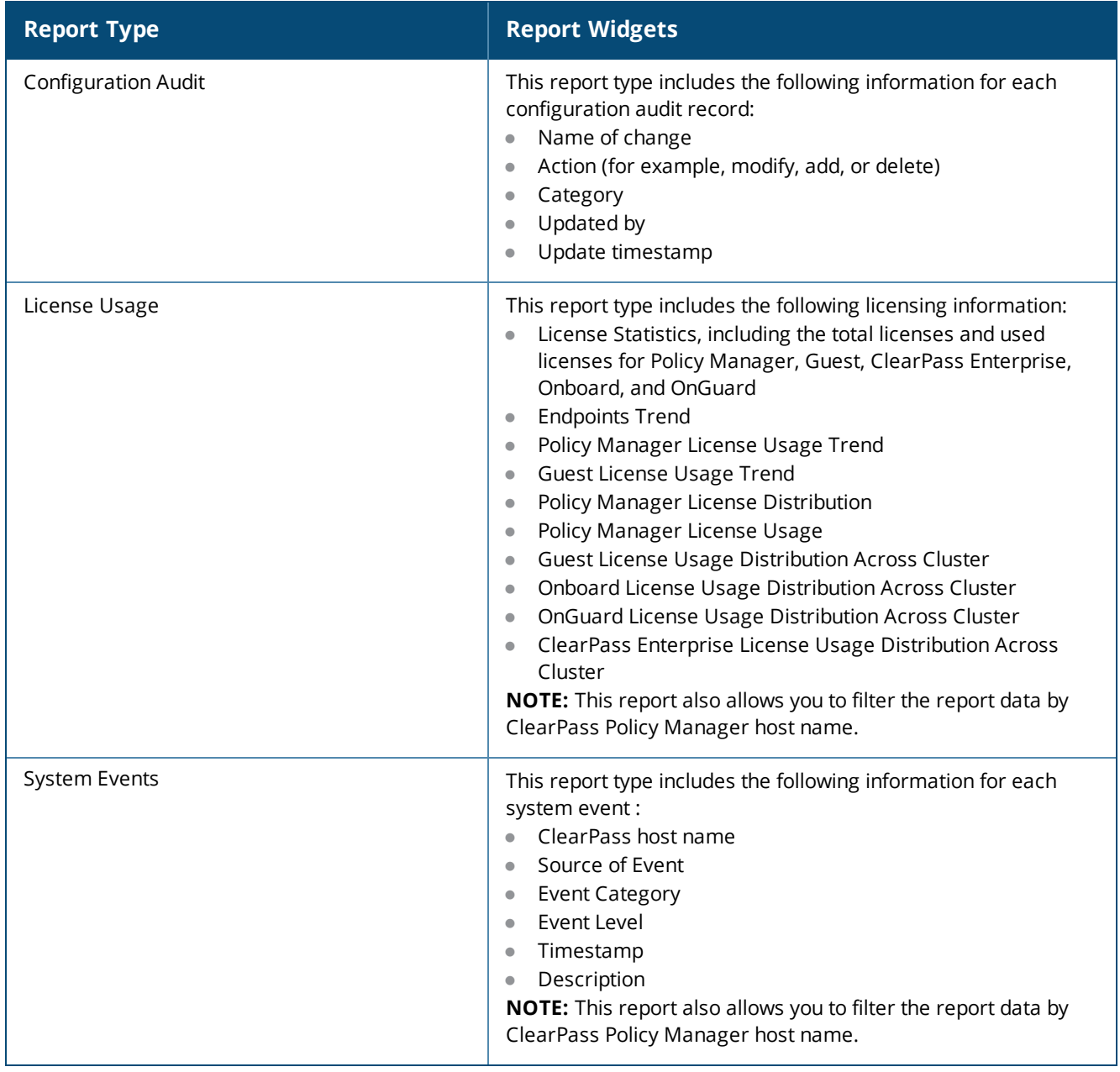

## <span id="page-753-0"></span>**TACACS Category Reports**

The reports available in the TACACS category provide TACACS authentication trends such as successful and failed TACACS authentication and command authorizations.

#### **Table 385:** *TACACS Reports Content*

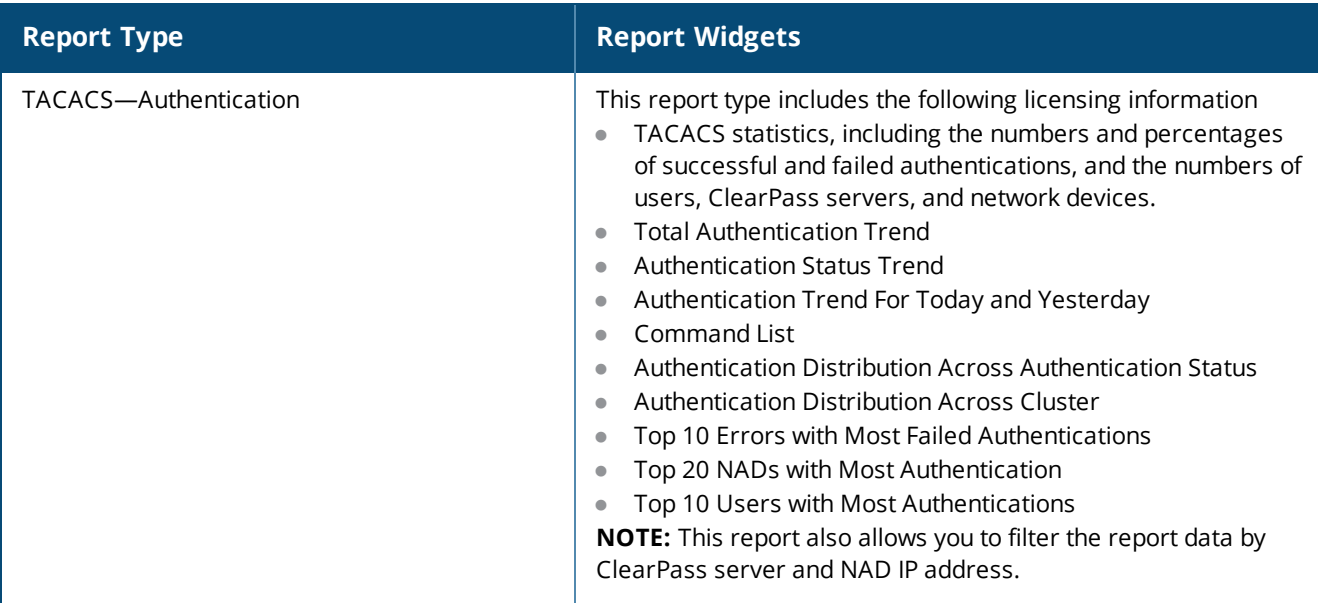

# **Administration Operations**

This section provides the following information:

- [Overview](#page-754-0)
- **•** File Transfer Settings [Configuration](#page-755-0)
- **•** Database Settings [Configuration](#page-757-0)

### <span id="page-754-0"></span>**Overview**

You can use the **Administration** page to do the following tasks:

- **Specify the number of days to retain information in the database.**
- Test the new notification settings to review Insight log files.
- **Store reports offline using SCP or SFTP.**

To access the **Administration** page:

1. From the Insight navigation pane, click **Administration**. The **Administration** page appears.

**Figure 743:** *Administration Page*

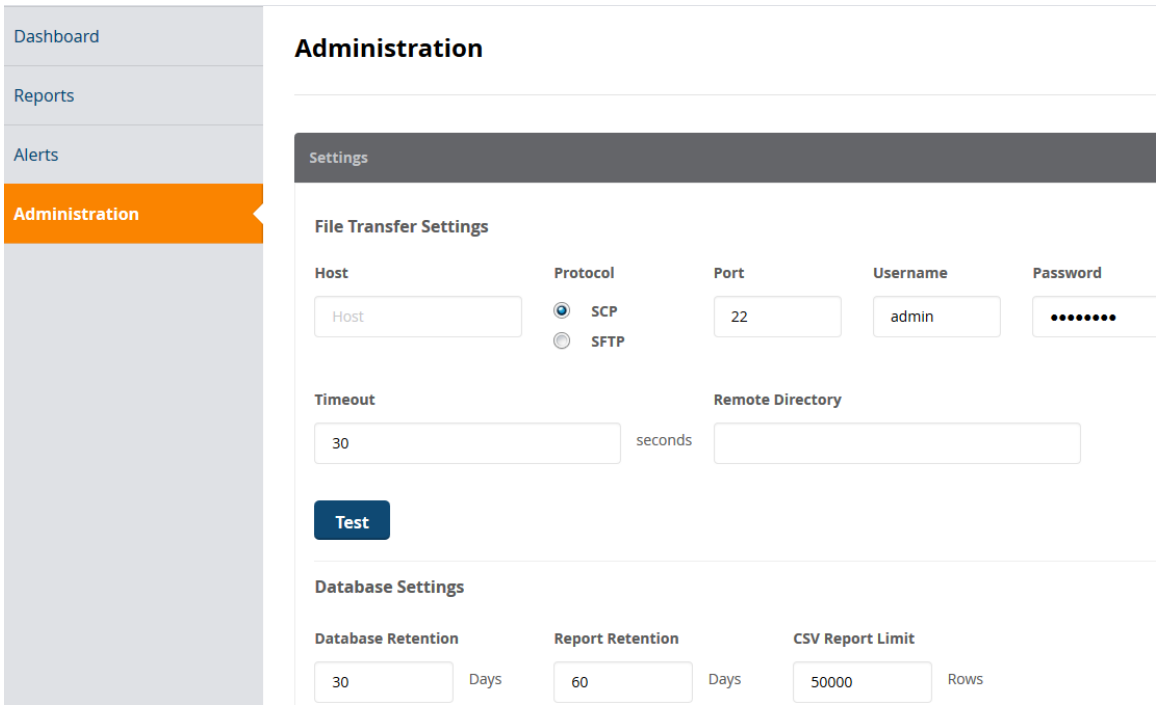

### **Support Information**

- **Insight database migration is supported.**
- **Configuration migration is not supported.**
- Database retention default: 30 days
- $\bullet$  Report retention default: 60 days
- **CSV** report limit: 50,000 rows

## <span id="page-755-0"></span>**File Transfer Settings Configuration**

You can specify the file transfer settings for uploading generated Insight reports to a FileStore.

To configure the File Transfer settings:

1. Navigate to the **Administration** page.

```
Figure 744: Specifying the Insight File Transfer Settings
```
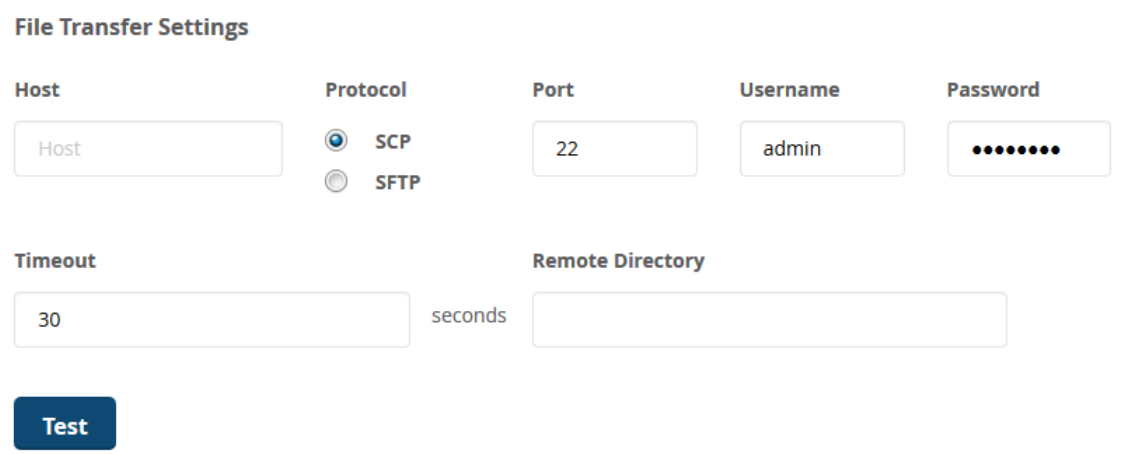
- 2. In the **File Transfer Settings** section, enter the appropriate values as described in [Table](#page-756-0) 386.
- <span id="page-756-0"></span>3. When finished, click **Save**.

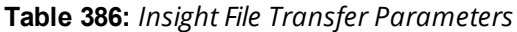

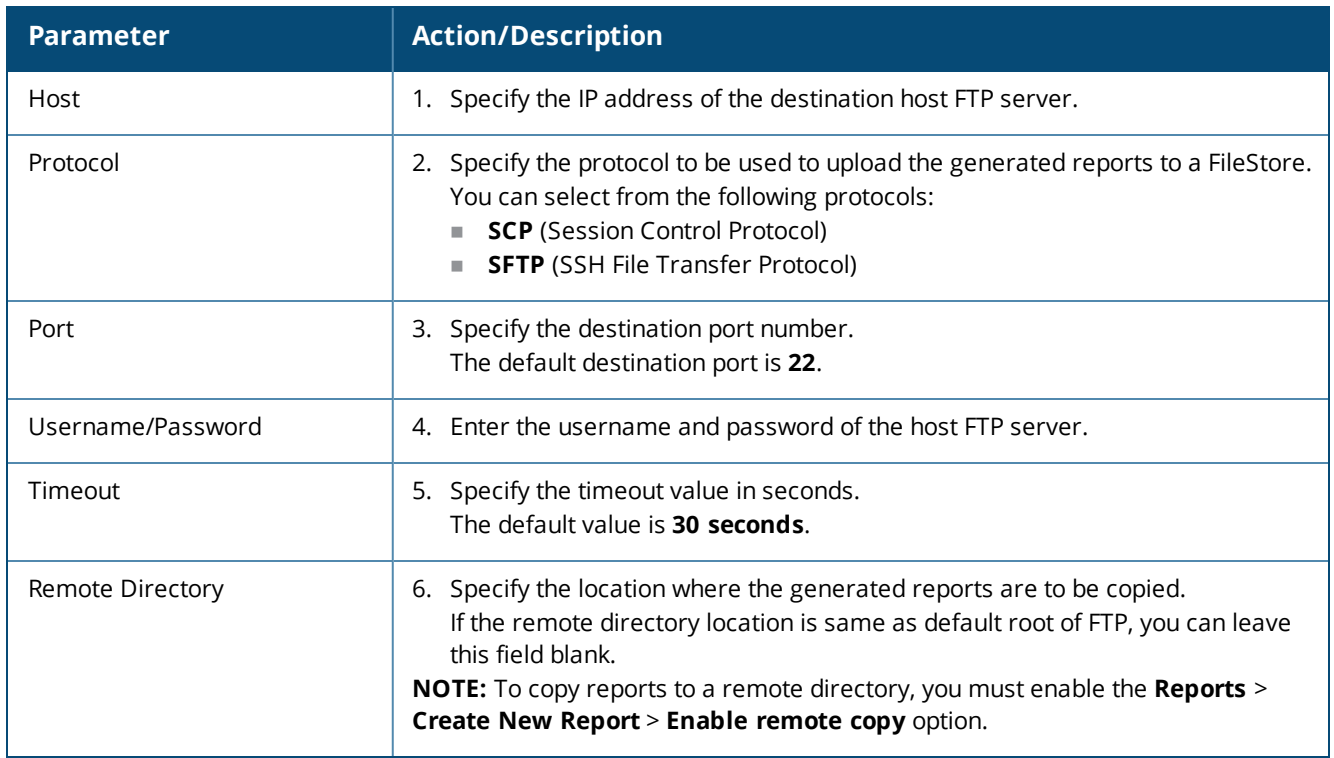

# **Testing File Transfer Configuration**

When you have configured the Insight file transfer settings, you can then test to see if file transfer is operational.

To test the Insight file transfer configuration:

- 1. Review the File Transfer Settings to ensure they are correct.
- 2. Click the **Test** button.

You see the message: *File Transfer Settings testing in progress...*

Then the following screen appears:

#### **Figure 745:** *Successful File Transfer Test*

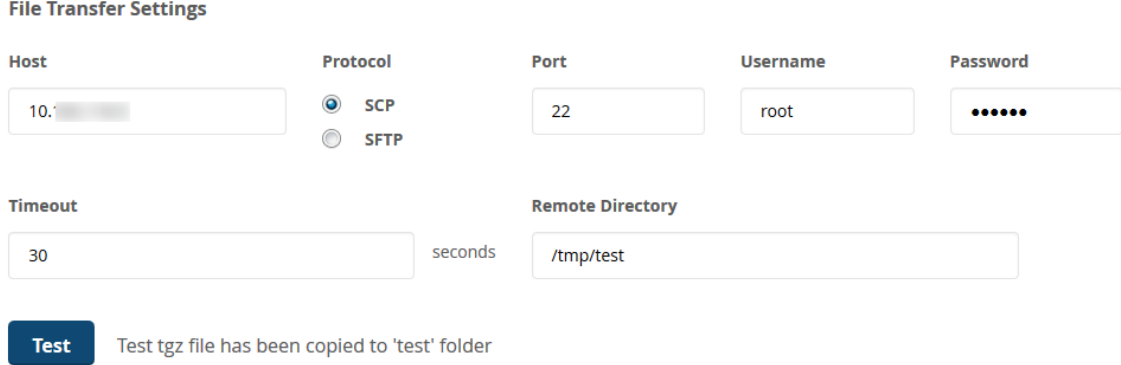

in remote directory

You are now ready to commence transferring Insight files to the FTP server as needed.

# **Database Settings Configuration**

To configure the Insight database parameters:

1. Navigate to the **Administration** page.

The **Database Settings** section is at the bottom of the **Administration** page.

#### **Figure 746:** *Specifying the Insight Database Settings*

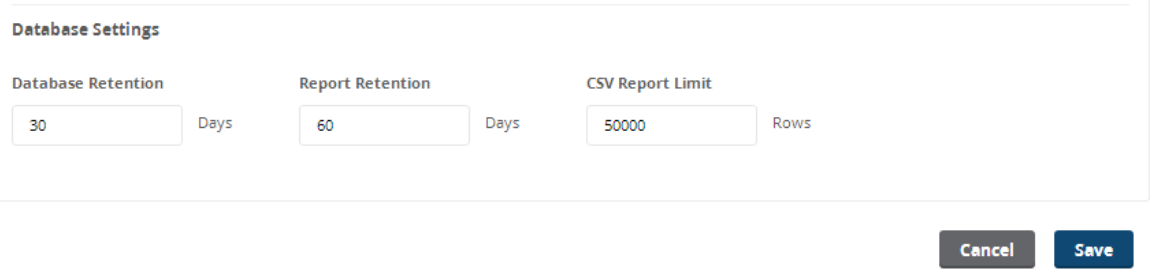

- 2. In the **Database Settings** section, enter the appropriate values as described in [Table](#page-757-0) 387.
- <span id="page-757-0"></span>3. When finished, click **Save**.

#### **Table 387:** *Insight Database Parameters*

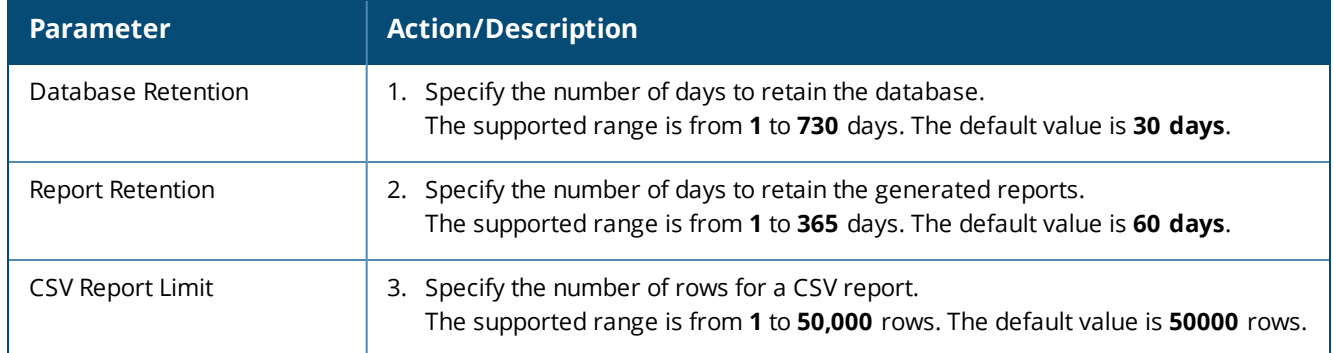

# **Managing Insight Admin Privileges**

This section provides the following information:

- [Overview](#page-757-1)
- Viewing the Default Insight Admin [Privileges](#page-758-0)
- Defining Custom Insight Admin [Privileges](#page-758-1)
- **.** Insight [UI Differences](#page-760-0) for Read-Only Users

### <span id="page-757-1"></span>**Overview**

ClearPass supports multilevel Insight administrators, each with a different level of administrative access to Insight.

ClearPass provides a default Admin Privileges Read-only Administrator. The default sets of admin privileges cannot be modified.

Each of the Insight modules (Dashboard, Reports, Alerts, and Administration) can have three privilege levels or no privileges:

- Read-only
- Read and Write

• Read, Write, and Delete

In the case of a user with no Insight admin privileges, the navigation panel on the left side of the Insight user interface is not visible.

## <span id="page-758-0"></span>**Viewing the Default Insight Admin Privileges**

The settings for the default admin privileges cannot be modified.

To view the default Insight admin privileges defined in ClearPass:

### 1. Navigate to **Administration** > **Users and Privileges** > **Admin Privileges**. The **Admin Privileges** page opens.

#### **Figure 747:** *Admin Privileges Page*

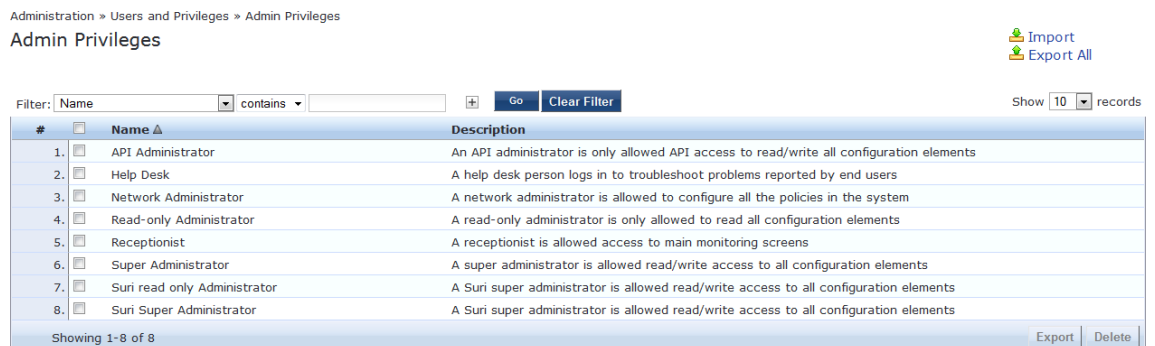

- 2. To view the Read-only admin privileges for Insight, select **Read-only Administrator**. The **Edit Admin Privileges** dialog opens.
- 3. Select the **Insight** tab.

The default Insight admin privileges for the Read-only Administrator are displayed.

<span id="page-758-2"></span>**Figure 748:** *Insight Read-Only Administrator Admin Privileges*

| <b>Edit Admin Privileges</b>            |                                  |             | ø                     |
|-----------------------------------------|----------------------------------|-------------|-----------------------|
| <b>Policy Manager</b><br><b>General</b> | <b>Insight</b>                   |             |                       |
| Dashboard                               | $\odot$ Read                     | Read, Write | Read, Write, Delete   |
| Report                                  | $\mathbf{\odot}_{\mathsf{Read}}$ | Read, Write | Read, Write, Delete   |
| Alert                                   | $\odot$ Read                     | Read, Write | Read, Write, Delete   |
| Admin                                   | $\mathbf{\odot}_{\mathsf{Read}}$ | Read, Write | Read, Write, Delete   |
|                                         |                                  |             |                       |
|                                         |                                  |             |                       |
|                                         |                                  |             | <b>Save</b><br>Cancel |

As shown in [Figure](#page-758-2) 748, the default admin privileges for the Insight Read-only Administrator specifies Readonly access to all of the Insight modules—Dashboard, Reports, Alerts, and Administration.

### <span id="page-758-1"></span>**Defining Custom Insight Admin Privileges**

As described above, ClearPass provides a default Read-only Administrator. The default sets of admin privileges cannot be modified.

When a different set of admin privileges is needed (for example, if you require different admin privileges for the Report module than the admin privileges defined for the other Insight modules), you must create a new admin privileges administrator.

Insight privileges can be defined from two locations:

- **Operator Profiles in ClearPass Guest**
- Admin Privileges in ClearPass

To define custom admin privileges for Insight:

- 1. Navigate to **Administration** > **Users and Privileges** > **Admin Privileges**. The **Admin Privileges** page opens.
- 2. Click the **Add** link.

The **Add Admin Privileges** dialog opens.

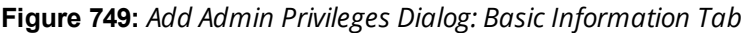

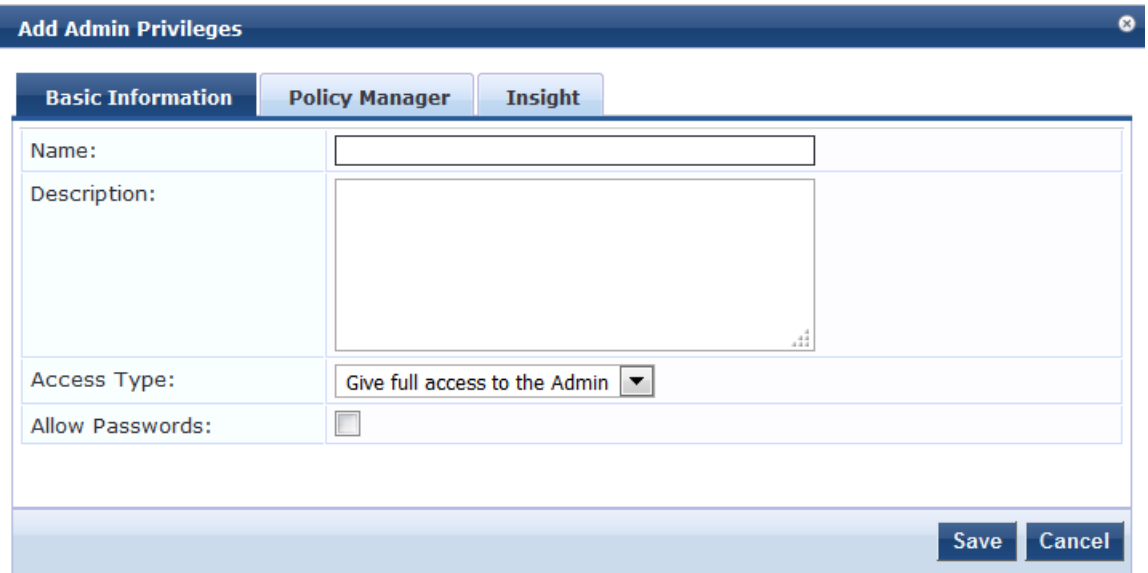

<span id="page-759-0"></span>3. Specify the parameters in the **Basic Information** tab as described in [Table](#page-759-0) 388.

**Table 388:** *Add Admin Privileges Parameters: Basic Information Tab*

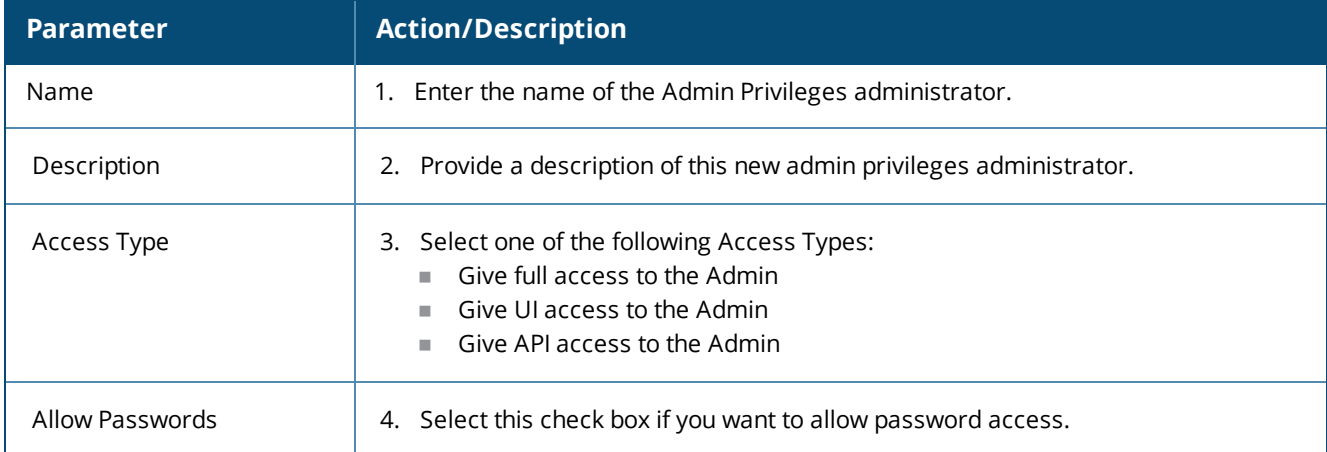

### **Specifying Insight Admin Privileges**

To specify the Insight admin privileges for the new administrator:

1. When you complete the **Basic Information** parameters, select the **Insight** tab.

The **Add Admin Privileges** > **Insight** dialog opens.

**Figure 750:** *Add Admin Privileges > Insight Dialog*

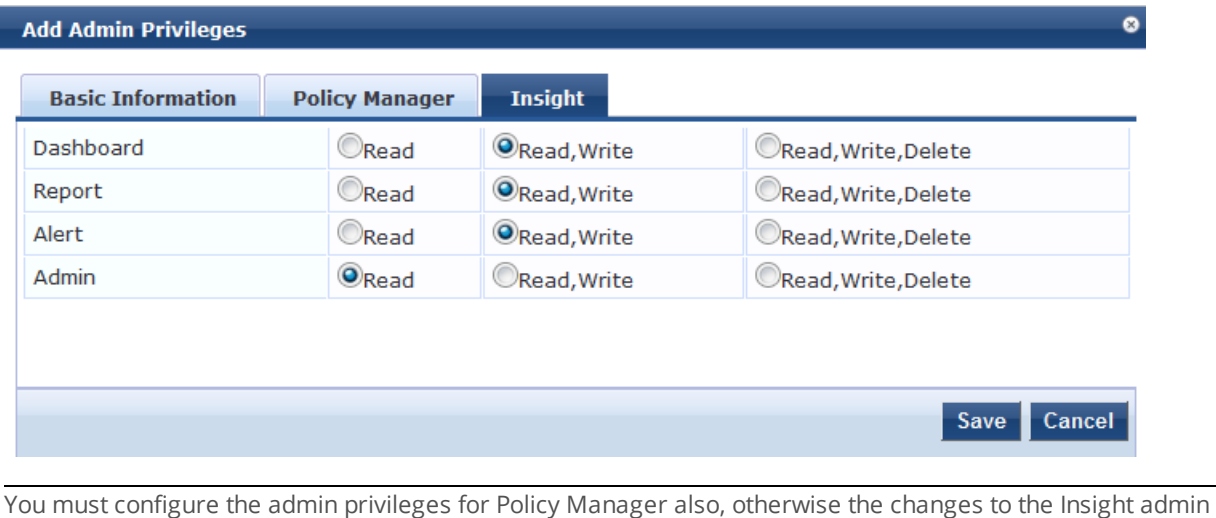

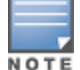

privileges cannot be saved.

2. Specify the desired admin privileges for each of the Insight modules, then click **Save**.

# <span id="page-760-0"></span>**Insight UI Differences for Read-Only Users**

When Insight is accessed by a user who has Read-only privileges for all four Insight modules (Dashboard, Reports, Alerts, and Administration), that user is not allowed to create or delete reports.

As shown in [Figure](#page-760-1) 751, when a Read-only administrator logs in to Insight, the **Create New Report** button is not visible.

<span id="page-760-1"></span>Likewise, the **Delete** icon on the **Configured Reports** table is not visible for a Read-only administrator.

**Figure 751:** *Create New Report Button Not Present for Read-Only User*

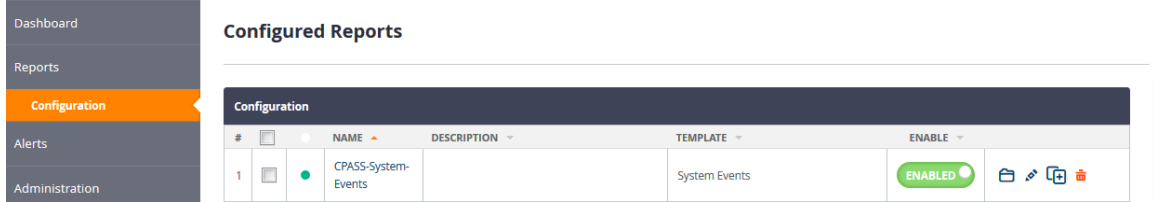

Various action buttons, icons, and so on throughout the Insight user interface are shown only to users who are allowed to execute the actions provided by their admin privilege level.

Refer to the following sections to perform various tasks using the Command Line Interface (CLI):

- Cluster [Commands](#page-762-0) on page 763
- Configure [Commands](#page-765-0) on page 766
- **[Miscellaneous](#page-777-0) Commands on page 778**
- Network [Commands](#page-771-0) on page 772
- Service [Commands](#page-785-0) on page 786
- Show [Commands](#page-787-0) on page 788
- SSH Timed [Account](#page-792-0) Lockout
- System [Commands](#page-796-0) on page 797

# <span id="page-762-0"></span>**Cluster Commands**

The Policy Manager command line interface includes the following cluster commands:

- **•** cluster [drop-subscriber](#page-762-1)
- $\bullet$  [cluster](#page-763-0) list
- $\bullet$  cluster [make-publisher](#page-763-1)
- $\bullet$  cluster [make-subscriber](#page-763-2)
- $\bullet$  cluster [reset-database](#page-764-0)
- **·** cluster [set-cluster-passwd](#page-764-1)
- **•** cluster [sync-cluster-passwd](#page-765-1)

### <span id="page-762-1"></span>**cluster drop-subscriber**

Use the **drop-subscriber** command to remove a specific subscriber node from the cluster.

#### **Syntax**

```
cluster drop-subscriber [-f] [-i <IP address>] -s
```
<span id="page-762-2"></span>[Table](#page-762-2) 389 describes the required and optional parameters for the **drop-subscriber** command:

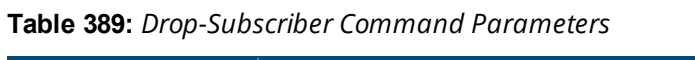

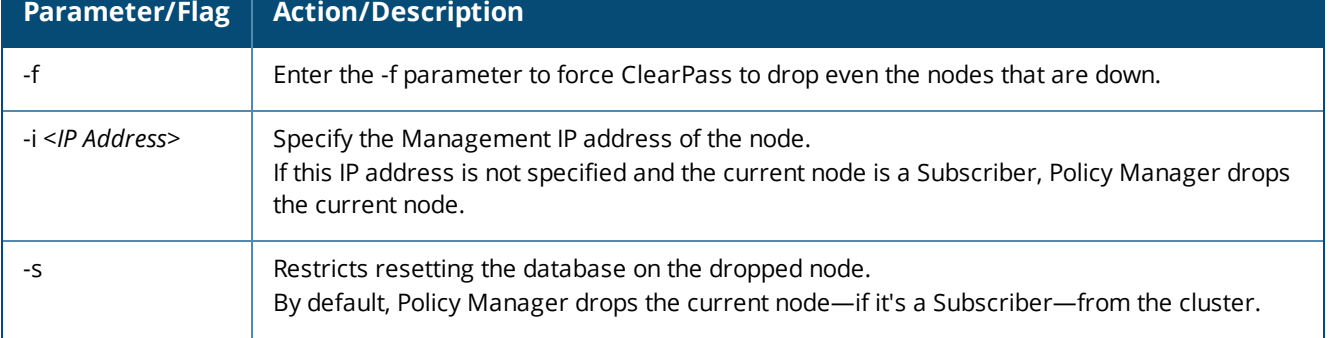

The following example removes the IP address 192.xxx.1.1 from the cluster:

**[appadmin]# cluster drop-subscriber -f -i 192.xxx.1.1 -s**

# <span id="page-763-0"></span>**cluster list**

Use the **cluster list** command to list all the nodes in the cluster.

#### **Syntax**

cluster list

#### **Example**

The following example lists all the nodes in a cluster:

**[appadmin]# cluster list**

### <span id="page-763-1"></span>**cluster make-publisher**

Use the **cluster make-publisher** command to promote a specific subscriber node to be the publisher node in the same cluster.

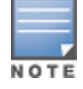

When running this command, do not close the shell or interrupt the command execution.

### **Example**

The following example promotes a subscriber node to publisher node status:

#### **[appadmin]# cluster make-publisher \*\*\*\*\*\*\*\*\*\*\*\*\*\*\*\*\*\*\*\*\*\*\*\*\*\*\*\*\*\*\*\*\*\*\*\*\*\*\*\*\*\*\*\*\*\*\*\*\*\*\*\*\*\*\*\* \* WARNING: Executing this command will promote the \* \* current machine (which must be a subscriber in the \* \* cluster) to the cluster publisher. Do not close the \* \* shell or interrupt this command execution. \* \*\*\*\*\*\*\*\*\*\*\*\*\*\*\*\*\*\*\*\*\*\*\*\*\*\*\*\*\*\*\*\*\*\*\*\*\*\*\*\*\*\*\*\*\*\*\*\*\*\*\*\*\*\*\*\* Continue? [y|Y]: y**

To continue the **make-publisher** operation, enter **y**.

### <span id="page-763-2"></span>**cluster make-subscriber**

Run the **cluster make-subscriber** command on a standalone Publisher to make the standalone node a Subscriber node and add it to the cluster.

#### **Syntax**

```
cluster make-subscriber -b -i <IP address> [-l]
```
[Table](#page-764-2) 390 describes the required and optional parameters for the **make-subscriber** command:

<span id="page-764-2"></span>**Table 390:** *Cluster Make-Subscriber Command Parameters*

| Parameter/Flag            | <b>Action/Description</b>                                                                                                    |
|---------------------------|----------------------------------------------------------------------------------------------------|
| -b                        | Generates a backup of the publisher before you make it a subscriber in the event the<br>make-subscriber process fails and you need to restore the Publisher. |
| $-i$ <ip address=""></ip> | Specify the Publisher's IP address. This field is mandatory.                                                                                                 |
|                           | Restores the local log database after this operation. This field is optional.                                                                                |

The following example converts the node with IP address 192.xxx.1.1 to a subscriber node: **[appadmin]# cluster make-subscriber –i 192.xxx.1.1 -l**

# <span id="page-764-0"></span>**cluster reset-database**

Use the **reset-database** command to reset the local database and erase its configuration.

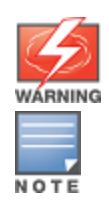

Running this command erases the Policy Manager configuration and resets the database to its default configuration—all the configured data will be lost.

When running this command, do not close the shell or interrupt the command execution.

### **Syntax**

cluster reset-database

### **Example**

The following example reset the database:

```
[appadmin]# cluster reset-database
                                     **********************************************************
* WARNING: Running this command will erase the Policy Manager *
* configuration and leave the database with default *
* configuration. You will lose all the configured data. *
* Do not close the shell or interrupt this command *
* execution. *
*********************************************************
Continue? [y|Y]: y
```
To continue the **reset-database** operation, enter **y**.

# <span id="page-764-1"></span>**cluster set-cluster-passwd**

Use the **cluster set-cluster-passwd** command to change the cluster password on all nodes in the cluster. You may only issue this command from the publisher node.

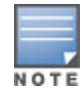

Setting the cluster password changes the **appadmin** password for all the nodes in the cluster

### **Syntax**

cluster set-cluster-passwd

The following example changes the cluster password on publisher nodes:

**[appadmin]# cluster set-cluster-passwd cluster set-cluster-passwd**

**Continue? [y|n]: y**

**Enter Cluster Passwd: college.162**

**Re-enter Cluster Passwd: college.162**

**INFO - Password changed on local (publisher) node Cluster password changed**

## <span id="page-765-1"></span>**cluster sync-cluster-passwd**

Use the **cluster sync-cluster-passwd** command to synchronize the cluster (**appadmin**) password currently set on the publisher with all the subscriber nodes in the cluster.

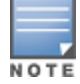

Synchronizing the cluster password changes the **appadmin** password for all the nodes in the cluster

### **Syntax**

cluster sync-cluster-passwd

### **Example**

The following example synchronizes the cluster password:

**[appadmin]# cluster sync-cluster-passwd Continue? [y|n]: y**

**Enter Password: college.205**

**Re-enter Password: college.205**

# <span id="page-765-0"></span>**Configure Commands**

The Policy Manager command line interface includes the following **configure** commands:

- [configure](#page-765-2) date
- [configure](#page-766-0) dns
- configure [fips-mode](#page-767-0)
- configure [hostname](#page-767-1)
- $\bullet$  [configure](#page-768-0) ip
- [configure](#page-768-1) ip6
- [configure](#page-769-0) mtu
- <span id="page-765-2"></span>**•** [configure](#page-770-0) timezone

### **configure date**

Use the **configure date** command to set the system date, time, and time zone.

configure date -d <*date*> [-t <*time*> ] [-z <*timezone*>]

or

configure date -s <*ntpserver*> [-z <*timezone*>]

The following table describes the parameters for the **configure date** command:

**Table 391:** *Configure Date Command Parameters*

| <b>Flag/Parameter</b>      | <b>Action/Description</b>                                                                                                    |
|----------------------------|----------------------------------------------------------------------------------------------------|
| -s <ntpserver></ntpserver> | Synchronize time with the specified NTP server name (see Example 2 below). This field is<br>optional.<br><b>NOTE:</b> You can specify a destination node with an IPv6 address enabled. |
| $-d <$ date $>$            | Specify the date with the syntax: yyvy-mm-dd.<br>This field is mandatory.                                                                                                    |
| $-t$ $<$ $time$ $>$        | Specify the time with the syntax: hh:mm:ss. This field is optional.                                                                                                    |
| -z <timezone></timezone>   | Specify the time zone syntax.<br>To view the list of supported time zone values, enter <b>show all-timezones</b> . This field is<br>optional.                                          |

### **Example 1**

The following example configures the date, time, and the time zone:

**[appadmin]#** configure date –d 2007-06-22 –t 12:00:31 –z America/Los\_Angeles

#### **Example 2**

The following example synchronizes with a specified NTP server:

**[appadmin]#** configure date -s pool.ntp.org

### <span id="page-766-0"></span>**configure dns**

Use the **configure dns** command to configure DNS servers. You must specify a minimum of one DNS server; you can specify a maximum of three DNS servers.

#### **Syntax**

configure dns <primary> [secondary] [tertiary]

#### **Example 1: DNS Server**

The following example configures a DNS server:

**[appadmin]#** configure dns 192.168.xx.1

#### **Example 2: Primary and Secondary DNS Servers**

The following example configures the primary and secondary DNS servers. You can configure IPv6 address as described in this example.

**[appadmin]#** configure dns 192.168.xx.1 2001:4860:4860::8888

### **Example 3: Primary, Secondary, and Tertiary DNS Servers**

The following example configures primary, secondary, and tertiary DNS servers: [appadmin]# configure dns 192.168.xx.1 2001:4860:4860::8888 192.168.xx.2

### <span id="page-767-0"></span>**configure fips-mode**

Use the **configure fips-mode** command to enable or disable **FIPS** (Federal Information Processing Standard) mode.

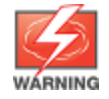

Running this command erases the ClearPass Policy Manager configuration settings and returns the database to the default configuration. All configured data will be lost. This command also shuts down all running applications and reboots the system.

#### **Syntax**

configure fips-mode [0|1]

The following table describes the parameters for the **configure fips-mode** command:

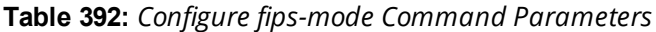

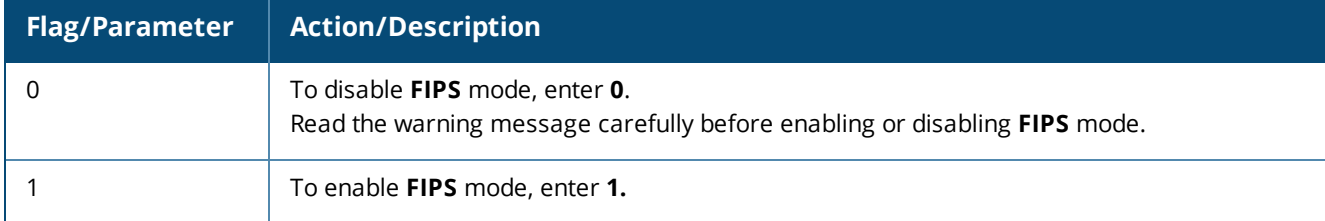

### **Example 1**

The following example disables **FIPS** mode:

```
[appadmin]# configure fips-mode 0
******************************************************************
\star* WARNING: Running this command will erase the Policy Manager *
* configuration and leave the database with default *
* configuration. You will lose all the configured data. *
\star* This command will also shutdown all applications and reboot *
* the system. *
\star* Do not close the shell or interrupt this command execution. *
\star******************************************************************
Continue? [y|n]: y
```
Clicking **y** in this example disables **FIPS** mode.

### <span id="page-767-1"></span>**configure hostname**

Use the **configure hostname** command to configure the hostname.

#### **Syntax**

configure hostname <*hostname*>

The following example configures a hostname: **[appadmin]# configure hostname sun.us.arubanetworks.com**

# <span id="page-768-0"></span>**configure ip**

Use the **configure ip** command to configure the IPv4 address of the management interface or the data interface, netmask, and gateway address.

### **Syntax**

[appadmin]# configure ip <mgmt|data> <ipaddress> netmask <netmask address> gateway <gateway address>

The following table describes the parameters used in the **configure ip** command:

**Table 393:** *Configure IP Command Parameters*

| Flag/Parameter                           | <b>Action/Description</b>                                                                                                    |
|------------------------------------------|----------------------------------------------------------------------------------------------------|
| $ip <$ mgmt   data> <ip address=""></ip> | Specify the network interface type: management port interface or data<br>point interface.<br><ip address=""> specifies the IPv4 address of the host.</ip> |
| netmask <netmask></netmask>              | Specify the netmask for the IP address.                                                                                                    |
| gateway <gateway address=""></gateway>   | Specify the IP address for the network gateway.                                                                                                    |

#### **Example**

The following example configures the IP address for the data interface, the netmask for that address, and the gateway address:

[appadmin]# configure ip data 192.168.xx.12 netmask 255.255.255.0 gateway 192.168.xx.1

# <span id="page-768-1"></span>**configure ip6**

Use the **configure ip6** command to configure the IPv6 address, netmask, and gateway address of the host.

#### **Syntax**

configure ip6 <*mgmt*|*data*> <*IPv6 address/PrefixLen*> gateway <*gateway address*>

**configure ip6 <mgmt|data> <IPv6 address> netmask <netmask> gateway <gateway address>**

The following table describes the parameters used in the **ip6** command:

#### **Table 394:** *Configure ip6 Command Parameters*

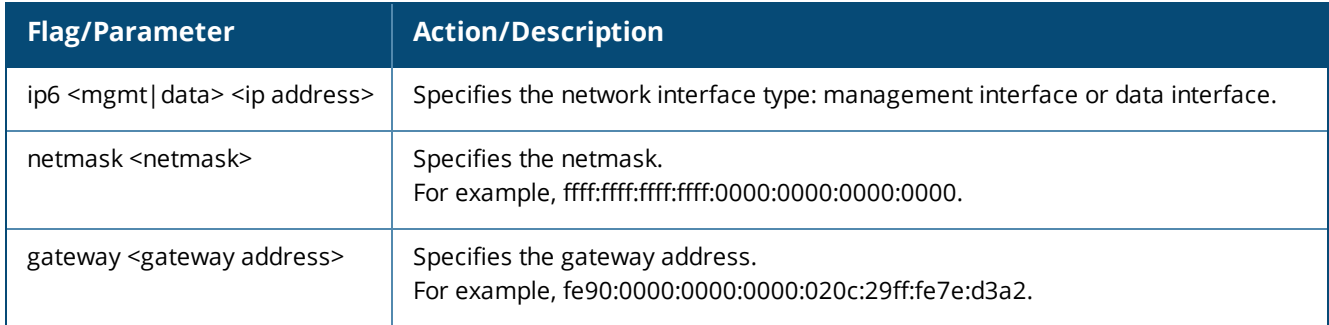

### **Example**

The following example configures the IPv6 management interface, netmask, and gateway address:

[appadmin]# configure ip6 mgmt fe90:0000:0000:0000:020c:29ff:fe7e:d3e1 netmask ffff:ffff:ffff:ffff:0000:0000:0000:0000 gateway fe90:0000:0000:0000:020c:29ff:fe7e:d3a1

### <span id="page-769-0"></span>**configure mtu**

Use the **configure mtu** command to set the MTU (Maximum Transmission Unit) for the management and data port interfaces.

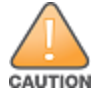

Running this command might cause the ClearPass server to lose network connectivity.

### **Syntax**

configure mtu <*mgmt*|*data*> <*mtu-value*>

The following table describes the **configure mtu** command parameters:

#### **Table 395:** *Configure mtu Command Parameters*

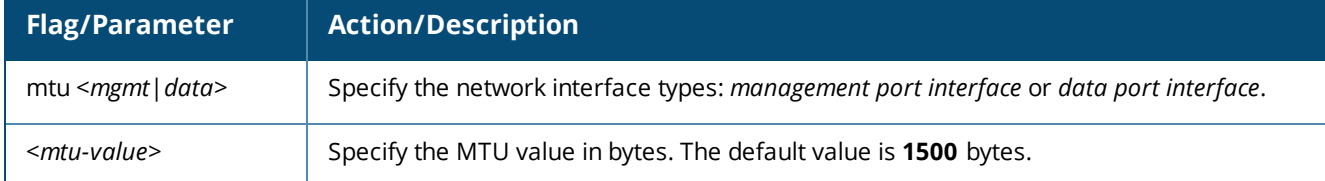

### **Example 1**

The following example configures the MTU management interface:

```
[appadmin] # configure mtu mgmt 1498
********************************************************
* *
* WARNING: Running this command might cause system *
* to lose network connectivity and may require relogin.*
* *
********************************************************
Continue? [y|Y]: y
INFO: Restarting network services
INFO: Successfully applied MTU settings
```
#### **Example 2**

The following example configures the MTU data port value:

```
[appadmin]# configure mtu data 1498
********************************************************
* *
* WARNING: Running this command might cause system *
* to lose network connectivity and may require relogin.*
* *
********************************************************
Continue? [y|Y]: y
INFO: Restarting network services
INFO: Successfully applied MTU settings
```
Use the **show ip** command to display the settings of the MTU management and data port interfaces:

```
[appadmin]# show ip
===========================================
Device Type : Management Port
-------------------------------------------
IPv4 Address : 10.2.xx.86
Subnet Mask : 255.255.255.0
Gateway : 10.2.xx.1
IPv6 Address : 2607:f0d0:1002:0011:0000:0000:0000:0002
Subnet Mask : ffff:ffff:ffff:ffff:0000:0000:0000:0000
Gateway : 2607:f0d0:1002:0011:0000:0000:0000:0001
Hardware Address : 00:0C:29:70:27:40
MTU : 1499
===========================================
Device Type : Data Port
-------------------------------------------
IPv4 Address : < not configured>
Subnet Mask : < not configured>
Gateway : < not configured>
IPv6 Address : fe80:0000:0000:0000:020c:29ff:fe70:274a
Subnet Mask : ffff:ffff:ffff:ffff:0000:0000:0000:0000
Gateway : fe80:0000:0000:0000:020c:29ff:fe70:2741
Hardware Address : 00:0C:29:70:27:4A
MTU : 1498
===========================================
DNS Information
-------------------------------------------
Primary DNS : 10.2.xx.3
Secondary DNS : 10.1.xx.50
Tertiary DNS : 10.1.xx.200
```
<span id="page-770-0"></span>===========================================

### **configure timezone**

Use the **configure timezone** command to interactively configure the time zone.

#### **Syntax**

configure timezone

#### The following example configures the time zone interactively:

**[appadmin]#** configure timezone **configure timezone \*\*\*\*\*\*\*\*\*\*\*\*\*\*\*\*\*\*\*\*\*\*\*\*\*\*\*\*\*\*\*\*\*\*\*\*\*\*\*\*\*\*\*\*\*\*\*\*\*\*\*\*\*\*\*\***\* **\* WARNING: When the command is completed Policy Manager services \* \* are restarted to reflect the changes. \* \*\*\*\*\*\*\*\*\*\*\*\*\*\*\*\*\*\*\*\*\*\*\*\*\*\*\*\*\*\*\*\*\*\*\*\*\*\*\*\*\*\*\*\*\*\*\*\*\*\*\*\*\*\*\*\*\* Continue? [y|Y]: y**

# <span id="page-771-0"></span>**Network Commands**

The ClearPass Policy Manager command line interface includes the following **network** commands:

- $\bullet$  [network](#page-771-1) ip6
- $\bullet$  [network](#page-772-0) ip
- $\bullet$  [nslookup](#page-774-0)
- Network [Commands](#page-771-0) on page 772
- [network](#page-775-0) ping6
- [network](#page-776-0) reset
- **•** network [traceroute6](#page-776-1)
- $\bullet$  network [traceroute](#page-777-1)

### <span id="page-771-1"></span>**network ip6**

Use the **network ip6** command to add, delete, or list custom routes to the data or management interface routing table in IPv6 networks.

#### **Syntax: network ip6 add**

network ip6 add <mgmt|data> [-i <id>] <[-s <SrcAddr>] [-d <DestAddr>]> [-g <ViaAddr>]

The following table describes the required and optional parameters for the **network ip6** command:

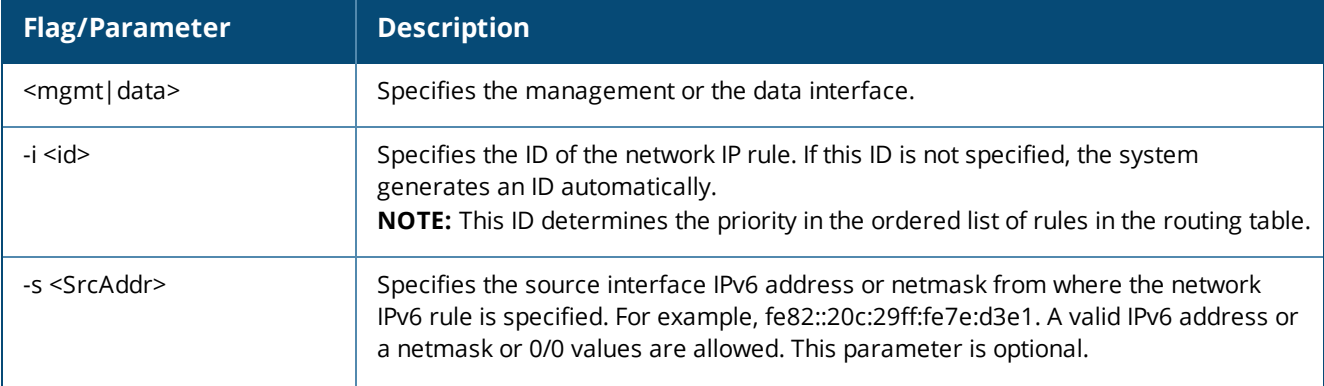

#### **Table 396:** *Network IP6 Add Command Parameters*

#### **Table 396:** *Network IP6 Add Command Parameters (Continued)*

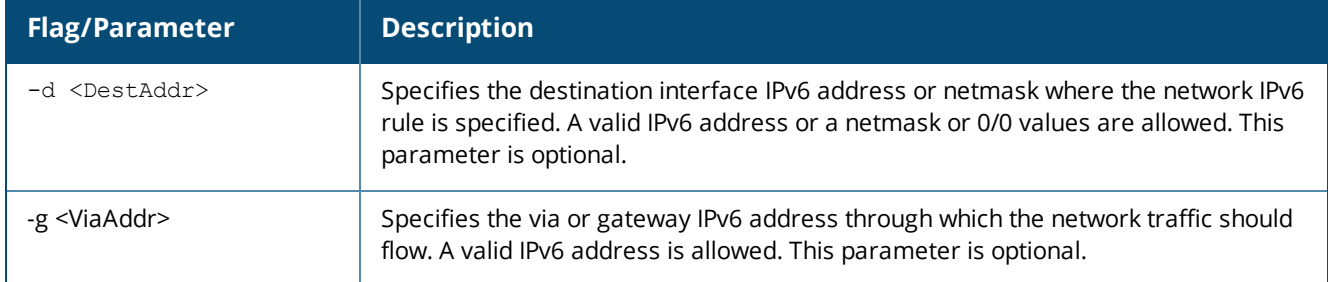

#### **Example: Adding an IPv6 Custom Route**

You can use an IPv6 address when adding a custom route.

The following example adds a custom route:

**[appadmin]# network ip6 add data -s fe82::20c:29ff:fe7e:d3e1/d3e24**

### **Syntax: network ip6 del**

This command deletes an IPv6 custom route.

network ip6 del <-i <id>>

#### **Syntax: network ip6 list**

This command lists all custom routing rules.

network ip6 list

#### **Example: Listing All IPv6 Custom Routing Rules**

The following example lists all custom routing rules:

**[appadmin]# network ip6 list**

=============================================== IP Rule Information

-----------------------------------------------

0: from all lookup local 13000: from all to fe82::20c:99ff:fe7e:d3e1 lookup mgmt 13001: from all to fe82::20c:99ff:fe7e:d3e4 lookup mgmt 13002: from all to fe82::20c:99ff:fe7e:d3e7 lookup mgmt 13003: from all to fe82::20c:99ff:fe7e:d3e8 lookup mgmt 13004: from all to fe82::20c:99ff:fe7e:d3e9 lookup mgmt 13005: from all to fe82::20c:99ff:fe7e:d3ea lookup static 32766: from all lookup main ===============================================

#### **Syntax: network ip6 reset**

network ip6 reset

<span id="page-772-0"></span>This command resets the routing table to the factory default settings and all custom routes are removed.

### **network ip**

Use the **network ip** command to add, delete, or list custom routes to the data or management interface routing table.

### **Syntax: network ip add**

network ip add <mgmt|data|greN|vlanN> [-i <id>] <[-s <SrcAddr>] [-d <DestAddr>]> [-g <ViaAddr>]

The following table describes the required and optional parameters for the **network ip add** command:

| <b>Flag/Parameter</b>                           | <b>Description</b>                                                                                                    |
|-------------------------------------------------|----------------------------------------------------------------------------------------------------|
| <mgmt data="" gren<br=""  =""> vlanN&gt;</mgmt> | Configures the management interface, data interface, the name of the GRE tunnel,<br>or the VLAN number.<br><gren>: N specifies the GRE tunnel number ranging from 1,2,3N.<br/><vlann>: N specifies the VLAN number.<br/><math>\bullet</math></vlann></gren> |
| $-$ i $\le$ id $\ge$                            | Specifies the ID of the network IP rule. If this ID is not specified, the system<br>generates an ID automatically.<br><b>NOTE:</b> This ID determines the priority in the ordered list of rules in the routing table.                                       |
| -s <srcaddr></srcaddr>                          | Specifies the IP address or network. For example, 192.168.xx.0/24 or 0/0 (for all<br>traffic) of traffic originator. You must specify only one source IP address. This<br>parameter is optional.                                                            |
| -d <destaddr></destaddr>                        | Specifies the destination IP address or network. For example, 192.168.xx.0/24 or 0/0<br>(for all traffic). You must specify only one destination IP address. This parameter is<br>optional.                                                                 |
| -g <viaaddr></viaaddr>                          | Specifies the via or gateway IP address through which the network traffic should<br>flow. A valid IP address is allowed. This parameter is optional.                                                                                                    |

**Table 397:** *Network IP Add Command Parameters*

#### **Syntax: network ip del**

network ip del <-i <id>>

The following table describes the parameter for the **network ip del** command:

#### **Table 398:** *Network IP Del Command Parameters*

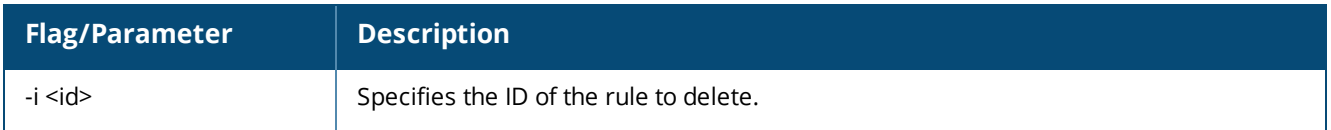

#### **Syntax: network ip list**

network ip list

This command lists all routing rules.

**Example: Adding a Custom Route**

The following example adds a custom route:

**[appadmin]#** network ip add data -s 192.168.xx.0/24

**Example: Listing All Custom Routes**

The following example lists all custom routes:

[appadmin]# network ip list

=============================================== IP Rule Information ----------------------------------------------- 0: from all lookup local

10020: from all to 10.xx.4.0/24 lookup mgmt 10040: from 10.xx.4.200 lookup mgmt 10060: from 10.xx.5.200 lookup data 32766: from all lookup main 32767: from all lookup default ===============================================

### **Syntax: network ip reset**

network ip reset

This command resets the routing table to the factory default settings. All custom routes are removed.

### <span id="page-774-0"></span>**nslookup**

Use the **network nslookup** command to get the IP address of the host using DNS.

#### **Syntax: network nslookup**

network nslookup -q <record-type> <host>

The following table describes the required and optional parameters for the **nslookup** command:

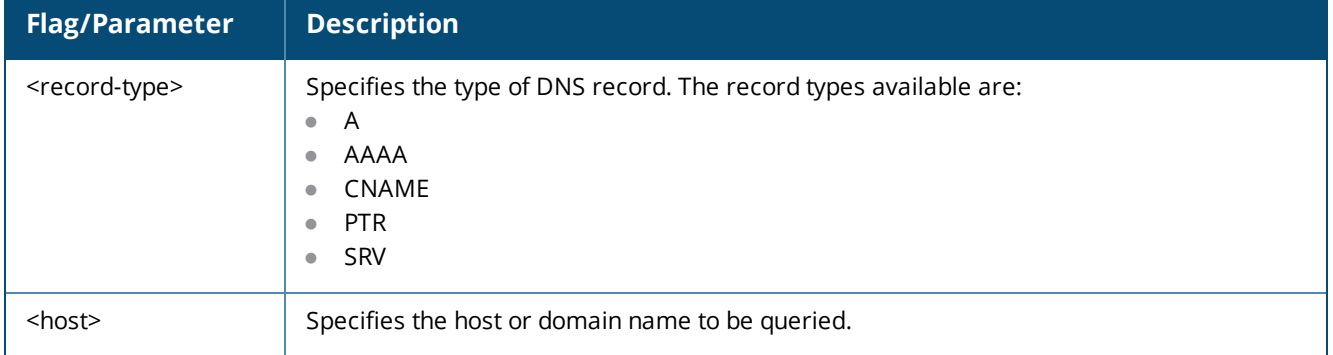

**Table 399:** *Network Nslookup Command Parameters*

**Example: Obtaining Address of Host or Domain**

The following examples obtain the IPv4 and IPv6 addresses of the host or domain using DNS:

**[appadmin]#** nslookup sun.us.arubanetworks.com **[appadmin]#** network nslookup 2001:4860:4860::8888

#### **Example: Querying for SRV Records**

The following example queries a host or domain for SRV records:

**[appadmin]#** nslookup -q SRV arubanetworks.com

#### **Syntax**

Use the **AAAA** flag with the **-q** option to perform network nslookup with IPv6 destinations.

nslookup -q AAAA <IPv6\_addr>

#### **Example: Nslookup for IPv6 Address**

#### The following example performs network nslookup for the destination with an IPv6 address:

```
[appadmin]# network nslookup 2001::93
Server: 2001::94
Address: 2001::94#53
3.9.0.0.0.0.0.0.0.0.0.0.0.0.0.0.0.0.0.0.0.0.0.0.0.0.0.0.1.0.0.2.ip6.arpa name = ipv6test-
n1.cppmipv6.com
[appadmin]# network nslookup -q AAAA ipv6test-n1.cppmipv6.com
Server: 2001::94
Address: 2001::94#53
ipv6test-n1.cppmipv6.com has AAAA address 2001::93
```
## <span id="page-775-0"></span>**network ping6**

Use the **network ping6** command to test the reachability of the network host.

#### **Syntax: network ping6**

```
network ping6 [-i <SrcIPv6Addr>] [-t] <host>
```
The following table describes the required and optional parameters for the **network ping6** command:

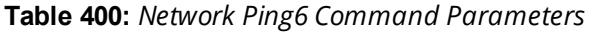

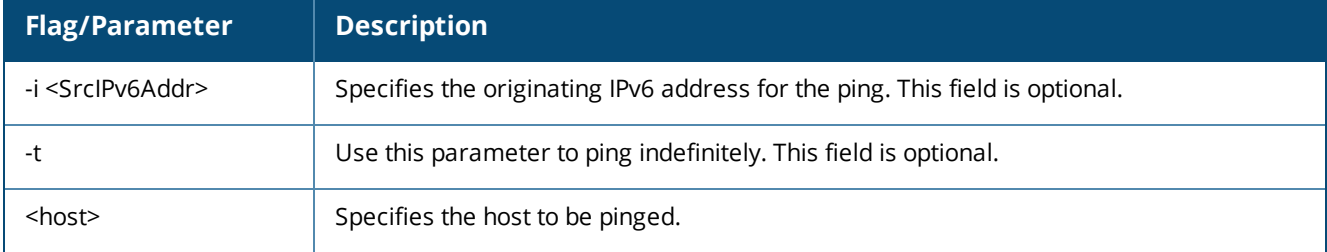

#### **Example**

The following example pings an IPv6 network host to test its reachability:

```
[appadmin]# network ping6 –i fe82::20c:29ff:fe7e:d3e1 –t sun.us.
     arubanetworks
```
.com

### **network ping**

Use the **network ping** command to test the reachability of the network host.

#### **Syntax: network ping**

network ping [-i <SrcIpAddr>] [-t] <host>

The following table describes the required and optional parameters for the **network ping** command:

#### **Table 401:** *Network Ping Command Parameters*

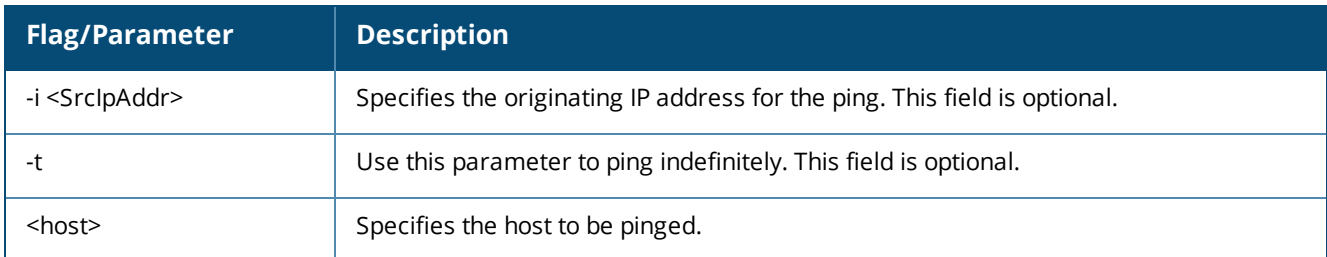

#### **Example: Testing Reachability**

The following example pings a network host to test the reachability:

**[appadmin]#** network ping –i 192.168.xx.10 –t sun.us.arubanetworks.com

### <span id="page-776-0"></span>**network reset**

Use the **network reset** command to reset the network data and management ports. You can use this command to reset both IPv4 and IPv6 addresses.

### **Syntax: network reset**

network reset <data[v4|v6]/mgmt>

The following table describes the required and optional parameters for the **network reset** command:

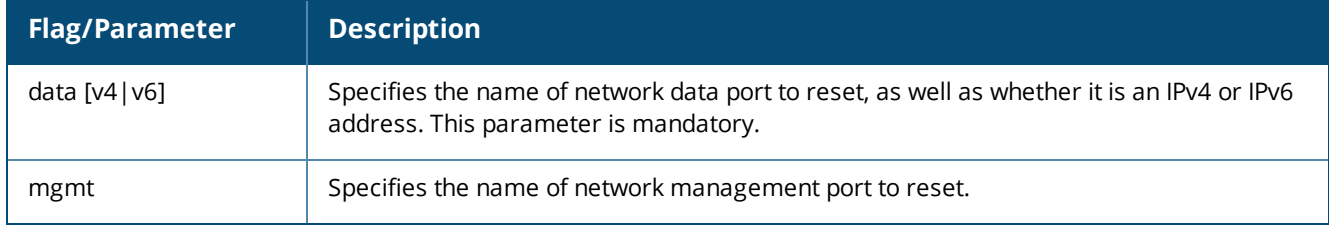

#### **Table 402:** *Network Reset Command Parameters*

#### **Example**

The following example resets the IPv6 network data port:

**[appadmin]#** network reset data v6

### <span id="page-776-1"></span>**network traceroute6**

Use the **network traceroute6** command to print the route taken to reach the IPv6 network host.

### **Syntax: network traceroute6**

network traceroute6 <host>

The following table describes the required and optional parameters for the **network traceroute6** command:

#### **Table 403:** *Network Traceroute6 Command Parameters*

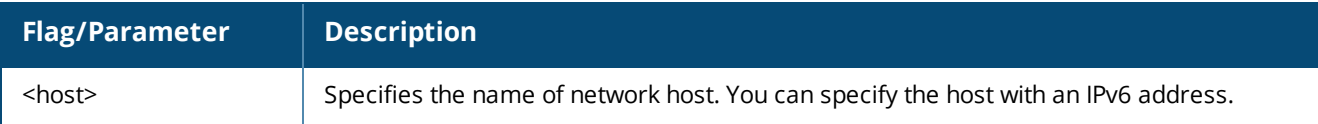

The following example prints the route taken to reach the network host:

**[appadmin]#** network traceroute6 sun.us.arubanetworks.com

### <span id="page-777-1"></span>**network traceroute**

Use the **network traceroute** command to print the route taken to reach the network host.

#### **Syntax: network traceroute**

network traceroute <host>

The following table describes the required parameter for the **network traceroute** command:

#### **Table 404:** *Network Traceroute Command Parameters*

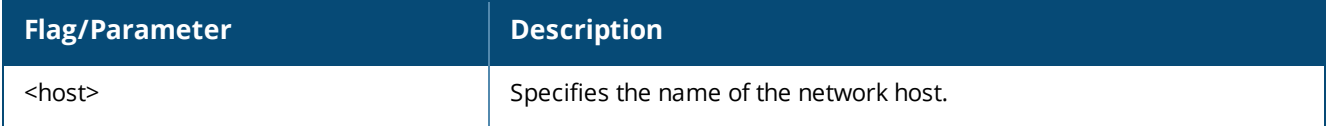

#### **Example**

The following example prints the route taken to reach the network host:

**[appadmin]#** network traceroute sun.us.arubanetworks.com

# <span id="page-777-0"></span>**Miscellaneous Commands**

The Policy Manager command line interface includes the following miscellaneous commands:

- $\bullet$  ad auth on [page](#page-777-2) 778
- $\bullet$  ad [netjoin](#page-778-0) on page 779
- ad [netleave](#page-779-0) on page 780
- $\bullet$  ad [passwd-server](#page-779-1)
- ad [testjoin](#page-780-0) on page 781
- alias on [page](#page-780-1) 781
- **•** [backup](#page-780-2) on page 781
- **dump [certchain](#page-781-0) on page 782**
- **[dump](#page-781-1) logs on page 782**
- **dump [servercert](#page-782-0) on page 783**
- exit on [page](#page-782-1) 783
- $\bullet$  help on [page](#page-783-0) 784
- $\cdot$  krb auth on [page](#page-783-1) 784
- $\bullet$  krb list on [page](#page-783-2) 784
- **Idapsearch on page 785**
- $\bullet$  quit on [page](#page-784-1) 785
- <span id="page-777-2"></span>• [restore](#page-784-2) on page 785

### **ad auth**

Use the **ad auth** command to authenticate the user against Active Directory.

ad auth <username> -n <domain NetBIOS name>

The following table describes the parameters for the **ad auth** command:

#### **Table 405:** *AD Auth Command Parameter*

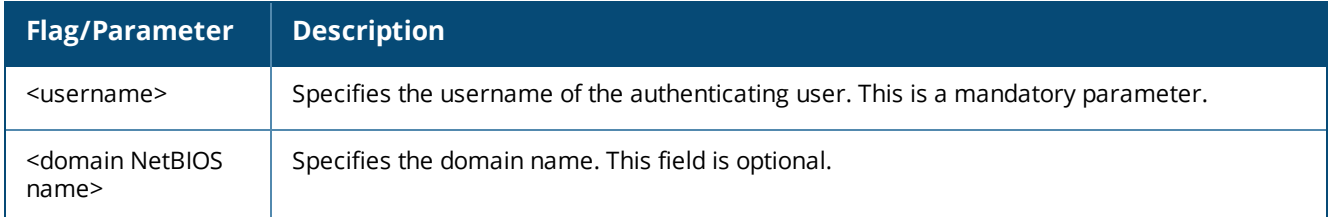

### **Example**

The following example authenticates the user against Active Directory:

```
[appadmin]# ad auth jbrown -n cppm.sanfran1
```
## <span id="page-778-0"></span>**ad netjoin**

Use the **ad netjoin** command to join the host to the domain.

### **Syntax**

ad netjoin <domain-controller.domain-name> [domain NetBIOS name] [domain REALM name] [ou=<object container>]

The following table describes the parameters for the **ad netjoin** command:

#### **Table 406:** *AD Netjoin Command Parameters*

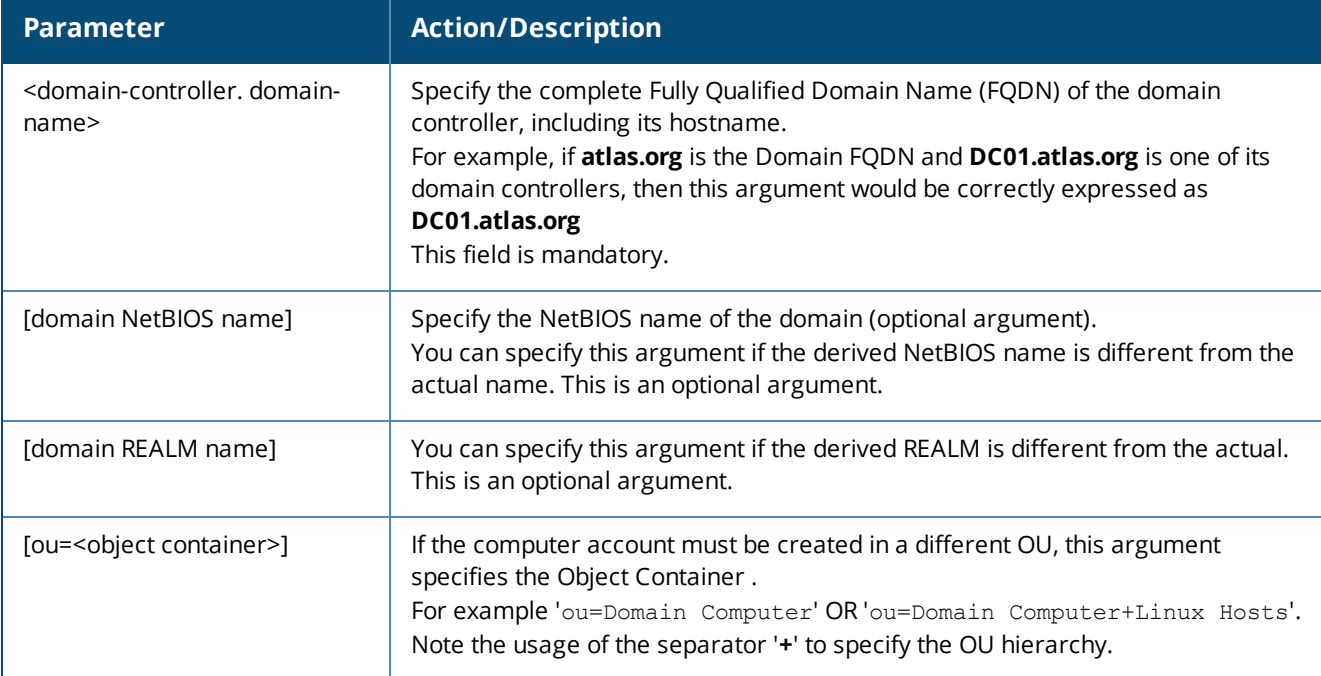

### **Example**

The following example joins the host to the domain:

**[appadmin]# ad netjoin DC01.atlas.org.arubanetworks.com**

### <span id="page-779-0"></span>**ad netleave**

Use the **ad netleave** command to remove the host from the domain.

#### **Syntax**

```
ad netleave <domain NetBIOS name> [-f]
```
#### **Table 407:** *AD Netleave Command Parameters*

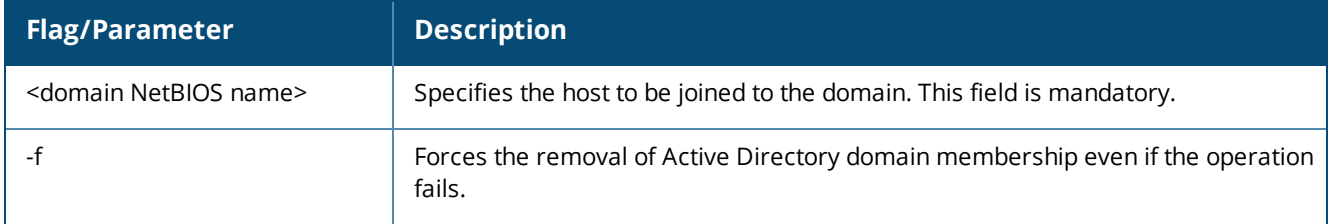

### **Example**

The following example removes the host from the domain:

**[appadmin]# ad netleave balsamcollege.edu -f**

### <span id="page-779-1"></span>**ad passwd-server**

Use the **ad passwd-server** command to do the following tasks:

- $\bullet$  Set the password servers.
- List the configured password servers.
- $\bullet$  Reset the password servers.

#### **Syntax**

ad passwd-server <server> <list> <reset>

#### **Table 408:** *AD passwd-server Command Parameters*

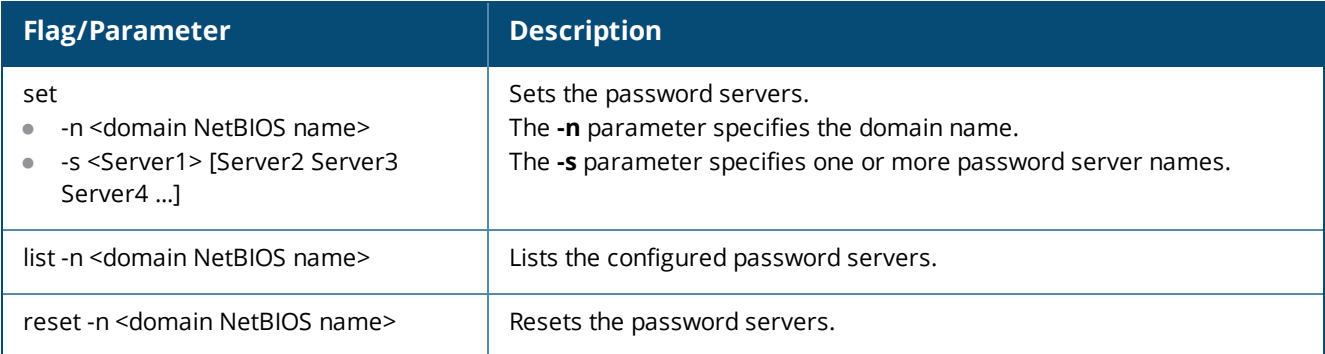

#### **Example**

The following example sets the configured password servers:

**[appadmin]# ad passwd-server set -n balsamcollege.edu -s cppm.campus1**

# <span id="page-780-0"></span>**ad testjoin**

Use the **ad testjoin** command to test if the **ad netjoin** command succeeded. This command also tests whether Policy Manager is a member of the Active Directory domain.

#### **Syntax**

ad testjoin <domain NetBIOS name>

#### **Table 409:** *AD Netjoin Command Parameter*

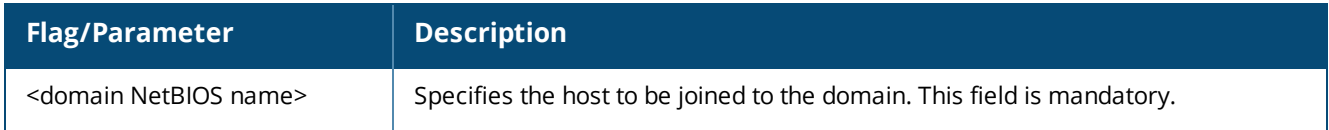

### **Example**

The following example tests if the **ad testjoin** command succeeded:

```
[appadmin]# ad testjoin balsamcollege.edu
```
### **alias**

Use the **alias** command to create or remove aliases.

### **Syntax**

alias <name>=<command>

The following table describes the parameters for the **alias** command:

#### **Table 410:** *Alias Command Parameters*

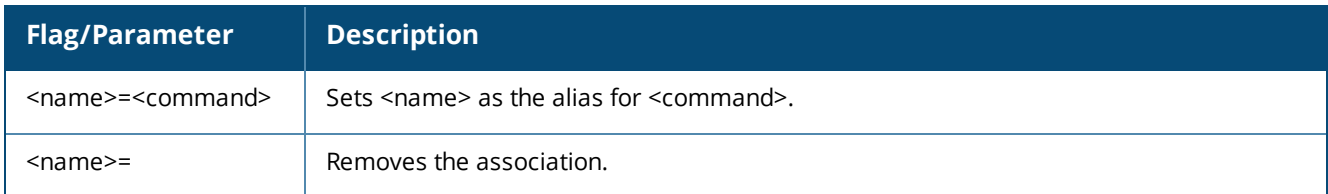

### **Example 1**

This example set the alias "**sh**" for the **show** command:

**[appadmin]# alias sh=show**

### **Example 2**

This example removes the alias "**sh**":

**[appadmin]# alias sh=**

# <span id="page-780-2"></span>**backup**

Use the **backup** command to create a backup of Policy Manager configuration data. If no arguments are entered, the system automatically generates a filename and backs up the configuration to this file.

### **Syntax**

backup [-f <filename>] [-c] [-l] [-r] [-w] [-P]

The following table describes the parameters for the **backup** command:

#### **Table 411:** *Backup Command Parameters*

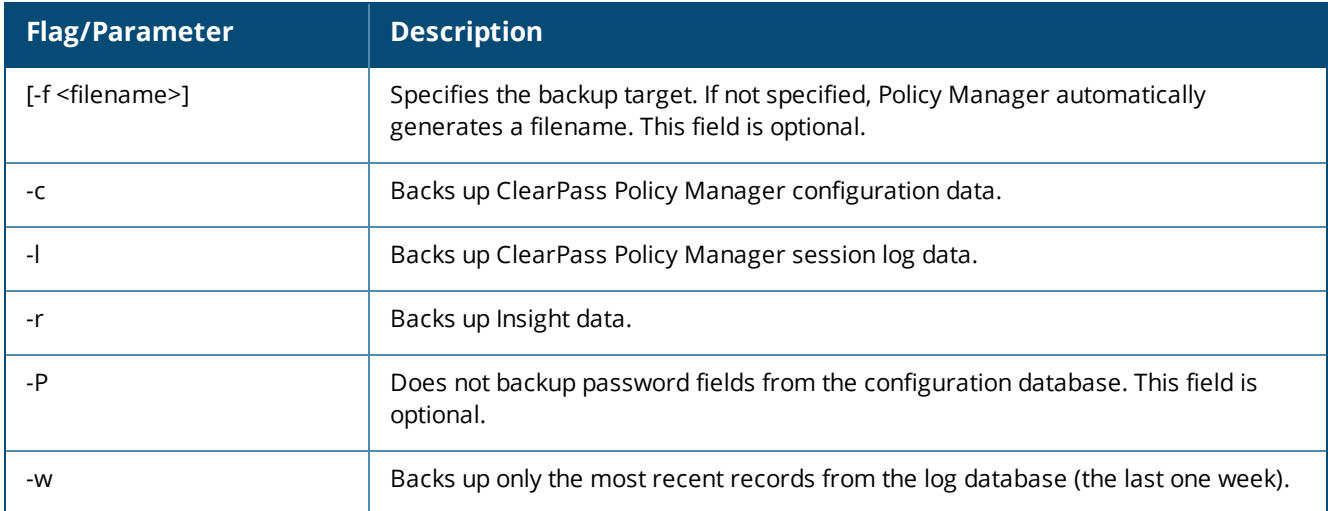

#### **Example**

**[appadmin]# backup -f PolicyManager-data.tar.gz Continue? [y|Y]: y**

### <span id="page-781-0"></span>**dump certchain**

Use the **dump certchain** command to remove the certificate chain of any SSL-secured server.

#### **Syntax**

dump certchain <hostname:port-number>

The following table describes the parameter for the **dump certchain** command:

#### **Table 412:** *Dump Certchain Command Parameter*

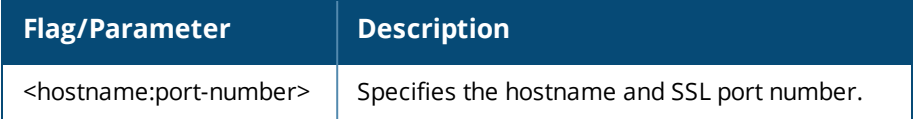

#### **Example 1**

The following example dumps the certificate chain of an SSL-secured server:

```
[appadmin]# dump certchain ldap.acme.com:636
```
### <span id="page-781-1"></span>**dump logs**

Use the **dump logs** command to remove Policy Manager application log files.

#### **Syntax**

```
dump logs -f <output-file-name> [-s yyyy-mm-dd] [-e yyyy-mm-dd] [-n <days>] [-t <log-type>] [-
h]
```
The following table describes the parameters for the **dump logs** command:

#### **Table 413:** *Dump Logs Command Parameters*

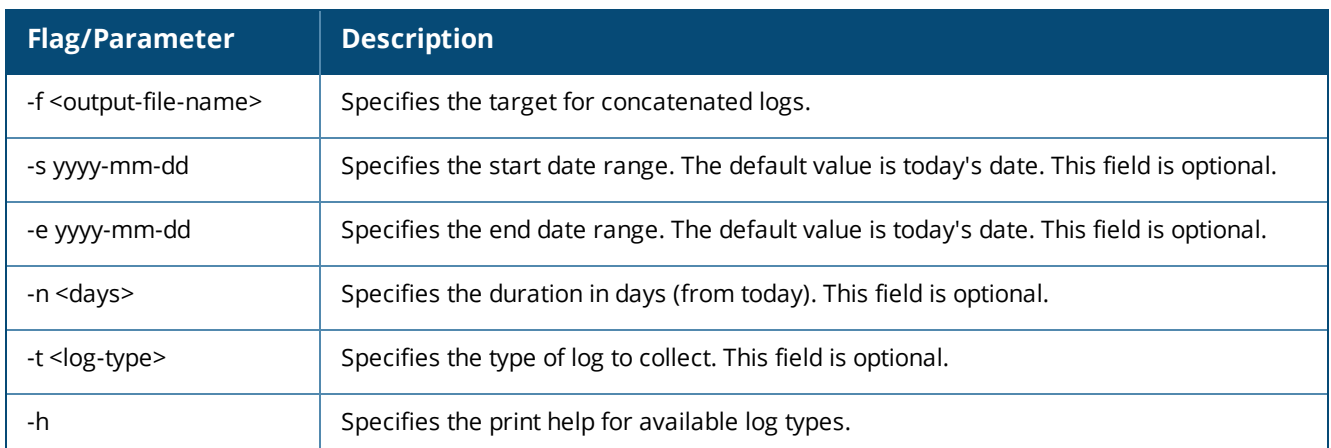

### **Example 1**

The following example dumps Policy Manager application log files:

```
[appadmin]# dump logs –f tips-system-logs.tgz -s 2007-10-06 –e 2007-10-17 –t SystemLogs
```
### **Example 2**

The following example prints help for the available log types:

**[appadmin]# dump logs -h**

### <span id="page-782-0"></span>**dump servercert**

Use the **dump servercert** command to remove the server certificate of an SSL-secured server.

#### **Syntax**

dump servercert <hostname:port-number>

The following table describes the parameter for the **dump servercert** command:

#### **Table 414:** *Dump Servercert Command Parameter*

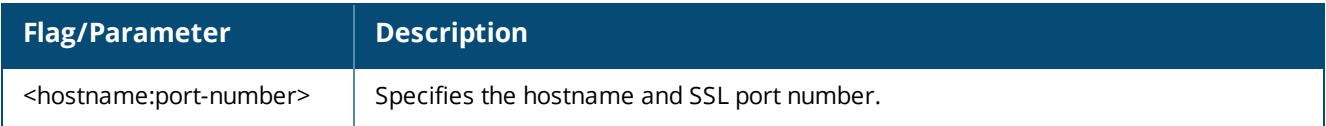

### **Example**

The following example removes the server certificate of the specified SSL-secured server:

```
[appadmin]# dump servercert ldap.acme.com:636
```
#### **exit**

Use the **exit** command to exit the shell.

#### **Syntax**

exit

### **Example**

The following example exits the shell:

### <span id="page-783-0"></span>**help**

Use the **help** command to display the list of supported commands:

#### **Syntax**

help <command>

### **Example**

The following example displays the list of supported commands:

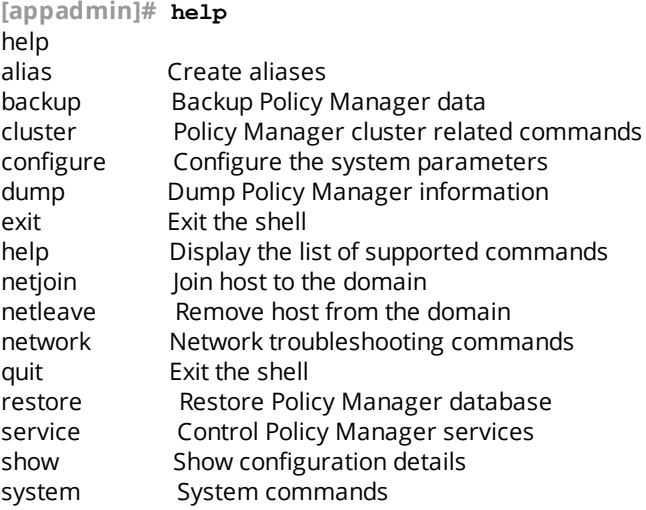

# <span id="page-783-1"></span>**krb auth**

User the **krb auth** command to perform a Kerberos authentication against a Kerberos server (such as Microsoft Active Directory).

#### **Syntax**

krb auth <user@domain>

The following table describes the parameter for the **krb auth** command:

**Table 415:** *Kerberos Authentication Command Parameter*

| Flag/Parameter              | <b>Description</b>                 |
|-----------------------------|------------------------------------|
| <user@domain></user@domain> | Specifies the username and domain. |

### **Example**

The following example performs a kerberos authentication against a kerberos server:

**[appadmin]# krb auth mike@corp-ad.acme.com**

## <span id="page-783-2"></span>**krb list**

Use the **krb list** command to list the cached Kerberos tickets.

krb list

### **Example**

The following example lists the cached Kerberos tickets:

**[appadmin]# krb list**

## <span id="page-784-0"></span>**ldapsearch**

Use the Linux **ldapsearch** command to find objects in an LDAP directory. Note that only the Policy Managerspecific command line arguments are listed. For other command line arguments, refer to **ldapsearch** man pages on the Internet.

### **Syntax**

ldapsearch -B <user@hostname>

The following table describes the parameters for the **ldapsearch** command:

#### **Table 416:** *LDAP Search Command Parameter*

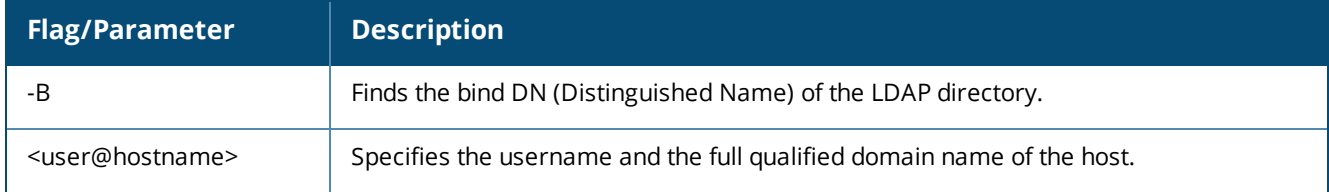

#### **Example**

The following example finds objects in an LDAP directory:

<span id="page-784-1"></span>**[appadmin]# ldapsearch -B admin@corp-ad.acme.com**

### **quit**

Use the **quit** command to exit the shell.

#### **Syntax**

quit

#### **Example**

The following command quits the shell:

<span id="page-784-2"></span>**[appadmin]# quit**

#### **restore**

Use the **restore** command to restore Policy Manager configuration data from the backup file.

#### **Syntax 1**

```
restore user@hostname:/<backup-filename> [-l] [-i] [-b] [-c] [-r] [-n|-N] [-s]
```
# **Syntax 2**

restore http://hostname/<backup-filename>[-l] [-i] [-b] [-c] [-e] [-n|-N] [-s]

restore <backup-filename>[-l] [-i] [-b] [-c] [-e] [-n|-N] [-s]

The following table describes the parameters for the **restore** command:

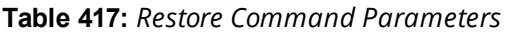

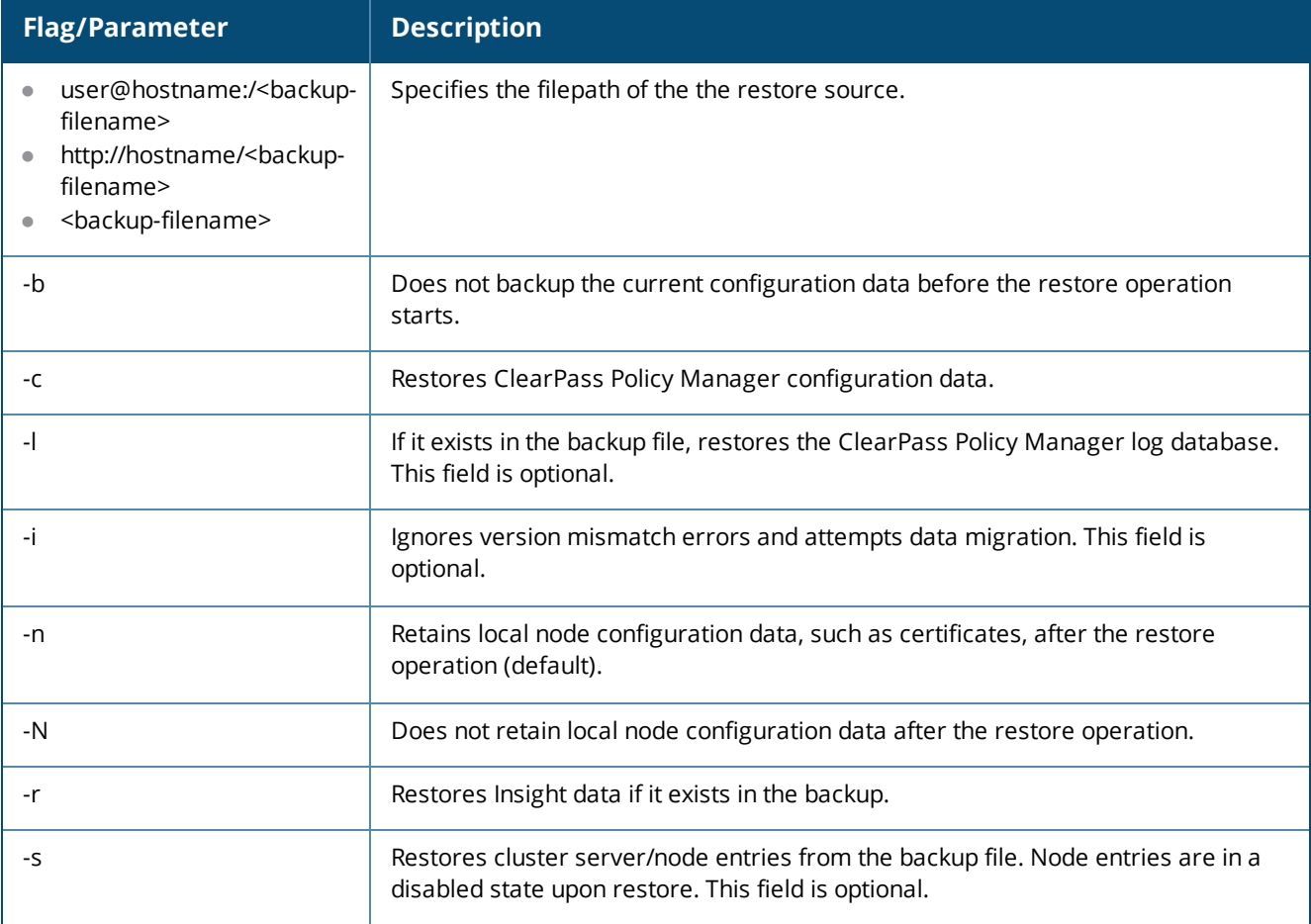

#### **Example**

The following example restores Policy Manager configuration data from the backup file:

**[appadmin]# restore user@hostname:/tmp/cppm1-backup.tgz -l -i -c -s**

# <span id="page-785-0"></span>**Service Commands**

The Policy Manager CLI includes the following **service** <*action*> commands:

- $\bullet$  service list
- **e** service restart
- $\bullet$  service start
- $\bullet$  service status
- $\bullet$  service stop

### **service <***action***> <***service-name***>**

Use the **service** <*action*> <*service-name*> command to control the specified Policy Manager service.

service <action> <service-name>

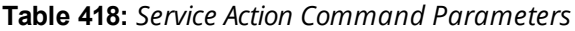

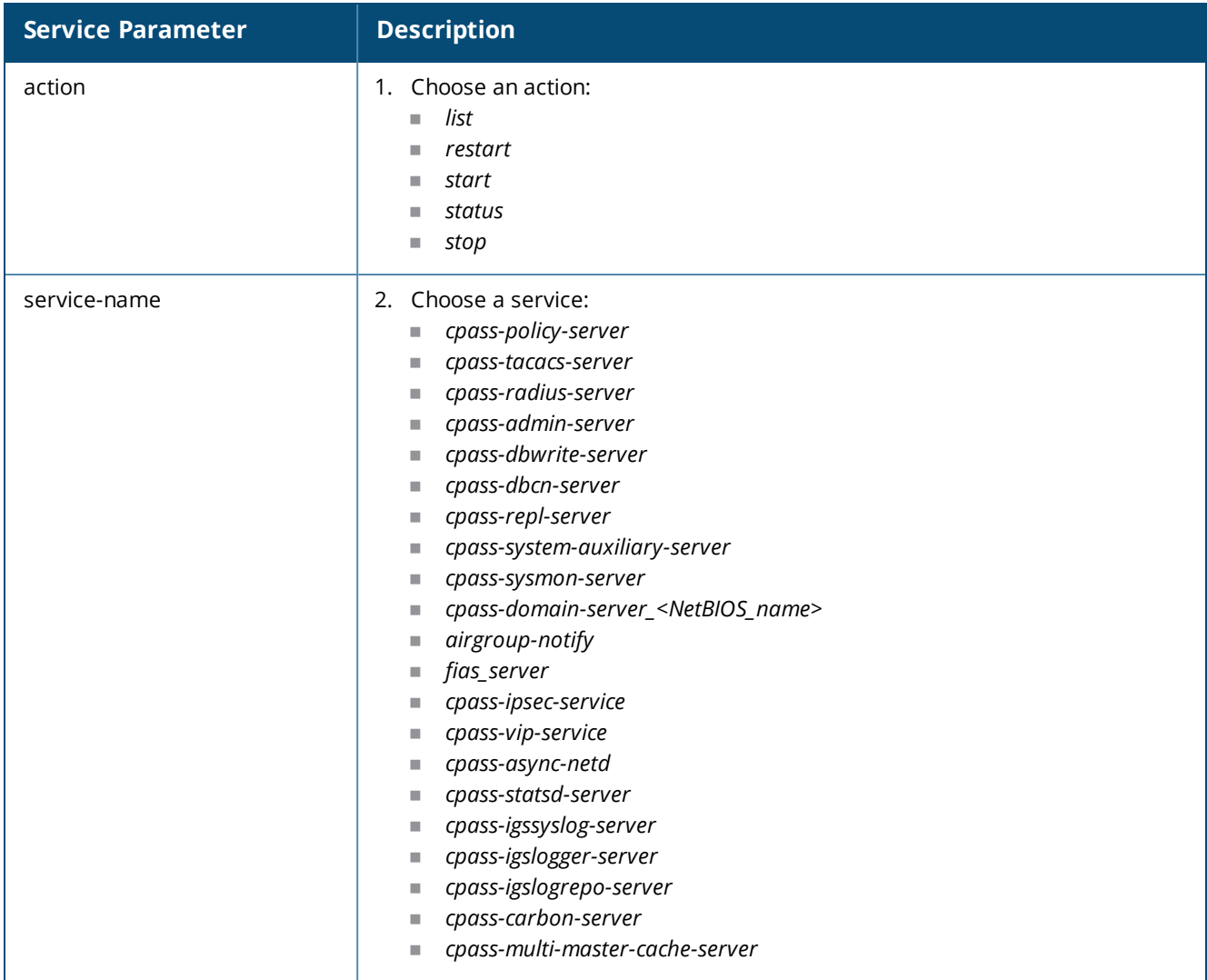

#### **Example**

```
[appadmin]# service list all
Policy server [ cpass-policy-server ]
Admin UI service [ cpass-admin-server ]
System auxiliary services [ cpass-system-auxiliary-server ]
Radius server [ cpass-radius-server ]
Tacacs server [ cpass-tacacs-server ]
Async DB write service [ cpass-dbwrite-server ]
DB change notification server [ cpass-dbcn-server ]
DB replication service [ cpass-repl-server ]
System monitor service [ cpass-sysmon-server ]
Async network services [ cpass-async-netd ]
Multi-master cache [ cpass-multi-master-cache-server ]
Virtual IP service [ cpass-vip-service ]
Stats collection service [ cpass-statsd-server ]
```

```
Stats aggregation service [ cpass-carbon-server ]
ClearPass IPsec service [ cpass-ipsec-service ]
AirGroup notification service [ airgroup-notify ]
Micros Fidelio FIAS [ fias server ]
Ingress logger service [ cpass-igslogger-server ]
Ingress syslog service [ cpass-igssyslog-server ]
```
# <span id="page-787-0"></span>**Show Commands**

The Policy Manager command line interface includes the following **show** commands:

- $\bullet$  show [all-timezones](#page-787-1)
- $\bullet$  [show](#page-787-2) date
- $\bullet$  [show](#page-788-0) dns
- $\bullet$  show [domain](#page-788-1)
- **•** show [fipsmode](#page-789-0)
- **•** show [fipsmode](#page-789-0)
- $\bullet$  show [hostname](#page-789-1)
- $\bullet$  [show](#page-789-2) ip
- show [license](#page-790-0)
- [show](#page-790-1) ntp
- $\bullet$  show [sysinfo](#page-791-0)
- $\bullet$  show [timezone](#page-791-1)
- $\bullet$  show [version](#page-792-1)

### <span id="page-787-1"></span>**show all-timezones**

Use the **show all-timezones** command to view all available time zones.

#### **Syntax**

```
show all-timezones
```
### **Example**

The following displays an example of the **show all-timezones** command output:

```
[appadmin]# show all-timezones
America/Aruba
America/Barbados
America/Belem
America/Belize
[More]
```
### <span id="page-787-2"></span>**show date**

Use the **show date** command to view the system date, time, and time zone information.

#### **Syntax**

show date

#### **Example**

The following displays an example of the **show date** command output:

**[appadmin]# show date** Wed Jan 27 14:33:39 UTC 2016

### <span id="page-788-0"></span>**show dns**

Use the **show dns** command to view DNS (Domain Name System) servers.

#### **Syntax**

show dns

#### **Example**

The following example of **show dns** command output displays the DNS servers configured for the current ClearPass server:

```
[appadmin]# show dns
===========================================
DNS Information
-------------------------------------------
Primary DNS : 192.xxx.5.3
Secondary DNS : < not configured>
Tertiary DNS : < not configured>
 ===========================================
```
### <span id="page-788-1"></span>**show domain**

Use the **show domain** command to view the Active Directory Domain controller information.

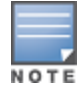

The **show domain** command is operational only when the current ClearPass server is joined to an Active Directory domain.

#### **Syntax**

show domain

#### **Example**

The following displays an example of the **show domain** command output:

```
[appadmin]# show domain
=======================================================
Domain Information
-------------------------------------------------------
Domain Name : COLLEGE152.COM
Domain NETBIOS Name : COLLEGE152
Domain Server IP Address : 10.xx.110
Domain Server Name : balsam.college152.com
Domain Status : online
  -------------------------------------------------------
=======================================================
```
# <span id="page-789-0"></span>**show fipsmode**

Use the **show fipsmode** command to find whether **FIPS** (Federal Information Processing Standard) mode is enabled or disabled.

#### **Example**

The following example shows that **FIPS** mode is enabled:

[appadmin]# **show fipsmode** FIPS Mode: Enabled

### <span id="page-789-1"></span>**show hostname**

Use the **show hostname** command to view the hostname of the current ClearPass server.

#### **Syntax**

show hostname

### **Example**

The following displays an example of the **show hostname** command:

**[appadmin]# show hostname**

cppm.chicago.1

### <span id="page-789-2"></span>**show ip**

Use the **show ip** command to view the IPv4, IPv6, and DNS information of the host.

#### **Syntax**

show ip

### **Example**

The following example of the **show ip** command displays the IPv4, IPv6, and DNS information of the host:

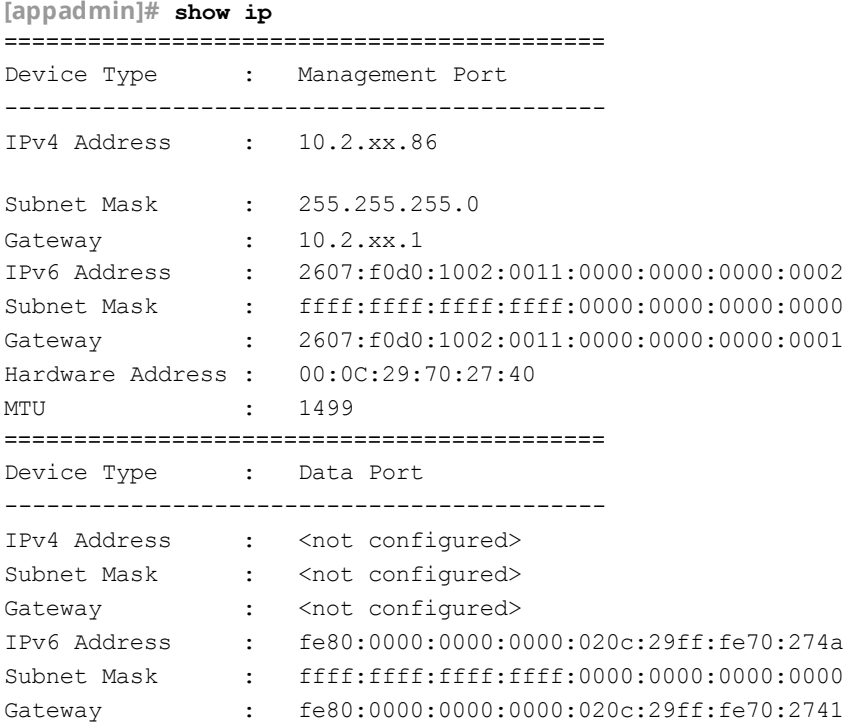

Hardware Address : 00:0C:29:70:27:4A MTU : 1498 =========================================== DNS Information ------------------------------------------- Primary DNS : 10.2.xx.30 Secondary DNS : 10.1.xx.50 Tertiary DNS : 10.1.xx.200 ===========================================

### <span id="page-790-0"></span>**show license**

Use the **show license** command to view the Policy Manager license information.

#### **Syntax**

show license

### **Example**

The following displays an example of the **show license** command output:

**[appadmin]# show license**

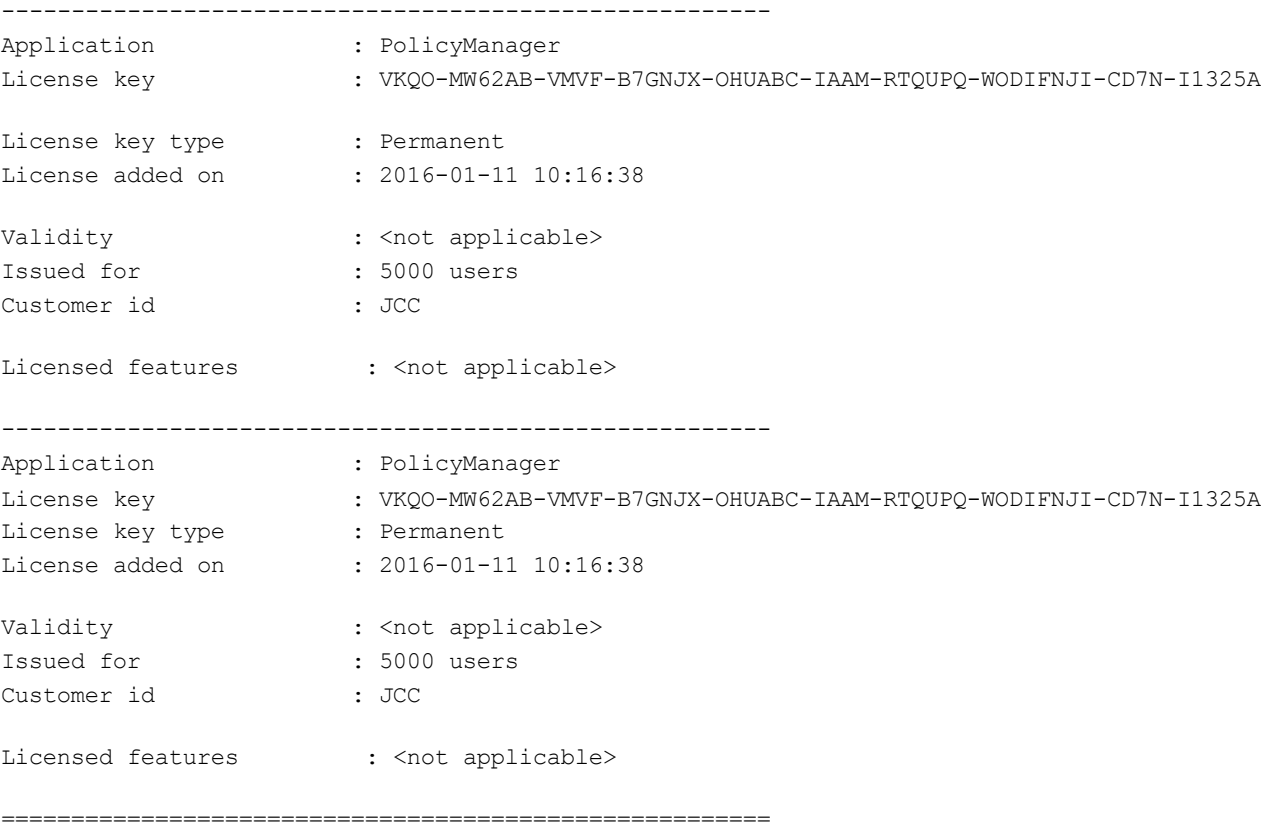

## <span id="page-790-1"></span>**show ntp**

Use the **show ntp** command to view the IP addresses of the primary and secondary Network Time Protocol (NTP) servers configured for the current ClearPass server.

show ntp

#### **Example**

The following displays an example of the **show ntp** command output:

**[appadmin]# show ntp**

=========================================== NTP Server Information ------------------------------------------- Primary NTP : 10.xx.x.1 Secondary NTP : < not configured> ===========================================

### <span id="page-791-0"></span>**show sysinfo**

Use the **show sysinfo** command to view the node uptime, disk utilization, and memory utilization information:

#### **Syntax**

show sysinfo

#### **Example**

The following displays an example of the **show sysinfo** command output:

[appadmin]# **show sysinfo** System Uptime : 1 day, 23:29:15.510000 =========================================== Disk Utilization ------------------------------------------- Total : 115.48 GB Free : 5.42 GB (6%) =========================================== Memory Utilization ------------------------------------------- Total : 4.00 GB Free : 1.36 GB (36%) ===========================================

### <span id="page-791-1"></span>**show timezone**

Use the **show timezone** command to view the current system time zone.

#### **Syntax**

show timezone

#### **Example**

The following displays an example of the **show timezone** command output:

**[appadmin]# show timezone**

Timezone is set to 'Asia/Kolkata'
# **show version**

Use the **show version** command to view the Policy Manager software version and the hardware model.

#### **Syntax**

show version

#### **Example**

The following displays an example of the **show version** command output:

```
[appadmin]# show version
=======================================
Policy Manager software version : 6.6(4).6649
Policy Manager model number : ET-5010
=======================================
```
# **SSH Timed Account Lockout**

This section provides the following information:

- [Introduction](#page-792-0)
- SSH Account Lockout [Configuration](#page-793-0)
- SSH [Account](#page-795-0) Lockout Alerts
- SSH Account Lockout [Behavior](#page-795-1)

# <span id="page-792-0"></span>**Introduction**

The **SSH Timed Account Lockout** feature provides an administrator with the ability to configure the number of successive unsuccessful authentication attempts for administrators attempting to authenticate remotely.

When the defined number of unsuccessful authentication attempts has occurred, the CLI account is locked and administrators cannot log in to the system via the CLI until one of the following conditions are met:

- Prevent the offending remote administrator from successfully authenticating until an action is taken by a local administrator.
- Prevent the offending remote administrator from successfully authenticating until time period defined by the administrator has elapsed.

#### **Node-Specific**

This feature is node-specific. In a cluster with multiple nodes, SSH timed account lockout must be configured on each node in the cluster.

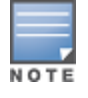

The **cluster reset-database** command does not impact this feature.

#### **Account Lockout Persistence**

- n The SSH timed account lockout feature configuration persists across reboots, updates and upgrades.
- $\blacksquare$  The account lock status persists across reboots.

# <span id="page-793-0"></span>**SSH Account Lockout Configuration**

The **SSH Timed Lockout** options are exposed as a part of the **ssh** command set.

**Figure 752:** *SSH Command Set*

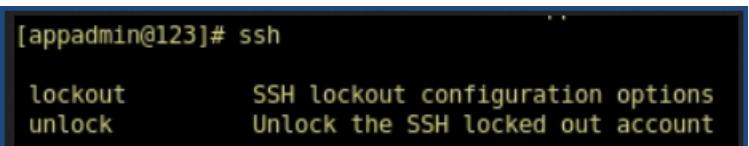

#### **SSH Lockout**

The **ssh lockout** command set provides ability to configure SSH lockout configuration options. This command exposes three options :

- $\bullet$  count
- $\bullet$  duration
- $\bullet$  reset

**Figure 753:** *SSH Lockout Command Set*

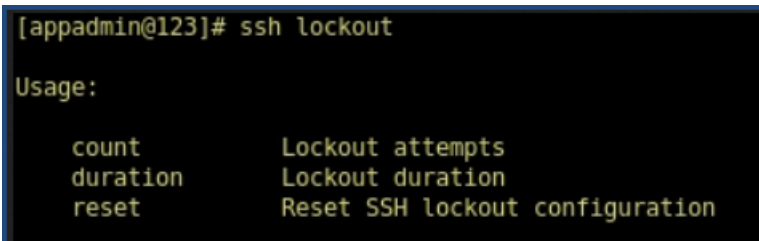

#### **SSH Lockout Count**

Sets the maximum number of failed login attempts before the account is locked out. The default is **5**.

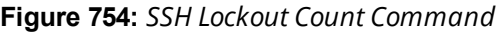

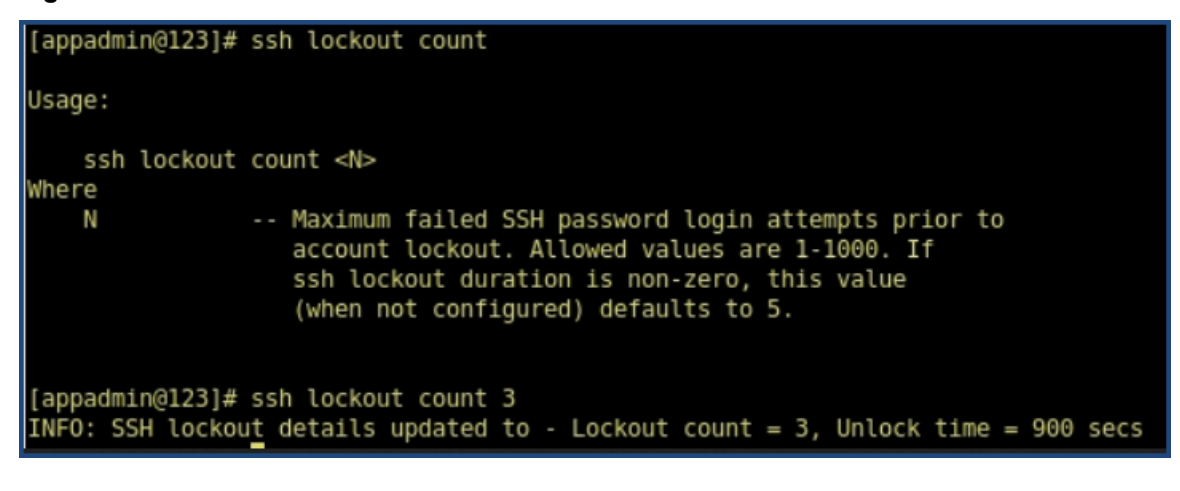

#### **Syntax**

ssh lockout count <N>

#### **Example**

ssh lockout count 3

#### **SSH Lockout Duration**

Sets the amount of time in minutes that the account will remain locked after the number of SSH password login attempts exceeds the SSH lockout count.

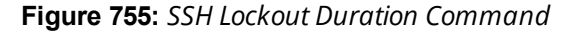

```
[appadmin@123]# ssh lockout duration
Usage:
    ssh lockout duration <N mins>
Where
                -- Amount of time (in mins) the account will remain locked after the
    Ν
                   maximum failed SSH password login attempts. Allowed values
                   are 1-10080. If ssh lockout count is non-zero, this value
                   (when not configured) defaults to 15.
[appadmin@123]# ssh lockout duration 3
INFO: SSH lockout details updated to - Lockout count = 3, Unlock time = 180 secs
\lceil[appadmin@123]#
```
#### **Syntax**

ssh lockout duration <N minutes>

#### **Example**

ssh lockout duration 3

#### **SSH Lockout Reset**

Resets the SSH lockout count and duration to factory defaults and disables this feature.

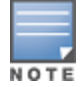

The SSH timed account lockout feature is disabled by default.

#### **Figure 756:** *SSH Lockout Reset Command*

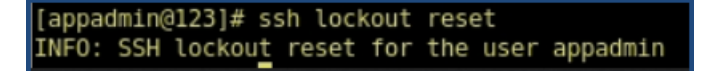

#### **SSH Unlock**

Unlocks any SSH locked accounts.

When the account is locked, you can perform this operation by logging into the system via the console or from a host that is enabled for SSH public key authentication with ClearPass.

**Figure 757:** *SSH Unlock Command*

```
[appadmin@123]# ssh unlock
INFO: Unlocked SSH lockout for the user appadmin
```
## **Show SSH**

Shows the SSH lockout configuration settings and the active SSH client sessions.

**Figure 758:** *Show SSH Command*

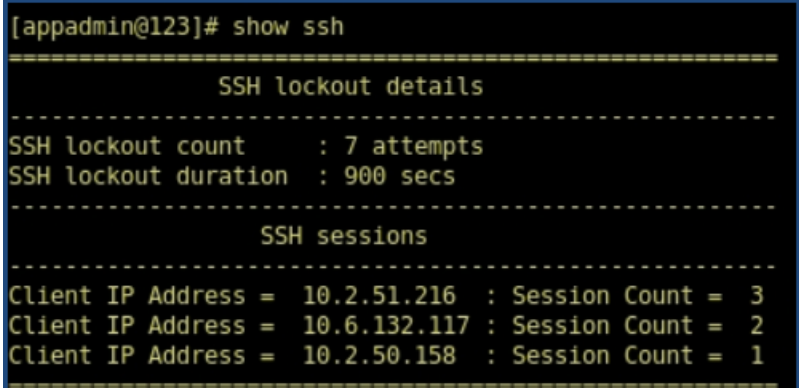

# <span id="page-795-0"></span>**SSH Account Lockout Alerts**

Alerts for SSH lockout events are logged in to the Event Viewer when any of the following conditions are present:

- SSH lockout configurations are performed
- $Account$  is locked
- $\blacksquare$  Account is unlocked
- Failed SSH login attempts

# <span id="page-795-1"></span>**SSH Account Lockout Behavior**

The SSH account lockout feature is disabled by default.

- 1. To enable SSH account lockout:
	- <sup>n</sup> Perform the **ssh lockout count** or **ssh lockout duration** configuration options.
- 2. To disable the feature, perform **ssh lockout reset**.
- 3. If the SSH account lockout feature is configured with **failed attempts=3** and **unlock time = 5 minutes:**
	- <sup>n</sup> CLI access via SSH (password-based) authentication is locked on three consecutive failed login attempts.
	- $\blacksquare$  If the failed password attempt continues (even after the account is locked), the unlock time shifts for the next five minutes (as in this example) from the current time from the last failed login attempt.
	- Successful password-based SSH logins are rejected during the lockout period.
	- Console-based logins are allowed during the lockout period.
	- SSH logins via public key methods are allowed during the lockout period.
- 4. Administrators can use any of the above options to reset the SSH account lockout by issuing the **ssh unlock** command.
- 5. After the lockout period, successful SSH logins are accepted and the account is unlocked.

# **System Commands**

The Policy Manager command line interface (CLI) includes the following **system** commands:

- **•** system [apps-access-reset](#page-796-0)
- system [boot-image](#page-796-1)
- $\bullet$  system [cleanup](#page-797-0)
- **•** system [create-api-client](#page-798-0)
- system [gen-recovery-key](#page-798-1)
- **•** system [gen-support-key](#page-798-2)
- **•** system [install-license](#page-798-3)
- **.** system [morph-vm](#page-799-0)
- **·** system [refresh-license](#page-800-0)
- system [reset-server-certificate](#page-800-1)
- $\bullet$  [system](#page-800-2) restart
- **.** system [shutdown](#page-801-0)
- **.** system [sso-reset](#page-801-1)
- **•** system [start-rasession](#page-801-2)
- **•** system [status-rasession](#page-802-0)
- **•** system [terminate-rasession](#page-802-1)
- **.** [system](#page-802-2) update
- <span id="page-796-0"></span>• system [upgrade](#page-803-0)

#### **system apps-access-reset**

Use the **system apps-access-reset** command to reset the access control restrictions for Policy Manager.

#### **Syntax**

```
system apps-access-reset
```
#### **Example**

The following example reset the access control restrictions for Policy Manager:

```
[appadmin]# system apps-access-reset
Policy Manager application access is restored
```
# <span id="page-796-1"></span>**system boot-image**

Use the **system boot-image** command to set system boot image control options.

#### **Syntax**

```
system boot-image [-l] [-a <version>]
```
The following table describes the required and optional parameters for the **system boot-image** command:

#### **Table 419:** *Boot-Image Command Parameters*

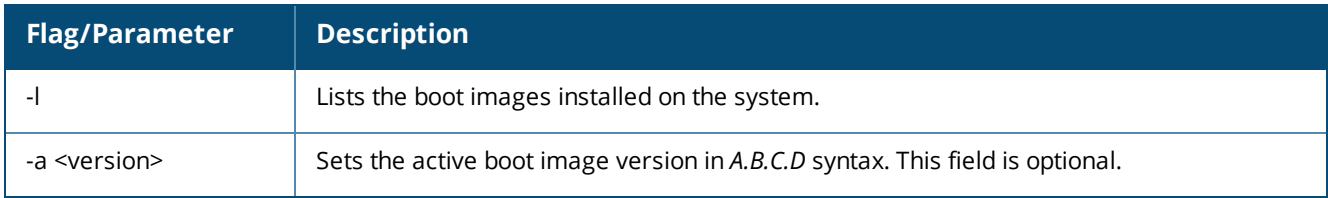

#### **Example**

The following example sets the system boot image control options:

<span id="page-797-0"></span>**[appadmin]# system boot-image -l**

# **system cleanup**

Use the **system cleanup** command to perform a system cleanup operation that purges the following records:

- $\bullet$  System and application log files
- Past authentication records
- Audit records
- Expired guest accounts
- Past auto and manual backups
- Stored reports

#### **Syntax**

```
system cleanup <num_days>
```
The following table describes the required parameter for the **system cleanup** command:

#### **Table 420:** *System Cleanup Command Parameter*

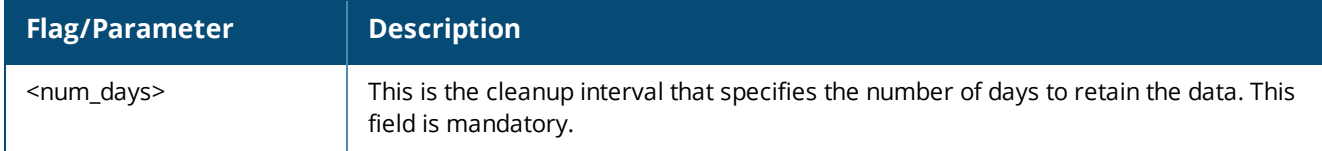

# **Example**

The following example performs a system cleanup operation that retains records for four days:

[appadmin]# system cleanup 4

\*\*\*\*\*\*\*\*\*\*\*\*\*\*\*\*\*\*\*\*\*\*\*\*\*\*\*\*\*\*\*\*\*\*\*\*\*\*\*\*\*\*\*\*\*\*\*\*\*\*\*\*\*\*\*\* \* \* \* WARNING: This command will perform system cleanup \* \* operation that will result in purging of: \* \* [\*] system and application log files \* \* [\*] past authentication records \* \* [\*] audit records \* \* [\*] expired guest accounts \* \* [\*] past auto and manual backups \*  $*$  [\*] stored reports etc...  $+$ \* \* \*\*\*\*\*\*\*\*\*\*\*\*\*\*\*\*\*\*\*\*\*\*\*\*\*\*\*\*\*\*\*\*\*\*\*\*\*\*\*\*\*\*\*\*\*\*\*\*\*\*\*\*\*\*\*\* Are you sure you want to continue? [y | n]:  $\mathsf{y}$ INFO - Starting system cleanup

- INFO Purging diagnostic dumps
- INFO Detected empty core directory
- INFO Performing system cleanup tasks
- INFO Purging platform logs
- INFO Purging application logs
- INFO Performing database cleanup tasks
- INFO Completed system cleanup

# <span id="page-798-0"></span>**system create-api-client**

Use the **system create-api-client** command create a new API client.

#### **Syntax**

system create-api-client <Client ID> <Client Secret>

# **Example**

The following example creates an API client and specifies the client ID and client secret:

```
system create-api-client Win.139 college52
```
# <span id="page-798-1"></span>**system gen-recovery-key**

Use the **system gen-recovery-key** command to generate the recovery key for the system.

# **Example**

The following example generates the recovery key for the system:

```
[appadmin]# system gen-recovery-key
Recovery key='04U2FsdGVkX18To8NDWayziQ17LzKA17DW5y+AZvGj41c='
```
# <span id="page-798-2"></span>**system gen-support-key**

Use the **system gen-support-key** command to generate the support key for the system.

#### **Syntax**

```
system gen-support-key
```
# **Example**

The following example generates the support key for the system:

```
[appadmin]# system gen-support-key
system gen-support-key
Support key='01U2FsdGVkX1+/WS9jZKQajERyzXhM8mF6zAKrzxrHvaM='
```
# <span id="page-798-3"></span>**system install-license**

Use the **system install-license** command to replace the current license key with a new one.

#### **Syntax**

system install-license <license-key>

The following table describes the required parameter for the **system install-license** command:

#### **Table 421:** *System Install-License Command Parameter*

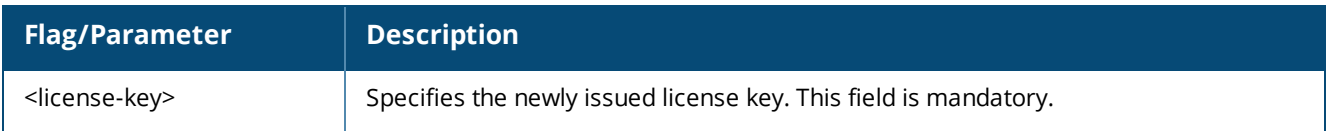

#### **Example**

The following example replaces the current license key with a new one:

<span id="page-799-0"></span>**[appadmin]# system install-license API11-3117-90982-007**

# **system morph-vm**

Use the **system morph-vm** command to convert an evaluation virtual machine (VM) to a production virtual machine .

With this command, licenses are still required to be installed after the morph operation is completed.

To convert an evaluation virtual machine to a production virtual machine:

- 1. Determine the type of the appliance to which you want to morph your evaluation virtual machine .
- 2. Procure the license for the target virtual appliance.
- 3. Shut down the virtual machine.
- 4. Determine the required capacity of an additional hard disk and attach it to the target virtual appliance.
- 5. Adjust the CPU and Memory settings for the evaluation virtual machine to match the target virtual appliance.
- 6. Boot the virtual machine.
- 7. Execute the **system morph-vm** command.

The configuration data from the evaluation virtual machine will be migrated to the newly-attached disk. The node will reboot as a virtual machine of the selected appliance model.

8. Log in to the user interface and enter the permanent license.

The evaluation virtual machine is now a production virtual machine .

# **Syntax**

system morph-vm <CP-VA-500 | CP-VA-5K | CP-VA-25K>

The following table describes the parameters for the **system morph-vm** command:

#### **Table 422:** *System Morph-VM Command*

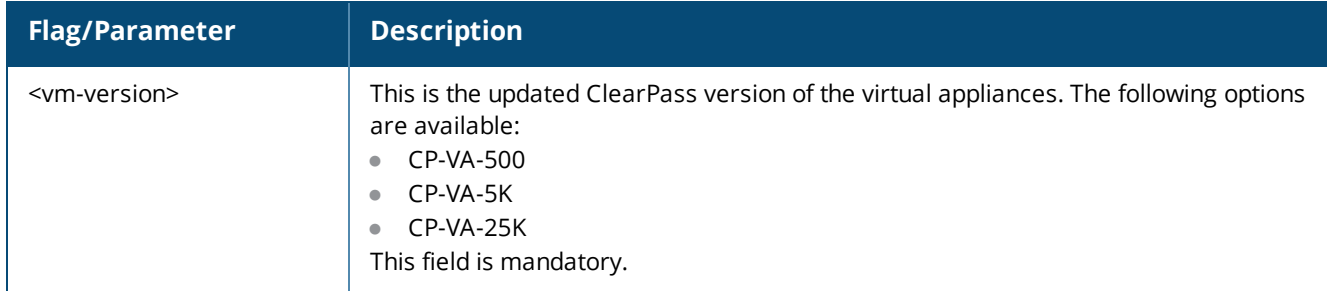

# **Example**

The following example converts an evaluation virtual machine to a production CP-25K virtual appliance:

**[appadmin]# system morph-vm CP-VA-25K**

## <span id="page-800-0"></span>**system refresh-license**

Use the **system refresh-license** command to refresh the license count information**.**

#### **Syntax**

system refresh-license

#### **Example**

The following example refreshes the license count information:

**[appadmin]# system refresh-license**

**INFO: Refreshing license count information**

INFO: Successfully refreshed license count information

# <span id="page-800-1"></span>**system reset-server-certificate**

Use the **system reset-server-certificate** command to reset the HTTP server certificate or RADIUS server certificate or both.

After executing the command, the Policy Manager services are restarted to reflect the changes.

#### **Syntax**

system reset-server-certificate

# **Example**

The following example resets both HTTP and RADIUS server certificates:

[appadmin]# **system reset-server-certificate**

```
******************************************************************
* *
* WARNING: When the command is completed Policy Manager services *
* are restarted to reflect the changes. ** *
******************************************************************
Continue? [y|n]: y
0: Reset Http and Radius Server Certificates
1: Reset Radius Server Certificate
2: Reset Http Server Certificate
3: Quit
2
Updating the server certificate...
Updation of server certificate complete
```
#### <span id="page-800-2"></span>**system restart**

Use the **system restart** command to restart the system.

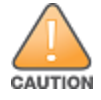

Executing this command shuts down all running applications and reboots the system.

#### **Syntax**

system restart

#### **Example**

The following example restarts the system with a confirmation before proceeding:

```
[appadmin]# system restart
system restart
*********************************************************
* WARNING: This command will shut down all applications *
```
**\* and reboot the system \* \*\*\*\*\*\*\*\*\*\*\*\*\*\*\*\*\*\*\*\*\*\*\*\*\*\*\*\*\*\*\*\*\*\*\*\*\*\*\*\*\*\*\*\*\*\*\*\*\*\*\*\*\*\*\*\* Are you sure you want to continue? [y|Y]: y**

# <span id="page-801-0"></span>**system shutdown**

Use the **system shutdown** command to shut down the current ClearPass server.

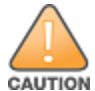

Executing this command shuts down all running applications and powers off the system.

#### **Syntax**

system shutdown

#### **Example**

The following example shuts down the system with a confirmation before proceeding:

**[appadmin]# system shutdown \*\*\*\*\*\*\*\*\*\*\*\*\*\*\*\*\*\*\*\*\*\*\*\*\*\*\*\*\*\*\*\*\*\*\*\*\*\*\*\*\*\*\*\*\*\*\*\*\*\*\*\*\*\*\*\* \* WARNING: This command will shut down all applications \***

```
* and power off the system *
********************************************************
Are you sure you want to continue? [y|Y]: y
```
# <span id="page-801-1"></span>**system sso-reset**

Use the **system sso-reset** command to reset the Single Sign-On (SSO) configuration.

# **Syntax**

system sso-reset

# <span id="page-801-2"></span>**system start-rasession**

Use the **system start-rasession** command to start a Remote Assistance (RA) session.

# **Syntax**

```
system start-rasession [duration hours | duration mins | contact id | cppm server ip]
```
The following table describes the parameters for the **system start-rasession** command:

#### **Table 423:** *System Start Remote Assistance Session Command Parameters*

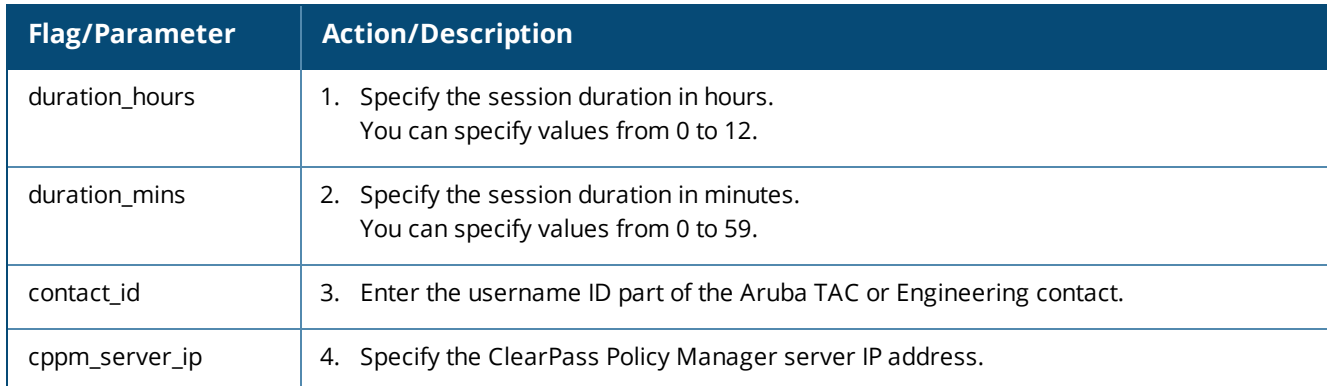

# <span id="page-802-0"></span>**system status-rasession**

Use the **system status-rasession** command to view the status of a Remote Assistance session.

#### **Syntax**

system status-rasession <session id>

# **Example**

The following example displays the status of a Remote Assistance session 3001:

**[appadmin]# system status-rasession 3001**

# <span id="page-802-1"></span>**system terminate-rasession**

Use the **system terminate-rasession** command to terminate a running Remote Assistance session.

#### **Syntax**

```
system terminate-rasession <session id>
```
# **Example**

The following example terminates a running RemoteAssist session 3001:

<span id="page-802-2"></span>**[appadmin]# system terminate-rasession 3001**

# **system update**

The **system update** command provides options to manage system patch updates.

#### **Syntax**

```
system update [-i [-f] <user@hostname:/<filename> | http://hostname/<filename>>]
system update [-f]
```

```
system update [-l]
```
The following table describes the required and optional parameters for the **system update** command:

#### **Table 424:** *System Update Command Parameters*

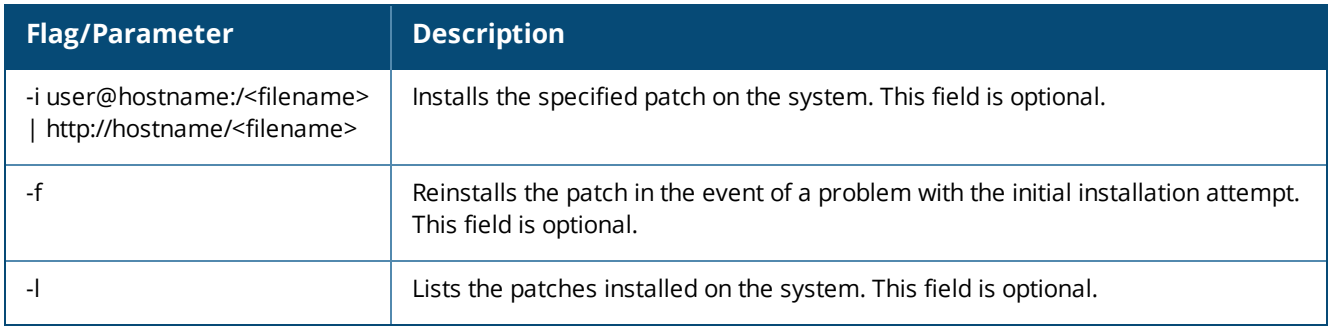

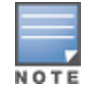

This command supports Secure Copy (SCP), HTTPS, HTTP, and local uploads.

#### **Example**

The following example of the system update command will reinstall the patch if necessary and list the patches currently installed on the ClearPass server:

```
[appadmin]# system update -f -l
```
# **system upgrade**

The **system upgrade** command upgrades the system. This command provides you with the following system upgrade options:

- $\bullet$  From a Linux server
- From a Web server
- Performing an offline upgrade

# **Syntax**

- <sup>l</sup> **Upgrading from a Linux server** system upgrade user@hostname:/<filepath> [-w] [-l] [-L] See Example 1: [Upgrading](#page-804-0) from a Linux Server.
- <sup>l</sup> **Upgrading from a Web server** system upgrade http://hostname/<filepath> [-w] [-l] [-L] See Example 2: [Upgrading](#page-804-1) from a Web Server.
- <sup>l</sup> **Performing an offline upgrade** system upgrade <filepath> [-w] [-l] [-L] See Example 3: [Performing](#page-804-2) an Offline Upgrade.

#### **Table 425:** *System Upgrade Command Parameters*

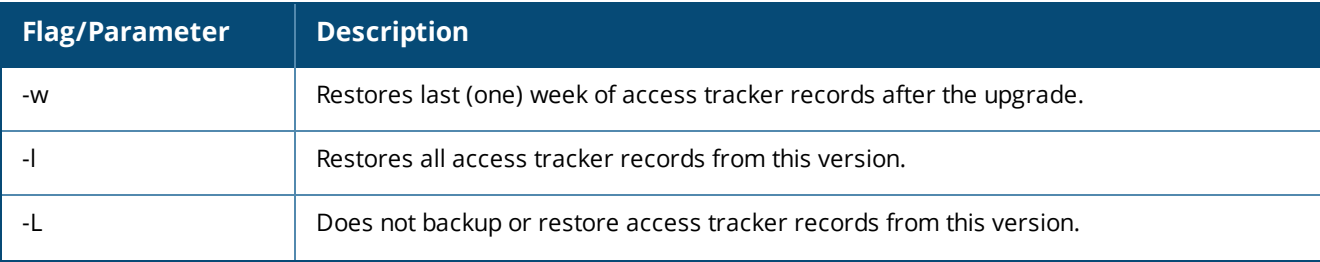

#### **Table 425:** *System Upgrade Command Parameters (Continued)*

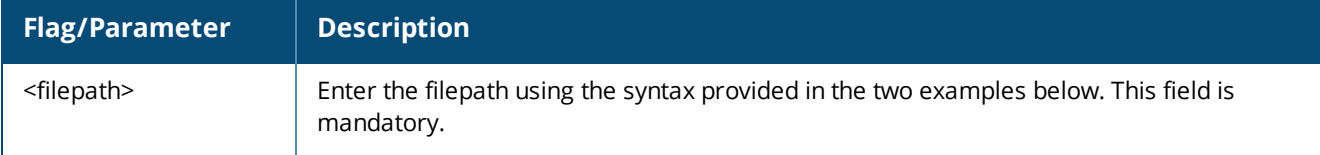

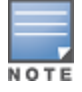

NOTE

This command supports Secure Copy (SCP), HTTPS, HTTP, and local uploads.

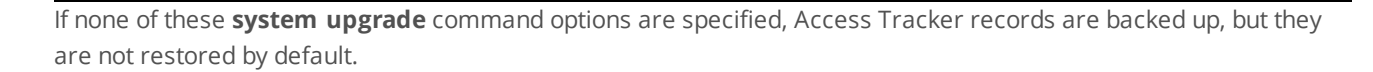

# <span id="page-804-0"></span>**Example 1: Upgrading from a Linux Server**

To upgrade the Policy Manager image from a Linux server:

- 1. Upload the upgrade image to a Linux server.
- 2. Use the following syntax to upload the upgrade image:

```
system upgrade user@hostname:/<filepath> [-w] [-l] [-L]
```
For example:

**[appadmin]# system upgrade admin@sun.us.arubanetworks.com:/tmp/PolicyManager-x86-64-upgrade-71.tgz**

#### <span id="page-804-1"></span>**Example 2: Upgrading from a Web Server**

To upgrade the Policy Manager image from a Web server:

- 1. Upload the upgrade image to a Web server.
- 2. Use the following syntax to upload the upgrade image:

```
system upgrade http://hostname/<filepath> [-w] [-l] [-L]
```
For example:

```
[appadmin]# system upgrade http://sun.us.arubanetworks.com/downloads/PolicyManager-x86-64-
upgrade-71.tgz
```
# <span id="page-804-2"></span>**Example 3: Performing an Offline Upgrade**

To perform an offline upgrade:

- 1. Log in to the Aruba Support Center and select the **Download Software** tab.
- 2. Navigate to the **ClearPass** > **Policy Manager** > **Current Release** > **Upgrade** folder.
- 3. In the **Description Remarks** section, click the link for the appropriate upgrade.

The upgrade file is uploaded to your local system.

- 4. Navigate to the ClearPass Policy Manager **Software Updates** page at **Administration** > **Agents and Software Updates** > **Software Updates**.
- 5. In the **Firmware & Patch Updates** section of the **Software Updates** page, click the **Import Updates** button.

The **Import from File** dialog appears.

6. Browse to the location of the upgrade file on your system, then click **Import**.

The selected upgrade file is uploaded to the ClearPass Policy Manager.

7. Log in to the Policy Manager command line interface (CLI) with the following user name: *appadmin*.

8. Initiate the upgrade process by entering the following command:

```
system upgrade <filepath> [-w] [-l] [-L]
For example:
```
- **[appadmin]# system upgrade CPPM-upgradeimage.bin**
- 9. After the upgrade process is complete, restart the machine by issuing the following command in the CLI: **system restart**

The Policy Manager restarts and boots up to the most recent version of ClearPass Policy Manager.

# **Appendix B** SNMP Private MIB, SNMP Traps, System Events, Error Codes

This appendix contains the following information:

- [ClearPass](#page-806-0) SNMP Private MIB
- SNMP Trap [Details](#page-813-0)
- **[Important](#page-823-0) System Events**
- **Error [Codes](#page-829-0)**

# <span id="page-806-0"></span>**ClearPass SNMP Private MIB**

This section contains the following information:

- $\bullet$  [Introduction](#page-806-1)
- **•** [System](#page-806-2) MIB Entries
- [RADIUS](#page-807-0) Server MIB Entries
- **Policy Server [MIB Entries](#page-808-0)**
- Web [Authentication](#page-810-0) Server MIB Entries
- **C** [TACACS+](#page-810-1) Server MIB Entries
- [Network](#page-811-0) Traffic MIB Entries

# <span id="page-806-1"></span>**Introduction**

A MIB (Management Information Base) is a collection of definitions that define the properties of the managed object within the device to be managed. The various pieces of information are accessed by a protocol such as SNMP.

This section describes the MIB objects exposed and traps sent through the ClearPass Policy Manager Private SNMP MIB.

# <span id="page-806-2"></span>**System MIB Entries**

<span id="page-806-3"></span>[Table](#page-806-3) 426 describes the *CPPMSystemTableEntry* MIB objects.

#### **Table 426:** *CPPMSystemTableEntry System MIB Objects*

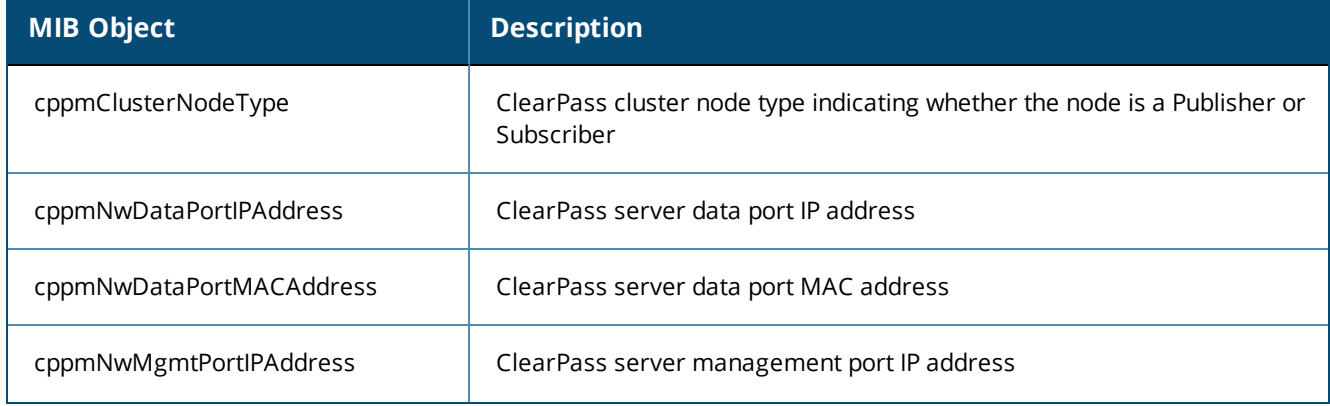

# **Table 426:** *CPPMSystemTableEntry System MIB Objects (Continued)*

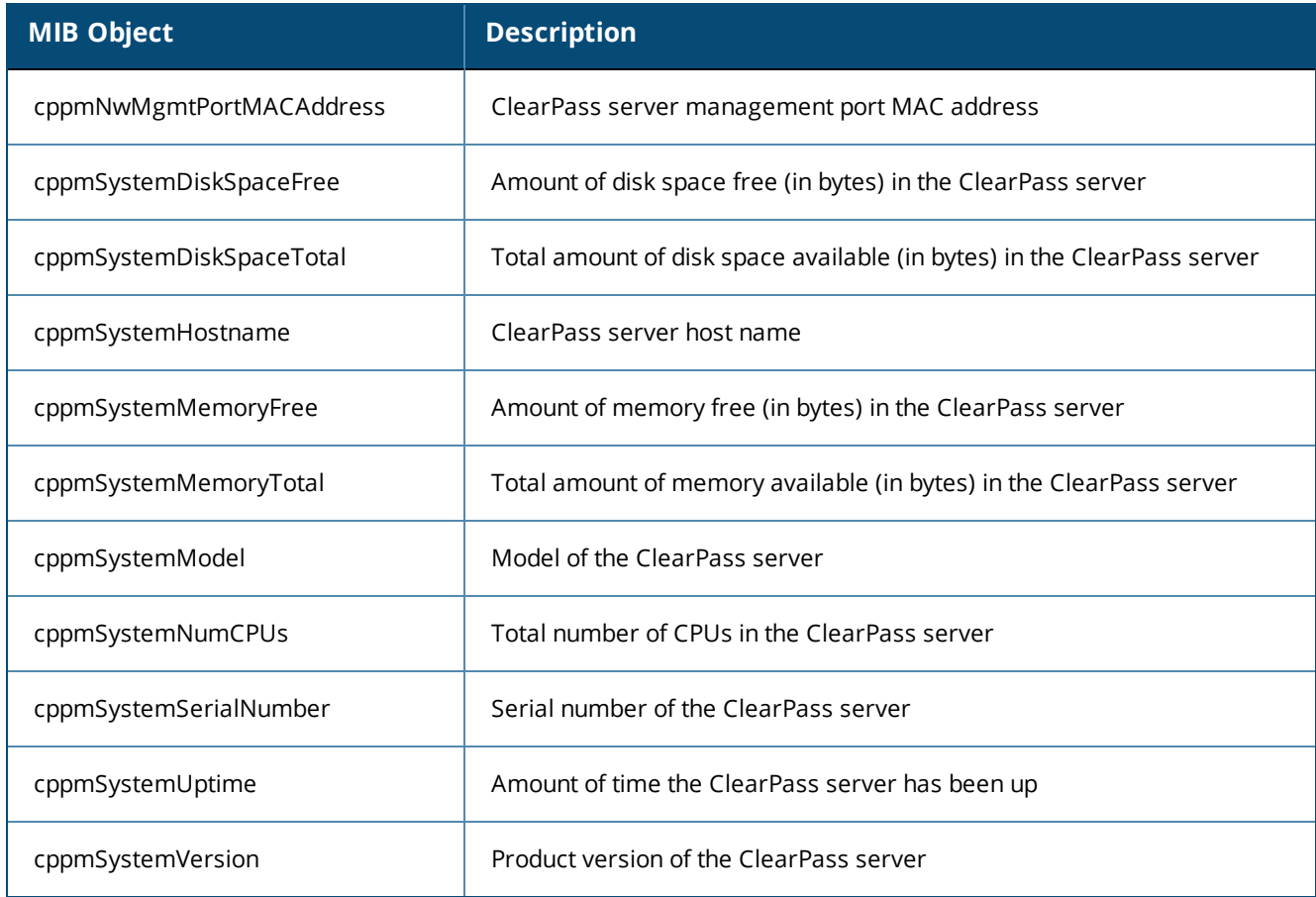

# <span id="page-807-0"></span>**RADIUS Server MIB Entries**

# **RadiusServerTableEntry**

<span id="page-807-1"></span>[Table](#page-807-1) 427 describes the *RadiusServerTableEntry* objects.

# **Table 427:** *RadiusServerTableEntry Objects*

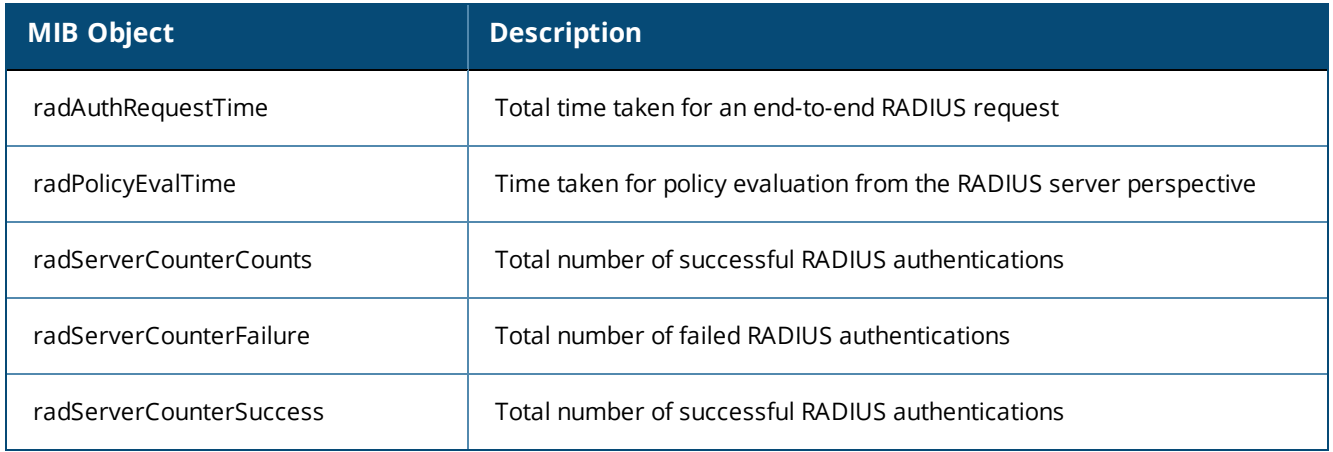

# **RadiusServerAuthTableEntry**

<span id="page-808-1"></span>*RadiusServerAuthTableEntry* exposes the following counters that refer to *authSourceName* wherever applicable (see [Table](#page-808-1) 428). Counters and delays reflect details that are logged into Graphite.

**Table 428:** *RadiusServerAuthEntry MIB MIB Objects*

| <b>MIB Object</b>     | <b>Description</b>                                |
|-----------------------|---------------------------------------------------|
| radAuthCounterCount   | Total number of RADIUS authentications            |
| radAuthCounterFailure | Total number of failed RADIUS authentications     |
| radAuthCounterSuccess | Total number of successful RADIUS authentications |
| radAuthCounterTime    | Time taken to perform RADIUS authentications      |
| radAuthSourceName     | Name of the RADIUS server authentication source   |

# <span id="page-808-0"></span>**Policy Server MIB Entries**

# **PolicyServerTableEntry**

<span id="page-808-2"></span>*PolicyServerTableEntry* exposes the following MIB objects (see [Table](#page-808-2) 429). Counters and delays reflect details logged into Graphite.

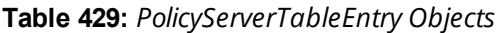

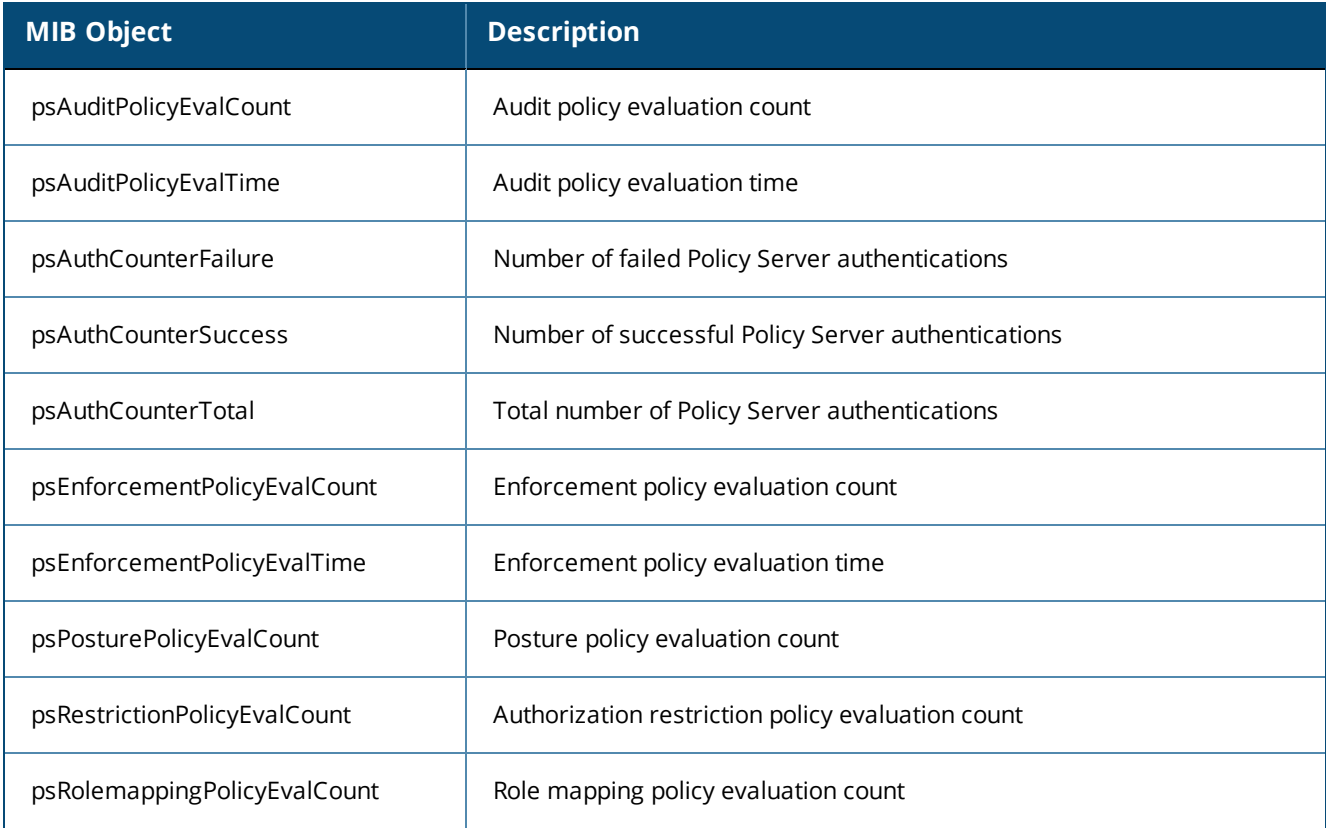

#### **Table 429:** *PolicyServerTableEntry Objects (Continued)*

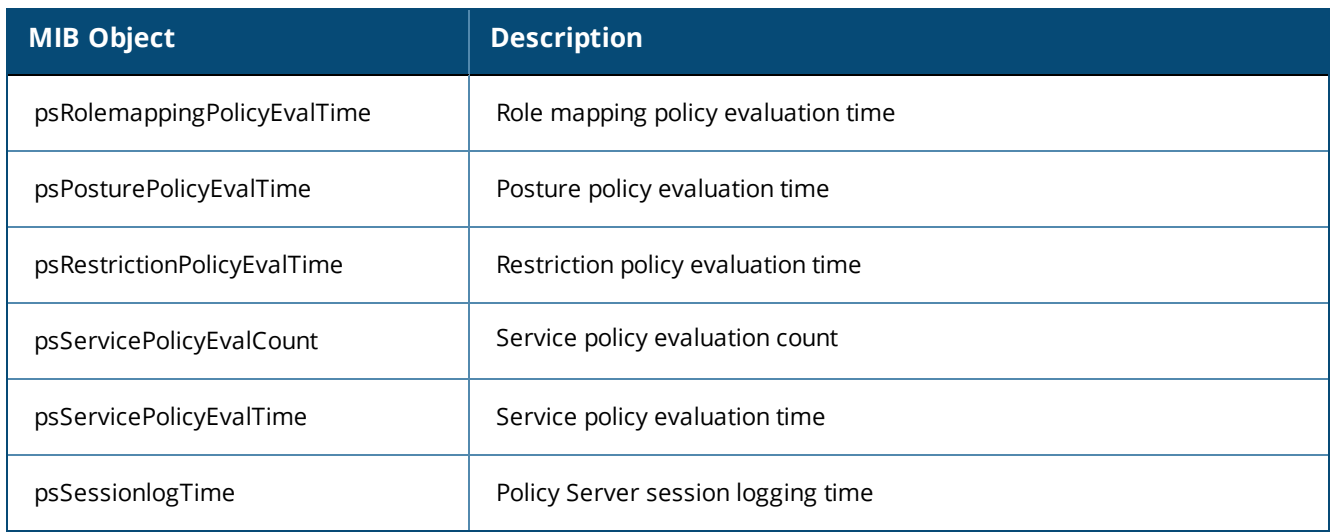

# **PolicyServerProtoTableEntry**

*PolicyServerProtoTableEntry* exposes MIB objects for the counter values for the RADIUS, TACACS, WEBAUTH, and APPLICATION protocols.

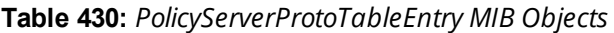

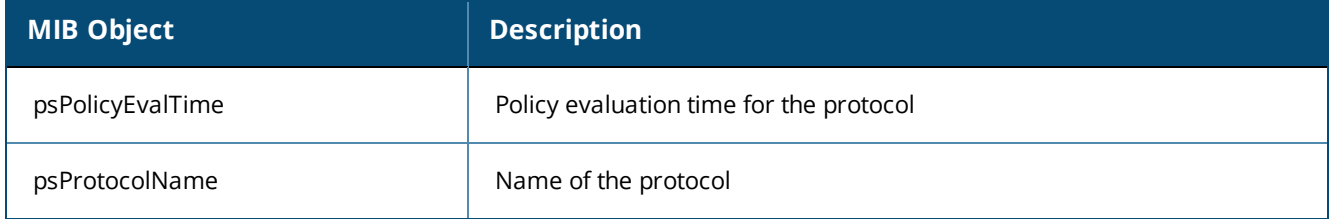

# **PolicyServerAutzTableEntry**

<span id="page-809-0"></span>*PolicyServerAutzTableEntry* exposes MIB objects for authorization counters (see [Table](#page-809-0) 431).

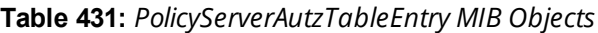

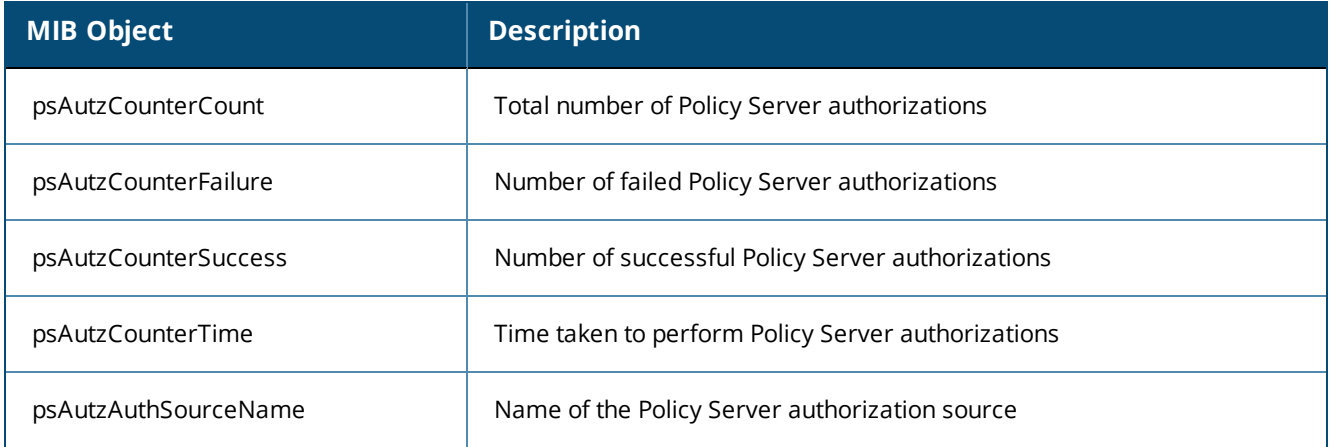

# <span id="page-810-0"></span>**Web Authentication Server MIB Entries**

*WebAuthProtoTableEntry* exposes MIB objects for the WebLogin, AppLogin, SamlIdp, and SamlSp web authentication protocols.

**Table 432:** *WebAuthProtoTableEntry MIB Objects*

| <b>MIB Object</b>        | <b>Description</b>                              |  |
|--------------------------|-------------------------------------------------|--|
| waAuthCounterAuthTime    | Time taken for web authentication               |  |
| waAuthCounterCount       | Total number of web authentications             |  |
| pwaAuthCounterFailure    | Number of failed web authentications            |  |
| waAuthCounterSuccess     | Number of successful web authentications        |  |
| waAuthCounterTime        | Total time taken for web login                  |  |
| waPolicyEvalTime         | Time taken to perform policy evaluation         |  |
| waProtocolName           | Name of the protocol                            |  |
| pwaServicePolicyEvalTime | Time taken to perform service policy evaluation |  |

# <span id="page-810-1"></span>**TACACS+ Server MIB Entries**

# *TacacsAuthTableEntry*

*TacacsAuthTableEntry* exposes MIB objects for TACACS+ authentication counters.

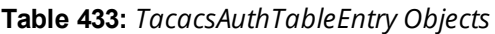

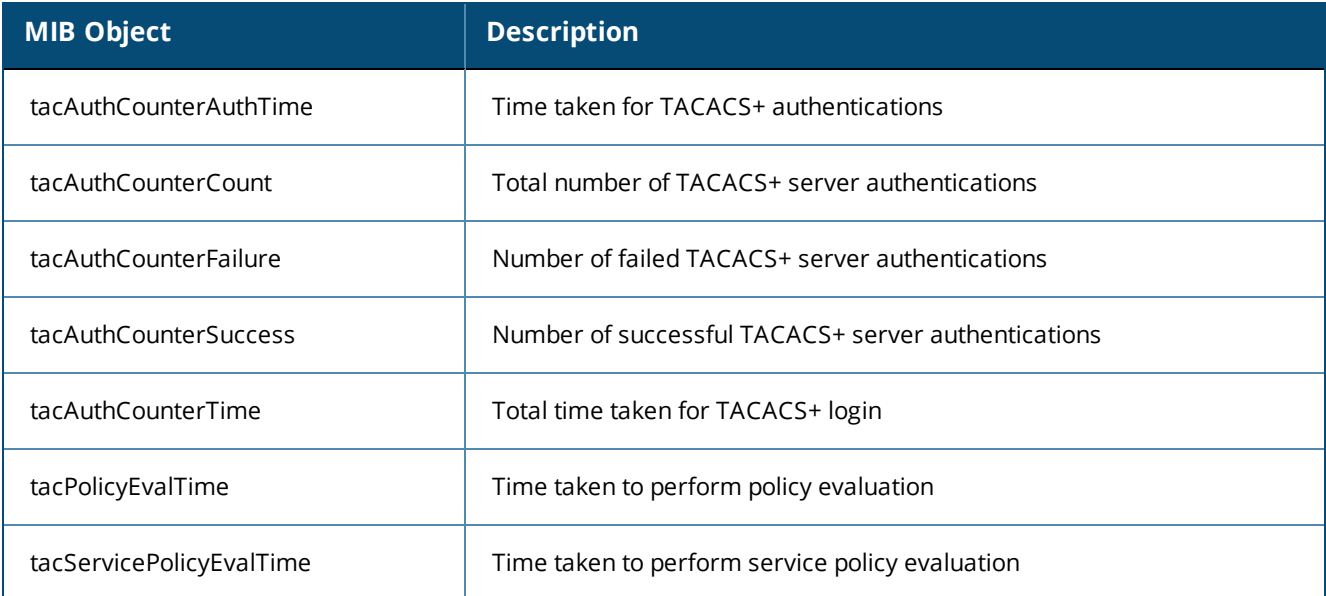

# **TacacsAutzTableEntry**

*TacacsAutzTableEntry* exposes MIB objects for TACACS+ authorization counters.

#### **Table 434:** *TacacsAuthTableEntry Objects*

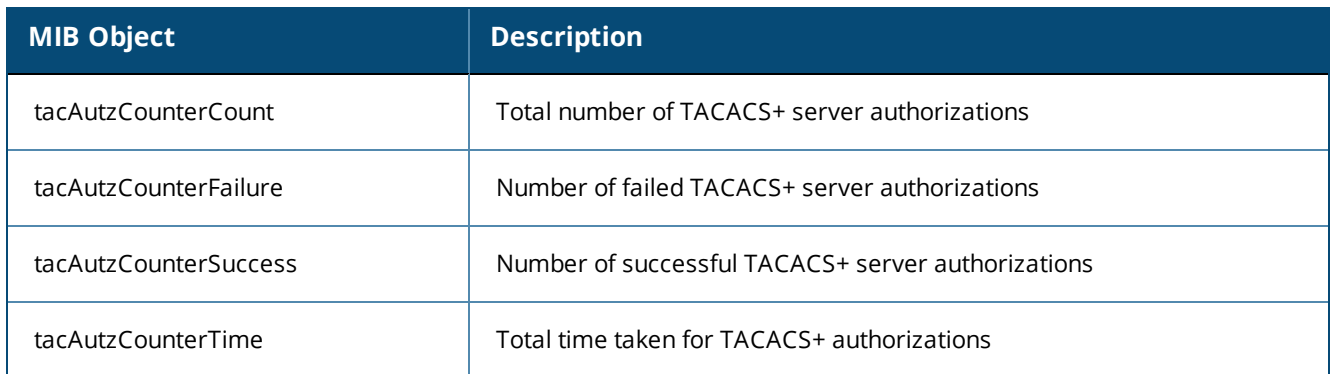

# <span id="page-811-0"></span>**Network Traffic MIB Entries**

*NetworkTrafficTableEntry* exposes MIB objects for network protocol and applications. These MIB objects cover the following:

- agent\_controller (6658)
- $\bullet$  db (5432)
- $\bullet$  http (80)
- $\bullet$  https (443)
- $\bullet$  ntp (123)
- $\bullet$  radius (1645, 1646, 1812, 1813)
- $\bullet$  ssh (22)
- $\bullet$  tacacs (49)

#### **Table 435:** *TacacsAuthTableEntry Objects*

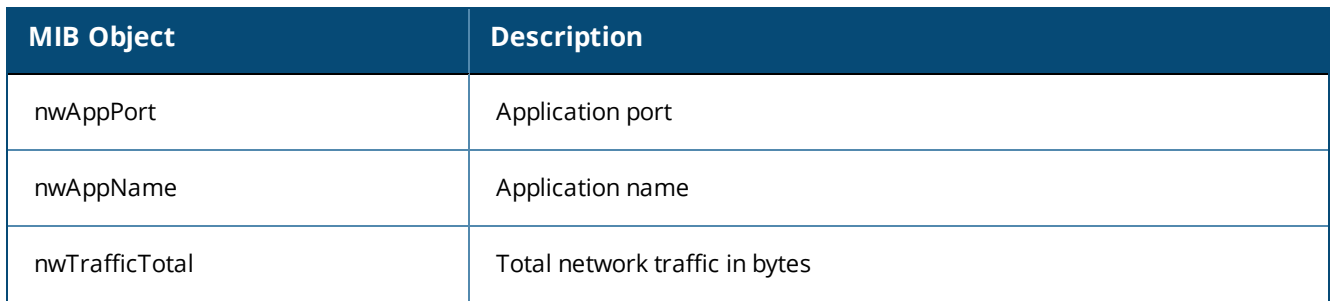

# **ClearPass SNMP Traps and OIDs**

This section provides the following information:

- [Introduction](#page-811-1)
- [ClearPass](#page-812-0) SNMP Traps

# <span id="page-811-1"></span>**Introduction**

This section describes the traps that ClearPass Policy Manager supports as part of the ClearPass SNMP Private MIB.

[Table](#page-812-1) 436 provides the description and OID (Object Identifier) for each ClearPass SNMP trap. OIDs uniquely identify managed objects in a MIB hierarchy.

# <span id="page-812-1"></span><span id="page-812-0"></span>**ClearPass SNMP Traps**

**Table 436:** *SNMP Traps Supported by the SNMP Private MIB*

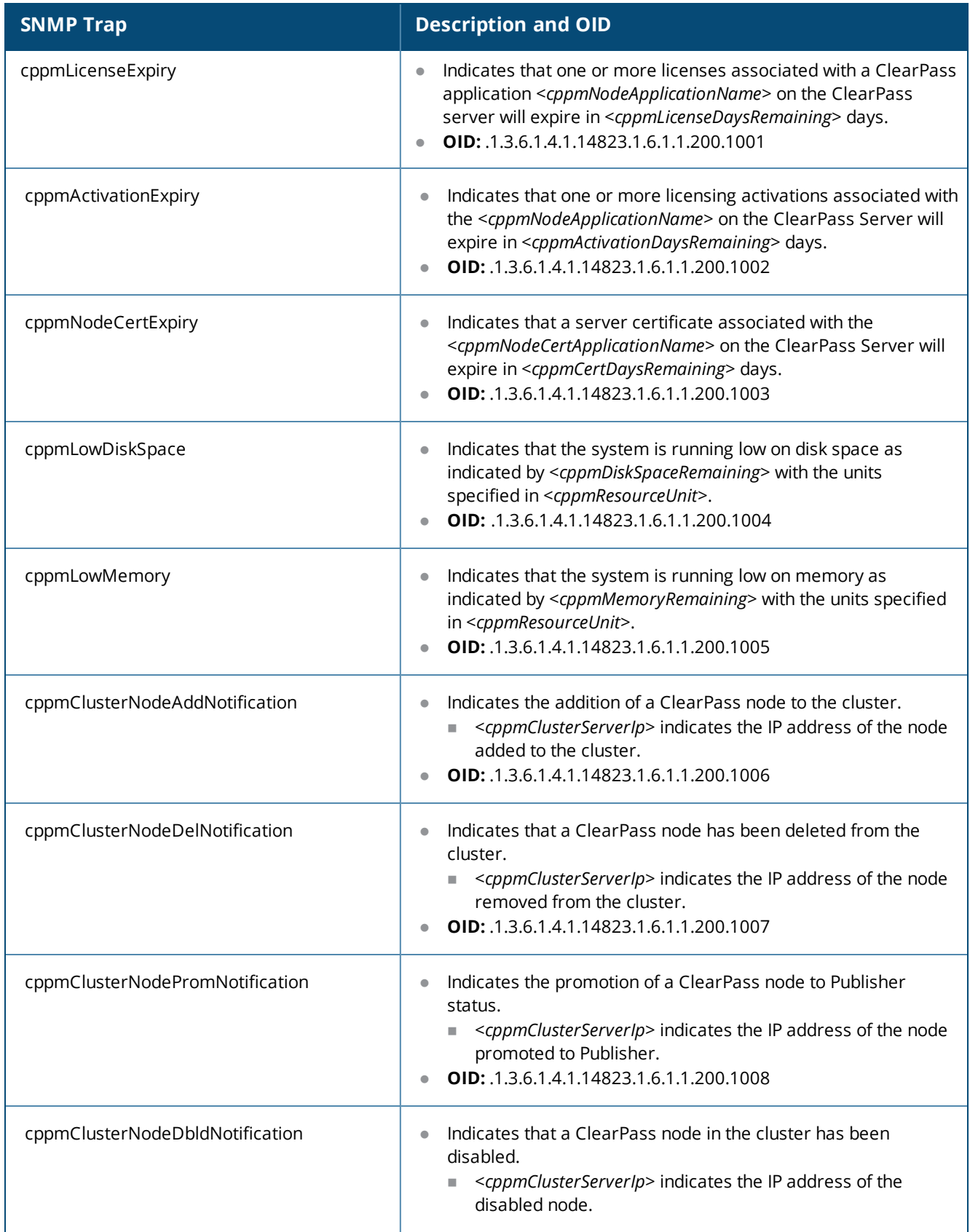

#### **Table 436:** *SNMP Traps Supported by the SNMP Private MIB (Continued)*

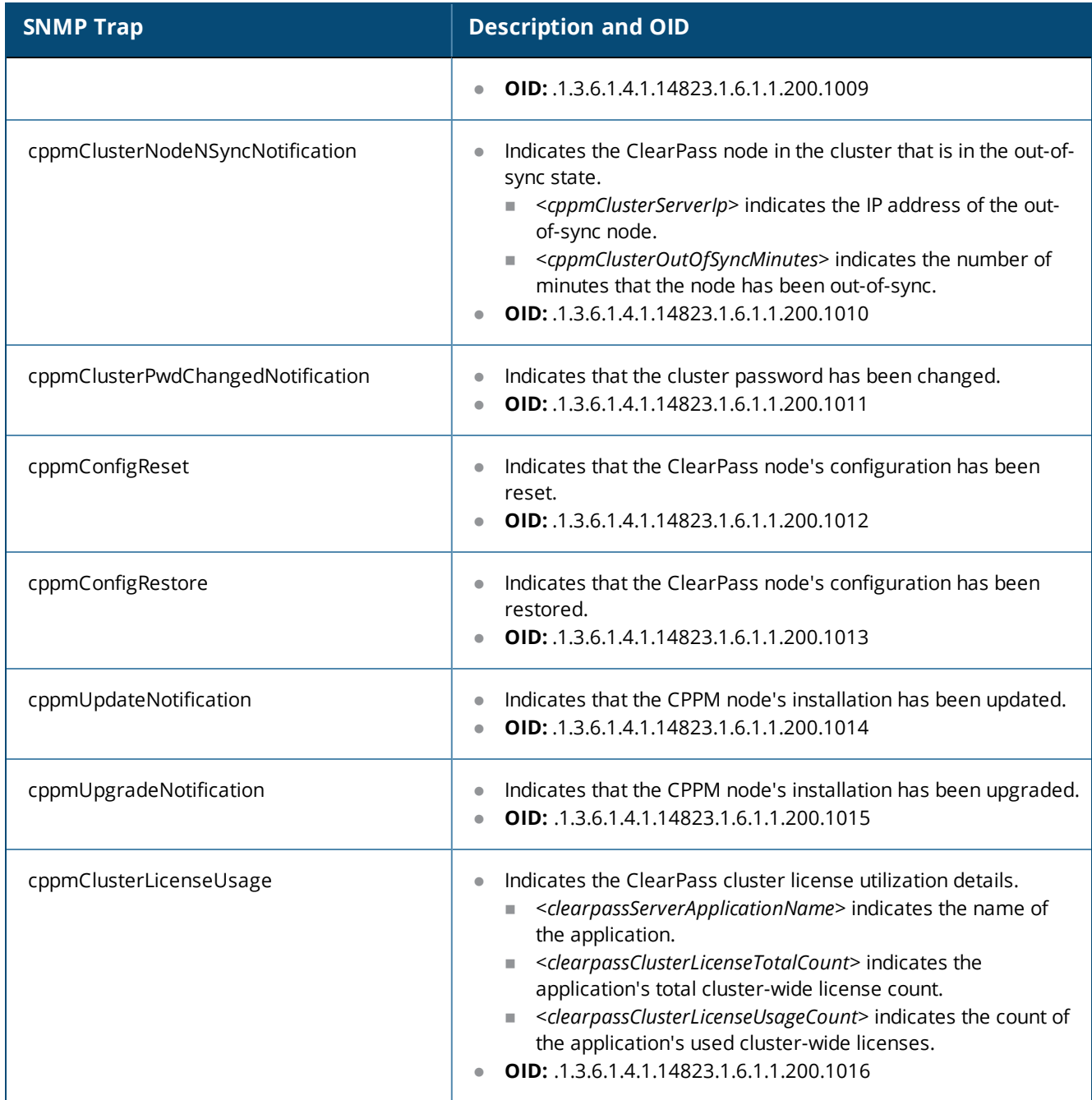

# <span id="page-813-0"></span>**SNMP Trap Details**

ClearPass Policy Manager leverages native SNMP support from the UC Davis 'net-SNMP' MIB package to send trap notifications for the following events.

In these trap OIDs, the value of X varies from 1 through N, depending on the number of process states that are being checked. Details about specific OIDs associated with the processes are listed in this section.

For more information, see:

- SNMP [Daemon](#page-814-0) Trap Events on page 815
- ClearPass [Processes](#page-814-1) Stop and Start Events on page 815
- Network [Interface](#page-814-2) up and Down Events on page 815
- **Disk [Utilization](#page-815-0) Threshold Exceed Events on page 816**
- CPU Load Average Exceed Events for 1, 5, and 15 Minute [Thresholds](#page-823-1) on page 824
- SNMP [Daemon](#page-814-3) Traps on page 815
- **[Process](#page-815-1) Status Traps on page 816**
- Network [Interface](#page-814-4) Status Traps on page 815
- **.** Disk Space [Threshold](#page-815-2) Traps on page 816
- CPU Load [Average](#page-823-2) Traps on page 824

# <span id="page-814-3"></span>**SNMP Daemon Traps**

This section contains OIDs for various trap events that are sent from ClearPass Policy Manager.

.1.3.6.1.6.3.1.1.5.1 ==> Coldstart trap indicating the reinitialization of the **netsnmp** daemon and its configuration file may have been altered.

.1.3.6.1.6.3.1.1.5.2 ==> Warmstart trap indicating the reinitialization of the **netsnmp** daemon and its configuration file is not altered.

**Figure 759:** *SNMP daemon traps example*

25-Mar-13 10.162.111.30  $1.3.6.1.4.1.8072.3.2.10$  $1.3.6.1.2.1.1.3.0 = 26$ <br> $1.3.6.1.6.3.1.1.4.1.0 = 1.3.6.1.6.3.1.1.5.1$ public

# <span id="page-814-0"></span>**SNMP Daemon Trap Events**

OIDs:

.1.3.6.1.6.3.1.1.5.1 ==> Cold Start

 $.1.3.6.1.6.3.1.1.5.2 == >$  Warm Start

# <span id="page-814-2"></span>**Network Interface up and Down Events**

OIDs:

.1.3.6.1.6.3.1.1.5.3 ==> Link Down

.1.3.6.1.6.3.1.1.5.4 ==> Link Up

# <span id="page-814-4"></span>**Network Interface Status Traps**

.1.3.6.1.6.3.1.1.5.3 ==> Indicates the linkdown trap with the 'ifAdminStatus' and 'ifOperStatus' values set to 2.

.1.3.6.1.6.3.1.1.5.4 ==> Indicates the linkup trap with the 'ifAdminStatus' and 'ifOperStatus' values set to 1.

In each case, the 'ifIndex' value is set to 2 for management interface and 3 for the data port interface.

**Figure 760:** *Network interface status traps example*

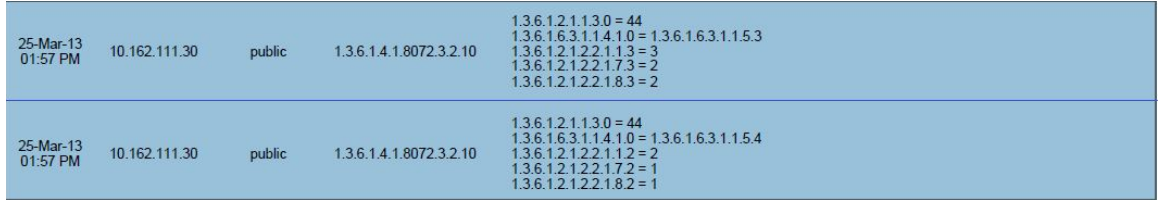

# <span id="page-814-1"></span>**ClearPass Processes Stop and Start Events**

OIDs:

.1.3.6.1.4.1.2021.8.1.2.X ==> Process Name

.1.3.6.1.4.1.2021.2.1.101.X ==> Process Status Message

# <span id="page-815-2"></span>**Disk Space Threshold Traps**

.1.3.6.1.4.1.2021.9.1.100.1 ==> Error flag indicating the disk or partition is under the minimum required space configured for it. Value of 1 indicates the system has reached the threshold and 0 indicates otherwise.

 $.1.3.6.1.4.1.2021.9.1.2.1 = >$  Name of the partition which has met the above condition.

**Figure 761:** *Disk Space Threshold Traps Example*

| 25-Mar-13<br>01:57 PM | 10.162.111.30 | public | $1,3,6,1,2,1,1,3,0 = 44$<br>$1.3.6.1.6.3.1.1.4.1.0 = 1.3.6.1.2.1.88.2.0.2$<br>$1.3.6.1.2.1.88.2.1.1.0 = dskTable$<br>$1.3.6.1.2.1.88.2.1.2.0 =$<br>$1,3,6,1,2,1,88,2,1,3,0=$<br>$1.3.6.1.2.1.88.2.1.4.0 = 1.3.6.1.4.1.2021.9.1.100.1$<br>$1,3,6,1,2,1,88,2,1,5,0=1$<br>$1.3.6.1.4.1.2021.9.1.2.1 = I$<br>1.3.6.1.4.1.2021.9.1.101.1 = $t$ : less than 99% free (= 13%) |
|-----------------------|---------------|--------|----------------------------------------------------------------------------------------------------|
| 25-Mar-13<br>01:57 PM | 10.162.111.30 | public | $1.3.6.1.2.1.1.3.0 = 43$<br>$1.3.6.1.6.3.1.1.4.1.0 = 1.3.6.1.2.1.88.2.0.3$<br>$1.3.6.1.2.1.88.2.1.1.0 =$ memory<br>$1.3.6.1.2.1.88.2.1.2.0 =$<br>$1.3.6.1.2.1.88.2.1.3.0 =$<br>$1.3.6.1.2.1.88.2.1.4.0 = 1.3.6.1.4.1.2021.4.100.0$<br>$1.3.6.1.2.1.88.2.1.5.0 = 0$<br>$1.3.6.1.4.1.2021.4.2.0$ = swap<br>$1.3.6.1.4.1.2021.4.101.0 =$                                  |

# <span id="page-815-0"></span>**Disk Utilization Threshold Exceed Events**

OIDs:

.1.3.6.1.4.1.2021.9.1.100.1 ==> Error flag for disk partition

.1.3.6.1.4.1.2021.9.1.2.1 ==> Name of the partition

# <span id="page-815-1"></span>**Process Status Traps**

# **RADIUS server stop SNMP trap**

snmpTrapOID: .1.3.6.1.2.1.88.2.0.2 .1.3.6.1.2.1.88.2.1.1.0: extTable .1.3.6.1.2.1.88.2.1.2.0: .1.3.6.1.2.1.88.2.1.3.0: .1.3.6.1.2.1.88.2.1.4.0: .1.3.6.1.4.1.2021.8.1.100.5 .1.3.6.1.2.1.88.2.1.5.0: 3 .1.3.6.1.4.1.2021.8.1.2.5: cpass-radius-server .1.3.6.1.4.1.2021.8.1.101.5: Radius server [ cpass-radius-server ] is stopped

# **RADIUS server start SNMP trap**

snmpTrapOID: .1.3.6.1.2.1.88.2.0.3 .1.3.6.1.2.1.88.2.1.1.0: extTable .1.3.6.1.2.1.88.2.1.2.0: .1.3.6.1.2.1.88.2.1.3.0: .1.3.6.1.2.1.88.2.1.4.0: .1.3.6.1.4.1.2021.8.1.100.5

.1.3.6.1.4.1.2021.8.1.2.5: cpass-radius-server

.1.3.6.1.4.1.2021.8.1.101.5: Radius server [ cpass-radius-server ] is running

#### **Admin Server stop SNMP trap**

snmpTrapOID: .1.3.6.1.2.1.88.2.0.2

- .1.3.6.1.2.1.88.2.1.1.0: extTable
- .1.3.6.1.2.1.88.2.1.2.0:
- .1.3.6.1.2.1.88.2.1.3.0:
- .1.3.6.1.2.1.88.2.1.4.0: .1.3.6.1.4.1.2021.8.1.100.1
- .1.3.6.1.2.1.88.2.1.5.0: 3
- .1.3.6.1.4.1.2021.8.1.2.1: cpass-admin-server
- .1.3.6.1.4.1.2021.8.1.101.1: Admin server [ cpass-admin-server ] is stopped

#### **Admin Server start SNMP trap**

snmpTrapOID: .1.3.6.1.2.1.88.2.0.3 .1.3.6.1.2.1.88.2.1.1.0: extTable .1.3.6.1.2.1.88.2.1.2.0: .1.3.6.1.2.1.88.2.1.3.0: .1.3.6.1.2.1.88.2.1.4.0: .1.3.6.1.4.1.2021.8.1.100.1 .1.3.6.1.2.1.88.2.1.5.0: 0 .1.3.6.1.4.1.2021.8.1.2.1: cpass-admin-server .1.3.6.1.4.1.2021.8.1.101.1: Admin server [ cpass-admin-server ] is running

#### **System Auxiliary server stop SNMP trap**

snmpTrapOID: .1.3.6.1.2.1.88.2.0.2

.1.3.6.1.2.1.88.2.1.1.0: extTable

- .1.3.6.1.2.1.88.2.1.2.0:
- .1.3.6.1.2.1.88.2.1.3.0:

.1.3.6.1.2.1.88.2.1.4.0: .1.3.6.1.4.1.2021.8.1.100.2

.1.3.6.1.2.1.88.2.1.5.0: 3

.1.3.6.1.4.1.2021.8.1.2.2: cpass-system-auxiliary-server

.1.3.6.1.4.1.2021.8.1.101.2: System auxiliary service [ cpass-system-auxiliary-server ] is stopped

#### **System Auxiliary server start SNMP trap**

snmpTrapOID: .1.3.6.1.2.1.88.2.0.3

.1.3.6.1.2.1.88.2.1.1.0: extTable

- .1.3.6.1.2.1.88.2.1.2.0:
- .1.3.6.1.2.1.88.2.1.3.0:
- .1.3.6.1.2.1.88.2.1.4.0: .1.3.6.1.4.1.2021.8.1.100.2

.1.3.6.1.4.1.2021.8.1.2.2: cpass-system-auxiliary-server

.1.3.6.1.4.1.2021.8.1.101.2: System auxiliary service [ cpass-system-auxiliary-server ] is running

#### **Policy server stop SNMP trap**

snmpTrapOID: .1.3.6.1.2.1.88.2.0.2

- .1.3.6.1.2.1.88.2.1.1.0: extTable
- .1.3.6.1.2.1.88.2.1.2.0:
- .1.3.6.1.2.1.88.2.1.3.0:
- .1.3.6.1.2.1.88.2.1.4.0: .1.3.6.1.4.1.2021.8.1.100.3
- .1.3.6.1.2.1.88.2.1.5.0: 3
- .1.3.6.1.4.1.2021.8.1.2.3: cpass-policy-server
- .1.3.6.1.4.1.2021.8.1.101.3: Policy server [ cpass-policy-server ] is stopped

#### **Policy server start SNMP trap**

snmpTrapOID: .1.3.6.1.2.1.88.2.0.3 .1.3.6.1.2.1.88.2.1.1.0: extTable .1.3.6.1.2.1.88.2.1.2.0: .1.3.6.1.2.1.88.2.1.3.0: .1.3.6.1.2.1.88.2.1.4.0: .1.3.6.1.4.1.2021.8.1.100.3 .1.3.6.1.2.1.88.2.1.5.0: 0 .1.3.6.1.4.1.2021.8.1.2.3: cpass-policy-server .1.3.6.1.4.1.2021.8.1.101.3: Policy server [ cpass-policy-server ] is running

# **Async DB write service stop SNMP trap**

snmpTrapOID: .1.3.6.1.2.1.88.2.0.2 .1.3.6.1.2.1.88.2.1.1.0: extTable .1.3.6.1.2.1.88.2.1.2.0: .1.3.6.1.2.1.88.2.1.3.0: .1.3.6.1.2.1.88.2.1.4.0: .1.3.6.1.4.1.2021.8.1.100.6 .1.3.6.1.2.1.88.2.1.5.0: 1 .1.3.6.1.4.1.2021.8.1.2.6: cpass-dbwrite-server .1.3.6.1.4.1.2021.8.1.101.6: Async DB write service [ cpass-dbwrite-server ] is stopped **Async DB write service start SNMP trap**

# snmpTrapOID: .1.3.6.1.2.1.88.2.0.3

.1.3.6.1.2.1.88.2.1.1.0: extTable

- .1.3.6.1.2.1.88.2.1.2.0:
- .1.3.6.1.2.1.88.2.1.3.0:

.1.3.6.1.4.1.2021.8.1.2.6: cpass-dbwrite-server

.1.3.6.1.4.1.2021.8.1.101.6: Async DB write service [ cpass-dbwrite-server ] is running

#### **DB replication service stop SNMP trap**

snmpTrapOID: .1.3.6.1.2.1.88.2.0.2

.1.3.6.1.2.1.88.2.1.1.0: extTable

.1.3.6.1.2.1.88.2.1.2.0:

.1.3.6.1.2.1.88.2.1.3.0:

.1.3.6.1.2.1.88.2.1.4.0: .1.3.6.1.4.1.2021.8.1.100.7

- .1.3.6.1.2.1.88.2.1.5.0: 1
- .1.3.6.1.4.1.2021.8.1.2.7: cpass-repl-server

.1.3.6.1.4.1.2021.8.1.101.7: DB replication service [ cpass-repl-server ] is stopped

#### **DB replication service start SNMP trap**

snmpTrapOID: .1.3.6.1.2.1.88.2.0.3 .1.3.6.1.2.1.88.2.1.1.0: extTable .1.3.6.1.2.1.88.2.1.2.0: .1.3.6.1.2.1.88.2.1.3.0: .1.3.6.1.2.1.88.2.1.4.0: .1.3.6.1.4.1.2021.8.1.100.7 .1.3.6.1.2.1.88.2.1.5.0: 0 .1.3.6.1.4.1.2021.8.1.2.7: cpass-repl-server .1.3.6.1.4.1.2021.8.1.101.7: DB replication service [ cpass-repl-server ] is running

**DB Change Notification server stop SNMP trap**

snmpTrapOID: .1.3.6.1.2.1.88.2.0.2

.1.3.6.1.2.1.88.2.1.1.0: extTable

.1.3.6.1.2.1.88.2.1.2.0:

.1.3.6.1.2.1.88.2.1.3.0:

.1.3.6.1.2.1.88.2.1.4.0: .1.3.6.1.4.1.2021.8.1.100.8

.1.3.6.1.2.1.88.2.1.5.0: 3

.1.3.6.1.4.1.2021.8.1.2.8: cpass-dbcn-server

.1.3.6.1.4.1.2021.8.1.101.8: DB change notification server [ cpass-dbcn-server ] is stopped

#### **DB Change Notification server start SNMP trap**

snmpTrapOID: .1.3.6.1.2.1.88.2.0.3

.1.3.6.1.2.1.88.2.1.1.0: extTable

.1.3.6.1.2.1.88.2.1.2.0:

.1.3.6.1.2.1.88.2.1.3.0:

.1.3.6.1.4.1.2021.8.1.2.8: cpass-dbcn-server

.1.3.6.1.4.1.2021.8.1.101.8: DB change notification server [ cpass-dbcn-server ] is running

#### **Async netd service stop SNMP trap**

snmpTrapOID: .1.3.6.1.2.1.88.2.0.2

.1.3.6.1.2.1.88.2.1.1.0: extTable

.1.3.6.1.2.1.88.2.1.2.0:

.1.3.6.1.2.1.88.2.1.3.0:

.1.3.6.1.2.1.88.2.1.4.0: .1.3.6.1.4.1.2021.8.1.100.9

.1.3.6.1.2.1.88.2.1.5.0: 3

.1.3.6.1.4.1.2021.8.1.2.9: cpass-async-netd

.1.3.6.1.4.1.2021.8.1.101.9: Async netd service [ cpass-async-netd ] is stopped

#### **Async netd service start SNMP trap**

snmpTrapOID: .1.3.6.1.2.1.88.2.0.3 .1.3.6.1.2.1.88.2.1.1.0: extTable .1.3.6.1.2.1.88.2.1.2.0: .1.3.6.1.2.1.88.2.1.3.0: .1.3.6.1.2.1.88.2.1.4.0: .1.3.6.1.4.1.2021.8.1.100.9 .1.3.6.1.2.1.88.2.1.5.0: 0 .1.3.6.1.4.1.2021.8.1.2.9: cpass-async-netd .1.3.6.1.4.1.2021.8.1.101.9: Async netd service [ cpass-async-netd ] is running

#### **Multi-master Cache service stop SNMP trap**

snmpTrapOID: .1.3.6.1.2.1.88.2.0.2

.1.3.6.1.2.1.88.2.1.1.0: extTable

.1.3.6.1.2.1.88.2.1.2.0:

.1.3.6.1.2.1.88.2.1.3.0:

.1.3.6.1.2.1.88.2.1.4.0: .1.3.6.1.4.1.2021.8.1.100.10

.1.3.6.1.2.1.88.2.1.5.0: 3

.1.3.6.1.4.1.2021.8.1.2.10: cpass-multi-master-cache-server

.1.3.6.1.4.1.2021.8.1.101.10: Multi-master cache [ cpass-multi-master-cache-server ] is stopped

#### **Multi-master Cache service start SNMP trap**

snmpTrapOID: .1.3.6.1.2.1.88.2.0.3

.1.3.6.1.2.1.88.2.1.1.0: extTable

.1.3.6.1.2.1.88.2.1.2.0:

.1.3.6.1.2.1.88.2.1.3.0:

.1.3.6.1.4.1.2021.8.1.2.10: cpass-multi-master-cache-server

.1.3.6.1.4.1.2021.8.1.101.10: Multi-master cache [ cpass-multi-master-cache-server ] is running

#### **AirGroup Notification service stop SNMP trap**

snmpTrapOID: .1.3.6.1.2.1.88.2.0.2

.1.3.6.1.2.1.88.2.1.1.0: extTable

.1.3.6.1.2.1.88.2.1.2.0:

.1.3.6.1.2.1.88.2.1.3.0:

.1.3.6.1.2.1.88.2.1.4.0: .1.3.6.1.4.1.2021.8.1.100.11

.1.3.6.1.2.1.88.2.1.5.0: 3

.1.3.6.1.4.1.2021.8.1.2.11: airgroup-notify

.1.3.6.1.4.1.2021.8.1.101.11: AirGroup notification service [ airgroup-notify ] is stopped

# **AirGroup Notification service start SNMP trap**

snmpTrapOID: .1.3.6.1.2.1.88.2.0.3 .1.3.6.1.2.1.88.2.1.1.0: extTable .1.3.6.1.2.1.88.2.1.2.0: .1.3.6.1.2.1.88.2.1.3.0: .1.3.6.1.2.1.88.2.1.4.0: .1.3.6.1.4.1.2021.8.1.100.11 .1.3.6.1.2.1.88.2.1.5.0: 0 .1.3.6.1.4.1.2021.8.1.2.11: airgroup-notify .1.3.6.1.4.1.2021.8.1.101.11: AirGroup notification service [ airgroup-notify ] is running

# **Micros Fidelio FIAS service stop SNMP trap**

snmpTrapOID: .1.3.6.1.2.1.88.2.0.2 .1.3.6.1.2.1.88.2.1.1.0: extTable .1.3.6.1.2.1.88.2.1.2.0: .1.3.6.1.2.1.88.2.1.3.0: .1.3.6.1.2.1.88.2.1.4.0: .1.3.6.1.4.1.2021.8.1.100.12 .1.3.6.1.2.1.88.2.1.5.0: 3 .1.3.6.1.4.1.2021.8.1.2.12: fias\_server .1.3.6.1.4.1.2021.8.1.101.12: Micros Fidelio FIAS [ fias\_server ] is stopped **Micros Fidelio FIAS service start SNMP trap** snmpTrapOID: .1.3.6.1.2.1.88.2.0.3

.1.3.6.1.2.1.88.2.1.1.0: extTable

.1.3.6.1.2.1.88.2.1.2.0:

.1.3.6.1.2.1.88.2.1.3.0:

.1.3.6.1.4.1.2021.8.1.2.12: fias\_server

.1.3.6.1.4.1.2021.8.1.101.12: Micros Fidelio FIAS [ fias\_server ] is running

#### **TACACS server stop SNMP trap**

snmpTrapOID: .1.3.6.1.2.1.88.2.0.2

- .1.3.6.1.2.1.88.2.1.1.0: extTable
- .1.3.6.1.2.1.88.2.1.2.0:
- .1.3.6.1.2.1.88.2.1.3.0:
- .1.3.6.1.2.1.88.2.1.4.0: .1.3.6.1.4.1.2021.8.1.100.4
- .1.3.6.1.2.1.88.2.1.5.0: 3
- .1.3.6.1.4.1.2021.8.1.2.4: cpass-tacacs-server
- .1.3.6.1.4.1.2021.8.1.101.4: TACACS server [ cpass-tacacs-server ] is stopped

#### **TACACS server start SNMP trap**

snmpTrapOID: .1.3.6.1.2.1.88.2.0.3 .1.3.6.1.2.1.88.2.1.1.0: extTable .1.3.6.1.2.1.88.2.1.2.0: .1.3.6.1.2.1.88.2.1.3.0: .1.3.6.1.2.1.88.2.1.4.0: .1.3.6.1.4.1.2021.8.1.100.4 .1.3.6.1.2.1.88.2.1.5.0: 0 .1.3.6.1.4.1.2021.8.1.2.4: cpass-tacacs-server .1.3.6.1.4.1.2021.8.1.101.4: TACACS server [ cpass-tacacs-server ] is running

#### **Virtual IP service stop SNMP trap**

snmpTrapOID: .1.3.6.1.2.1.88.2.0.2 .1.3.6.1.2.1.88.2.1.1.0: extTable .1.3.6.1.2.1.88.2.1.2.0: .1.3.6.1.2.1.88.2.1.3.0: .1.3.6.1.2.1.88.2.1.4.0: .1.3.6.1.4.1.2021.8.1.100.13 .1.3.6.1.2.1.88.2.1.5.0: 1 .1.3.6.1.4.1.2021.8.1.2.13: cpass-vip-service .1.3.6.1.4.1.2021.8.1.101.13: ClearPass Virtual IP service [ cpass-vip-service ] is stopped **Virtual IP service start SNMP trap**

# snmpTrapOID: .1.3.6.1.2.1.88.2.0.3

.1.3.6.1.2.1.88.2.1.1.0: extTable

- .1.3.6.1.2.1.88.2.1.2.0:
- .1.3.6.1.2.1.88.2.1.3.0:

.1.3.6.1.4.1.2021.8.1.2.13: cpass-vip-service

.1.3.6.1.4.1.2021.8.1.101.13: ClearPass Virtual IP service [ cpass-vip-service ] is running

#### **Stats Collection service stop SNMP trap**

snmpTrapOID: .1.3.6.1.2.1.88.2.0.2

.1.3.6.1.2.1.88.2.1.1.0: extTable

.1.3.6.1.2.1.88.2.1.2.0

.1.3.6.1.2.1.88.2.1.3.0

.1.3.6.1.2.1.88.2.1.4.0: .1.3.6.1.4.1.2021.8.1.100.15

- .1.3.6.1.2.1.88.2.1.5.0: 3
- .1.3.6.1.4.1.2021.8.1.2.15: cpass-statsd-server

.1.3.6.1.4.1.2021.8.1.101.15: Stats collection service [ cpass-statsd-server ] is stopped

#### **Stats Collection service start SNMP trap**

snmpTrapOID: .1.3.6.1.2.1.88.2.0.3 .1.3.6.1.2.1.88.2.1.1.0: extTable .1.3.6.1.2.1.88.2.1.2.0 .1.3.6.1.2.1.88.2.1.3.0 .1.3.6.1.2.1.88.2.1.4.0: .1.3.6.1.4.1.2021.8.1.100.15 .1.3.6.1.2.1.88.2.1.5.0: 0 .1.3.6.1.4.1.2021.8.1.2.15: cpass-statsd-server .1.3.6.1.4.1.2021.8.1.101.15: Stats collection service [ cpass-statsd-server ] is running

#### **Stats Aggregation service stop SNMP trap**

snmpTrapOID: .1.3.6.1.2.1.88.2.0.2 .1.3.6.1.2.1.88.2.1.1.0: extTable .1.3.6.1.2.1.88.2.1.2.0 .1.3.6.1.2.1.88.2.1.3.0 .1.3.6.1.2.1.88.2.1.4.0: .1.3.6.1.4.1.2021.8.1.100.14 .1.3.6.1.2.1.88.2.1.5.0: 1 .1.3.6.1.4.1.2021.8.1.2.14: cpass-carbon-server .1.3.6.1.4.1.2021.8.1.101.14: Stats aggregation service [ cpass-carbon-server ] is stopped **stats Aggregation service start SNMP trap**

snmpTrapOID: .1.3.6.1.2.1.88.2.0.3

.1.3.6.1.2.1.88.2.1.1.0: extTable

.1.3.6.1.2.1.88.2.1.2.0

.1.3.6.1.2.1.88.2.1.3.0

.1.3.6.1.4.1.2021.8.1.2.14: cpass-carbon-server

.1.3.6.1.4.1.2021.8.1.101.14: Stats aggregation service [ cpass-carbon-server ] is running.

# <span id="page-823-1"></span>**CPU Load Average Exceed Events for 1, 5, and 15 Minute Thresholds**

OIDs

.1.3.6.1.4.1.2021.9.1.100.1 ==> Error flag for disk partition

.1.3.6.1.4.1.2021.9.1.2.1 ==> Name of the partition

# <span id="page-823-2"></span>**CPU Load Average Traps**

OIDs

.1.3.6.1.4.1.2021.10.1.100.1 ==> Error flag on the CPU load-1 average. Value of 1 indicates the load-1 has crossed its threshold and 0 indicates otherwise.

.1.3.6.1.4.1.2021.10.1.2.1 ==> Name of CPU load-1 average

#### **Figure 762:** *CPU load-1 average example*

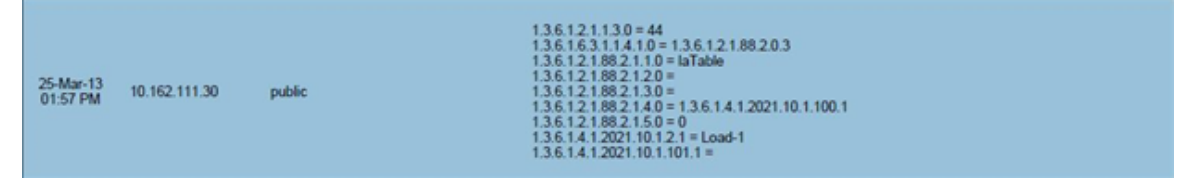

.1.3.6.1.4.1.2021.10.1.100.2 ==> Error flag on the CPU load-5 average. Value of 1 indicates the load-5 has crossed its threshold and 0 indicates otherwise.

.1.3.6.1.4.1.2021.10.1.2.2 ==> Name of CPU load-5 average

**Figure 763:** *CPU load-5 average example*

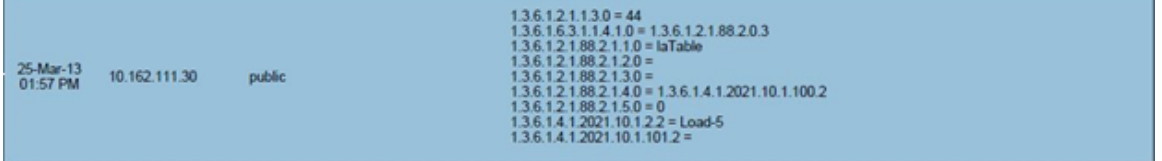

.1.3.6.1.4.1.2021.10.1.100.3 ==> Error flag on the CPU load-15 average. Value of 1 indicates the load-15 has crossed its threshold and 0 indicates otherwise.

.1.3.6.1.4.1.2021.10.1.2.3 ==> Name of CPU load-15 average.

**Figure 764:** *CPU load-15 average example*

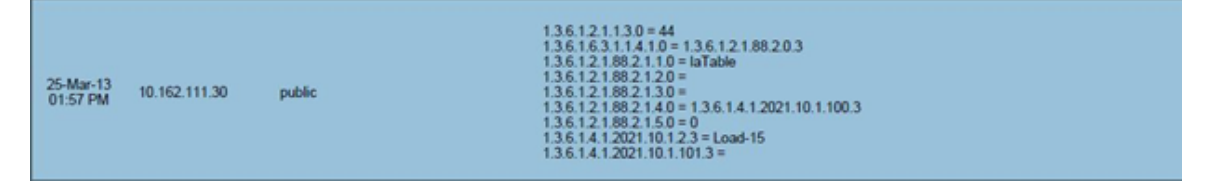

# <span id="page-823-0"></span>**Important System Events**

This section provides the following information:

- **Admin User [Interface](#page-824-0) Events**
- **Admin Server [Events](#page-825-0)**
- **Async [Service](#page-825-1) Events**
- **[ClearPass/Domain](#page-825-2) Controller Events**
- ClearPass System [Configuration](#page-825-3) Events
- **•** [ClearPass](#page-826-0) Update Events
- **[Cluster](#page-826-1) Events**
- **[Command](#page-826-2) Line Events**
- **Database [Replication](#page-826-3) Services Events**
- [Licensing](#page-826-4) Events
- **Policy Server [Events](#page-827-0)**
- **[RADIUS/TACACS+](#page-827-1) Server Events**
- **[Service](#page-827-2) Names**
- **SNMP** Fyents
- **.** [Support](#page-828-1) Shell Events
- **System [Auxiliary](#page-828-2) Service Events**
- **.** System [Monitor](#page-828-3) Events

This topic describes the important System Events logged by ClearPass. These messages are available for consumption on the administrative interface, and in the form of a syslog stream. The events below are in the following format

#### <*Source*>, <*Level*>, <*Category*>, <*Message*>

Elements listed below within angle brackets (for example, *<content>*) are variable, and are substituted by ClearPass as applicable (such as an IP address).

For the list of available service names, refer to Service [Names](#page-827-2) on page 828.

# <span id="page-824-0"></span>**Admin User Interface Events**

#### **Critical Events**

"Admin UI", "ERROR" "Email Failed", "Sending email failed" "Admin UI", "ERROR" "SMS Failed", "Sending SMS failed" "Admin UI", "WARN", "Login Failed", "User:<X>" "Admin UI", "WARN", "Login Failed", description

#### **Info Events**

"Admin UI", "INFO", "Logged out" "Admin UI", "INFO", "Session destroyed" "Admin UI", "INFO", "Logged in", description "Admin UI", "INFO", "Clear Authentication Cache", "Cache is cleared for authentication source <X>" "Admin UI", "INFO", "Clear Blacklist User Cache", "Blacklist Users cache is cleared for authentication source <X>" "Admin UI", "INFO", "Server Certificate", "Subject:<X>", "Updated" "Install Update", "INFO", "Installing Update", "File: <X>", "Success" "Admin UI", "INFO" "Email Successful", "Sending email succeeded"

"Admin UI", "INFO" "SMS Successful", "Sending SMS succeeded"

# <span id="page-825-0"></span>**Admin Server Events**

# **Info Events**

"Admin server", "INFO", "Performed action start on Admin server"

# <span id="page-825-1"></span>**Async Service Events**

# **Info Events**

"Async DB write service", "INFO", "Performed action start on Async DB write service" "Multi-master cache", "INFO", "Performed action start on Multi-master cache" "Async netd service", "INFO", "Performed action start on Async netd service"

# <span id="page-825-2"></span>**ClearPass/Domain Controller Events**

# **Critical Events**

"netleave", "ERROR", "Failed to remove <HOSTNAME> from the domain <DOMAIN\_NAME>"

"netjoin", "WARN", "configuration", "<HOSTNAME> failed to join the domain <DOMAIN NAME> with domain controller as <DOMAIN CONTROLLER>"

# **Info Events**

"Netjoin", "INFO", "<HOSTNAME> joined the domain <REALM>"

"Netjoin", "INFO", "<HOSTNAME> removed from the domain <DOMAIN\_NAME>"

# <span id="page-825-3"></span>**ClearPass System Configuration Events**

# **Critical Events**

"DNS", "ERROR", "Failed configure DNS servers = <X>"

"datetime", "ERROR", "Failed to change system datetime."

"hostname", "ERROR", "Setting hostname to <X> failed"

"ipaddress", "ERROR", "Testing cluster node connectivity failed"

"System TimeCheck ", " WARN ," , "Restarting CPPM services as the system detected time drift , Current system time= 2016-07-13 17:00:01, System time 5 mins back = 2016-06-20 16:55:01"

# **Info Events**

"Cluster", "INFO", "Setup", "Database initialized"

"hostname", "INFO", "configuration", "Hostname set to <X>"

"ipaddress", "INFO", "configuration", Management port information updated to - IpAddress = <X>, Netmask =  $<$ X $>$ , Gateway =  $<$ X $>$ "

"IpAddress", "INFO", "Data port information updated to - IpAddress = <X>, Netmask = <Y>, Gateway = <Z>"

"DNS", "INFO", "configuration", "Successfully configured DNS servers - <X>"

"Time Config", "INFO", "Remote Time Server", "Old List: <X>\nNew List: <Y>"

"timezone", "INFO", "configuration", ""

"datetime", "INFO", "configuration", "Successfully changed system datetime.\nOld time was <X>"

# <span id="page-826-0"></span>**ClearPass Update Events**

# **Critical Events**

"Install Update", "ERROR", "Installing Update", "File: <X>", "Failed with exit status - <Y>"

"ClearPass Firmware Update Checker", "ERROR", "Firmware Update Checker", "No subscription ID was supplied. To find new plugins, you must provide your subscription ID in the application configuration"

# **Info Events**

"ClearPass Updater", "INFO", "Hotfixes Updates", "Updated Hotfixes from File" "ClearPass Updater", "INFO", "Fingerprints Updates", "Updated fingerprints from File" "ClearPass Updater", "INFO", "Updated AV/AS from ClearPass Portal (Online)" "ClearPass Updater", "INFO"," Updated Hotfixes from ClearPass Portal (Online)"

# <span id="page-826-1"></span>**Cluster Events**

# **Critical Events**

"Cluster", "ERROR", "SetupSubscriber", "Failed to add subscriber node with management IP=<IP>"

# **Info Events**

"AddNode", "INFO", "Added subscriber node with management IP=<IP>" "DropNode", "INFO", "Dropping node with management IP=<IP>, hostname=<Hostname>"

# <span id="page-826-2"></span>**Command Line Events**

# **Info Events**

"Command Line", "INFO", "User:appadmin"

# <span id="page-826-3"></span>**Database Replication Services Events**

# **Info Events**

"DB replication service", "INFO", "Performed action start on DB replication service" "DB replication service", "INFO", "Performed action stop on DB replication service" "DB change notification server", "INFO", "Performed action start on DB change notification server" "DB replication service", "INFO", "Performed action start on DB replication service"

# <span id="page-826-4"></span>**Licensing Events**

# **Critical Events**

"Admin UI", "WARN", "Activation Failed", "Action Status: This Activation Request Token is already in use by another instance\nProduct Name: Policy Manager\nLicense Type: <X>\nUser Count: <Y>"

# **Info Events**

"Admin UI", "INFO", "Add License", "Product Name: Policy Manager\nLicense Type: <X>\nUser Count: <Y>"

# <span id="page-827-0"></span>**Policy Server Events**

# **Info Events**

"Policy Server", "INFO", "Performed action start on Policy server" "Policy Server", "INFO", "Performed action stop on Policy server"

# <span id="page-827-1"></span>**RADIUS/TACACS+ Server Events**

# **Critical Events**

"TACACSServer", "ERROR", "Request", "Nad Ip=<X> not configured"

"RADIUS", "WARN", "Authentication", "Ignoring request from unknown client <IP>:<PORT>"

"RADIUS", "ERROR", "Authentication", "Received packet from <IP> with invalid Message-Authenticator! (Shared secret is incorrect.)"

"RADIUS", "ERROR", "Received Accounting-Response packet from client <IP Address> port 1813 with invalid signature (err=2)! (Shared secret is incorrect.)"

"RADIUS", "ERROR", "Received Access-Accept packet from client <IP Address> port 1812 with invalid signature (err=2)! (Shared secret is incorrect.)"

# **Info Events**

"RADIUS", "INFO", "Performed action start on Radius server"

"RADIUS", "INFO", "Performed action restart on Radius server

"TACACS server", "INFO", "Performed action start on TACACS server"

"TACACS server", "INFO", "Performed action stop on TACACS server"

# <span id="page-827-2"></span>**Service Names**

- **AirGroup notification service**
- **Async DB write service**
- **Async network services**
- DB change notification server
- DB replication service
- **Micros Fidelio FIAS**
- $\bullet$  Multi-master cache
- Policy server
- RADIUS server
- System auxiliary services
- **System monitor service**
- TACACS server
- **Wirtual IP service**
- **[YourServerName] Domain service**
## **SNMP Events**

#### **Critical Events**

"SNMPService", "ERROR", "ReadDeviceInfo", "SNMP GET failed for device <X> with error=No response received\nReading sysObjectId failed for device=<X>\nReading switch initialization info failed for <X>"

"SNMPService","ERROR", "Error fetching table snmpTargetAddr. Request timed out. Error reading SNMP target table for NAD=10.1.1.1 Maybe SNMP target address table is not supported by device? Allow NAD update. SNMP GET failed for device 10.1.1.1 with error=No response received Reading sysObjectId failed for device=10.1.1.1 Reading switch initialization info failed for 10.1.1.1"

### **Info Events**

"SNMPService", "INFO", "Device information not read for <Ip Address> since no traps are configured to this node"

# **Support Shell Events**

### **Info Events**

"Support Shell" , "INFO", "User:customersupport"

# **System Auxiliary Service Events**

#### **Info Events**

"System auxiliary service", "INFO", "Performed action start on System auxiliary service"

## **System Monitor Events**

#### **Critical Events**

"Sysmon", "ERROR", "System", "System is running with low memory. Available memory = <X>%"

"Sysmon", "ERROR", "System", "System is running with low disk space. Available disk space = <X>%"

"System TimeCheck", "WARN", "Restart Services", "Restarting CPPM services as the system detected time drift. Current system time= <X>, System time 5 mins back = <Y>"

#### **Info Events**

"<Service Name>", "INFO", "restart", "Performed action restart on <Service Name>"

"SYSTEM", "INFO", "<X> restarted", "System monitor restarted <X>, as it seemed to have stopped abruptly"

"SYSTEM", "ERROR", "Updating CRLs failed", "Could not retrieve CRL from <URL>."

"System monitor service", "INFO", "Performed action start on System monitor service"

"Shutdown" "INFO" system "System is shutting down" Success

# **Error Codes**

<span id="page-829-0"></span>[Table](#page-829-0) 437 describes the ClearPass Policy Manager error codes:

**Table 437:** *ClearPass Policy Manager Error Codes*

| <b>Code</b> | <b>Description</b>                                                      | <b>Type</b>            |
|-------------|-------------------------------------------------------------------------|------------------------|
| $\mathbf 0$ | Success                                                                 | Success                |
| 101         | Failed to perform service classification                                | Internal Error         |
| 102         | Failed to perform policy evaluation                                     | Internal Error         |
| 103         | Failed to perform posture notification                                  | Internal Error         |
| 104         | Failed to query authstatus                                              | Internal Error         |
| 105         | Internal error in performing authentication                             | Internal Error         |
| 106         | Internal error in RADIUS server                                         | Internal Error         |
| 201         | User not found                                                          | Authentication failure |
| 202         | Password mismatch                                                       | Authentication failure |
| 203         | Failed to contact Authentication Source                                 | Authentication failure |
| 204         | Failed to classify request to service                                   | Authentication failure |
| 205         | Authentication Source not configured for service                        | Authentication failure |
| 206         | Access denied by policy                                                 | Authentication failure |
| 207         | Failed to get client MAC Address in order to perform Web authentication | Authentication failure |
| 208         | No response from home server                                            | Authentication failure |
| 209         | No password in request                                                  | Authentication failure |
| 210         | Unknown CA in client certificate                                        | Authentication failure |
| 211         | Client certificate not valid                                            | Authentication failure |
| 212         | Client certificate has expired                                          | Authentication failure |
| 213         | Certificate comparison failed                                           | Authentication failure |
| 214         | No certificate in authentication source                                 | Authentication failure |
| 215         | TLS session error                                                       | Authentication failure |
| 216         | User authentication failed                                              | Authentication failure |
| 217         | Search failed due to insufficient permissions                           | Authentication failure |

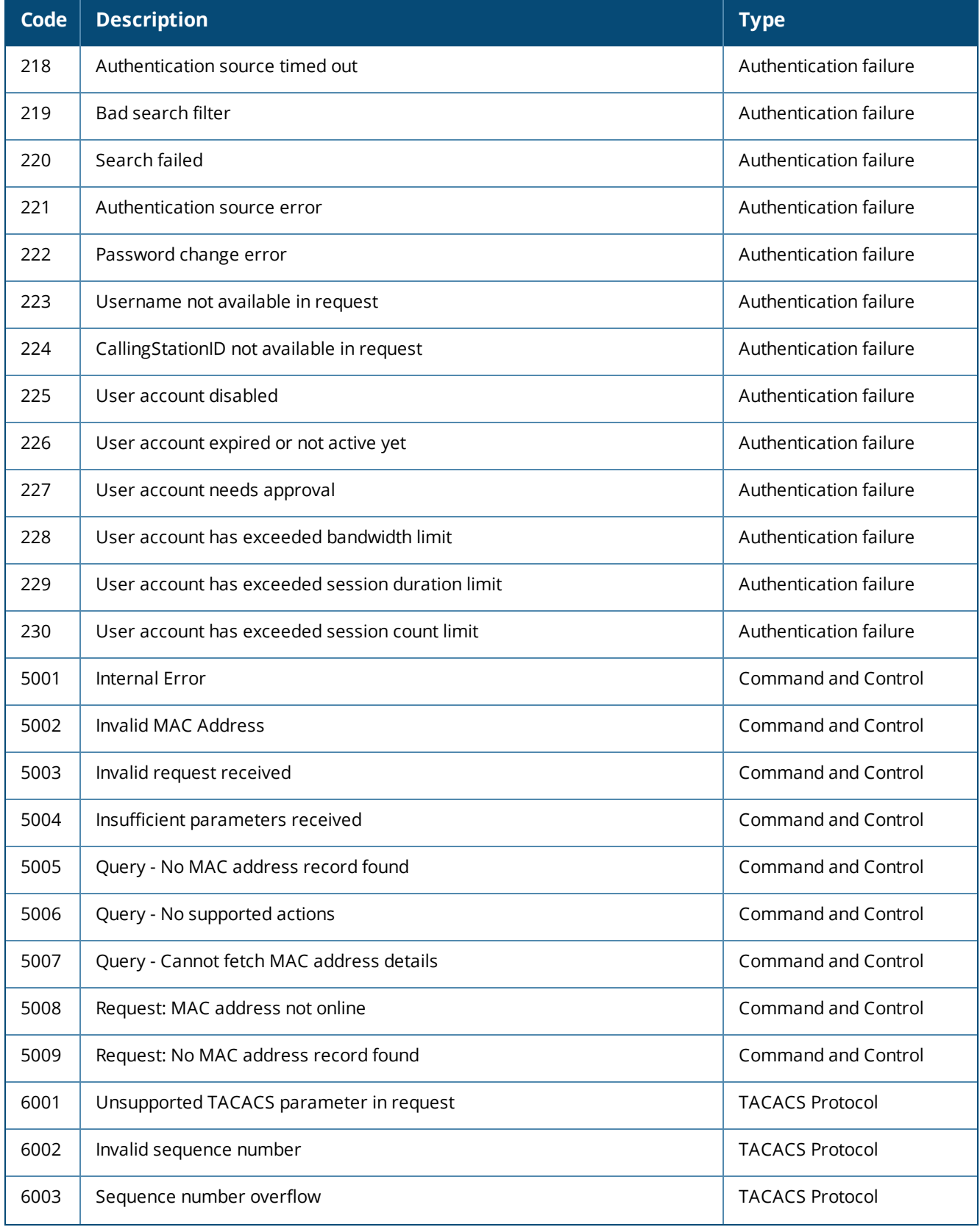

# **Table 437:** *ClearPass Policy Manager Error Codes (Continued)*

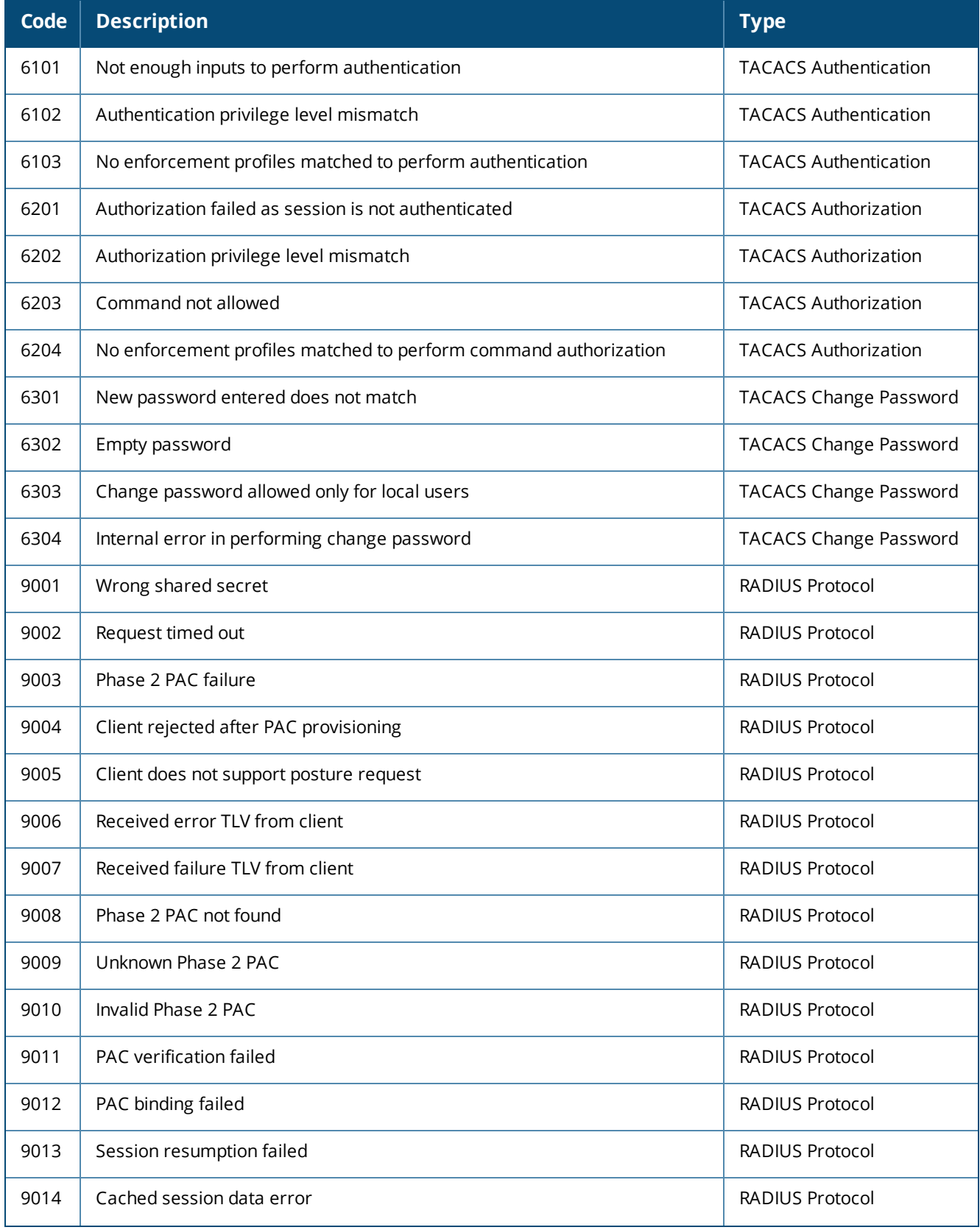

# **Table 437:** *ClearPass Policy Manager Error Codes (Continued)*

# **Table 437:** *ClearPass Policy Manager Error Codes (Continued)*

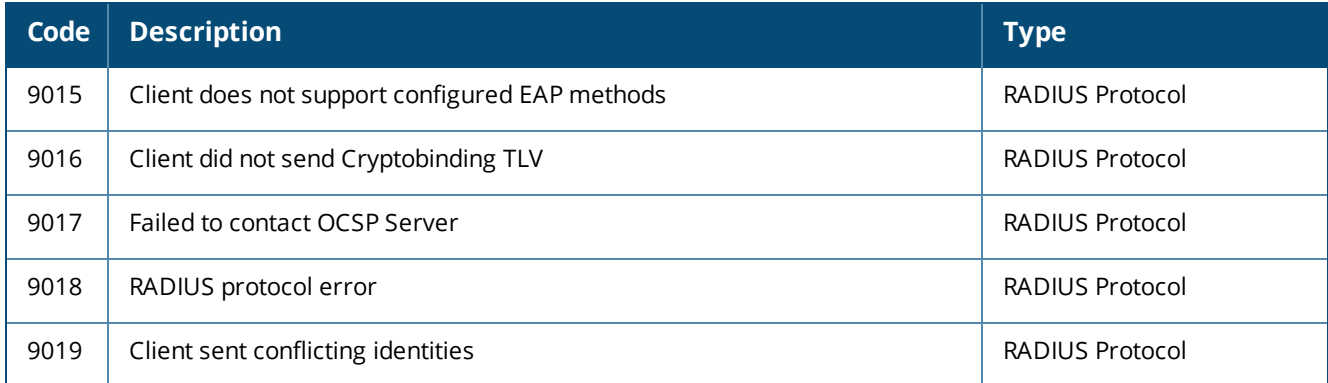

This appendix contains several specific ClearPass Policy Manager use cases. Each one explains what it is typically used for, and then describes how to configure Policy Manager for that use case.

- 802.1X [Wireless](#page-834-0) Use Case on page 835
- Web Based [Authentication](#page-840-0) Use Case on page 841
- MAC [Authentication](#page-847-0) Use Case on page 848
- [TACACS+](#page-850-0) Use Case on page 851
- [Single](#page-852-0) Port Use Case on page 853

# <span id="page-834-0"></span>**802.1X Wireless Use Case**

The basic Policy Manager Use Case configures a Policy Manager Service to identify and evaluate an 802.1X request from a user logging into a Wireless Access Device. The following image illustrates the flow of control for this service:

#### **Figure 765:** *Flow of Control, Basic 802.1X Configuration Use Case*

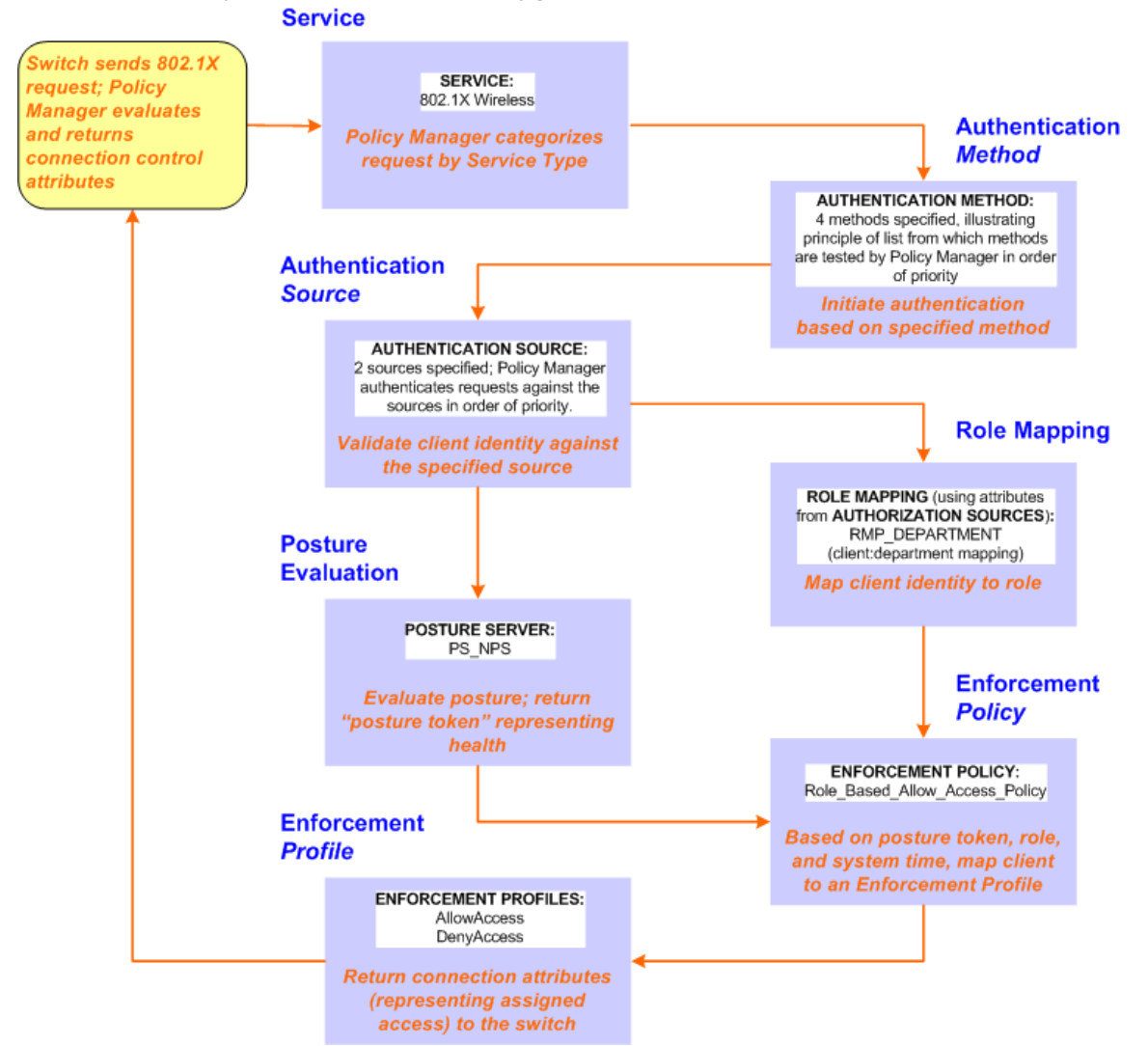

Policy Manager ships with fourteen preconfigured services. In this use case, you select a service that supports 802.1X wireless requests. Follow the steps below to configure this basic 802.1X service that uses **[EAP FAST]**, one of the pre-configured Policy Manager authentication methods, and **Active Directory Authentication Source (AD)**, an external authentication source within your existing enterprise.

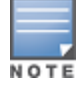

Policy Manager fetches attributes used for role mapping from the authorization sources (that are associated with the authentication source). In this example, the authentication and authorization source are one and the same.

Policy Manager tests client identity against role-mapping rules, appending any match (multiple roles acceptable) to the request for use by the enforcement policy. In the event of role-mapping failure, Policy Manager assigns a default role. This use case create the role mapping policy **RMP\_DEPARTMENT** that distinguishes clients by department and the corresponding roles **ROLE\_ENGINEERING** and **ROLE\_FINANCE**, to which it maps.

Policy Manager can be configured for a third-party posture server, to evaluate client health based on vendorspecific credentials, typically credentials that cannot be evaluated internally by Policy Manager (that is, not in the form of internal posture policies). Currently, Policy Manager supports the following posture server interface: **Microsoft NPS (RADIUS)**.

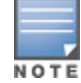

For purposes of posture evaluation, you can configure a posture policy (internal to Policy Manager), a posture server (external), or an audit server (internal or external). Each of the first three use cases demonstrates one of these options; here, the posture server.

# **Configuring a Service**

- 1. Navigate to **Configuration > Services.**
- 2. Click the  $\frac{1}{2}$  Add icon to add a service. The **Configuration** > **Services** > Add window opens.
- 3. If it is not already selected, click the **Service** tab and define basic service information.
	- a. Enter a name for the service in the **Name** field.
	- b. Click the **Type** drop-down list and select **802.1X Wireless**.
	- c. (Optional) click the Monitor Mode checkbox to allow handshakes to occur (for monitoring purposes), but without enforcement.
	- d. Click **Next** to display the **Authentication** tab.
- 4. Configure authentication.
	- a. In the **Authentication Methods** field, select **[EAP Fast]**.
	- b. In the Authentication Sources field, click the Select to Add drop-down list and select the following sources.
		- [Local User Repository] [Local SQL DB]
		- [Guest User Repository] [Local SQL DB]
		- [Guest Device Repository] [Local SQL DB]
		- [Endpoints Repository] [Local SQL DB]
		- [Onboard Devices Repository] [Local SQL DB]
		- [Admin User Repository] [Local SQL DB]
		- [Active Directory]
	- c. (Optional) Select **Strip Username Rules** to pre-process the user name (to remove prefixes and suffixes) before sending it to the authentication source.

# **Creating a New Role Mapping Policy**

To create a new Role Mapping policy:

- 1. Click the **Roles** tab.
- 2. Click **Add new Role Mapping Policy**. The **Role Mappings** page opens.

**Figure 766:** *Role Mapping Navigation and Settings*

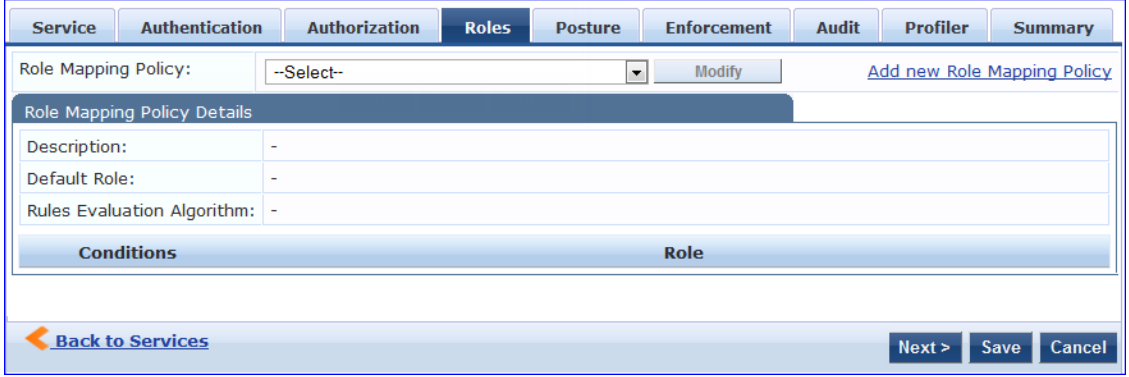

3. Add a new role, navigate to the **Policy** tab. Enter the **Policy Name**, For example, ROLE\_ENGINEER and click **Save**. Repeat the same step for ROLE\_FINANCE. The following figure displays the **Policy** tab:

**Figure 767:** *Policy Tab*

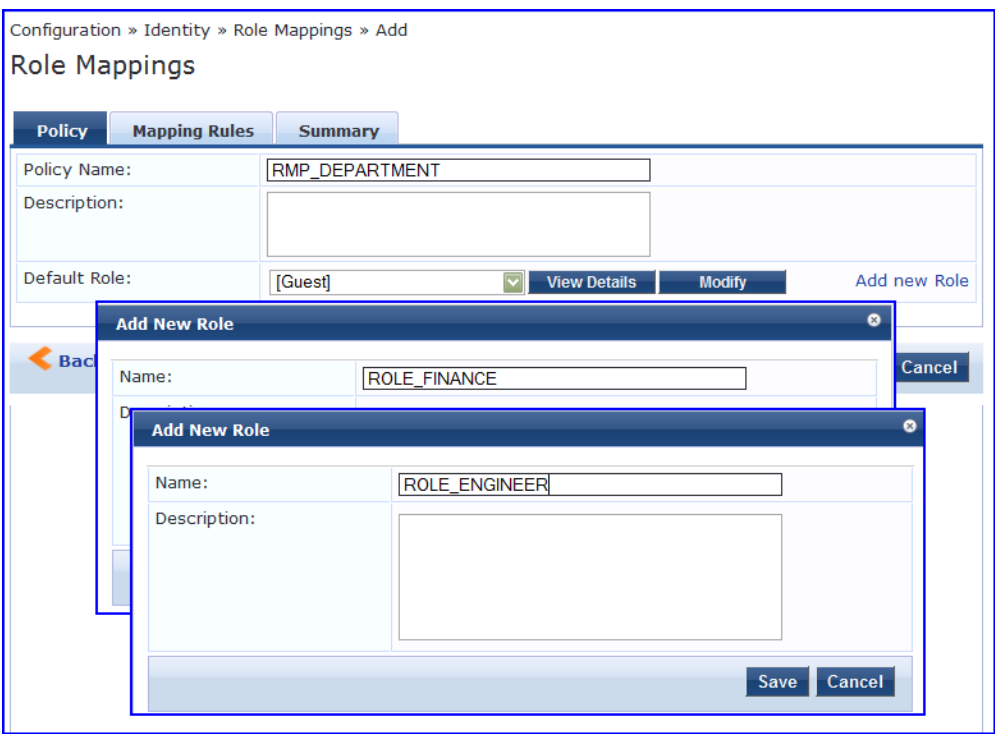

- 4. Click the **Next** button in the **Rules Editor**.
- 5. Create rules to map client identity to a role. From the **Mapping Rules** tab, select the **Rules Evaluation Algorithm** radio button. The following figure displays the **Mapping Rules** tab:

**Figure 768:** *Mapping Rules Tab*

| Configuration » Identity » Role Mappings » Add |                                                                       |                  |                  |                    |  |  |  |
|------------------------------------------------|-----------------------------------------------------------------------|------------------|------------------|--------------------|--|--|--|
| Role Mappings                                  |                                                                       |                  |                  |                    |  |  |  |
| <b>Mapping Rules</b><br><b>Policy</b>          | <b>Summary</b>                                                        |                  |                  |                    |  |  |  |
|                                                | Rules Evaluation Algorithm: O Select first match ⊙ Select all matches |                  |                  |                    |  |  |  |
| Role Mapping Rules:                            |                                                                       |                  |                  |                    |  |  |  |
| <b>Conditions</b>                              |                                                                       |                  | <b>Role Name</b> |                    |  |  |  |
|                                                | 1. (Authorization: AD: department CONTAINS engineer)                  |                  | Role_Engineer    |                    |  |  |  |
|                                                | 2. (Authorization: AD: department CONTAINS finance)                   |                  | ROLE FINANCE     |                    |  |  |  |
| <b>Add Rule</b>                                | Move Up                                                               | <b>Move Down</b> | <b>Edit Rule</b> | <b>Remove Rule</b> |  |  |  |
| <b>Rules Editor</b>                            |                                                                       |                  |                  | ø                  |  |  |  |
| Conditions                                     |                                                                       |                  |                  |                    |  |  |  |
|                                                | Matches $\odot$ ANY or $\odot$ ALL of the following conditions:       |                  |                  |                    |  |  |  |
| <b>Type</b>                                    | <b>Name</b>                                                           | <b>Operator</b>  | Value            | 亩                  |  |  |  |
| 1. Authorization: AD                           | department                                                            | <b>CONTAINS</b>  | finance          | 晒<br>亩             |  |  |  |
| 2. Click to add                                |                                                                       |                  |                  |                    |  |  |  |
|                                                |                                                                       |                  |                  |                    |  |  |  |
| <b>Actions</b>                                 |                                                                       |                  |                  |                    |  |  |  |
| Role Name:                                     | [Contractor]<br><b>[Contractor]</b>                                   | $\blacksquare$   |                  |                    |  |  |  |
|                                                | [Employee]                                                            |                  |                  | Cancel<br>Save     |  |  |  |
|                                                | [Guest]<br>[Other]                                                    |                  |                  |                    |  |  |  |
|                                                | [TACACS API Admin]                                                    |                  |                  |                    |  |  |  |
| [TACACS Help Desk]<br>[TACACS Network Admin]   |                                                                       |                  |                  |                    |  |  |  |
| [TACACS Read-only Admin]                       |                                                                       |                  |                  |                    |  |  |  |
| [TACACS Receptionist]<br>[TACACS Super Admin]  |                                                                       |                  |                  |                    |  |  |  |
|                                                |                                                                       |                  |                  |                    |  |  |  |
|                                                | <b>Back to Role Mappings</b><br>Save<br>Cancel<br>Next >              |                  |                  |                    |  |  |  |
|                                                |                                                                       |                  |                  |                    |  |  |  |

- 6. Select the **Select all matches** radio button.
- 7. Match the conditions with the role name. Click the **Add Rule** button. The **Rules Editor** pop-up opens. Upon completion of each rule, click the **Save** button in the **Rules Editor**.
- 8. Click the **Save** button.
- 9. Add the new role mapping policy to the service from the **Roles** tab. The following figure displays the **Roles** tab:

**Figure 769:** *Roles Tab*

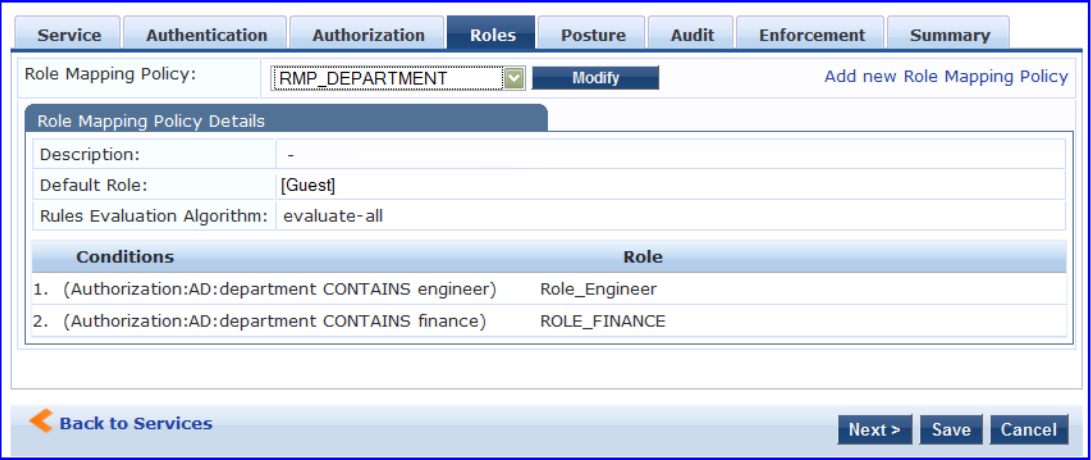

#### 10.Select **Role Mapping Policy**, for example, RMP\_DEPARTMENT*.* Click **Next**.

11.Add an **Micrsoft NPS** external posture serverto the 802.1X service. Click the **Posture** tab. The following figure displays the **Posture** tab:

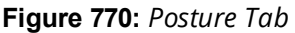

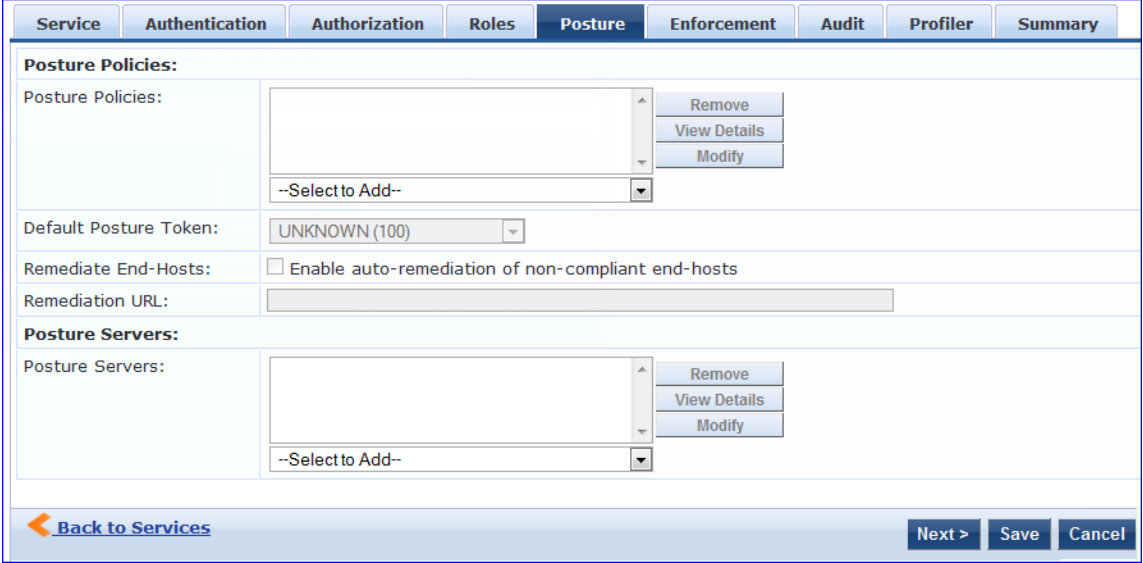

12.Click **Add new Posture Server** to add a new posture server.

13.Configure the following posture settings examples:

- <sup>l</sup> **Name** (freeform): **PS\_NPS**
- <sup>l</sup> **Server Type** radio button: **Microsoft NPS**
- <sup>l</sup> **Default Posture Token** (selector): **UNKOWN**

The following figure displays the **Posture Server** tab:

#### **Figure 771:** *Posture Server Tab*

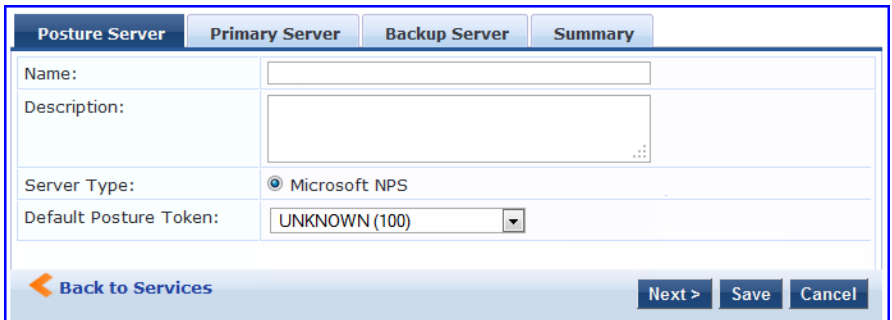

14.Click **Next**.

15.Configure connection settings in the **Primary/ Backup Server** tabs by entering the connection information for the RADIUS posture server. The following figure displays the **Primary Server** tab:

**Figure 772:** *Primary Server Tab*

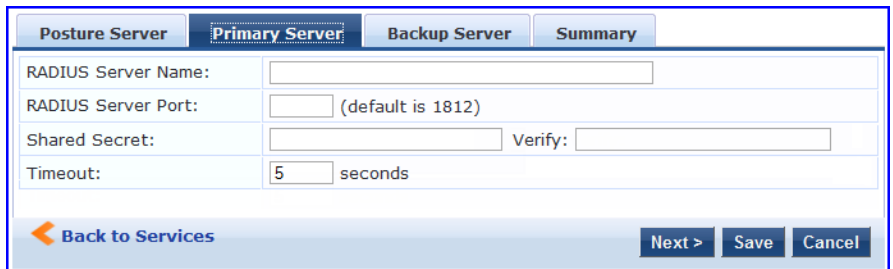

16.Click **Next** from primary server to backup server. Click **Save**.

17.Add the new posture server to the service. From the **Posture** tab, enter the **Posture Servers**, for example, **PS\_NPS**, then click the **Add** button. The following figure displays the **Posture** tab:

**Figure 773:** *Posture Tab*

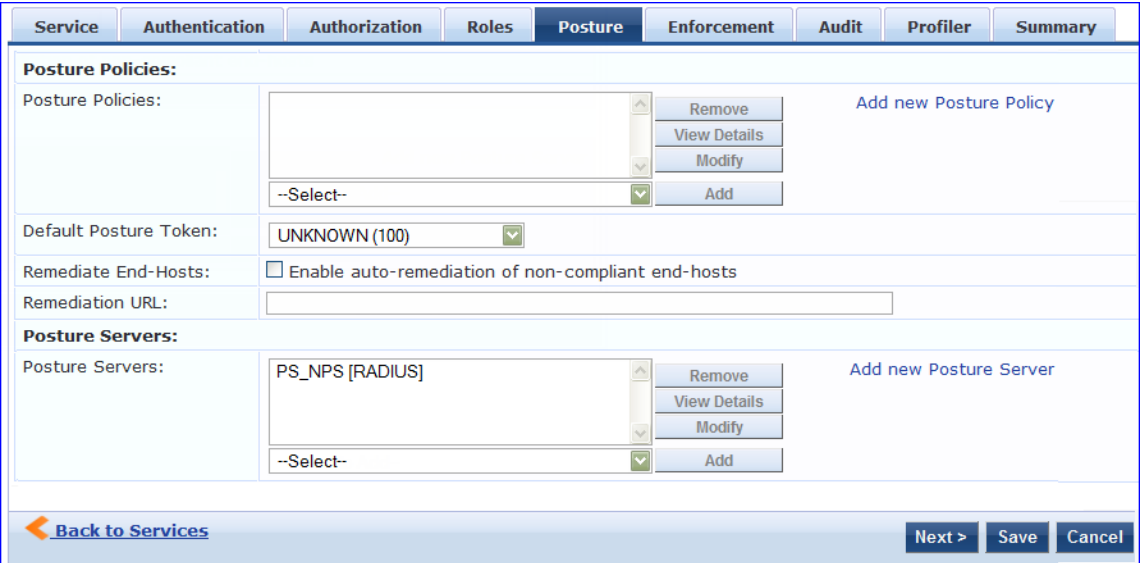

18.Click the **Next** button. Assign an enforcement policy.

19.Enforcement policies contain dictionary-based rules for evaluation of Role, Posture Tokens, and System Time to evaluation profiles. Policy Manager applies all matching enforcement profiles to the request. In the case of no match, Policy Manager assigns a default enforcement profile. The following figure displays the **Enforcement** tab:

**Table 438:** *Enforcement Policy Navigation and Settings*

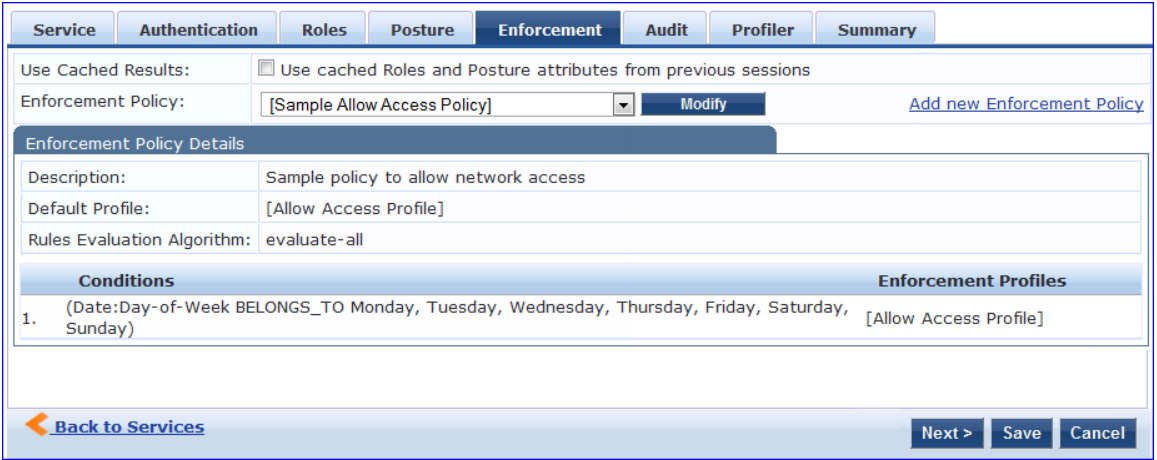

- 20. From the **Enforcement** tab, select the **Enforcement Policy.** For instructions about how to build an enforcement policy, refer to Configuring [Enforcement](#page-354-0) Policies on page 355.
- 21.Save the service.

# <span id="page-840-0"></span>**Web Based Authentication Use Case**

This Service supports known Guests with inadequate 802.1X supplicants or posture agents. The following figure illustrates the overall flow of control for this Policy Manager Service.

**Figure 774:** *Flow-of-Control of Web-Based Authentication for Guests*

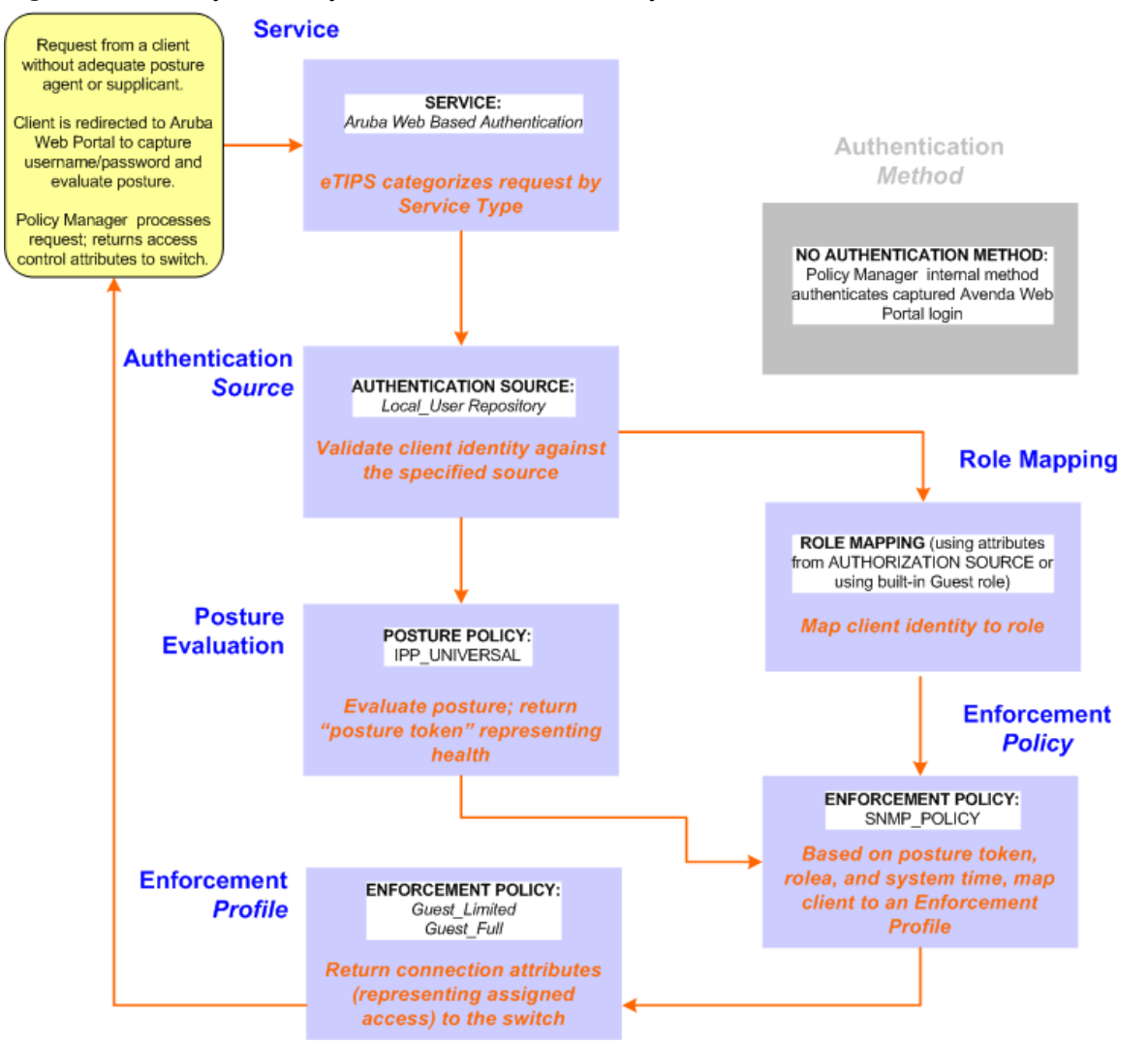

# **Configuring a Service**

Perform the following steps to configure Policy Manager for WebAuth-based Guest access.

- 1. Prepare the switch to pre-process WebAuth requests for the Policy Manager *Aruba WebAuth* service. Refer to your Network Access Device documentation to configure the switch such that it redirects HTTP requests to the *Aruba Guest Portal*, which captures username and password and optionally launches an agent that returns posture data.
- 2. Create a WebAuth-based Service.

#### **Table 439:** *Service Navigation and Settings*

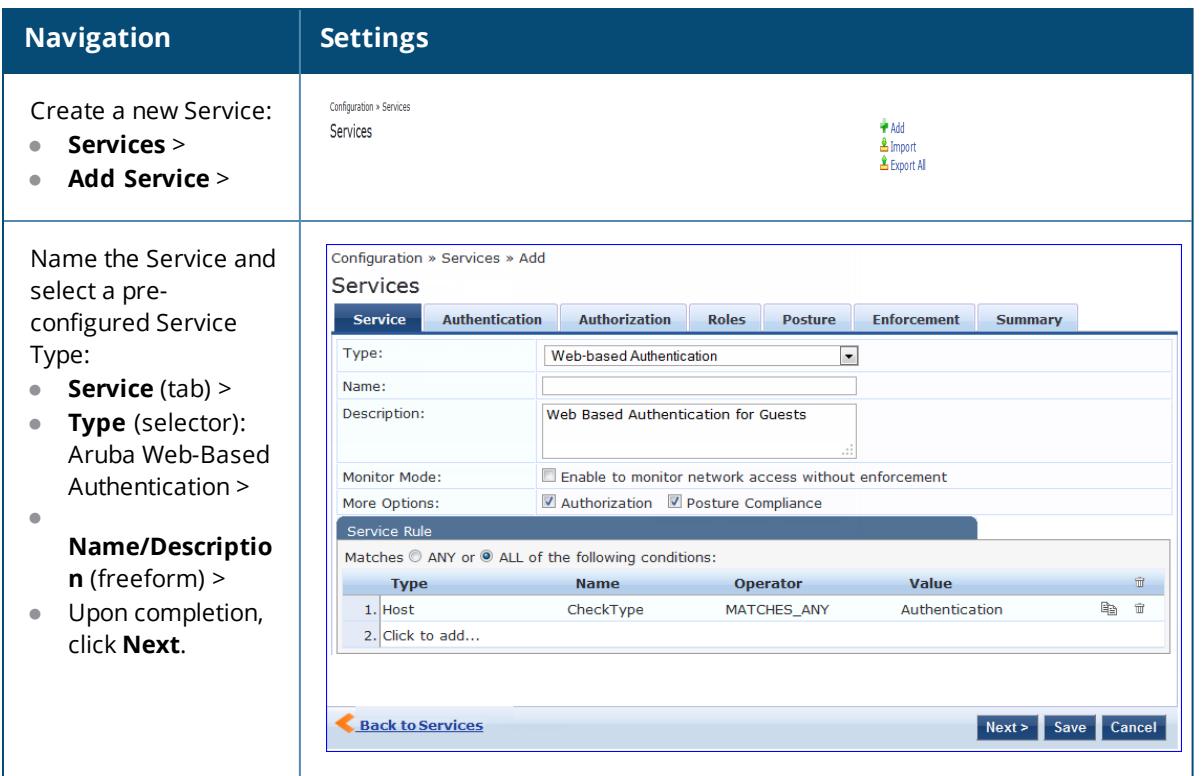

- 3. Set up the Authentication.
	- a. Method: The Policy Manager WebAuth service authenticates WebAuth clients internally.
	- b. Source: Administrators typically configure Guest Users in the local Policy Manager database.
- 4. Configure a Posture Policy.

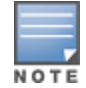

For purposes of posture evaluation, you can configure a Posture Policy (internal to Policy Manager), a Posture Server (external), or an Audit Server (internal or external). Each of the first three use cases demonstrates one of these options. This use case demonstrates the Posture Policy.

As of the current version, Policy Manager ships with five pre-configured posture plugins that evaluate the health of the client and return a corresponding posture token.

To add the internal posture policy *IPP\_UNIVERSAL\_XP*, which (as you will configure it in this Use Case, checks any Windows<sup>®</sup> XP clients to verify the most current Service Pack).

# **Table 440:** *Local Policy Manager Database Navigation and Settings*

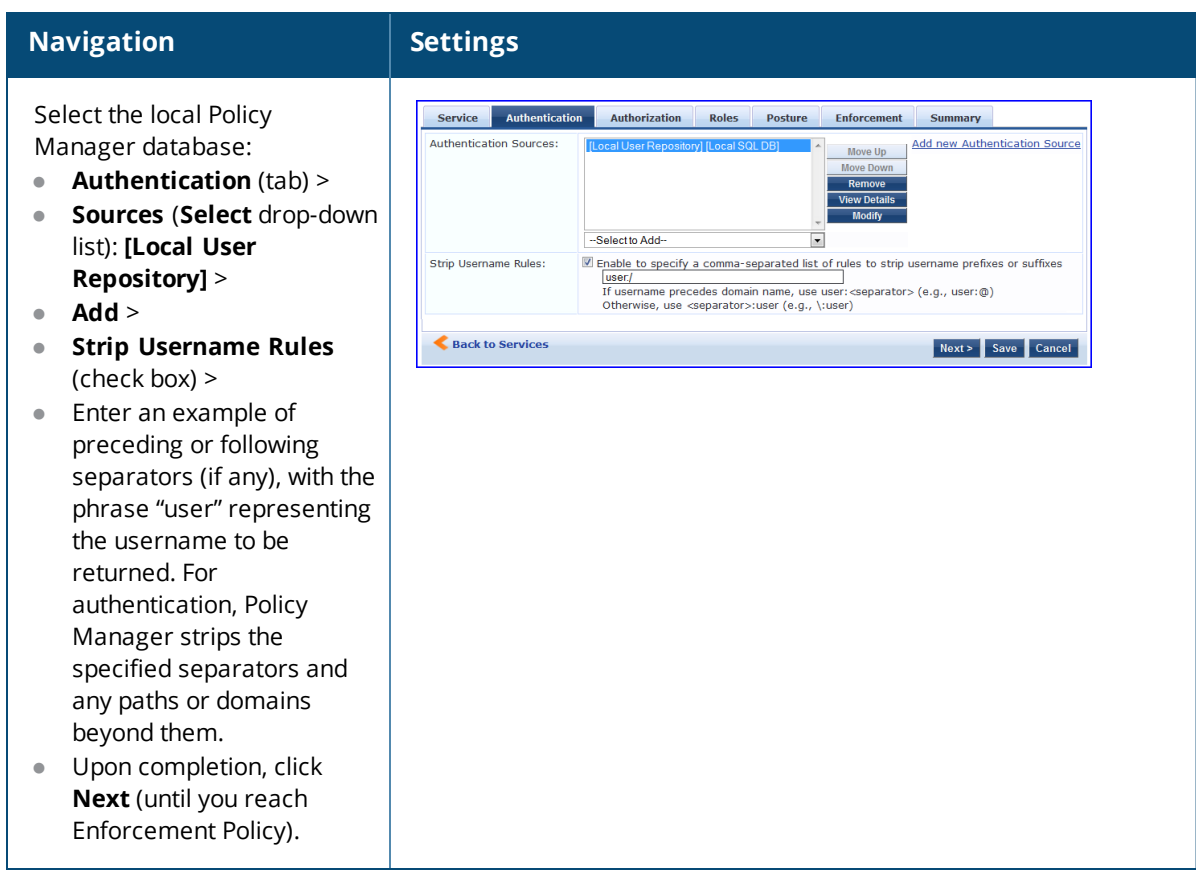

# **Table 441:** *Posture Policy Navigation and Settings*

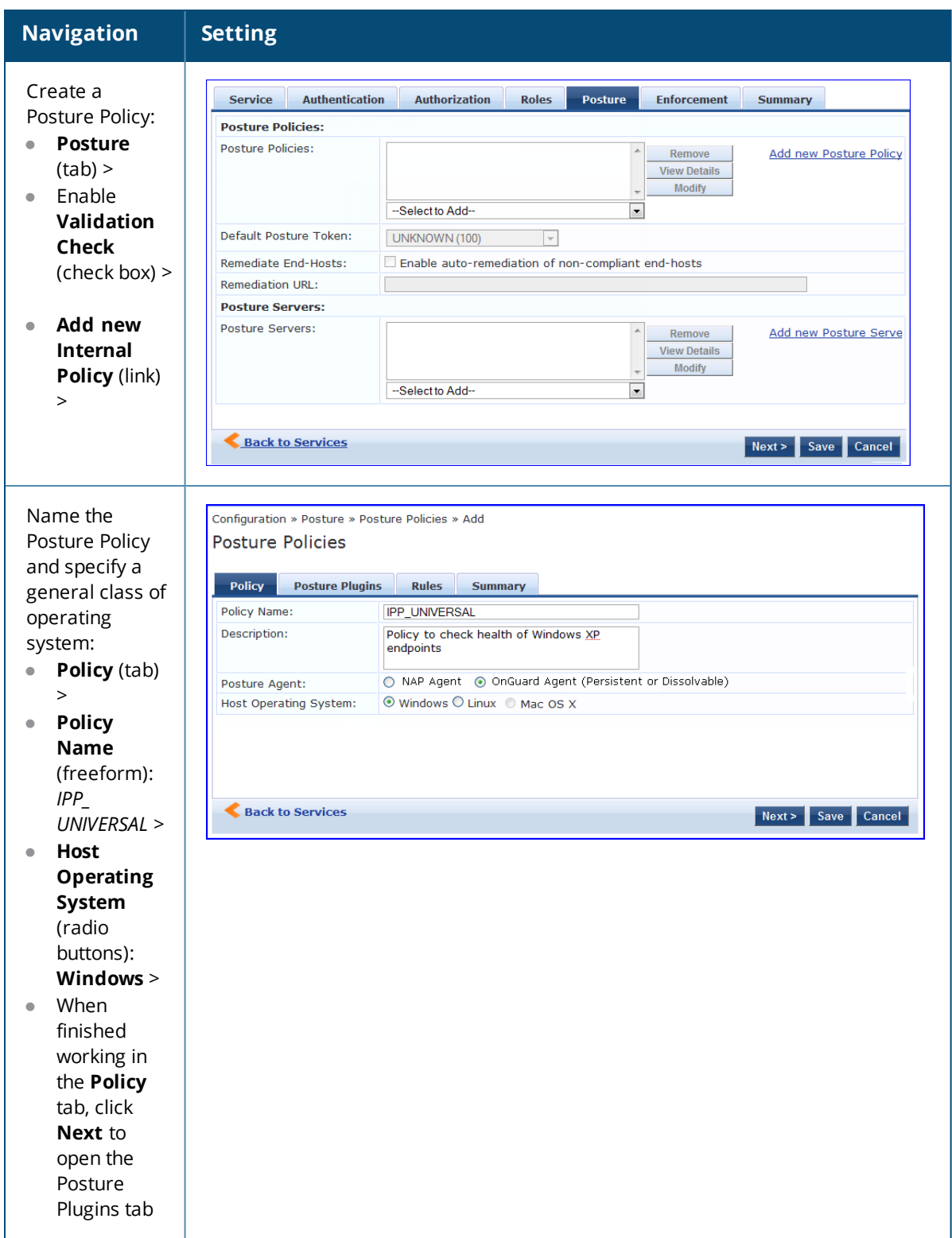

# **Table 441:** *Posture Policy Navigation and Settings (Continued)*

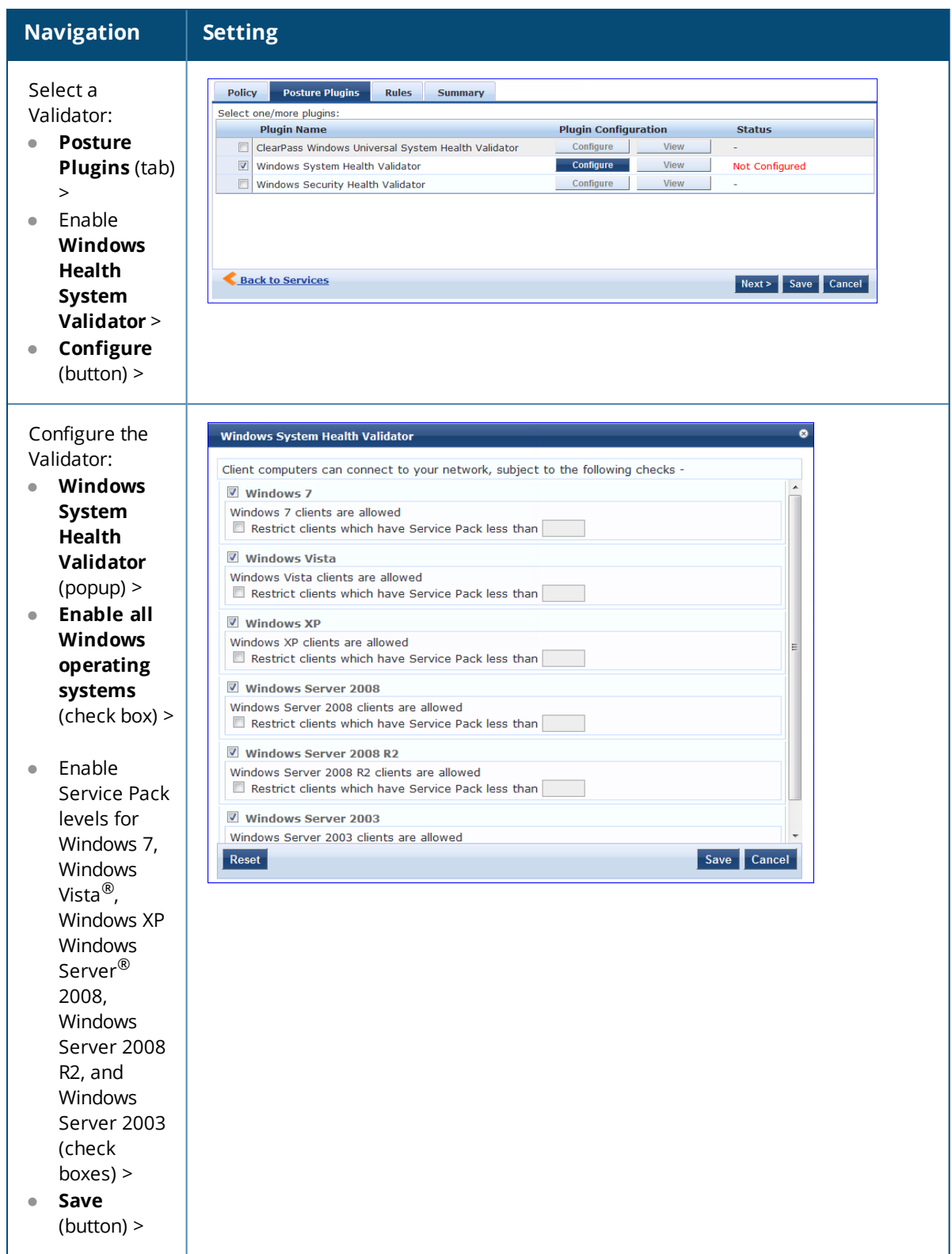

# **Table 441:** *Posture Policy Navigation and Settings (Continued)*

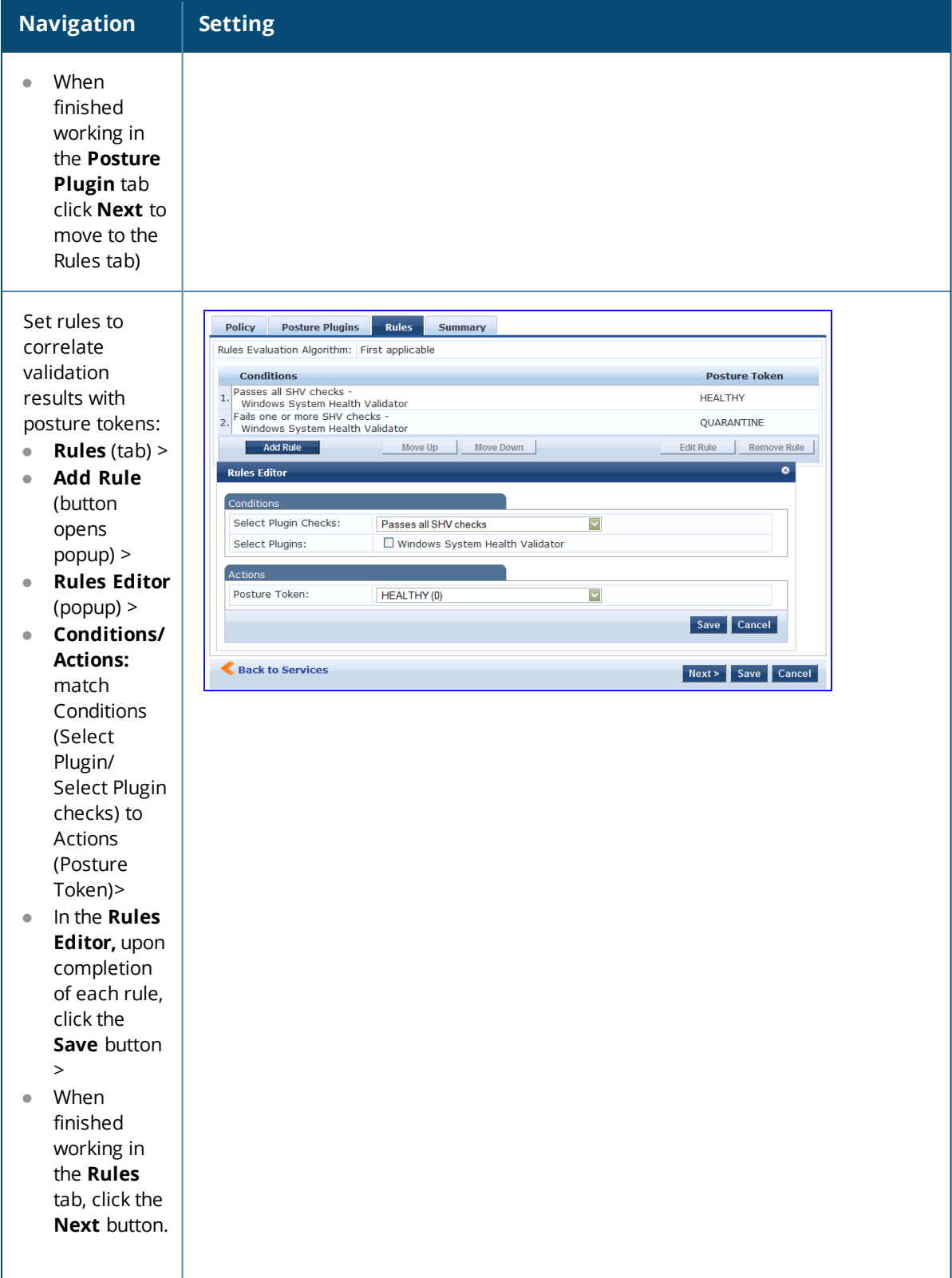

#### **Table 441:** *Posture Policy Navigation and Settings (Continued)*

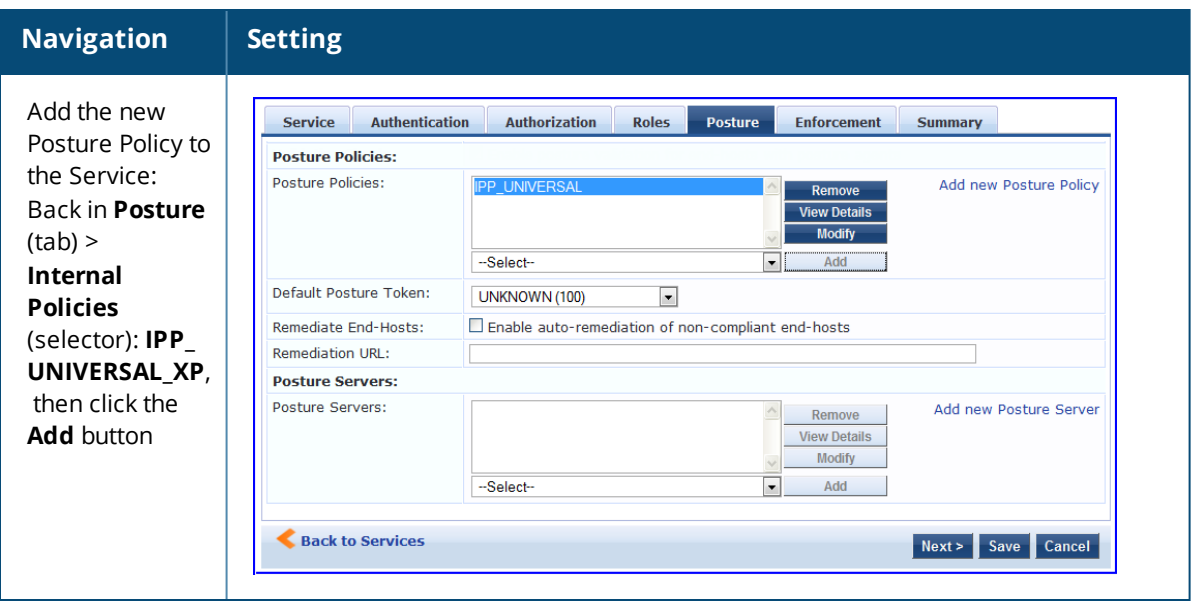

The following fields deserve special mention:

- **Default Posture Token.** Value of the posture token to use if health status is not available.
- **Remediate End-Hosts.** When a client does not pass posture evaluation, redirect to the indicated server for remediation.
- **Remediation URL.** URL of remediation server.
- 5. Create an Enforcement Policy.

Because this Use Case assumes the *Guest* role, and the *Aruba Web Portal* agent has returned a posture token, it does not require configuration of Role Mapping or Posture Evaluation.

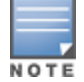

The SNMP\_POLICY selected in this step provides full guest access to a Role of [Guest] with a Posture of Healthy, and limited guest access.

#### **Table 442:** *Enforcement Policy Navigation and Settings*

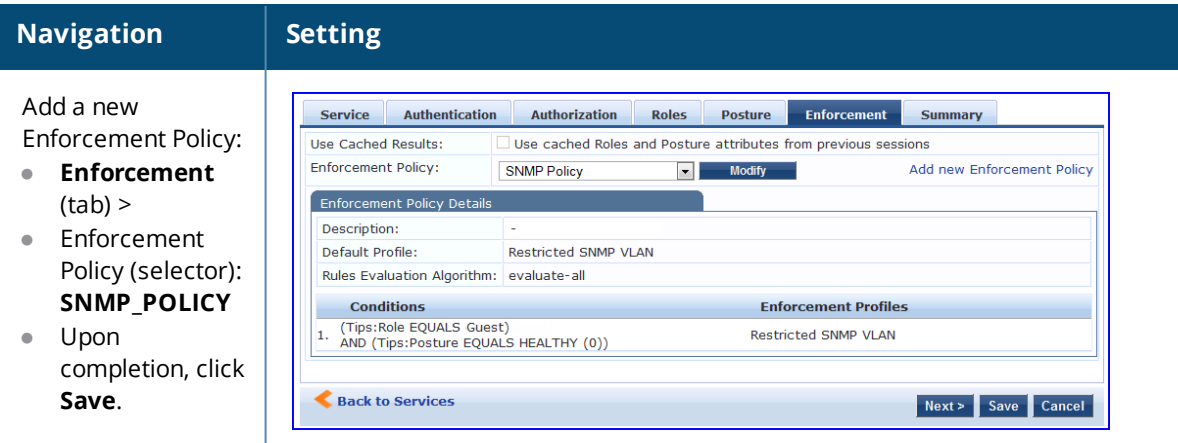

6. Save the Service.

Click **Save**. The Service now appears at the bottom of the **Services** list.

# <span id="page-847-0"></span>**MAC Authentication Use Case**

This service supports *Network Devices,* such as printers or hand-helds.

In this service, an audit is initiated on receiving the first MAC Authentication request. A subsequent MAC Authentication request (triggered after the audit, or triggered after a short session timeout) uses the cached results from the audit to determine the posture and role(s) for the device.

The following diagram illustrates the overall flow of control for this Policy Manager service.

**Figure 775:** *Flow-of-Control of MAC Authentication for Network Devices*

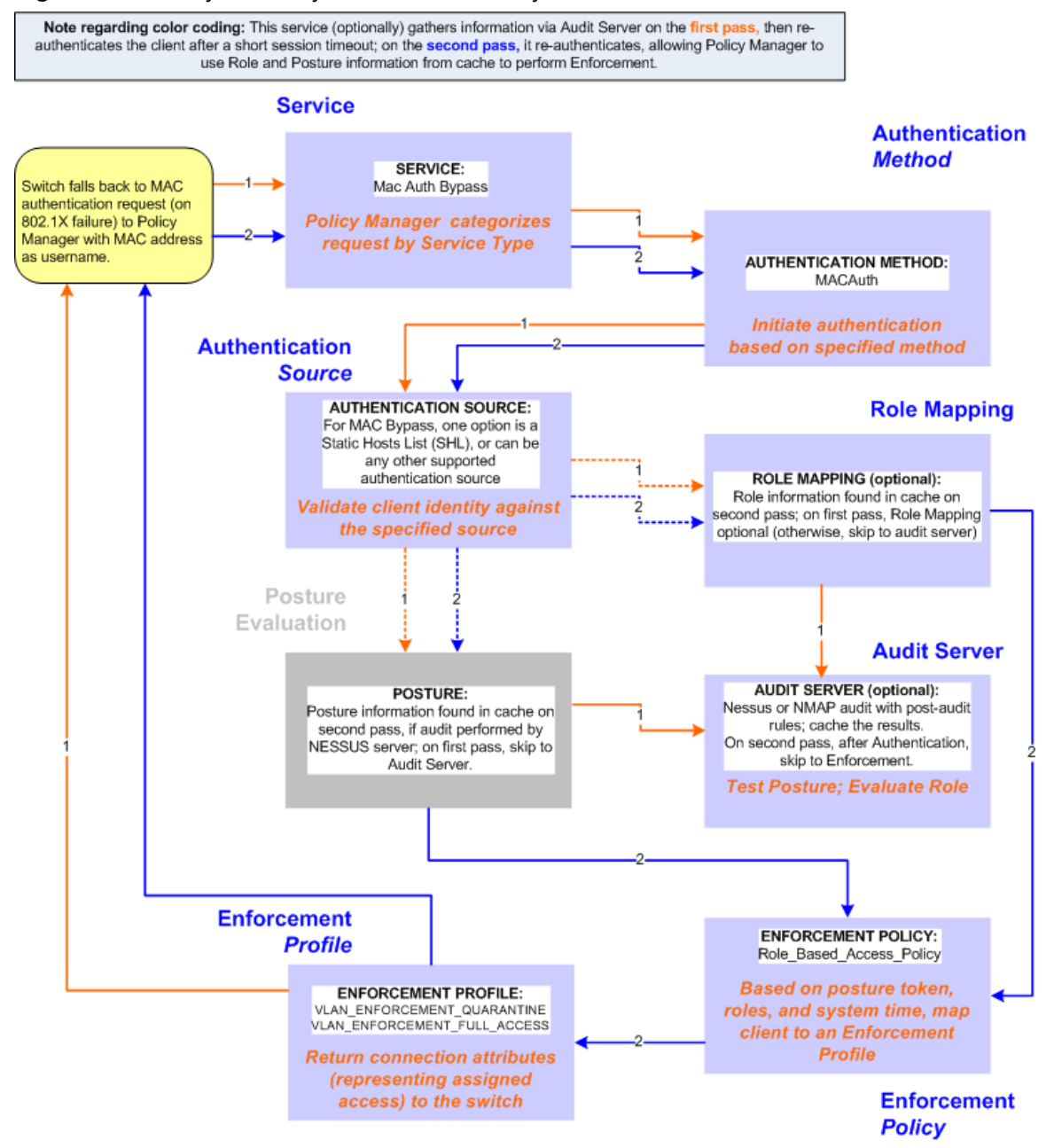

# **Configuring the Service**

To configure ClearPass for MAC-based network device access:

1. First create a MAC Authentication Service by navigating to **Configuration** > **Services**. The **Services** page opens.

#### 2. Click the **Add** link.

The **Add Services** dialog opens.

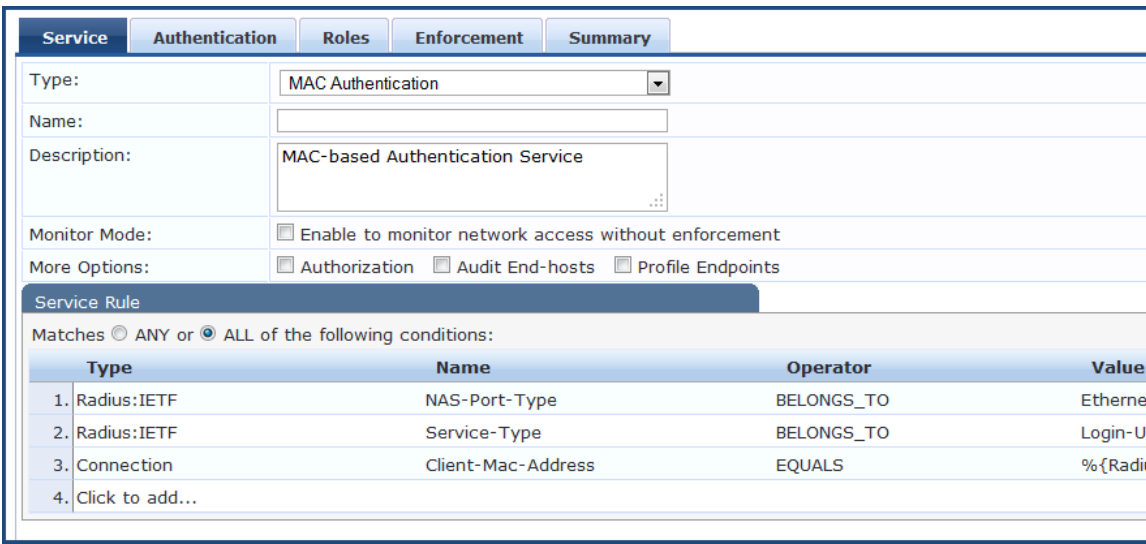

**Figure 776:** *MAC Authentication Service Configuration Dialog*

3.

**Table 443:** *MAC Authentication Service Navigation and Settings*

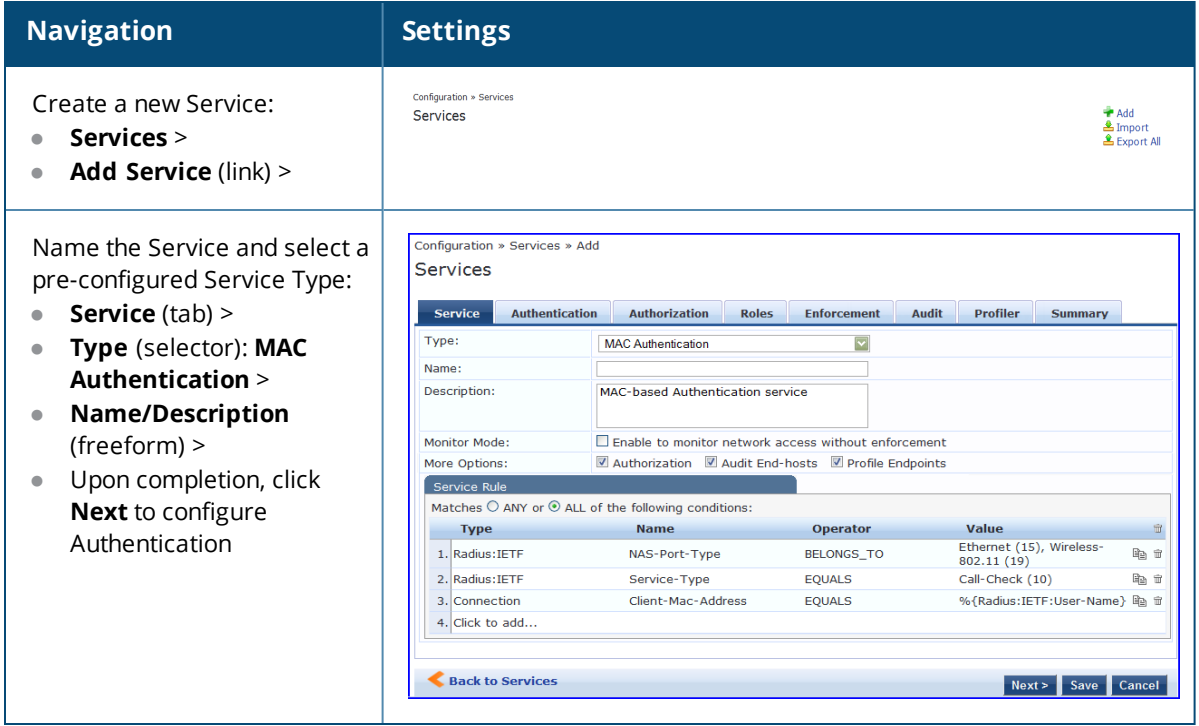

4. Set up Authentication.

You can select any type of authentication/authorization source for a MAC Authentication service. Only a static host list of type **MAC Address List** or **MAC Address Regular Expression** shows up in the list of authentication sources (of type **Static Host List**).

For more information on static host list, see [Managing](#page-251-0) Static Host Lists on page 252. You can also select any other supported type of authentication source.

#### **Table 444:** *Authentication Method Navigation and Settings*

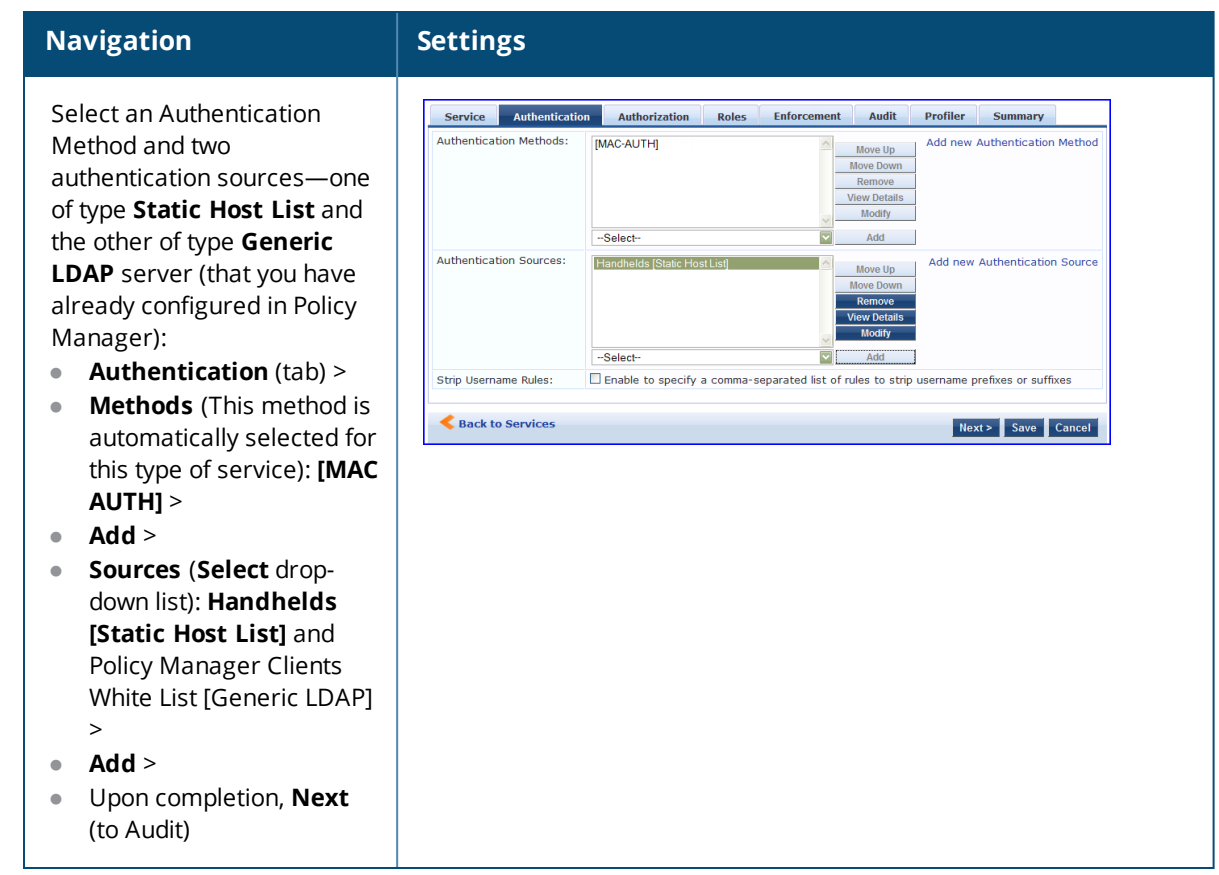

5. Configure an Audit Server.

This step is optional if no Role Mapping Policy is provided, or if you want to establish health or roles using an audit. For more information, see [Configuring](#page-337-0) Audit Servers on page 338.

An audit server determines health by performing a detailed system and health vulnerability analysis (Nessus).

You can also configure the audit server (Nmap or Nessus) with post-audit rules that enable Policy Manager to determine client identity.

#### **Table 445:** *Audit Server Navigation and Settings*

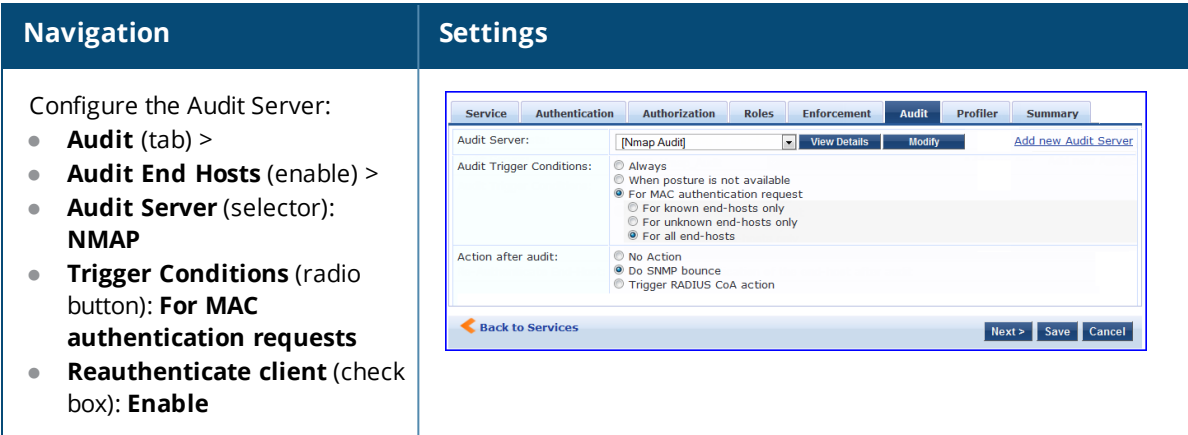

Upon completion of the audit, Policy Manager caches Role (Nmap and Nessus) and Posture (Nessus), then resets the connection (or the switch reauthenticates after a short session timeout), triggering a new request, which follows the same path until it reaches Role Mapping/Posture/Audit; this appends cached information for this client to the request for passing to Enforcement.

6. Select the Enforcement Policy *Sample\_Allow\_Access\_Policy*:

**Table 446:** *Enforcement Policy Navigation and Settings*

![](_page_850_Picture_394.jpeg)

Unlike the 802.1X service, which uses the same Enforcement Policy (but uses an explicit Role Mapping Policy to assess Role), in this use case, Policy Manager applies post-audit rules against attributes captured by the Audit server to infer Role(s).

7. Click **Save**.

The service now appears at the bottom of the **Services** list.

# <span id="page-850-0"></span>**TACACS+ Use Case**

This Service supports Administrator connections to Network Access Devices via TACACS+. The following image illustrates the overall flow of control for this Policy Manager Service.

![](_page_851_Figure_0.jpeg)

![](_page_851_Figure_1.jpeg)

# **Configuring the Service**

Perform the following steps to configure Policy Manager for TACACS+-based access:

- 1. Navigate to **Configuration > Services.**
- 2. Click the **interpre** and icon to add a service. The **Configuration > Services > Add** window opens.
- 3. If it is not already selected, click the **Service** tab and define basic service information.
	- a. Enter a name for the service in the **Name** field.
	- b. Click the **Type** drop-down list and select the preconfigured service type that matches your Policy Manager Admin Network Login Service.
	- c. Click **Next** to display the **Authentication** tab.
- 4. Define the Authentication settings for the service. Authentication methods can be left to their default values, as the Policy Manager TACACS+ service authenticates TACACS+ requests internally.
	- a. In the **Authentication Sources** section, click the **Select to Add** drop-down list.
- b. Select **AD (Active Directory)**. For this use case example, Network Access Device authentication data will be stored in the Active Directory.
- 5. Click the **Enforcement** tab and select an Enforcement Policy.
	- a. Click the Enforcement Policy drop-down list and select the Enforcement Policy **[Admin Network Login Policy]** that distinguishes the two allowed roles (**Net Admin Limited** and **Device SuperAdmin)**.
- 6. Click **Save.** The Service now appears at the bottom of the **Services** list.

# <span id="page-852-0"></span>**Single Port Use Case**

This Service supports all three types of connections on a single port.

The following figure illustrates both the overall flow of control for this hybrid service, in which complementary switch and Policy Manager configurations allow all three types of connections on a single port:

![](_page_852_Figure_7.jpeg)

![](_page_852_Figure_8.jpeg)

This appendix includes the following information:

- [Introduction](#page-854-0)
- Native [Agents](#page-854-1) Only Mode
- Native Agents with Java [Fallback](#page-859-0) Mode
- [Configuring](#page-861-0) Web Agent Flow Java Only Mode
- Native [Dissolvable](#page-864-0) Agent Supported Operating Systems and Browsers
- OnGuard [Dissolvable](#page-868-0) Agent Supported Browsers and Java Versions

# <span id="page-854-0"></span>**Introduction**

ClearPass OnGuard controls compromised devices by detecting and blocking access to unsecure or unhealthy devices. The client is denied access to network resources across wired, wireless, and remote networks when it is determined as unsecure, which is accomplished by running an extensive posture assessment.

The OnGuard Agent is supported by Windows, Linux, and Mac OS X devices.

You can configure the OnGuard Dissolvable Agent flow in different modes to perform health scans on endpoints. This section provides information on the end-to-end flow and how to configure OnGuard Dissolvable Agent in the following modes:

- **Native agents only:** Native Dissolvable Agent communicates with ClearPass Guest to send information about endpoints such as status, health status, remediation messages and so on. This communication is independent of the operating systems and browsers.
- <sup>l</sup> **Native agents with Java fallback**: The configuration for the **Native agents with Java fallback** mode is similar to the **Native agents only** mode. The posture assessment is performed based on the user's preference.
- **Java Only**: The communication is dependent on the browsers and the Java Runtime Environment (JRE) versions installed. For the supported Java versions and browsers, see OnGuard [Dissolvable](#page-868-0) Agent [Supported](#page-868-0) Browsers and Java Versions on page 869.

# <span id="page-854-1"></span>**Native Agents Only Mode**

The Native Dissolvable Agent communicates with ClearPass Guest portal to send information about endpoints, such as status, health status, remediation messages, and so on. This communication is independent of the operating systems and browsers.

Native Dissolvable Agent supports the following browsers and operating systems:

![](_page_855_Picture_415.jpeg)

**Table 447:** *Supported Operating Systems and Browsers*

ClearPass Policy Manager hosts the Native Dissolvable Agent binary files with OnGuard Persistent Agent installers.

You can use the links to download the binaries in the **OnGuard Settings** page for Windows (.exe) and Mac OS X (.DMG).

Navigate to: **Administration** > **Agents and Software Updates** > **OnGuard Settings**.

# **Configuring Workflow in Native Agents Only Mode**

In ClearPass Guest, the web login page is enhanced to avoid an additional web authentication service and simplifies the configuration on dissolvable agent flow with the policy-initiated login method.

To configure the OnGuard Dissolvable Agent in Native agents only mode:

1. In the **Login Method** field, select the **Policy-initiated - An enforcement policy will control a change of authorization** option .

The following figure displays the policy-initiated login method in the **Web Login Editor** page:

**Figure 779:** *Policy-Initiated Log-in Method*

| Web Login (webagent) |                                                                                                    |  |  |
|----------------------|----------------------------------------------------------------------------------------------------|--|--|
|                      | Use this form to make changes to the Web Login webagent.                                                                                                    |  |  |
|                      | <b>Web Login Editor</b>                                                                                                    |  |  |
| $*$ Name:            | webagent<br>Enter a name for this web login page.                                                                                                    |  |  |
| Page Name:           | webagent<br>Enter a page name for this web login.<br>The web login will be accessible from "/guest/page_name.php".                                                                                                    |  |  |
| Description:         | лĩ.<br>Comments or descriptive text about the web login.                                                                                                    |  |  |
| * Vendor Settings:   | <b>Aruba Networks</b><br>Select a predefined group of settings suitable for standard network configurations.                                                                                                    |  |  |
| Login Method:        | Policy-initiated - An enforcement policy will control a change of authroization $\rightarrow$<br>Select how the user's network login will be handled.<br>Server-initiated logins require the user's MAC address to be available, usually from the captive portal redirection process. |  |  |
| Security Hash:       | Do not check - login will always be permitted<br>Select the level of checking to apply to URL parameters passed to the web login page.<br>Use this option to detect when URL parameters have been modified by the user, for example their MAC address.                                |  |  |

2. Select the **Require a successful OnGuard health check** option in the **Health Check** field. If you select this field, the guest needs to pass a health check before accessing the network. Select the **Native agents only** mode in the **Client Agents** field:

**Figure 780:** *Native Agents Only Mode*

![](_page_856_Figure_2.jpeg)

# **End-to-End Flow in Native Agents Only Mode**

The following steps describe the end-to-end flow of the OnGuard Dissolvable Agent running on Native agents only mode:

- 1. You are redirected to the ClearPass Guest Portal where you can download the native agent installer.
- 2. After accepting the terms and conditions for collecting end point posture assessment scan checks and performing remediation actions, run the Native Agent Installer.

The following figure shows an example of the Native Dissolvable Agent **Login** page:

#### **Figure 781:** *Native Dissolvable Agent - Login Page*

![](_page_856_Figure_9.jpeg)

Please login to the network using your username and password.

![](_page_856_Picture_479.jpeg)

Contact a staff member if you are experiencing difficulty logging in.

![](_page_856_Picture_13.jpeg)

The **Terms** specified in the **Login** page are optional. You can configure this optionally by selecting the **Require a Terms and Conditions confirmation** check box in the **Terms** field in the ClearPass Guest Login Form.

3. The figure similar to the following OnGuard Agent download prompt appears when you log in for the first time to the Native Dissolvable Agent:

![](_page_856_Picture_480.jpeg)

![](_page_856_Picture_481.jpeg)

![](_page_857_Picture_0.jpeg)

The download options are available only when you log in for the first time. Alternatively, you can download the OnGuard agent by clicking the **Download ClearPass OnGuard Agent** link.

4. To download the OnGuard Agent, click **OK**.

The figure shows an example of the **OnGuard Windows Health Checker** binary download window:

**Figure 783:** *Native Dissolvable Agent Binary Downloader*

![](_page_857_Picture_312.jpeg)

- 5. To download the OnGuard agent, click **Save File**.
- 6. To install the OnGuard agent, click **Run**.

**Figure 784:** *Native Dissolvable Agent Installation*

![](_page_857_Picture_313.jpeg)

![](_page_857_Picture_10.jpeg)

If you are running Windows OS, Internet Explorer provides options to **Run** or **Save**. FireFox and Chrome browsers provide option to save the .exe files.

![](_page_857_Picture_12.jpeg)

If you are running Mac OS X, FireFox provides options to open the binary with **DiskImageMounter** or save the .DMG files.

- 7. From the **Launch Application** page, select the **ClearPass OnGuard Web Agent** application.
- 8. To register and perform auto-launch of native OnGuard agent on successive log-ins, select **Remember my choice for onguardwebagent links**, then click **OK**.

**Figure 785:** *Native Dissolvable Agent Application Launcher*

![](_page_858_Picture_299.jpeg)

9. The following progress screen appears and shows the progress:

**Figure 786:** *Native Dissolvable Agent Installation Progress*

![](_page_858_Picture_7.jpeg)

10.After the successful installation, the health check scanning is initiated. The following figure shows an example of the progress indicator:

**Figure 787:** *Health Check Progress*

![](_page_858_Picture_300.jpeg)

11.After the health check scanning is completed, the figure similar to the following example appears with the health check results if the client is unhealthy:

![](_page_859_Picture_1.jpeg)

**STEI** 

# **ClearPass Guest**

![](_page_859_Picture_488.jpeg)

12.Take the appropriate actions to fix the issues listed in remediation and agent enforcement messages, then click **Scan Again**.

Repeat this step until the client becomes healthy. Once the client is healthy, you can access the destination URL.

13.You can track the events with the end-to-end flow in the **Access Tracker** page.

The following figure shows an example of the **Access Tracker** page with the Native Dissolvable Agent flow:

#### **Figure 789:** *Access Tracker Page*

Scan Again

![](_page_859_Picture_489.jpeg)

The Auto-launch feature works in the **Native agents only** and **Java Only** modes without user intervention to click pop-ups and options that are described in the complete end-to-end flow above, except configuring **Terms** in the ClearPass Guest **Login** page.

#### **Auto-Login**

The Native Dissolvable Agent supports the **Auto-Login** method, which eliminates the **Require a Terms and Conditions confirmation** check box in the **Guest Web Login** page by avoiding the web page and submitting automatically.

#### **Troubleshooting**

In Windows, Native Dissolvable Agent flow logs are available at:

#### **%appdata%Aruba Networks/ ClearPassOnguard Temp/Logs**

In MAC OS X, the Native dissolvable agent flow logs are available at:

**~/Library/Logs/ClearPassOnGuardTemp/logs**.

# <span id="page-859-0"></span>**Native Agents with Java Fallback Mode**

This section provides the following information:

**• [Configuring](#page-860-0) Native Agents with Java Fallback Mode** 

• [End-to-End](#page-860-1) Flow in Native Agents with Java Fallback Mode

The configuration steps for **Native agents with or Java fallback** work flow is similar to the **Native agents only** mode work flow. The posture assessment is performed based on your selection.

### <span id="page-860-0"></span>**Configuring Native Agents with Java Fallback Mode**

To configure the OnGuard Dissolvable Agent in **Native agents with Java fallback** mode:

1. From the drop-down list in the **Login Method** field, select the **Policy-initiated - An enforcement policy will control a change of authorization** option.

The following figure shows an example configuration of the Policy-initiated **Login** method:

![](_page_860_Picture_504.jpeg)

![](_page_860_Picture_505.jpeg)

2. In the **Health Check** field, select the **Require a successful OnGuard health check** option.

If you select this field, the guest needs to pass a health check before accessing the network.

3. In the **Client Agents** field, select the **Native agents with Java fallback** mode:

**Figure 791:** *Native Agents with Java Fallback Mode*

![](_page_860_Picture_506.jpeg)

## <span id="page-860-1"></span>**End-to-End Flow in Native Agents with Java Fallback Mode**

The posture assessment is performed based on your selection.

If you select Java, the Java applet is downloaded and posture assessment is performed.The native agent link is provided in **Java launcher** to avoid the JRE files loaded into the system.

The following figure shows an example of the **Native agents with Java fallback** options:

**Figure 792:** *Native Dissolvable Agents with Java Fallback*

![](_page_861_Picture_325.jpeg)

# <span id="page-861-0"></span>**Configuring Web Agent Flow - Java Only Mode**

You can configure a new web agent flow in two different locations (ClearPass Policy Manager and ClearPass Guest) to perform health scan on endpoints.

## **Configuring Web Agent Flow in ClearPass Policy Manager**

Use the following steps to configure a new web agent flow in ClearPass Policy Manager:

1. Create a 802.1X service to perform RADIUS authentication and enforce restricted or full access based on end point posture assessments. The following figure shows an example of the **Web Agent Flow - 802.1X Service** page:

**Figure 793:** *Web Agent Flow - 802.1X Service* Configuration » Services » Edit - 1X-Wireless

| Services - 1X-Wireless                           |                                       |                                                                |  |  |  |
|--------------------------------------------------|---------------------------------------|----------------------------------------------------------------|--|--|--|
| <b>Service</b><br><b>Summary</b>                 | <b>Authentication</b><br><b>Roles</b> | <b>Enforcement</b>                                             |  |  |  |
| Use Cached Results:                              |                                       | Use cached Roles and Posture attributes from previous sessions |  |  |  |
| <b>Enforcement Policy:</b>                       | Radius-enforcement                    | <b>Modify</b><br>۰.                                            |  |  |  |
|                                                  | <b>Enforcement Policy Details</b>     |                                                                |  |  |  |
| Description:                                     |                                       |                                                                |  |  |  |
| Default Profile:                                 | suri-cp-role                          |                                                                |  |  |  |
| Rules Evaluation Algorithm:                      | first-applicable                      |                                                                |  |  |  |
| <b>Conditions</b><br><b>Enforcement Profiles</b> |                                       |                                                                |  |  |  |
| 1.                                               | (Tips:Posture EQUALS HEALTHY (0))     | suri-auth-role                                                 |  |  |  |

2. Create a service named **Web-based Health Check Only** on the ClearPass Policy Manager server. The following figure shows an example of the **Web Agent Flow - Health Only** page:

#### **Figure 794:** *Web Agent Flow - Health Only*

![](_page_862_Picture_262.jpeg)

3. Create a simple Web Auth service to authenticate users against ClearPass Guest user database to accept or perform App authentication request after completing a sandwich flow. The following figure shows an example of the **Web Agent Flow - Services Web Auth** page:

**Figure 795:** *Web Agent Flow - Services Web Auth*

| Configuration » Services » Edit - Web-auth<br>Services - Web-auth |                                                                                                    |              |                |   |                                                                        |                                                                                                 |
|-------------------------------------------------------------------|----------------------------------------------------------------------------------------------------|--------------|----------------|---|------------------------------------------------------------------------|-------------------------------------------------------------------------------------------------|
| <b>Service</b><br><b>Summary</b>                                  | <b>Authentication</b>                                                                                                    | <b>Roles</b> | <b>Posture</b> |   | <b>Enforcement</b>                                                     |                                                                                                 |
| Authentication Sources:                                           | [Guest User Repository] [Local SQL DB]<br>AD-Pegasus [Active Directory]<br>[Local User Repository] [Local SQL DB]<br>--Select to Add-- |              |                | ▼ | Move Up<br>Move Down<br>Remove<br><b>View Details</b><br><b>Modify</b> | Add                                                                                             |
| Strip Username Rules:                                             |                                                                                                    |              |                |   |                                                                        | $\Box$ Enable to specify a comma-separated list of rules to strip username prefixes or suffixes |

# **Configuring Web Agent Flow in ClearPass Guest**

Use the following steps to create a web agent flow in ClearPass Guest:

1. Click **Create a new web login page** on the right corner of the ClearPass Guest UI. The following figure shows an example of the **Web Login Editor** page:

#### **Figure 796:** *Web Login Editor*

#### Web Login (new)

Use this form to create a new Web Login.

![](_page_863_Picture_232.jpeg)

- 2. Select the **Anonymous - Do not require a username or password** option from the drop-down.
- 3. Check the **Enable bypassing the Apple Captive Network Assistant** option in the **Prevent CNA** field.
- 4. Select the **Local - match a local account** option in the **Pre-Auth Check** field.
- 5. Check the **Require Terms and Conditions confirmation** option in the **Terms** field.
- 6. Specify the destination URL to which the client must be redirected after health checks in the **Default destination** field.

#### **Figure 797:** *Web Login - Login Form*

![](_page_863_Picture_233.jpeg)
#### 7. Select the **Local - match a local account** option in the **Post Authentication** field. The following figure shows an example of the **Web Login - Post-Authentication** page:

**Figure 798:** *Web Login - Post-Authentication*

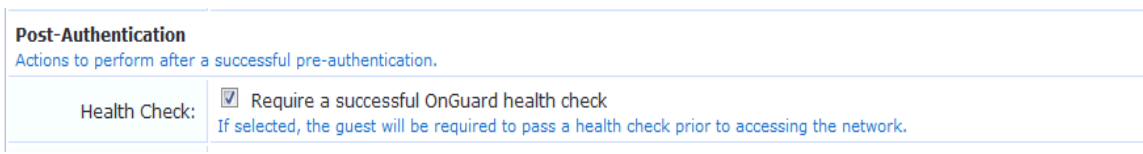

The following figure shows an example of the final web agent flow:

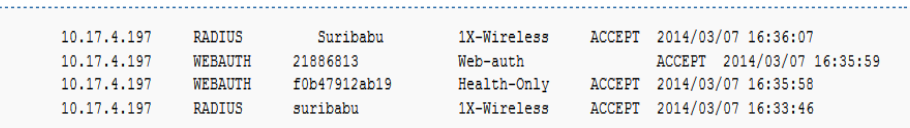

For more information, refer to ClearPass Guest Online Help.

# **Native Dissolvable Agent Supported Operating Systems and Browsers**

This section provides information on the supported operating systems and browsers for the Native Dissolvable Agent. The versions given in the following table are tested and are up-to-date at the time of this release:

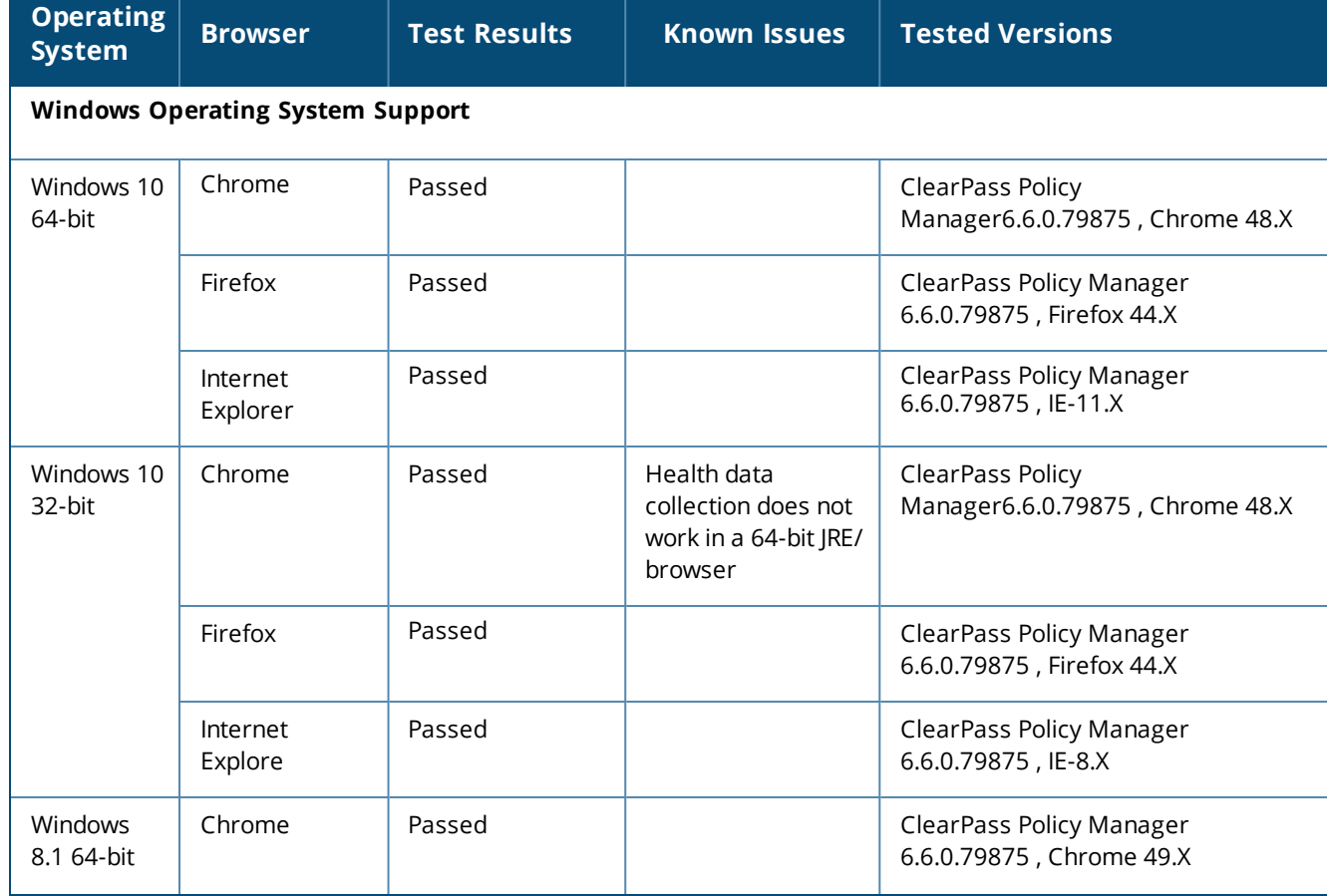

**Table 448:** *Native Dissolvable Agent Supported Browsers and Java Versions*

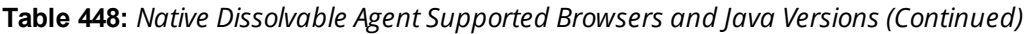

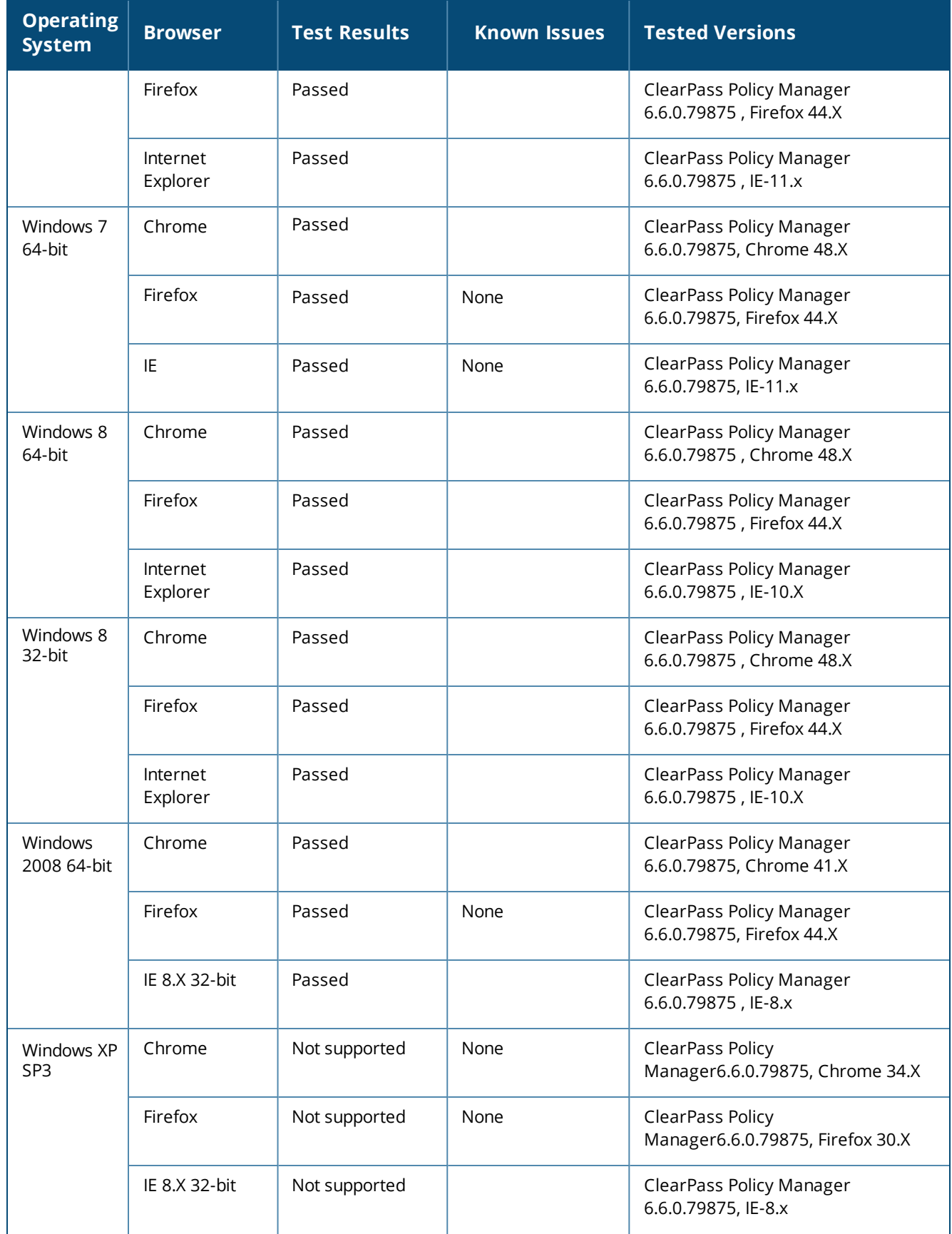

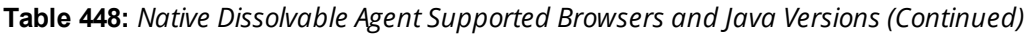

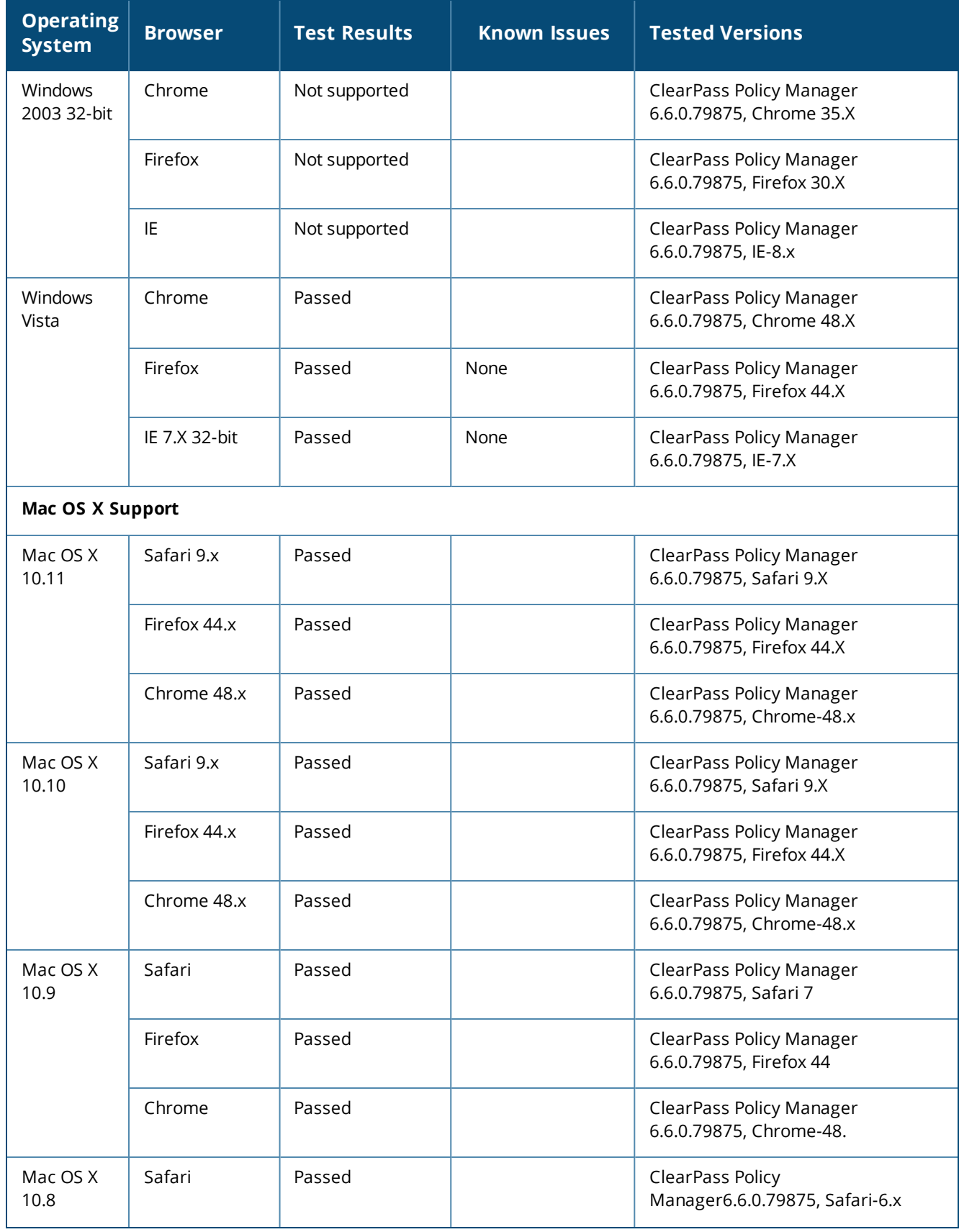

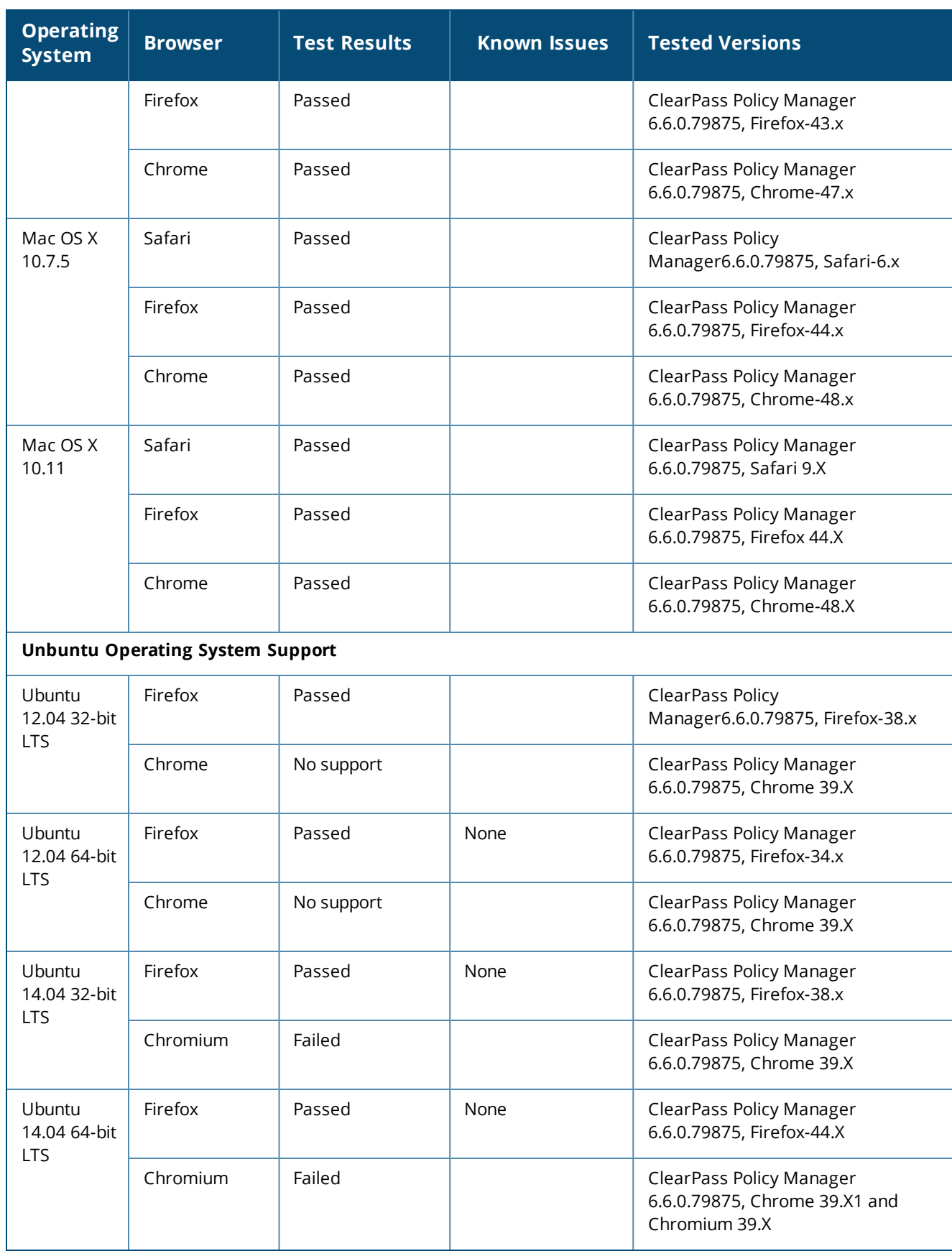

# **Table 448:** *Native Dissolvable Agent Supported Browsers and Java Versions (Continued)*

For more information on known issues, refer to the *ClearPass Policy Manager 6.6 Release Notes*.

# **OnGuard Dissolvable Agent Supported Browsers and Java Versions**

This section provides information on supported browsers and Java versions for the OnGuard Dissolvable Agent. The versions given in the following table are tested and are up-to-date at the time of this release:

| <b>Operating</b><br><b>System</b> | <b>Browser</b>               | Java<br><b>Version</b> | <b>Test Results</b> | <b>Known</b><br><b>Issues</b>                                                | <b>Tested Versions</b>                                   |
|-----------------------------------|------------------------------|------------------------|---------------------|------------------------------------------------------------------------------|----------------------------------------------------------|
| Windows 10<br>64-bit              | Chrome                       | 8u73                   | Failed              | Health data<br>collection<br>does not<br>work in a<br>64-bit JRE/<br>browser | ClearPass Policy<br>Manager 6.6.0.79875,<br>Chrome 41.X  |
|                                   | Firefox 44.x                 | 8u73                   | Passed              |                                                                              | ClearPass Policy<br>Manager 6.6.0.79875,<br>Firefox 44.X |
|                                   | Internet<br>Explorer<br>11.x | 8u73                   | Passed              |                                                                              | ClearPass Policy<br>Manager 6.6.0.79875, IE-<br>11.x     |
| Windows 10<br>32-bit              | Chrome                       | 8u73                   | Failed              | Health data<br>collection<br>does not<br>work in a<br>64-bit JRE/<br>browser | ClearPass Policy<br>Manager 6.6.0.79875,<br>Chrome 414   |
|                                   | Firefox 44.x                 | 8u73                   | Passed              |                                                                              | ClearPass Policy<br>Manager 6.6.0.79875,<br>Firefox 44.X |
|                                   | Internet<br>Explorer<br>11.x | 8u73                   | Passed              |                                                                              | ClearPass Policy<br>Manager 6.6.0.79875,<br>IE11.x       |
| Windows 7 64-<br>bit              | Chrome                       | 8u73                   | Failed              | Health data<br>collection<br>does not<br>work in a<br>64-bit JRE/<br>browser | ClearPass Policy<br>Manager 6.6.0.79875,<br>Chrome 48.X  |
|                                   | Firefox                      | 8u73                   | Passed              |                                                                              | ClearPass Policy<br>Manager 6.6.0.79875,<br>Firefox 44.X |
|                                   | IE                           | 8u73                   | Passed              |                                                                              | ClearPass Policy<br>Manager6.6.0.79875, IE-<br>11.X      |

**Table 449:** *OnGuard Dissolvable Agent Supported Browsers and Java Versions*

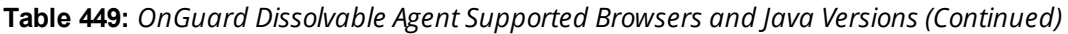

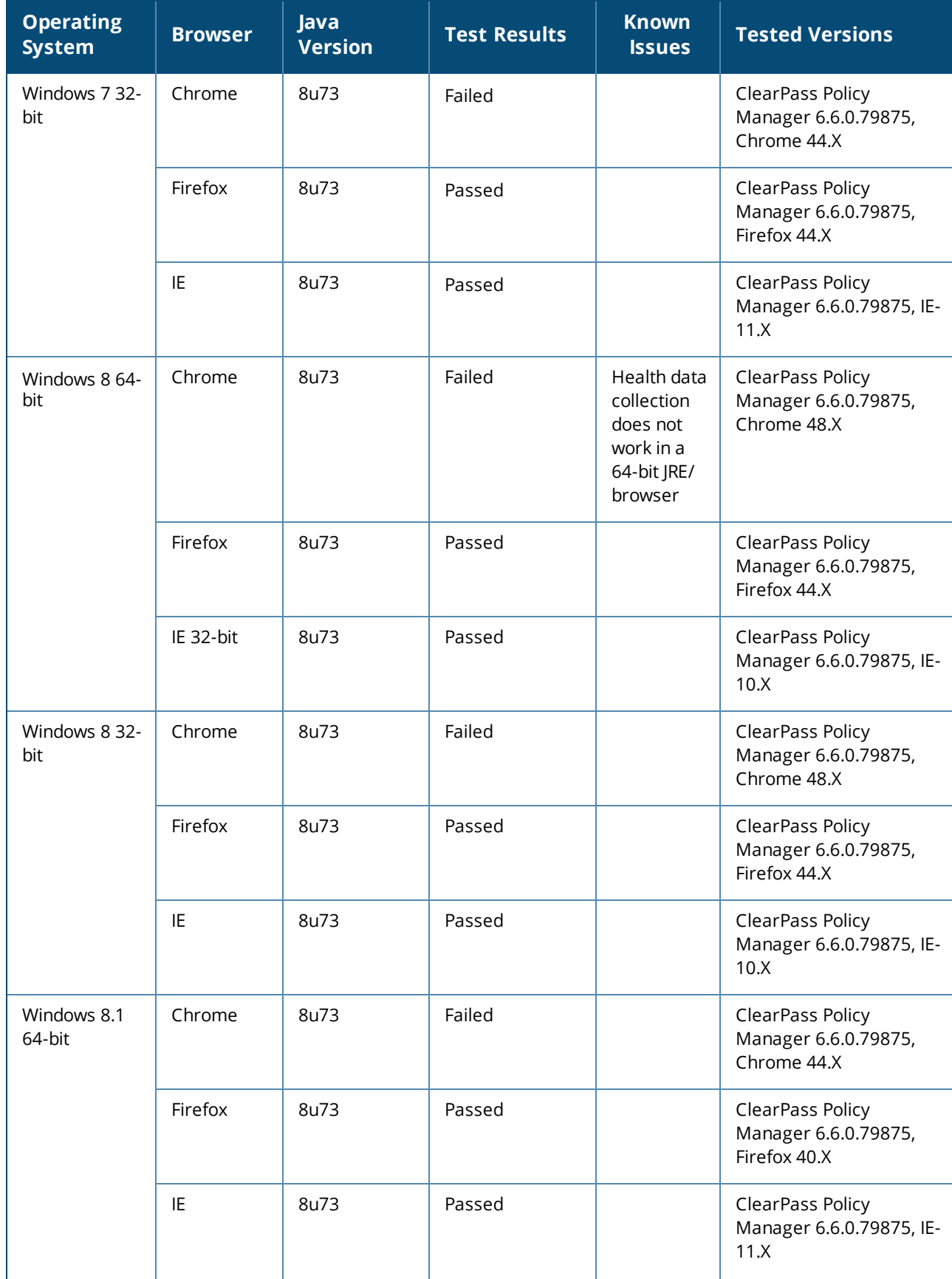

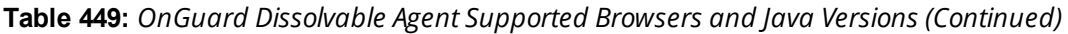

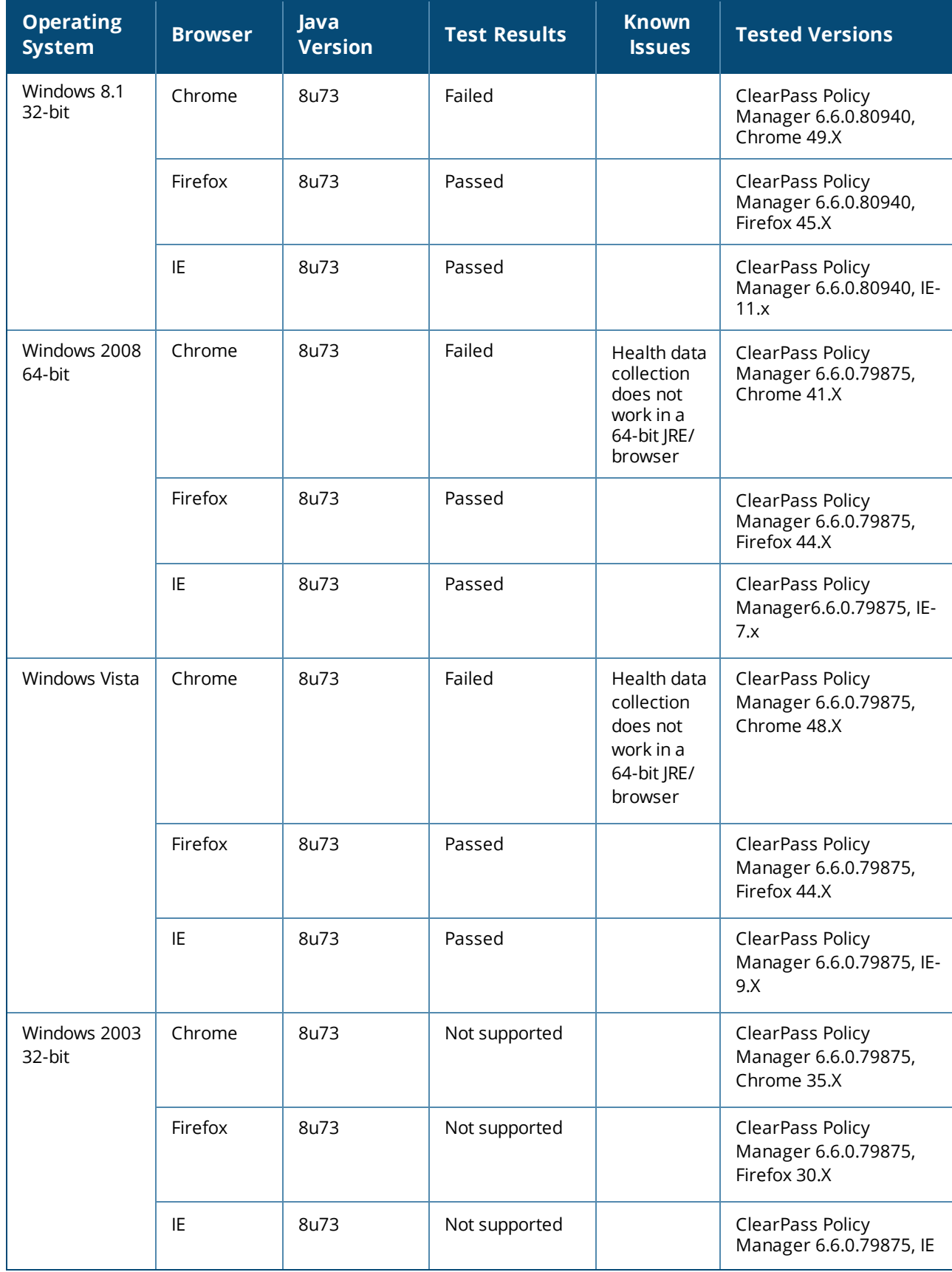

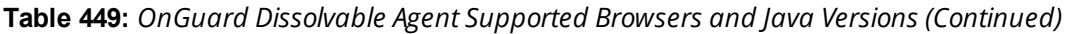

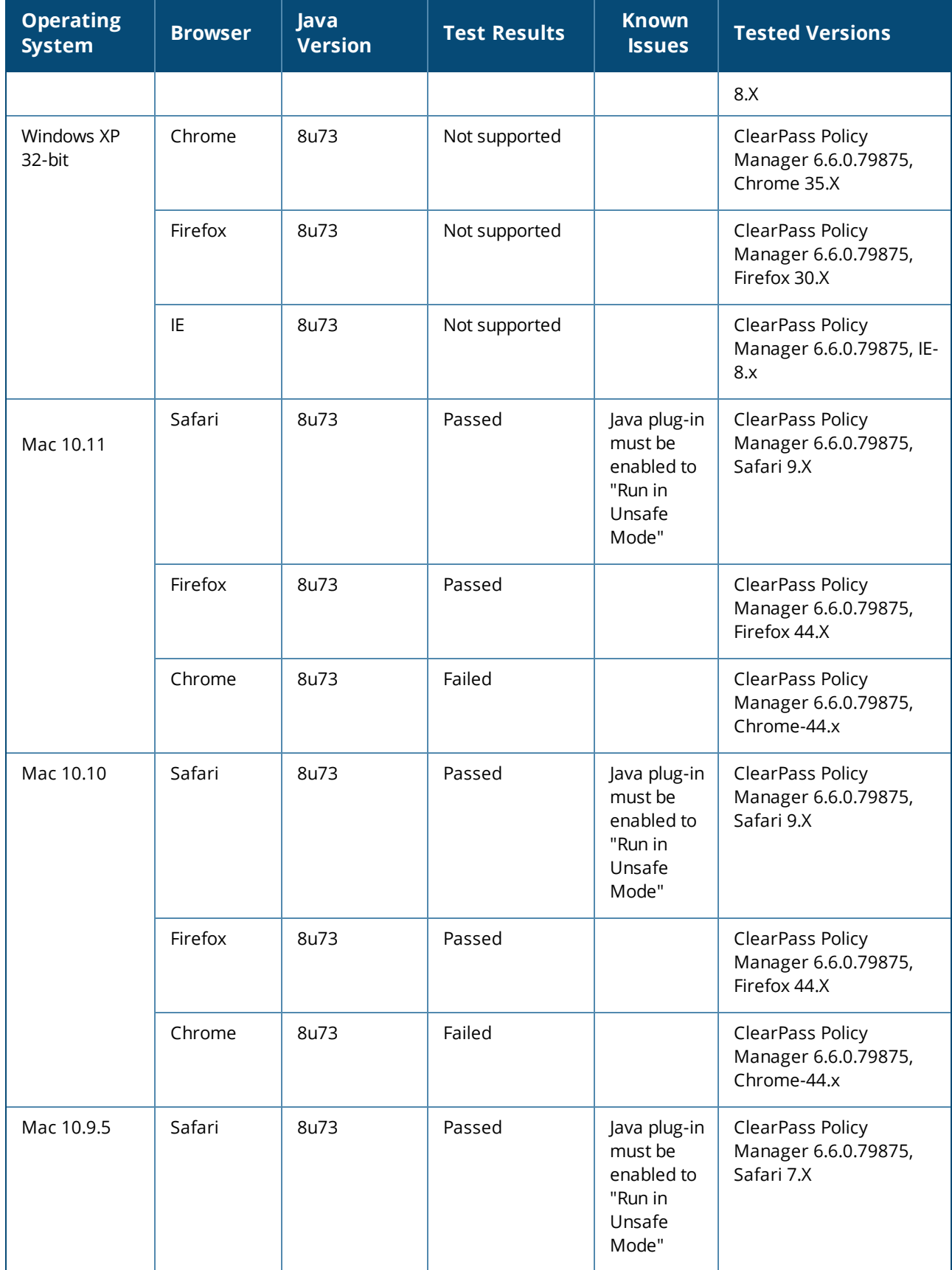

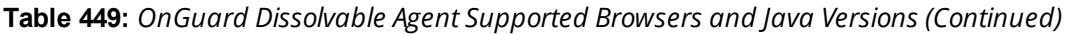

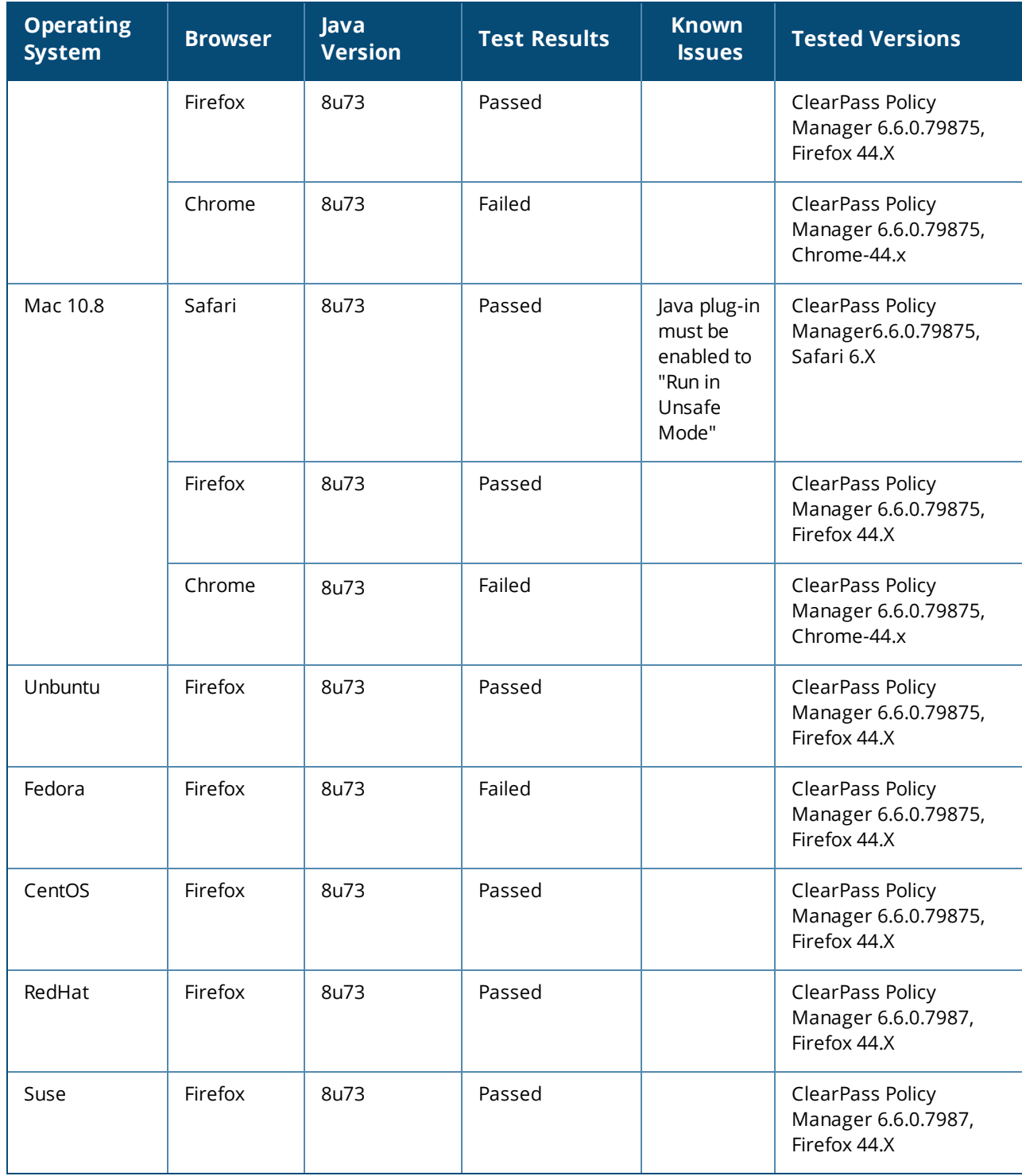

For more information on Known Issues, refer to *ClearPass Policy Manager 6.6 Release Notes*.

The Policy Manager administration User Interface allows you to create different types of objects:

- $\bullet$  Service rules
- Role mapping policies
- **Internal user policies**
- **•** Enforcement policies
- **•** Enforcement profiles
- Post-audit rules
- $\bullet$  Proxy attribute pruning rules
- **Filters for Access Tracker and activity reports**
- **Attributes editing for policy simulation**

When editing all these elements, you are presented with a tabular interface with the same column headers:

- **Type** Type is the namespace from which these attributes are defined. This is a drop-down list that contains namespaces defined in the system for the current editing context.
- **Name** Name is the name of the attribute. This is a drop-down list with the names of the attributes present in the namespace.
- **Operator** Operator is a list of operators appropriate for the data type of the attribute. The drop-down list shows the operators appropriate for data type on the left (that is, the attribute).
- **Value** The value is the value of the attribute. Again, depending on the data type of the attribute, the value field can be a free-form one-line edit box, a free-form multi-line edit box, a drop-down list containing predefined values (enumerated types), or a time or date widget.

In some editing interfaces (for example, enforcement profile and policy simulation attribute editing interfaces) the operator does not change; it is always the EQUALS operator.

Providing a uniform tabular interface to edit all these elements enables you to use the same steps while configuring these elements. Also, providing a context-sensitive editing experience (for names, operators and values) takes the guess-work out of configuring these elements.

The following sections describe namespaces, variables, and operators:

- [Namespaces](#page-874-0) on page 875
- **[Variables](#page-884-0) on page 885**
- **[Operators](#page-885-0) on page 886**

# <span id="page-874-0"></span>**Namespaces**

Multiple namespaces are displayed in the rules editing interfaces, depending upon what you are editing. For example, multiple namespaces are displayed when you are editing posture policies you work with the posture namespace; when you are editing service rules you work with, among other namespaces, the RADIUS namespace, but not the posture namespace.

For detailed information about the available namespaces, see the following topics:

- Application [Namespace](#page-875-0) on page 876
- $\bullet$  Audit [Namespaces](#page-876-0) on page 877
- [Authentication](#page-876-1) Namespaces on page 877
- [Authorization](#page-878-0) Namespaces on page 879
- **Certificate [Namespaces](#page-879-0) on page 880**
- Connection [Namespaces](#page-880-0) on page 881
- Date [Namespaces](#page-881-0) on page 882
- Device [Namespaces](#page-881-1) on page 882
- Endpoint [Namespaces](#page-882-0) on page 883
- **Guest User [Namespaces](#page-882-1) on page 883**
- **Host [Namespaces](#page-882-2) on page 883**
- Local User [Namespaces](#page-882-3) on page 883
- **Posture [Namespaces](#page-883-0) on page 884**
- RADIUS [Namespaces](#page-883-1) on page 884
- TACACS [Namespaces](#page-884-1) on page 885
- Tips [Namespaces](#page-884-2) on page 885

# <span id="page-875-0"></span>**Application Namespace**

The Application namespace has one name attribute. This attribute is an enumerated type currently containing the following string values:

- Guest
- $\bullet$  Insight
- PolicyManager
- Onboard
- ClearPass

The Application:ClearPass namespace has the following string values available for the **Name** field:

- **AssertionConsumerUrl**
- **•** Configuration-Profile-ID
- Device-Compromised
- Device-ICCID
- Device-IMEI
- Device-MAC
- Device-MDM-Managed
- Device-NAME
- Device-OS
- **Device-PRODUCT**
- Device-SERIAL
- Device-UDID
- Device-VERSION
- **IDDP-COOKIE-TIMEOUT-MINS**
- **·** IDPURL
- MDM-Data-Roaming
- MDM-Voice-Roaming
- **Conboard-Max-Devices**
- Page-Name
- **•** Provisioning-Settings-ID
- SAMLRequest
- SAMLResponse
- Session-Timeout
- **Ilser-Email-Address**

# <span id="page-876-0"></span>**Audit Namespaces**

The dictionaries in the audit namespace come pre-packaged with the product. The Audit namespace has the notation *Vendor*:Audit, where *Vendor* is the name of the company that has defined attributes in the dictionary.

Examples of dictionaries in the audit namespace are AvendaSystems: Audit or Qualys: Audit.

The Audit namespace appears when editing post-audit rules. See Audit [Servers](#page-337-0) for more information.

The Avenda Systems:Audit namespace appears when editing post-audit rules for NESSUS and NMAP audit servers.

The following figure displays the Audit Namespace attributes:

#### **Table 450:** *Audit Namespace Attributes*

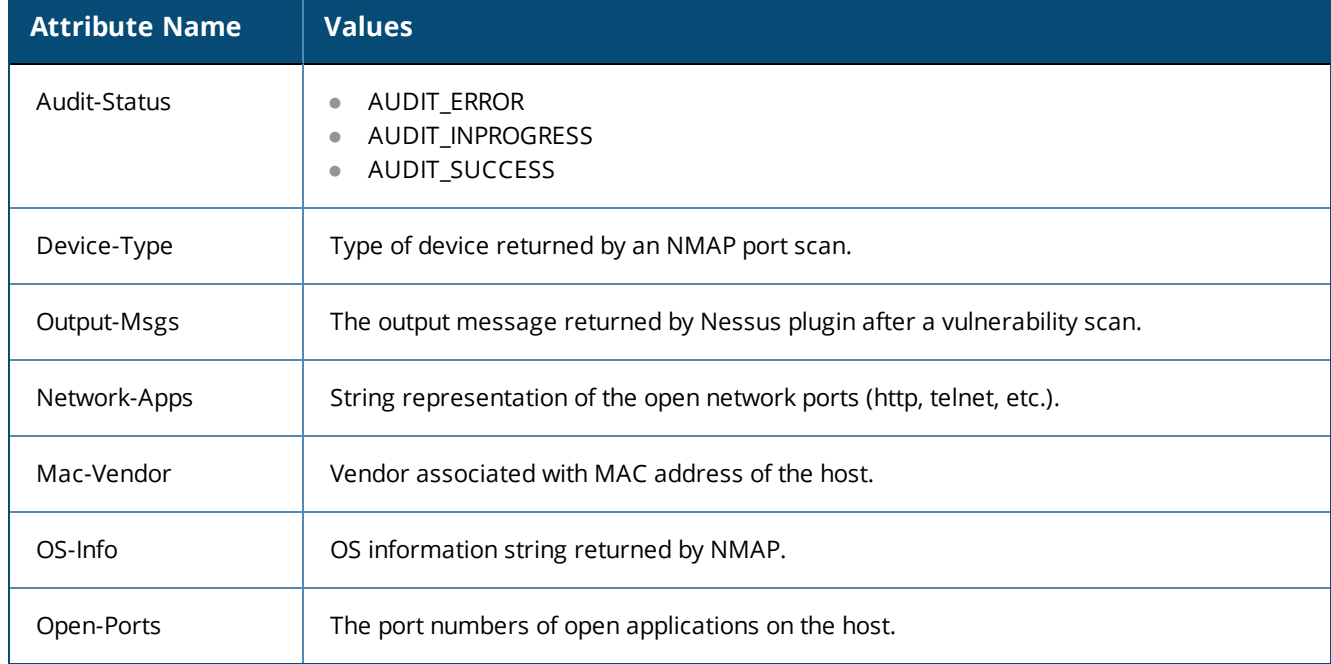

# <span id="page-876-1"></span>**Authentication Namespaces**

The authentication namespace can be used in role mapping policies to define roles based on the type of authentication method used or the status of the authentication.

# **Authentication Namespace Editing Context**

The following table describes the **Authentication Namespace Attributes** parameters:

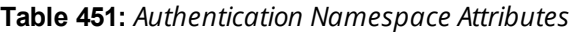

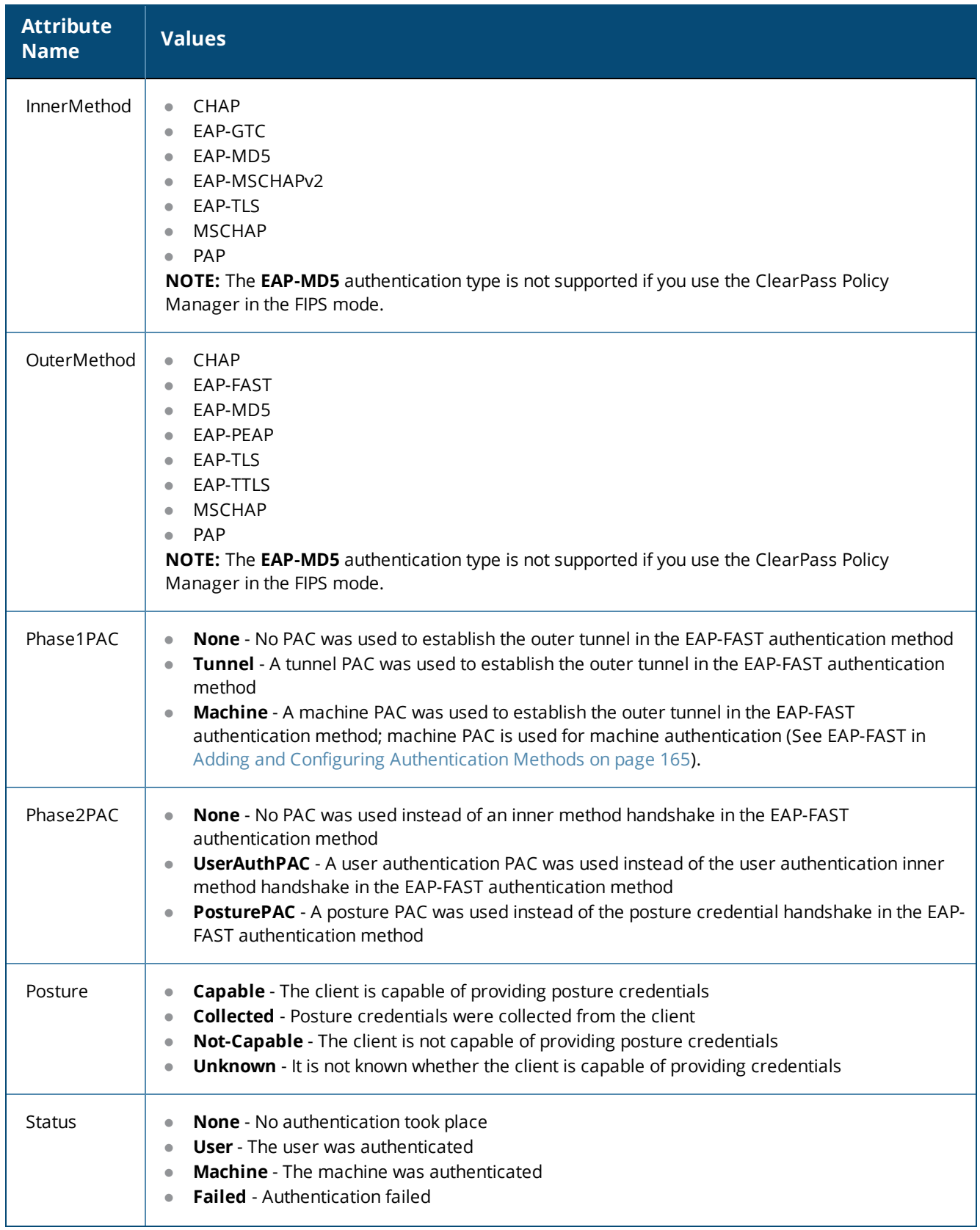

#### **Table 451:** *Authentication Namespace Attributes (Continued)*

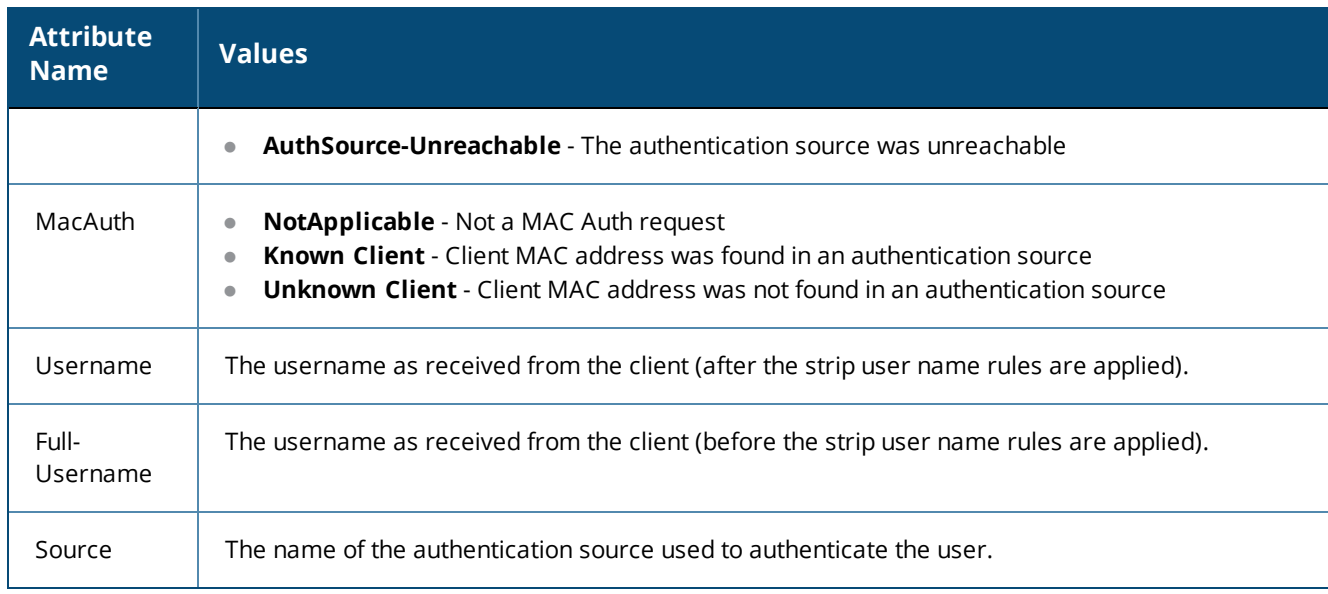

# <span id="page-878-0"></span>**Authorization Namespaces**

Policy Manager supports multiple types of authorization sources. Authorization sources from which values of attributes can be retrieved to create role mapping rules have their own separate namespaces (prefixed with Authorization).

### **Authorization editing context**

Role mapping policies

### **AD Instance Namespace**

For each instance of an Active Directory authentication source, there is an AD instance namespace that appears in the rules editing interface. The AD instance namespace consists of all the attributes that were defined when the authentication source was created. These attribute names are pre-populated. For Policy Manager to fetch the values of attributes from Active Directory, you need to define filters for that authentication source (see Adding and Configuring [Authentication](#page-189-0) Sources on page 190 for more information).

#### **Authorization**

The authorization namespace has one attribute: sources. The values are pre-populated with the authorization sources defined in Policy Manager. Use this to check for the authorization source(s) from which attributes were extracted for the authenticating entity.

### **LDAP Instance Namespace**

For each instance of an LDAP authentication source, there is an LDAP instance namespace that appears in the rules editing interface. The LDAP instance namespace consists of all the attributes that were defined when the authentication source was created. These attribute names are pre-populated. For Policy Manager to fetch the values of attributes from an LDAP-compliant directory, you need to define filters for that authentication source (see Adding and Configuring [Authentication](#page-189-0) Sources on page 190).

### **RSAToken Instance Namespace**

For each instance of an RSA Token Server authentication source, there is an RSA Token Server instance namespace that appears in the rules editing interface. The RSA Token Server instance namespace consists of attributes names defined when you created an instance of this authentication source. The attribute names are pre-populated for administrative convenience.

#### **Sources**

This is the list of the authorization sources from which attributes were fetched for role mapping. Authorization namespaces appear in Role mapping policies.

### **SQL Instance Namespace**

For each instance of an SQL authentication source, there is an SQL instance namespace that appears in the rules editing interface. The SQL instance namespace consists of attributes names defined when you created an instance of this authentication source. The attribute names are pre-populated for administrative convenience. For Policy Manager to fetch the values of attributes from a SQL-compliant database, you need to define filters for that authentication source.

### <span id="page-879-0"></span>**Certificate Namespaces**

The certificate namespace can be used in role mapping policies to define roles based on attributes in the client certificate presented by the end host. Client certificates are presented in mutually authenticated 802.1X EAP methods (EAP-TLS, PEAP/TLS, EAP-FAST/TLS).

### **Certificate Namespace Editing Context**

Role mapping policies

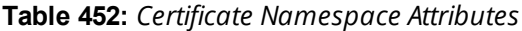

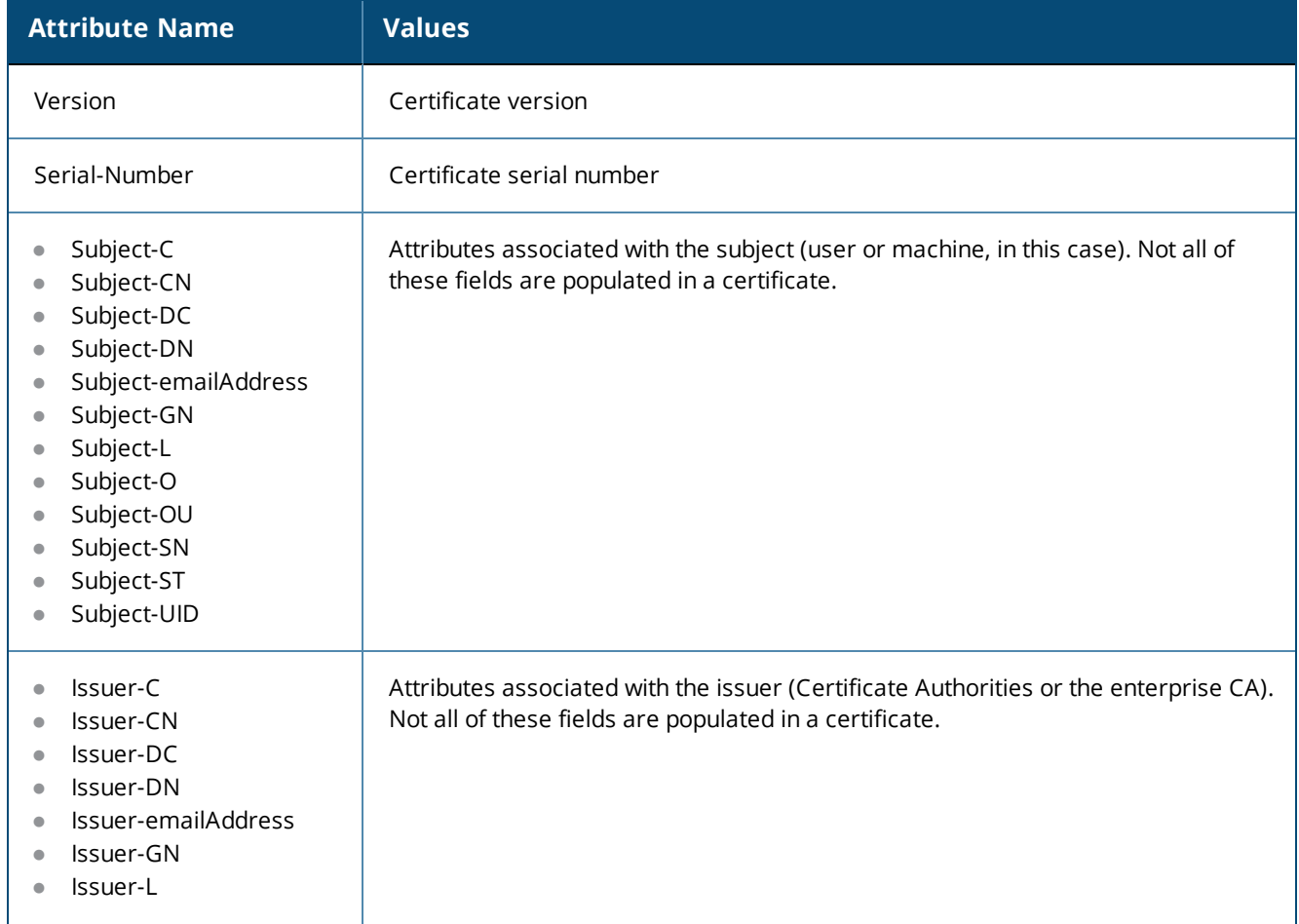

#### **Table 452:** *Certificate Namespace Attributes (Continued)*

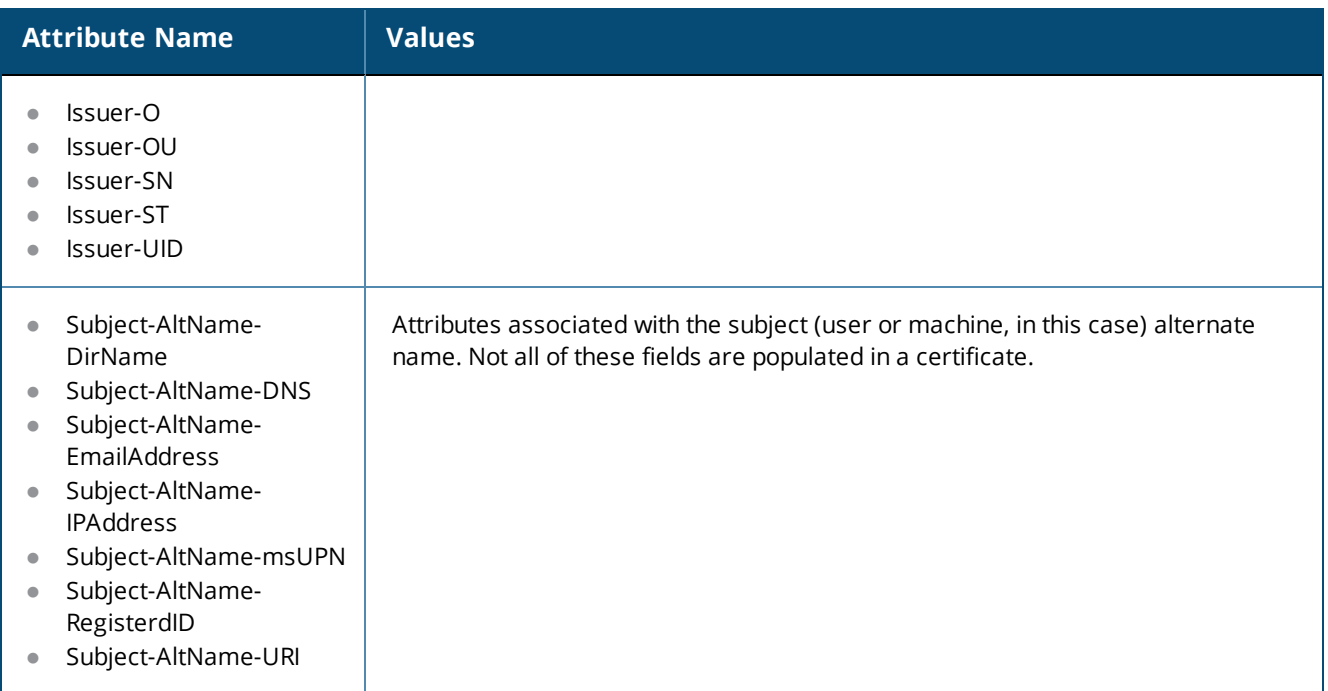

# <span id="page-880-0"></span>**Connection Namespaces**

The connection namespace can be used in role mapping policies to define roles based on where the protocol request originated from and where it terminated.

## **Connection Namespace Editing Contexts**

- $\bullet$  Role mapping policies
- Service rules

The following table describes the **Connection Namespace Pre-defined Attributes** parameters:

#### **Table 453:** *Connection Namespace Pre-defined Attributes*

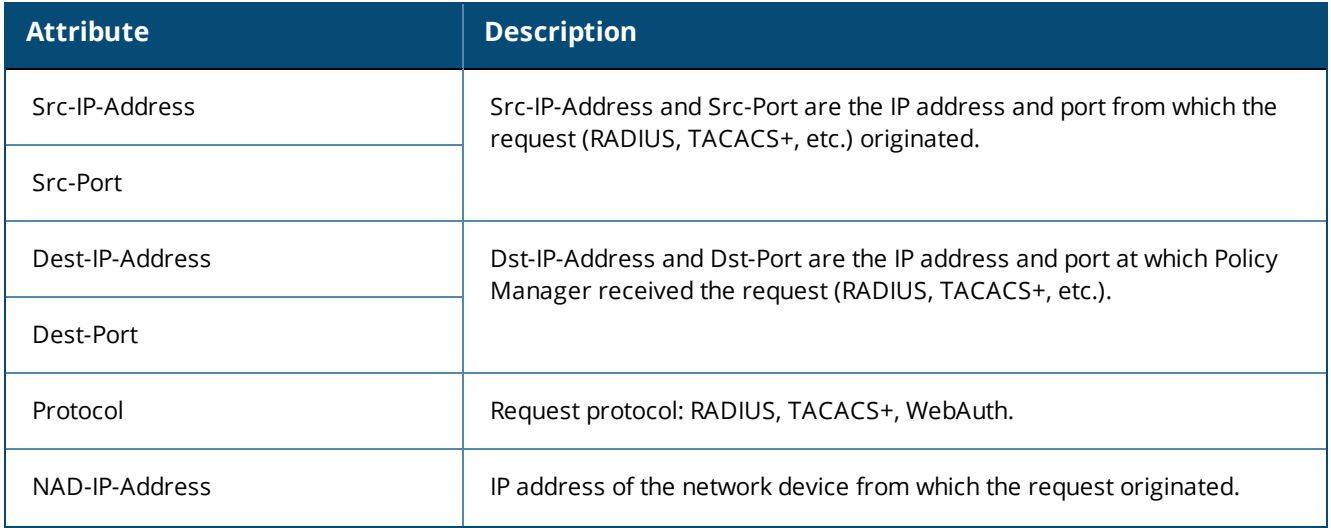

#### **Table 453:** *Connection Namespace Pre-defined Attributes (Continued)*

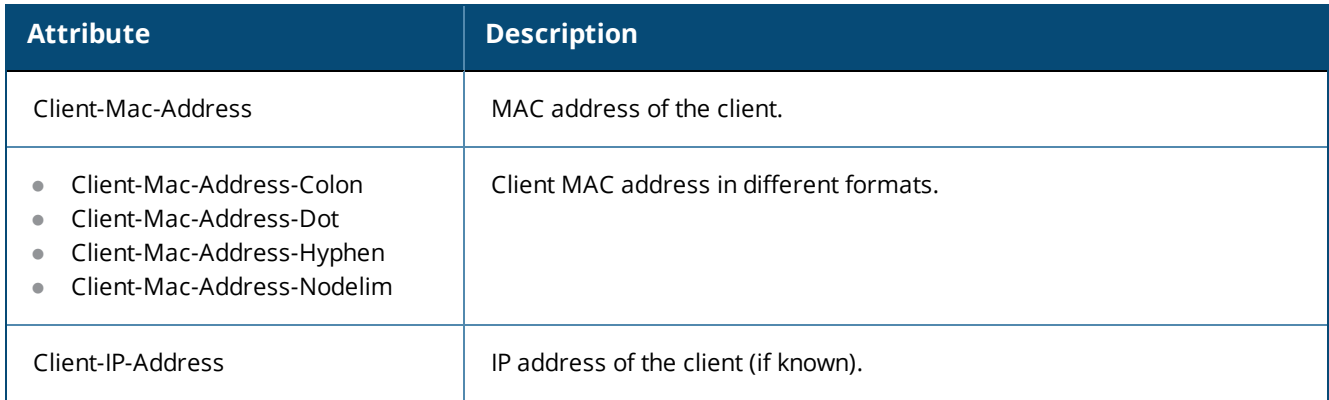

# <span id="page-881-0"></span>**Date Namespaces**

The date namespace has three pre-defined attributes:

- Day-of-Week
- Date-of-Year
- Time-of-Day

For Day-of-Week, the supported operators are BELONG\_TO and NOT\_BELONGS\_TO, and the value field shows a multi-select list box with days from Monday through Sunday.

The Time-of-Day attribute shows a time icon in the value field.

The Date-of-Year attribute shows a date, month and year icon in the value field.

The operators supported for Date-of-Year and Time-of-Day attributes are the similar to the ones supported for the integer data type.

### **Date Namespace Editing Contexts**

- **•** Enforcement policies
- **Filter rules for Access Tracker and Activity Reports**
- $\bullet$  Role mapping policies
- <sup>l</sup> Service rules

# <span id="page-881-1"></span>**Device Namespaces**

The Device namespace has four pre-defined attributes:

- Location
- OS-Version
- Device-Type
- Device-Vendor

Custom attributes also appear in the attribute list if they are defined as custom tags for the device.

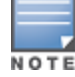

These attributes can be used only if you have pre-populated the values for these attributes when a network device is configured.

# <span id="page-882-0"></span>**Endpoint Namespaces**

Use these attributes to look for attributes of authenticating endpoints, which are present in the Policy Manager endpoints list. The Endpoint namespace has the following attributes:

- Disabled By
- **•** Disabled Reason
- $\bullet$  Enabled By
- **Enabled Reason**
- $\bullet$  Info URL

### <span id="page-882-1"></span>**Guest User Namespaces**

The GuestUser namespace has the attributes associated with the guest user (resident in the Policy Manager guest user database) who authenticated in this session. This namespace is only applicable if a guest user is authenticated. The GuestUser namespace has six pre-defined attributes:

- Company-Name
- Designation
- $\bullet$  Email
- Location
- Phone
- Sponsor

Custom attributes also appear in the attribute list if they are defined as custom tags for the guest user.

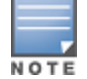

These attributes can be used only if you have pre-populated the values for these attributes when a guest user is configured in Policy Manager.

### <span id="page-882-2"></span>**Host Namespaces**

The Host namespace has the following predefined attributes:

- $\bullet$  Name\*
- $\bullet$  OSType\*
- $\bullet$  FODN\*
- UserAgent\*\*
- CheckType\*\*
- **•** UniqueID
- $\bullet$  AgentType\*
- $\bullet$  InstalledSHAs\*
- \* Only populated when request is originated by a Microsoft NAP-compatible agent.

\*\* Only present if Policy Manager acts as a Web authentication portal.

### <span id="page-882-3"></span>**Local User Namespaces**

The LocalUser namespace has the attributes associated with the local user (resident in the Policy Manager local user database) who authenticated in this session. This namespace is only applicable if a local user is authenticated.

The LocalUser namespace has four pre-defined attributes:

• Designation

- <sup>l</sup> Email
- $\bullet$  Phone
- Sponsor

Custom attributes also appear in the attribute list if they are defined as custom tags for the local user.

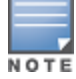

These attributes can be used only if you have pre-populated the values for these attributes when a local user is configured in Policy Manager.

## <span id="page-883-0"></span>**Posture Namespaces**

The dictionaries in the posture namespace are pre-packaged with the product. The administration interface provides a way to add dictionaries into the system (see Posture Dictionary.) Posture namespace has the notation *Vendor:*Application, where *Vendor* is the name of the Company that has defined attributes in the dictionary, and Application is the name of the application for which the attributes have been defined. The same vendor typically has different dictionaries for different applications.

Some examples of dictionaries in the posture namespace are:

- ClearPass:LinuxSHV
- **Microsoft:SystemSHV**
- **Microsoft:WindowsSHV**
- **a** Trend:AV

### **Posture Namespace Editing Context**

- Filter rules for Access Tracker and Activity Reports
- $\bullet$  Internal posture policies actions Attributes marked with the OUT qualifier
- <sup>l</sup> Internal posture policies conditions Attributes marked with the IN qualifier
- Policy simulation attributes

# <span id="page-883-1"></span>**RADIUS Namespaces**

Dictionaries in the RADIUS namespace come pre-packaged with the product. The administration interface does provide a way to add dictionaries into the system (See RADIUS [Dictionary](#page-663-0) on page 664 for more information). RADIUS namespace has the notation RADIUS:Vendor, where Vendor is the name of the Company that has defined attributes in the dictionary. Sometimes, the same vendor has multiple dictionaries, in which case the "Vendor" portion has the name suffixed by the name of device or some other unique string.

IETF is a special vendor for the dictionary that holds the attributes defined in the RFC 2865 and other associated RFCs. Policy Manager comes pre-packaged with a number of vendor dictionaries.

Some examples of dictionaries in the RADIUS namespace are:

- RADIUS: Aruba
- RADIUS:IETF
- RADIUS: Juniper
- RADIUS: Microsoft

#### **RADIUS Namespace Editing Contexts**

- **Filter rules for Access Tracker and Activity Reports**
- Policy simulation attributes
- Post-proxy attribute pruning rules
- RADIUS Enforcement profiles: All RADIUS namespace attributes that can be sent back to a RADIUS client (the ones marked with the OUT or INOUT qualifier)
- $\bullet$  Role mapping policies
- Service rules: All RADIUS namespace attributes that can appear in a request (the ones marked with the IN or INOUT qualifier)

# <span id="page-884-1"></span>**TACACS Namespaces**

The TACACS (Terminal Access Controller Access-Control System) namespace has the attributes associated with attributes available in a TACACS+ request. Available attributes are:

- **AuthSource**
- **AvendaAVPair**
- UserName

# <span id="page-884-2"></span>**Tips Namespaces**

The pre-defined attributes for the Tips namespace are *Role* and *Posture*. Values are assigned to these attributes at run-time after Policy Manager evaluates role mapping and posture related policies.

### **Role**

The value for the Role attribute is a set of roles assigned by either the role mapping policy or the post-audit policy. The value of the Role attribute can also be a dynamically fetched "Enable as role" attribute from the authorization source. The posture value is computed after Policy Manager evaluates internal posture policies, and gets posture status from posture servers or audit servers.

#### **Posture**

The value for the Posture attribute is one of the following:

- $\bullet$  CHECKUP
- **HEALTHY**
- **· INFECTED**
- **OUARANTINE**
- $\bullet$  TRANSITION
- **UNKNOWN**

### **Tips Namespace Editing Context**

Enforcement policies

# <span id="page-884-0"></span>**Variables**

Variables are populated with the connection-specific values. Variable names (prefixed with % and enclosed in curly braces; for example, %{Username}") can be used in filters, role mapping, enforcement rules, and enforcement profiles.

Policy Manager does in-place substitution of the value of the variable during run-time rule evaluation.

The following built-in variables are supported in Policy Manager:

**Table 454:** *Policy Manager Variables*

| <b>Variable</b>                                         | <b>Description</b>                                                                                                    |
|---------------------------------------------------------|----------------------------------------------------------------------------------------------------|
| %{attribute-<br>name}                                   | attribute-name is the alias name for an attribute that you have configured to be retrieved<br>from an authentication source. See Adding and Configuring Authentication Sources on page<br>190. |
| $\%$<br>{RADIUS: IETF: MAC-<br>Address-Colon}           | MAC address of client in aa:bb:cc:dd:ee:ff format                                                                                                    |
| $\frac{9}{6}$<br>{RADIUS: IETF: MAC-<br>Address-Hyphen} | MAC address of client in aa-bb-cc-dd-ee-ff format                                                                                                    |
| $\%$<br>{RADIUS:IETF:MAC-<br>Address-Dot}               | MAC address of client in aabb.ccdd.eeff format                                                                                                    |
| $\%$<br>{RADIUS: IETF: MAC-<br>Address-NoDelim}         | MAC address of client in aabbccddeeff format                                                                                                    |

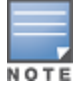

You can also use any other dictionary-based attributes (or namespace attributes) as variables in role mapping rules, enforcement rules, enforcement profiles, and LDAP or SQL filters. For example, you can use %{RADIUS:IETF:Calling-Station-ID}or %{RADIUS:Airespace:Airespace-Wlan-Id} in rules or filters.

# <span id="page-885-0"></span>**Operators**

The rules editing interface in Policy Manager supports a rich set of operators.

The type of operators presented are based on the data type of the attribute for which the operator is being used. Where the data type of the attribute is not known, the attribute is treated as a string type.

The following table lists the operators presented for common attribute data types:

**Table 455:** *Attribute Operators*

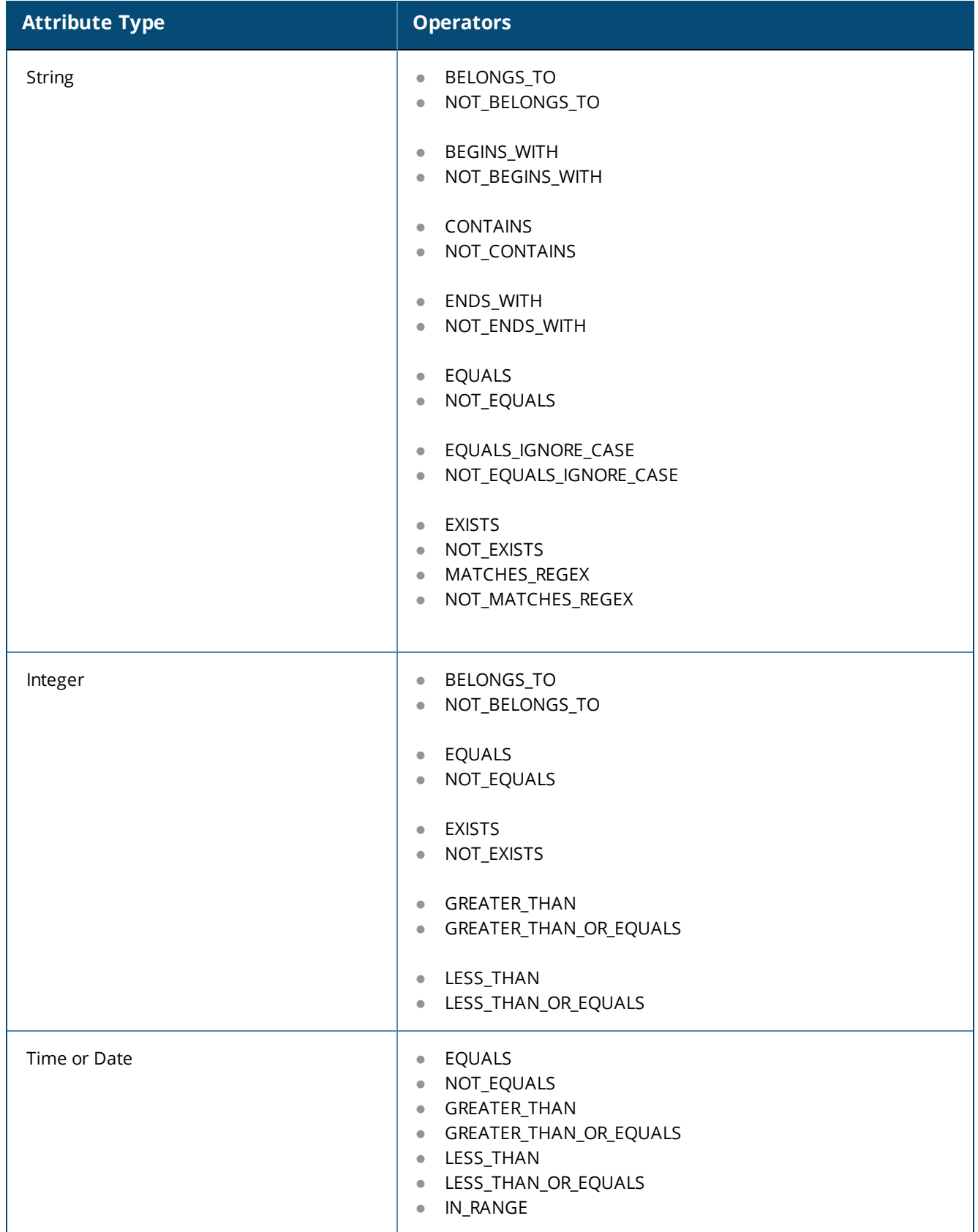

**Table 455:** *Attribute Operators (Continued)*

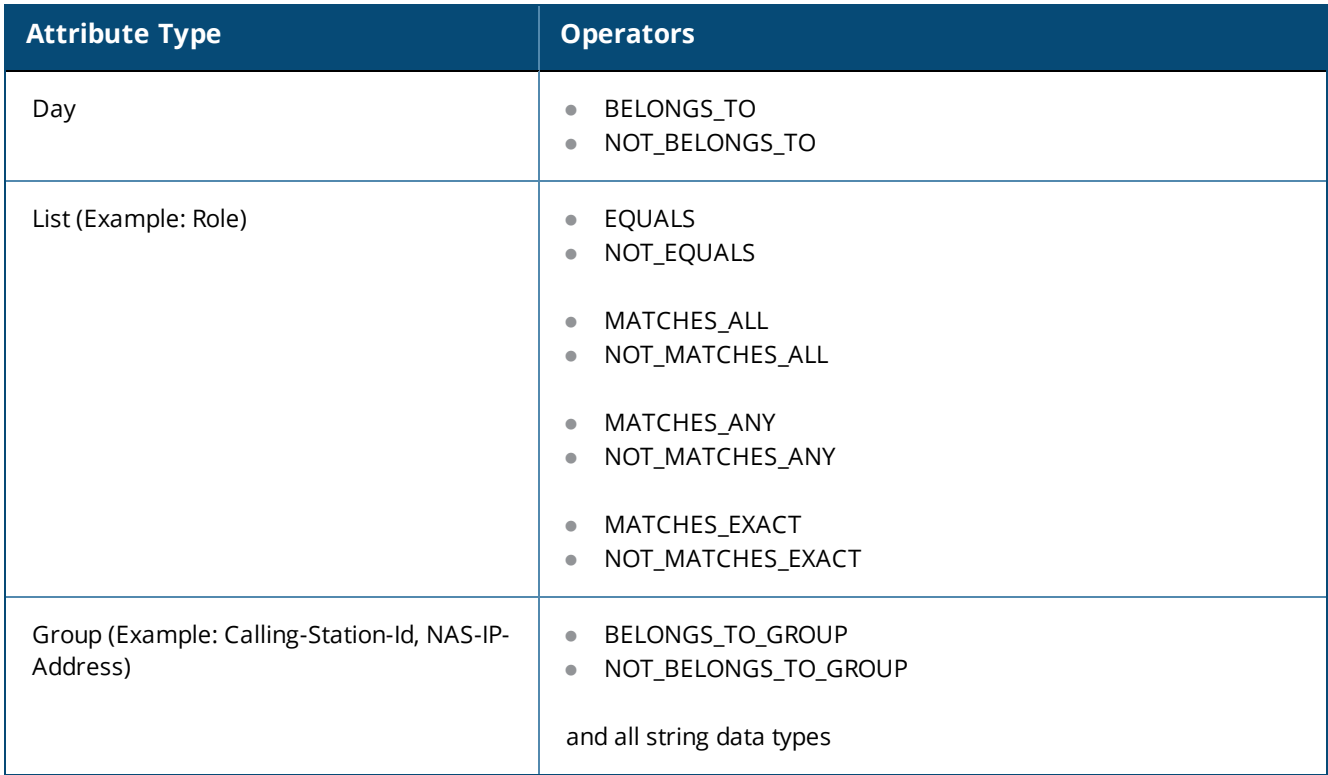

The following table describes all operator types:

# **Table 456:** *Operator Types*

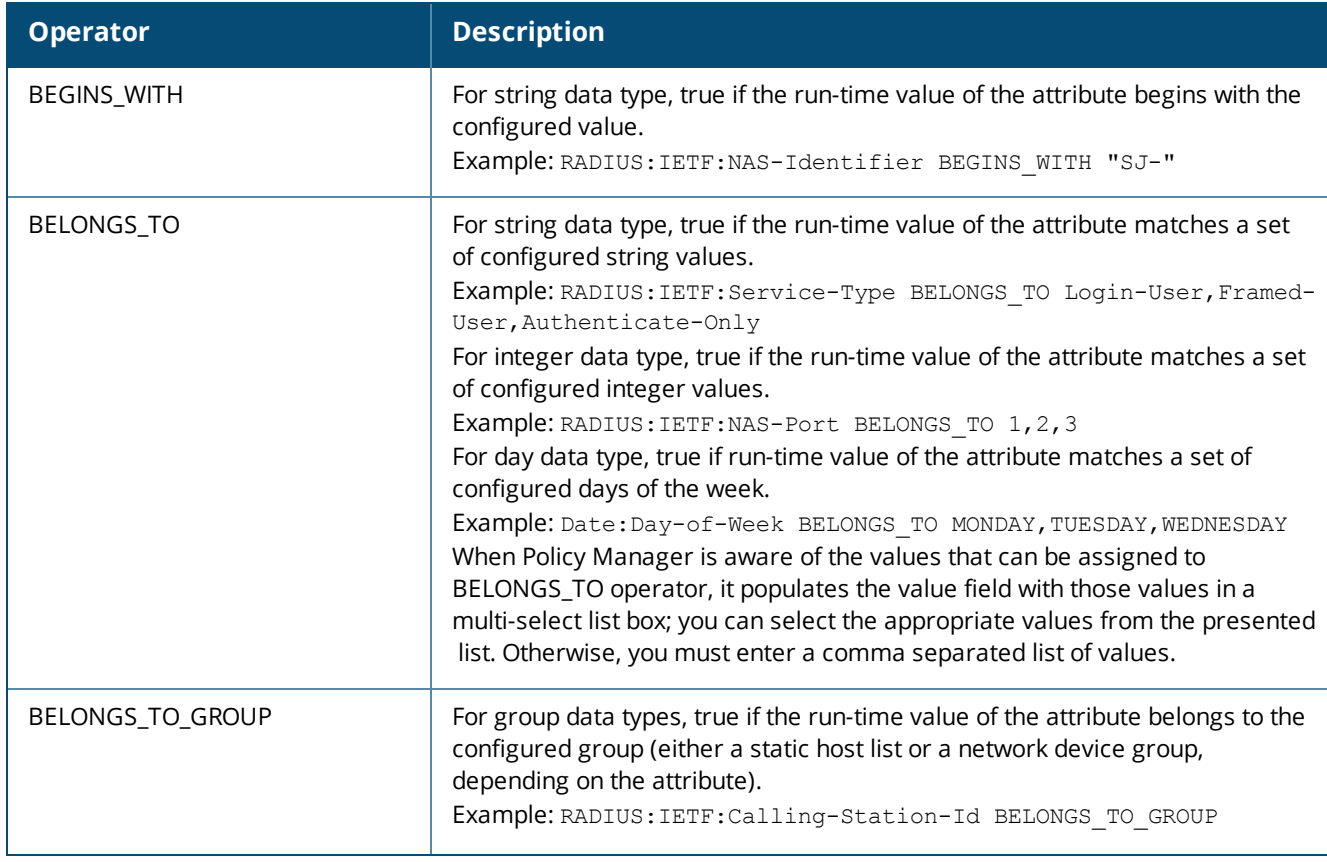

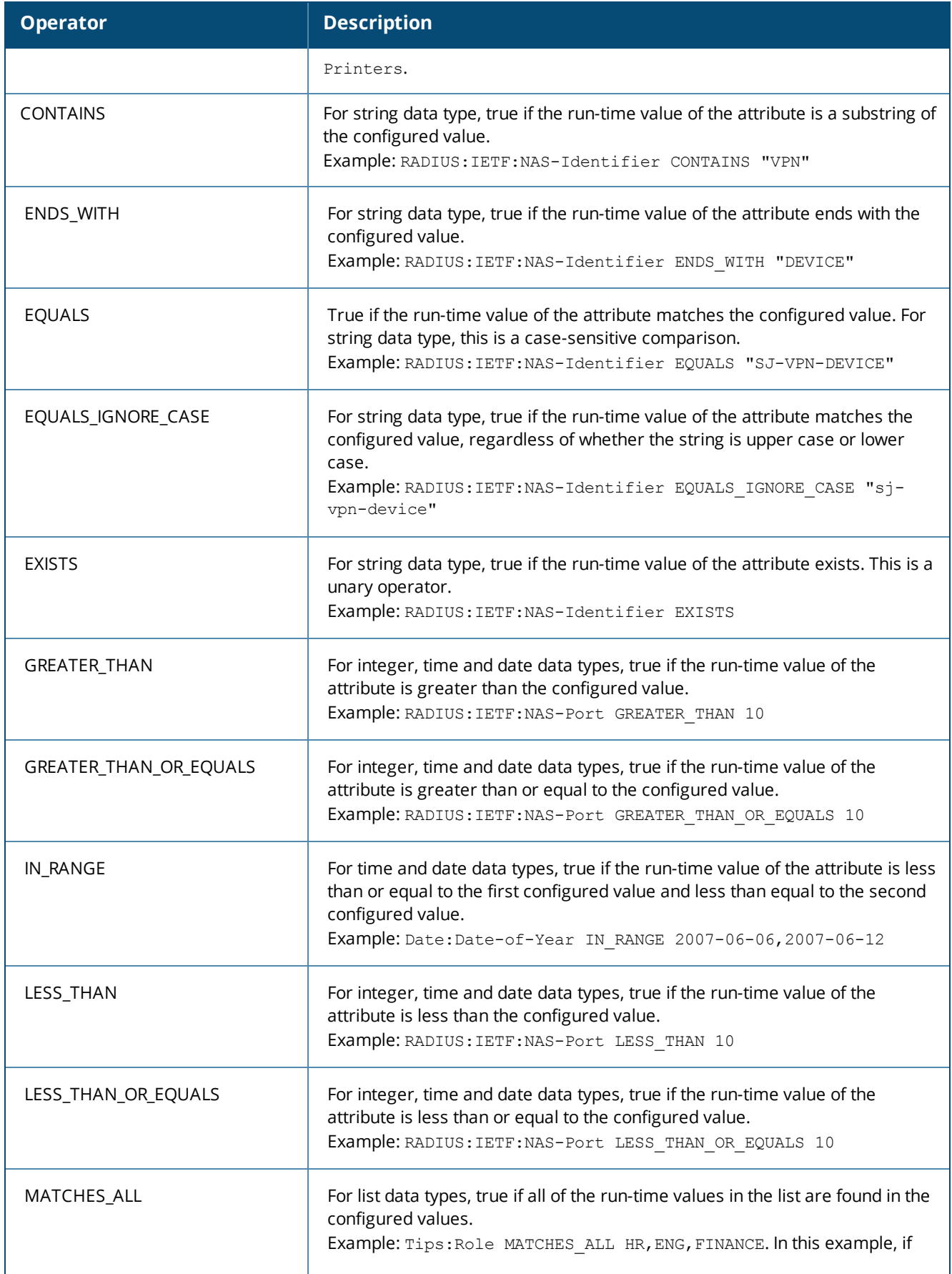

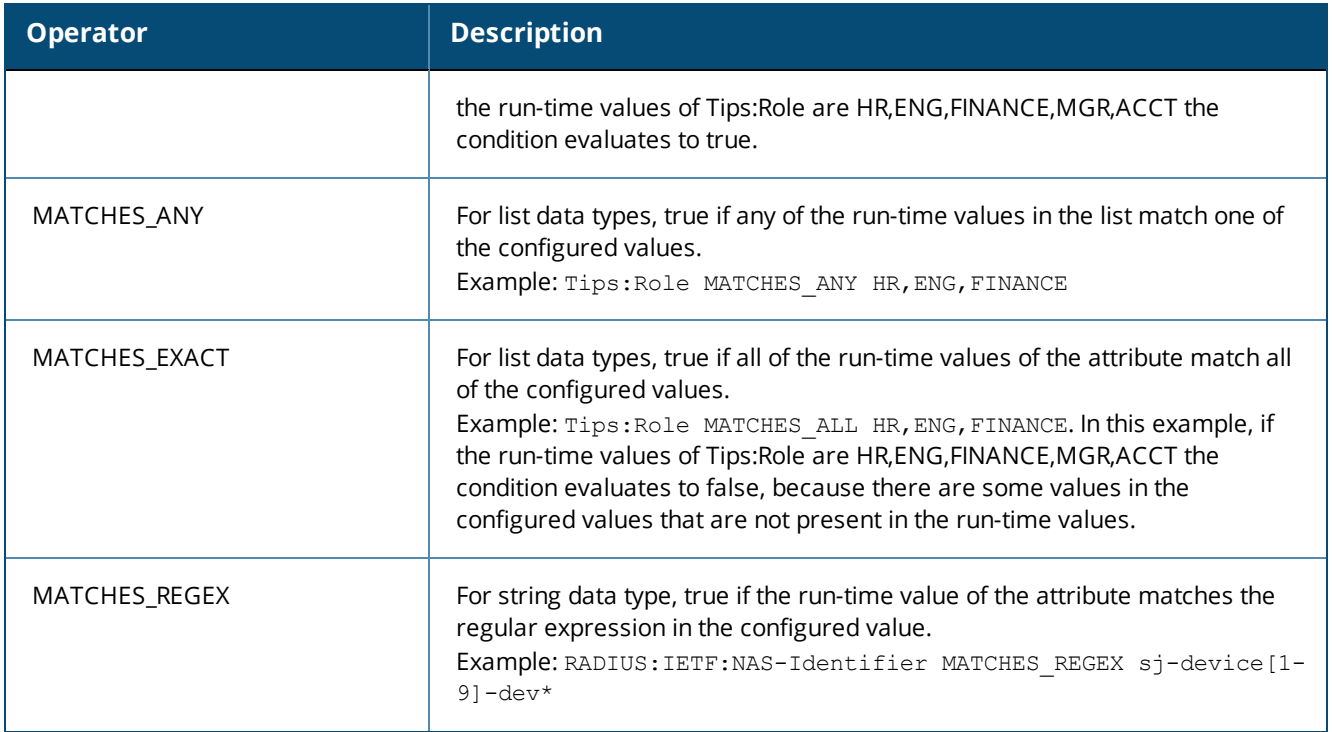